#### //USER MANUAL

SALTO SPACE | **Access Control Software** Management Innovations

**ProAccess SPACE Version 6.0** 

### **SALTO SPACE**

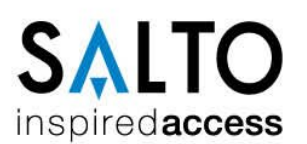

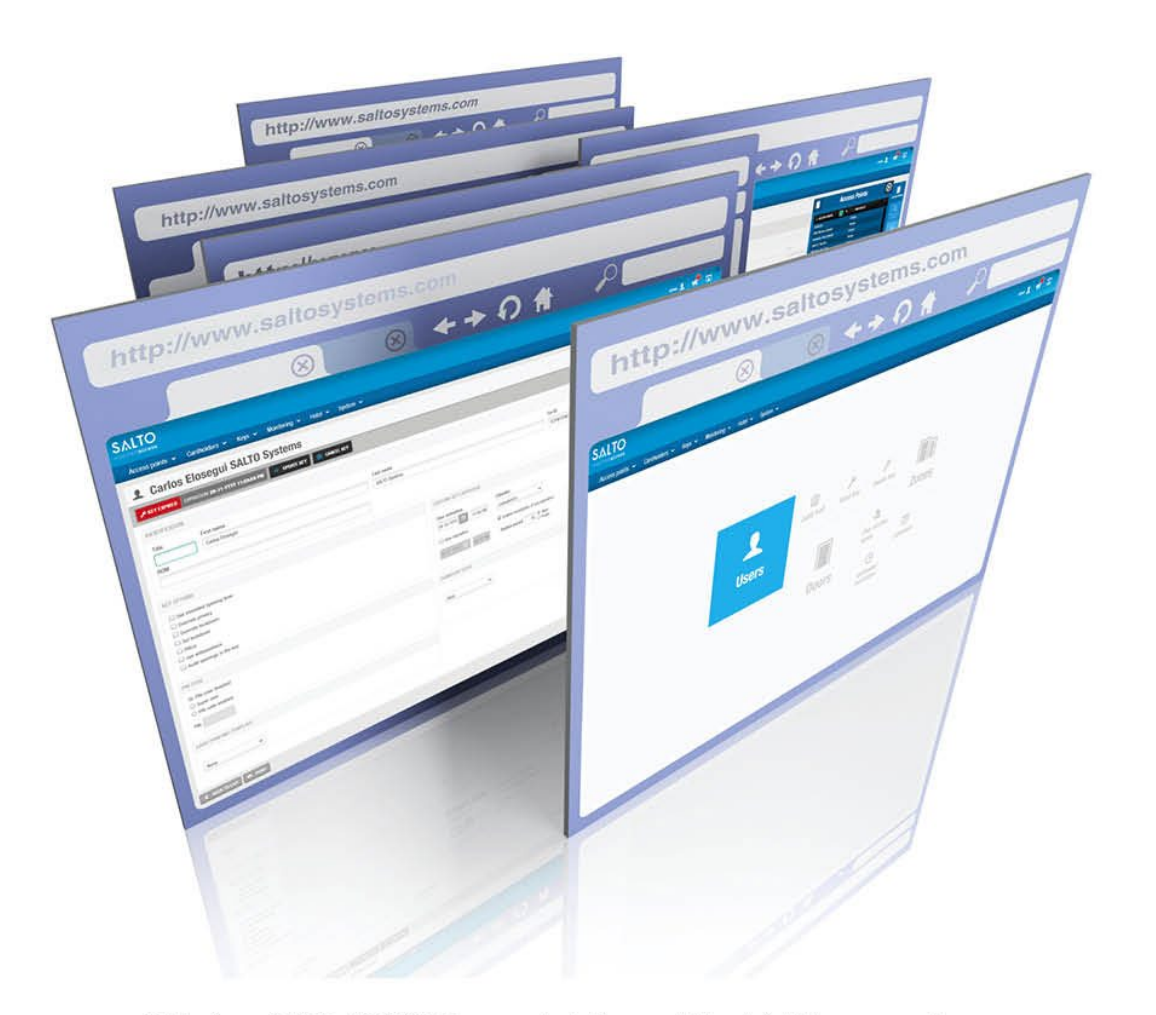

Publications of SALTO SYSTEMS S.L. are protected by copyright and all rights are reserved. SALTO SYSTEMS publications may not be reproduced in any form or by any means without written permission from the copyright owner.

# **INDHOLDSFORTEGNELSE**

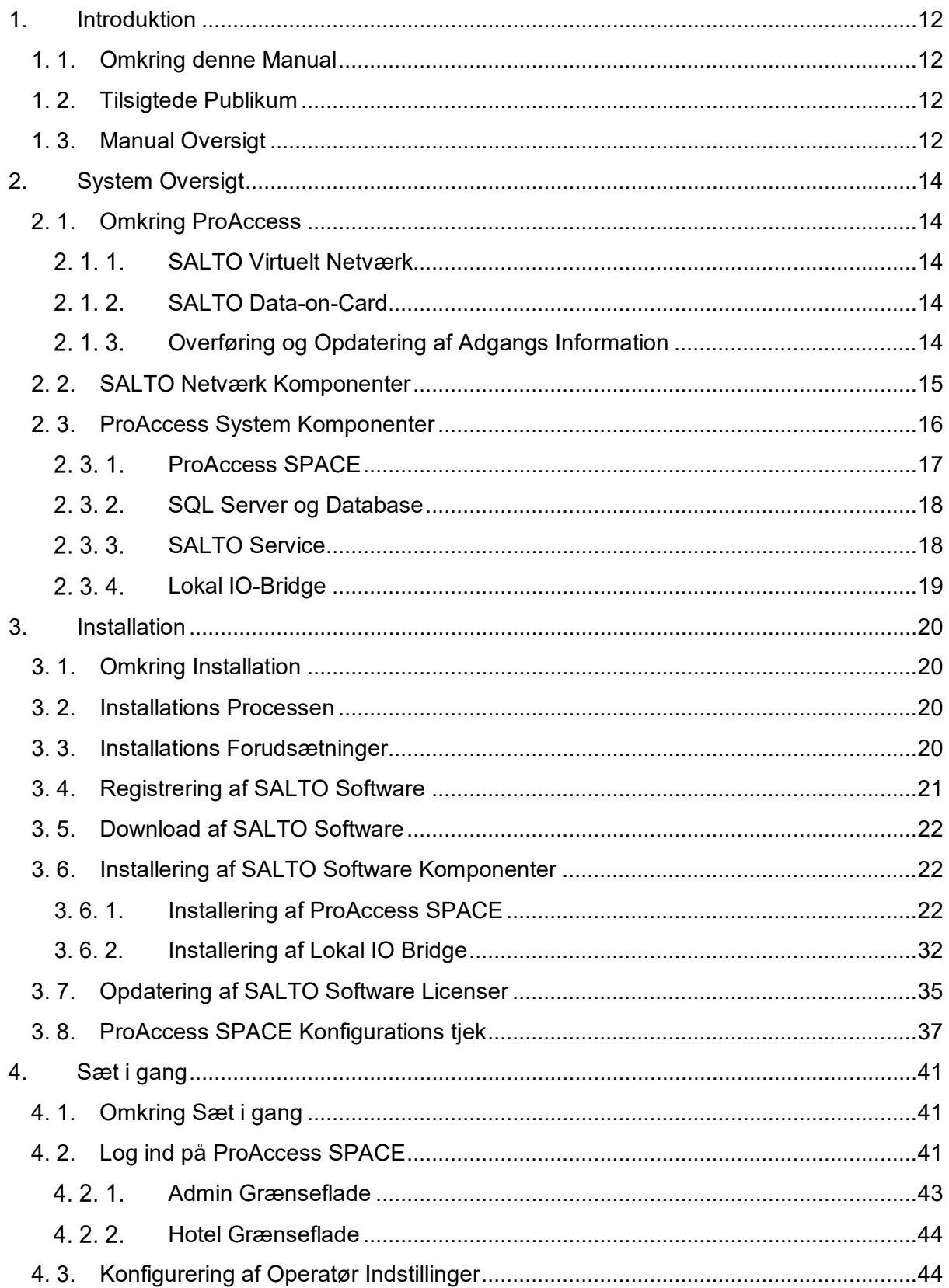

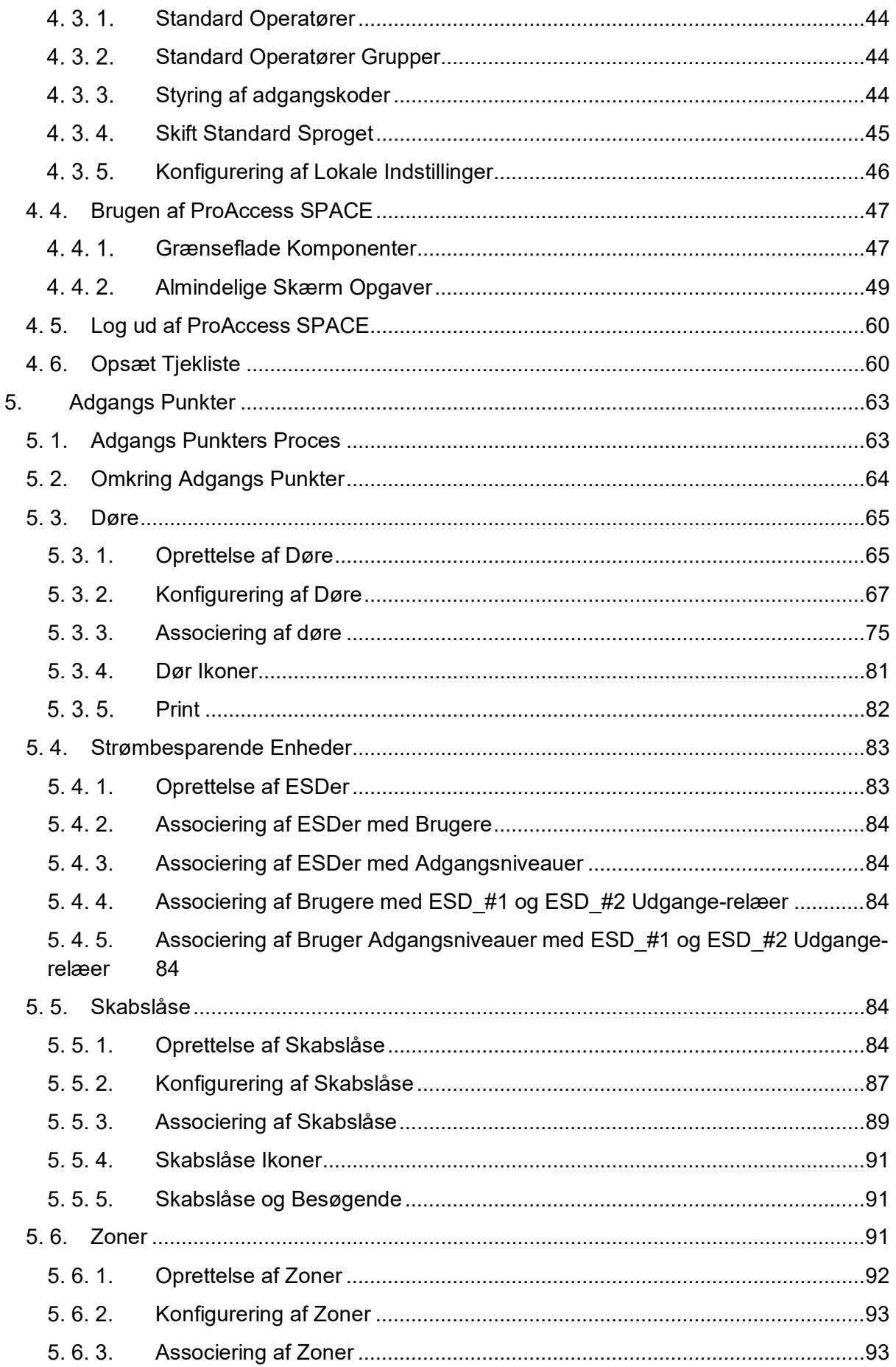

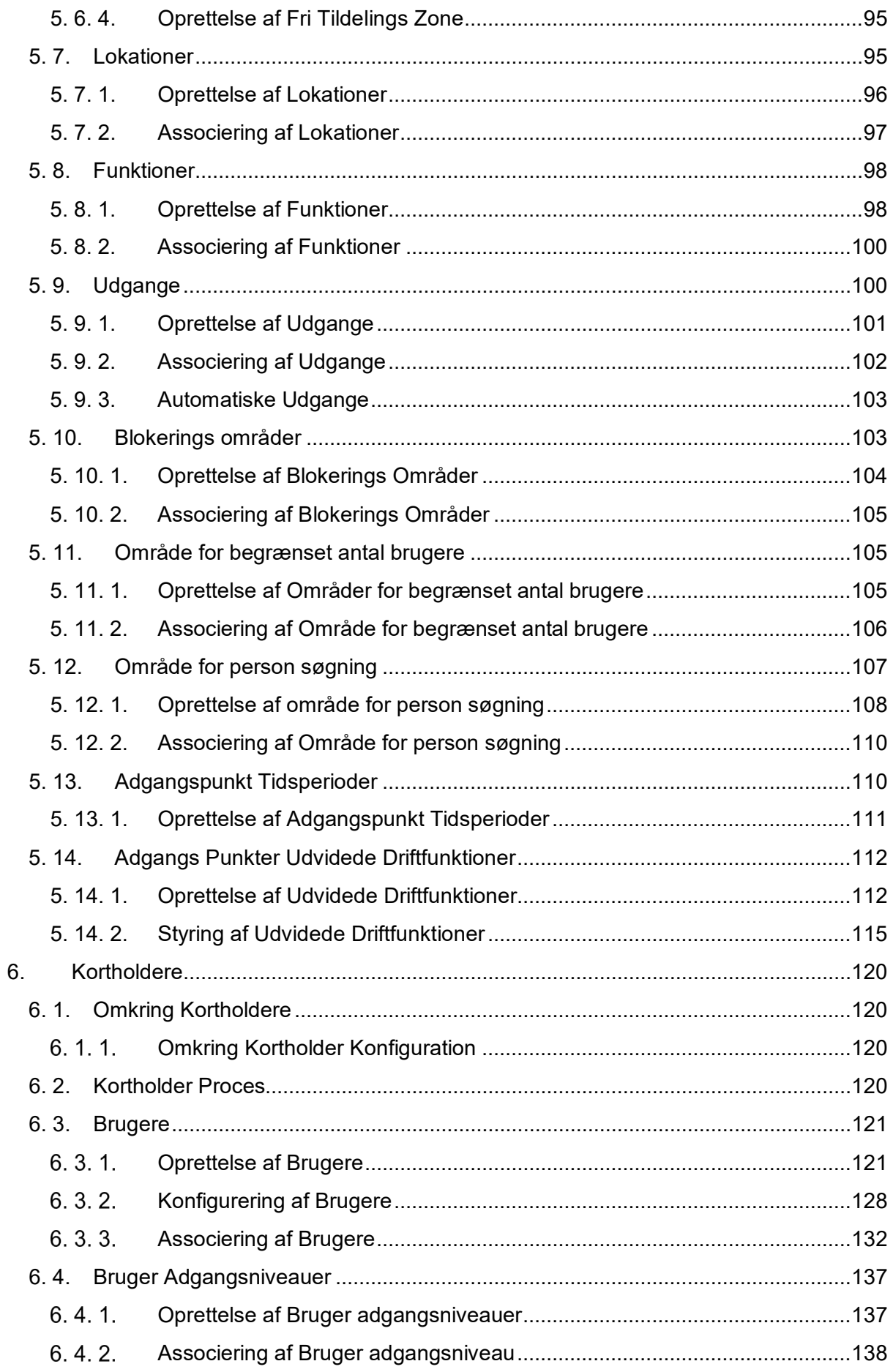

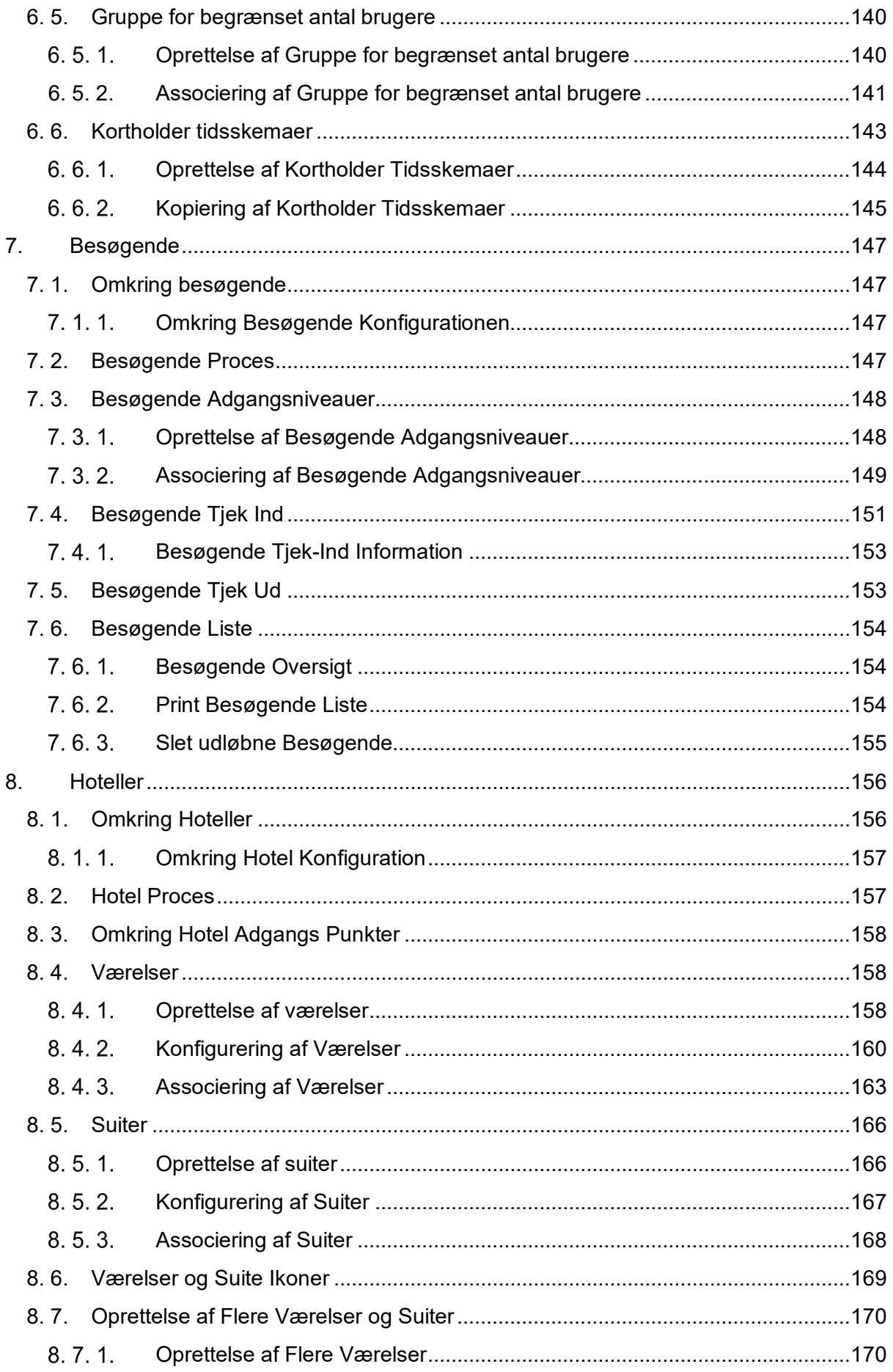

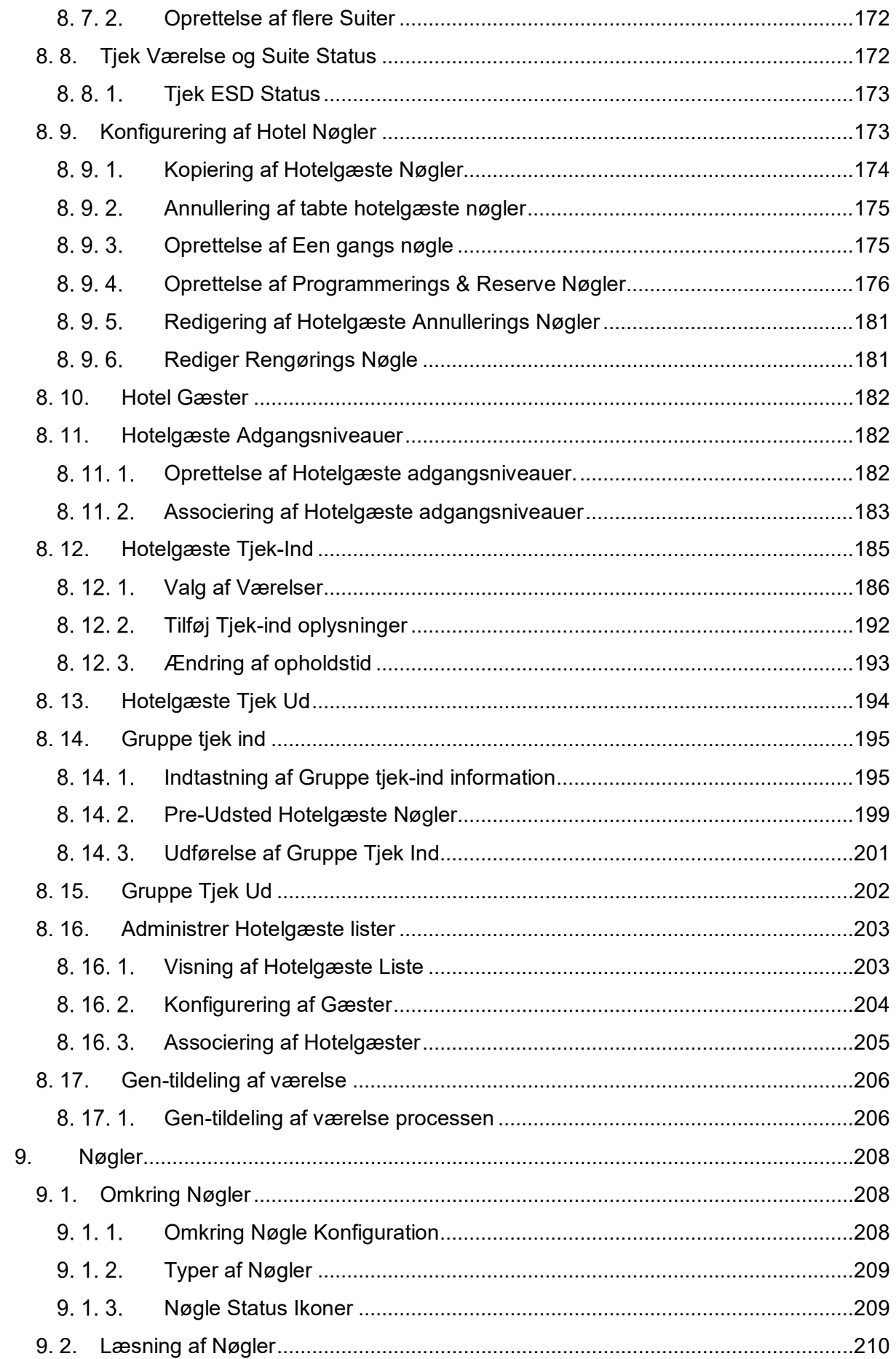

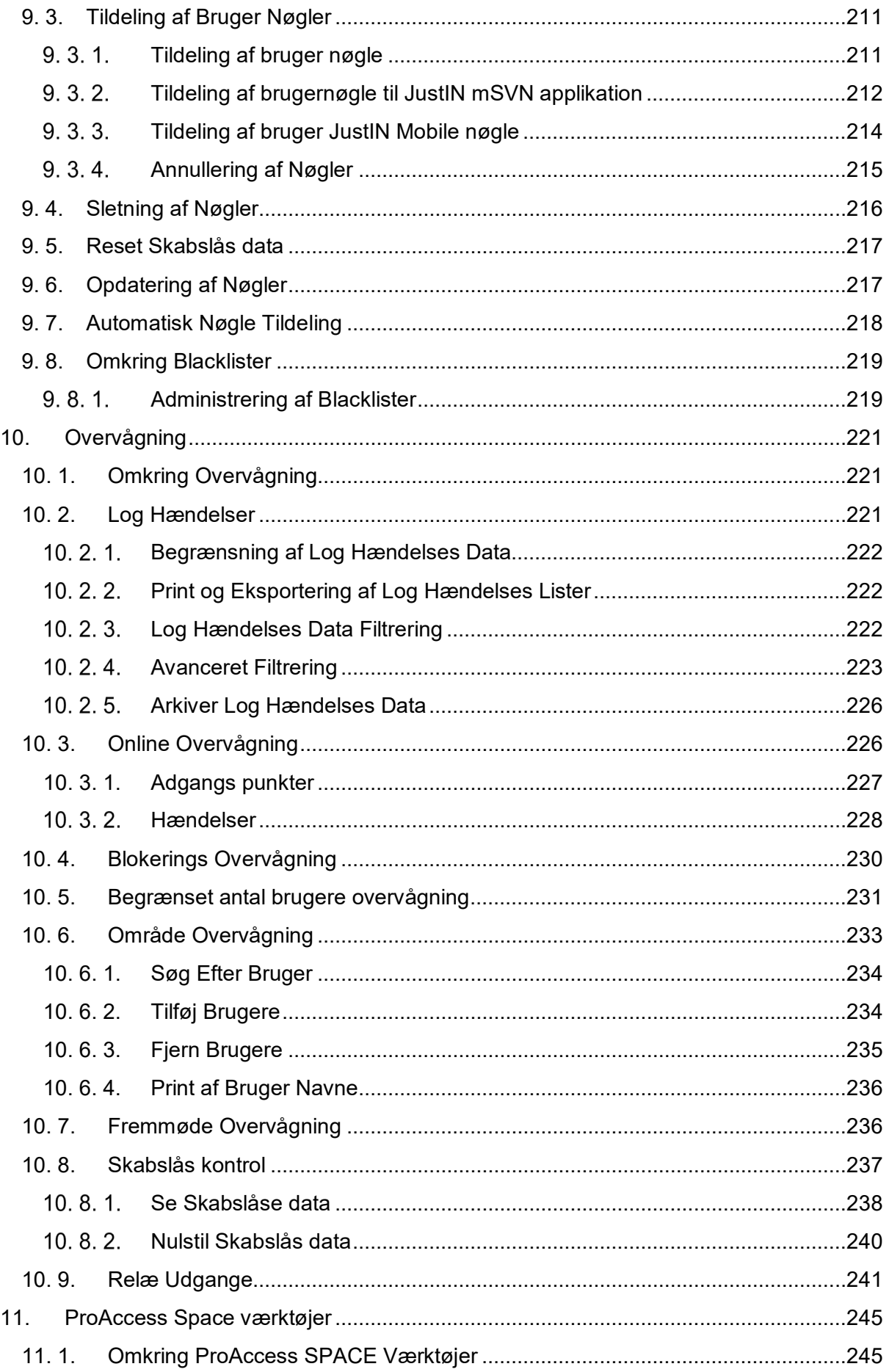

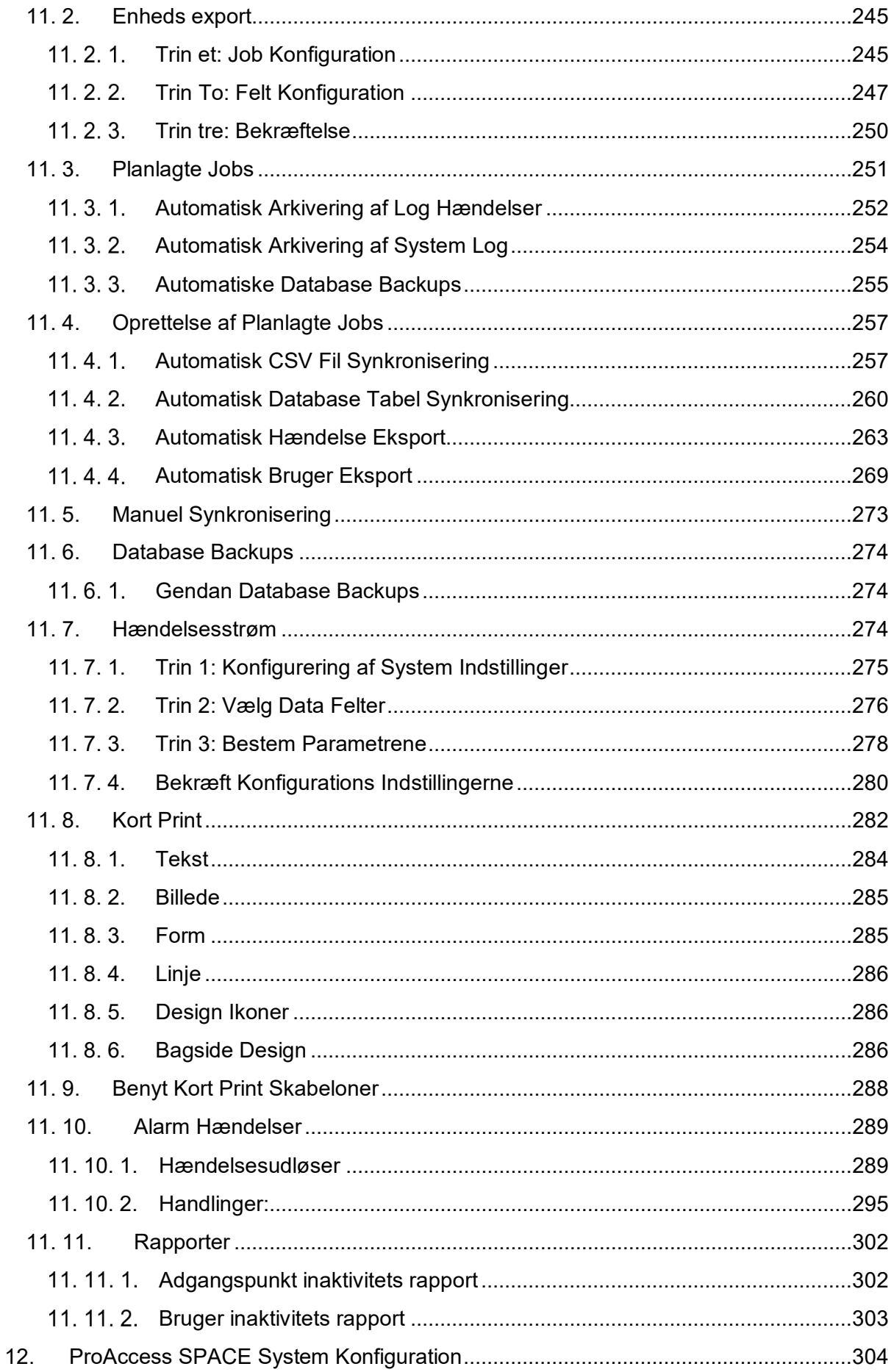

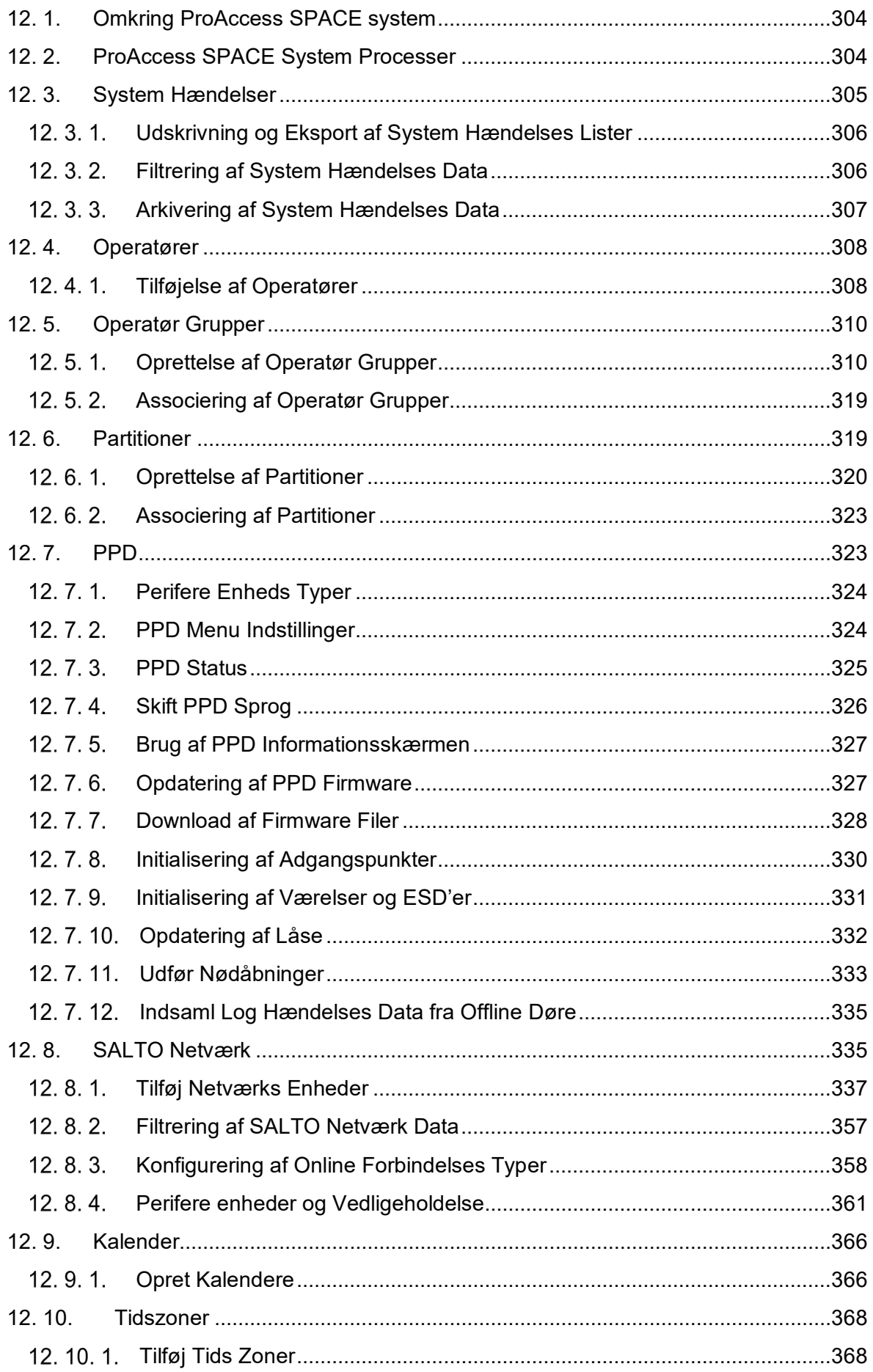

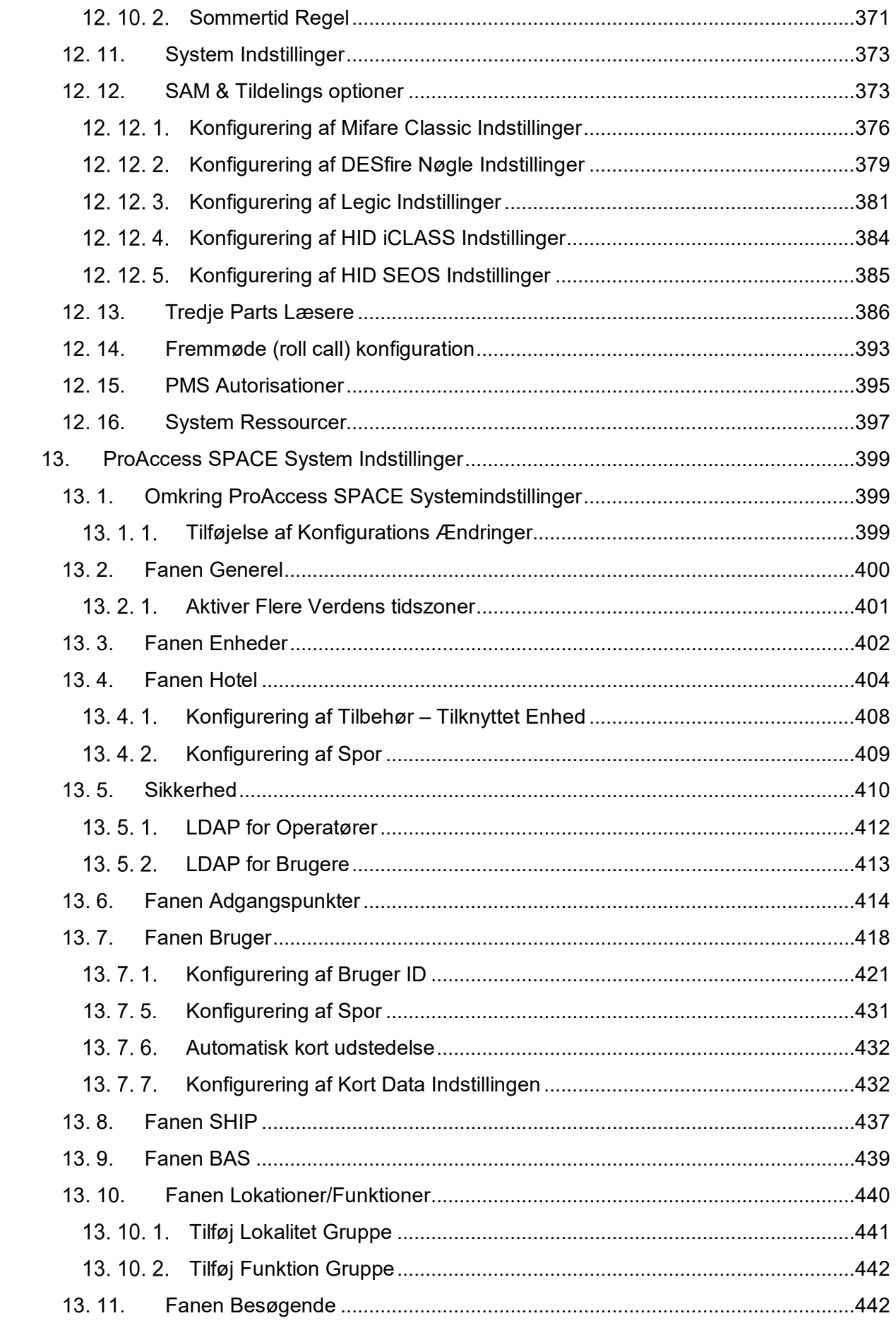

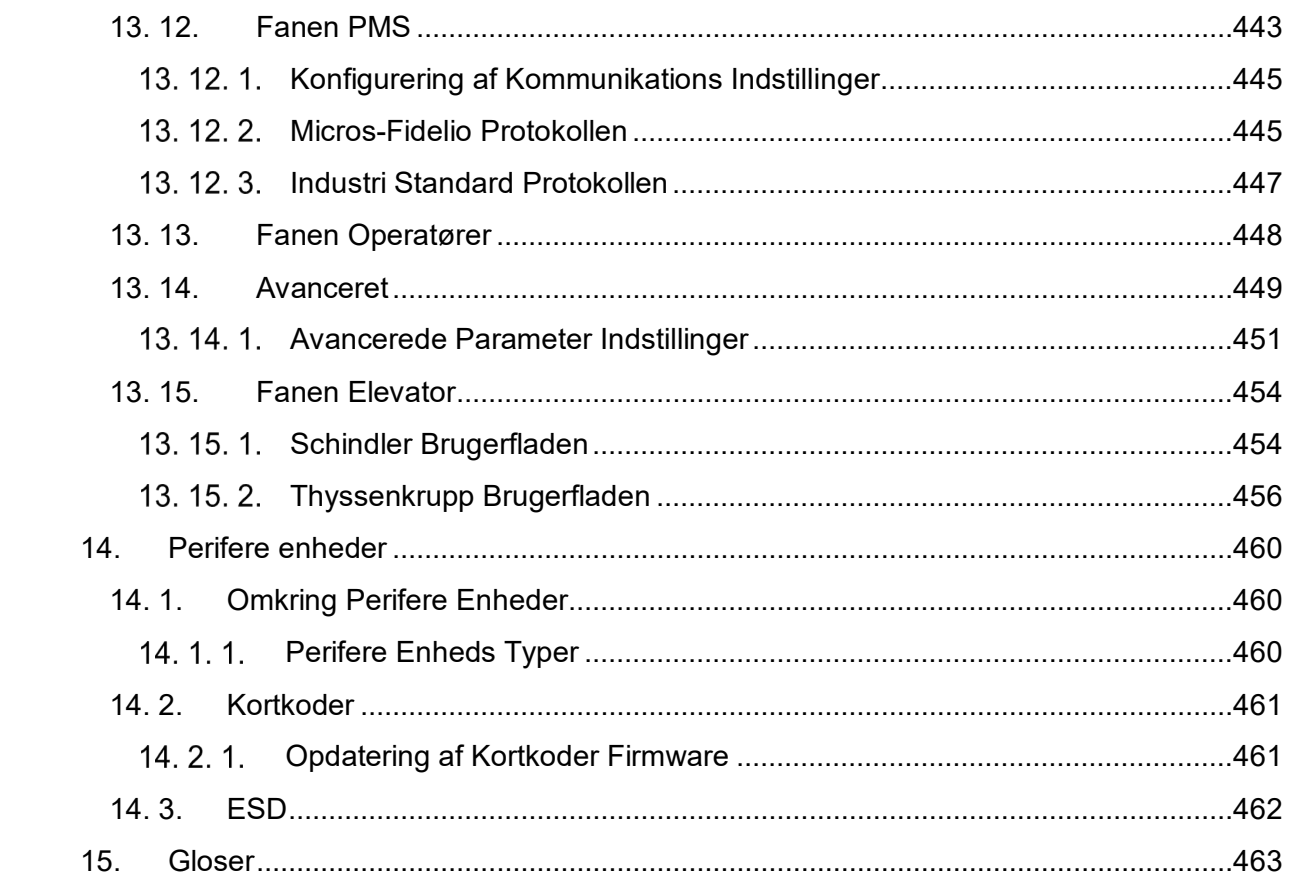

# <span id="page-11-0"></span>1. INTRODUKTION

Dette kapitel indeholder de følgende sektioner:

- *Omkring denne manual*
- *[Tilsigtede Publikum](#page-11-2)*
- *Manual [Oversigt](#page-11-3)*

## <span id="page-11-1"></span>**1. 1. Omkring denne Manual**

Denne manual er en guide til systemadministratorer (operatører med administrator rettigheder, bedre kendt som "admin" operatører i denne manual) og daglige brugere af SALTO ProAccess applikationen. Manualen beskriver installationsprocedurerne af SALTOs systemkomponenter, hvordan de opsættes, konfigureres, samt brugen af de forskellige funktioner i ProAccess SPACE.

## <span id="page-11-2"></span>**1. 2. Tilsigtede Publikum**

Denne manual er designet til organisations ansatte som er ansvarlig for adgangskontrol, og som bruger ProAccess SPACE på et dagligt plan. Organisationer defineres som hoteller, og andre ejendomme/bygninger som ikke er hoteller, men i stedet f.eks. universiteter.

Rutine adgangs opgaver som f.eks. at tildele eller slette nøgler, tjek ind og tjek ud, udføres som regel af en standard (ikke-administrerende) operatør. Admin operatøren er generelt ansvarlig for højere administrative funktioner, som installations og konfigurations opgaver.

# <span id="page-11-3"></span>**1. 3. Manual Oversigt**

Denne manual er delt op i de følgende kapitler:

- *Kapitel 1 – [Introduktion](#page-11-1)*
- *[Kapitel 2](#page-13-1) – System Oversigt*
- *Kapitel 3 – [Installation](#page-19-1)*
- *[Kapitel](#page-40-1) 4 – Sæt I gang*
- *Kapitel 5 – [Adgangs Punkter](#page-46-0)*
- *Kapitel 6 – [Kortholdere](#page-119-1)*
- *Kapitel 7 – [Besøgende](#page-146-1)*
- *Kapitel 8 – [Hoteller](#page-155-1)*
- *[Kapitel](#page-207-1) 9 – Nøgler*
- *Kapitel 10 - [Overvågning](#page-220-1)*
- *Kapitel 11 – [ProAccess SPACE](#page-244-1) Værktøjer*
- *Kapitel 12 – [ProAccess SPACE System Konfiguration](#page-303-1)*
- *Kapitel 13 – [ProAccess SPACE System Indstillinger](#page-398-1)*
- *Kapitel 14 – Perifere [Enhedstyper](#page-459-1)*
- *Ordliste*

For at tjekke hvilke kapitler i manualen der er relevante for dig, kan du referere til tabellen nedenfor.

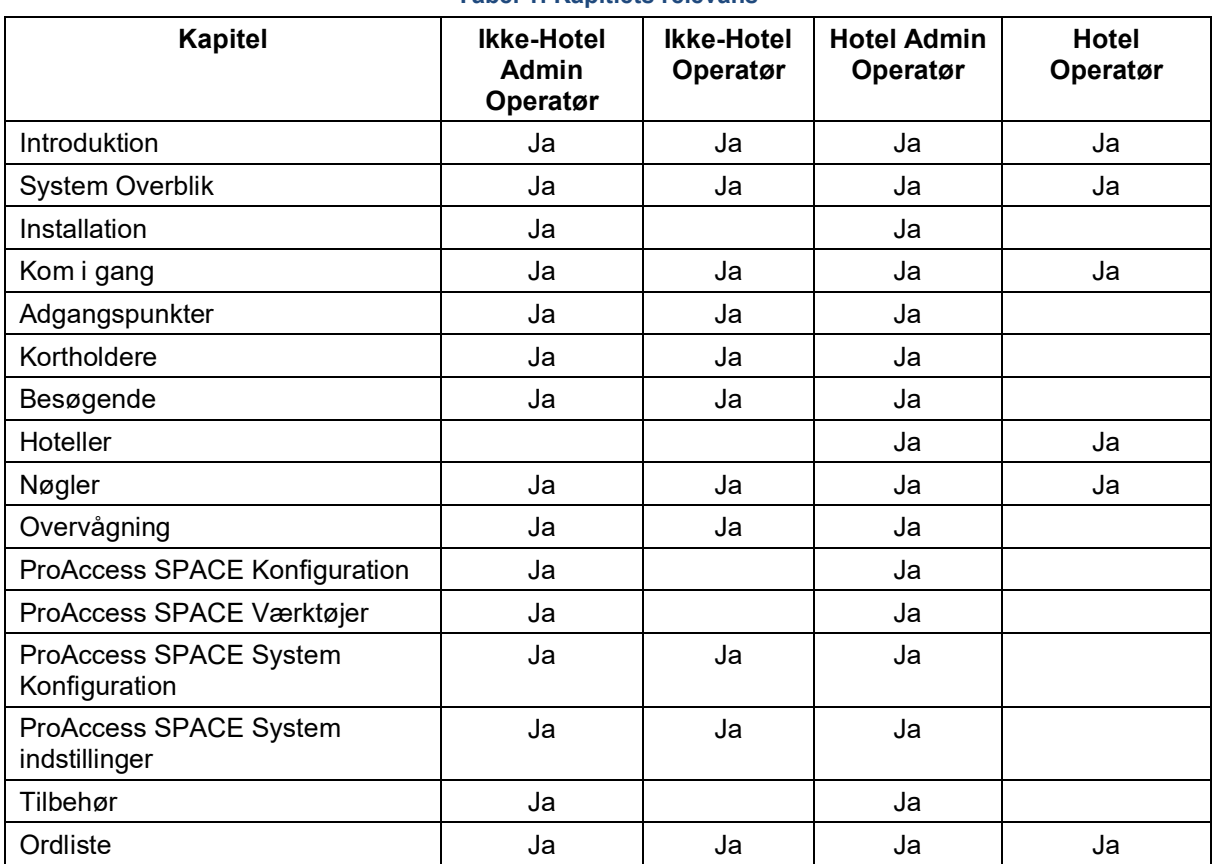

#### **Tabel 1: Kapitlets relevans**

# <span id="page-13-0"></span>2. SYSTEM OVERSIGT

Dette kapitel indeholder de følgende sektioner:

- *[Omkring ProAccess](#page-13-1)*
- *[SALTO Netværk](#page-14-0) Komponenter*
- *[ProAccess System Komponenter](#page-15-0)*

# <span id="page-13-1"></span>**2. 1. Omkring ProAccess**

SALTO ProAccess er et adgangskontrolstyresystem der benyttes til at styre online, og offline adgangs punkter. En operatør med administrative rettigheder konfigurerer enheder såsom adgangspunkter og brugere, til at styre adgangen til et område. Andre operatører kan derfra styre adgangstilladelses ændringer inde i systemet.

### <span id="page-13-2"></span>**SALTO Virtuelt Netværk**

SALTOs Virtuelle Netværk (SVN) bruger adgangskontrol-teknologi, udviklet til at løse fritstående adgangskontrol problemer. Adgangskontroldata er lagret på krypterede radiofrekvens identifikations (RFID) kort, i stedet for en fritstående lås. Kort kan efterfølgende opdateres hvor som helst i bygningen ved at bruge en SVN væglæser. En SVN væglæser fjerner nødvendigheden for at kabelføre hver eneste dør. Hvis onlineforbindelsen bliver afbrudt, kan de batteridrevne låse stadig fortsætte med at fungere offline.

### <span id="page-13-3"></span>**SALTO Data-on-Card**

SALTO data-on-card betyder at adgangs data er gemt på hver enkelt RFID kort (refereret som en "nøgle" på applikationerne og i denne manual) i stedet for på låsen som på andre adgangssystemer. Fordelen ved dette er at nøglerne kan blive brugt til at opsamle og videresende adgangsdata igennem en ejendom, som brugeren bevæger sig rundt. Denne funktion giver dig muligheden for at tilføje eller fjerne en brugers adgangstilladelser til SALTOs adgangspunkter som er offline, uden fysisk at skulle besøge døren. Når en bruger præsenterer deres nøgle til en SVN væglæser, bliver ændringer i deres adgangstilladelser modtaget fra SALTO databasen og sendt til nøglen.

### <span id="page-13-4"></span>**Overføring og Opdatering af Adgangs Information**

Når en bruger tilslutter sig en organisation, bliver de præsenteret med en nøgle med deres passende adgangstilladelser. Disse tilladelser kan dog ofte skifte, og nøgler kan derfor hurtigt forældes.

I SALTO systemet, bliver adgangsinformation overført fra operatørens PC til en online væglæser. Når en bruger præsenterer deres nøgle til SVN Væglæseren, vil den seneste opdaterede adgangs information automatisk blive overført til nøglen. Når nøglen bliver brugt til at åbne døre, opdaterer den hver dørs "blackliste" - se *[Omkring Blacklister](#page-218-0)* for mere information. På samme tid, vil låsen overføre information som Log hændelser, begivenheder, og batteristatus hvis batteriet er lavt. Når brugeren præsenterer deres nøgle til en online væglæser igen, vil væglæseren uploade den nye information tilbage til systemet. På denne

måde, bliver adgangsinformation kontinuerligt opdateret og videresendt igennem ejendommen.

# <span id="page-14-0"></span>**2. 2. SALTO Netværk Komponenter**

SALTO Netværket består typisk af de følgende komponenter: SALTO serveren, brugerens PC, SALTO perifere enheder, tilbehør og adgangspunkts enheder. Det følgende diagram viser forholdet mellem disse komponenter.

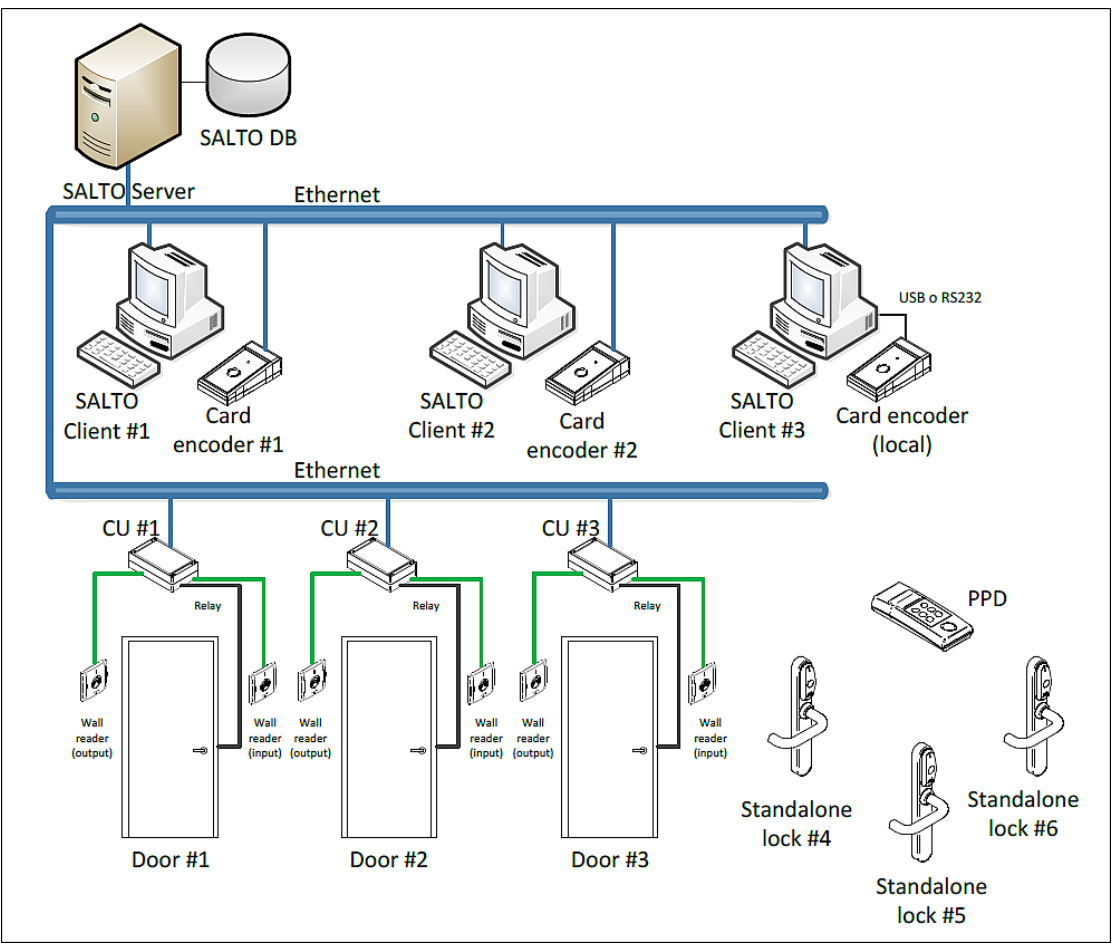

**Figur 1: Forholdet mellem SALTO komponenter**

Netværkskomponenterne er beskrevet I den følgende rubrik.

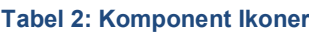

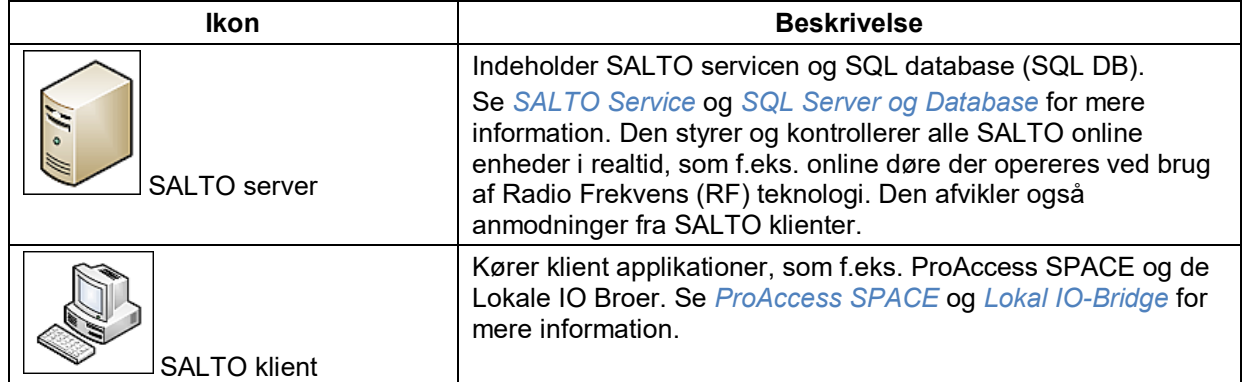

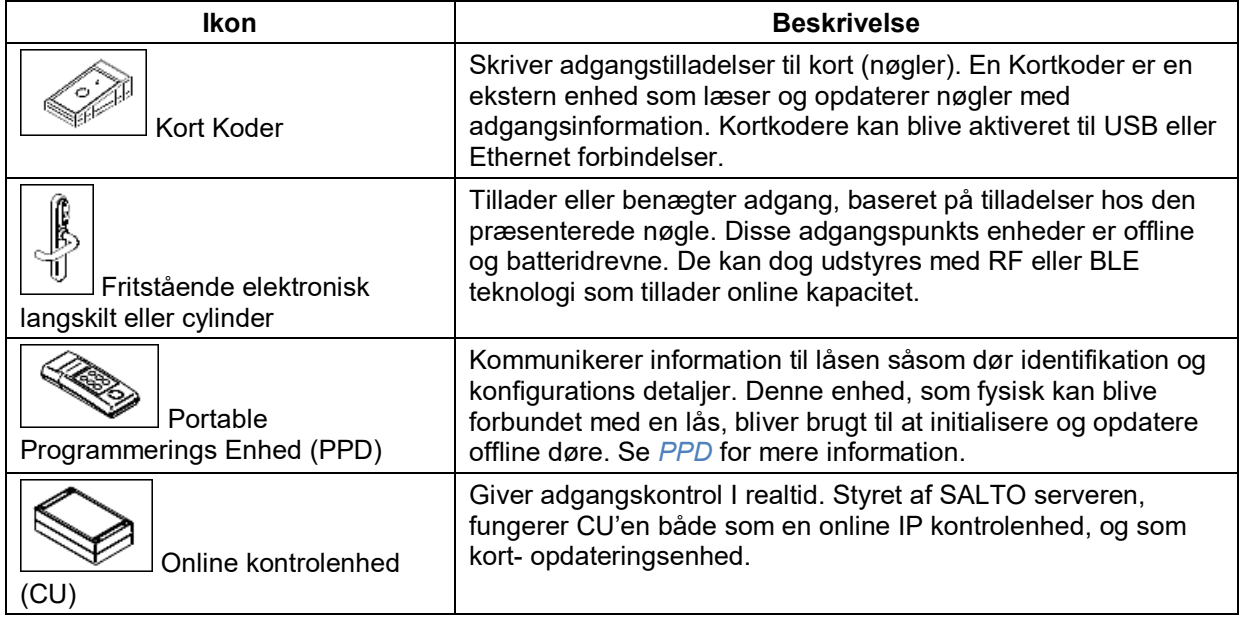

# <span id="page-15-0"></span>**2. 3. ProAccess System Komponenter**

Systemet består af fem komponenter:

- **ProAccess SPACE**
- **SQL Server og database**
- SALTO Service (og ProAccess SPACE konfigurationen som styrer den)
- **Lokal IO-Bridge**
- **Kort Print**

Det følgende diagram viser de mange komponenter af SALTO systemet.

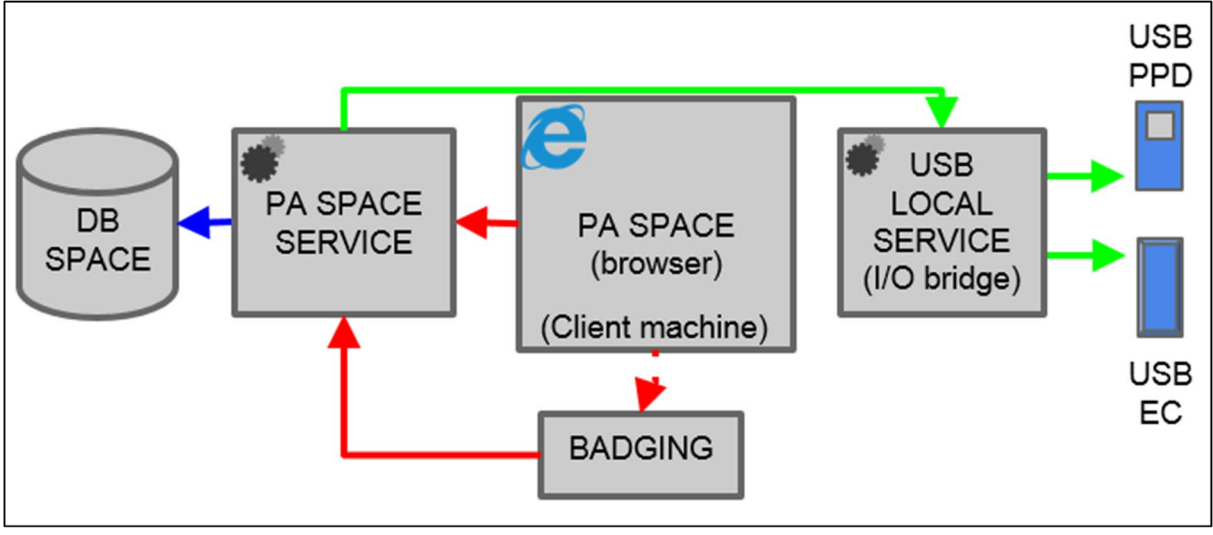

**Figur 2: SALTO systemet**

**BEMÆRK:** Alle komponenter I denne figur repræsenterer SALTO komponenter med undtagelse af hotelbookingsystemet (PMS) og Software integrationen. 'Kortprint' (badging) er inkorporeret i ProAccess SPACE, men er kun tilføjet til softwaren hvis denne licens-indstilling er valgt.

Disse komponenter beskrives i de følgende afsnit:

### <span id="page-16-0"></span>**ProAccess SPACE**

ProAccess SPACE er en online adgangskontrol applikation. Den indeholder menuerne der tillader admin operatører og andre operatører at opsætte deres bruger-profiler, tilføje og slette adgangspunkter, tilpasse firma-kalendere, tilgå log hændelser osv.

Disse menuer og funktioner er kun mulige hvor de passende licensindstillinger er valgte. Se *[Registrering af SALTO Software](#page-20-0)* for mere information. For at tilføje specifikke funktioner i ProAccess SPACE, kan du blive nødt til at aktivere nogle parametre i ProAccess SPACE System Indstillinger. Se *[System](#page-398-1) Indstillinger* for mere information om aktivering af parametre.

Hovedmenuens valgmuligheder er beskrevet I boksen nedenfor.

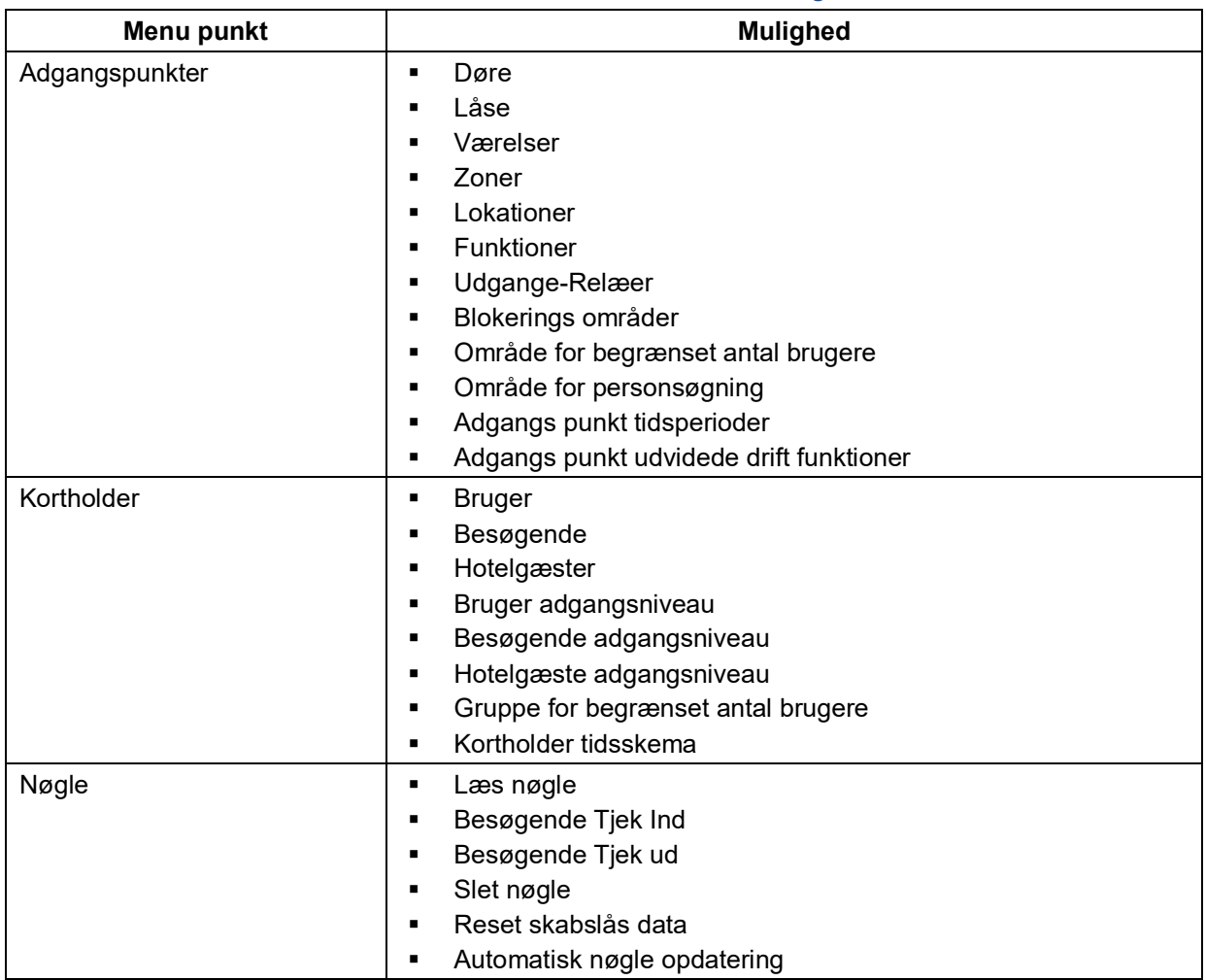

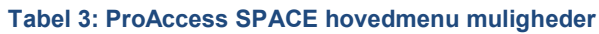

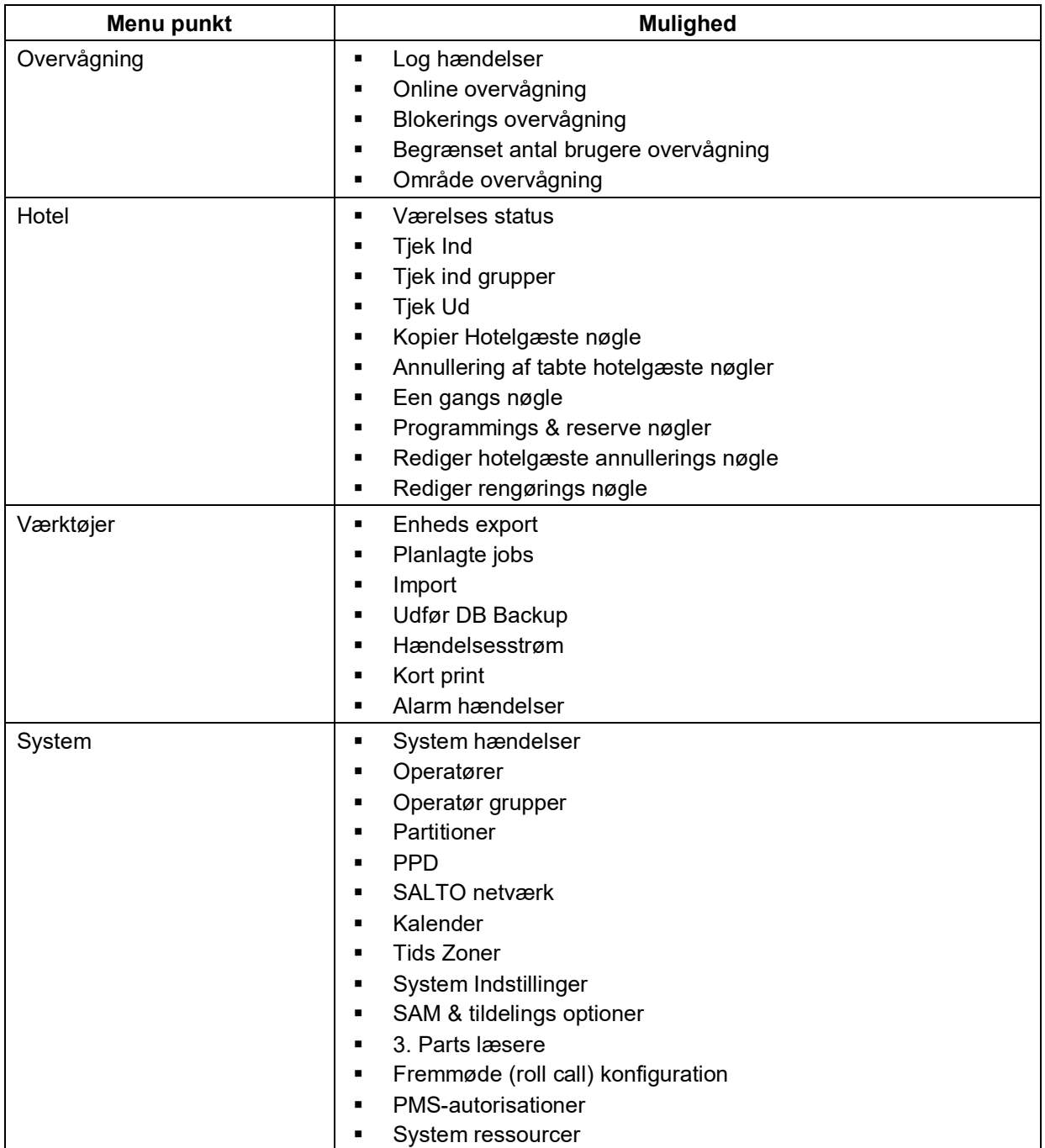

### <span id="page-17-0"></span>**SQL Server og Database**

SQL Serveren og SQL Databasen (SQL DB) benyttes som vært og kontrollerer SALTO databasen. Denne database indeholder alle adgangskontrols system informationer såsom bruger tilladelser, låseplaner og nøgle data.

### <span id="page-17-1"></span>2.3.3. SALTO Service

SALTO Service er en Windows service som styrer kommunikationen mellem de perifere enheder, ProAccess SPACE, databasen, og alle former for software integration. Den er styret ved at bruge ProAccess SPACE konfigurationen.

ProAccess SPACE Konfigurationen er en desktop applikation som benyttes til at opsætte kommunikation mellem de forskellige komponenter af SALTO systemet. Den bliver også brugt til at starte og stoppe SALTO Servicen.

**BEMÆRK:** SALTO Servicen skal køre I baggrunden. Den bør kun afbrydes for vedligeholdelse, da ProAccess SPACE ikke vil fungere uden. Perifere enheder kan fortsætte med at køre som fritstående eller offline enheder, men vil ikke kunne kommunikere med databasen, før SALTO Servicen genstartes.

### <span id="page-18-0"></span>**Lokal IO-Bridge**

Den Lokale IO-Bridge er en Windows service. Den tillader USB enheder at benyttes sammen med ProAccess SPACE ved at danne en forbindelse mellem USB enheden og browseren. Den lokale IO-Bridge skal være installeret på den klients PC du ønsker skal benyttes med USB kortkoderen eller PPD. Se *[Kortkoder](#page-460-0)* og *[PPD](#page-322-1)* for mere information.

# <span id="page-19-0"></span>3. INSTALLATION

Dette kapitel indeholder følgende afsnit:

- *[Omkring Installation](#page-19-1)*
- *[Installation](#page-19-2)*
- *[Installation](#page-19-3)*
- *[Registrering af SALTO Software](#page-20-0)*
- *[Download af SALTO Software](#page-21-0)*
- *[Installering af SALTO Software Komponenter](#page-21-1)*
- *Tjek [af ProAccess SPACE konfiguration](#page-36-0)*

# <span id="page-19-1"></span>**3. 1. Omkring Installation**

Dette kapitel beskriver hvordan man installerer og konfigurerer software komponenter for at bruge SALTO systemet:

- ProAccess SPACE (hvilket inkluderer installationen af SALTO servicen og ProAccess SPACE Konfiguratoren)
- Lokal IO-Bridge (Som du kan downloade fra ProAccess SPACE)

### <span id="page-19-2"></span>**3. 2. Installations Processen**

Installationsprocessen skal udføres I følgende trin af en operatør med administrative rettigheder, også kaldet admin operatøren:

#### 1. **Installationsforudsætninger tjekkes**

Admin operatøren tjekker at de korrekte hardware og software forudsætninger er blevet håndteret før installations processen begynder.

#### **SALTOs installationsfiler nedhentes**

- a) Admin operatøren (eller andre passende overordnede) vælger de rigtige licensvalgmuligheder ved købet af SALTO softwaren.
- b) Admin operatøren registrerer SALTO software serie-nummeret på SALTOs hjemmeside.
- c) Admin operatøren downloader SALTO softwaren.

#### **SALTO software komponenter installeres**

- d) Admin operatøren installerer ProAccess SPACE.
- e) Admin operatøren installerer Lokal IO-bridgen.

### <span id="page-19-3"></span>**3. 3. Installations Forudsætninger**

De følgende bokse specificerer de minimale forudsætninger for dit hardware for at kunne køre SALTO Serveren og klientapplikationerne. Klientens applikationer er: ProAccess SPACE og Lokal IO-Bridge.

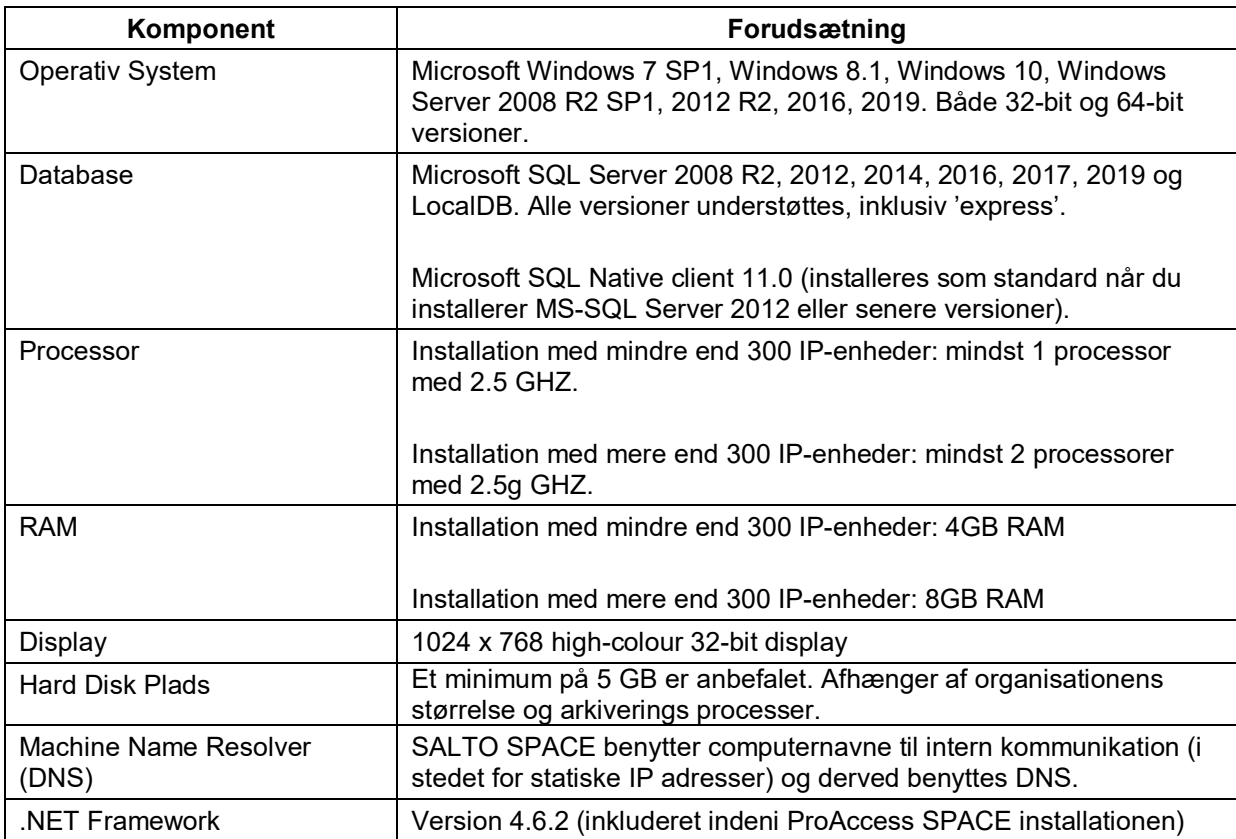

#### **Tabel 4: Minimum hardware og system forudsætninger for SALTO serveren**

**Tabel 5: Minimum hardware og system forudsætninger for ProAccess SPACE** 

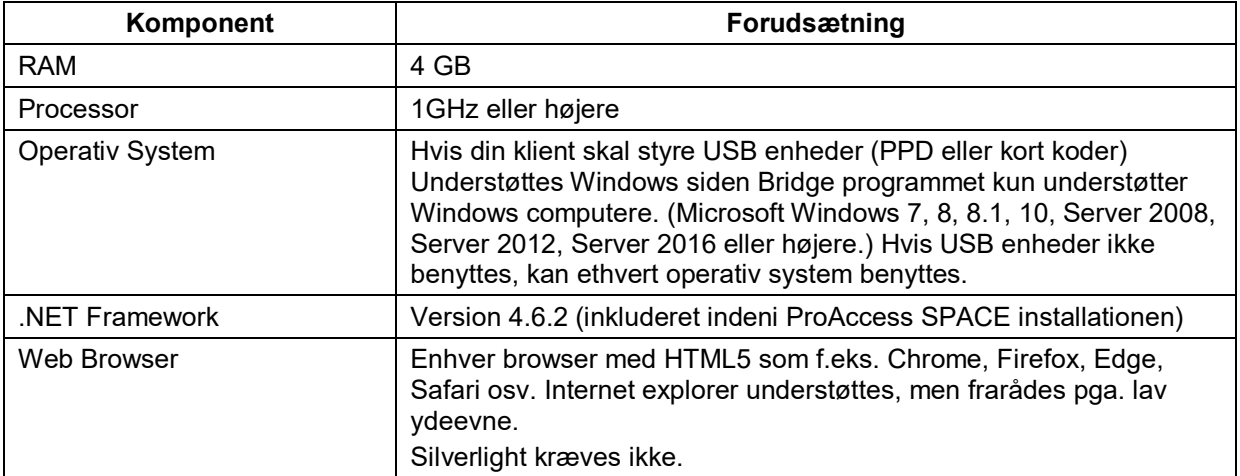

## <span id="page-20-0"></span>**3. 4. Registrering af SALTO Software**

For at modtage din SALTO software, skal du først købe den og vælge den passende licensvalgmulighed som en del af denne proces. Derefter skal du registrere den på SALTOs webside for at downloade de påkrævede installationsfiler. Se *[Download af SALTO Software](#page-21-0)* for mere information om registrering og download af softwaren.

Hvis du får brug for at skifte dine licens-valgmuligheder efter registreringen, kan du kontakte din SALTO repræsentant for at gøre dette. Du kan derefter opdatere din installation inde fra

ProAccess SPACE for at matche dine nye licens-valgmuligheder. Se *[Opdatering af SALTO](#page-34-0)  [Software Licenser](#page-34-0)* for mere information.

# <span id="page-21-0"></span>**3. 5. Download af SALTO Software**

For at modtage SALTO software, skal du først registrere dit unikke SALTO software serienummer, som du fik sendt ved købet af SALTO softwaren, og derefter lave dit personlige kodeord.

For at registrere din SALTO software, følg disse trin:

- 1. Registrer dit SALTO software serie-nummer på SALTOs registrerings side: [http://softwarearea.saltosystems.com/usuarios/inicio\\_insertar.php?id=en](http://softwarearea.saltosystems.com/usuarios/inicio_insertar.php?id=en)
- 2. Indtast din personlige information I de passende felter og færdiggør alle mandatoriske felter.
- 3. Notér dit personlige kodeord.
- 4. Tryk på **Send**.

SALTO sender dig derefter en validerings e-mail til den oplyste e-mailadresse.

- 5. Tryk på linket I validerings e-mailen for at åbne SALTO Bruger Adgangs websiden: <http://softwarearea.saltosystems.com/usuarios/index.php?id=en>
- 6. Tryk på **Send**.
- <span id="page-21-1"></span>7. Download ZIP filen som indeholder ProAccess SPACE.

### **3. 6. Installering af SALTO Software Komponenter**

For at opsætte SALTO software systemet, skal du installere tre separate filer:

- **Setup\_ProAccessSpace.exe**: Dette installerer ProAccess SPACE, ProAccess SPACE Konfiguratoren, og SALTO Servicen.
- **Setup SaltoLocalIOBridge:** Dette installerer Local IO-Bridgen.
- **Setup\_CardPrintingSpace.exe:** Dette installerer Kort Printning.

**BEMÆRK:** Installations instrukser er også fundet i ProAccess SPACE installationsfolderen (SALTO\ProAccess Space\docs).

### <span id="page-21-2"></span>**3. 6. 1. Installering af ProAccess SPACE**

ProAccess SPACE, SALTO Servicen, og ProAccess SPACE Konfigurationen er installeret sammen fra den ene installationsfil. ProAccess SPACE installationsproceduren dækker installationen for alle tre.

For at installere ProAccess SPACE, gør de følgende trin:

- 1. Unzip ProAccess SPACE installationsfilen.
- 2. Højreklik Setup\_ProAccessSpace.exe filen.

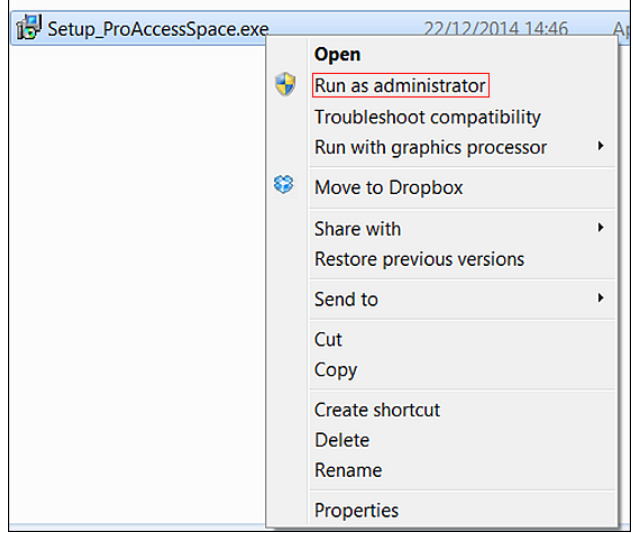

**Figur 3: Kør som administrator**

- 3. Vælg **Kør som administrator**.
- 4. Klik **Ja** Ved følgende besked:

Vil du tillade følgende program fra en ukendt udgiver, at foretage ændringer på din computer?

Den initiale Installations dialog boks bliver vist.

5. Tryk på **næste**. Derefter vil **licensaftalens** dialog boks blive vist.

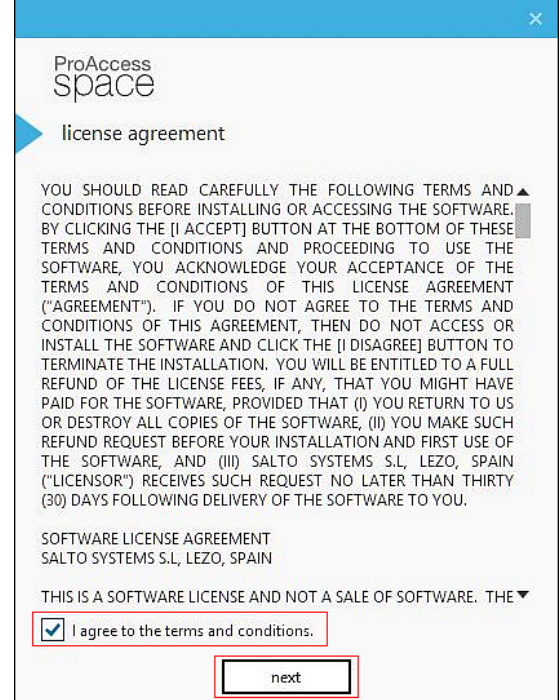

**Figur 4: Licensaftalen's dialog boks.**

6. Vælg **Accepter vilkår og betingelser** og tryk på **næste**. Derefter vil **destination folderens** dialog boks blive vist.

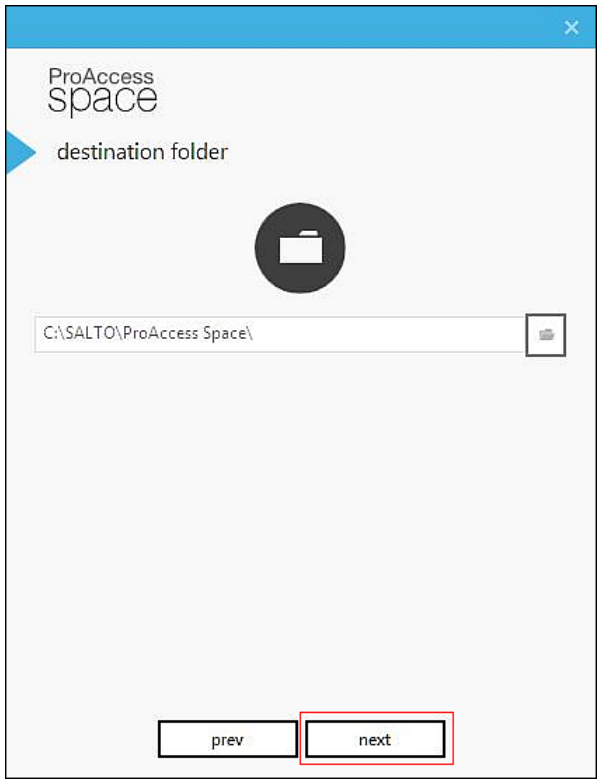

**Figur 5: Destination folder dialog boks**

- 7. Vælg en anden lokation eller accepter den foreslåede installationsfolder.
- 8. Tryk på **næste**. Derefter vil **konfigurer 'data backend'** dialogboksen blive vist.

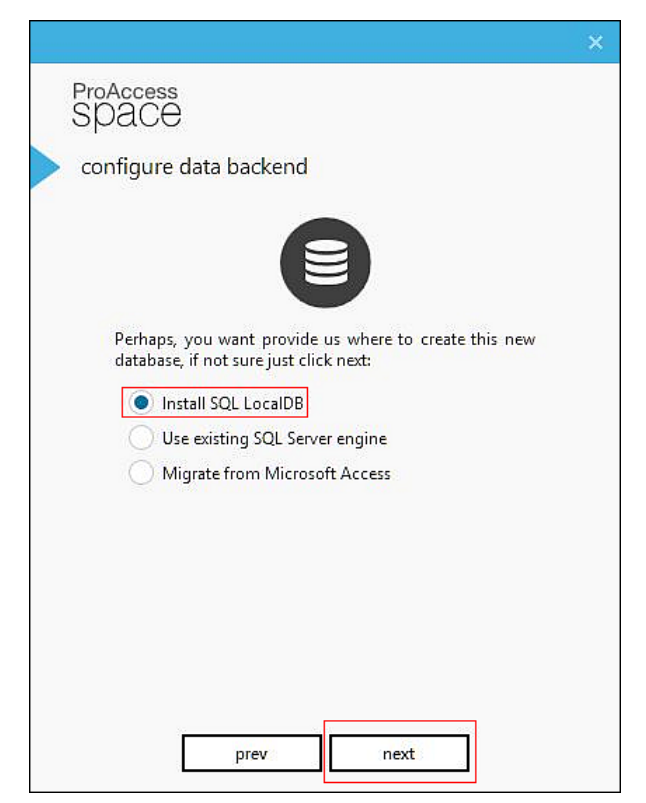

**Figur 6: Konfigurer dialogboksen til data backend**

#### 9. Vælg **Installer SQL LocalDB**.

I de næste trin formodes det at du installerer ProAccess SPACE for første gang, og at du derved vælger standardindstillingen ved at bruge SQL LocalDB. Hvis du vil bruge en alternative database (eller lave en ny) fra en eksisterende SQL Server som en del af installationsprocesen, se *Brug af en Eksisterende SQL Server* for mere information. Hvis du vil migrere data fra en Microsoft (MS) Adgangs database som en del af installationsprocessen, se *[Datamigrering fra en Microsoft Access Database](#page-29-0)* for mere information.

10. Tryk på **næste**. Derefter vil **Aktivér software** dialog boksen blive vist.

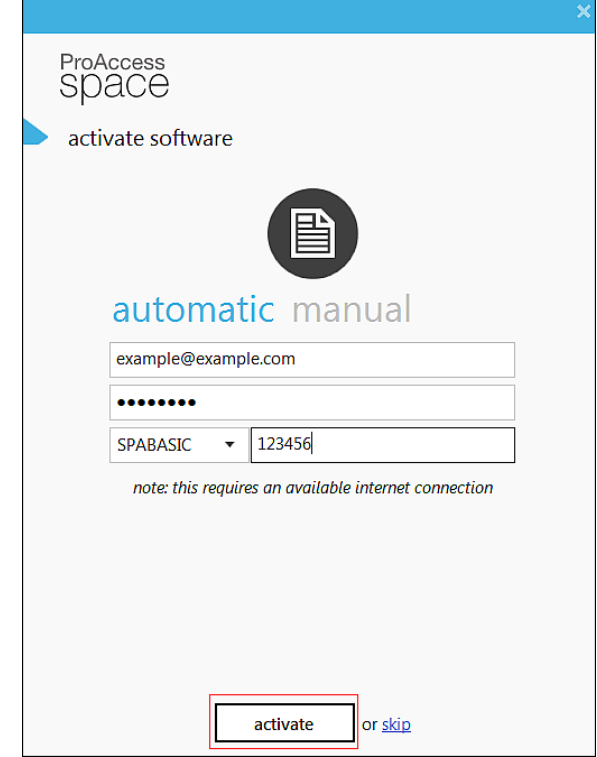

**Figur 7: Aktivér software dialogboksen**

11. Indtast den e-mail adresse og kodeord du brugte til at registrere med.

Bemærk at du kan registrere ved at bruge fanen **manuel** hvis du allerede har modtaget licens data (.dat) filen.

- 12. Vælg din licenstype fra rulle-listen.
- 13. Indtast dit serie-nummer.
- 14. Tryk på **aktivér**. Derefter vil **Godt klaret!** Skærmen vises, som bekræfter at ProAccess SPACE er blevet installeret korrekt.

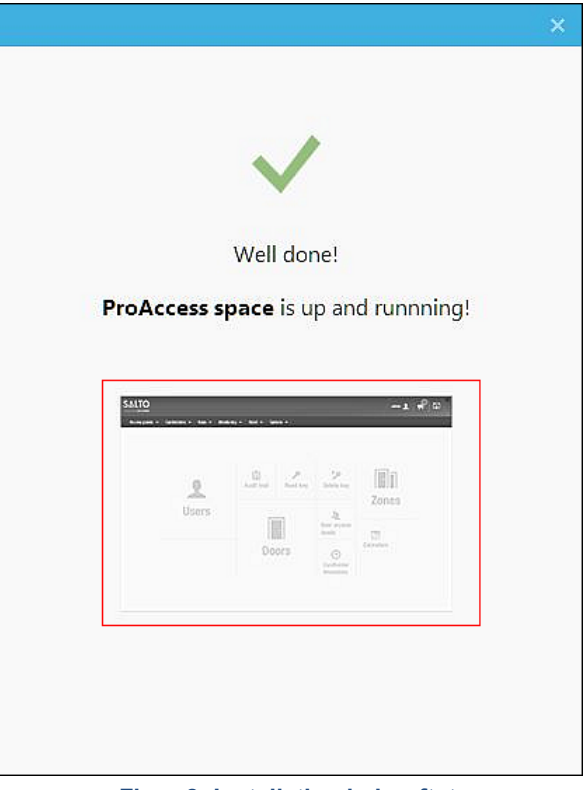

**Figur 8: Installation bekræftet**

Du kan trykke på hurtig-adgangs knappen for at starte ProAccess SPACE.

#### *3. 6. 1. 1. Anvend en eksisterende SQL Server*

Efter du har valgt installations destinationsmappen I Trin 7 "*[Installering af ProAccess](#page-21-2)  [SPACE"](#page-21-2)*, vises **konfigurer data backend** dialog boksen.

Det er muligt at vælge en eksisterende SQL Server som følgende:

- Anvend en eksisterende database til installationen.
- Opret en ny database til installationen.

#### **Anvend en eksisterende Database**

For at installere ProAccess SPACE med en eksisterende database, udfør nedenstående trin:

1. Vælg **Brug eksisterende Server**.

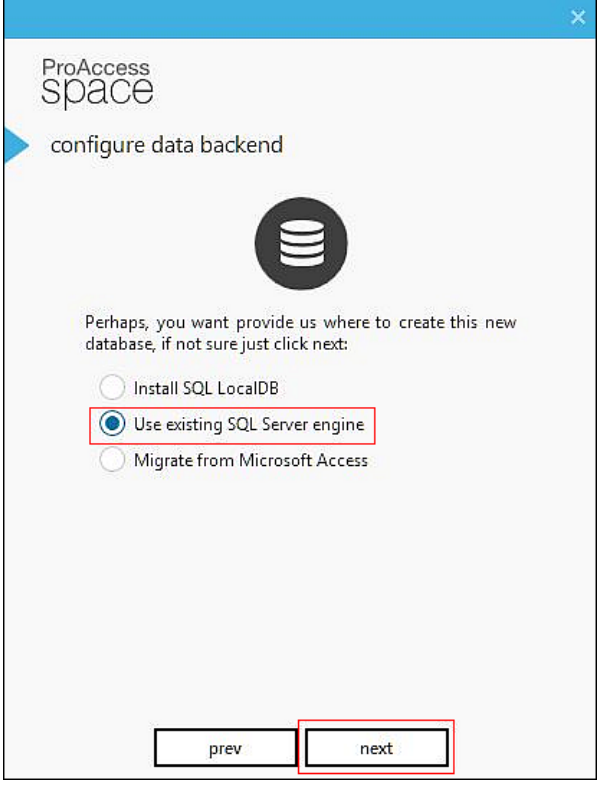

**Figur 9: Brug eksisterende SQL Server-motor**

2. Klik **næste**.

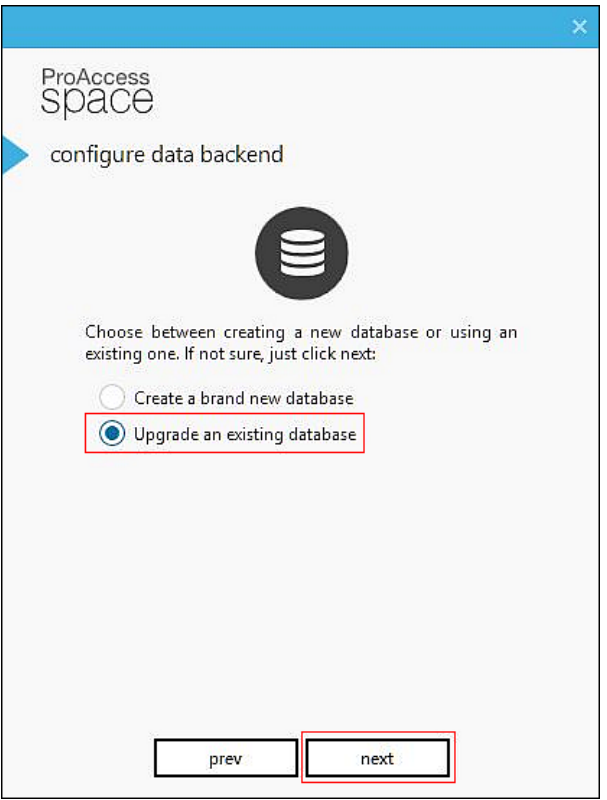

**Figur 10: Opgrader en eksisterende database**

3. Vælg **Opgrader en eksisterende database** og tryk **næste**.

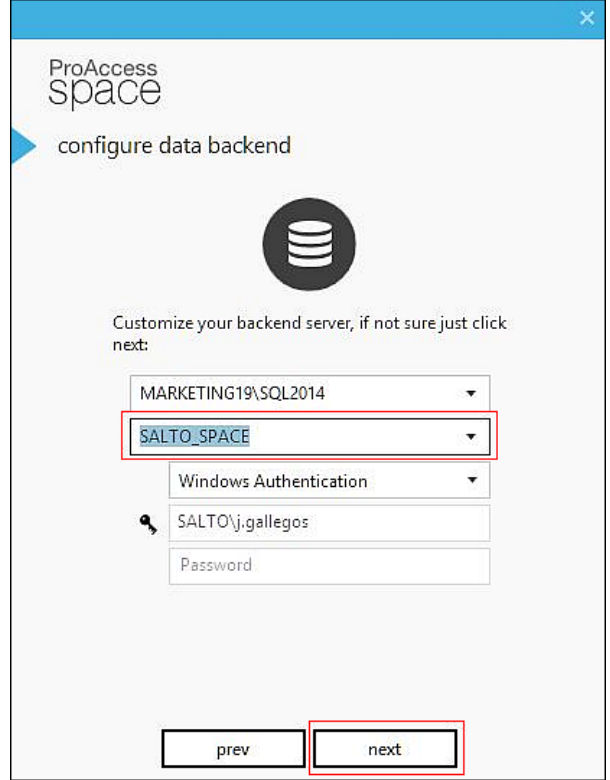

**Figur 11: Vælg SQL databasen**

- 4. Vælg SQL Serveren samt databasen, og indtast derefter de passende oplysninger.
- 5. Klik **næste**.
- 6. Følg Trin 10 i *[Installering af ProAccess SPACE](#page-21-2)* For at fortsætte og afslutte installationen.

#### **Opret ny Database**

For at installere ProAccess SPACE med en ny database, udfør nedenstående trin:

1. Vælg **Brug eksisterende SQL Server**.

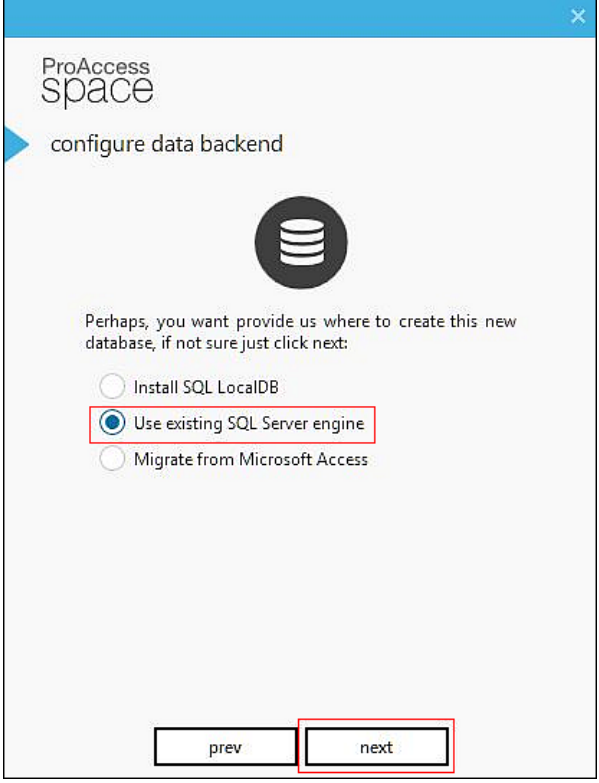

**Figur 12: Brug eksisterende SQL Server**

2. Klik **næste**.

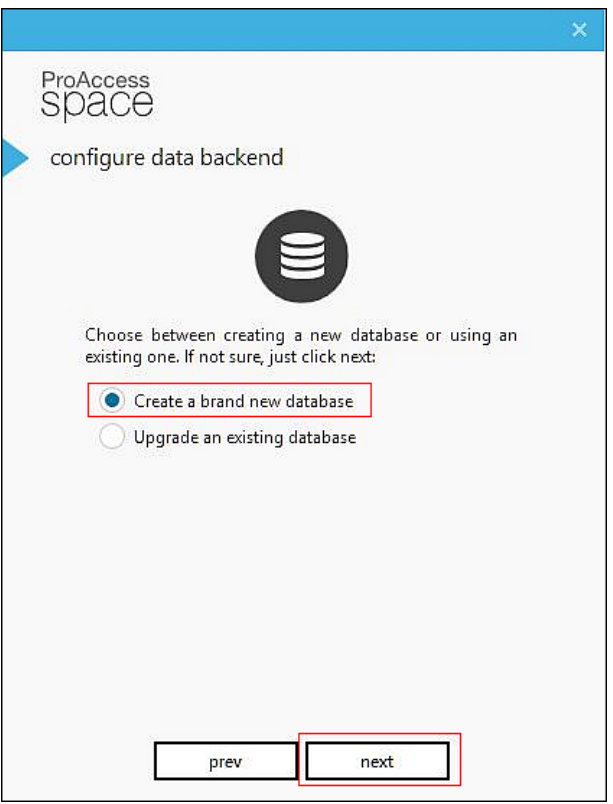

**Figur 13: Opret en ny database**

3. Vælg **Opret en ny database** og klik **næste**.

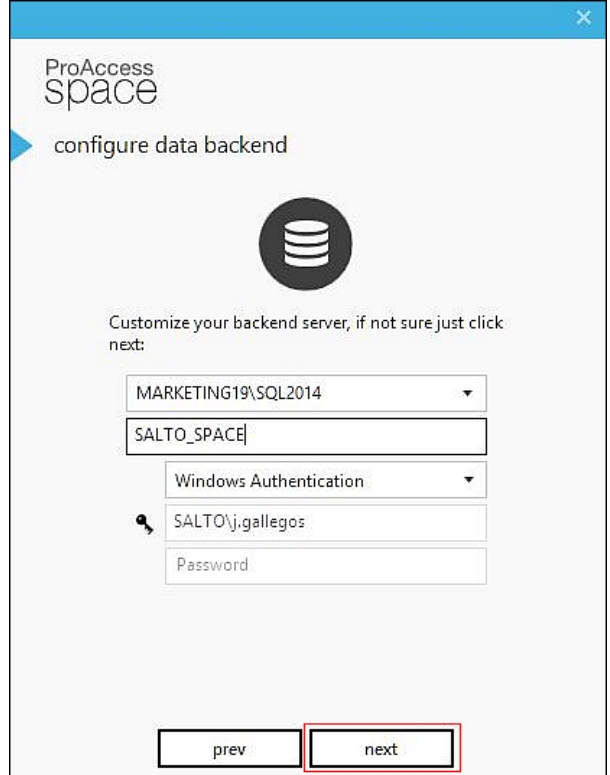

**Figur 14: Eksisterende SQL database detaljer**

- 4. Vælg navnet på den nye SQL database og indtast de passende oplysninger.
- 5. Klik **næste**.
- 6. Følg Trin 10 I *[Installering af ProAccess SPACE](#page-21-2)* for at fortsætte og afslutte installationen.

#### <span id="page-29-0"></span>*3. 6. 1. 2. Datamigrering fra en Microsoft Access Database*

Efter du har valgt destinationsmappen I trin 7 af *[Installering af ProAccess SPACE](#page-21-2)*, vises **konfigurer data backend** dialogboksen.

For at installere ProAccess SPACE ved datamigrering fra en MS Access database, udfør nedenstående trin:

1. Vælg **Migrer fra Microsoft Access**.

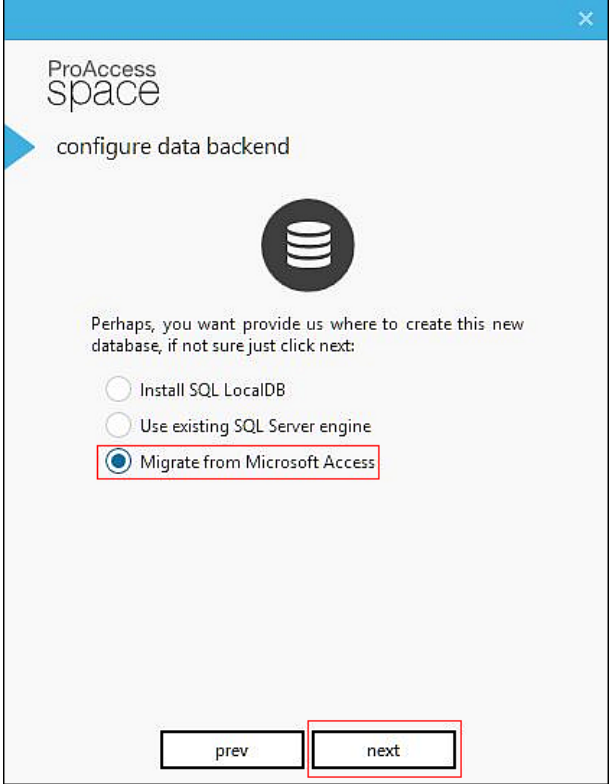

**Figur 15: Overfør fra Microsoft Access** 

2. Klik **næste**.

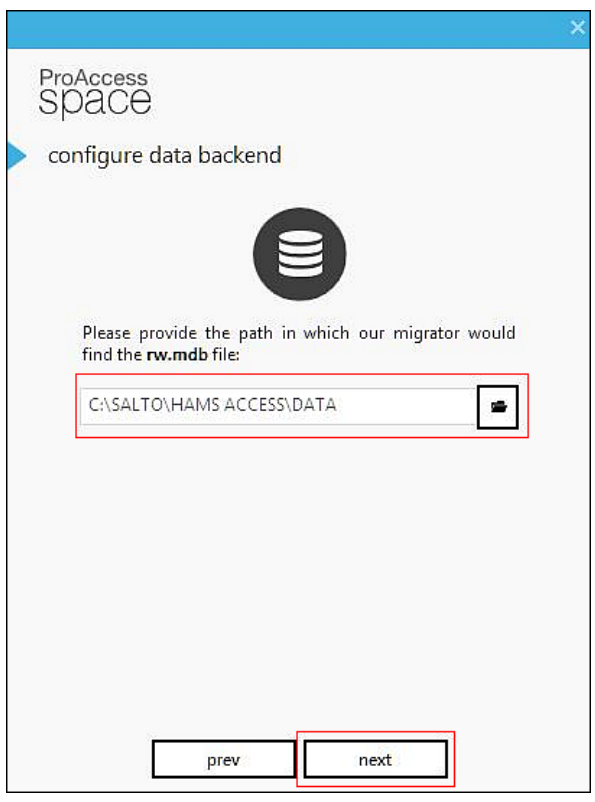

**Figur 16: RW.mdb fil lokation**

- 3. Vælg lokationen af rw.mdb filen, ved at klikke på folder-ikonet.
- 4. Klik **næste**.

5. Følg Trin 10 i *[Installering af ProAccess SPACE](#page-21-2)* for at fortsætte installationen.

### <span id="page-31-0"></span>**3. 6. 2. Installering af Lokal IO Bridge**

Lokal IO-Bridge skal installeres på alle klienters PC'er hvor der anvendes USB kortkoder eller PPD. Se *[Lokal IO-Bridge](#page-18-0)* for mere information. Den lokale IO-Bridge skaber et link mellem USB enhederne og browser programmet ProAccess SPACE.

For at installere Lokal IO-Bridge, skal du være logget ind på ProAccess SPACE som en Admin operatør. Se *[Log ind på ProAccess SPACE](#page-40-2)* for mere information. Den seneste version af Lokal IO-Bridge kan installeres fra ProAccess SPACE på to måder:

- Fra **Indstillinger**
- Fra **Om**

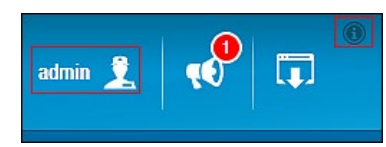

**Figur 17: Operatør indstillinger og om dialogboksen**

#### <span id="page-31-1"></span>*3. 6. 2. 1. Installering fra Indstillinger*

For at installere Lokal IO-Bridge fra **Indstillinger,** udfør nedenstående trin:

1. Klik **admin** (eller anden passende operatør login) øverst til højre på skærmen, og **Indstillinger** vil være tilgængelige.

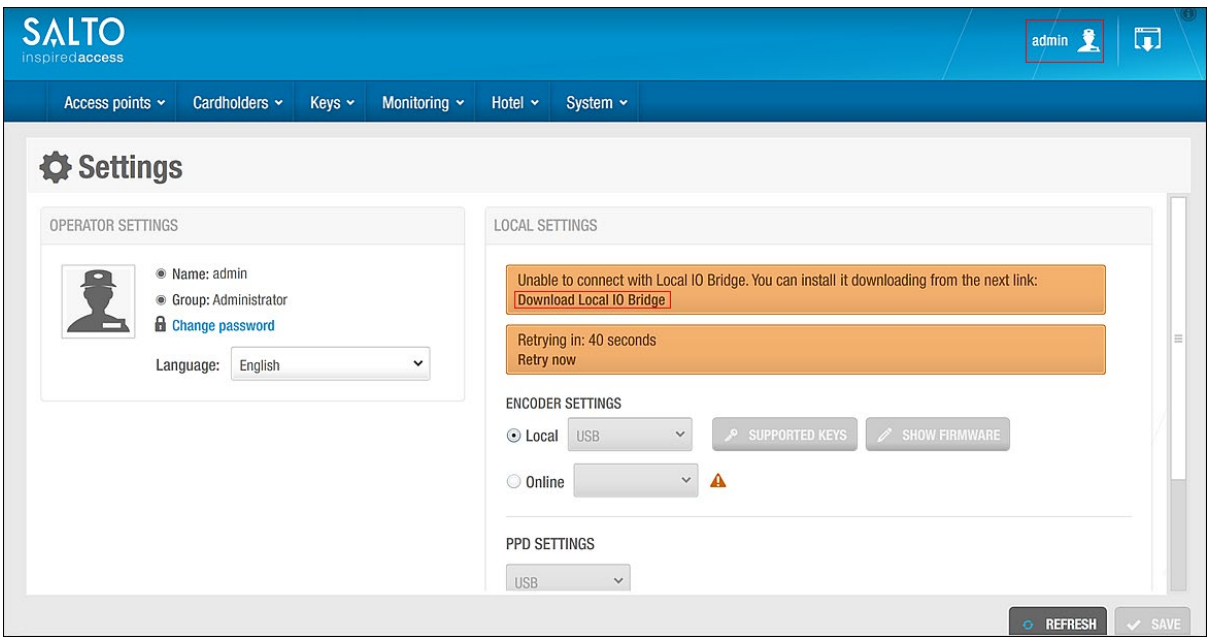

**Figur 18: Indstillinger skærmen**

- 2. Klik **Download Lokal IO Bridge**.
- 3. Klik **Gem** ved følgende pop-op besked:

Vil du køre eller gemme Setup\_SaltoLocalIOBridge.exe?

- 4. Gem Setup\_SaltoLocalIOBridge.exe filen på computeren, og højreklik på den.
- 5. Vælg **Kør som Administrator**.
- 6. Klik **Ja** ved følgende pop-up besked:

Tillader du dette program fra en ukendt forlægger at lave ændringer på denne computer? Derefter vises installationsdialogboksen.

7. Klik **næste**. Derefter vises **licensaftalens** Dialogboks.

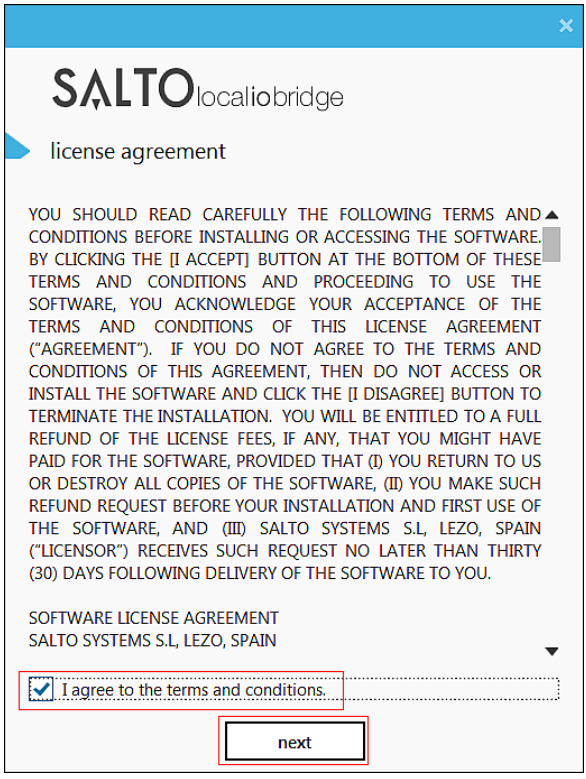

**Figur 19: License aftalens dialog boks**

- 8. Vælg **Jeg accepterer brugeraftalen**.
- 9. Klik **næste**. **Destinations-folder** dialogboksen vises.

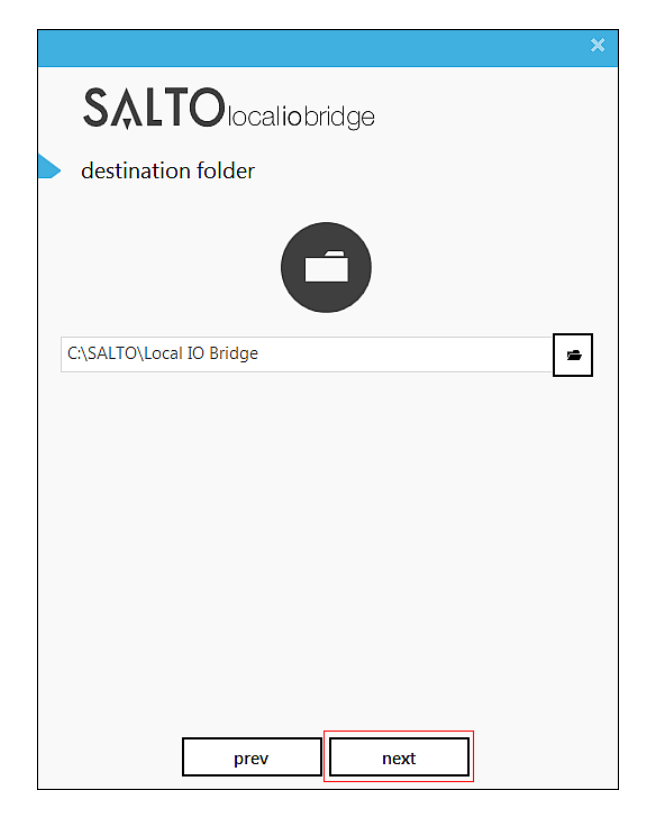

#### **Figur 20: Dialog boksen destinationer mappe**

- 10. Vælg en anden mappe hvis dette ønskes, eller vælg den foreslåede installationsmappe.
- 11. Klik **næste**. Den næste **fuldført** dialogboks vises, som bekræfter at Lokal IO-Bridge er installeret.

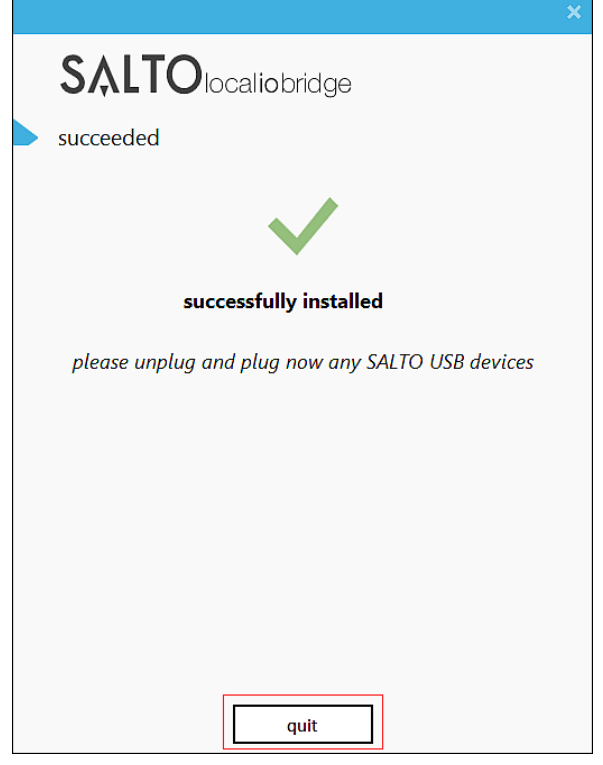

**Figur 21: Installations bekræftelse**

12. Klik **afslut.**

#### *3. 6. 2. 2. Installering fra Dialog Boksen 'Om'*

For at installere Lokal IO-Bridge fra dialogboksen **Om**, udfør nedenstående trin:

1. Klik **Om** ikonet øverst til højre på skærmen. Nedenstående dialogboks vises.

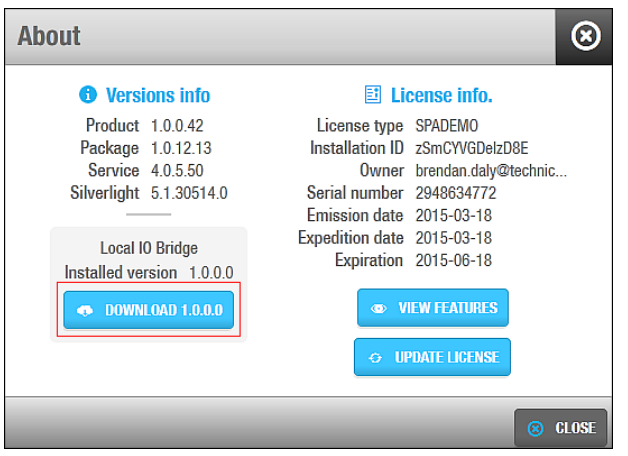

**Figur 22: Dialogboksen Om**

2. Klik **Download**.

Bemærk at teksten på **Download** knappen kan variere en smule, I forhold til hvilken version af Lokal IO-Bridge du kan downloade

3. Klik **Gem** ved følgende besked:

Vil du køre eller gemme Setup\_SaltoLocalIOBridge.exe?

<span id="page-34-0"></span>4. Gem filen på computeren og udfør de trin anvist ved *[Installering fra](#page-31-1)* .

# **3. 7. Opdatering af SALTO Software Licenser**

Visse SALTO funktioner, for eksempel participanter og besøgende, er betinget af den valgte licens. Det betyder at nogle funktioner ikke er tilgængelige i SALTO installationen medmindre det er inkluderet i de valgte licensvalgmuligheder.

For at se hvilke tilgængelige funktioner som din licens indebærer, udfør nedenstående trin:

1. Klik **Om** ikonet I toppen af højre hjørne. Dialogboksen **Om** vises.

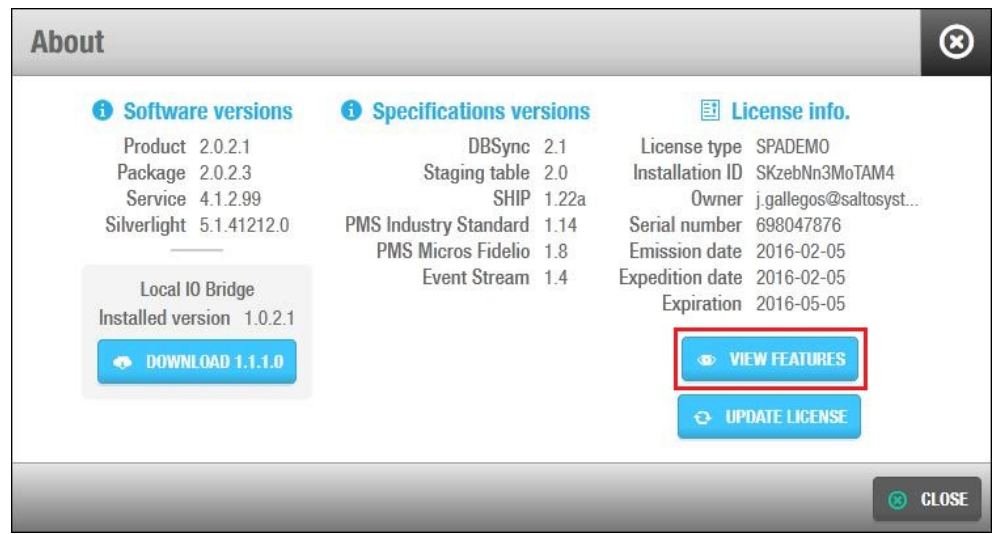

**Figur 23: Omkring dialogboks**

Klik **Vis egenskaber**. Dialogboksen **Funktioner**, med licens-egenskaberne vises.

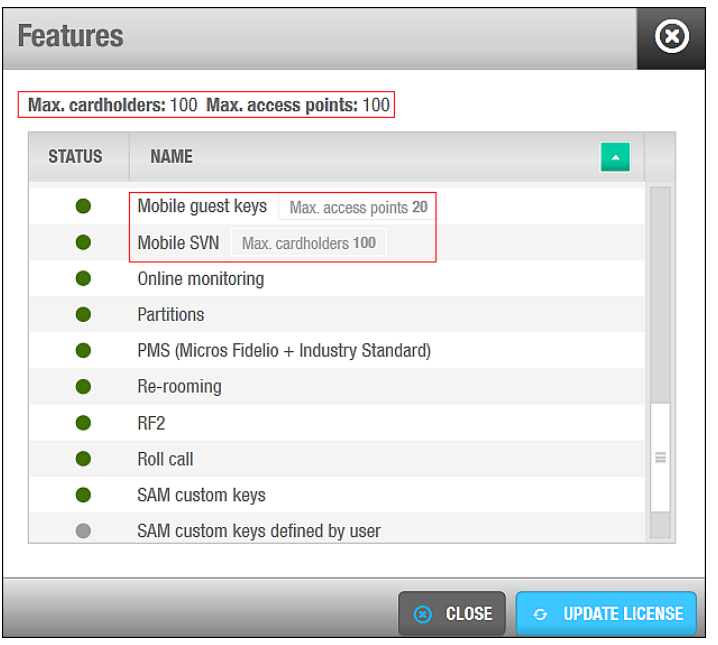

**Figur 24: Dialogboksen Destination folder**

**Status** kolonnen. Aktive funktioner er vist med en grøn afmærkning, og inaktive med en grå.

Dialogboksen **Egenskaber** viser også licens-begrænsningerne som:

- **Max antal kortholder**
- **Max antal af adgangspunkter**
- Max antal af adgangspunkter for mobile gæstenøgler
- Max antal af adgangspunkter for mobile SVN brugere som kan opdatere deres nøgle via. Near Field Communication (NFC) teknologi.

For at aktivere yderligere licens-afhængige funktioner, skal du kontakte din SALTO installatør. Når disse ændringer er trådt i kraft på din konto, kan du opdatere din installation på to måder:

- **Fra Om** dialogboksen
- **Fra Egenskaber dialogboksen**

#### *3. 7. 1. 1. Opdater licens fra dialogboksen Om*

For at opdatere licensen fra **Om** dialogboksen, udfør nedenstående trin:

1. Klik **Opdater Licens**. Dialogboksen nedenfor vises.
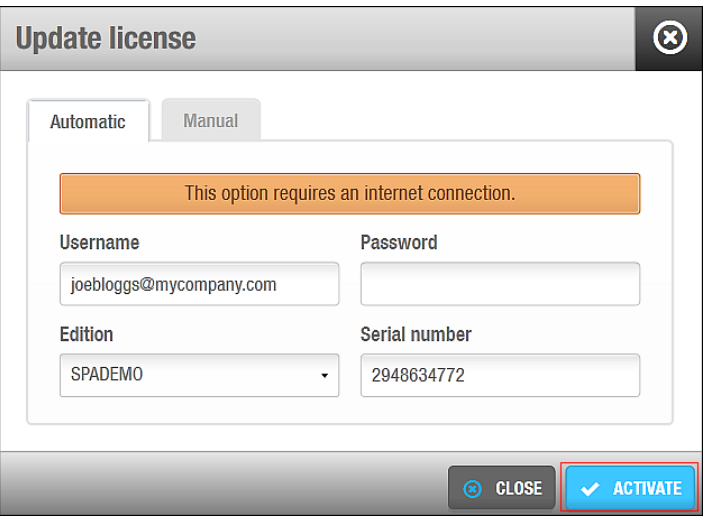

**Figur 25: Dialogboksen Opdater Licens**

2. Indtast det brugernavn og kodeord som blev registreret da licensen blev erhvervet.

Bemærk at du også kan opdatere licensen via fanen **manuel** hvis du allerede har modtaget data filen (.dat). Denne fil vil generelt kun være sendt af en SALTO installatør, i sager hvor du er blevet assisteret i testning eller demonstrering af produktet. Denne type af licens datafil har en specifik udløbsdato.

3. Klik **Aktivér**. ProAccess SPACE tjekker herved automatisk online og tilføjer de tilkøbte licensfunktioner til din database. Bemærk at du skal genstarte ProAccess SPACE for at ændringerne træder I kraft.

### *3. 7. 1. 2. Opdater licens fra Dialogboksen Egenskaber*

For at opdatere din licens fra dialogboksen **Egenskaber**, klik **Opdater Licens** og følg samme anvisninger som ovenstående i *[Opdater licens fra dialogboksen Om](#page-35-0)*.

# **3. 8. ProAccess SPACE Konfigurations tjek**

For at tjekke konfigurations indstillingerne for ProAccess SPACE, følg nedenstående trin:

- 1. Vær sikker på at den korrekte database er blevet indstillet I ProAccess SPACE.
- 2. Dobbelt-klik **ProAccess SPACE Konfiguration** Ikonet på dit skrivebord. ProAccess SPACE konfigurationen starter op, og fanen **Database** vises.

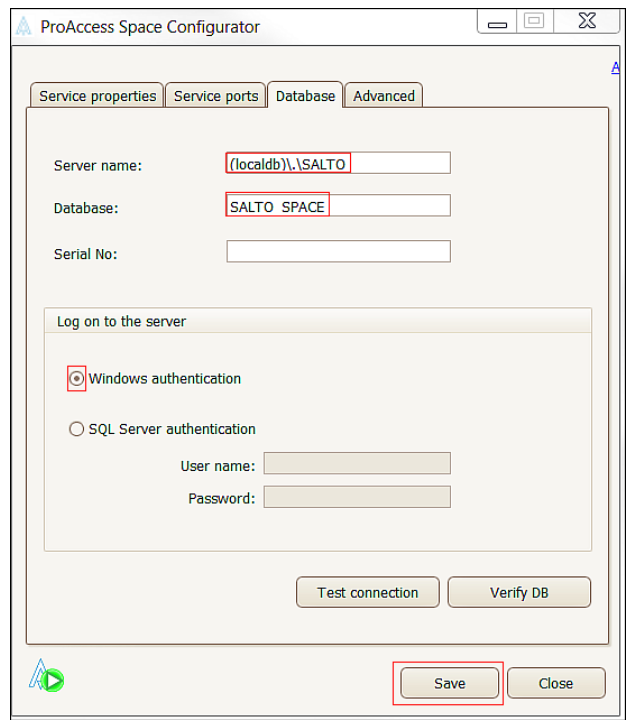

**Figur 26: Database fanen**

- 3. Tjek efter om server navnet I feltet **Server navn** er korrekt. Du kan verificere dataene i Microsoft SQL Management Studio hvis det er installeret.
- 4. Tjek efter om database navnet I feltet **Database** er korrekt. Du kan verificere dataene i Microsoft SQL Management Studio hvis det er installeret.
- 5. Tjek efter om **Windows autorisation** er valgt hvis du arbejder på et Windows domæne. Hvis du ikke arbejder på et Windows domæne, vælg **SQL Server autorisation** valgmuligheden. Derefter skal du indtaste det korrekte SQL Server brugernavn og adgangskode.
- 6. Klik **Gem**.

Bemærk at SALTO Servicen skal være stoppet for at gemme nye indstillinger. Gå til **Service egenskaber** fanen og klik genstart.

7. Klik på **Service egenskaber** fanen.

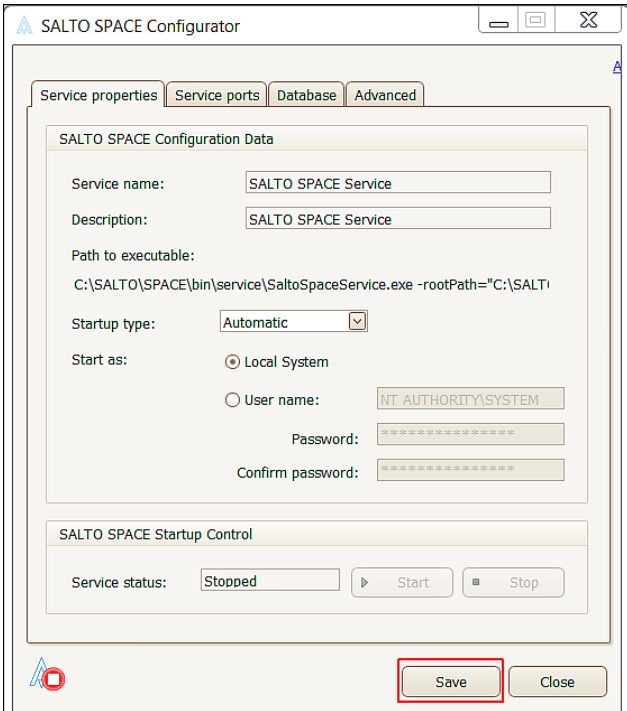

**Figur 27: Fanen Service egenskaber**

- 8. Tjek efter at **Automatisk** er valgt som **Start typen**. Dette er valgt så at SALTO Servicen starter automatisk, ved genstart af PC.
- 9. Tjek efter at **Lokal System** valgmuligheden er valgt.

Hvis du har valgt denne indstilling, betyder det at SALTO Servicen starter med lokale rettigheder. Hvis du vælger **Bruger** valgmuligheden, vil SALTO Service starte med den valgte brugers rettigheder. **Bruger** valgmuligheden kan være nyttig hvis SALTO Servicen skal klare opgaver med filer lagret på en anden PC.

- 10. Klik **Gem**.
- 11. Klik på fanen **Service porte**.

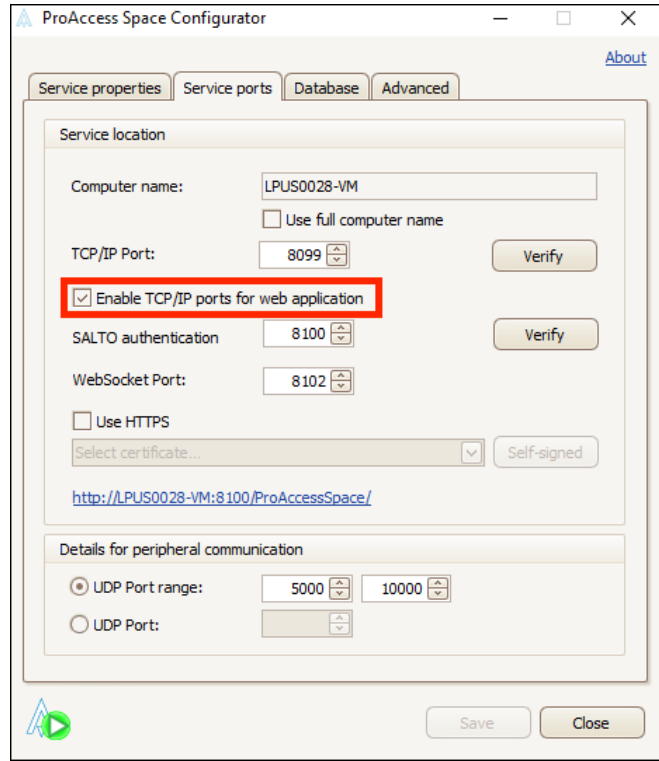

**Figur 28: Fanen Service Porte**

### 12. Vælg **Aktiver TCP/IP port for web applikation** tjekboksen.

Standard portene kan blive skiftet i forhold til dine krav. I nogle sager, kan porte blive begrænset til en enkelt i stedet for flere.

Hvis du gerne vil bruge en sikker version af http, såsom **HTTPS**, Skal du først vælge et certifikat (brug "ProAccess SPACE Konfiguration" for at vælge imellem de registrerede certifikater i serveren).

Bemærk at det valgte certifikat også skal være gyldigt på klientens maskine for at: 1) undgå "usikker forbindelse" advarselsbeskeden fra browseren; 2) muliggøre browsere at modtage notifikationer i realtid (såsom døråbninger) fra serveren.

Space understøtter protokol TLS 1.1/1.2 fra NetFrame version 4.5 til https. Bemærk: denne protokol kan blive defineret på PC Server niveau og ikke i Space.

13. Klik **Gem**. ProAccess SPACE link på denne fane burde nu aktiveres.

Se *[Log ind på ProAccess SPACE](#page-40-0)* for mere information om hvordan man logger ind på ProAccess SPACE og opsætter bogmærker i din browser for nem adgang.

**BEMÆRK: Avanceret** fanen kontrollerer sporingsniveauet, som kan sættes til Lav, Medium eller Høj. Standard sporingsniveauet er Lav. Sæt sporingsniveauet på Lav, medmindre at din SALTO tekniske support kontakt anbefaler at du skifter det. Hvis sporings niveauet er sat på Høj, vil det give dig en mere detaljeret oversigt, men logfilen vil hurtigt vokse i størrelse. Sporing skal kun sættes på Høj ved f.eks. fejlfinding, og derefter sættes på lav igen.

# 4. SÆT I GANG

Dette kapitel indeholder følgende sektioner:

- *[Omkring Sæt I](#page-40-1) gang*
- *[Log ind på ProAccess SPACE](#page-40-0)*
- *Konfigurering af Operatør Indstillinger*
- *[Brugen af ProAccess SPACE](#page-46-0)*
- *[Log ud af ProAccess SPACE](#page-59-0)*
- *[Opsæt Tjekliste](#page-59-1)*

# <span id="page-40-1"></span>**4. 1. Omkring Sæt i gang**

Dette kapitel beskriver standardfunktionerne I ProAccess SPACE. Kapitlet inkluderer en kort oversigt over hovedfunktionerne af begge applikationer. Kapitlet giver også en tjekliste til hoteller og ikke-hotel lokationer.

# <span id="page-40-0"></span>**4. 2. Log ind på ProAccess SPACE**

I dette kapitel formodes det, at det er en operatør med administrator rettigheder (admin operatør) som vil logge ind. Se *[Admin Grænseflade](#page-42-0)* og *[Hotel Grænseflade](#page-43-0)* for mere information.

For at logge ind på ProAccess SPACE, udfør nedenstående trin:

1. Dobbelt-klik på **ProAccess SPACE Konfigurator** ikonet (for Windows 7 eller XP). Eller

Vælg **Start** > **Alle Programmer** > **ProAccess SPACE Konfigurator** (for Windows 7 eller XP).

Eller

Søg på **ProAccess SPACE Konfigurator** (for Windows 8).

Klik **Ja** ved følgende besked:

Vil du tillade, at følgende program fra en ukendt udgiver, foretager ændringer på computeren?

ProAccess SPACE Konfiguratoren starter og fanen **Database** vises.

Klik på fanen **Service porte**.

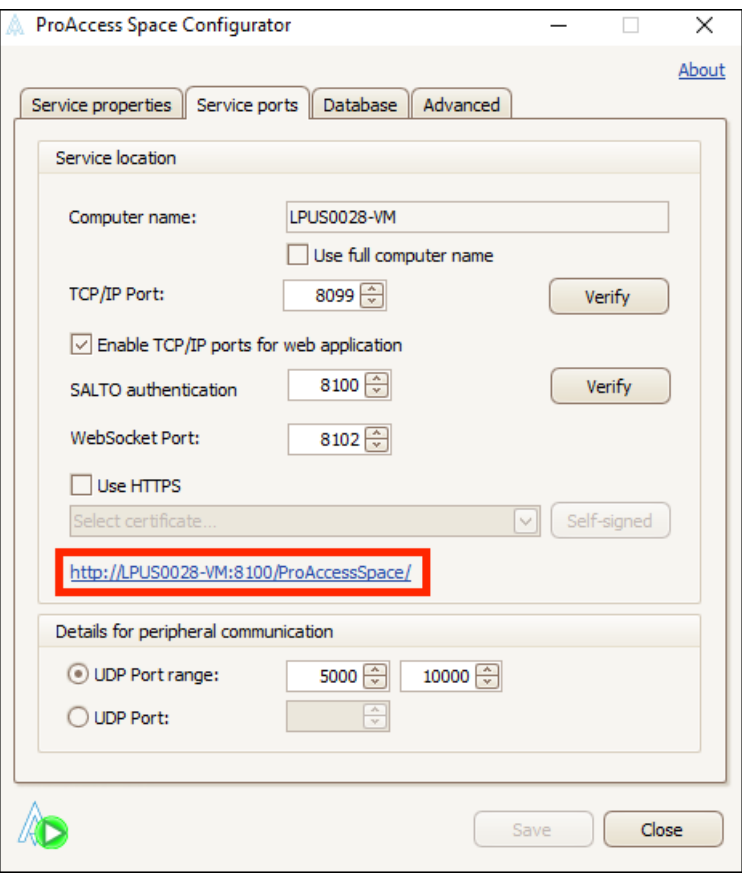

**Figur 29: ProAccess SPACE link**

Klik på ProAccess SPACE linket. ProAccess SPACE login skærmen vises I din browser.

**BEMÆRK:** Du kan kopiere ProAccess SPACE linket og lave en browser genvej. Dette betyder at du ikke skal åbne ProAccess SPACE Konfigurator hver gang du skal bruge linket.

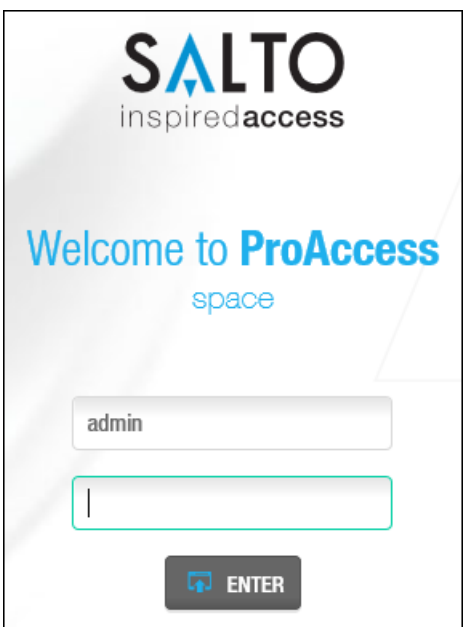

**Figur 30: ProAccess SPACE login** 

Bemærk at ProAccess SPACE linket kun er aktivt når SALTO Service kører. Hvis den ikke er aktiv, så tjek fanen **Service Egenskaber** og genstart SALTO Servicen om nødvendigt.

### Skriv **admin** i **Bruger** feltet.

Første gang du logger ind på ProAccess SPACE, skal du bruge admin log-in. Indtast dit kodeord i **Kodeord** feltet.

**BEMÆRK:** Du kan lade feltet **Kodeord** stå tomt første gang at du logger ind. Det er dog foreslået at du laver et kodeord så hurtigt som muligt bagefter. Se [Styring af](#page-43-1)  [adgangskoder](#page-43-1) for mere information omkring opsætning af kodeord.

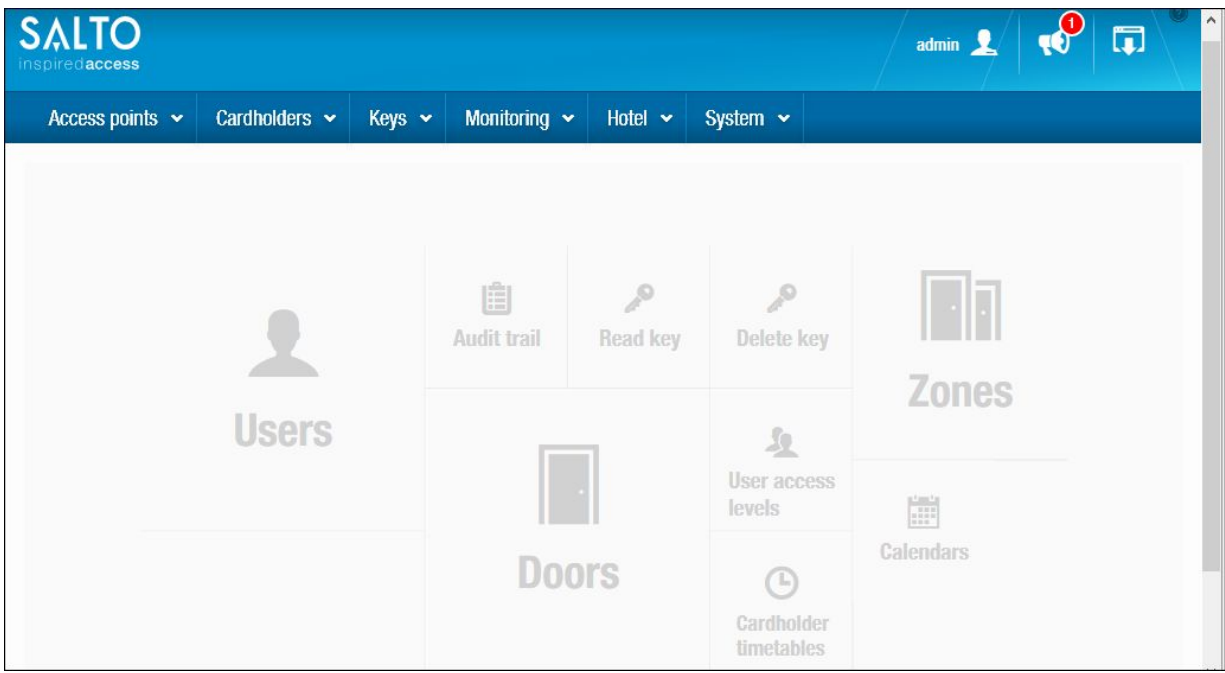

Klik **Enter**. ProAccess SPACE hjemmeskærmen vises.

**Figur 31: ProAccess SPACE hjemmeskærm**

## <span id="page-42-0"></span>**4.2.1. Admin Grænseflade**

Admin grænsefladen indeholder de nødvendige menu valgmulighederne for at udføre en bred vifte af opgaver som f.eks. konfigurering af adgangspunkter og kortholdere. Den kan benyttes ved at bruge standard log-in: admin.

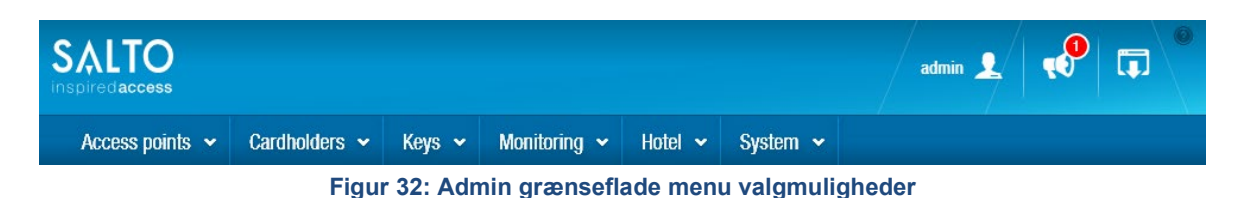

Admin operatører kan oprette andre logins med adgang til et specifikt arsenal af ProAccess SPACE funktioner. Menu indstillingerne og de associerede funktioner som er synlige for andre operatører i ProAccess SPACEs grænseflader, afhænger af tilladelserne givet af admin operatørerne. Se *[Operatør Grupper Globale Rettigheder](#page-311-0)* for mere information.

# <span id="page-43-0"></span>**Hotel Grænseflade**

Hotelgrænsefladen indeholder en del af Admin grænsefladen, og er beregnet til brug af operatører ude ved hotel ejendommen. Menu indstillingerne er relaterede til Hotelgæste aktiviteter såsom tjek ind, tjek ud, afbrydning af gæstenøgler, og andre hotel bestyrelses muligheder. Se *[Hotel](#page-155-0)* for mere information. Grænsefladen giver dig også muligheder for hurtig-adgangs faner der er specielt designet til Hoteller. Operatører kan gives adgang til Hotel grænsefladen af admin operatører. Se *[Operatører](#page-307-0)* og *[Operatør Grupper](#page-309-0)* for mere information.

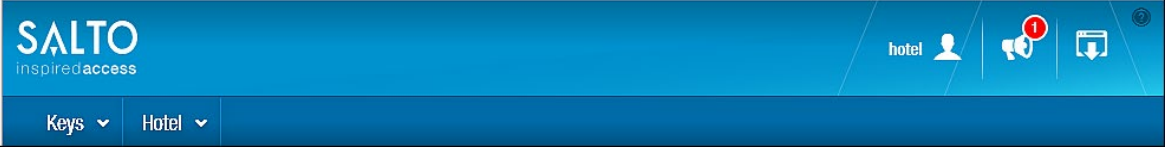

#### **Figur 33: Hotel grænseflade menu indstillinger**

# **4. 3. Konfigurering af Operatør Indstillinger**

Denne sektion omhandler information om standard operatører og operatør grupper. Sektionen beskriver også hvordan man skifter standardsproget, konfigurere kortkoder og PPD-indstillinger, samt skifte kodeord i ProAccess SPACE.

# **Standard Operatører**

En standard system operatør oprettes på systemet ved installationen: (Admin). Se *[Operatører](#page-307-0)* for mere information.

# **4.3.2. Standard Operatører Grupper**

En standard system operatør gruppe oprettes på systemet ved installationen. Administrator. Se *[Operatør Grupper](#page-309-0)* for mere information.

# <span id="page-43-1"></span>**Styring af adgangskoder**

For at oprette eller ændre et kodeord, udfør de følgende trin:

Klik **admin** (eller et andet passende operatør login) øverst til højre på startskærmen. Skærmen **Indstillinger** vises.

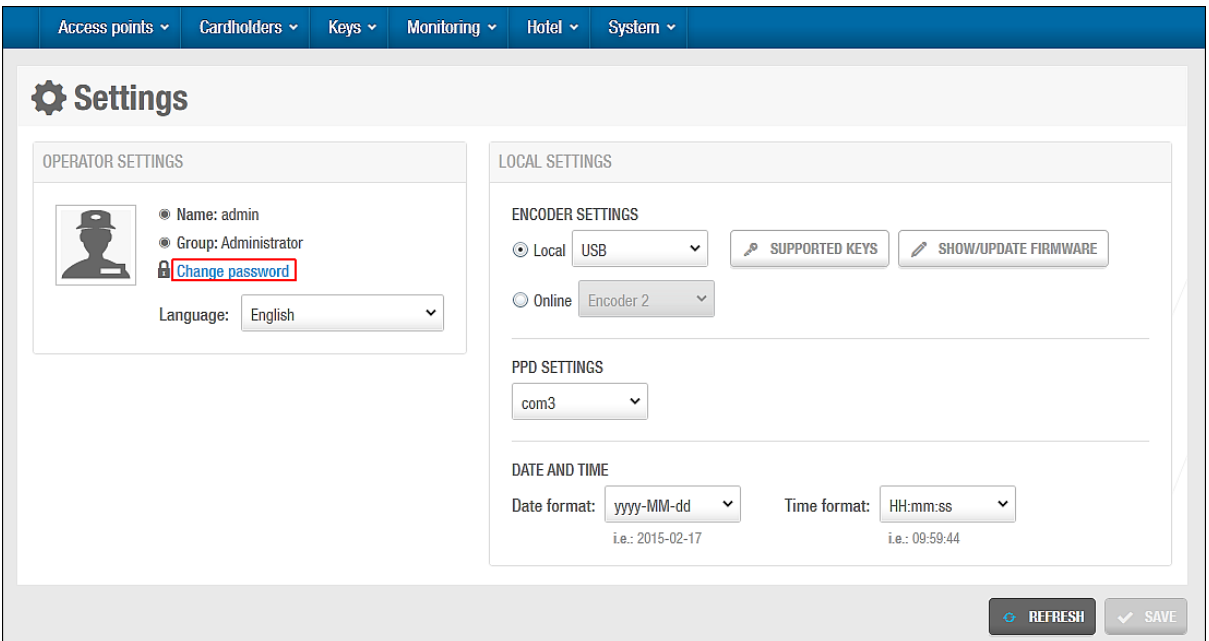

**Figur 34: Skærmen Indstillinger**

2. Klik **Skift kodeord**. Derefter vises dialog boksen **Skift kodeord**.

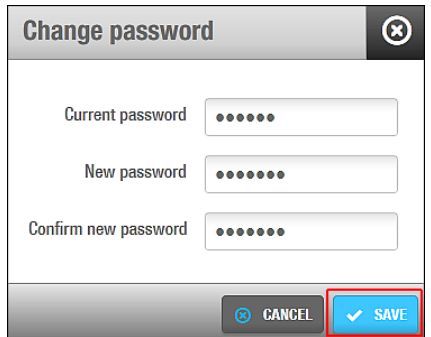

**Figur 35: Skift adgangskode dialogboks**

- 3. Indtast dit nuværende kodeord I dialog boksen **Skift kodeord**. Efterlad feltet **Nuværende kodeord** blankt Hvis du ikke har et kodeord.
- 4. Indtast dit nye kodeord og accepter.

Bemærk at kodeordet tager hensyn til små og store bogstaver. Der er ikke restriktioner på kodeordets længde eller kompleksitet.

5. Klik **Gem**.

### **4. 3. 4. Skift Standard Sproget**

Du kan skifte sproget i ProAccess SPACE til et sprog af eget ønske. For at skifte sproget for andre operatører, se *[Tilføjelse af Operatører](#page-307-1)*.

### *4. 3. 4. 1. Skift standard sproget I ProAccess SPACE*

For at skifte standard sproget, udfør nedenstående trin:

1. Klik **admin** (Eller en anden version af operatør login) I toppen af højre side af hjemmeskærmen. Derefter vil skærmen **Indstillinger** blive vist.

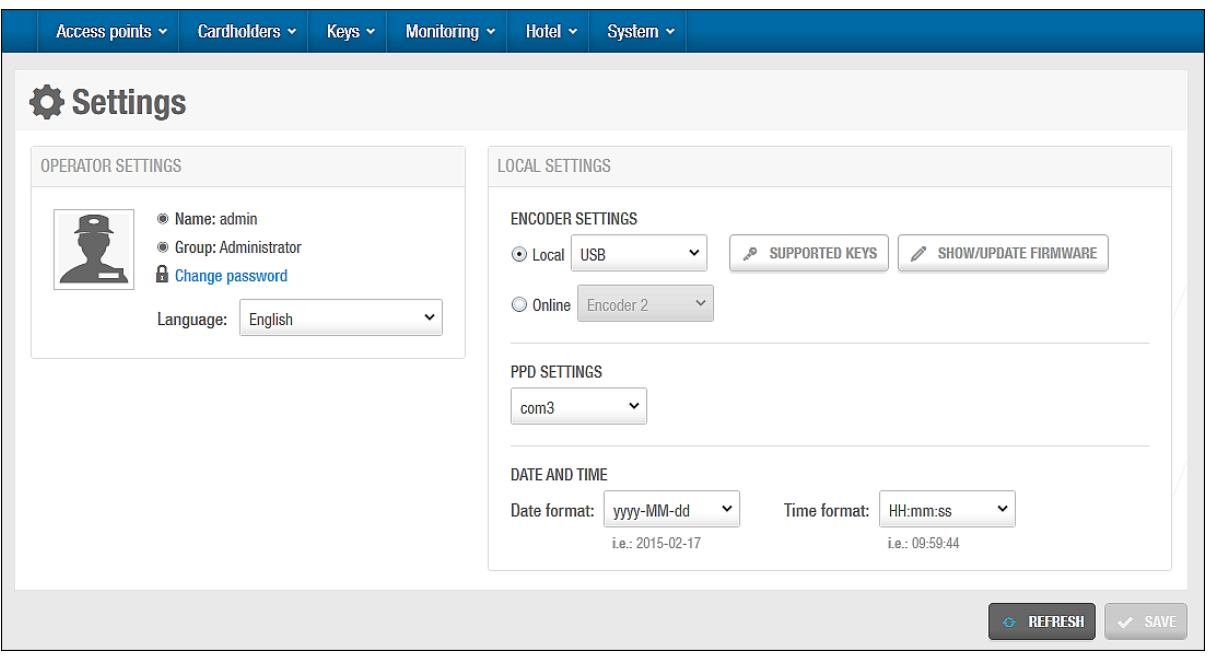

**Figur 36: Indstillinger skærm**

Vælg dit foretrukne sprog fra listen **Sprog**.

Klik **Gem**. Sproget I ProAccess SPACE vil skifte til det valgte sprog.

# **4. 3. 5. Konfigurering af Lokale Indstillinger**

På skærmen **Indstillinger**, Skal du specificere hvordan din kortkoder og PPD forbinder til dit system. Operatører kan bruge kortkodere til at overføre data til nøgler, og PPDer til at udføre flere forskellige vedligeholdelses opgaver, såsom at opdatere offline døres konfigurations indstillinger, eller tjekke en lås' batteri status. Se *[Kortkoder](#page-460-0)* og *[PPD](#page-322-0)* for mere information.

Du kan også bruge skærmen **Indstillinger** for at skifte dato og tid formatet.

### *4. 3. 5. 1. Kortkoder Indstillinger*

Kortkodere kan forbindes på to måder:

- **Local:** Dette benyttes til Kortkodere der fysisk er forbundet til den lokale computer. Ved at bruge denne indstilling specificeres det at kortkodere kan overføre data igennem USB forbindelser eller en serieforbindelse igennem en COM port. Tjek efter at du har valgt den korrekte kortkoder type fra rullelisten.
- **Online:** Dette benyttes til Kortkodere der er forbundet ved brug af en Internet Protocol (IP) adresse. Ved brug af denne indstilling specificeres det at kortkoderen overfører data gennem en Ethernet forbindelse. Tjek efter at du har valgt den korrekte Ethernet forbindelse fra rullelisten.

Når du vælger enten **Loca**l eller **Online**, Vil de følgende knapper aktiveres:

- **Understøttede Nøgler**
- **Vis Firmware**

Disse er beskrevet I følgende rubrik.

**Tabel 6: Kortkoder indstillings knapper**

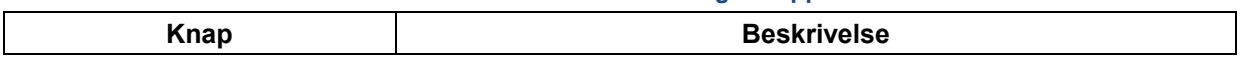

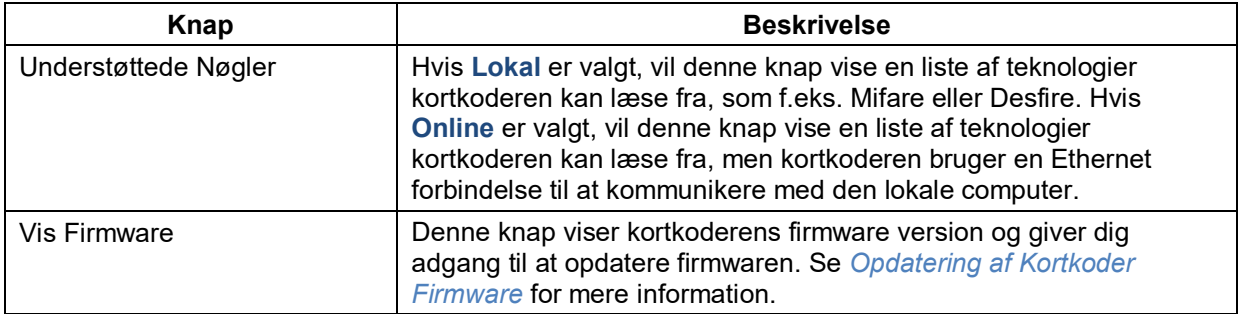

### **BEMÆRK:** Du kan bruge **Understøttede Nøgler** knappen på skærmen **Indstillinger** i ProAccess SPACE til SAM lokal kortkodere. Se sektionerne *[SAM & Udstedelse](#page-372-0)  af [Data](#page-372-0)* og *System [Indstillinger](#page-398-0)*.

### *4. 3. 5. 2. PPD Indstillinger*

PPDer kan forbinde til systemet ved brug af enten en USB forbindelse eller en serie forbindelse gennem en COM port. Vælg simpelt den korrekte indstilling her.

### *4. 3. 5. 3. Dato og Tid*

Du kan ændre dato og tid ved at bruge **Dato format** og **Tid format** rullelisten. Ved skift af dato og tid determinerer hvordan dato og tid vises på alle versioner af ProAccess SPACE brugt på SALTO installationslokationen.

# <span id="page-46-0"></span>**4. 4. Brugen af ProAccess SPACE**

Denne sektion beskriver hvordan man bruger hovedfunktionerne af ProAccess SPACE grænsefladen.

# **Grænseflade Komponenter**

Grænsefladen er opdelt I tre sektioner:

- Operatør område
- Hovedmenu bar
- **Hurtig-adgangs faner**

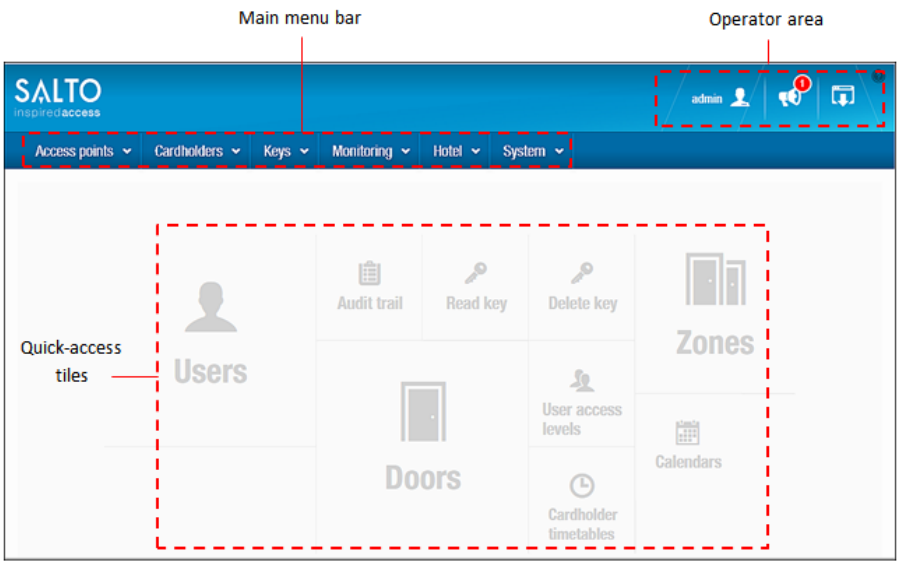

#### **Figur 37: ProAccess SPACE startskærm**

### *4. 4. 1. 1. Operatør Området*

Operatør området er I toppen af højre side af hjemmeskærmen. Skærmens ikoner er beskrevet i følgende rubrik.

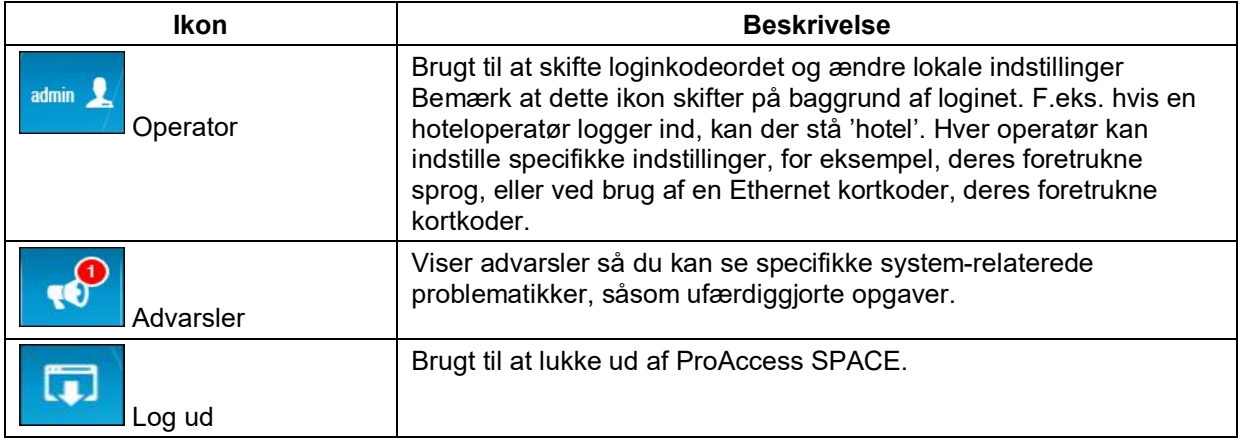

#### **Tabel 7: Ikoner for operatørområde**

### *4. 4. 1. 2. Hovedmenu Bar*

Hovedmenubaren er beskrevet i nedstående tabel.

#### **Tabel 8: Hovedmenu bar muligheder**

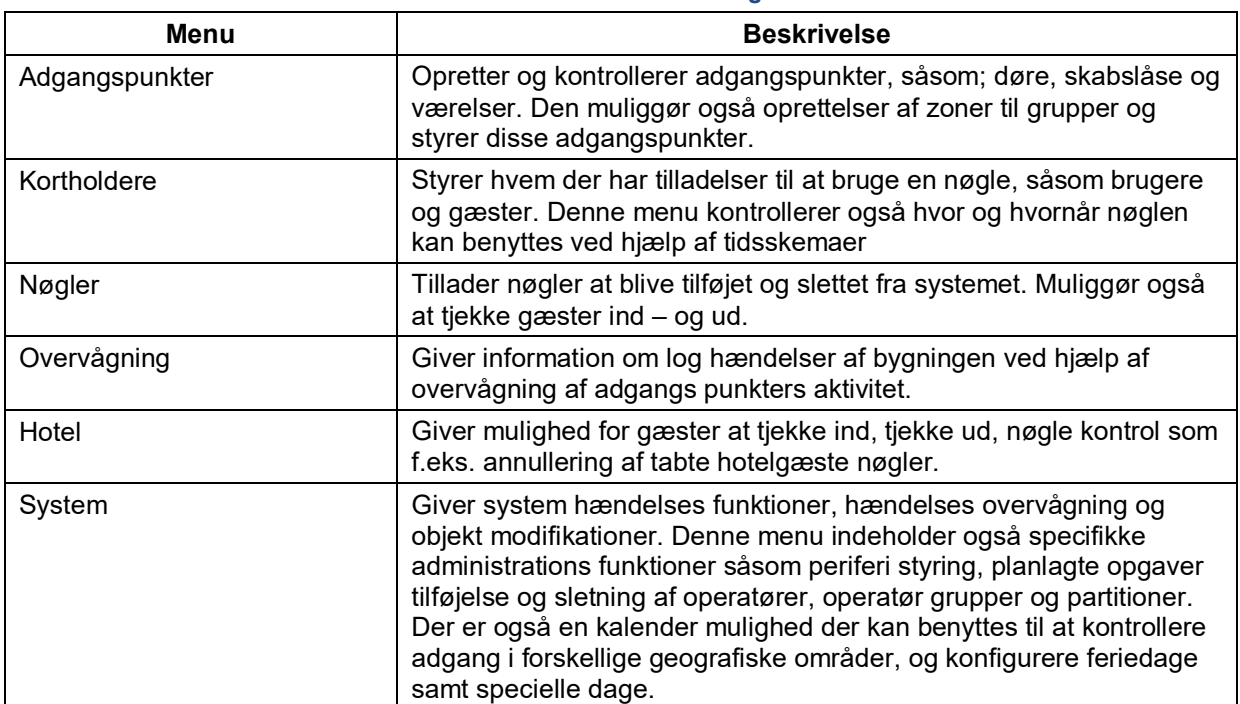

### *4. 4. 1. 3. Hurtig-Adgangs Faner*

Startsiden indeholder genveje for hurtig adgang til de mest brugte indstillinger. Hurtig-Adgangs fanerne der vises, varierer i forhold til om du bruger Admin grænsefladen eller Hotel grænsefladen.

Admin grænsefladens hurtig-adgangs faner er vist i følgende rubrik.

#### **Tabel 9: Admin-grænseflader hurtig adgang**

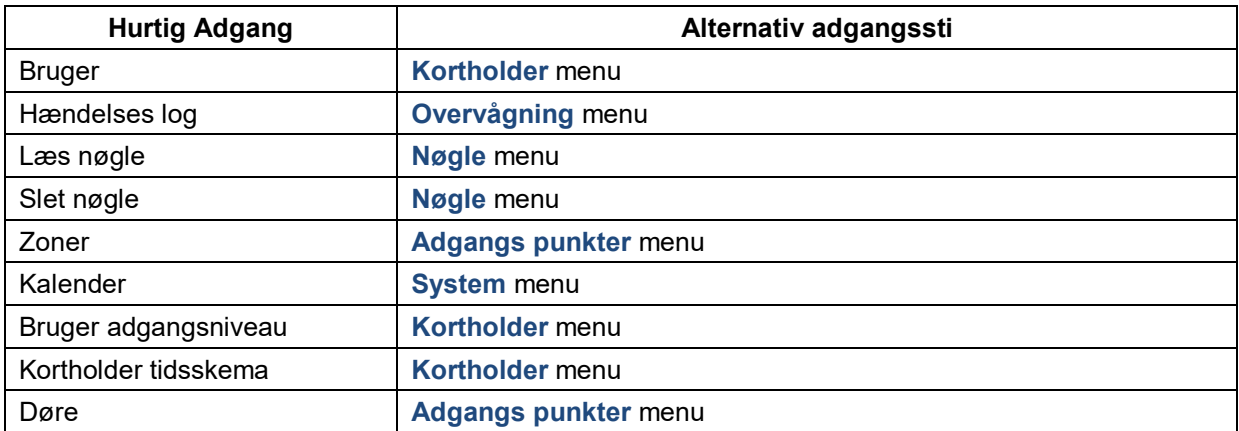

Hotel-grænsefladerne med hurtig adgang er angivet i nedenstående tabel.

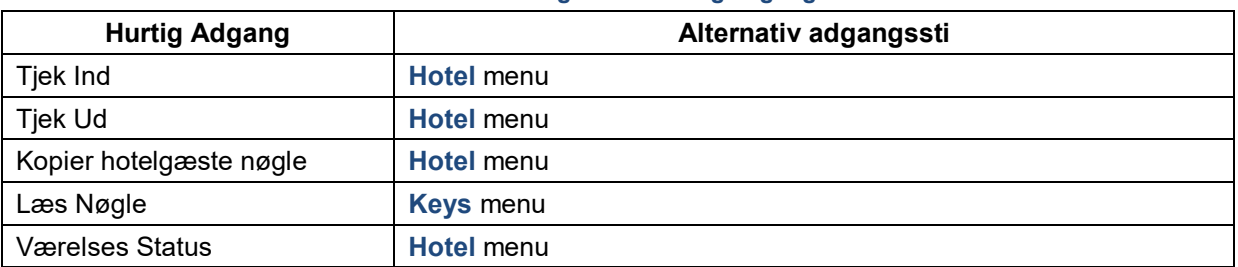

#### **Tabel 10: Hotelbrugerflade hurtig adgangsfliser**

### **Almindelige Skærm Opgaver**

Denne sektion beskriver nogle Almindelige skærm opgaver.

### *4. 4. 2. 1. Anvendelse af sidebjælken til at Associere Indgange*

Du kan associere og dis-associere indgange med andre systemelementer f.eks. brugere, adgangsniveauer og zoner ved at klikke på sidebarens links i højre side af en informationsskærm. De sidebjælke links der vises, afhænger af den individuelle informations-skærm.

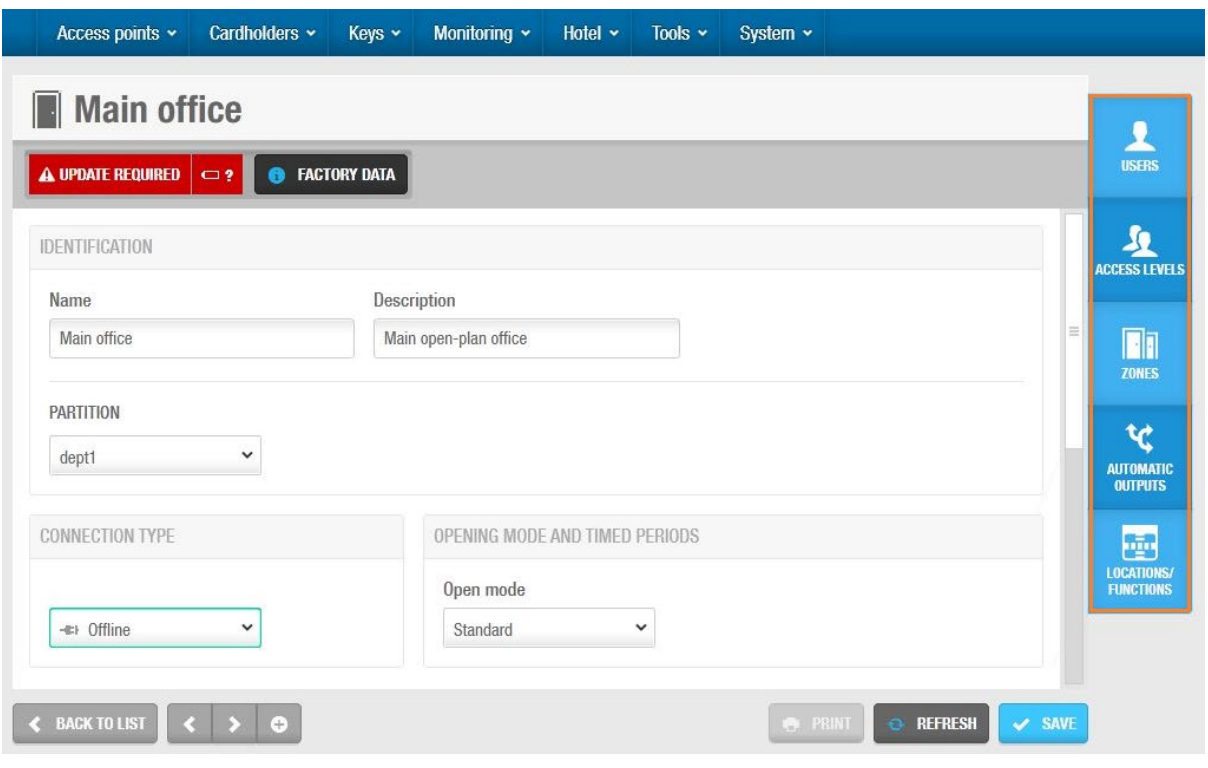

**Figur 38: Sidebjælke links**

### *4. 4. 2. 2. Tilføj og slet fra Udvælgelses Lister*

Du kan anvende vinkeltegnene eller pilene i en **Tilføj/Slet** dialog boks for at flytte genstande fra en side af skærmen til den anden.

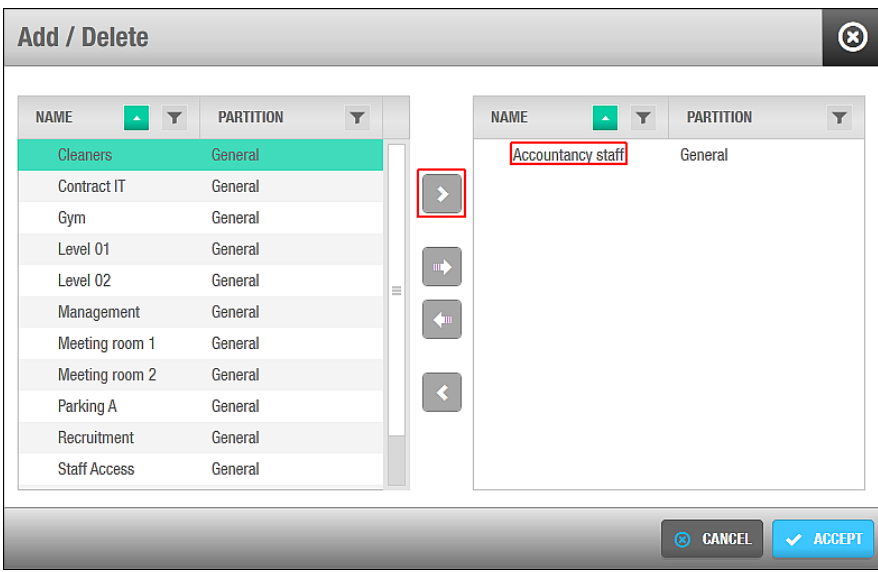

**Figur 39: Vinkeltegn enkelt valg**

Vælg genstanden I venstre panel og klik på pilen. Den valgte genstand vises I højre panel. Dobbelt-klik på en genstand flytter den også imellem panelerne. Ved at holde "shift" tasten nede kan du vælge flere genstande at flytte på samme tid. Alternativt, kan du holde "Ctrl" tasten nede for at vælge flere på en gang.

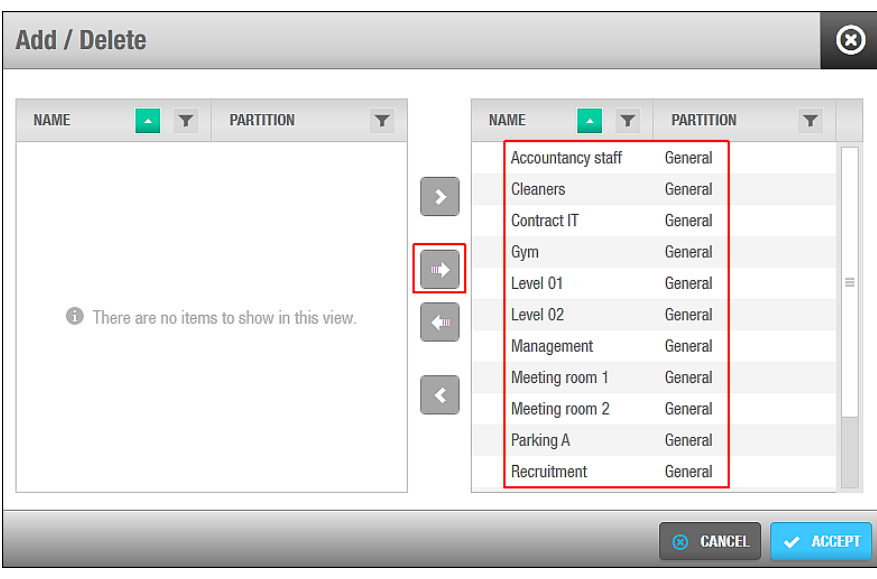

**Figur 40: Valglister**

Klik på pilene I midten af skærmen for at rykke alle genstande fra det venstre panel til det højre panel, og vice versa.

### *4. 4. 2. 3. Kopiering af information ved brug af Kopier fra…*

Du kan kopiere information når du associerer sidebjælke links ved at klikke på **Kopier fra…** knappen på en informations skærm. Hvis du f.eks. associerer en dør med en bruger, kan du kopiere brugere allerede associerede med en anden dør til den nuværende dør ved at klikke på **Kopier fra…** knappen.

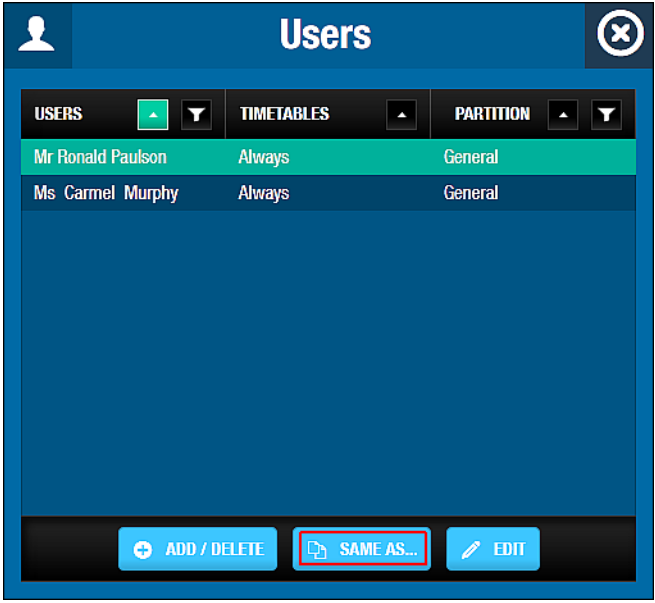

**Figur 41: Kopier fra… knappen**

### *4. 4. 2. 4. Filtrering af Data ved Søgeord*

Du kan bruge **Tragt** til at søge på specifikke data. Filter indstillingerne varierer i forhold til informationsskærmen. Almindelige filtre inkluderer brugernavne, operatørnavne, begivenheder, og lokationer.

For at søge på specifikke data, klik på **Tragt** ikonet og indtast dit søgeord. Den følgende figur viser et eksempel på **Bruger** skærmen med 'søge' dialogboksen vist.

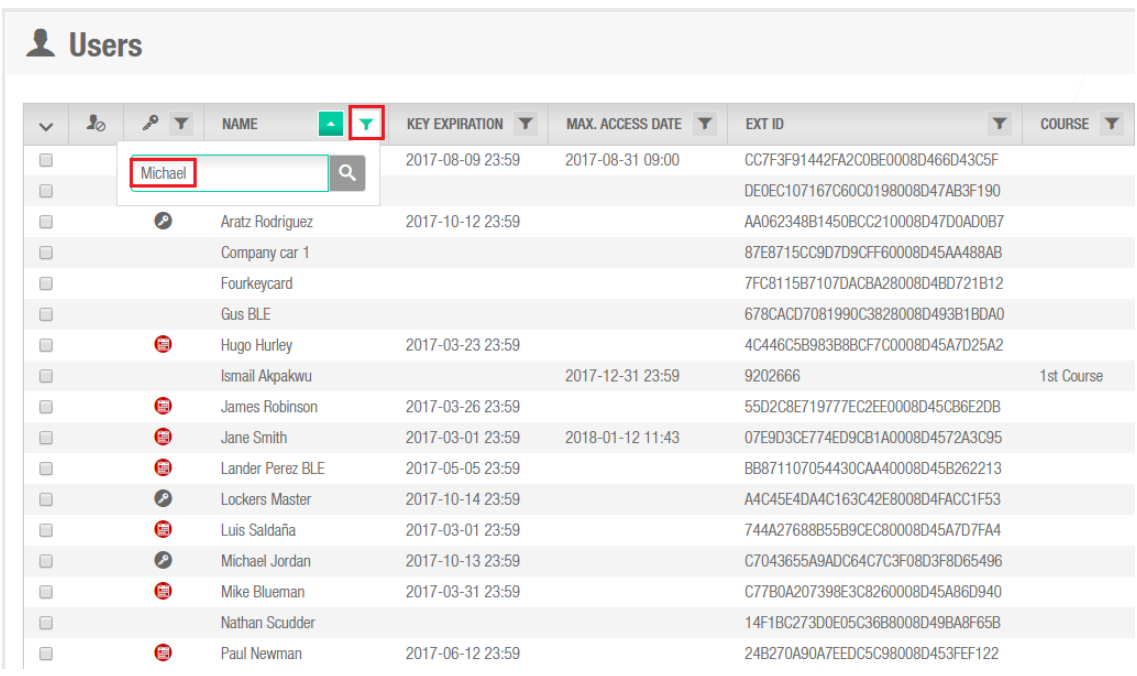

**Figur 42: Filtrering af data ved søgeord**

### *4. 4. 2. 5. Valg af flere rækker på samme tid*

Ved at klikke på pilen I venstre øverste hjørne vælges alle genstande på listen, eller vælg kun genstande på nuværende side, som vist på nedenstående billede:

| $\mathbf{I}_{\oslash}$                                                                                                    | $\overline{\mathcal{L}}$<br>$\mathbf{r}$ | <b>NAME</b>             | $\mathbf r$<br>$\mathbf{A}$ | <b>KEY EXPIRATION T</b> | MAX. ACCESS DATE | <b>EXT ID</b>                    | $\overline{\mathbf{r}}$          | COURSE <b>T</b> | <b>INTERNATIONAL</b> |
|----------------------------------------------------------------------------------------------------|------------------------------------------|-------------------------|-----------------------------|-------------------------|------------------|----------------------------------|----------------------------------|-----------------|----------------------|
| All $(23)$                                                                                                    |                                          | Aitor Apalategi         |                             | 2017-08-09 23:59        | 2017-08-31 09:00 | CC7F3F91442FA2C0BE0008D466D43C5F |                                  |                 |                      |
| All in this page (20)                                                                                                    |                                          | Alessandro Marcucci BLE |                             |                         |                  | DE0EC107167C60C0198008D47AB3F190 |                                  |                 | +34607088381         |
| $\vee$ None                                                                                                    |                                          | Aratz Rodriguez         |                             | 2017-10-12 23:59        |                  |                                  | AA062348B1450BCC210008D47D0AD0B7 |                 |                      |
| ▣                                                                                                    |                                          | Company car 1           |                             |                         |                  | 87E8715CC9D7D9CFF60008D45AA488AB |                                  |                 |                      |
|                                                                                                    |                                          | Fourkeycard             |                             |                         |                  | 7FC8115B7107DACBA28008D4BD721B12 |                                  |                 |                      |
| $\qquad \qquad \Box$                                                                                                    |                                          | Gus BLE                 |                             |                         |                  | 678CACD7081990C3828008D493B1BDA0 |                                  |                 | +44079200524         |
| $\begin{picture}(20,20) \put(0,0){\line(1,0){10}} \put(10,0){\line(1,0){10}} \put(10,0){\line(1,0){10}} \put(10,0){\line(1,0){10}} \put(10,0){\line(1,0){10}} \put(10,0){\line(1,0){10}} \put(10,0){\line(1,0){10}} \put(10,0){\line(1,0){10}} \put(10,0){\line(1,0){10}} \put(10,0){\line(1,0){10}} \put(10,0){\line(1,0){10}} \put(10,0){\line(1$ | $\bullet$                                | <b>Hugo Hurley</b>      |                             | 2017-03-23 23:59        |                  | 4C446C5B983B8BCF7C0008D45A7D25A2 |                                  |                 |                      |
| $\qquad \qquad \Box$                                                                                                    |                                          | Ismail Akpakwu          |                             |                         | 2017-12-31 23:59 | 9202666                          |                                  | 1st Course      |                      |
| ▣                                                                                                    | ⊜                                        | James Robinson          |                             | 2017-03-26 23:59        |                  | 55D2C8E719777EC2EE0008D45CB6E2DB |                                  |                 |                      |
| $\Box$                                                                                                    | $\bullet$                                | Jane Smith              |                             | 2017-03-01 23:59        | 2018-01-12 11:43 | 07E9D3CE774ED9CB1A0008D4572A3C95 |                                  |                 | $+34634205407$       |
| $\qquad \qquad \Box$                                                                                                    | ⊜                                        | <b>Lander Perez BLE</b> |                             | 2017-05-05 23:59        |                  | BB871107054430CAA40008D45B262213 |                                  |                 | $+34678400209$       |
| $\square$                                                                                                    | $\circ$                                  | <b>Lockers Master</b>   |                             | 2017-10-14 23:59        |                  | A4C45E4DA4C163C42E8008D4FACC1E53 |                                  |                 |                      |
| ▣                                                                                                    | ⊜                                        | Luis Saldaña            |                             | 2017-03-01 23:59        |                  | 744A27688B55B9CEC80008D45A7D7EA4 |                                  |                 | $+14044140070$       |
| $\Box$                                                                                                    | $\circ$                                  | Michael Jordan          |                             | 2017-10-13 23:59        |                  | C7043655A9ADC64C7C3F08D3F8D65496 |                                  |                 |                      |
| ▣                                                                                                    | ⊜                                        | Mike Blueman            |                             | 2017-03-31 23:59        |                  | C77B0A207398E3C8260008D45A86D940 |                                  |                 |                      |
| $\qquad \qquad \Box$                                                                                                    |                                          | Nathan Scudder          |                             |                         |                  | 14F1BC273D0F05C36B8008D49BA8F65B |                                  |                 |                      |
| $\begin{array}{c} \hline \end{array}$                                                                                                    | ⊜                                        | Paul Newman             |                             | 2017-06-12 23:59        |                  | 24B270A90A7EEDC5C98008D453FEF122 |                                  |                 | $+34672143409$       |
| $\Box$                                                                                                    | $\bullet$                                | <b>Peter Red</b>        |                             | 2017-03-31 23:59        |                  | 098B4B7949F605CB7B0008D45A86F6E6 |                                  |                 |                      |
|                                                                                                    | ⊜                                        | User A1                 |                             | 2017-07-09 23:59        |                  | E4CB9FB4F38DCB03448D08D40EC73A4D |                                  |                 |                      |
|                                                                                                    |                                          |                         |                             | Ш                       |                  |                                  |                                  |                 |                      |
| ITEMS: $1 - 20$                                                                                                    | Total: 23                                |                         |                             |                         |                  |                                  |                                  | Page: 1/2       |                      |

**Figur 43: Vælg flere brugere**

Vælg flere separate genstande fra en liste ved at markere tjekboksene I venstre kolonne. Udvælgelsen kan laves på flere forskellige sider, og summen af mængden af de valgte genstande eller elementer, lige så vel som mængden af de totale genstande, vil vises i bunden af listen. Vinduet vil også vise navigationsinformationen i forhold til de omtalte sider, og navigere fra den nuværende position til første eller sidste side:

| $\mathbf{I}_{\odot}$<br>$\checkmark$ | $\mathcal{P}$<br>$\mathbf{Y}$  | <b>NAME</b><br>$\sim$ $\vert$<br>$\mathbf{r}$ | <b>KEY EXPIRATION Y</b> | MAX. ACCESS DATE | <b>EXT ID</b><br>$\mathbf{Y}$    | COURSE <b>Y</b> | <b>INTERNATIONAL</b> |
|--------------------------------------|--------------------------------|-----------------------------------------------|-------------------------|------------------|----------------------------------|-----------------|----------------------|
| 8                                    | ⊜                              | Aitor Apalategi                               | 2017-08-09 23:59        | 2017-08-31 09:00 | CC7F3F91442FA2C0BE0008D466D43C5F |                 |                      |
| $\Box$                               |                                | Alessandro Marcucci BLE                       |                         |                  | DE0EC107167C60C0198008D47AB3F190 |                 | $+34607088381$       |
| 画                                    | $\bullet$                      | <b>Aratz Rodriguez</b>                        | 2017-10-12 23:59        |                  | AA062348B1450BCC210008D47D0AD0B7 |                 |                      |
| $\qquad \qquad \Box$                 |                                | Company car 1                                 |                         |                  | 87E8715CC9D7D9CFF60008D45AA488AB |                 |                      |
| $\qquad \qquad \Box$                 |                                | Fourkeycard                                   |                         |                  | 7FC8115B7107DACBA28008D4BD721B12 |                 |                      |
| $\Box$                               |                                | <b>Gus BLE</b>                                |                         |                  | 678CACD7081990C3828008D493B1BDA0 |                 | +44079200524         |
| $\qquad \qquad \Box$                 | ⊜                              | Hugo Hurley                                   | 2017-03-23 23:59        |                  | 4C446C5B983B8BCF7C0008D45A7D25A2 |                 |                      |
| $\Box$                               |                                | Ismail Akpakwu                                |                         | 2017-12-31 23:59 | 9202666                          | 1st Course      |                      |
| $\qquad \qquad \Box$                 | ⊜                              | James Robinson                                | 2017-03-26 23:59        |                  | 55D2C8F719777FC2FF0008D45CB6F2DB |                 |                      |
| $\Box$                               | $\bigcirc$                     | Jane Smith                                    | 2017-03-01 23:59        | 2018-01-12 11:43 | 07E9D3CE774ED9CB1A0008D4572A3C95 |                 | $+34634205407$       |
| 画                                    | $\bigcirc$                     | Lander Perez BLE                              | 2017-05-05 23:59        |                  | BB871107054430CAA40008D45B262213 |                 | +34678400209         |
| $\Box$                               | $\circ$                        | <b>Lockers Master</b>                         | 2017-10-14 23:59        |                  | A4C45E4DA4C163C42E8008D4FACC1F53 |                 |                      |
| $\qquad \qquad \Box$                 | ⊜                              | Luis Saldaña                                  | 2017-03-01 23:59        |                  | 744A27688B55B9CEC80008D45A7D7FA4 |                 | $+14044140070$       |
| $\overline{\mathbf{w}}$              | $\bullet$                      | Michael Jordan                                | 2017-10-13 23:59        |                  | C7043655A9ADC64C7C3F08D3F8D65496 |                 |                      |
| $\overline{\mathbf{z}}$              | $\bullet$                      | Mike Blueman                                  | 2017-03-31 23:59        |                  | C77B0A207398E3C8260008D45A86D940 |                 |                      |
| ø                                    |                                | Nathan Scudder                                |                         |                  | 14F1BC273D0E05C36B8008D49BA8F65B |                 |                      |
| $\overline{\mathbf{v}}$              | $\bullet$                      | Paul Newman                                   | 2017-06-12 23:59        |                  | 24B270A90A7EEDC5C98008D453FEF122 |                 | +34672143409         |
| $\Box$                               | $\bigcirc$                     | Peter Red                                     | 2017-03-31 23:59        |                  | 098B4B7949F605CB7B0008D45A86F6E6 |                 |                      |
| $\qquad \qquad \Box$                 | ⊜                              | User A1                                       | 2017-07-09 23:59        |                  | E4CB9FB4F38DCB03448D08D40EC73A4D |                 |                      |
|                                      |                                |                                               | HE.                     |                  |                                  |                 |                      |
|                                      | <b>ITEMS: 1 - 20 Total: 23</b> | $\checkmark$ Selected: 6                      |                         |                  |                                  | Page: 1/2       |                      |

**Figur 44: Vælg flere brugere**

### *4. 4. 2. 6. Kolonner på skærmen 'enhedsliste' kan ombyttes og deres position gemmes*

Kolonner på de forskellige enhedslister kan byttes rundt og positioneres i forskellige rækkefølger, blot ved at trykke, og rykke rundt inde i kolonnen:

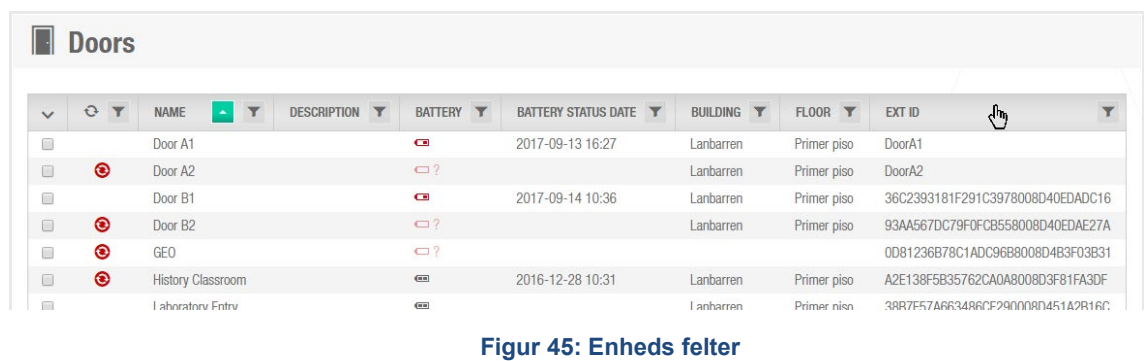

De nye positioner huskes og gemmes I Databasen, så det samme layout gemmes til næste gang listen åbnes:

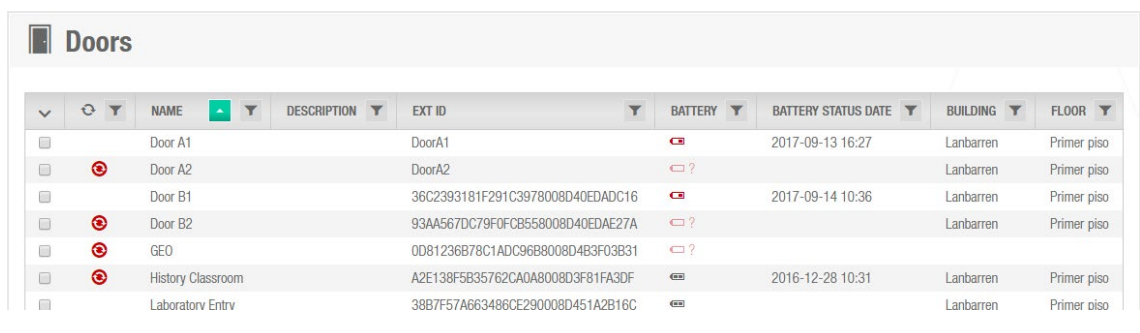

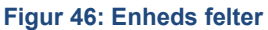

### *4. 4. 2. 7. Sortering af data Kronologisk eller Alfabetisk*

Du kan bruge op/ned piletasterne til at vise dataene I alfabetisk rækkefølge eller kronologisk rækkefølge af eget behov.

Den følgende figur viser et eksempel på en **Operatør gruppe** liste med 'op pilen' belyst. Operatørgruppe navnene er sorteret og vist i alfabetisk rækkefølge.

| Access points $\sim$      | Cardholders v | Keys v                | Monitoring $\sim$             | Hotel $\sim$          | System $\sim$ |
|---------------------------|---------------|-----------------------|-------------------------------|-----------------------|---------------|
| <u> 象</u> Operator groups |               |                       |                               |                       |               |
| <b>NAME</b>               |               | <b>DESCRIPTION</b>    |                               |                       |               |
| Administrator             |               |                       | Administrator group           |                       |               |
| Caterers                  |               | Catering group        |                               |                       |               |
| Cleaners                  |               | <b>Cleaning staff</b> |                               |                       |               |
| <b>Hotel Front Desk</b>   |               |                       | <b>Hotel Front Desk Staff</b> |                       |               |
| Maintenance               |               | Maintenance group     |                               |                       |               |
| <b>Security</b>           |               | Security group        |                               |                       |               |
|                           |               |                       |                               | <b>CURRENT PAGE:1</b> |               |
| Non-erasable items        |               |                       |                               |                       |               |

**Figur 47: Sortering af data alfabetisk**

**BEMÆRK:** Data markeret som blåt kan ikke slettes fra systemet.

### *4. 4. 2. 8. Print og Eksport af Data i ProAccess SPACE*

Et **Print** ikon er vist ved flere forskellige menuer I ProAccess SPACE, for eksempel under **Bruger** skærmen, **Bruger** information, og under **Kalender**. Du kan anvende **Print** ikonet for at printe en kopi af data som vises på skærmen. Du kan f.eks. også printe brugerlisten hvis du gerne vil gemme en papirudgave af brugerne på din side. Alternativt, kan du eksportere dataene til de nedenstående filformater:

- Acrobat (PDF) file
- **CSV**
- **Excel 97-2003**
- Rich tekstformat
- TIFF file
- Web arkiv
- **NO XPS dokument**

Nedenstående eksempel viser hvorledes man printer en brugerliste, eller eksporterer det i et specifikt format:

1. Vælg **Kortholder** > **Bruger**. Nedenstående skærm vises.

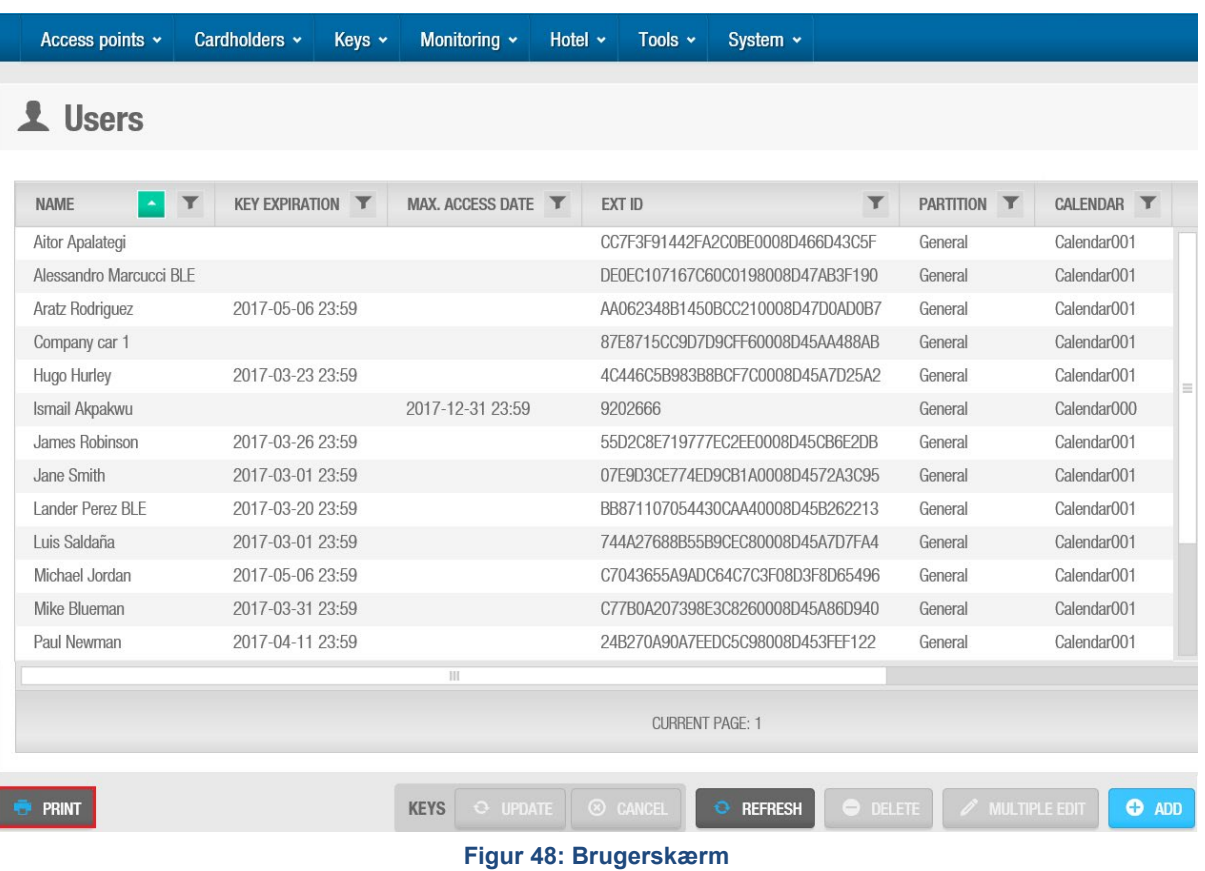

2. Klik **Print**. **Bruger** dialogboksen vises.

| <b>Users</b>                                                                                                    |           |                             |                       |                  |
|----------------------------------------------------------------------------------------------------|-----------|-----------------------------|-----------------------|------------------|
| $1/1$ > > $\blacksquare$ $\bullet$ $\bullet$ $\bullet$ 0 0 0<br>$\langle \cdots \rangle \otimes \langle \cdots \rangle \otimes \langle \cdots \rangle$ |           |                             |                       |                  |
|                                                                                                    |           |                             |                       | User list        |
|                                                                                                    |           | <b>Princeton University</b> |                       |                  |
| Name                                                                                                    | Partition | <b>Key status</b>           | <b>Key expiration</b> | Max. access date |
| 1 Aitor Apalategi                                                                                                    | General   | No key assigned             |                       |                  |
| Alessandro Marcucci<br>BLE<br>$\overline{a}$                                                                                                    | General   | No key assigned             |                       |                  |
| 3 Aratz Rodriguez                                                                                                    | General   | No update required          | 2017-05-06 23:59      |                  |
| 4 Company car 1                                                                                                    | General   | No key assigned             |                       |                  |
| 5 Hugo Hurley                                                                                                    | General   | Key expired                 | 2017-03-23 23:59      |                  |
| 6 Ismail Akpakwu                                                                                                    | General   | No key assigned             |                       | 2017-12-31 23:59 |
| 7 James Robinson                                                                                                    | General   | Key expired                 | 2017-03-26 23:59      |                  |
| 8 Jane Smith                                                                                                    | General   | Key expired                 | 2017-03-01 23:59      |                  |
| 9 Lander Perez BLE                                                                                                    | General   | Key expired                 | 2017-03-20 23:59      |                  |
| 10 Luis Saldaña                                                                                                    | General   | Key expired                 | 2017-03-01 23:59      |                  |
| 11 Michael Jordan                                                                                                    | General   | No update required          | 2017-05-06 23:59      |                  |
| 12 Mike Blueman                                                                                                    | General   | Key expired                 | 2017-03-31 23:59      |                  |
| 13 Daul Mauman                                                                                                    | Conoral   | Kay ovnirod                 | 2017-04-11 23:50      |                  |
|                                                                                                    |           |                             |                       |                  |

**Figur 49: Brugerdialogboks**

Print forhåndsvisning vises som standard. Du kan klikke på **Skift til interaktiv visning**  ikonet, for at ændre layoutet. Hvis du vælger en bruger før du trykker **Print**, vil **Print** dialogboksen vises. Dette giver dig mulighed for enten at printe hele brugerlisten, eller brugerprofilen for den valgte bruger.

Klik på **Print** ikonet. Et pop-up vindue vises som konfirmerer at dokumentet er klar til udprintning.

Alternativt, hold musen over **Eksport** ikonet for at vælge et filformat og klik på **Gem** for at downloade filen, og gemme den til den korrekte lokation.

Klik **Print**. **Print** dialogboksen vises.

Vælg din foretrukne printindstillinger og klik på **Print** for at printe brugerlisten.

### *4. 4. 2. 9. Redigering af flere Brugere*

En **Redigering af flere** knap vises. Du kan bruge denne knap for at redigere flere brugeres filer og adgangsrettigheder på samme tid. For eksempel, kan du tilse nøgleindstillingerne eller udløbsdatoen, eller tilføje adgang til en dør for flere brugere.

For at redigere flere brugeres indstillinger på samme tid, følg nedenstående trin:

- 1. Marker de brugere du vil redigere. Du kan markere flere på samme tid ved at holde **Ctrl** knappen nede og vælge brugere med musen.
- 2. Nu da flere brugere er valgt, lyser **REDIGERING AF FLERE** knappen blåt. Klik **REDIGERING AF FLERE**

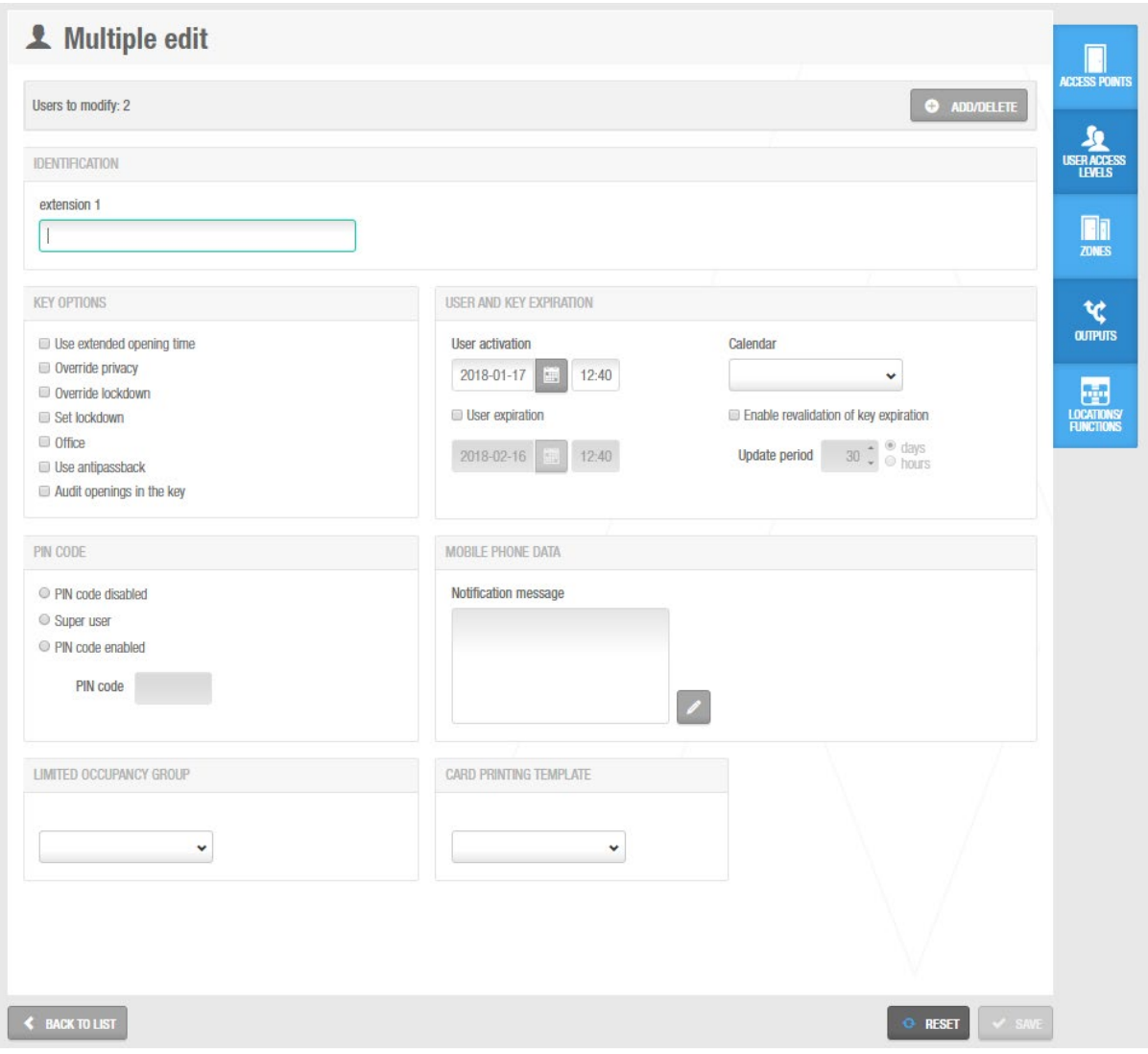

**Figur 50: Brugernes dialogboks**

### *4. 4. 2. 10. Kopier enheders adgangskonfiguration*

Knappen **Kopier fra** vises på hver enkelt enheds konfigurationsskærm, for at gøre det nemmere at konfigurere adgang simplere, og hurtigere. Enheder kan være Døre, Skabslåse, Værelser… men også Brugere, Gæster og besøgende…

Vælg blot en enhed, f.eks. en Bruger. De adgange som tildeles til denne bruger ved Adgangspunkter, Bruger Adgangsniveauer, Zoner, Udgange eller fanen Lokationer / Funktioner, kan kopieres fra en anden bruger. Klik blot på **Kopier fra** knappen vist nedenfor i rød:

| Aitor Apalategi             |                    |                                       |                       | <b>Access points</b> |                                         | ඹ                                   |
|-----------------------------|--------------------|---------------------------------------|-----------------------|----------------------|-----------------------------------------|-------------------------------------|
| P NO UPDATE REQUIRED        | <b>THE VALID L</b> | <b>NAME</b><br>$\left  \cdot \right $ | Y<br><b>TIMETABLE</b> | <b>DAYS PERIOD</b>   | Z<br><b>PARTITION</b>                   | <b>ACCESS POINTS</b>                |
|                             |                    | <b>AElement BLE</b>                   | Always                |                      | General                                 | $\bigcirc$                          |
| <b>IDENTIFICATION</b>       |                    | <b>CU4200</b>                         | Always                |                      | General                                 | <b>USER ACCESS</b><br><b>LEVELS</b> |
|                             | Title              | Door A1                               | Always                |                      | Partition A                             |                                     |
|                             |                    | Door A <sub>2</sub>                   | Always                |                      | <b>Partition A</b>                      |                                     |
| Friday                      |                    | Door B1                               | Always                |                      | <b>Partition B</b>                      | <b>E</b><br><b>ZONES</b>            |
|                             |                    | Door B <sub>2</sub>                   | Always                |                      | <b>Partition B</b>                      |                                     |
|                             | Ext ID             | <b>Laboratory Entry</b>               | Always                |                      | General                                 |                                     |
|                             | CC7F3              | <b>Laboratory Exit</b>                | Always                |                      | General                                 | R                                   |
|                             | ROM co             | <b>Main Entrance Entry</b>            | Always                |                      | General                                 | <b>OUTPUTS</b>                      |
|                             |                    | <b>Main Entrance Exit</b>             | Always                |                      | General                                 |                                     |
|                             |                    | Warehouse                             | Always                |                      | General                                 | 團<br>LOCATIONS/<br><b>FUNCTIONS</b> |
| <b>PARTITION</b><br>General | $\sim$             | <b>TOTAL: 11</b>                      |                       | <b>O</b> ADD/DELETE  | <b>COPY FROM.</b><br>$\mathscr{O}$ EDIT |                                     |

**Figur 51: Kopier fra-knap**

Ved at følge det ovenstående eksempel, kan adgange fra en anden bruger kopieres på hver af adgangsfanerne. Afhængigt af de eksisterende adgange, kan softwaren anmode om at kopiere hele konfigurationen af en anden bruger (hvis adgangene er tomme), eller spørge operatøren om at vælge hvordan adgangene skal kopieres, som vist på nedenstående billede:

| <b>NAME</b>                                                                                                    |  |  |
|----------------------------------------------------------------------------------------------------|--|--|
| Hugo Hurley                                                                                                    |  |  |
| Ismail Akpakwu                                                                                                    |  |  |
| James Robinson                                                                                                    |  |  |
| Jane Smith                                                                                                    |  |  |
| I ander Perez BI F                                                                                                    |  |  |
| Lezo                                                                                                    |  |  |
| Lockers Master                                                                                                    |  |  |
| Luis Saldaña                                                                                                    |  |  |
| Michael Jordan                                                                                                    |  |  |
| Mike Rlueman                                                                                                    |  |  |
| Nathan Scudder                                                                                                    |  |  |
| <b>HOW TO COPY</b><br>O Replace the existing items<br>Merge with the existing items. In case of duplication:<br>O Overwrite the existing ones |  |  |

**Figur 52: Sådan kopieres**

Softwaren vil tillade følgende indstillinger:

- At erstatte følgende genstande på den givne liste.
- At sammenflette eksisterende genstande. I denne sag, hvis der er duplikerede enheder, kan eksisterende enheder blive Overskrevet eller ej. Overskrivning kan have effekt på mulige tidsskema adgangs begrænsninger.

# <span id="page-59-0"></span>**4. 5. Log ud af ProAccess SPACE**

Det er anbefalet at du manuelt logger ud af ProAccess SPACE efter du er færdig, for at stoppe andre operatører for at lave uautoriserede ændringer. Systemet kan også indstilles til automatisk at logge operatører ud efter en tidsindstillet periode.

**BEMÆRK:** Systemet logger dig automatisk ud af ProAccess SPACE efter 120 sekunders inaktivitet. For at skifte den automatiske log ud tid, skal du aktivere AUTO\_LOGOFF\_TIMEOUT parameteret I ProAccess SPACE System indstillinger og sætte værdien i sekunder. F.eks. AUTO\_LOGOFF\_TIMEOUT=240 betyder at en session I ProAccess SPACE udløber efter fire minutters inaktivitet og operatører skal logge ind igen. Se *[Avanceret](#page-448-0)* for mere information.

For manuelt at logge ud af ProAccess SPACE, gør følgende:

1. Klik på **Log ud** ikonet I højre øverste hjørne af hjemmeskærmen. **Bekræftelses** dialogboksen vises for at spørge om du vil bekræfte valget. Klik **Afslut**.

# <span id="page-59-1"></span>**4. 6. Opsæt Tjekliste**

Denne sektion tilbyder en liste af enheder som admin operatøren (eller en operatør med admin rettigheder) kan oprette og konfigurere i ProAccess SPACE så systemet kan benyttes effektivt.

**BEMÆRK:** Ekstra konfiguration kan være nødvendigt I ProAccess SPACE System Indstillinger før du kan udføre nogle opgaver i ProAccess SPACE som er associeret med speciel funktionalitet. Du bør konsultere din SALTO tekniske support kontaktperson for assistance med denne konfiguration.

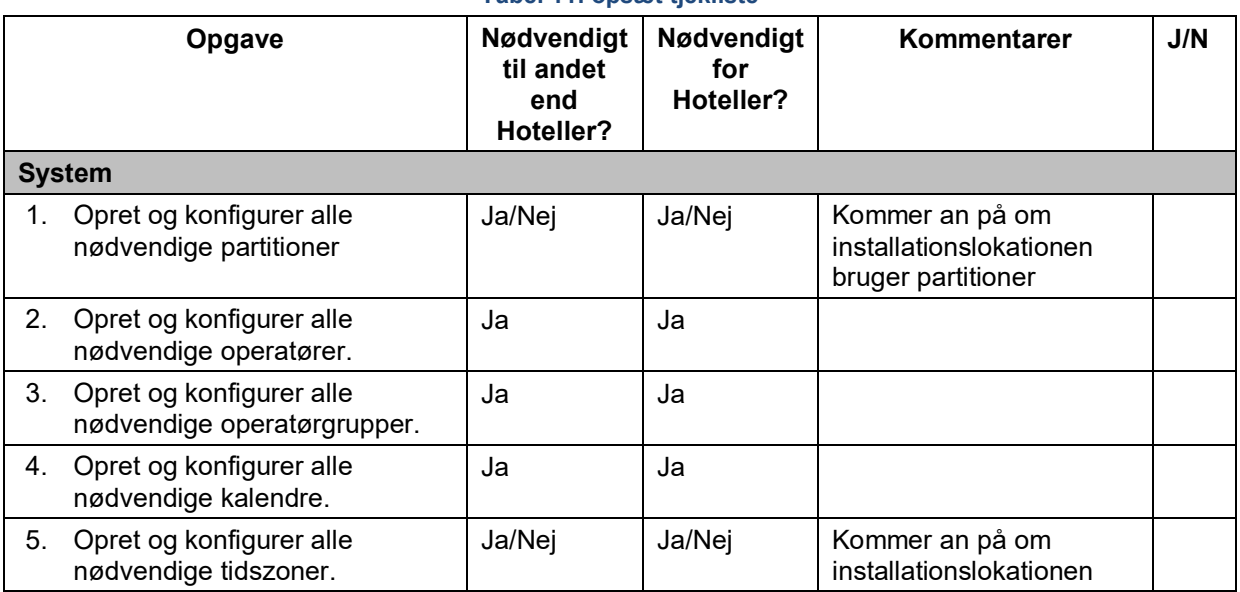

**Tabel 11: opsæt tjekliste**

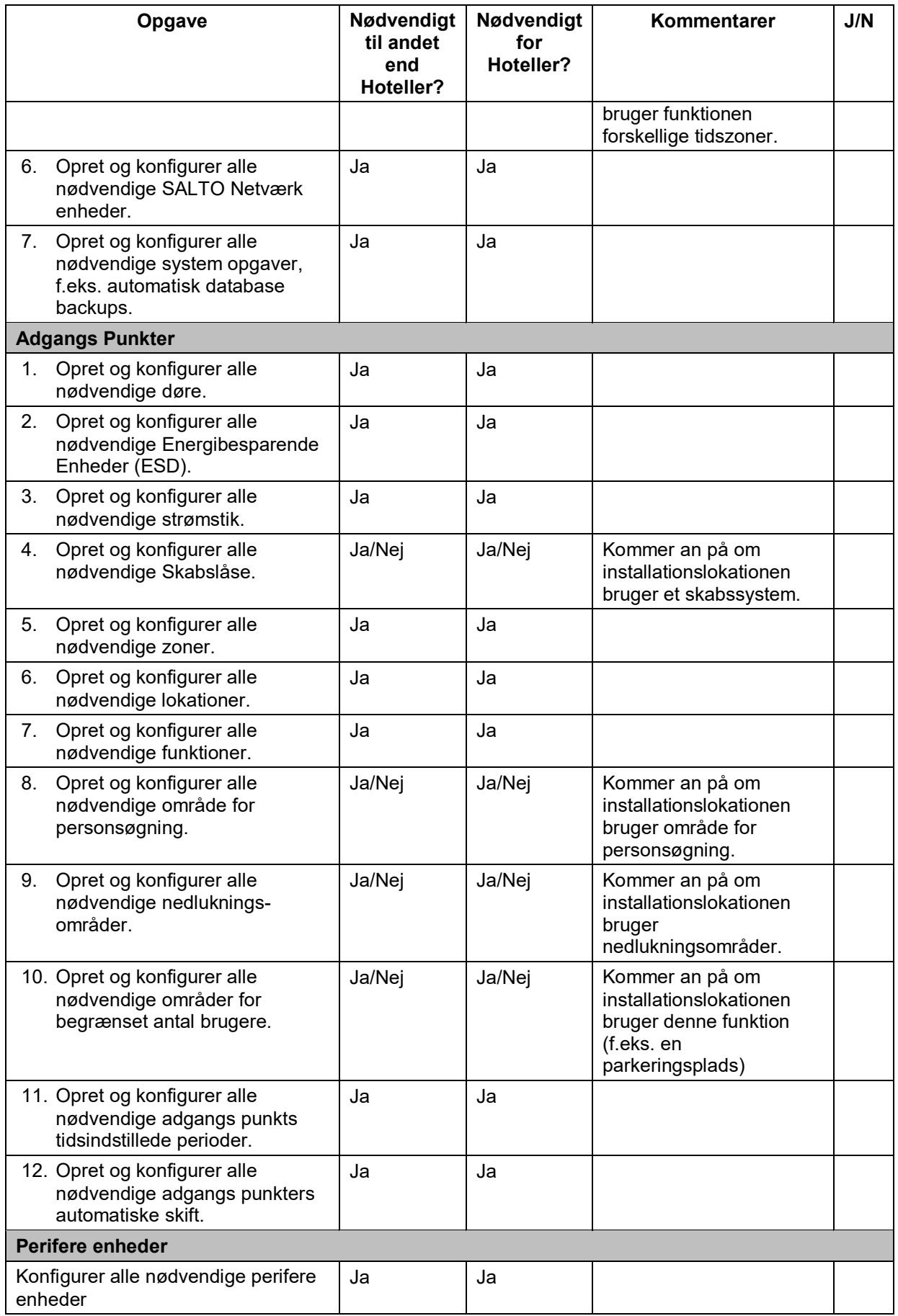

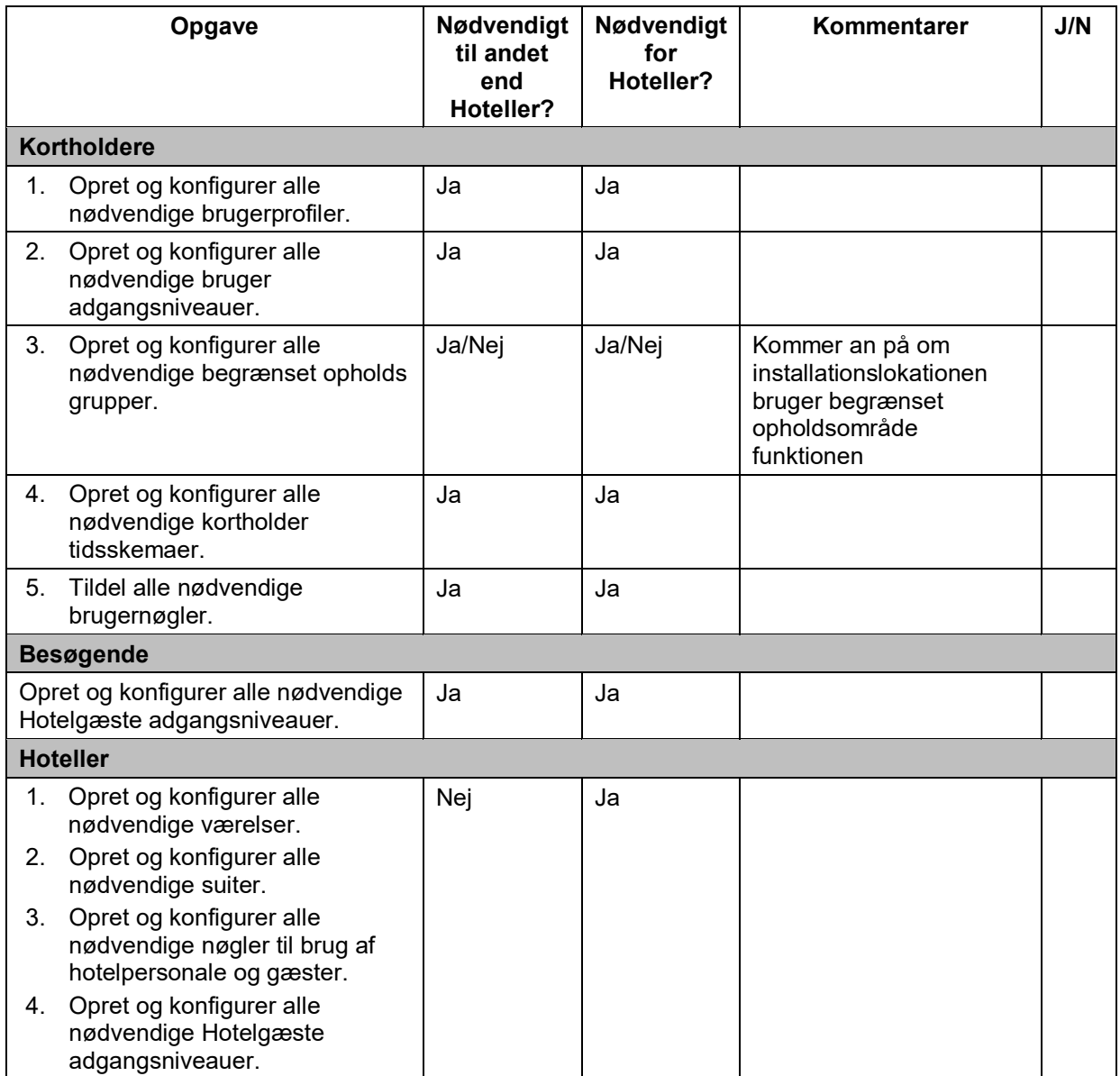

# 5. ADGANGS PUNKTER

Dette kapitel indeholder følgende sektioner:

- *[Adgangs Punkters Proces](#page-62-0)*
- *[Omkring Adgangs Punkter](#page-63-0)*
- *[Døre](#page-64-0)*
- *[Strømbesparende Enheder](#page-82-0)*
- *[Skabslåse](#page-83-0)*
- *[Zoner](#page-90-0)*
- *[Lokationer](#page-94-0)*
- *[Funktioner](#page-97-0)*
- *[Udgange](#page-99-0)*
- *[Blokerings områder](#page-102-0)*
- *[Område for begrænset antal brugere](#page-104-0)*
- *[Område for person søgning](#page-106-0)*
- *[Adgangspunkt Tidsperioder](#page-109-0)*
- *[Adgangs Punkter Udvidede Driftfunktioner](#page-111-0)*

# <span id="page-62-0"></span>**5. 1. Adgangs Punkters Proces**

Adgangspunkter oprettes og styres som regel af en operatør med administrator rettigheder. Igennem dette kapitel, refereres der til admin operatøren. Dog, kan det også referere til enhver operatør med administrator rettigheder.

Det følgende eksempel viser en simpel måde at udføre denne proces:

### 1. **Døre oprettes og konfigureres**

Adminoperatøren opretter døre og konfigurerer dørindstillingerne.

### **Døre associeres**

Adminoperatøren associerer brugere, adgangsniveauer, zoner, automatiske udgange, og/eller lokationer/funktioner med de specificerede døre.

### **ESDer oprettes og konfigureres**

Adminoperatøren opretter ESDer og konfigurerer indstillingerne.

### **ESDer associeres**

Adminoperatøren associerer brugere og/eller adgangsniveauer med de specificerede ESDer og med ESD\_#1 og ESD\_#2 udgange-relæer

### **Skabslåse oprettes og konfigureres**

Adminoperatøren opretter skabslåse og konfigurerer skabsindstillingerne.

### **Skabslåse associeres**

Adminoperatøren associerer brugere, adgangsniveauer, og/eller zoner med den specificerede skabslås. Admin operatøren kan også oprette og definere en fri tildelingszone for skabslåse. Se *[Oprettelse af Fri Tildelings Zone](#page-94-1)* for mere information.

### **Zoner oprettes og konfigureres**

Adminoperatøren opretter zoner og konfigurerer zone indstillinger.

### **Zoner associeres**

Adminoperatøren associerer adgangspunkter, brugere og/eller adgangsniveauer med de specificerede zoner.

### **Lokationer oprettes og konfigureres**

Adminoperatøren opretter lokationer og konfigurerer lokationsindstillingerne.

### **Lokationer associeres**

Adminoperatøren associerer brugere og/eller adgangspunkter med de valgte lokationer.

### **Funktioner oprettes og konfigureres**

Adminoperatøren opretter funktioner og konfigurerer funktionsindstillingerne.

### **Funktioner associeres**

Adminoperatøren associerer brugere og/eller adgangspunkter med de valgte funktioner.

### **Udgange oprettes og konfigureres**

Adminoperatøren opretter udgange og konfigurerer udgange indstillingerne.

### **Udgange-relæer associeres**

Adminoperatøren associerer brugere, adgangsniveauer, og/eller adgangspunkter med de valgte udgange.

### **Område for person søgning oprettes og konfigureres**

Adminoperatøren opretter områder for personsøgning og konfigurerer de tilhørende indstillinger.

### **Område for person søgning associeres**

Adminoperatøren associerer læsere med de valgte områder for personsøgning.

### **Blokerings områder oprettes og konfigureres**

Adminoperatøren opretter blokerings områder og konfigurerer indstillingerne.

### **Blokerings områder associeres**

Adminoperatøren associerer adgangspunkter med de valgte blokerings områder.

### **Område for begrænset antal brugere oprettes og konfigureres**

Adminoperatøren opretter områder for begrænset antal brugere og konfigurerer de tilhørende indstillinger.

### **Område for begrænset antal brugere associeres**

Adminoperatøren associerer adgangspunkter og/eller grupper for begrænset antal brugere med de valgte begrænset antal brugere områder.

### **Adgangs punkters tidsperioder oprettes**

Adminoperatøren opretter en adgangspunkt tidsperiode.

### **Adgangs punkters udvidede driftfunktioner**

Adminoperatøren opretter et adgangspunkt udvidet driftfunktion og konfigurer de tilhørende indstillinger for driftfunktioner.

# <span id="page-63-0"></span>**5. 2. Omkring Adgangs Punkter**

Adgangspunkter er udtrykket brugt inde I SALTO systemet for at beskrive døre, skabslåse, zoner, lokationer, funktioner, og udgange-relæer. Dette kapitel beskriver brugen af adgangs punkter til at oprette og styre hvert enkelt emne. Kapitlet beskriver også hvordan man opretter områder for person søgning, blokerings områder, områder med et begrænset antal brugere, tidsindstillede adgangsperioder til kontrol af adgang, og ESDer.

Informationen indeholdt I dette kapitel gælder for ikke-hotel lokationer. Se *[Omkring Hotel](#page-157-0)  [Adgangs Punkter](#page-157-0)* for information om hotel adgangspunkter.

# <span id="page-64-0"></span>**5. 3. Døre**

En dør er et adgangspunkt til et område, f.eks. en dør til et kontor, mødelokale, eller fritidsområde. Hver enkelt dør monteres med en elektronisk enhed der kontrollerer låsen. Låsen kan være mekanisk, elektrisk, eller magnetisk. Når en dør tilføjes til systemet, kan data overføres til den elektroniske enhed ved brug af en PPD. Se *[PPD](#page-322-0)* for mere information.

Den følgende sektion beskriver hvordan man opretter og konfigurerer en dør inden i ProAccess SPACE.

## **5. 3. 1. Oprettelse af Døre**

For at oprette en dør, udfør nedenstående trin:

1. Vælg **Adgangs punkter** > **Døre**. Skærmen **Døre** vises.

| $O$ $T$        | <b>NAME</b><br>$\blacktriangle$<br>$\mathbf \tau$ | <b>DESCRIPTION T</b> | BATTERY <b>T</b>      | BATTERY STATUS DATE | BUILDING <b>Y</b> | $FLOOR$ $\top$ | EXT ID<br>Y                      | PAR  |
|----------------|---------------------------------------------------|----------------------|-----------------------|---------------------|-------------------|----------------|----------------------------------|------|
| $\bullet$      | Door A1                                           |                      | $\Box$ ?              |                     | Lanbarren         | Primer piso    | 9441B9F4ECC2B0C2EB8008D40EC720EA | Part |
| $\bullet$      | Door A2                                           |                      | $\Box$ ?              |                     | Lanbarren         | Primer piso    | 72D6AE435D4631CC2A8008D40EC73254 | Part |
| $\bullet$      | Door B1                                           |                      | $\Box$ ?              |                     | Lanbarren         | Primer piso    | 36C2393181F291C3978008D40EDADC16 | Part |
| ◉              | Door B <sub>2</sub>                               |                      | $\Box$ ?              |                     | Lanbarren         | Primer piso    | 93AA567DC79F0FCB558008D40EDAE27A | Part |
| $\bullet$      | History Classroom                                 |                      | $\overline{u}$        | 2016-12-28 10:31    | Lanbarren         | Primer piso    | A2E138F5B35762CA0A8008D3F81FA3DF | Gen  |
|                | Laboratory Entry                                  |                      | (nn)                  |                     | Lanbarren         | Primer piso    | 38B7F57A663486CE290008D451A2B16C | Gen  |
|                | Laboratory Exit                                   |                      | $\overline{(\cdots)}$ |                     | Lanbarren         | Primer piso    | B993B13D799FFDCAFF0008D47A88CD45 | Gen  |
|                | Main Entrance Entry                               |                      | (11)                  | 2017-01-02 15:06    | Lanbarren         | Primer piso    | E9CD4066A6F1D9C0FA0008D3F8206B38 | Gen  |
|                | Main Entrance Exit                                |                      | $\overline{m}$        | 2017-01-02 15:06    | Lanbarren         | Primer piso    | 529229C59075F4CD740008D3F8208BA5 | Gen  |
| $\circledcirc$ | Maths Clasroom                                    |                      | Gn                    | 2016-10-19 17:01    | I anbarren        | Primer piso    | B15F3255ACA8A7C1D30008D3F7F9B1FF | Gen  |
| ◉              | Spa                                               |                      | $\Box$ ?              |                     | Lanbarren         | Primer piso    | D636AE3E3F7D74CF090008D3F8BF6675 | Gen  |
| $\bullet$      | Warehouse                                         | <b>CU50ENSVN</b>     | $\overline{(\cdots)}$ | 2016-11-09 13:21    | Lanbarren         | Primer piso    | BA8F648C0E85B2C6E50008D40891F7F5 | Gen  |
| $\bullet$      | XS4 BLE                                           |                      | $\overline{m}$        | 2017-02-22 14:01    | Lanbarren         | Primer piso    | 0D6771578E3450C5220008D42E4EBEB3 | Gen  |

**Figur 53: Døre skærmen**

Klik **Tilføj Dør**. Informationsskærmen **Døre** vises.

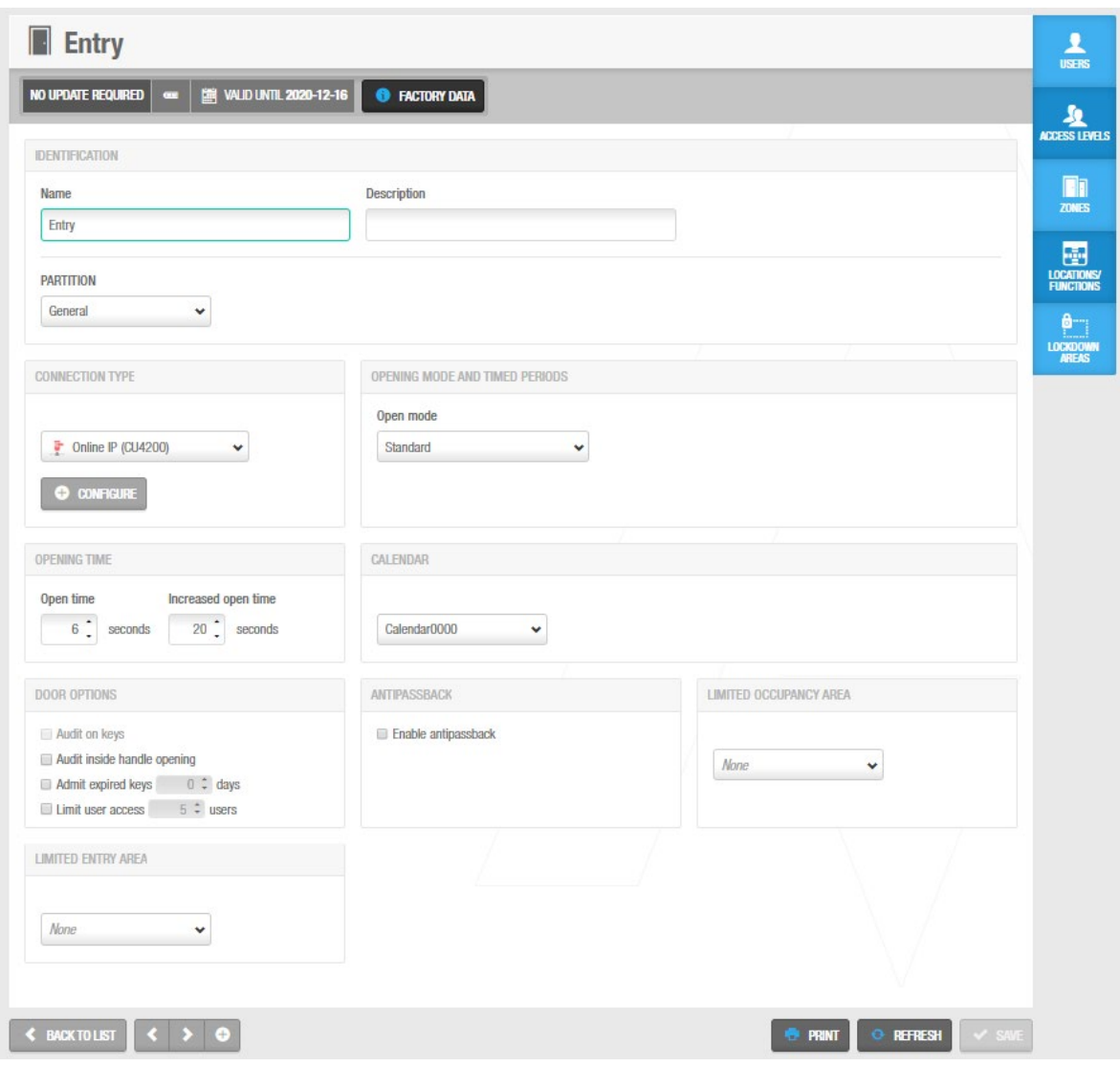

**Figur 54: Dørinformationsskærm**

**BEMÆRK:** Et **Gyldigt Indtil** informations felt vises på informationsskærmene for adgangs punkterne hvis data vedr. Batteri status og kalendere, f.eks. snart udløber.

Indtast et navn til døren I feltet **Navn**.

Indtast en beskrivelse til døren I feltet **Beskrivelse**.

Vælg den relevante partition I rullelisten **Partition** om nødvendigt.

Partitioner gør det lettere for forskellige operatører at holde styr på forskellige sektioner af en installationslokation. En partition kunne f.eks. være den Humanistiske fakultet i et universitet. Operatører med adgang til denne partition kan styre genstande tilhørende partitionen (såsom bestemte adgangs punkter, brugere, adgangsniveauer, osv.) alt efter partitions tilladelserne opsat af admin operatøren. Operatører som ikke har adgang til en partition, kan ikke styre genstandene tilhørende partitionen. Se *[Partitioner](#page-318-0)* for mere information. Bemærk at partitioner er licens-afhængig. Se *[Registrering af SALTO](#page-20-0)  [Software](#page-20-0)* for mere information.

Vælg den korrekte konfiguration og styringsmuligheder.

Konfigurationen og styrings mulighederne er beskrevet I *[Konfigurering af Døre](#page-66-0)* Klik **Gem**.

Du kan om nødvendigt aktivere yderligere felter på informationsskærmen **Døre** ved brug af ProAccess SPACE System Indstillinger. For at aktivere feltet **Ext ID**, skal parameteret SHOW\_EXT\_ID aktiveres. Se *[Avanceret](#page-448-0)* for mere information. Feltet **Ext ID** viser en unik identifikator til døren, som automatisk genereres af systemet. Du kan ændre denne identifikator om nødvendigt.

Du kan også tilføje et navn og et maksimum af to generelle felter ved hjælp af ProAccess SPACE System Indstillinger. For at aktivere et generelt felt, skal du trykke **Aktiver felt** i **System** > **System Indstillinger** > **Adgangs Punkter** fanen i ProAccess SPACE. Du kan derefter navngive feltet i stil med den information du gerne vil indfange.

**BEMÆRK:** Du kan lave flere døre på én gang ved at bruge **Tilføj Flere** muligheden. Du kan samtidigt også redigere flere døre på én gang ved at bruge knappen **Redigering af Flere**. Knappen **Redigering af Flere** aktiveres når du vælger mere end en dør på skærmen **Døre**. Dette muliggør at indtaste den korrekte identifikation og konfigurations detaljer, samt adgangs rettigheder, på skærmen **Redigering af Flere**. Detaljerne bliver derefter indtastet på alle de valgte døre. Se *[Konfigurering af Døre](#page-66-0)* for mere information omkring konfigurationsindstillingerne for døre.

## <span id="page-66-0"></span>**5. 3. 2. Konfigurering af Døre**

Den følgende sektion beskriver forskellige felter brugt til konfigurering af døre.

### *5. 3. 2. 1. Forbindelses Typer*

Panelet **Forbindelses Typer** definerer forbindelsestypen til døren. Standardinstillingen er **Offline**. Når du vælger en af de andre (online) forbindelsestyper fra rullelisten **Forbindelses Typer**, vil knappen **Konfigurer** vises på informationsskærmen **Døre**. Se *[Konfigurering af](#page-357-0)  [Online Forbindelses Typer](#page-357-0)* for mere information om konfigurering af forbindelses typer.

Ekstra paneler vises også på informationsskærmen **Døre**, alt efter hvilken forbindelsestype du vælger.

Forbindelsestype indstillingerne er beskrevet nedenfor.

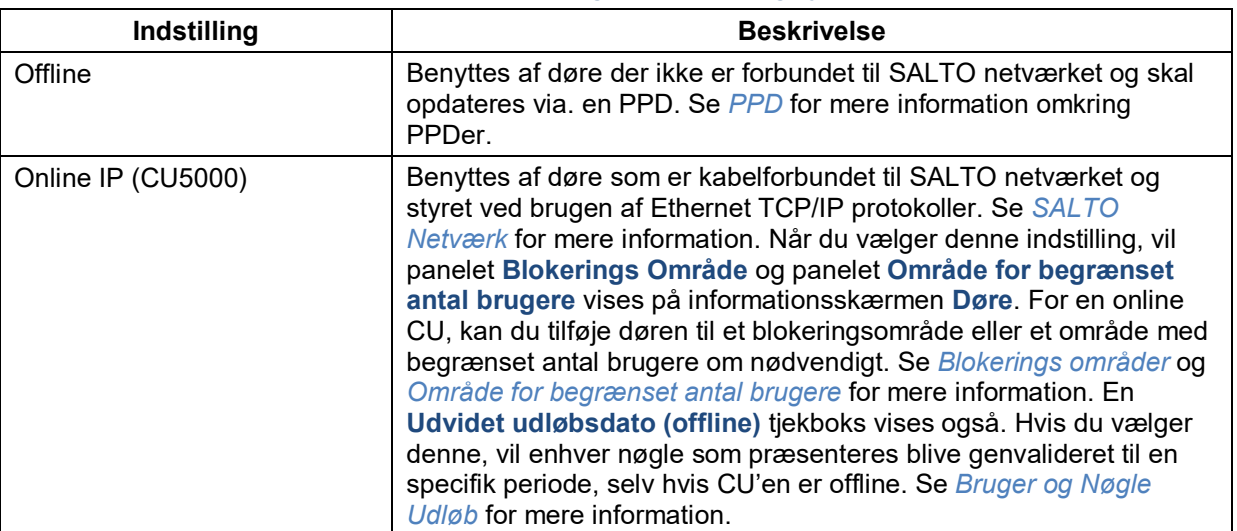

**Tabel 12: Indstillinger for tilslutningstype**

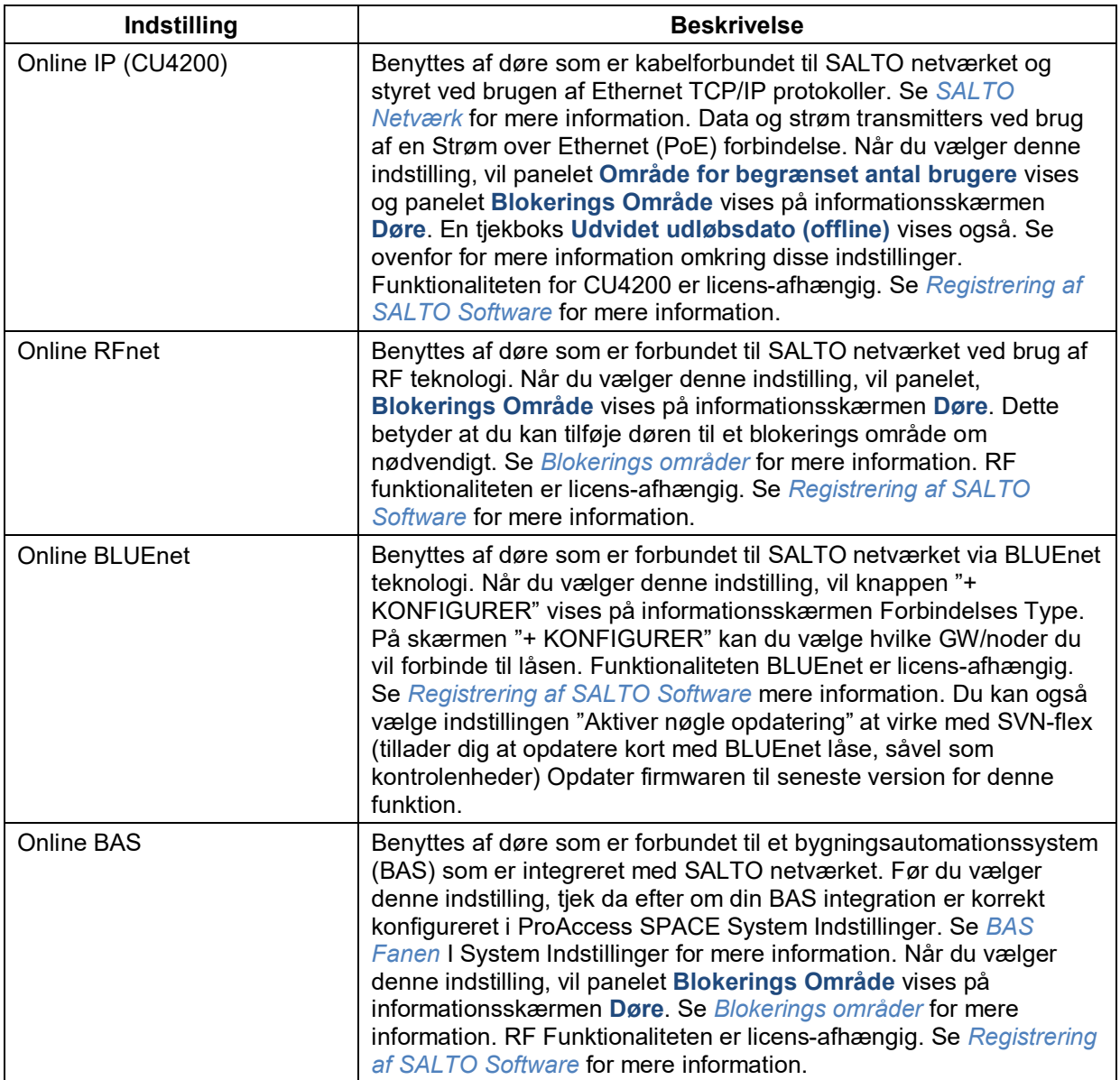

### *5. 3. 2. 2. Driftfunktioner og Tidsperioder*

**Driftfunktioner** rullelisten definerer låsens operations indstilling.

**BEMÆRK:** Hvis du vælger nogle driftfunktioner, vil flere informationsfelter tilføjes og vises på rullelisten.

Mulighederne beskrives I nedenstående kolonne.

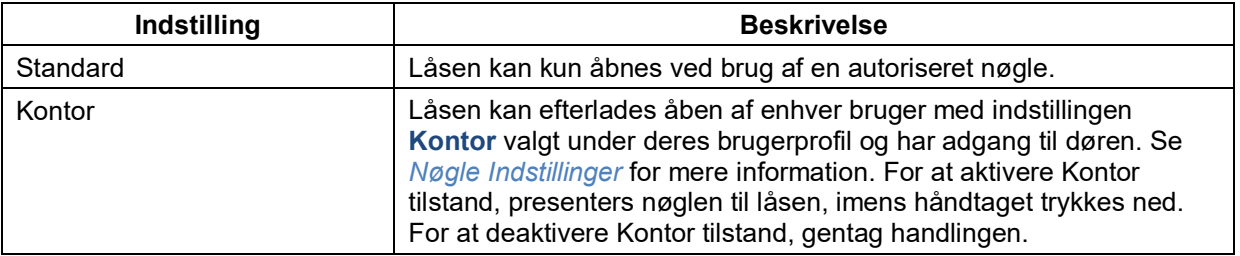

### **Tabel 13: Driftfunktioner muligheder**

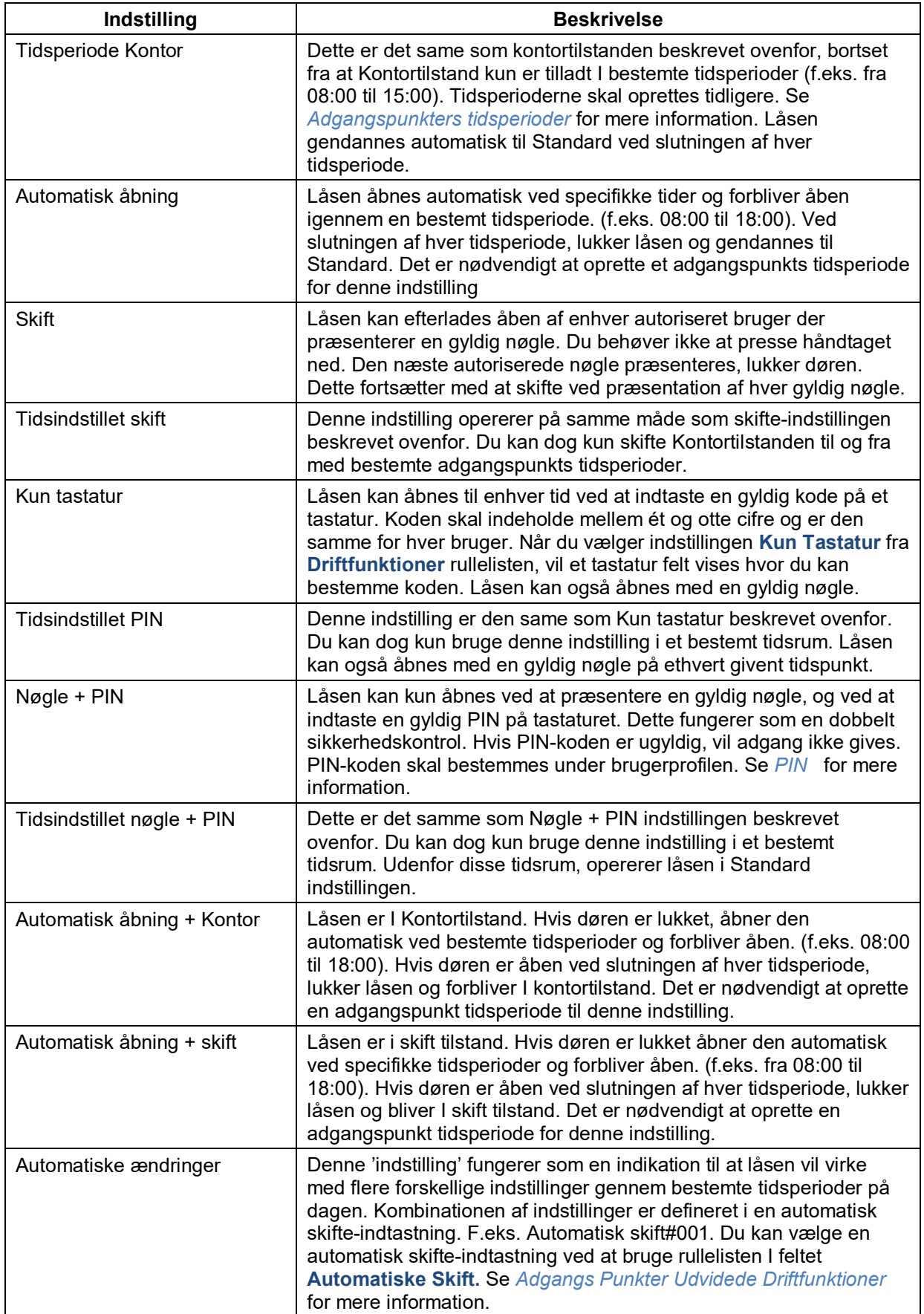

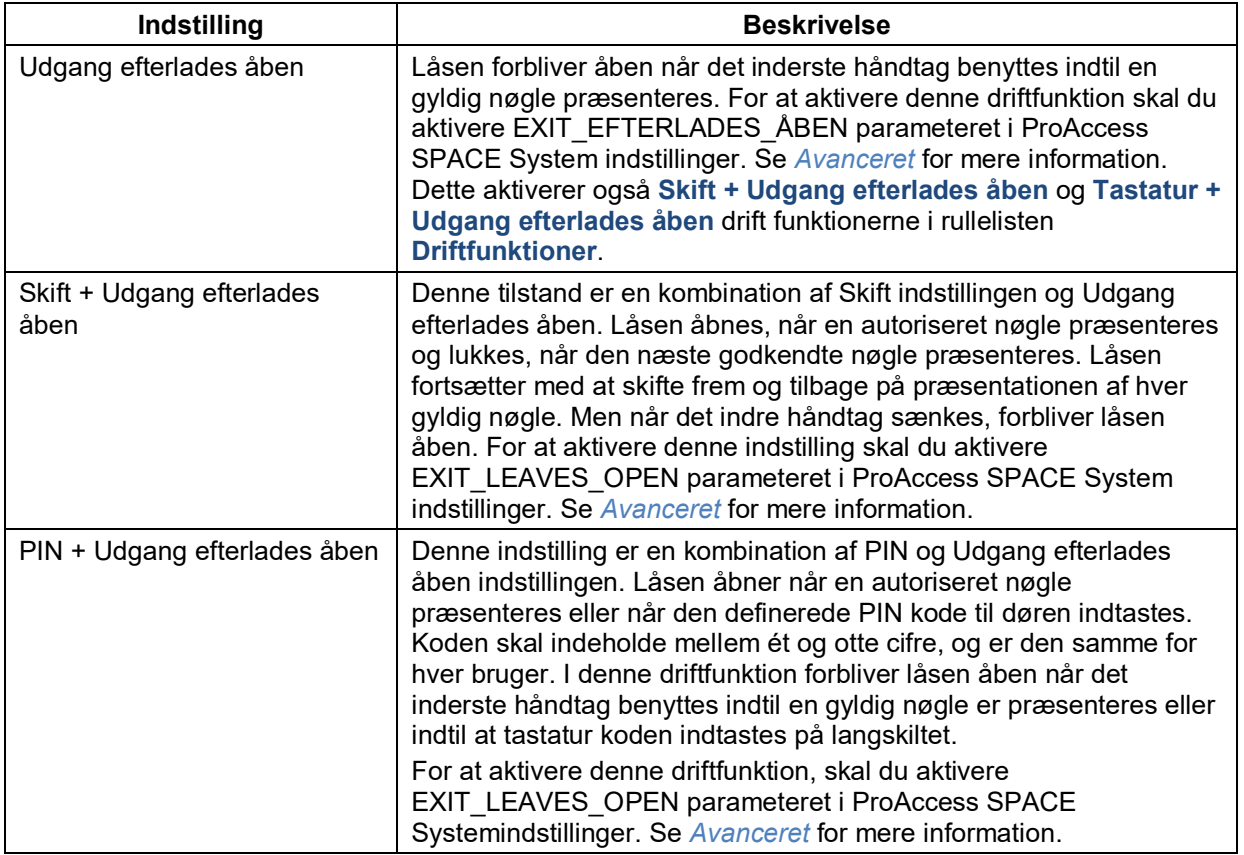

### *5. 3. 2. 3. Åbnings Tider*

Panelet **Åbnings Tider** definerer hvor lang tid en dør forbliver åben efter den oplåses.

Disse indstillinger beskrives I følgende Kolonne.

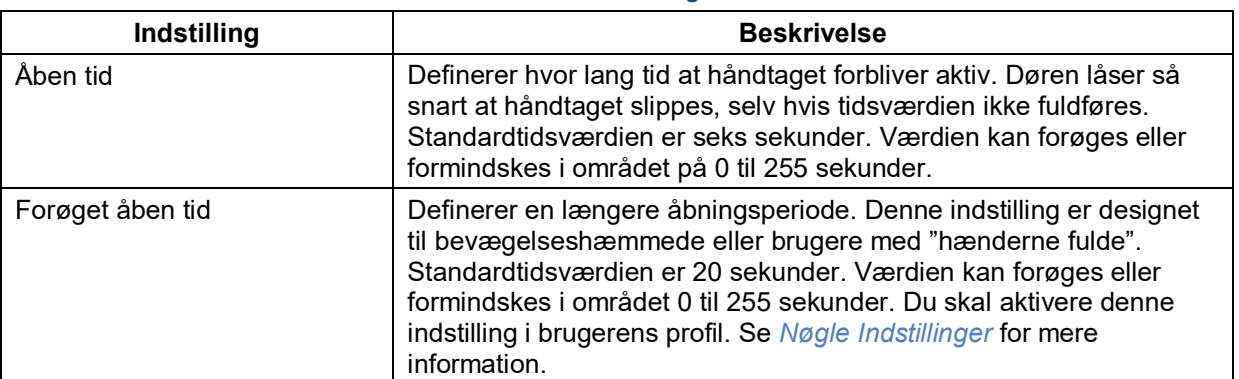

### **Tabel 14: Døråbningstider**

### *5. 3. 2. 4. Kalendere og Tidszoner*

**Kalender** rullelisten definerer hvilken kalender som er tilføjet til døren. Se *[Kalender](#page-322-1)* for mere information.

**Tidszone** panelet definerer hvilken en af system tidszonerne benyttes til døren. Du skal aktivere forskellige tidszoners funktionalitet i ProAccess SPACE System for at vise dette panel i ProAccess SPACE. Se *[Aktivering af Flere Tidszoner](#page-162-0)* og *[Tidszoner](#page-367-0)* for mere information.

# *5. 3. 2. 5. Dørindstillinger*

Panelet **Dørindstillinger** definerer hvordan døraktiviteten logges.

Disse indstillinger beskrives I følgende kolonne.

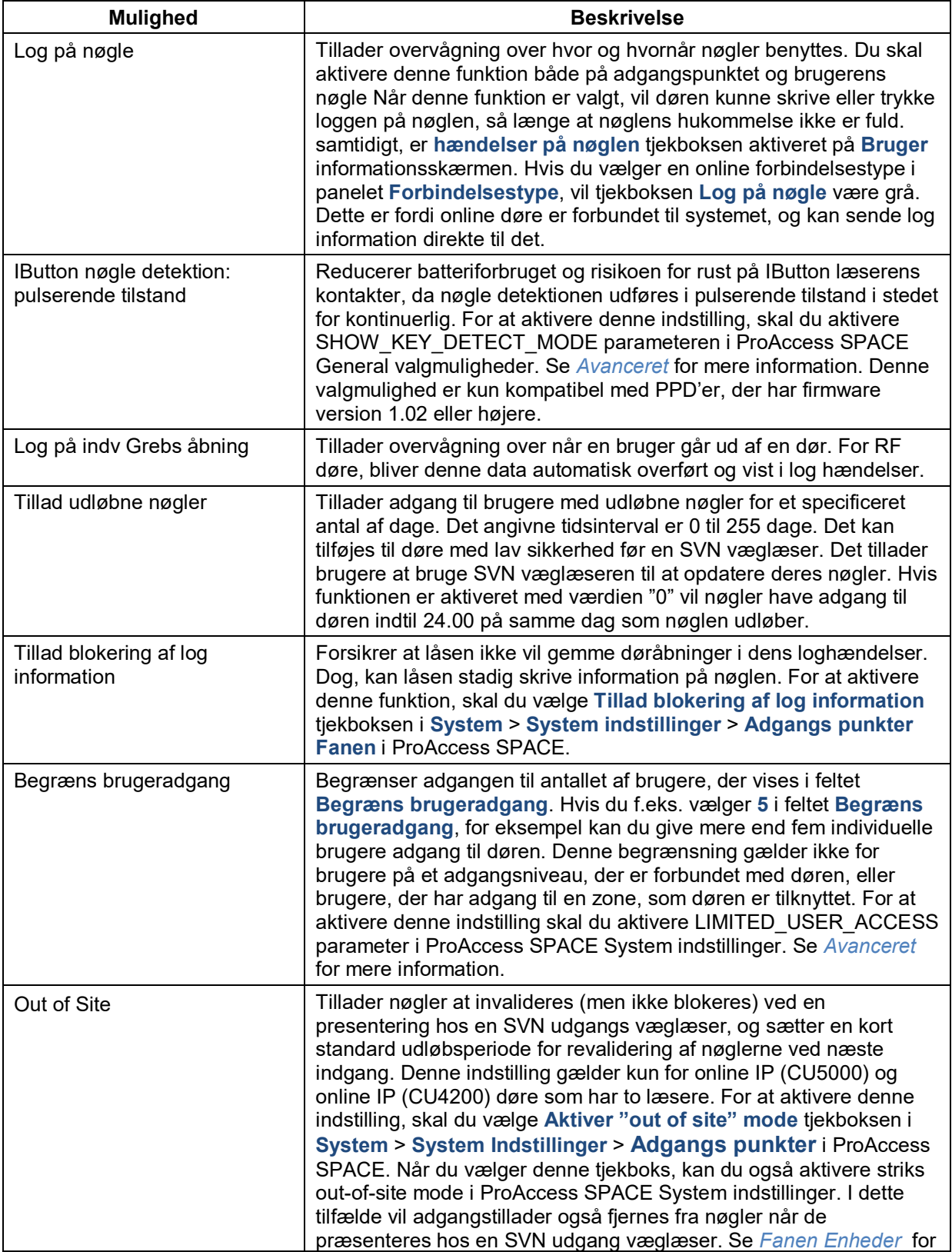

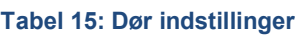

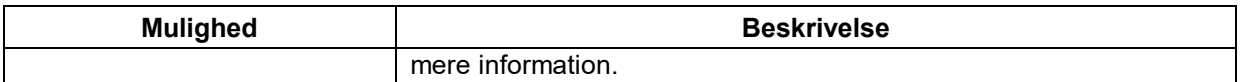

### *5. 3. 2. 6. Aktivering af Anti-passback*

Ved at vælge tjekboksen **Aktiver anti-passback** i panelet **Anti-passback** sikrer at en bruger ikke kan gå ind gennem den samme dør flere gange indtil de først er gået ud af døren (eller indtil en specifik tidsperiode er passeret). Dette gøres for at sikre at en nøgle ikke benyttes af flere forskellige brugere. Anti-passback funktionaliteten er licens-afhængig Se *[Registrering af SALTO Software](#page-20-0)* for mere information.

Hvis døren er en Fritstående enhed, skal du vælge retningen af anti-passback kontrollen fra de to indstillinger nedenfor:

- $\blacksquare$  Fra udv. til indv.
- $\blacksquare$  Fra indv. til udv.
- **BEMÆRK:** Ved brug af en CU50xx, skal du ikke vælge retning af anti-passback kontrollen til en CU, da de har to læsere. Læser 1 og 2. Læser 1 er altid indv. til udv. og læser 2 er altid udv. til indv. Fritstående døre har kun én læser.

For korrekt at aktivere anti-passback funktionaliteten, skal du vælge denne indstilling når du opretter og konfigurerer en bruger i informationsskærmen **Bruger**. Se *[Oprettelse af Brugere](#page-120-0)* for mere information.

Du kan også aktivere en 'striks' anti-passback funktionalitet, om nødvendigt. Brug denne indstilling hvor du vil have systemet til at sikre at en bruger ikke kan gå ud af en dør, hvor der ikke er nogen log på at de er gået ind. For at aktivere denne funktionalitet, skal du vælge **Aktiver striks antipassback** tjekboksen i **Systems** > **System Indstillinger** > **Adgangs punkter** i ProAccess SPACE. Se *[Enheder](#page-401-0)* for mere information.

For at denne funktionalitet kan virke med online døre, skal der være en indgangs væglæser og en udgangs væglæser. Til offline døre, skal du vælge retningen af anti-passback kontrollen fra disse to indstillinger:

- $\blacksquare$  Fra udv. til indv.
- $\blacksquare$  Fra indv. til udv.

Ved online IP dør (CU4200) er der også mulighed for at aktivere anti-passback for tredje parts læsere. Denne funktion kan kun tilføjes til døre med Adgangs Punkter forbundet til tredje parts læsere integreret med CU42x0 online (Se *Benyt CU4200 [Indgange](#page-349-0)* for mere information).

Denne logik relaterer ikke til SALTO standard SVN system, men kontrolleres af Databasen. Dørene skal være online for at styre denne adgangsfunktion.

For at aktivere denne funktion, skal du vælge tjekboksen Aktiver anti-passback i tredje parts læsere i System > Systemindstillinger > Adgangspunkter i ProAccess SPACE. Se *[Fanen](#page-401-0) [Enheder](#page-401-0)* for mere information
### *5. 3. 2. 7. Tilføj eller skift Dør Driftfunktioner*

For at tilføje eller skifte en dørs driftfunktion, udfør følgende trin:

1. Vælg **Adgangs punkter** > **Døre**. Skærmen **Døre** vises. Dobbelt-klik på den korrekte dør. Informationsskærmen **Døre** vises.

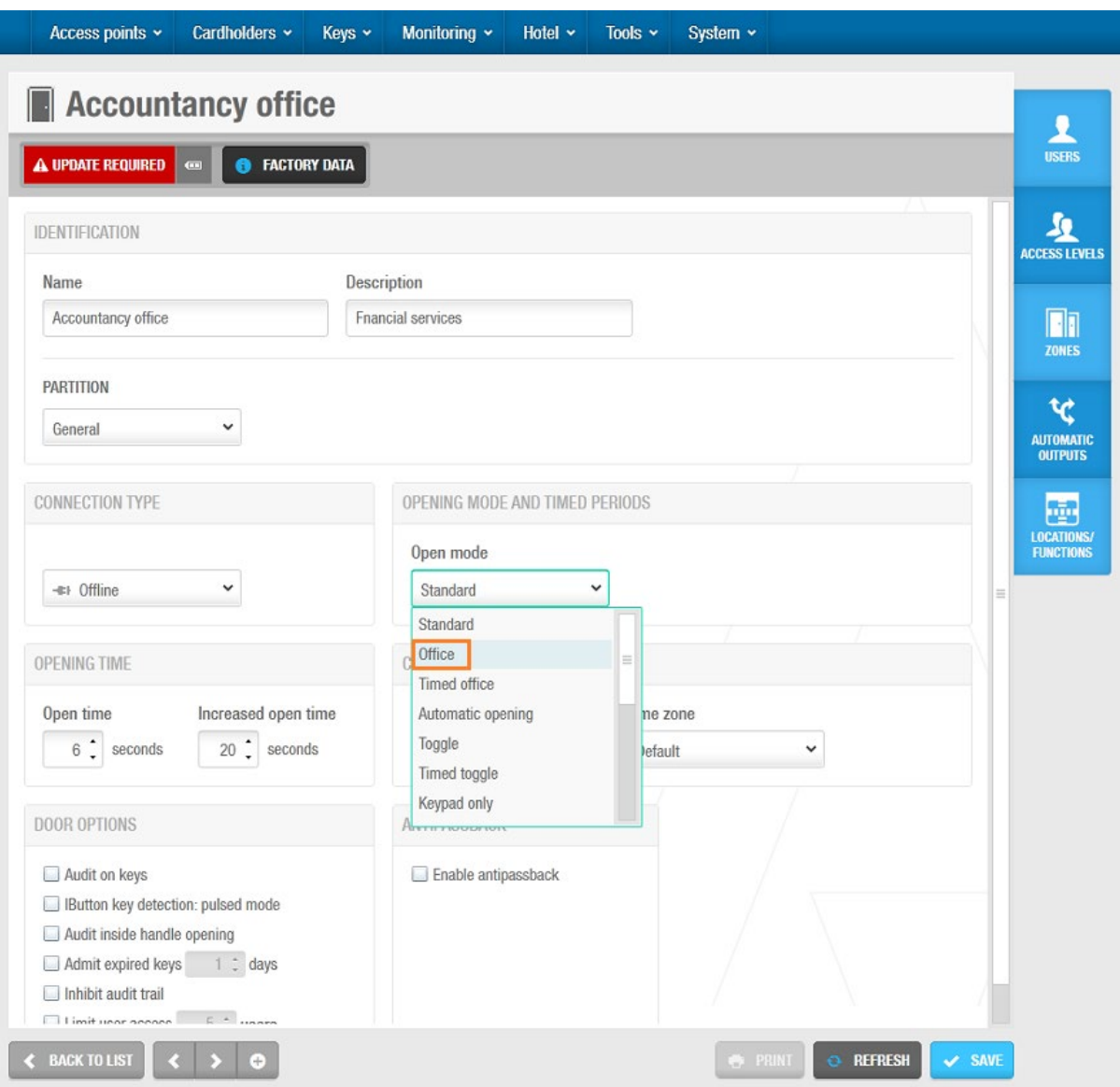

**Figur 55: Dørinformationsskærm**

Vælg den ønskede tilstand for rullemenuen **Åbn tilstand** rulleliste. Klik **Gem**.

**BEMÆRK:** I ovenstående eksempel er **Opdatering Nødvendig** advarselsboksen rød fordi den offline dør skal opdateres ved hjælp af en PPD. Online døre opdateres automatisk. Se *[PPD](#page-322-0)* for mere information. **Fabriksdata-**knappen vises, når du har oprettet og gemt en dørindgang. Fabriksdata referer til fremstillingsspecifikke oplysninger, såsom fremstillingsdato og firmware version. Denne knap er kun aktiveret, når du tilslutter en PPD til din pc, efter at PPD'en er blevet tilsluttet en lås og oplysninger er blevet overført.

## *5. 3. 2. 8. CU4200 Fritstående*

:

For at tillade muligheden for at konfigurere CU4200 som fritstående og derfra programmere udgange og indgange for kontrolenheder, skal du udføre disse trin:

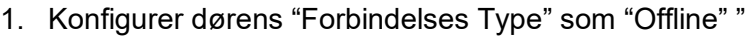

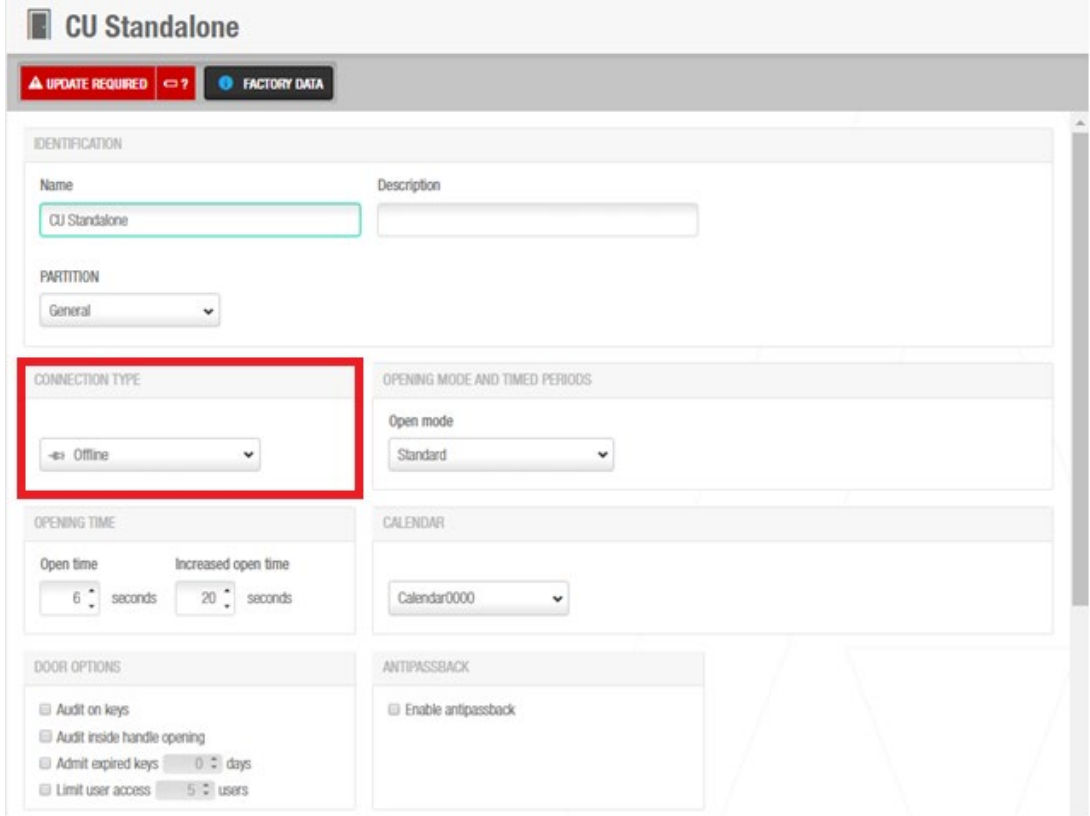

**Figure 56: CU Fritstående konfiguration**

2. Klik på tjekboksen "konfigurer som CU4200 Fritstående"

|                 | Configure as CU4200 Standalone |                   |                                                                             |                 |
|-----------------|--------------------------------|-------------------|-----------------------------------------------------------------------------|-----------------|
| Inputs          |                                |                   |                                                                             |                 |
| ID              |                                | TYPE              | CONFIGURATION                                                               |                 |
| READER 1        |                                | SALTO wall reader | Entry                                                                       |                 |
| <b>READER 2</b> |                                | SALTO wall reader | Exit                                                                        |                 |
| N1              |                                | Normally closed   | Non supervised, Door detector                                               |                 |
| N2              |                                | Normally opened   | Non supervised, Request to exit                                             |                 |
| N3              |                                | None              |                                                                             |                 |
| IM              |                                | None              |                                                                             |                 |
| IN <sub>5</sub> |                                | Normally opened   | Non supervised, Office enabler                                              |                 |
| IN6             |                                | None              |                                                                             |                 |
|                 |                                |                   |                                                                             | $\boxed{\circ}$ |
| Relays          |                                |                   |                                                                             |                 |
| ID              | TYPE                           |                   | CONFIGURATION                                                               |                 |
| RL1             | Strike                         |                   |                                                                             |                 |
| R2              | Combined                       |                   | Conditions (door): Tamper or communication lost, Door left open, Intrusion. |                 |
| RL3             | None                           |                   |                                                                             |                 |
| RL4             | None                           |                   |                                                                             |                 |
|                 |                                |                   |                                                                             |                 |

**Figure 57: CU Fritstående Indgange og Udgange konfiguration**

- 3. Det er nu muligt at konfigurere indgange og udgange for CUen
- 4. Initialiser CUen med PPDen I System > PPD (se *12.7 PPD* for mere information om PPD initialiseringen.

# **5. 3. 3. Associering af døre**

Efter du har oprettet og konfigureret en dør, skal du associere brugere, adgangsniveauer, zoner, automatiske udgange, og/eller lokationer/funktioner med den dør. De følgende sektioner beskriver hvordan man associerer døre med forskellige enheder.

**BEMÆRK:** Du skal vælge en tidsplan og et adgangspunkt tidsinterval for hver dør. Se *[Kortholder tidsskemaer](#page-142-0)* og *[Adgangspunkt Tidsperioder](#page-109-0)* for mere information.

#### *5. 3. 3. 1. Brugere*

For at tillade adgang til en dør, skal du associere døren med en bruger. Se *[Brugere](#page-120-0)* for en definition og information om hvordan man opretter og konfigurerer en bruger

For at associere en bruger med en dør, udfør følgende trin:

1. Vælg **Adgangs punkter** > **Døre**. Skærmen **Døre** vises.

Dobbelt-klik døren du vil associere med en bruger. Dette betyder at du tildeler brugeren adgangs tilladelser til den dør. Informationsskærmen **Døre** vises. Klik **Brugere** sidebaren. Dialogboksen **Brugere** vises.

Bemærk at dialogboksen vil være blank fordi at du ikke har associeret en bruger med den specifikke dør endnu.

Klik **Tilføj/Slet**. Dialogboksen **Tilføj/Slet**, med en liste af brugere, vises. Vælg den nødvendige bruger i panelet på venstre side og klik gem. Den valgte bruger vises i panelet på højre side.

Klik **Accepter**. Den valgte bruger har nu adgangs rettigheder til den dør. Vælg brugeren i dialog boksen **Brugere** hvis du vil vælge at bruge et kortholder tidsskema. Se *[Kortholder tidsskemaer](#page-142-0)* for mere information.

#### **Figur 58: Bruger dialogboks**

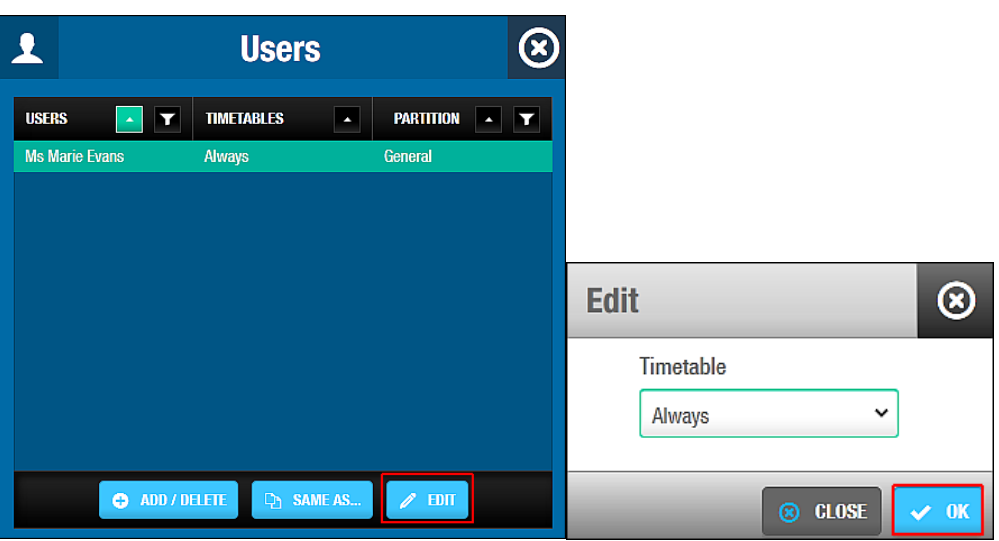

Klik **Rediger**. Dialogboksen **Rediger** vises.

**Figur 59: Rediger dialogboksen**

Vælg det korrekte tidsskema ved at bruge rullelisten. Alternativt, kan du også vælge **Altid** eller **Aldrig** fra rullelisten.

Funktionen **Altid** vælges som standard. Dette betyder at brugere altid kan have adgang til døren, da du ikke har specificeret et tidsskema. Bemærk at system kalendre ikke tilføjes hvis funktionen **Altid** er valgt. Hvis du vælger **Aldrig**, har de ikke adgang til døren på noget tidspunkt.

Klik **OK**.

## <span id="page-75-0"></span>*5. 3. 3. 2. Adgangsniveauer*

### Se *[Bruger Adgangsniveauer](#page-136-0)*, *[Besøgende Adgangsniveauer,](#page-147-0)* og *[Hotelgæste](#page-181-0)  [Adgangsniveauer](#page-181-0)* for information omkring oprettelse og konfigurering af adgangsniveauer.

For at associere en dør med et adgangsniveau, udfør følgende trin:

1. Vælg **Adgangs punkter** > **Døre**. Skærmen **Døre** vises.

Dobbelt-klik på den dør du vil associere med et adgangsniveau. Informationsskærmen **Døre** vises.

Klik **Adgangsniveauer** i sidemenuen. Dialogboksen **Adgangsniveauer** vises.

Bemærk at dialogboksen vil være blank fordi at du endnu ikke har associeret et adgangsniveau med denne specifikke dør.

Klik **Tilføj/Slet**. Dialogboksen **Tilføj/Slet**, som viser en liste af adgangsniveauer, vises. Vælg det nødvendige adgangsniveau I panelet I venstre side og klik gem. Det valgte adgangsniveau vises I panelet I højre side.

Klik **Ok**. Døren er nu associeret med adgangsniveauet.

Bemærk at du også kan vælge hvilket kortholder tidsskema som skal benyttes. Se *[Brugere](#page-120-0)* for mere information og en beskrivelse af de trin du skal udføre.

## *5. 3. 3. 3. Zoner*

Se *[Zoner](#page-90-0)* for en definition og information om oprettelse og konfigurering af en zone.

For at associere en dør med en zone, udfør følgende trin:

1. Vælg **Adgangs punkter**> **Døre**. Skærmen **Døre** vises.

Dobbelt-klik på den dør du vil associere med en zone. Informationsskærmen **Døre** vises. Klik **Zoner** i sidemenuen. Dialogboksen **Zoner** vises.

Bemærk at dialogboksen vil være blank fordi du endnu ikke har associeret en zone med denne specifikke dør.

Klik **Tilføj/Slet**. Dialogboksen **Tilføj/Slet**, som viser en liste af zoner, vises.

Vælg den korrekte zone I panelet I venstre side, og klik på gem. Den valgte zone vises I højre side af panelet.

Klik **Ok**. Døren er nu associeret med zonen.

## <span id="page-76-0"></span>*5. 3. 3. 4. Automatiske Udgange*

Se *[Automatiske Udgange](#page-102-0)* for en definition og information om oprettelse og konfigurering af en automatisk udgang.

For at associere en dør med en automatisk udgang, udfør følgende trin:

1. Vælg **Adgangs punkter** > **Døre**. Skærmen **Døre** vises. Dobbelt-klik på den dør du vil associere med en automatisk udgang. Informationsskærmen **Døre** vises.

Klik **Automatisk udgang** I sidemenuen. Dialogboksen **Automatisk udgang** vises.

Bemærk at dialogboksen vil være blank fordi du endnu ikke har associeret en udgang med denne specifikke dør.

Klik **Tilføj/Slet**. Dialogboksen **Tilføj/Slet**, som viser en liste af automatiske relæer, vises. Vælg det korrekte automatiske relæ I menuen I panelet I venstre side og klik på gem. Det valgte automatiske relæ vises I panelet I højre side.

Klik **Ok**. Den valgte dør er nu associeret med det automatiske relæ.

Vælg udgang i dialogboksen **Automatiske Relæ** hvis du vil skifte adgangspunktets tidsperiode. Se *[Adgangspunkt Tidsperioder](#page-109-0)* for mere information.

|                        |                   | <b>Automatic Outputs</b>    |                  |  |
|------------------------|-------------------|-----------------------------|------------------|--|
| <b>OUTPUTS</b>         |                   | <b>ACCESS POINT TIME! 4</b> | <b>PARTITION</b> |  |
| <b>1st Floor Relay</b> |                   | Time period 001             | General          |  |
|                        |                   |                             |                  |  |
|                        |                   |                             |                  |  |
|                        |                   |                             |                  |  |
|                        |                   |                             |                  |  |
|                        |                   |                             |                  |  |
|                        |                   |                             |                  |  |
|                        |                   |                             |                  |  |
|                        | ADD / DELETE<br>٥ | <b>D</b> SAME AS            | <b>EDIT</b>      |  |

**Figur 60: Automatisk udgang dialogboksen**

Klik **Rediger**. Dialogboksen **Rediger** vises. **Tidsperiode 001** er valgt som standard.

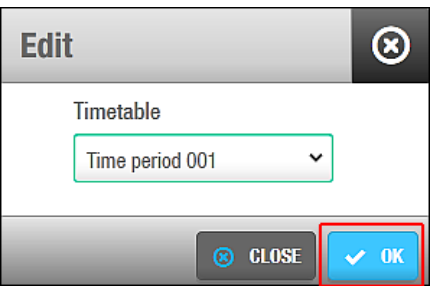

**Figur 61: Rediger dialogboks**

Vælg den korrekte adgangspunkts tidsperiode ved at bruge rullelisten. Klik **Ok.**

### **5. 3. 3. 5. Blokerings Områder**

Se [Blokerings områder](#page-102-1) for en definition og information om hvordan du opretter og associerer et Blokerings Område

Funktionaliteten Blokerings område er licens-afhængig. Se [Registrering af SALTO](#page-20-0)  [Software](#page-20-0) for mere information.

For at associere en dør med et blokerings område, udfør følgende trin:

1. Vælg **Adgangs punkter** > **Døre**. Skærmen døre vises.

Dobbelt-klik på den dør du ønsker at associere med et blokerings område. Informationsskærmen dør vises.

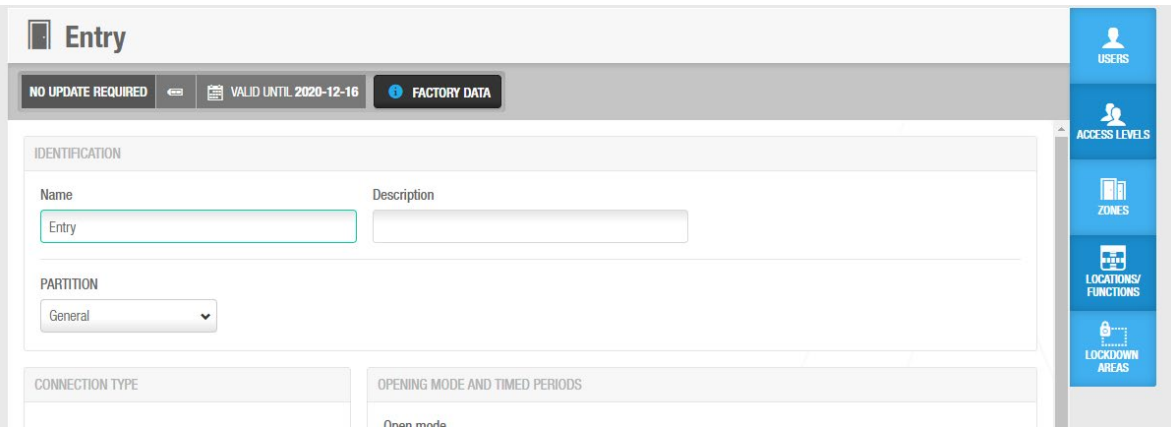

#### **Figur 62: Blokerings områder**

2. Klik på blokerings område i sidebaren. Blokerings område dialogboksen vises.

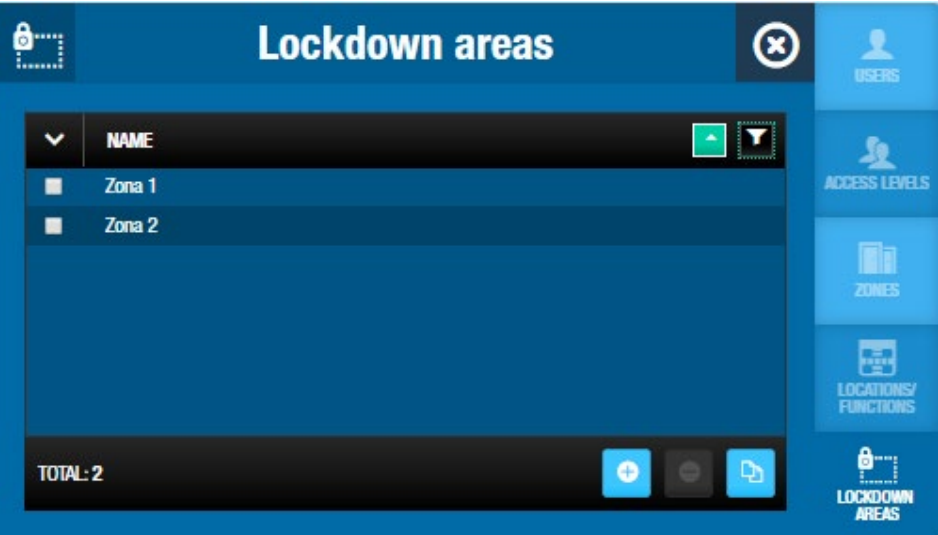

**Figur 63: Blokerings områder**

- **BEMÆRK:** Dialogboksen vil være blank hvis du endnu ikke har oprettet et blokerings område. Se [Blokerings områder](#page-102-1) for information om hvorfor du opretter og associerer et blokerings område
- 3. Vælg den ønskede lokation i panelet blokerings område på dialogboksen. Døren er nu associeret med blokerings området (en dør kan høre til mere end ét blokerings område)
- 4. For systemer med mange blokerings områder, er det muligt at filtrere med blokerings område og status "Valgt" eller "ikke valgt"

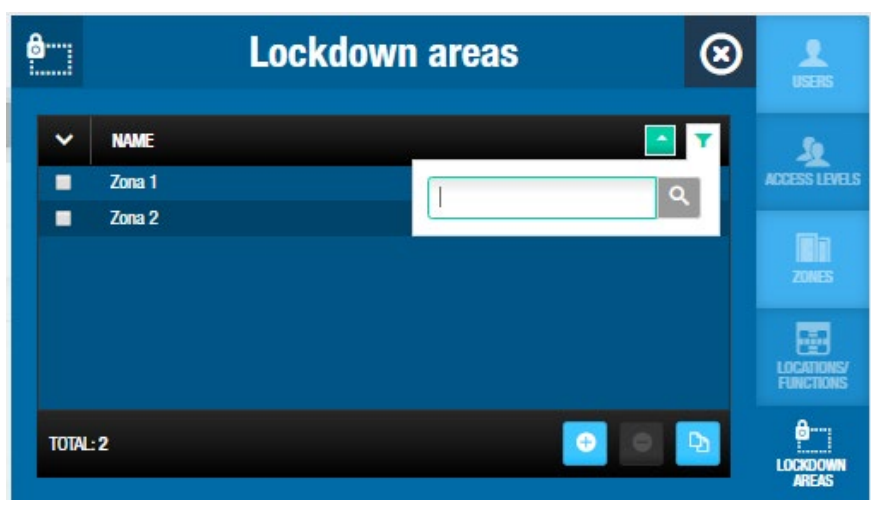

**Figur 64: Blokerings områder**

## *5. 3. 3. 6. Lokationer/Funktioner*

Se *[Lokationer](#page-94-0)* og *[Funktioner](#page-97-0)* for en definition og information om oprettelse og associering af en lokation og funktion.

Lokationerne og funktioners funktionalitet er licens-afhængig. Se *[Registrering af SALTO](#page-20-0)  [Software](#page-20-0)* for mere information.

For at associere en dør med en lokation/funktion, udfør følgende trin:

1. Vælg **Adgangs punkter** > **Døre**. skærmen **Døre** vises.

Dobbelt-klik på døren du vil associere med en location/funktion. Informationsskærmen **Døre** vises.

Klik **Lokationer/Funktioner** I sidemenuen. Dialogboksen **Lokationer/Funktioner** vises.

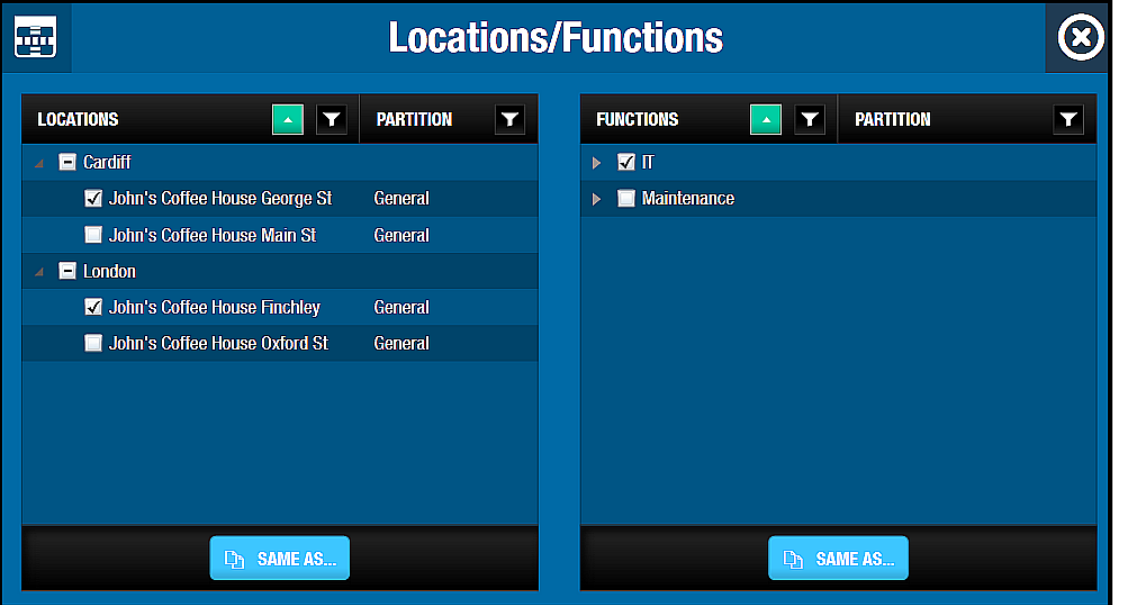

**Figur 65: Steder / Funktioner dialogboksen**

Bemærk at dialogboksen vil være blank hvis du endnu ikke har oprettet en location eller funktion. Se *[Lokationer](#page-94-0)* og *[Funktioner](#page-97-0)* for information om hvordan man opretter og

associerer en location og funktion. Se *[Fanen Lokationer/Funktioner](#page-439-0)* for information om hvordan man tilføjer grupperinger for lokationer og funktioner.

Vælg den korrekte lokation I panelet I dialogboksen **Lokationer**. Døren er nu associeret med lokationen.

Vælg den korrekte funktion I panelet i dialogboksen **Funktioner**. Døren er nu associeret med funktionen.

2. For systemer med en masse funktioner og/eller lokationer er det muligt at filtrere ved Lokationer eller Funktioners navne samt status "Valgt" eller "ikke Valgt".

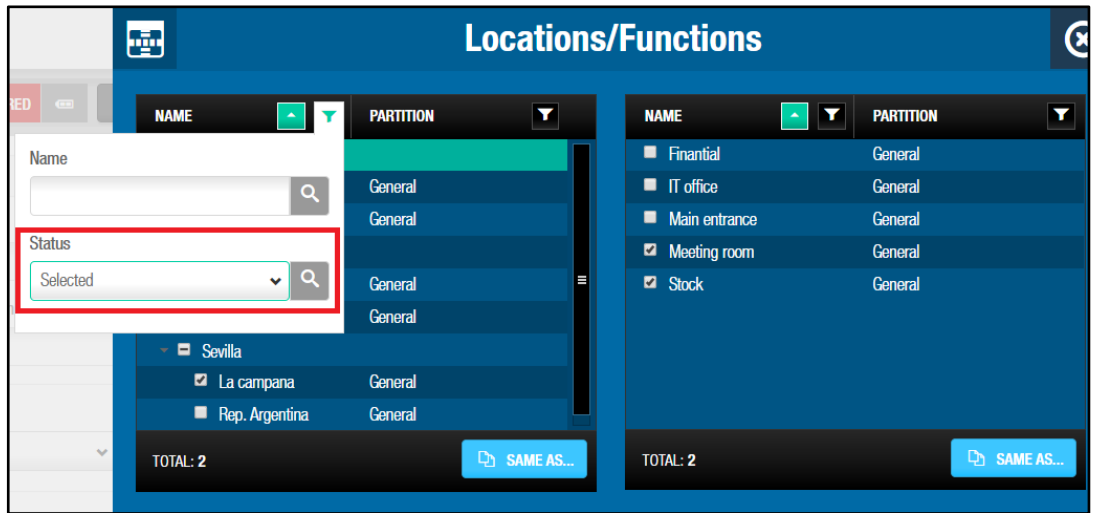

**Figur 66: Filtrer via lokation og funktion**

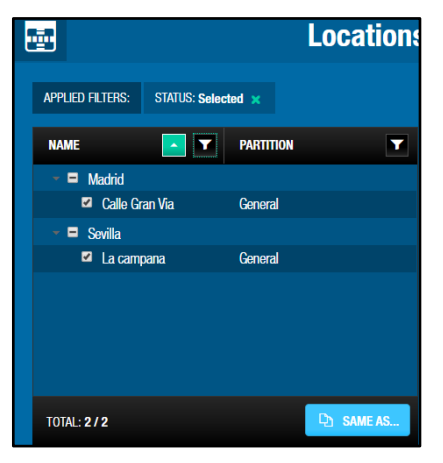

**Figur 67: Filtrer via lokation og funktion**

## <span id="page-80-0"></span>**5. 3. 4. Dør Ikoner**

Når du opretter en dør, vil forskellige ikoner vises på skærmen **Døre**. Disse ikoner varierer, baseret på batteristatus af døre og om hvorvidt de skal opdateres.

Ikonerne er beskrevet i følgende tabel:

#### **Tabel 16: Dør ikoner**

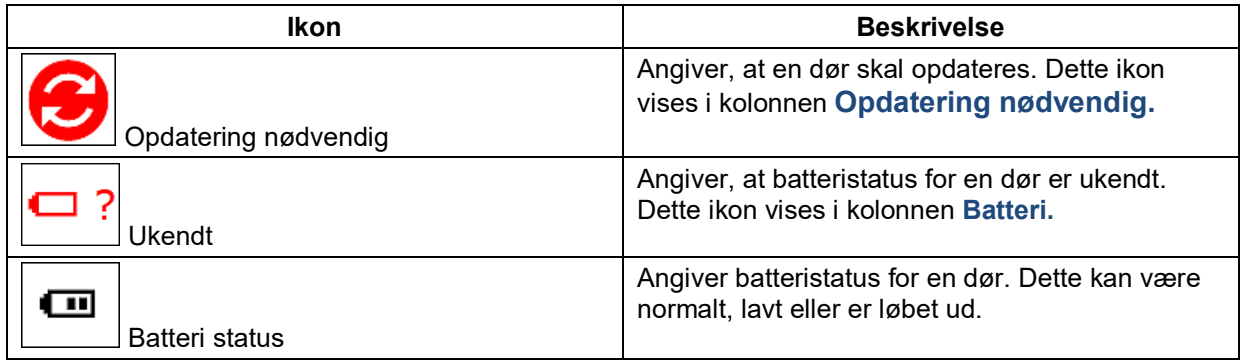

# **5.3.5. Print**

Du kan printe dørinformationen ved at klikke på knappen **Print**. Så snart dokumentet er oprettet kan du udskrive en kopi eller gemme det i forskellige formater såsom PDF, Excel og mere. Der er 3 forskellige indstillinger. Der findes 3 forskellige rapport typer, **Print Valgt Grupperet**, **Print Valgt Detaljeret** og **Udskriv Alt.**

**Print Valgt Grupperet** og **Print Valgt Detaljeret** vises døroplysninger som dens identifikation, dørindstillinger, forbindelsestype, låsestatus og åbningsfunktion og tidsbegrænsede perioder.

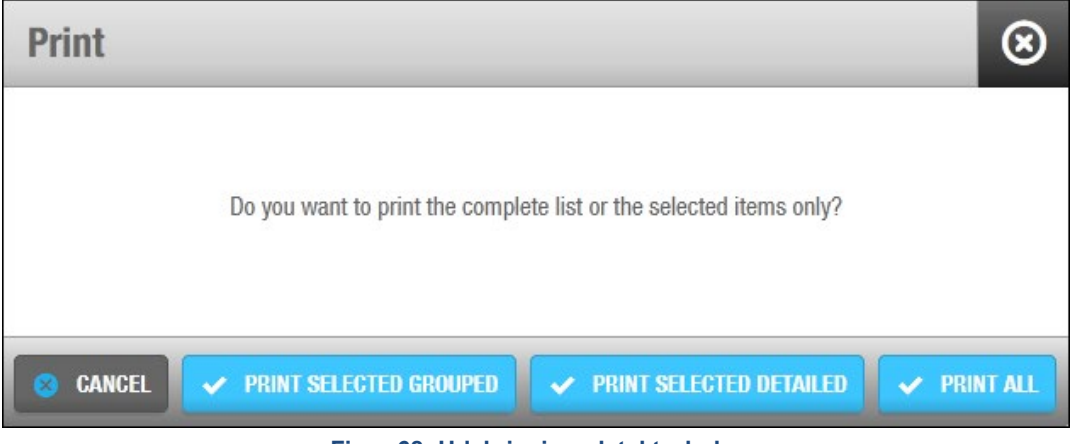

**Figur 68: Udskrivningsdetektorboks**

**Udskriv Grupperede Detaljer**, viser en liste af **Zoner** døren er inkluderet i, en liste af **Brugere** som har direkte adgang til døren, og en liste af **Adgangsniveauer** døren er medlem af. Bruger- og adgangsniveau tabellerne viser tidsplanerne. Dagsperiode og Partitioner.

**Udskriv detaljer** viser en liste af **Zoner** døren er inkluderet i og en liste af **Kortholdere** som har direkte adgang til døren. **Bruger** tabellen viser en liste af brugere og gæster, der har adgang til døren gennem de adgangsniveauer og zoner, der vises i tabellen. Under tidsplanen, se kortholderens tidsplan og under dags perioder, de dage, hvor adgangen er tilladt for kortholderen.

**Udskriv alle** viser en liste af alle døre på dørlisten.

# **5. 4. Strømbesparende Enheder**

Strømbesparende Enheder (ESD) benyttes til at kontrollere aktiveringen af elektrisk udstyr i et specifikt område. De benyttes ofte i hoteller (specielt i hotelværelser). For hoteller, oprettes de automatisk når du aktiverer ESDer ved at bruge fanen **Hotel** i ProAccess SPACE Systemindstillinger. Ved andre lokationer end hoteller, kan du manuelt oprette ESDer indeni systemet. Dette gøres ved at oprette dem som dørindgange.

Se *[ESD](#page-461-0)* for mere generel information omkring ESDer. Se også *[Tilbehør](#page-160-0)* for mere information omkring brugen af ESDer i hotel installations lokationer.

Følgende eksempel viser en enkel måde at fuldføre ESD-installationsprocessen på:

### 1. **ESDer oprettet og konfigureret**

Adminoperatøren opretter ESDer som dørprofiler i ProAccess SPACE og konfigurerer indstillingerne.

#### **ESDer associeret**

- a) Adminoperatøren associeret brugere og/eller adgangsniveauer med den specificerede ESD.
- b) Adminoperatøren forbinder brugere og/ eller adgangsniveauer med ESD\_#1 og ESD\_#2 udgange.

ESD\_#1 og ESD\_#2' udgange-relæer er automatisk genereret af systemet. De kan ikke slettes. Disse udgange aktiverer relæer for ESDer. Om nødvendigt, kan de omstilles til at kontrollere adgang til et andet elektrisk system på din installations lokation. F.eks. kan ESD\_#2 udgangs-relæ benyttes til at kontrollere adgang til elektriske lys, og ESD\_#2 udgangs-relæ kan benyttes til at kontrollere adgang til aircondition (AC). Brugere skal associeres med ESD\_#1 og ESD\_#2 udgangs-relæer, så vel som den korrekte ESD, for at aktivere ESD med deres nøgle.

**BEMÆRK:** Når du aktiverer en ESD, skal du initialisere den ved brug af en PPD. Se *[Initialisering af Værelser og](#page-330-0) ESD'er* for mere information.

## **5. 4. 1. Oprettelse af ESDer**

For ikke-hotel installations lokationer, er proceduren for at oprette en ESD i systemet den samme som for at oprette en dør. Dog er kun nogle indstillinger på informationsskærmen **Døre** gældende for ESDer. Se *[Oprettelse af Døre](#page-64-0)* for mere information.

For at oprette en ESD, udfør følgende trin:

- 1. Vælg **Adgangs punkter** > **Døre**. Skærmen **Døre** vises.
- 2. Klik **Tilføj dør**. Informationsskærmen **Døre** vises.
- 3. Indtast et navn for ESD'en i feltet **Navn**.
- 4. Indtast en beskrivelse for ESD'en i feltet **Beskrivelse**.
- 5. Vælg den relevante partition fra rullelisten **Partition** om nødvendigt. Se *[Partitioner](#page-318-0)* for mere information.
- 6. Vælg de relevante værdier i **Åbningstid** og **Udvidet åbningstid** felterne i panelet **Åbningstid.**

Se *[Åbnings Tider](#page-69-0)* for mere information omkring disse indstillinger.

Vælg **Log på nøgle** tjekboksen i panelet **Dør optioner** om nødvendigt.

Se *[Dørindstillinger](#page-70-0)* for mere information omkring denne indstilling. Klik **Gem**.

# **5. 4. 2. Associering af ESDer med Brugere**

Du kan associere ESDer med individuelle brugere eller adgangsniveauer. Proceduren for at associere ESDer med en bruger er den samme som associeringen af en dør med en bruger. Se *[Brugere](#page-120-0)* for mere information og en beskrivelse af de trin du burde følge. Alternativt, kan du associere en ESD med et adgangsniveau.

# **5. 4. 3. Associering af ESDer med Adgangsniveauer**

Proceduren for associering af en ESD med adgangsniveau er det samme som associering af en dør med et adgangsniveau. Se *[Adgangsniveauer](#page-75-0)* for mere information og en beskrivelse af de trin du burde følge.

# **5. 4. 4. Associering af Brugere med ESD\_#1 og ESD\_#2 Udgange-relæer**

Du kan associere ESD #1 og ESD #2 udgange-relæer med individuelle brugere eller adgangsniveauer. Proceduren for associering af en bruger med disse udgange-relæer er det samme som for andre udgange-relæer. Se *[Udgange](#page-134-0)* eller *[Adgangsniveauer](#page-101-0)* for mere information og en beskrivelse af de trin du burde følge.

# **5. 4. 5. Associering af Bruger Adgangsniveauer med ESD\_#1 og ESD\_#2 Udgange-relæer**

Proceduren for associering af en brugers adgangsniveauer med ESD #1 og ESD #2 udgange-relæer er det samme som for andre udgange-relæer. Se *[Udgange](#page-134-0)* eller *[Adgangsniveauer](#page-101-0)* for mere information og en beskrivelse af de trin du burde følge.

**BEMÆRK:** Hvis ESDer er i et værelse eller kontor, er det anbefalet at du associerer dem med den samme zone som værelset eller kontordøren. Dette gør dem nemmere at styre i systemet. Se *[Zoner](#page-90-0)* for mere information om zoner.

# **5. 5. Skabslåse**

Termet 'skabslåse' i SALTO systemet kan referere til en skabslås, udstillingskabinet, kasse, eller boks med en elektronisk enhed til at styre låsen. SALTO skabslåse er benyttes normalt i virksomheds organisationer, universiteter og gymnasier. Skabslåses funktionalitet er licensafhængig. Se *[Registrering af SALTO Software](#page-20-0)* for mere information.

Du skal initialisere en lås med en PPD før den kan benyttes. Proceduren for at initialisere skabslåse er det samme som initialiseringen af låse. Se *Initialisering af [Adgangspunkter](#page-329-0)* for mere information og en beskrivelse af de trin du burde følge.

Den følgende sektion beskriver oprettelse og konfigurering af skabslåsen.

# <span id="page-83-0"></span>**5. 5. 1. Oprettelse af Skabslåse**

For at skabslåse et skabslås, udfør følgende trin:

1. Vælg **Adgangs punkter** > **Skabslåse**. Skærmen **Skabslåse** vises.

| $\circ$ | LOCKER STATE T | NAME OF       |  | <b>DESCRIPTION</b>             | $\mathbf{Y}$ | <b>BATTERY</b> | <b>BATTERY STATUS DATE</b> | PARTITION | T |  |
|---------|----------------|---------------|--|--------------------------------|--------------|----------------|----------------------------|-----------|---|--|
| ◉       | ď              | FA Locker 001 |  | Free Assignment locker <a></a> |              |                | 2007-08-07 11:07           | General   |   |  |
| ۰       | a <sup>c</sup> | FA Locker 002 |  | Free Assignment locker <a></a> |              |                | 2007-08-07 11:12           | General   |   |  |
| ⊙       | f              | FA Locker 003 |  | Free Assignment locker         |              |                |                            | General   |   |  |
| ۰       | f              | Locker 001    |  |                                |              | $\equiv$       | 2013-09-12 09:06           | General   |   |  |
| ◉       | aſ             | Locker 002    |  |                                |              | $\overline{C}$ | 2013-09-12 11:53           | General   |   |  |
| ۰       | F.             | Locker 003    |  |                                |              | $\leftarrow$   | 2007-08-07 11:07           | General   |   |  |
| $\circ$ | $\bullet$      | Locker 004    |  | Lockers Woman SPA              |              | $\mathbb{R}^n$ |                            | General   |   |  |
|         |                |               |  |                                |              |                | <b>CURRENT PAGE 1</b>      |           |   |  |

**Figur 69: Skabslåse skærm**

**BEMÆRK: Sæt Skabslås Som Åben** knappen giver dig mulighed for at nulstille status for tilgængelige skabslåse i systemet. Denne mulighed gælder for alle skabslåse i systemet og ændre status for alle skabene til **Åben** på informationsskærmen. Det påvirker dog ikke de fysiske skabslåse. Det benyttes generelt kun på steder som fitnesscentre eller kurbade, hvor kun gratisopdelingsskabe er i brug. For at aktivere denne knap skal du markere afkrydsningsfeltet **Kontrol af skabslåse efterladt lukkede** i **System** > **System indstillinger** > **Adgangspunkter** i ProAccess SPACE. Se *fanen [Adgangspunkter](#page-413-0)* for mere information.

Klik **Tilføj Skabslås**. Informationsskærmen **Skabslåse** vises.

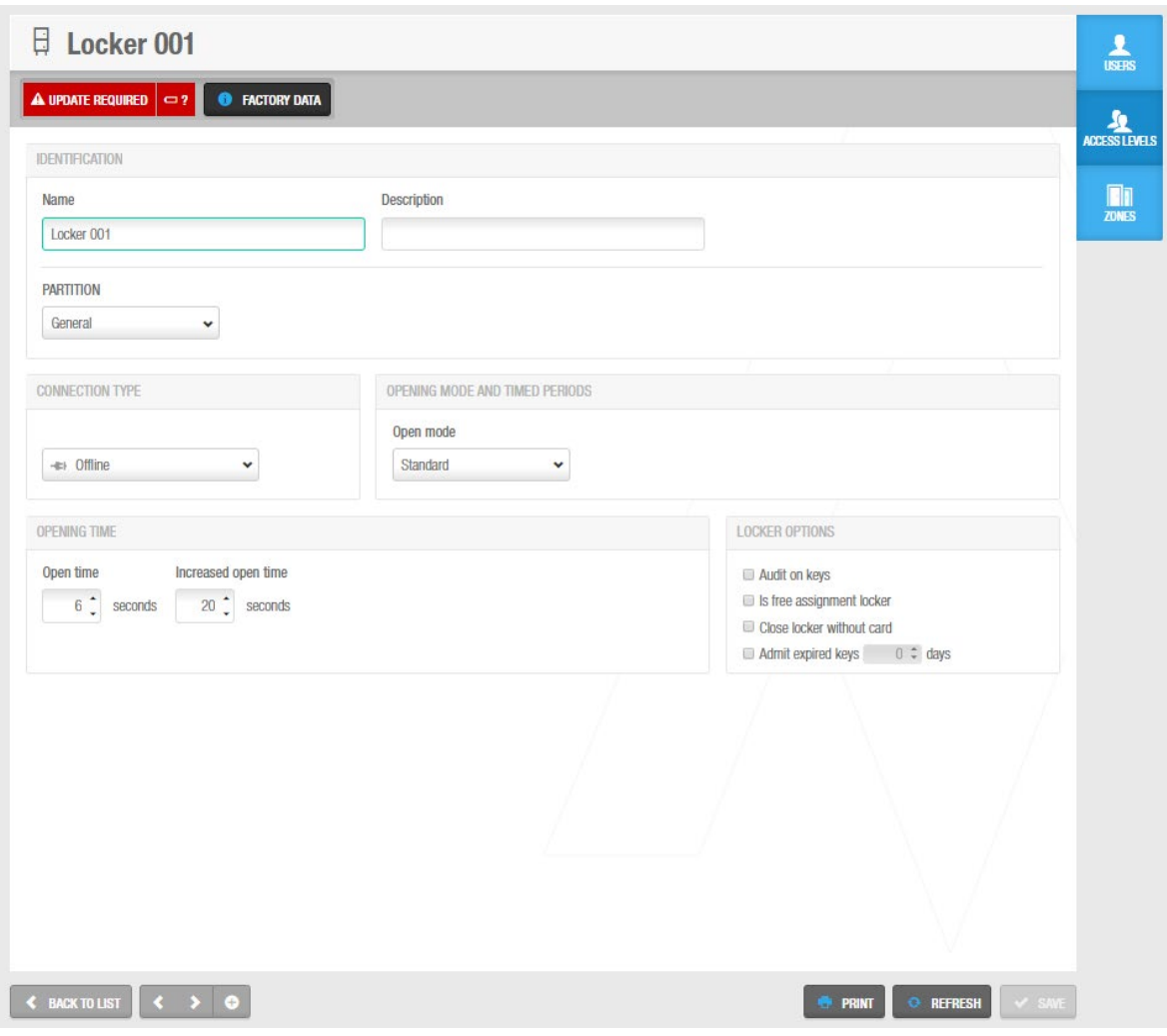

**Figur 70: Skabslåse informationsskærm**

Indtast et navn for skabslåsen i feltet **Navn**.

Indtast en beskrivelse for låsen i feltet **Beskrivelse**.

Vælg den relevante partition fra rullelisten **Partition** om nødvendigt.

Se *[Partitioner](#page-318-0)* for mere information.

Vælg den korrekte konfiguration og styrings indstillinger.

Konfiguration og styrings indstillinger er beskrevet i *[Konfigurering](#page-86-0) af Skabslåse.*

Klik **Gem**.

Du kan om nødvendigt, aktivere yderligere felter i informationsskærmen **Skabslåse** ved at bruge ProAccess SPACE Systemindstillinger. For at aktivere **Ext ID** feltet, skal parameteret SHOW\_ EXT\_ID aktiveres. Se *[Avanceret](#page-448-0)* for mere information. Feltet **Ext ID** viser en unik identifikation for skabslåsen, automatisk genereret af systemet. Du kan ændre denne identifikation om nødvendigt.

Du kan også tilføje og navngive op til to generelle felter. For at aktivere generelle felter, skal du vælge **Aktiver felt** tjekboksen i **System** > **Systemindstillinger** > **Adgangs punkter** i ProAccess SPACE. Du kan derefter navngive feltet i stil med den information du vil indfange.

**BEMÆRK:** Du kan tilføje flere skabslåse på en gang ved at bruge funktionen **Tilføj Flere**.

Desuden, kan du redigere flere skabslåse på en gang ved at bruge funktionen **Redigering af Flere**. Knappen **Redigering af Flere** aktiveres når du vælger mere end en enhed på skærmen **Skabslåse**. Dette tillader dig at indtaste den korrekte identifikation og konfigurations detaljer samt adgangs rettigheder på skærmen **Redigering af flere**. Detaljerne er derefter tilføjet til alle de valgte enheder. Se *[Konfigurering af Skabslåse](#page-86-0)* for mere information omkring konfigurations indstillingerne for skabslåse.

# <span id="page-86-0"></span>**5. 5. 2. Konfigurering af Skabslåse**

De følgende sektioner beskriver flere felter brugt til at konfigurere skabslåse.

## **5. 5. 2. 1.** *Forbindelses type*

Panelet **Forbindelses Type** definerer forbindelsestypen for skabslåsen. Standard indstillingen er **Offline**. Når du vælger en anden (online) forbindelsestype fra rullelisten **Forbindelses Type**, vil knappen **Konfigurer** vises på informationsskærmen **Dør. Se**  *[Konfigurering](#page-357-0) af Online Forbindelses Typer* for mere information om konfigureringen af online forbindelses typer.

Forbindelses type indstillingerne står beskrevet i nedenstående tabel.

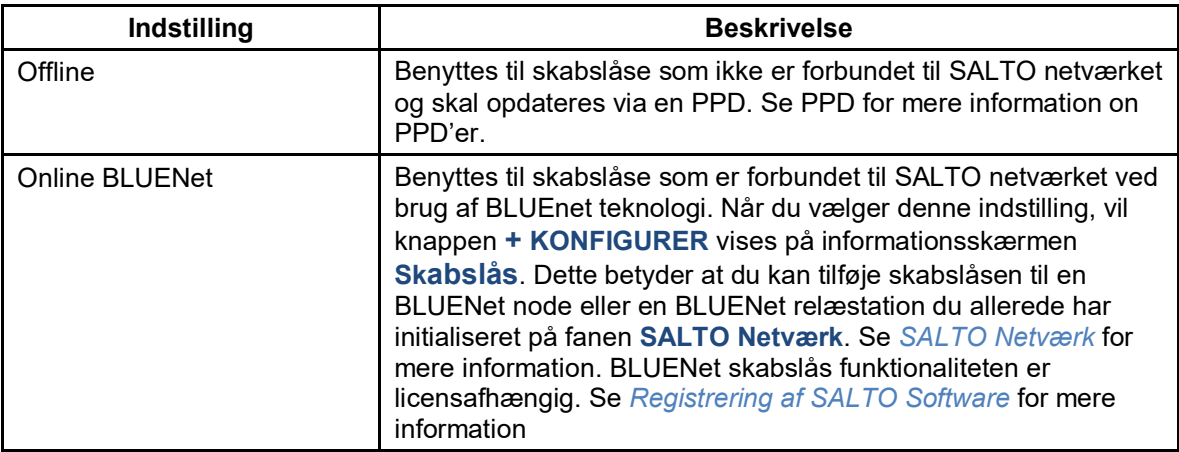

#### **Tabel 17: Skabslåse indstillinger**

## *5. 5. 2. 2. Driftfunktioner og Tidsperioder*

**Driftfunktioner** rullelisten definerer låsens drift. Der er to driftfunktioner mulige for skabslåse.

Indstillingerne beskrives i følgende tabel:

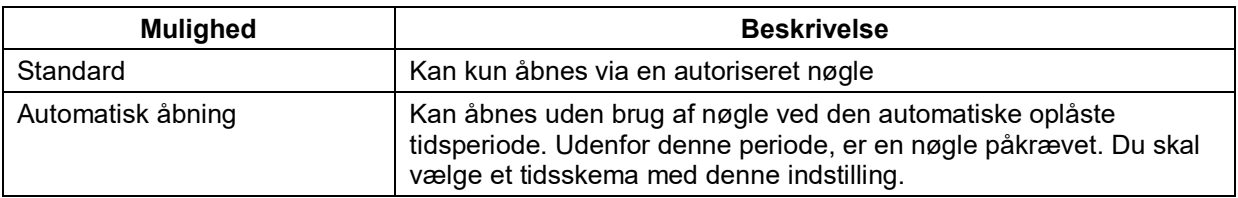

#### **Tabel 18: Åbningsindstillinger for skabslåse**

## *5. 5. 2. 3. Åbningstid og Tidszoner*

Panelet **Åbningstid** definerer hvor lang tid en skabslås vridergreb forbliver aktiv efter den er oplåst.

Disse indstillinger beskrives i følgende tabel:

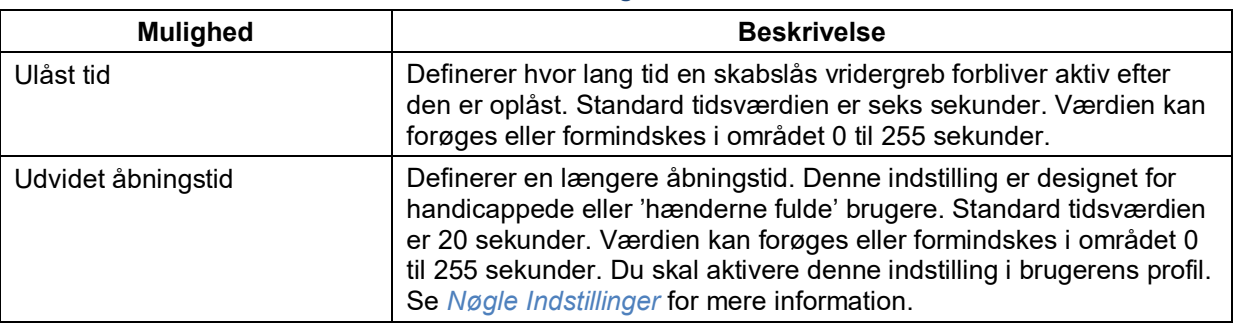

#### **Tabel 19: Åbningstider for låse**

Panelet **Tidszone** definerer hvilken en af systemets tidszoner som benyttes til skabslåsen. Du skal aktivere flere tidszoner funktionen i ProAccess SPACE Systemindstillinger for at vise dette panel. Se *Fanen [Generel](#page-399-0)* og *[Tidszoner](#page-367-0)* for mere information.

## *5. 5. 2. 4. Skabslåse Indstillinger*

**Skabs Indstillinger** fanen definerer skabs-funktionalitet, som f.eks. auditering af skabsaktivitet, så brugerne kan sikre et skabslås uden en nøgle og reducere batteriforbruget.

Indstillingerne er beskrevet i følgende tabel:.

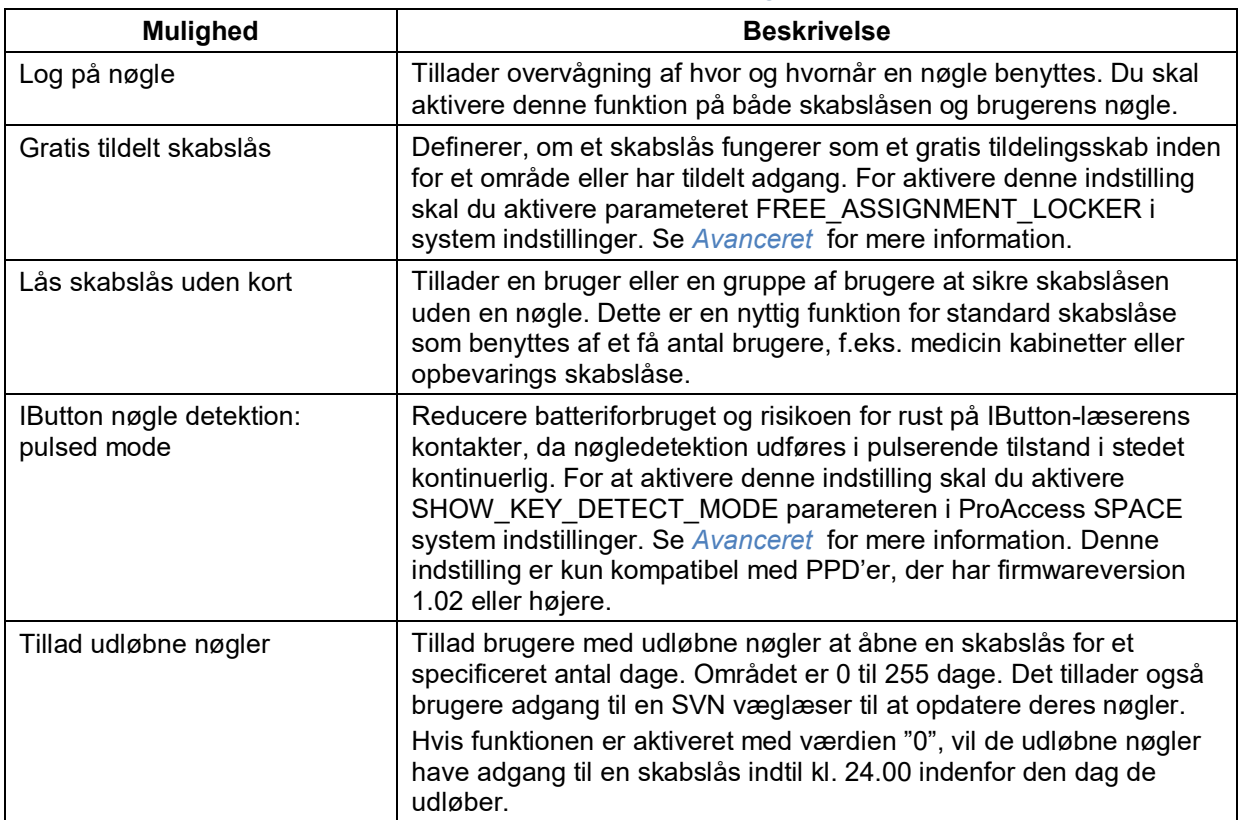

#### **Tabel 20: Skabslås indstillinger**

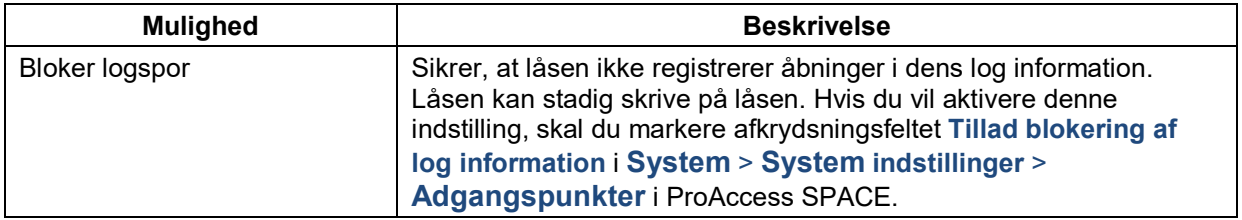

## **5. 5. 3. Associering af Skabslåse**

Når du har oprettet en skabslås, skal du associere brugere, adgangsniveauer, og/eller zoner med den specifikke skabslås. De følgende sektioner beskriver hvordan man associerer skabslåse med de forskellige funktioner.

## *5. 5. 3. 1. Brugere*

For at give adgangs tilladelser til en skabslås, skal du associere skabslåsen med brugeren. Se *[Brugere](#page-120-0)* for en definition og information om hvordan man opretter og konfigurerer en bruger.

For at associere en bruger med en skabslås, udfør følgende trin:

1. Vælg **Adgangs punkter** > **Skabslåse**. Skærmen **Skabslåse** vises. Dobbelt-klik skabslåsen som du vil associere med en bruger. Informationsskærmen **Skabslåse** vises.

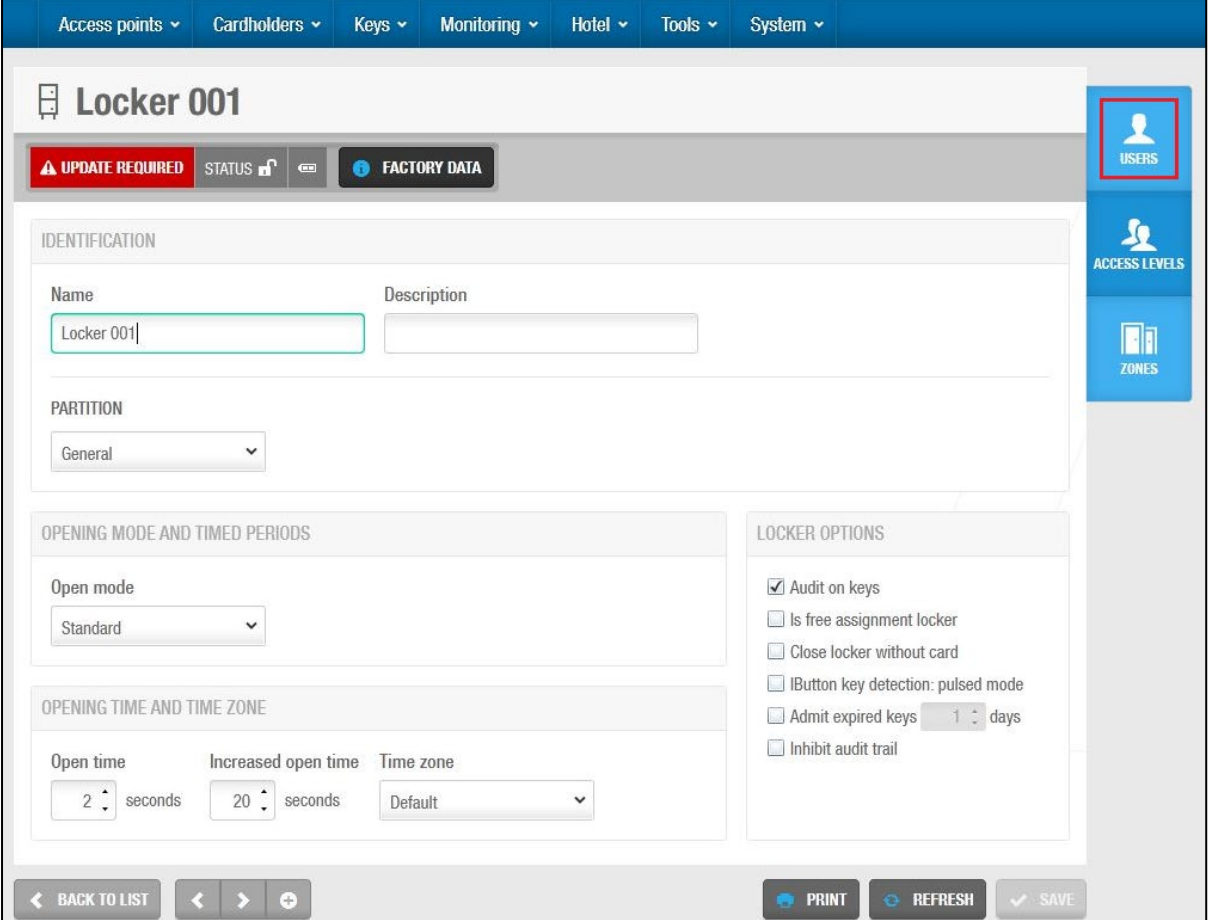

**Figur 71: Skabs information skærm**

**BEMÆRK:** Feltet **Skabslås status** information vises på informationsskærmen **Skablås** hvis du har nulstillet status for tilgængelige skabslåse til 'åben' på systemet ved hjælp af knappen **Indstil skabslåsenes tilstand som åben**. Denne knap er tilgængelig på skærmen **Skabslåse**. Se *[Oprettelse](#page-83-0) af Skabslåse* for mere information. Status for skabene er også opdateret, når brugernøgler opdateres ved hjælp af en kortkoder.

Klik **Brugere** i sidepanelet. **Bruger** dialogboksen vises.

Bemærk, at dialogboksen vil være blank, fordi du endnu ikke har tilknyttet en bruger til denne bestemte skabslås.

Klik **Tilføj/Slet**. Dialogboksen **Tilføj/Slet**, en liste over brugere, vises.

Vælg den ønskede bruger i venstre panel og klik på gem. Den valgte bruger vises I højre panel.

Klik **Accepter**. Den valgte bruger har nu adgangstilladelser til skabet.

Bemærk, at du også kan vælge, hvilken kortholder tidsplan der benyttes. Se *[Brugere](#page-120-0)* for mere information og en beskrivelse af de trin, du skal følge.

#### *5. 5. 3. 2. Adgangsniveauer*

#### Se *Bruger [Adgangsniveauer](#page-136-0)*, *[Besøgende Adgangsniveauer,](#page-147-0)* og *[Hotelgæste](#page-181-0)  [Adgangsniveauer](#page-181-0)* for information om oprettelse og konfigurering af adgangsniveauer.

For at associere en skabslås med et adgangsniveau, udfør følgende trin:

1. Vælg **Adgangs punkter** > **Skabslåse**. Skærmen **Skabslåse** vises.

Dobbelt-klik skabslåsen som du vil associere med et adgangsniveau.

Informationsskærmen **Skabslåse** vises.

Klik **Adgangsniveauer** i sidemenuen. Dialogboksen **Adgangsniveauer** vises.

Bemærk at dialogboksen vil være blank fordi du endnu ikke har associeret et adgangsniveau med denne specifikke skabslås.

Klik **Tilføj/Slet**. Dialogboksen **Tilføj/Slet**, indeholdende en liste af adgangsniveauer, vises.

Vælg det korrekte adgangsniveau i panelet i venstre side og klik gem. Det valgte adgangsniveau vises i panelet i højre side.

Klik **Ok**. Skabslåsen er nu associeret med det valgte adgangsniveau.

Du kan også vælge hvilket kortholder tidsskema som skal benyttes. Se *[Brugere](#page-120-0)* for mere information og en beskrivelse af de trin du burde følge.

#### <span id="page-89-0"></span>*5. 5. 3. 3. Zoner*

Se *[Zoner](#page-90-0)* for en definition og information om oprettelse og konfigurering af en zone.

For at associere en skabslås med en zone, udfør følgende trin:

1. Vælg **Adgangs punkter**> **Skabslåse**. Skærmen **Skabslåse** vises. Dobbelt-klik på den skabslås du vil associere med en zone. Informationsskærmen **Skabslåse** vises. Dialogboksen **Zoner** vises.

Bemærk at dialogboksen vil være blank fordi du endnu ikke har associeret en zone med denne specifikke skabslås.

Klik **Tilføj/Slet**. Dialogboksen **Tilføj/Slet**, indeholdende en liste af zoner, vises. Klik på den korrekte zone i panelet.

Klik på den firkantede boks.

Klik **Gem & Luk**. Skabslåsen er nu associeret med zonen.

# **5. 5. 4. Skabslåse Ikoner**

Når du opretter skabslåse, vises forskellige ikoner på skærmen **Skabslåse**. Disse ikoner er det samme som den vist for dørene. Se *Dør [Ikoner](#page-80-0)* for mere information.

# **5. 5. 5. Skabslåse og Besøgende**

Besøgende kan kun få adgang til skabslåse hvis deres Besøgende Indgang er associeret med en zone indeholdende skabslåse. De kan ikke gives adgang til en enkelt skabslås. Se *[Besøgende](#page-146-0)* for mere information.

Du kan vælge at vise hvis en besøgende har efterladt en skabslås åben eller lukket (som hindrer brugere i at få adgang til skabslåsen) når den besøgende tjekker ud. For at aktivere denne indstilling, vælg **Kontrol af skabslåse der er efterladt åben** afkrydsningsfeltet i **System** > **System indstillinger** > **Adgangspunkt** i ProAccess SPACE. Se *[Bruger fanen](#page-417-0)* for mere information.

# <span id="page-90-0"></span>**5. 6. Zoner**

En zone er en specificeret gruppe af adgangspunkter som er grupperet for at gøre dem nemmere at styre i systemet. f.eks. kan en zone være dørene på første etage, alle skabslåsene i gymnasiet.

Når et offline adgangspunkt tilføjes til en zone, skal adgangspunktet derefter opdateres med information ved brug af en PPD. Se *[PPD](#page-322-0)* for mere information. En kombination af 64K døre + høje zoner og 96 lavere zoner kan oprettes i systemet (uanset om dørene er online eller offline). F.eks. hvis systemerne indeholder 50000 døre kunne vi oprette 14000 zoner.

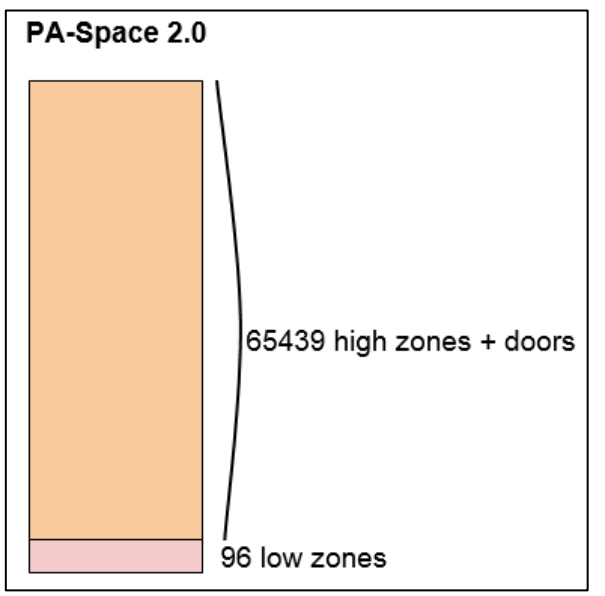

**Figur 72: Skabslås informations skærm**

**BEMÆRK:** Ved at oprette en zone frigør du hukommelses plads på en nøgle fordi den ikke skal gemme store mængder af individuel adgangspunkts information. I stedet, skal den blot gemme information i forhold til en eller flere zone indgange.

# <span id="page-91-0"></span>**5. 6. 1. Oprettelse af Zoner**

For at oprette en zone, udfør følgende trin:

1. Vælg **Adgangs punkt** > **Zoner**. Skærmen **Zoner** vises.

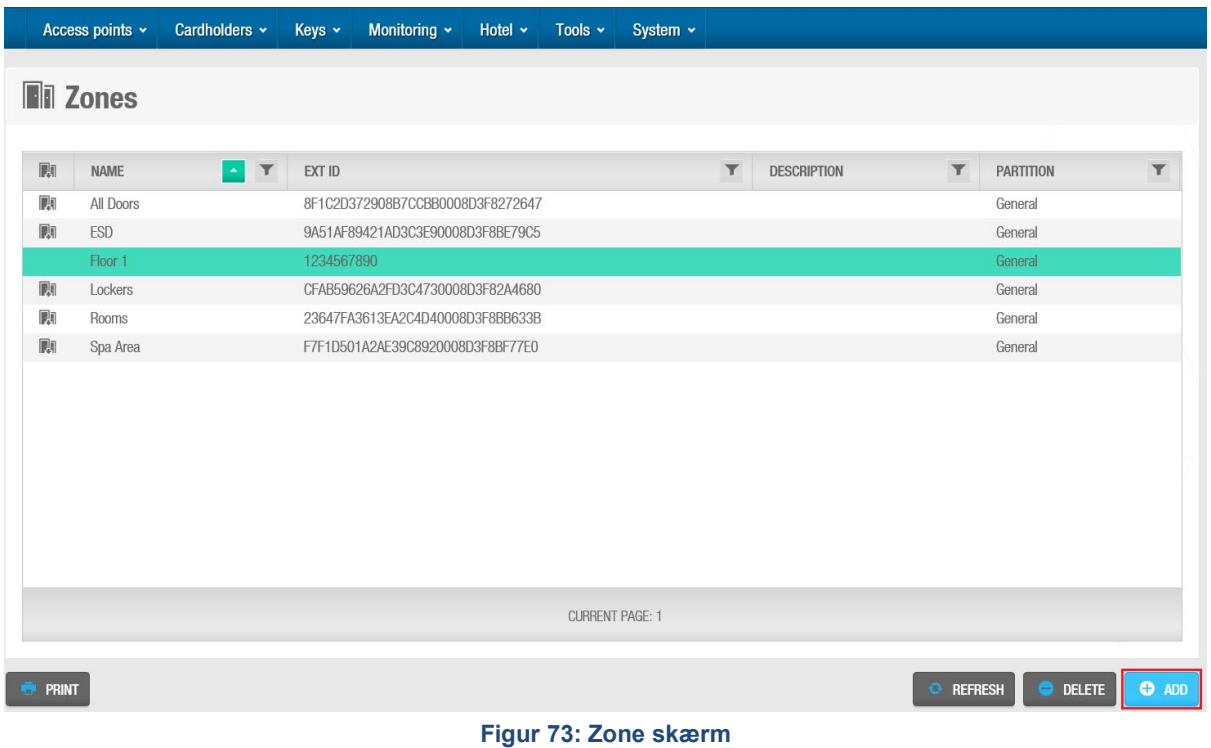

## Klik **Tilføj zone**. Informationsskærmen **Zoner** vises.

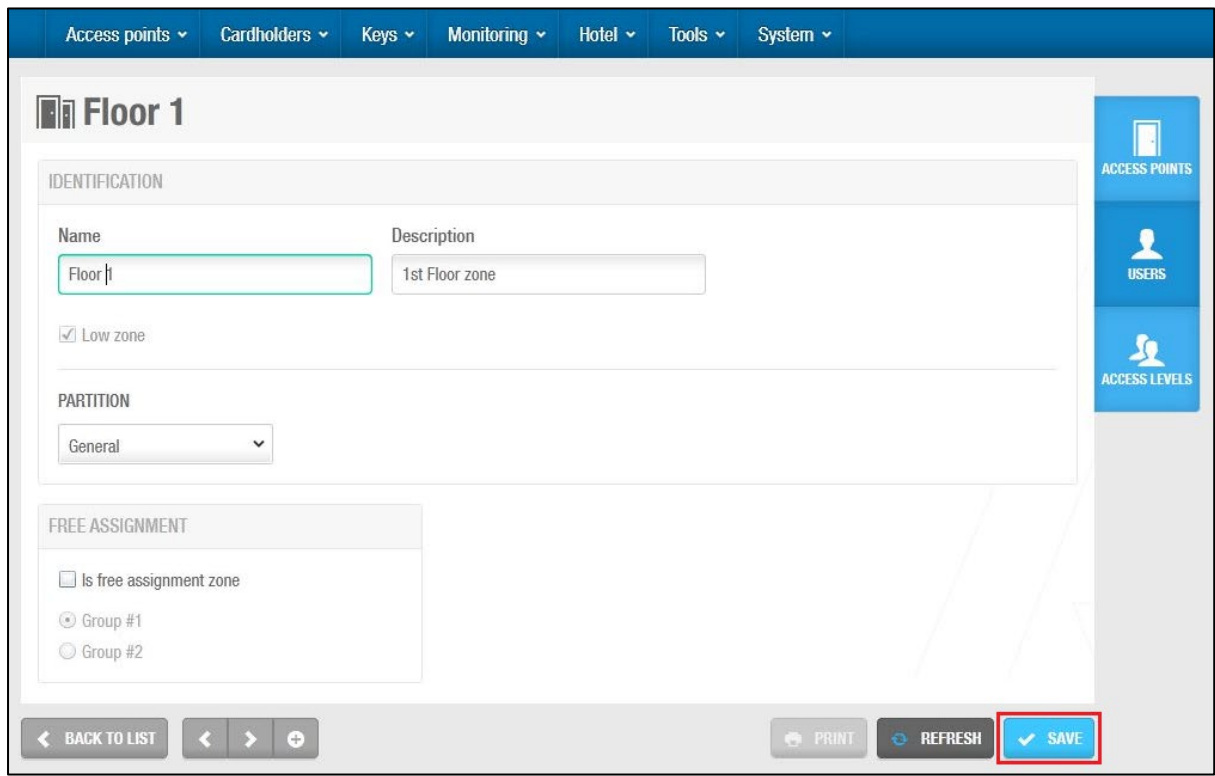

#### **Figur 74: Zone informations skærm**

Indtast et navn for zonen i feltet **Navn**.

Indtast en beskrivelse i feltet **Beskrivelse**.

Vælg den relevante partition fra rullelisten **Partition**, om nødvendigt.

Se *[Partitioner](#page-318-0)* for mere information.

Vælg **Lav zone** hvis tilladt.

Se *[Konfigurering](#page-92-0) af Zoner* for mere information om denne indstilling.

Vælg **Er fri tildelings zone** hvis det ønskes**.**

Indstillingen for **Fri tildelings zone** gælder kun for skabslåse. Se *[Konfigurering](#page-92-0) af Zoner* og *[Oprettelse af Fri Tildelings Zone](#page-94-1)* for mere information om denne mulighed. Klik **Gem**.

Hvis det er nødvendigt, kan du aktivere feltet **Ext ID** på skærmen **Zone** information ved hjælp af Pro Access SPACE system indstillinger. For at aktivere feltet **Ext ID**, skal parameteren SHOW\_ EXT\_ID være aktiveret. Se *[Avanceret](#page-448-0)* for mere information.

# <span id="page-92-0"></span>**5. 6. 2. Konfigurering af Zoner**

Indstillingerne for konfigurering af zoner er beskrevet i det følgende tabel.

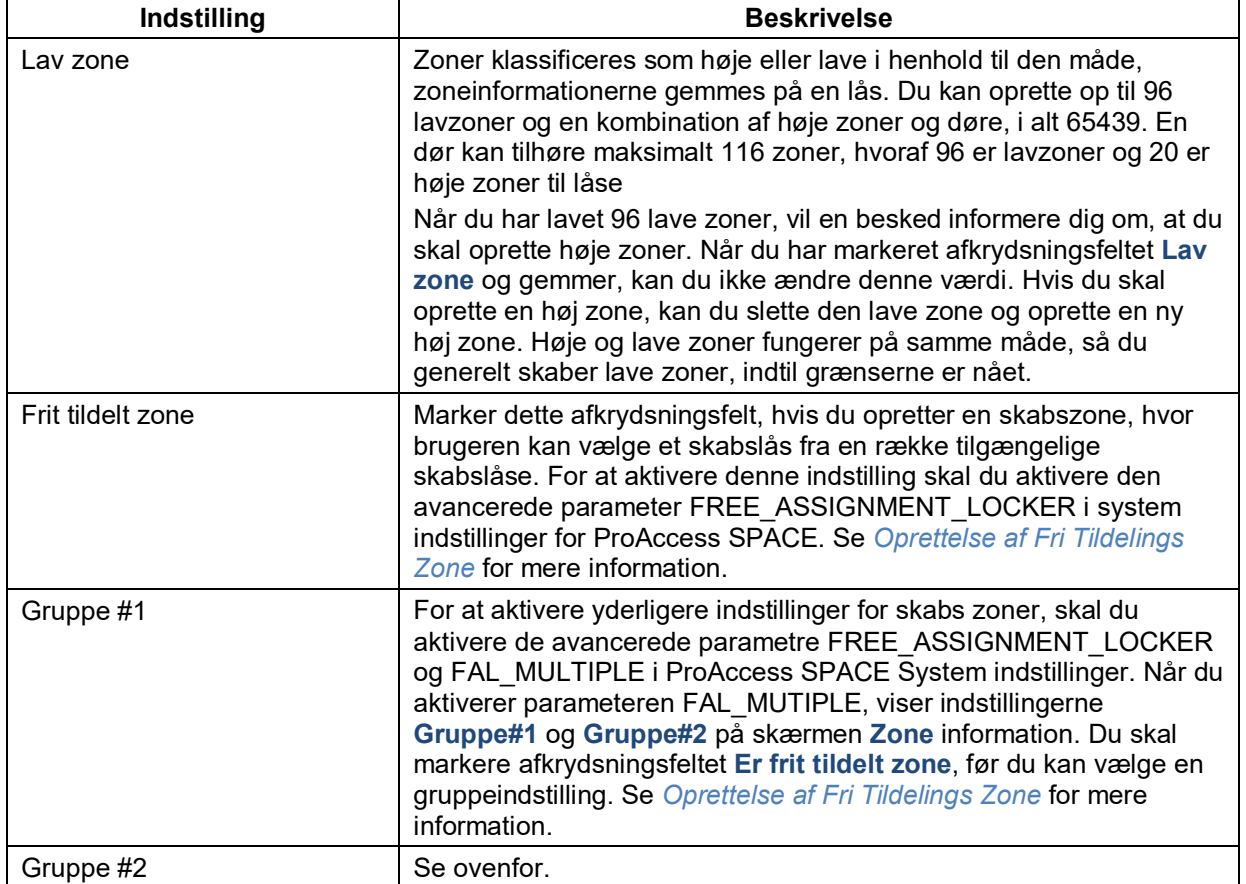

#### **Tabel 21: Zone indstillinger**

# **5. 6. 3. Associering af Zoner**

Når du har oprettet en zone, skal du knytte adgangspunkter, brugere og / eller adgangsniveauer med den angivne zone. I de følgende afsnit beskrives, hvordan man forbinder zoner med de forskellige poster.

## *5. 6. 3. 1. Adgangs punkter*

Se *[Omkring Adgangs Punkter](#page-63-0)* for mere information.

For at associere en zone med et adgangs punkt, udfør følgende trin:

1. Vælg **Adgangs punkter** > **Zoner**. Skærmen **Zoner** vises.

Dobbelt-klik zonen du vil associere med et adgangs punkt. Informationsskærmen **Zoner** vises.

Klik **Adgangs punkter** i sidemenuen. Dialogboksen **Adgangs punkter** vises.

Bemærk at dialogboksen vil være blank fordi du endnu ikke har associeret et adgangspunkt med denne specifikke zone.

Klik **Tilføj/Slet**. Dialogboksen **Tilføj/Slet**, viser en liste af adgangs punkter, vises. Vælg det påkrævede adgangspunkt i panelet.

Klik **Gem & luk**. Zonen er nu associeret med adgangs punktet.

#### *5. 6. 3. 2. Brugere*

Du skal associere en bruger med en zone for at tillade brugeren adgang til adgangspunktet indeni zonen.

For at associere en bruger med en zone, udfør følgende trin:

1. Vælg **Adgangs punkter** > **Zoner**. Skærmen **Zoner** vises.

Dobbelt-klik zonen hvis du vil associere med en bruger. Informationsskærmen **Zoner** vises.

Klik **Brugere** i sidemenuen. Dialogboksen **Brugere** vises.

Bemærk at dialogboksen vil være blank fordi du endnu ikke har associeret en bruger med denne specifikke zone.

Klik **Tilføj/Slet**. Dialogboksen **Tilføj/Slet**, som viser en liste af brugere, vises. Vælg den påkrævede bruger i panelet.

Klik **Gem & luk**. Den valgte bruger har nu adgang til den zone.

Du kan også vælge hvilket kortholder tidsskema som skal benyttes. Se *[Brugere](#page-120-0)* for mere information og en beskrivelse af de trin du burde følge.

#### *5. 6. 3. 3. Adgangsniveauer*

# Se *[Bruger Adgangsniveauer](#page-136-0)*, *Besøgende [Adgangsniveauer](#page-147-0)*, og *[Hotelgæste](#page-181-0)*

*[Adgangsniveauer](#page-181-0)* for information om oprettelse og konfigurering af adgangsniveauer.

For at associere en zone med et adgangsniveau, udfør følgende trin:

1. Vælg **Adgangs punkter** > **Zoner**. Skærmen **Zoner** vises.

Dobbelt-klik på zonen du vil associere med et adgangsniveau. Informationsskærmen **Zoner** vises.

Klik **Adgangsniveauer** i sidemenuen. Dialogboksen **Adgangsniveauer** vises.

Bemærk at dialogboksen vil være blank fordi du endnu ikke har associeret et adgangsniveau med denne specifikke zone.

Klik **Tilføj/Slet**. Dialogboksen **Tilføj/Slet**, som viser en liste af adgangsniveauer, vises.

Vælg det korrekte adgangsniveau i panelet.

Klik **Gem & luk**. Zonen er nu associeret med adgangsniveauet.

Bemærk at du også kan vælge hvilket kortholder tidsskema som skal benyttes. Se *[Brugere](#page-120-0)* for mere information og en beskrivelse af de trin du burde følge.

# <span id="page-94-1"></span>**5. 6. 4. Oprettelse af Fri Tildelings Zone**

En fri tildelings zone er et område hvor brugere har fri adgang til at vælge en skabslås. De har ikke tildelte individuelle skabslåse

En fri tildelings zone oprettes normalt og konfigureres i følgende trin:

### 1. **Fri tildelingszone parametre aktiveres og tilføjes**

Adminoperatøren aktiverer de nødvendige parametre og indstillinger i ProAccess SPACE System Indstillinger. Se nedenstående for mere information omkring dette.

### **Ny zone oprettes og defineres som en fri tildelings zone**

Adminoperatøren opretter en zone i ProAccess SPACE og vælger **Er en fri tildelings zone** tjekboksen. Se *[Oprettelse](#page-91-0) af Zoner* for information om oprettelse af zoner.

## **Nye skabslåse oprettes og defineres som fri tildelings skabslåse**

Admin operatøren opretter skabslåse og vælger **Er en fri tildelings skabslås** tjekboksen.

### **Skabslåse tilføjes til zonen**

Adminoperatøren tildeler den frie tildelings skabslås til den frie tildelings zone. Se *[Zoner](#page-89-0)* for information om hvordan du tilføjer skabslåse til zoner.

Tasterne kan programmeres på to måder til skabslåse. Statiske nøgler benyttes, når brugerne har tilladelse til at få adgang til en bestemt skabslås. Dynamiske nøgler benyttes i frit tildelingszoner, hvor brugerne kan vælge et hvilket som helst skabslås i området. Se *[Fanen Bruger](#page-417-0)* for mere information.

Der er en række system indstillinger konfigurationsopgaver forbundet med fri tildelingszoner:

- Hvis du vil angive et område som en fri tildelingszone, skal du aktivere parameteren FREE\_ASSIGNMENT\_LOCKER. Se *[Avanceret](#page-448-0)* for mere information.
- For at aktivere ekstra indstillinger for indstillingszonen skal du aktivere den avancerede FAL\_MUTIPLE. Se *[Avanceret](#page-448-0)* for mere information. Dette giver brugerne adgang til skabslåse inden for to forskellige fri tildelingszoner ved hjælp af samme tast.
- For at begrænse den tid, hvormed der kan benyttes fri tildelings skabslåse, skal du vælge afkrydsningsfeltet **Tidsbegrænset tildeling af garderobe lås** i **System** > **System indstillinger** > **Adgangspunkter**. Se *[Bruger fanen](#page-417-0)* for mere information.

# <span id="page-94-0"></span>**5. 7. Lokationer**

I SALTO systemet, er en lokation et stort område af bestemte adgangspunkter. Et firma kan f.eks. oprette en lokations indgang for hver af deres kontorer i Sydney, Melbourne og Perth i Australien. Du kan tildele adgangsrettigheder for hver lokation.

Det følgende eksempel viser en simpel måde at udføre denne proces:

## 1. **Placering grupperinger tilføjet**

Administrationsoperatøren i ProAccess SPACE System indstillinger. Se *[Fanen](#page-439-0) [Lokationer/Funktioner](#page-439-0)* for at få oplysninger om tilføjelse af en lokalitets gruppe. **Steder oprettes og konfigureres**

Admin operatøren opretter lokationer og konfigurerer lokalitets indstillingerne i ProAccess SPACE.

### **Lokationer associeres**

Admin operatøren forbinder brugere og / eller adgangspunkter med de angivne lokationer i ProAccess SPACE.

# **5. 7. 1. Oprettelse af Lokationer**

For at oprette en lokation, udfør følgende trin:

1. Vælg **Adgangs punkter** > **Lokationer**. Skærmen **Lokationer** vises.

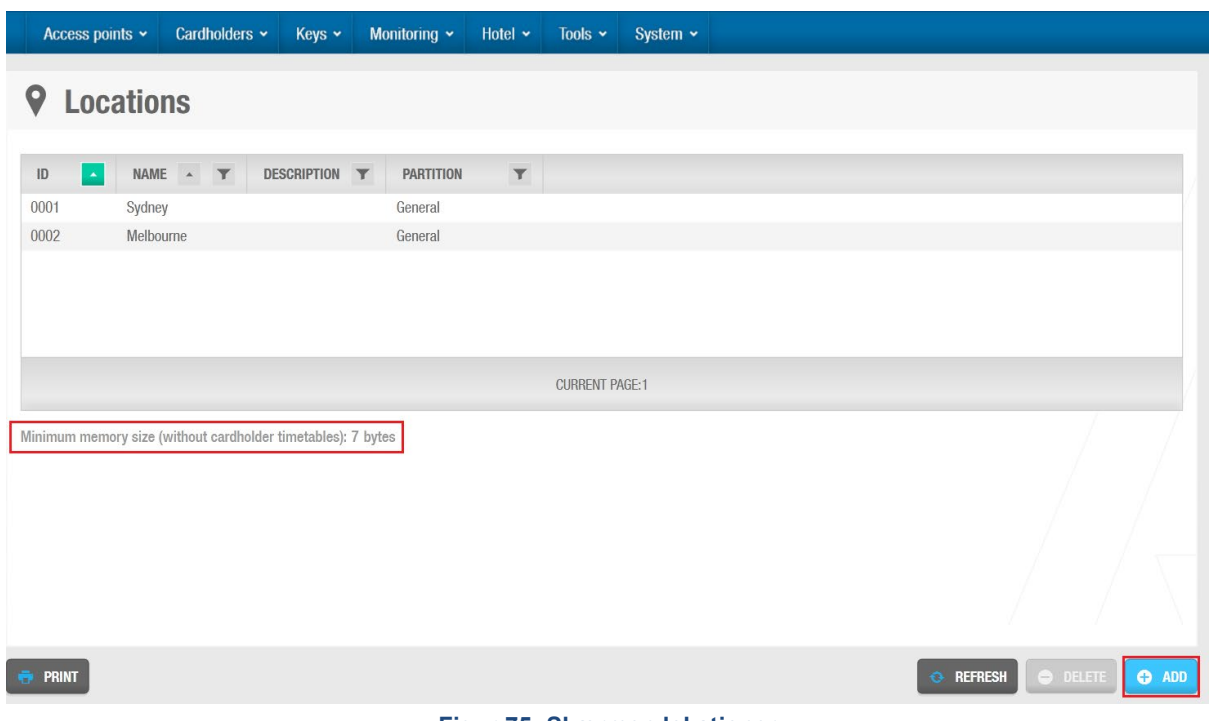

**Figur 75: Skærmen lokationer**

**BEMÆRK:** Antallet af steder, du opretter i ProAccess SPACE optager en fast mængde hukommelse på nøgler. Teksten **Minimum hukommelsesstørrelse (uden korttidsplaner):** angiver størrelsen på det tildelte faste plads.

Klik **Tilføj Lokation**. Informationsskærmen **Lokationer** vises.

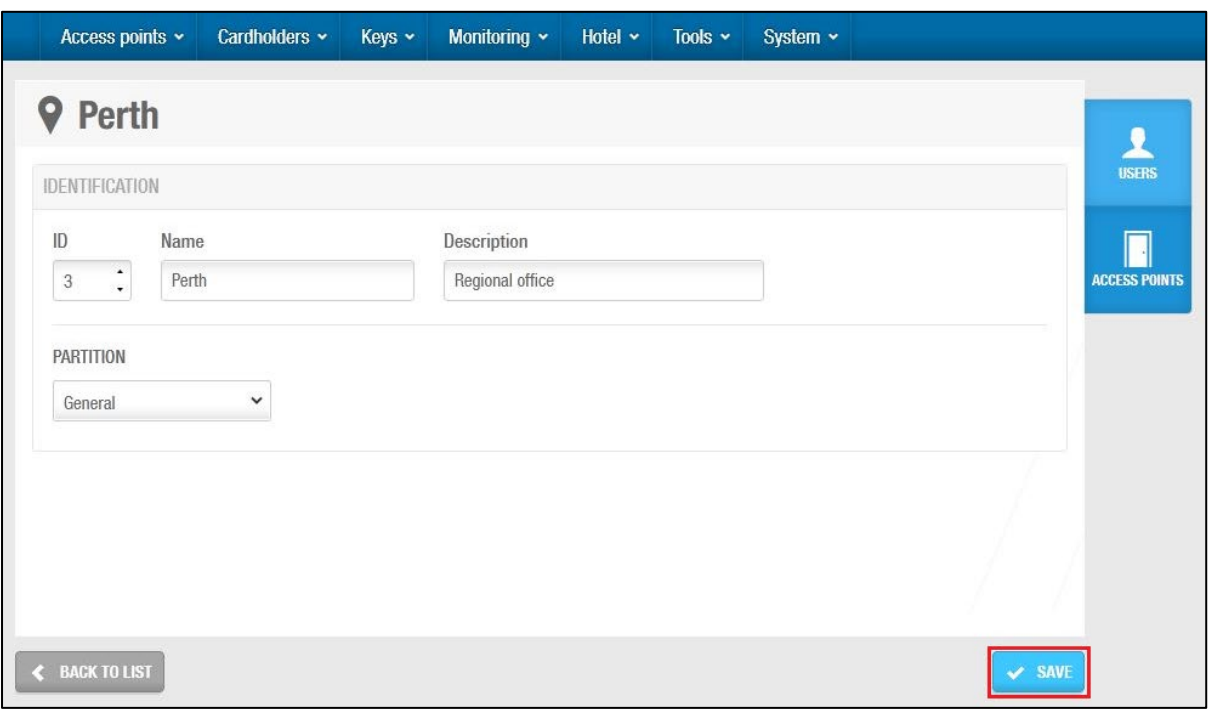

**Figur 76: Lokation informations skærm**

Indtast et navn for lokationen i feltet **Navn**.

Indtast en beskrivelse for lokationen i feltet **Beskrivelse**.

Vælg den relevante partition fra rullelisten **Partition**, Om nødvendigt.

Se *[Partitioner](#page-318-0)* for mere information.

Klik **Gem**.

**BEMÆRK: ID** feltet er automatisk befolket, men tal fra 1 til 1024 kan redigeres, hvis det kræves. Som standard, hvis du springer **ID** numre over, for eksempel fra 5 til 125, SALTO reserveres hukommelsen mellem disse tal, også selvom ingen **ID** numre oprettes. SALTO anbefaler at bruge denne standard indstilling. ProAccess SPACE genererer en fejl, hvis indtaster en højere værdi end 1024**.** 

# **5. 7. 2. Associering af Lokationer**

Når du har oprettet en lokation, skal du associere brugere og adgangspunkter med den lokation. Et eksempel på en bruger kunne f.eks. være en ansat som altid arbejder ved den lokation. F.eks. til en Sydney lokation, kunne du give en IT manager adgang til alle IT områderne i den lokation. De følgende sektioner beskriver hvordan du associerer lokationer med de forskellige enheder.

## *5. 7. 2. 1. Brugere*

For at associere en bruger med en lokation, udfør følgende trin:

1. Vælg **Adgangs punkter** > **Lokationer**. Skærmen **Lokationer** vises. Dobbelt-klik på den lokation du vil associere med en bruger. Informationsskærmen **Lokationer** vises.

Klik **Brugere** i sidemenuen. Dialogboksen **Brugere** vises.

Bemærk at dialogboksen vil være blank fordi du endnu ikke har associeret en bruger med denne specifikke lokation.

Klik **Tilføj/Slet**. Dialogboksen **Tilføj/Slet**, som viser en liste a brugere, vises. Vælg den korrekte bruger i panelet.

Klik **Gem & luk**. Den valgte bruger har nu adgangstilladelser til den lokation.

## *5. 7. 2. 2. Adgangs Punkter*

Se *Omkring [Adgangs](#page-63-0) Punkter* for mere information.

For at associere en lokation med et adgangspunkt, udfør følgende trin:

1. Vælg **Adgangs punkter** > **Lokationer**. Skærmen **Lokationer** vises. Dobbelt-klik på lokationen du vil associere med et adgangspunkt. Informationsskærmen **Lokationer** vises.

Klik **Adgang Punkter** i sidemenuen. Dialogboksen **Adgangs Punkter** vises.

Bemærk at dialogboksen vil være blank fordi du endnu ikke har associeret et adgangspunkt med denne specifikke lokation.

Klik **Tilføj/Slet**. Dialogboksen **Tilføj/Slet**, som viser en liste af adgangspunkter, vises. Vælg det korrekte adgangspunkt i panelet.

Klik **Gem & luk**. Lokationen er nu associeret med det adgangspunkt.

# <span id="page-97-0"></span>**5. 8. Funktioner**

En funktion er en kategori af tilladelser inden i en SALTO lokation. Hvis et firma f.eks. opretter en lokation for hver af deres kontorer, kan man tildele funktioner såsom indgange og vedligeholdelse, til hver lokation. For f.eks. firmalokationen Melbourne, kan firmaet tildele indgangsfunktionen til alle bygningens indgange ved den lokation.

Det følgende eksempel viser en simpel måde at udføre denne proces:

## 1. **Funktion grupperinger tilføjet**

Adminoperatøren tilføjer funktion gruppering i ProAccess SPACE Systemindstillinger. Se *[Fanen Lokationer/Funktioner](#page-439-0)* for information om tilføjelse af en funktion gruppe.

## **Funktioner oprettet og konfigureret**

Adminoperatøren opretter funktioner og konfigurerer funktionsindstillingerne i ProAccess SPACE.

#### **Funktioner associeret**

Adminoperatøren associerer brugere og/eller adgangspunkter med de specificerede funktioner i ProAccess SPACE.

# **5. 8. 1. Oprettelse af Funktioner**

For at oprette en funktion, udfør følgende trin:

1. Vælg **Adgangs punkter** > **Funktioner**. Skærmen **Funktioner** vises.

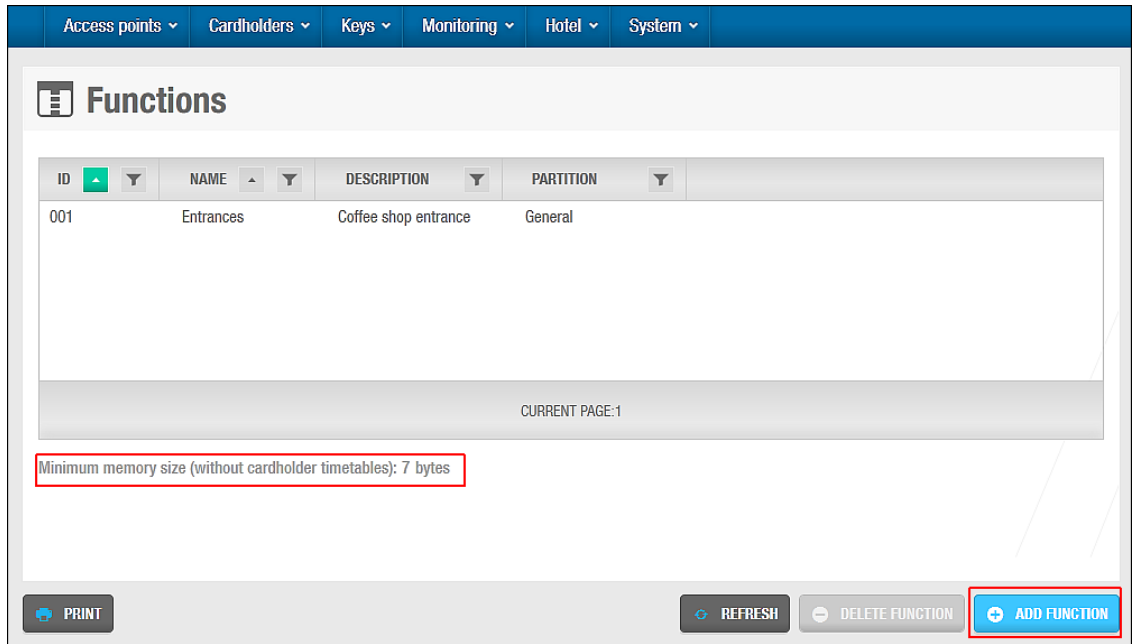

**Figur 77: Funktioner skærm**

**BEMÆRK:** Antallet af funktioner du kan oprette i ProAccess SPACE optager en bestemt mængde af hukommelse på nøgler. Teksten **Minimum hukommelse str. (uden kortholder tidsskema):** Indikerer størrelsen af den bestemte plads.

Klik **Tilføj Funktion**. Informationsskærmen **Funktioner** vises.

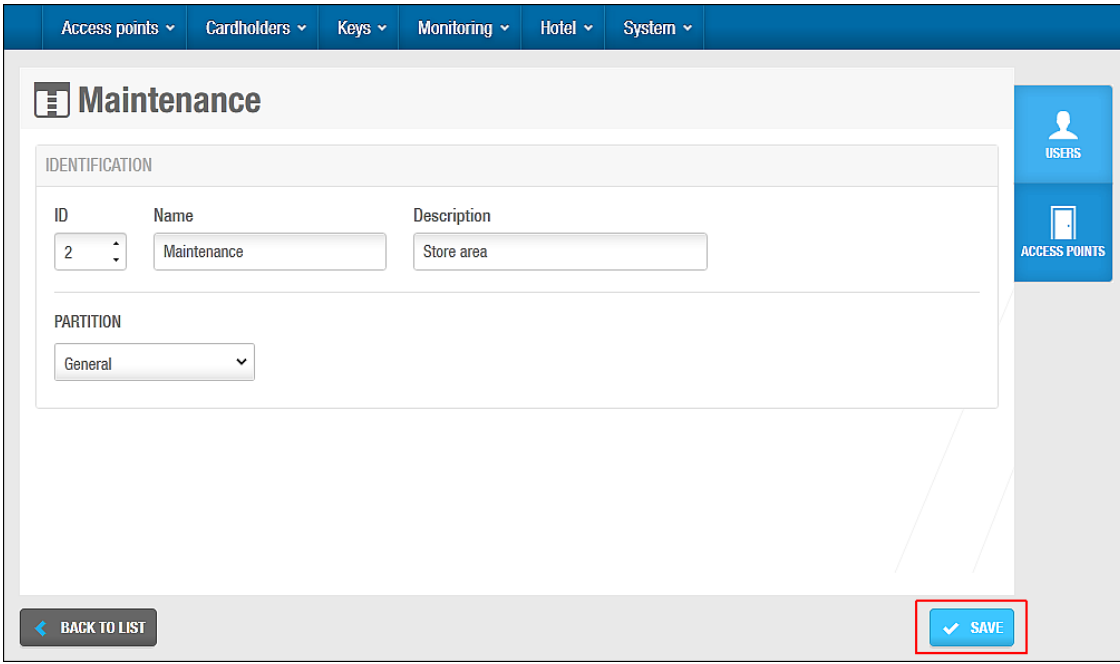

**Figur 78: Funktion information skærm**

Indtast et navn for funktionen i feltet **Navn**. Indtast en beskrivelse for funktionen i feltet **Beskrivelse**. Vælg den relevante partition fra rullelisten **Partition** om nødvendigt.

Se *[Partitioner](#page-318-0)* for mere information.

Klik **Gem**.

# **5. 8. 2. Associering af Funktioner**

Når du har oprettet en funktion, skal du associere brugere og adgangspunkter med den funktion. De følgende sektioner beskriver hvordan du associerer funktioner med de forskellige bestanddele.

## *5. 8. 2. 1. Brugere*

For at associere en bruger med en funktion, udfør følgende trin:

1. Vælg **Adgangs punkter** > **Funktioner**. Skærmen **Funktioner** vises. Dobbelt-klik funktionen du vil associere med en bruger. Informationsskærmen **Funktioner** vises.

Klik **Brugere** i sidebaren. Dialogboksen **Brugere** vises.

Bemærk at dialogboksen vil være blank fordi du endnu ikke har associeret en bruger med denne specifikke funktion.

Klik **Tilføj/Slet**. Dialogboksen **Tilføj/Slet,** indeholdende en liste af brugere, vises. Vælg den korrekte bruger i panelet.

Klik **Gem & luk**. Den valgte bruger har nu adgangstilladelser til den funktion.

## *5. 8. 2. 2. Adgangs Punkter*

Se *Omkring [Adgangs](#page-63-0) Punkter* for mere information.

For at associere en funktion med et adgangspunkt, udfør følgende trin:

1. Vælg **Adgangs punkter** > **Funktioner**. Skærmen **Funktioner** vises. Dobbelt-klik funktionen du vil associere med et adgangspunkt. Informationsskærmen **Funktioner** vises.

Klik **Adgangs Punkter** i sidebaren. Dialogboksen **Adgangs punkter** vises.

Bemærk at dialogboksen vil være blank fordi du endnu ikke har associeret et adgangspunkt med denne specifikke funktion.

Klik **Tilføj/Slet**. Dialogboksen **Tilføj/Slet**, indeholdende en liste af adgangspunkter, vises.

Vælg det korrekte adgangspunkt.

Klik **Gem & luk**. Funktionen er nu associeret med adgangspunktet.

# **5. 9. Udgange**

I SALTO systemet, er en udgang en type af elektrisk autorisation brugt til at aktivere enheder såsom ESDer eller elevatorer.

Du kan for eksempel kontrollere adgangen fra en elevator til specifikke etager ved at oprette udgange. Hvis en kontrolenhed er forbundet til et relæ udvidelseskort kan du benytte Udgange til at specificere at kun en bestemt bruger, kan aktivere en eller flere relæer i elevatoren. Hvis du aktiverer 1. etage og 3. etage i adgangstilladelserne, kan brugeren kun benytte disse specifikke etager, og f.eks. ikke 2. etage.

Lignende, kan du kontrollere energiforbruget i et rum eller en etage ved at lave en udgang. For eksempel, hvis du aktiverer en ESD til Rum 101, vil kun en autoriseret nøgle tillade, at de elektriske enheder i dette rum tændes.

Oplysningerne til oprettelse af udgange i de følgende afsnit gælder ikke for Hoteller. Se *[ESD](#page-461-0)* for mere information om ESD'er. Se [Tilbehør](#page-160-0) for at få flere oplysninger om brug af ESD'er på Hotel installationslokationer.

# **5. 9. 1. Oprettelse af Udgange**

For at oprette en Udgang, udfør følgende trin:

1. Vælg **adganspunkter** > **Udgange**. Skærmen **Udgange** vises.

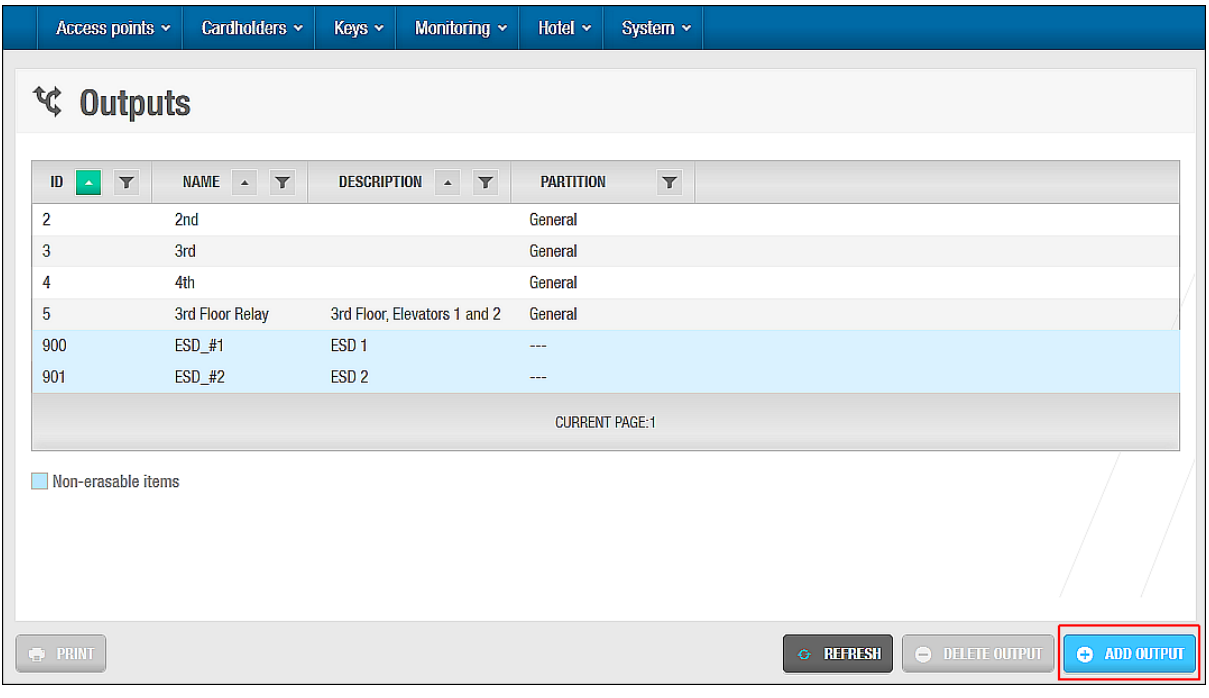

**Figur 79: Skærmen Udgange**

Klik **Tilføj**. Informationsskærmen **Udgang** vises

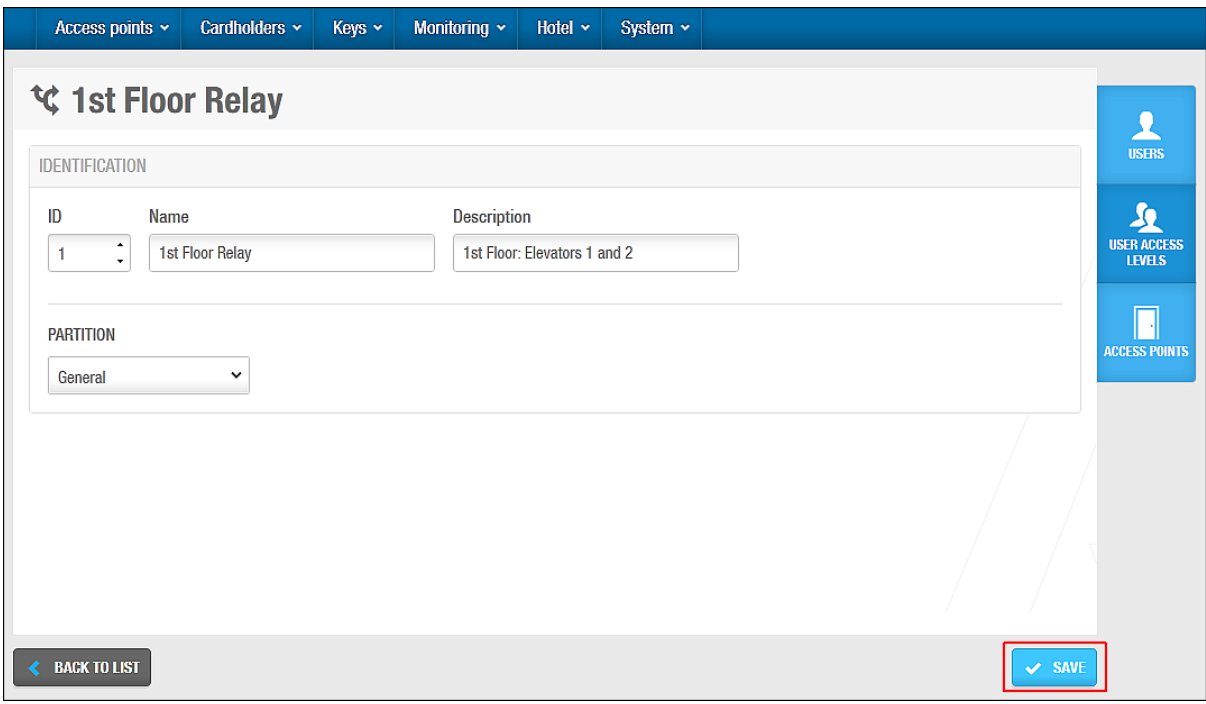

#### **Figur 80: Informationsskærmen Udgange**

Indtast et navn for udgangen i feltet **Navn**.

Skriv en beskrivelse til udgangen i feltet **Beskrivelse**.

Vælg den relevante partition fra rullemenuen **Partition**, hvis det er nødvendigt.

Se *[Partitioner](#page-318-0)* for mere information.

Klik **Gem**.

**BEMÆRK: ID-feltet** er automatisk udfyldt, men tal fra 1 til 128 kan redigeres, hvis det kræves. Hvert udgange ID nummer henviser til en udgang. Udgang 1, er for eksempel relæ 1.

## **5. 9. 2. Associering af Udgange**

Når du har lavet en udgang, skal du associere brugere, adgangsniveauer og / eller adgangspunkter med den angivne udgang. De følgende afsnit beskriver, hvordan du forbinder udgange med de forskellige enheder.

## *5. 9. 2. 1. Brugere*

For at tildele en udgang til en bruger, skal du udføre følgende trin:

1. Vælg **Adgangspunkter** > **Udgange**. Skærmen **Udgange** vises.

Dobbeltklik på den udgang, du vil tildele en bruger. Informationsskærmen **Udgange** vises.

Klik på **Brugere** i sidepanelet. Dialog boksen **Brugere** vises.

Bemærk, at dialogboksen vil være tom, fordi du endnu ikke har tilknyttet en bruger med denne bestemte udgang.

Klik på **Tilføj**. Dialogboksen **Tilføj**, indeholdende en liste over brugere, vises. Vælg den ønskede bruger, ved at sætte et flueben i den lille firkantede boks i venstre side.

Klik på **Gem & Luk**. Udgangen er nu forbundet med brugeren.

## <span id="page-101-0"></span>*5. 9. 2. 2. Adgangsniveauer*

Se *Bruger [Adgangsniveauer](#page-136-0)*, *Besøgende [Adgangsniveauer](#page-147-0)*, og *[Hotelgæste](#page-181-0)  [Adgangsniveauer](#page-181-0)* for at få oplysninger om, hvordan du opretter og konfigurerer adgangsniveauer.

For at forbinde en udgang med et adgangsniveau skal du udføre følgende trin:

1. Vælg **Adgangspunkter** > **Udgange**. skærmen **Udgange** vises.

Dobbeltklik på den udgang, som du vil associere med et adgangsniveau. informationsskærmen **Udgange** vises.

Klik på **Adgangsniveauer** i sidepanelet. Dialogboksen **Adgangsniveauer** vises.

Bemærk, at dialogboksen vil være tom, fordi du endnu ikke har tilknyttet et adgangsniveau med dette bestemte udgang.

Klik **Tilføj**. Dialogboksen **tilføj**, indeholdende en liste over adgangsniveauer, vises. Vælg det ønskede adgangsniveau ved at sætte flueben i den lille firkantede boks i venstre side.

Klik på **Gem & Luk**. Udgangen er nu forbundet med adgangsniveauet.

## *5. 9. 2. 3. Adgangspunkter*

Se *Omkring [Adgangs](#page-63-0) Punkter* for information om adgangspunkter.

For at forbinde en udgang med et adgangspunkt skal du udføre følgende trin:

1. Vælg **Adgangspunkter** > **Udgange**. Skærmen **Udgange** vises.

Dobbeltklik på den udgang, som du vil associere med et adgangspunkt. **Udgang** informationsskærmen **Udgange** vises.

Klik på **Adgangspunkter** i sidepanelet. Dialogboksen **Adgangspunkter** vises.

Bemærk, at dialogboksen vil være tom, fordi du ikke har tilknyttet et adgangspunkt med denne bestemte udgang.

Klik **Tilføj**. Dialogboksen **tilføj**, indeholdende en liste over adgangspunkter, vises. Vælg det ønskede adgangspunkt ved at sætte flueben i den lille firkantede boks i venstre side.

Klik på **Gem & Luk**. Udgangen er nu forbundet med adgangspunktet.

Du kan ændre, hvilke adgangspunkt-tidsperioder der benyttes. Se *[Automatiske](#page-76-0) Udgange* for mere information og en beskrivelse af de trin, du skal følge.

# <span id="page-102-0"></span>**5. 9. 3. Automatiske Udgange**

Ved brug af CU50xx, hvis du vil have udgange associeret med en dør til at operere i udvidede driftfunktioner i en specificeret tidsperiode, skal du tildele et adgangspunkts tidsperiode til udgangen. Du kan gøre dette når du associerer en automatisk udgang med en dør. Det maksimale antal automatiske udgange, som du kan tilknytte en dør, er fire. Se *[Automatiske Udgange](#page-76-0)* for mere information om dette. Se også *[Adgangs Punkters](#page-109-0) [Tidsperioder](#page-109-0)* for mere information.

Denne begrænsning gælder ikke CU42x0, da en tidsperiode kan forbindes til en udgang uden at være relateret til et adgangspunkt.

# <span id="page-102-1"></span>**5. 10. Blokerings områder**

Et blokeringsområde er et bestemt område hvor alle adgangspunkter kan lukkes eller åbnes ved en nødsituation. Et blokeringsområde kan på et universitet f.eks. være alle adgangspunkterne i fysik-kemi bygningen. Hvis der opstår en sikkerhedstrussel (eller andre typer for nødsituationer) inde i bygningen, kan du lukke eller åbne alle døre efter behov.

Blokeringsfunktionen er licens-afhængig. Se *[Registrering af SALTO Software](#page-20-0)* for mere information.

Se *Blokerings [Overvågning](#page-229-0)* for information om anvendelse af blokerings områder.

**BEMÆRK:** Du kan ikke anvende **Blokerings overvågning** i ProAccess SPACE til at åbne og lukke offline døre i en nødsituation. Du kan dog, hvis dørene er monterede med AMOK låse, som har to læsere, give brugere adgang til at udføre en manuel blokering. For at gøre dette skal du vælge indstillingen **Indstil blokering** på informationsskærmen **Bruger**. Dette betyder at brugeren kan aktivere og deaktivere blokerings funktionen på dørene ved at præsentere sin nøgle til læseren på dørens inderside. Du kan også give brugere tilladelser til at åbne både online og offline døre når de er i blokeringstilstand ved at vælge tjekboksen **Underkend Blokering** på informationsskærmen **Bruger** i ProAccess SPACE. Se *[Nøgle](#page-128-0) [Optioner](#page-128-0)* for mere information.

# **5. 10. 1. Oprettelse af Blokerings Områder**

For at oprette et blokeringsområde, udfør følgende trin:

1. Vælg **Adgangs punkter** > **Blokerings områder**. Skærmen **Blokerings område** vises.

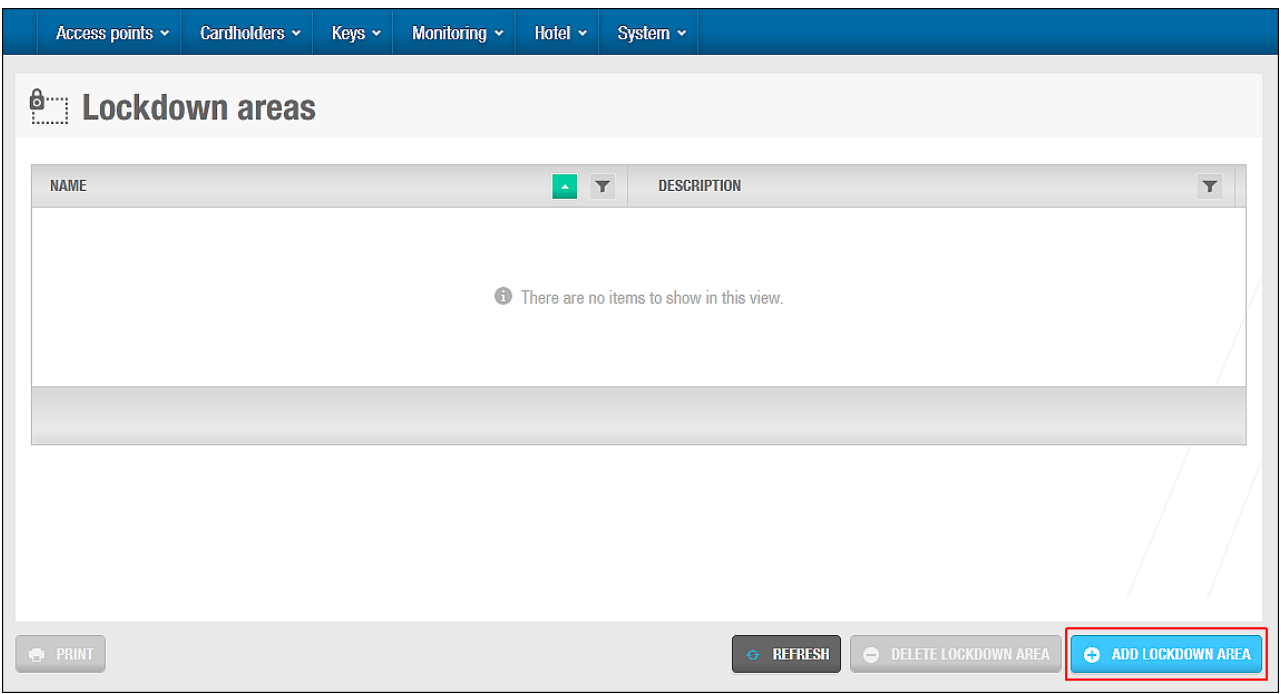

**Figur 81: Blokering område skærm**

Klik **Tilføj Blokerings Område**. Informationsskærmen **Blokerings område** vises.

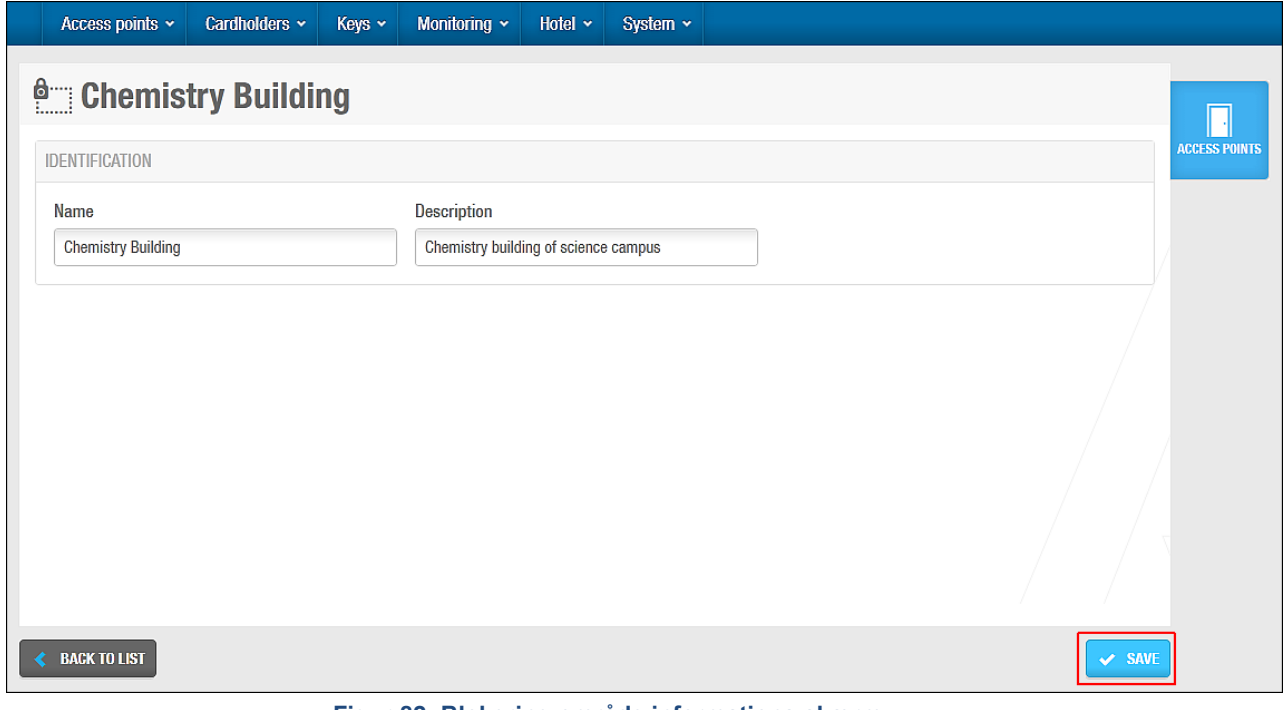

**Figur 82: Blokering område informations skærm**

Indtast et navn for lokationen i feltet **Navn.** Indtast en beskrivelse for lokationen i feltet **Beskrivelse**. Klik **Gem**.

# **5. 10. 2. Associering af Blokerings Områder**

Efter du har oprettet et blokeringsområde, skal du associere adgangspunkter med dette blokeringsområde. Den følgende sektion beskriver hvordan du associerer blokeringsområder med adgangspunkter.

## *5. 10. 2. 1. Adgangs Punkter*

For at associere et online adgangspunkt med et blokeringsområde, udfør følgende trin:

1. Vælg **Adgangs punkter** > **Blokerings områder**. Skærmen **Blokerings områder** vises. Dobbelt-klik på blokerings området du vil associere med et adgangs punkt. Informationsskærmen **Blokerings område** vises.

Klik **Adgangs punkter** i sidebaren. Dialogboksen **Adgangs punkter** vises.

Bemærk at dialogboksen vil være blank fordi du endnu ikke har associeret et adgangspunkt med dette specifikke blokeringsområde.

Klik **Tilføj/Slet**. Dialogboksen **Tilføj/Slet**, indeholdende en liste af adgangspunkter, vises.

Vælg det korrekte adgangspunkt i panelet.

Klik **Gem & luk**. Blokeringsområdet er nu associeret med adgangspunktet.

# **5. 11. Område for begrænset antal brugere**

I SALTO systemet, er et område for begrænset antal brugere, et område med et specificeret maks. Antal af tilladte brugere. f.eks. hvis en P-plads indeholder 20 båse, vil systemet tælle hvor mange pladser er optaget. Når 20 brugere har optaget pladserne, vil de næste brugere benægtes adgang, selv hvis de har en gyldig nøgle.

Brug funktionen Område for begrænset antal brugere i ProAccess SPACE for at specificere det gældende område og specificere antallet af tilladte brugere. Du kan derefter bruge Begrænset antal brugere overvågning i ProAccess SPACE til at generere en liste af individuelle brugernavne indenfor hvert område for begrænset antal brugere. Se *[Begrænset](#page-230-0) antal brugere [overvågning](#page-230-0)* for mere information.

Område for begrænset antal brugere er licens-afhængig. Se *[Registrering af SALTO](#page-20-0)  [Software](#page-20-0)* for mere information.

# **5. 11. 1. Oprettelse af Områder for begrænset antal brugere**

For at oprette et Område for begrænset antal brugere, udfør følgende trin:

1. Vælg **Adgangs punkter** > **Område for begrænset antal brugere**. Skærmen **Område for begrænset antal brugere** vises.

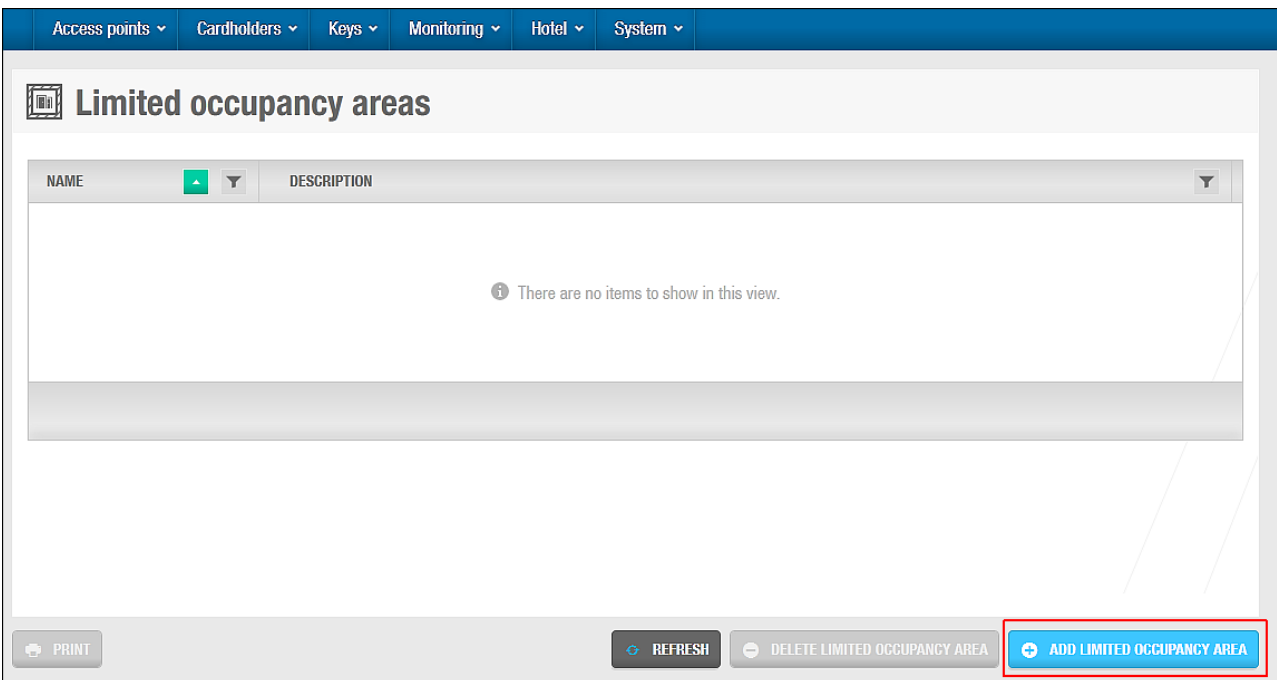

**Figur 83: Begrænset belægningsområder skærm**

#### Klik **Tilføj**. Informationsskærmen **område for begrænset antal brugere** vises.

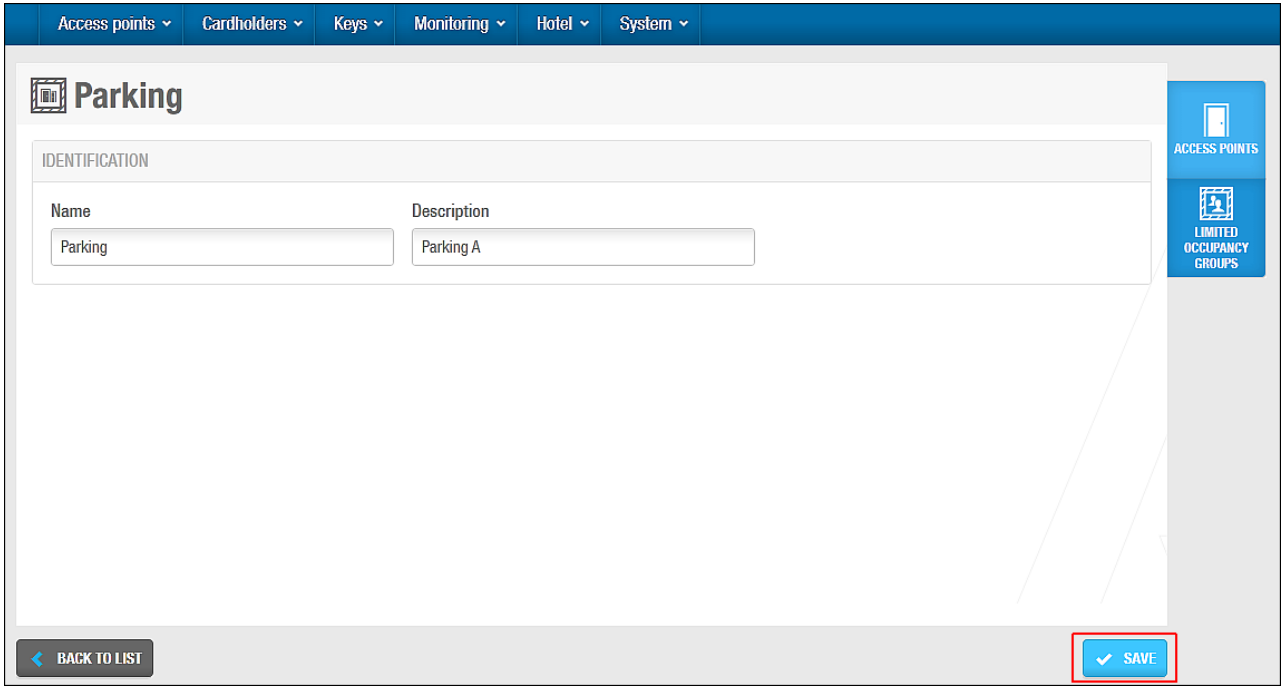

**Figur 84: Begrænset belægningsområder skærm**

Indtast et navn for området i feltet **Navn**. Indtast en beskrivelse i feltet **Beskrivelse**. Klik **Gem**.

# **5. 11. 2. Associering af Område for begrænset antal brugere**

Når du har oprettet et område for begrænset antal brugere, skal du associere adgangspunkter og 'grupper for begrænset antal brugere' med dette 'område'. De følgende sektioner beskriver hvordan du associerer område for begrænset antal med forskellige enheder.

## *5. 11. 2. 1. Adgangs Punkter*

For at associere et adgangspunkt med et 'område for begrænset antal brugere', udfør følgende trin:

1. Vælg **Adgangs punkter** > **Område for begrænset antal brugere**. skærmen **Område for begrænset antal brugere** vises.

Dobbelt-klik på det område du vil associere med et adgangspunkt. Informationsskærmen **Område for begrænset antal brugere** vises.

Klik **Adgangs punkter** i sidebaren. Dialogboksen **Adgangs punkter** vises.

Bemærk at dialogboksen vil være blank fordi du endnu ikke har associeret et adgangspunkt med dette specifikke område.

Klik **Tilføj/Slet**. Dialogboksen **Tilføj/Slet**, indeholdende en liste af adgangspunkter, vises.

Vælg det korrekte adgangspunkt i panelet.

Klik **Gem & luk**. Området for begrænset antal brugere er nu associeret med adgangspunktet.

## *5. 11. 2. 2. Gruppe for begrænset antal brugere*

En gruppe for begrænset antal brugere, er en gruppering af brugere som kræver adgang til et specificeret begrænset område. En bruger kan kun tilhøre en gruppe, og denne gruppe kan have adgang til flere forskellige begrænsede områder. Se *[Gruppe for begrænset antal](#page-139-0)  [brugere](#page-139-0)* for mere information.

For at associere en gruppe for begrænset antal brugere med et begrænset område, udfør følgende trin:

1. Vælg **Adgangs punkter** > **Område for begrænset antal brugere**. Skærmen **Område for begrænset antal brugere** vises.

Dobbelt-klik på det begrænsede område du vil associere med gruppen.

Informationsskærmen **Område for begrænset antal brugere** vises.

Klik **Gruppe for begrænset antal brugere** i sidebaren. Dialogboksen **Gruppe for begrænset antal brugere** vises.

Bemærk at dialogboksen vil være blank fordi du endnu ikke har associeret en 'gruppe for begrænset antal brugere' med dette specifikke område.

Klik **Tilføj/Slet**. Dialogboksen **Tilføj/Slet**, Indeholdende en liste af 'gruppe for begrænset antal brugere', vises.

Vælg den korrekte gruppe for begrænset antal brugere i panelet.

Klik **Gem & luk**. Det begrænsede område er nu associeret med den begrænsede gruppe.

# **5. 12. Område for person søgning**

Et område for personsøgning benyttes til vise de individuelle brugere i et område på et bestemt tidspunkt. F.eks. kan du bruge 'Område for person søgning' til at generere en rapport efter en brandalarm lyder. På denne måde, er det muligt at tjekke hvorledes alle brugere i et område er blevet sikkert evakueret. Systemet genererer 'Område for person søgning' ved at overvåge specifikke adgangspunkter. Ved at logge kortholderes ind- og udgang fra forskellige områder, er det muligt at se præcis hvem som er indenfor og hvem som er udenfor et 'Område for person søgning'.

Område for personsøgning er licens-afhængig. Se *[Registrering af SALTO Software](#page-20-0)* for mere information.

Se *Område [Overvågning](#page-232-0)* for mere information om generering af en liste af individuelle brugernavne i et Område for person søgning i ProAccess SPACE. Du kan også benytte ProAccess SPACE Område overvågning til at udføre andre område for personsøgnings funktioner, såsom at søge alle områder for en bruger, samt tid og dato på hver enkelt bruger som har trådt ind i Området for person søgning.

# **5. 12. 1. Oprettelse af område for person søgning**

For at oprette et område for personsøgning, udfør følgende trin:

1. Vælg **Adgangs punkter** > **Område for person søgning**. Skærmen **Område for person søgning** vises.

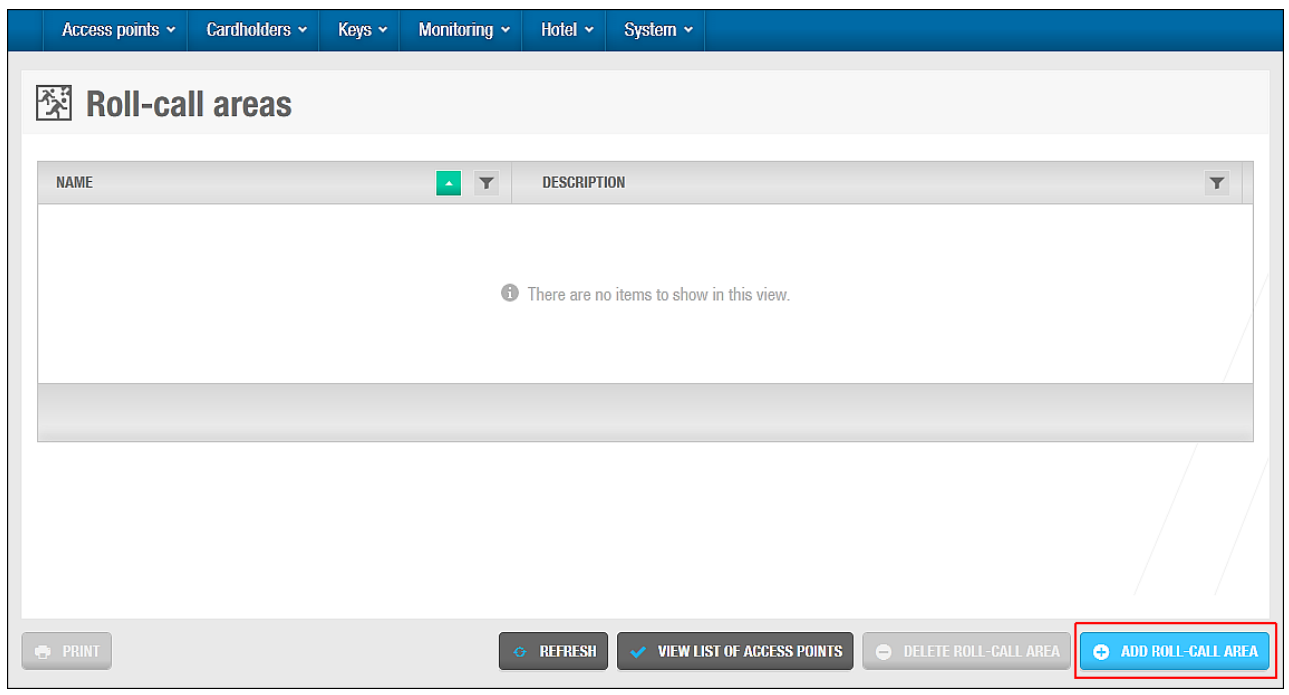

**Figur 85: Skærmen område for personsøgning**

**BEMÆRK:** Knappen **Vis liste over adgangspunkter** viser en liste af adgangspunkter associeret med alle områder for person søgning.

Klik **Tilføj**. Informationsskærmen **Område for personsøgning** vises.
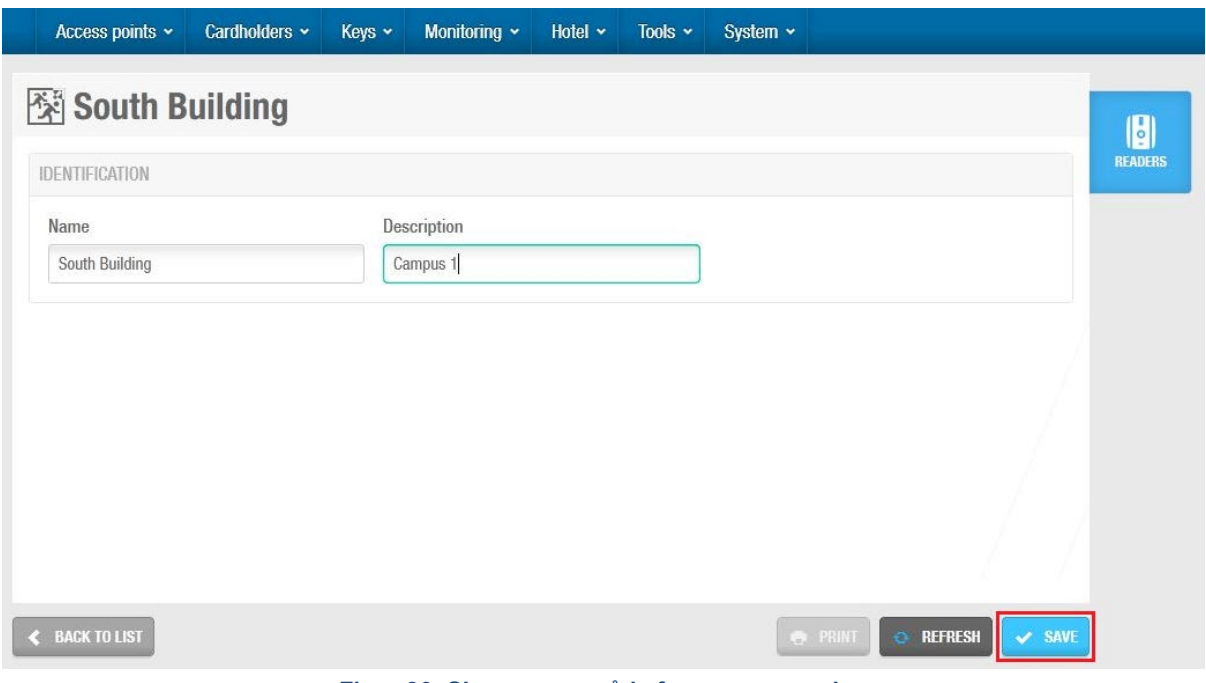

**Figur 86: Skærmen område for personsøgning**

Indtast et navn for området i feltet **Navn**. Skriv en beskrivelse af området i feltet **Beskrivelse**.

Klik på **Gem**.

#### *5. 12. 1. 1. Oprettelse af yderområder*

Område for person søgning viser en liste af individuelle brugere i et specificeret område på et bestemt tidspunkt. For at medregne individuelle brugere som er på området men ikke i et af de bestemte 'Område for person søgning', skal du oprette et separat, ydre område, f.eks. et fællesområde. Dette er vigtigt at overveje når du opretter områder for person søgning.

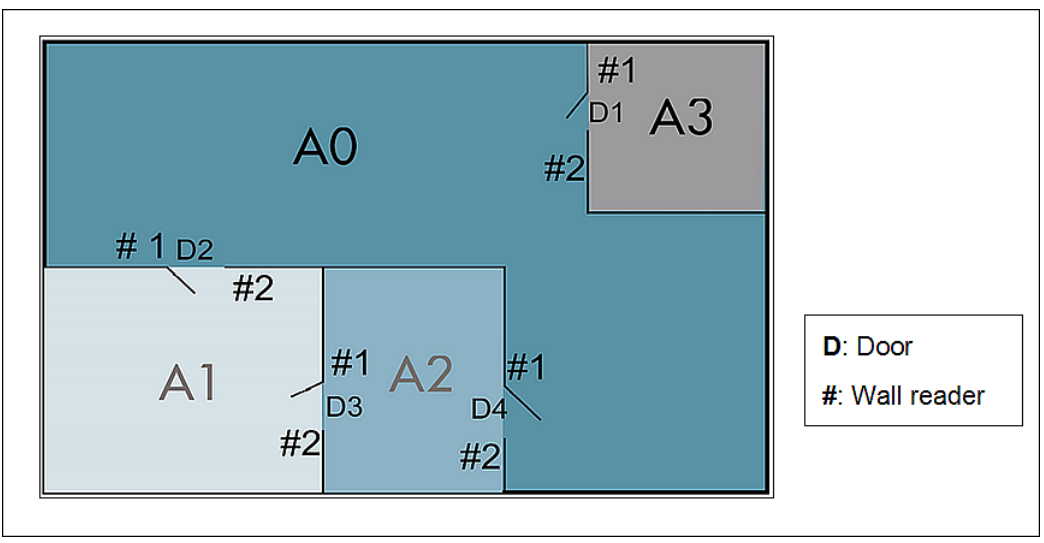

**Figur 87: Bestemte områder for personsøgning og udvendige områder**

I eksemplet ovenover, er der tre standard områder. A1, A2 og A3. Yderområdet er A0, som viser alle brugere som ikke er i A1, A2 eller A3.

En bruger i A1, A2 eller A3, skal præsentere deres nøgle til en væglæser for at forlade områderne. Når en bruger præsenterer deres nøgle, fortæller det systemet at brugeren nu har forladt området og gået ind A0. Yderområdet tillader systemet at oprette præcise lister, og medregner alle brugere som er til stede.

# **5. 12. 2. Associering af Område for person søgning**

Efter du har oprettet et 'Område for person søgning' skal du associere væglæsere med området. Hvert område skal have to væglæsere. En til at kontrollere folk der går ind i området, og en til at kontrollere folk der går ud af området. De følgende sektioner beskriver associering af 'Områder for person søgning' med væglæsere.

#### *5. 12. 2. 1. Læser*

For at associere en læser med et 'Område for person søgning', udfør følgende trin:

1. Vælg **Adgangs punkter** > **Område for person søgning**. Skærmen **Område for person søgning** vises.

Dobbelt-klik området du vil associere med en læser. Informationsskærmen **Område for personsøgning** vises.

Klik **Læsere** i sidebaren. Dialogboksen **Læsere** vises.

Bemærk at dialogboksen vil være blank fordi du endnu ikke har associeret et adgangspunkt med dette specifikke 'Område for person søgning'.

Klik **Tilføj/Slet**. Dialogboksen **Tilføj/Slet**, indeholdende en liste af adgangspunkter, vises.

Denne liste virker kun for online CU'er hvor der er to fysiske væglæsere.

Vælg det korrekte adgangspunkt i panelet.

Klik **Gem & luk.** Området for person søgning er nu associeret med adgangspunktet.

# <span id="page-109-0"></span>**5. 13. Adgangspunkt Tidsperioder**

Et adgangspunkt tidsperiode definerer et tidsinterval hvor et adgangspunkt bruger en specificeret driftfunktion. F.eks. kan du definere en kantinedør til automatisk at åbne kl. 12:00 og lukke kl. 14:00. Udenfor denne tidsperiode, virker låsen som en standard lås og en nøgle skal benyttes til at åbne den.

Driftfunktioner definerer når du opretter døre og/eller skabslåse. Se *[Konfigurering af Døre](#page-66-0)* og *[Konfigurering af Skabslåse](#page-86-0)* for mere information. Når du vælger en driftfunktion for et adgangspunkt, skal du definere den relevante tidsperiode ved brugen af skærmen **Adgangs punkters tidsperioder** som beskrevet i *[Oprettelse af Adgangspunkt Tidsperioder.](#page-110-0)*

Tre tidspunkter definerer et adgangspunkts tidsperiode:

- **Start tid**
- **•** Slut tid
- **Dag på ugen**

Der er fire typer af dage:

- Mandag til søndag
- **-** Helligdage
- **Speciel 1**
- Speciel 2
- **BEMÆRK:** Du skal konfigurere systemkalenderen før du opretter adgangspunkt tidsperioder. Se *[Kalender](#page-365-0)* for mere information.

# <span id="page-110-0"></span>**5. 13. 1. Oprettelse af Adgangspunkt Tidsperioder**

For at oprette en Adgangspunkt tidsperiode, udfør følgende trin:

1. Vælg **Adgangs punkter** > **Adgangspunkt Tidsperioder**. Informationsskærmen **Adgangspunkt Tidsperioder** vises.

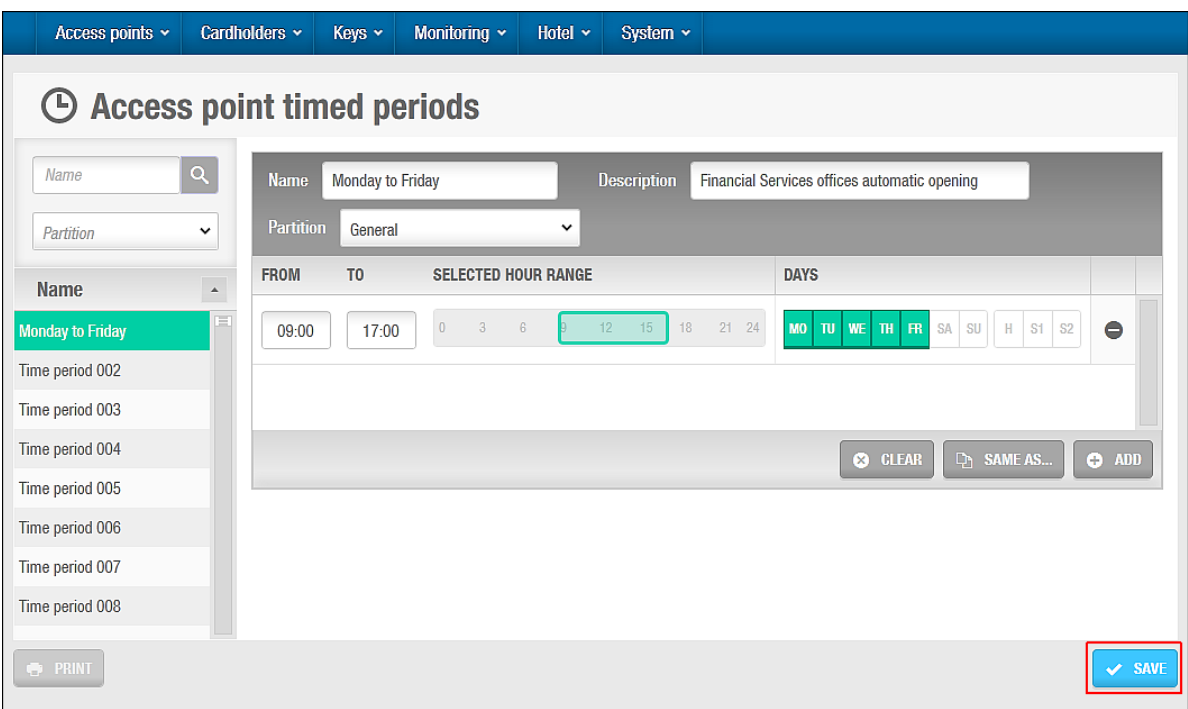

**Figur 88: Adgangspunkt timede perioder informations skærm**

Vælg en tidsperiode fra feltet **Navn**.

Du kan navngive tidsperioden til noget mere passende. F.eks. Mandag til fredag. **Tidsperiode 0001** vælges automatisk. Hvis du allerede har konfigureret denne tidsperiode, så vælg den næste tidsperiode. Du kan oprette op til 1024 tidsperioder.

Indtast en beskrivelse i feltet **Beskrivelse**.

Vælg den relevante partition fra rullelisten **Partition,** om nødvendigt.

Se *[Partitioner](#page-318-0)* for mere information.

Klik **Tilføj**. Panelet **Adgangspunkt Tidsperioder** vises.

Indtast et starttidspunkt i feltet **Fra**.

Indtast et sluttidspunkt i feltet **Til**.

Klik på de relevante dage i panelet **Dage**.

I forlængelse af dagene på ugen, kan du også oprette tidsperioder til helligdage. (H1) og specielle dage (S1 og S2). Du kan oprette op til otte forskellige perioder for hver tidsperioder ved at klikke **Tilføj**. Se *[Kalender](#page-365-0)* for mere information omkring helligdage og specielle dage.

Klik **Gem**.

# **5. 14. Adgangs Punkter Udvidede Driftfunktioner**

Du kan bruge adgangspunkt udvidede driftfunktioner til at tillade et antal af forskellige driftfunktioner til at skifte automatisk og strække sig over flere forskellige tidsperioder. Se *[Konfigurering af Døre](#page-66-0)* og *[Konfigurering af Skabslåse](#page-86-0)* for mere information.

F.eks. kan en dørs driftfunktioner have udvidede driftfunktioner som følgende:

- 00.00 til 08.00 Kontor
- 08.00 til 18.00 Automatisk
- 18.00 til 00.00 Standard

Tre parametre definerer en udvidet driftfunktion: Start tid, slut tid, og driftfunktion. For en bestemt dag, kan op til 8 udvidede driftfunktioner defineres. For at tillade forskellige kombinationer, inkluderer systemet 1024 udvidet driftfunktion valgmuligheder:

- Mandag til søndag
- **Helligdag**
- Speciel 1
- **Speciel 2**

Se *[Driftfunktioner og Tidsperioder](#page-67-0)* for mere information om definerede driftfunktioner.

Du skal konfigurere systemkalenderen før du opretter adgangspunkters automatiske skift. Se *[Kalender](#page-365-0)* for mere information.

**BEMÆRK:** Et adgangspunkts 'udvidede driftfunktioner' er anderledes fra et adgangspunkts 'tidsperiode' da adgangspunkts 'tidsperiode', kun tillader en slags driftfunktion at tildeles adgangspunktet. Et adgangspunkt 'udvidede driftfunktioner' tillader flere forskellige driftfunktioner, at tildeles til et adgangspunkt. Se *[Adgangspunkt](#page-109-0)  [tidsperioder](#page-109-0)* for mere information.

### **5. 14. 1. Oprettelse af Udvidede Driftfunktioner**

For at oprette et adgangspunkt automatiske skift, udfør følgende trin:

1. Vælg **Adgangs punkter** > **Adgang punkt udvidede driftfunktioner**. Skærmen **Adgangs punkt udvidede driftfunktioner** vises.

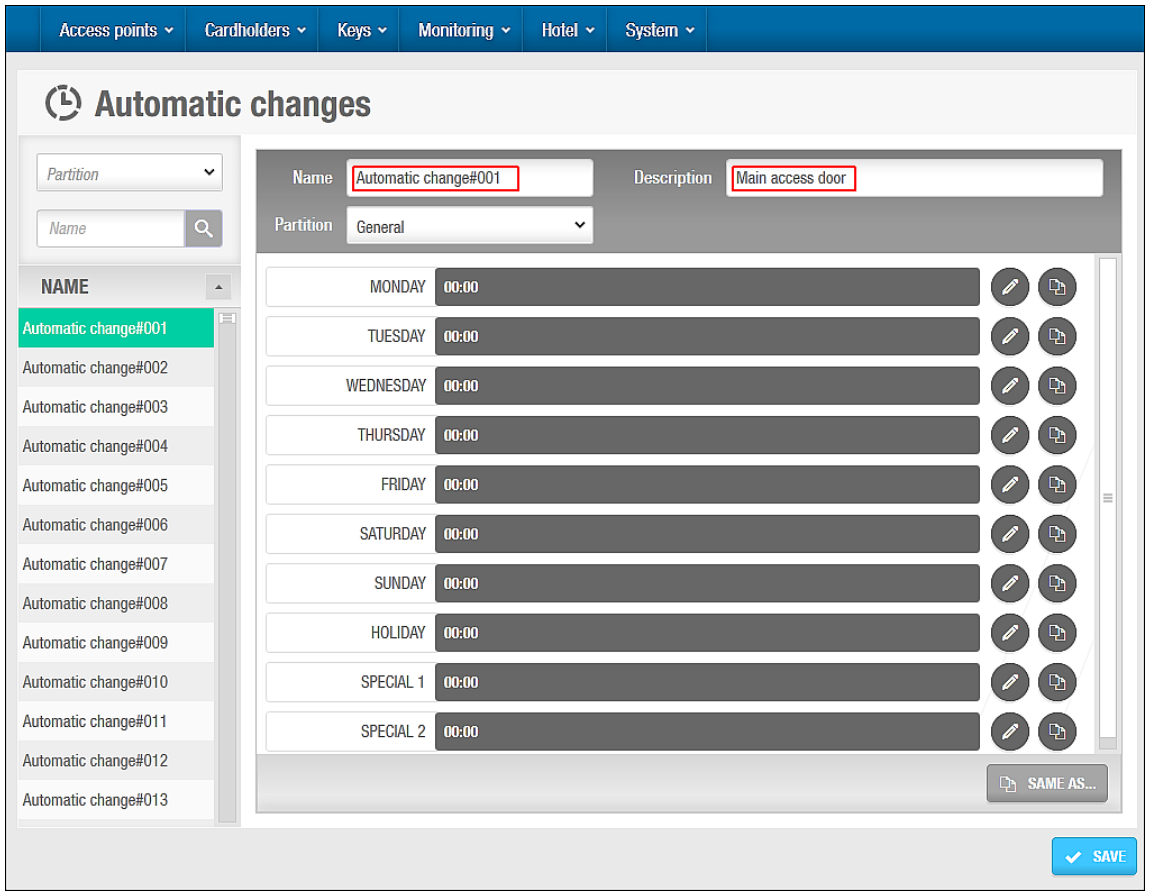

**Figur 89: Automatiske ændringer skærm**

Vælg en udvidet driftfunktion fra panelet **Navn.**

**Automatic change#001** vælges automatisk. Du kan ændre navnet på driftfunktionen til noget mere relevant for din organisation. Hvis du allerede har konfigureret denne udvidede driftfunktion, vælg den næste udvidede driftfunktion.

Indtast en beskrivelse i feltet **Beskrivelse**.

Klik på **Blyant** ikonet i højre side af den relevante dag. Dialogboksen **Ændre udvidet driftfunktioner** vises.

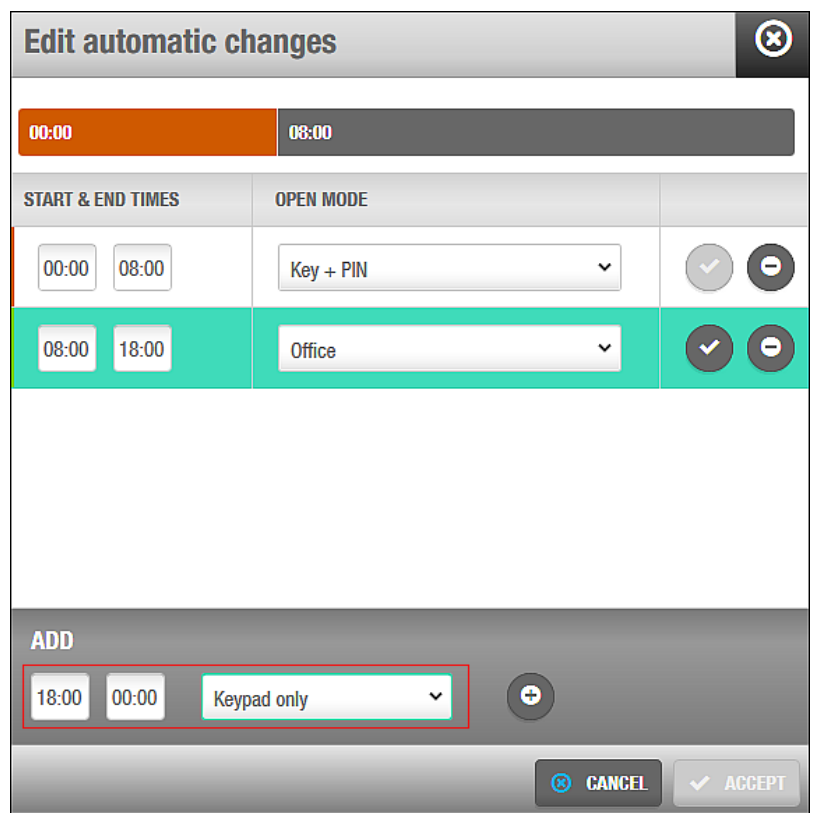

**Figur 90: Rediger automatiske ændringer dialog boksen**

Indtast en start-tid og sluttid i panelet **Tilføj**.

Vælg en driftfunktion fra rullelisten i panelet **Tilføj**.

Driftfunktion rullelisten inkluderer en ekstra driftfunktion til de allerede viste driftfunktioner, til at styre døre. Dette ekstra modul kaldes to-person reglen. Den kan kun aktiveres fra denne dialogboks. Ved at aktivere dette modul betyder det at to brugere hver især skal præsentere en gyldig nøgle til at åbne døren.

Klik på **Plus** ikonet på højre side af panelet **Tilføj**. Den udvidede driftfunktion tilføjes. Klik på **Fluebenet** på højre side af den sidste udvidede driftfunktion for at tilføje endnu et emne som starter hvor det sidste sluttede.

Klik **Ok** når du er færdig med at tilføje alle de udvidede driftfunktioner for den bestemte dag.

Skærmen **Adgangs punkt udvidede driftfunktioner** vises med de nye emner.

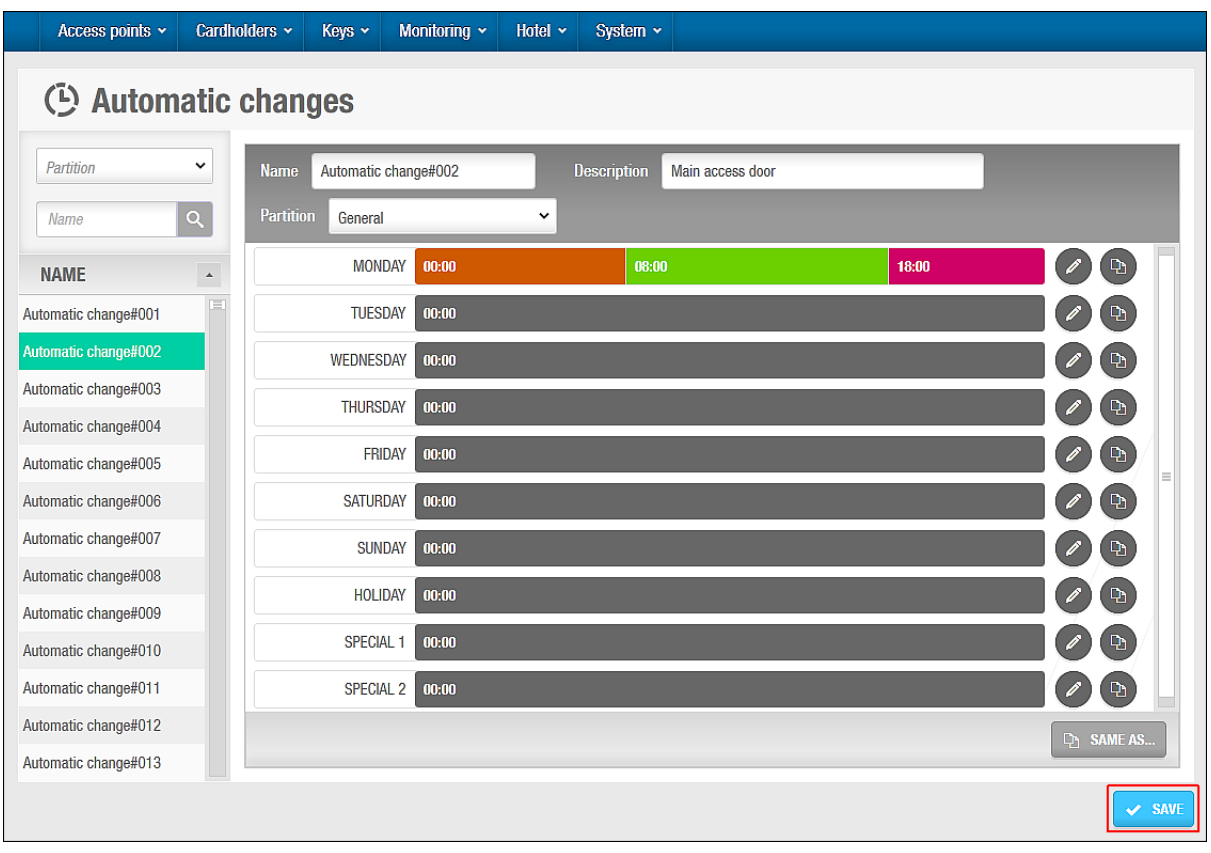

**Figur 91: Automatiske ændringer oprettet**

Klik **Gem**.

# **5. 14. 2. Styring af Udvidede Driftfunktioner**

Du kan kopiere gemte udvidede driftfunktioner fra en specificeret dag, til en anden. Du kan også kopiere alle detaljer fra en udvidet driftfunktion til et andet emne.

#### *5. 14. 2. 1. Kopiering af Udvidede Driftfunktioner – Dag til Dag*

Det følgende eksempel viser hvordan du kopierer de gemte udvidede driftfunktioner fra Mandag Automatic change#002 til Mandag Automatic change#003:

1. Vælg **Adgangs punkter** > **Access punkt udvidede driftfunktioner**. Skærmen **Adgangs punkt udvidede driftfunktioner** vises. Vælg **Automatic change#003** i panelet **Navn**. Detaljerne for dette udvidede driftfunktion vises.

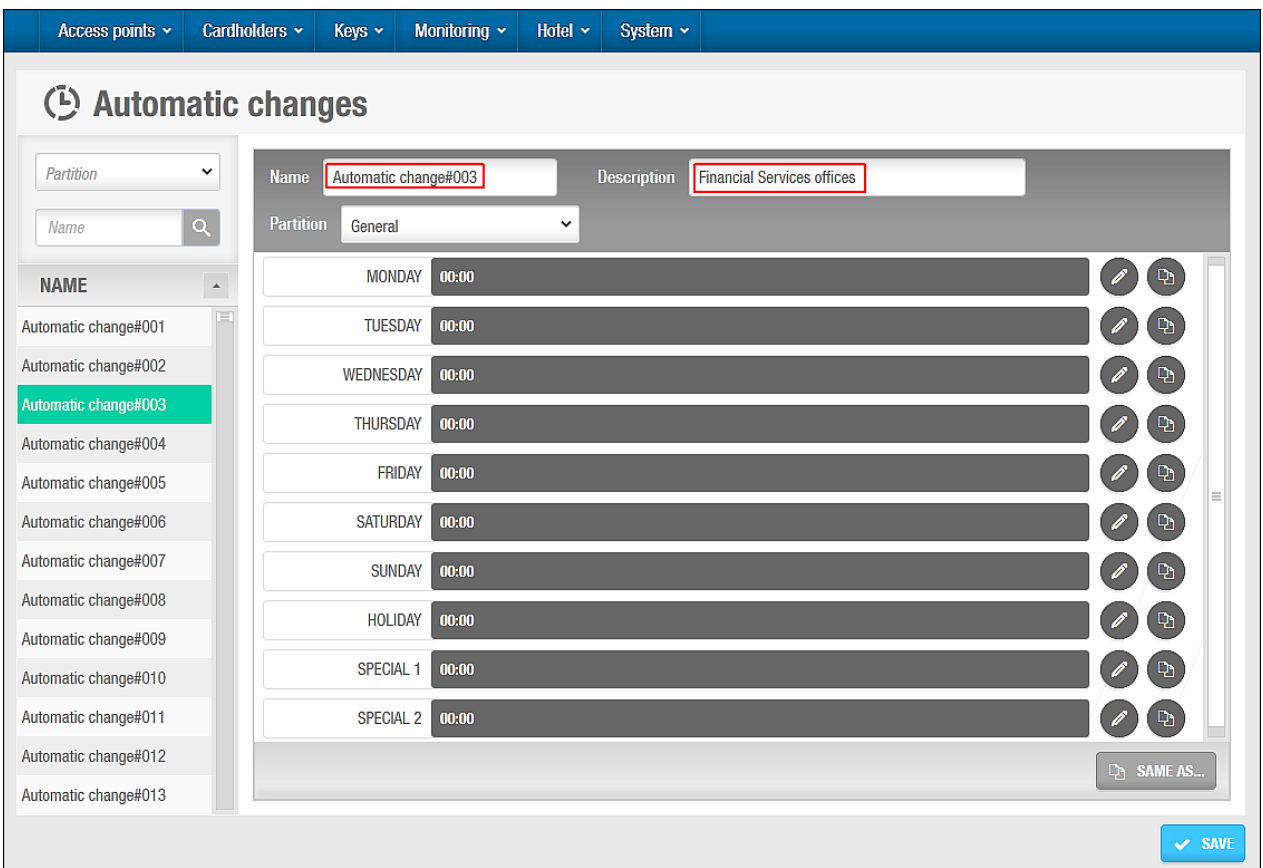

**Figur 92: Automatiske ændringer#003**

Indtast en beskrivelse i feltet **Beskrivelse.**

Klik på ikonet **Kopier** i højre side af mandag. Dialogboksen **Kopi udvidet driftfunktion** vises.

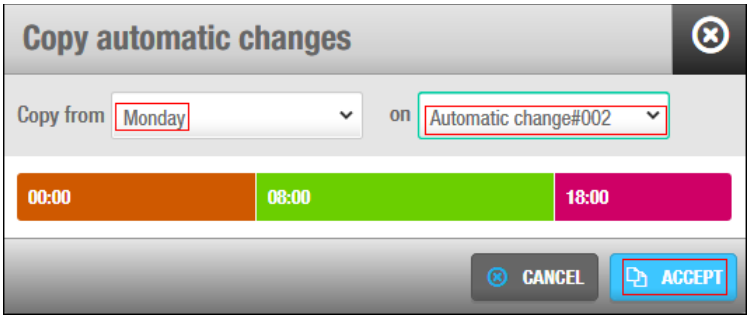

**Figur 93: Kopier automatisk ændringer dialog boksen**

Vælg **mandag** i rullelisten **Kopier fra.**

Vælg **Automatic change#002** fra rullelisten **fra**.

Klik **Ok**. Den udvidede driftfunktion fra mandag automatisk change#002 er kopieret fra Mandag automatisk change#003.

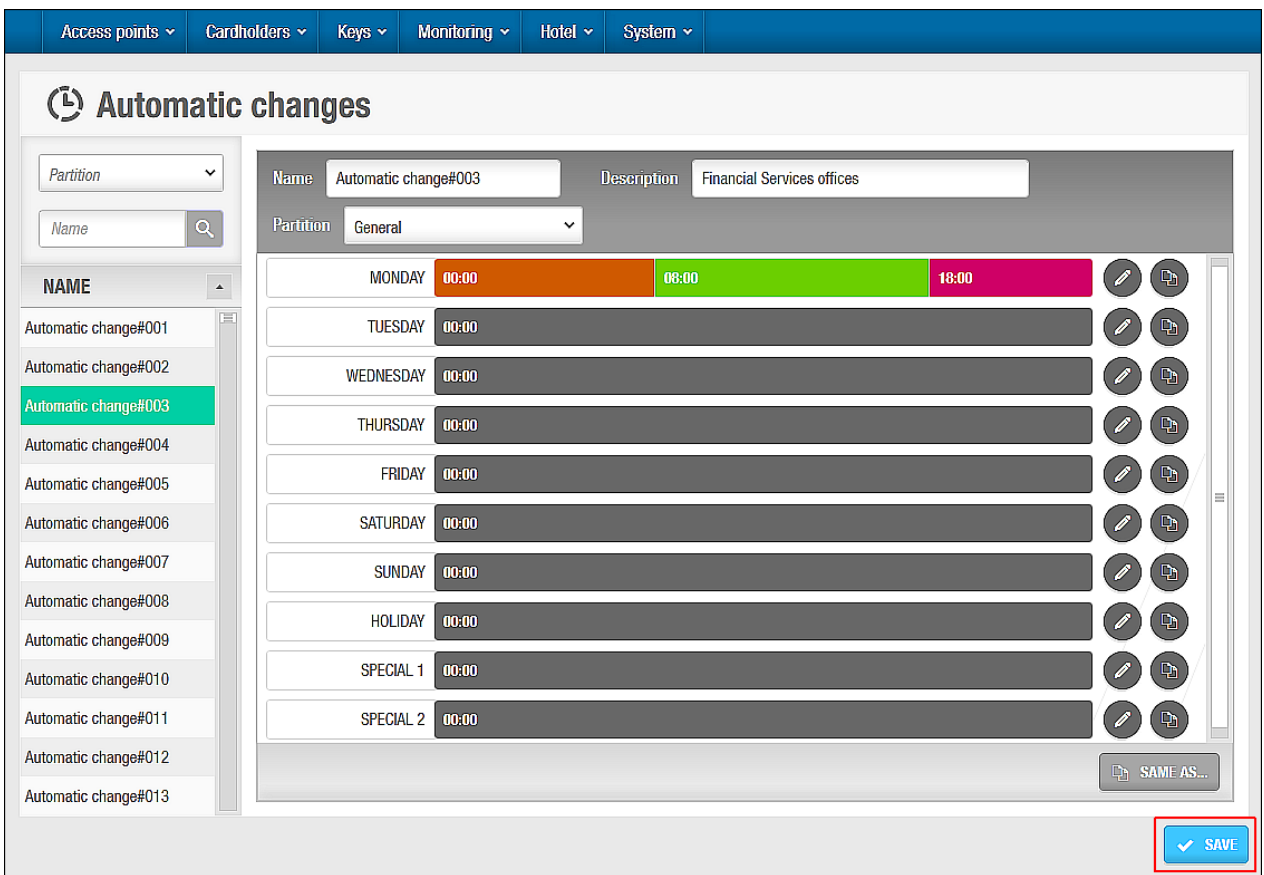

**Figur 94: Automatiske ændringer#003 oprettet**

#### Klik **Gem**.

#### *5. 14. 2. 2. Kopiering af Udvidede Driftfunktioner*

Det følgende eksempel viser hvordan du kopierer al information fra Automatic change#003 til Automatic change#004:

1. Vælg **Adgangs punkter** > **Adgangs punkt udvidede driftfunktioner**. Skærmen **Adgangs punkt udvidede driftfunktioner** vises. Vælg **Automatic change#004** i panelet **Navn**. Detaljerne for denne udvidede driftfunktion vises.

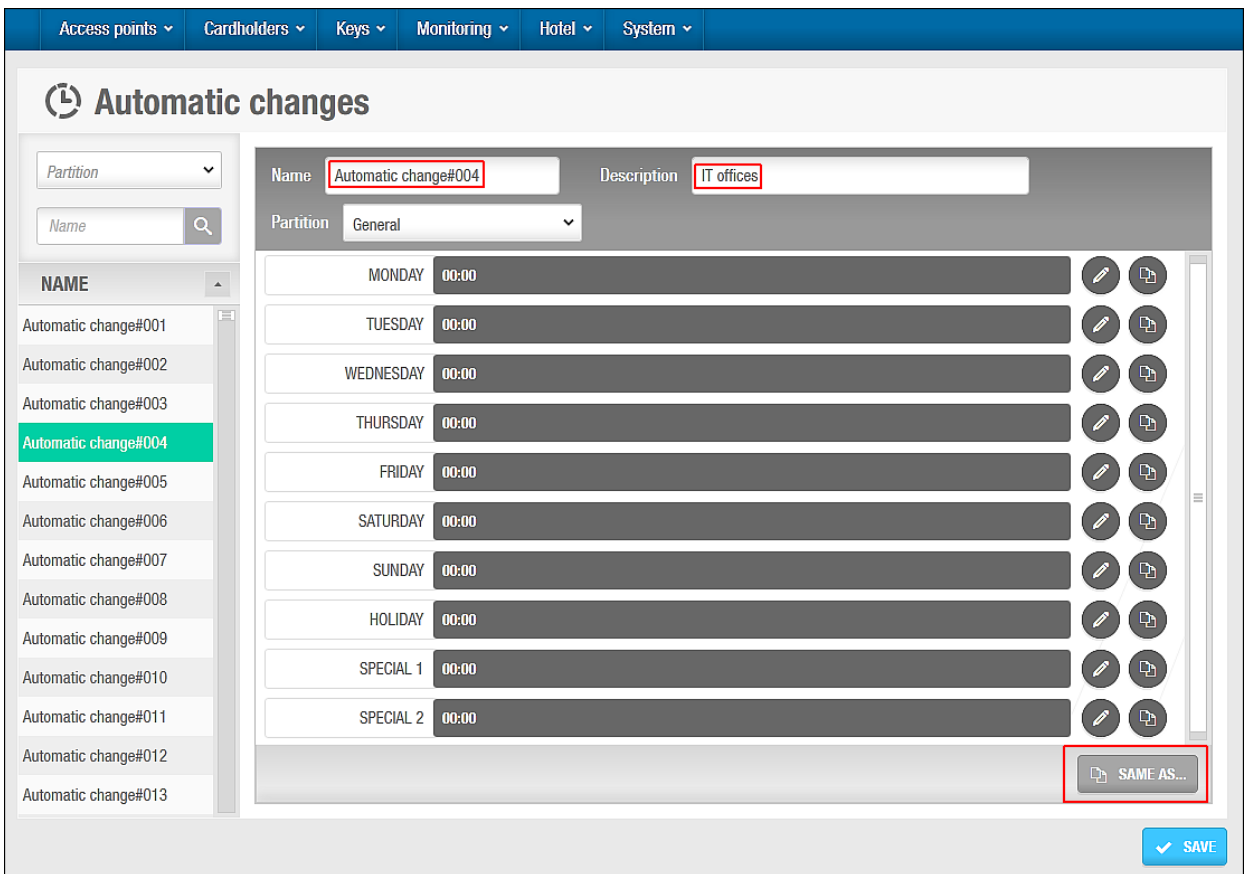

**Figur 95: Automatiske ændringer #004**

Indtast en beskrivelse i feltet **Beskrivelse.** Klik **Kopier fra**. Dialogboksen **Kopier fra** vises.

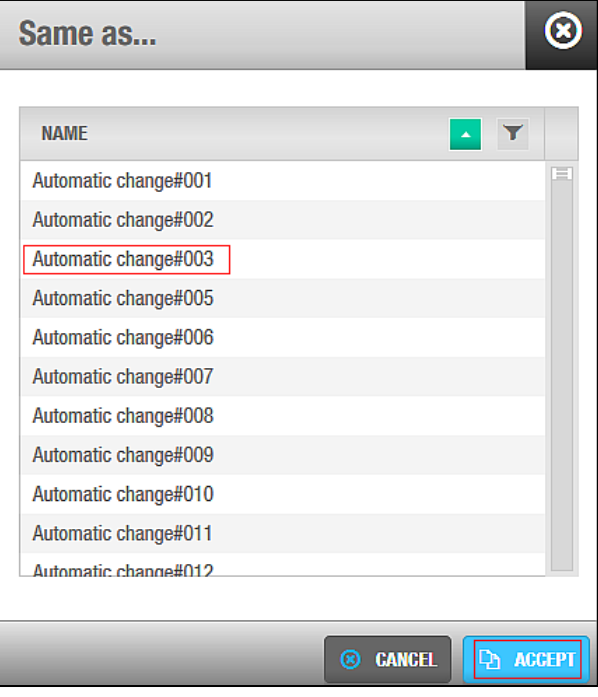

**Figur 96: Dialogboksen 'Samme som'**

Vælg **Automatisk change#003**.

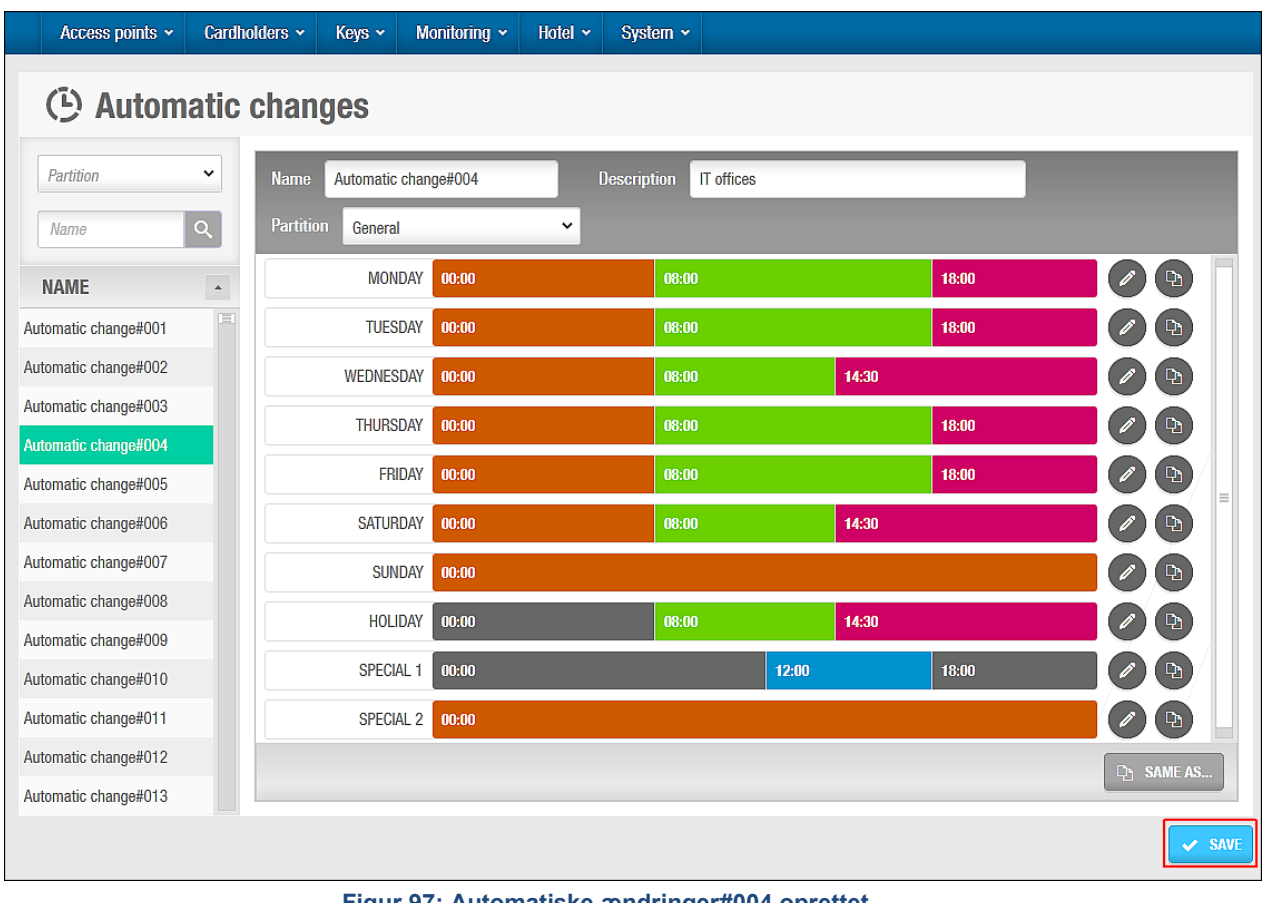

Klik **Ok**. Automatic change#003 kopieres til Automatic change#004.

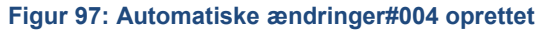

Klik **Gem**.

# 6. KORTHOLDERE

Dette kapitel indeholder de følgende kapitler:

- *[Omkring Kortholdere](#page-119-0)*
- *[Kortholder Proces](#page-119-1)*
- *[Brugere](#page-120-0)*
- *[Bruger Adgangsniveauer](#page-136-0)*
- *[Gruppe for begrænset antal brugere](#page-139-0)*
- *[Kortholder tidsskemaer](#page-142-0)*

# <span id="page-119-0"></span>**6. 1. Omkring Kortholdere**

I SALTO systemet betyder et Kort en nøgle, armbånd, ur, eller telefon. En kortholder er en person som benytter en SALTO installationslokation ved at bruge en af disse adgangsenheder. En kortholder kan være en bruger (typisk en ansat), en besøgende (en person som kun behøver adgang få gange), en gæst (en person på et hotel som skal bruge adgang midlertidigt til et værelse i en bestemt rum tid).

Dette kapitel beskriver hvordan du opretter en bruger. Den beskriver styringsmulighederne associeret med kortholdere. Se *[Besøgende](#page-146-0)* for information om besøgende, og *[Hotel](#page-155-0)* for information om hotel gæster.

Informationen i dette kapitel referer kun til installationslokationer som ikke er hoteller. Se *[Hotel](#page-155-0)* for information om hotelgæster som også bruger nøgler. Bemærk at gæster håndteres anderledes fra andre typer af kortholdere.

**BEMÆRK:** Nøglekort er generelt refereret som nøgler, både i denne manual og i selve systemet.

# **Omkring Kortholder Konfiguration**

Du skal udføre bestemte kortholder konfigurations opgaver i ProAccess SPACE Systemindstillinger.

Du kan bruge fanen **Bruger** til at gøre følgende:

- Aktivere og redigere indstillinger for brugere og brugernøgler
- Slette brugere permanent
- **Konfigurere**

Se *[Fanen Bruger](#page-417-0)* for mere information.

<span id="page-119-1"></span>Du kan også gå til fanen **Brugere** for at aktivere og konfigurere log på nøgler.

# **6. 2. Kortholder Proces**

Kortholdere oprettes og styres af en operatør med administrator rettigheder. Referencer forekommer til Adminoperatøren gennem dette kapitel. Disse referencer gælder dog også for enhver operatør der gives administrator rettigheder.

Det følgende eksempel viser en simpel måde at udføre denne proces:

#### 1. **Brugere oprettes og konfigureres**

Admin operatøren opretter bruger profiler og konfigurerer bruger indstillingerne.

#### **Brugere associeres**

Admin operatøren associerer adgangspunkter, bruger adgangsniveauer, zoner, udgange-relæer, og lokationer/funktioner med den specificerede bruger.

#### **Bruger adgangsniveauer oprettes og konfigureres**

Admin operatøren opretter bruger adgangsniveauer og konfigurerer bruger adgangsniveau indstillinger.

#### **Bruger adgangsniveauer associeres**

Admin operatøren associerer adgangspunkter, zoner, brugere, og udgange-relæer med de specificerede bruger adgangsniveauer.

#### **Grupper for begrænset antal brugere oprettes og konfigureres**

Admin operatøren opretter grupper for begrænset antal brugere og konfigurerer indstillingerne.

#### **Grupper for begrænset antal brugere associeres**

Admin operatøren associerer brugere og områder for begrænset antal brugere med specifikke grupper for begrænset antal brugere.

#### **Kortholder tidsskemaer oprettes og konfigureres**

Admin operatøren opretter kortholder tidsskemaer og konfigurerer indstillingerne.

# <span id="page-120-0"></span>**6. 3. Brugere**

En bruger er typisk en ansat som skal bruge adgang til din bygning. De er forskellige fra andre kortholdere af det faktum at de skal bruge regulær adgang. Normalt, har de et større niveau af adgang end andre typer af kortholdere såsom besøgende.

# **Oprettelse af Brugere**

For at oprette en bruger, udfør følgende trin:

1. Vælg **Kortholdere** > **Bruger**. Skærmen **Bruger** vises.

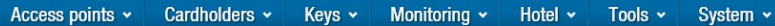

**1** Users

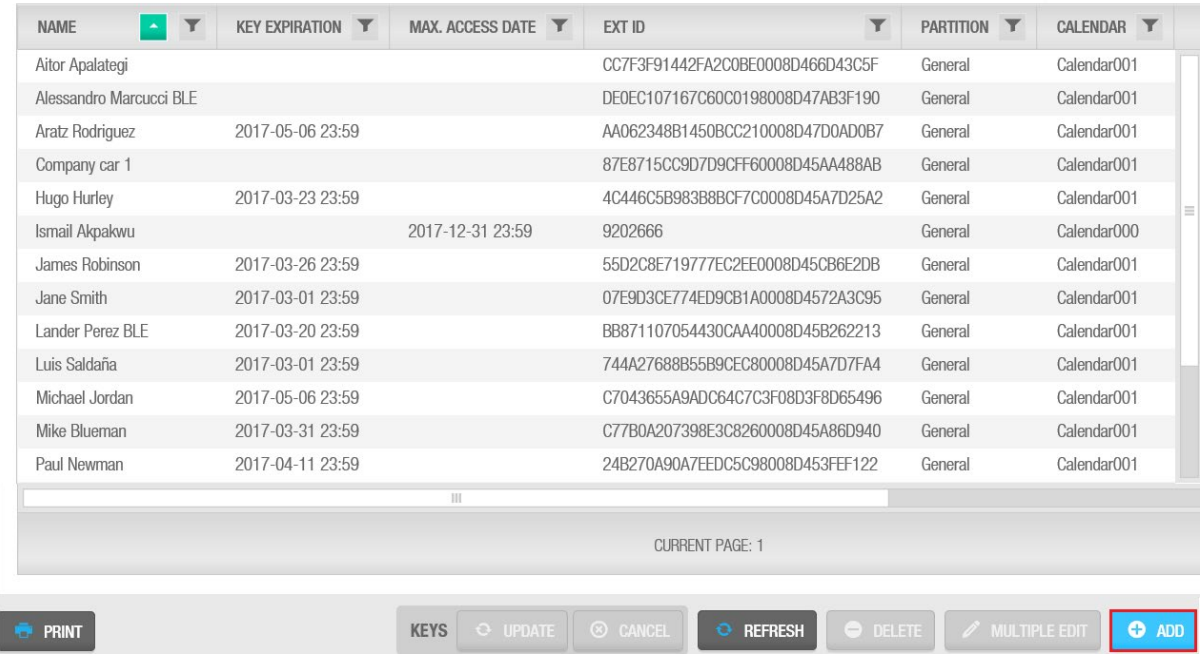

**Figur 98: Bruger skærm**

#### Klik **Tilføj Bruger**. Informationsskærmen **Bruger** vises.

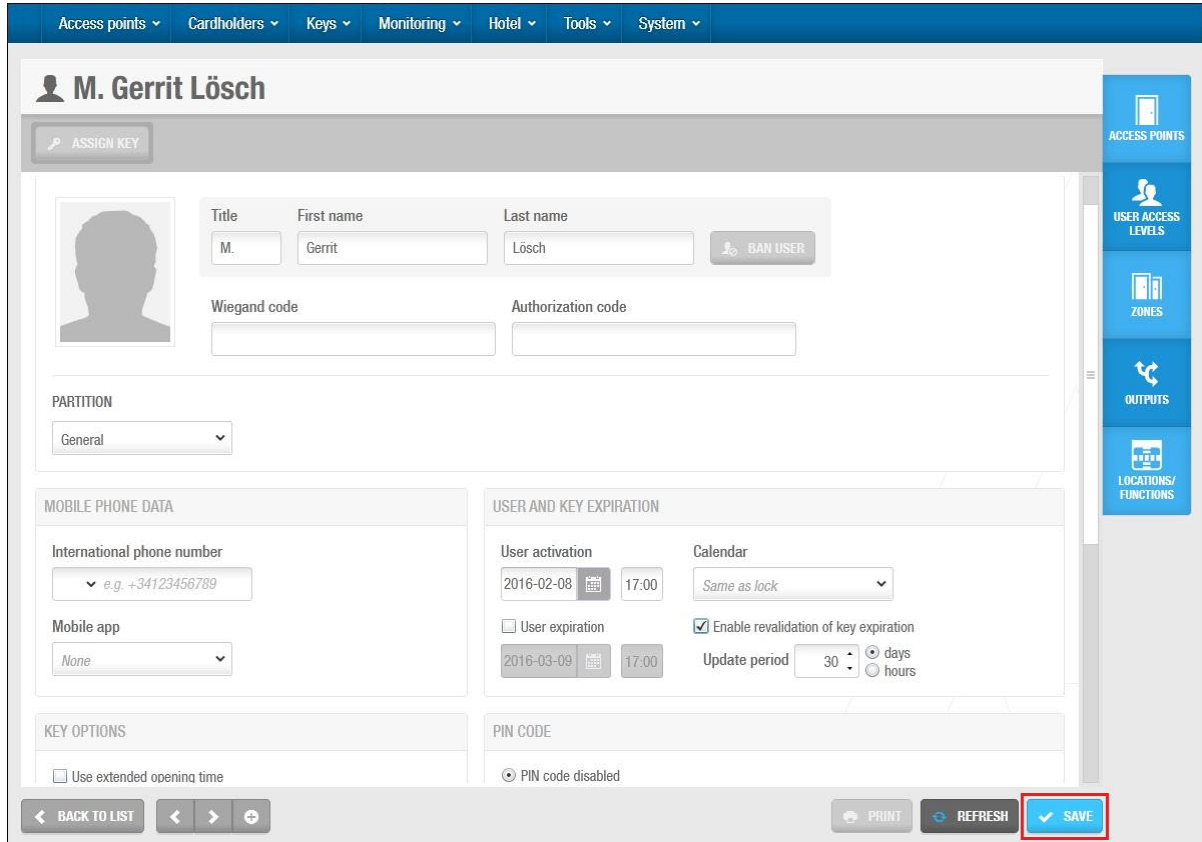

**Figur 99: Bruger informations skærm**

Indtast en titel, navn, og efternavn til brugeren i panelet **Identifikation**.

**BEMÆRK:** Du kan aktivere system restriktioner for brugere ved at aktivere parameteret INHIBIT\_USER\_NAME\_CHANGE i **System** > **system Indstillinger** > **Avanceret**. Hvis du aktiverer dette parameter, kan du ikke redigere **Titel**, **Navn**, og **Efternavn** felterne på informationsskærmen **Bruger** hvis du har tildelt brugeren en nøgle på noget tidspunkt. En **Error** pop-up meddelelse vises når du prøver at gemme ændringer på disse felter. Dette sikrer at loghændelser for brugeren er korrekte. Se *[Avanceret](#page-448-0)* for mere information.

Indtast en **Wiegand kode** om nødvendigt. Se *[Wiegand kode format](#page-421-0)* for mere information.

Indtast en **Autorisations kode** om nødvendigt

**BEMÆRK:** Kun en Wiegand brugerflade er understøttet og bruger en tredje-parts ROMkode læser. Bruger adgang baseres på en White-liste af ROM koder på Salto DB. CU42x0 er nødvendigt. Se *[Avanceret](#page-448-0)* for mere information.

Vælg den relevante partition fra rullelisten **Partition**, om nødvendigt.

Se *[Partitioner](#page-318-0)* for mere information.

Vælg de korrekte styrings indstillinger.

Konfigurationen og styrings felterne står beskrevet i [Rapport på Arbejdstimer](#page-127-0)

Klik **Gem**.

**BEMÆRK:** Knappen **Redigering af flere** aktiveres når du vælger mere end én enhed på skærmen **Bruger**. Dette tillader dig at indtaste de korrekte indstillinger og konfigurationsdetaljer på skærmen **Redigering af flere** inklusive adgangsrettigheder. Detaljerne tilføjes derefter til alle de valgte enheder. Se *[Konfigurering af Brugere](#page-127-1)* for mere information om konfigurations indstillinger for brugere.

#### *6. 3. 1. 1. Tilføjelse af yderligere information*

Om nødvendigt, kan du bruge ProAccess SPACE Systemindstillinger til at tilføje fem generelle felter i skærmen **Bruger**. Disse felter tillader dig at tilføje ekstra data, f.eks. et pasnummer eller et køretøjs registreringsnummer. For at aktivere et generelt felt, skal du vælge **Aktiver felt** tjekboksene i **System** > **System Indstillinger** > **Bruger**. Du kan derefter navngive feltet i forhold til den information du vil indfange.

#### <span id="page-122-0"></span>*6. 3. 1. 2. Tildel Nøgle*

Efter du har oprettet og konfigureret en bruger, skal du klikke **Tildel Nøgle** på informationsskærmen **Bruger** for at tildele dem en nøgle. Se *[Tildeling af Bruger Nøgler](#page-122-0)* for mere information.

Når du tildeler en nøgle til en bruger, vil forskellige ikoner vises på **Nøgle status** kolonnen på skærmen **Brugere**, afhængigt af nøgle statussen. Se *[Nøgle Status Ikoner](#page-208-0)* for mere information. Nøgle statussen vises også på informationsskærmen **Bruger**. Perioden for hvilke nøgler der er gyldige, vises på skærmen **Bruger** information og også i **Nøgle Udløb** kolonnen på skærmen **Bruger**.

**BEMÆRK:** Knappen **Tildel Nøgle** er kun synlig på informationsskærmen **Bruger** efter en brugerprofil er oprettet og gemt.

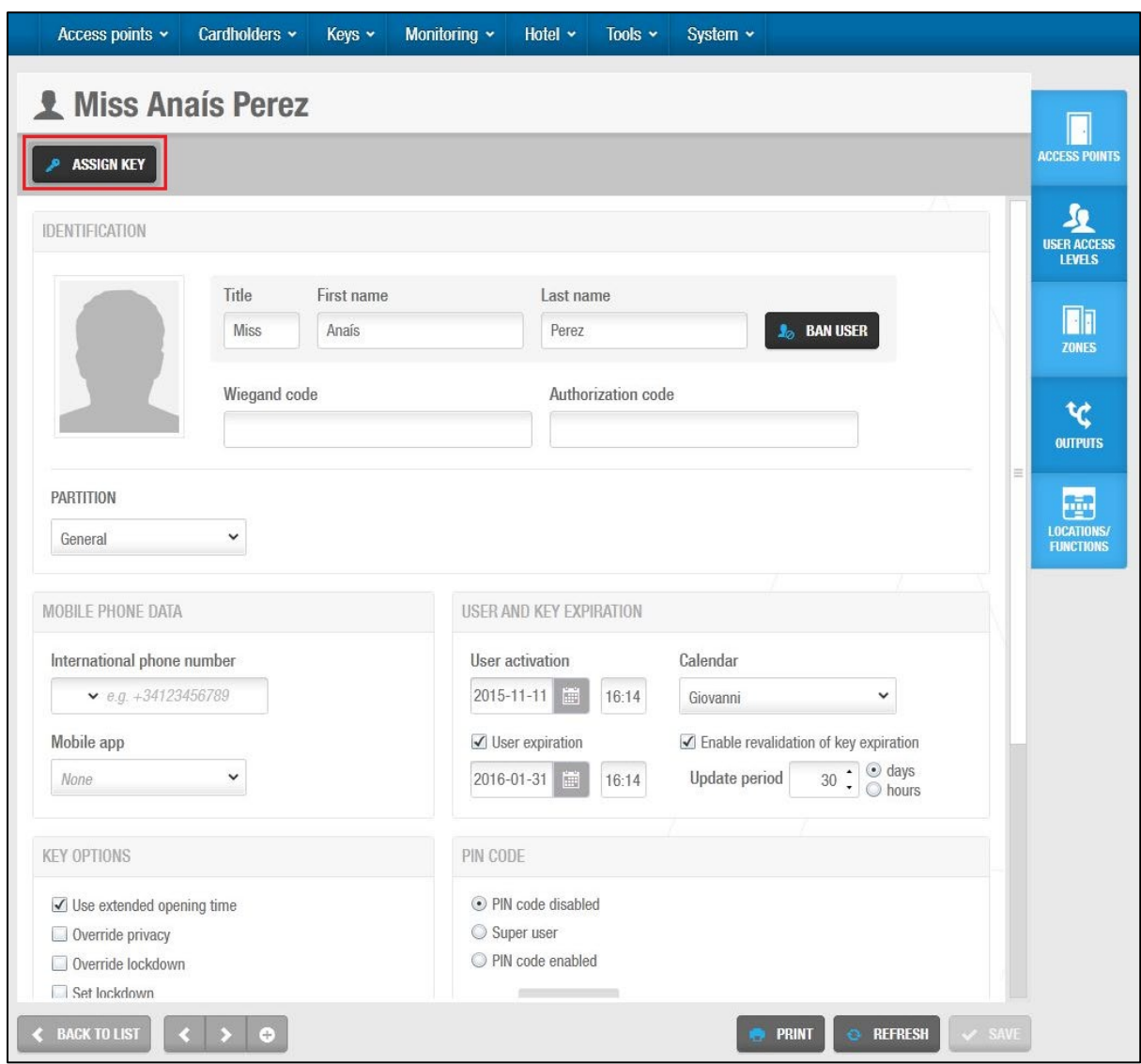

**Figur 100: Bruger informations skærm**

#### *6. 3. 1. 3. Forbyd brugere*

Efter du har oprettet og konfigureret en bruger, kan du om nødvendigt, forbyde en bruger fra at have adgang til enhver del af en installationslokation ved at invalidere deres nøgle. F.eks. kan en ansat forbydes mens de er på ferie. Ved at fjerne forbuddet for brugeren når de er tilbage fra ferie, genopretter deres originale adgangsdata til deres nøgle (efter nøglen præsenteres for en SVN væglæser).

**BEMÆRK:** At forbyde en bruger er anderledes end at slette en nøgle. En brugers nøgle kan slettes, hvis f.eks. en bruger mister deres nøgle. Se *[Slet Nøgler](#page-214-0)* for mere information. Blacklisten er en log af slettede nøgler. Brugere med forbud tilføjes ikke til blacklisten. Se *[Omkring Blacklister](#page-218-0)* for mere information.

For at forbyde en bruger, udfør følgende trin:

1. Vælg **Kortholder** > **Bruger**. Skærmen **Brugere** vises.

Monitoring  $\sim$ Hotel  $\sim$ Tools  $\sim$ System ×

Keys  $\star$ 

#### **1** Users

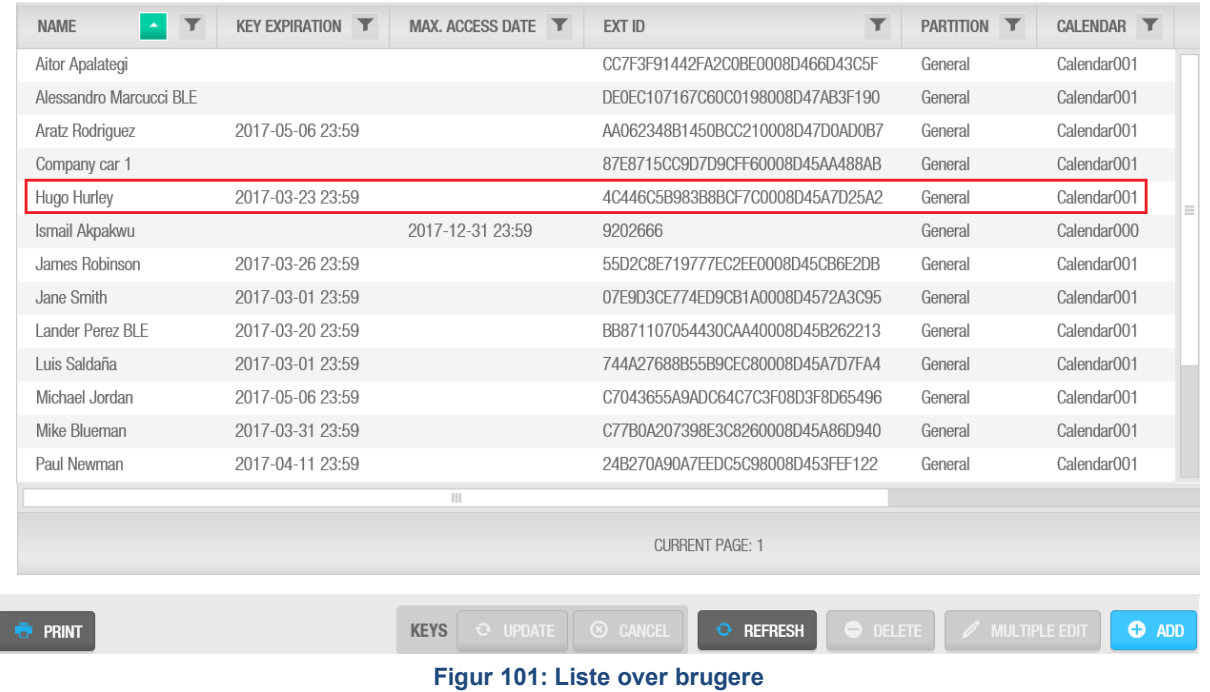

Dobbelt-klik brugeren du vil forbyde. Informationsskærmen **Bruger** vises.

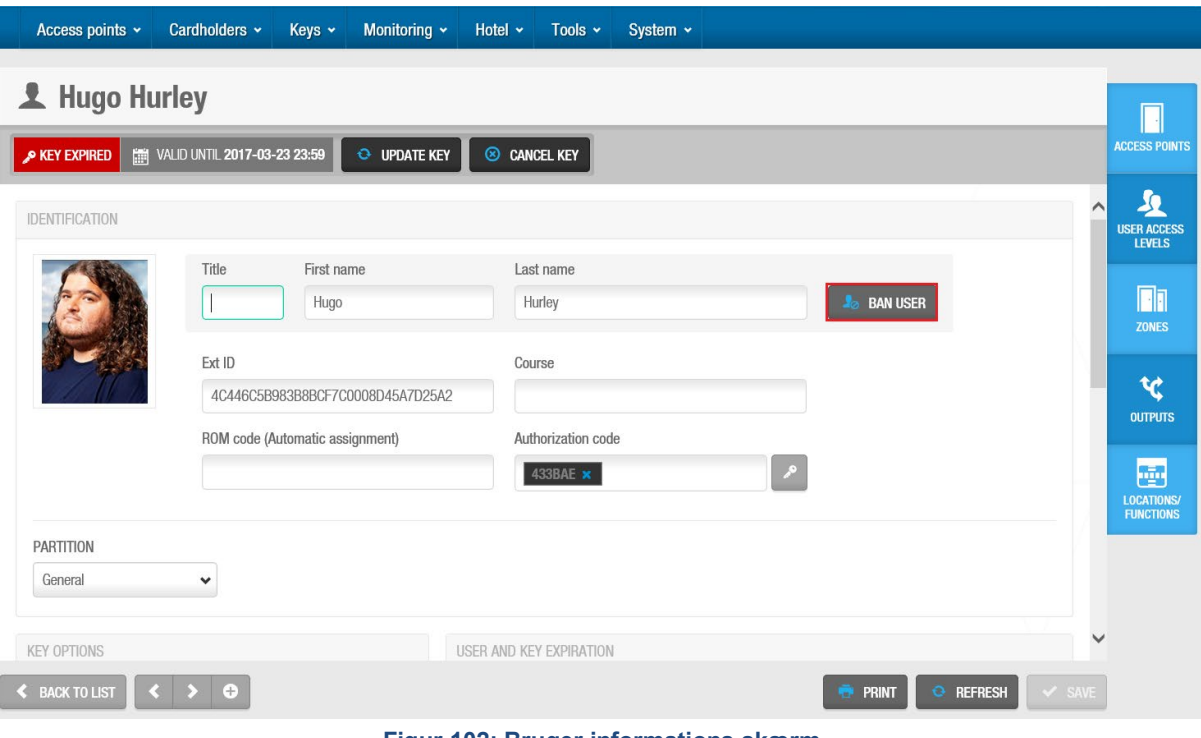

**Figur 102: Bruger informations skærm**

Klik **Forbyd Bruger**. En pop-up vises for at sikre at du vil forbyde brugeren.

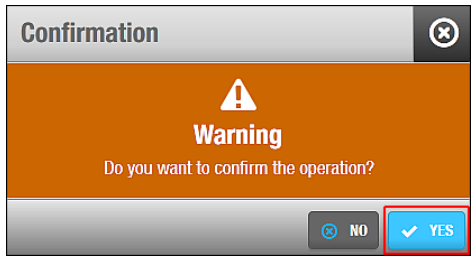

**Figur 103: Ban bruger bekræftelse pop-up**

#### Klik **Ja**. Brugeren forbydes.

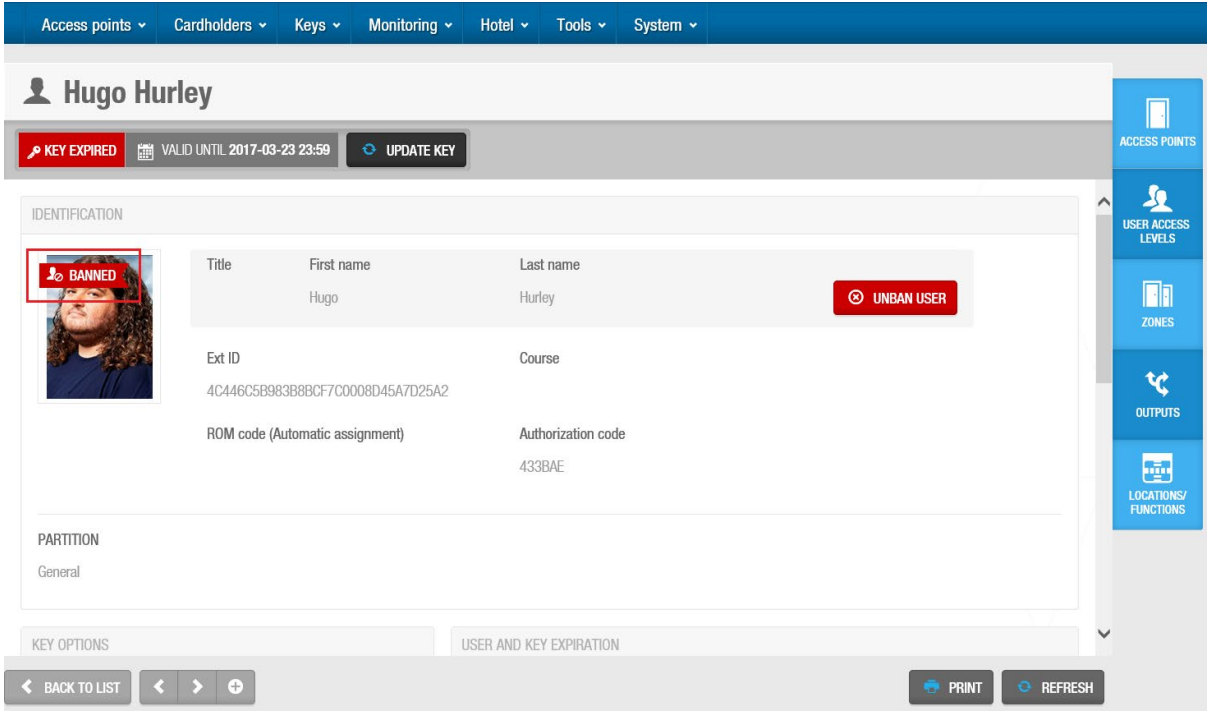

**Figur 104: Bruger informations skærm**

For at fjerne forbuddet fra en bruger, udfør følgende trin:

1. Vælg **Kortholdere** > **Brugere**. Skærmen **Bruger** vises. Dobbelt-klik på brugeren du vil fjerne forbuddet fra. Informationsskærmen **Bruger** vises. Klik **Fjern forbud for bruger**. En pop-up vises for at sikre at du vil fjerne forbuddet. Klik **Ja**. Brugeren har nu fået fjernet forbuddet.

#### *6. 3. 1. 4. Tilføjelse af Bruger Billeder*

Du kan tilføje billeder til bruger profiler i ProAccess SPACE til at identificere brugere. Du kan uploade disse billeder fra USB og hukommelseskort, eller fra kamera-enheder. Billeder kan også tages fra et webcam:

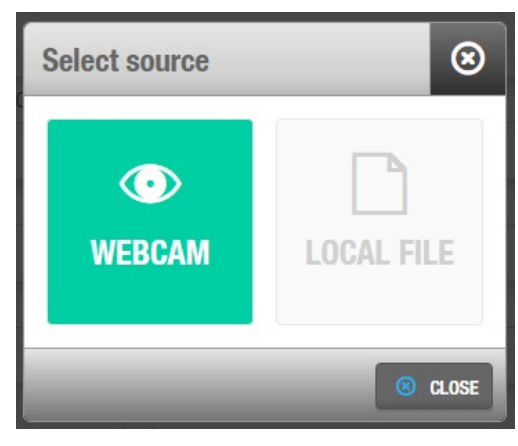

**Figur 105: Bruger informations skærm**

De følgende formater er kompatible med ProAccess SPACE:

- JPEG
- PNG

For at tilføje et billede, udfør følgende trin:

- 1. Vælg **Kortholdere** > **Brugere**. Skærmen **Brugere** vises.
- 2. Dobbelt-klik skærmen brugere for at tilføje et billede. Informationsskærmen **Brugere** vises.
- 3. Hold markøren over billedet i **Identifikations** panelet og klik på ikonet **Vælg foto**. Dialogboksen **Åben** vises.
- 4. Vælg det relevante billede og klik på **Åben**. Det valgte billede vises på skærmen **Bruger** informations skærm.

Bemærk, at det billede, du tilføjer, ikke må overstige 200 KB.

5. Klik på **Gem**.

Du kan nu holde markøren over billedet og klikke **Fjern billede** for at fjerne det, hvis det kræves.

**BEMÆRK:** Brugerbilleder kan også importeres via synkronisering *[Automatisk CSV Fil](#page-256-0) [Synkronisering](#page-256-0)*, *[Automatisk Database Tabel](#page-259-0) Synkronisering* og *[Manuel](#page-272-0)  [Synkronisering](#page-272-0)* for mere information.

#### *6. 3. 1. 5. Udskrivning af Brugerprofiler*

Du kan udskrive brugerprofiler ved at klikke på **Udskriv** på skærmen **Bruger** information. Se *[Print og Eksport af Data i ProAccess SPACE](#page-54-0)* for mere information. Dato og signaturfelter inkluderes automatisk, når du udskriver brugerprofiler. Du kan bede brugeren om at skriver dato og underskrift for at bekræfte kvittering af deres nøgler, for eksempel.

#### *6. 3. 1. 6. Sletning af brugere*

Du kan slette enhver bruger ved at vælge den ønskede bruger på skærmen **Brugere** og klikke **Slet**. Dette sletter deres profil, og de vises ikke længere på skærmen **Brugere**. Hvis den slettede bruger havde en tildelt nøgle, annulleres brugeres nøgle gennem samme proces.

#### <span id="page-127-0"></span>*6. 3. 1. 7. Rapport på Arbejdstimer*

Denne rapport tillader dig at få en rapport på arbejdstimer afhængigt af den valgte bruger

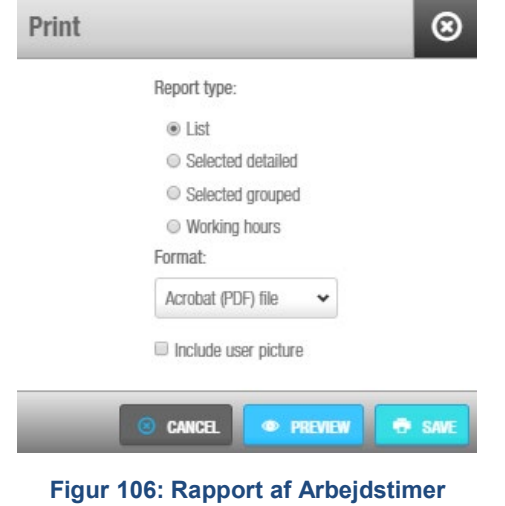

Det er muligt at få en rapport af en arbejdsperiode afhængigt af den første og sidste hændelse for brugeren på en hvilken som helst dør

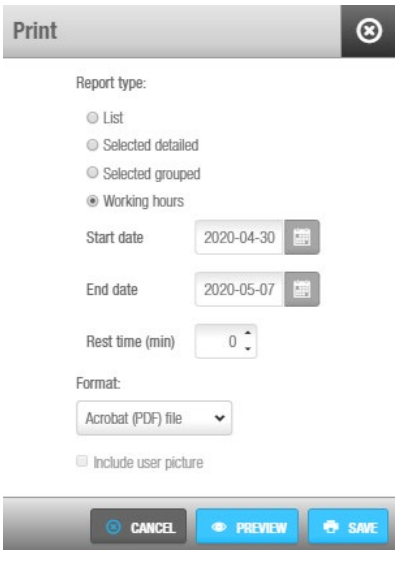

**Figur 107: Rapport af Arbejdstimer**

### <span id="page-127-1"></span>**6.3.2. Konfigurering af Brugere**

De følgende sektioner beskriver de forskellige indstillinger til at konfigurere brugere.

#### *6. 3. 2. 1. Identificering*

**ROM** feltet er generelt udfyldt via synkronisering, men kan også udfyldes manuelt. Denne kode benyttes til automatisk nøgle tildeling. Bemærk at den automatiske nøgle tildeling er licens afhængig. Hvis du ikke har adgang til dette i dine licens-indstillinger, vil feltet **ROM** ikke vises. Se *[Registrering af SALTO Software](#page-20-0)* for mere information.

Du skal aktivere parameteret SHOW\_ROM\_CODE i ProAccess SPACE Systemindstillinger til at kontrollere visningen af ROM koder når du læser nøgler eller eksporterer log hændelser. Se *[Avanceret](#page-448-0)* for mere information.

**BEMÆRK:** Systemet giver dig som regel ikke tilladelse til at oprette to kortholdere med det samme navn. Du kan gøre brugernavne unikke, ved at skifte standard formatet for brugerens ID i ProAccess SPACE System indstillinger. Se *[Konfigurering af](#page-420-0)  [Bruger ID](#page-420-0)* for mere information.

#### *6. 3. 2. 2. Mobil Telefon Data*

Panelet **Mobil Telefon Data** definerer hvilken mobil applikation som brugeren benytter.

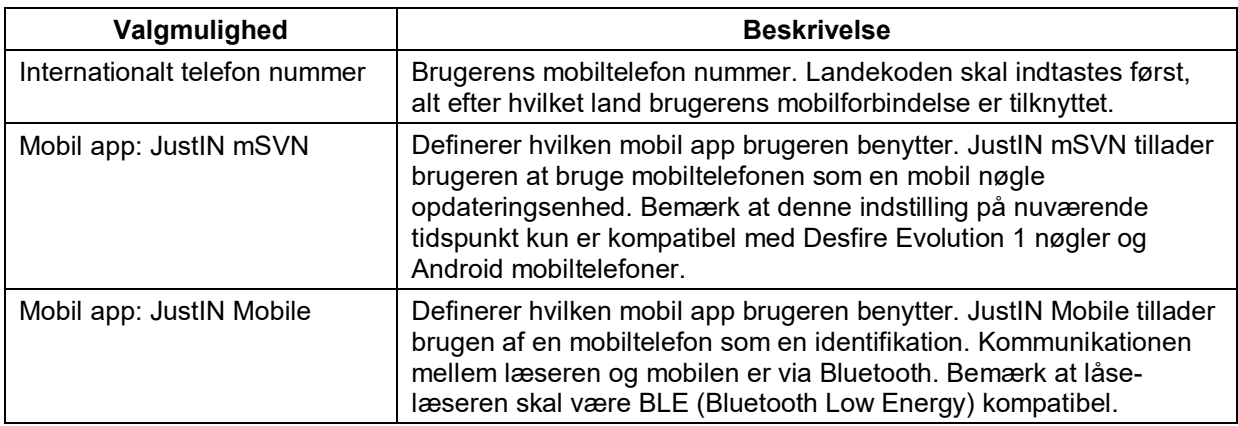

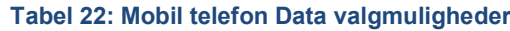

#### *6. 3. 2. 3. Nøgle Optioner*

Panelet **Nøgle Optioner** definerer brugerens adgangs detaljer.

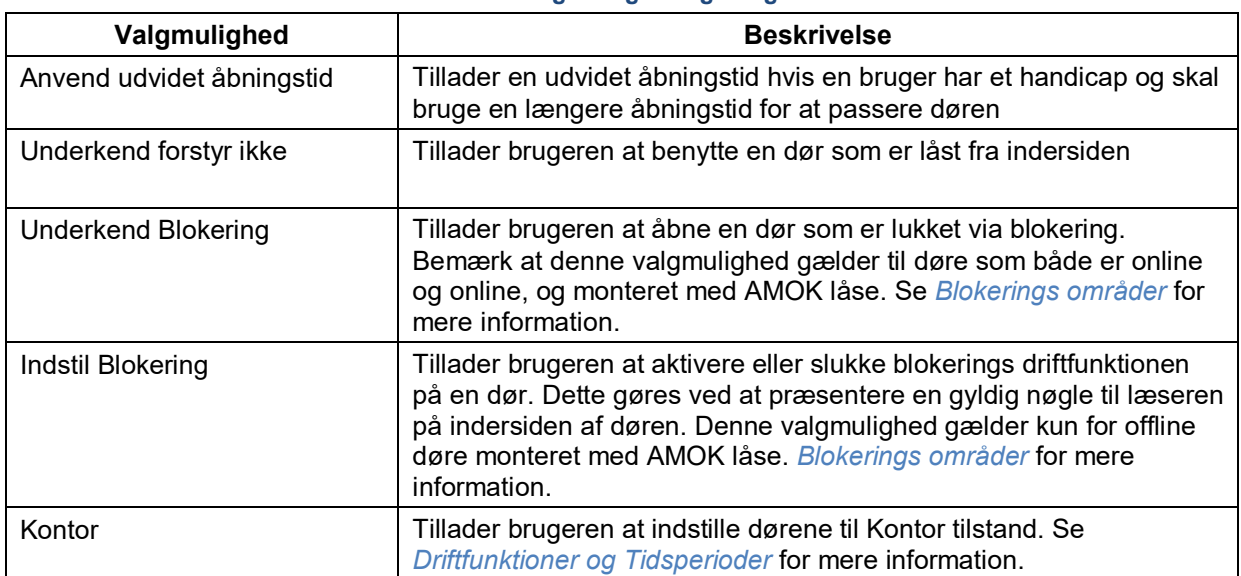

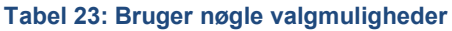

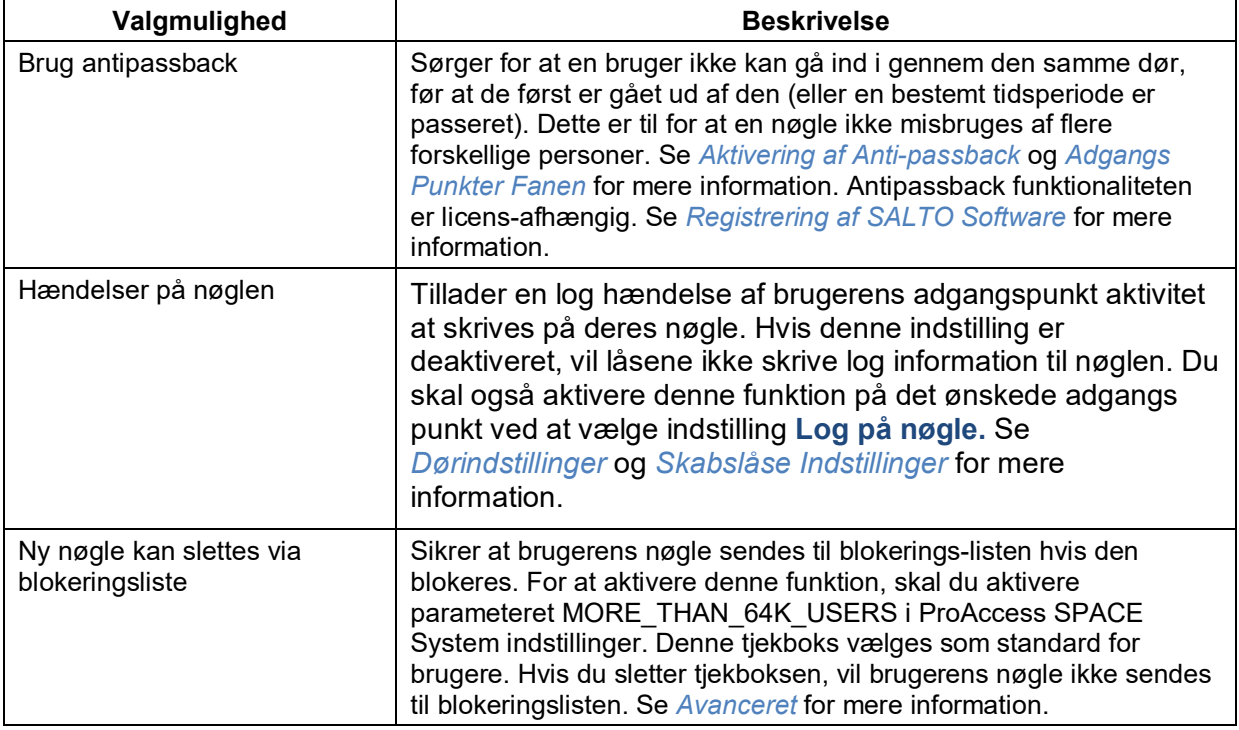

#### *6. 3. 2. 4. PIN Koder*

Panelet **PIN Kode** definerer brugerens PIN-kode indstillinger. I forlængelse af en nøgle, skal en PIN kode sommetider benyttes af brugeren for at få adgang til bestemte dele af en bygning.

#### **Tabel 24: PIN kode valgmuligheder**

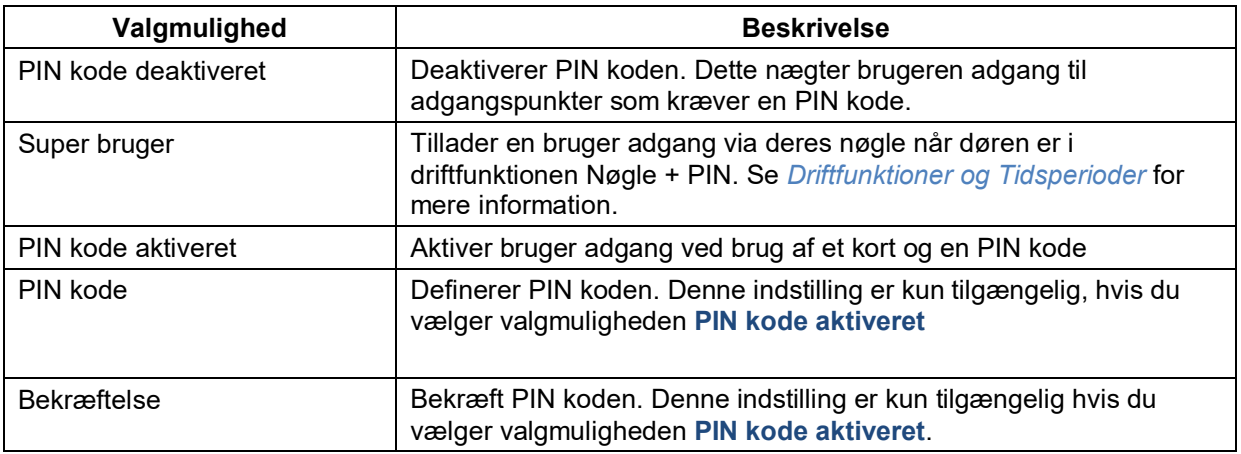

#### *6. 3. 2. 5. Bruger og Nøgle Udløb*

Panelet **Bruger og Nøgle Udløb** definerer perioden hvor en nøgle aktiveres.

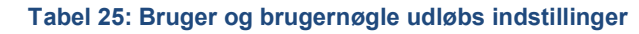

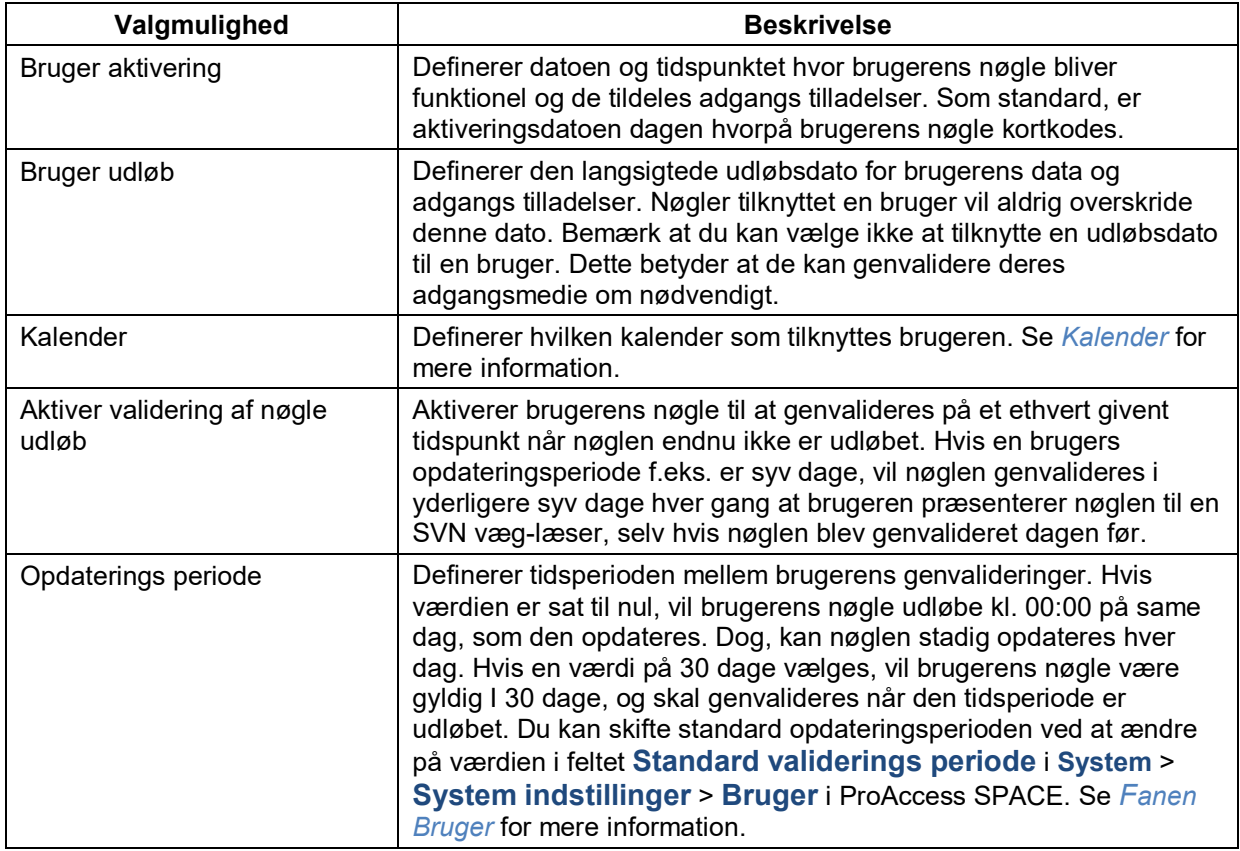

#### *6. 3. 2. 6. Kollegie Dør*

Du kan tillade brugere I din organisation at ændre en dørs tastaturkode. I et kollegie hvor der er stor udskiftning af studerende, kan brugere have behov for at skifte en dørs tastatur kode, for at forhindre uautoriseret adgang.

For at aktivere denne funktion, skal du aktivere parameteret DORM\_KEYPAD I ProAccess SPACE System indstillinger. Se *[Avanceret](#page-448-0)* for mere information. Når du aktiverer dette parameter, vises panelet **Kollegie Dør** på informationsskærmen **Bruger**, og du kan vælge en dør fra rullelisten.

Du skal ændre tastaturkoden for døren ved at benytte feltet **Tastatur kode** på informationsskærmen **Dør**. Se *[Driftfunktioner og Tidsperioder](#page-67-0)* for mere information. Den nye tastaturkode overføres til brugerens nøgle når brugeren opdaterer sin nøgle ved en SVN væglæser. Når brugeren præsenterer sin nøgle for døren, opdateres døren med den nye tastaturkode, og den forrige tastaturkode ugyldiggøres.

#### *6. 3. 2. 7. Begrænset antal brugere gruppe*

Du kan tilføje en bruger til en 'begrænset antal brugere gruppe' ved at vælge den korrekte gruppe, I panelet **Begrænset antal brugere gruppe.** 'Begrænset antal brugere gruppe' benyttes til f.eks. at kontrollere begrænsede parkeringspladser. Se *[Oprettelse af Gruppe for](#page-139-1)  [begrænset antal brugere](#page-139-1)* for mere information. Se *[Begrænset antal brugere overvågning](#page-230-0)* for mere information omkring styring af 'gruppe for begrænset antal brugere'.

#### *6. 3. 2. 8. Kort Print Skabelon*

Du kan oprette kort skabeloner til forskellige brugere I din organisation. Du kan f.eks. oprette en kort skabelon til dags personale, og en til nat personale. Når du opretter kort print skabeloner, tilføjes de til rullelisten **Kort Print Skabelon**. Den skabelon du vælger I panelet **Kort Print Skabelon** benyttes når du printer brugerens nøglekort. For at printe kortet, Skal du vælge den korrekte skabelon og klikke på knappen **PRINT**.

Kort Print Skabeloner skal oprettes I ProAccess SPACE under **Værktøj** > **Kort print**. Se *[Kort Print](#page-281-0)* og *[Benyt Kort Print Skabeloner](#page-287-0)* for mere information.

### **Associering af Brugere**

Når du har oprettet en bruger, skal du associere adgangs punkter, bruger adgangsniveauer, zoner, udgange-relæer, og lokationer/funktioner med den specifikke bruger. De følgende sektioner beskriver hvordan du associerer brugere med forskellige enheder.

#### *6. 3. 3. 1. Adgangs Punkter*

Se *[Adgangs](#page-62-0) Punkters Proces* for definitioner og information om hvordan du opretter og konfigurerer adgangs punkter.

**B**EMÆRK**:** Du skal som regel kun associere individuelle brugere med adgangs punkter hvis de ikke er tilknyttet et bruger adgangsniveau. Bruger adgangsniveauer tillader dig at gruppere brugere med de samme adgangs tilladelser for en enklere adgangsstyring. Se *Bruger [Adgangsniveauer](#page-136-0)* for mere information. Der er dog tilfælde hvor du skal give individuelle brugere adgang til døre eller zoner som ikke associeret med deres bruger adgangsniveau.

For at associere en bruger med et adgangspunkt, udfør følgende trin:

1. Vælg **Kortholder** > **Bruger**. Skærmen **Bruger** vises.

Dobbelt-klik på det brugernavn du vil associere med et adgangspunkt. Informationsskærmen **Bruger** vises.

Klik **Adgangs Punkter** I sidebaren. Dialogboksen **Adgangs Punkter** vises.

Bemærk at dialogboksen vil være blank fordi du endnu ikke har associeret en bruger med et adgangspunkt.

Klik **Tilføj/Slet**. Dialogboksen **Tilføj**, indeholdende en liste af adgangspunkter, vises. Vælg det ønskede adgangspunkt, ved at sætte et flueben i den firkantede boks i venstre side.

Klik **Gem og Luk**. Adgangspunktet er nu associeret med en bruger.

Vælg adgangspunktet I dialogboksen **Adgangs Punkter** hvis du ønsker at vælge et kortholder tidsskema. Se *Kortholder [tidsskemaer](#page-142-0)* for mere information.

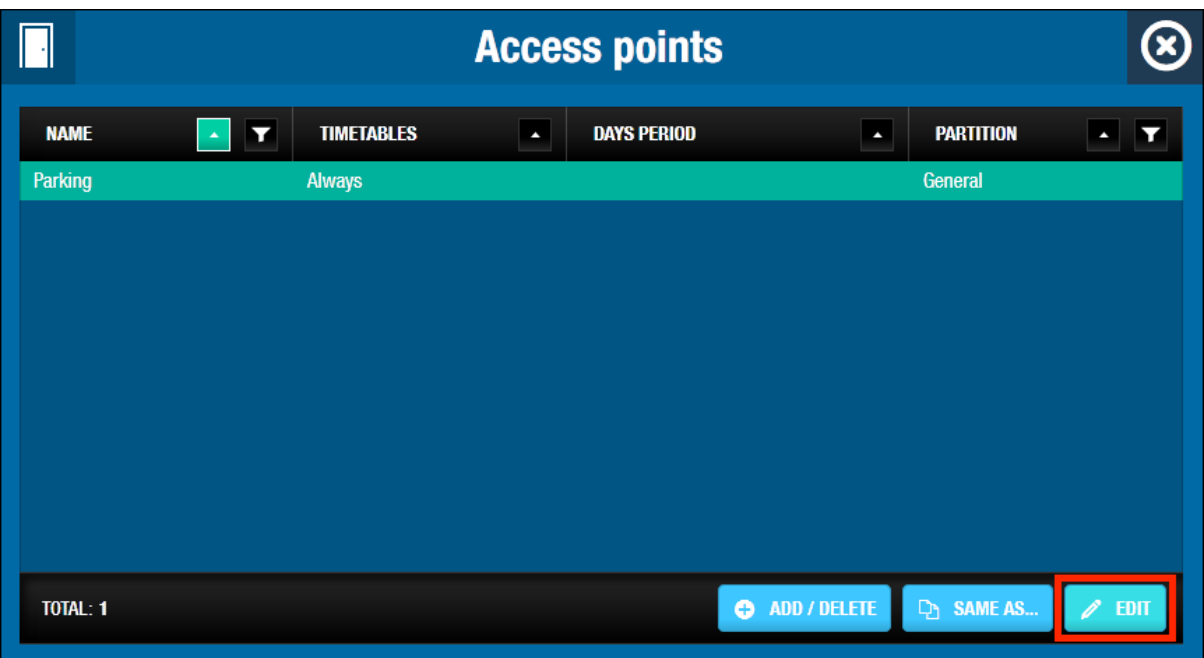

**Figur 108: Dialogboksen Brugere**

Tryk **Edit**. Dialogboksen **Edit** vises.

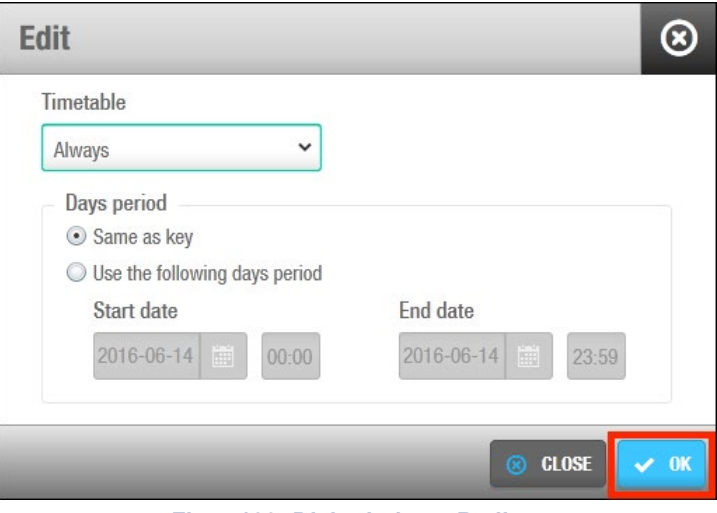

**Figur 109: Dialogboksen Rediger**

Vælg det ønskede tidsskema fra rullelisten. Du kan også vælge valgmulighederne **Altid** eller **Aldrig** fra listen.

Valgmuligheden **Altid** benyttes som standard. Dette betyder at brugeren altid har adgang til adgangspunktet, da intet tidsskema er valgt. Bemærk at systemkalendere ikke gælder hvis valgmuligheden **Altid** vælges. Hvis du vælger **Aldrig**, vil brugeren på intet tidspunkt have adgang til adgangspunktet.

I Dags periode, benyttes **Samme som nøgle** som standard. Dette betyder at brugeren vil have adgang til adgangspunktet, så længe at nøglekortet er gyldigt.

Vælg **Benyt den følgende dags periode** Hvis du ønsker at brugeren skal have adgang til adgangspunktet I en tidsperiode. Vælg en **Start dato** og en **Slut dato**.

**BEMÆRK:** Nøgle validiteten har prioritet over adgangspunktets tidsperiode. Hvis adgang til adgangspunktet er sat til at være aktiv i en længere periode end nøgle

udløbsdatoen, vil adgang nægtes i forbindelse med nøglens udløbsdato, og ikke adgangspunktets.

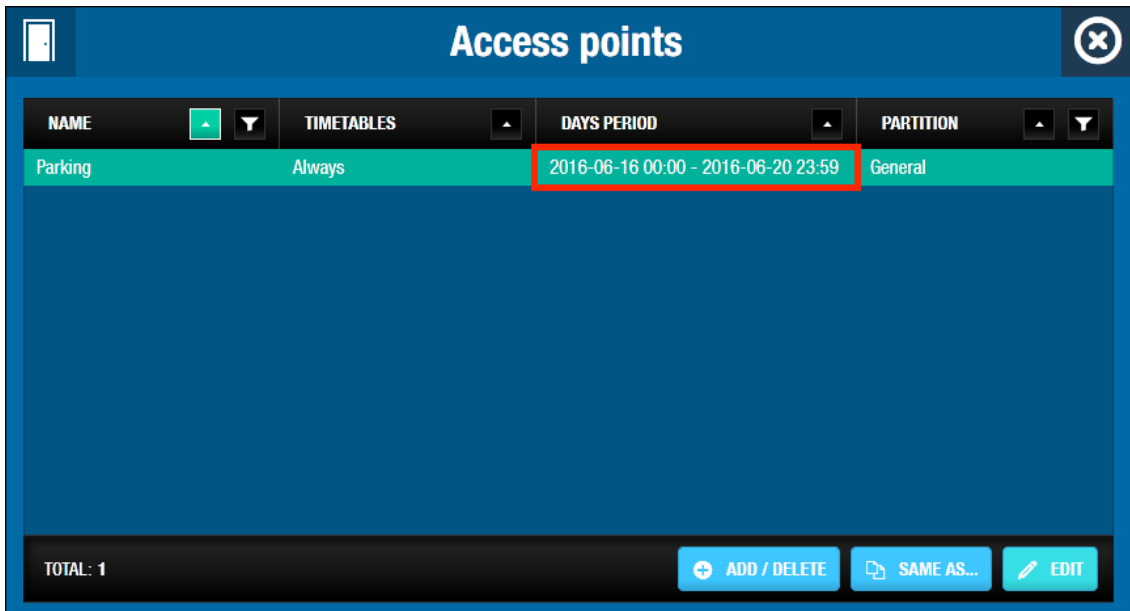

**Figur 110: Dialogboksen Rediger Dagsperiode**

#### *6. 3. 3. 2. Bruger Adgangsniveauer*

Se *[Bruger Adgangsniveauer](#page-136-0)* for definitioner og information om hvordan du opretter og konfigurerer bruger adgangsniveauer.

For at associere en bruger med et bruger adgangsniveau, udfør følgende trin:

1. Vælg **Kortholder** > **Bruger**. Skærmen **Bruger** vises.

Dobbelt-klik på det brugernavn du vil associere med et bruger adgangsniveau. Informationsskærmen **Bruger** vises.

Klik **Bruger Adgangsniveauer** I sidebaren. Dialogboksen **Bruger Adgangsniveauer** vises.

Bemærk at dialogboksen vil være blank fordi du endnu ikke har associeret et bruger adgangsniveau med denne specifikke bruger.

Klik **Tilføj**. Dialogboksen **Tilføj**, indeholdende en liste af bruger adgangsniveauer, vises. Vælg det ønskede adgangspunkt, ved at sætte et flueben i den firkantede boks i venstre side. Klik **Gem og Luk**. Bruger Adgangsniveauet er nu associeret med en bruger. Marker nu **Adgangsniveauet** og klik **Edit**. I Dags Periode, er **Samme som nøgle** valgt

som standard. Dette betyder at brugeren vil have adgang til adgangsniveauet imens nøglen er gyldig.

Vælg **Benyt den følgende dags periode** hvis du ønsker at brugeren skal have adgang til det specifikke adgangspunkt I en bestemt tidsperiode. Vælg en **Start dato** og en **Slut dato**.

Klik **Gem**. Bruger adgangsniveauet er nu associeret med brugeren.

**BEMÆRK:** Nøgle validiteten har prioritet over **Adgangsniveau** tidsperioden. Hvis adgang til adgangsniveauet er sat til at være aktiv i en længere periode end nøgle udløbsdatoen, vil adgang nægtes i forbindelse med nøglens udløbsdato, og ikke adgangsniveauets.

#### *6. 3. 3. 3. Zoner*

Se *[Zoner](#page-90-0)* for en definition og information om hvordan du opretter og konfigurerer en zone.

For at associere en bruger med en zone, udfør følgende trin:

2. Vælg **Kortholder** > **Bruger**. Skærmen **Bruger** vises.

Dobbelt-klik på det brugernavn du vil associere med en zone. Informationsskærmen **Bruger** vises.

Klik **Zoner** I sidebaren. Dialogboksen **Zoner** vises.

Bemærk at dialogboksen vil være blank fordi du endnu ikke har associeret en zone med denne specifikke bruger.

Klik **Tilføj**. Dialogboksen **Tilføj**, indeholdende en liste af zoner, vises.

Vælg den ønskede zone, ved at sætte et flueben i den firkantede boks i venstre side. Klik **Gem og Luk**. Zonen er nu associeret med en bruger.

Marker nu **Zonen** og klik **Edit**. I Dags Periode, er **Samme som nøgle** valgt som standard. Dette betyder at brugeren vil have adgang til zonen imens nøglen er gyldig. Vælg **Benyt den følgende dags periode** hvis du ønsker at brugeren skal have adgang til den specifikke zone I en bestemt tidsperiode. Vælg en **Start dato** og en **Slut dato**. Klik **Gem**. Zonen er nu associeret med brugeren.

Bemærk at du også kan vælge hvilket kortholder tidsskema som skal benyttes. Se *[Omkring Adgangs Punkter](#page-63-0)* for mere information og en beskrivelse af de trin du skal følge.

**BEMÆRK** Nøgle validiteten har prioritet over **Zone** tidsperioden. Hvis adgang til zonen er sat til at være aktiv i en længere periode end nøglens udløbsdato, vil adgang nægtes i forbindelse med nøglens udløbsdato, og ikke zonens.

#### *6. 3. 3. 4. Udgange*

Se *[Udgange](#page-99-0)* for en definition og information om oprettelse og konfigurering af en udgang.

For at associere en bruger med en udgang, udfør følgende trin:

3. Vælg **Kortholder** > **Bruger**. Skærmen **Bruger** vises.

Dobbelt-klik på det brugernavn du vil associere med en udgang. Informationsskærmen **Bruger** vises.

Klik **Udgange** I sidebaren. Dialogboksen **Udgange** vises.

Bemærk at dialogboksen vil være blank fordi du endnu ikke har associeret en udgang med denne specifikke bruger.

Klik **Tilføj**. Dialogboksen **Tilføj**, indeholdende en liste af udgange, vises. Vælg den ønskede udgang, ved at sætte et flueben i den firkantede boks i venstre side. Klik **Gem og Luk**. Udgangen er nu associeret med en bruger.

#### *6. 3. 3. 5. Lokationer/Funktioner*

Se *[Lokationer](#page-94-0)* og *[Funktioner](#page-97-0)* for definitioner og information om hvordan du opretter og konfigurerer lokationer og funktioner.

For at associere en bruger med en lokation/funktion, udfør følgende trin:

1. Vælg **kortholder** > **Bruger**. Skærmen **Bruger** vises.

Dobbeltklik på det brugernavn du vil associere med en lokation/funktion. Informationsskærmen **Bruger** vises.

Klik **Lokationer/funktioner** i sidebaren. Dialogboksen **Lokationer/funktioner** vises.

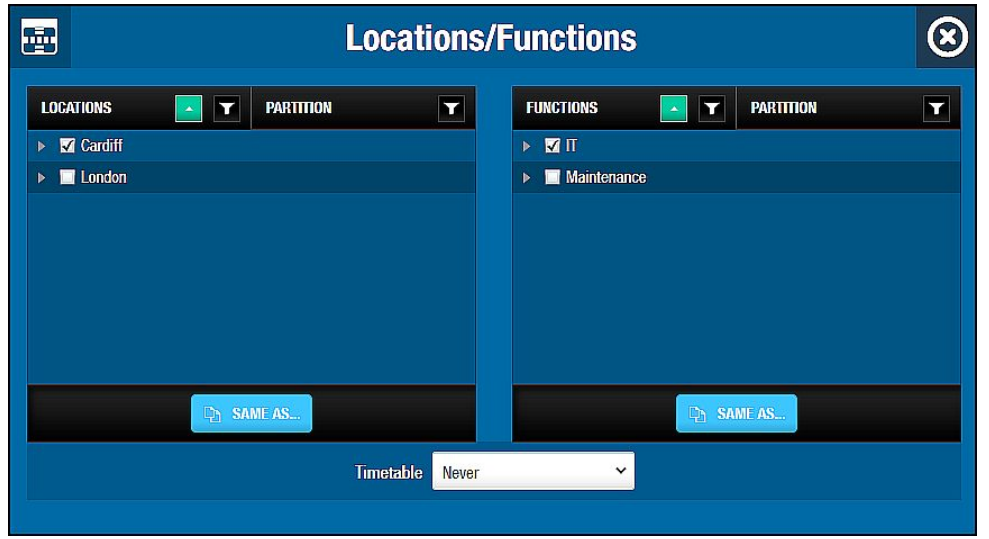

**Figur 111: Dialogboksen Lokationer/Funktioner**

Vælg tjekboksen for den ønskede lokation i panelet **Lokationer**.

Vælg tjekboksen for den ønskede funktion i panelet **Funktioner**.

Vælg et kortholder tidsskema som skal benyttes i **Tidsskema** rullelisten. Du kan også vælge valgmulighederne **Altid** eller **Aldrig** fra rullelisten.

Indstillingen du vælger knyttes til både den valgte lokation og funktion. Du kan ikke vælge forskellige indstillinger til de to parter. Indstillingen **Altid** vælges som standard. Dette betyder at brugeren altid har adgang til lokationen og funktionen, da du endnu ikke har specificeret et tidsskema. Hvis du vælger indstillingen **Aldrig**, Vil brugeren ikke have adgang til lokationen eller funktionen på ethvert tidspunkt.

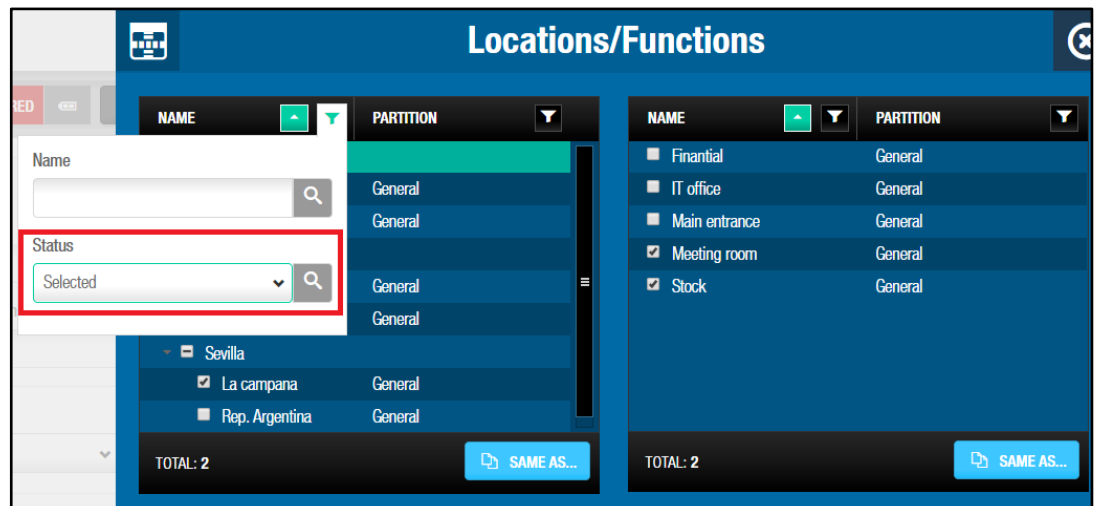

For systemer med en masse funktioner og/eller funktioner, er det muligt filtrere efter 'Lokationer"' eller 'funktioners' navn, og også via statussen 'Valgt' eller 'ikke valgt'

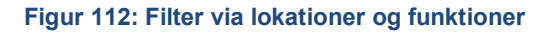

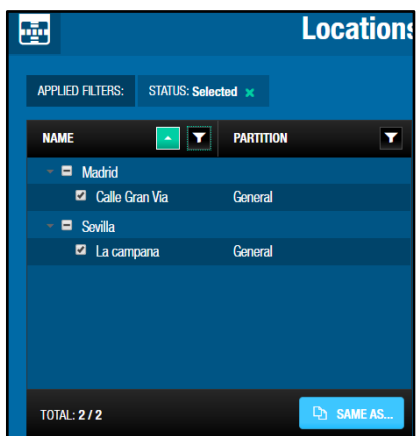

**Figur 113: Filter via lokationer og funktioner**

# <span id="page-136-0"></span>**6. 4. Bruger Adgangsniveauer**

Bruger adgangsniveauer benyttes til at definere en gruppe af brugere, med de samme adgangstilladelser som f.eks. al personale i et firma eller ansatte. Dette betyder at hvis du konfigurerer en døradgang på informationsskærmen **Dør**, kan du give adgangstilladelse for den dør, til alle brugere som er knyttet til et specifikt bruger adgangsniveau. Uden bruger adgangsniveau, ville du være nødsaget til at associere hver enkelte bruger, med denne specifikke dør.

De følgende sektioner beskriver hvordan at du opretter og konfigurer et bruger adgangsniveau.

**BEMÆRK:** Bruger adgangsniveauer tillader dig at gruppere brugere for nemmere tilgængelighed. Bruger adgangsniveauer bruger ikke hukommelsesplads på et adgangsmedie.

### **Oprettelse af Bruger adgangsniveauer**

For at oprette et bruger adgangsniveau, udfør følgende trin:

1. Vælg **Kortholder** > **Bruger adgangsniveau**. Skærmen **Bruger adgangsniveau** vises

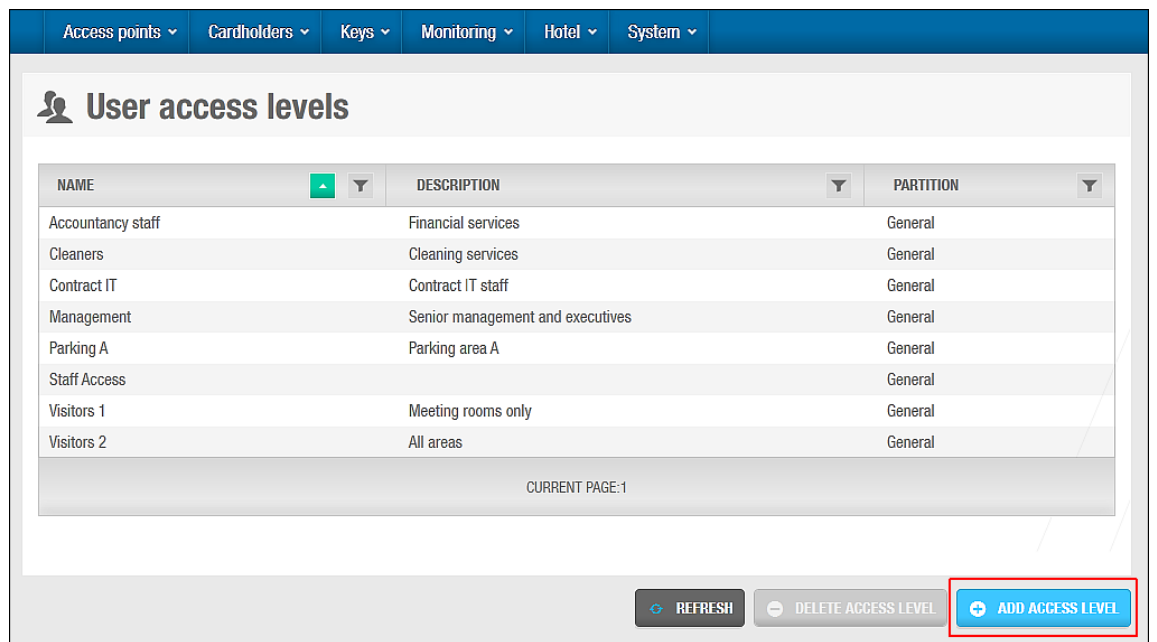

**Figur 114: Skærmen Bruger adgangsniveauer**

Klik **Tilføj**. Informationsskærmen **Bruger adgangsniveau** vises.

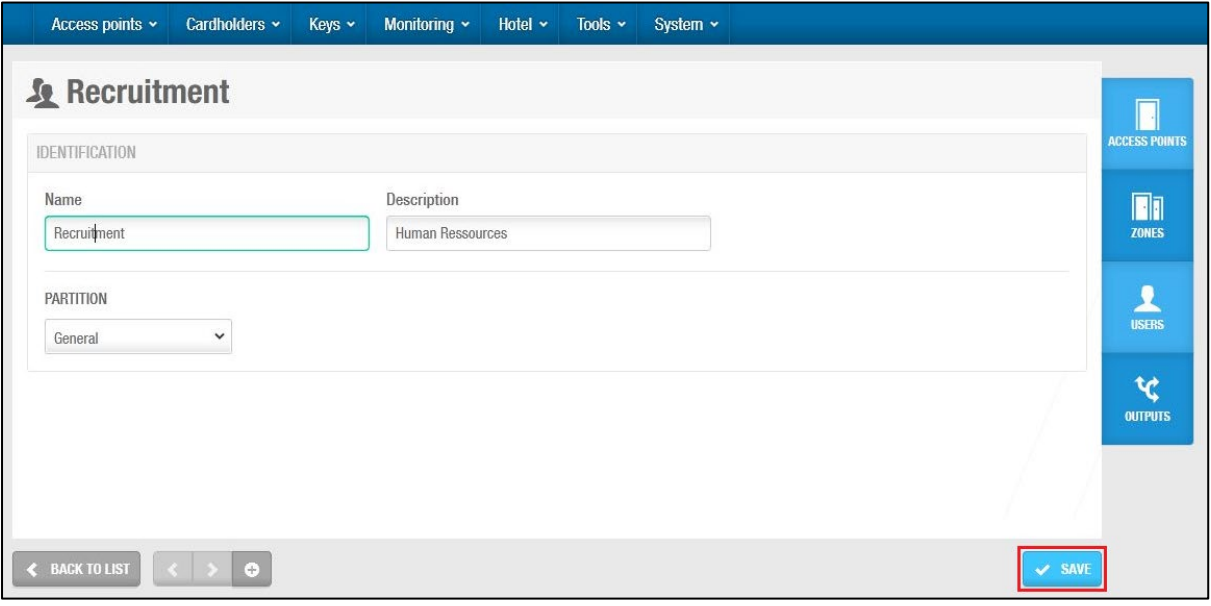

**Figur 115: Informationsskærmen Bruger adgangsniveau**

Indtast et brugeradgangsniveau navn i feltet **Navn**. Indtast en beskrivelse i feltet **Beskrivelse.** Vælg den relevante partition i rullelisten **Partition**.

Se *[Partitioner](#page-318-0)* for mere information.

Klik **Gem**.

### **Associering af Bruger adgangsniveau**

Når du har oprettet en bruger, skal du associere adgangs punkter, zoner og udgange, med det specifikke Bruger adgangsniveau. De følgende sektioner beskriver hvordan du associerer et Bruger adgangsniveau med forskellige områder.

#### *6. 4. 2. 1. Adgangs Punkter*

Se *[Adgangs Punkters Proces](#page-62-0)* for definitioner og information om hvordan du opretter og konfigurerer forskellige typer af adgangs punkter.

For at associere et bruger adgangsniveau med forskellige typer af adgangspunkter, udfør følgende trin:

2. Vælg **Kortholder** > **Bruger adgangsniveau**. Skærmen **Bruger adgangsniveau** vises. Dobbelt-klik på det bruger adgangsniveau du vil associere med et adgangspunkt. Informationsskærmen **Bruger adgangsniveau** vises.

Klik **Adgangs Punkter** I sidebaren. Dialogboksen **Adgangs Punkter** vises.

Bemærk at dialogboksen vil være blank fordi du endnu ikke har associeret et adgangs punkt med det specifikke bruger adgangsniveau.

Klik **Tilføj/Slet**. Dialogboksen **Tilføj**, indeholdende en liste af adgangspunkter, vises. Vælg det ønskede adgangspunkt, ved at sætte et flueben i den firkantede boks i venstre side.

Klik **Gem og Luk**. Bruger adgangsniveauet er nu associeret med adgangspunktet.

Bemærk at du også kan vælge hvilket kortholder tidsskema som skal benyttes. Se *[Adgangs Punkters Proces](#page-62-0)* for mere information og en beskrivelse af de trin du skal følge.

#### <span id="page-138-0"></span>*6. 4. 2. 2. Zoner*

Se *[Zoner](#page-90-0)* for en definition og information om hvordan du opretter og konfigurerer en zone.

For at associere et bruger adgangsniveau med en zone, udfør følgende trin:

3. Vælg **Kortholder** > **Bruger adgangsniveau**. Skærmen **Bruger adgangsniveau** vises. Dobbelt-klik på det bruger adgangsniveau du vil associere med en zone. Informationsskærmen **Bruger adgangsniveau** vises.

Klik **Zoner** I sidebaren. Dialogboksen **Zoner** vises.

Bemærk at dialogboksen vil være blank fordi du endnu ikke har associeret en zone med det specifikke bruger adgangsniveau.

Klik **Tilføj/Slet**. Dialogboksen **Tilføj**, indeholdende en liste af adgangspunkter, vises. Vælg den ønskede zone, ved at sætte et flueben i den firkantede boks i venstre side.

Klik **Gem og Luk**. Bruger adgangsniveauet er nu associeret med en zone.

Bemærk at du også kan vælge hvilket kortholder tidsskema som skal benyttes. Se *[Adgangs Punkters Proces](#page-62-0)* for mere information og en beskrivelse af de trin du skal følge.

#### *6. 4. 2. 3. Brugere*

Se *[Zoner](#page-90-0)* for en definition og information om hvordan du opretter og konfigurerer en bruger.

For at associere et bruger adgangsniveau med en bruger, udfør følgende trin:

4. Vælg **Kortholder** > **Bruger adgangsniveau**. Skærmen **Bruger adgangsniveau** vises. Dobbelt-klik på det bruger adgangsniveau du vil associere med en bruger. Informationsskærmen **Bruger adgangsniveau** vises. Klik **Bruger** I sidebaren. Dialogboksen **Bruger** vises.

Bemærk at dialogboksen vil være blank fordi du endnu ikke har associeret en bruger med det specifikke bruger adgangsniveau.

Klik **Tilføj/Slet**. Dialogboksen **Tilføj**, indeholdende en liste af adgangspunkter, vises. Vælg den ønskede bruger, ved at sætte et flueben i den firkantede boks i venstre side.

Klik **Gem og Luk**. Bruger adgangsniveauet er nu associeret med en bruger.

#### *6. 4. 2. 4. Udgange*

Se *[Zoner](#page-90-0)* for en definition og information om hvordan du opretter og konfigurerer en udgang.

For at associere et bruger adgangsniveau med en udgang, udfør følgende trin:

5. Vælg **Kortholder** > **Bruger adgangsniveau**. Skærmen **Bruger adgangsniveau** vises. Dobbelt-klik på det bruger adgangsniveau du vil associere med en udgang. Informationsskærmen **Bruger adgangsniveau** vises.

Klik **Udgange** I sidebaren. Dialogboksen **Udgange** vises.

Bemærk at dialogboksen vil være blank fordi du endnu ikke har associeret en udgang med det specifikke bruger adgangsniveau.

Klik **Tilføj/Slet**. Dialogboksen **Tilføj**, indeholdende en liste af adgangspunkter, vises. Vælg den ønskede udgang, ved at sætte et flueben i den firkantede boks i venstre side.

Klik **Gem og Luk**. Bruger adgangsniveauet er nu associeret med en udgang.

# <span id="page-139-0"></span>**6. 5. Gruppe for begrænset antal brugere**

En gruppe for begrænset antal brugere er en gruppe af brugere som kræver adgang til et specificeret "område for begrænset antal brugere", som f.eks. en begrænset parkeringsplads. Se *[Område for begrænset antal brugere](#page-104-0)* for yderligere information omkring områder.

Funktionen 'Område for begrænset antal brugere' er licens-afhængig. Se *[Registrering af](#page-20-0)  [SALTO Software](#page-20-0)* for mere information.

### <span id="page-139-1"></span>**Oprettelse af Gruppe for begrænset antal brugere**

For at oprette en gruppe for begrænset antal brugere, udfør følgende trin:

1. Vælg **Kortholdere** > **Gruppe for begrænset antal brugere**. Skærmen **Gruppe for begrænset antal brugere** vises.

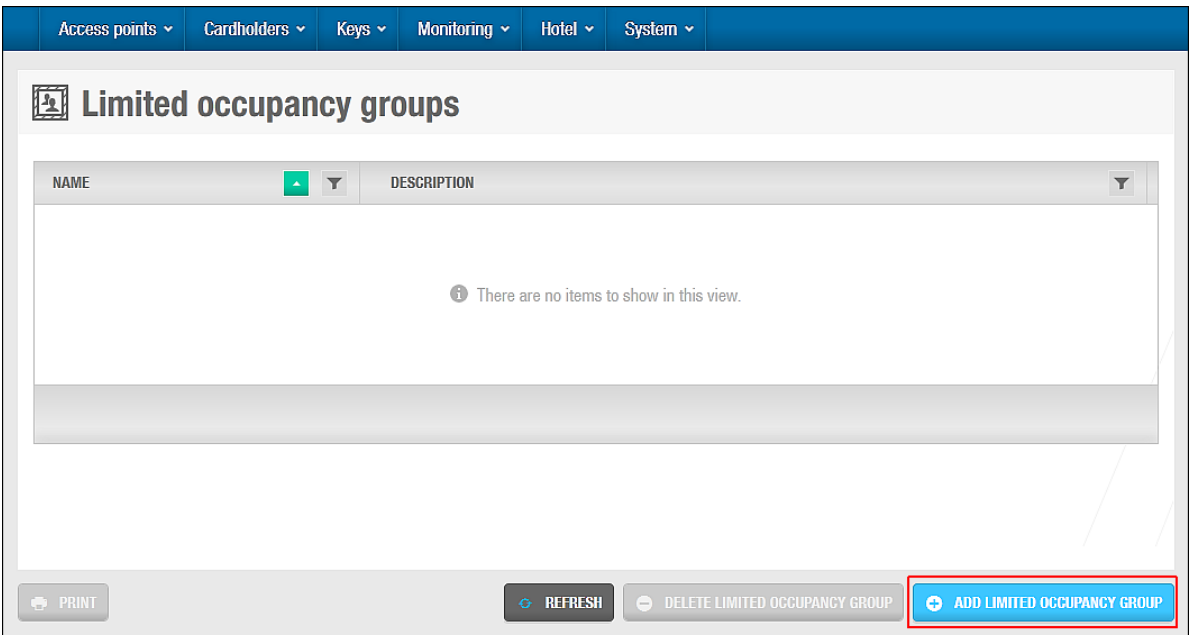

**Figur 116: Skærmen Gruppe for begrænset antal brugere**

Klik **Tilføj**. Informationsskærmen **Gruppe for begrænset antal brugere** vises.

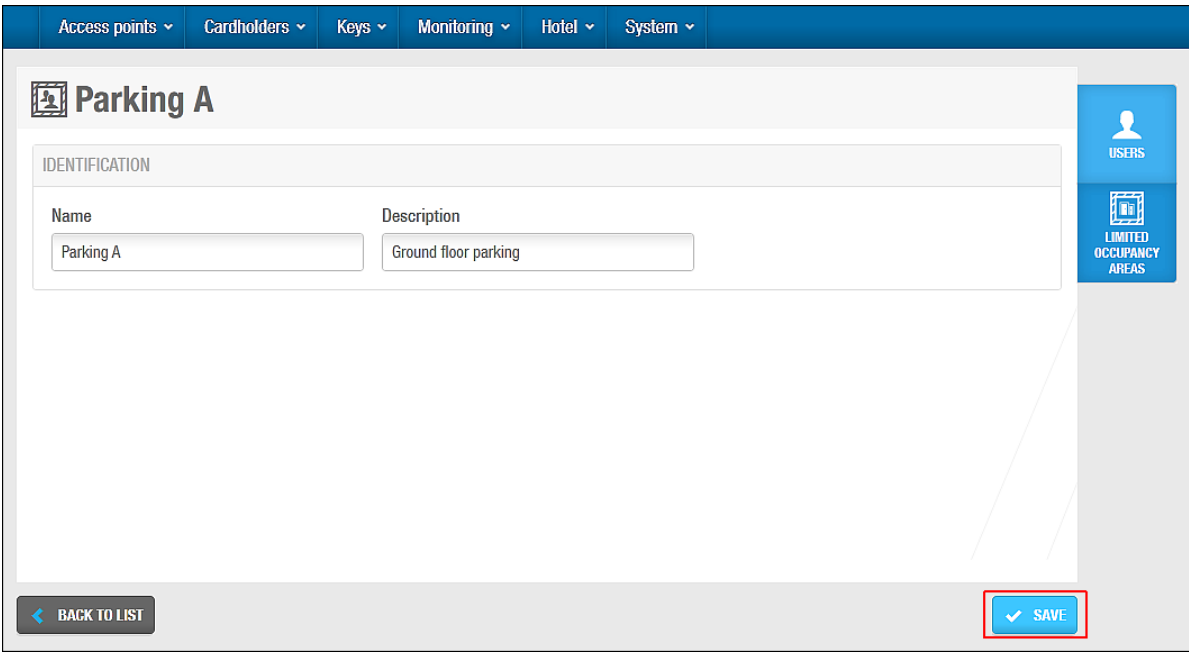

**Figur 117: Informationsskærmen Gruppe for begrænset antal brugere**

Indtast et navn for gruppen i feltet **Navn**. Indtast en beskrivelse for gruppen i feltet **Beskrivelse**. Klik **Gem**.

### **6. 5. 2. Associering af Gruppe for begrænset antal brugere**

Når du har oprettet en gruppe for begrænset antal brugere, skal du associere brugere og områder med gruppen. De følgende sektioner beskriver hvordan du associerer grupper for begrænset antal brugere med forskellige "enheder".

#### *6. 5. 2. 1. Brugere*

For at associere en bruger med en Gruppe for begrænset antal brugere, udfør følgende trin:

1. Vælg **Kortholder** > **Gruppe for begrænset antal brugere**. Skærmen **Gruppe for begrænset antal brugere** vises.

Dobbelt-klik på den gruppe for begrænset antal brugere, du vil associere med en bruger. informationsskærmen **Gruppe for begrænset antal brugere** vises.

Klik **Brugere** i sidebaren. Dialogboksen **Brugere** vises.

Bemærk at dialogboksen vil være blank fordi du endnu ikke har associeret en bruger med den specifikke gruppe for begrænset antal brugere.

Klik **Tilføj/Slet**. Dialogboksen **Tilføj**, indeholdende en liste af brugere, vises. Vælg den ønskede bruger, ved at sætte et flueben i den firkantede boks i venstre side. Klik **Gem og Luk**. Gruppe for begrænset antal brugere er nu associeret med en bruger.

**B**EMÆRK**:** Du kan også tilføje brugere til gruppe for begrænset antal brugere ved at vælge den ønskede gruppe for begrænset antal brugere i panelet **begrænset antal brugere gruppe,** på informationsskærmen **Bruger,** under **Kortholder.**

#### *6. 5. 2. 2. Område for begrænset antal brugere*

For at associere et område for begrænset antal brugere med en gruppe for begrænset antal brugere, udfør følgende trin:

2. Vælg **Kortholder** > **Gruppe for begrænset antal brugere**. Skærmen **Gruppe for begrænset antal brugere** vises.

Dobbelt-klik på den gruppe for begrænset antal brugere, du vil associere med et område. informationsskærmen **Gruppe for begrænset antal brugere** vises.

Klik **Begrænset antal brugere områder** i sidebaren. Dialogboksen **Begrænset antal brugere områder** vises.

Bemærk at dialogboksen vil være blank fordi du endnu ikke har associeret et område med den specifikke gruppe for begrænset antal brugere.

Klik **Tilføj/Slet**. Dialogboksen **Tilføj**, indeholdende en liste af brugere, vises. Vælg det ønskede område, ved at sætte et flueben i den firkantede boks i venstre side. Klik **Gem og Luk**. Gruppe for begrænset antal brugere er nu associeret med et område.

Vælg området i dialogboksen **Området for begrænset antal brugere** hvis du ønsker at ændre det maksimale tilladte brugere i området. Som standard er antallet 1.

|             | <b>Limited occupancy areas</b> |                                                |  |
|-------------|--------------------------------|------------------------------------------------|--|
| <b>AREA</b> | ū                              | <b>MAX. ALLOWED</b>                            |  |
| Parking     |                                | 1                                              |  |
|             |                                |                                                |  |
|             |                                |                                                |  |
|             |                                |                                                |  |
|             |                                |                                                |  |
|             |                                |                                                |  |
|             |                                |                                                |  |
|             | <b>ADD / DELETE</b><br>o       | $\overline{\mathbb{Q}}$ SAME AS<br><b>EDIT</b> |  |

**Figur 118: Dialogboksen Område for begrænset antal brugere**

Klik **Edit**. Dialogboksen **Edit** vises.

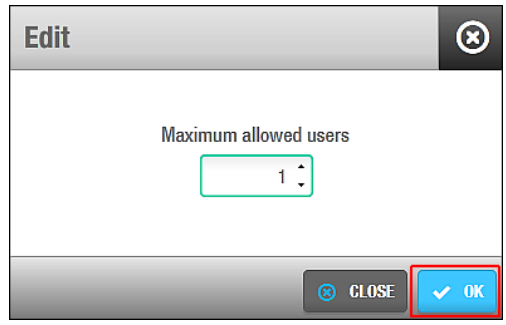

**Figur 119: Dialogboksen Rediger**

Vælg det ønskede antal af brugere tilladt, ved at benytte op/ned pilene. Du kan også indtaste det ønskede antal i feltet **Maksimum tilladte brugere**. Klik **Gem og Luk**.

# <span id="page-142-0"></span>**6. 6. Kortholder tidsskemaer**

Kortholder tidsskemaer kontrollerer tidsperioderne hvor en brugers nøgle kan benyttes med en bygnings adgangspunkter. En bruger som f.eks. arbejder 12-timers vagter over en firedages periode, kan have et tidsskema såsom følgende eksempel:

- 08.00 til 20.00 Mandag
- 08.00 til 20.00 Tirsdag
- 20.00 til 08.00 Onsdag
- 20.00 til 08.00 Torsdag

Et tidsskema kan opsættes så brugerens nøgle er ugyldig på alle tidspunkter uden for disse perioder.

Når du opretter et kortholder tidsskema, kan du vælge hvilke benyttes til en bygnings adgangspunkter for individuelle brugere og bruger adgangsniveauer. Dette gøres ved at vælge de korrekte kortholder tidsskemaer i dialogbokse for adgangspunkter, i sidebaren på **Bruger** og **Bruger adgangsniveau** informationsskærmene. Se *[Adgangs](#page-62-0) Punkters Proces*

og *[Zoner](#page-138-0)* for mere information og en beskrivelse af de trin du skal følge. Du kan også vælge hvilket kortholder tidsskema som skal benyttes med en bygnings adgangspunkter for Hotelgæste adgangsniveauer og besøgende adgangsniveauer. Se *[Zoner](#page-182-0)*, og *[Adgangs](#page-62-0)  [Punkters Proces](#page-62-0)* for mere information og en beskrivelse af de trin du skal følge.

**BEMÆRK:** Du skal konfigurere systemkalenderen før du kan oprette kortholder tidsskemaer. Kalenderen bestemmer dagene eller ugerne hvor brugeradgang gives, f.eks. Mandag til Fredag. Se *[Kalender](#page-365-0)* for mere information. Kortholder tidsskemaer kontrollerer tidsperioderne hvor brugeradgang er givet, f.eks. fra 08:00 til 20:00.

### **Oprettelse af Kortholder Tidsskemaer**

For at oprette kortholder tidsskemaer, udfør følgende trin:

1. Vælg **Kortholder** > **Kortholder tidsskema.** Skærmen **Kortholder tidsskema** vises.

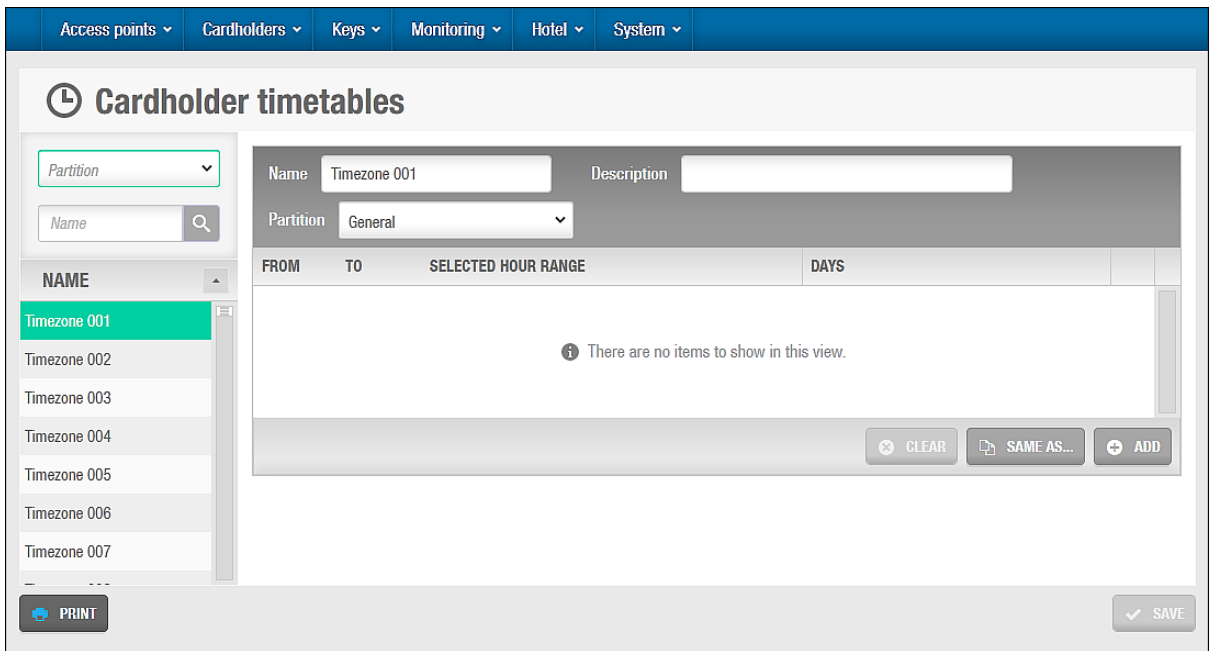

**Figur 120: Skærmen Kortholder tidsskema**

Klik **Tilføj**. Panelet **Kortholder tidsskema** vises.
| Access points v                          |                          | Cardholders ~    | Keys ~         | Monitoring $\sim$                | Hotel $\sim$   | System ×             |                    |                 |          |                                                                                              |
|------------------------------------------|--------------------------|------------------|----------------|----------------------------------|----------------|----------------------|--------------------|-----------------|----------|----------------------------------------------------------------------------------------------|
| <b>Cardholder timetables</b><br>$\Theta$ |                          |                  |                |                                  |                |                      |                    |                 |          |                                                                                              |
| Partition                                | $\check{ }$              | <b>Name</b>      | Timezone 001   |                                  |                | <b>Description</b>   | Shift <sub>1</sub> |                 |          |                                                                                              |
| Name                                     | $\alpha$                 | <b>Partition</b> | General        |                                  | $\checkmark$   |                      |                    |                 |          |                                                                                              |
| <b>NAME</b>                              | $\overline{\phantom{a}}$ | <b>FROM</b>      | T <sub>0</sub> | <b>SELECTED HOUR RANGE</b>       |                |                      |                    |                 |          | <b>DAYS</b>                                                                                  |
| Timezone 001                             | $\Box$                   | 08:00            | 16:00          | $\mathbb O$<br>$\overline{3}$    | 6 <sup>1</sup> | 12<br>$\overline{9}$ | 15                 | 18              | 21<br>24 | TU WE<br>SA SU<br>$H$ S1 S2<br>M <sub>0</sub><br>$\mathbb{TH}^-$<br>FR<br>$\bullet$          |
| Timezone 002<br>Timezone 003             |                          | 12:00            | 20:00          | $\overline{3}$<br>$\overline{0}$ | 6              | $\overline{9}$       | 15                 | 18 <sup>°</sup> | 21<br>24 | MO TU WE TH<br>$\mathbf{F} \mathbf{R}$<br>SA<br>SU<br>Н<br>S <sub>2</sub><br>$\bullet$<br>S1 |
| Timezone 004                             |                          |                  |                |                                  |                |                      |                    |                 |          | <b>D</b> SAME AS<br>$O$ ADD<br>$\infty$<br><b>CLEAR</b>                                      |
| Timezone 005<br>Timezone 006             |                          |                  |                |                                  |                |                      |                    |                 |          |                                                                                              |
| Timezone 007                             |                          |                  |                |                                  |                |                      |                    |                 |          |                                                                                              |
| <b>PRINT</b>                             |                          |                  |                |                                  |                |                      |                    |                 |          | $\vee$ SAVE                                                                                  |

**Figur 121: Panelet Kortholder tidsskema**

Vælg en tidszone fra panelet **Navn**.

**Timezone 001** vælges automatisk. Hvis du allerede har konfigureret denne tidszone, vælg da den næste. Op til 1024 tidszoner kan oprettes. Hver tidszone er et kortholder tidsskema.

Indtast en beskrivelse i feltet **Beskrivelse**.

Det anbefales at du indtaster et specifikt navn for tidszonen, som f.eks. vagtskifte 1 og vagtskifte 2. Et maks. antal på 64 bogstaver er tilladt.

Vælg den korrekte partition i feltet **Partition,** om nødvendigt.

Dette tilføjer tidszonen til den valgte partition. Bemærk at du kan vælge forskellige partitioner fra **Partition** rullelisten i venstre side for at fremvise en liste af tidszoner for hver partition. Du kan om nødvendigt vælge tidszoner fra listen i venstre side, og tilknytte dem til en anden partition ved at vælge den ønskede partition i rullelisten **Partition** og klikke **Gem**. Se *[Partitioner](#page-318-0)* for mere information.

Klik **Tilføj** og indtast en starttid for tidszonen i feltet **Fra**.

Indtast et sluttidspunkt i feltet **Til**.

Klik de ønskede dage i panelet **Dage**.

Hvis du ønsker at fravælge en dag, klikker du blot på den igen. Hvis du vil slette alle indtastninger, klikker du blot på **Minus** ikonet.

Du kan også oprette tidsskemaer tilegnet helligdage (H1), og specialdage (S1 og S2). Se *[Kalender](#page-365-0)* for mere information omkring helligdage og specialdage.

Klik **Gem**.

### **Kopiering af Kortholder Tidsskemaer**

Du kan kopiere kortholder tidsskema information fra en specifik tidszone til en anden.

De følgende eksempler viser hvordan at du kopierer information fra ét kortholder tidsskema til et andet – og i dette tilfælde, fra Tidszone 001 til Tidszone 002:

1. Vælg **Kortholder** > **Kortholder tidsskema.** Skærmen **Kortholder tidsskema** vises. Vælg **Tidszone 002** i panelet **Navn**. Detaljerne for denne tidszone vises. Klik **Kopier fra…** og dialogboksen vises.

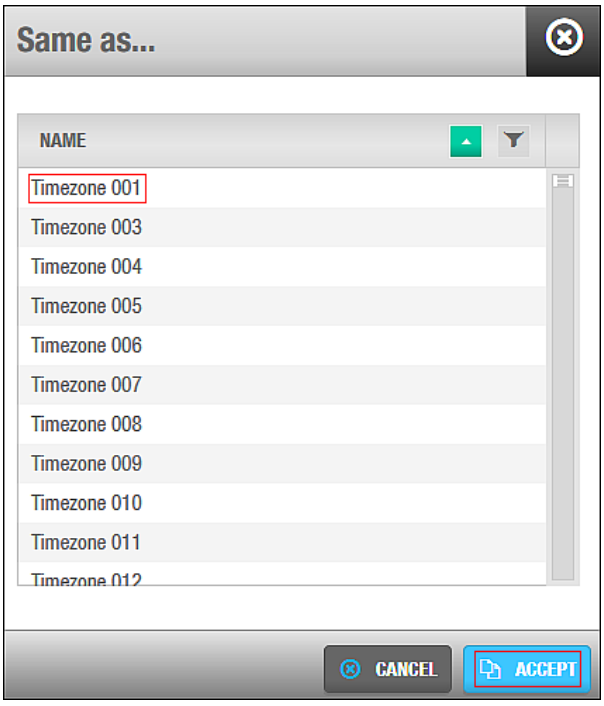

**Figur 122: Dialogboksen 'samme som'**

### Vælg **Tidszone 001**.

Klik **Gem**. Tidszone 001 konfigurationen kopieres til Tidszone 002.

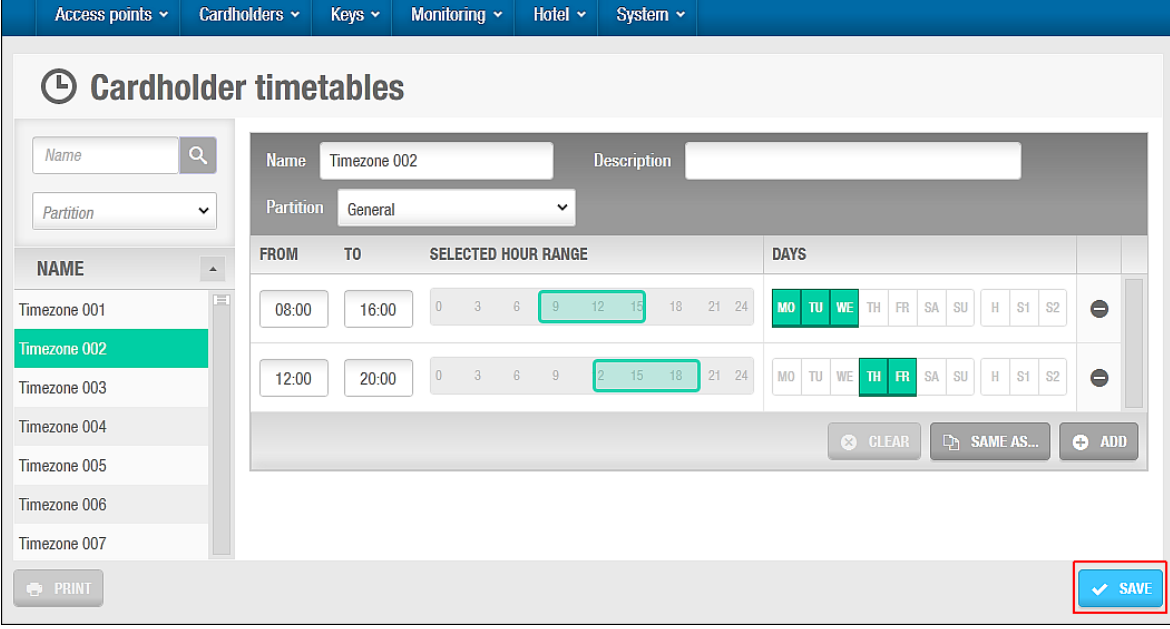

**Figur 123: Gem Kortholder tidsskema 002**

Klik **Gem**.

# <span id="page-146-2"></span>7. BESØGENDE

Dette kapitel indeholder følgende sektioner:

- *[Omkring besøgende](#page-146-0)*
- *[Besøgende](#page-146-1) Proces*
- *[Besøgende Adgangsniveauer](#page-147-0)*
- *[Besøgende](#page-150-0) Tjek Ind*
- *[Besøgende](#page-152-0) Tjek Ud*
- *[Besøgende](#page-153-0) Liste*

## <span id="page-146-0"></span>**7. 1. Omkring besøgende**

Besøgende er det term som benyttes til at beskrive kortholdere som kræver midlertidig adgang til et område. Et eksempel på en besøgende kunne f.eks. være en ingeniør som skal lave vedligeholdelse i et par timer. Ingeniøren kan gives adgang til specifikke områder af en bygning i en specifik tidsperiode. Når en tidsperiode udløber, har ingeniøren ikke længere adgang til bygningen.

Hvis en person skal besøge bygningen regelmæssigt, kan de inkluderes i systemet som en besøgende og en operatør kan tjekke dem ind- og ud som ønsket. En besøgende har dog kun adgangstilladelse under den specifikke tidsperiode. Hvis den besøgende skal lave et engangs tjek-ind, kan operatøren slette den besøgende fra databasen når den specifikke tjek-ud tid er udløbet.

Bemærk at funktionen 'Besøgende' er licens-afhængig. Se *[Registrering af SALTO Software](#page-20-0)* for mere information.

Informationen i dette kapitel referer kun til installations-lokationer som ikke er hoteller. Besøgende skal ikke forveksles med 'Gæster' – Gæster tilhører kun hoteller. Se *[Hotelgæste](#page-184-0) [Tjek-Ind](#page-184-0)* for information om Hotelgæste tjek-ind.

## **Omkring Besøgende Konfigurationen**

Du skal udføre bestemte konfigurations opgaver for besøgende i ProAccess SPACE systemindstillinger. Du kan aktivere eller redigere indstillinger for besøgende ved at bruge fanen **Besøgende**. Se *[Besøgende](#page-441-0)* for mere information.

## <span id="page-146-1"></span>**7. 2. Besøgende Proces**

Besøgende oprettes og styres generelt af en operatør med administrator rettigheder. Igennem dette kapitel, laves referencer til admin operatøren. Dog, kan det også referere til enhver operatør med administrator rettigheder.

Det følgende eksempel viser en nem måde at udføre denne proces:

#### 1. **Besøgende adgangsniveauer oprettes og konfigureres**

Adminoperatøren opretter et adgangsniveau for besøgende og konfigurerer adgangsniveau indstillingerne.

#### **Besøgende adgangsniveauer associeres**

Adminoperatøren associerer adgangspunkter, zoner, udgange-relæer med det omtalte besøgende adgangsniveau.

- **Besøgende tjek-ind oprettes** Operatøren indtaster tjek-ind informationer.
- **Besøgende tjek-ud oprettes**

Operatøren indtaster tjek-ud informationer.

5. **Besøgende listen styres**

Operatøren ser listen af besøgende og sletter besøgende hvis besøg er udløbet.

## <span id="page-147-0"></span>**7. 3. Besøgende Adgangsniveauer**

Du skal definere et besøgende adgangsniveau for at gruppere besøgende sammen som kræver lignende adgangspunkter. F.eks. kan du oprette et mødelokale adgangsniveau til en gruppe besøgende som skal til samme møde. Du skal definere de besøgende adgangsniveauer før du ind-tjekker besøgende.

## <span id="page-147-1"></span>**Oprettelse af Besøgende Adgangsniveauer**

For at oprette et besøgende adgangsniveau, udfør følgende trin:

1. Vælg **Kortholdere** > **Besøgende adgangsniveauer**. Skærmen **Besøgende adgangsniveauer** vises.

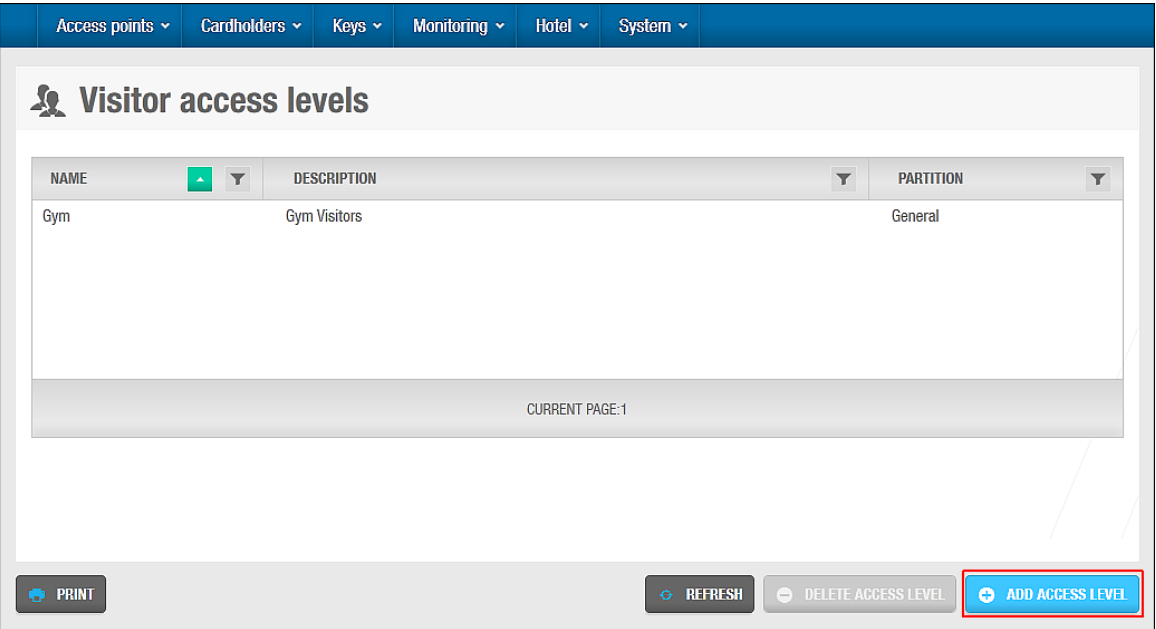

**Figur 124: Skærmen Besøgende adgangsniveau**

Klik **Tilføj Adgangsniveau**. Informationsskærmen **Besøgende adgangsniveau** vises.

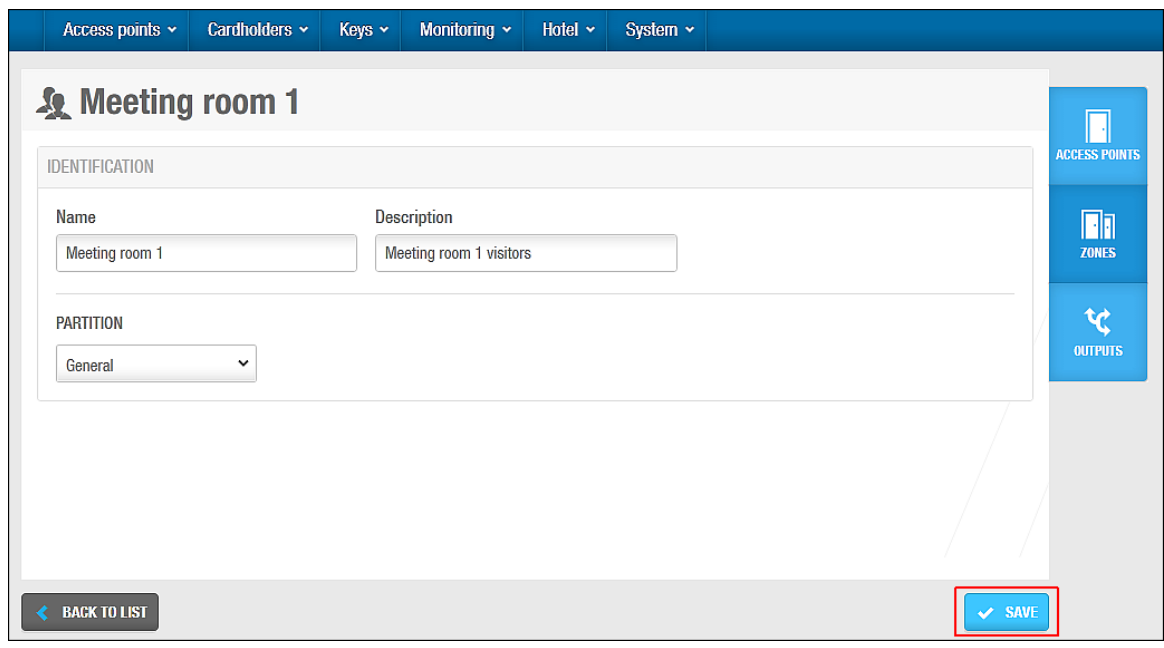

**Figur 125: Informationsskærmen Besøgende adgangsniveau**

- Indtast et besøgende adgangsniveau navn i feltet **Navn.**
- Indtast en beskrivelse i feltet **Beskrivelse.**
- Vælg den relevante partition i feltet **Partition,** om nødvendigt

Se *[Partitioner](#page-318-0)* for mere information.

Klik **Gem.**

## **Associering af Besøgende Adgangsniveauer**

Efter du har oprettet et besøgende adgangsniveau, skal du associere adgangspunkter, zoner, og udgange-relæer med det specificerede besøgende adgangsniveau. De følgende sektioner beskriver hvordan du associerer besøgende adgangsniveauer med forskellige enheder.

#### *7. 3. 2. 1. Adgangs Punkter*

Se *[Adgangs Punkters Proces](#page-62-0)* for definitioner og information om hvordan du opretter og konfigurerer forskellige typer af adgangspunkter.

**BEMÆRK:** Maks. Antallet af døre en besøgende kan have adgang til er 96.

For at associere et besøgende adgangsniveau med et adgangspunkt, udfør følgende trin:

- Vælg **Kortholdere** > **Besøgende adgangsniveauer**. Skærmen **Besøgende adgangsniveauer** vises.
- Dobbelt-klik de besøgende adgangsniveauer du vil associere med et adgangspunkt. Informationsskærmen **Besøgende adgangsniveauer** vises.
- Klik **Adgangspunkter** i sidebaren. Dialogboksen **Adgangs punkter** vises. Bemærk at dialogboksen vil være blank fordi du endnu ikke har associeret et adgangspunkt med dette specifikke besøgende adgangsniveau.
- Klik **Tilføj/Slet**. Dialogboksen **Tilføj/Slet**, indeholdende en liste af adgangspunkter, vises.

Vælg det ønskede adgangspunkt, ved at sætte et flueben i den firkantede boks i venstre side.

- Klik **Gem og Luk**. Det Besøgende adgangsniveau er nu associeret med Adgangspunktet.
- Vælg adgangspunktet i dialogboksen **Adgangspunkter** hvis du vil vælge et kortholder tidsskema.

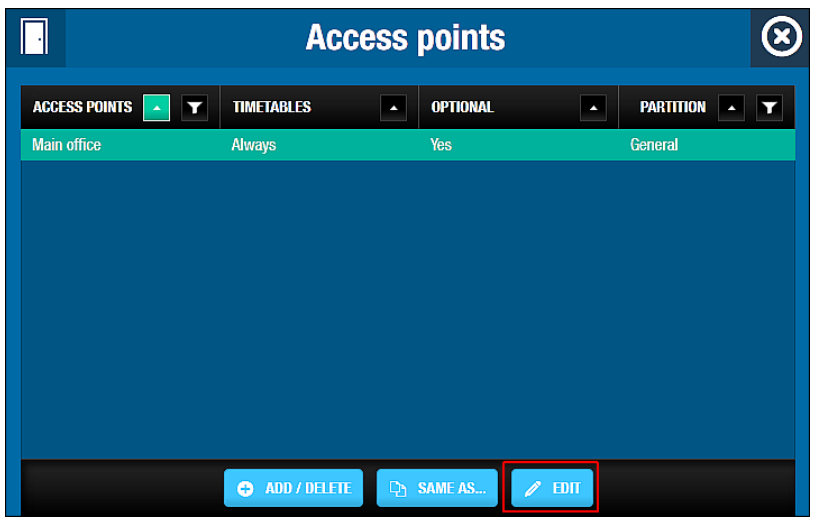

**Figur 126: Dialogboksen Adgangspunkter**

7. Klik Edit. Dialogboksen Edit vises.

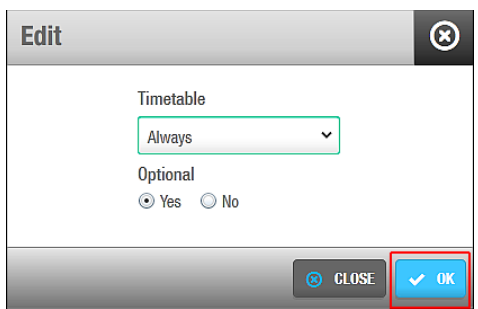

**Figur 127: Dialogboksen Rediger**

Vælg det korrekte kortholder tidsskema ved at bruge rullelisten. Alternativt kan du også vælge **Altid** eller **Aldrig** fra rullelisten.

Indstillingen **Altid** vælges som standard. Dette betyder at kortholderen associeret med det specifikke adgangsniveau altid har adgang til adgangspunktet, da du ikke har specificeret en tidsperiode. Bemærk at systemkalendere ikke gælder hvis indstillingen **Altid** er valgt. Hvis du vælger **Aldrig**, kan adgangspunktet ikke benyttes af den besøgende kortholder på noget tidspunkt.

Vælg **Ja** eller **Nej** som ønsket.

Hvis du vælger **Ja**, kan operatørerne vælge om de vil give adgang når de ind-tjekker en besøgende. Hvis du vælger **Nej**, Gives adgang til besøgende som standard. Bemærk at hvis du specificerer et adgangspunkt af valg, vil det vises som en tjek-boks indstilling på skærmen **Besøgende tjek-ind**. Se *[Besøgende](#page-150-0) Tjek Ind* for mere information.

10. Klik **Ok.** 

#### *7. 3. 2. 2. Zoner*

Se *[Zoner](#page-90-0)* for en definition og information om oprettelse og konfigurering af en zone.

For at associere et bruger adgangsniveau med en zone, udfør følgende trin:

- Vælg **Kortholdere** > **Besøgende adgangsniveau.** Skærmen **Besøgende adgangsniveau** vises.
- Dobbelt-klik på det besøgende adgangsniveau du vil associere med en zone. Informationsskærmen **Besøgende adgangsniveau** vises.
- Klik **Zoner** i sidebaren. Dialogboksen **Zoner** vises.

Bemærk at dialogboksen vil være blank fordi du endnu ikke har associeret en zone med dette specifikke besøgende adgangsniveau.

- Klik **Tilføj/Slet**. Dialogboksen **Tilføj/Slet** indeholdende en liste af zoner, vises.
- Vælg den ønskede zone, ved at sætte flueben i den firkantede boks i venstre side.
- Klik **Gem og Luk**. Det besøgende adgangsniveau er nu associeret med zonen.

Bemærk at du kan vælge et kortholder tidsskema som skal benyttes og specificer hvorvidt adgang er tilladt. Se *[Adgangs Punkters Proces](#page-62-0)* for mere information og en beskrivelse af de trin du burde følge.

#### *7. 3. 2. 3. Udgange*

Se *[Udgange](#page-99-0)* for en definition og information om hvordan du opretter og konfigurerer en udgang.

For at associere et besøgende adgangsniveau med en udgang, udfør følgende trin:

- Vælg **Kortholder** > **Besøgende adgangsniveau.** Skærmen **Besøgende adgangsniveau** vises.
- dobbelt-klik det besøgende adgangsniveau du vil associere med en udgang. informationsskærmen **Besøgende adgangsniveau** vises.
- Klik **Udgange** i sidebaren. Dialogboksen **Udgange** vises.

Bemærk at dialogboksen vil være blank fordi du endnu ikke har associeret en udgang med dette specifikke besøgende adgangsniveau.

- Klik **Tilføj**. Dialogboksen **Tilføj**, indeholdende en liste af udgange, vises.
- Vælg den ønskede udgang, ved at sætte et flueben i den firkantede boks i venstre side
- Klik **Gem og Luk**. Det besøgende adgangsniveau er nu associeret med udgangen. Bemærk at du kan specificere hvorvidt adgang er tilladt. Du kan f.eks. tillade elevator adgang så en bruger kan benytte 1. sal og 3. sal i en bygning, men ikke 2. sal. Se *[Adgangs](#page-62-0) Punkters Proces* for mere information og en beskrivelse af de trin du skal følge.

## <span id="page-150-0"></span>**7. 4. Besøgende Tjek Ind**

For at Tjekke-Ind en besøgende, udfør følgende trin:

Vælg **Nøgle** > **Besøgende Tjek Ind**. Skærmen **Besøgs Tjek Ind** vises.

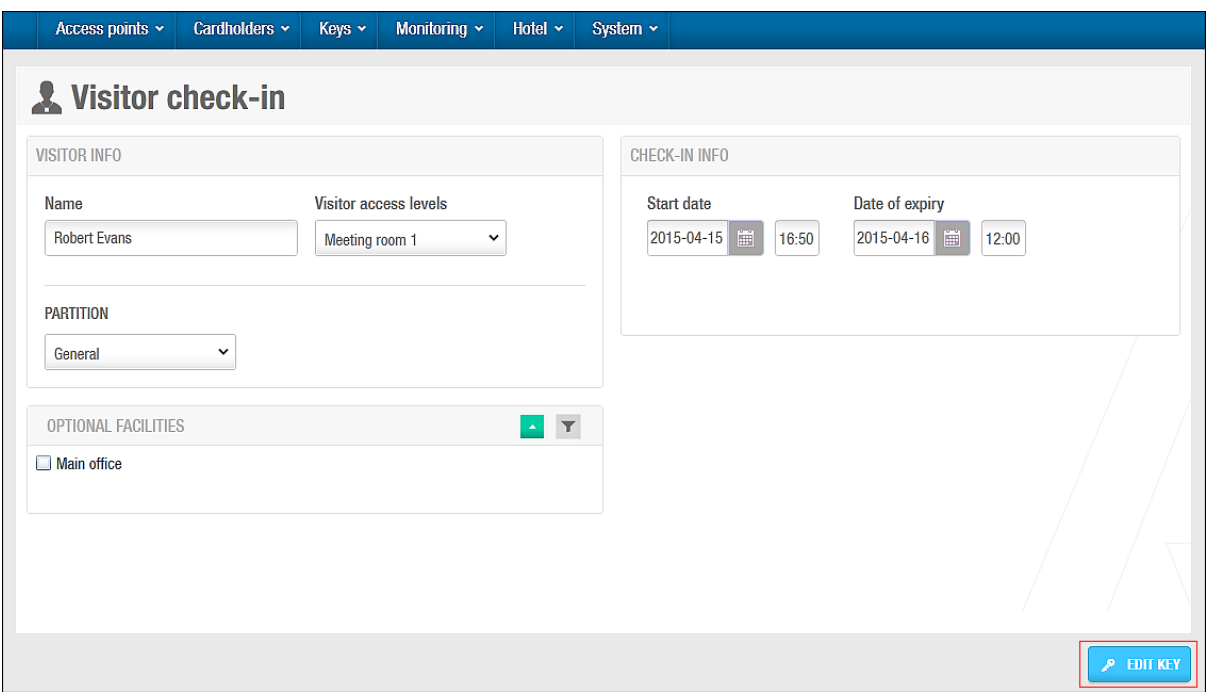

**Figur 128: Skærmen Besøgende tjek-ind**

- Indtast den besøgendes navn i feltet **Navn**.
- Vælg det korrekte adgangsniveau i **Besøgende adgangsniveau** rullelisten. Se *[Oprettelse af Besøgende Adgangsniveauer](#page-147-1)* for mere information om opsætning af besøgende adgangsniveauer.
- Vælg den relevante partition fra rullelisten **Partition**, om nødvendigt. Se *[Partitioner](#page-318-0)* for mere information.
- 5. Indtast den korrekte tiek ind information.

Se *[Besøgende Tjek-Ind Information](#page-152-1)* for mere information om disse felter.

Vælg de ønskede ekstra valgbare faciliterer.

Faciliteterne vist i panelet **Ekstra Valgbare Faciliteter** matcher alle adgangspunkter du har oprettet og defineret som valgfrie.

- Klik **Rediger Nøgle**. Et pop-up vindue vises og vil bede dig om at placere nøglen på læseren.
- Placer nøglen på læseren når LED lyset begynder at blinke. Et pop-up vindue vises og fortæller dig at tjek-ind er fuldført.

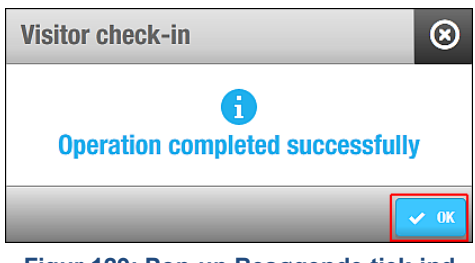

**Figur 129: Pop-up Besøgende tjek-ind**

- 8. Klik OK.
- **BEMÆRK** Du kan om nødvendigt tilføje et **Ekstra Data** felt til skærmen **Besøgende Tjek-Ind** Ved at benytte ProAccess SPACE Systemindstillinger. For at aktivere dette

felt, skal du vælge **Spor #1**, **Spor #2**, eller **Spor #3** fra rullelisten **Gem ekstra data på…** i **System** > **System Indstillinger** > **Besøgende**. Se *[Fanen](#page-441-0)  [Besøgende](#page-441-0)* for mere information.

## <span id="page-152-1"></span>**Besøgende Tjek-Ind Information**

Besøgendes tjek-ind informationsindstillinger beskrives i følgende tabel.

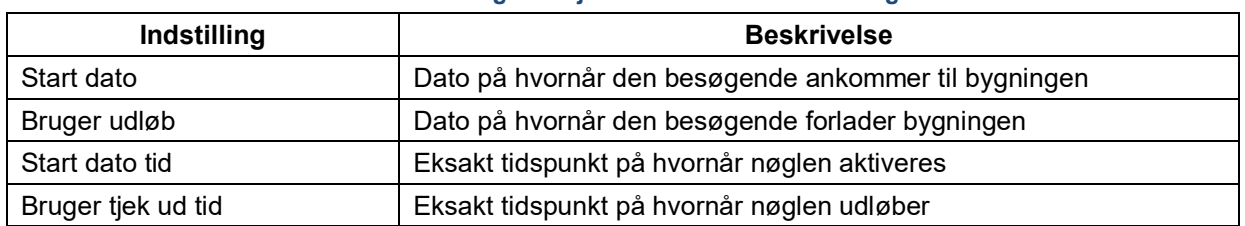

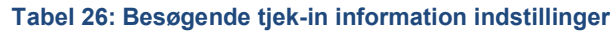

**BEMÆRK:** Standard udløbstiden er 12:00. Du kan ændre dette i ProAccess SPACE System indstillinger på feltet **Standard udløbs tid** i **System** > **System indstillinger** > **Besøgende**. Se *[Fanen Besøgende](#page-441-0)* for mere information.

> Standard antallet af det maksimale antal af dage en besøgende har tildelt adgang, er 30 dage. Du kan ændre dette i ProAccess SPACE Systemindstillinger på feltet **Maks antal af dage** i **System** > **System Indstillinger** > **Besøgende**. Se *[Fanen Besøgende](#page-441-0)* for mere information.

## <span id="page-152-0"></span>**7. 5. Besøgende Tjek Ud**

For at tjekke en besøgende ud, udfør følgende trin:

Vælg **Nøgler** > **Besøgende Tjek Ud**. Dialogboksen **Besøgende Tjek Ud** vises.

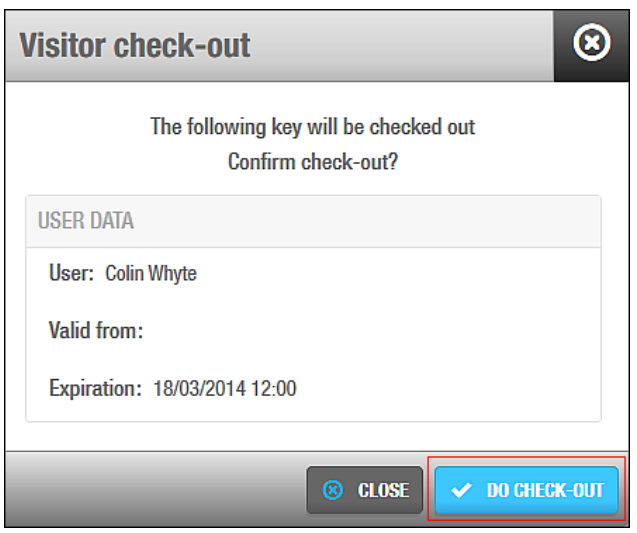

**Figur 130: Dialogboksen Besøgende tjek-ud**

Klik **Lav Tjek Ud**. Et pop-op vindue vises, og informerer dig at tjek-ud er fuldført.

| <b>Visitor check-out</b>                     |
|----------------------------------------------|
| Η<br><b>Operation completed successfully</b> |
|                                              |

**Figur 131: Pop-up Besøgende tjek-ud**

<span id="page-153-0"></span>3. Klik Ok. Den besøgende har nu ikke længere adgang.

## **7. 6. Besøgende Liste**

Det er muligt at se en liste af besøgende og slette bestemte besøgende fra listen efter behov.

## **Besøgende Oversigt**

Du kan se en liste af besøgende ved at vælge **Kortholdere** > **Besøgende**.

Besøgende bliver som standard i databasen og vises på besøgende listen i 120 dage efter deres besøg udløber.

**BEMÆRK:** For at skifte standard visnings-tiden, kan du ændre værdien i feltet **Udløbne Besøg** i **System** > **System Indstillinger** > **Besøgende** i ProAccess SPACE. Se *[Fanen Besøgende](#page-441-0)* for mere information.

## **Print Besøgende Liste**

Du kan printe listen af besøgende eller eksportere til et eksternt dokument som f.eks. en Excel fil.

For at printe listen af besøgende, klik **Print**. Den følgende skærm vises.

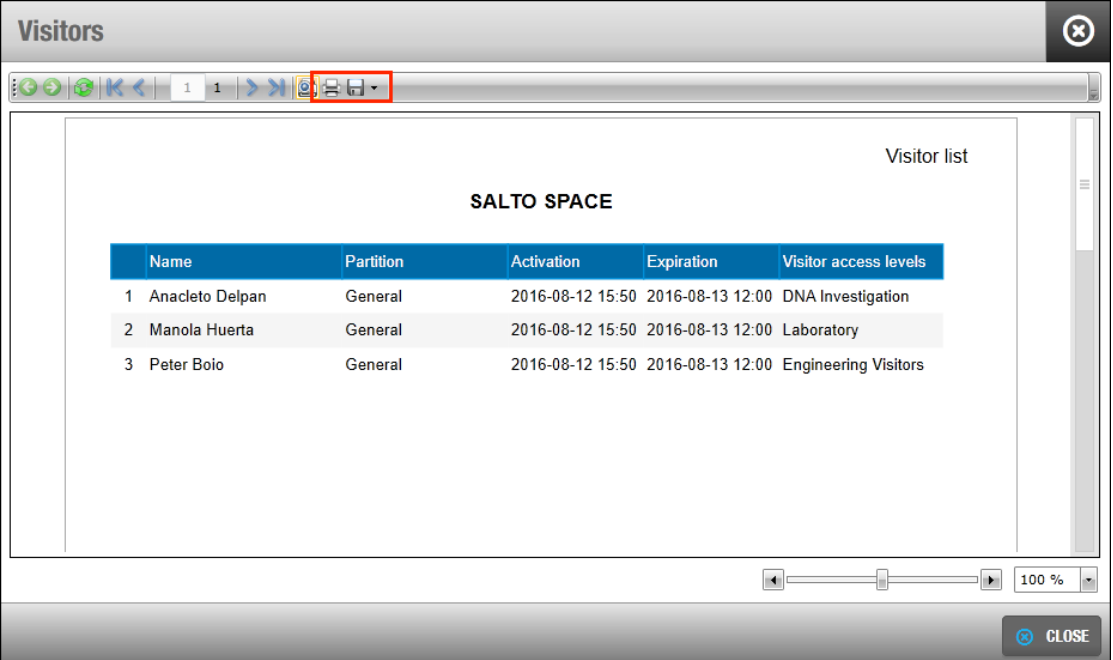

#### **Figur 132: Skærmen Print Besøgende liste**

For at printe listen som den vises, Klik **Print** ikonet i toppen af vinduet.

For at eksportere listen, klik på ikonet, **Gem**. Listen kan eksporteres til PDF, SCV, Excel, TIFF, Web Archive eller XPS dokument.

Vælg det korrekte format og klik **Gem**.

### **Slet udløbne Besøgende**

Det foreslås at slette besøgende så snart at deres besøg er udløbet for at frigøre system hukommelses plads.

For manuelt at slette en besøgende fra listen, udfør følgende trin:

Vælg **Kortholdere** > **Besøgende**. Skærmen **Besøgende** vises.

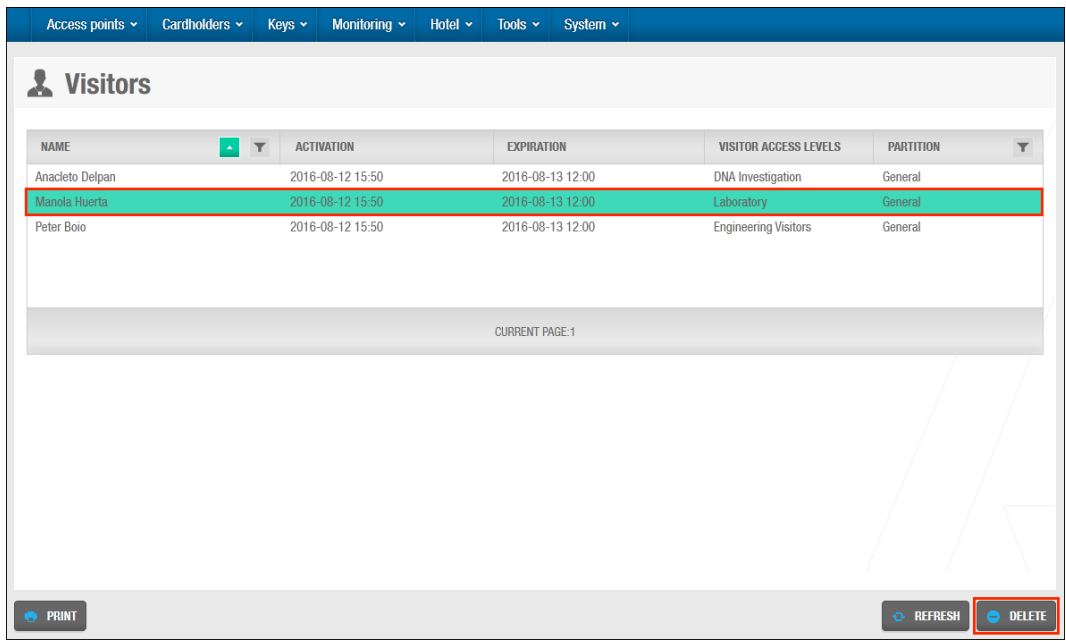

**Figur 133: Skærmen Besøgende**

- 2. Vælg en person fra listen.
- 3. Klik **Slet**. Den besøgende fjernes fra listen.
- **BEMÆRK** Hvis du sletter besøgende inden deres besøg udløber, sendes deres nøgler ikke til blacklisten. Du kan vælge om besøgendes nøgler skal sendes til blacklisten. For at aktivere denne indstilling, skal du aktivere det avancerede parameter MORE\_THAN\_64K\_USERS i ProAccess SPACE System Indstillinger. Se *[Avanceret](#page-448-0)* for mere information. Se også *[Administrering af Blacklister](#page-218-0)* for mere information.

# 8. HOTELLER

Dette kapitel indeholder kun information vedr. hoteller. Operatører på andre lokationer end hoteller skal ikke benytte dette kapitel.

Dette kapitel indeholder følgende sektioner:

- *[Omkring](#page-155-0) Hoteller*
- *Hotel [Proces](#page-156-0)*
- *Omkring Hotel [Adgangs](#page-157-0) Punkter*
- *[Værelser](#page-157-1)*
- *[Suiter](#page-165-0)*
- *[Værelser](#page-168-0) og Suite Ikoner*
- *[Oprettelse af Flere Værelser og Suiter](#page-169-0)*
- *[Tjek Værelse og Suite Status](#page-171-0)*
- *[Konfigurering af Hotel Nøgler](#page-172-0)*
- *[Hotel Gæster](#page-181-0)*
- *[Hotelgæste Adgangsniveauer](#page-181-1)*
- *[Hotelgæste Tjek-Ind](#page-184-0)*
- *[Hotelgæste Tjek Ud](#page-193-0)*
- *[Gruppe tjek ind](#page-194-0)*
- *[Gruppe Tjek Ud](#page-201-0)*
- *[Administrer Hotelgæste lister](#page-202-0)*
- *[Gen-tildeling](#page-205-0) af værelse*

## <span id="page-155-0"></span>**8. 1. Omkring Hoteller**

Hoteller har specifikke krav som indeholder yderligere funktionalitet som ikke er nødvendigt i andre SALTO installationslokationer. For at imødekomme disse krav, har ProAccess SPACE en hotelbrugerflade og menu der er aktiveret specifikt til disse installationslokationer. Hotel brugerfladen giver Adminoperatører adgang til et begrænset set funktioner til en. Se *[Admin](#page-42-0)*  [Grænseflade](#page-42-0) og *Hotel* [Grænseflade](#page-43-0) for mere information.

Hotelmenu indstillingerne kan benyttes af en adminoperatør og enhver operatør som har fået de korrekte tilladelser. Disse menuer indeholder funktionaliteter relateret til adgangsstyringen af gæster.

Adminoperatøren (eller operatøren med adminrettigheder) opsætter brugere (hotelmedarbejdere) og Hotelgæste adgangspunkter (værelser, suiter, zoner og udgange), og ind-tjekker besøgende (folk som har brug for adgang i en bestemt periode, f.eks. til at lave vedligeholdelse). De opsætter også hoteloperatør grupper og hotel operatører. Hotel operatøren kan udføre forskellige opgaver såsom Hotelgæste tjek-ind og tjek-ud. Se *[Brugere](#page-120-0)* for mere information om brugere. Se *[Besøgende](#page-146-2)* for mere information om besøgende.

Hotel funktionaliteten er licens-afhængig. Bestemte ekstra indstillinger for hoteller, f.eks. gen-tildeling af værelse og mobile gæstenøgle funktion, er også licens-afhængig. Se *[Registrering af SALTO Software](#page-20-0)* for mere information.

**BEMÆRK:** En hotel operatør er som regel en lobby-medarbejder eller en af hotellets reservations medarbejdere som har fået tildelt de korrekte operatør tilladelser. Operatøren kan få adgang til blot Hotel brugerfladen eller yderligere menuer og funktioner; alt sammen afhængigt af de tilladelser administrator operatøren tildeler. Se *[Operatør](#page-309-0) Grupper* og *[Operatører](#page-307-0)* for mere information.

## **Omkring Hotel Konfiguration**

Du skal udføre forskellige konfigurationer for hoteller i Proaccess SPACE Systemindstillinger.

Du kan benytte fanen **Hotel** for at udføre følgende:

- Aktivere eller ændre indstillinger for gæster
- Aktivere eller ændre indstillinger for værelser og suiter
- **Konfigurere associerede enheder**

Se *[Fanen Hotel](#page-403-0)* for mere information.

Du kan aktivere indstillinger for gæster ved at benytte fanen **Hotel**, og konfigurere PMS indstillinger ved at benytte fanen **PMS** om nødvendigt. Se *[Fanen Hotel](#page-403-0)* og *[Fanen PMS](#page-442-0)* for mere information.

## <span id="page-156-0"></span>**8. 2. Hotel Proces**

Hotel adgangspunkter og adgangsniveau skal som regel oprettes og konfigureres af en operatør med administrator rettigheder. Referencer i dette kapitel henvender sig ofte til admin operatøren. Dette indebærer også enhver operatør som senere hen er tildelt administrator rettigheder. Referencer i dette kapitel henvender sig også til hotel operatører, og indebærer også enhver operatør med tildelte tilladelser vedr. hoteller. Som f.eks. en lobbyist.

Det følgende eksempel viser en simpel måde at udføre hotel processen:

#### 1. **Værelser oprettes og konfigureres**

Adminoperatøren opretter værelser og konfigurerer de tilhørende indstillinger.

#### **Værelser associeres**

Adminoperatøren associerer automatiske udgange og zoner med de specifikke værelser.

#### **Suiter oprettes og konfigureres**

Adminoperatøren opretter suiter og konfigurerer de tilhørende indstillinger.

#### **Suiter associeres**

Adminoperatøren associerer værelser, automatiske udgange og zoner med de specifikke suiter.

#### **Hotel nøgler konfigureres**

Adminoperatøren konfigurerer nøgler til brug af hotellets medarbejdere, og hotel operatøren konfigurerer nøgler til brug af besøgende.

#### **Besøgende adgangsniveau oprettes og konfigureres**

Adminoperatøren opretter og konfigurerer det besøgende adgangsniveau.

#### **Besøgende adgangsniveauer associeres**

Adminoperatøren associerer zoner, udgange og besøgende med det specifikke besøgende adgangsniveau.

#### **Hotel besøgende opsættes og konfigureres**

- a) Hoteloperatøren vælger et værelse og indtaster den besøgendes tjek-ind information.
- b) Hoteloperatøren kortkoder værelsesnøglen med den besøgendes tjek-ind information
- c) Hoteloperatøren tjekker den besøgende ud, når den besøgende tager afsted.

Se *[Gruppe](#page-194-0) tjek ind* for information om hvordan du opretter gruppe tjek-ind.

#### **Besøgende liste kontrolleres**

Hoteloperatøren holder styr på listen af besøgende, og konfigurerer besøgende profiler.

## <span id="page-157-0"></span>**8. 3. Omkring Hotel Adgangs Punkter**

Hotel adgangspunkter vedrører værelser, suiter, zoner og udgange. Værelser og suiter er specifikke til hoteller og beskrives i denne sektion. Zoner og udgange kan oprettes i alle SALTO installationslokationer. Se *[Zoner](#page-90-0)* og *[Udgange](#page-99-0)* for mere information om disse adgangspunkter.

Besøgendes akkomodation i hoteller kan konfigureres på to måder:

- **Værelse**: Et værelse tildeles én eller flere besøgende.
- **Suite**: En række af værelser som indeholder én eller flere områder med individuelle hoveddøre og en forbindende før imellem værelserne. I disse suiter kan besøgende passere gennem værelserne uden at gå ud på gangen. Disse værelser kan bookes sammen af én besøgende, eller bookes individuelt af flere forskellige besøgende som tjekker ind som en samlet gruppe.

**BEMÆRK:** Du skal først initialisere værelser og suiters låse ved brug af en PPD. Se *[Initialisering af Værelser og](#page-330-0) ESD'er* for mere information.

## <span id="page-157-1"></span>**8. 4. Værelser**

De følgende sektioner beskriver hvordan du opretter og konfigurerer et værelse.

### **Oprettelse af værelser**

For at oprette et værelse, udfør følgende trin:

1. Vælg **Adgangs punkter** > **Værelser**. Skærmen **Værelser** vises.

| Access points v              |             | Cardholders ~          | Keys ~           | Monitoring ~               | Hotel $\sim$ | Tools $\sim$           | System $\sim$         |              |                                                        |                               |                   |          |
|------------------------------|-------------|------------------------|------------------|----------------------------|--------------|------------------------|-----------------------|--------------|--------------------------------------------------------|-------------------------------|-------------------|----------|
| H<br><b>Rooms</b>            |             |                        |                  |                            |              |                        |                       |              |                                                        |                               |                   |          |
| $\mathcal{O}$<br>$\mathbf T$ | <b>NAME</b> | $\mathbf{Y}$<br>$\sim$ | BATTERY <b>T</b> | <b>BATTERY STATUS DATE</b> | $\mathbf T$  | <b>BUILDING</b>        | $\mathbf{Y}$<br>FLOOR | $\mathbf{r}$ | EXT ID                                                 | $\mathbf$<br><b>PARTITION</b> | $\mathbf{Y}$      |          |
| ◉                            | 101         | $\Box$ ?               |                  |                            |              |                        |                       |              | 1496461ADE6DC7148D4B08D3F8BAE866                       | General                       |                   |          |
| $\bullet$                    | 102         | $\Box$ ?               |                  |                            |              |                        |                       |              | 21151F8C7C33C42A2F5A08D3F8BAE89F                       | General                       |                   |          |
| $\bullet$                    | 103         | $\Box$ ?               |                  |                            |              |                        |                       |              | C130A82EA291CC9CEEB908D3F8BAE8A3                       | General                       |                   |          |
| $\circledcirc$               | 104         | $\Box$ ?               |                  |                            |              |                        |                       |              | 1CF98C60708CCA7E06E908D3F8BAE8AB                       | General                       |                   |          |
| $\bullet$                    | 105         | $\Box$ ?               |                  |                            |              |                        |                       |              | 047FA9C730A9C10B1E1208D3F8BAE8B0                       | General                       |                   | $\equiv$ |
| $\circledcirc$               | 106         | $\Box$ ?               |                  |                            |              |                        |                       |              | ADC31130DFD1CC0DB33708D3F8BAE8B4                       | General                       |                   |          |
| ◉                            | 107         | $\Box$ ?               |                  |                            |              |                        |                       |              | 7421623F5801C90E3F2F08D3F8BAE8BA                       | General                       |                   |          |
| ◉                            | 108         | $\Box$ ?               |                  |                            |              |                        |                       |              | 7D79540CB6E0C7A36C0F08D3F8BAE8BF                       | General                       |                   |          |
| $\bullet$                    | 109         | $\Box$ ?               |                  |                            |              |                        |                       |              | F9892A3A6328C5A88F2808D3F8BAF8C4                       | General                       |                   |          |
| $\bullet$                    | 110         | $\Box$ ?               |                  |                            |              |                        |                       |              | AFF41F284E3DC631E29B08D3F8BAE8C9                       | General                       |                   |          |
| $\bullet$                    | 111         | $\Box$ ?               |                  |                            |              |                        |                       |              | 7AE99CE10C4DCEAD0B7308D3F8BAE8CE                       | General                       |                   |          |
| $\bullet$                    | 112         | $\Box$ ?               |                  |                            |              |                        |                       |              | 6222F981285FC941EE8D08D3F8BAE8D3                       | General                       |                   |          |
| $\bullet$                    | 113         | $\Box$ ?               |                  |                            |              |                        |                       |              | E0BF50256905CC2BA35C08D3F8BAE8D8                       | General                       |                   |          |
| ◉                            | 114         | $\Box$ ?               |                  |                            |              |                        |                       |              | D6CC3EA8A222C096B02B08D3F8BAE8DD                       | General                       |                   |          |
|                              |             |                        |                  |                            |              | <b>CURRENT PAGE: 1</b> |                       |              |                                                        |                               | NEXT 3            |          |
| <b>PRINT</b>                 |             |                        |                  |                            |              | <b>REFRESH</b>         |                       | $O$ DELETE   | G<br><b>O</b> ADD SUITE<br>$\mathscr{O}$ multiple edit |                               | <b>O</b> ADD ROOM |          |

**Figur 134: Skærmen Værelser**

Klik **Tilføj Værelse**. Informationsskærmen **Værelse** vises.

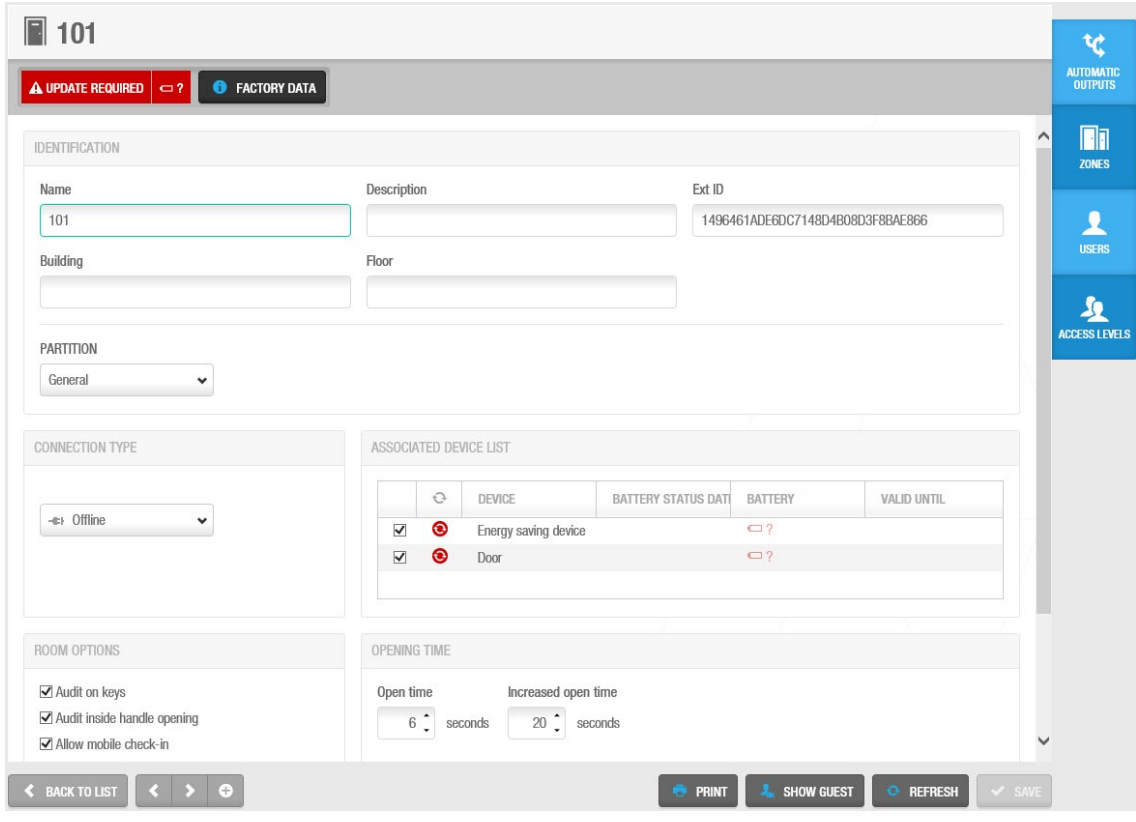

**Figur 135: Skærmen Værelses information**

Indtast et navn for værelset i feltet **navn**. Indtast en beskrivelse for værelset i feltet **Beskrivelse**. Vælg den korrekte partition fra rullelisten **Partition**.

Se *[Partitioner](#page-318-0)* for mere information om partitioner.

Vælg de korrekte konfigurations indstillinger.

Konfigurationsfelterne beskrives i kapitlet *[Konfigurering af Værelser](#page-159-0)*

Klik **Gem**.

Du kan aktivere op til to generelle felter i informationsskærmen **Værelser** om nødvendigt. For at aktivere et generelt felt, skal du vælge **Aktiver felt** i **System** > **System Indstillinger** > **Adgangs punkter** i ProAccess SPACE. Du kan navngive dem i forhold til hvilken information du ønsker at indfange. Se *[Fanen Adgangs Punkter](#page-413-0)* for mere information.

## <span id="page-159-0"></span>8.4.2. Konfigurering af Værelser

De følgende sektioner beskriver de forskellige felter i ProAccess SPACE som benyttes til at konfigurere værelser.

#### *8. 4. 2. 1. Driftfunktion*

Den grundlæggende driftfunktion for værelser og suiter er Standard. Du kan ændre driftfunktionen til tilstanden Toggle i ProAccess SPACE Systemindstillinger om nødvendigt. For at gøre dette skal du vælge indstillingen **Toggle** fra rullelisten **Driftfunktion** i **System** > **System Indstillinger** > **Hotel**. Den valgte driftfunktion tildeles til alle værelsers hoveddør i Hotellet. Driftfunktionen tildeles dog ikke til "Subsuites". Se *[Fanen Hotel](#page-403-0)* og *[Driftfunktioner og](#page-67-0)  [Tidsperioder](#page-67-0)* for mere information.

#### <span id="page-159-1"></span>*8. 4. 2. 2. Forbindelses Typer*

Panelet **Forbindelses Type** definerer forbindelsestypen for værelset. Standardinstillingen er **Offline**. Når du vælger en hvilken som helst anden (online) forbindelsestype, fra rullelisten **Forbindelses Type**, vil knappen **Konfigurer** vises på informationsskærmen **Værelser**. Denne knap aktiveres når du klikker **Gem**. Se *[Konfigurering af Online Forbindelses Typer](#page-357-0)* for mere information om konfigurering af forbindelsestyper.

Yderligere paneler vises på informationsskærmen **Værelser** baseret på den forbindelsestype du vælger.

Forbindelsestyperne er beskrevet i de nedenstående tabeller.

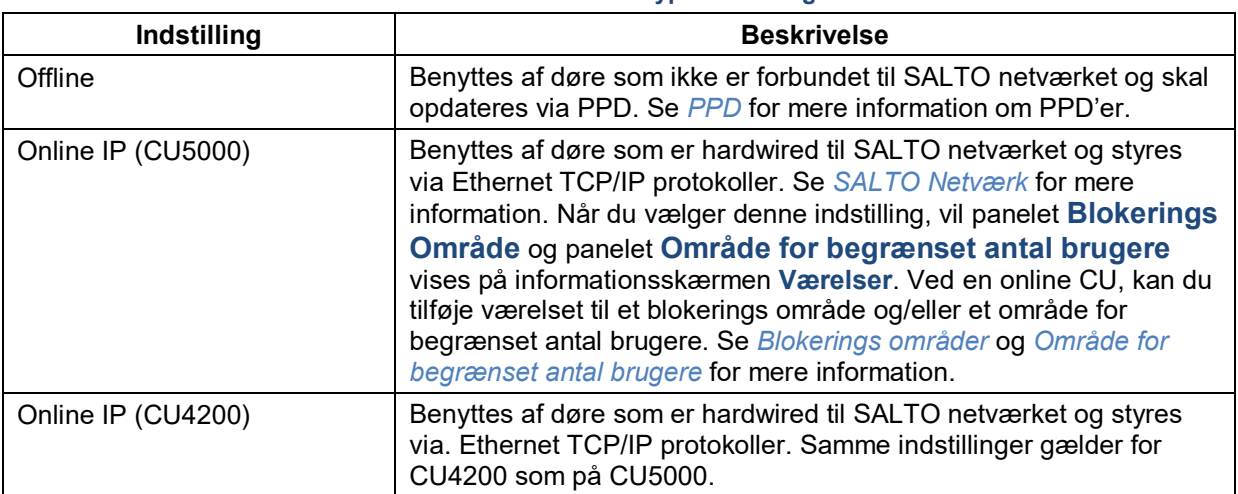

#### **Tabel 27: Connection type indstillinger**

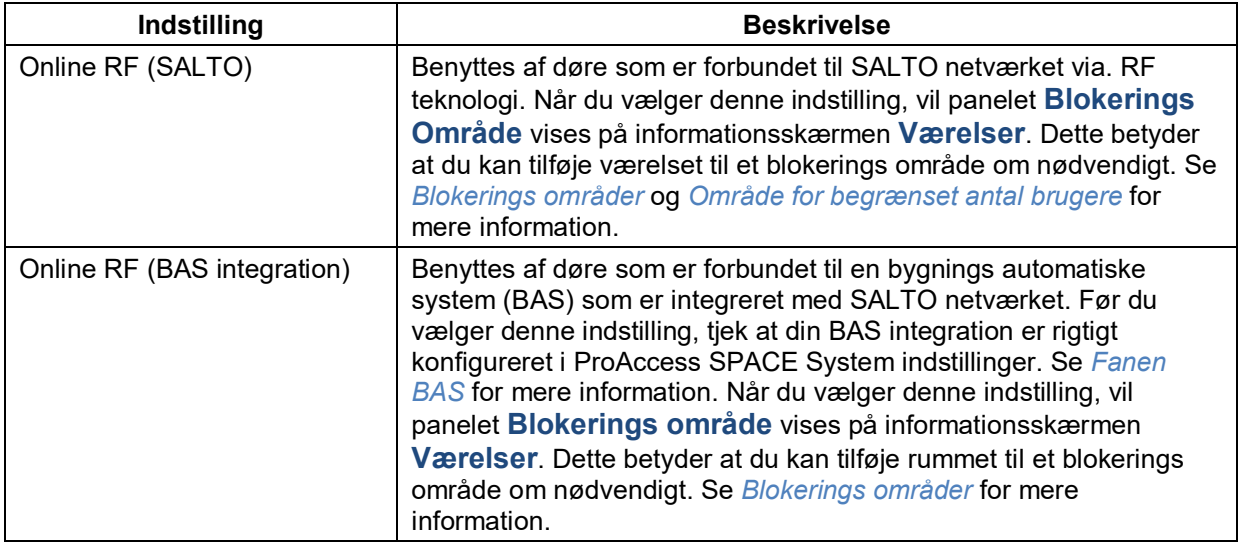

#### <span id="page-160-0"></span>*8. 4. 2. 3. Tilbehør*

Ved at vælge tjek-boksen **Energi spare enhed** i panelet **Associeret Enhedsliste** Aktiveres ESD i det specifikke værelse. ESD'er benyttes til at kontrollere aktiveringen af elektriske enheder i et værelse eller område. Se *[ESD](#page-461-0)* for mere information om ESD'er.

Du skal vælge tjek-boksen **Tilbehør** på fanen **Hotel** i ProAccess SPACE System Indstillinger for at vise panelet **Associeret Enhedsliste** på informationsskærmen **Værelser**. Du kan ændre konfigurations indstillingerne for Tilbehør i ProAccess SPACE Systemindstillinger. Se *[Fanen Hotel](#page-403-0)* og *[Konfigurering af Tilbehør](#page-407-0) – Tilknyttet Enhed* for mere information.

**BEMÆRK:** Når du aktiverer et værelses ESD, skal du initialisere det via en PPD. Se *[Initialisering af Værelser og](#page-330-0) ESD'er* for mere information.

ESD\_#1 og ESD\_#2 udgange genereres automatisk af systemet. Disse udgange aktiverer ESD relæer, og kan ikke slettes.

#### **Tildel Hotelgæste Adgang til ESD'er**

Du skal fuldføre de følgende processer for at give Hotelgæste adgang til ESD'er:

1. Oprette et hotelgæste adgangsniveau og associere de ønskede gæster med hotelgæste adgangsniveauet.

Se *[Hotelgæste Adgangsniveauer](#page-181-1)* for mere information om oprettelsen af hotelgæste adgangsniveauer og associering af gæster.

2. Associer ESD #1 og ESD #2 udgange med hotelgæste adgangsniveauet.

Bemærk at ESD\_#1 udgangen som regel styrer elektriske lys, og ESD\_#2 udgangen styrer adgang til AC systemer. Du skal associere begge disse udgange med hotelgæste adgangsniveauer. Se *[Udgange](#page-99-0)* for mere information om associering af udgange med hotelgæste adgangsniveauer.

3. Redigere de mulige adgangs indstillinger for ESD\_#1 og ESD\_#2 udgange så adgang tildeles alle gæster som standard.

Dette betyder at når du tjekker en gæst ind til et bestemt værelse, som f.eks. værelse 101, kan deres nøgle automatisk benyttes til at få adgang til ESD'er I værelset, som

f.eks. @ESD\_101. Du skal ellers normal tildele denne adgang til individuelle gæster ved tjek-ind. Se *[Udgange](#page-99-0)* for mere information.

Tjek gæster ind til de nødvendige værelser.

Hotelgæste nøgler kan kun benyttes til at give adgang til ESD'er I et værelse hvis gæsten er tjekket ind I omtalte værelse.

#### **Tildel Bruger Adgang til ESD'er**

Processen for at tildele hotel personale (brugere) adgang til ESD'er I et værelse er anderledes end ved gæster.

Du skal gøre følgende:

- 1. Opret en zone og associer den ønskede ESD med zonen.
- 2. Associer brugere (eller bruger adgangsniveauer) med zonen.
- 3. Associer brugere (eller bruger adgangsniveauer) med ESD\_#1 og ESD\_#2 udgange.

Du kan om nødvendigt associere brugere kun med ESD\_#1 udgangen. Dette betyder at de kan aktivere elektriske lys, men ikke AC systemer, som kontrolleres af ESD\_#2 udgangen.

Se *[Zoner](#page-90-0)* og *[Udgange](#page-99-0)* for mere information.

#### <span id="page-161-0"></span>*8. 4. 2. 4. Værelses Indstillinger*

Panelet **Værelses Indstillinger** kontrollerer hvordan døraktivitet logges og hvordan at mobile gæstenøgler kan benyttes for at tilgå værelset.

Disse indstillinger er beskrevet i nedenstående liste.

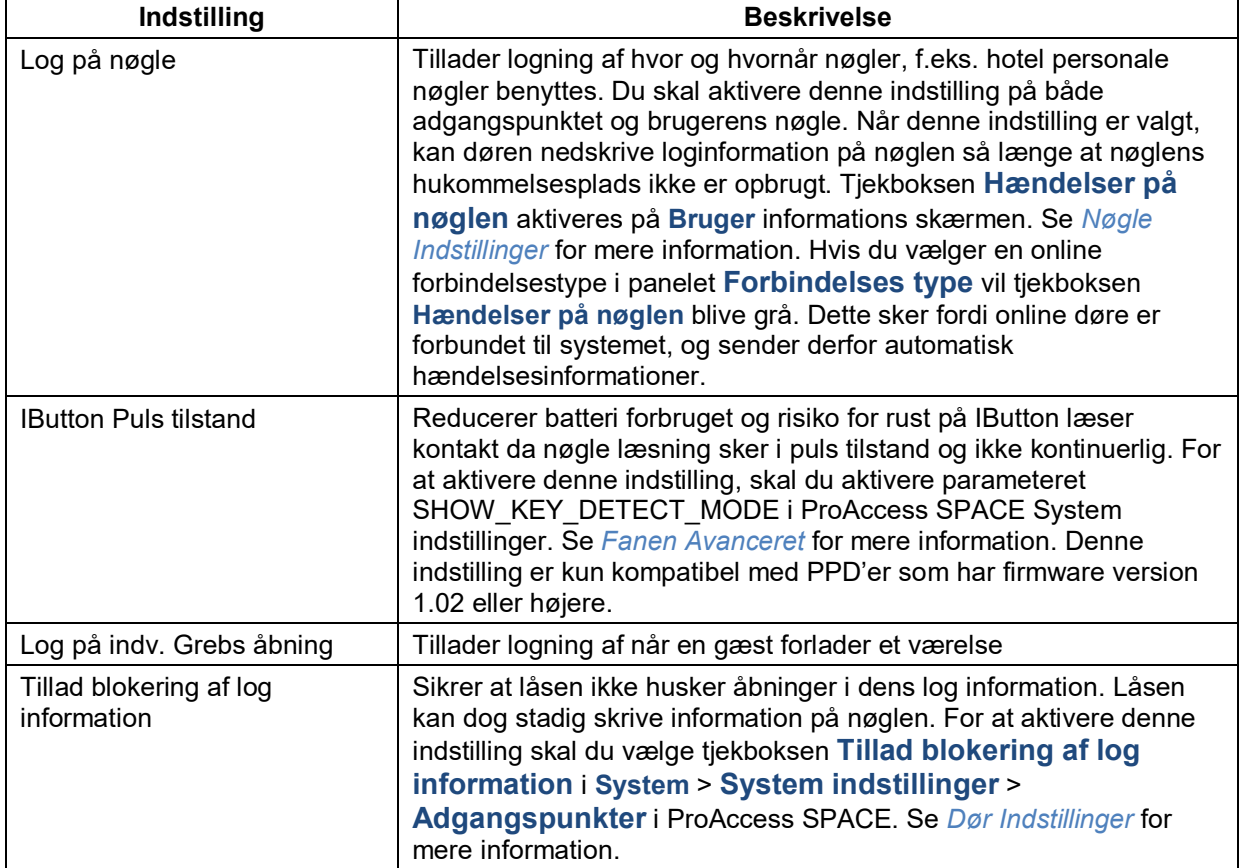

#### **Tabel 28: Room indstillinger**

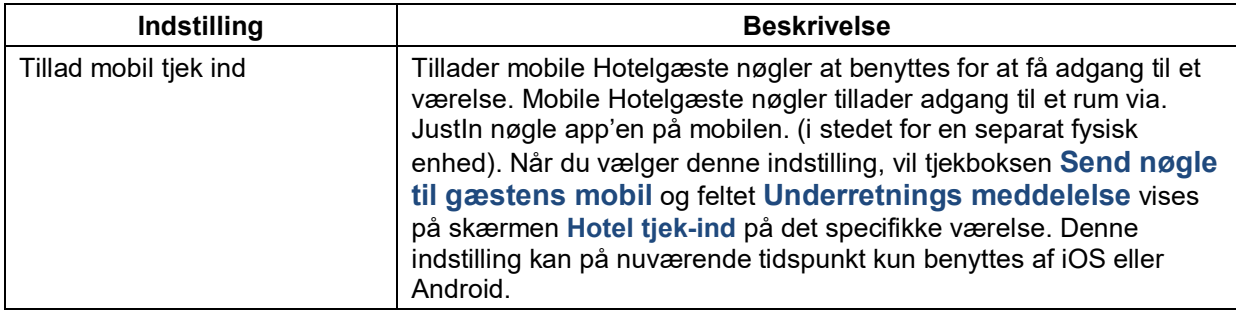

#### <span id="page-162-0"></span>*8. 4. 2. 5. Åbningstid*

Panelet **Åbningstid** bestemmer hvor lang tid en dør forbliver åben efter den låses op.

Indstillingerne beskrives i følgende Tabel.

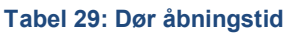

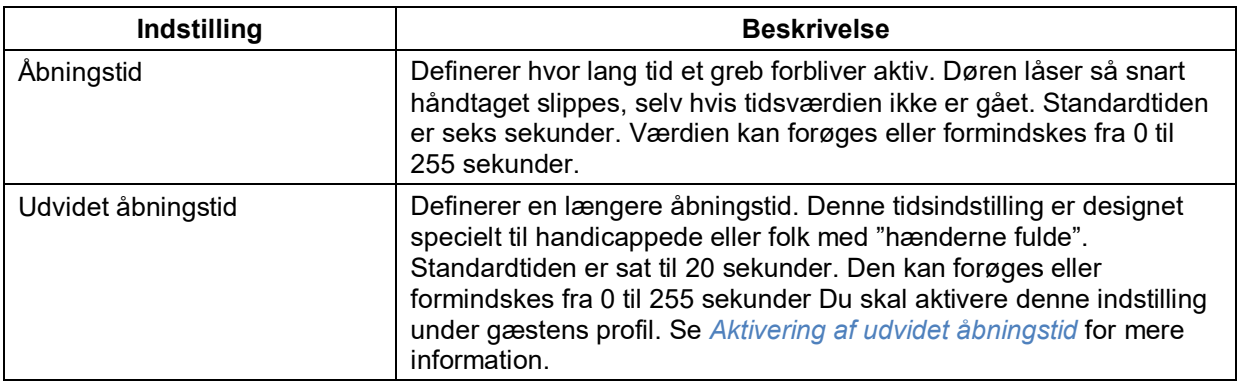

#### *8. 4. 2. 6. Suiter*

Ved at vælge en suite fra rullelisten på panelet **Suite**, tilføjes værelset til en suite.

#### <span id="page-162-1"></span>*8. 4. 2. 7. Tidszone*

Panelet **Tidszone** definerer hvilken tidszone som tilknyttes værelset. Du skal aktivere funktionaliteten 'aktiver flere verdenstids zoner' i ProAccess SPACE Systemindstillinger for at vise dette panel under det værelser. Se *[Aktivering af flere verdenstids zoner](#page-400-0)* og *[Tidszoner](#page-367-0)* for mere information.

### **Associering af Værelser**

Efter at du har oprettet og konfigureret et værelse, skal du associere automatiske udgange og zoner med værelset. De følgende sektioner beskriver hvordan at du associerer værelser med disse områder.

#### *8. 4. 3. 1. Automatiske Udgange*

Se *[Automatiske Udgange](#page-102-1)* for en definition og information om hvordan du opretter og konfigurerer en automatisk udgang.

For at associere en automatisk udgang med et værelse, udfør følgende trin:

- 1. Vælg **Adgangs punkt** > **Værelser**. Skærmen **Værelser** vises.
- Dobbelt-klik det værelse du vil associere med en automatisk udgang. Informationsskærmen **Værelser** vises.
- Klik **Automatisk Udgang** i sidebaren. Dialogboksen **Automatisk Udgang** vises.

Bemærk at dialogboksen vil være blank fordi du endnu ikke har associeret en automatisk udgang, med dette specifikke værelse.

Klik **Tilføj/Slet**. Dialogboksen **Tilføj/Slet**, indeholdende en liste af automatiske udgange, vises.

Vælg den ønskede automatiske udgang, ved at sætte et flueben i den firkantede boks i venstre side.

7. Klik Gem og Luk. Den automatiske udgang er nu associeret med værelset.

Vælg udgangen i dialogboksen **Automatisk Udgang** hvis du ønsker at ændre adgangspunktets tidsperiode. Se *[Adgangs Punkt Tidsperioder](#page-109-0)* for mere information.

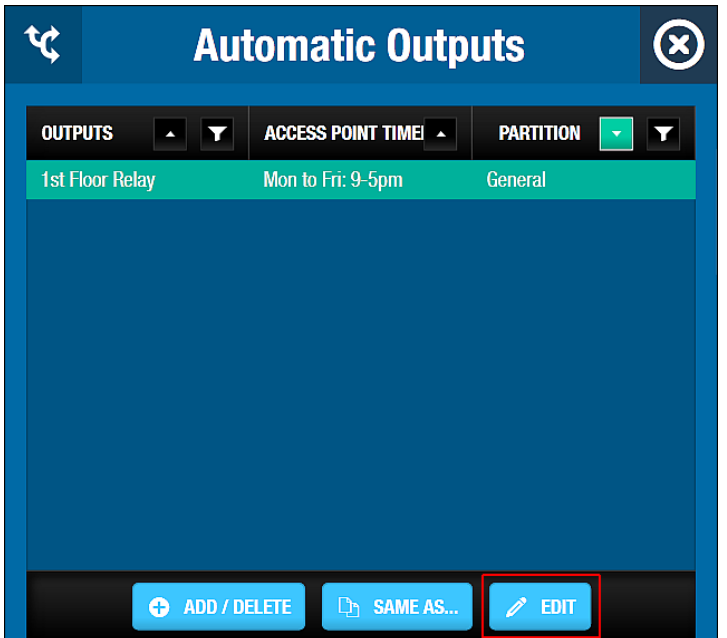

**Figur 136: Dialogboksen Automatiske Udgange**

Klik **Edit**. Dialogboksen **Edit** vises. Tidsperiode 001 vælges som standard.

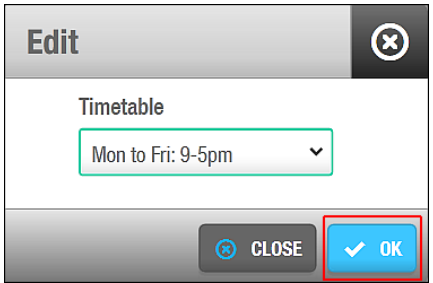

**Figur 137: Dialogboksen Rediger**

Vælg den ønskede tidsperiode fra rullelisten. Klik **OK**.

#### *8. 4. 3. 2. Zoner*

Se *[Zoner](#page-90-0)* for en definition og information om hvordan du opretter og konfigurerer en zone. Du kan associere værelser med zoner ved at bruge dialogboksen **Adgangs Punkter** i sidebaren på informationsskærmen **Zone**. Se *[Adgangs](#page-62-0) Punkters Proces* for en beskrivelse af de trin du bør følge.

Du kan se en liste af de zoner som associeres med ethvert værelse på systemet.

For at se zonerne associeret med et værelse, udfør følgende trin:

- 1. Vælg **Adgangs punkter** > **Værelser**. Skærmen **Værelser** vises.
- 2. Dobbelt-klik på det værelse du ønsker at se. Informationsskærmen **Værelser** vises. Klik **Zoner** i sidebaren. Dialogboksen **Zoner** indeholdende en liste af zoner, vises.

#### 8. 4. 3. 3. *Brugere*

Se informationsskærmen *Brugere* for information om hvilke brugere af systemet som har tildelt adgang til værelset. Du kan associere værelser med brugere fra menuen **Kortholdere**, og derefter brugerens indstillinger, via menuen **Adgangs Punkter**. Se *[Kortholder](#page-119-0) Proces* for en beskrivelse af de trin du bør følge.

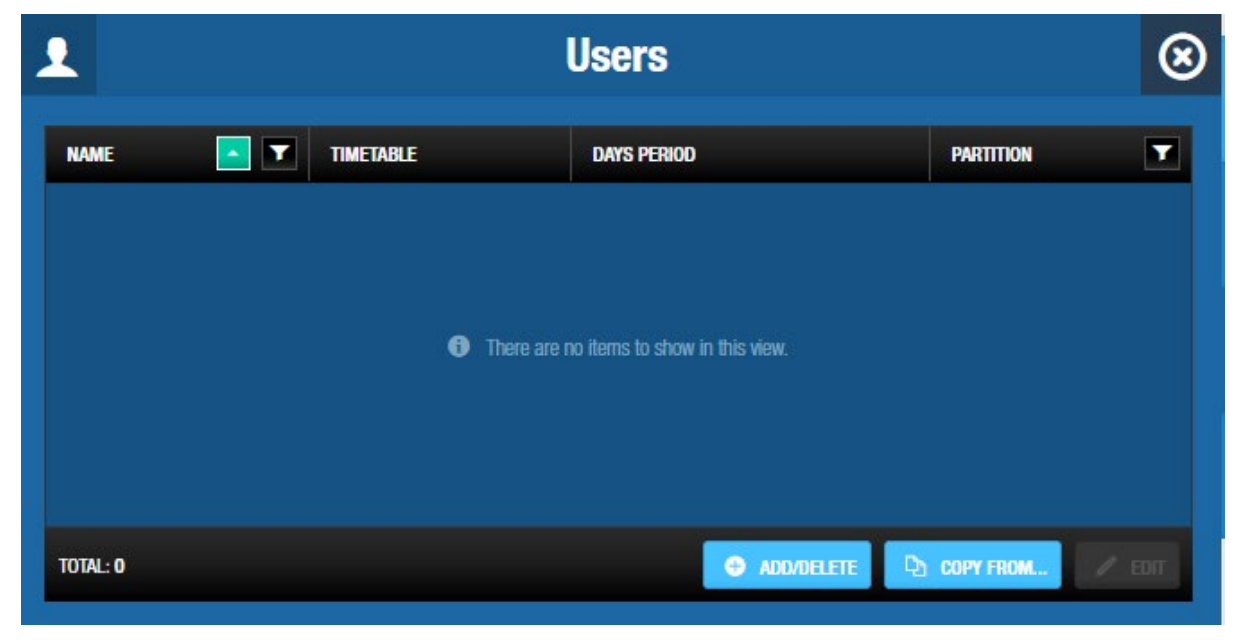

**Figur 138: Brugere tilgang til værelse**

#### *8. 4. 3. 4. Adgangsniveauer*

Se *Adgangsniveauer* for information om hvilke adgangsniveauer som har adgang til værelset. Du kan associere værelser med adgangsniveauer på menuen **Kortholder**, og Adgangsniveau indstillinger, ved at udføre ændringer på menuen Adgangs punkter. Se *Adgangsniveauer* for en beskrivelse af de trin du bør følge.

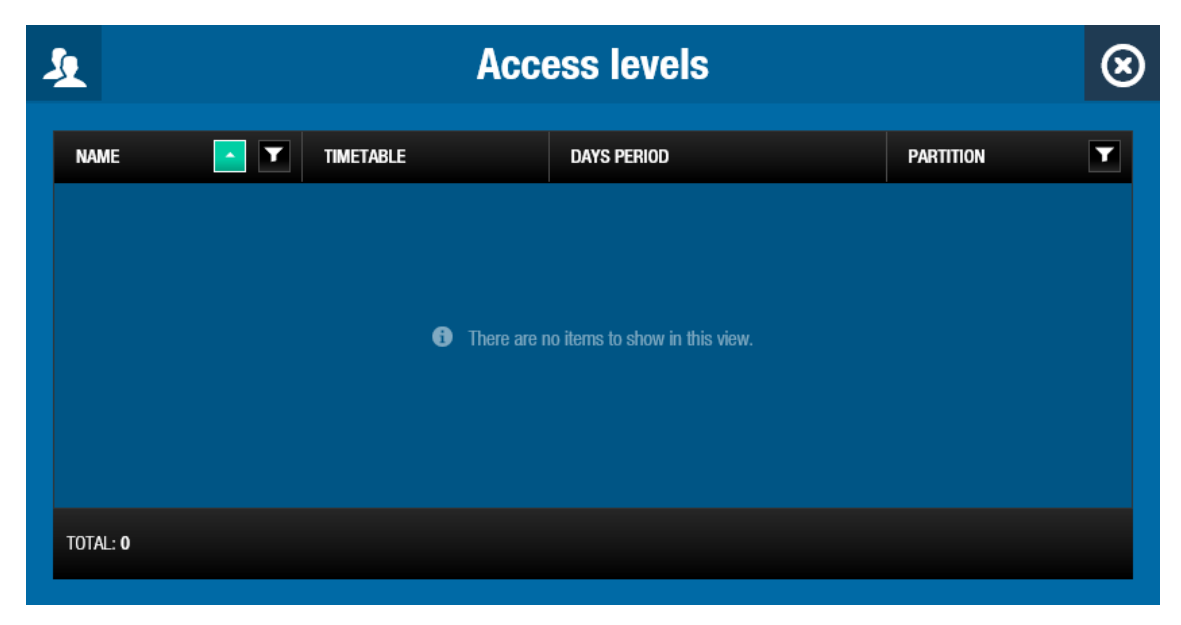

**Figur 139: Adgangsniveauer tilgang til værelse**

## <span id="page-165-0"></span>**8. 5. Suiter**

De følgende sektioner beskriver hvordan du opretter og konfigurer en suite.

## **Oprettelse af suiter**

For at oprette en suite, udfør de følgende trin:

1. Vælg **Adgangs punkter** > **Værelser**. Skærmen **Værelser** vises.

| Access points v              | Cardholders $\sim$                   | Keys ~                         | Monitoring ~               | Hotel $\sim$ | Tools $\sim$           |             | System $\sim$   |              |                                                        |                                 |                   |     |
|------------------------------|--------------------------------------|--------------------------------|----------------------------|--------------|------------------------|-------------|-----------------|--------------|--------------------------------------------------------|---------------------------------|-------------------|-----|
| 17<br><b>Rooms</b>           |                                      |                                |                            |              |                        |             |                 |              |                                                        |                                 |                   |     |
| $\mathbb{C}$<br>$\mathbf{Y}$ | <b>NAME</b><br>$\mathbf T$<br>$\sim$ | <b>BATTERY</b><br>$\mathbf{Y}$ | <b>BATTERY STATUS DATE</b> | $\mathbf r$  | <b>BUILDING</b>        | $\mathbf T$ | FLOOR           | $\mathbf{r}$ | EXT ID                                                 | $\mathbf T$<br><b>PARTITION</b> | $\mathbf T$       |     |
| $\bullet$                    | 101                                  | $\Box$ ?                       |                            |              |                        |             |                 |              | 1496461ADE6DC7148D4B08D3E8BAE866                       | General                         |                   |     |
| $\bullet$                    | 102                                  | $\Box$ ?                       |                            |              |                        |             |                 |              | 21151F8C7C33C42A2F5A08D3F8BAF89F                       | General                         |                   |     |
| ◉                            | 103                                  | $\Box$ ?                       |                            |              |                        |             |                 |              | C130A82EA291CC9CEEB908D3F8BAE8A3                       | General                         |                   |     |
| ◉                            | 104                                  | $\Box$ ?                       |                            |              |                        |             |                 |              | 1CF98C60708CCA7E06E908D3F8BAE8AB                       | General                         |                   |     |
| $\bullet$                    | 105                                  | $\Box$ ?                       |                            |              |                        |             |                 |              | 047FA9C730A9C10B1E1208D3F8BAE8B0                       | General                         |                   | $=$ |
| ◉                            | 106                                  | $\Box$ ?                       |                            |              |                        |             |                 |              | ADC31130DFD1CC0DB33708D3F8BAF8B4                       | General                         |                   |     |
| ◉                            | 107                                  | $\Box$ ?                       |                            |              |                        |             |                 |              | 7421623F5801C90E3F2F08D3F8BAE8BA                       | General                         |                   |     |
| ◉                            | 108                                  | $\Box$ ?                       |                            |              |                        |             |                 |              | 7D79540CB6E0C7A36C0F08D3F8BAE8BF                       | General                         |                   |     |
| $\bullet$                    | 109                                  | $\Box$ ?                       |                            |              |                        |             |                 |              | E9892A3A6328C5A88F2808D3F8BAE8C4                       | General                         |                   |     |
| $\circledcirc$               | 110                                  | $\Box$ ?                       |                            |              |                        |             |                 |              | AFF41F284F3DC631F29B08D3F8BAF8C9                       | General                         |                   |     |
| ◉                            | 111                                  | $\Box$ ?                       |                            |              |                        |             |                 |              | 7AE99CE10C4DCEAD0B7308D3E8BAE8CE                       | General                         |                   |     |
| $\circledcirc$               | 112                                  | $\Box$ ?                       |                            |              |                        |             |                 |              | 6222F981285FC941EE8D08D3F8BAE8D3                       | General                         |                   |     |
| ◉                            | 113                                  | $\Box$ ?                       |                            |              |                        |             |                 |              | E0BF50256905CC2BA35C08D3F8BAE8D8                       | General                         |                   |     |
| ◉                            | 114                                  | $\Box$ ?                       |                            |              |                        |             |                 |              | D6CC3EA8A222C096B02B08D3F8BAE8DD                       | General                         |                   |     |
|                              |                                      |                                |                            |              | <b>CURRENT PAGE: 1</b> |             |                 |              |                                                        |                                 | NEXT >            |     |
| <b>PRINT</b>                 |                                      |                                |                            |              | <b>REFRESH</b>         |             | <b>O</b> DELETE |              | 6<br>$\mathscr{O}$ multiple edit<br><b>O</b> ADD SUITE |                                 | <b>C</b> ADD ROOM |     |

**Figur 140: Skærmen Værelser**

2. Klik **Tilføj Suite**. Informationsskærmen **Suite** vises.

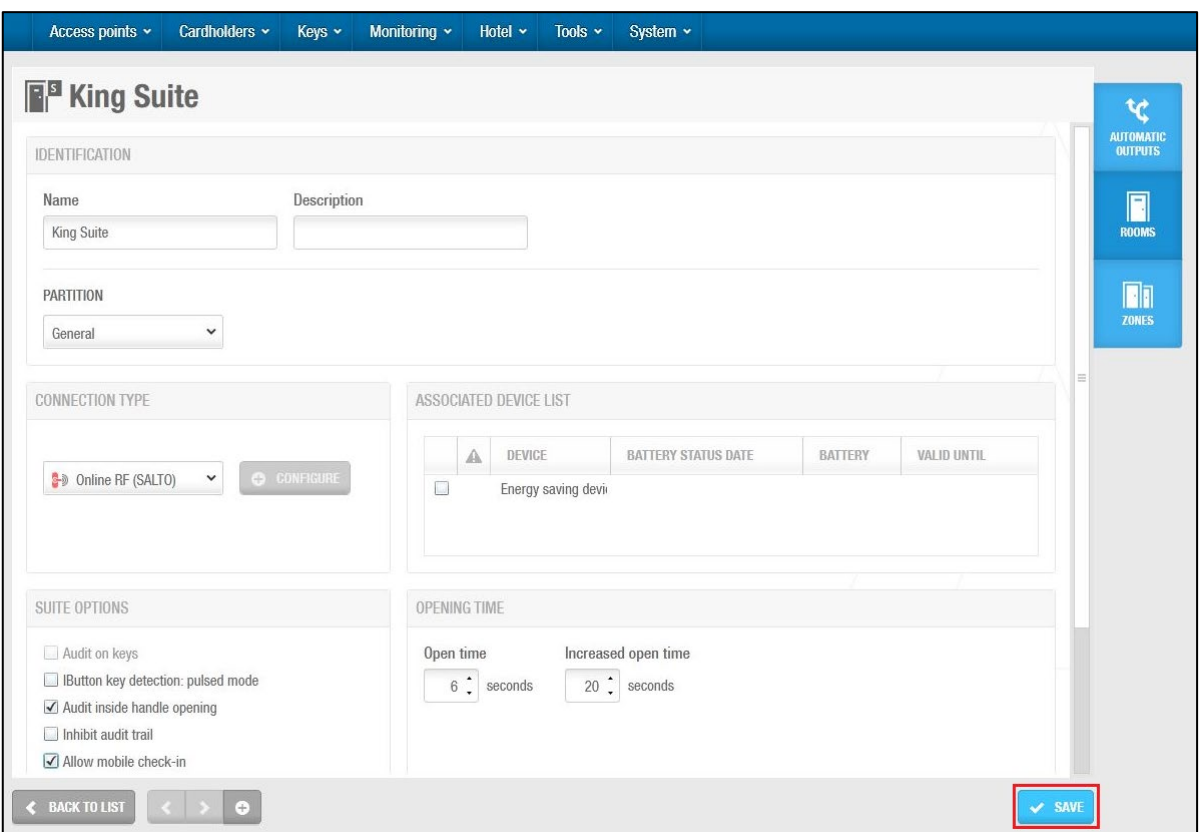

**Figur 141: Informationsskærmen Suite**

- 3. Indtast et navn til suiten i feltet **Navn**.
- 4. Indtast en beskrivelse til suiten i feltet **Beskrivelse**.
- 5. Vælg den ønskede partition fra rullelisten **Partition**, om nødvendigt.

Se *[Partitioner](#page-318-0)* for mere information om partitioner.

6. Vælg de ønskede konfigurations indstillinger.

Konfigurations indstillingerne beskrives i kapitlet *[Konfigurering af Suiter](#page-166-0)*.

Klik **Gem**.

**BEMÆRK:** Når en suite er oprettet, vises den på skærmen **Værelser**. Et **Suite** ikon vil vises på venstre side af hvert suite navn.

### <span id="page-166-0"></span>8.5.2. Konfigurering af Suiter

De følgende sektioner beskriver de forskellige ProAccess SPACE felter, som benyttes til at konfigurere suiter.

#### *8. 5. 2. 1. Driftfunktion*

Den normale driftfunktion for værelser og suiter er sat til 'Standard'. Du kan ændre driftfunktionen til 'Toggle'-tilstand i ProAccess System indstillinger. For at gøre dette, vælg indstillingen **Toggle** fra rullelisten **Drift funktion** i **System** > **System indstillinger** > **Hotel**. Den valgte driftfunktion gælder for alle ydre suite døre. Indstillingen gælder dog ikke for 'subsuiter'. Se *[Fanen Hotel](#page-403-0)* for mere information.

Du kan aktivere Kontor tilstand for 'subsuite' døre ved at aktivere parametrene SUBSUITE\_OFFICE og SUBSUITE OFFICE\_GUESTS i **System** > **System indstillinger** > **Avanceret** i ProAccess SPACE. Se *[Fanen Avanceret](#page-448-0)* og *[Driftfunktioner og Tidsperioder](#page-67-0)* for mere information.

#### *8. 5. 2. 2. Forbindelses Type*

Forbindelsestypen er ens for suiter og værelser. Se *[Forbindelses](#page-159-1) Typer* for mere information.

#### *8. 5. 2. 3. Associeret Enhedsliste*

Den associerede enhedsliste er ens for suiter og værelser. Se *[Tilbehør](#page-160-0)* for mere information.

#### *8. 5. 2. 4. Suite Optioner*

Suite optionerne er ens for suiter og værelser. Se *Værelses [Indstillinger](#page-161-0)* for mere information.

#### *8. 5. 2. 5. Åbningstid*

Åbningstiden er ens for både suiter og værelser. Se *[Åbningstid](#page-162-0)* for mere information.

#### *8. 5. 2. 6. Tids Zoner*

Tidszone indstillingerne er ens for suiter og værelser. Se *[Tidszone](#page-162-1)* for mere information.

### **Associering af Suiter**

Når du har oprettet og konfigureret en suite, skal du associere automatiske udgange, værelser samt zoner med suiten. De følgende sektioner beskriver hvordan du associerer suiter med disse enheder.

#### *8. 5. 3. 1. Automatiske Udgange*

Se *[Automatiske Udgange](#page-102-1)* for en definition og information om hvordan du opretter og konfigurerer en automatisk udgang. For at associere en automatisk udgang med en suite, udfør følgende trin:

Vælg **Adgangs punkt** > **Værelser**. Skærmen **Værelser,** indeholdende en liste af værelser og suiter, vises.

Dobbelt-klik den suite du ønsker at associere med en automatisk udgang. Informationsskærmen **Suiter** vises.

Klik **Automatisk Udgang** i sidebaren. Dialogboksen **Automatisk Udgang** vises.

Bemærk at dialogboksen vil være blank fordi du endnu ikke har associeret en automatisk udgang, med denne specifikke suite.

Klik **Tilføj/Slet**. Dialogboksen **Tilføj/Slet**, indeholdende en liste af automatiske udgange, vises.

Vælg den ønskede automatiske udgang, ved at sætte et flueben i den firkantede boks i venstre side.

Klik **Gem og Luk**. Den automatiske udgang er nu associeret med suiten.

Du kan specificere hvilke adgangspunkt – tidsperioder som benyttes. Se *[Automatiske](#page-102-1)  [Udgange](#page-102-1)* for mere information og en beskrivelse af de trin du bør følge.

#### *8. 5. 3. 2. Værelser*

Se [Omkring Hotel Adgangs Punkter](#page-157-0) og [Værelser](#page-157-1) for en definition og information om hvordan du opretter og konfigurerer et værelse.

For at associere et værelse med en suite, udfør følgende trin:

1. Vælg **Adgangs Punkter** > **Værelser**. Skærmen **Værelser**, indeholdende en liste af værelser og suiter, vises.

Dobbelt-klik den suite du ønsker at associere med et værelse. Informationsskærmen **Suite** vises.

Klik **Værelser** i sidebaren. Dialogboksen **Værelser** vises nu.

Bemærk at dialogboksen vil være blank fordi du endnu ikke har associeret en suite med et værelse.

Klik **Tilføj/Slet**. Dialogboksen **Tilføj/Slet**, indeholdende en liste af automatiske udgange, vises.

Vælg det ønskede værelse, ved at sætte et flueben i den firkantede boks i venstre side.

Klik **Gem og Luk**. Værelset er nu associeret med suiten.

#### *8. 5. 3. 3. Zoner*

Se *[Zoner](#page-90-0)* for en definition og information om hvordan du opretter og konfigurerer en zone. Du kan kun associere suiter med zoner, ved at benytte dialogboksen **Adgangs punkter** i sidebaren på informationsskærmen **Zoner**. Du kan ikke associere suiter med zoner ved at benytte informationsskærmen **Værelser,** men blot se en liste. Se *[Adgangs punkter](#page-93-0)* for en beskrivelse af de trin du bør følge.

Du kan se en liste af zoner som er associeret med hver enkelt suite i systemet.

For at se en liste af zoner som er associeret med en suite, udfør følgende trin:

1. Vælg **Adgangs punkter** > **Værelser**. Skærmen **Værelser** indeholdende en liste af værelser og suiter, vises.

Dobbelt-klik suiten med den zone-liste du ønsker at se. Informationsskærmen **Suite** vises.

Klik **Zoner** i sidebaren. Dialogboksen **Zoner** indeholdende en liste af zoner, vises.

## <span id="page-168-0"></span>**8. 6. Værelser og Suite Ikoner**

Når du opretter værelser og suiter, vises forskellige ikoner på skærmen **Værelser**. Disse ikonerne varierer, alt afhængigt af batteri-status på dørene til de tilhørende værelser og suiter, og om de skal opdateres.

Ikonerne beskrives i nedenstående Tabel.

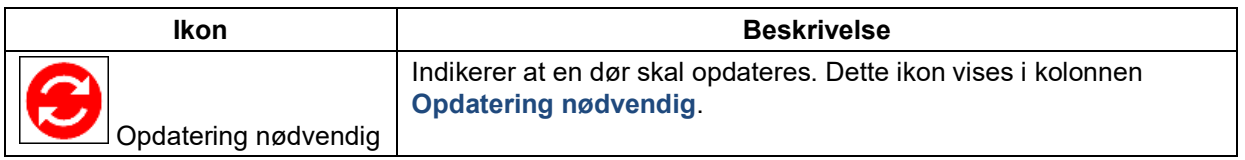

#### **Tabel 30: Room og suite ikoner**

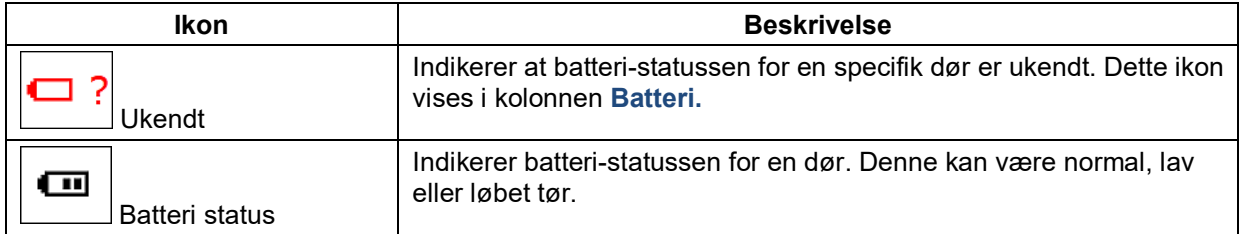

**B**EMÆRK**:** Ikonerne vises på informationsskærmen **Værelses status** information for at indikere om værelser eller suiter er beboede. Se *[Tjek Værelse og Suite Status](#page-171-0)* for mere information.

## <span id="page-169-0"></span>**8. 7. Oprettelse af Flere Værelser og Suiter**

Du kan oprette flere værelser eller suite på én gang, om nødvendigt.

### <span id="page-169-1"></span>**Oprettelse af Flere Værelser**

For at oprette flere værelser, udfør følgende trin:

1. Vælg **Adgangs punkter** > **Værelser**. Skærmen **Værelser** vises.

| Access points v             | Cardholders ~                                      | Keys ~           | Monitoring ~               | Hotel $\sim$ | Tools $\sim$           | System $\sim$                 |                                          |                  |                   |
|-----------------------------|----------------------------------------------------|------------------|----------------------------|--------------|------------------------|-------------------------------|------------------------------------------|------------------|-------------------|
| П<br><b>Rooms</b>           |                                                    |                  |                            |              |                        |                               |                                          |                  |                   |
|                             |                                                    |                  |                            |              |                        |                               |                                          |                  |                   |
| $\mathbb{C}$<br>$\mathbf T$ | <b>NAME</b><br>$\boldsymbol{\mathsf{T}}$<br>$\sim$ | BATTERY <b>T</b> | <b>BATTERY STATUS DATE</b> | $\mathbf T$  | <b>BUILDING</b>        | $FLOOR$ $\top$<br>$\mathbf T$ | $\mathbf T$<br>EXT ID                    | <b>PARTITION</b> | $\mathbf$         |
| $\bullet$                   | 101                                                | $\Box$ ?         |                            |              |                        |                               | 1496461ADE6DC7148D4B08D3F8BAE866         | General          |                   |
| $\circledcirc$              | 102                                                | $\Box$ ?         |                            |              |                        |                               | 21151F8C7C33C42A2F5A08D3F8BAF89F         | General          |                   |
| ◉                           | 103                                                | $\Box$ ?         |                            |              |                        |                               | C130A82EA291CC9CEEB908D3F8BAE8A3         | General          |                   |
| $\circledcirc$              | 104                                                | $\Box$ ?         |                            |              |                        |                               | 1CF98C60708CCA7E06E908D3F8BAE8AB         | General          |                   |
| $\bullet$                   | 105                                                | $\Box$ ?         |                            |              |                        |                               | 047FA9C730A9C10B1E1208D3F8BAE8B0         | General          | $\equiv$          |
| $\circledcirc$              | 106                                                | $\Box$ ?         |                            |              |                        |                               | ADC31130DFD1CC0DB33708D3F8BAE8B4         | General          |                   |
| ◉                           | 107                                                | $\Box$ ?         |                            |              |                        |                               | 7421623F5801C90E3F2F08D3F8BAF8BA         | General          |                   |
| $\circledcirc$              | 108                                                | $\Box$ ?         |                            |              |                        |                               | 7D79540CB6E0C7A36C0F08D3F8BAE8BF         | General          |                   |
| $\bullet$                   | 109                                                | $\Box$ ?         |                            |              |                        |                               | E9892A3A6328C5A88F2808D3F8BAE8C4         | General          |                   |
| $\circledcirc$              | 110                                                | $\Box$ ?         |                            |              |                        |                               | AFF41F284E3DC631E29B08D3F8BAE8C9         | General          |                   |
| ◉                           | 111                                                | $\Box$ ?         |                            |              |                        |                               | 7AE99CE10C4DCEAD0B7308D3F8BAE8CE         | General          |                   |
| ◉                           | 112                                                | $\Box$ ?         |                            |              |                        |                               | 6222F981285FC941EE8D08D3F8BAE8D3         | General          |                   |
| ◉                           | 113                                                | $\Box$ ?         |                            |              |                        |                               | E0BF50256905CC2BA35C08D3F8BAE8D8         | General          |                   |
| $\circledcirc$              | 114                                                | $\Box$ ?         |                            |              |                        |                               | D6CC3EA8A222C096B02B08D3F8BAE8DD         | General          |                   |
|                             |                                                    |                  |                            |              | <b>CURRENT PAGE: 1</b> |                               |                                          |                  | NEXT >            |
|                             |                                                    |                  |                            |              |                        |                               |                                          |                  |                   |
| <b>PRINT</b>                |                                                    |                  |                            |              | <b>REFRESH</b>         | <b>O</b> DELETE               | G<br><b>O</b> ADD SUITE<br>MULTIPLE EDIT | e                | <b>C</b> ADD ROOM |

**Figur 142: Skærmen Værelser**

2. Klik **Tilføj flere**. Dialogboksen **Tilføj flere** vises.

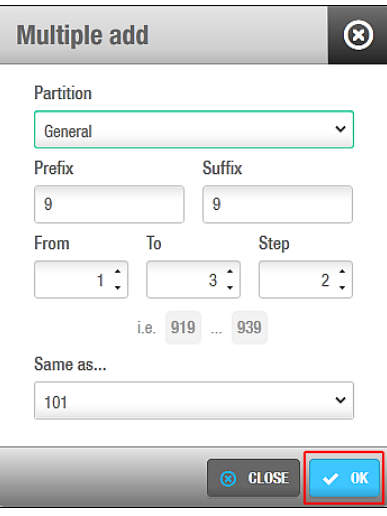

**Figur 143: Dialogboksen Tilføj flere**

- 3. Vælg den korrekte partition fra rullelisten **Partition** om nødvendigt. Se *[Partitioner](#page-318-0)* for mere information omkring partitioner.
- 4. Indtast en prefix i feltet **Prefix** om nødvendigt.

Prefix er det fastsatte tal i starten af at nyt værelsesnavn. Hvis du f.eks. indtaster tallet 9 i feltet **Prefix** og opretter to værelser, vil værelserne hedde 91 og 92. Du kan ændre individuelle værelsesnavne i feltet **Navn** på informationsskærmen **Værelser.**

- 5. Indtast en suffix i feltet **Suffix** om nødvendigt. Suffix er det fastsatte tal i slutningen af et nyt værelsesnavn. Hvis du f.eks. indtaster tallet 9 i feltet **Suffix** og opretter to værelser, vil værelserne hedde 19 og 29.
- 6. Vælg det ønskede antal af værelser ved at benytte op og ned pilene i felterne **Fra** og **Til**. Numrene I disse felter definerer antallet af værelser som oprettes. Hvis du vælger tallet **1** I feltet **Fra**, og **3** I feltet **Til**, oprettes 3 værelser. Værelsesnummeret er automatisk inkluderet I værelsets navn. Hvis du ikke har indtast hverken prefix eller suffix, ville navnene på værelserne I dette tilfælde være 1, 2 og 3.
- 7. Vælg det ønskede antal af trin ved at benytte op og ned pilene I feltet **Step** om nødvendigt.

Dette tillader dig mere præcist at definere hvilke værelser som oprettes, indenfor de valgte tal, du har valgt I felterne **Fra** og **Til**. Hvis du f.eks. vælger tallet **2** I feltet **Step**, vil værelser oprettes for hvert andet tal.

8. Vælg det korrekte værelse fra rullelisten **Samme som** om nødvendigt.

Hvis du vælger et værelse fra rullelisten, vil de konfigurationsindstillinger på de nye værelser, være de samme som det værelse du valgte. Hvis du dog vælger en suite, vil flere suiter oprettes, og altså ikke værelser, med samme konfigurationsindstillinger. Du skal associere værelser med hver af de nye suiter individuelt, om nødvendigt. Se *[Værelser](#page-157-1)* for mere information og en beskrivelse af de trin du bør følge. Standardinstillingen for 'samme som' er **Ingen**. I dette tilfælde, vil flere forskellige suiter oprettes, og du skal konfigurere indstillingerne for hver enkelt suite. Klik **OK**.

## **Oprettelse af flere Suiter**

Processen for at oprette flere suiter er den samme som for flere værelser. Se *[Oprettelse](#page-169-1) af Flere [Værelser](#page-169-1)* for en beskrivelse af de trin du bør følge.

**BEMÆRK:** Du kan redigere flere værelser eller suiter på samme tid ved at benytte knappen **Redigering af flere**. Denne knap aktiveres når du vælger mere end én enhed på skærmen **Værelser**. Dette tillader dig at indtaste den korrekte information og konfiguration for flere værelser på én gang, og tildele detaljerne til alle de valgte værelser. Se *[Konfigurering af Værelser](#page-159-0)* og *[Konfigurering](#page-166-0) af Suiter* for mere information om konfigurationsindstillingerne for værelser og suiter.

## <span id="page-171-0"></span>**8. 8. Tjek Værelse og Suite Status**

Du kan tjekke om et værelse/suite er ledig eller optaget ved at vælge **Hotel** > **Værelses status**.

| <b>NAME</b> | $\Delta$<br>$\mathbb {Y}$ | 圖   | <b>NUMBER OF KEYS</b> | DATE OF EXPIRY ~ |  |  |  |   |
|-------------|---------------------------|-----|-----------------------|------------------|--|--|--|---|
|             | 101                       | 圖   | -1                    | 2015-11-19 23:59 |  |  |  |   |
|             | 103                       | 图 0 |                       | 2015-09-17 12:00 |  |  |  |   |
|             | 104                       | 図図  | $\overline{0}$        | 2015-09-17 12:00 |  |  |  |   |
|             | 105                       | 图 0 |                       | 2015-09-17 12:00 |  |  |  |   |
|             | 201                       |     | $\mathbf 0$           | 2013-03-22 12:00 |  |  |  |   |
|             | 202                       |     | $\mathbf{0}$          | 2013-03-22 12:00 |  |  |  |   |
|             | 203                       |     | $\overline{0}$        | 2013-03-22 12:00 |  |  |  |   |
|             | 204                       |     | $\overline{0}$        | 2013-03-22 12:00 |  |  |  |   |
|             | 205                       |     | $\mathbf{0}$          | 2013-03-22 12:00 |  |  |  | Ξ |
|             | Gran Suite (Suite)        |     | $\mathbf{0}$          |                  |  |  |  |   |
|             | 102                       |     | 1                     | 2015-09-04 12:00 |  |  |  |   |
|             | 110                       |     | $\mathbf{0}$          | 2009-12-17 12:00 |  |  |  |   |
|             | 111                       |     | $\mathbf{0}$          |                  |  |  |  |   |
|             | King Suite (Suite)        |     | $\mathbf{0}$          |                  |  |  |  |   |
|             | Royal Suite (Suite)       |     | $\mathbf 0$           |                  |  |  |  |   |
|             | 210                       |     | $\mathbf{0}$          |                  |  |  |  |   |
|             | 211                       |     | $\,0\,$               |                  |  |  |  |   |

**Figur 144: Informationsskærmen Værelses status**

Informationsskærmen **Værelses status** viser alle værelser og suiter i hotellet.

Forskellige ikoner vises, afhængigt af statussen for hvert enkelt værelse og suite.

Disse ikoner beskrives i følgende Tabel.

**Tabel 31: Værelse og suite status ikoner**

| <br>. | . |
|-------|---|

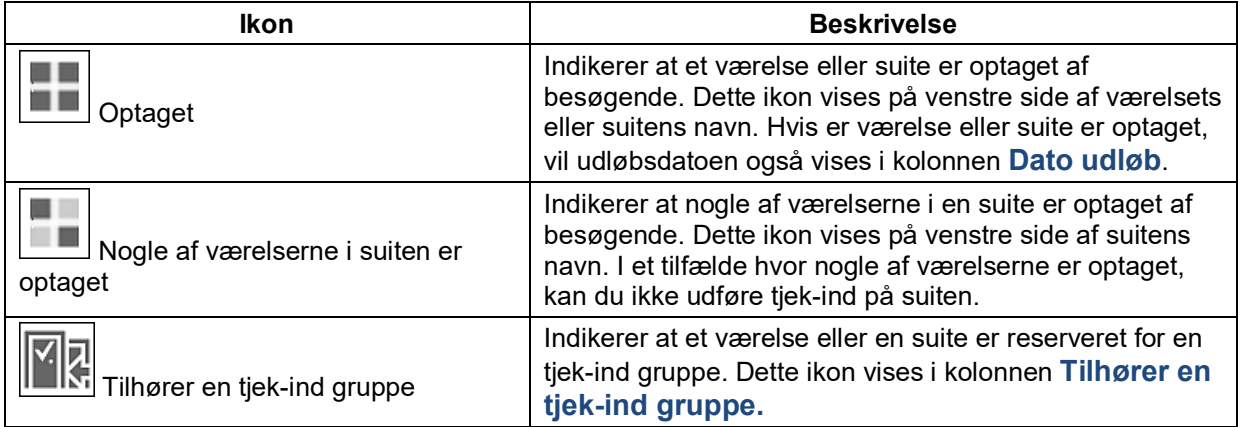

## **Tjek ESD Status**

Du kan klikke på knappen **Vis ESD** for at se ESD statussen på informationsskærmen **Værelses status**. Klik på knappen **Skjul ESD** for at gemme **ESD** kolonnen. En grøn prik vises i **ESD** hvis ESD er online og kommunikerer korrekt med sin CU. Hvis en kommunikationsfejl opstår, vil en rød prik vises. Når en bruger eller besøgende aktiverer en ESD ved at benytte deres nøgle, vil et **Nøgle** ikon og navnet på brugeren eller den besøgende også vises i kolonnen. Se *[ESD](#page-461-0)* og *[Tilbehør](#page-160-0)* for mere information om ESD'er.

## <span id="page-172-0"></span>**8. 9. Konfigurering af Hotel Nøgler**

Du kan udføre et antal af specielle nøglekonfigurationer for hoteller. Disse er følgende:

- **Kopier hotelgæste nøgle**: Du kan lave op til 10 kopier af en nøgle til hotelgæster på én gang. Dette er nyttigt hvis et værelse skal benyttes af mere end én hotelgæst.
- **Annullering af tabt hotelgæstenøgle**: Du kan annullere hotelgæste nøgler hvis gæsten har tabt nøglen, eller hvis gæsten forlader hotellet før tjek-ud datoen, og tager nøglen med sig. Dette sender nøglen til blacklisten, og forhindrer nøglen i at benyttes af andre end den originale hotelgæst. Se *Omkring [Blacklister](#page-218-1)* for mere information. Hvis gæsten kun har fået tildelt adgang til deres værelse, kan en hotelgæste annullerings nøgle benyttes for at forhindre uautoriseret adgang. Hvis en gæst dog har fået adgang til ekstra faciliteter såsom hotel fritidscenter, anbefales det at du benytter funktionen **Annullering af tabte hotelgæste nøgler**.
- **Een gangs nøgle**: Du kan konfigurere en nøgle til kun at benyttes én gang. Nøglen kan benyttes til op til 4 værelser på én gang. Dette er nyttigt hvis en gæst skal se flere forskellige værelser før tjek-ind.
- **Programmings & reserve nøgler**: Du kan forud-programmere en programmeringsnøgle og indstille reserve nøgler i tilfælde af strømsvigt eller kortkoder fejl.
- **Rediger hotelgæste annullerings nøgle**: Du kan konfigurere en nøgle til at benyttes af hotel personale, for at forhindre en gæst med en gyldig nøgle til værelset. Dette er nyttigt hvis personalet skal snakke med gæsten, før at gæsten indtræder på værelset igen. Når en hotelgæste annullerings nøgle er blevet benyttet, skal en ny tjek-ind for gæsten udføres, for at få adgang til værelset igen. Gæstens nøgle er i dette tilfælde ikke sendt til blacklisten. Se *Omkring [Blacklister](#page-218-1)* for mere information.
- **Rediger rengøringsnøgle**: Du kan konfigurere nøgler til at benyttes af rengøringspersonale, til at lade hotelpersonalet vide, at værelset nu er klargjort til beboelse.

De følgende sektioner beskriver disse nøgle konfigurationer.

## **Kopiering af Hotelgæste Nøgler**

For at kopiere en Hotelgæste nøgle, udfør følgende trin:

1. Vælg **Hotel** > **Kopier hotelgæste nøgle**. Informationsskærmen **Kopier hotelgæste nøgle** vises.

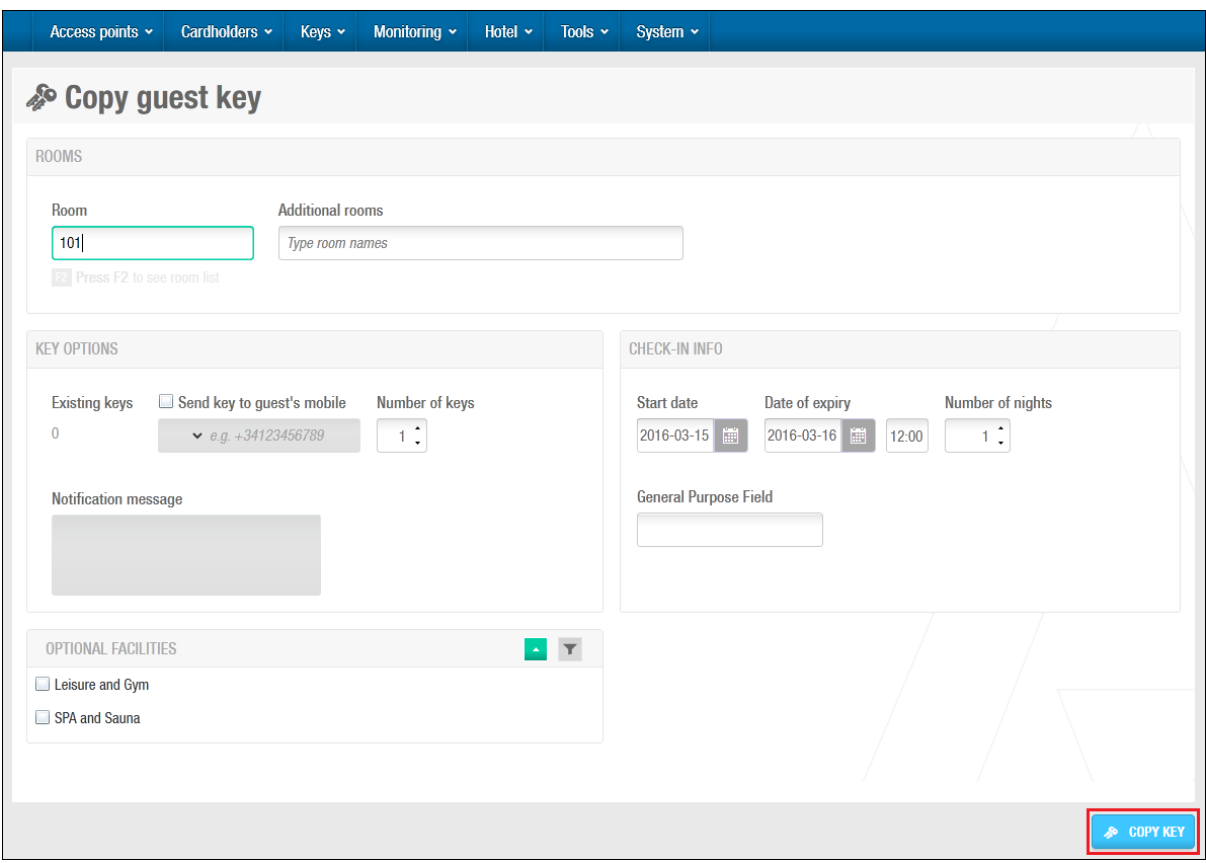

**Figur 145: Informationsskærmen Kopier Hotelgæste nøgle**

Indtast værelset for den nøgle du vil kopiere.

Hvis værelset er en del af en suite, er det vigtigt at du kopierer suiten, og ikke det individuelle værelse. Kopierer du værelset i stedet, annulleres den originale nøgle til suiten. Du kan også benytte feltet **Ekstra værelser** for at kopiere nøgler til flere værelser. Indtast navnet på værelset, eller tryk F2 for at vise dialogboksen **Vælg værelse** og vælg et værelse fra listen.

Hvis værelset er tildelt til en gæst som benytter en mobil nøgle, får du en funktion til at oprette en kopi af nøglen til et ekstra mobilnummer. Du kan samtidigt også oprette en kopi som en traditionel nøgle, f.eks. nøglekort. Hvis du ønsker at oprette en ekstra mobilnøgle. Klik på 'Send til gæstens mobil' og inkluder mobilnummeret som skal modtage en kopi af nøglen. Bemærk at du kun kan tilføje ét mobilnummer ad gangen.

Indtast antallet af nøgler i feltet **Antal af nøgler**.

Felterne på panelet **Tjek ind info** opdateres automatisk med informationen fra den originale nøgle.

**BEMÆRK:** Du kan kun lave op til 10 kopier af en gæsts nøgle på én gang, du kan dog gentage handlingen så mange gange det ønskes.

Klik **Kopier nøgle**. En pop op besked vises og beder dig om at placere nøglen på kortkoderen. Placér nøglen på kortkoderen når LED lyset begynder at blinke. Værelsesinformationen overføres derefter til nøglen. Endnu et pop up vindue vises og bekræfter af handlingen blev fuldført.

Fjern nøglen fra kortkoderen og tryk **OK**.

Gentag trin 4, 5, og 6 for at foretage kopieringen igen.

### **Annullering af tabte hotelgæste nøgler**

For at annullere en tabt hotelgæste nøgle, udfør følgende trin:

1. Vælg **Hotel** > **Annullering af tabte hotelgæste nøgle**. Dialogboksen **annullering af tabte hotelgæste nøgler** vises.

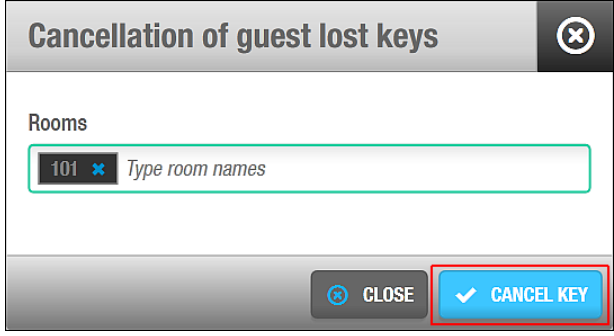

**Figur 146: Dialogboksen Annullering af tabt gæstenøgle**

Indtast værelset for den nøgle du ønsker at annullere.

Du kan trykke F2 for at vise dialogboksen **Vælg værelser** og vælg et værelse fra værelseslisten.

Klik **Annuller nøgle**, og nøglen annulleres. Et pop up vindue vises og bekræfter af handlingen blev fuldført.

Klik **OK**.

### **Oprettelse af Een gangs nøgle**

For at oprette en Én gangs nøgle, udfør følgende trin:

1. Vælg **Hotel** > **Én gangs nøgle**. Dialogboksen **Én gangs nøgle** vises.

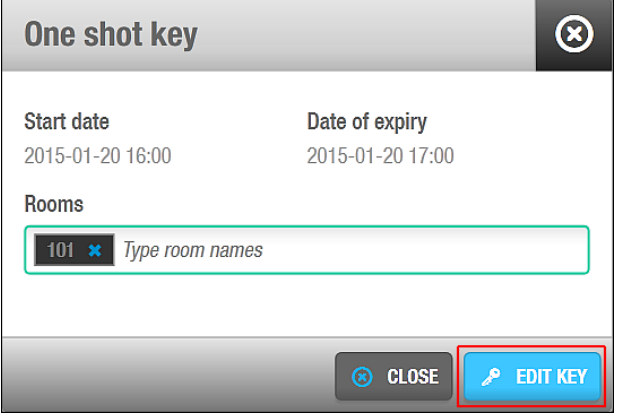

#### **Figur 147: Dialogboksen én gangs nøgle**

Indtast værelset for nøglen.

Du kan trykke F2 for at vise dialogboksen **Vælg værelser** og vælg et værelse fra værelseslisten.

Som standard indstilling, er udløbsdatoen for en én gangs nøgle sat til en time fra tidspunktet for kortkodningen. Denne indstilling kan ikke ændres.

Klik **Rediger nøgle**. En pop op besked vises og beder dig om at placere nøglen på kortkoderen. Placér nøglen på kortkoderen når LED lyset begynder at blinke. Endnu et pop up vindue vises og bekræfter af handlingen blev fuldført. Fjern nøglen og tryk **OK**.

**BEMÆRK:** Standardindstillingerne som hører med til værelset, hører også med til Én gangs nøglen som du opretter. Hvis f.eks. værelse 101 har adgang til elevatoren, vil Én gangs nøglen også have adgang til elevatoren. Ekstra indstillinger som ikke hører til værelsets standardinstillinger, følger ikke med én gangs nøglen.

## **Oprettelse af Programmerings & Reserve Nøgler**

Du kan oprette programmerings nøgler, reserve nøgler og redigere reserve nøgler.

**BEMÆRK:** Operatører kan kun oprette programmerings nøgler, kopiere disse nøgler og redigere reserve nøgler for deres egne partitioner. Se *[Partitioner](#page-318-0)* for mere information om partitioner. Partitionsindstillingerne som vises under disse handlinger afhænger af operatørens tilladelser.

#### <span id="page-175-0"></span>*8. 9. 4. 1. Oprettelse af Programmerings Nøgler*

Programmerings nøgler benyttes sammen med reserve nøgler ved f.eks. strømsvigt eller kortkoder fejl. Programmerings nøgler tillader dig at fortsætte tjek-ind uden forstyrrelser så gæsterne kan tilgå deres værelser. Programmeringsnøgler præsenteres overfor værelsets lås, og en reserve nøgle præsenteres kort derefter. Programmeringsnøglen opdaterer låsen og tillader reservenøglen at benyttes. Gæsten kan benytte reservenøglen, til at tilgå deres værelse indtil at diverse driftsforstyrrelser stopper, og en ny nøgle derved kan kortkodes. Bemærk at reservenøglen ingen udløbsdato har. Se *Rediger [Reserve](#page-178-0) Nøgler* for mere information om reserve nøgler.

**BEMÆRK:** Det foreslås på det kraftigste at du opretter flere kopier af Programmeringsnøglen. Opbevar disse nøgler et sikkert sted som kan tilgås af hotel personale. Kopier af programmeringsnøgler kan også benyttes sammen med reserve nøgler. Hvis en ny Programmeringsnøgle oprettes, invaliderer det alle eksisterende reserve nøgler. Du bør altid oprette kopier af programmerings nøglen, medmindre den tabes eller beskadiges. I så fald skal du oprette en helt ny programmeringsnøgle og tage kopier af.

For at oprette en programmerings nøgle, udfør følgende trin:

1. Vælg **Hotel** > **Programmerings & Reserve nøgler**. Skærmen **Programmerings & Reserve nøgler** vises.

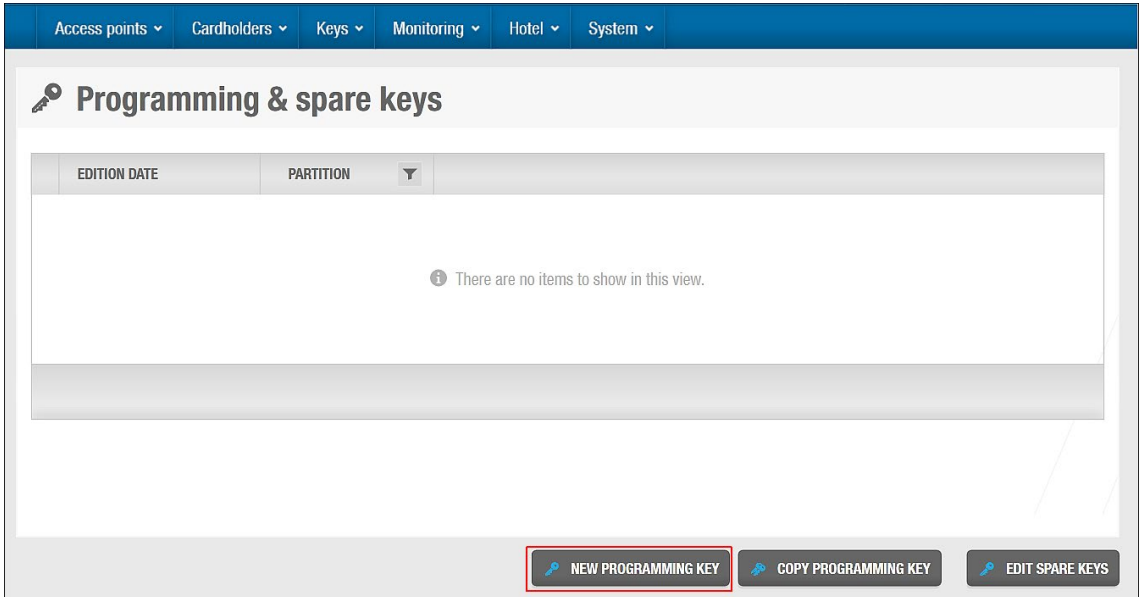

**Figur 148: Skærmen Programmings & reserve nøgler**

2. Klik **Ny programmerings nøgle**. Dialogboksen **Partition** vises.

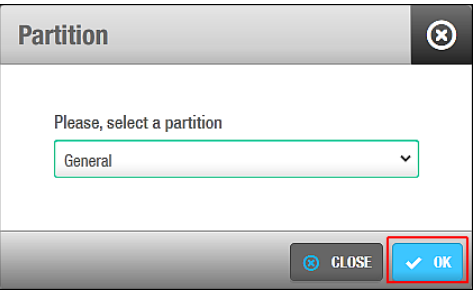

**Figur 149: Dialogboksen Partition** 

Partitions funktionen er licens afhængig. Hvis du ikke har adgang til dette i dine licenstilladelser, vises dialogboksen **Partitioner** ikke. Se *[Partitioner](#page-318-0)* for mere information omkring partitioner.

- 3. Vælg en partition fra rullelisten hvis det kræves.
- 4. Klik **OK**. Et pop up vindue vises og spørg dig om at placere nøglen på kortkoderen.
- 5. Placér nøglen på kortkoderen når LED lyset begynder at blinke. Et pop up vindue vises og bekræfter af handlingen blev fuldført.
- 6. Klik **OK**.

Efter du opretter en programmerings nøgle, vil datoen og tiden hvorpå den blev oprettet, vises på skærmen **Programmerings og reserve nøgler**.

**BEMÆRK:** Kopier af programmerings nøgler kan benyttes sammen med reserve nøgler. Se *[Kopiering af Programmerings nøgler](#page-177-0)* og *[Rediger Reserve Nøgler](#page-178-0)* for mere information. Bemærk dog at hvis en ny programmerings nøgle oprettes, invaliderer dette alle eksisterende reserve nøgler. Hvis gæster ikke returnerer reserve nøgler, eller de beskadiges, kan du oprette nye reserve nøgle til at fungere sammen den eksisterende programmerings nøgle, når normal driftsstatus optages.

#### <span id="page-177-0"></span>*8. 9. 4. 2. Kopiering af Programmerings nøgler*

Kopier af programmerings nøgler kan oprettes. Disse kan specifikt være nyttige for hoteller med et stort antal af værelser.

For at kopiere en programmerings nøgle, udfør følgende trin:

1. Vælg **Hotel** > **Programmerings & Reserve nøgler**. skærmen **Programmerings & Reserve nøgler** vises.

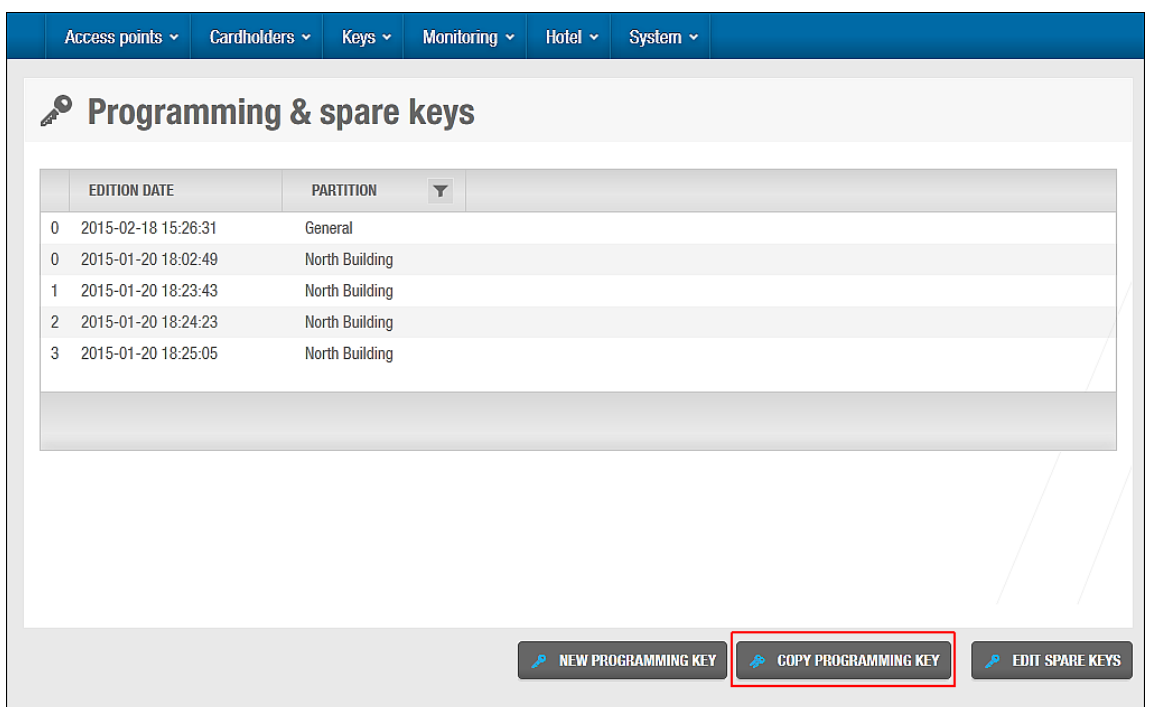

**Figur 150: Skærmen Programmings & reserve nøgler**

2. Klik **Kopier Programmerings nøgler**. Dialogboksen **Partitioner** vises.

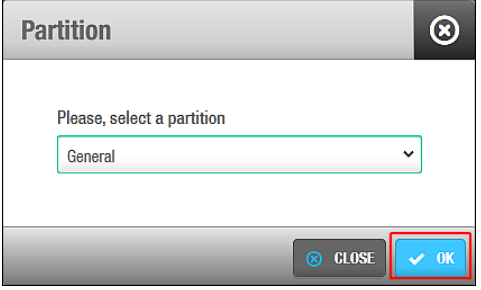

**Figur 151: Dialogboksen Partition** 

Vælg en partition fra listen hvis det kræves.

Partitions funktionen er licens afhængig. Hvis du ikke har adgang til dette i dine licenstilladelser, vises dialogboksen **Partitioner** ikke. Se *[Partitioner](#page-318-0)* for mere information omkring partitioner.

Klik **OK**. Et pop up vindue vises og spørg dig om at placere nøglen på kortkoderen. Placér nøglen på kortkoderen når LED lyset begynder at blinke. Et pop up vindue vises og bekræfter af handlingen blev fuldført.

Fjern nøglen og tryk **OK**.

Efter du kopierer en programmerings nøgle, vil datoen og tiden hvorpå den blev oprettet, vises på skærmen **Programmerings og reserve nøgler**.

#### <span id="page-178-0"></span>*8. 9. 4. 3. Rediger Reserve Nøgler*

Reserve nøgler benyttes sammen med Programmerings nøgler ved f.eks. strømsvigt eller kortkoder fejl. Se *[Oprettelse af Programmerings Nøgler](#page-175-0)* for mere information omkring programmerings nøgler.

Når en reserve nøgle benyttes, annullerer den automatisk andre nøgler til værelset, bortset fra hotel personalets nøgler. En reserve nøgle annulleres automatisk når en ny Hotelgæste nøgle eller ny reserve nøgle benyttes for at tilgå værelset.

Det anbefales at du redigerer et højere antal af redigerings nøgler end hotelværelser. Hvis et hotel f.eks. har 300 værelser, skal du redigere ca. 450 nøgler.

**BEMÆRK:** Kopier af programmerings nøgler kan benyttes sammen med reserve nøgler som du opretter. Se *[Kopiering af Programmerings nøgler](#page-177-0)* for mere information. Hvis en ny programmering nøgle oprettes, invaliderer den dog alle eksisterende reserve nøgler.

For at redigere en reserve nøgle, udfør følgende trin:

1. Vælg **Hotel** > **Programmerings & Reserve nøgler**. Skærmen **Programmerings & Reserve nøgler** vises.

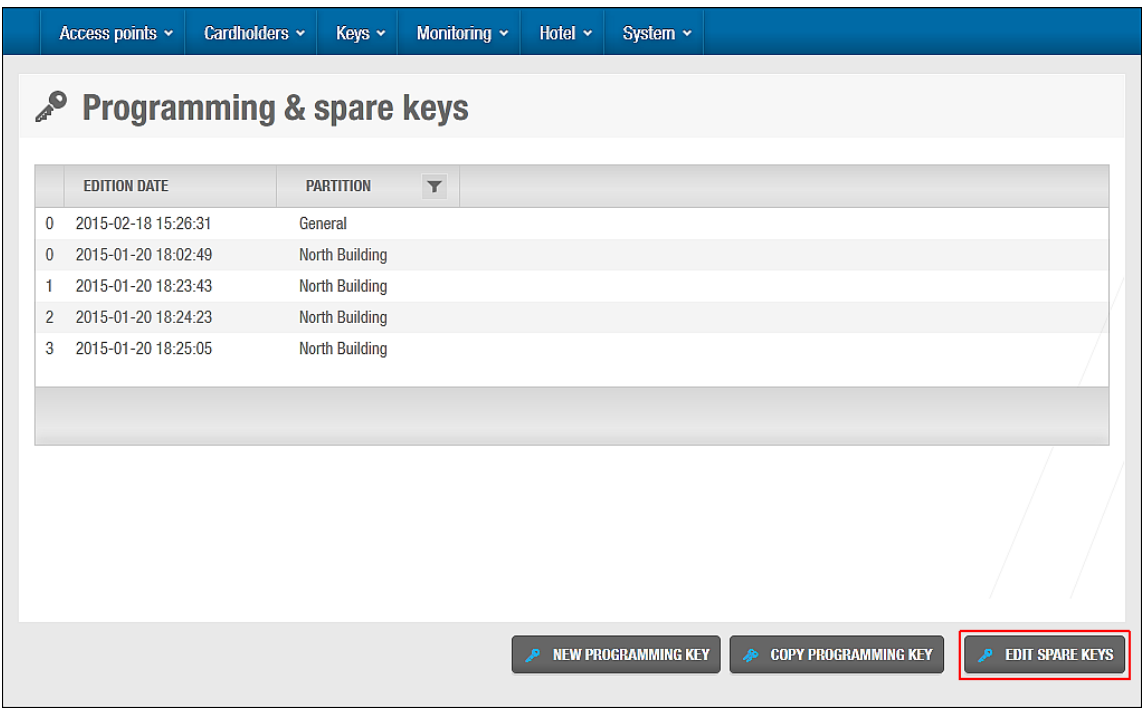

**Figur 152: Skærmen Programmings & reserve nøgler**

Klik **Rediger reserve nøgler**. Et pop up vindue vises og spørg dig om at placere nøglen på kortkoderen.

Placér nøglen på kortkoderen når LED lyset begynder at blinke. Et pop up vindue vises og bekræfter af handlingen blev fuldført.

Fjern nøglen og tryk **Luk**.

Du kan klikke **Rediger en anden reserve nøgle** for at blive ved med at kopiere.

#### *8. 9. 4. 4. Redigering af Reserve Nøgle Kopier*

Du kan oprette kopier af reserve nøgler hvis du har funktionaliteten aktiveres i ProAccess SPACE System indstillinger. For at aktivere denne indstilling, skal du vælge tjekboksen **Tillad kopi af reserve nøgler** i **System** > **System Indstillinger** > **Hotel**. Når du vælger denne indstilling, vil knappen **Redigere reserve nøgle kopi** vises på skærmen **Programmerings & Reserve nøgler**. Se *[Fanen Hotel](#page-403-0)* og *[Rediger Reserve Nøgler](#page-178-0)* for mere information.

For at redigere reserve nøgle kopier, udfør følgende trin:

1. Vælg **Hotel** > **Programmerings & Reserve nøgler**. Skærmen **Programmerings & Reserve nøgler** vises.

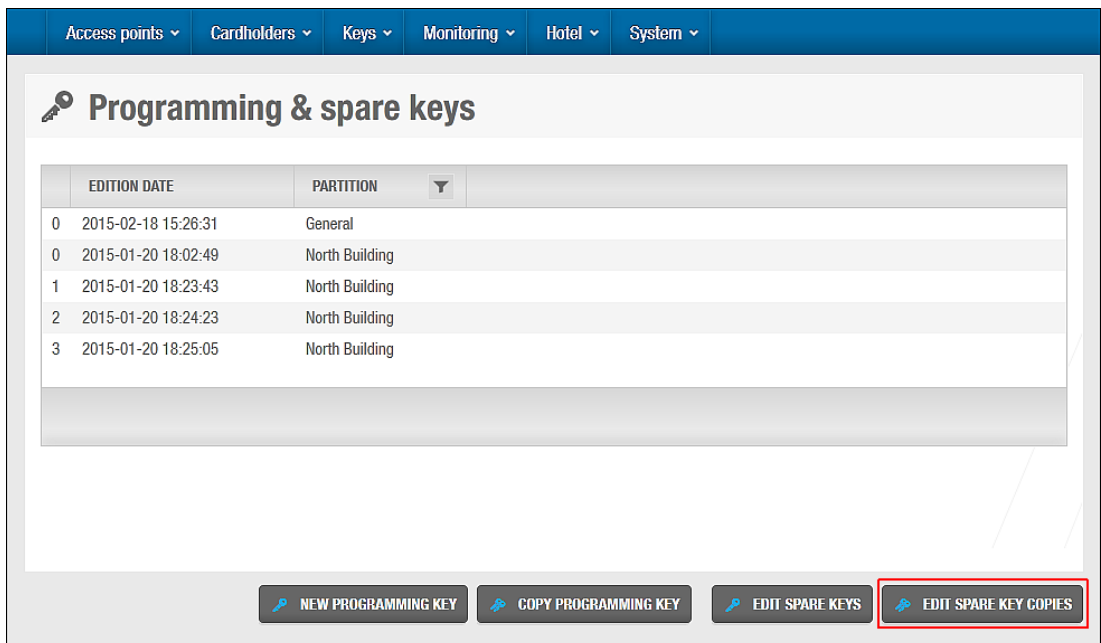

**Figur 153: Skærmen Programmings & reserve nøgler**

Klik **Redigere reserve nøgle kopi**. Dialogboksen **Kopier reserve nøgle** vises.

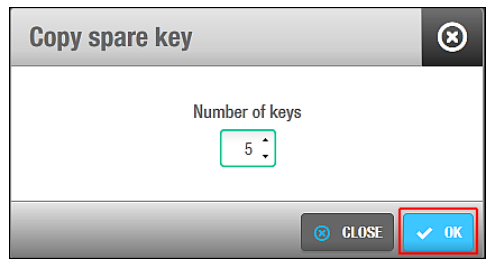

**Figur 154: Dialogboksen Kopier reserve nøgler**

Vælg antallet af nøgler du ønsker at kopiere ved at benytte op og ned i feltet **Antal af nøgler**.

**BEMÆRK:** Du kan kun redigere op til 10 nøgler ad gangen, du kan dog gentage handlingen så mange gange det ønskes.

Klik **OK**. Et pop up vindue vises og spørg dig om at placere nøglen på kortkoderen.
Placér nøglen på kortkoderen når LED lyset begynder at blinke. Et pop up vindue vises og bekræfter at handlingen blev fuldført, og beder dig om at placere næste nøgle på kortkoderen.

Placér den næste nøgle på kortkoderen og klik **Accepter**.

Gentag processen for alle nøglerne. Et pop op vindue vises igen, for at bekræfte at handlingen blev fuldført.

Klik **OK**.

## **Redigering af Hotelgæste Annullerings Nøgler**

For at redigere en hotelgæste annullerings nøgle, udfør følgende trin:

1. Vælg **Hotel** > **Rediger hotelgæste annullerings nøgle**. Skærmen **Hotelgæste annullerings nøgle** vises.

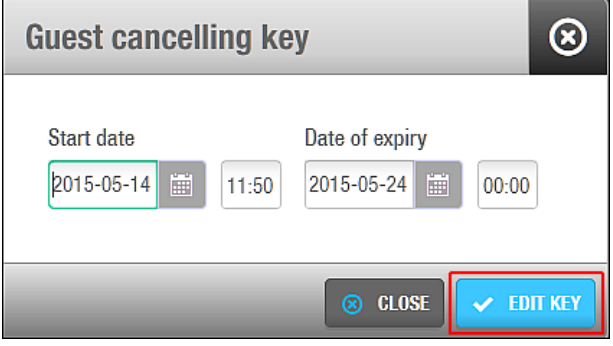

**Figur 155: Dialogboksen Hotelgæste annullerings nøgle**

Vælg startdatoen ved at benytte kalenderen og indtast tiden i feltet **Start dato**. Vælg slutdatoen ved at benytte kalenderen og indtast tiden i feltet **Date for udløb**.

Klik **Rediger Nøgle**. Et pop up vindue vises og spørg dig om at placere nøglen på kortkoderen. Placér nøglen på kortkoderen når LED lyset begynder at blinke. Et pop up vindue vises og bekræfter at handlingen blev fuldført. Fjern nøglen og klik **OK**.

## **Rediger Rengørings Nøgle**

Rengørings nøgler benyttes for at informere hotel personale om at et værelse er klar til at tages i brug. De benyttes ikke til at få adgang til andre værelser, hotel adgangspunkter eller ESD'er. Når et værelse er blevet rengjort, indsætter rengøringspersonalet blot rengørings nøglen på værelsets ESD og fjerner den igen. Dette opretter en log som viser værelsesdøren og fortæller at værelset er blevet rengjort. En logfil kan f.eks. indeholde teksten 'værelse rengjort'. Hotel personale kan tjekke hvorvidt et værelse er klar til fremvisning via informationsskærmen **Log hændelser**. Se *[Log hændelser](#page-220-0)* for mere information om log hændelser.

For at oprette en rengørings nøgle, udfør følgende trin:

1. Vælg **Hotel** > **Rediger Rengørings nøgle**. En pop up besked vises og beder dig om at placere nøglen på kortkoderen. Placér nøglen på kortkoderen når LED lyset begynder at blinke. En pop up besked vises og bekræfter at handlingen blev fuldført. Fjern nøglen og klik **OK**.

## **8. 10. Hotel Gæster**

En gæst er en person som overnatter midlertidigt på et hotel og kræver adgang til et specifikt værelse i en bestemt tidsperiode. Hotelgæster skal ikke forveksles med brugere, som er medlemmer af hotel personalet.

De følgende sektioner beskriver de to typer af gæster og de associerede konfigurations indstillinger:

- **Gæst**: Et individ som krævet et værelse eller en suite
- **Gruppe**: Et antal af gæster som kræver flere værelser

## <span id="page-181-0"></span>**8. 11. Hotelgæste Adgangsniveauer**

Hotelgæste adgangsniveauer benyttes til at opsætte grupperinger for gæster og adgangspunkter for adgang til et specifikt område. Du kan for eksempel oprette et adgangsniveau for alle gæster som tilhører 1. sal, eller et fritidscenter adgangsniveau. Du skal definere Hotelgæste adgangsniveauerne før gæster kan tjekke ind.

De følgende sektioner beskriver hvordan du opretter og konfigurerer et hotelgæste adgangsniveau.

### **Oprettelse af Hotelgæste adgangsniveauer.**

For at oprette et hotelgæste adgangsniveau, udfør følgende trin:

1. Vælg **Kortholdere** > **Hotelgæste adgangsniveauer**. Skærmen **Hotelgæste adgangsniveauer** vises.

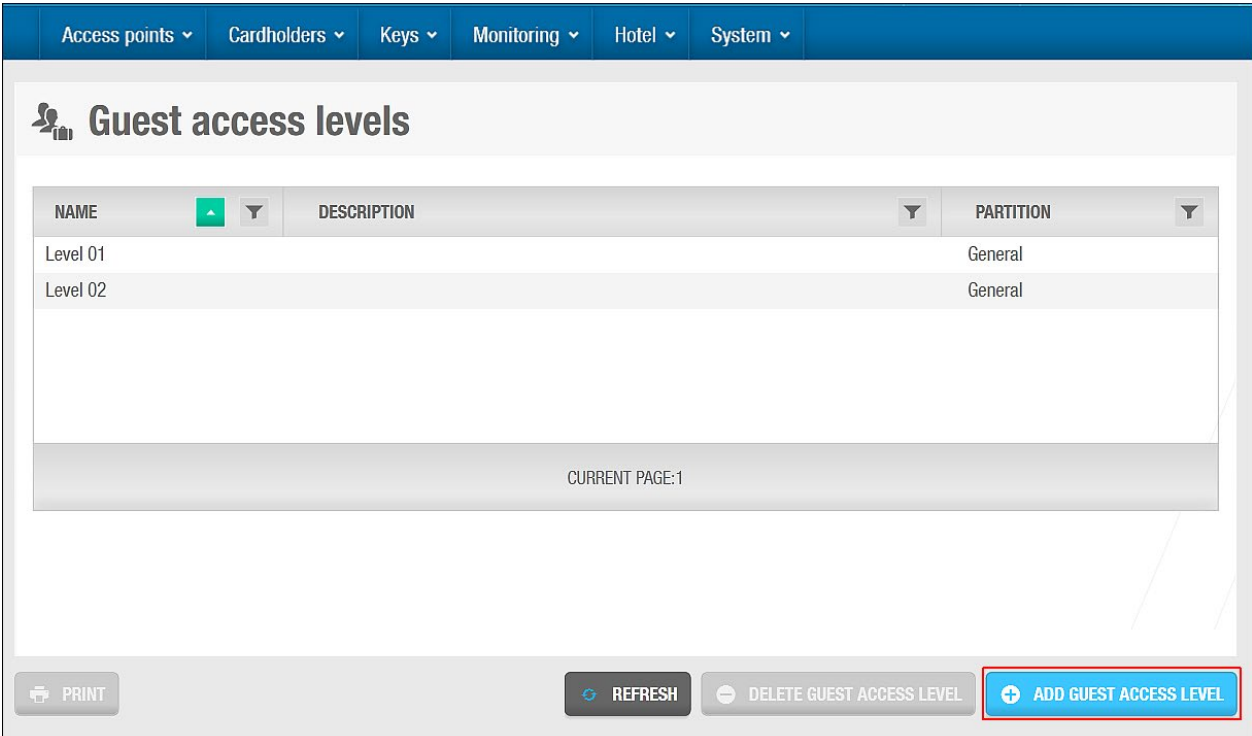

**Figur 156: Skærmen Hotelgæste adgangsniveau**

2. Klik **Tilføj Hotelgæste adgangsniveau**. Informationsskærmen **Hotelgæste adgangsniveau** vises.

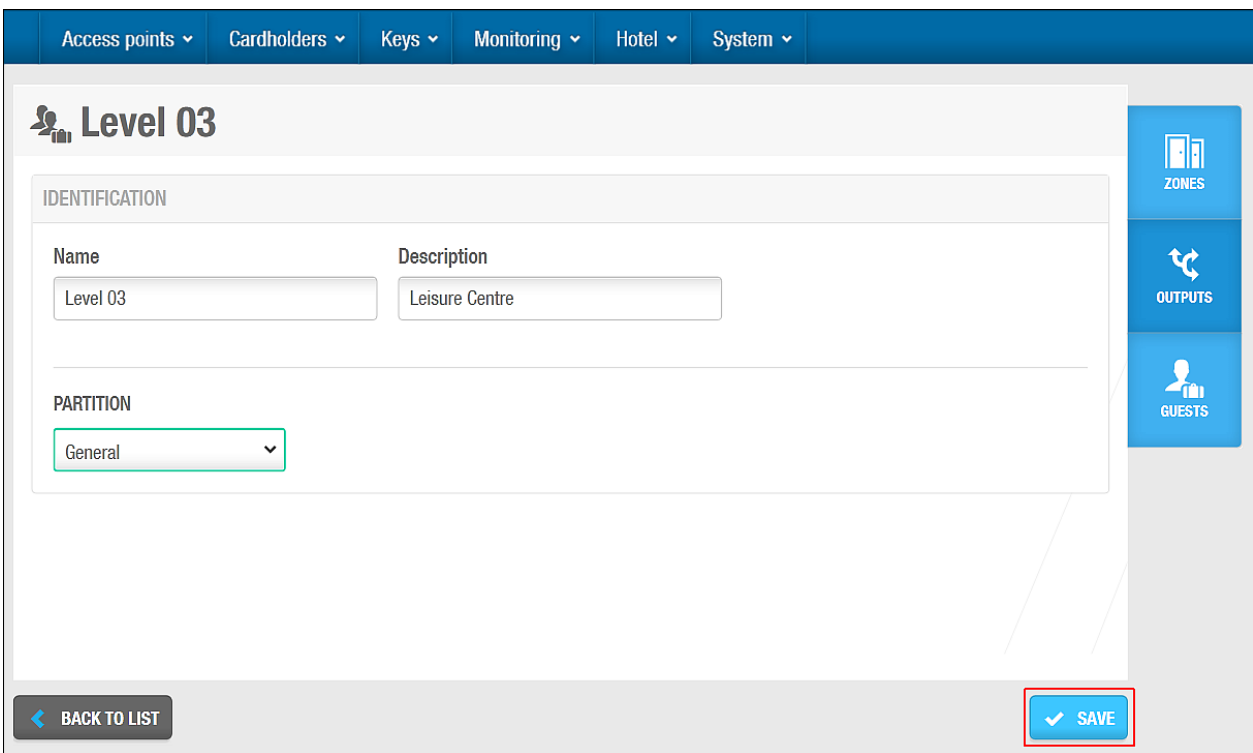

**Figur 157: Informationsskærmen Hotelgæste adgangsniveau**

- 3. Indtast et navn for hotelgæste adgangsniveauet i feltet **Navn**.
- 4. Indtast en beskrivelse for hotelgæste adgangsniveauet i feltet **Beskrivelse**.
- 5. Vælg den korrekte partition i rullelisten **Partition** om nødvendigt.

Se *[Partitioner](#page-318-0)* for mere information om partitioner.

6. Klik **Gem**.

### **Associering af Hotelgæste adgangsniveauer**

Efter at du har oprettet et hotelgæste adgangsniveau, skal du associere zoner, udgange og gæster med adgangsniveauerne. De følgende sektioner beskriver hvordan du associerer gæsteadgangsniveauer med disse enheder.

### <span id="page-182-0"></span>*8. 11. 2. 1. Zoner*

For at associere en zone med et hotelgæste adgangsniveau, udfør følgende trin:

- 1. Vælg **Kortholdere** > **Hotelgæste adgangsniveau**. Skærmen **Hotelgæste adgangsniveau** vises.
- 2. Dobbelt-klik det hotelgæste adgangsniveau du ønsker at associere med en zone. Informationsskærmen **Hotelgæste adgangsniveau** vises.
- 3. Klik **Zoner** i sidebaren. Dialogboksen **Zoner** vises

Bemærk at dialogboksen vil være blank fordi du endnu ikke har associeret en zone.

Klik **Tilføj/Slet**. Dialogboksen **Tilføj/Slet** indeholdende en liste af zoner, vises. Vælg den ønskede zone, ved at sætte et flueben i den firkantede boks i venstre side. Klik **Gem & Luk**. Hotelgæste adgangsniveauet er nu associeret med zonen.

Vælg den ønskede zone i dialogboksen **Zoner** hvis du vil vælge om et kortholder tidsskema skal benyttes, eller specificere om adgang er valgfri. Se *[Kortholder](#page-142-0) [tidsskemaer](#page-142-0)* for mere information.

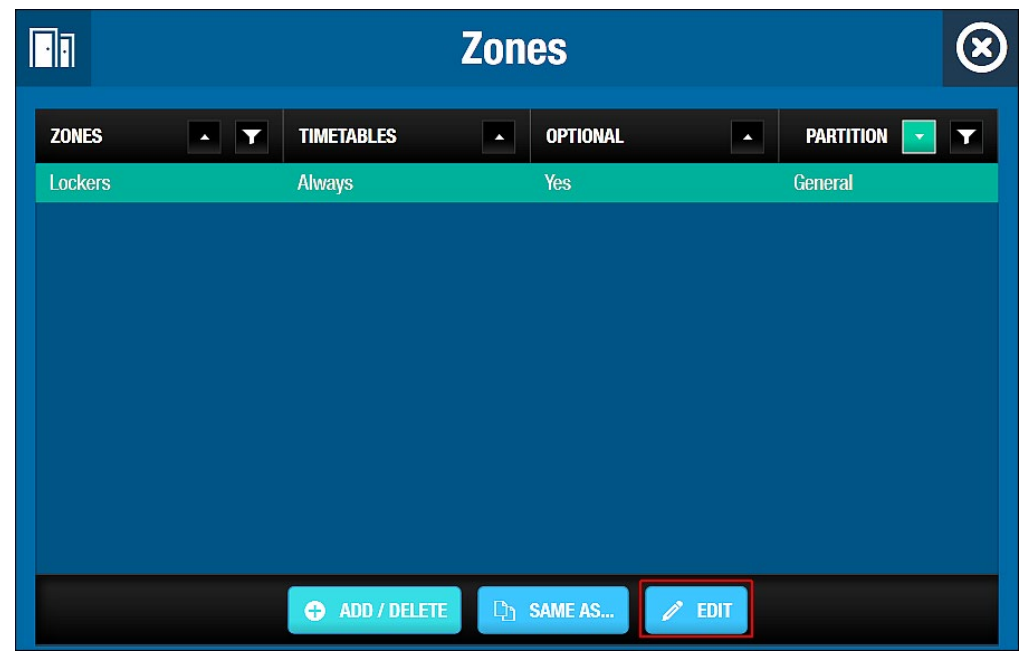

**Figur 158: Dialogboksen Zoner**

#### Klik **Rediger**. Dialogboksen **Rediger** vises.

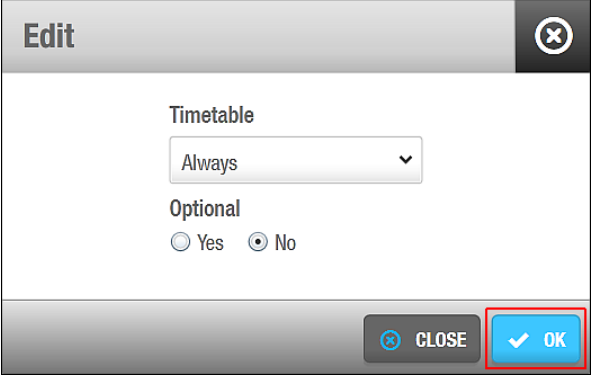

**Figur 159: Dialogboksen Rediger**

Vælg det korrekte tidsskema ved at benytte rullelisten. Du kan som alternativ vælge indstillingen **Altid** eller **Aldrig**.

Indstillingen **Altid** vælges som standard. Dette betyder at gæster associeret med det valgte hotelgæste adgangsniveau altid har adgang til zonen, da du ikke har valgt noget tidsskema. Bemærk at systemkalendere ikke er aktive hvis indstillingen **Altid** er valgt. Hvis du vælger indstillingen **Aldrig**, har gæster ikke adgang til zonen på noget givent tidspunkt.

Vælg **Ja** eller **Nej** som ønsket.

Hvis du vælger **Ja**, kan en hotel operatør vælge hvorvidt en gæst skal have adgang eller ej ved tjek-ind. Hvis du vælger **Nej**, gives adgang til alle gæster i gæsteadgangsniveauet som standard. Bemærk at hvis du specificerer et adgangspunkt som valgfri, vil den vises som en tjek-boks indstilling på panelet **Valgfri** på skærmen **Hotel tjek-ind**. Valgfri

indstillinger er nyttige for hoteller som tilbyder forskellige opholds-pakker og rater til gæster, f.eks. et ophold med eller uden spa adgang.

Klik **OK**.

**BEMÆRK:** Af sikkerhedsgrunde, kan Hotelgæste adgangsniveauer ikke associeres med en zone som indeholder et værelse. Gæster kan kun gives adgang til deres egne værelser eller specifikke yderlige værelser ved tjek-ind.

### *8. 11. 2. 2. Udgange*

For at associere en udgang med et hotelgæste adgangsniveau, udfør følgende trin:

- 1. Vælg **Kortholder** > **Hotelgæste adgangsniveau**. Skærmen **Hotelgæste adgangsniveauer** vises.
- 2. Dobbelt-klik det adgangsniveau du ønsker at associere med en udgang. Informationsskærmen **Hotelgæste adgangsniveau** vises. Klik **Udgange** i sidebaren. Dialogboksen **Udgange** vises.

Bemærk at dialogboksen vil være blank fordi du endnu ikke har associeret med en udgang.

Klik **Tilføj/Slet**. Dialogboksen **Tilføj/Slet** indeholdende en liste af udgange, vises. Vælg den ønskede udgang ved at sætte et flueben i den firkantede boks i venstre side. Klik **Gem & Luk**. Hotelgæste adgangsniveauet er nu associeret med udgangen.

Du kan specificere hvorvidt adgang er valgfri. Du kan f.eks. give alle gæster i Hotelgæste adgangsniveauet adgang til penthouse etagen som standard, eller vælge at give gæster adgang til denne etage ved tjek-ind. Se *[Zoner](#page-182-0)* for mere information og en beskrivelse af de trin du bør følge.

**BEMÆRK:** Det anbefales at du vælger **Nej** i kolonnen **Valgfri** ESD\_#1 og ESD\_#2 som genereres af systemet. Dette sikrer at gæster automatisk modtager adgang til deres værelses ESD når deres nøgle kortkodes, og at hotel operatører ikke skal give adgang til individuelle gæster ved tjek-ind. Se *[Tilbehør](#page-160-0)* og *[Zoner](#page-182-0)* for mere information.

### *8. 11. 2. 3. Gæster*

For at associere en gæst med et hotelgæste adgangsniveau, udfør følgende trin:

1. Vælg **Kortholder** > **Hotelgæste adgangsniveau**. Skærmen **Hotelgæste adgangsniveau** vises.

Dobbelt-klik det hotelgæste adgangsniveau du ønsker at associere med en gæst. Informationsskærmen **Hotelgæste adgangsniveau** vises.

Klik **Gæster** i sidebaren. Dialogboksen **Gæster** vises.

Bemærk at dialogboksen vil være blank fordi du endnu ikke har associeret en gæst.

Klik **Tilføj/Slet**. Dialogboksen **Tilføj/Slet** indeholdende en liste af gæster, vises. Vælg den ønskede gæst, ved at sætte et flueben i den firkantede boks i venstre side. Klik **Accepter**. Hotelgæste adgangsniveauet er nu associeret med gæsten.

## **8. 12. Hotelgæste Tjek-Ind**

Et Hotelgæste tjek-ind udføres som regel af en hotel receptionist når en gæst ankommer til hotellet.

Et Hotelgæste tjek-ind udføres i følgende trin:

#### 1. **Et værelse vælges og tjek-ind information indtastet**

En hotel operatør vælger et værelse og indtaster tjek-ind information, f.eks. datoerne på gæstens ophold og anden yderligere information

#### **Nøgle redigeres**

Hoteloperatøren redigerer nøglen for gæsten ved brug af en kortkoder. Se *[Kortkoder](#page-460-0)* for mere information om kortkodere.

### **Valg af Værelser**

Når en gæst ankommer til hotellet, vælger hotel operatøren et værelse og indtaster gæstens tjek-ind information.

For at vælge et værelse, udfør følgende trin:

2. Vælg **Hotel** > **Tjek-ind**. Skærmen **Hotel tjek-ind** vises.

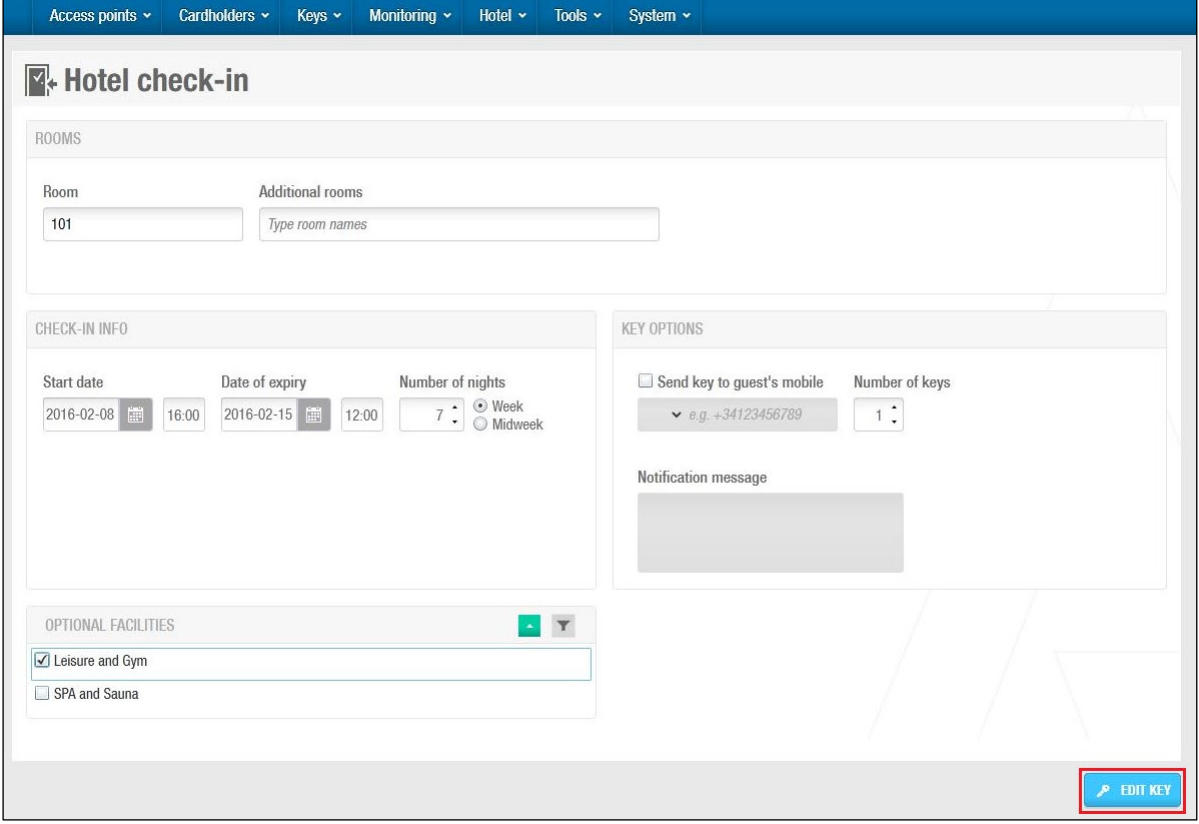

**Figur 160: Skærmen Hotel tjek-ind**

Indtast et navn på værelset, eller tryk F2 for at vise dialogboksen **Vælg værelse**.

| <b>Select room</b>                    |                                                                           |                                                   |  |  |
|---------------------------------------|---------------------------------------------------------------------------|---------------------------------------------------|--|--|
| <b>NAME</b><br>$\left  \cdot \right $ | 圖<br><b>NUMBER OF KEYS</b><br>$\top$                                      | <b>DATE OF EXPIRY</b><br>$\overline{\phantom{a}}$ |  |  |
| 불 102                                 | 0                                                                         | 2015-02-27 12:00                                  |  |  |
| 105                                   | $\overline{0}$                                                            | 2015-02-19 12:00                                  |  |  |
| 111                                   |                                                                           | $\equiv$<br>2015-02-19 12:00                      |  |  |
| 201                                   | 1                                                                         | 2015-02-19 12:00                                  |  |  |
| 202                                   | $\overline{0}$                                                            | 2015-02-19 12:00                                  |  |  |
| 203                                   | $\mathbf{0}$                                                              |                                                   |  |  |
| 204                                   | 1                                                                         | 2015-02-19 12:00                                  |  |  |
| 206                                   | $\Omega$                                                                  | 2015-02-10 12:00                                  |  |  |
|                                       |                                                                           | <b>SHOW ESD</b>                                   |  |  |
|                                       | <b>The Occupied Formal Some of the rooms within the suite is occupied</b> |                                                   |  |  |
|                                       |                                                                           | <b>CANCEL</b><br>$\vee$ ACCEPT<br>X.              |  |  |

**Figur 161: Dialogboksen Vælg værelse**

Vælg et ledigt værelse fra listen.

Klik **Accepter**. Det valgte værelse tilføjes til feltet **Værelse** på skærmen **Hotel tjek-ind**.

Du kan benytte feltet **Yderligere værelser** for at give gæster adgang til andre værelser. Hvis f.eks. forældre og børn har henholdsvis værelse 101 og 102, kan du give forældre adgang til værelse 102, som børnene opholder sig i. Hvis en suite vælges, gives adgang automatisk til alle værelser i suiten. Yderligere værelser udenfor suiten kan også tilføjes.

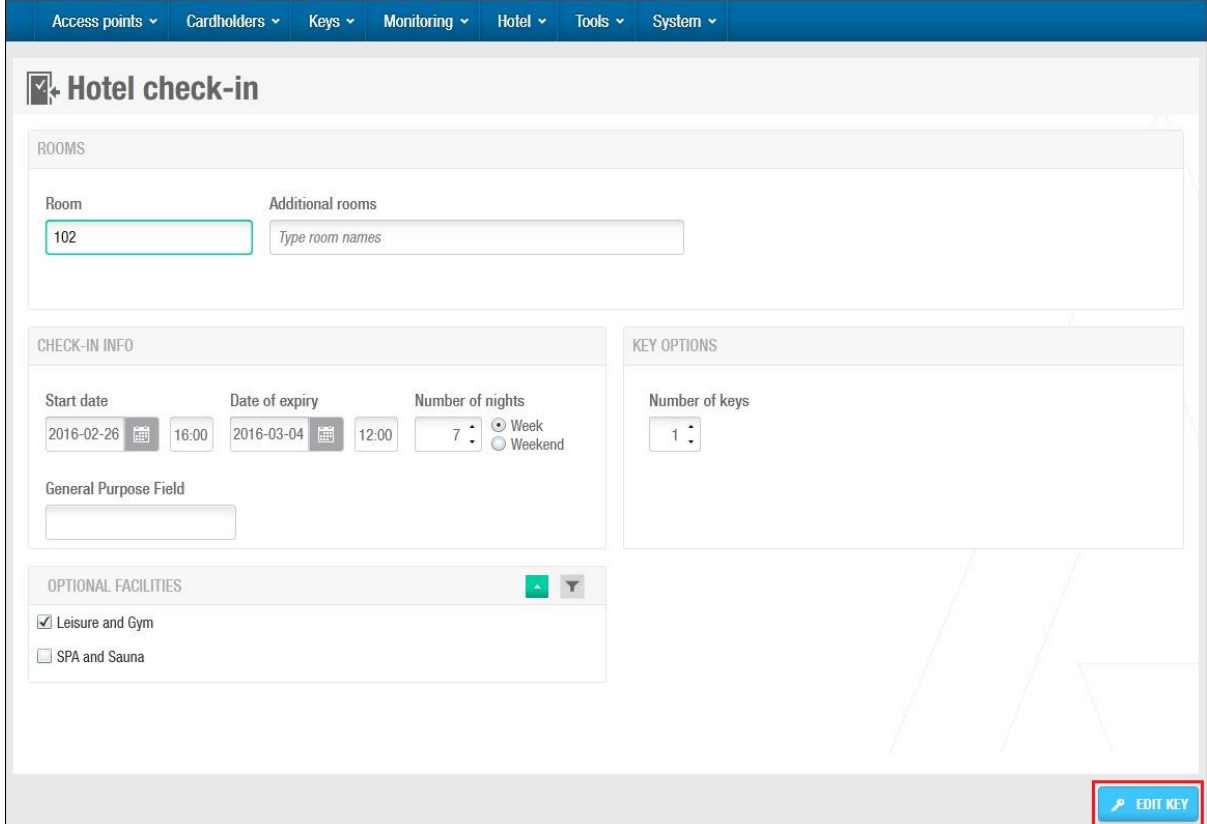

**Figur 162: Skærmen Hotel tjek-ind**

Vælg den korrekte tjek-ind information i panelet **Tjek-ind Info**.

Tjek-ind informations felterne beskrives også i *[Tilføj Tjek-ind oplysninger](#page-191-0)*. Du kan også tilføje **Generelle felter** til tjek-ind feltet. Se *[Fanen Hotel](#page-403-0)* for mere information om gæsters generelle felter. Indholdet af det Generelle felt kan tilføjes til et spor på Hotelgæste nøglen. Gæstens bil information kan tilføjes til det generelle felt, hvilket sendes til nøgle sporet, som derefter kan læses af 3. parts applikationer når nøglen læses.

Vælg de ønskede optionelle funktioner.

De "mulige faciliteter" vist på panelet **Optional Facilities** matcher alle adgangs punkter du har opsat som valgfri. Se *[Zoner](#page-182-0)* for mere information om hvordan du definerer adgangs punkter som valgfri. Du kan kontrollere hvorvidt hotelgæster kan benytte zoner før deres værelse er tilgængeligt i ProAccess SPACE System indstillinger. Du kan også definere hvornår hotelgæster ikke længere har adgang til zoner på deres tjek-ud dag. Se *[Fanen Hotel](#page-403-0)* for mere information.

Vælg det ønskede antal af nøgler i feltet **Antal af nøgler**.

- **BEMÆRK:** Op til 10 nøgler kan høre til hvert værelse ved tjek-ind. Det er kun originalnøglen og 3 kopier som hedder individuelle navne i systemet. Ved f.eks. værelse nr. 101, hedder nøglerne følgende: @101, @101#1, @101#2, og @101#3. De resterende 4 nøgler hedder alle @101 #3. Hvis flere nøgler kræves, kan ekstra kopier dog laves. Se *[Kopiering af Hotelgæste Nøgler](#page-173-0)* for mere information.
- 3. Klik **Rediger Nøgle**. Et pop up vindue vises og spørg dig om at placere nøglen på kortkoderen. Placér nøglen på kortkoderen når LED lyset begynder at blinke. Et pop up vindue vises og bekræfter af handlingen blev fuldført. Fjern nøglen og klik **OK**.

#### *8. 12. 1. 1. JustIN Mobile Tjek-ind*

Når en hotelgæst ankommer til et hotel eller foretager et online tjek-ind, kan hotel operatøren vælge at sende nøgle data til en **Bluetooth Low Energy** (BLE) aktiveret smartphone. Bemærk venligst at brug med en BLE aktiveret smartphone som nøgle, kan kun benyttes med låse som benytter BLE læsere.

Funktionen mobil tjek-ind er licens-afhængig. Dette betyder at funktionaliteten ikke er aktiveret på din SALTO installation medmindre du har valgt indstillingen på din licens.

Bemærk venglist at hotelgæsten skal downloade SALTO's **JustIN Mobile** fra iOS Appstore eller Android's Play store, før du modtager værelses nøglen fra JustIN Mobile.

**BEMÆRK: JustIN Mobile** nøglen bærer ikke de samme karakteristika som et traditionelt adgangsmedie såsom kort, armbånd og nøgleringe. Det smartphone baserede adgangsmedie understøtter ikke data på spor, Wiegand applikationer, fri tildelings skabslåse, anti-passback, sidste annullerings data eller spor på nøgle. Væglæsere kan heller ikke nedskrive data på et smartphone baseret adgangsmedie.

Når en hotelgæst har downloadet **JustIN Mobile** App'en, skal gæsten blot følge instruktionerne på skærmen for at fuldføre registreringen.

For at vælge et værelse, udfør følgende trin:

1. Vælg **Hotel** > **Tjek Ind**. Skærmen **Hotel tjek ind** vises.

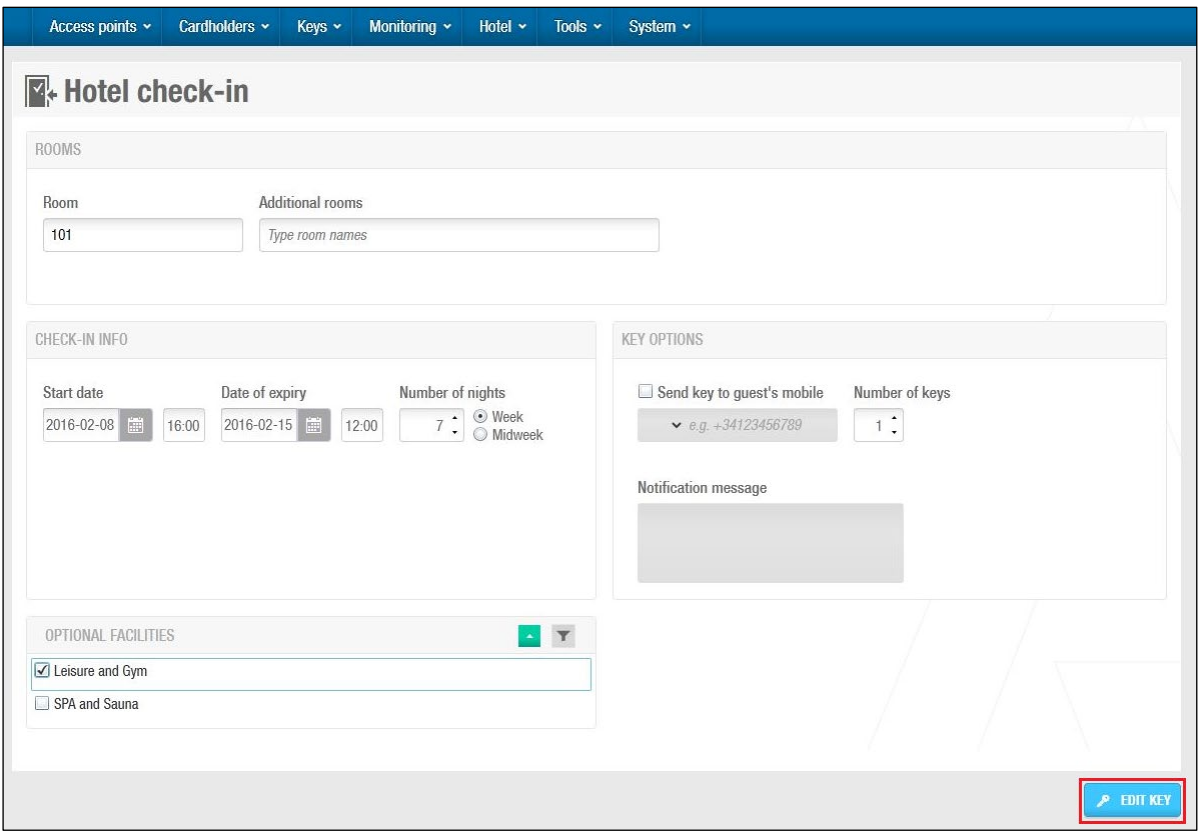

**Figur 163: Skærmen Hotel tjek-ind**

Indtast navnet på værelset, eller tryk F2 for at vise dialogboksen **Vælg værelse**.

**BEMÆRK:** For at se '**Send nøgle til gæstens mobil'** i **Nøgle indstillinger** ved Tjek Ind, skal du aktivere **Tillad mobil Tjek Ind** på værelset. Se *[Værelses Indstillinger](#page-161-0)* for mere information. Hvis **Tillad mobil Tjek Ind** ikke er krydset af, vil **Send nøgle til gæstens mobil** ikke vises under Tjek Ind.

| <b>Select room</b>                             |                                                                              |                                                   | Ю               |
|------------------------------------------------|------------------------------------------------------------------------------|---------------------------------------------------|-----------------|
|                                                |                                                                              |                                                   |                 |
| <b>NAME</b><br>$\blacktriangle$<br>$\mathbf T$ | 圖<br><b>NUMBER OF KEYS</b>                                                   | <b>DATE OF EXPIRY</b><br>$\overline{\phantom{a}}$ |                 |
| 믋 102                                          | $\bf{0}$                                                                     | 2015-02-27 12:00                                  |                 |
| 105                                            | 0                                                                            | 2015-02-19 12:00                                  |                 |
| 111                                            | 1                                                                            | 2015-02-19 12:00                                  | Ξ               |
| 201                                            | 1                                                                            | 2015-02-19 12:00                                  |                 |
| 202                                            | $\bf{0}$                                                                     | 2015-02-19 12:00                                  |                 |
| 203                                            | $\overline{0}$                                                               |                                                   |                 |
| 204                                            | 1                                                                            | 2015-02-19 12:00                                  |                 |
| 206                                            | $\Omega$                                                                     | 2015-02-10 12:00                                  |                 |
|                                                |                                                                              |                                                   | <b>SHOW ESD</b> |
|                                                | <b>THE Occupied Example 3</b> Some of the rooms within the suite is occupied |                                                   |                 |
|                                                |                                                                              | <b>CANCEL</b><br>X)                               | $\vee$ ACCEPT   |

**Figur 164: Dialogboksen Vælg værelse**

Vælg et værelse.

Tryk **Ok**. Det valgte værelse tilføjes til feltet **Værelse** på skærmen **Hotel Tjek Ind.**

Du kan benytte feltet **Yderligere værelser** For at give gæsten adgang til andre værelser. Hvis f.eks. forældre og børn har henholdsvis værelse 101 og 102, kan du give forældre adgang til værelse 102, som børnene opholder sig i. Hvis en suite vælges, gives adgang automatisk til alle værelser i suiten. Yderligere værelser udenfor suiten kan også tilføjes.

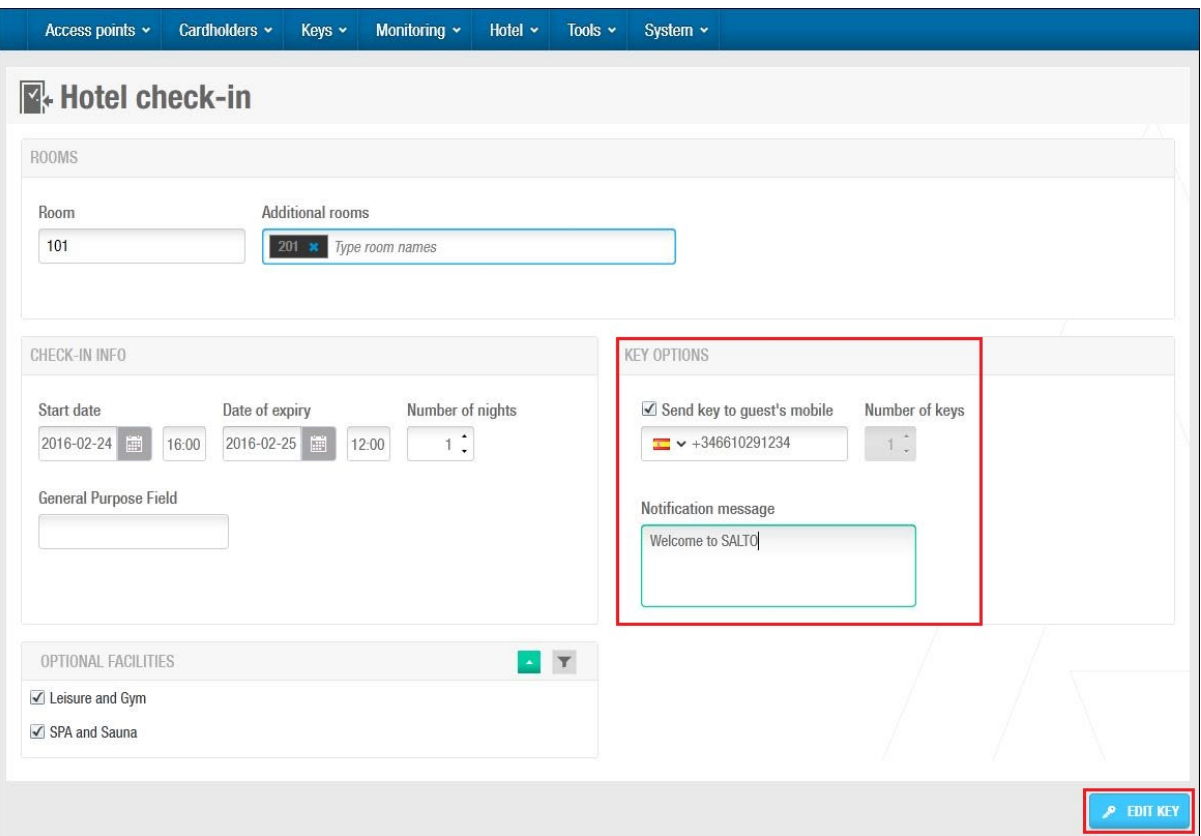

**Figur 165: Skærmen Hotel tjek-ind**

#### Vælg **Send nøgle til gæstens mobil** på panelet **Nøgle Optioner**.

Du kan tilføje en besked i feltet 'Underretnings meddelelse', som vises på gæstens mobil når gæsten modtager notifikationen. Et eksempel kunne være: "Velkommen til Hotel Paradise"

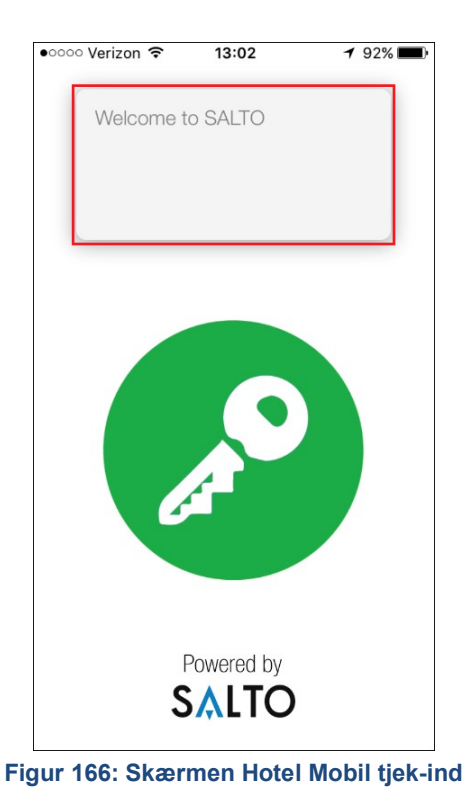

Vælg de relevante valgfrie faciliteter, hvis det er nødvendigt.

fuldført.

De valgfrie faciliteter, der vises i panelet **Valgfrie faciliteter,** matcher alle de adgangspunkter, du har oprettet og defineret som valgfrie. Se *[Zoner](#page-182-0)* for at få flere oplysninger om definitionen af gæsteadgangspunkter som valgfrie. Du kan styre, om gæster kan få adgang til valgfrie faciliteter før deres værelse er klart i ProAccess SPACE System-indstillinger. Du kan også definere det tidspunkt, hvor gæsternes adgang til valgfrie faciliteter udløber på deres ud-tjekningsdag. Se *[Fanen Hotel](#page-403-0)* for at få flere oplysninger.

Der kan kun oprettes én mobilnøgle under gæstetjek-in. Yderligere kopier af en mobilnøgle kan udstedes via skærmbilledet *[Kopiér hotelgæste](#page-173-0) nøgle*. Klik på **Rediger nøgle**. Der vises et pop op vindue som fortæller dig, at handlingen blev

**BEMÆRK:** De data, der sendes over luften (OTA) til din mobiltelefon er krypteret, og dette sker ved at benytte SALTO Ethernet kortkoderen som Dongle. Se *[Fanen](#page-401-0)  [Enheder](#page-401-0)* i **System** > **System indstillinger** for at få flere oplysninger.

Mobiltelefonen skal være online for at modtage indtjekningsoplysningerne.

Klik på den grønne knap på App'en og præsenter mobiltelefonen til låsen.

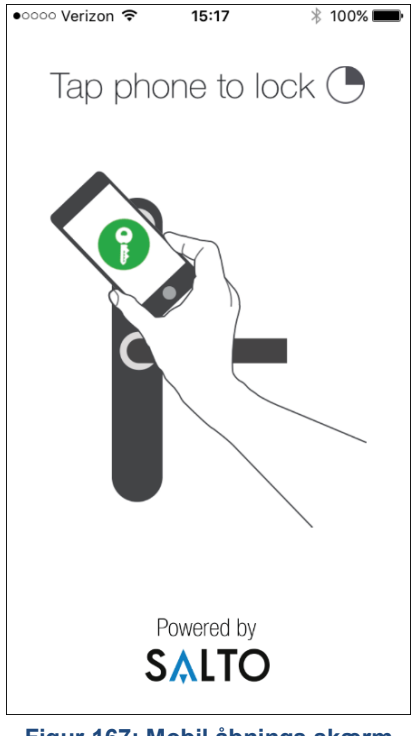

**Figur 167: Mobil åbnings skærm**

**BEMÆRK:** Sørg for, at Bluetooth er aktiveret på mobiltelefonen. Der vises en meddelelse, hvis Bluetooth ikke er aktiveret.

## <span id="page-191-0"></span>**Tilføj Tjek-ind oplysninger**

Indstillingerne for tjek ind oplysninger er beskrevet i følgende tabel.

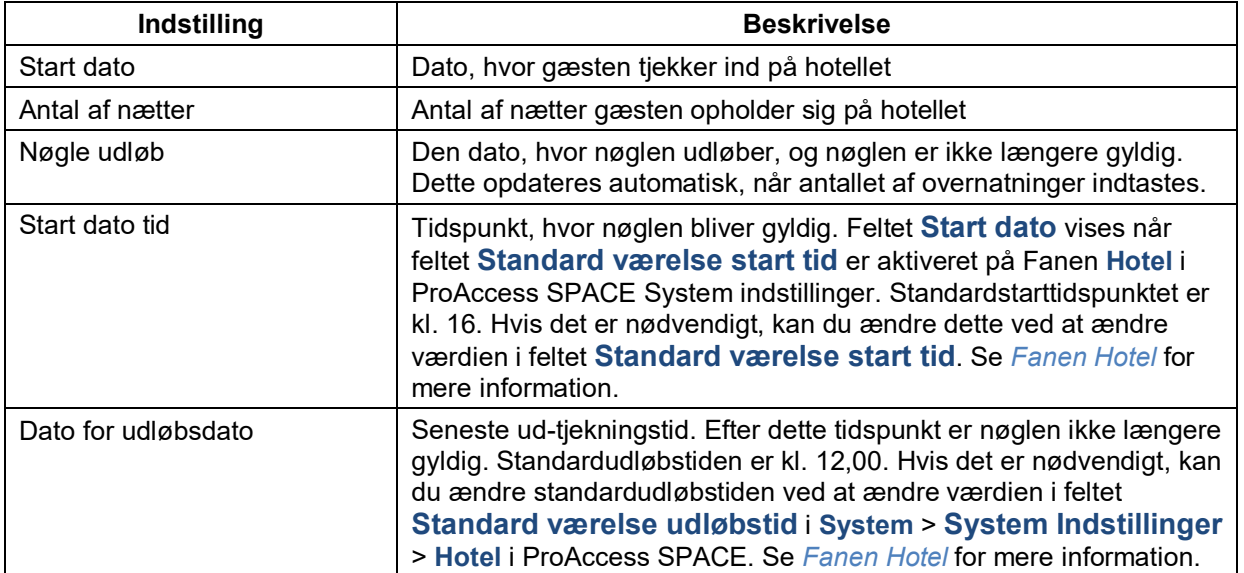

#### **Tabel 32: Tjek-in information indstillinger**

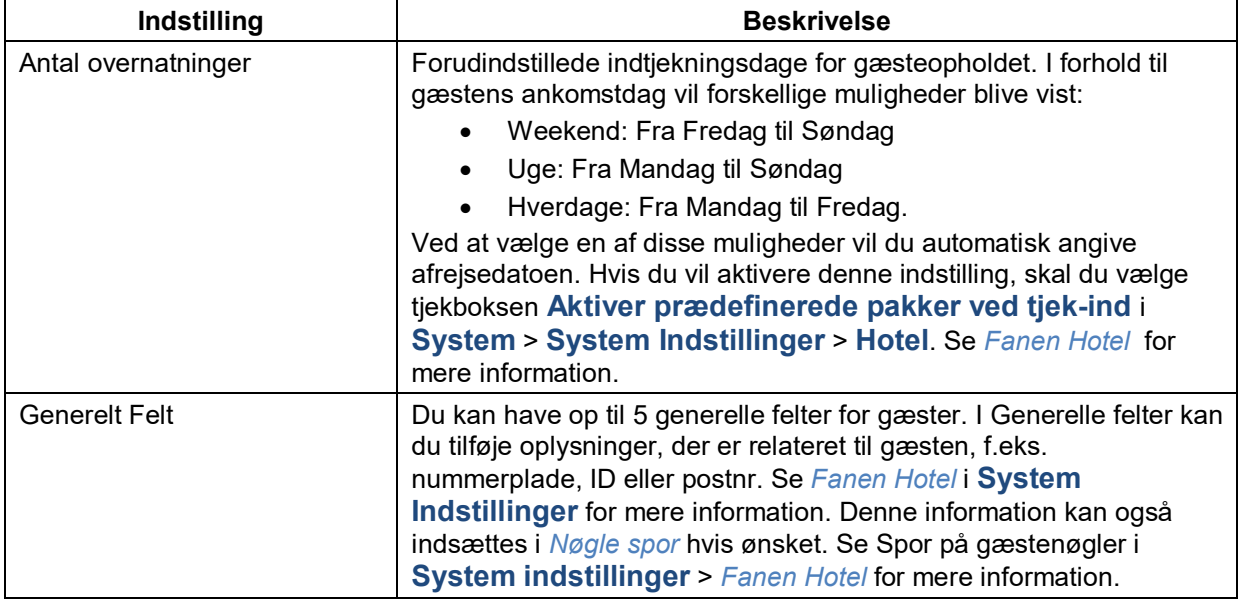

### <span id="page-192-0"></span>**Ændring af opholdstid**

Efter ankomsten kan en gæst beslutte at forlænge eller forkorte varigheden af sit ophold.

Hvis du vil ændre opholdets varighed for en gæst der allerede er tjekket ind, skal du udføre følgende trin:

1. Vælg **Hotel** > **Værelses status**. Informationsskærmen **Værelses status** vises.

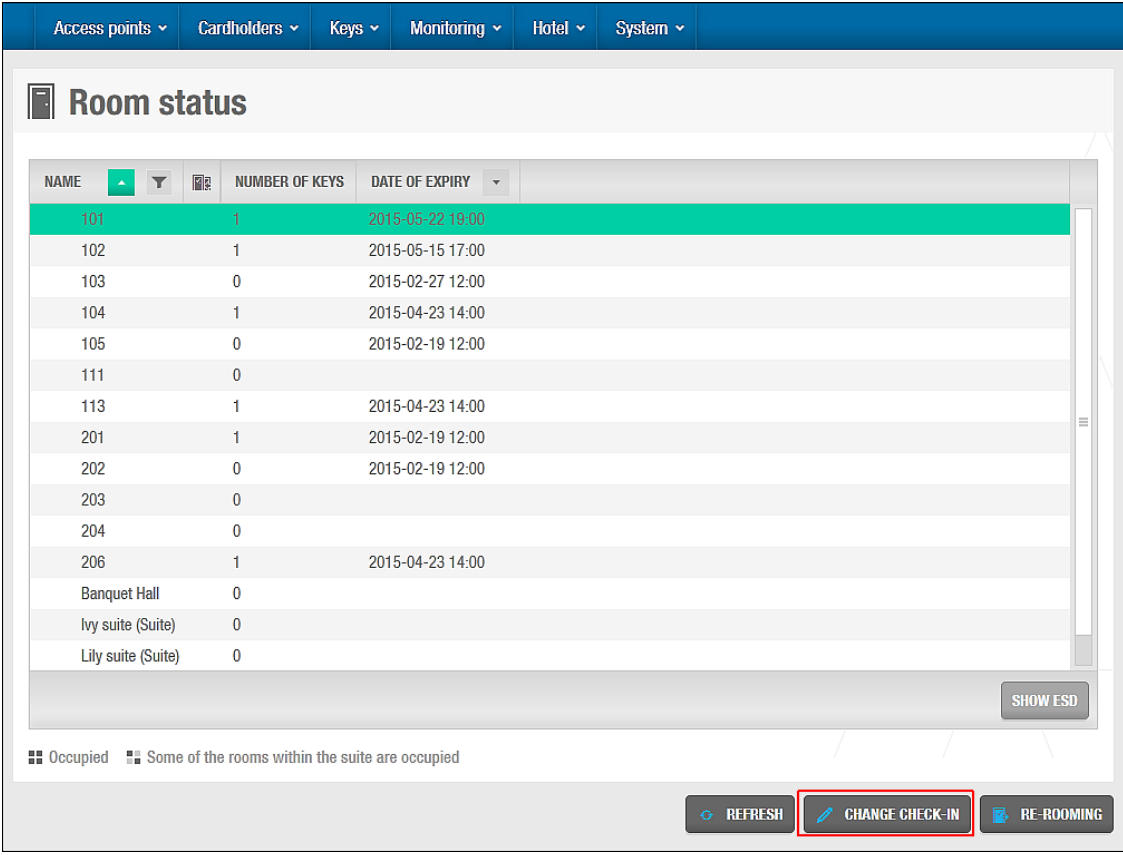

**Figur 168: Skærmen Status information**

Vælg det rum, hvor du vil ændre varigheden af opholdet.

Klik **Ændre tjek ind**. Informationsskærmen **Hotel tjek ind** vises.

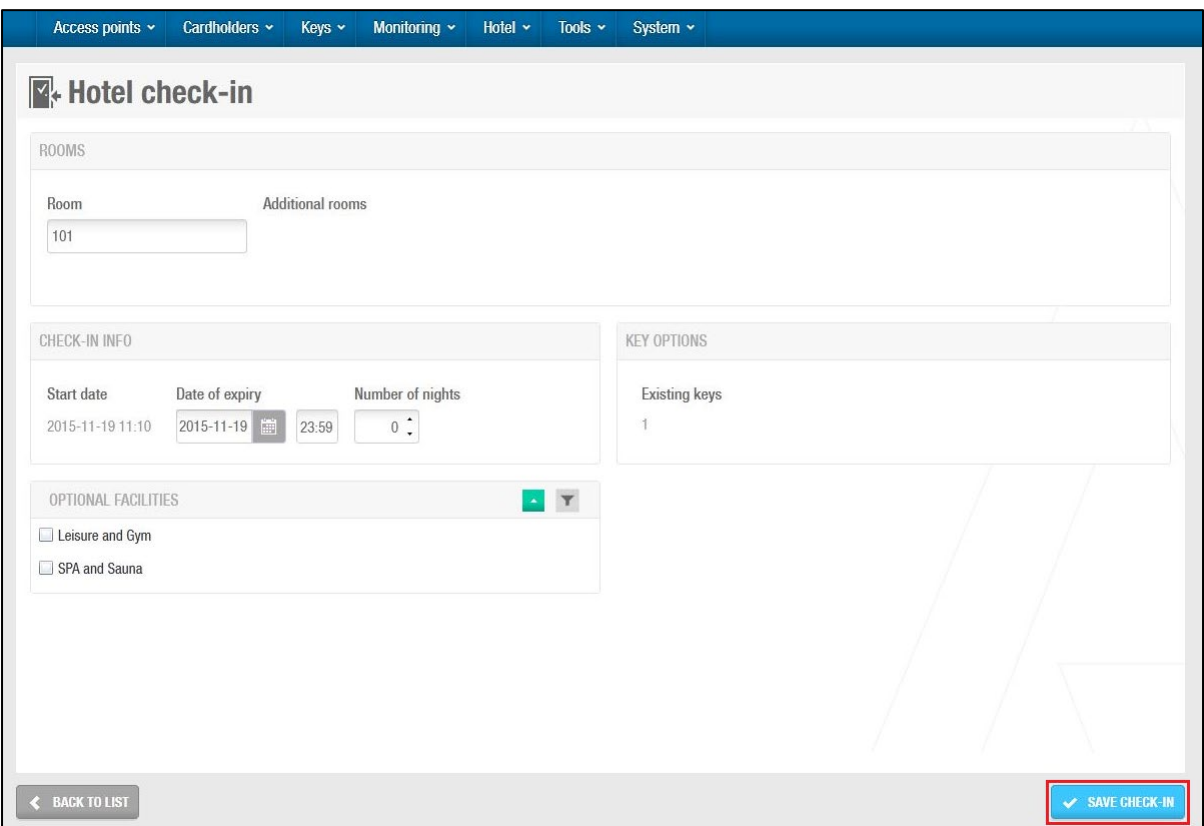

**Figur 169: Skærmen Hotel tjek-ind information** 

Vælg det ønskede antal af nætter ved at benytte op, eller ned pilene, eller indtast antallet i feltet **Antal af nætter**

Feltet **Dato udløb** opdateres automatisk.

Klik **Gem Tjek ind**. Opholdstiden er nu opdateret.

**BEMÆRK:** De nye indtjekningsdata sendes automatisk til RF-døre, så gæsten får adgang indtil den nye ud-tjekningsdato. Gæstens nøgle opdateres automatisk, når de præsenterer den for en SVN-væglæser. De nye tjek-ind-data sendes automatisk kun til døre som benytter RF. Ved døre som ikke benytter RF, skal nøglen i stedet opdateres hos en SVN-væglæser, eller hos en kortkoder i receptionen.

> For at tillade gæstenøgle opdateringer, skal du først aktivere denne funktion i ProAccess SPACE System Indstillinger. Dette gøres ved at aktivere tjekboksen **Aktiver nøgleopdatering for hotelgæster** i **System** > **system indstillinger** > **Hotel**. Se *[Fanen Hotel](#page-403-0)* for mere information.

## **8. 13. Hotelgæste Tjek Ud**

Alle gæster bør være tjekket ud når de færdiggør deres ophold og forlader hotellet.

For at tjekke en gæst ud, udfør følgende trin:

1. Vælg **Hotel** > **Tjek ud**. Dialogboksen **Hotel tjek ud** vises.

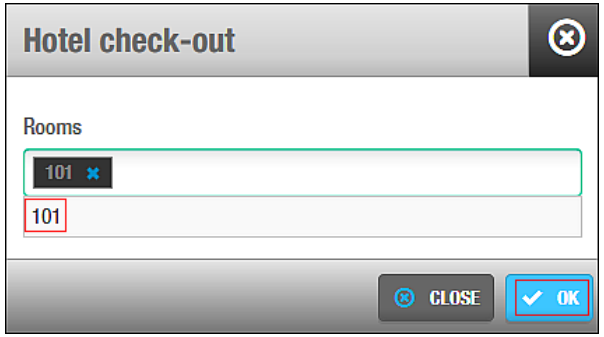

**Figur 170: Dialogboksen Hotel tjek-ud**

Indtast navnet på det værelse gæsten tjekker ud fra.

Du kan også trykke F2 for at få vist dialogboksen **Vælg værelse** og vælge et værelse fra listen.

Klik **OK**. Et pop-up vindue vises, og informerer dig om at tjek-ud er fuldført. Klik **OK** igen. Gæsten er nu tjekket ud.

**BEMÆRK:** Når du tjekker en gæst ud, vil tjek ind listen opdateres. Dette invaliderer dog ikke gæstens nøgle. Nøglen forbliver aktiv indtil den når sin udløbs dato eller et nyt tjek-ind foretages med nøglen. Når en gæst benytter deres nøgle til deres værelse, invaliderer dette den tidligere nøgle.

## **8. 14. Gruppe tjek ind**

Gruppe tjek ind er en funktion som typisk foretages af en hotel receptionist. Et gruppe tjek ind kan udføres forud for gæsternes ankomst, for at undgå lange tjek ind forsinkelser, når gruppen ankommer til hotellet.

Et gruppe tjek ind udføres følgende:

1. **Gruppe tjek ind information indtastes**

Hotel operatøren indtaster gruppens tjek ind information.

#### **Forud redigeret gæstenøgle information indtastes**

Nøglen forud redigeres og værelses reserveres for ankomst datoen. Hotel operatøren tilføjer forud redigeret nøgle information ved at benytte nøgle kortkoderen.

**BEMÆRK:** En ny gæstenøgle kan overtage de reserverede værelser før gruppen ankommer. Dette har ingen indflydelse på gruppens kortkodede nøgler.

#### **Gruppe tjekkes ind**

Hotel operatøren kan tjekke gruppen ind når de ankommer til hotellet.

### **Indtastning af Gruppe tjek-ind information**

Hotel operatøren kan indtaste gruppe tjek ind information når gruppen booker deres reservation.

For at indtaste gruppens tjek ind information, udfør følgende trin:

1. Vælg **Hotel** > **Tjek ind grupper**. Skærmen **Tjek ind grupper** vises.

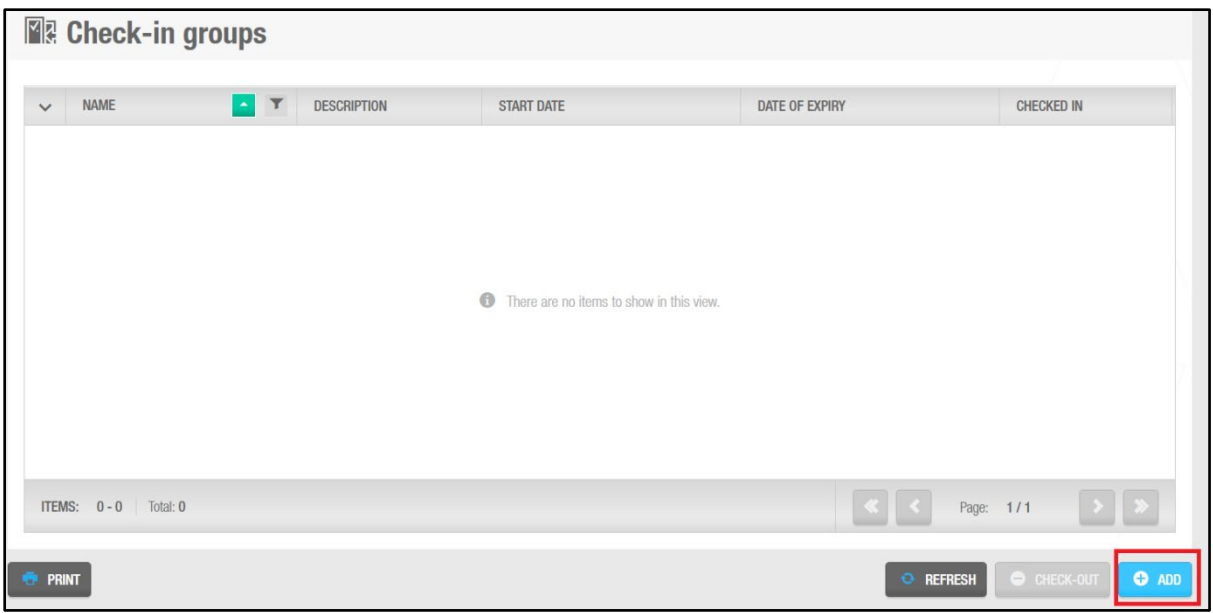

**Figur 171: Skærmen Tjek-ind grupper**

Klik **Tilføj**. Informationsskærmen **tjek ind grupper** vises.

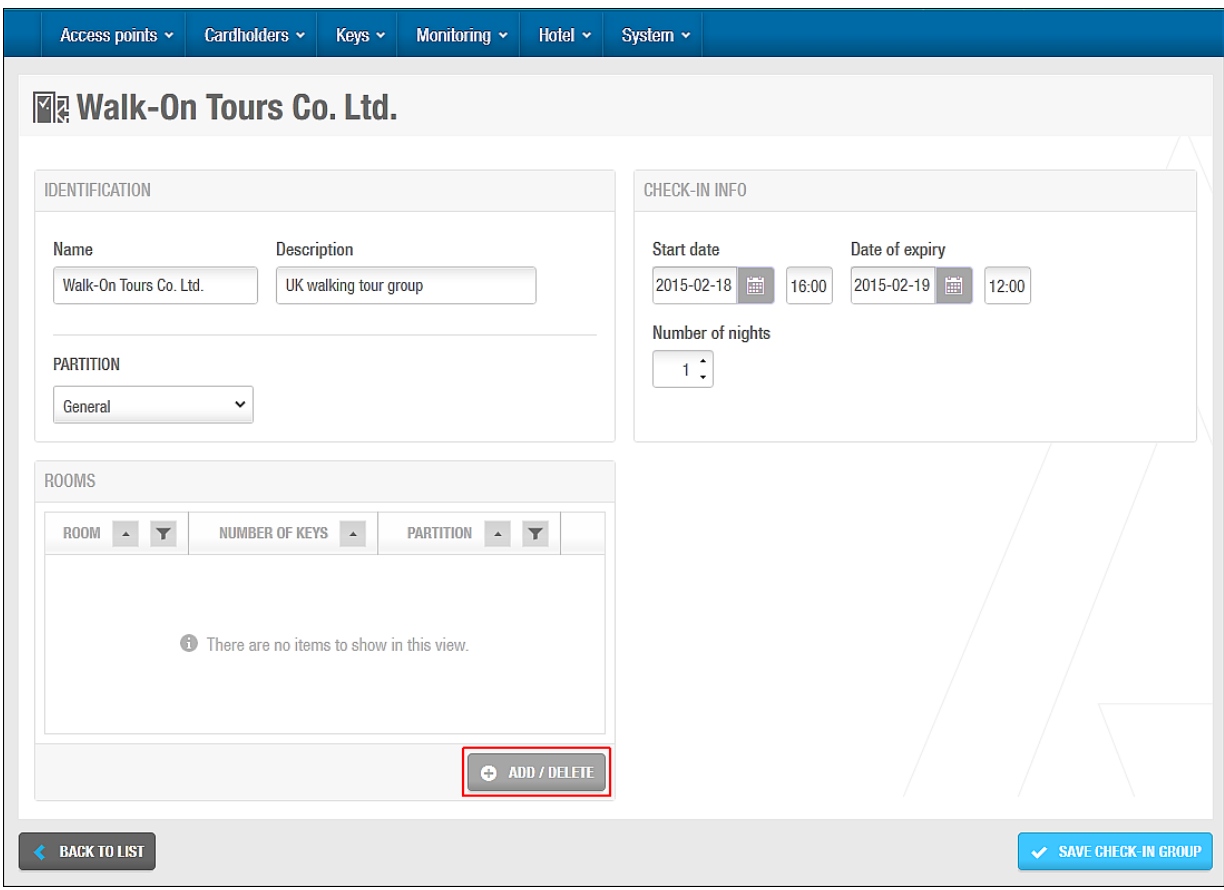

**Figur 172: Informationsskærmen Tjek-ind gruppe**

- 1. Indtast et navn på gruppen i feltet **Navn**.
- 2. Indtast en beskrivelse af gruppen i feltet **Beskrivelse**.
- 3. Vælg den korrekte tjek ind information i panelet **Tjek ind Info**.
- 4. Tjek ind informations felterne er beskrevet i *[Tilføj Tjek-ind oplysninger](#page-191-0)*.
- 5. Vælg den korrekte partition i rullelisten **Partition** hvis nødvendigt.
- 6. Se *[Partitioner](#page-318-0)* for mere information om partitioner.
- 7. Klik **Tilføj**. Dialogboksen **Tilføj** indeholdende en liste af værelses navne vises.
- 8. Vælg de ønskede værelser, ved at sætte et flueben i de firkantede bokse i venstre side.
- 9. Du kan holde Ctrl tasten nede imens du klikker på værelserne, for at vælge flere på samme tid.
- 10. Klik **Gem & Luk**. De valgte værelser vises på informationsskærmen **Tjek ind grupper**.

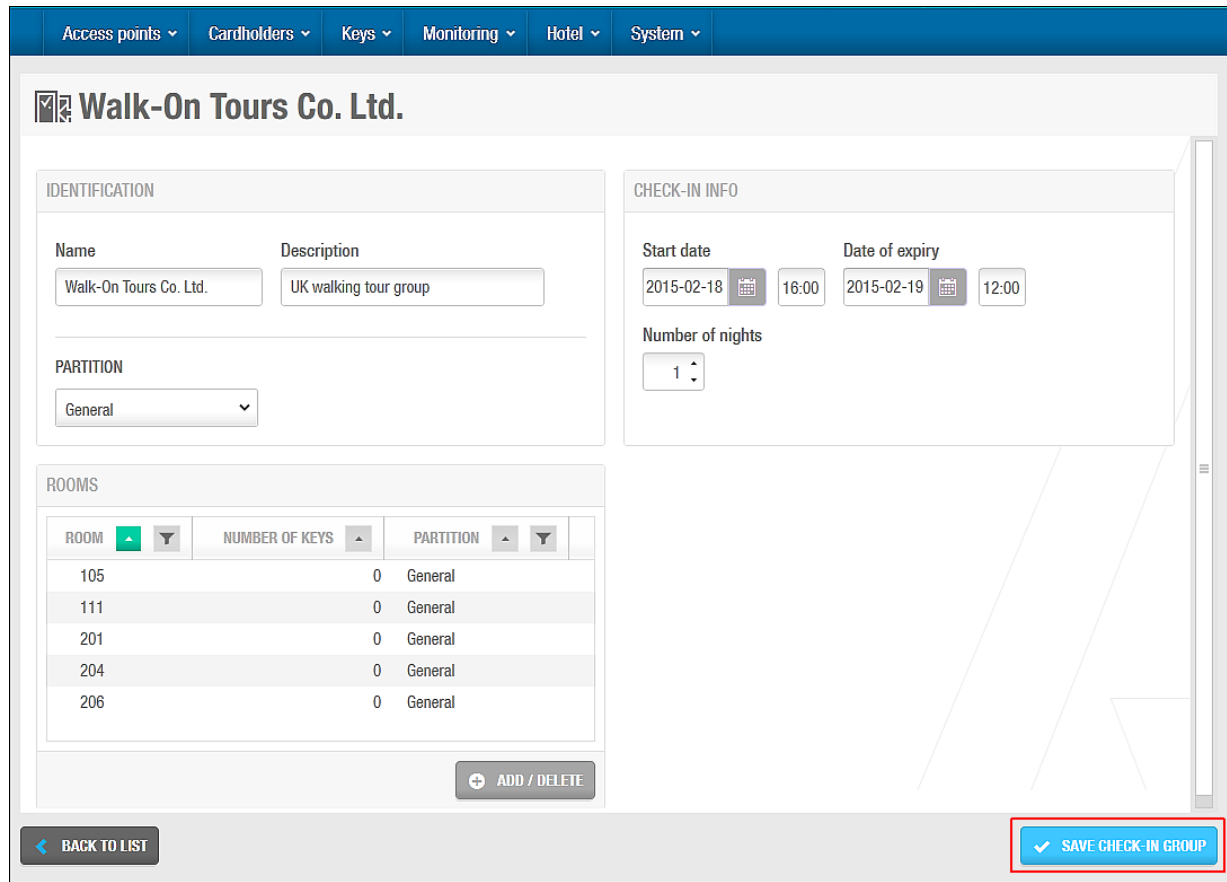

**Figur 173: Informationsskærmen Tjek-ind gruppe**

11. Klik **Gem tjek ind gruppe**. Gruppe tjek ind informationen gemmes.

Fra tjek ind skærmen er det muligt at **printe** alle tjek ind grupperne defineret i denne sektion. Det er også muligt at printe informationen på alle værelserne tilknyttet en specifik tjek ind gruppe:

| $\checkmark$            |                                     | $\vert \cdot \vert$<br>$\mathbf T$<br><b>DESCRIPTION</b> | <b>START DATE</b> | <b>DATE OF EXPIRY</b>                              | <b>CHECKED IN</b>        |
|-------------------------|-------------------------------------|----------------------------------------------------------|-------------------|----------------------------------------------------|--------------------------|
|                         | <b>NAME</b><br>Walk-On Tours Co.Ltd |                                                          |                   |                                                    |                          |
| $\overline{\mathbf{v}}$ |                                     | UK walking tour group                                    | 2015-02-18 16:00  | 2015-02-19 00:00                                   | $\mathbf{A}$             |
|                         |                                     |                                                          |                   |                                                    |                          |
|                         |                                     |                                                          |                   |                                                    |                          |
|                         |                                     |                                                          |                   |                                                    |                          |
|                         |                                     |                                                          |                   |                                                    |                          |
|                         |                                     |                                                          |                   |                                                    |                          |
|                         |                                     |                                                          |                   |                                                    |                          |
|                         |                                     |                                                          |                   |                                                    |                          |
|                         |                                     |                                                          |                   |                                                    |                          |
|                         |                                     |                                                          |                   |                                                    |                          |
|                         |                                     |                                                          |                   |                                                    |                          |
|                         |                                     |                                                          |                   |                                                    |                          |
|                         |                                     |                                                          |                   |                                                    |                          |
|                         |                                     |                                                          |                   |                                                    |                          |
|                         |                                     |                                                          |                   |                                                    |                          |
|                         |                                     |                                                          |                   |                                                    |                          |
|                         |                                     |                                                          |                   |                                                    |                          |
|                         |                                     |                                                          |                   |                                                    |                          |
|                         | <b>ITEMS:</b> 1 - 1 Total: 1        | $\checkmark$ Selected: 1                                 |                   | $\left  \mathbf{K} \right $<br>$\vert \cdot \vert$ | $\ \cdot\ $<br>Page: 1/1 |

**Figur 174: Tjek-ind grupper**

For at printe informationen omkring de værelser tilknyttet til en specifik tjek ind gruppe, skal du vælge at udskrive den valgte tjek ind gruppe information:

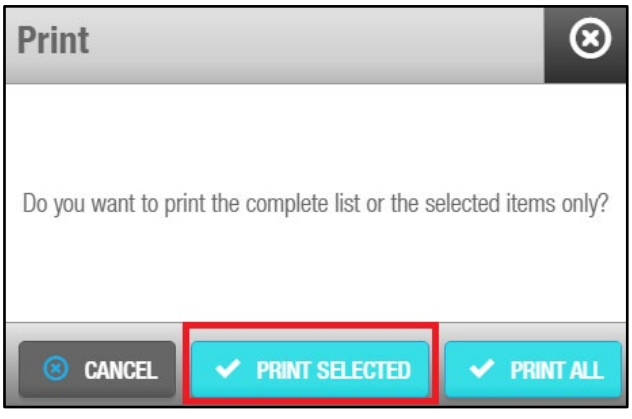

**Figur 175: Print værelses information**

På denne måde er det muligt at printe et dokument med alle værelserne tilknyttet en enkel tjek ind gruppe:

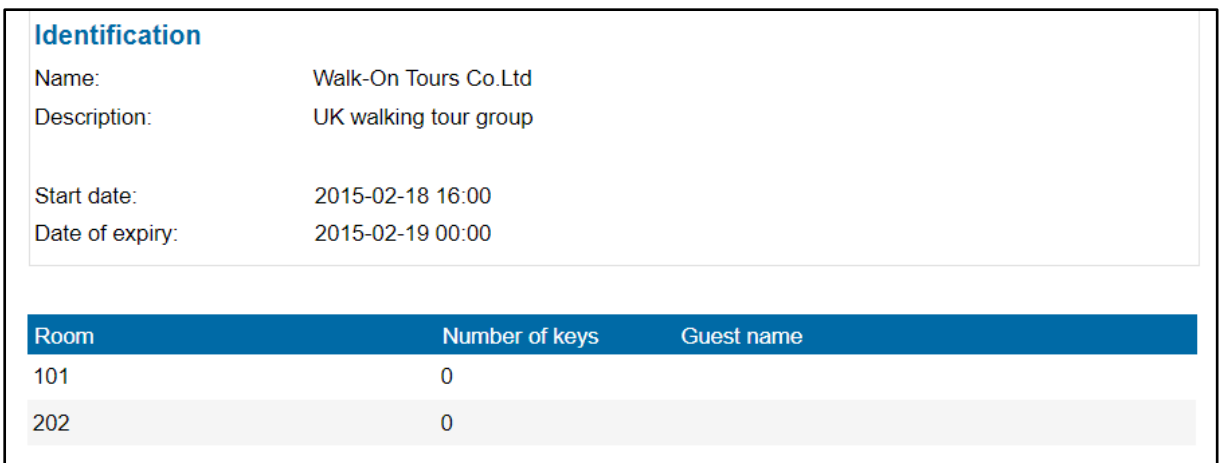

**Figur 176: Værelse status rapport**

### *8. 14. 1. 1. Tjek ind gruppe ikoner*

Når du tilføjer en gruppe til systemet, vises forskellige ikoner på kolonnen **Er tjekket ind** på skærmen **Tjek ind gruppe**. Disse ikoner varierer alt afhængig af statussen for hver enkelt gruppe, og beskrives i følgende Tabel.

#### **Tabel 33: Tjek-in gruppe ikoner**

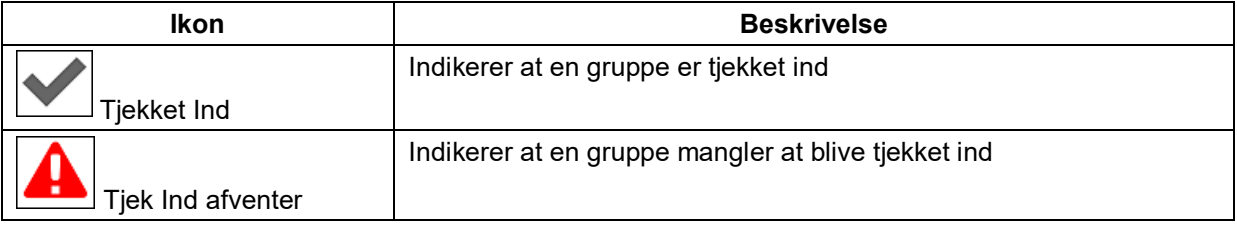

### <span id="page-198-0"></span>**Pre-Udsted Hotelgæste Nøgler**

Du skal pre-udstede gæstenøgler før du udfører gruppe tjek ind. Dette tillader dig at tildele et antal af nøgler per værelse og kortkode nøglerne forud for at gruppen ankommer, hvilket gør tjek ind processen langt hurtigere når en stor gruppe ankommer.

For at pre-udstede gæstenøgler, udfør følgende trin:

1. Vælg **Hotel** > **Tjek Ind grupper**. Skærmen **Tjek Ind grupper** vises.

| <b>图 Check-in groups</b>                        |                                            |                   |                                                        |                             |
|-------------------------------------------------|--------------------------------------------|-------------------|--------------------------------------------------------|-----------------------------|
| <b>NAME</b><br>$\blacktriangle$<br>$\checkmark$ | $\blacktriangledown$<br><b>DESCRIPTION</b> | <b>START DATE</b> | DATE OF EXPIRY                                         | <b>CHECKED IN</b>           |
| Walk-On Tours Co.Ltd<br>□                       | UK walking tour group                      | 2015-02-18 16:00  | 2015-02-19 00:00                                       | $\mathbf{A}$                |
|                                                 |                                            |                   |                                                        |                             |
|                                                 |                                            |                   |                                                        |                             |
| <b>ITEMS:</b> 1 - 1 Total: 1                    |                                            |                   | $\vert \mathbf{K} \vert \vert \mathbf{K}$<br>Page: 1/1 | $\rightarrow$ $\rightarrow$ |
| <b>PRINT</b>                                    |                                            |                   | $\ddot{\circ}$<br><b>REFRESH</b>                       | CHECK-OUT<br>$\bullet$ ADD  |

**Figur 177: Skærmen Tjek-ind gruppe**

Dobbelt-klik på tjek-ind gruppen. Informationsskærmen **Tjek Ind gruppe** vises. Informationsfeltet **Værelser med pre-udstedte nøgler** (vises i gråt på toppen af informationsskærmen **Tjek Ind gruppe**) viser hvor mange værelser har pre-udstedte nøgler tilføjet.

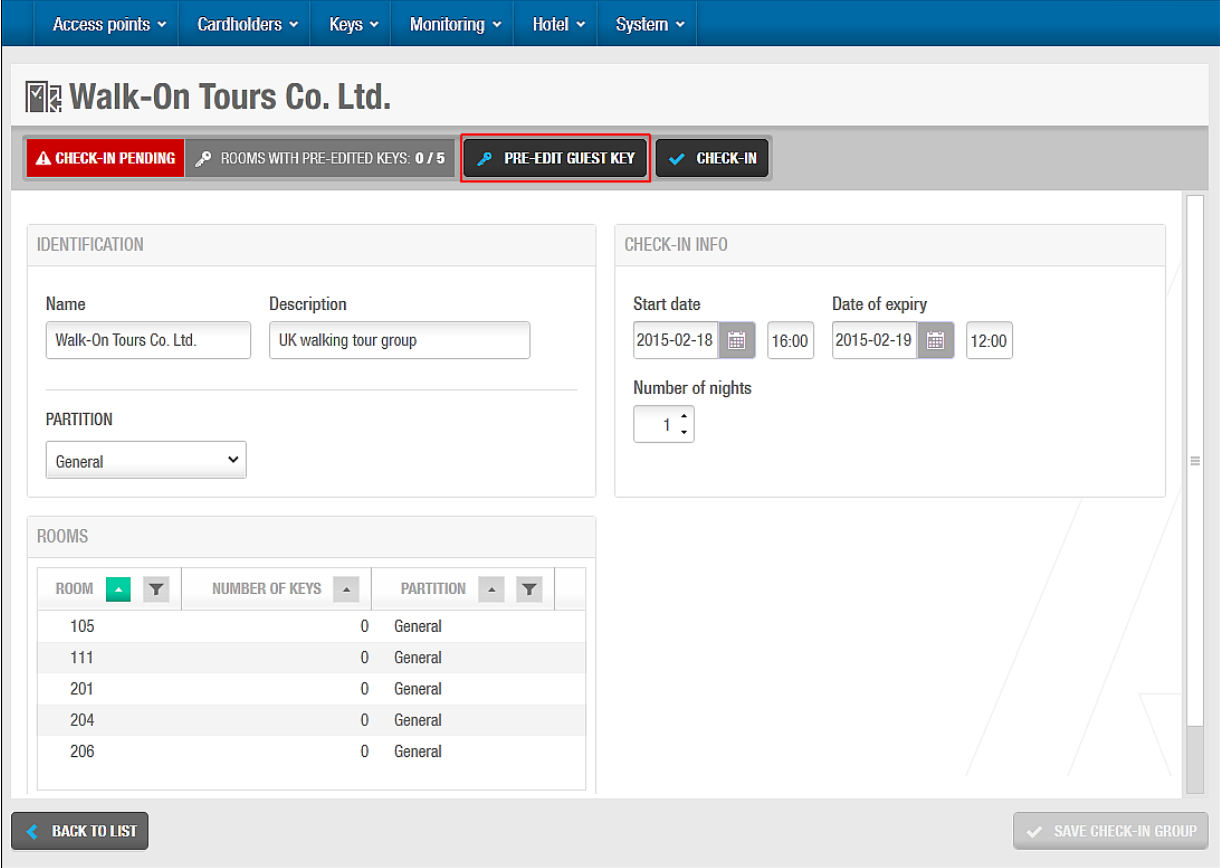

**Figur 178: Informationsskærmen Tjek-ind gruppe**

Klik **Pre-udsted hotelgæste nøgle**. Dialogboksen **Hotelgæste nøgle pre-udstedelse** vises.

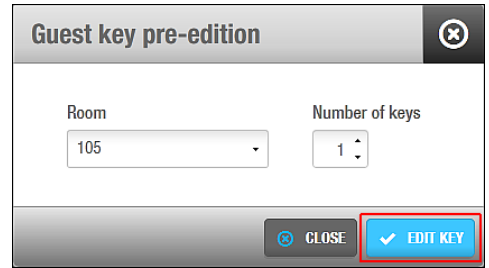

**Figur 179: Dialogboksen Hotelgæste nøgle pre-udsted**

Vælg værelset fra rullelisten.

Vælg antallet af nøgler fra rullelisten **Antal af nøgler**.

Klik **Rediger Nøgle**. Et pop-up vindue vises og beder dig placere nøglen på kortkoderen. Placér nøglen på kortkoderen når LED lyser begynder at lyse. Et pop-up vindue vises og bekræfter at handlingen blev fuldført.

Hvis du har valgt mere end en nøgle på feltet **Antal af nøgler**, vises et pop-up vindue og beder dig placere den næste nøgle på kortkoderen og klikke **Accepter**. Du skal gøre dette for hver ekstra nøgle.

Fjern nøglen og klik **OK**.

Gentag processen for hvert værelse.

### **Udførelse af Gruppe Tjek Ind**

For at tjekke grupper ind, skal du udføre følgende trin:

- 1. Vælg **Hotel** > **Tjek Ind Grupper**. En liste af tjek ind grupper vises.
- 2. Dobbelt-klik på tjek-ind gruppen. Informationsskærmen **Tjek ind gruppe** vises.

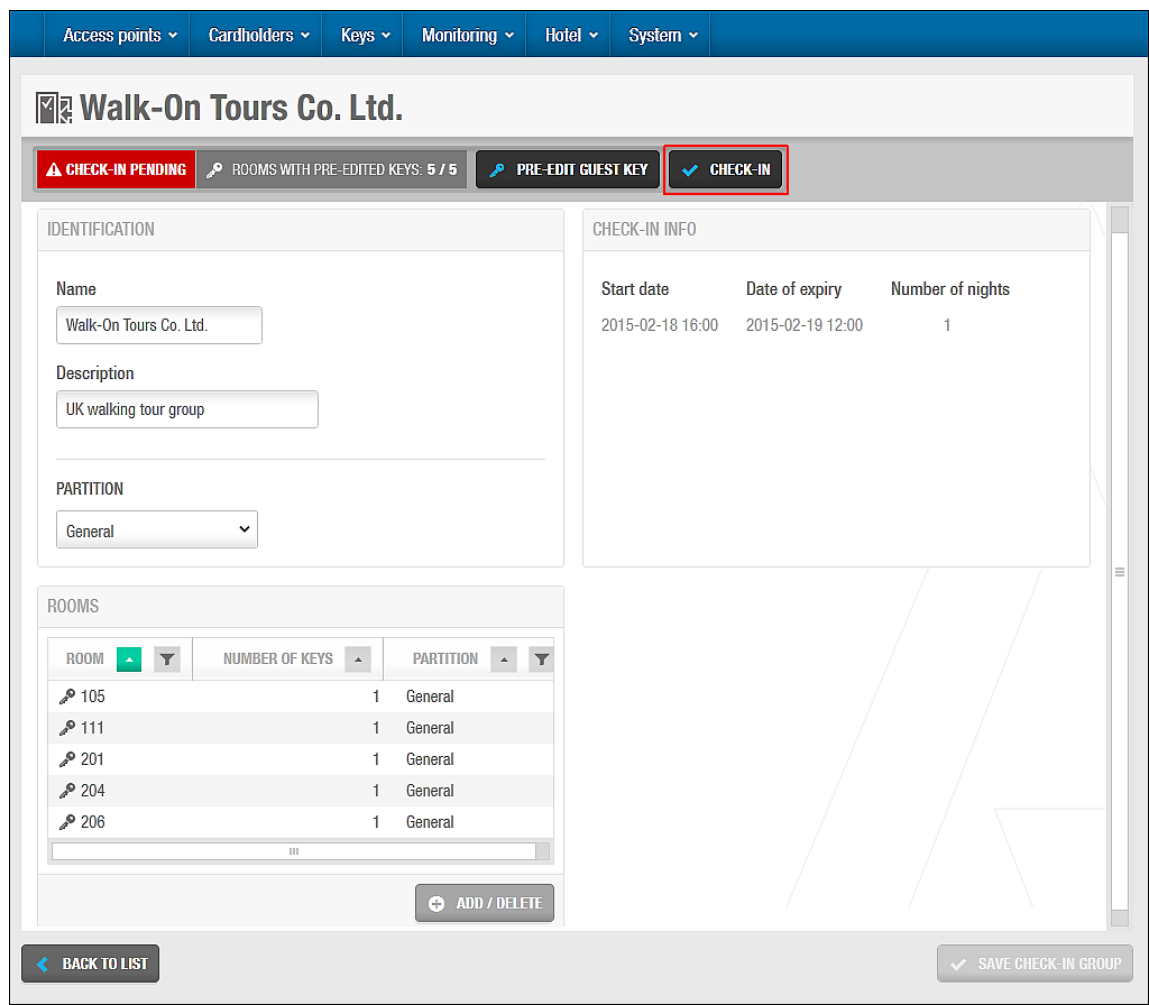

**Figur 180: Informationsskærmen Tjek-ind gruppe**

3. Klik **Tjek ind**. Gruppen tjekkes ind.

Denne funktion er vigtig da den informerer systemet om at gruppen er ankommet.

**BEMÆRK:** Du skal pre-udstede Hotelgæste nøgler før at du udfører et gruppe tjek ind. Se *[Pre-Udsted Hotelgæste Nøgler](#page-198-0)* for mere information om pre-udstedelse af Hotelgæste nøgler.

## **8. 15. Gruppe Tjek Ud**

Et Gruppe tjek ud udføres som regel af en hotel operatør. Grupper skal tjekkes ud for at gøre værelserne klar i systemet og for at slette gruppen.

For at tjekke en gruppe ud, udfør følgende trin:

1. Vælg **Hotel** > **Tjek ind Grupper**. En liste af tjek ind grupper vises.

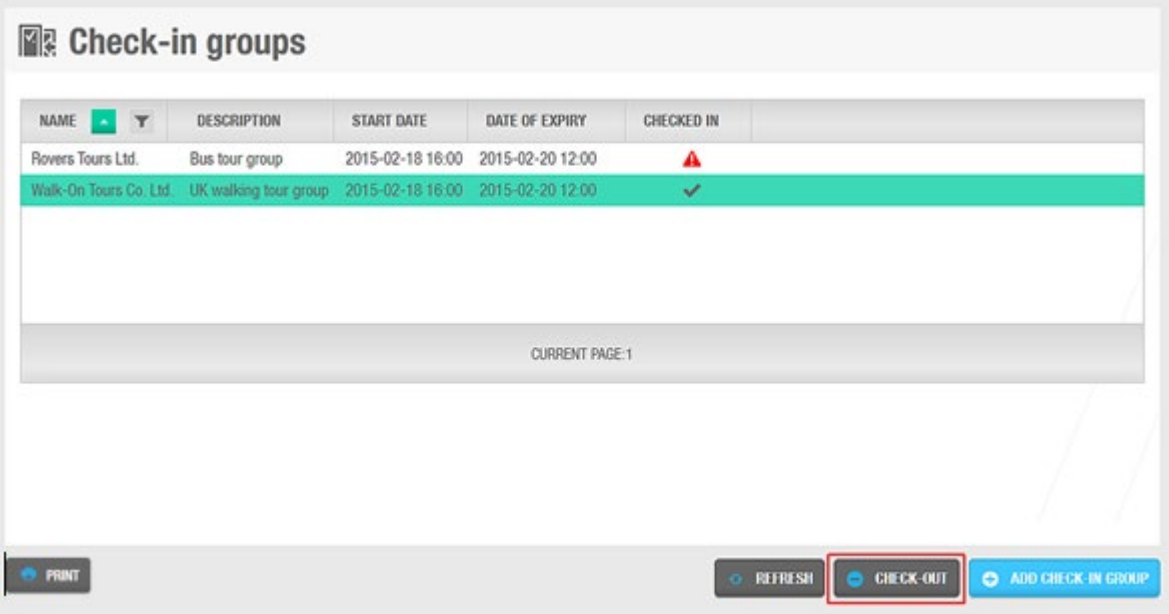

**Figur 181: Skærmen Tjek-ind gruppe**

Vælg gruppen du ønsker at tjekke ud. Klik **Tjek Ud**. Et pop-up vindue vises for at bekræfte dit valg.

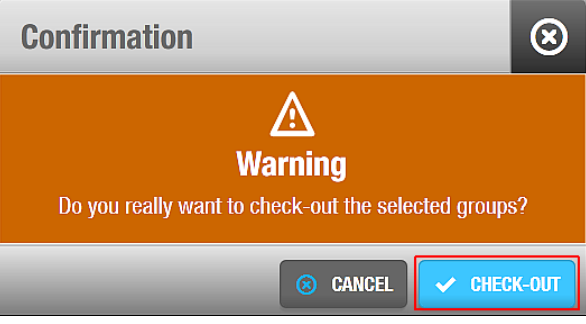

**Figur 182: Pop-up bekræftelse Tjek-ud gruppe**

Klik **Tjek ud**. Gruppen er nu tjekket ud.

## **8. 16. Administrer Hotelgæste lister**

Når du opretter værelser og suiter, tilføjes Hotelgæste profiler automatisk til informationsskærmen **Hotelgæster**. Disse profiler viser system-genererede navne som associerer gæsten med deres værelse og tjek ind gruppe (i stedet for individuelle gæstenavne). Hver profil svarer til navnet på et specifikt værelse eller suite, som f.eks. @104 eller @Grøn suite. Den viser også et tjek-ind gruppe navn som f.eks. &101 eller &Grøn suite. Dette tillader dig at se en liste af gæster, konfigurere Hotelgæste profiler og associere gæster med hotelgæste adgangsniveauer.

## **Visning af Hotelgæste Liste**

Du kan se en liste af gæster ved at vælge **Kortholder** > **Hotelgæster**. Bemærk at du kan se den opdaterede liste ved at trykke **Genindlæs**.

| Access points $\sim$                                                | Monitoring ~<br>Cardholders ~<br>$Keys \sim$ | Hotel ~<br>System $\sim$ |                         |
|---------------------------------------------------------------------|----------------------------------------------|--------------------------|-------------------------|
| $\frac{1}{2}$ Guests                                                |                                              |                          |                         |
| <b>NAME</b><br>$\mathbf \tau$<br>$\left\vert \mathbf{A}\right\vert$ | <b>GUEST NAME FOR CHECK-IN GROUP</b>         | <b>PARTITION</b>         | $\overline{\mathbb{T}}$ |
| @101                                                                | &101                                         | General                  |                         |
| @102                                                                | &102                                         | General                  |                         |
| @103                                                                | &103                                         | General                  |                         |
| @104                                                                | &104                                         | General                  |                         |
| @105                                                                | &105                                         | General                  |                         |
| @201                                                                | &201                                         | General                  |                         |
| @202                                                                | &202                                         | General                  |                         |
| @203                                                                | &203                                         | General                  |                         |
| @204                                                                | &204                                         | General                  |                         |
| @206                                                                | &206                                         | General                  |                         |
| @lvy suite                                                          | &lvy suite                                   | General                  |                         |
| @Lily suite                                                         | &Lily suite                                  | General                  |                         |
|                                                                     |                                              | <b>CURRENT PAGE:1</b>    |                         |
|                                                                     |                                              |                          |                         |
| <b>PRINT</b>                                                        |                                              |                          | <b>G</b> REFRESH        |

**Figur 183: Skærmen Gæster**

## 8. 16. 2. Konfigurering af Gæster

Du kan tilføje specifik information til gæsteprofiler og aktivere udvidet åbningstid.

### *8. 16. 2. 1. Tilføj yderligere information*

Som standard viser informationsskærmen **Hotelgæster** kun gæstenavnet, gæstenavnet får tjek-ind grupper, partitionen (hvis dette aktiveres i din licens), og indstillingen udvidet åbningstid.

Du kan dog aktivere op til 5 generelle felter på informationsskærmen **Hotelgæster**. For at aktivere generelle felter, skal du aktivere tjekboksen **Aktiver felt** i **System** > **System indstillinger** > **Hotel**. Du kan navngive feltet ift. hvilken information du vil gemme. Se *[Fanen](#page-403-0)  [Hotel](#page-403-0)* for mere information.

### *8. 16. 2. 2. Aktivering af udvidet åbningstid*

For at aktivere en udvidet dør åbningstid for en gæst, udfør følgende trin:

1. Vælg **Kortholder** > **Hotelgæster**. Skærmen **Hotelgæster** vises. Klik navnet på den ønskede gæst. Informationsskærmen **Hotelgæst** vises.

Du kan også få adgang til informationsskærmen **Hotelgæst** ved at klikke **Vis hotelgæst** på informationsskærmen **Værelse** eller **Suite**.

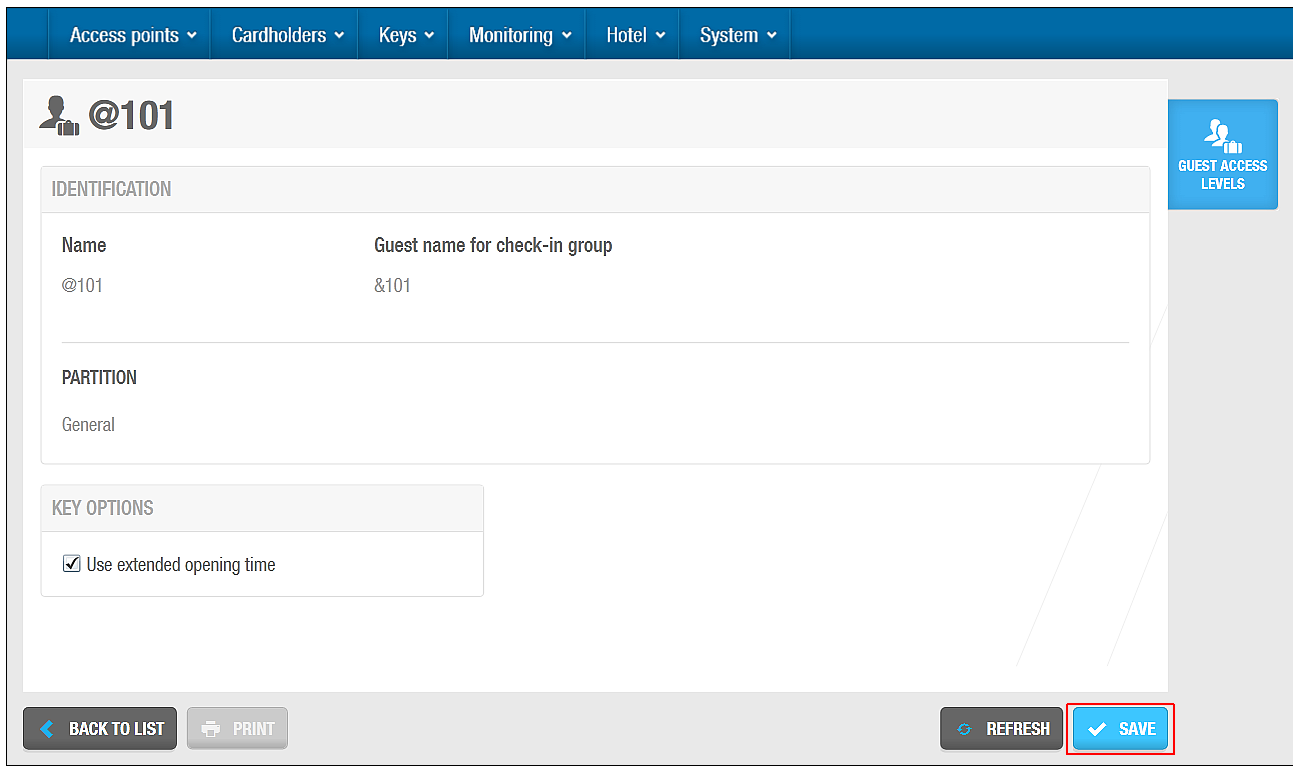

**Figur 184: Informationsskærmen Gæst**

Vælg tjekboksen **Anvend udvidet åbningstid**. Klik **Gem**.

**BEMÆRK** Du skal vælge værdien på den udvidede åbningstid på feltet **Udvidet åbningstid** på informationsskærmen **Værelser.**

## **Associering af Hotelgæster**

Hotelgæste adgangsniveauer associeres med adgangs punkter. Se *[Hotelgæste](#page-181-0)  [Adgangsniveauer](#page-181-0)* for mere information. For at hotelgæsten kan benytte disse adgangspunkter, skal deres hotelgæste profil associeres med et hotelgæste adgangsniveau.

### *8. 16. 3. 1. Hotelhotelgæste adgangsniveauer*

For at associere et hotelgæste adgangsniveau med en hotelgæst, udfør følgende trin:

- 1. Vælg **Kortholder** > **Hotelgæster**. Skærmen **Hotelgæster** vises.
- 2. Klik den hotelgæst du ønsker at associere med et hotelgæste adgangsniveau. Informationsskærmen **Hotelgæst** vises. Klik **Hotelgæste adgangsniveau** i sidebaren. Dialogboksen **Hotelgæste adgangsniveau** vises.

Bemærk at dialogboksen vil være blank fordi du endnu ikke har associeret et hotelgæste adgangsniveau.

Klik **Tilføj**. Dialogboksen **Tilføj** indeholdende en liste af hotelgæste adgangsniveauer vises.

Vælg det ønskede hotelgæste adgangsniveau ved at klikke på den lille firkantede boks i venstre side.

Klik **Gem**. Hotelgæsten er nu associeret med hotelgæste adgangsniveauet.

## **8. 17. Gen-tildeling af værelse**

Gen-tildelings funktionen tillader en hotel operatør at tildele et andet værelse til en gæst, uden at gæsten skal henvende sig i lobbyen. En gæst kan f.eks. ankomme til sit værelse og ikke lide udsigten, eller har brug for et større værelse. Gæsten kan ringe til lobbyen og spørge om at få tildelt et nyt værelse. Hotel operatøren kan derefter benytte gen-tildelingen til at tildele gæsten et nyt værelse uden at gæsten skal modtage et nyt nøglekort.

De følgende sektioner beskriver hvordan du gen-tildeler et værelse.

**BEMÆRK:** Den nye tjek-ind information sendes automatisk til RF døre, og ny adgangsinformation overføres automatisk til gæstens nøgle når de præsenterer den for en SVN væglæser. I tilfælde hvor døren ikke benytter RF, skal nøglen opdateres ved en SVN væglæser eller ved kortkoderen i receptionen. For at tillade Hotelgæste nøgler at opdateres, skal du aktivere denne funktion i ProAccess SPACE system indstillinger. Se *[Ændring af opholdstid](#page-192-0)* for mere information om denne proces.

## **Gen-tildeling af værelse processen**

For at tildele et nyt værelse til en hotelgæst, udfør følgende trin:

1. Vælg **Hotel** > **Værelses status**. Informationsskærmen **Værelses status** vises.

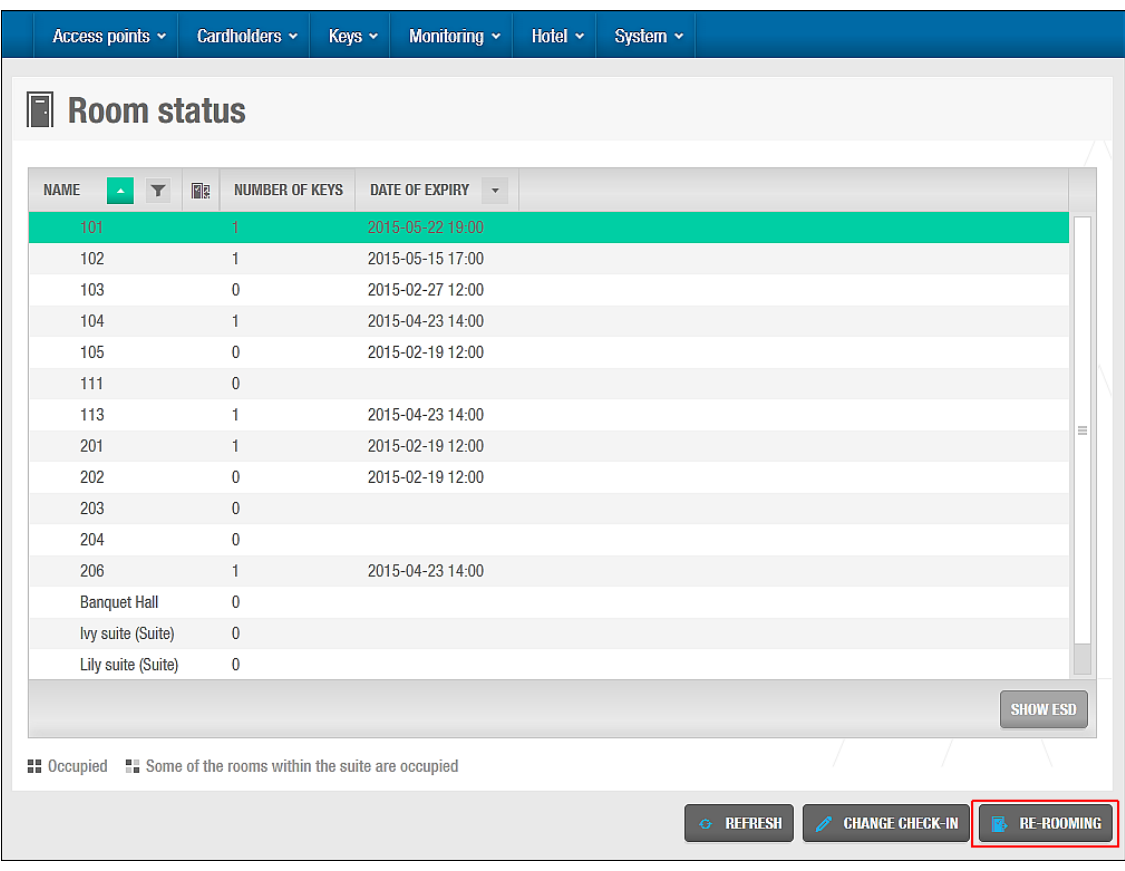

**Figur 185: Informationsskærmen Værelse status**

- 2. Vælg det værelse som gæsten opholder sig i.
- 3. Klik **Gen-tildeling af værelse**. Dialogboksen **Gen-tildeling af værelse** vises.

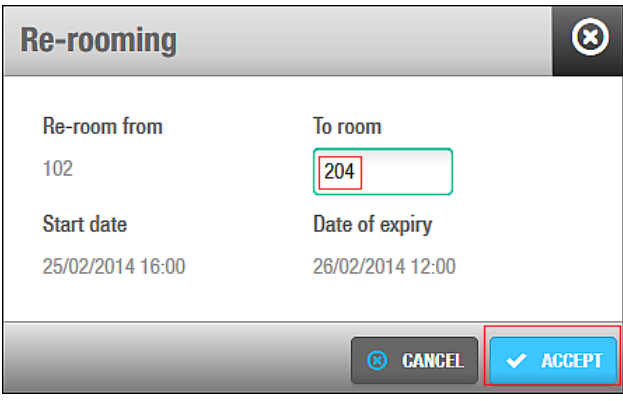

**Figur 186: Dialogboksen Gen-tildeling af værelse**

Indtast det værelse som du ønsker at gen-tildele gæsten til i feltet **Til værelse**. Klik **Gem**. Et pop-up vindue vises og bekræfter at tildelingen var succesfuld. Klik **OK**. Hotelgæstens nøgle er nu gyldig for det nye værelse og kan ikke længere benyttes til deres tidligere værelse.

# 9. NØGLER

Dette kapitel indeholder følgende sektioner:

- *[Omkring Nøgler](#page-207-0)*
- *[Læsning af Nøgler](#page-209-0)*
- *[Tildeling af Bruger Nøgler](#page-210-0)*
- *[Sletning af](#page-215-0) Nøgler*
- *[Reset Skabslås data](#page-216-0)*
- *[Opdatering af Nøgler](#page-216-1)*
- *[Automatisk Nøgle Tildeling](#page-217-0)*
- *[Omkring Blacklister](#page-218-0)*

## <span id="page-207-0"></span>**9. 1. Omkring Nøgler**

I SALTO systemet kontrollerer en nøgle (identifikationsmedie) adgang til et område, bygning og tilføjelser (f.eks. et skabslås eller en hylde). SALTO nøgler kortkodes med adgangsdata som styrer hvem som har adgang, samt hvor og hvornår. Dette er i tråd med navnet SALTO data-on-card. Se *[SALTO Data-on-Card](#page-13-0)* for mere information. Et nøgleeksempel kunne være at alt personale har adgang til et firmas hovedbygning, men at adgang til specifikke områder kan begrænses til enkelte personer, på bestemte tidspunkter.

Dette kapitel beskriver de forskellige typer af nøgler som kan benyttes i SALTO systemet. Kapitlet beskriver også hvordan du tildeler, læser, sletter, opdaterer og blokerer bruger nøgler.

**BEMÆRK:** Du skal installere Local IO Bridge for at benytte en USB kortkoder til at tildele, læse, slette og opdatere nøgler. Se *[Lokal IO-Bridge](#page-18-0)* for mere information.

### **Omkring Nøgle Konfiguration**

Du kan udføre forskellige konfigurations opgaver til nøgler i ProAccess SPACE systemindstillinger.

Du kan benytte fanen **Bruger** for at udføre følgende:

- Aktivere eller ændre indstillinger for brugernøgler
- Konfigurere spor på brugernøgler
- **Konfigurere Wiegang koder**

Se *[Fanen Bruger](#page-417-0)* for mere information.

Du kan benytte fanen **Hotel** for at udføre følgende:

- Aktivere eller ændre indstillinger for brugernøgler
- Konfigurere spor på gæstenøgler

Se *[Fanen Hotel](#page-403-0)* for mere information.

Du kan benytte fanen **Besøgende** for at udføre følgende:

Aktivere indstillinger for besøgendes nøgler

Ændre indstillinger for besøgendes nøgler

Se *[Fanen Besøgende](#page-441-0)* for mere information.

Du kan også vælge specifikke nøgle indstillinger på fanerne **Adgangspunkter** og **Bruger**. Se *[Fanen Adgangspunkter](#page-413-0)* og *[Fanen Bruger](#page-417-0)* for mere information.

## **Typer af Nøgler**

Nøgle er et standard term i SALTO systemet da nøgler findes i flere forskellige formater, såsom armbånd, nøglering eller nøglekort. Disse formater står beskrevet i følgende tabel.

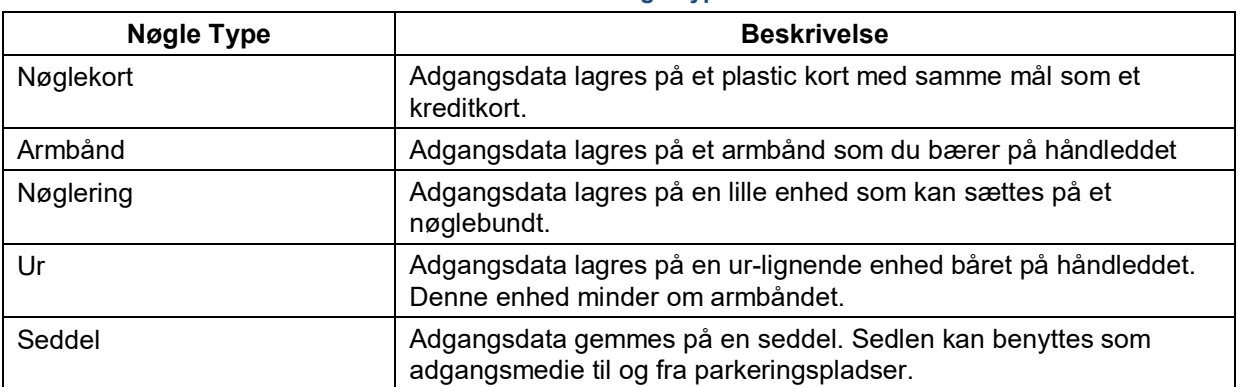

#### **Tabel 34: Nøgle typer**

### <span id="page-208-0"></span>**9.1.3. Nøgle Status Ikoner**

Forskellige ikoner vises på kolonnen **Nøgle status** på skærmen **Bruger** når nøgler tildeles brugere. Disse ikoner varierer efter nøglens status. Nøgle statussen vises også på informationsskærmen **Bruger**. Se *[Tildeling af Bruger Nøgler](#page-210-0)* for mere information om tildeling af nøgler til brugere.

Ikonerne beskrives i følgende tabel.

#### **Tabel 35: Nøgle status ikoner**

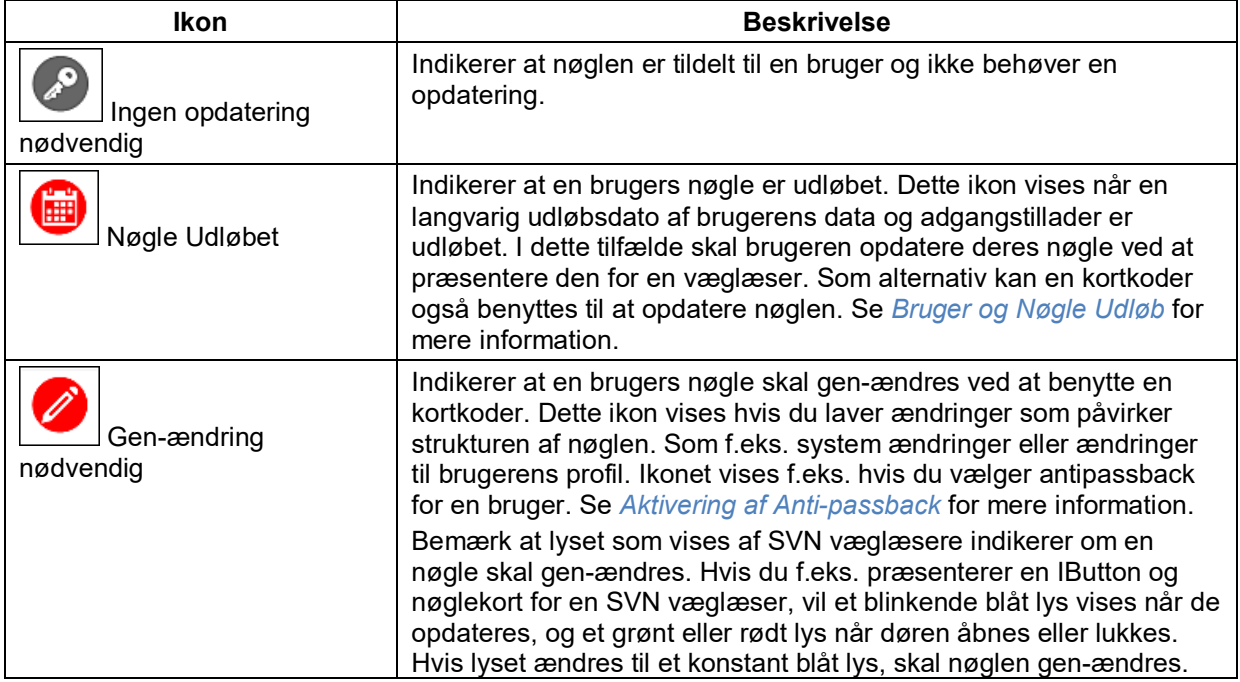

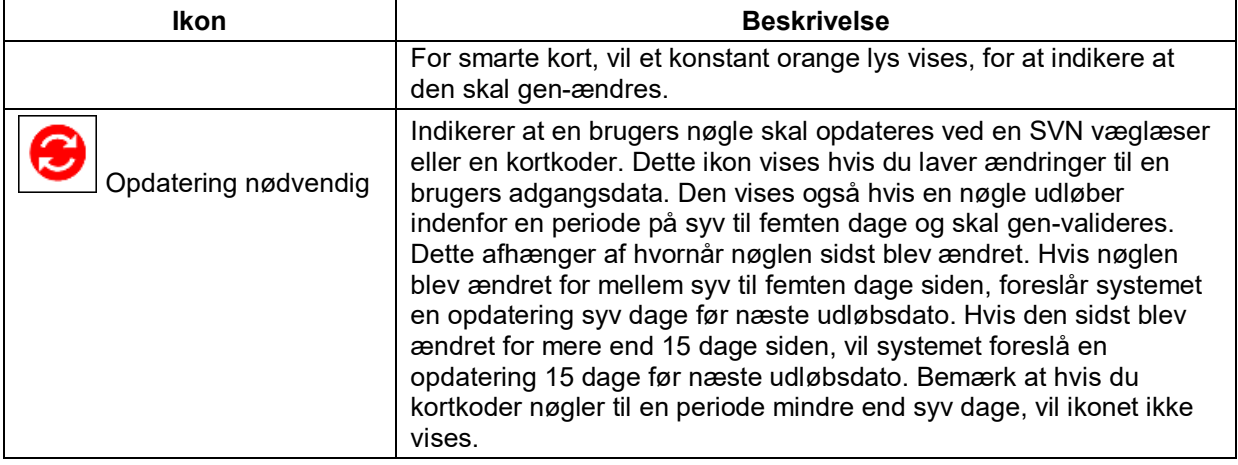

## <span id="page-209-0"></span>**9. 2. Læsning af Nøgler**

I tilfælde af at en nøgle findes og ejeren er ukendt, kan du læse nøgledetaljerne ved at placere nøglen på kortkoderen.

For at læse en nøgle, udfør følgende trin:

- 1. Vælg **Nøgler** > **Læs nøgle**. Et pop-up vindue vises og beder dig om at placere nøglen på kortkoderen.
- 2. Placér nøglen på kortkoderen når LED lyset begynder at blinke. Et pop-up vindue viser dig nøgle dataene – f.eks. ejeren, udløbsdatoen og nøgle adgangstilladelser. Hvis du har aktiveret og konfigureret specifikke spot for nøglen, vises denne information også sammen med anden teknisk data. Se *[Konfigurering af Spor](#page-408-0)* for mere information om Spor.

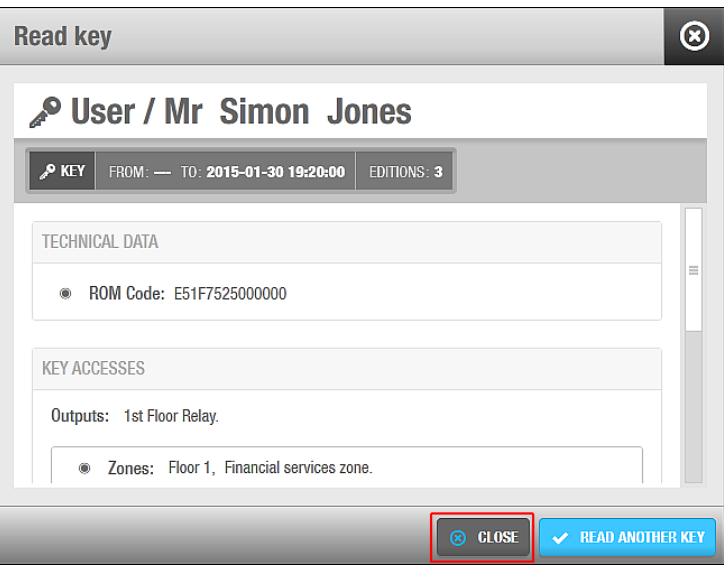

**Figur 187: pop-up Læs nøgle**

Klik **Luk**.

Du kan klikke **Læs en anden nøgle** hvis du vil fortsætte med at læse nøgler.

## <span id="page-210-0"></span>**9. 3. Tildeling af Bruger Nøgler**

Nøgler som tildeles til brugere, er kortkodet med adgangsinformationen afhængig af den specifikke bruger. Af denne årsag skal du oprette og konfigurere brugerprofiler før du tildeler nøgler til disse brugere. Se *[Brugere](#page-120-0)* for mere information.

Når du tildeler en nøgle til en bruger, Tilføjes knapperne **Opdater nøgle** og **Annuller nøgle** på informationsskærmen **Bruger** og du kan benytte dem til at opdatere eller annullere nøgler. Se *[Opdatering af Nøgler](#page-216-1)* og *[Annullering af nøgler](#page-214-0)* for mere information. Tidsperioden hvori nøglen er aktiv vises på informations feltet **Gyldig indtil**. Nøgle status vises også. Du kan f.eks. se om en nøgleopdatering er nødvendig, eller om en nøgle har nået sin udløbsdato.

**BEMÆRK:** Statussen for nøglen vises også på kolonnen **Nøgle status** på skærmen **Bruger.** Se *[Nøgle Status Ikoner](#page-208-0)* for mere information. Perioden for hvornår en nøgle er aktiv vises også på kolonnen **Nøgle udløb** på skærmen **Bruger**.

## <span id="page-210-1"></span>**Tildeling af bruger nøgle**

For at tildele en bruger nøgle, udfør følgende trin:

1. Vælg **Kortholder** > **Bruger**. Skærmen **Bruger** vises.

| <b>L</b> Users                                     |                                                         |                  |                        |                                  |                    |             |
|----------------------------------------------------|---------------------------------------------------------|------------------|------------------------|----------------------------------|--------------------|-------------|
| $\mathcal{L}$<br>$\mathbb{Z}_{\odot}$<br>$\mathbf$ | $\blacktriangle$<br>$\blacktriangledown$<br><b>NAME</b> | KEY EXPIRATION T | MAX. ACCESS DATE       | $\blacktriangledown$<br>EXT ID   | PARTITION <b>T</b> | CALENDAR T  |
|                                                    | Aitor Apalategi                                         |                  |                        | CC7F3F91442FA2C0BE0008D466D43C5F | General            | Calendar001 |
|                                                    | Alessandro Marcucci BLF                                 |                  |                        | DE0EC107167C60C0198008D47AB3F190 | General            | Calendar001 |
| $\bullet$                                          | Aratz Rodriguez                                         | 2017-05-06 23:59 |                        | AA062348B1450BCC210008D47D0AD0B7 | General            | Calendar001 |
|                                                    | Company car 1                                           |                  |                        | 87E8715CC9D7D9CFF60008D45AA488AB | General            | Calendar001 |
| ●<br>$\mathbf{z}_\alpha$                           | <b>Hugo Hurley</b>                                      | 2017-03-23 23:59 |                        | 4C446C5B983B8BCF7C0008D45A7D25A2 | General            | Calendar001 |
|                                                    | Ismail Akpakwu                                          |                  | 2017-12-31 23:59       | 9202666                          | General            | Calendar000 |
| ●                                                  | James Robinson                                          | 2017-03-26 23:59 |                        | 55D2C8E719777EC2EE0008D45CB6E2DB | General            | Calendar001 |
| ◉                                                  | Jane Smith                                              | 2017-03-01 23:59 |                        | 07E9D3CE774ED9CB1A0008D4572A3C95 | General            | Calendar001 |
| ●                                                  | Lander Perez BLE                                        | 2017-03-20 23:59 |                        | BB871107054430CAA40008D45B262213 | General            | Calendar001 |
| ●                                                  | Luis Saldaña                                            | 2017-03-01 23:59 |                        | 744A27688B55B9CEC80008D45A7D7FA4 | General            | Calendar001 |
| $\bullet$                                          | Michael Jordan                                          | 2017-05-06 23:59 |                        | C7043655A9ADC64C7C3F08D3F8D65496 | General            | Calendar001 |
| ●                                                  | Mike Blueman                                            | 2017-03-31 23:59 |                        | C77B0A207398E3C8260008D45A86D940 | General            | Calendar001 |
| ⊜                                                  | Paul Newman                                             | 2017-04-11 23:59 |                        | 24B270A90A7EEDC5C98008D453FEF122 | General            | Calendar001 |
|                                                    |                                                         | Ш                |                        |                                  |                    |             |
|                                                    |                                                         |                  | <b>CURRENT PAGE: 1</b> |                                  |                    |             |

**Figur 188: Skærmen Brugere**

Dobbelt-klik navnet på den bruger du ønsker at tildele en nøgle. Informationsskærmen **Bruger** vises.

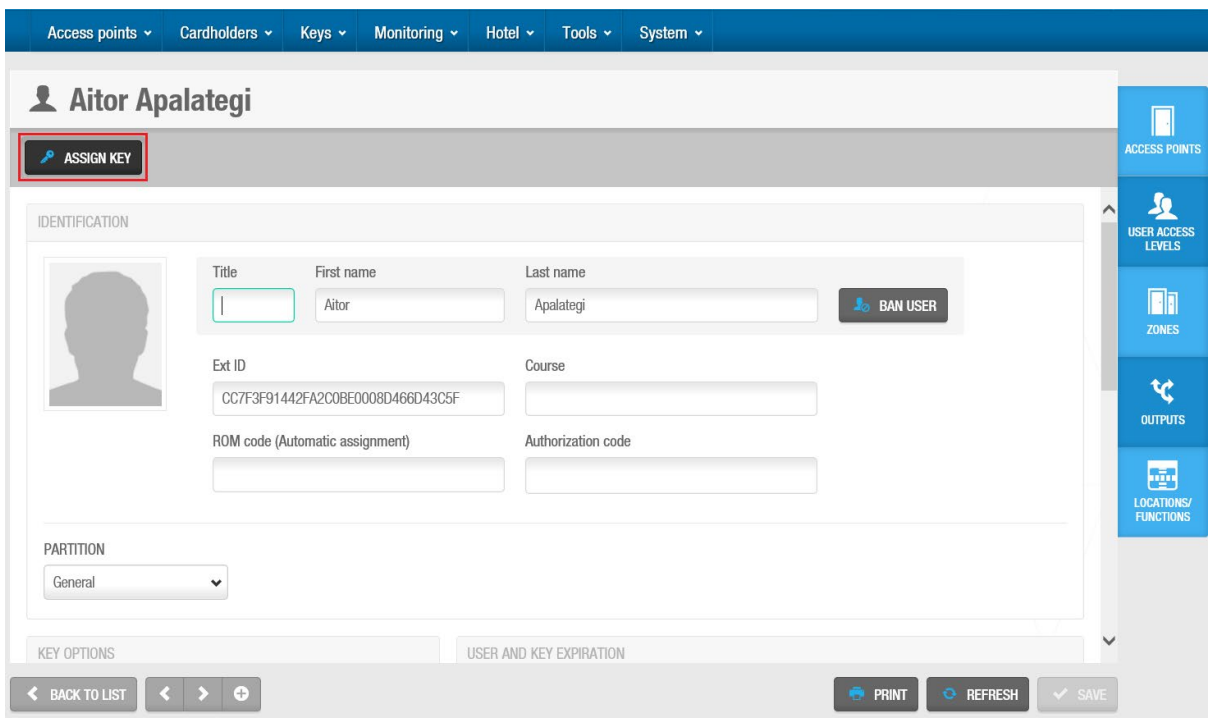

**Figur 189: Skærmen Bruger information** 

Klik **Tildel nøgle**. Dialogboksen **Tildel nøgle** vises.

Startdatoen og udløbsdatoen på nøglen vises i denne dialogboks.

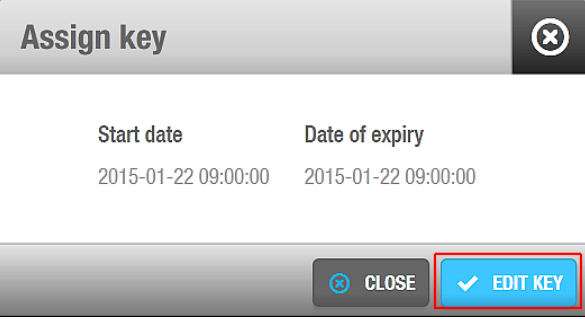

**Figur 190: Dialogboksen Tildel nøgle**

Klik **Rediger nøgle**. Et pop-up vindue vises og beder dig om at placere nøglen på kortkoderen. Placér nøglen på kortkoderen når LED lyset begynder at blinke. Bruger adgangsinformationen overføres til nøglen. Et pop-up vindue vises og bekræfter at handlingen blev fuldført.

Fjern nøglen og klik **OK**.

## **Tildeling af brugernøgle til JustIN mSVN applikation**

Mobil app'en **JustIN mSVN** Benyttes til at opdatere eksisterende brugernøgler via. **NFC** (Near Field Communication). Kun **Android** telefoner er kompatible med denne funktion på nuværende tidspunkt. Kortene kan kun være Desfire Evolution 1 og skal formateres med specielle indstillinger for at kunne opdateres af **JustIN mSVN** app'en.

Når **JustIN Mobile** app'en er downloadet, skal du blot følge dine mobilinstruktioner for at registreres.

For at formatere Desfire nøglen udfør følgende trin;

- 1. Gå til **System** > **SAM & Tildelings Indstillinger**. Under **Aktive nøgler**, vælg **Desfire,** og tryk på blyanten. Se *[Konfigurering af Desfire Indstillinger](#page-378-0)* for mere information om SAMing af Desfire kort. **SAM & Tildelings Indstillinger** funktionen er licens-afhængig. Se *Registrering [af SALTO Software](#page-20-0)* for mere information.
- 2. Klik på knappen **Læs sam kort** for at læse SALTO SAM nøglen (SALTO Application Media). SAM nøglen vil præsenteres i form at prikker og vises ikke af sikkerhedsårsager.
- 3. Sørg for at Drift typen er **AES**.
- 4. Sørg for at **Opdaterbar via NFC** er krydset af.
- 5. Klik **Gem**.

Så snart SAM nøgler er i systemet, kan du tildele kortet til en bruger.

- 1. Gå til **Kortholder** > **Bruger**. Under mobil data, indtast telefonnummeret i feltet **Internationalt telefon nr.** Klik på ned-pilen og vælg landet mobil nummeret er fra. Som alternativ kan du skrive **+**, landekoden og så mobil nummeret.
- 2. I mobil app, vælg **JustIN mSVN** fra rullelisten. **JustIN mSVN** skal vælges før nøglen tildeles. Hvis brugernøglen allerede var tildelt, skal du trykke **Annuller nøgle** og gentildele nøglen efter du vælger **JustIN mSVN**. Se *[Annullering af Nøgler](#page-217-1)* for mere information om annulleringen af en bruger nøgle.

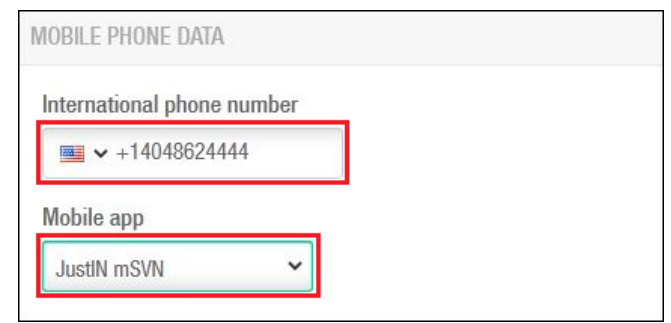

**Figur 191: Dialogboksen JustIN mSVN valg**

3. Sørg for at nøgle udløbsdato er syv dage eller mindre. Systemet vil ikke acceptere en nøgle udløbsdato længere end syv dage.

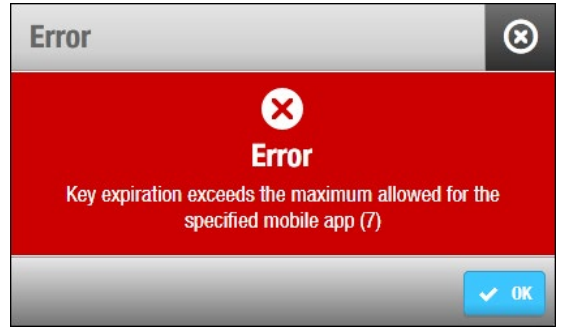

**Figur 192: Dialogboksen JustIN mSVN nøgle udløb**

- 4. **Tildel** brugernøglen. Se *[Tildeling af Bruger Nøgle](#page-210-1)* for mere information.
- 5. Systemet vil sende opdateringer direkte til mobil nummeret. **JustIN mSVN** kan derefter benyttes til at opdatere brugernøglen. Tryk på den hvide nøgle på den blå baggrund, og præsenter nøglen til bagsiden af mobilen.

**BEMÆRK:** Opdateringer sendt over luften (OTA) til din mobil skal krypteres. For at gøre dette, skal en SALTO Ethernet kortkoder benyttes som **Dongle**. Se *[Fanen](#page-401-0)  [Enheder](#page-401-0)* i **System** > **System indstillinger** for mere information.

> Mobilen skal være online for at kunne modtage data informationen og NFC skal aktiveres.

### **Tildeling af bruger JustIN Mobile nøgle**

I tilfælde af at brugeren foretrækker en mobil nøgle i stedet for en standard nøgle, kan dataene sendes som OTA (Over the air) til mobilen.

Låsene skal dog monteres med **SALTO BLE (Bluetooth Low Energy) læsere**.

Denne funktion er licens-afhængig. Dette betyder at funktionaliteten ikke aktiveres i din SALTO installation, medmindre den er dækket af dine licens indstillinger.

SALTO **JustIN Mobile** app'en skal downloades fra Apple Store for IPhone eller Play Store for Android mobiltelefoner.

**BEMÆRK:** Den mobile nøgle har nogle begrænsninger i forhold til standard nøgler. Mobile nøgler understøtter ikke data på spor, Wiegang applikationen, Frie skabslåse, Antipassback, sidste afvisning eller Log på nøgle. Læserne er ikke i stand til at skrive data på nogen af mobil nøglerne.

Når du downloader **JustIN Mobile** app'en, skal du blot følge instruktionerne på din mobil for at registrere dig.

For at tildele en mobil nøgle udfør følgende trin:

- 1. Vælg **Kortholdere** > **Bruger**. Skærmen **Bruger** vises.
- 2. Dobbelt-klik navnet på den bruger du ønsker at tildele en mobil nøgle. Informationsskærmen **Bruger** vises.

Indtast telefon nummeret i feltet **Internationalt telefon nr**. Klik på ned-pilen og vælg landet mobil nummeret er fra. Som alternativ kan du skrive **+**, landekoden og så mobil nummeret.

I mobil app'en, vælg **JustIN Mobile** fra rullelisten.

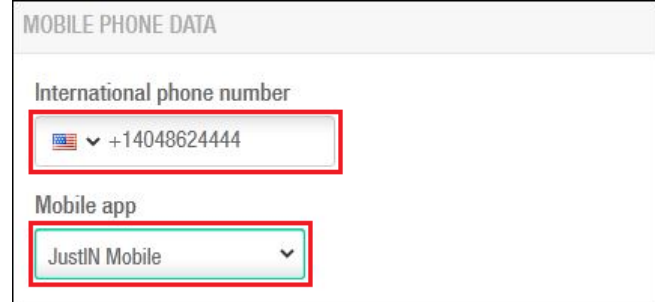

**Figur 193: Dialogboksen JustIN Mobile valg**

Klik **Tildel nøgle.** Dataene sendes til brugerens mobil.

**BEMÆRK:** Data sendt over luften (OTA) til din mobil skal krypteres. For at gøre dette, skal en SALTO Ethernet kortkoder benyttes som **Dongle**. Se *[Fanen Enheder](#page-401-0)* i **System** > **System indstillinger** for mere information.

Mobilen skal være online for at kunne modtage data informationen.

Tryk på den hvide nøgle på den blå baggrund, og præsenter mobilen for låsen.

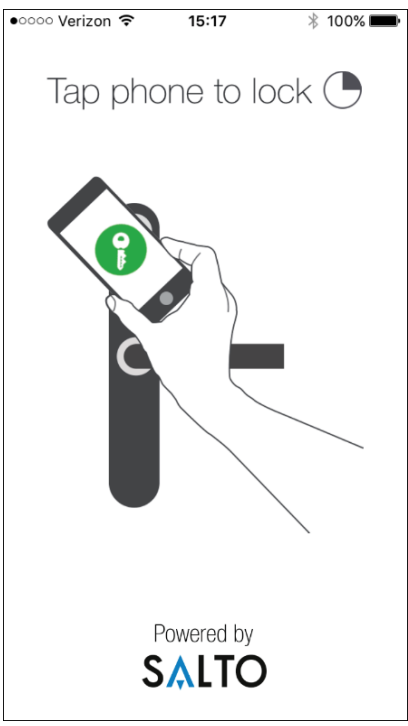

**Figur 194: Mobil åbnings skærm**

**BEMÆRK:** Sørg for at **Bluetooth** er aktiveret på din mobil. En besked vil komme frem i tilfælde af at det ikke er aktiveret.

## <span id="page-214-0"></span>**9.3.4. Annullering af Nøgler**

Du kan annullere en brugers nøgle på ethvert tidspunkt, hvis en bruger f.eks. mister deres nøgle. Dette betyder at nøglen ikke længere kan benyttes som adgangsmedie.

Når du annullerer en gyldig brugernøgle før dens udløbsdato, sendes den til blacklisten. Se *[Omkring Blacklister](#page-218-0)* for mere information. Bemærk at nøgler som annulleres efter udløbsdatoen ikke sendes til blacklisten.

**BEMÆRK:** Du kan vælge om brugernøgler skal sendes til blacklisten ved annullering. For at aktivere denne indstilling, skal du vælge parameteret MORE\_THAN\_64K\_USERS i ProAccess SPACE System indstillinger. Se *[Fanen](#page-448-0)  [Avanceret](#page-448-0)* og *[Administrering af Blacklister](#page-218-1)* for mere information.

For at annullere en nøgle, udfør følgende trin:

- 1. Vælg **Kortholder** > **Bruger**. Skærmen **Bruger** vises.
- 2. Dobbelt-klik navnet på den bruger hvis nøgle du ønsker at annullere. Informationsskærmen **Bruger** vises.

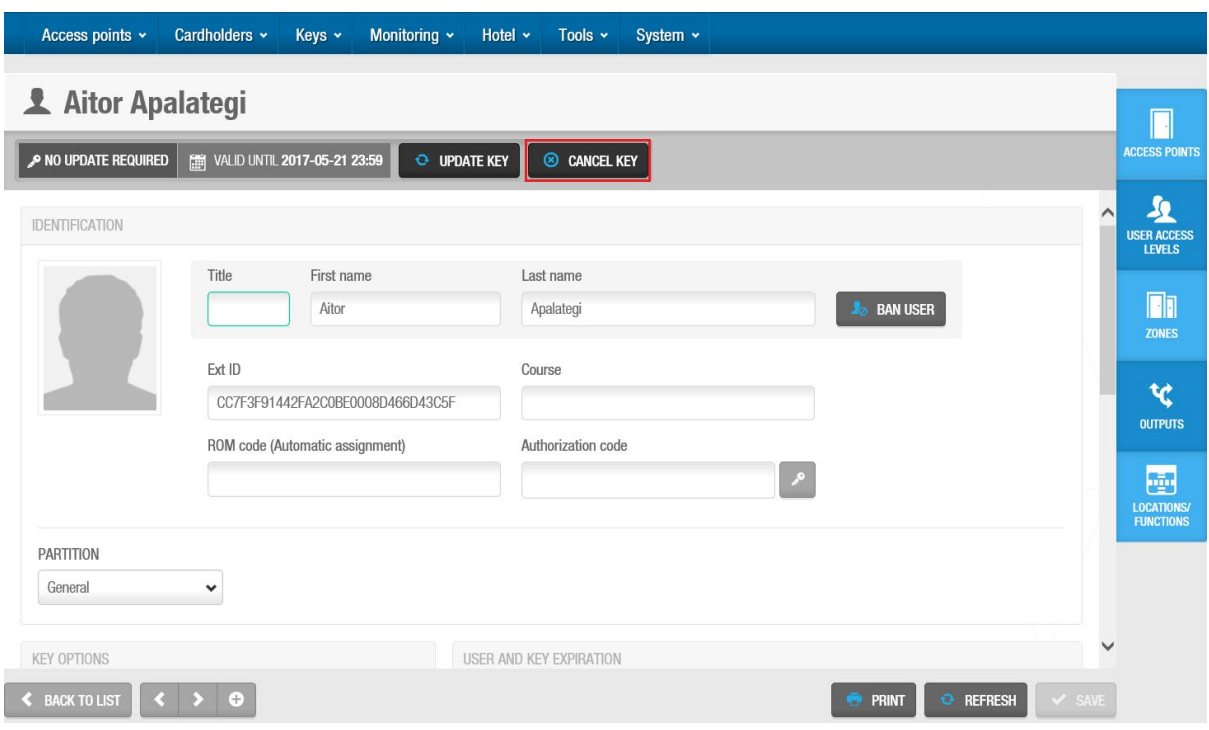

**Figur 195: Informationsskærmen Bruger** 

Klik **Annuller nøgle**. Et pop-up vindue vises og beder dig om at bekræfte dit valg.

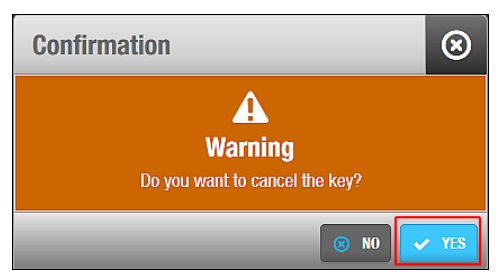

**Figur 196: Pop-up Bekræft Nøgle annullering**

Klik **Ja**. Nøglen annulleres.

## <span id="page-215-0"></span>**9. 4. Sletning af Nøgler**

Du kan fjerne en brugers adgang til en bygning ved at slette deres adgangsdata fra deres nøgle. Når al information slettes fra nøglen, kan brugeren stadig eksistere i systemet, men de kan ikke længere benytte deres nøgle med et adgangspunkt.

For at slette en nøgle, udfør følgende trin:

1. Vælg **Nøgler** > **Slet nøgle**. Et pop-up vindue vises og beder dig om at placere nøglen på kortkoderen.

Placér nøglen på kortkoderen når LED lyset begynder at blinke. Et pop-up vindue vises for at bekræfte af handlingen blev fuldført.

Fjern nøglen og klik **Luk**.

Du kan klikke **Slet en anden nøgle** hvis du vil fortsætte med at slette nøgler.
## **9. 5. Reset Skabslås data**

Du kan resette en brugers nøgle i tilfælde af at nøglens data bliver korrupt eller nøglen ikke kan åbne brugerens skabslås.

For at resette en nøgle, udfør følgende trin:

- 1. Gå til **Nøgler** > **Reset skabslås data**. Skærmen reset skabslås data vises.
- 2. Presenter nøglen for kortkoderen. Nøglen er nu nulstillet og kan tildeles en ny skabslås.

## **9. 6. Opdatering af Nøgler**

Brugere kan opdatere deres nøgler ved enhver SVN væglæser i din bygning. Du kan også opdatere brugernøgler via en kortkoder. Ligesom SVN væglæsere, kan kortkodere opdatere nøgler med nye adgangspunkt data. Det er dog kun kortkodere som kan gen-ændre nøgler, da dette ændrer strukturen på nøglen.

Når du laver ændringer for adgangspunkt data, vil ikonet **Opdatering nødvendig** vises på kolonnen **Nøgle status** på skærmen **Bruger**. I dette tilfælde, vil nøglen opdateres når brugeren præsenterer den for en SVN væglæser. Hvis ikonet **Gen-ændring nødvendig** vises betyder det at en kortkoder skal benyttes for at gen-ændre nøglen. Se *[Nøgle Status](#page-208-0)  [Ikoner](#page-208-0)* for mere information.

**BEMÆRK:** Du kan konfigurere Ethernet kortkodere for at opdatere nøgler automatisk når brugere præsenterer deres nøgler for dem. I dette tilfælde vil kortkodere fortsat være aktive men kan kun benyttes for at opdatere nøgler og ændre deres struktur. De kan ikke benyttes for at kortkode nøgler med adgangsdata. Disse kortkodere findes ofte i dele af en bygning hvor der ikke er en reception. Brugere kan opdatere deres nøgler ved kortkoderen når du passerer gennem et område. Se *Tilføj Ethernet [Kortkodere](#page-336-0)* for mere information.

For at opdatere en nøgle med en kortkoder, udfør følgende trin:

- 1. Vælg **Kortholder** > **Bruger**. Skærmen **Bruger** vises.
- 2. Dobbelt-klik navnet på den bruger hvis nøgle du ønsker at opdatere. Informationsskærmen **Bruger** vises.

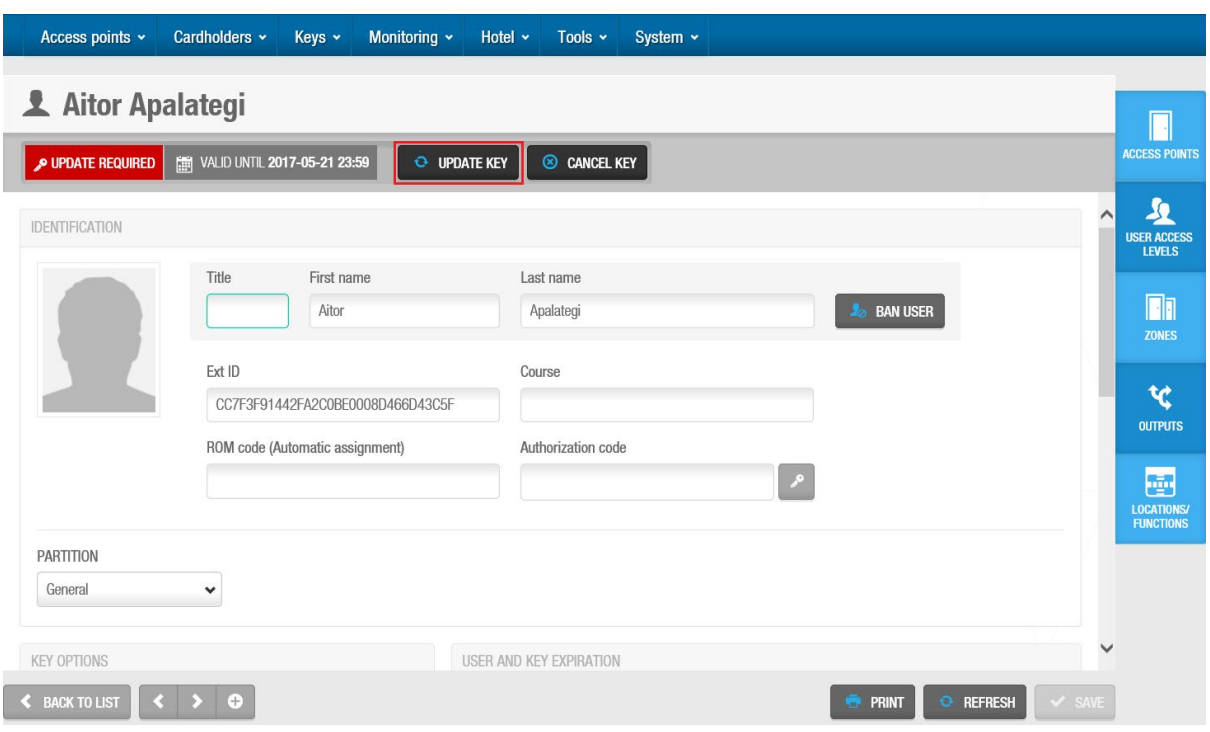

**Figur 197: Informationsskærmen Bruger**

#### Klik **Opdater Nøgle**. Dialogboksen **Opdater nøgle** vises.

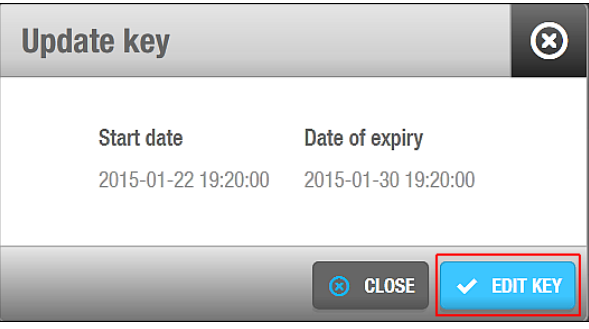

**Figur 198: Dialogboksen Opdater nøgle**

Klik **Rediger**. Et pop-up vindue vises og beder dig at placere nøglen på kortkoderen.

Du skal placere nøglen som hører til den valgte bruger på kortkoderen. Hvis du placerer en forkert nøgle, vil pop-up beskeden **Ugyldig bruger nøgle** vises.

Placér nøglen på kortkoderen når LED lyset begynder at blinke. En pop-up besked vises og bekræfter at handlingen blev fuldført.

Fjern nøglen og klik **OK**.

## <span id="page-217-0"></span>**9. 7. Automatisk Nøgle Tildeling**

Du kan konfigurere systemet til at tildele nøgler automatisk ved at benytte fanen **Bruger** i ProAccess SPACE System indstillinger. Se *[Automatisk Nøgle Tildeling](#page-217-0)* for mere information. Denne indstilling er meget nyttig ved f.eks. universiteter hvor tusindvis af nye brugere (elever) ankommer hvert år. Den automatiske nøgle tildeling betyder at brugere ikke skal

vente i kø for at kortkode deres nøgler. I stedet tildeles deres nøgle automatisk når den præsenteres for en SVN væglæser, eller en kortkoder med automatisk opdatering. Se *[Tilføj](#page-336-0) Ethernet [Kortkodere](#page-336-0)* for mere information.

Den automatiske nøgle tildeling er licens-afhængig. Se *[Registrering af SALTO Software](#page-20-0)* for mere information.

**BEMÆRK:** Du kan af sikkerhedsårsager når du annullerer en nøgle som er automatisk tildelt, ikke benytte den samme nøgle til en automatisk tildeling igen. Du skal i stedet tildele disse nøgler manuelt. Se *[Tildeling af Bruger Nøgler](#page-210-0)* for mere information.

## **9. 8. Omkring Blacklister**

Blacklisten er en liste af annullerede nøgler. Se *[Annullering af Nøgler](#page-214-0)* for mere information om annullering af nøgler. Når en annulleret nøgle sendes til blacklisten, kommunikeres informationen igennem systemet. Når brugere opdaterer deres nøgler ved SVN væglæsere og præsenterer deres nøgler får låsene, deles den nye blacklist information til alle adgangspunkter.

Hvis du sletter gyldige brugeres nøgler, sendes de automatisk til blacklisten. Se *[Sletning](#page-215-0) af [Nøgler](#page-215-0)* for mere information om sletning af nøgler.

Et ubegrænset antal af brugere og fire millioner nøgler kan oprettes, men et maks. Antal af 65,535 nøgler kan annulleres igennem blacklisten. Hvis blacklisten er fyldt, kan du ikke oprette nye brugere på systemet, og du kan ikke redigere nye nøgler for brugerne. Dette kan undgås ved at administrere blacklisten. Du kan se blacklist statussen på skærmen **System ressourcer**. Se *[System Ressourcer](#page-396-0)* for mere information om visningen af blacklist status.

**BEMÆRK:** Hvis blacklisten er fyldt, kan du udføre en blacklist gendannelse. Du skal kontakte din SALTO tekniske support for mere information om denne proces.

## **Administrering af Blacklister**

Du kan vælge om brugernøgler skal sendes til blacklisten ved annullering, ved at aktivere parameteret MORE\_THAN\_64K\_USERS i ProAccess SPACE System indstillinger. Dette parameter tillader dig også at kontrollere hvorvidt besøgende og hotelgæsters nøgler sendes til blacklisten. Se *[Fanen Avanceret](#page-448-0)* for mere information.

Denne proces er forskellig fra bruger, besøgende og hotelgæste nøgler.

#### *9. 8. 1. 1. Send Bruger Nøgler til Blacklisten*

Når du aktiverer parameteret MORE\_THAN\_64K\_USERS i ProAccess SPACE System indstillinger, vil en ny tjekboks **Ny nøgle kan annulleres via blackliste** vises i panelet **Nøgle Optioner** på informationsskærmen **Bruger** i ProAccess SPACE. Denne tjekboks vælges som standard. Hvis du fjerner fluebenet, vil den annullerede nøgle ikke sendes til blacklisten. Den vil i stedet invalideres når den udløber eller præsenteres for en SVN væglæser.

Som standard, er den maksimale udløbsdato for nøgler som ikke kan annulleres gennem blacklisten tre dage. Du kan skifte denne værdi ved at benytte fanen **Bruger** i ProAccess

SPACE System indstillinger. Udløbsdatoen kan dog ikke overstige syv dage af sikkerhedsårsager. Se *[Fanen Bruger](#page-417-0)* for mere information.

#### *9. 8. 1. 2. Send Besøgende Nøgler til Blacklisten*

Når du aktiverer parameteret MORE\_THAN\_64K\_USERS i ProAccess SPACE System indstillinger, vil en ny tjekboks **Besøgendes nøgler kan annulleres via blackliste** vises i panelet **Besøgende** i ProAccess SPACE System Indstillinger. Denne tjekboks vælges som standard. Denne indstilling gælder for alle besøgendes nøgler i systemet. Dette betyder at besøgendes nøgler sendes til blacklisten, hvis du sletter besøgende i ProAccess SPACE før deres besøgstid udløber.

Bemærk at hvis du sletter besøgende efter deres ophold udløber, sendes deres nøgler ikke til blacklisten. Hvis du fjerner fluebenet fra tjekboksen **Besøgendes nøgler kan annulleres via blackliste** sendes gyldige besøgendes nøgler ikke til blacklisten når du sletter dem. De vil i stedet invalideres når de udløber eller præsenteres for en SVN væglæser. Se *[Print](#page-153-0)  [Besøgende Liste](#page-153-0)* for mere information om sletning af besøgende.

#### *9. 8. 1. 3. Send Hotelgæste Nøgler til Blacklisten*

Når du aktiverer parameteret MORE\_THAN\_64K\_USERS i ProAccess SPACE System indstillinger, vil hotelgæste nøgler sendes til blacklisten ved annullering. Dette gælder for alle gæstenøgler i systemet. Se *[Konfigurering af Hotel Nøgler](#page-172-0)* for mere information.

# 10. OVERVÅGNING

Dette kapitel indeholder følgende sektioner:

- *[Omkring Overvågning](#page-220-0)*
- *[Log hændelser](#page-220-1)*
- *[Online Overvågning](#page-225-0)*
- *[Blokerings Overvågning](#page-229-0)*
- *[Begrænset Antal Brugere Overvågning](#page-230-0)*
- *[Område Overvågning](#page-232-0)*

## <span id="page-220-0"></span>**10. 1. Omkring Overvågning**

SALTO ProAccess SPACE overvågning tillader log hændelser på brugere i bygningen. Overvågning tillader operatører at se log hændelser på HVEM, HVOR og HVAD som foregår i en bygning. Den tillader også overvågning i realtid på online døre og administrering af parkeringspladser.

## <span id="page-220-1"></span>**10. 2. Log Hændelser**

Informationsskærmen **Log hændelser** viser en liste af begivenheder for hvert adgangspunkt. Hver hændelse har et dato- og tidspunkt. Som standard viser den kun hændelser for de sidste syv dage. Ønsker du at se tidligere hændelser, skal du definere tidsintervallet i filteret **Dato/Tid**. Se *[Filter på Log Hændelses Data](#page-221-0)* for mere information.

**BEMÆRK:** Log hændelser og System hændelser følger forskellig system information. Informationsskærmen **System hændelser** viser system og operatør hændelser. Informationsskærmen **Log hændelser** Viser dig kun adgangspunkt hændelser.

> Se *[Indsaml Log Hændelses Data fra Offline Døre](#page-334-0)* for information om indsamling af log hændelses data fra offline døre.

Du kan se log hændelses information ved at vælge **Overvågning** > **Log hændelser**.

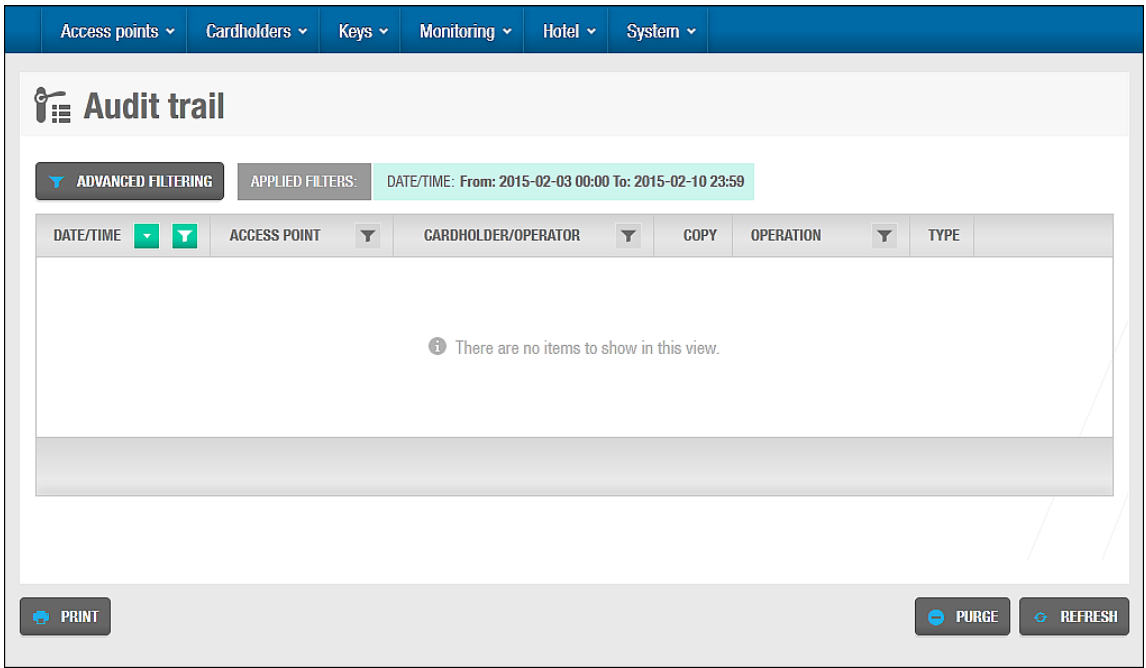

**Figur 199: Informationsskærmen Log hændelse**

## **Begrænsning af Log Hændelses Data**

Du kan begrænse typen af data som vises i log hændelser ved at vælge tjekboksen **Deaktiver indsamling af personlig logfil** i **System** > **System indstillinger** i ProAccess SPACE. Når du vælger denne indstilling, kan operatørerne se hændelser for låse og nøgle opdateringer men ikke åbne - og lukke hændelser, eller fejlede adgangsforsøg. Se *[System](#page-372-0)  [Indstillinger](#page-372-0)* for mere information.

## **Print og Eksportering af Log Hændelses Lister**

Du kan vælge **Overvågning** > **Log hændelser** og klikke **Print** på informationsskærmen **Log hændelser** for at printe en kopi af listen, eller eksportere listen til et ønsket fil format. Se *[Print og Eksport af Data i ProAccess SPACE](#page-54-0)* for mere information og en beskrivelse af de trin du bør følge.

### <span id="page-221-0"></span>**10. 2. 3. Log Hændelses Data Filtrering**

Du kan benytte et filter for at kategorisere log hændelses data i hændelses dato/tid, adgangspunkt, kortholder/operatør, handling og/eller type. Se *[Log Hændelses Filtrering](#page-222-0)* for mere information.

For at filtrere log hændelses dataene, udfør følgende trin:

1. Vælg **Overvågning** > **Log hændelser**. Informationsskærmen **Log hændelser** vises.

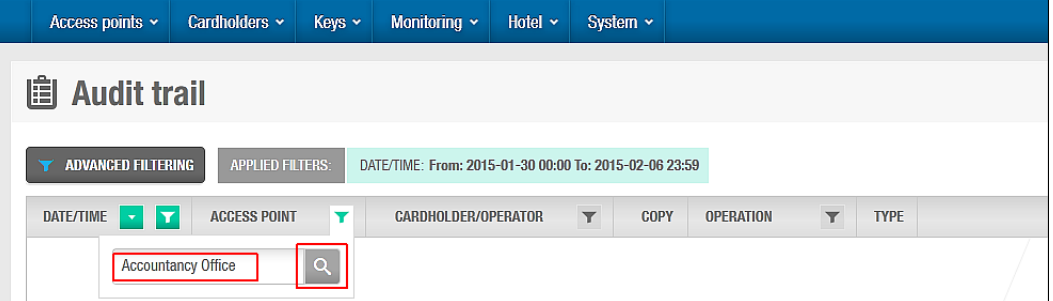

#### **Figur 200: Informationsskærm Log hændelse**

2. Klik på et af de forskellige **Trakt** ikoner. En søgeboks vises ud for hver fane.

Ved filteret **Operation**, kan du se en prædefineret rulleliste af forskellige søgetermer, ved at klikke på den lille pil i søgeboksen.

Ved **Dato/Tid** kan du bestemme rækkevidden på søgning ved felterne **Fra** og **Til**

3. Indtast dit søgeterm.

Eller

Vælg et prædefineret søgeterm fra rullelisten

Eller

Vælg en dato rækkevidde.

Du kan tilføje flere forskellige filtre. De tilføjede filtre vises i blåt i toppen af skærmen. Du kan klikke på det lille **Kryds** ikon ved et filter for at fjerne filteret. Du kan dog ikke fjerne filteret **Dato/Tid**.

4. Du skal klikke på **Forstørrelsesglas** ikonet for at tilføje et filter efter du har valgt dit ønskede filter i søgeboksen.

#### <span id="page-222-0"></span>*10. 2. 3. 1. Log Hændelses Filtre*

Du kan benytte informationsskærmen **Log hændelsers** filtre for at vise specifikke hændelser. Indstillingerne beskrives i følgende tabel.

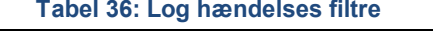

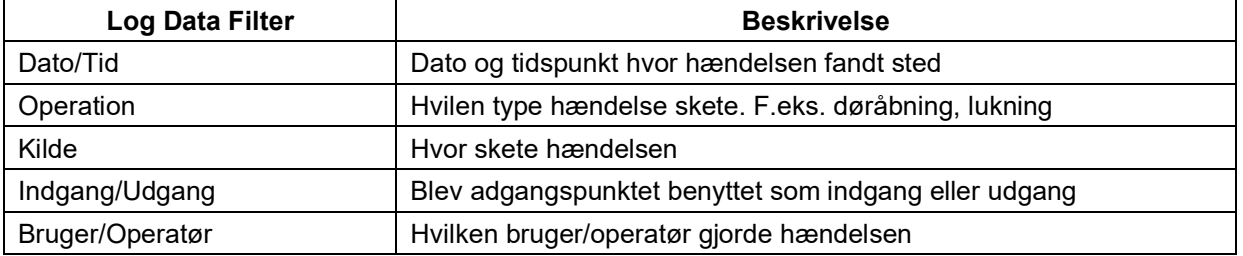

### **Avanceret Filtrering**

Du kan konfigurere avancerede filtre og tilføje dem til log hændelses data. Du kan også gemme avancerede filtre som du opretter.

Du kan filtrere hændelser på følgende måder:

- **Kortholdere, operatører og adgangsniveauer**
- **Adgangspunkter og Zoner**
- **Handlinger og handlings grupper**
- **-** Dato og Tidsperiode

De følgende sektioner beskriver hvordan du udfører denne proces.

#### *10. 2. 4. 1. Trin 1: Tilføj Filter Detaljer*

For at udføre trin 1:

1. Vælg **Overvågning** > **Log hændelse.** Informationsskærmen **Log hændelse** vises. Klik **Avanceret Filtrering**. Skærmen **Avanceret Filtrering** vises.

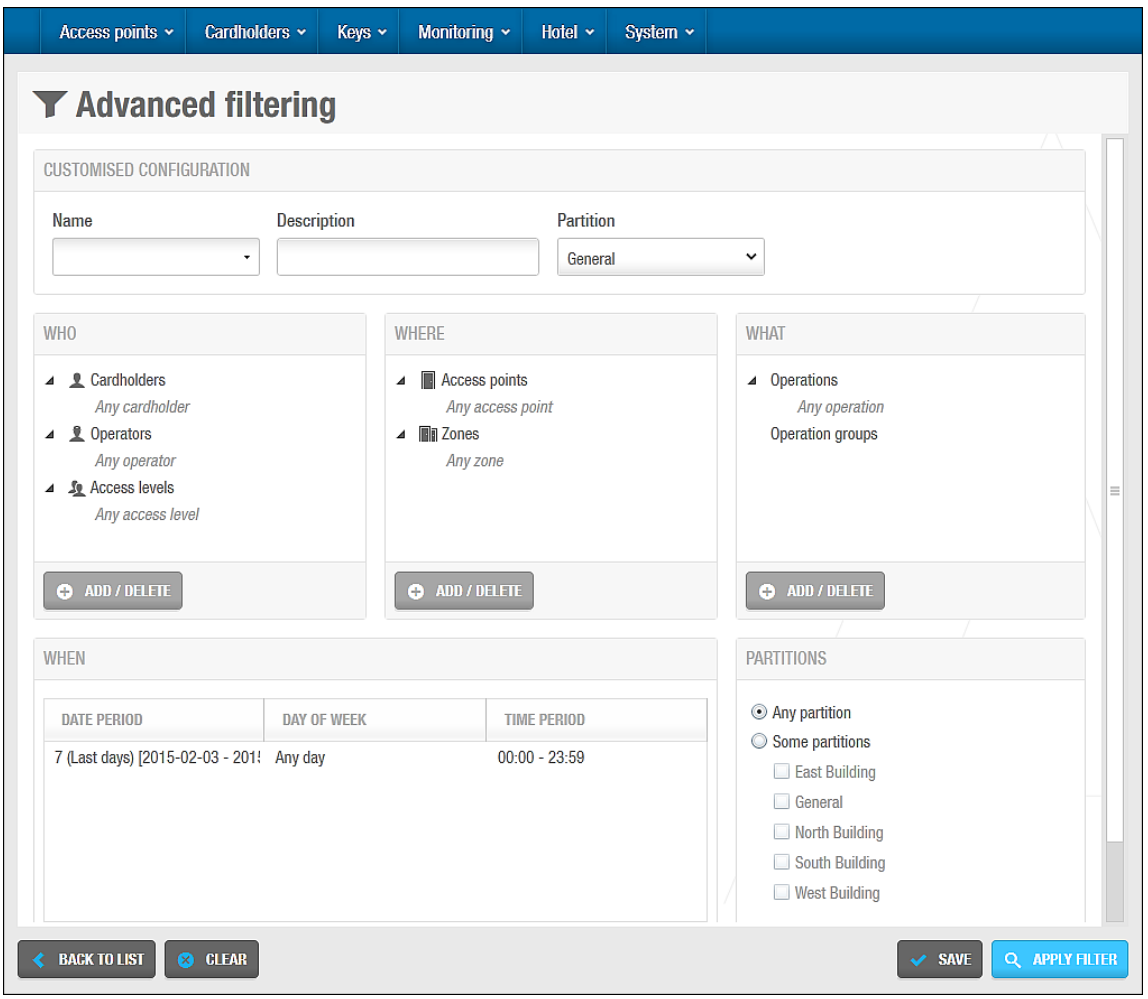

**Figur 201: Skærmen Avanceret filtrering**

Indtast et navn for filteret i feltet **Navn.**

Indtast en beskrivelse for filteret i feltet **Beskrivelse**.

Vælg en partition fra rullelisten **Partition** om nødvendigt.

Se *[Partitioner](#page-318-0)* for mere information om partitioner. Filteret tildeles kun til den partition du vælger.

#### *10. 2. 4. 2. Trin 2: Vælg Filter Parametre*

For at udføre trin 2:

1. Klik **Tilføj/Slet** i panelet **Hvem**. Dialogboksen **Tilføj/Slet** indeholdende en liste af kortholdere, operatører og bruger adgangsniveauer vises på tre forskellige faner. Dobbelt-klik de ønskede kortholdere i venstre panel. Du kan også enkelt-klikke og for derefter at klikke på den øverste pil efter eget ønske. De valgte kortholdere flyttes til højre side.

Du kan holde Ctrl tasten nede for at vælge flere på én gang. Så snart du vælger en kortholder flyttes funktionen **Enhver kortbruger** til venstre panel. Du kan benytte funktionen hvis du ønsker at se log hændelses data for alle kortholdere i systemet.

Klik fanen **Operatører** hvis du også vil filtrere imellem operatører. En liste af operatører vises.

Her kan du igen dobbelt-klikke, eller enkelt-klikke og benytte pilen for at flytte operatører til højre side af skærmen.

Klik fanen **Bruger adgangsniveau** hvis du også vil filtrere i adgangsniveauer. Her kan du igen dobbelt-klikke, eller enkelt-klikke og benytte pilen for at flytte adgangsniveauer.

Klik **OK**. De valgte kortholdere, operatører og adgangsniveauer vises i panelet **Hvem**. Følg proceduren beskrevet ovenfor for panelerne **Hvor** og **Hvad**.

#### *10. 2. 4. 3. Trin 3: Vælg Dato Periode*

For at udføre Trin Tre:

1. Klik **Tilføj/Slet** i panelet **Hvornår**. Dialogboksen **Tilføj/Slet** perioder vises.

Standardperioden vises, og er en oversigt over de sidste syv dage.

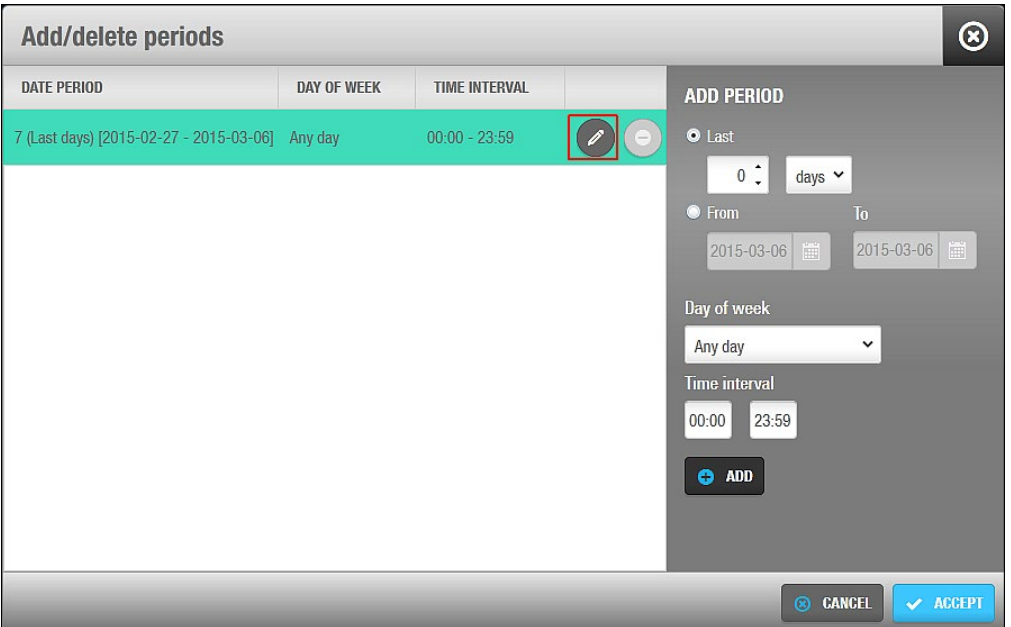

**Figur 202: Tilføj/Slet perioder**

2. Klik ikonet **Rediger** For at skifte datoperioden og tidsintervallet som ønsket.

Du kan også klikke **Tilføj** for at tilføje yderligere perioder. Du kan f.eks. tilføje en periode for at filtrere log hændelses data mellem kl. 09:00 og 11:00 hver dag, indenfor en speciel datoperiode, og tilføje en anden periode for at filtrere data mellem kl.14:00 og 17:00 de samme dage, indenfor samme datoperiode.

- 3. Klik **Ok** når du er færdig med at redigere. Ændringerne vises i panelet **Hvornår**.
- 4. Vælg indstillingerne **Enhver partition** eller **Nogle partitioner** i panelet **Partitioner**. Se *[Partitioner](#page-318-0)* for mere information om partitioner. Hvis du vælger indstillingen **Nogle partitioner** Skal du vælge de ønskede partitioner fra listen.

Klik **Tilføj Filter**. Informationsskærmen **Log hændelser** vises igen, nu med de ønskede filtre og navnet på dit avancerede filter.

Du kan klikke **Gem** for at gemme det filter du har oprettet. Klik på **Avanceret filtrering** eller navnet på dit avancerede filter på informationsskærmen **Log hændelser,** for at vende tilbage til skærmen **Avanceret filtrering** og ændre filter konfigurationerne eller gemme filteret. Når du gemmer et filter, tilføjes den automatisk til rullelisten **Navn** på skærmen **Avanceret Filtrering**. For at se et gemt filter, vælg det fra rullelisten.

**B**EMÆRK**:** Du kan også filtrere log hændelses data ved at benytte funktionen

hændelsesstrøm i ProAccess SPACE Værktøj. Se *[Hændelsesstrøm](#page-273-0)* for mere information.

## **Arkiver Log Hændelses Data**

Ved at arkivere hændelses data, fjernes al data i et ønsket tidsinterval fra systemet. Den arkiverede data gemmes til en tekstfil i en ønsket fil-lokation.

**BEMÆRK:** Automatiske arkiveringer af Hændelses Log planlægges som standard. Se *[Automatisk Arkivering af Log Hændelser](#page-251-0)* for mere information.

For at arkivere log hændelser, udfør følgende trin:

1. Vælg **Overvågning** > **Log hændelse**. Informationsskærmen **Log hændelse** vises. Klik **Arkiver**. Dialogboksen **Arkiver log hændelse** vises.

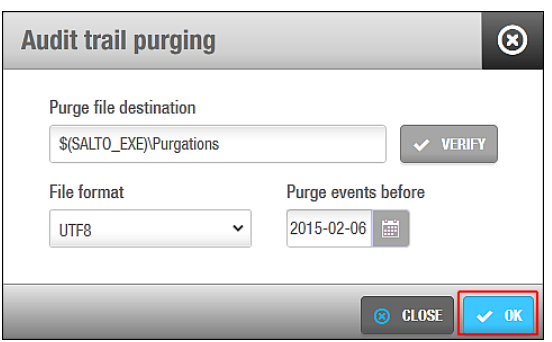

**Figur 203: Dialogboksen Arkivering af Log Hændelse**

Indtast det ønskede foldernavn i feltet **Arkiver fil destination**.

Du kan klikke **Bekræft** for at bekræfte at fil destinationen eksisterer og er korrekt.

2. Vælg et format fra rullelisten **Fil format**.

Dette specificerer formatet på filen som indeholder de arkiverede hændelser.

3. Vælg det ønskede data ved at benytte kalenderen i feltet **Arkiver hændelse før.**

Alle hændelser før datoen arkiveres.

Klik **OK**. Et pop-up vindue vises for at bekræfte at hændelsen blev fuldført. Klik **OK**.

## <span id="page-225-0"></span>**10. 3. Online Overvågning**

Den online låse overvågnings funktion tillader dig at se og administrere statussen af online dør-enheder (CU'er) i realtid. Den tillader dig også at udføre handlinger på døre såsom at ændre drift tilstanden til åben nødtilstand eller lukket nødtilstand. Online CU'er tillader også at få transmitteret blacklisten til døre uden at skulle besøge hver dør med en opdateret nøgle.

For at tilgå overvågnings funktionen, vælg **Overvågning** > **Online overvågning**. Skærmen **Online overvågning** vises.

|                                        | Access points v | Cardholders ~ | Keys ~       | Monitoring $\sim$ |                  | Hotel <b>v</b> Tools <b>v</b> | System ×   |  |              |         |                                       |                                                                                  |                  |
|----------------------------------------|-----------------|---------------|--------------|-------------------|------------------|-------------------------------|------------|--|--------------|---------|---------------------------------------|----------------------------------------------------------------------------------|------------------|
| $\mathbf{\subseteq}$ Online monitoring |                 |               |              |                   |                  |                               |            |  |              |         |                                       |                                                                                  |                  |
|                                        |                 |               |              |                   |                  |                               |            |  |              |         |                                       |                                                                                  |                  |
| Access points                          |                 | Events        |              |                   |                  |                               |            |  |              |         |                                       |                                                                                  |                  |
|                                        | COM.            | <b>NAME</b>   |              |                   |                  |                               |            |  | $\mathbf{Y}$ | $\circ$ | <b>STATUS</b>                         | <b>BATTERY</b>                                                                   | <b>TAMPER</b>    |
| $\Box$                                 | ☺               | King Suite    |              |                   |                  |                               |            |  |              | $\odot$ | $\circ$                               | $\odot$                                                                          | $\circ$          |
| $\Box$                                 | ⊗               | King Suite Jr |              |                   |                  |                               |            |  |              | $\odot$ | $\circledcirc$                        | $\circledcirc$                                                                   | $\circledcirc$   |
| $\Box$                                 | $\bullet$       | Parking       |              |                   |                  |                               |            |  |              |         | $\begin{array}{c} \hline \end{array}$ | $\overline{\left( \begin{smallmatrix} 0 & 0 \\ 0 & 0 \end{smallmatrix} \right)}$ | $\blacktriangle$ |
| $\Box$                                 | ⊗               | RF Door1      |              |                   |                  |                               |            |  |              | $\odot$ | $\odot$                               | $\odot$                                                                          | $\circledcirc$   |
| $\Box$                                 | Ø               | RF Door2      |              |                   |                  |                               |            |  |              | $\odot$ | $\circledcirc$                        | $\circledcirc$                                                                   | $\circledcirc$   |
|                                        |                 |               |              |                   |                  | <b>CURRENT PAGE: 1</b>        |            |  |              |         |                                       |                                                                                  |                  |
|                                        |                 |               |              |                   |                  |                               |            |  |              |         |                                       |                                                                                  |                  |
|                                        |                 |               |              |                   |                  |                               |            |  |              |         |                                       |                                                                                  |                  |
|                                        |                 |               |              |                   |                  |                               |            |  |              |         |                                       |                                                                                  |                  |
|                                        |                 |               |              |                   |                  |                               |            |  |              |         |                                       |                                                                                  |                  |
|                                        |                 |               |              |                   |                  |                               |            |  |              |         |                                       |                                                                                  |                  |
|                                        |                 |               |              |                   |                  |                               |            |  |              |         |                                       |                                                                                  |                  |
|                                        |                 |               |              |                   |                  |                               |            |  |              |         |                                       |                                                                                  |                  |
| <b>DOOR</b>                            | <b>OPEN</b>     | <b>OFFICE</b> | <b>START</b> | END               | <b>EMERGENCY</b> | CLOSE                         | OPEN A END |  |              |         |                                       |                                                                                  |                  |
|                                        |                 |               |              |                   |                  |                               |            |  |              |         |                                       |                                                                                  |                  |

**Figur 204: Skærmen Online Overvågning**

To faner vises på denne skærm: **Adgangspunkter** og **Hændelser**. Imens at **Adgangspunkter** viser online enheds status, viser **Hændelser** realtid hændelser for alle forbundne døre.

### **10. 3. 1. Adgangs punkter**

Fanen **Adgangs punkter** tillader dig at kontrollere døre i nødsituationer. Vælg en enhed fra fanen **Adgangs punkter** for at aktivere knapperne nedenunder.

|                            | Access points ~  | Cardholders ~ | Keys ~       | Monitoring $\sim$ |                  | Hotel v Tools v        | System ~          |             |               |                |                           |                |
|----------------------------|------------------|---------------|--------------|-------------------|------------------|------------------------|-------------------|-------------|---------------|----------------|---------------------------|----------------|
| $\omega$ Online monitoring |                  |               |              |                   |                  |                        |                   |             |               |                |                           |                |
|                            |                  |               |              |                   |                  |                        |                   |             |               |                |                           |                |
|                            | Access points    | Events        |              |                   |                  |                        |                   |             |               |                |                           |                |
|                            | COM.             | <b>NAME</b>   |              |                   |                  |                        |                   | $\mathbf T$ | $\mathcal{O}$ | <b>STATUS</b>  | <b>BATTERY</b>            | <b>TAMPER</b>  |
| $\Box$                     | ◙                | King Suite    |              |                   |                  |                        |                   |             | $\odot$       | $^{\circ}$     | $\odot$                   | $\circ$        |
| □                          | ❸                | King Suite Jr |              |                   |                  |                        |                   |             | $\odot$       | $\circledcirc$ | $^{\circ}$                | $\odot$        |
| $\overline{\textbf{v}}$    | ٠                | Parking       |              |                   |                  |                        |                   |             |               | 圜              | $\overline{(\mathbf{m})}$ | A              |
| $\Box$                     | ☺                | RF Door1      |              |                   |                  |                        |                   |             | $\odot$       | $\odot$        | $^{\circ}$                | $^{\circ}$     |
| $\Box$                     | ◙                | RF Door2      |              |                   |                  |                        |                   |             | $\odot$       | $^{\circ}$     | $\odot$                   | $\circledcirc$ |
|                            |                  |               |              |                   |                  | <b>CURRENT PAGE: 1</b> |                   |             |               |                |                           |                |
|                            |                  |               |              |                   |                  |                        |                   |             |               |                |                           |                |
|                            |                  |               |              |                   |                  |                        |                   |             |               |                |                           |                |
|                            |                  |               |              |                   |                  |                        |                   |             |               |                |                           |                |
|                            |                  |               |              |                   |                  |                        |                   |             |               |                |                           |                |
|                            |                  |               |              |                   |                  |                        |                   |             |               |                |                           |                |
|                            |                  |               |              |                   |                  |                        |                   |             |               |                |                           |                |
|                            |                  |               |              |                   |                  |                        |                   |             |               |                |                           |                |
| <b>DOOR</b>                | <b>OPEN</b><br>П | <b>OFFICE</b> | <b>START</b> | END               | <b>EMERGENCY</b> | CLOSE <b>T</b>         | OPEN <b>A</b> END |             |               |                |                           |                |
|                            |                  |               |              |                   |                  |                        |                   |             |               |                |                           |                |

**Figur 205: Fanen Adgangspunkter**

Fanen **Online overvågnings** knapper beskrives i nedenstående tabel.

#### **Tabel 37: Online overvågnings knapper**

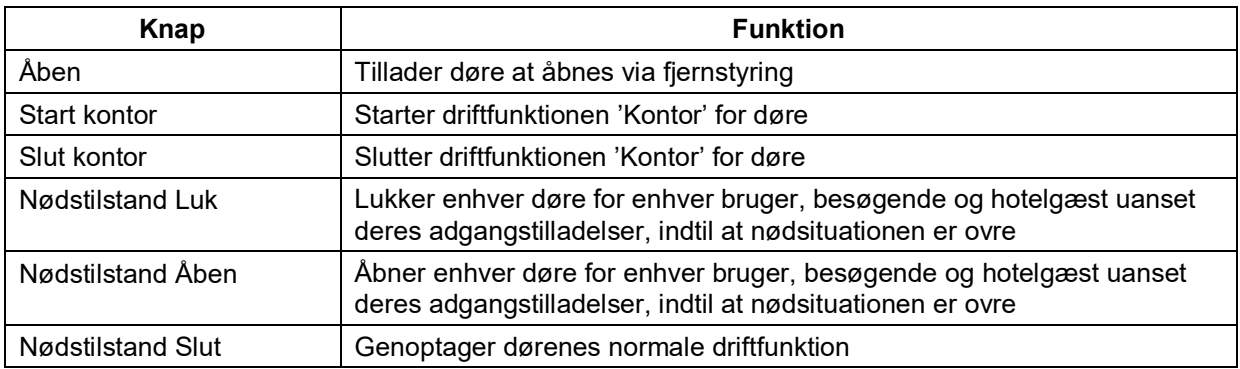

Kolonnerne i toppen af fanen **Adgangs punkter** beskrives i nedenstående tabel.

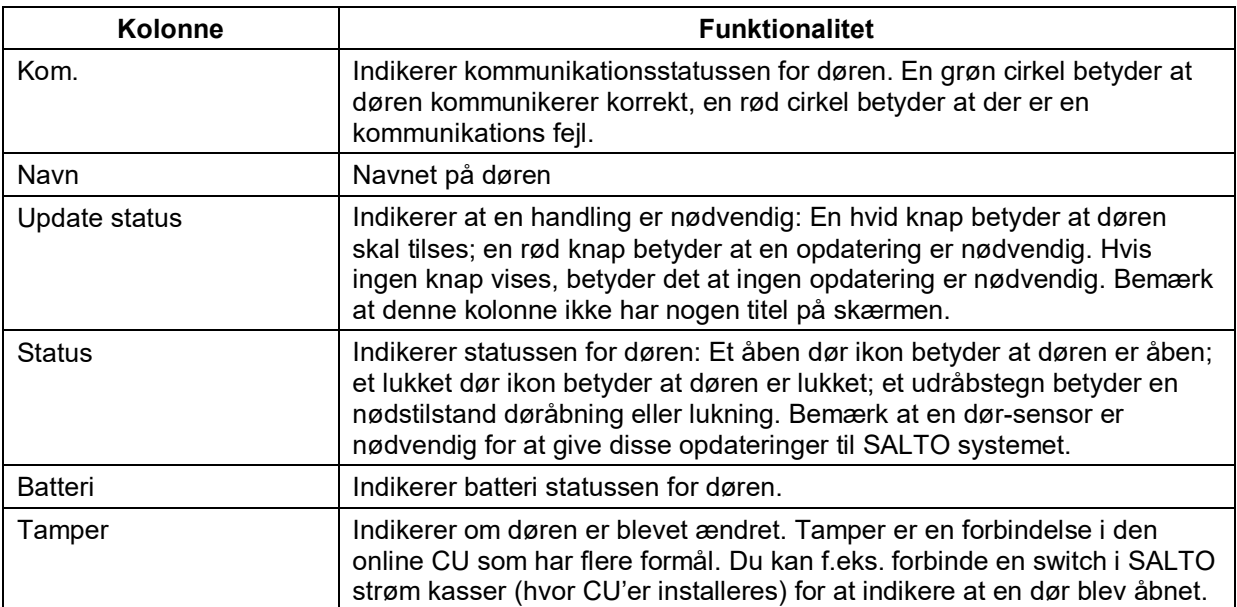

#### **Tabel 38: Overvågnings kolonner**

## **10. 3. 2. Hændelser**

Fanen **Hændelser** viser en liste af alle hændelser som involverer en dør i realtid og inkluderer hvilken hændelse som blev begået, navnet på døren, brugeren, brugerens billede samt tid og dato. Klik **Rens hændelser** for at fjerne alle hændelser fra dette panel. Bemærk at hændelser fjernet fra dette panel stadig vises i log hændelser. Se *[Log Hændelser](#page-220-1)* for mere information om log hændelser. Knappen **Sæt hændelses notifikationer på pause** stopper nye hændelser fra at vises i en periode. Dette er nyttigt i tilfælde af at en vigtig hændelse vises og du ikke ønsker en ny hændelse at erstatte den. Billedet af brugeren vises også i toppen af skærmen 'Hændelser' hvis funktionen er aktiveret. Se *[Fanen Generel](#page-372-0)* i ProAccess SPACE System indstillinger.

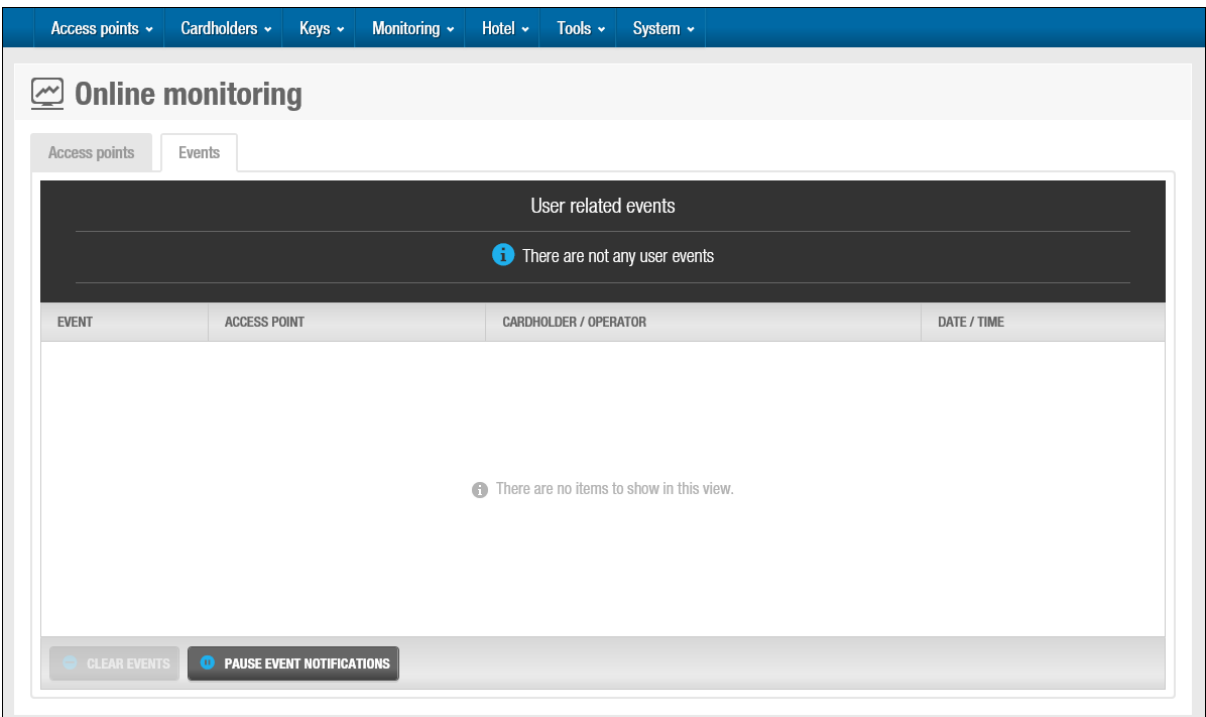

**Figur 206: Fanen Online overvågning Hændelser**

Kolonnerne i toppen af fanen **Hændelser** beskrives i nedenstående tabel.

#### **Tabel 39: Hændelse kolonner**

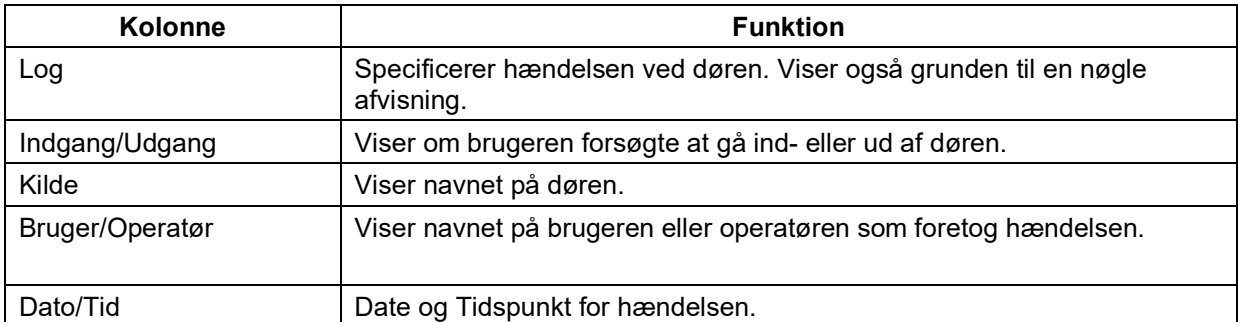

I den øverste del af vinduet kan du se brugeren billede.

| Cardholders ~<br>Access points v<br>Monitoring $\sim$<br>Keys ~          | Hotel ~<br>Tools $\sim$ | System $\sim$                |                                                                                                    |  |  |  |
|--------------------------------------------------------------------------|-------------------------|------------------------------|----------------------------------------------------------------------------------------------------|--|--|--|
| $\oslash$ Online monitoring<br>Access points<br>Events<br>« OLDER EVENTS | User related events     |                              | $\infty$<br>Name:<br><b>Miss Clhoe Galgo</b><br>Event: Opening not allowed:<br>invalid key<br><b>Access point: Parking</b><br><b>4 Date / Time: 2016-02-19</b><br>10:36:40<br><b>ENTS</b> <sup>»</sup> |  |  |  |
| <b>EVENT</b>                                                             | <b>ACCESS POINT</b>     | <b>CARDHOLDER / OPERATOR</b> | <b>BFFFFFF</b><br>DATE / TIME                                                                                                    |  |  |  |
| Opening not allowed: invalid key<br>Ø                                    | Parking                 | <b>Mrs Miley Galgo</b>       | 2016-02-19 - 10:37:32                                                                                                    |  |  |  |
| Opening not allowed: key expired<br>Ø                                    | Parking                 | <b>M. Stephen Lett</b>       | 2016-02-19 - 10:36:48                                                                                                    |  |  |  |
| Door opened (key)                                                        | Parking                 | M. David H. Splane           | 2016-02-19 - 10:36:46                                                                                                    |  |  |  |
| Opening not allowed: invalid key<br>Ø                                    | Parking                 | <b>Miss Clhoe Galgo</b>      | 2016-02-19 - 10:36:40                                                                                                    |  |  |  |
| Opening not allowed: invalid key<br>Ø                                    | Parking                 | <b>Miss AnaÃs Perez</b>      | 2016-02-19 - 10:36:32                                                                                                    |  |  |  |
| Door opened (key)                                                        | Parking                 | M. David H. Splane           | 2016-02-19 - 10:36:30                                                                                                    |  |  |  |
| <b>CLEAR EVENTS</b><br><b>RESUME EVENT NOTIFICATIONS</b><br>$\bullet$    |                         |                              |                                                                                                    |  |  |  |

**Figur 207: Fanen Online overvågning Hændelser**

Du kan også klikke på brugernavnet under Bruger/operatør kolonnen vist i blåt, for at se bruger hændelses data.

## <span id="page-229-0"></span>**10. 4. Blokerings Overvågning**

Et blokeringsområde er et bestemt område, hvor at alle adgangspunkter kan lukkes eller åbnes i en nødsituation. Se *[Blokerings områder](#page-102-0)* for mere information. Vælg den lille tjekboks ved siden af et blokerings område på fanen **Blokerings overvågning** for at aktivere knapperne.

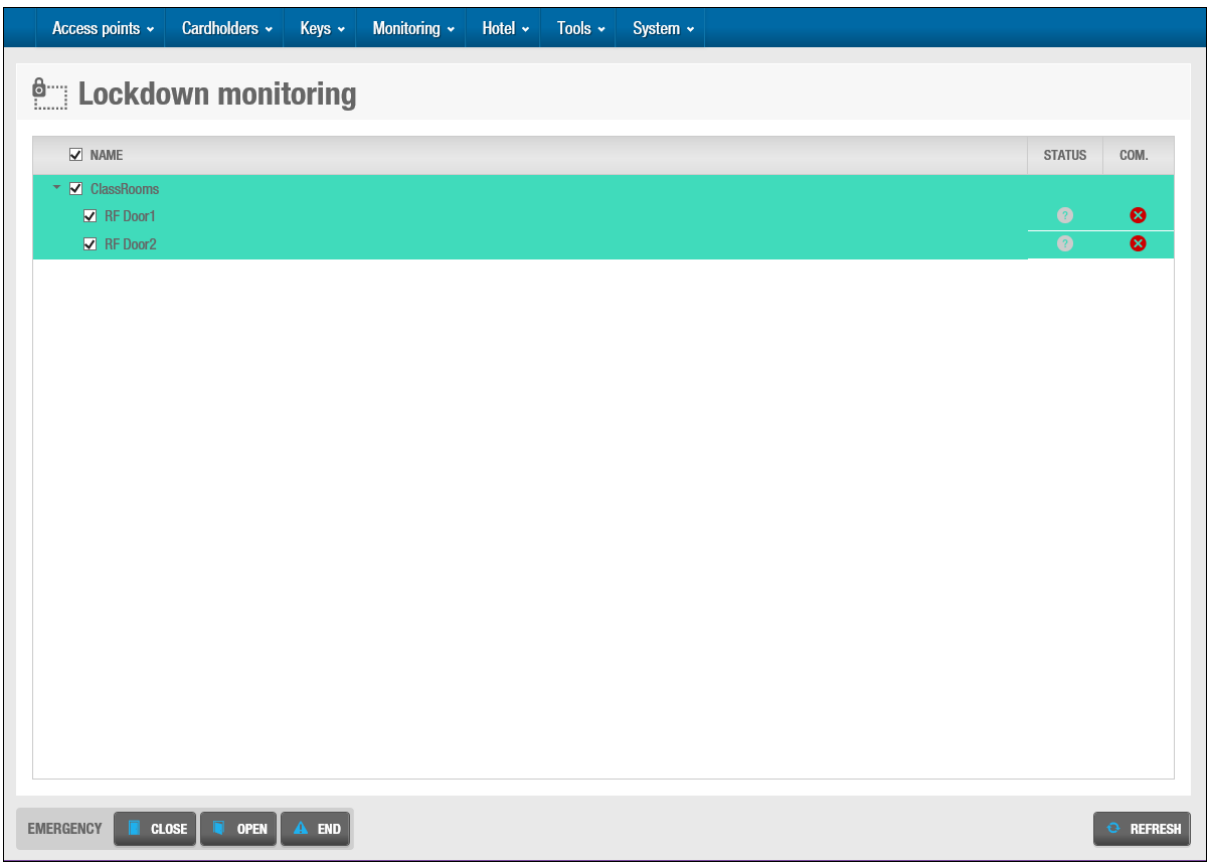

**Figur 208: Fanen Blokerings overvågning**

Klik på knappen **Udvid** ved siden af et blokerings område for at få vist de tilknyttede døre. Klik på knappen igen for at gemme de tilknyttede døre.

Fanen **Blokerings overvågnings** knapper beskrives i nedenstående tabel.

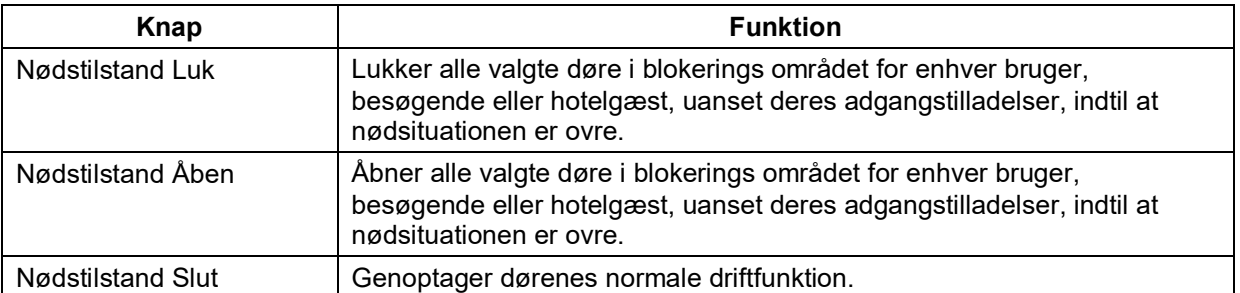

#### **Tabel 40: Blokerings knapper**

**BEMÆRK:** Kun brugere med funktionen underkend blokering aktiveret på deres profil kan åbne en dør lukket af blokering. Tjekboksen **Underkend Blokering** findes på panelet **Nøgle Optioner** på informationsskærmen **Bruger** informationsskærm. Se *[Nøgle Optioner](#page-128-0)* for mere information.

## <span id="page-230-0"></span>**10. 5. Begrænset antal brugere overvågning**

I ProAccess SPACE, tillader funktionen Begrænset antal brugere dig at udpege et område, f.eks. en parkeringsplads, og specificere det maksimale antal tilladte brugere indenfor det område. 'Gruppe for begrænset antal brugere' er en gruppering af brugere som kræver

adgang til et specificeret område, for et begrænset antal af brugere. Se *[Område](#page-104-0) for [begrænset](#page-104-0) antal brugere* og *Gruppe for [begrænset](#page-139-0) antal brugere* for mere information.

Funktionen Begrænset antal brugere er licens-afhængig. Se *[Registrering af SALTO](#page-20-0)  [Software](#page-20-0)* for mere information.

I ProAccess SPACE, tillader funktionen 'Begrænset antal brugere overvågning' dig at kontrollere 'Gruppe for begrænset antal brugere'.

For at tilføje eller fjerne en bruger fra en 'Gruppe for begrænset antal brugere', udfør følgende trin:

1. Vælg **Overvågning** > **Begrænset antal brugere overvågning**. Skærmen **Begrænset antal brugere overvågning** vises.

Vælg den gruppe hvorfra du vil tilføje eller fjerne en bruger.

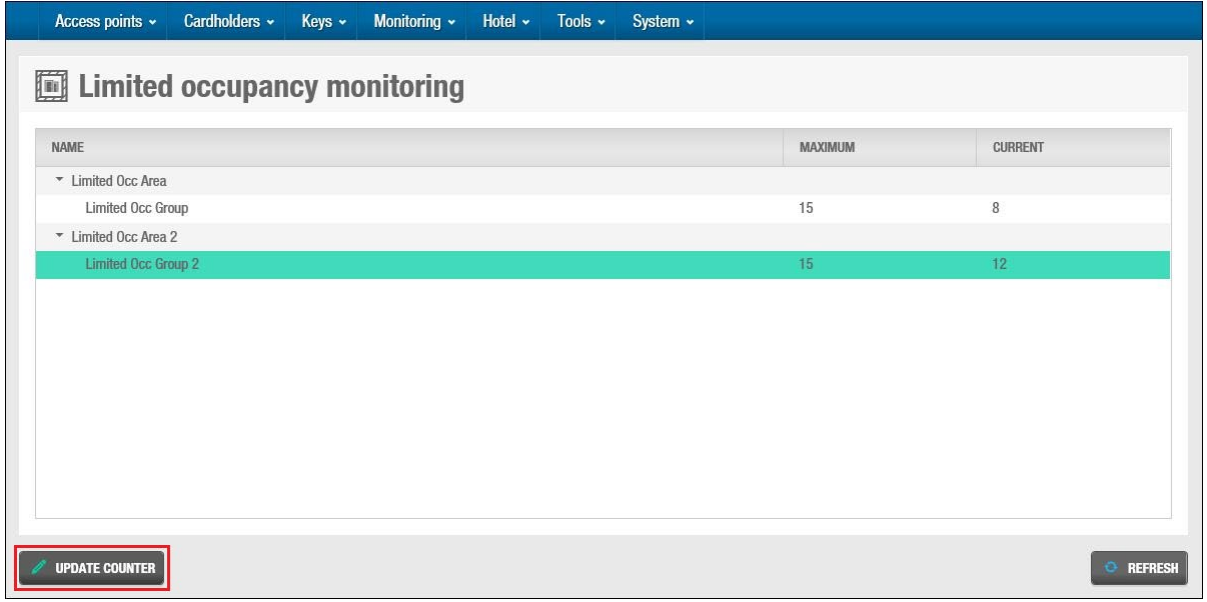

**Figur 209: Valgte gruppe for begrænset antal brugere**

Klik **Opdater tæller**.

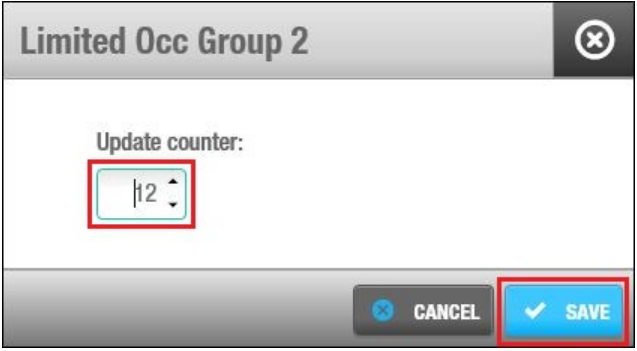

**Figur 210: Dialogboksen nuværende brugere**

Indtast det ønskede antal i feltet **Opdater tæller**.

Klik **Gem.** Det opdaterede antal af brugere i gruppen for begrænset antal brugere vises.

Flere Grupper for begrænset antal brugere kan opdateres på samme tid, ved at vælge dem på skærmen **Begrænset antal brugere overvågning**:

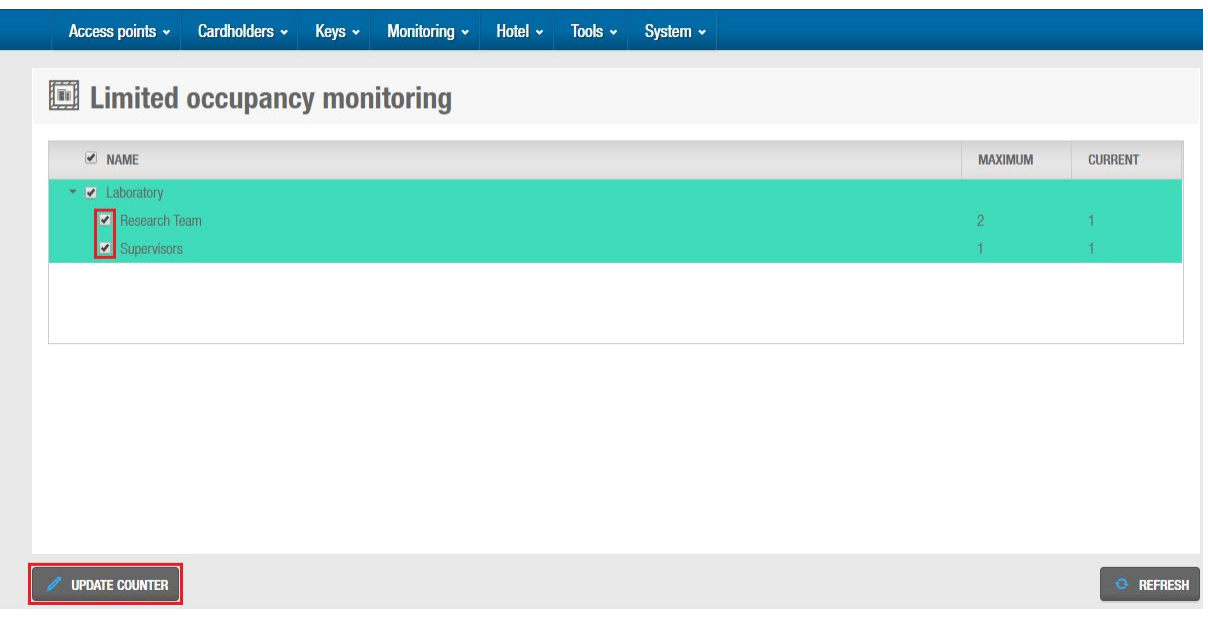

**Figur 211: Dialogboksen Nuværende brugere**

Klik **Opdater tæller**. Det **Nuværende** antal brugere på alle Grupper for begrænset antal brugere kan ændres til det ønskede antal brugere:

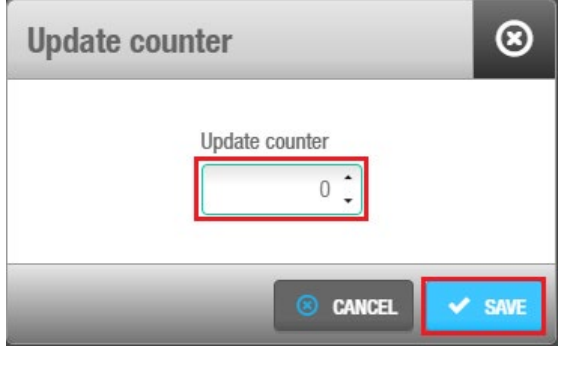

**Figur 212: Dialogboksen Nuværende brugere**

Klik **Gem.** Det opdaterede antal af brugere i de valgte grupper vil vises.

## <span id="page-232-0"></span>**10. 6. Område Overvågning**

Område overvågning identificerer hvorvidt brugere er inde eller ude af en specifik lokation på et område. Du kan benytte funktionen til at liste individuelle brugere i et specifikt område, som f.eks. en kantine, på et hvilket som helst tidspunkt. Et overvågnings område i SALTO systemet logger tidspunktet og datoen for hvornår brugere har benyttet området. Se *[Område](#page-106-0) Overvågning* for information om hvordan du opretter et område for overvågning.

Bemærk at område overvågning er licens-afhængigt. Se *[Registrering af SALTO Software](#page-20-0)* for mere information.

### **10. 6. 1. Søg Efter Bruger**

Hvis en bruger skal lokaliseres, kan du søge på alle områder for vedkommendes navn.

For at søge alle overvågnings områder, udfør følgende trin:

1. Vælg **Overvågning** > **Område overvågning**. Skærmen **Område overvågning** vises. Vælg brugerens navn fra rullelisten **Søg efter bruger.** Klik på **enter** knappen. Brugeren vises i det pågældende overvågnings område.

Access points v Cardholders v Keys v Monitoring v Hotel v Tools v System v 图 Roll-call monitoring Q SEARCH USER M. Stephen Lett  $\ddotmark$ ROLL-CALL DATE / TIME  $\bullet$  DNA Lab  $11$ Mrs Angie Cruz 2016-02-12 13:36:42 Miss Ana Vera Aires 2016-08-15 16:09:06 Mr Neh Cru 2016-02-12 13:36:42 Miss Vicky Hernandez 2016-02-12 13:36:42 Mr George Herna 2016-02-12 13:36:42 Miss Clhoe Galgo 2016-06-23 15:19:30 Miss Anaís Perez 2016-02-19 15:19:08  $\Box$  M. Stephen Lett 2016-02-19 15:19:24 M. David H. Spla 2016-02-19 15:16 M. Gerrit Lösch 2016-02-12 13:36:42 M. Anthony Morris 2016-02-12 13:36:42  $\triangleright$   $\square$  EVIDENCE Lab  $\triangleright$   $\Box$  FORENSIC Lab  $\triangleright$   $\Box$  ROLL-CALL Area  $\bullet$  delete *D* PRINT **C** REFRESH **USERS** 

**Figur 213: Lokalisering af bruger i område for begrænset antal brugere**

### **10. 6. 2. Tilføj Brugere**

Du kan manuelt tilføje brugere til et område for overvågning. Dette udføres typisk kun når du skal redigere antallet af brugere som logges i et overvågnings område. Hvis f.eks. fem brugere benytter kantinens overvågnings område, men kun den første bruger præsenterer en nøgle for væglæseren, vil systemet kun logge den ene bruger. For at logge alle fem brugere, skal du manuelt tilføje de resterende fire til overvågnings området.

For at tilføje en bruger til et overvågnings-område, udfør følgende trin:

1. Vælg **Overvågning** > **Område overvågning**. Skærmen **Område overvågning** vises. Vælg det overvågnings område du ønsker at tilføje brugeren til. Klik **Tilføj bruger**. Dialogboksen **Vælg** indeholdende en liste af brugere, vises. Vælg den ønskede bruger i venstre panel og klik på pilen. Den valgte bruger vises nu i højre panel.

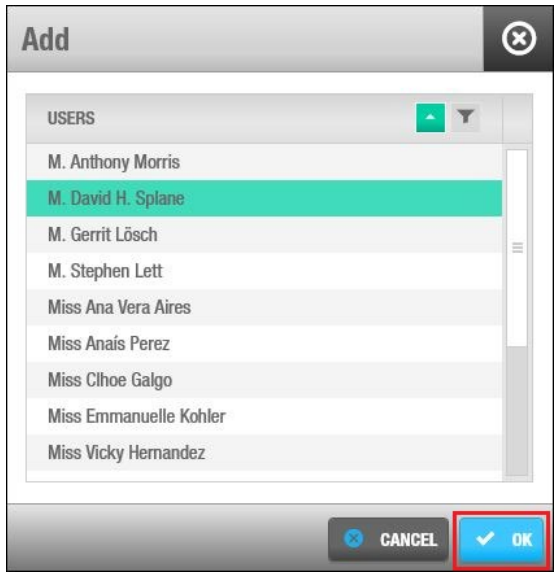

**Figur 214: Valgte bruger**

Klik **Ok**. Den valgte bruger tilføjes nu til overvågnings området.

| Access points ×<br>Cardholders ~<br>Keys ~       | Monitoring ~ | Hotel ~ | Tools $\sim$ | System ~       |                                  |  |  |  |  |  |
|--------------------------------------------------|--------------|---------|--------------|----------------|----------------------------------|--|--|--|--|--|
| 图 Roll-call monitoring                           |              |         |              |                |                                  |  |  |  |  |  |
| Q SEARCH USER<br>Enter user name                 | ٠            |         |              |                |                                  |  |  |  |  |  |
| ROLL-CALL                                        |              |         |              | #              | DATE / TIME                      |  |  |  |  |  |
| $\bullet$ $\Box$ DNA Lab                         |              |         |              | 11             |                                  |  |  |  |  |  |
| Mrs Angie Cruz                                   |              |         |              |                | 2016-02-12 13:36:42              |  |  |  |  |  |
| □ Miss Ana Vera Aires                            |              |         |              |                | 2016-08-15 16:09:06              |  |  |  |  |  |
| $\Box$ Mr Neh Cruz                               |              |         |              |                | 2016-02-12 13:36:42              |  |  |  |  |  |
| Miss Vicky Hernandez                             |              |         |              |                | 2016-02-12 13:36:42              |  |  |  |  |  |
| Mr George Herna                                  |              |         |              |                | 2016-02-12 13:36:42              |  |  |  |  |  |
| Miss Clhoe Galgo                                 |              |         |              |                | 2016-06-23 15:19:30              |  |  |  |  |  |
| Miss Anaís Perez                                 |              |         |              |                | 2016-02-19 15:19:08              |  |  |  |  |  |
| M. Stephen Lett                                  |              |         |              |                | 2016-02-19 15:19:24              |  |  |  |  |  |
| M. David H. Splane                               |              |         |              |                | 2016-02-19 15:16:36              |  |  |  |  |  |
| M. Gerrit Lösch                                  |              |         |              |                | 2016-02-12 13:36:42              |  |  |  |  |  |
| M. Anthony Morris                                |              |         |              |                | 2016-02-12 13:36:42              |  |  |  |  |  |
| $\triangleright$ $\Box$ EVIDENCE Lab             |              |         |              | $\mathbf{1}$   |                                  |  |  |  |  |  |
| $\triangleright$ $\Box$ FORENSIC Lab             |              |         |              | $\overline{2}$ |                                  |  |  |  |  |  |
| $\triangleright$ $\Box$ ROLL-CALL Area           |              |         |              | $\overline{0}$ |                                  |  |  |  |  |  |
|                                                  |              |         |              |                |                                  |  |  |  |  |  |
| $\bullet$ ADD<br><b>USERS</b><br><b>O</b> DELETE |              |         |              |                | <b>E</b> REFRESH<br><b>PRINT</b> |  |  |  |  |  |

**Figur 215: Valgte bruger tilføjet til området for begrænset antal brugere**

Klik **Luk**.

### **10. 6. 3. Fjern Brugere**

Du kan manuelt fjerne brugere fra et overvågnings område. Hvis der f.eks. stadig vises brugere i et område når arbejdsdagen slutter i systemet, men alle brugere fysisk har forladt området, kan du fjerne brugere som ønsket.

For at fjerne en bruger fra et overvågnings område, udfør følgende trin:

1. Vælg **Overvågning** > **Område overvågning**. Skærmen **Område overvågning** vises.

- 2. Vælg brugerens navn i overvågnings området.
- 3. Klik **Fjern bruger**. Brugeren er nu fjernet fra overvågnings området.

### **10. 6. 4. Print af Bruger Navne**

Du kan udskrive en rapport af alle brugernavne, deres overvågnings områder samt tid og dato for hver enkelt brugers indtræden på overvågnings området.

For at udskrive en oversigt, udfør følgende trin:

- 1. Vælg **Overvågning** > **Område overvågning**. Skærmen **Område overvågning** vises.
- 2. Klik **Print**. Overvågnings rapporten vises derefter, og kan nu udskrives eller gemmes i forskellige formater.

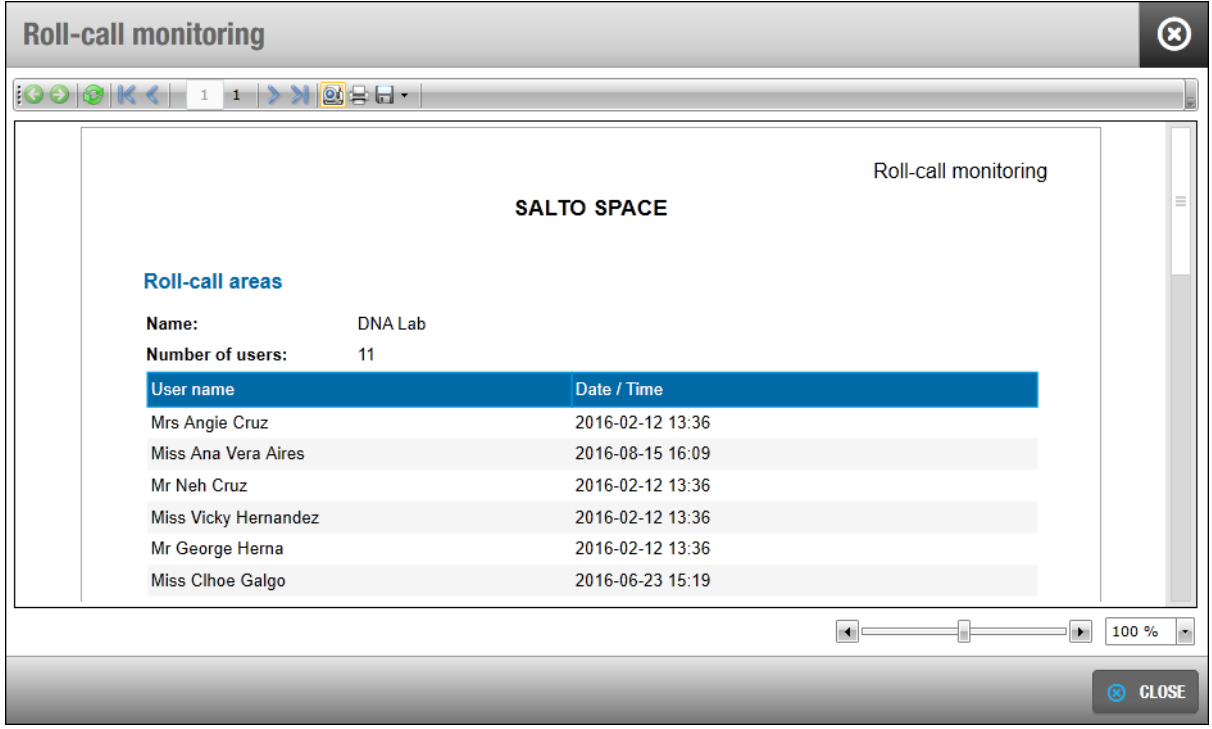

**Figur 216: Valgte bruger tilføjet til området for begrænset antal brugere**

## **10. 7. Fremmøde Overvågning**

Funktionen **Fremmøde** identificerer hvorvidt brugere er indenfor et specifikt område i en bygning. Du kan benytte den til at liste alle de individuelle brugere i et specifikt område, som f.eks. et toilet-område. Et **Fremmøde** område i SALTO systemet logger tilstedeværelsen af individuelle brugere indenfor det område.

Bemærk at fremmøde (roll call) funktionen er licens-afhængig. Se *[Registrering af](#page-20-0) SALTO [Software](#page-20-0)* for mere information.

**Fremmøde** skal oprettes i Overvågnings områder. Se *[Område overvågning](#page-106-0)* for information om oprettelse af et overvågnings område. Når områderne er oprettet, skal brugere tilknyttet til et fremmøde område i **Fremmøde (roll call) konfiguration**. Se *[Fremmøde \(roll call\)](#page-385-0)  [konfiguration](#page-385-0)* for mere information om tilknytningen af en bruger til et fremmøde område.

Fremmøde overvågnings vinduet kan nemt tilkommes ved at indtaste det følgende URL i din søgemaskine; *http://server:port/kiosk/attendance/index.html.*

Bemærk at du skal erstatte **server** med det rigtige servernavn, og **port** med det korrekte port nummer.

Det korrekte link for din bygning kan findes under **System > Fremmøde (roll call) konfiguration** og i **Omkring** under 'Automater'.

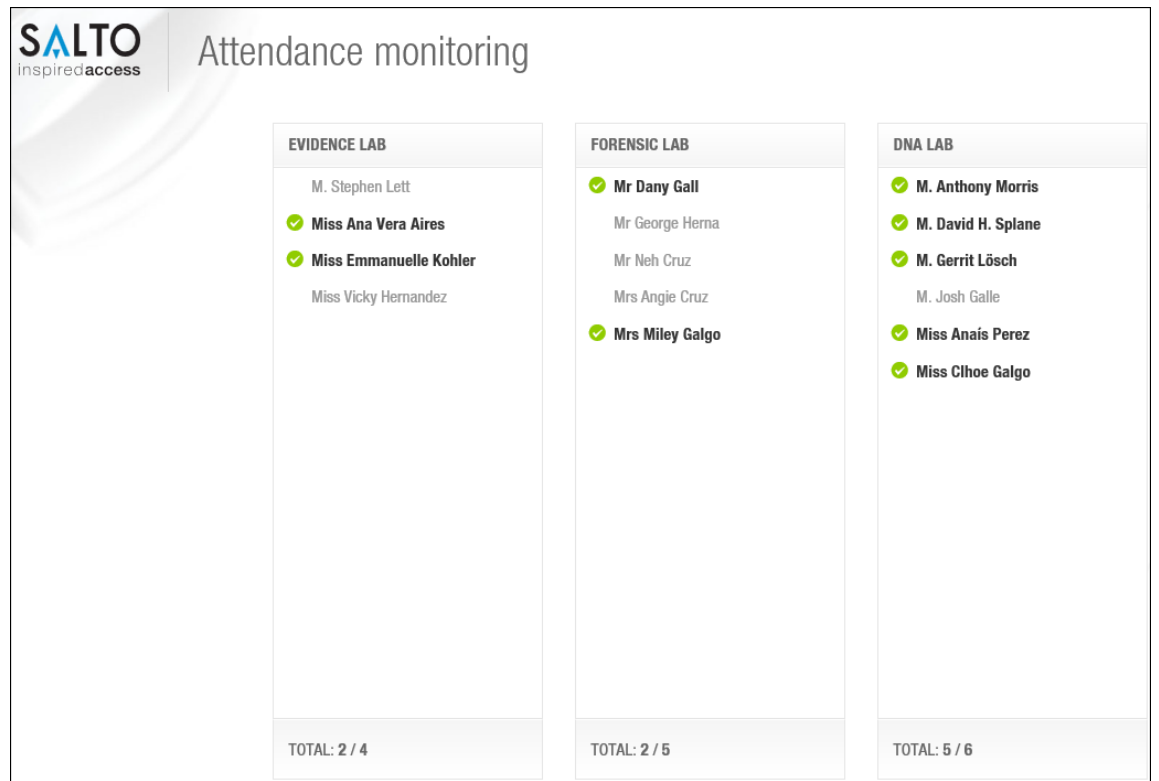

**Figur 217: Fremmøde overvågning**

Skærmen **Fremmøde overvågning** tillader skift af sprog. Klik på tandhjulet i toppen af højre side, vælg sprog og klik gem.

Ved Fremmøde overvågning log ud, kan du logge ind ved at benytte de samme operatør initialer som du benytter til ProAccess SPACE. Du kan også klikke tjekboksen **Husk mig** så dit kodeord huskes til næste gang.

**BEMÆRK:** Et maks. Antal af 20 områder kan oprettet og et maks. Antal af 20 brugere per. Område kan tilføjes. Fremmøde overvågnings skærmen kan vise op til 5 områder af gangen.

## **10. 8. Skabslås kontrol**

Funktionen **Skabslås kontrol** identificerer hvilken skabslås som brugeren aktiverede i tilfælde af at det glemmes. Det giver også muligheden for at nulstille nøglen for at kunne aktivere en anden skabslås. **Skabslås kontrol** kan installeres i en strategisk lokation i et skabslås område. En dedikeret computer og en SALTO kortkoder er dog nødvendig.

Se *[Skabslås](#page-83-0)* for mere information om hvordan du opretter og konfigurer en skabslås.

To Skabslåse Automater er mulige:

3. **Se** Skabslås data.

#### 4. **Nulstil** Skabslås data.

To URL er nødvendige for at tilgå Skabslåse Automater. Du kan finde begge URL i 'Omkring', under sektionen **Automater**:

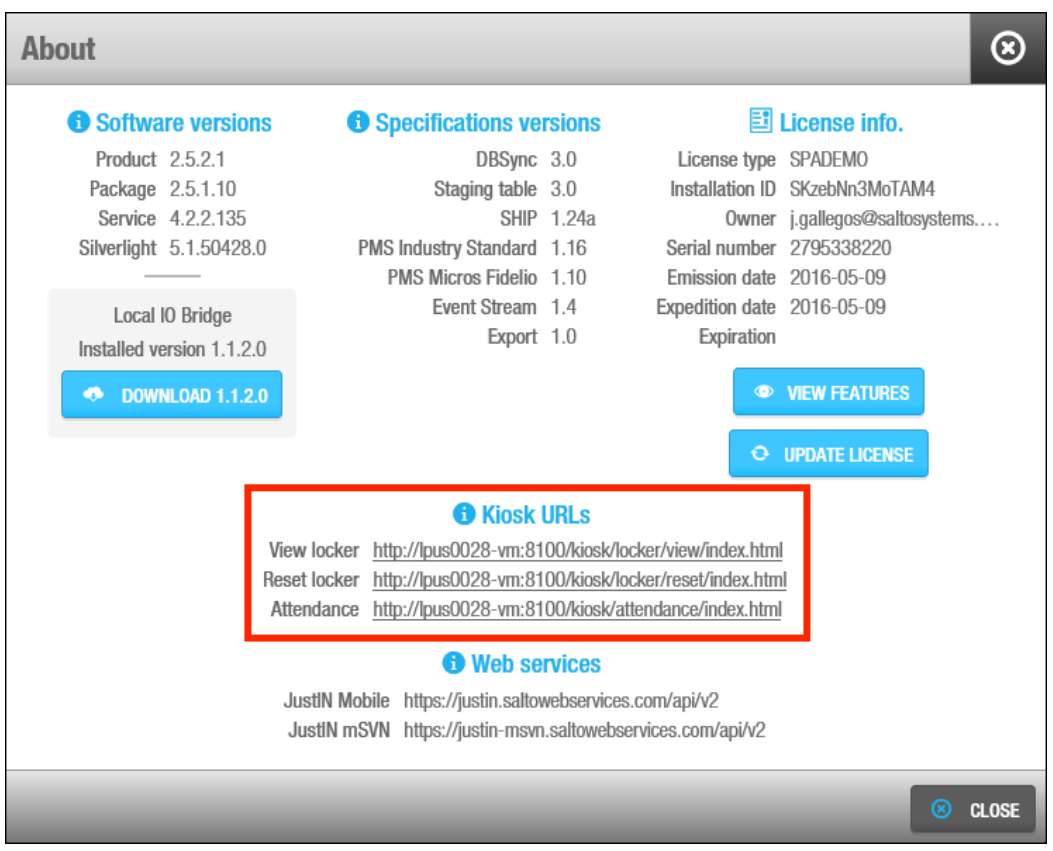

**Figur 218: Kiosk URL i 'Omkring'**

Ved Automat log ud, kan du logge ind ved at benytte de samme operatør initialer som du benytter til ProAccess SPACE. Du kan også krydse boksen **Husk mig** af, så dit kodeord huskes til næste gang.

### **Se Skabslåse data**

Tryk på 'Se skabslås' URL'et: *http://server:port/kiosk/locker/view/index.html.* Bemærk at du skal erstatte **server** med det rigtige servernavn, og **port** med det korrekte port nummer.

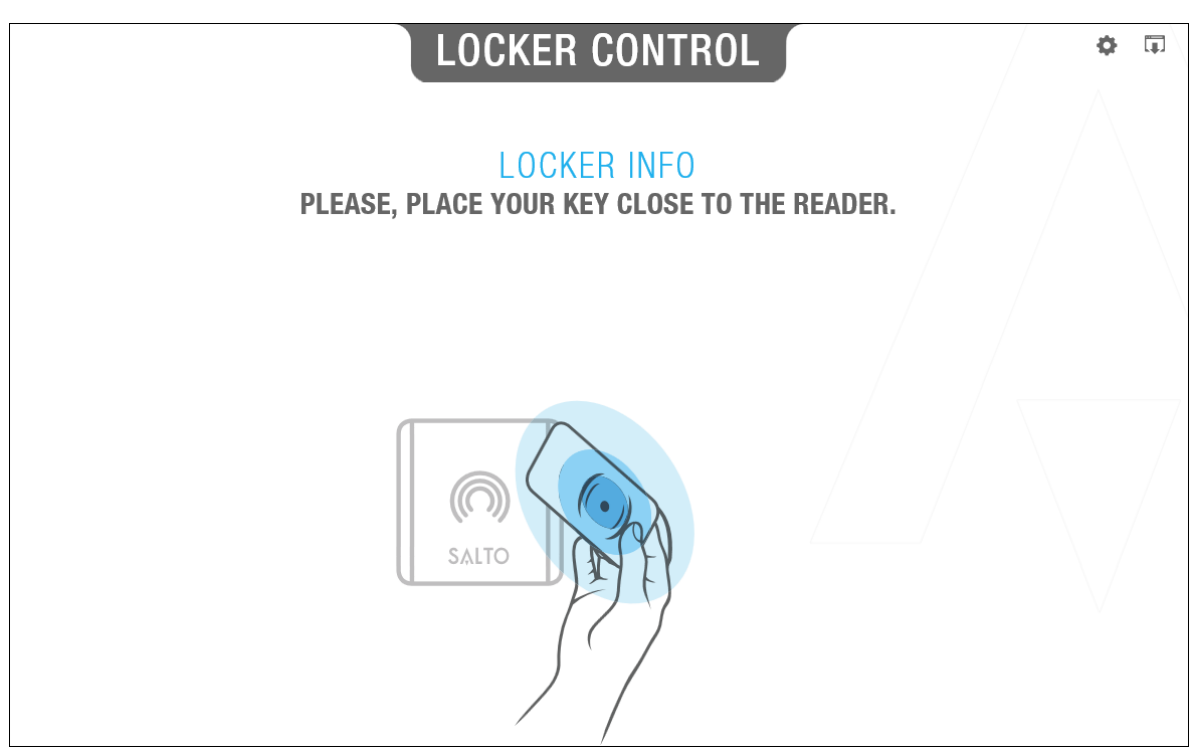

**Figur 219: Se Kiosk URL**

Skærmen vil kræve at du placerer nøglen på kortkoderen. Op til 3 skabslåses data kan vises pr. nøgle. Prioriteringen vil være i rækkefølgen af 'Fri tildeling af Skabslås' navne. Se *[Konfigurering af Skabslåse](#page-86-0)* for mere information om **Fri tildeling af skabslås**. Hvis nøglen indeholder adgang til 5 skabslåse, vil kun de 3 første vises. Hvis 3 ud af de 5 skabslåse er af kategorien 'fri tildeling af skabslås' vil kun disse 3 vises. **Se Skabslås** viser hvilke skabslåse som er tilgængelige.

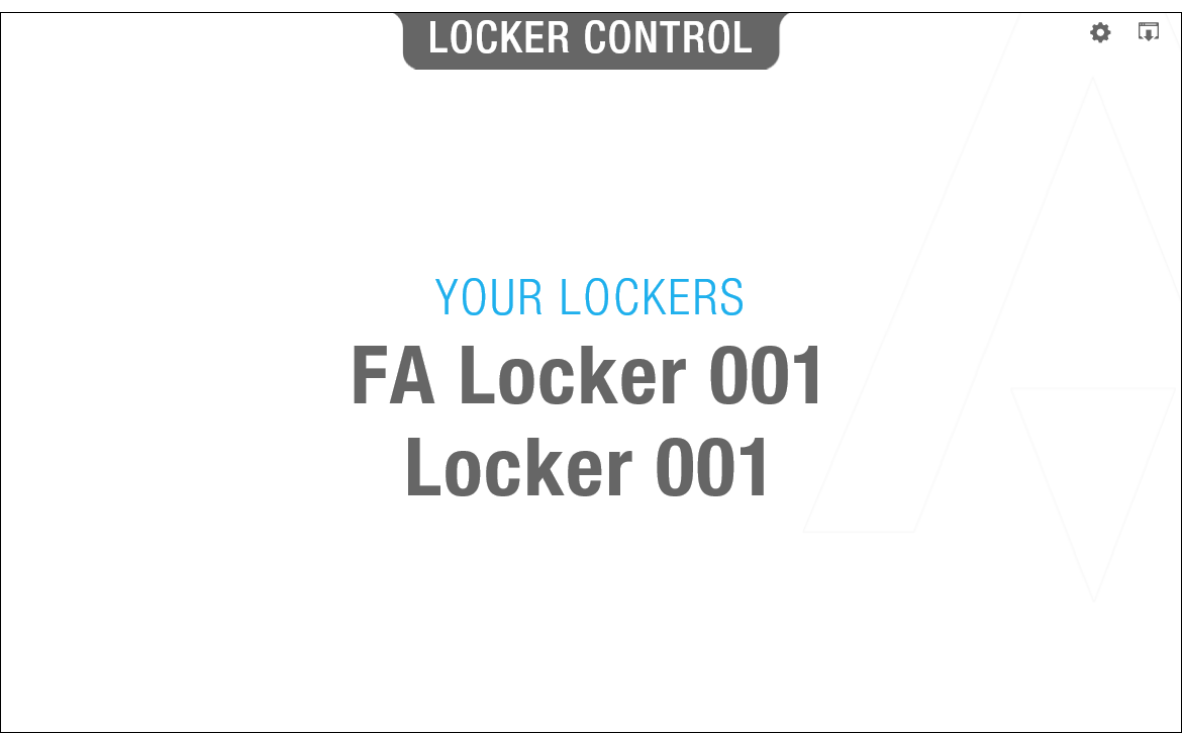

**Figur 220: Se nøgle data på Kiosk URL**

Klik på tandhjulet i højre øverste hjørne for at tilgå indstillinger. Du kan vælge hvilken type af kortkoder som skal benyttes, og yderlige operatør indstillinger såsom sprog og visuelle brugerflade.

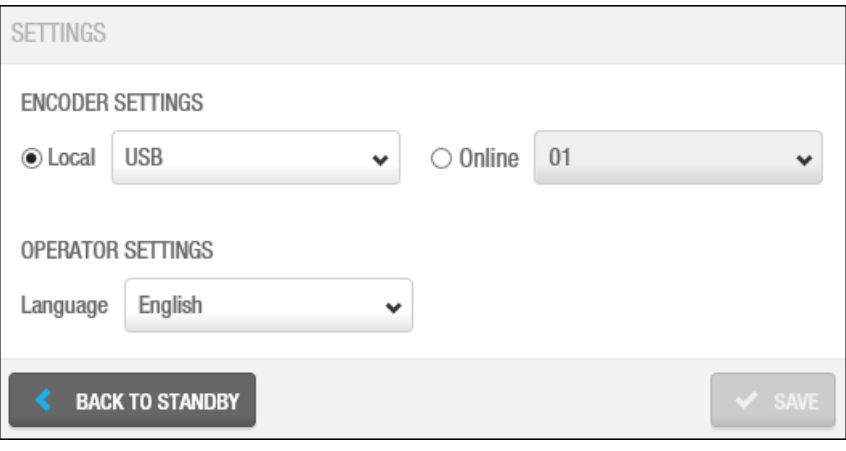

**Figur 221: Kiosk Indstillinger**

Se *[Styring af Lokale Indstillinger](#page-45-0)* og *[Installering af Lokal IO Bridge](#page-31-0)* for mere information omkring kortkoder indstillinger.

### **Nulstil Skabslås data**

Tryk på 'nulstil skabslås' URLet: *http://server:port/kiosk/locker/reset/index.html.* Bemærk at du skal erstatte **server** med det rigtige servernavn, og **port** med det korrekte port nummer.

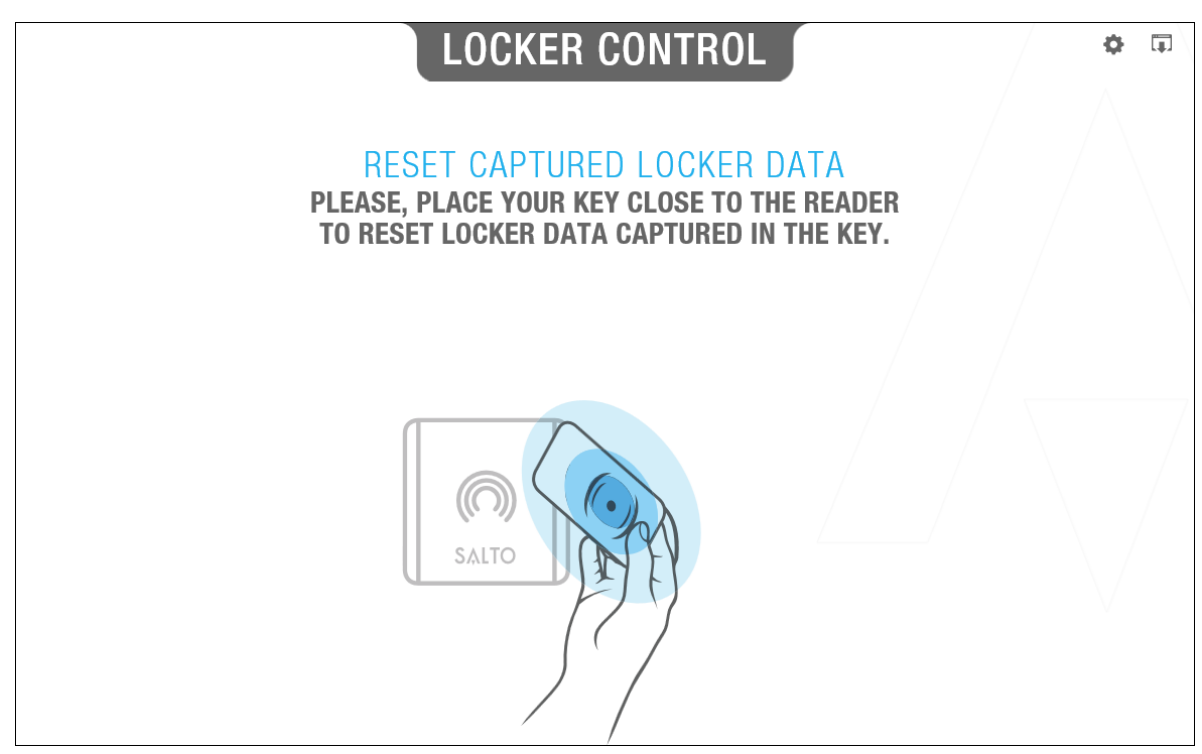

**Figur 222: Kiosk URL Nulstil nøgle data**

Placer din nøgle på kortkoderen, og nøglen vil nulstilles. Du kan nu aktivere hvilken som helst anden tilgængelig **fri tildeling af skabslås**. Skærmen **Nulstil skabslås** viser hvilke nøgler som blev nulstillet.

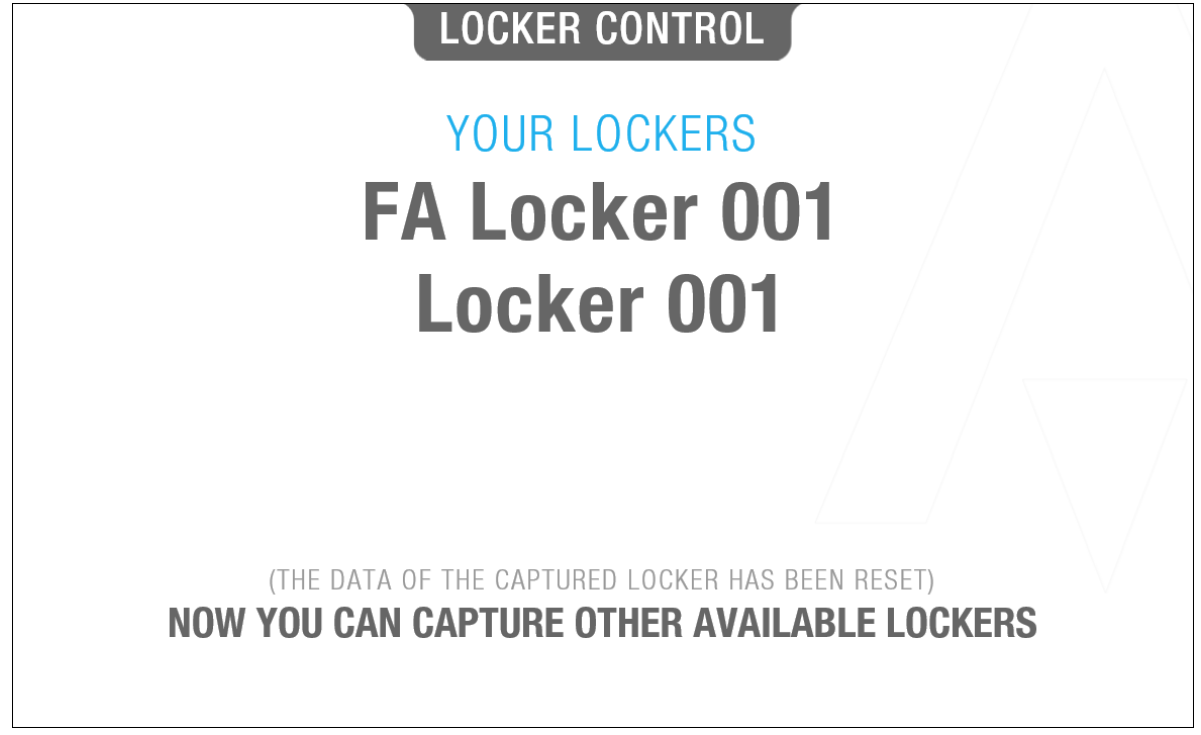

**Figur 223: Kiosk URL Nulstil nøgle**

Se *[Skabslås](#page-83-0)* for mere information om oprettelse og konfigurering af skabslåse.

Klik på tandhjulet i højre øverste hjørne for at tilgå indstillinger. Du kan vælge hvilken type af kortkoder som skal benyttes, og yderlige operatør indstillinger såsom sprog og visuelle brugerflade.

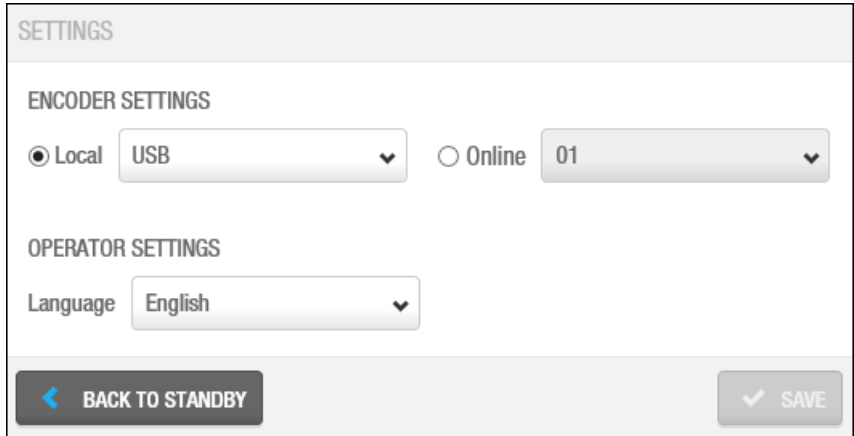

#### **Figur 224: Kiosk Indstillinger**

Se *[Styring af Lokale Indstillinger](#page-45-0)* og *[Installering af Lokal IO Bridge](#page-31-0)* for mere information om kortkoder indstillinger.

## **10. 9. Relæ Udgange**

Denne funktion tillader operatører at aktivere relæ fra både CU42E0 Kontrol Enheder og relæ udvidelsesboards som ønsket.

For at et relæ vises som "Relæ udgang", skal den først defineres som en udgang.

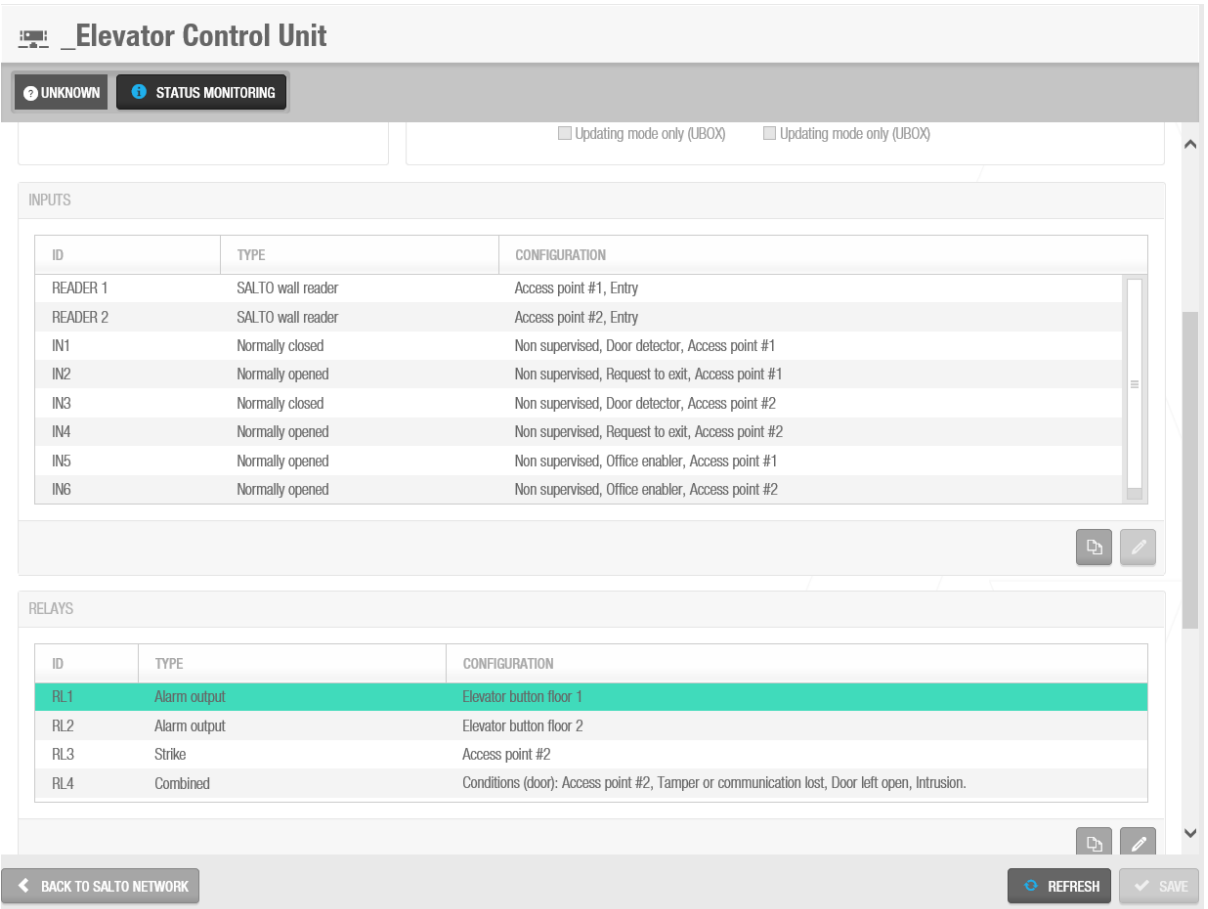

#### **Figur 225: Relæ udgange**

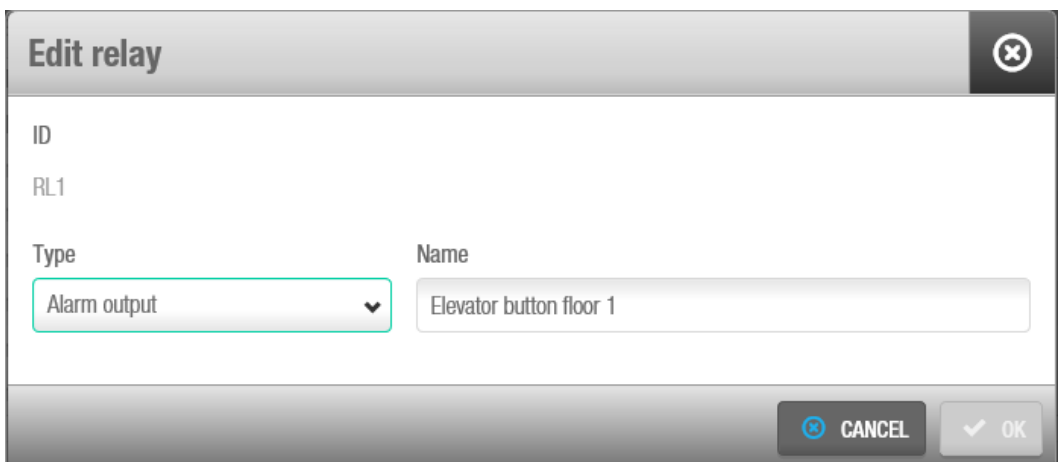

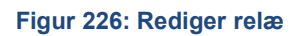

Når relæet er defineret som en udgang, vises den i Overvågning > Relæ udgange:

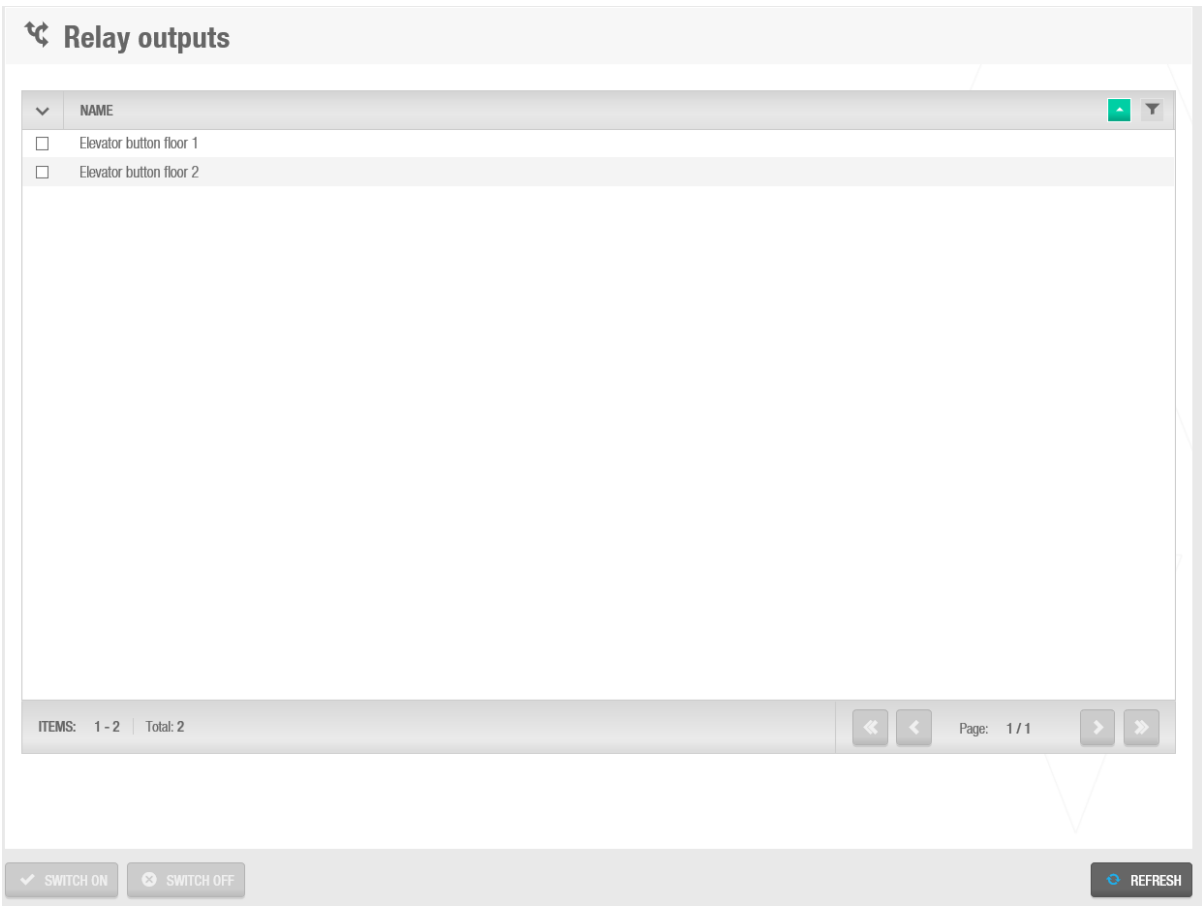

**Figur 227: Relæ udgange**

Operatøren kan vælge at aktivere en eller flere relæ ved at vælge den tilknyttede tjekboks på venstre side og trykke på "TÆND". Systemet vil anmode for antallet af sekunder som relæet skal tændes i.

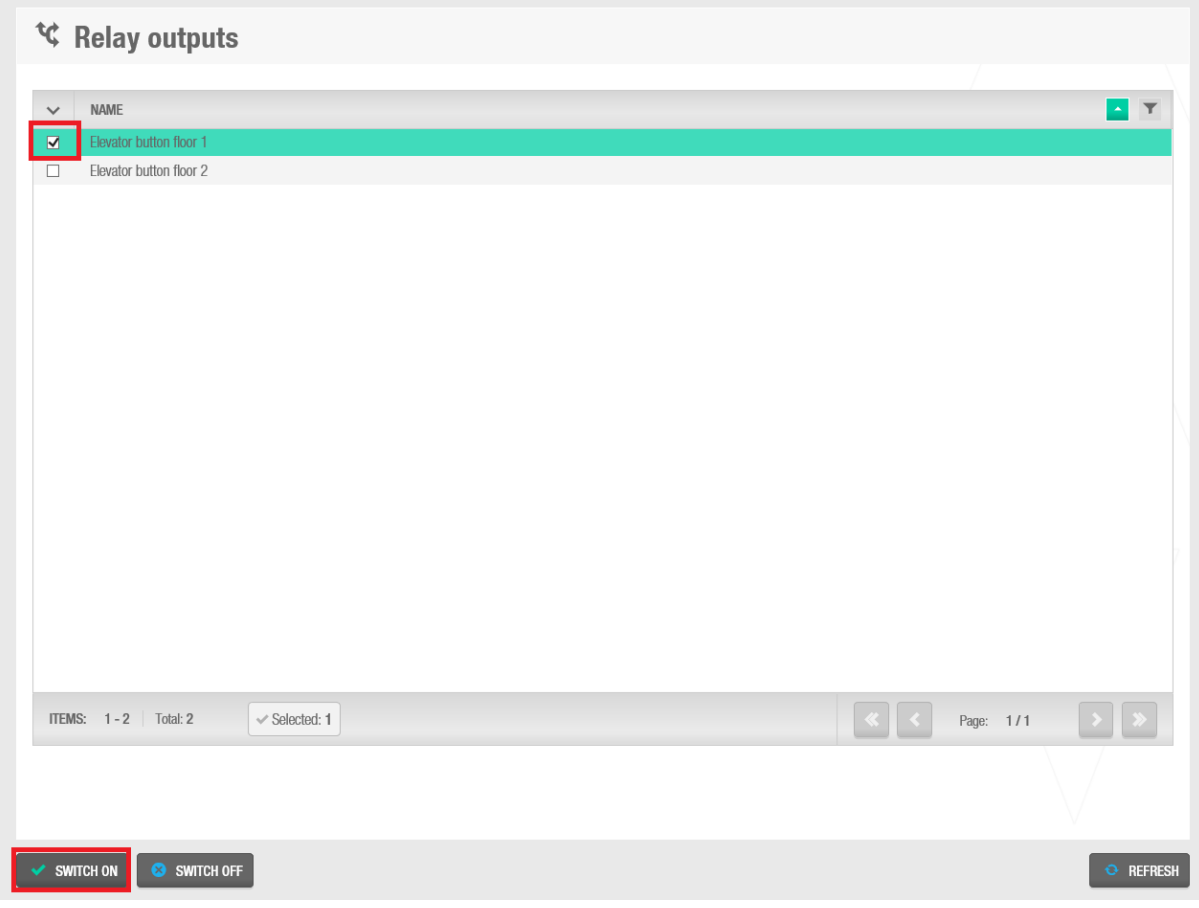

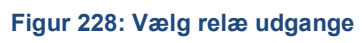

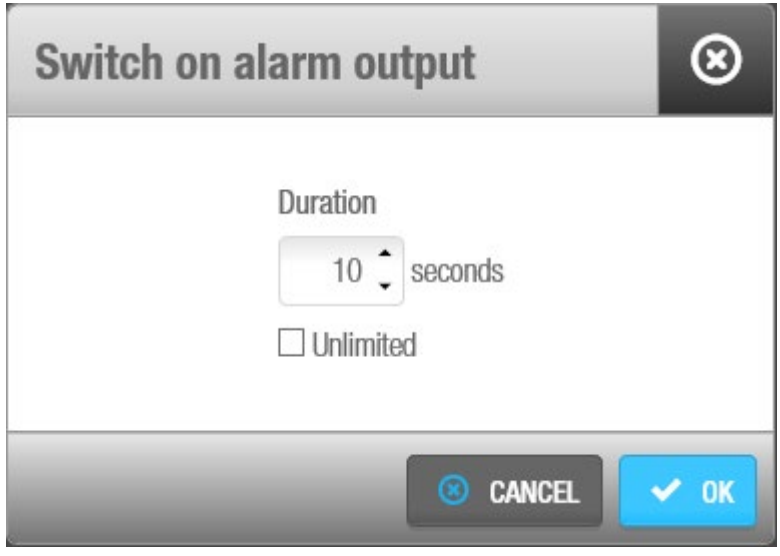

**Figur 229: Tænd for alarm udgange**

Operatøren kan slukke relæet igen ved at trykke på "SLUK".

# 11. PROACCESS SPACE VÆRKTØJER

Dette kapitel indeholder følgende sektioner:

- *[Omkring ProAccess SPACE Værktøjer](#page-244-0)*
- *[Enheds](#page-244-1) export*
- *[Planlagte](#page-250-0) Jobs*
- *[Oprettelse](#page-256-0) af Planlagte Jobs*
- *Manuel [Synkronisering](#page-272-0)*
- *[Database](#page-273-1) Backups*
- *[Hændelsesstrøm](#page-273-0)*
- *Kort [Print](#page-281-0)*

## <span id="page-244-0"></span>**11. 1. Omkring ProAccess SPACE Værktøjer**

System værktøjer i ProAccess SPACE tillader dig at udføre handlinger såsom automatisk at planlægge data synkronisering jobs og slette samt eksportere system data. Du kan også se alle handlinger udført af hver enkelt operatør, og se loghændelser af adgangspunkters åbne og lukke hændelser.

Dette kapitel beskriver hvordan du planlægger jobs, ser, og filtrere loghændelser, og se statussen på system ressourcer.

## <span id="page-244-1"></span>**11. 2. Enheds export**

Enheds export tillader dig at eksportere en liste af Brugere, Døre, Bruger adgangsniveauer og zoner.

### **Trin et: Job Konfiguration**

For at udføre trin et:

1. Vælg **Værktøjer** > **Enheds export**. Skærmen **Enheds export** vises.

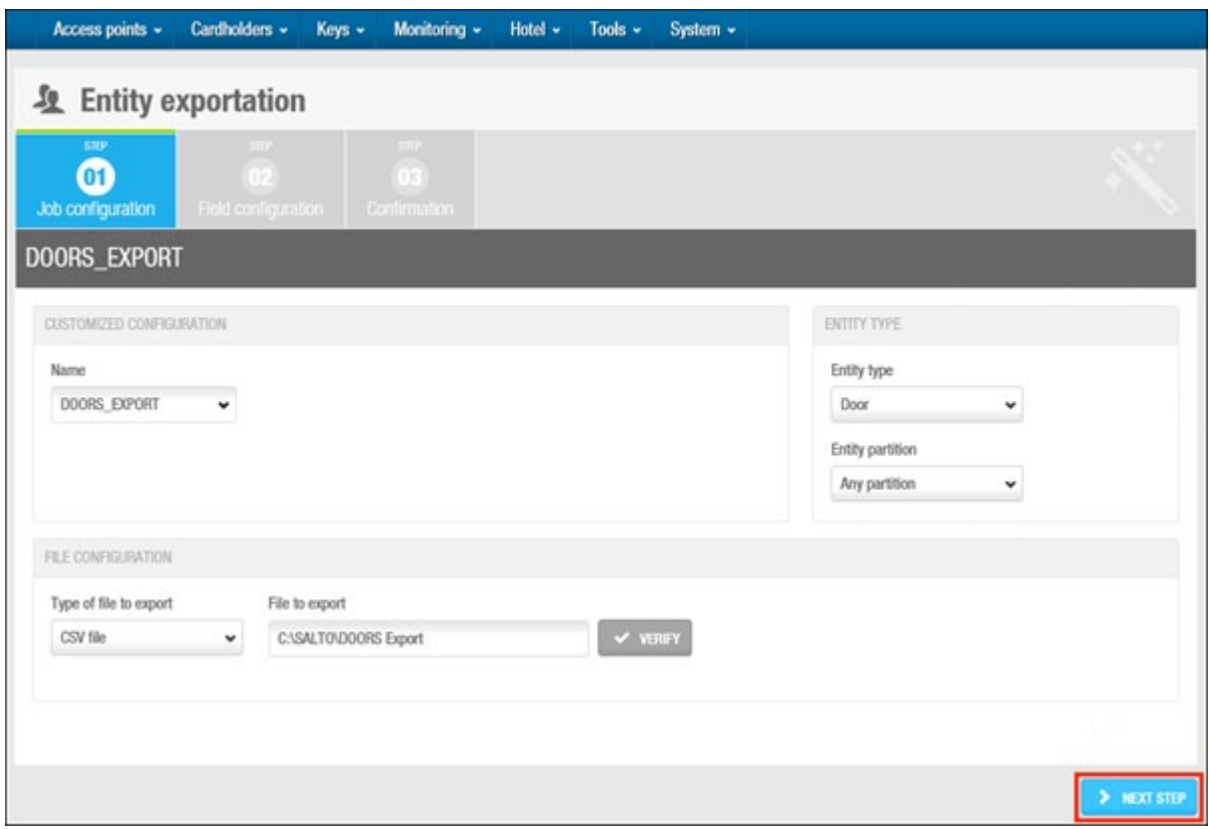

**Figur 230: Skærmen planlagte jobs**

- 2. Indtast et navn for jobbet i feltet **Navn**.
- 3. Standard indstillingen i feltet **Type af fil for export** er en CSV fil. Denne indstilling kan ikke ændres
- 4. Indtast et navn for den fil du ønsker at eksportere i feltet **File for export**. Tryk F2 for at vise dialogboksen **Fil sti** og indtast makroer i filnavnet om nødvendigt.

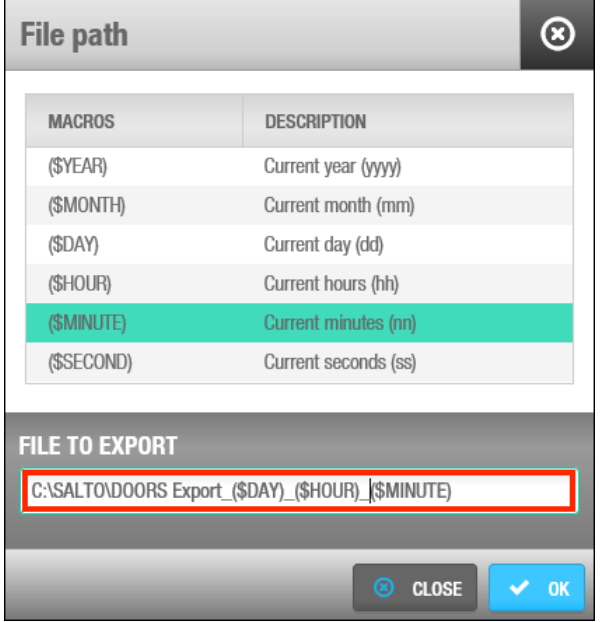

**Figur 231: Dialogboksen File sti**

Ved at benytte makroer, som f.eks. (\$YEAR), tillader dig at gemme filen med et unikt navn, så den ikke erstattes af den næste fil som oprettes.

Dobbelt-klik den ønskede makro for at indsætte den i filnavnet.

Hver makro som du indsætter vises i filnavnet på feltet **Fil For Eksport**.

Klik **OK** når du er færdig med at indsætte makroer og det korrekte filnavn vises på feltet **File For Export**.

Du kan klikke **Bekræft** på skærmen **Job konfiguration** for at bekræfte at fil destinationen eksisterer og er korrekt.

5. I **Enheds type**, vælg hvilken enhed du vil eksportere. Du kan vælge **Bruger, Dør, Bruger adgangsniveau** eller **Zone**.

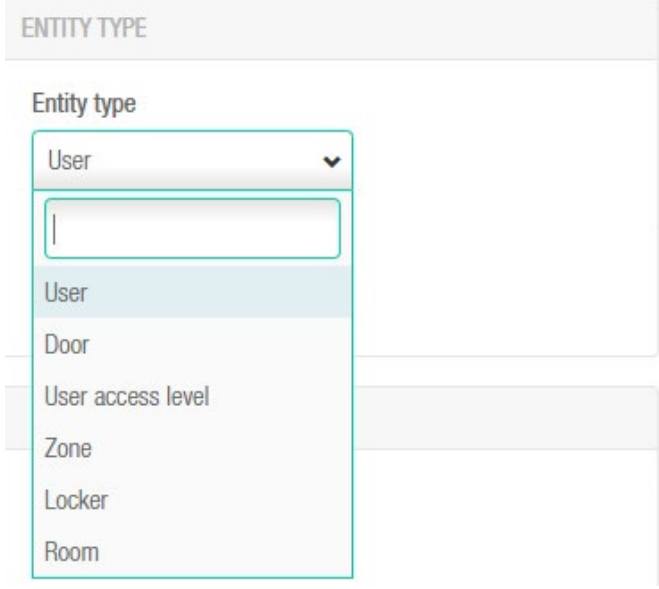

**Figur 232: Enheds type**

6. I **Enheds partition**, vælg hvilken partition som enheden skal eksporteres fra. Se Partitioner for mere information omkring partitioner. Standard indstillingen er **Enhver partition**, hvilket betyder at enheder fra enhver partition eksporteres. Klik **Næste Trin**. Skærmen **Felt konfiguration** vises.

## **11. 2. 2. Trin To: Felt Konfiguration**

For at udføre trin to:

1. Vælg formatet fra rullelisten **Fil format** på skærmen **Felt konfiguration**. Dette specificerer formatet på filen som indeholder den eksporterede enhedsdata.

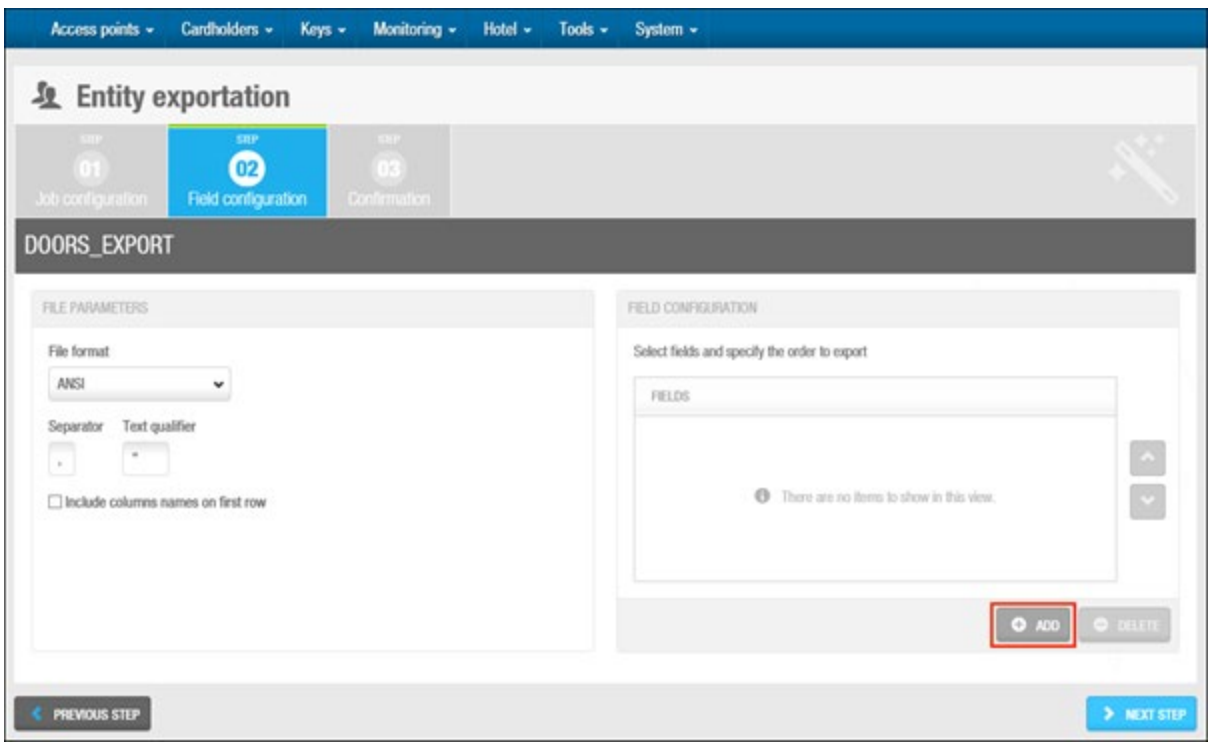

**Figur 233: Dialogboksen fil destination**

- 2. Vælg enten **Tabbed** eller **Custom** indstilling. Dette specificerer hvordan data gemmes i filen. Felterne **Separator** og **Tekst adskillelse** er automatisk udfyldte, men du kan skifte tegnene i disse felter om nødvendigt.
- 3. Vælg tjekboksen **inkluder kolonner navne for første række** hvis ønsket. Hvis du vælger dette, vil kolonne navne inkluderes i første række af filen.
- 4. Klik **Tilføj** i panelet **Felt konfiguration**. Dialogboksen **Vælg felt** indeholdende en liste af felter, vises.
- **BEMÆRK:** Indholdet af felterne varierer alt efter om du eksporterer Brugere, Døre, Bruger adgangsniveau eller Zoner. Hvis du f.eks. eksporterer Døre, vil felterne være dem som findes i dørlisten.

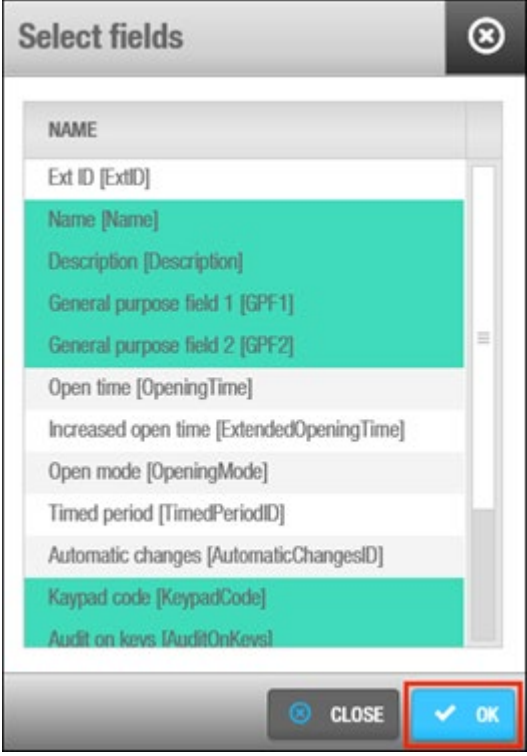

**Figur 234: Dialogboksen Fil Felter**

5. Vælg de korrekte felter.

Du kan holde Ctrl knappen nede, for at vælge flere felter på samme tid. Klik **Ok**. De valgte felter vises i listen **Felter** på skærmen **Felt konfiguration**.

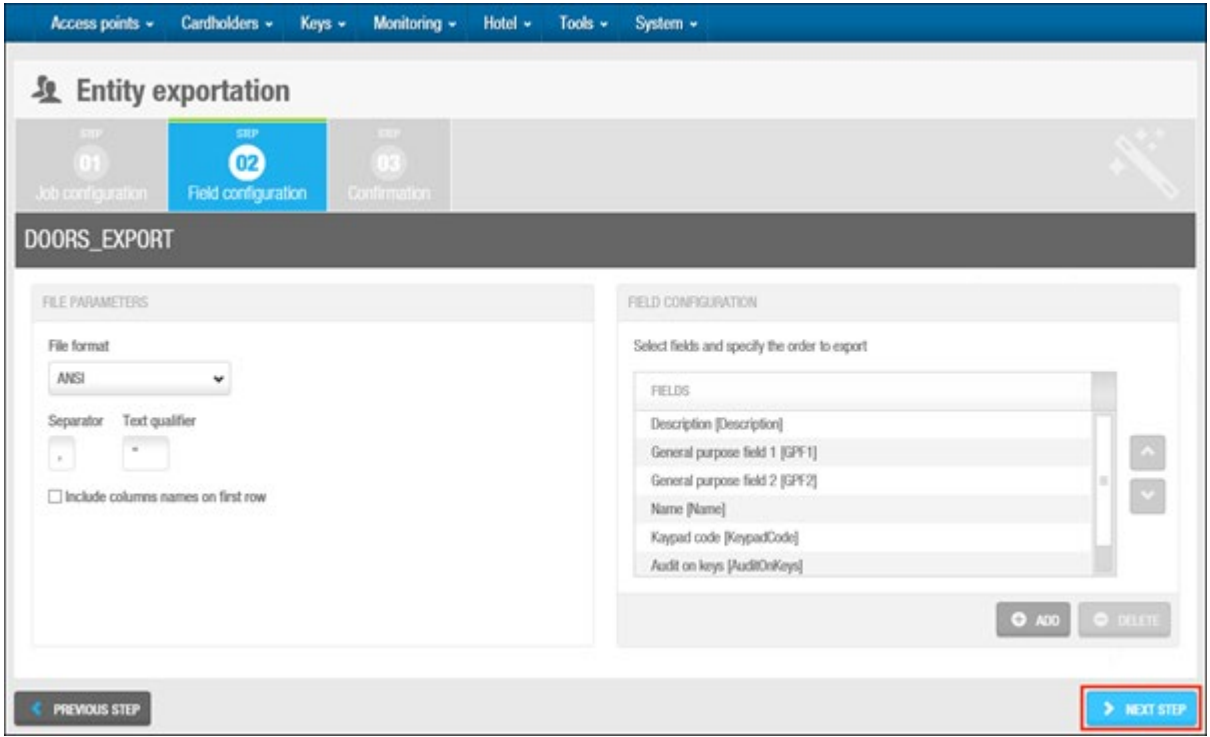

**Figur 235: Vælg felt**

Rækkefølgen af felterne på listen **Felter** bestemmer i hvilken rækkefølge felterne er eksporteret. Du kan vælge felter og klikke på pilen 'op' og 'ned' for at skifte rækkefølgen af felterne som ønsket.

Klik **Næste Step**. Skærmen **Bekræftelse** vises.

### **Trin tre: Bekræftelse**

For at udføre Trin tre:

1. Gennemgå job konfigurationen og planlægnings detaljer på skærmen **Bekræft**.

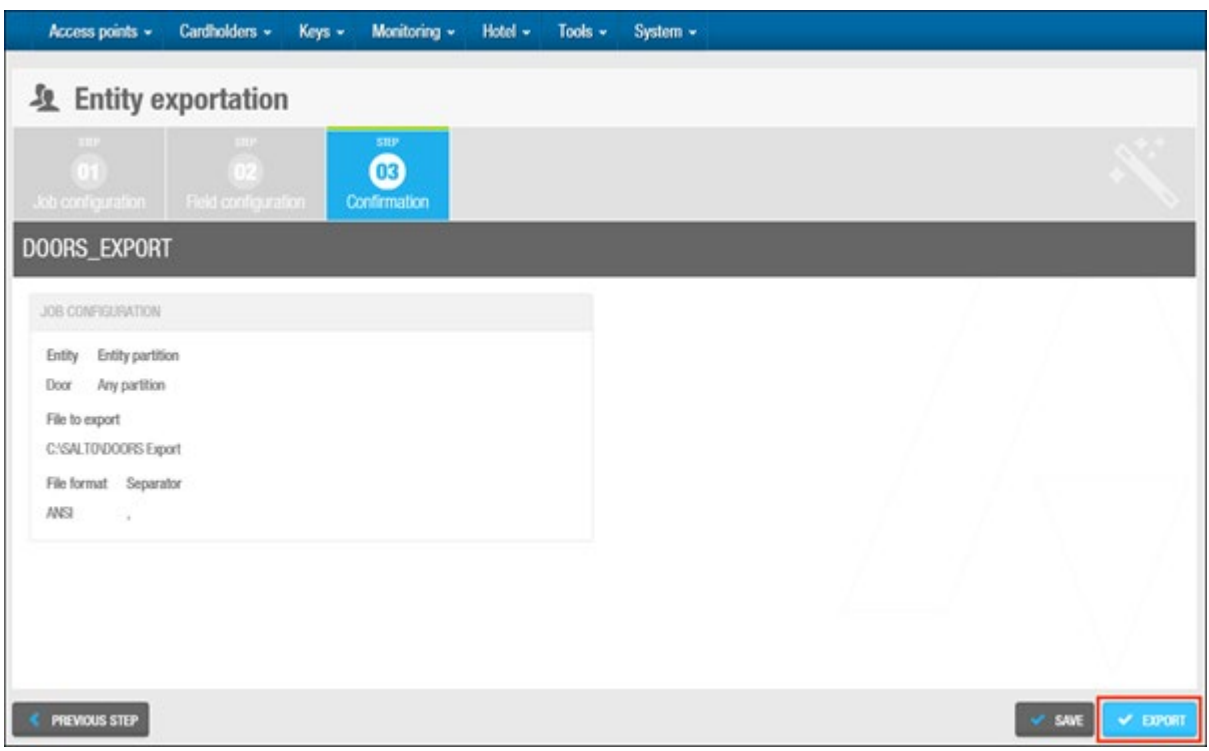

**Figur 236: Skærmen Bekræft**

Du kan klikke **Tidligere Step** for at redigere job konfigurationen og planlægnings detaljer. Klik **Gem** for at gemme export templaten hvis du skal eksportere den samme enhed i fremtiden. Indtast et navn og en beskrivelse og vælg den korrekte partition.

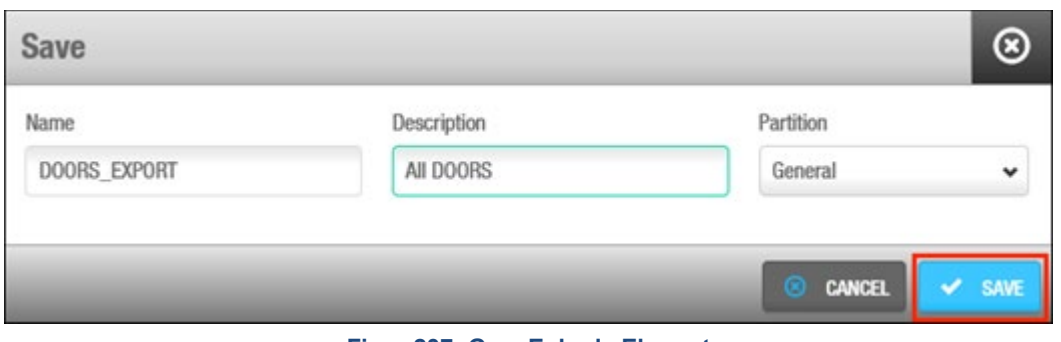

**Figur 237: Gem Enheds Eksport**

Du kan også klikke **Export** for at gennemføre en engangs eksport. Beskeden **Operationen er gennemført succesfuldt** vises.

## <span id="page-250-0"></span>**11. 3. Planlagte Jobs**

Planlagte jobs er system opgaver som er indstillet til at udføres automatisk af systemet. Du kan se de planlagte jobs på systemet ved at vælge **Værktøj** > **Planlagte jobs**.

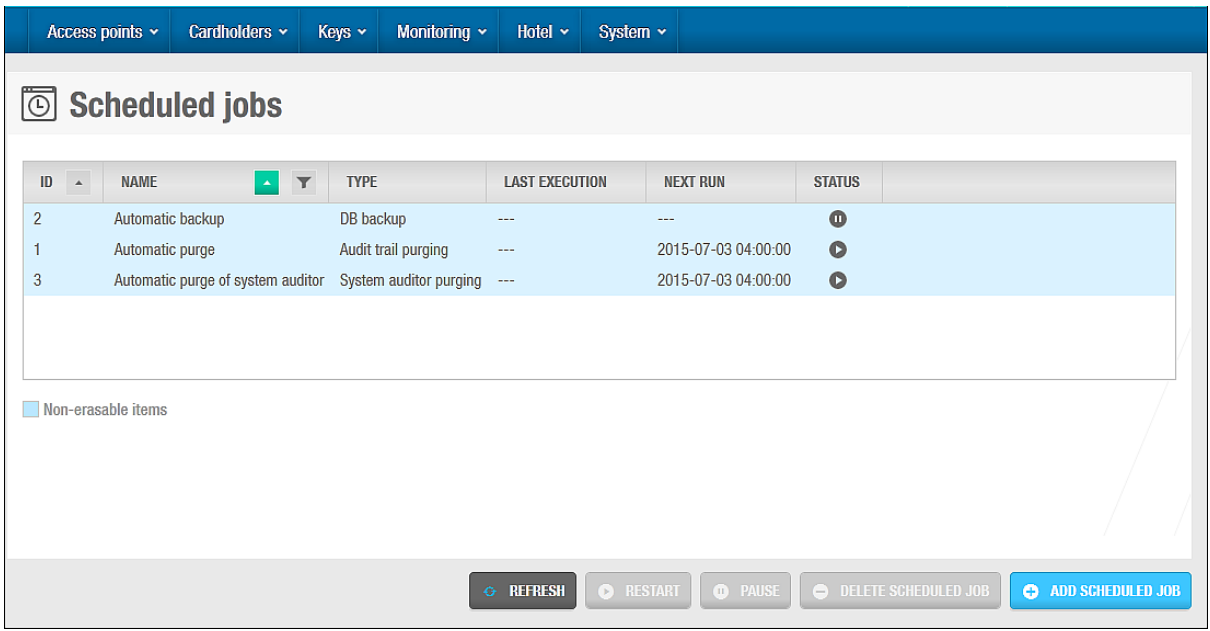

**Figur 238: Skærmen planlagte jobs**

De følgende tre job typer er planlagt af systemet som standard:

- **•** Database backup
- **Arkiver hændelse log**
- **Arkiver system log**

Forskellige ikoner vises på kolonnen **Status** på skærmen **Planlagte jobs** afhængigt af statussen for hvert job. Disse ikoner beskrives i følgende tabel.

#### **Tabel 41: Planlagte job ikoner**

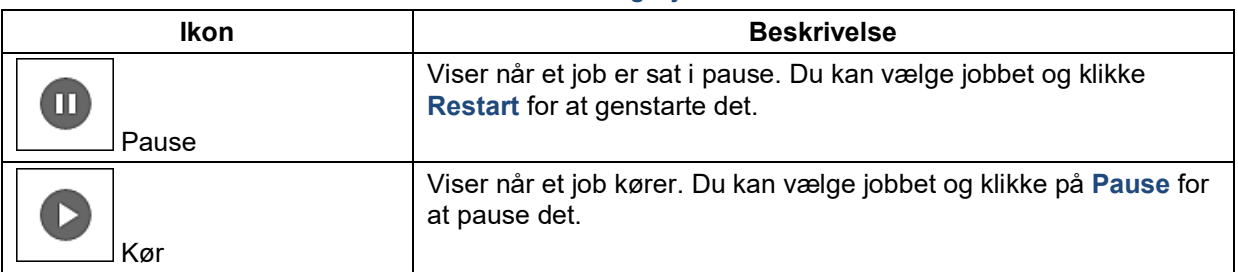

Du kan skifte konfigurationen og planlagte indstillinger for standard jobs, eller oprette yderligere planlagte jobs. Hvis du opretter et yderlige planlagt job, har du indstillingen at slette jobbet igen som ønsket. Du kan dog ikke slette nogle standard job typer.

**BEMÆRK:** Planlagte jobs udføres ikke når SALTO service ikke kører.

## <span id="page-251-0"></span>**11. 3. 1. Automatisk Arkivering af Log Hændelser**

Arkivering af log hændelser slettet alle loghændelser indenfor en bestemt tidsperiode fra systemet. Den slette data gemmes til en tekstfil i en bestemt folder. Se *[Log Hændelser](#page-220-1)* for mere information om log hændelser. Automatiske arkiveringer af log hændelser planlægges til at udføres hver 60'ende dag som standard, men du kan ændre konfigurations indstillinger og planlægning for dette job.

**BEMÆRK:** Det foreslås kraftigt at du arkiverer log hændelser mindst en gang on måneden. En log hændelser fyldt, kan system kommunikation gøres langsommere. Regelmæssige arkiveringer af log hændelser tillader dig også at foretage mere effektive søgninger på log hændelser.

Følg nedenstående sektioner for at udføre denne proces.

#### *11. 3. 1. 1. Trin Et: Job Konfiguration*

For at udføre trin et:

1. Vælg **Værktøj** > **Planlagte jobs**. Skærmen **Planlagte jobs** vises. Dobbelt-klik arkivering af log hændelser. Skærmen **Job Konfiguration** vises.

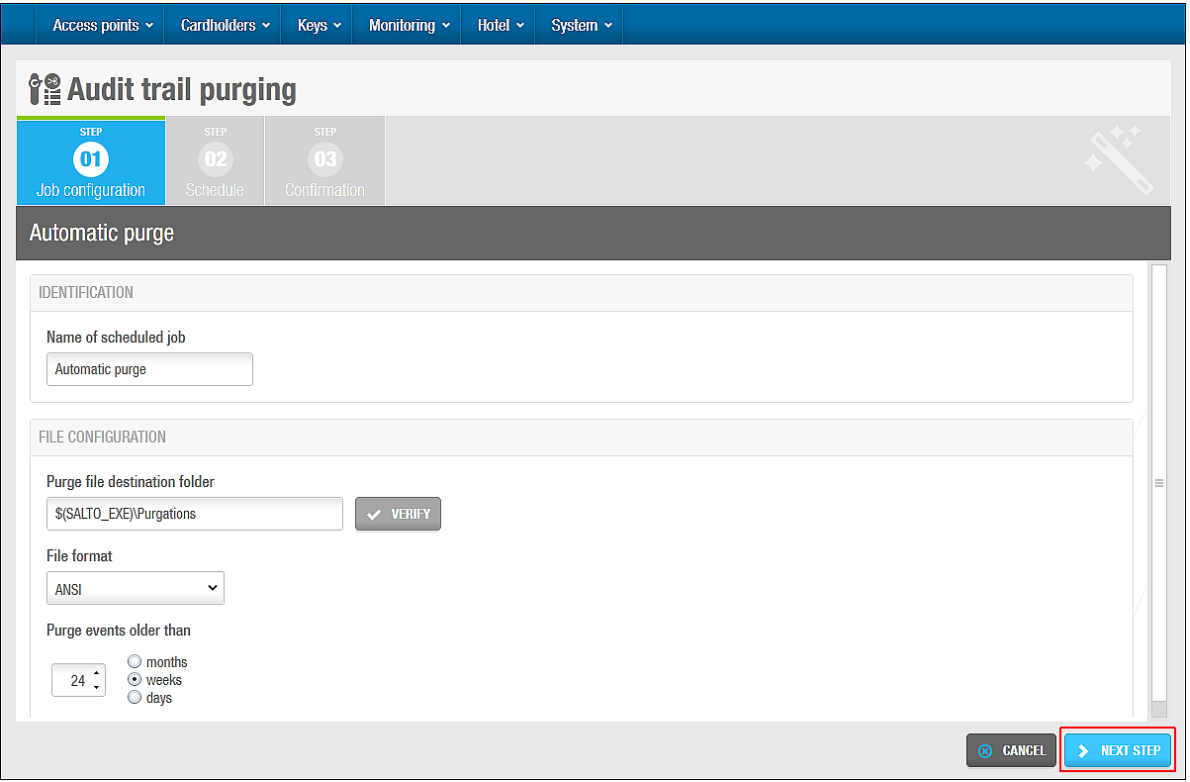

**Figur 239: Skærmen Job konfiguration**

Felterne **Navn for planlagte job** og **Arkiver fil destinations mappen** er udfyldte automatisk, men du kan ændre teksten som nødvendigt. Det foreslås at du klikker **Bekræft** for at bekræfte at fil destinationen eksisterer og er korrekt.

2. Vælg et format fra rullelisten **Fil format**.

Dette bestemmer formatet på filen som indeholder de arkiverede hændelser. Det korrekte format afhænger af det alfabet du benytter. Som standard vælger systemet det korrekte format. Du kan dog ændre i dette som ønsket.
3. Vælg de korrekte tidsparametere ved at benytte 'op' og 'ned' pilene og indstillingerne i feltet **Arkiver hændelse ældre end**.

Alle de hændelser før den valgte tidsperiode arkiveres.

4. Klik **Næste Step**. Skærmen **Skema** vises.

#### <span id="page-252-0"></span>*11. 3. 1. 2. Trin To: Skema*

For at udføre trin to:

1. Vælg det korrekte antal af dage ved at benytte 'op' og 'ned' pilene i feltet **Frekvens (dage)** på skærmen **Skema**.

Hvis du f.eks. vælger **50**, udføres jobbet hver 50 dag.

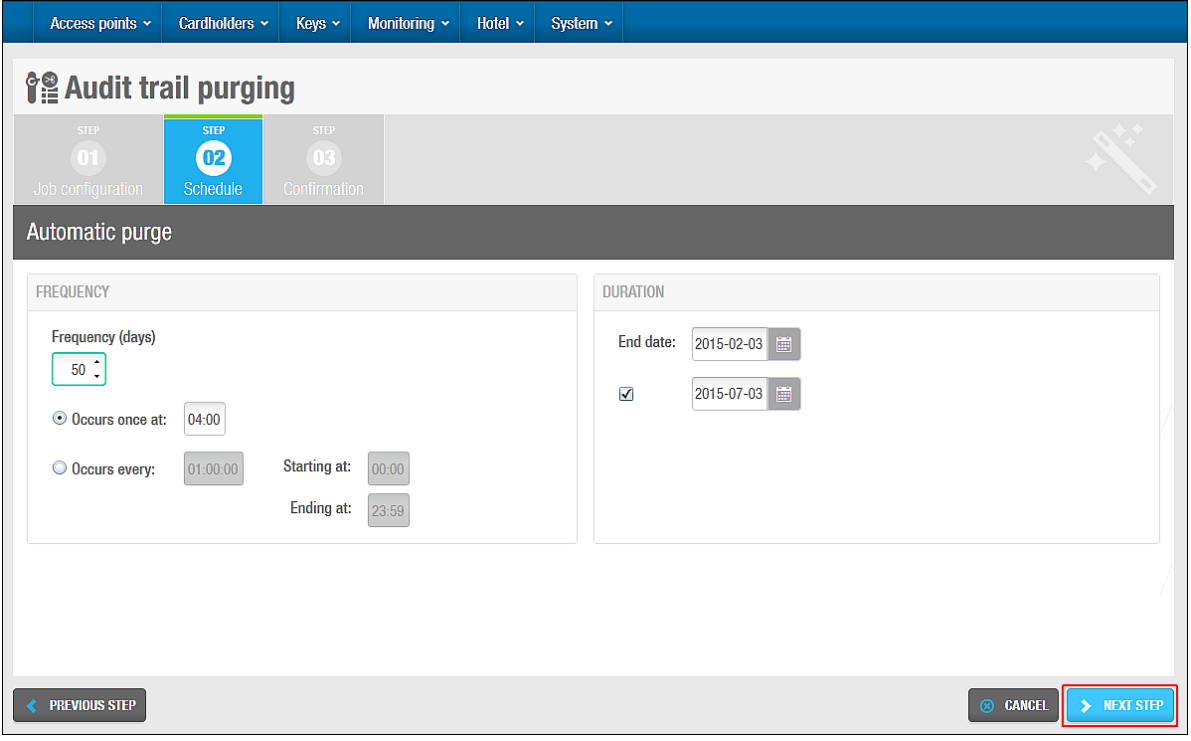

**Figur 240: Skærmen Planlæg**

2. Vælg enten **Forekommer en gang ved** eller indstillingen **Forekommer hver** og indtast de ønskede tidsparametre i for den valgte indstilling.

Disse indstillinger tillader dig at bestemme hvorvidt jobbet forekommer én gang på den planlagte dag, eller på bestemte tidspunkter i løbet af den planlagte dag.

- 3. Vælg en start dato for jobbet ved at benytte kalenderen i feltet **Start dato** i panelet **Varighed**.
- 4. Vælg tjekboksen **Slut dato** og vælg en slut dato for jobbet ved at benytte kalenderen som ønsket.

Hvis du ikke vælger en slut dato udføres jobbet kontinuerligt.

5. Klik **Næste Step**. Skærmen **Bekræft** vises.

#### <span id="page-252-1"></span>*11. 3. 1. 3. Trin Tre: Bekræft*

For at udføre Trin tre:

6. Tjek job konfigurationen og planlægningsdetaljerne igennem på skærmen **Bekræft.**

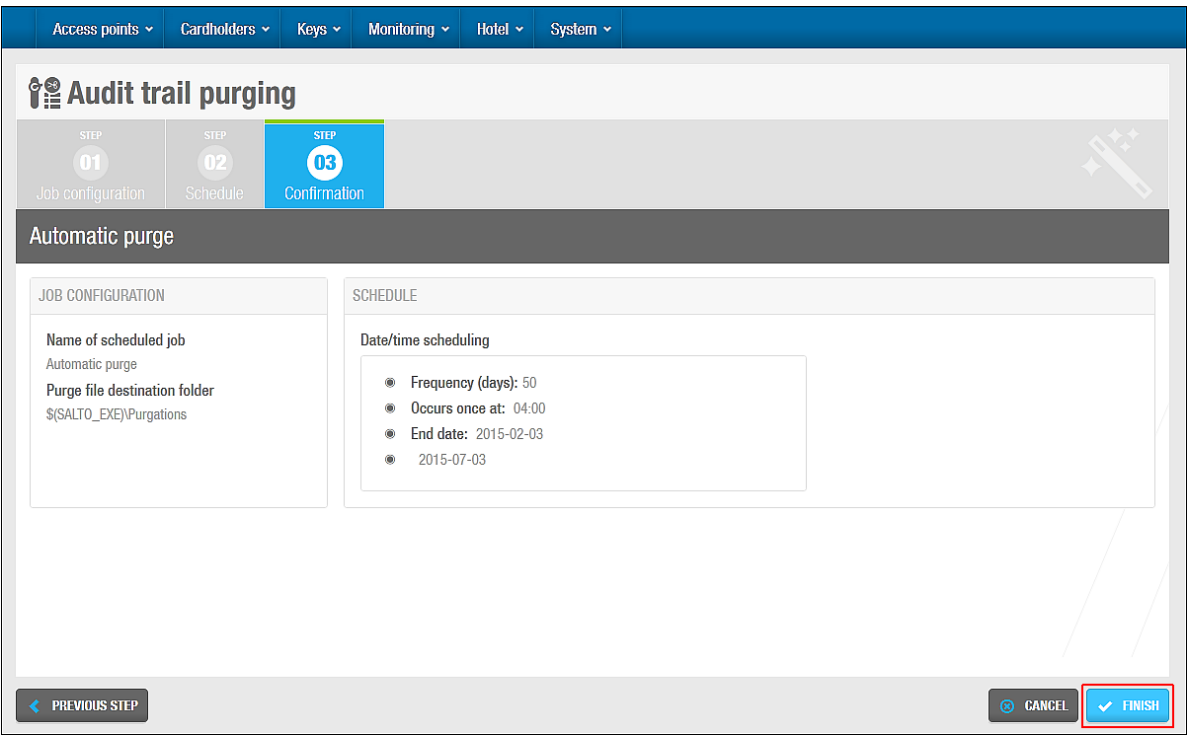

**Figur 241: Skærmen Bekræft**

Du kan klikke **Tidligere Step** For at redigere job konfigurationen og planlægningsdetaljerne eller klikke **Annuller** for at slette alle dine konfigurations ændringer.

7. Klik **Gem** hvis konfigurationen er fuldført og korrekt.

## **11. 3. 2. Automatisk Arkivering af System Log**

Arkivering af system log fjerner al system log data indenfor en specificeret tidsperiode fra systemet. Se *[System Hændelser](#page-304-0)* for mere information. Den arkiverede data gemmes på en tekstfil i en bestemt mappe lokation. Automatisk arkivering af system log er planlagt til at udføres hver 60 dag som standard, men du kan ændre denne konfiguration og planlægnings indstillinger for dette job.

**BEMÆRK:** Det anbefales på det kraftigste at du arkiverer al system log data mindst en gang om måneden. System loggen udvides hurtigt da alle system operatør handlinger gemmes, og system kommunikation kan derfor tage længere tid hvis loggen er fyldt op. Det er især vigtigt at arkivere system loggen ofte hvis du planlægger automatiske synkroniserings jobs. Se *Automatisk CSV Fil [Synkronisering](#page-256-0)* og *[Automatisk Database Tabel](#page-259-0) Synkronisering* for mere information.

Følgende sektioner beskriver hvordan du udfører denne proces.

### *11. 3. 2. 1. Trin Et: Job Konfiguration*

For at udføre Trin et:

- 1. Vælg **Værktøj** > **Planlagte jobs**. Skærmen **Planlagte jobs** vises.
- 2. Dobbelt-klik på 'Arkiver system log'. Skærmen **Job konfiguration** vises.

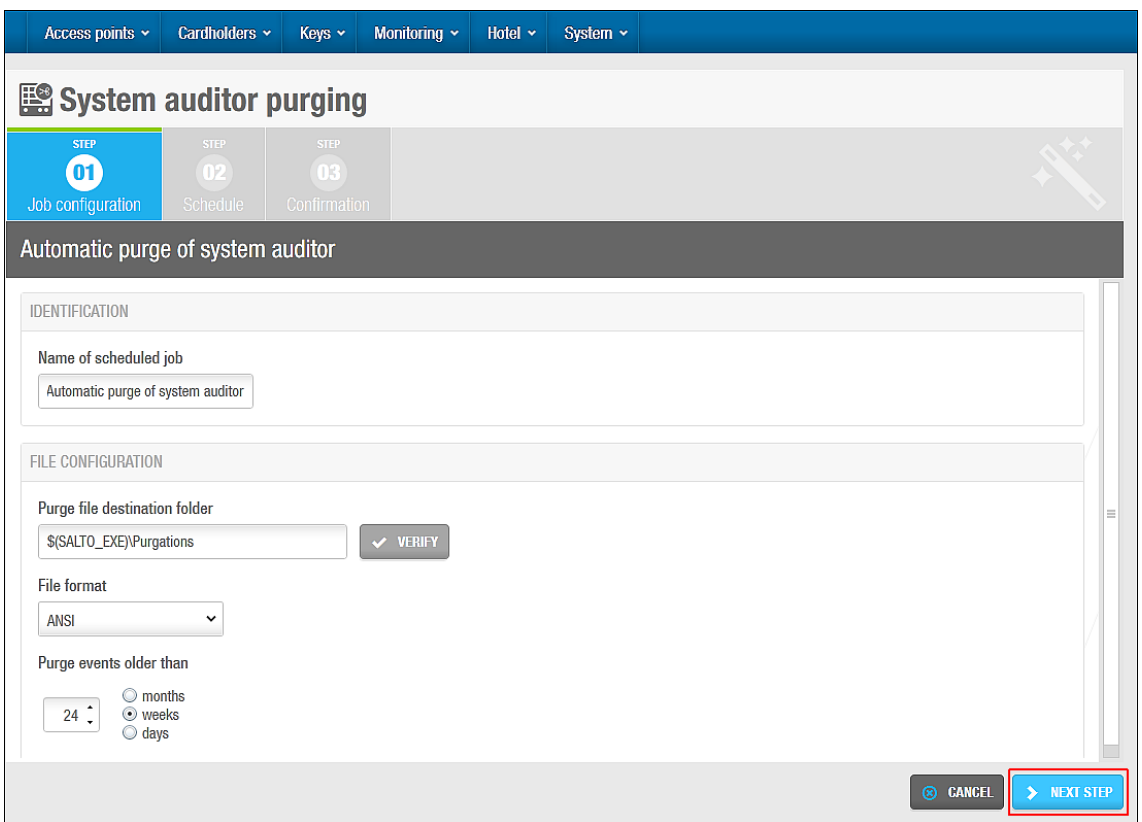

**Figur 242: Skærmen Job konfiguration**

Felterne **Navn for planlagte job** og **Arkiver fil destinations mappe** er automatisk udfyldte men du kan ændre teksten i disse felter som ønsket. Det anbefales at du klikker **Bekræft** for at bekræfte at fil destinationen eksisterer og er korrekt.

3. Vælg et format fra rullelisten **Fil format**.

Dette bestemmer formatet på filen som indeholder de arkiverede hændelser. Det korrekte format afhænger af det alfabet du benytter. Som standard vælger systemet det korrekte format. Du kan dog ændre dette som ønsket.

4. Vælg de korrekte tidsparametere ved at benytte 'op' og 'ned' pilene og indstillingerne i feltet **Arkiver hændelse ældre end**.

Alle de hændelser før den valgte tidsperiode arkiveres.

5. Klik **Næste Step**. Skærmen **Skema** vises.

### *11. 3. 2. 2. Trin To: Skema*

Alle skema funktionerne for de jobs beskrevet i dette kapitel udføres på samme måde. Se *[Trin To: Skema](#page-252-0)* for mere information og en beskrivelse af de trin du skal følge.

### *11. 3. 2. 3. Trin Tre: Bekræft*

Alle bekræft funktionerne for de jobs beskrevet i dette kapitel udføres på samme måde. Se *[Trin Tre: Bekræft](#page-252-1)* for mere information og en beskrivelse af de trin du skal følge.

## <span id="page-254-0"></span>**11. 3. 3. Automatiske Database Backups**

Automatiske database backups planlægges til at udføres hver syvende dag som standard, men du kan ændre konfigurationen og planlægningsindstillingerne for dette job.

Du kan også udføre database backups ved at benytte den korrekte menu indstilling i ProAccess SPACE. Se *[Database Backups](#page-273-0)* for mere information.

**BEMÆRK:** Det anbefales at du udfører database backups en gang om ugen. Dette sikrer at dataene er opdateret hvis du skal gendanne system backups. Store bygninger kan vælge at udføre database backups dagligt. Du bør ikke vente mere end en måned mellem backups. System backups er den eneste mulighed for at gendanne systemet i tilfælde af et komplet system nedbrud.

De følgende sektioner beskriver udførelsen af denne proces.

*11. 3. 3. 1. Trin Et: Job Konfiguration*

For at udføre Trin Et:

1. Vælg **Værktøj** > **Planlagte Jobs**. Skærmen **Planlagte Jobs** vises. Dobbelt-klik på DB backup. Skærmen **Job konfiguration** vises.

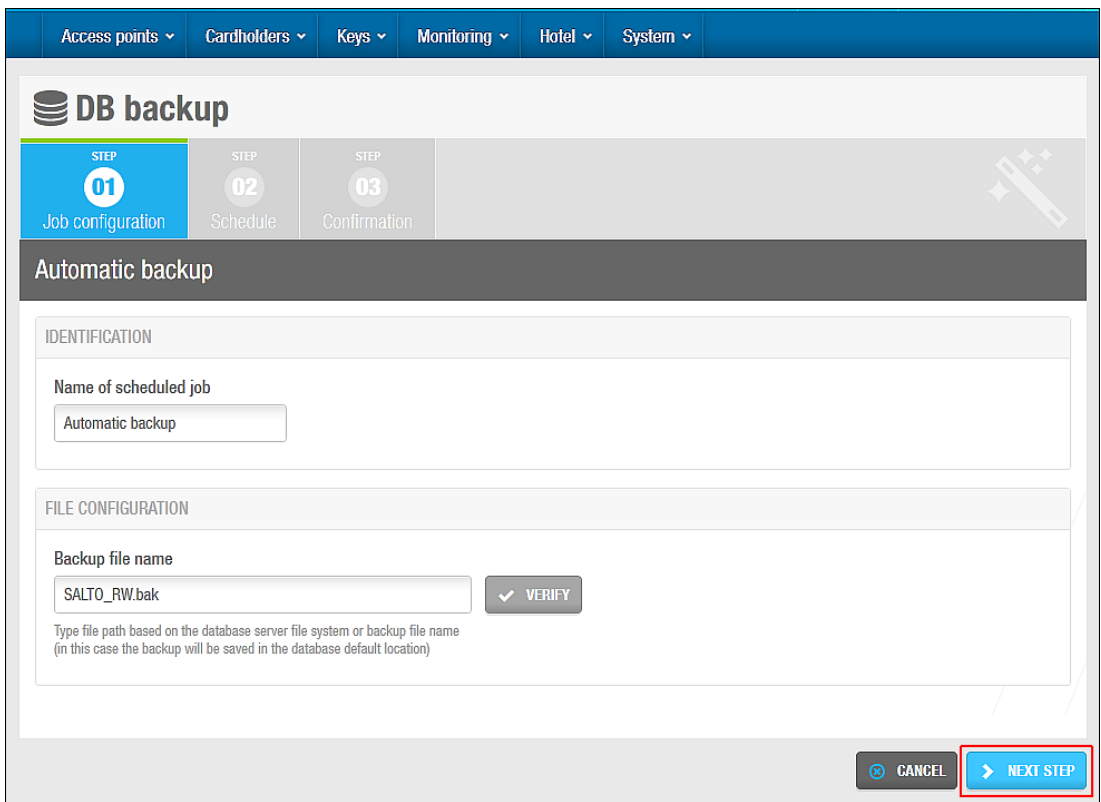

**Figur 243: Job konfiguration skærm**

Felterne **Navn for planlagte job** og **Backup fil navn** er automatisk udfyldte men du kan ændre teksten i disse felter som ønsket. Det anbefales at du klikker **Bekræft** for at bekræfte at fil destinationen eksisterer og er korrekt.

Klik **Næste Step**. Skærmen **Skema** vises.

### *11. 3. 3. 2. Trin To: Skema*

Alle skema funktionerne for de jobs beskrevet i dette kapitel udføres på samme måde. Se *[Trin To: Skema](#page-252-0)* for mere information og en beskrivelse af de trin du skal følge.

#### *11. 3. 3. 3. Trin Tre: Bekræft*

Alle bekræft funktionerne for de jobs beskrevet i dette kapitel udføres på samme måde. Se *[Trin Tre: Bekræft](#page-252-1)* for mere information og en beskrivelse af de trin du skal følge.

# **11. 4. Oprettelse af Planlagte Jobs**

Du kan oprette de følgende typer af planlagte jobs:

- Komma-adskilte værdier (CSV) fil synkronisering
- **Database tabel synkronisering**
- **Log hændelses eksport**

Når du opretter et job, vises det på skærmen **Planlagte Jobs**. De følgende sektioner beskriver oprettelsen af disse jobs.

Synkroniserings funktionen er licens-afhængig. Export funktionen er også licens-afhængig. Se *[Registrering af SALTO Software](#page-20-0)* for mere information.

## <span id="page-256-0"></span>**11. 4. 1. Automatisk CSV Fil Synkronisering**

CSV fil synkronisering tillader dig at synkronisere brugerdata fra eksterne systemfiler med ProAccess SPACE. Du kan f.eks. i en universitetsbygning synkronisere data med et student lognings system. Du kan benytte data fra en CSV eller tekstfil for at oprette jobs og udfylde specielle felter i ProAccess SPACE. Dette betyder at du automatisk kan overføre data fra andre systemer (I stedet for at indtaste den samme data manuelt i ProAccess SPACE).

**BEMÆRK:** Se *SALTO\_Data\_Sync* dokumentet for mere information om CSV fil synkronisering.

De følgende sektioner beskriver hvordan du udfører hvert trin i denne proces.

#### *11. 4. 1. 1. Trin Et: Job Konfiguration*

For at udføre Trin Et:

- 1. Vælg **Værktøj** > **Planlagte jobs**. Skærmen **Planlagte jobs** vises.
- 2. Klik **Tilføj**. Dialogboksen **Tilføj planlagte job** vises.
- 3. Vælg **CSV fil synkronisering** fra rullelisten.
- 4. Klik **OK**. Skærmen **Job Konfiguration** vises.

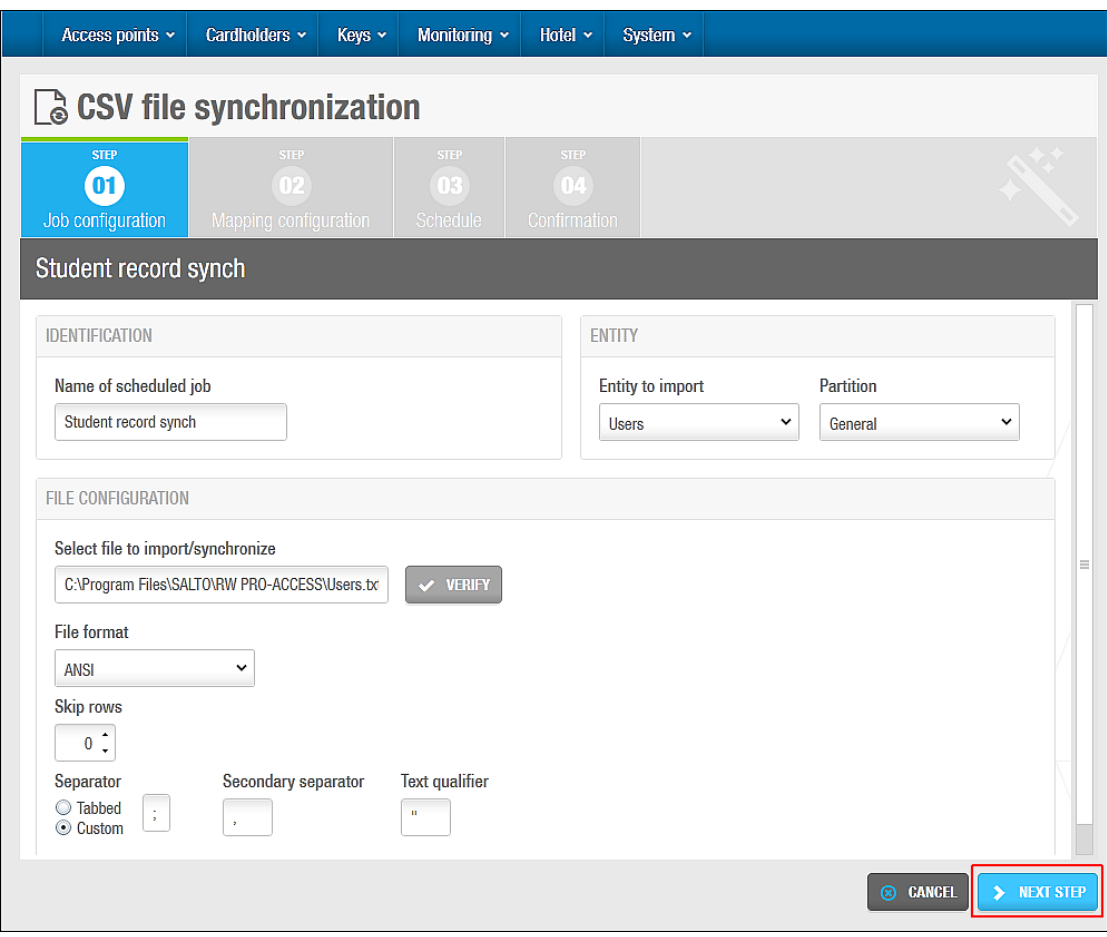

**Figur 244: Skærmen Job konfiguration**

- 5. Indtast et navn for jobbet i feltet **Navn for planlagte job**.
- 6. Indtast et navn for filen du ønsker at importere i feltet **Vælg fil for import/synk**. Du kan klikke **Bekræft** for at bekræfte at fil destinationen eksisterer og er korrekt.
- 7. Vælg det korrekte format fra rullelisten **Fil format**.
- 8. Vælg det ønskede antal af rækker ved at benytte 'op' og 'ned' pilene i feltet **Undlad række**.

Dette specificerer rækken i filen du ønsker at importere data fra.

9. Vælg enten indstillingen **Tabbed** eller **Custom**.

Felterne **Sekundær separator** og **Tekst adskillelse** er automatisk udfyldte, men du kan ændre karaktererne i disse felter som ønsket. Den sekundære seperator benyttes til at adskille hvert adgangsniveau ID i filen. Tekst adskillelsen benyttes til tekst felter som indeholder mellemrum.

- 10. Vælg **Enhedstype**. Fem enheder kan vælges, **Bruger, Døre, Zoner, Bruger adgangsniveauer** og **Operatører**.
- **B**EMÆRK**:** Indholdet af felterne kan variere afhængigt af om du eksporterer Brugere, Døre, Bruger adgangsniveauer eller Zoner. Hvis du f.eks. synkroniserer eller importerer døre, vil felterne være fra dørlisten.
- 11. Vælg en partition fra rullelisten **Partition** om nødvendigt.

12. Klik **Næste Step**. Skærmen **Mappe Konfiguration** vises.

#### *11. 4. 1. 2. Trin To: Mappe Konfiguration*

For at udføre Trin to:

1. Klik **Tilføj** på skærmen **Mappe konfiguration**. Tallet **1** vises på kolonnen **Kilde Felt**. Klip på pilen i højre side for at se rullelisten **Destination Felt**.

Indstillingen **[Importer ikke]** vælges som standard. Destinations felterne er de valgte ProAccess SPACE indstillinger. Se dokumentet *SALTO\_Data\_Sync* for en beskrivelse af disse felter.

Vælg det destinations felt du ønsker at mappe data fra kilde feltet til. Den valgte indstilling vises i kolonnen **Destinations Felt**.

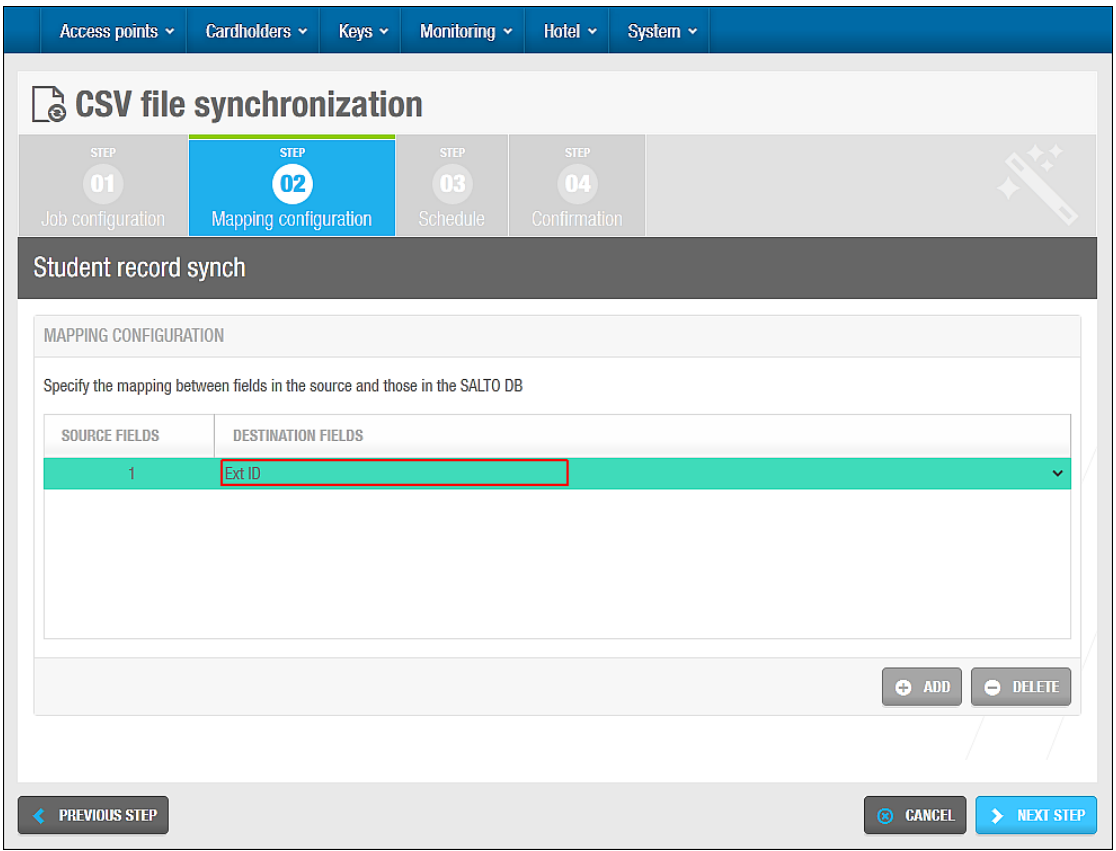

**Figur 245: Vælg destinations felt**

Gentag Trin 1, 2 og 3 indtil du har specificeret mappe konfigurationen mellem alle de korrekte enheder og destinations felter samt rækkefølge af felter.

**BEMÆRK:** Du skal vælge indstillingen **Ext ID** som en af destinationsfelterne for at fortsætte til næste trin. EXT ID er et unikt ID som benyttes til at identificere brugere i systemet. Ved at vælge denne indstilling sikrer du at fil dataene associeres med de korrekte brugere.

Klik **Næste Step**. Skærmen **Skema** vises.

#### *11. 4. 1. 3. Trin Tre: Skema*

Du kan planlægge CSV fil synkronisering til at ske så ofte som ønsket som f.eks. hver 24 timer eller hvert sekund. Alle planlægnings trinnene for jobs i dette kapitel udføres på

samme måde. Se *[Trin To: Skema](#page-252-0)* for mere information og en beskrivelse af de trin du skal følge.

### *11. 4. 1. 4. Trin Fire: Bekræft*

Bekræft-trinnene for jobs i dette kapitel udføres på samme måde. Se *[Trin Tre: Bekræft](#page-252-1)* for mere information og en beskrivelse af de trin du skal følge.

## <span id="page-259-0"></span>**11. 4. 2. Automatisk Database Tabel Synkronisering**

Database tabel synkronisering tillader dig at synkronisere brugerdata fra eksterne databaser med SALTO databasen. Du kan tilgå data lagret i en ekstern database og benytte den til at oprette indgange og udfylde specielle felter i ProAccess SPACE. Dette betyder at du automatisk kan flytte data fra andre databaser (i stedet for at indtaste den samme data manuelt i ProAccess SPACE).

**BEMÆRK:** Se dokumentet *Salto\_User\_Sync\_Staging\_Table* for mere information om database tabel synkronisering.

Sektionerne beskrevet nedenfor beskriver hvordan du udfører hvert trin i denne proces.

### *11. 4. 2. 1. Trin Et: Job Konfiguration*

For at udføre Trin et:

- 1. Vælg **Værktøj** > **Planlagte jobs**. Skærmen **Planlagte jobs** vises.
- 2. Klik **Tilføj**. Dialogboksen **Tilføj planlagte job** vises.
- 3. Vælg **DB tabel synkronisering** fra rullelisten.
- 4. Klik **OK**. Skærmen **Job Konfiguration** vises.

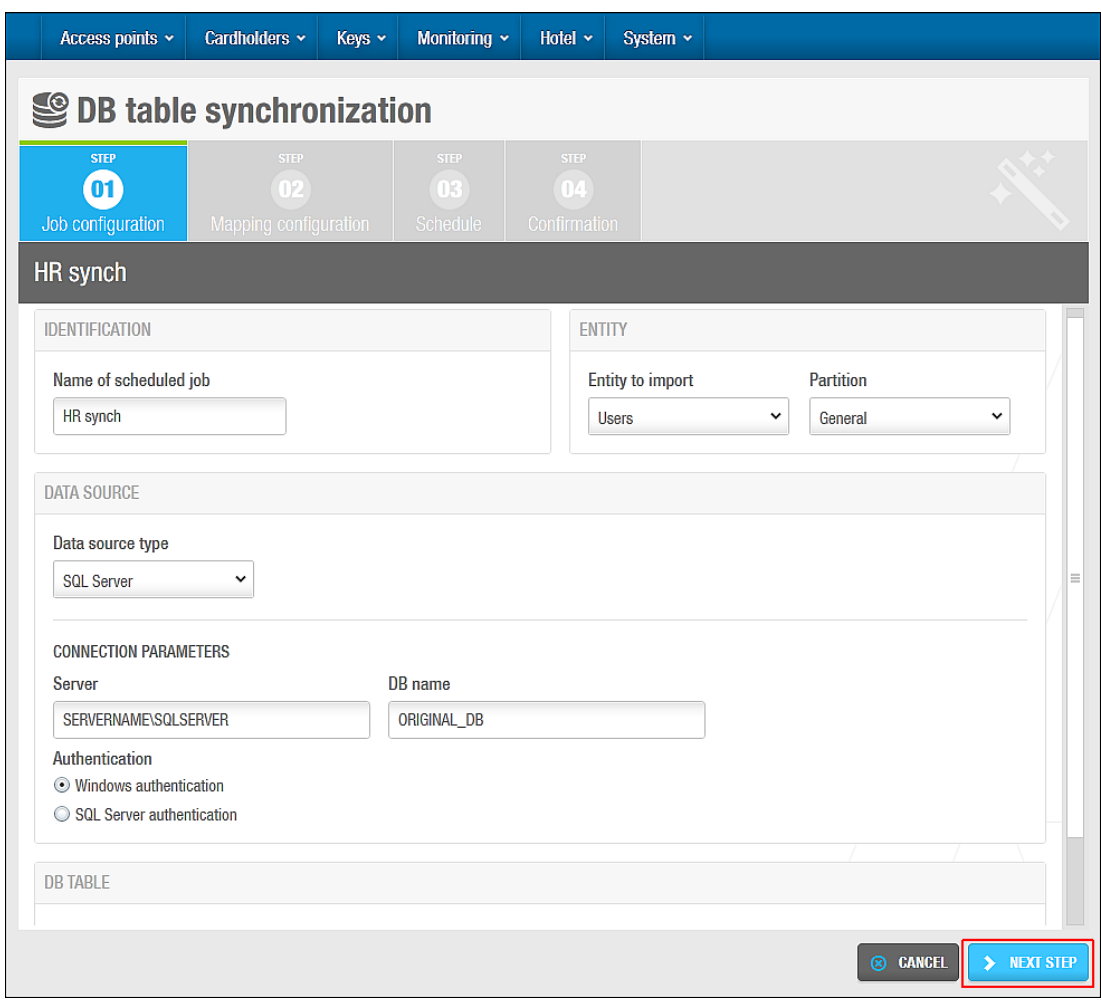

**Figur 246: Skærmen Job konfiguration**

- 5. Indtast et navn for jobbet i feltet **Navn for planlagte job.**
- 6. Vælg den korrekte data kilde fra rullelisten **Data kilde type**.

De følgende indstillinger er mulige:

- □ SQL server
- Oracle
- □ ODBC data sources
- 7. Indtast den nødvendige information i felterne på panelet **Forbindelse Parameter** Informationen du indtaster i panelet **Forbindelse Parameter** varierer afhængigt af hvilken indstilling du vælger fra rullelisten **Data kilde type**

Indtast et navn for database tabellen i feltet **Tabel navn.**

Feltet **Separator** er automatisk udfyldt men du kan ændre karaktererne i feltet som ønsket.

- 8. Vælg **Enhed**. Der kan vælges imellem fem enheder, **Brugere, Døre, Zoner, Bruger adgangsniveauer** og **Operatører**.
- **B**EMÆRK**:** Indholdet af felterne varierer afhængigt af om du eksporterer Brugere, Døre, Bruger adgangsniveauer eller Zoner. Hvis du synkroniserer eller importerer Døre, vil felterne afspejle de felter som normalt findes i dørlisten.

9. Vælg en partition fra rullelisten **Partition** hvis det er nødvendigt.

Se *[Partitioner](#page-318-0)* for mere information om partitioner. Dataene er kun importeret til den partition du vælger.

Klik **Næste Step**. Skærmen **Mappe konfiguration** vises.

#### *11. 4. 2. 2. Trin To: Mappe Konfiguration*

For at udføre Trin to:

1. Klik **Tilføj** på skærmen **Mappe konfiguration**. Tallet **1** vises på kolonnen **Kilde felt** Klik på pilen på højre side af feltet for at se rullelisten **Destination Felt**

Indstillingen **[Importer ikke]** vælges som standard. Destinations felterne er de mulige SALTO database felter som du kan importere data til. Efter import til SALTO databasen, vises dataene i det korrekte felt i ProAccess SPACE. Se

*Salto\_User\_Sync\_Staging\_Table* dokumentet for en beskrivelse af disse felter.

Vælg det destinations felt du ønsker at mappe dataene til fra kilde feltet. Den valgte indstilling vises på kolonnen **Destinations Felt**.

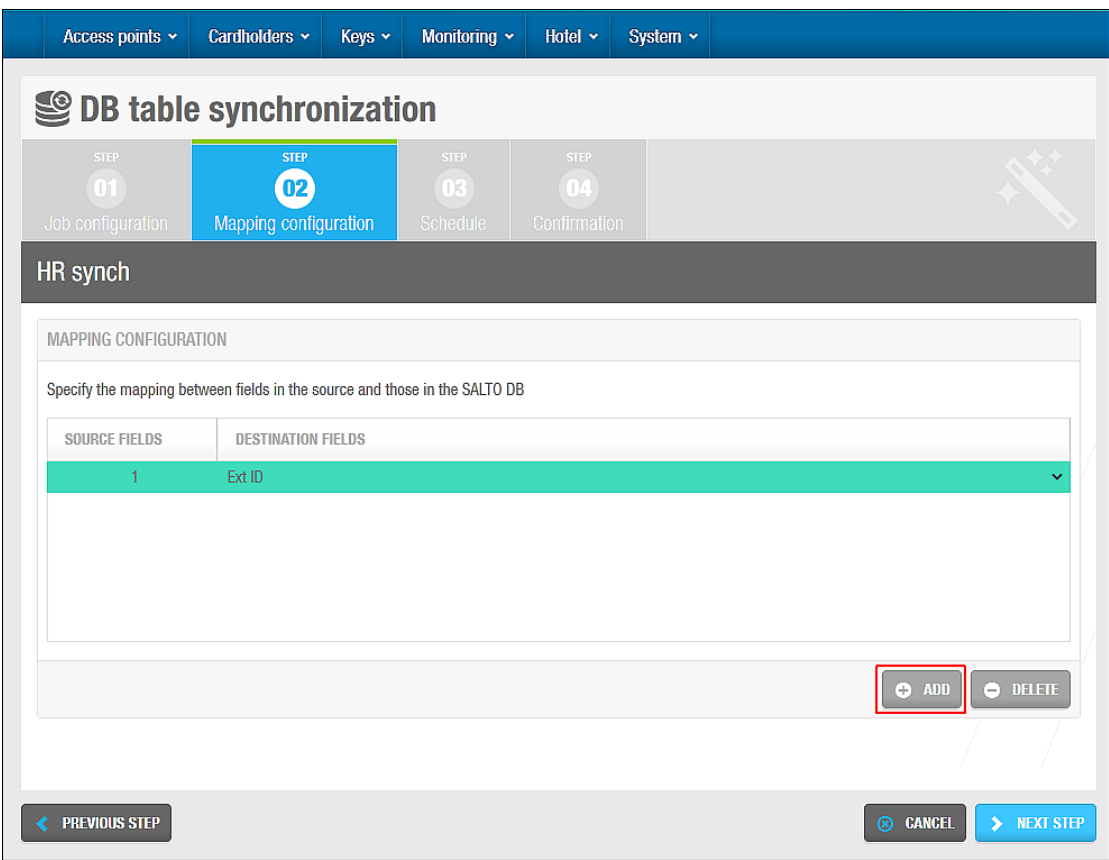

**Figur 247: Vælg destinations felt**

Gentag Trin 1, 2, og 3 indtil du har specificeret mapningen mellem de korrekte kilder og destinations felter og rækkefølgen af felterne.

Du skal vælge de følgende indstillinger som destinations felter for at fortsætte til næste trin:

- Ext ID
- □ Kontrol felt (behandles ved SALTO)
- □ Kontrol felt (behandles ved dato/tid)
- □ Kontrol felt (fejl kode)
- □ Kontrol felt (fejl meddelelse)

Systemet benytter disse felter til at skrive en rapport efter database tabel synkroniseringen udføres. Hvis alle disse indstillinger ikke vælges, kan synkroniserings jobbet ikke udføres.

Klik **Næste step**. Skærmen **Skema** vises.

#### *11. 4. 2. 3. Trin Tre: Skema*

Alle planlægnings trinnene for jobs i dette kapitel udføres på samme måde. Se *[Trin To:](#page-252-0)  [Skema](#page-252-0)* for mere information og en beskrivelse af de trin du skal følge.

### *11. 4. 2. 4. Trin Fire: Bekræft*

Bekræft-trinnene for jobs i dette kapitel udføres på samme måde. Se *[Trin Tre: Bekræft](#page-252-1)* for mere information og en beskrivelse af de trin du skal følge.

## **11. 4. 3. Automatisk Hændelse Eksport**

Du kan eksportere loghændelses data fra SALTO databasen som en CSV fil. Dette tillader dig at benytte dataene i et andet system.

**BEMÆRK:** Ved eksport af loghændelses data, kan du stadig tilgå dataene i ProAccess SPACE da den ikke fjernes. Bemærk dog at når du arkiverer loghændelser, fjernes dataene permanent fra log hændelsen og databasen. Se *Automatisk Log Hændelse Arkivering* for mere information.

> Se også dokumentet S*altoAutomaticExportOfAuditTrail* for mere information om eksportering af log hændelses data.

Nedenstående sektioner beskriver hvordan du udfører hvert trin i denne proces.

### *11. 4. 3. 1. Step One: Job Konfiguration*

For at udføre Trin Et:

- 2. Vælg **Værktøj** > **Planlagte jobs**. Skærmen **Planlagte jobs** vises.
- 3. Klik **Tilføj Planlagte Job**. Dialogboksen **Tilføj planlagte job** vises.
- 4. Vælg **Hændelse eksport** fra rullelisten.
- 5. Klik **OK**. Skærmen **Job Konfiguration** vises.

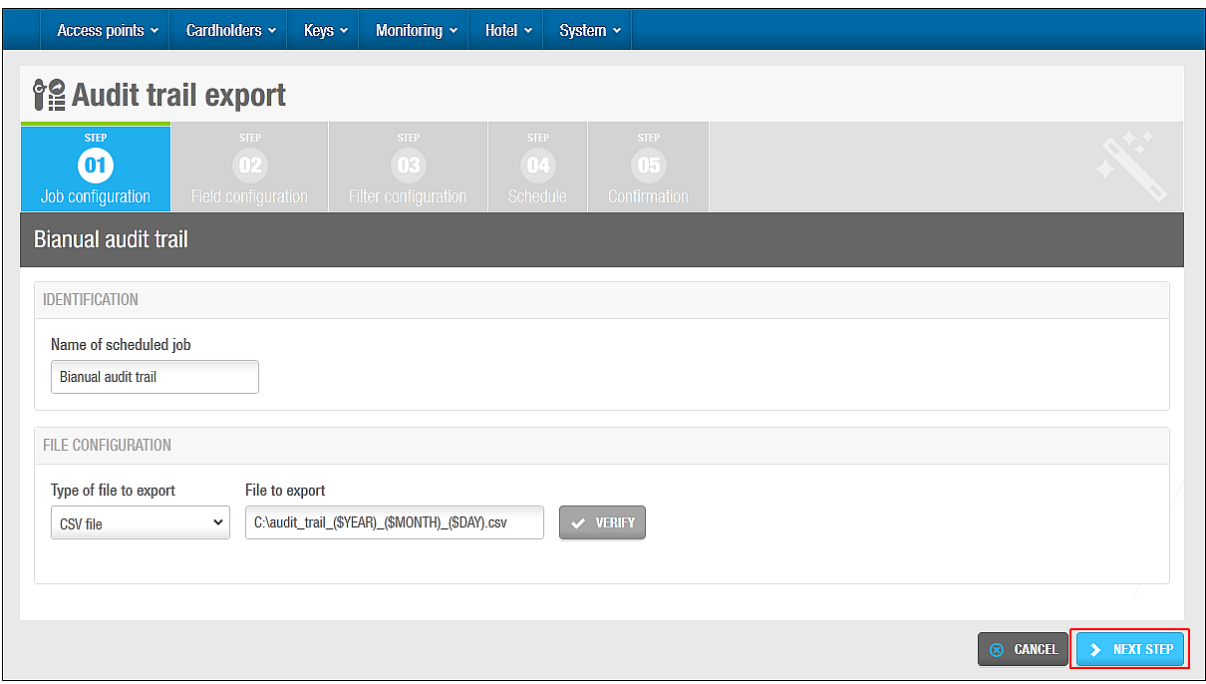

**Figur 248: Skærmen Job konfiguration**

- 6. Indtast et navn for jobbet i feltet **Navn for planlagte job.** Standard indstillingen på feltet **Type af fil for eksport** er en CSV fil. Denne indstilling kan ikke ændres.
- 7. Indtast et navn for filen du ønsker at eksportere i feltet **Fil for eksport** Tryk F2 for at vise dialogboksen **Fil sti** og indtast makroer i filnavnet hvis det er nødvendigt.

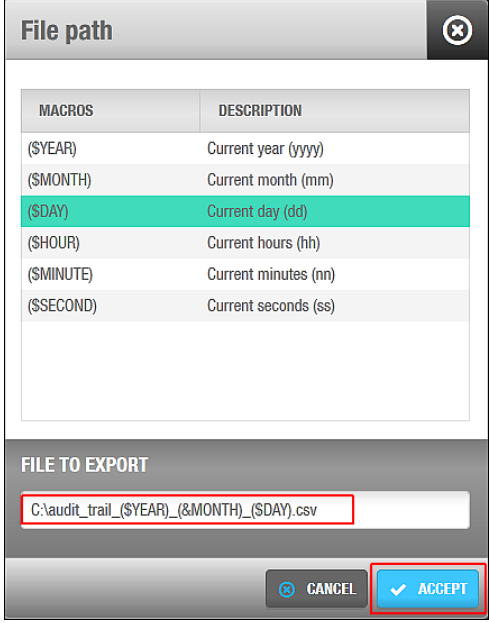

**Figur 249: Dialogboksen Fil sti**

Ved at benytte makroer, som f.eks. (\$YEAR), tillader dig at gemme filen med et unikt navn så det ikke overskrives af den næste fil som oprettes.

Dobbelt-klik den korrekte makro at indsætte i fil navnet.

Hver makro du indsætter vises i fil navnet i feltet **File for eksport**

Klik **Ok** når du er færdig med at indsætte makroer og det korrekte fil navn vises i feltet **Fil for eksport**

Du kan klikke **Bekræft** på skærmen **Job konfiguration** for at bekræfte at fil mappen eksisterer og er korrekt.

Klik **Næste Step**. Skærmen **Felt konfiguration** vises.

#### *11. 4. 3. 2. Trin To: Felt Konfiguration*

For at fuldføre Trin To:

8. Vælg et format fra rullelisten **Fil format** på skærmen **Felt konfiguration**.

Dette specificerer formatet på den fil som indeholder den eksporterede loghændelses data.

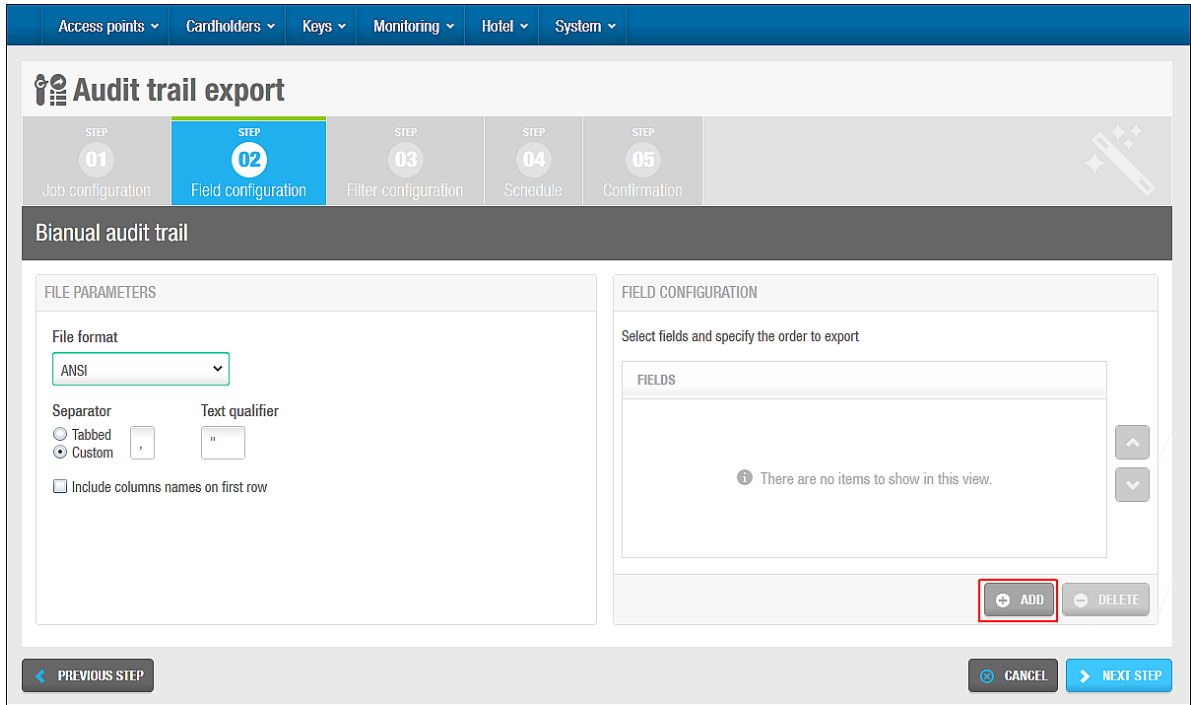

**Figur 250: Skærmen Felt konfiguration**

Vælg enten indstillingen **Tabbed** eller **Custom**.

Dette specificerer hvordan loghændelses dataene lagres på filen. Felterne **Separator** og **Tekst adskillelse** er automatisk udfyldte men du kan ændre karaktererne i disse felter hvis det er nødvendigt.

Vælg tjekboksen **inkluder kolonne navne for første række** som ønsket.

Hvis du vælger dette, er kolonne navne inkluderet i første række af filen.

Klik **Tilføj** i panelet **Felt konfiguration**. Dialogboksen **Vælg felt** indeholdende en liste af felter, vises.

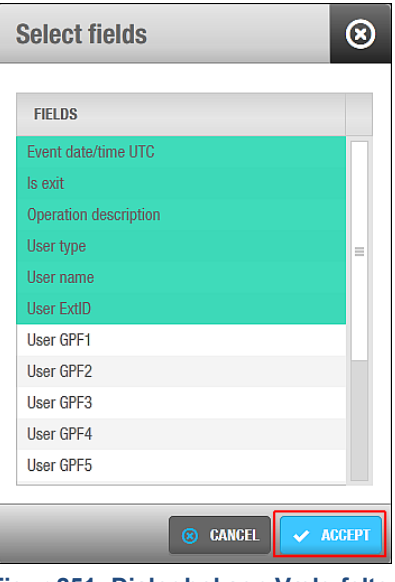

**Figur 251: Dialogboksen Vælg felter**

Se dokumentet *SaltoAutomaticExportOfAuditTrail* for en beskrivelse af disse felter. Vælg de korrekte felter.

Du kan holde Ctrl tasten nede imens du klikker på felter, for at lave flere valg på samme tid.

Klik **Ok**. De valgte felter vises på listen **Felter** på skærmen **Field konfiguration**.

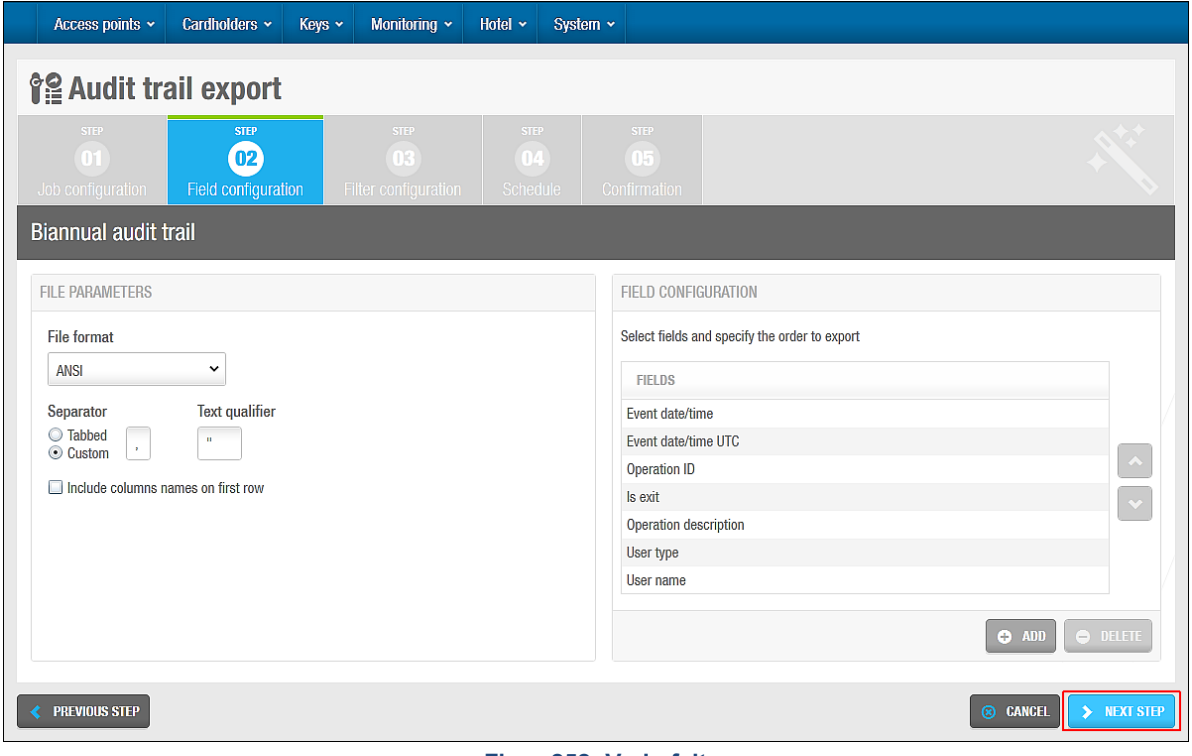

**Figur 252: Vælg felt**

Rækkefølgen af felterne i listen **Felter** bestemmer rækkefølgen af hvordan felterne eksporteres. Du kan vælge felter og klikke op og ned på pilene for at ændre rækkefølgen af felterne som ønsket.

Klik **Næste Step**. Skærmen **Filter konfiguration** vises.

### *11. 4. 3. 3. Trin Tre: Filter Konfiguration*

Filter konfigurationen tillader dig at filtrere typen af hændelsesdata som eksporteres indenfor en valgt tidsperiode. Standard indstillingen er at eksportere al loghændelses data indenfor de sidste 12 måneder.

Du kan filtrere loghændelser på baggrund af følgende:

- **Kortholdere eller/og operatører**
- **Adgangs punkter**
- **-** Handlinger
- **-** Dato og tidsperiode

For at udføre Trin tre:

1. Klik **Tilføj/Slet** i panelet **Hvem** på skærmen **Filter konfiguration** skærm. Dialogboksen **Tilføj/Slet** indeholdende en liste af kortholdere og operatører på to tabeller, vises.

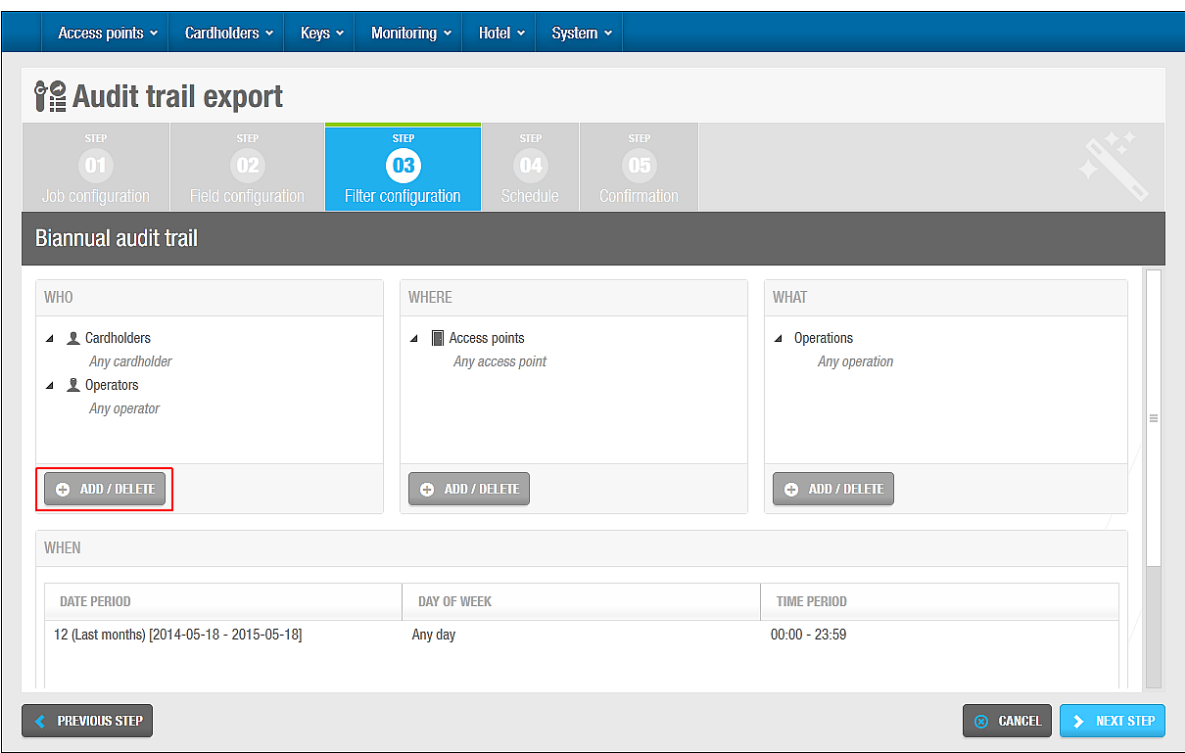

**Figur 253: Skærmen Filter konfiguration**

Vælg de ønskede kortholdere i venstre panel og klik på pilen mod højre. De valgte kortholdere vises i højre panel.

Du kan holde Ctrl tasten nede imens du klikker på felter for at vælge flere på samme tid. Så snart du vælger en kortholder, vil standardindstillingen **Enhver kortholder** automatisk flyttes til venstre panel. Du kan vælge standardindstillingen hvis du vil eksportere loghændelses data for alle kortholdere i systemet.

Klik på fanen **Operatører** hvis du vil vælge imellem operatører. En liste af operatører vises.

Vælg de ønskede operatører i venstre panel på klik på pilen mod højre. De valgte operatører vises i højre panel.

Klik **Ok**. De valgte kortholdere og operatører vises i panelet **Hvem.**

Følg guiden til trin 1, 2 og 5 for at tilføje de adgangspunkter du ønsker at filtrere imellem i panelet **Hvor**.

Følg guiden til trin 1, 2 og 5 for at tilføje de adgangspunkter du ønsker at filtrere imellem i panelet **Hvad**.

Klik **Tilføj/Slet** i panelet **Hvornår**. Dialogboksen **Tilføj/Slet perioder**, indeholdende en standardperiode vises.

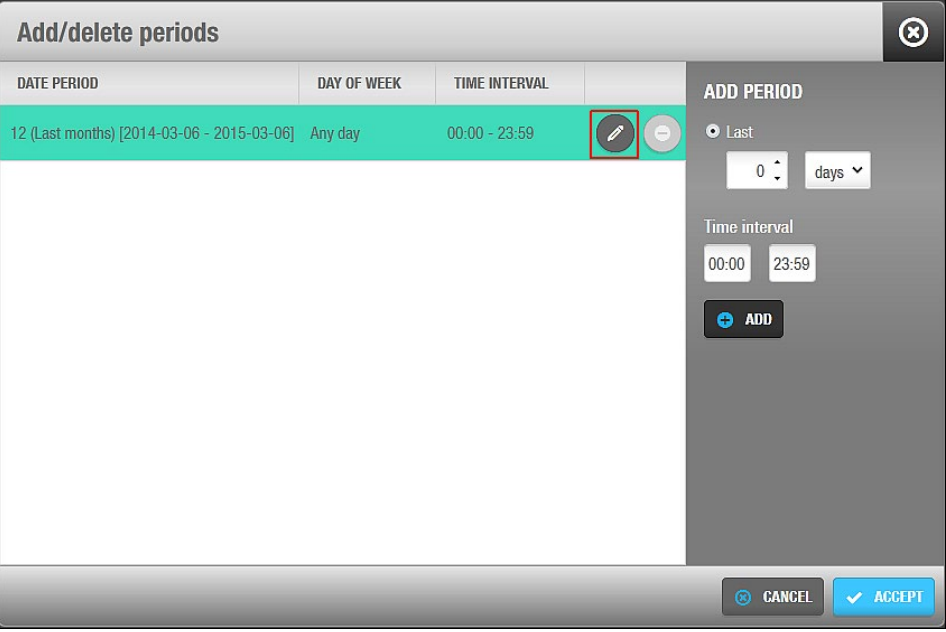

**Figur 254: Tilføj/Slet perioder**

Klik på ikonet **Rediger** for at skifte dato perioden og tidsperioden som ønsket.

Du kan også klikke **Tilføj** for at tilføje yderligere perioder. Du kan f.eks. tilføje en periode for at eksportere loghændelses data imellem kl. 09:00 og 11:00 hver dag indenfor en specifik datoperiode, og tilføje en anden periode til at eksportere loghændelses data mellem 14:00 og 17:00 hver dag indenfor den samme dato periode.

Klik **Ok** når du er færdig med at redigere eller oprette perioder. Disse ændringer vises i panelet **Hvornår**.

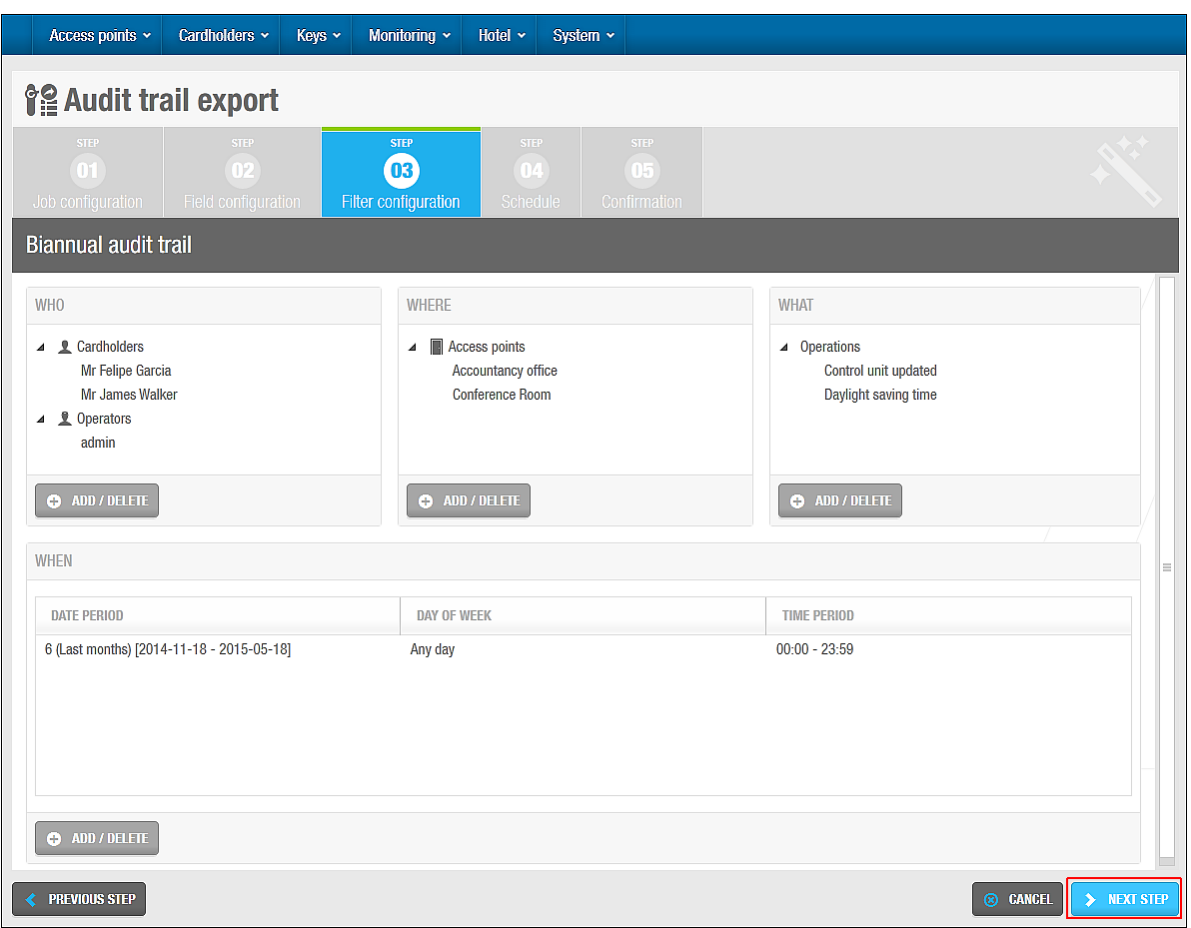

**Figur 255: Rediger periode**

Klik **Næste Step**. Skærmen **Skema** vises.

#### *11. 4. 3. 4. Trin Fire: Skema*

Alle de skema trin for de jobs beskrevet i dette kapitel udføres på samme måde. Se *[Trin To:](#page-252-0)  [Skema](#page-252-0)* for mere information og en beskrivelse af de trin du bør følge.

#### *11. 4. 3. 5. Trin Fem: Bekræftelse*

Alle de bekræftelses trin for de jobs beskrevet i dette kapitel udføres på samme måde. Se *[Trin Tre: Bekræft](#page-252-1)* for mere information og en beskrivelse af de trin du bør følge.

## **11. 4. 4. Automatisk Bruger Eksport**

Du kan eksportere brugere fra SALTO database som en CSV fil. Dette tillader dig at benytte dataene i et andet system.

**BEMÆRK:** Når du eksporterer brugers data, kan du stadig have adgang til dataene i ProAccess SPACE da den ikke fjernes fra systemet.

De nedenstående sektioner beskriver hvordan du udfører hvert trin i denne proces.

#### *11. 4. 4. 1. Trin Et: Job Konfiguration*

For at udføre Trin et:

- 1. Vælg **Værktøj** > **Planlagte jobs**. Skærmen **Planlagte jobs** vises.
- 2. Klik **Tilføj**. Dialogboksen **Tilføj planlagte job** vises.
- 3. Vælg **Bruger eksport** fra rullelisten.

4. Klik **OK**. Skærmen **Job Konfiguration** vises.

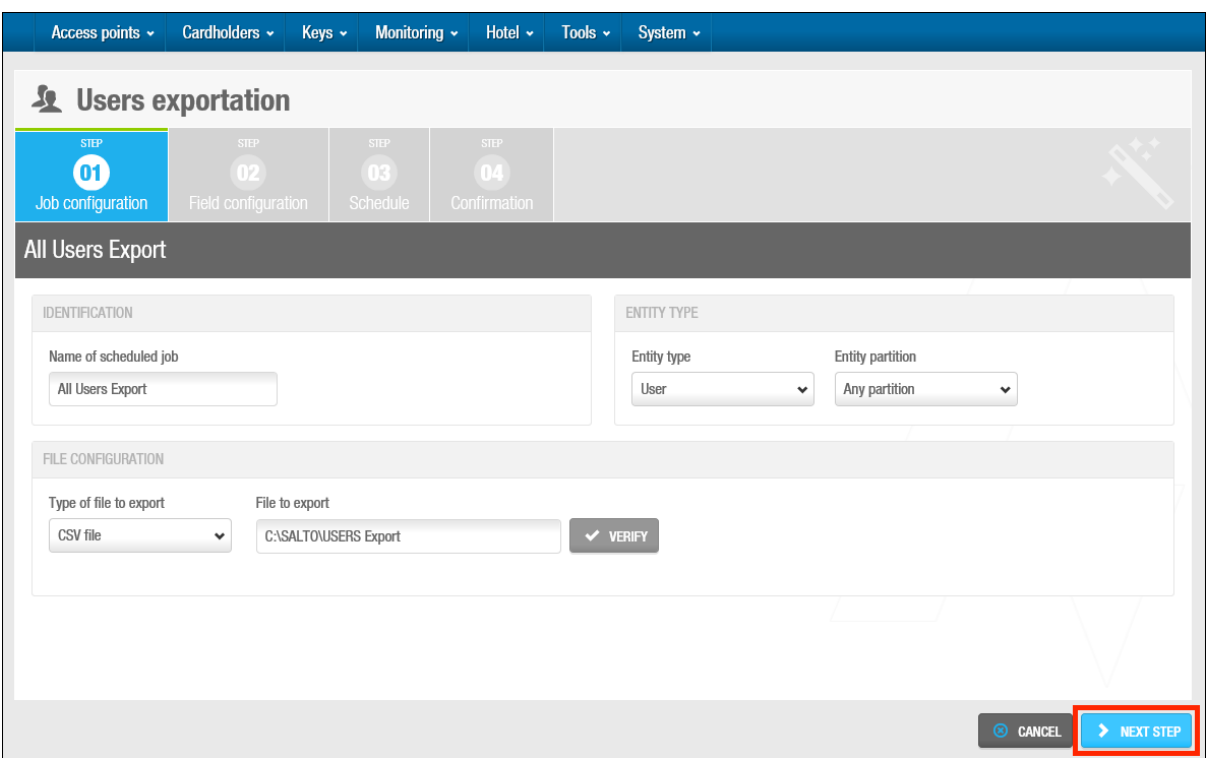

**Figur 256: Skærmen Bruger Eksport Job konfiguration**

5. Indtast et navn for jobbet i feltet **Navn for planlagte job**.

Standardinstillingen i feltet **Type af file for eksport** er en CSV fil. Denne indstilling kan ikke skiftes.

6. Indtast et navn for den fil du vil eksportere i feltet **Fil for eksport**. Tryk F2 for at vise dialogboksen **Fil sti** og indsæt makroer i filnavnet hvis det er nødvendigt.

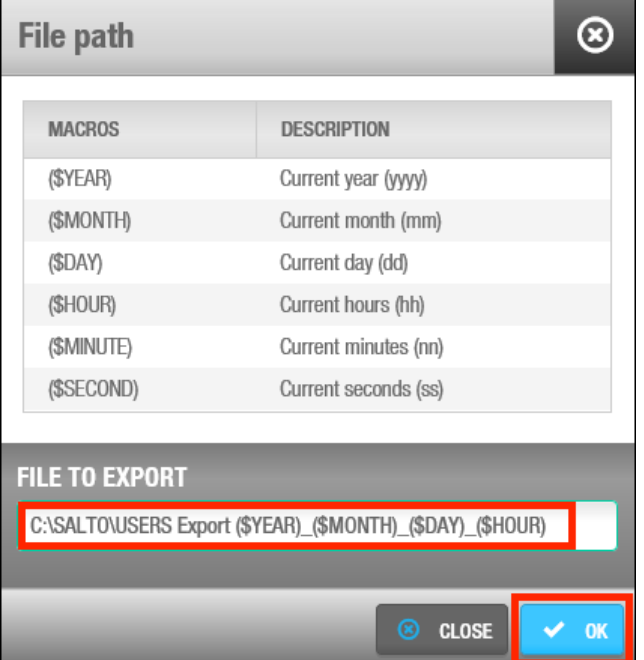

#### **Figur 257: Dialogboksen Fil Destination**

Ved at benytte makroer, som f.eks. (\$YEAR), tillader dig at gemme filen med et unikt navn så den ikke overskrives af den næste fil som oprettes.

Dobbelt-klik den korrekte makro for at indsætte den i filnavnet.

Hver makro du indsætter vises i filnavnet på feltet **Fil for eksport**.

Klik **OK** når du er færdig med at indsætte makroer og det korrekte filnavn vises på feltet **Fil for eksport.**

Du kan klikke **Bekræft** på skærmen **Job konfiguration** for at bekræfte at filmappen eksisterer og er korrekt.

- 7. I **Enheds type**, er standardindstillingen **Bruger**. Denne indstilling kan ikke skiftes.
- 8. I **Enheds partition**, vælg da den partition som brugerne, som skal eksporteres, er fra. Se *[Partitioner](#page-318-0)* for mere information om partitioner. Standardinstillingen er **Enhver partition**, hvilket betyder at brugere fra enhver partition kan eksporteres. Klik **Næste Step**. Skærmen **Felt konfiguration** vises.

#### *11. 4. 4. 2. Trin To: Felt Konfiguration*

For at udføre Trin to:

1. Vælg et format fra rullelisten **Fil format** på skærmen **Felt konfiguration**.

Dette specificerer formatet af de filer som indeholder den eksporterede bruger data.

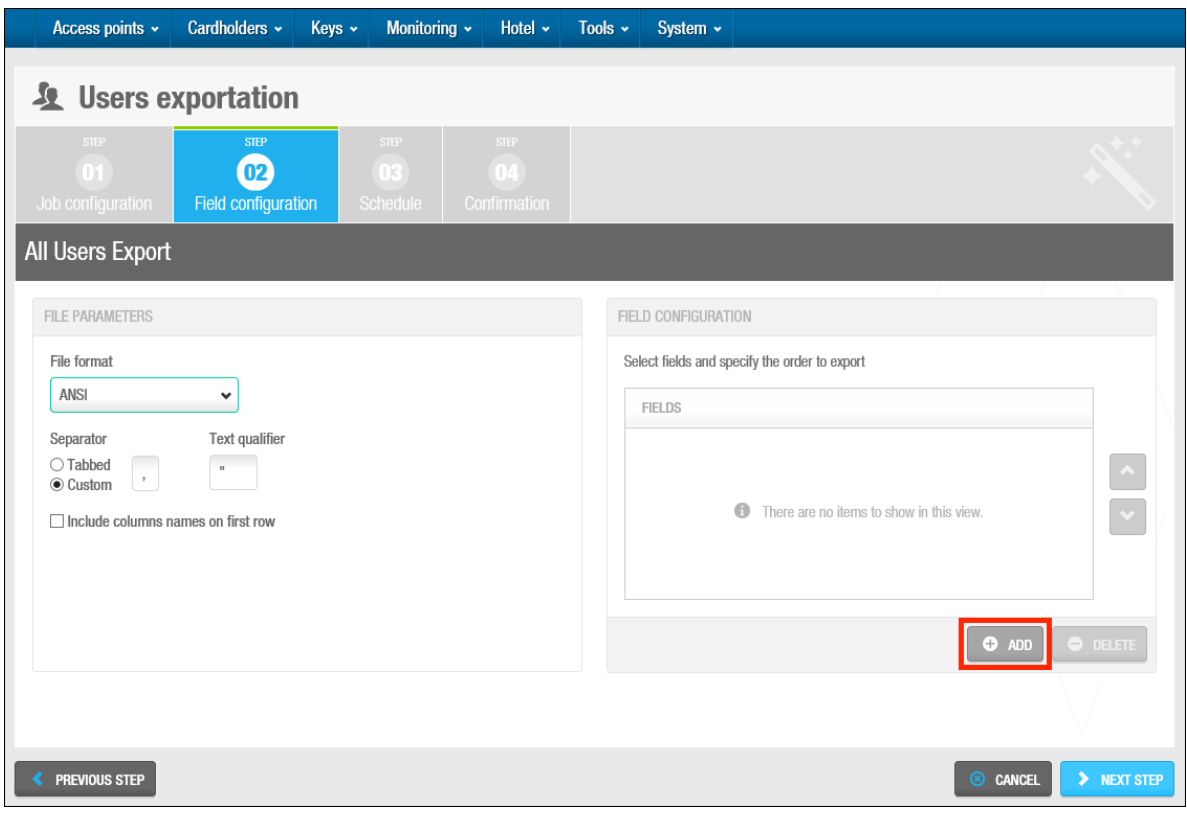

**Figur 258: Skærmen Bruger Eksport Felt Konfiguration**

2. Vælg enten indstillingen **Tabbed** eller **Custom**.

Dette specificerer hvordan dataene gemmes i filen. Felterne **Separator** og **Tekst adskillelse** er automatisk udfyldte, men du kan skifte karaktererne i disse felter som ønsket.

- 3. Vælg tjekboksen **inkluder kolonne navne for første række** som ønsket. Hvis du vælger dette, vil kolonne navne inkluderes i første række af filen.
- 4. Klik **Tilføj** i panelet **Felt konfiguration**. Dialogboksen **Vælg felt** indeholdende en liste af felter, vises.

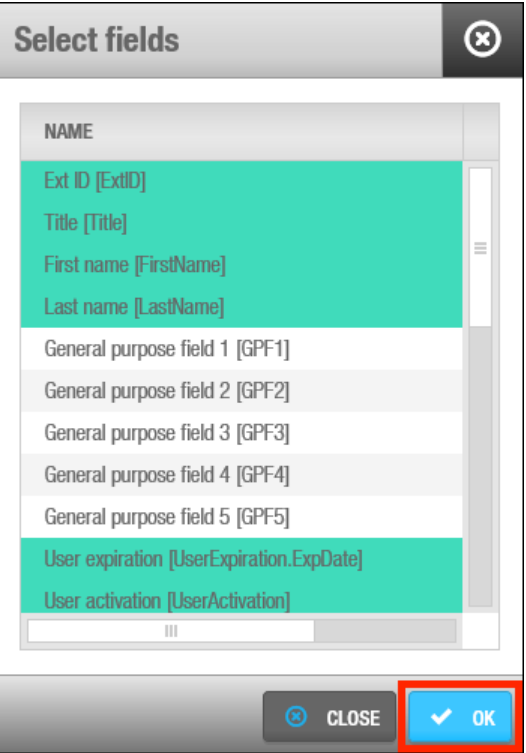

**Figur 259: Dialogboksen Vælg felter**

Se dokumentet *Salto\_Data\_Export* for en beskrivelse af disse felter.

5. Vælg de korrekte felter.

Du kan holde Ctrl tasten nede imens du klikker på felter for at vælge flere samme tid. Klik **Ok**. De valgte felter vises på listen **Felter** på skærmen **Felt konfiguration.**

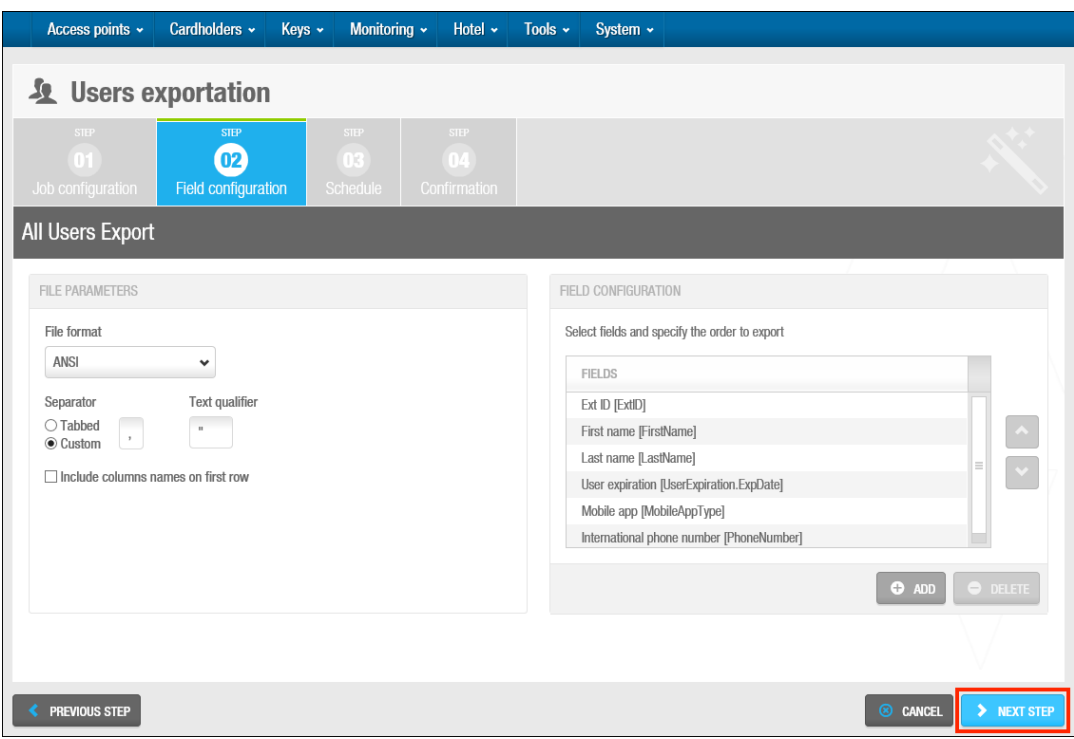

**Figur 260: Vælg felt**

Rækkefølgen af felterne på listen **Felt** bestemmer rækkefølgen af hvordan felterne eksporteres. Du kan vælge felter og benytte op og ned pilene for at ændre rækkefølgen af felterne.

Klik **Næste Step**. Skærmen **Skema** vises.

#### *11. 4. 4. 3. Trin Tre: Skema*

Alle de skema trin for de jobs beskrevet i dette kapitel udføres på samme måde. Se *[Trin To:](#page-252-0)  [Skema](#page-252-0)* for mere information og en beskrivelse af de trin du bør følge.

#### *11. 4. 4. 4. Trin Fem: Bekræftelse*

Alle de bekræftelses trin for de jobs beskrevet i dette kapitel udføres på samme måde. Se *[Trin Tre: Bekræft](#page-252-1)* for mere information og en beskrivelse af de trin du bør følge.

# **11. 5. Manuel Synkronisering**

Du kan manuelt udføre de følgende synkroniserings jobs på systemet:

- CSV fil synkronisering
- **Database tabel synkronisering**

Du kan starte disse jobs ved at vælge **System** > **Import** og fuldføre hvert trin i konfigurations processen. Du kan som alternativ vælge at planlægge disse jobs til at udføres automatisk på skærmen **Planlagte jobs**. Se *Automatisk CSV Fil [Synkronisering](#page-256-0)* og *[Automatisk Database](#page-259-0)  Tabel [Synkronisering](#page-259-0)* for en beskrivelse af hvordan du udfører de nødvendige trin for hvert job.

**BEMÆRK:** Planlægnings trinnene i sektionerne refereret til i ovenstående information, er ikke relevante når du skal udføre en manuel synkronisering af en CSV fil eller database tabel.

# <span id="page-273-0"></span>**11. 6. Database Backups**

Database backups kan udføres fra SALTO systemet:

Benyt ProAccess SPACE's **Værktøj** > **Udfør DB Backup** indstilling

System backups lagres som standard i en SQL backup mappe. Som f.eks.:

C:\Program Files\Microsoft SQL Server\MSSQL12.SQLEXPRESS\MSSQL\Backup

Bemærk at SQL mappenavnet kan variere afhængigt af hvilken SQL version som er installeret. Det foreslås at oprette alle SQL backups i denne mappe. Backup filen gemmes med en .bak forlængelse.

**BEMÆRK:** Automatiske database backups planlægges af systemet som standard. Se *[Automatiske](#page-254-0) Database Backups* for mere information.

For at oprette en database backup i ProAccess SPACE, udfør følgende trin:

1. Vælg **Værktøj** > **Udfør DB Backup**. Dialogboksen **Udfør DB Backup** vises.

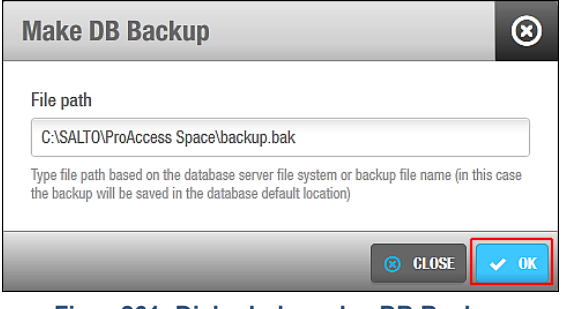

**Figur 261: Dialogboksen lav DB Backup**

Indtast en fil sti baseret på databaseserverens filsystem eller backup fil navn. Klik **OK**. En database backup udføres. Et pop-up vindue vises, og bekræfter at operationen blev fuldført korrekt. Klik **OK**.

## **Gendan Database Backups**

Du kan ikke gendanne en backup imens at ProAccess SPACE har forbindelse til en eksisterende backup. Database backuppen kan gendannes ved at benytte **Microsoft Management Studio** eller SALTO **DB Utils for RW-ProAccess Space** værktøjet. For mere information, kontakt venligst din lokale SALTO tekniske support.

# **11. 7. Hændelsesstrøm**

Funktionen 'hændelsesstrøm' tillader tredje parts programmer at modtage notifikationer i realtid vedr. hændelser der sker (hvis en dør f.eks. åbnes af en bestemt kortholder) inde i SALTO systemet. Se '*Stream of events from the Salto software'* dokumentet for mere information. Hændelsesstrøm funktionaliteten er licens afhængig. Se *[Registrering af SALTO](#page-20-0)  [Software](#page-20-0)* for mere information.

En hændelsesstrøm viderebringer følgende informationer omkring en hændelse

- **Hyem gjorde det (f.eks. en kortholder)**
- Hvornår skete det (f.eks. date/time)
- Hvor skete det (f.eks. lokationen på døren)
- Hvad skete der (f.eks. døren blev åbnet)

Målet for hændelsesstrømmen er at filtrere loghændelser. Se *[Log Hændelser](#page-220-0)* for mere information omkring dette. Ved at sende udvalgte hændelser i den korrekte rækkefølge til systemet, tillades det at bearbejde denne information og udføre opgaver i realtid.

Du skal udføre disse trin for at oprette en hændelsesstrøm:

- 1. Konfigurere de System indstillinger.
- 2. Vælge data felter.
- 3. Specificere parametrene.
- 4. Bekræfte konfigurations indstillingerne.

## **11. 7. 1. Trin 1: Konfigurering af System Indstillinger**

Det første trin for at oprette en hændelsesstrøm er at tildele den generelle information såsom format og kortkodning af hændelsesstrømmen.

For at tildele generel information, udfør de følgende trin:

- 1. Vælg **Værktøj** > **Hændelsesstrøm**. Dialogboksen **Hændelsesstrøm** vises.
- 2. Klik **Tilføj**. Dialogboksen **Hændelsesstrøm konfiguration** vises.

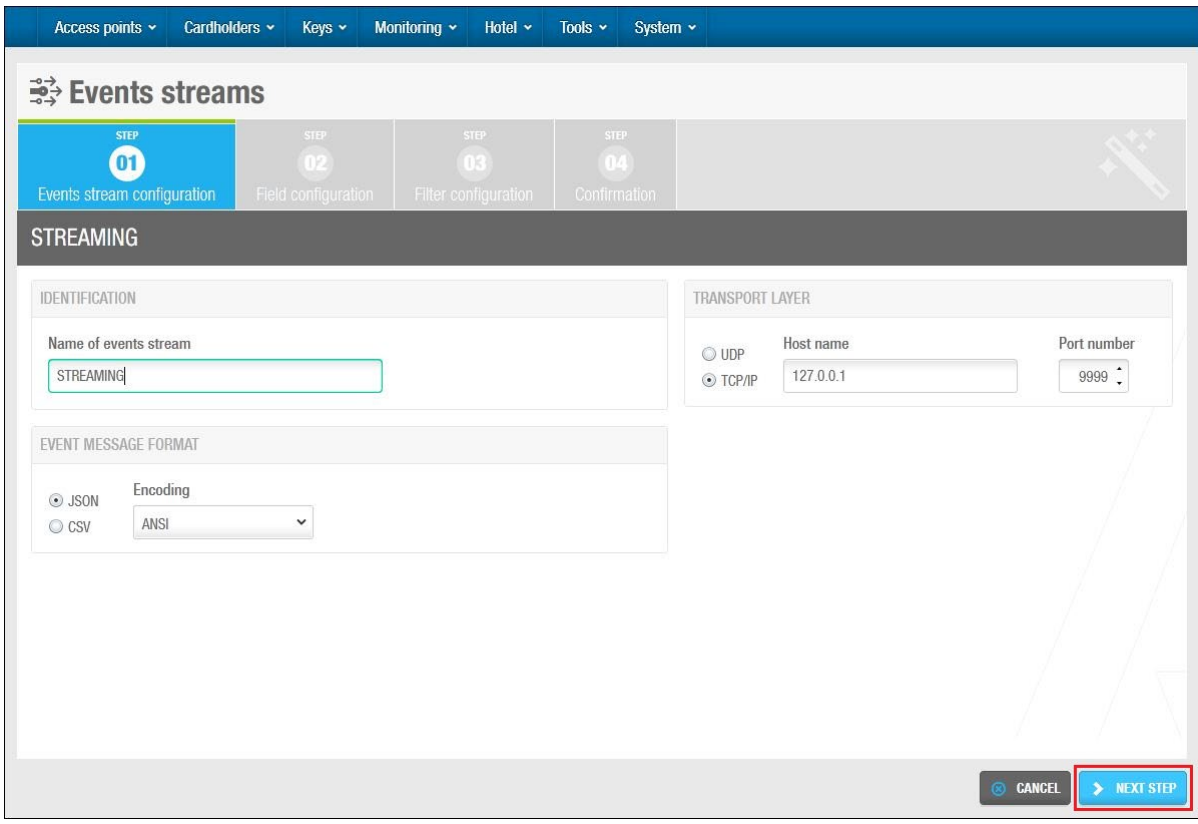

**Figur 262: Dialogboksen Hændelsesstrøm konfiguration**

- 3. Indtast hændelsesstrøm navnet i feltet **Navn på hændelsesstrøm**.
- 4. Vælg enten **UDP** eller **TCP/IP** i panelet **Transport lag**.

Hændelsesstrømme kan modtages gennem UDP eller TCP/IP protokoller.

5. Indtast maskine navnet i feltet **Host name** og port nummeret i feltet **Port nummer**.

Hændelsesstrømme vil tilkendegives gennem maskine navnet og portnummeret af den hændelse du specificerer.

#### 6. Vælg enten **JSON** eller **CSV** i panelet **Hændelses meddelelses format**

JSON benytter et string format. CSV benytter et listeformat hvor en liste af feltværdier adskilles af et semikolon. Se eksempler af hvert format nedenfor.

```
[
{
"EventID" : "11223344556677889900",
"EventDateTime" : "2012-04-14T13:03:20",
SALTO HAMS……p.321
"EventTime" : "13:03:20",
"EventDateTimeUTC" : "2012-04-14T11:03:20Z",
"OperationID" : 17,
"OperationDescription": "Door opened: key",
"IsExit" : false,
"UserType" : 0,
"UserName" : "John Smith",
"UserGPF3" : "Marketing department",
"DoorName" : "Gym",
"DoorGPF1" : "Leisure area",
}
]
```
#### **Figur 263: JSON format**

EVENT\_START "11223344556677889900"; 2012-04-14T13:03:20; 13:03:20; 2012-04-14T13:03:20z; 17; "Door opened: key"; false; 0; "John Smith"; "Marketing department"; "Gym"; "Leisure area" EVENT\_END

#### **Figur 264: CSV format**

- 7. Vælg den ønskede kortkodning fra rullelisten **Kodning**. Du kan vælge enten ANSI, UTF-8, Unicode, eller Unicode Big Endian.
- 8. Klik **Næste Step**. Dialogboksen for at vælge datafelter vises. Du kan også klikke **Tidligere Step** for at vende tilbage til det forrige trin.

## **11. 7. 2. Trin 2: Vælg Data Felter**

Efter du har tildelt den generelle information til hændelsesstrømmen, skal du vælge datafelter for hændelsesstrømmen.

For at vælge dataene, udfør følgende trin:

1. Klik **Tilføj/slet**. Dialogboksen **Vælg felt** vises.

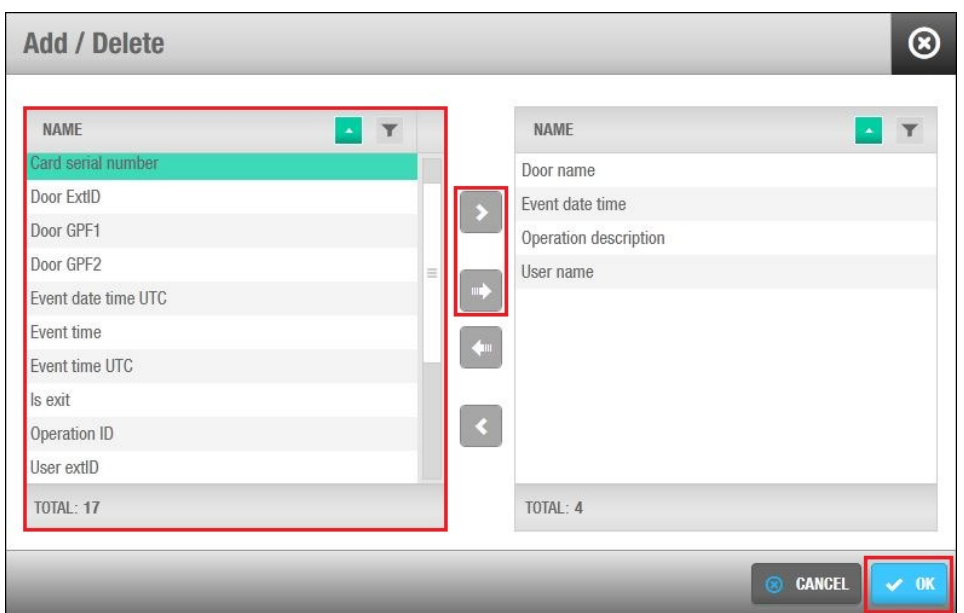

**Figur 265: Dialogboksen Vælg felter**

2. Vælg de datafelter som skal sendes som en del af hændelsesstrømmen.

De mulige felter matcher den information som passeres fra nøgler til SALTO SQL DB og tredje-parts systemer når de præsenteres for en læser.

Klik på pilen mod højre for at flytte de valgte felter til højre side af dialogboksen. Klik **Ok**. De felter du vælger vises. Bemærk at hvis du ønsker at have en specifik rækkefølge i listen, skal du vælge dem én ad gangen. Når felterne tilføjes til listen, kan du ikke ændre rækkefølgen.

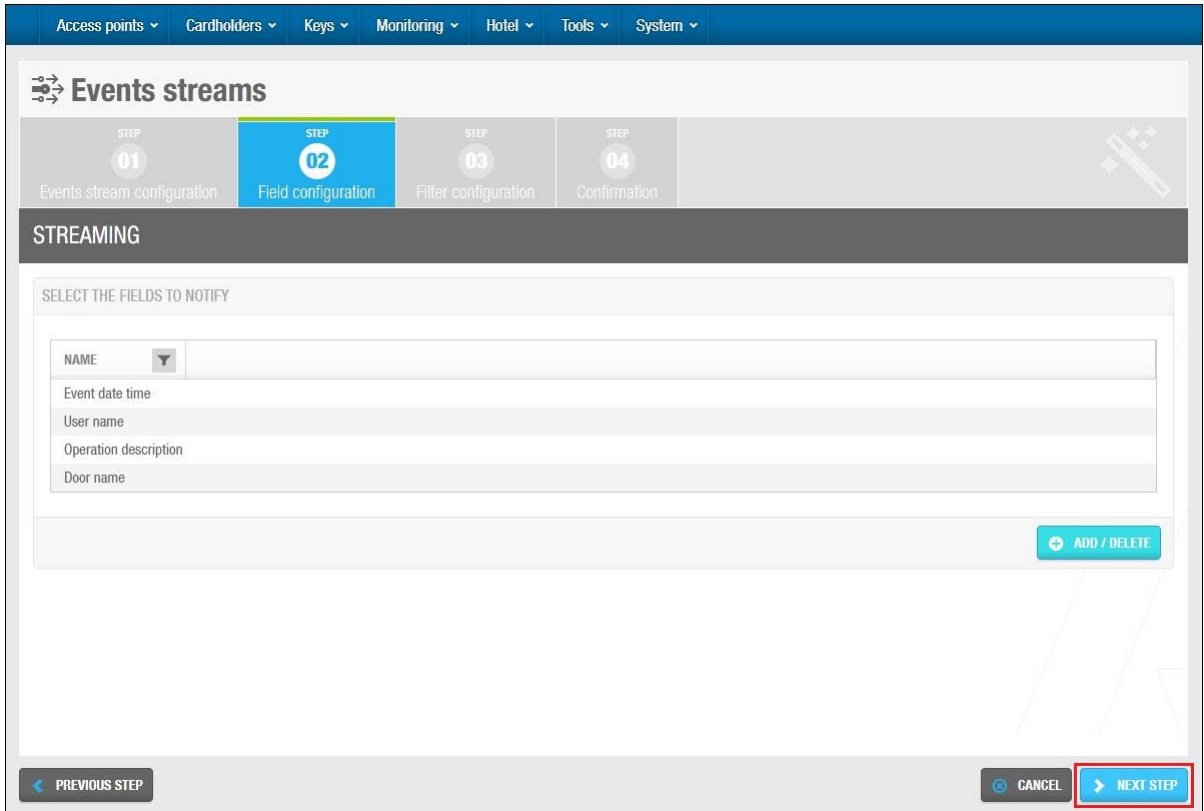

**Figur 266: Valgte felter vises**

Klik **Slet** hvis du ønsker at slette enheder fra feltet.

| <b>NAME</b><br>$ \top$<br><b>NAME</b><br>$\bullet$<br>Card ID<br>Card serial number<br>$\blacktriangleright$<br>$\equiv$<br>Door ExtID<br>Door GPF1<br>щþ<br>Door GPF2<br><b>O</b> There are no items to show in this view.<br>Door name<br>Event date time<br>Event date time UTC<br>Event time<br>Event time UTC | Add / Delete | ඹ        |
|----------------------------------------------------------------------------------------------------|--------------|----------|
|                                                                                                    |              |          |
|                                                                                                    |              |          |
|                                                                                                    |              |          |
|                                                                                                    |              |          |
|                                                                                                    |              |          |
|                                                                                                    |              |          |
|                                                                                                    |              |          |
|                                                                                                    |              |          |
|                                                                                                    |              |          |
|                                                                                                    |              |          |
|                                                                                                    |              |          |
|                                                                                                    | TOTAL: 21    | TOTAL: 0 |

**Figur 267: Fravælg felter vises**

Klik **Næste Step**. Panelerne **Hvem**, **Hvor**, **Hvad**, og **Hvornår** og feltet **Realtids vindue** vises.

## **11. 7. 3. Trin 3: Bestem Parametrene**

Efter du vælger datafelterne for hændelsesstrømmen, skal du specificere parametrene som f.eks. lokationen og type af hændelse.

For at specificere parametrene, udfør følgende trin:

1. Vælg **Kortholder** i panelet **Hvem**.

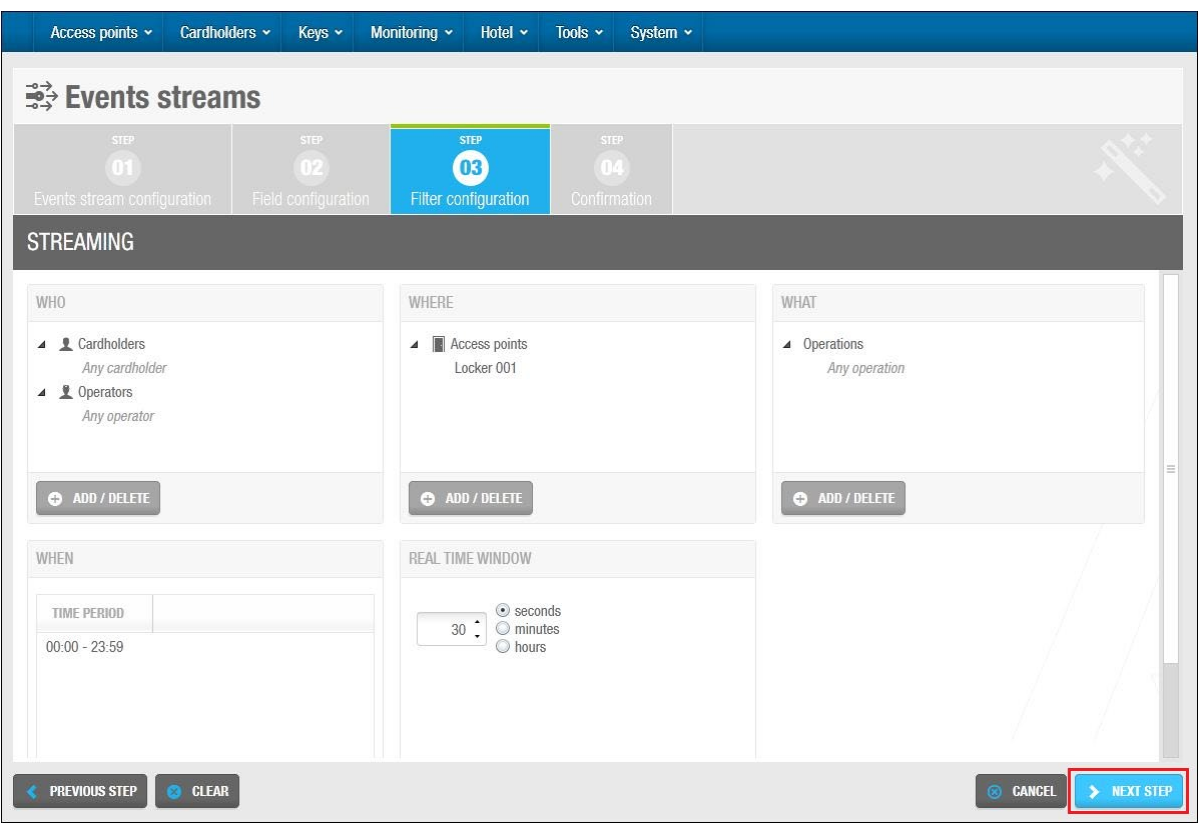

**Figur 268: Paneler og realtids vindue**

2. Klik på knappen **Tilføj/Slet** under panelet **Hvem**. Dialogboksen **Hvem** indeholdende en liste af kortholdere, vises.

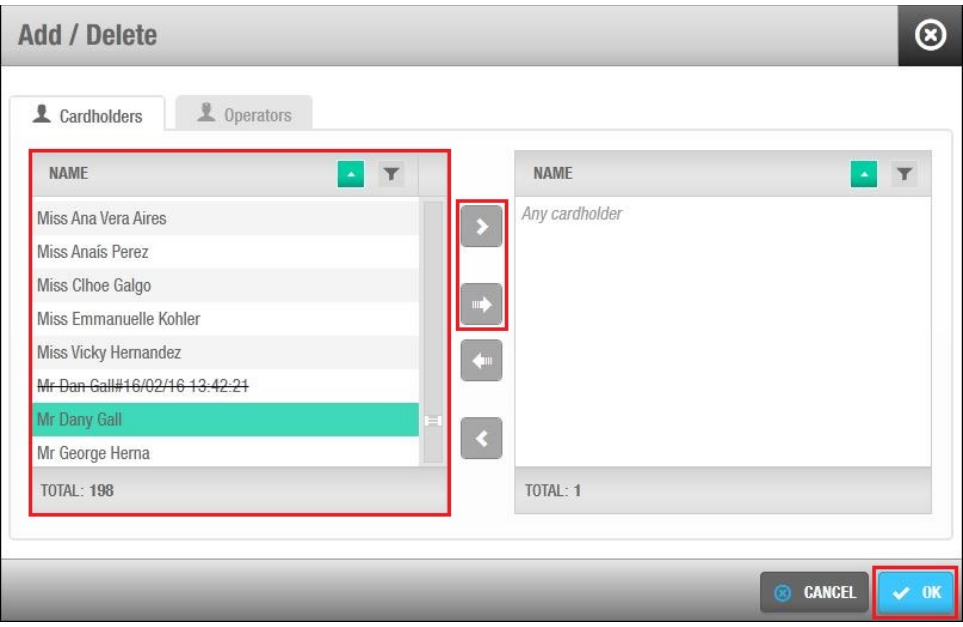

**Figur 269: Dialogboksen Hvem**

3. Vælg den korrekte bruger i panelet **Navn** og klik på pilen. Den valgte bruger vises i panelet til højre.

Som standard vises, **Enhver kortholder** i panelet til højre. Dette betyder at alle brugere er inkluderet i hændelsesstrømmen. For at fjerne denne værdi, vælg **Enhver kortholder** i panelet til højre, og klik på pilen mod venstre. Du har nu fravalgt alle brugere. Du skal gentage disse trin hvis du vil fjerne **Enhver operatør** fra **Operatører**, **Enhver adgangspunkt** fra **Adgangs punkter**, og **Enhver adgangspunkt handling** fra **Adgangspunkt handlinger**, som ønsket.

- 4. Klik **Ok**.
- 5. Klik på fanen **Operatører**.
- 6. Gentag ovenstående trin for operatører.
- 7. Klik **Ok**.

De valgte brugere og operatører vises i panelet **Hvem**.

- 8. Gentag ovenstående trin for at vælge de ønskede døre i panelet **Hvor**.
- 9. Gentag ovenstående trin for at vælge de ønskede adgangspunkt handlinger i panelet **Hvad**.
- 10. Klik **Tilføj** under panelet **Hvornår**. Dialogboksen **Tilføj periode** vises.

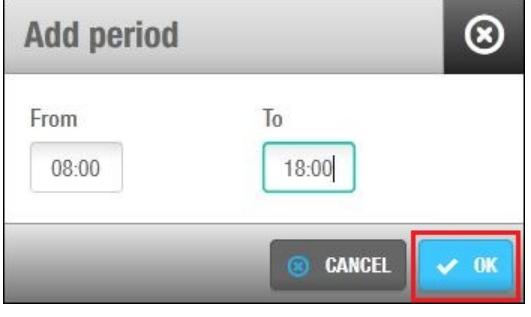

**Figur 270: Dialogboksen Vælg Periode**

11. Vælg det ønskede tidsinterval ved at benytte felterne **Fra** og **Til**.

Dette specificerer den aktive tidsperiode for hændelsesstrømmen. I ovenstående eksempel, sender systemet kun hændelser i perioden mellem kl. 08:00 til kl. 18:00.

- 12. Klik **Ok**. Det valgte tidsinterval vises i panelet **Hvornår**.
- 13. Specificer frekvensen af hændelsesstrøm notifikationer ved at indtaste de korrekte tal i feltet **Realtids vindue** og vælg enten **sekunder**, **minutter**, eller **timer**.

Hvis du f.eks. vælger 30 sekunder, vil systemet kun sende hændelser oprettet for 30 sekunder eller mindre tid siden.

### **11. 7. 4. Bekræft Konfigurations Indstillingerne**

Efter du specificerer parametrene for hændelsesstrømen, skal du bekræfte konfigurationsindstillingerne.

For at gøre dette, udfør følgende trin:

1. Klik **Næste Step**. Konfigurationsindstillingerne for hændelsesstrømme vises.

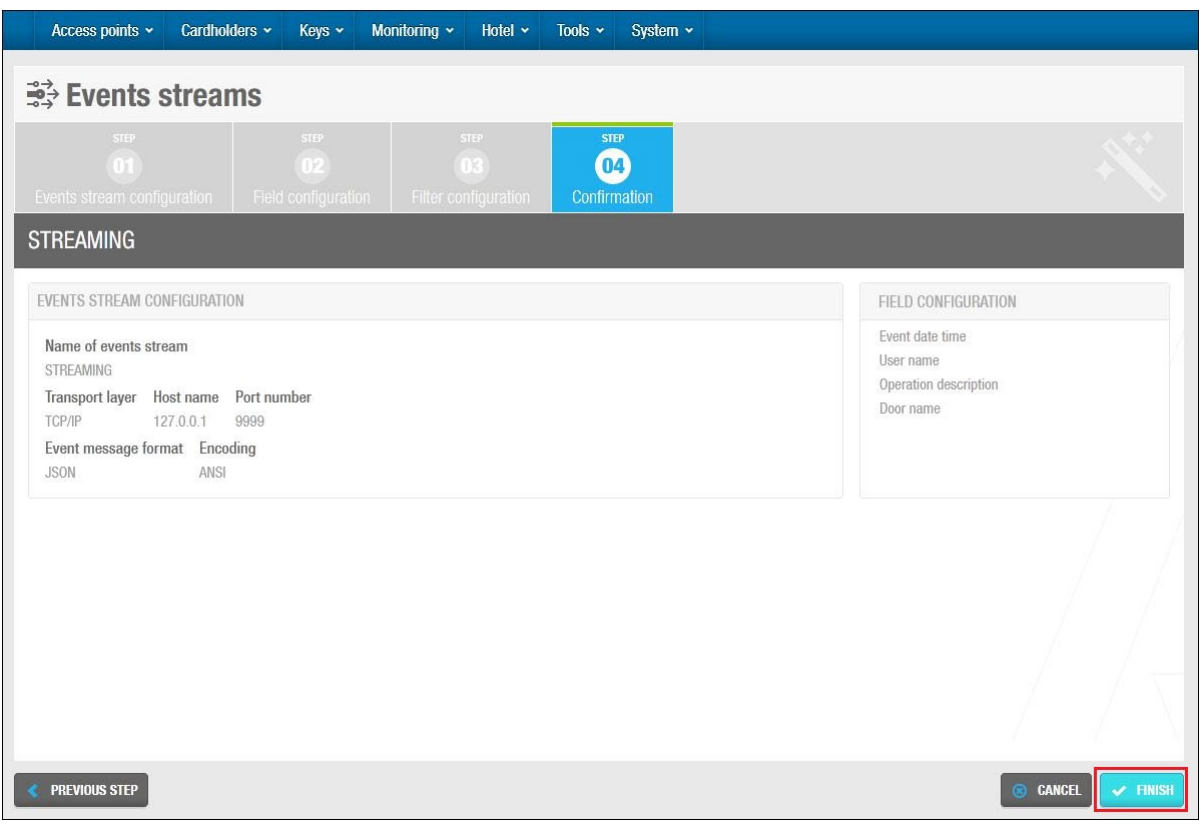

**Figur 271: Dialogboksen Vælg periode**

2. Klik **Gem**. En besked vises og bekræfter at ændringer ikke vil træde i kraft indtil du genstarter SALTO systemet.

Hændelsesstrømmen du oprettede vises i dialogboksen **Hændelsesstrøm liste.**

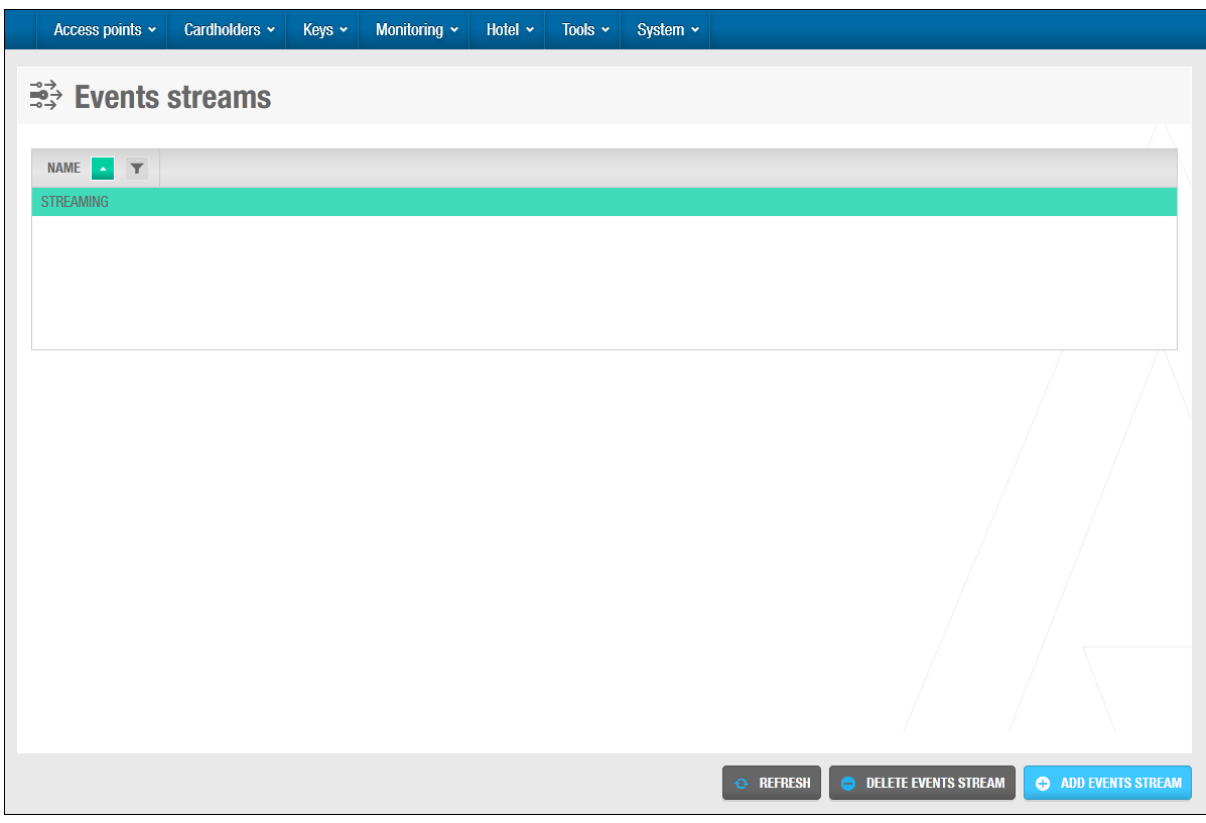

**Figur 272: Oprettet hændelsesstrøm**

3. Klik **Luk**.

# **11. 8. Kort Print**

Du kan oprette 'badge' templates i ProAccess SPACE og printe disse templates ud og benytte som Adgangskort (nøgler). Du kan oprette nøgle templates til forskellige brugere i din bygning. Du kan f.eks. oprette en template for dag-personale og en anden template til natte-personale

For at oprette kort template, udfør følgende trin:

1. Vælg **Værktøjer** > **Kort Print**. Skærmen **Kort Print** vises.

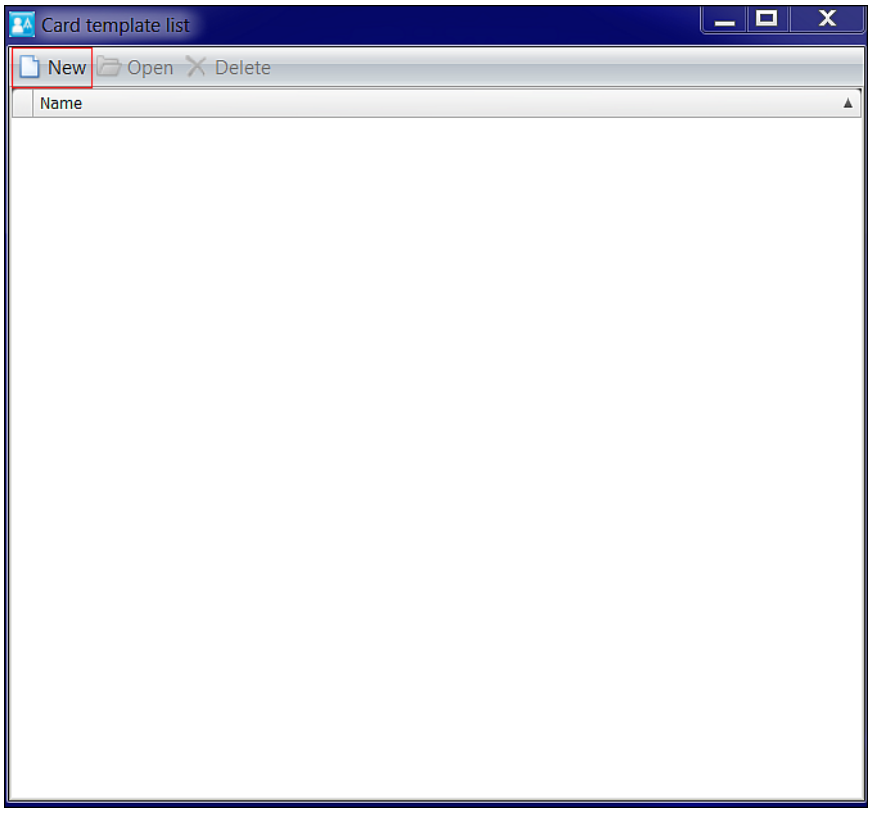

**Figur 273: Skærmen Kort Skabelon liste**

Klik **Tilføj**. Dialogboksen **Tilføj** vises.

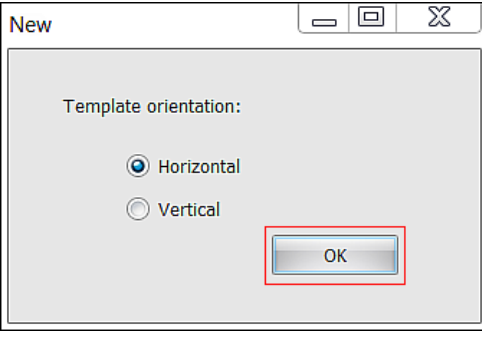

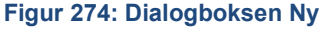

Vælg enten **Horisontal** eller **Vertikal** som din kortprint retning og klik **OK**. Skærmen **Kort Print design** vises.

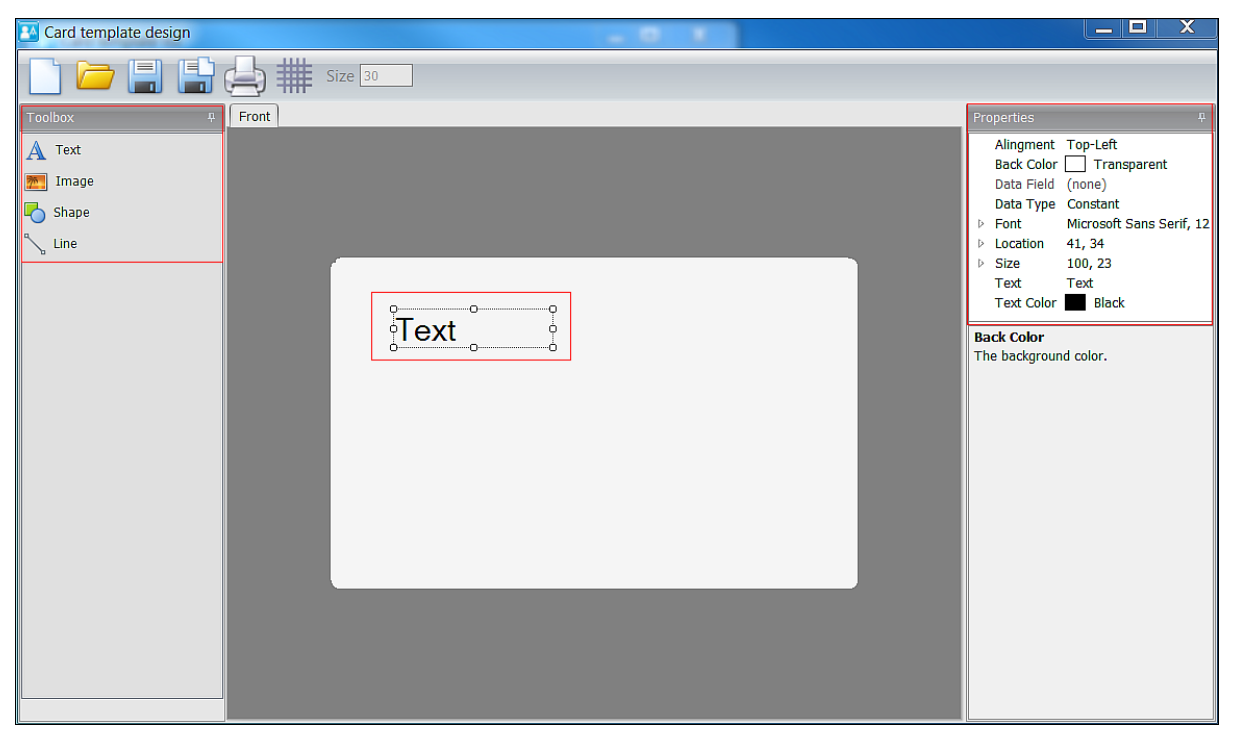

**Figur 275: Skærmen Kort skabelon designet**

Sektionen **Værktøj** på skærmen **Kort Print design** er sammensat af fire funktioner:

- **Tekst**
- **Billede**
- Form
- **-** Linje

Når du har valgt en af **Værktøjs** funktionerne, kan du tilpasse det på det blanke kortprint i centeret af skærmen. Når du vælger en funktion på kort printet, vises en **Redigerings** menu, i højre side af skærmen.

De fire **Værktøjs** funktionsmenuer er beskrevet nedenfor.

## **11. 8. 1. Tekst**

Menuen **Tekst** tillader dig at tilpasse teksten på kort printet.

Indstillingerne er beskrevet i nedenstående tabel.

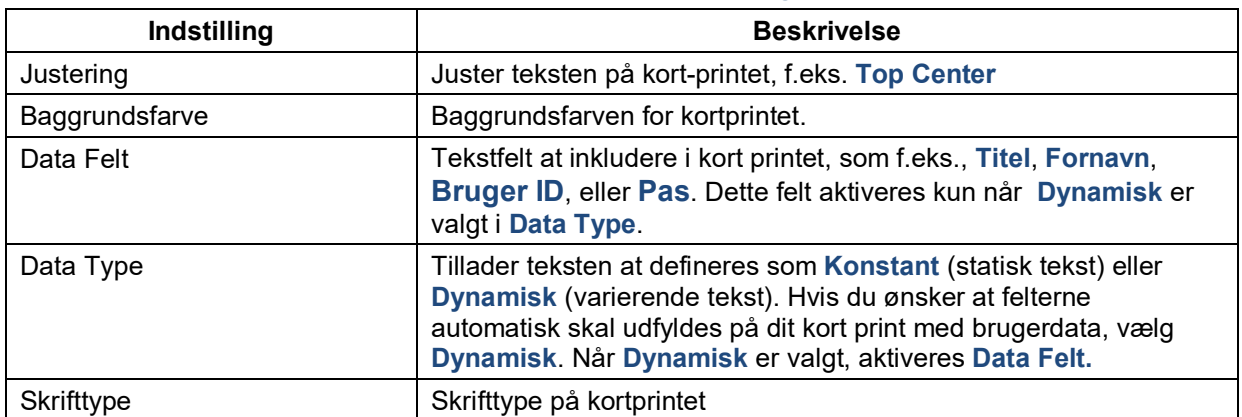

#### **Tabel 42: Tekst menu indstillinger**

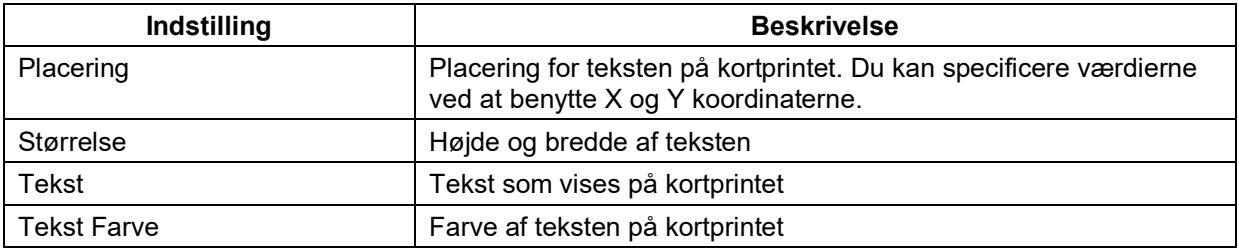

## **11. 8. 2. Billede**

Menuen **Billede** tillader dig at redigere billeder importeret til kortprintet.

Indstillingerne er beskrevet i nedenstående tabel.

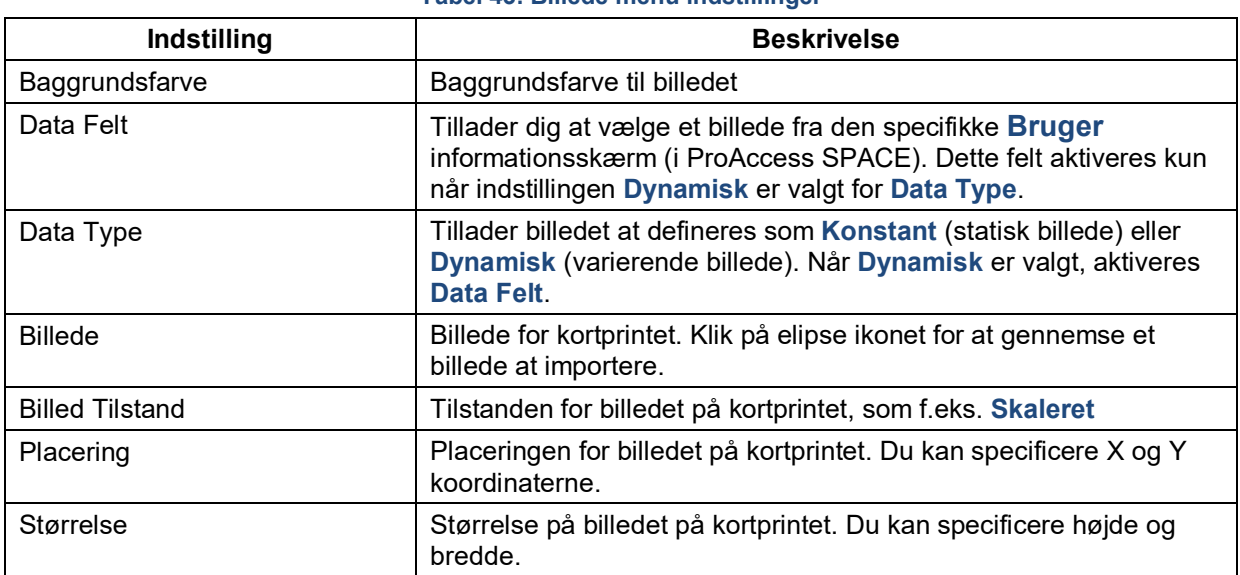

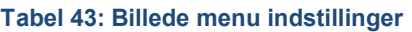

Efter du opretter et kortprint, kan du associere en individuel bruger med det i ProAccess SPACE. Se *[Kort Print Skabelon](#page-131-0)* for mere information.

## **11. 8. 3. Form**

Funktionen **Form** tillader dig at tilpasse former på kortprintet.

Indstillingerne er beskrevet i nedenstående tabel.

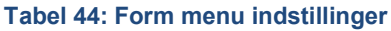

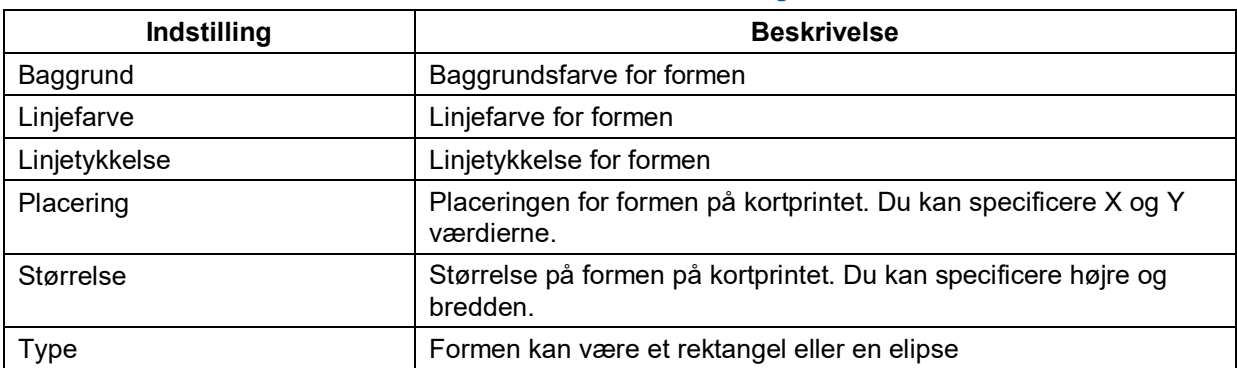

## **11. 8. 4. Linje**

Menuen **Linje** tillader dig at tilpasse linjerne på kortprintet.

Indstillingerne er beskrevet i nedenstående tabel.

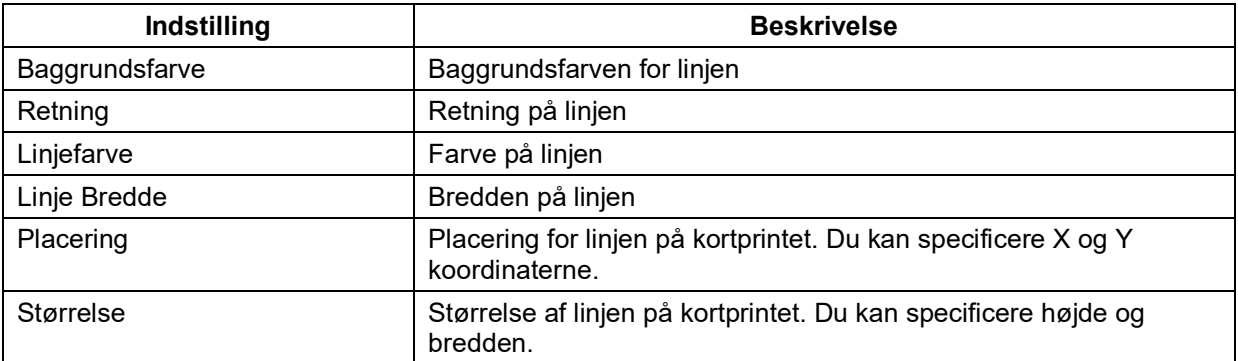

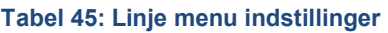

## **11. 8. 5. Design Ikoner**

Der findes seks design ikoner i toppen af venstre hjørne på skærmen **Kort Print Design**. Disse ikoner er beskrevet i følgende tabel.

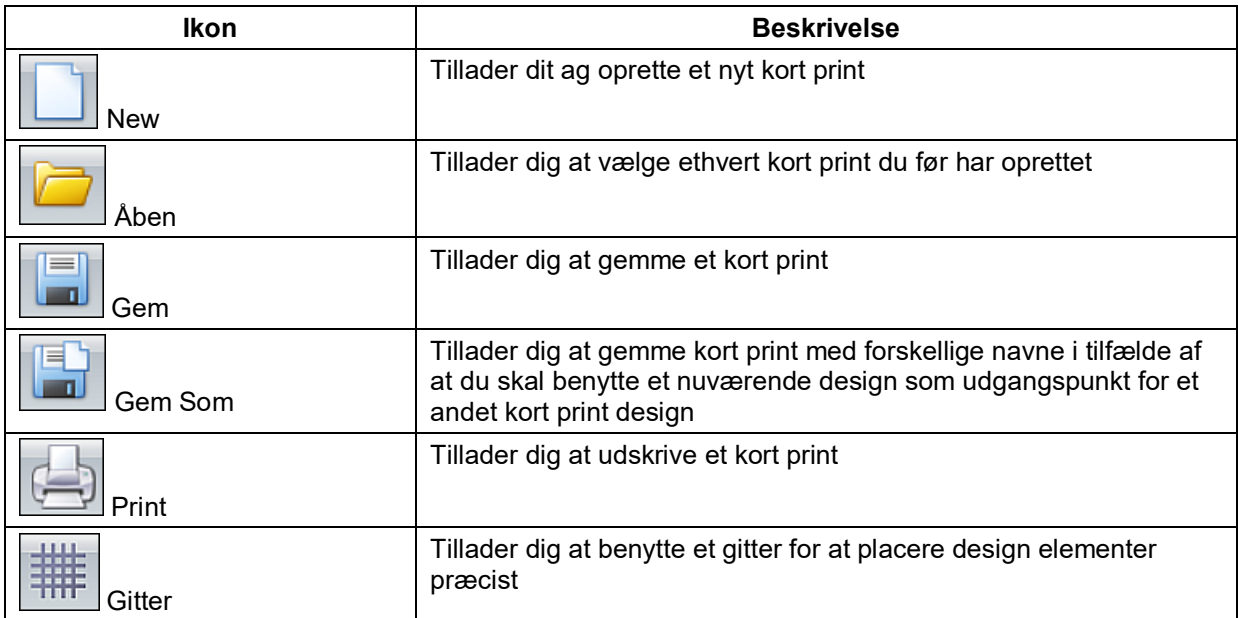

#### **Tabel 46: Design ikoner**

## **11. 8. 6. Bagside Design**

Du kan både designe front og bagsiden af et kort print.

For at tilføje information til bagsiden af kortprintet, udfør følgende trin:

1. Højreklik på fanen **Front**. Indstillingen **Tilføj bagside** vises.

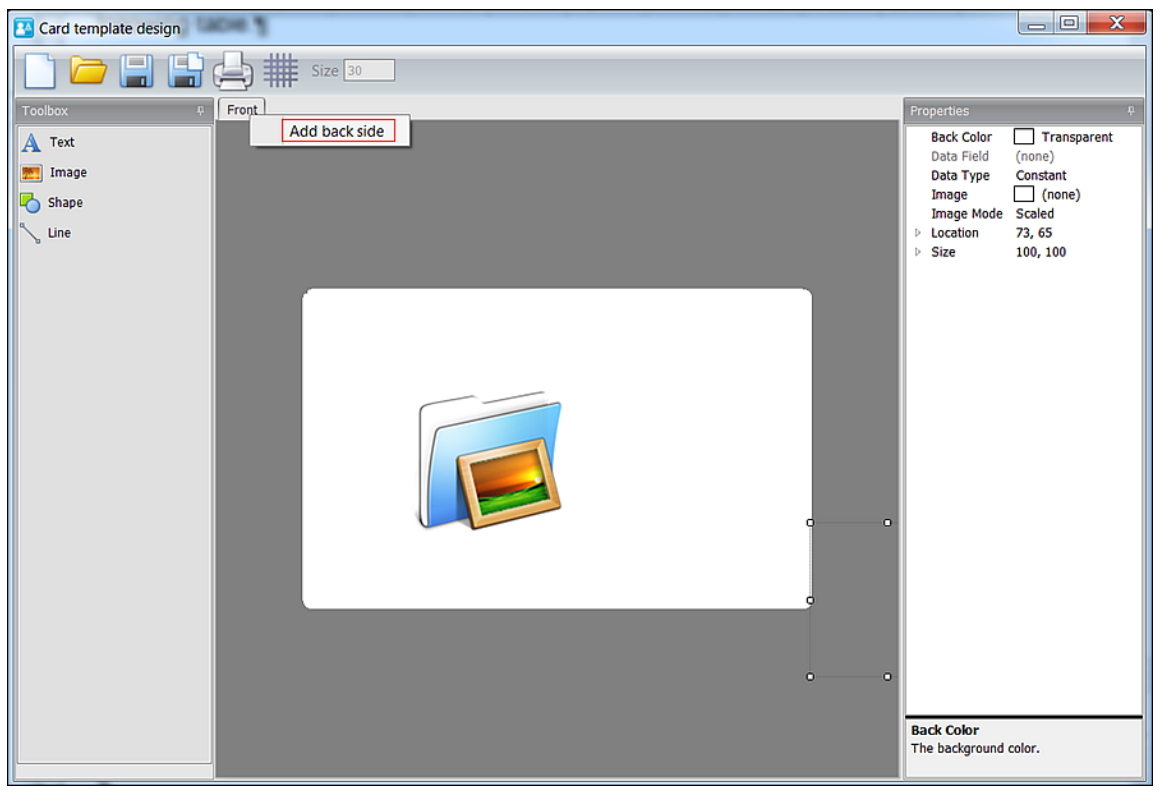

**Figur 276: Indstillingen Tilføj bagside**

2. Klik **Tilføj bag side**. En ny fane **Bagside** vises.

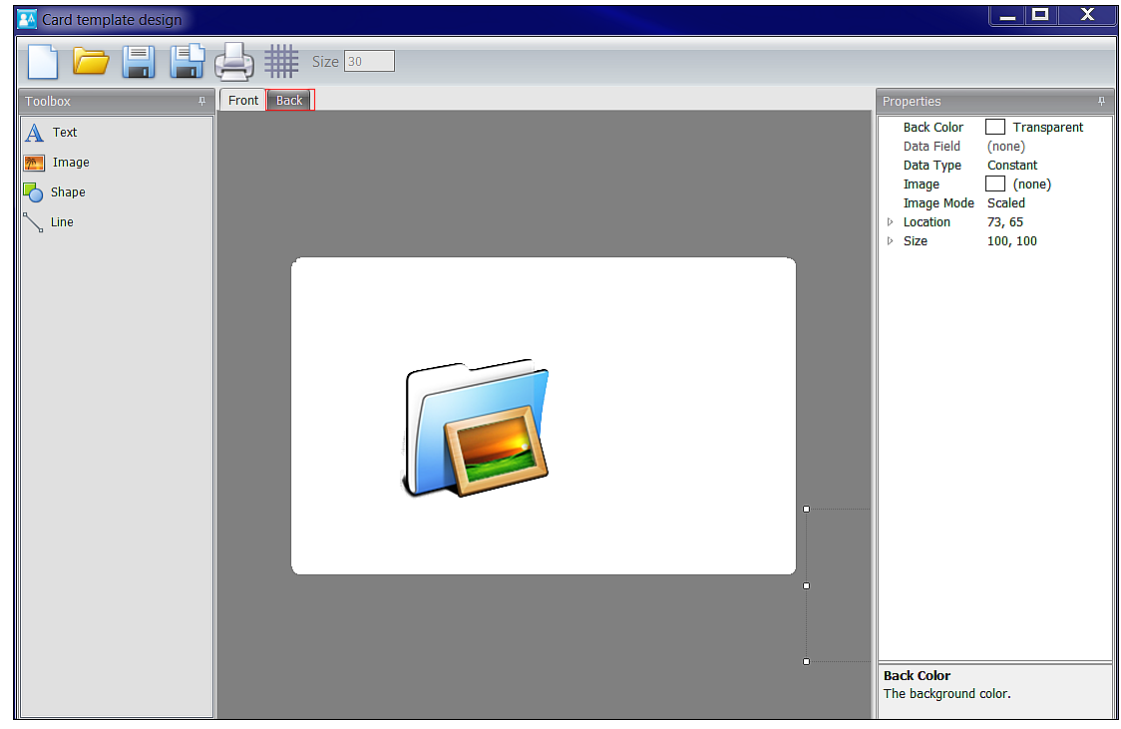

**Figur 277: Fanen Ny Bagside**

3. Klik på fanen **Bagside** for at designe bagsiden af kort printet.

# **11. 9. Benyt Kort Print Skabeloner**

Efter du har oprettet kort print templates, kan du udskrive disse som adgangsmedier (nøgler) i ProAccess SPACE. Kort print funktionen er licens-afhængig. Se *[Registrering af SALTO](#page-20-0)  [Software](#page-20-0)* for mere information.

**BEMÆRK:** For at udskrive kort print, skal templaten indeholde dynamiske felter med et specifikt datafelt i brugerlisten.

For at udskrive kort print templates, udfør følgende trin:

1. Vælg **Kortholder** > **Bruger**. Vælg den bruger som er associeret med kortprintet for at udskrive det. Knappen **Udskriv** er synlig i **Kort Print Skabelon**.

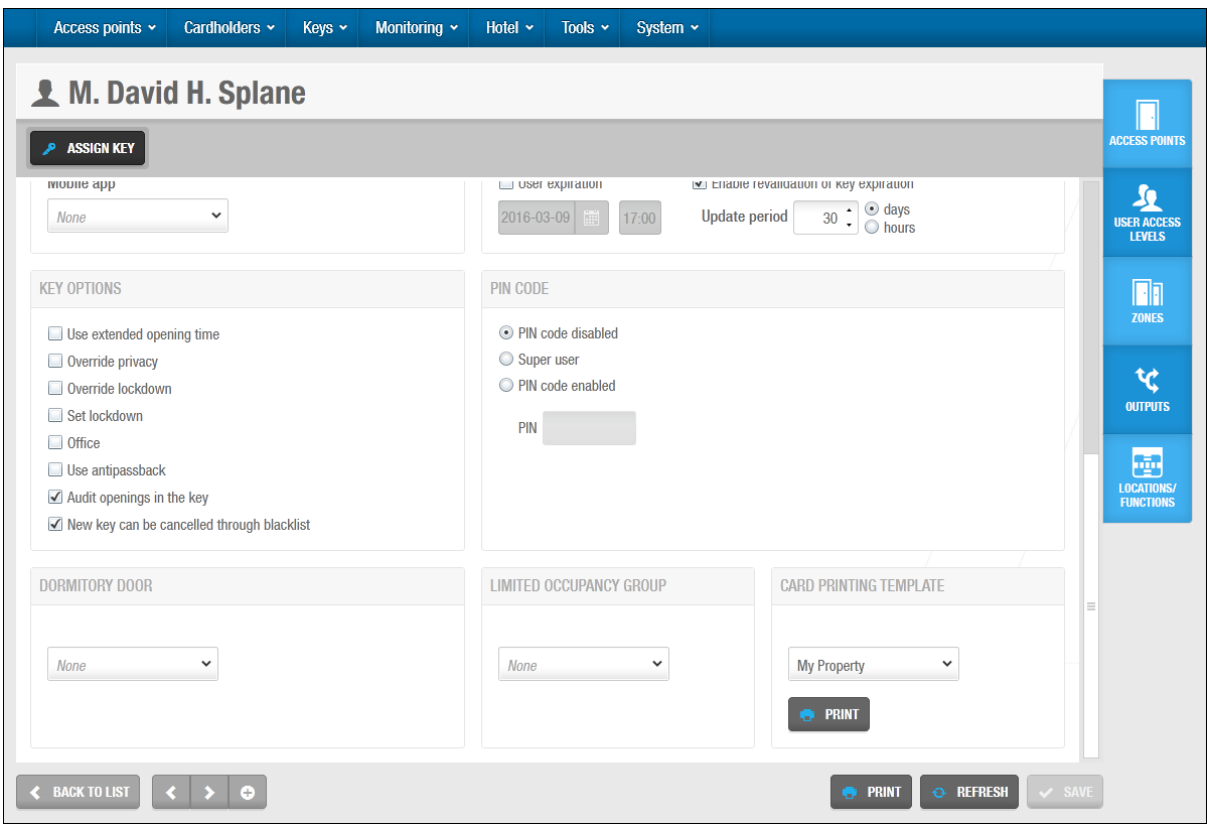

**Figur 278: Skærmen Print brugeres kort**

- 2. Klik **Print**. Skærmen **Kort Forhåndsvisning** vises.
- 3. Vælg ikonet **Print** i venstre hjørne i toppen af skærmen. Skabelonerne udskrives derefter.
## **11. 10. Alarm Hændelser**

En Alarm hændelse er en hændelse hvor en hændelse opfanges på den ene eller anden måde. Hver alarmhændelse har en hændelsesudløser, som aktiverer en alarm, og når dette sker, udløser det en alarm hændelse som udfører én eller flere handlinger.

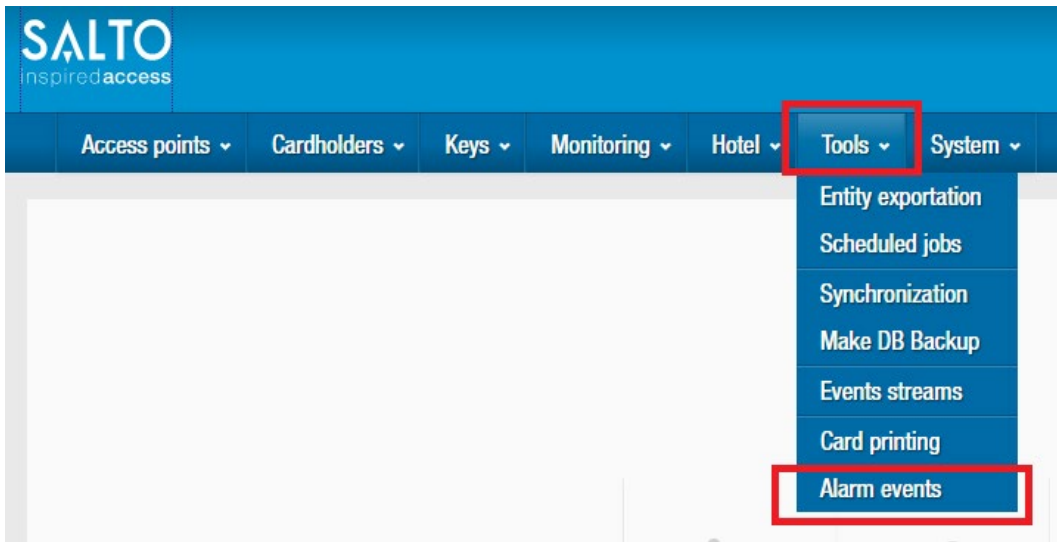

#### **Figur 279: Alarm Hændelser**

- **BEMÆRK:** Denne indstilling er licensafhængig.
- **BEMÆRK:** Alarm hændelser skal tilhøre en partition. Dette vil begrænse adgang til alarm hændelses enheder til operatører med de korrekte partitions tilladelser. Enhver operatør med de korrekte tilladelser, kan se og redigere konfigurationen for alarm hændelser. (Se 12.4 [Operatører](#page-307-0) og 12.5 [Operatør Grupper\)](#page-309-0)

### **11. 10. 1. Hændelsesudløser**

PÅ nuværende tidspunkt er der 2 forskellige typer af hændelsesudløsere som kan konfigureres: "log hændelse" og "alarmindgang".

1. Enhver log hændelse kan defineres som en hændelsesudløser (se liste af hændelser på softwaren). Disse defineres i alarm området:

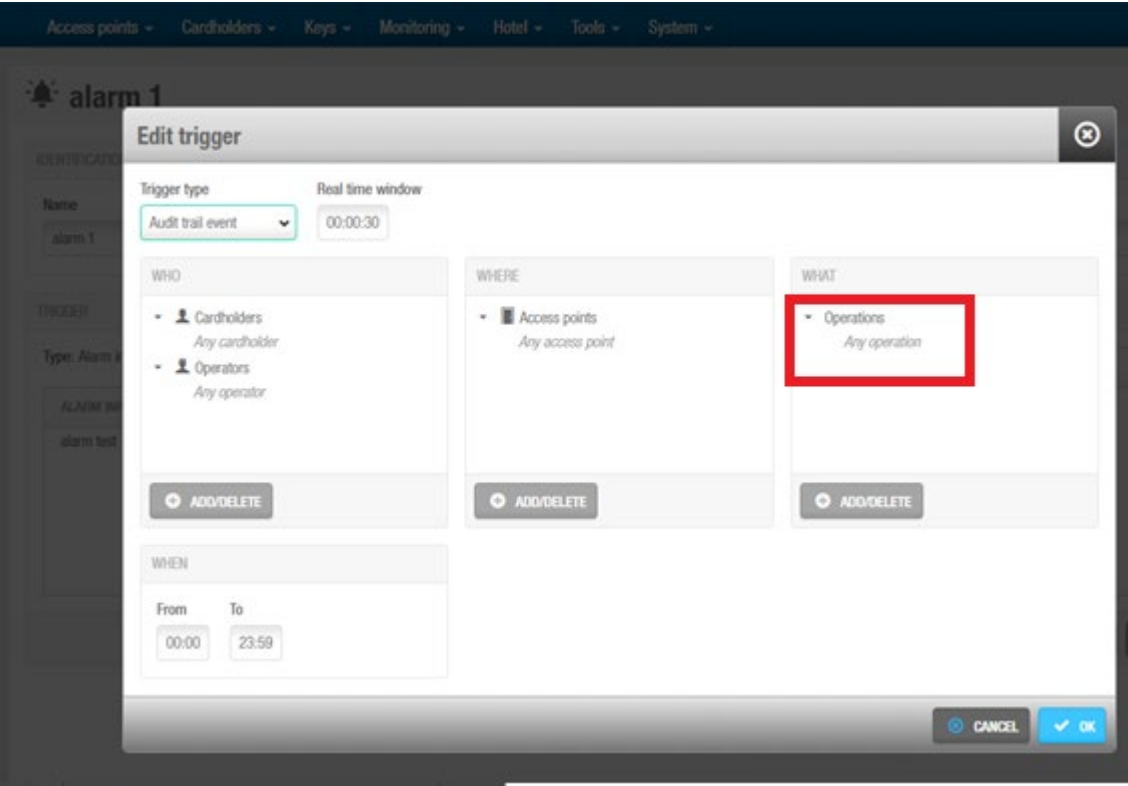

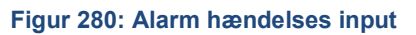

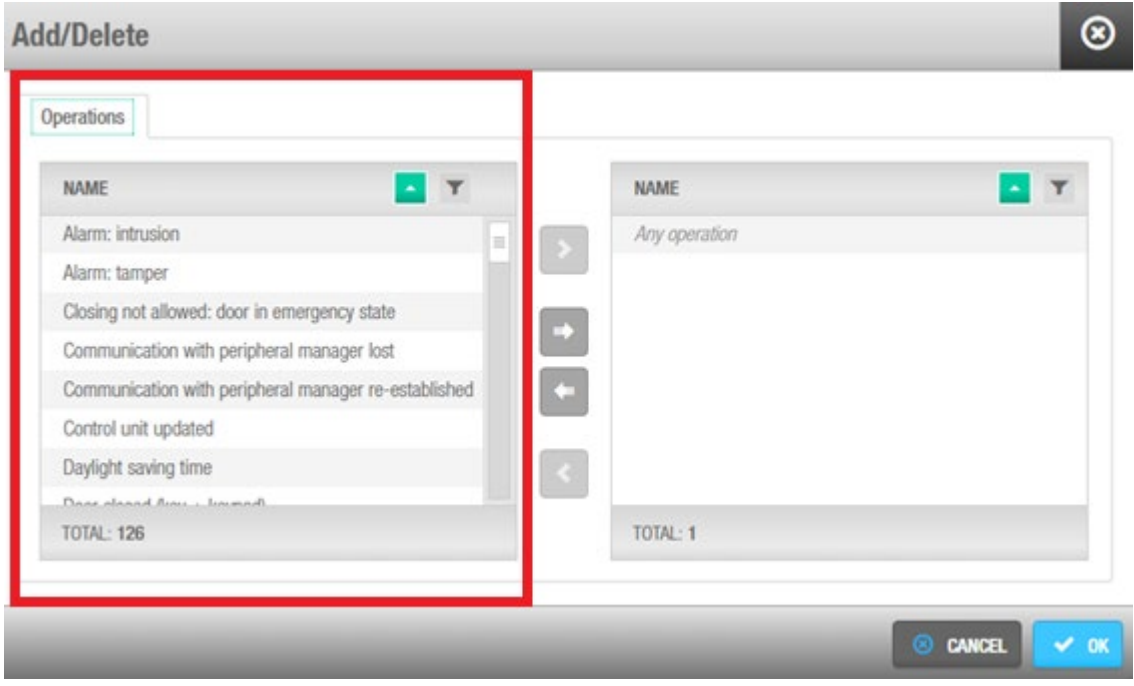

**Figur 281: Alarm hændelses konfiguration**

Disse hændelsesudløsere kan bestemmes til en bruger, dør og operation indenfor en tidsperiode.

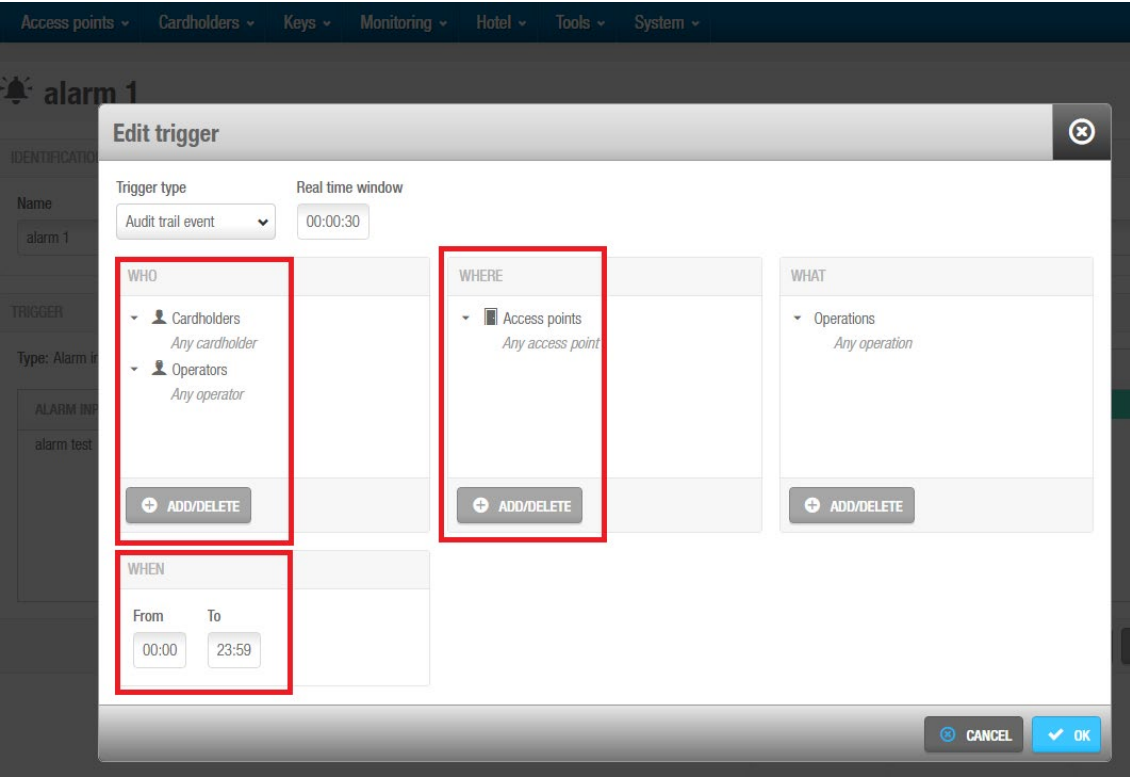

**Figur 282: Alarm hændelses udløser**

2. En udgang kontakt input kan også defineres som en "alarmindgang" og derfor en hændelsesudløser (ie: Nødsituations knap eller brandalarm). Disse er kun gyldige ved benyttelse af CU42E0 online enheder, CU4200 online enheder og/eller online CUEB8 og yderligere defineret i salto netværket som online indgange, og med et specifikt navn (eks:prueba).

Først og fremmest er det nødvendigt at definere de fysiske inputs i SALTO ProAccess Space:

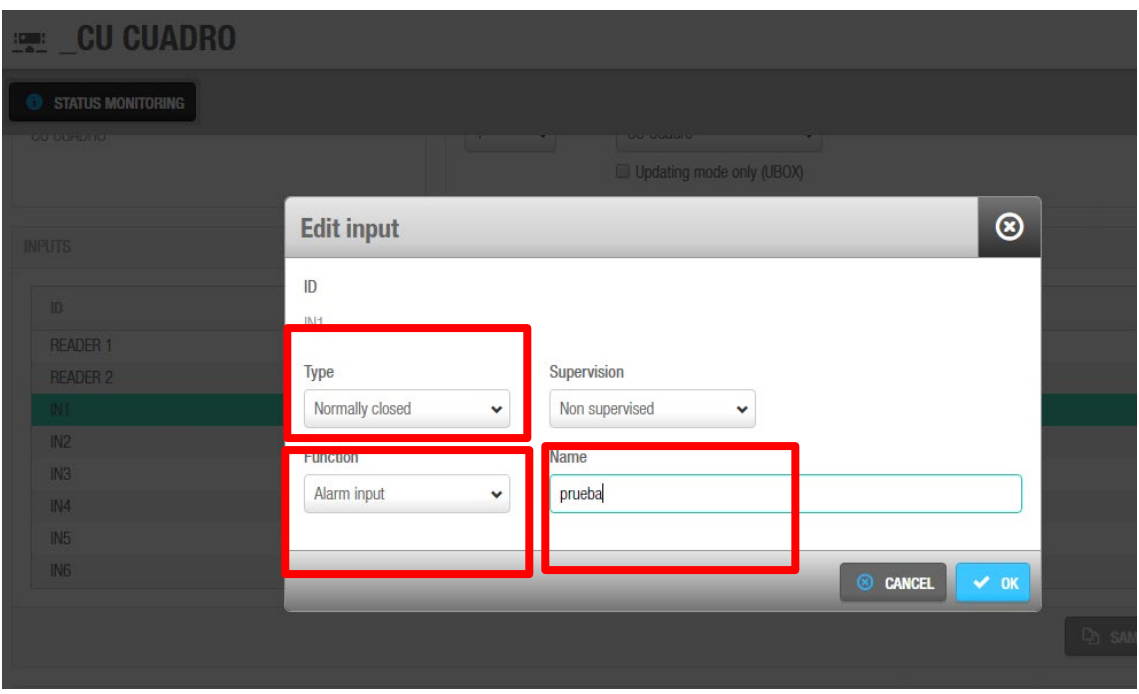

**Figur 283: Alarm hændelses indgang**

Derefter skal alarmindgangen med detektoren oprettes if.t det fysiske input:

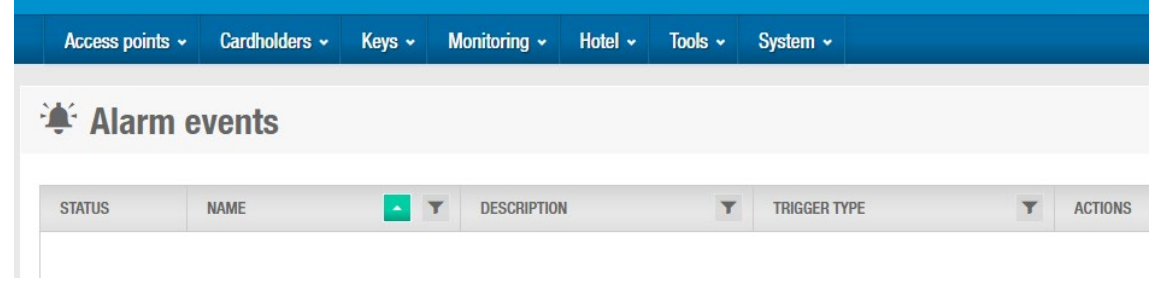

### **Figur 284: Alarm hændelses liste**

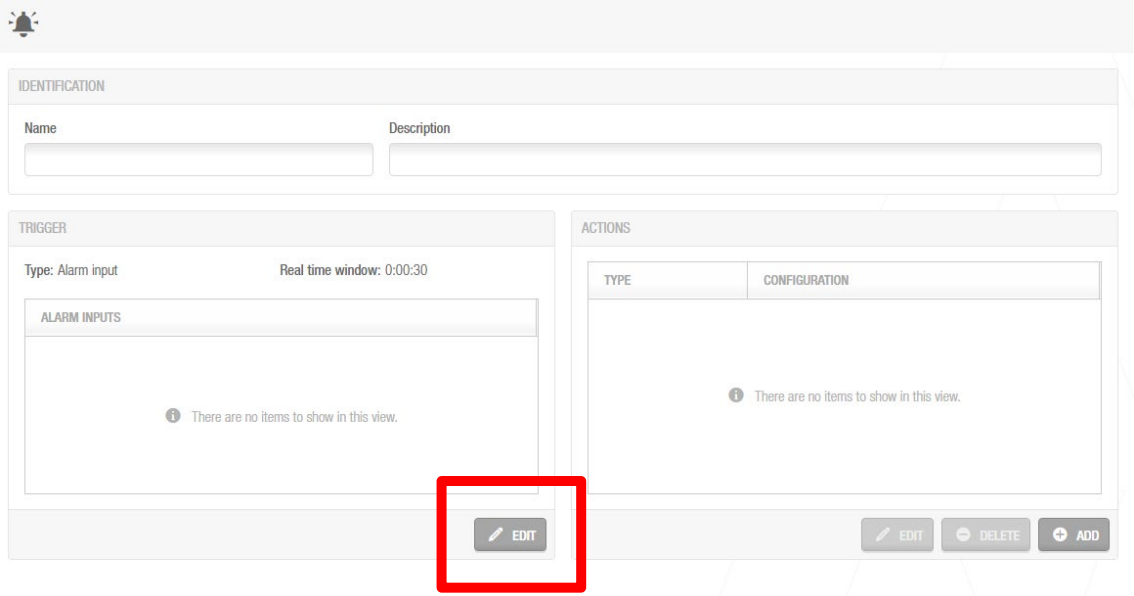

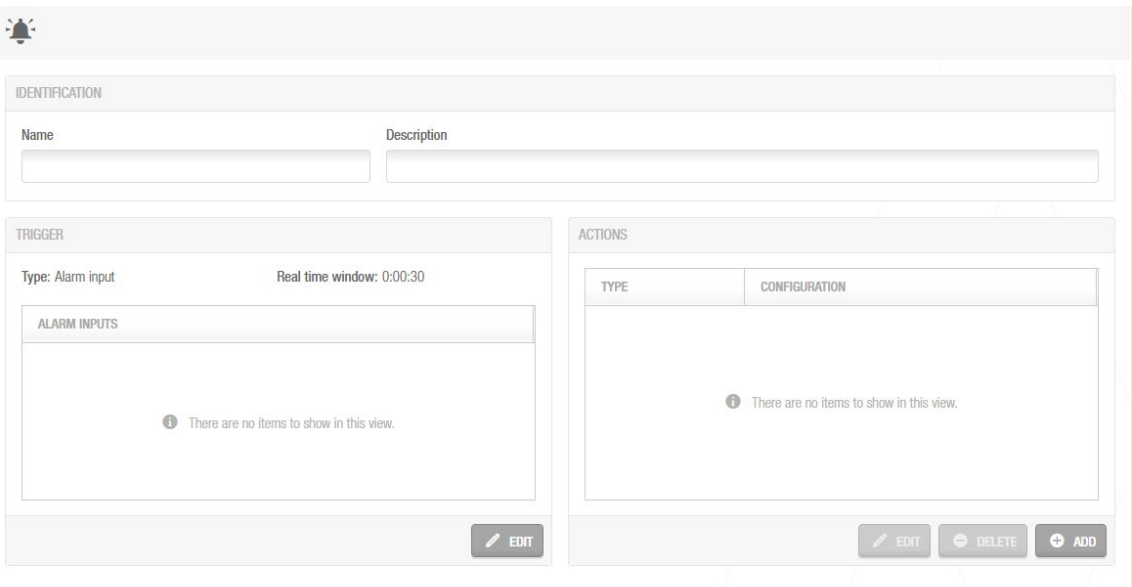

### **Figur 285: Rediger alarm hændelser**

### Med en alarmindgang:

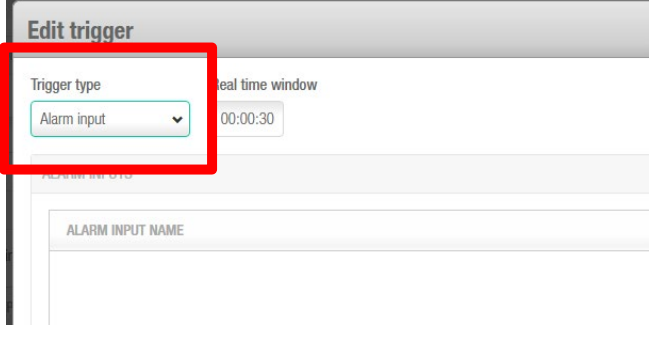

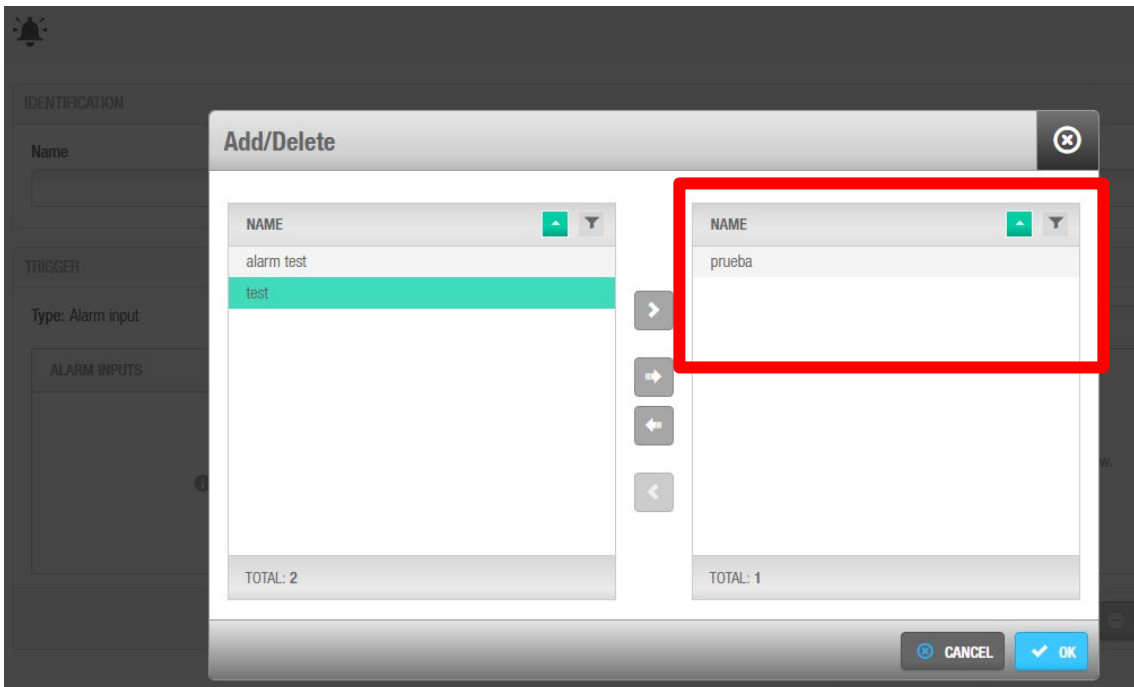

Og tilføj den til det tidligere oprettede online input:

### **11. 10. 2. Handlinger:**

En Handling sker når det sammenhængende alarmindtryk bliver aktiveret.

Der er 5 typer af Handlinger:

1. Tænd for alarm udgang; Aktiver en udgang hos CU42E0, online CU4200 eller online CUEB8

Disse udgange skal først defineres i relæ definitionen i Salto Netværket.

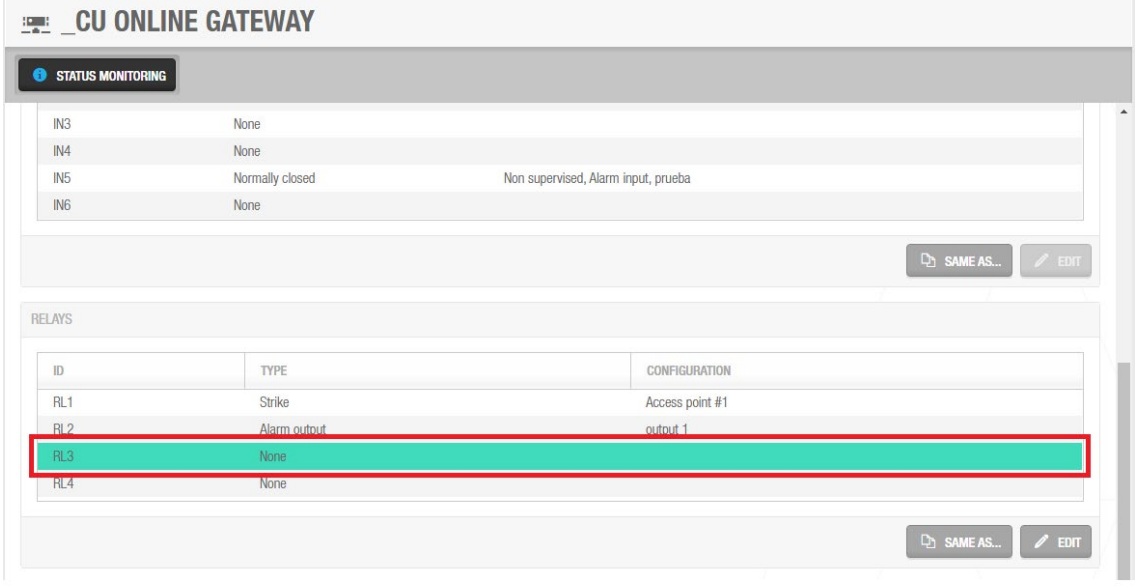

**Figur 287: Alarm hændelse**

Og definer det som en alarm udgang:

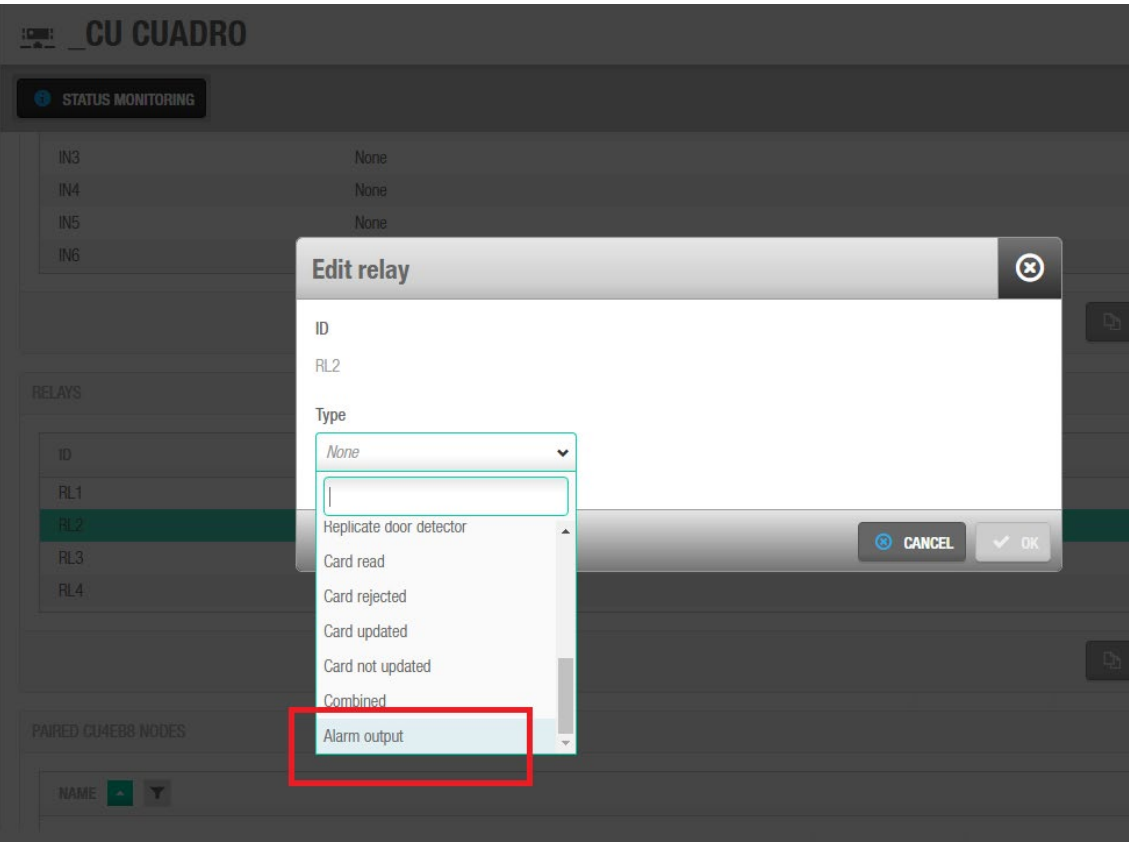

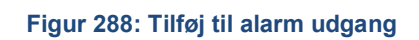

Vender vi tilbage til "alarm hændelser" (Værktøjer – Alarm hændelser) i "værktøj" skal vi vælge typen af handling, det oprettede udgang og forsinkelsen af relæ-aktiveringen.

Alarmudgangsnavnet blev defineret ved redigeringen af udgangen.

**Bemærk**: Forsinkelse 0 betyder at udgang vil aktiveres uden en automatisk forstyrrelse (og derfor forblive aktiveret på ubestemt tid).

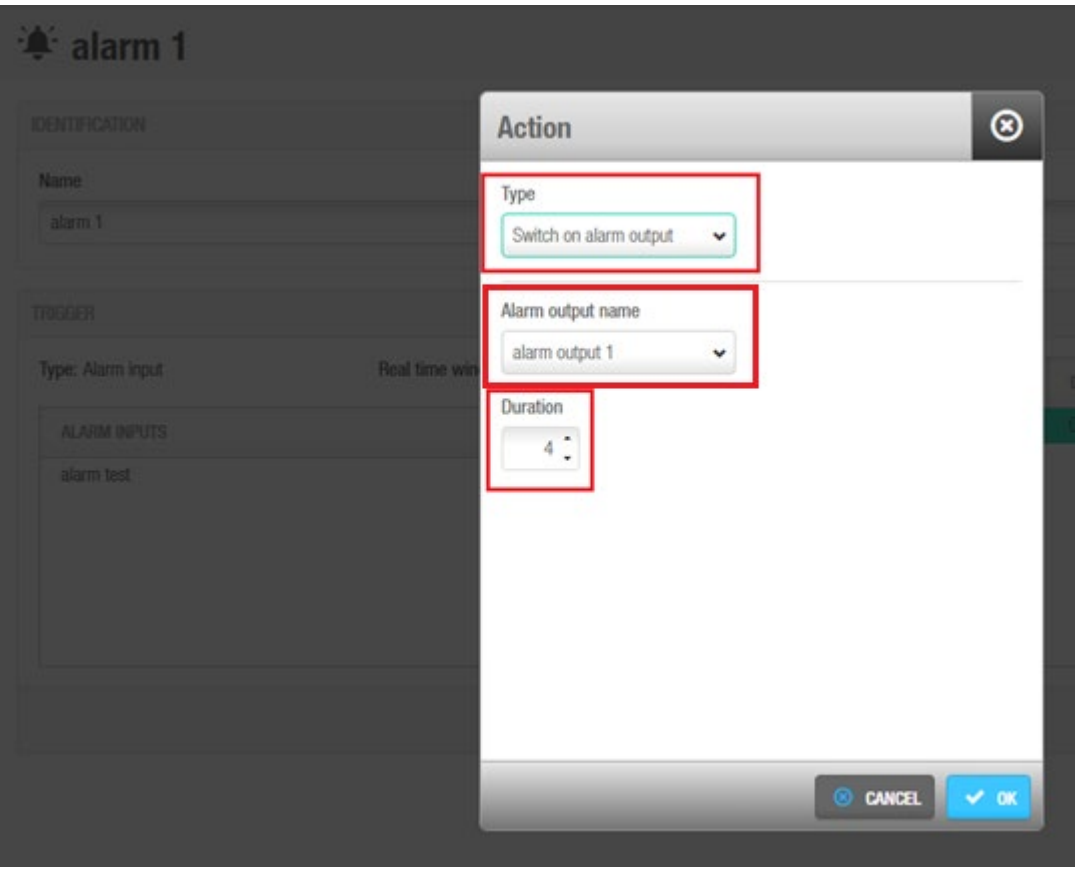

**Figur 289: Definer hændelse**

2. Sluk for alarm udgang; deaktiver en udgang i online CU42E0, online CU4200 eller online CUEB8 og definer navnet på alarmen som skal deaktiveres

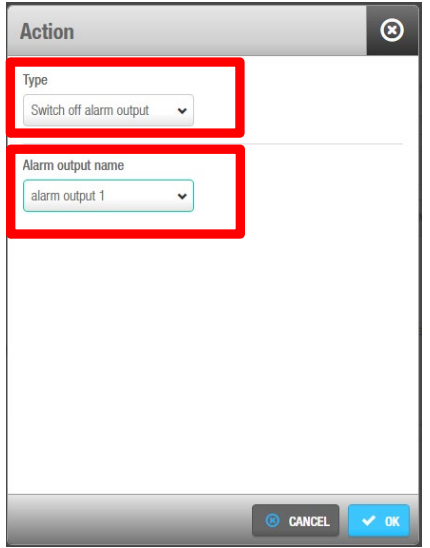

**Figur 290: Sluk alarm indgang**

3. Send email

For at denne funktion skal virke, er det nødvendigt at oprette en afsendelses e-mail adresse i System indstillinger-> Fanen Notifikationer. Nedenfor er et eksempel på hvordan du definerer den nødvendige host, port og protokol.

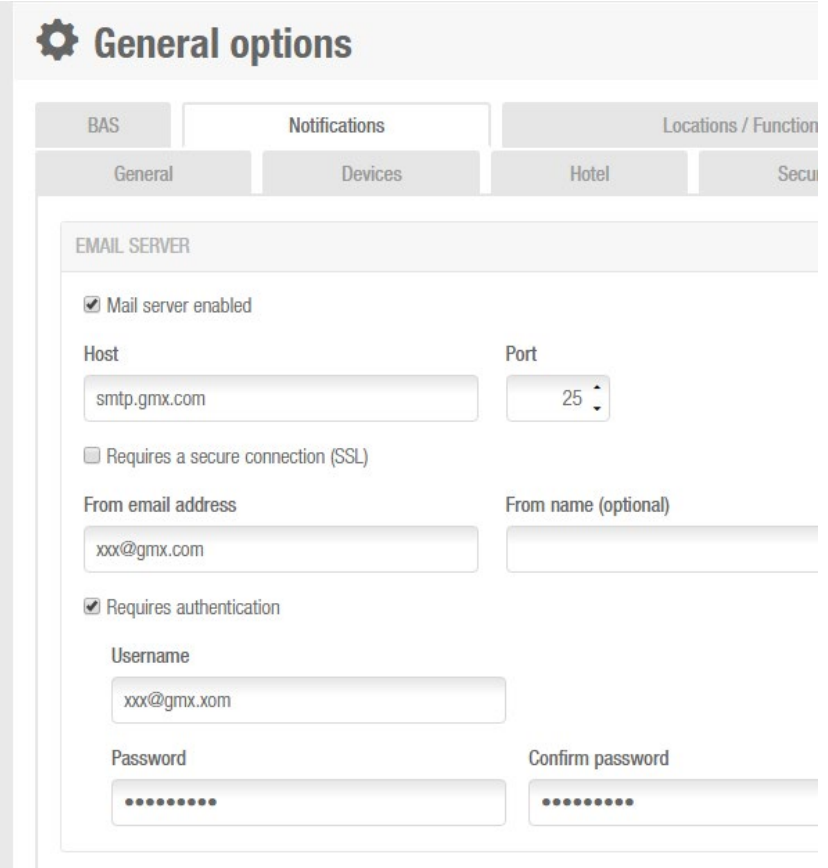

#### **Figur 291: Indstilling send email**

I menuen "alarm hændelse" -> actions, når du vælger "send e-mail" er det nødvendigt at definere hvem som skal modtage e-mailen. For dette trin er det vigtigt at oprette den forudgående hændelsesudløser som tidligere forklaret.

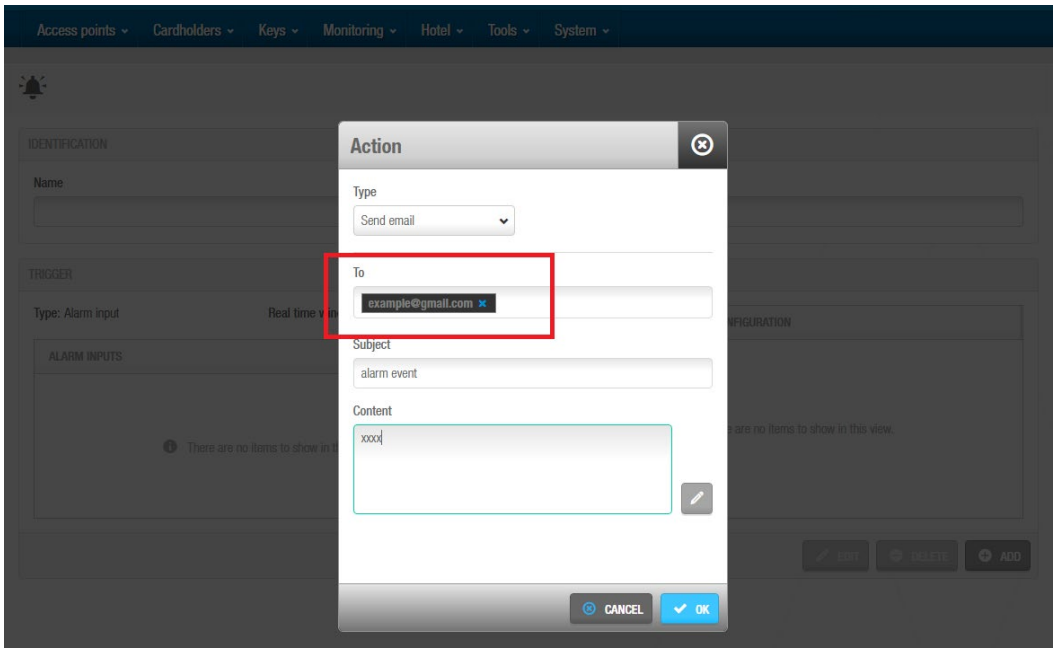

**Figur 292: Definer send e-mail som handling**

**BEMÆRK:** man kan kun have én e-mail adresse som modtager per alarm.

4. Start Blokering. Det er vigtigt at definere handlingen til at starte et blokeringsområde, hvilket område som det omhandler, og hvilken handling som skal udføres.

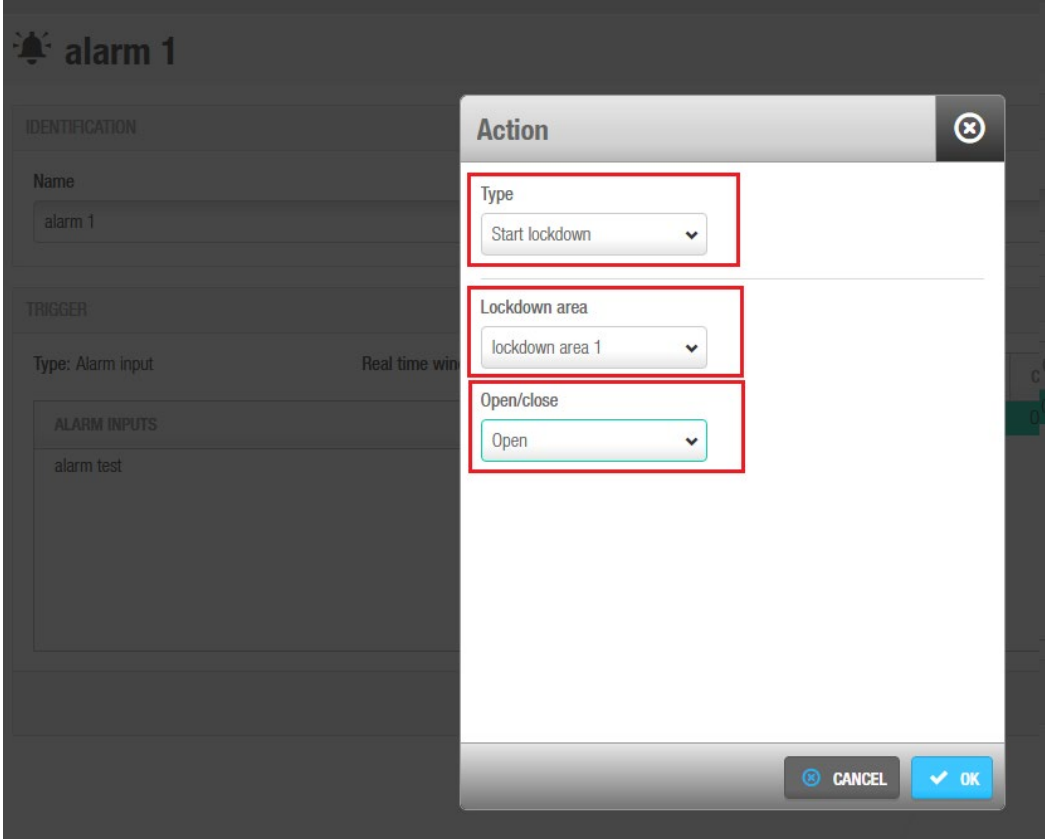

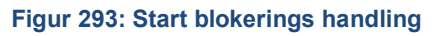

5. Afslut blokering

Det er vigtigt at definere hvilket område som skal afslutte blokering.

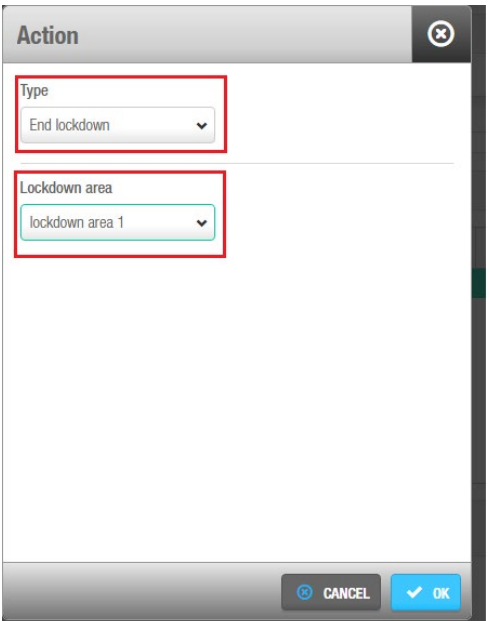

**Figur 294: Slut blokering**

## **11. 11. Rapporter**

SALTO ProAccess SPACE kan generere specifikke rapporter for at beskrive aktivitet på låse:

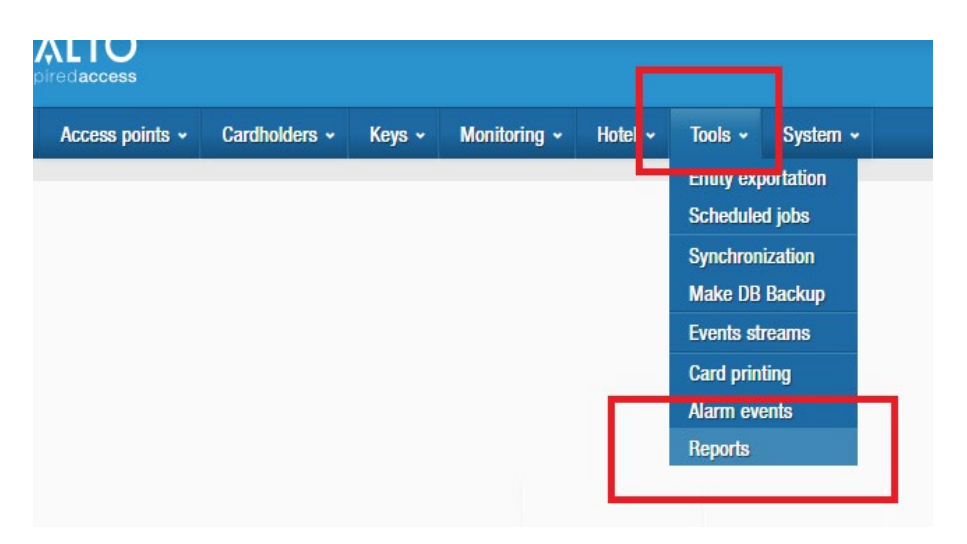

**Figur 295: Indstillingen Rapporter**

Der er mulighed for at benytte to forskellige rapporter:

- Adgangspunkt inaktivitets rapport
- Bruger inaktivitets rapport

### **Adgangspunkt inaktivitets rapport**

Denne rapport viser alle låse som ikke har været benyttet det seneste stykke tid. Det er muligt at fokusere rapporten på **døre, skabslåse** eller **værelser**:

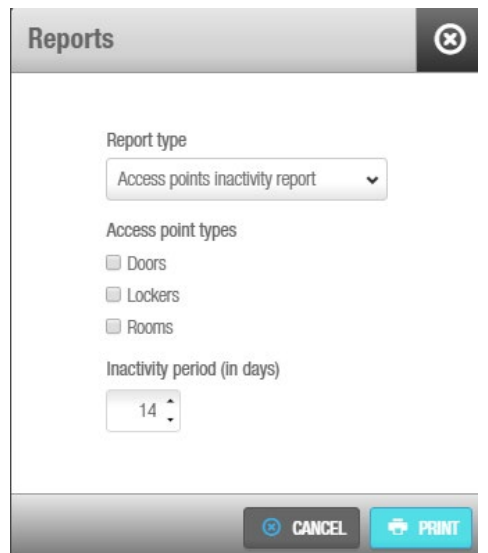

**Figur 296: Rapport typer**

Rapporten viser hvilke låse (trådløse eller fritstående) som ikke har åbninger registreret I log hændelsen. Det er muligt at definere hvor mange foregående dage filteret analyserer I låsens inaktivitetsperiode.

> ⊗ **Print** Format: Acrobat (PDF) file Acrobat (PDF) file Excel 2007

> > **CANCEL**

Dette dokument kan udskrives I **to filformater** (PDF or Excel):

**Figur 297: Rapport formater**

**E** PREVIEW

**EP SAVE** 

I rapporten er det muligt at finde den sidste aktivitets information (tid/dato) og hvor mange dage en lås ikke har registreret nogen åbning.

Access points inactivity report

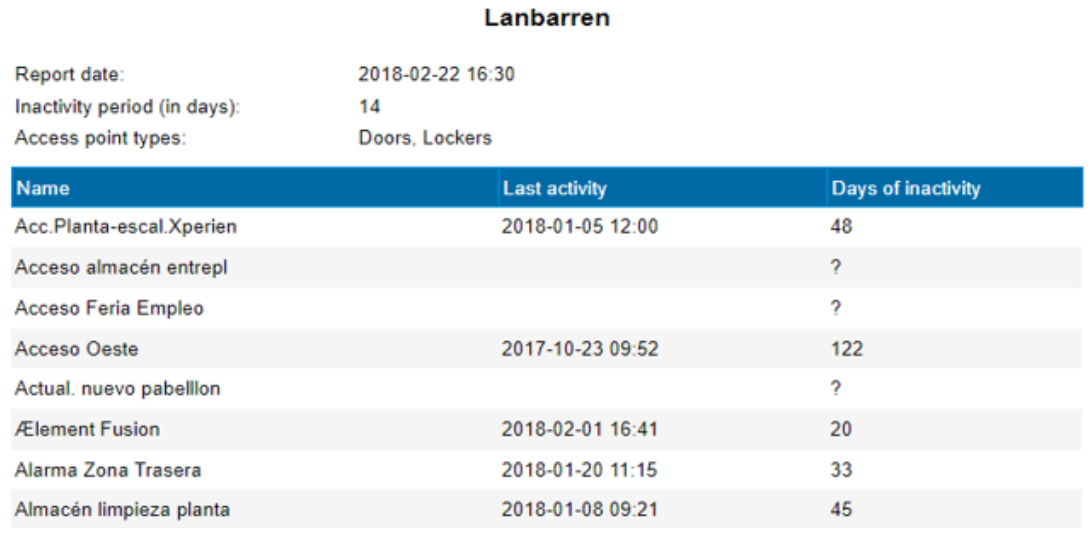

#### **Figur 298: Rapport eksempel**

### **Bruger inaktivitets rapport**

Denne rapport viser en liste af brugeres inaktivitet over en periode på 14 dage.

# 12. PROACCESS SPACE SYSTEM **KONFIGURATION**

Dette kapitel indeholder følgende sektioner:

- *[Omkring ProAccess SPACE system](#page-303-0)*
- *[ProAccess SPACE System Processer](#page-303-1)*
- *[System Hændelser](#page-304-0)*
- *[Operatører](#page-307-0)*
- *[Operatør Grupper](#page-309-0)*
- *[Partitioner](#page-318-0)*
- *[PPD](#page-322-0)*
- *[SALTO Netværk](#page-334-0)*
- *[Kalender](#page-322-1)*
- *[Tidszoner](#page-367-0)*
- *[System Indstillinger](#page-372-0)*
- *[SAM & Tildelings optioner](#page-372-1)*
- *[PMS Autorisationer](#page-394-0)*
- *[System Ressourcer](#page-396-0)*

## <span id="page-303-0"></span>**12. 1. Omkring ProAccess SPACE system**

Dette kapitel beskriver de forskellige system konfigurations indstillinger som styrer de avancerede funktioner i ProAccess SPACE. Kalendere, Dagslys energibesparelse (DST), flere tidszoner, operatører, operatør grupper, og partitioner kan oprettes i ProAccess SPACE. Netværks enheder såsom kortkodere, kontrolenheder (CU's) og læsere kan også konfigureres.

De følgende sektioner beskriver opsættelsen og konfigureringen.

## <span id="page-303-1"></span>**12. 2. ProAccess SPACE System Processer**

System konfigurations opgaver udføres som regel af en operatør med administrator rettigheder. Igennem dette kapitel refereres der til denne administrator operatør. Disse referencer gælder dog også for enhver operatør som har fået tildelt administrator rettigheder.

Det følgende eksempel viser en simpel måde at udføre hele denne proces på:

#### 1. **System hændelser**

Admin operatøren opretter en oversigt over hvad som hænder i SALTO Systemet. F.eks., Hvilken operatør har f.eks. oprettet en nøgle, oprettet en backup eller mistet og genetableret kommunikation med SALTO databasen.

#### **Operatører oprettes og konfigureres**

Admin operatøren opretter operatørprofiler og konfigurerer operatør indstillinger.

#### **Operatører associeres**

Admin operatøren opretter operatør profiler og konfigurerer operatørindstillinger.

### **Operatør grupper oprettes og konfigureres**

Admin operatøren opretter operatørgrupper og konfigurerer operatørgruppe indstillinger

### **Operator grupper associeres**

Admin operatøren associerer operatører med de specifikke operatørgrupper.

### 2. **Partitioner oprettes**

Admin operatøren opretter partitioner og tilføjer enheder til partitionerne.

### **Partitioner associeres**

Admin operatøren associerer operatørgrupper med de specifikke partitioner.

### **PPD**

Admin operatøren loader PPD'en og operatører på døre.

### **SALTO netværk enheder tilføjes og konfigureres**

- a) Admin operatøren tilføjer kortkodere, RF gateways, RF noder, CU42E0 gateways, og CU4200 noder til systemet.
- b) Admin operatøren konfigurerer online forbindelsestyper. De er følgende:
	- Online IP (CU5000)
	- Online IP (CU42E0)
	- Online RF (SALTO)
	- Online RF (BAS integration)

Se *[Tilføj Netværks Enheder](#page-336-0)* og *[Konfigurering af Online Forbindelses Typer](#page-357-0)* for mere information omkring disse processer.

### **Kalendere oprettes og konfigureres**

Admin operatøren opretter kalendere og konfigurer de tilhørende indstillinger.

### **Flere tidszoner oprettes og konfigureres**

Admin operatøren tilføjer yderligere tidszoner til systemet og konfigurerer indstillingerne om nødvendigt. Admin operatøren konfigurerer DST indstillingerne for standard tidszoner. Bemærk at du skal aktivere flere forskellige tidszoner i ProAccess SPACE System indstillinger. Se *[Tidszoner](#page-367-0)* for mere information.

### **System indstillinger**

Admin operatøren konfigurerer alle systemindstillingerne i systemet. Mange af de indstillinger som findes i systemindstillinger, vil aktivere funktioner i ProAccess SPACE.

### **SAM & Tildelings optioner**

Admin operatøren konfigurerer systemet til at benytte tredje-parts nøgler.

### **PMS autorisationer**

Admin operatøren konfigurerer Bygnings styringssystemet (PMS)

### **System ressourcer**

Admin operatøren styrer blackliste status og gendannelse.

## <span id="page-304-0"></span>**12. 3. System Hændelser**

Informationsskærmen **System Hændelser** viser en liste af alle system operatør hændelser. Som standard, viser informationsskærmen **System Auditor** hændelser for kun de sidste syv dage. For at se tidligere hændelser, skal du definere den specifikke datoperiode i filteret **Dato/Tid**. Se *Filtrering af System [Hændelses](#page-305-0) Data* for mere information.

Du kan se informationsskærmen **System Hændelser** ved at vælge **System** > **System hændelser**.

| <b>III</b> System Auditor                                             |                 |                         |                                                        |                         |                |                         |                        |                 |                         |    |
|-----------------------------------------------------------------------|-----------------|-------------------------|--------------------------------------------------------|-------------------------|----------------|-------------------------|------------------------|-----------------|-------------------------|----|
| <b>APPLIED FILTERS:</b>                                               |                 |                         | DATE/TIME: From: 2015-01-30 00:00 To: 2015-02-06 23:59 |                         |                |                         |                        |                 |                         |    |
| <b>DATE / TIME</b><br>$\blacktriangledown$<br>$\overline{\mathbf{v}}$ | <b>OPERATOR</b> | $\overline{\mathbf{Y}}$ | <b>EVENT</b>                                           | $\overline{\mathbf{Y}}$ | <b>OBJECT</b>  | $\overline{\mathbf{r}}$ | <b>ADDITIONAL DATA</b> | <b>LOCATION</b> | $\overline{\mathbf{Y}}$ |    |
| 2015-02-06 11:45:05                                                   | admin           |                         | Logout                                                 |                         |                |                         |                        | <b>TWI12-PC</b> |                         |    |
| 2015-02-06 09:49:21                                                   | admin           |                         | Delete user (staff)                                    |                         | Mr Simon Jones |                         |                        | <b>TWI12-PC</b> |                         |    |
| 2015-02-06 06:56:29                                                   | admin           |                         | Login                                                  |                         |                |                         |                        | <b>TWI12-PC</b> |                         |    |
| 2015-02-06 06:56:20                                                   | admin           |                         | Logout                                                 |                         |                |                         |                        | <b>TWI12-PC</b> |                         |    |
| 2015-02-05 08:04:06                                                   | admin           |                         | New door                                               |                         | Test           |                         |                        | <b>TWI12-PC</b> |                         |    |
| 2015-02-05 07:47:44                                                   | admin           |                         | Login                                                  |                         |                |                         |                        | <b>TWI12-PC</b> |                         |    |
| 2015-02-05 07:02:14                                                   |                 |                         | Comm. master started                                   |                         |                |                         |                        | <b>TWI12-PC</b> |                         |    |
| 2015-02-04 13:40:25                                                   | admin           |                         | Login                                                  |                         |                |                         |                        | <b>TWI12-PC</b> |                         |    |
| 2015-02-04 13:27:15                                                   | admin           |                         | Logout                                                 |                         |                |                         |                        | <b>TWI12-PC</b> |                         |    |
| 2015-02-04 12:06:41                                                   | admin           |                         | Login                                                  |                         |                |                         |                        | <b>TWI12-PC</b> |                         |    |
| 2015-02-04 11:22:18                                                   | admin           |                         | Logout                                                 |                         |                |                         |                        | <b>TWI12-PC</b> |                         |    |
| 2015-02-04 07:36:07                                                   | admin           |                         | Login                                                  |                         |                |                         |                        | <b>TWI12-PC</b> |                         |    |
| 2015-02-04 07:21:14                                                   |                 |                         | Comm. master started                                   |                         |                |                         |                        | <b>TWI12-PC</b> |                         |    |
| 2015-02-03 16:00:00                                                   | admin           |                         | Logout                                                 |                         |                |                         |                        | TWI12-PC        |                         |    |
| 2015-02-03 13:03:10                                                   | admin           |                         | Login                                                  |                         |                |                         |                        | <b>TWI12-PC</b> |                         |    |
| 2015-02-03 11:00:17                                                   | admin           |                         | Logout                                                 |                         |                |                         |                        | <b>TWI12-PC</b> |                         |    |
|                                                                       |                 |                         |                                                        | <b>CURRENT PAGE:1</b>   |                |                         |                        |                 | <b>NEXT</b>             | D. |

**Figur 299: Skærmen System hændelser information**

### **Udskrivning og Eksport af System Hændelses Lister**

Du kan vælge **System** > **System auditor** og klikke **Udskriv** på informationsskærmen **System Hændelser** for at udskrive en kopi af system hændelses listen, eller eksportere listen til et ønsket format. Se *[Print og Eksport af Data i ProAccess SPACE](#page-54-0)* for mere information og en beskrivelse af de trin du bør følge.

### <span id="page-305-0"></span>**Filtrering af System Hændelses Data**

Du kan filtrere i system hændelses data ved at vælge data/type, kortholder/operatør, hændelse, objekt, og/eller lokation. Se *[Log Hændelses](#page-222-0) Filtre* for mere information.

For at filtrere i system hændelses data, udfør følgende trin:

1. Vælg **System** > **System hændelser**. Informationsskærmen **System Hændelser** vises.

| Access points $\sim$                      | Cardholders $\sim$                               | Keys $\sim$          | Monitoring $\sim$             | Hotel $\sim$        | System $\sim$           |                        |                                            |
|-------------------------------------------|--------------------------------------------------|----------------------|-------------------------------|---------------------|-------------------------|------------------------|--------------------------------------------|
| System Auditor                            |                                                  |                      |                               |                     |                         |                        |                                            |
| <b>APPLIED FILTERS:</b>                   | EVENT DATE/TIME: From: 03/03/2014 To: 10/03/2014 |                      |                               | OBJECT TYPE: User × |                         |                        |                                            |
|                                           |                                                  |                      |                               |                     |                         |                        |                                            |
| DATE / TIME<br>IT<br>$\blacktriangledown$ | <b>OPERATOR</b>                                  | $\blacktriangledown$ | <b>EVENT</b>                  | Y<br><b>OBJECT</b>  | ▼                       | <b>ADDITIONAL DATA</b> | $\overline{\mathbf{r}}$<br><b>LOCATION</b> |
| 10/03/2014 09:58:56                       | admin                                            |                      | User profil                   |                     |                         |                        | <b>TECHWRITE</b>                           |
| 10/03/2014 09:58:14                       | admin                                            |                      | User<br>User profil           |                     | $\check{ }$             |                        | <b>TFCHWRITE</b>                           |
| 10/03/2014 09:57:50                       | admin                                            |                      | User profile modified (staff) |                     | <b>Ms Elaine Taylor</b> |                        | <b>TECHWRITE</b>                           |
| 10/03/2014 09:57:22                       | admin                                            |                      | New user (staff)              |                     | <b>Ms Elaine Taylor</b> |                        | Ξ<br><b>TECHWRITE</b>                      |

**Figur 300: Skærmen System hændelser**

2. Klik på **Trakt** ikonet over en enhed. En søgeboks vises.

Hvis du f.eks. vil filtrere i operatør-type, klik på **Trakt** ikonet i toppen af kolonnen **Operatør**.

For filtrene **Hændelse** og **Objekt**, kan du se en predefineret rulleliste ved at klikke på pilen i dialogboksen.

For filteret **Dato/Tid**, kan du definere en tidsperiode ved at benytte felterne **Fra** og **Til**.

3. Skriv dit søgeord.

Eller

Vælge et foruddefineret søgeord på rullelisten.

Eller

Vælg et datointerval.

Du kan anvende flere filtre. De anvendte filtre vises med blåt og øverst på skærmen. Du kan klikke på ikonet **Luk** på et anvendt filter for at fjerne det. Du kan dog ikke fjerne filteret **Dato/tid**.

4. Klik på ikonet **Søg**. En filtreret hændelsesliste vises.

### *12. 3. 2. 1. System Hændelses filter*

Du kan benytte informationsskærmens filtre **System Hændelser** for at vise specielle hændelser.

Indstillingerne er beskrevet i følgende tabel.

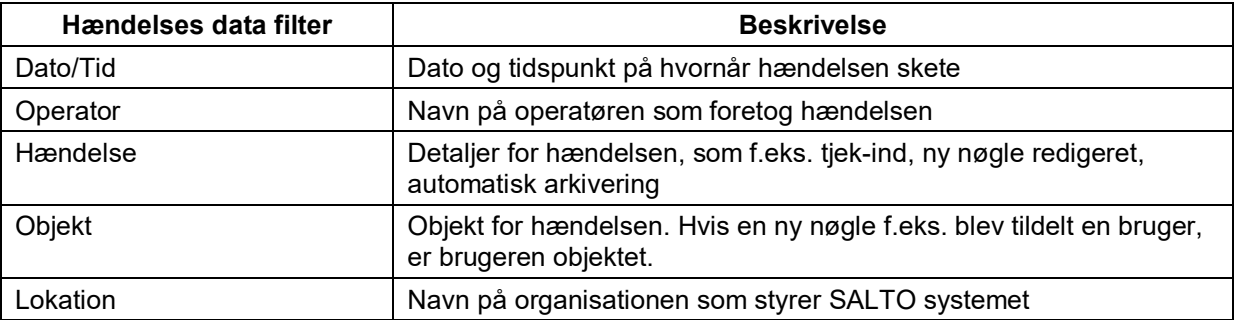

#### **Tabel 47: System hændelser filtre**

### **Arkivering af System Hændelses Data**

Arkivering af System hændelses data fjerner al dataene fra systemet indenfor en bestemt tidsramme. Den arkiverede data gemmes til en tekstfil i en forudbestemt mappe lokation.

**BEMÆRK:** Automatiske arkiveringer af system hændelser er planlagt som standard. Se *[Automatisk Arkivering af System Log](#page-253-0)* for mere information.

For at arkivere system hændelser, udfør følgende trin:

- 1. Vælg **System** > **System hændelser**. Informationsskærmen **System hændelser** vises.
- 2. Klik **Arkiver**. Dialogboksen **Arkiver system log hændelser** vises.

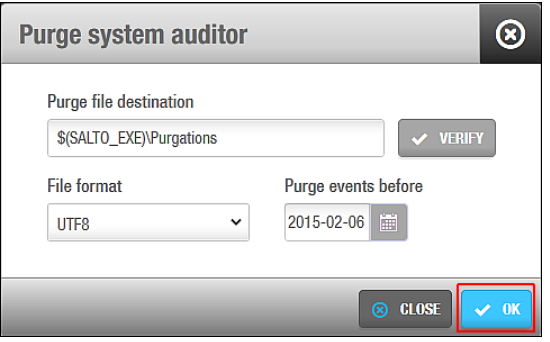

**Figur 301: Dialogboksen Arkiver system hændelser**

- 3. Skriv det relevante destinationsmappenavn i feltet **Arkiver fil destination**. Du kan klikke på **Bekræft** for at kontrollere, at filmappen findes og er korrekt.
- 4. Vælge et format på rullelisten **Fil format**. Dette angiver formatet for den fil, der indeholder de arkiverede hændelser.
- 5. Vælg den krævede dato ved hjælp af kalenderen i feltet **Arkiver hændelse før**. Alle hændelser før den dato du vælger arkiveres.
- 6. Klik på **OK**. Der vises en pop op-meddelelse, der bekræfter, at handlingen blev fuldført. Klik på **OK**.

## <span id="page-307-0"></span>**12. 4. Operatører**

Systemet har én standardoperatør: administrator. Der er dog ingen begrænsninger på antallet af operatorer, der kan tilføjes.

Administratoroperatøren har fuld adgang til alle menuer og funktioner i ProAccess SPACE. Andre typer operatorer, som du opretter som f.eks. hoteloperatører, kan have deres adgang begrænset til et par menuer og funktioner, afhængigt af de tilladelser du sætter for de tilhørende operatørgrupper. Se *[Admin Grænseflade](#page-42-0)*, *[Hotel Grænseflade,](#page-43-0)* og *[Operatør](#page-309-0) [Grupper](#page-309-0)* for mere information.

**BEMÆRK:** Operatører, som der henvises til i denne manual, er operatører af SALTO applikationer, for eksempel, adgang og sikkerhed ledere, hotel reception personale, eller IT-system administratorer.

### <span id="page-307-1"></span>**Tilføjelse af Operatører**

Du kan tilføje operatører i ProAccess SPACE. Se *[Operatør](#page-309-0) Grupper* for mere information

Udfør følgende trin for at tilføje en ny operatør:

1. Vælg **System** > **Operatører**. Skærmbilledet **Operatører** vises.

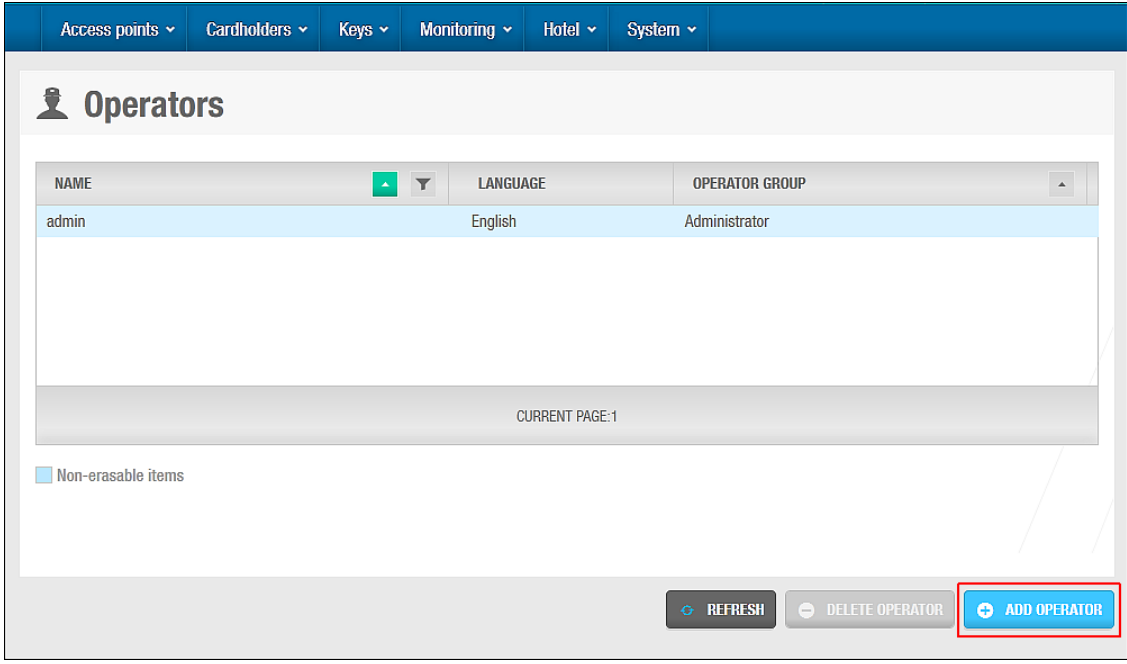

**Figur 302: Skærmen Operatører**

Klik på **Tilføj operatør**. Informationsskærmen **Operatør** vises.

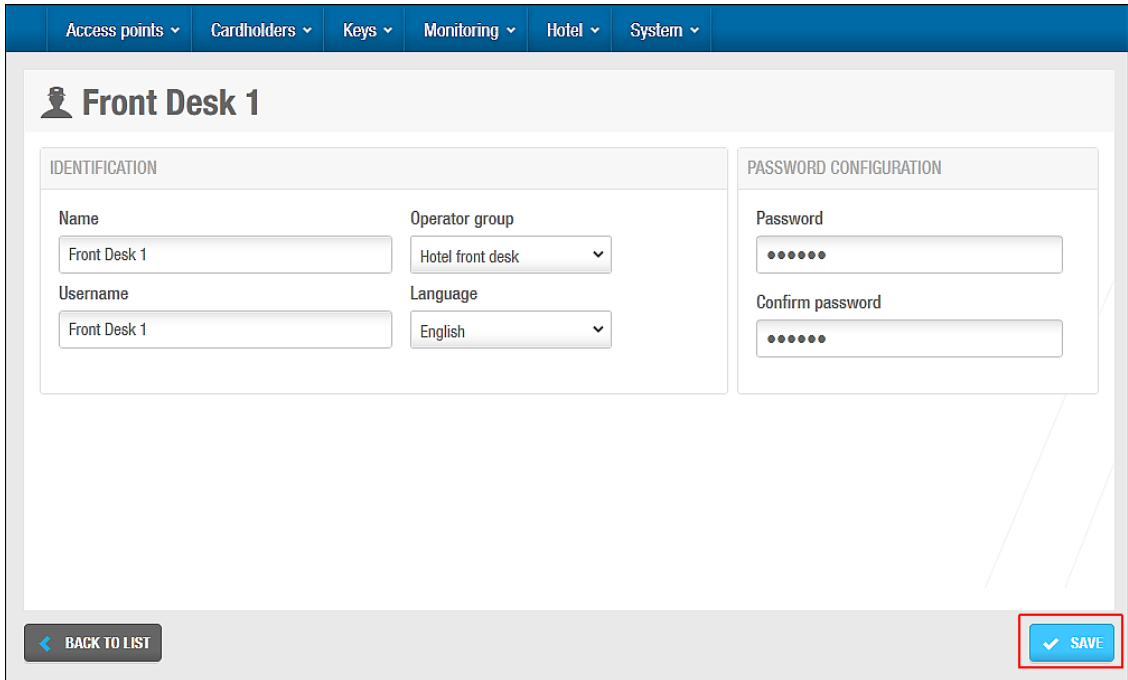

**Figur 303: Informations skærmen Operatør**

Skriv det fulde navn på den nye operatør i feltet **Navn.**

Der kan højst indtastes 56 tegn. Navnet er ikke sensitivt over for store bogstaver.

Skriv navnet på den operatør, der skal benyttes til at få adgang til ProAccess SPACE i feltet **Brugernavn**.

Der kan højst indtastes 64 tegn. Navnet er ikke sensitivt over for store bogstaver.

Vælg den relevante operatørgruppe fra rullelisten **Operatørgruppe**.

Vælg visningssproget for operatøren i rullelisten **Sprog.**

Skriv en adgangskode til den nye operator i panelet **Kodeord Konfiguration**.

Der skelnes mellem store og små bogstaver i adgangskoden.

Bekræft adgangskoden. Klik **Gem**.

## <span id="page-309-0"></span>**12. 5. Operatør Grupper**

Systemet har én standardoperatørgruppe: Administrator. En operatør kan oprette, slette og redigere operatorgrupper i sin egen gruppe afhængigt af de operatørgruppetilladelser, der er angivet af administratoroperatøren. En operatør kan ikke give operatørgrupper andre tilladelser end dem, han selv har fået tildelt.

ProAccess SPACE viser alle de operatørgrupper, der er oprettet i systemet. De grupper, som operatøren ikke tilhører, er dog nedtonet og kan ikke tilgås. Se *[Operatører](#page-307-0)* for mere information.

Der er ingen begrænsninger på antallet af operatorgrupper, der kan føjes til systemet. oprette operatørgrupper for hotel- eller vedligeholdelsespersonale.

Operatørgrupper defineres efter to operatørtyper:

- **Administrator**: Dette henviser til standardoperatørgruppen på systemet.
- **Standard**: Dette henviser til en hvilken som helst operatorgruppe, som du føjer til systemet.
- **BEMÆRK:** Hvis du sletter en operatørgruppe, slettes alle operatører, der er knyttet til operatørgruppen, også. Du kan ikke slette standardoperatørgruppen Administrator i systemet.

### <span id="page-309-1"></span>**12. 5. 1. Oprettelse af Operatør Grupper**

Hvis du vil tilføje nye operatørgrupper, skal du udføre følgende trin:

1. Vælg **System** > **Operatør grupper**. Skærmbilledet **Operatør grupper** vises.

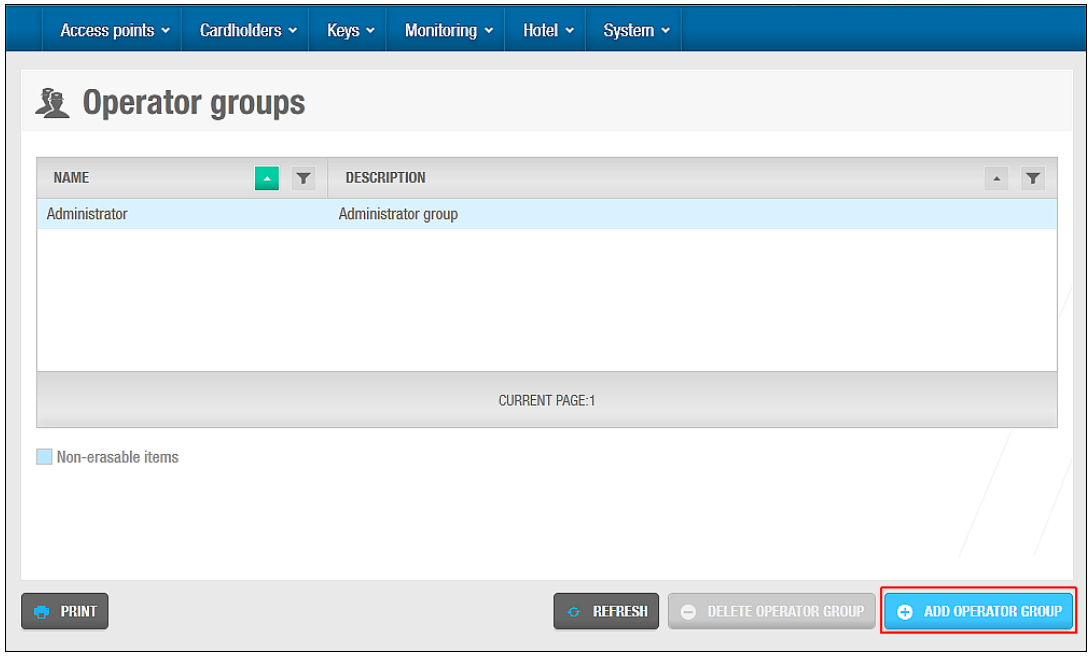

**Figur 304: Skærmen Operatør grupper**

Klik **Tilføj**. Informationsskærmen **Operatør gruppe** vises.

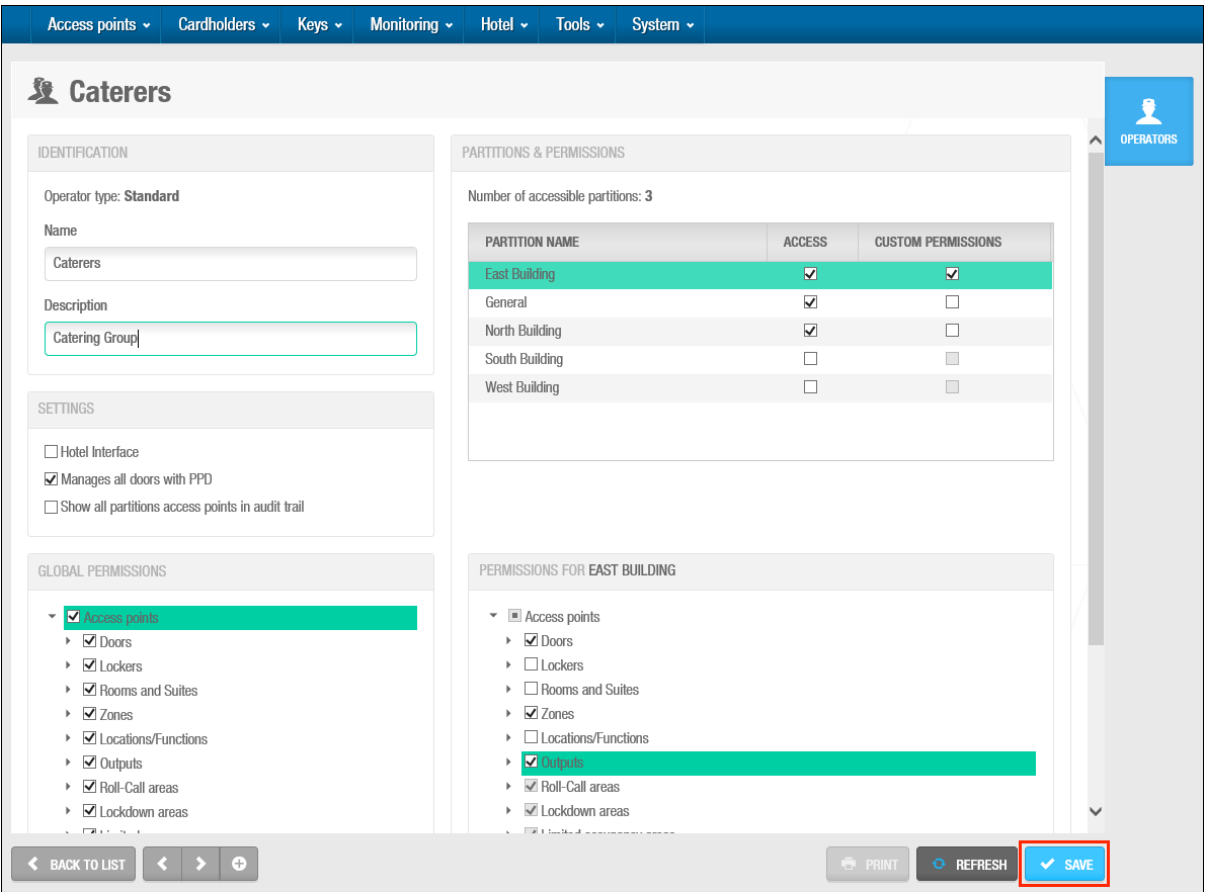

**Figur 305: Informationsskærmen Operatør gruppe**

Skriv navnet på operatørgruppen i feltet **Navn**. Skriv en beskrivelse af gruppen i feltet **Beskrivelse**. Vælge de relevante indstillinger i panelet **Indstillinger**.

Indstillingerne er beskrevet i *Operatør Gruppe [Indstillinger](#page-311-0)*.

Vælge de relevante tilladelser i panelet **Globale tilladelser**.

Indstillingerne er beskrevet i *Operatør Grupper Globale [Rettigheder](#page-311-1)*.

Marker de relevante partitioner i panelet **Partitioner** ved at markere afkrydsningsfelterne i kolonnen **Adgang**.

Du kan vælge så mange partitioner, som der er behov for. Se *[Partitioner](#page-318-0)* for flere oplysninger om partitioner. Indstillingen **Tilpassede rettigheder** er som standard ikke markeret for hver partition. Det betyder, at de globale tilladelser for operatørgruppen, som du har valgt i panelet **Globale rettigheder,** automatisk anvendes på partitionen. Se *Operatør Grupper Globale [Rettigheder](#page-311-1)* for mere information. Hvis du markerer afkrydsningsfeltet i kolonnen **Tilpassede Rettigheder,** vises panelet **Tilladelser for.**  Dette giver dig mulighed for at justere operatørgruppetilladelserne for den specifikke partition. Du kan fjerne markeringen i afkrydsningsfelterne i panelet for at fjerne visse tilladelser. Du kan dog ikke tildele en tilladelse, der ikke allerede er valgt, i panelet **Globale tilladelser.**

Klik **Gem**.

### <span id="page-311-0"></span>*12. 5. 1. 1. Operatør Gruppe Indstillinger*

Administratoroperatøren kan definere operatørgruppeindstillingerne ved at vælge bestemte indstillinger i panelet **Indstillinger**.

Indstillingerne er beskrevet i følgende tabel.

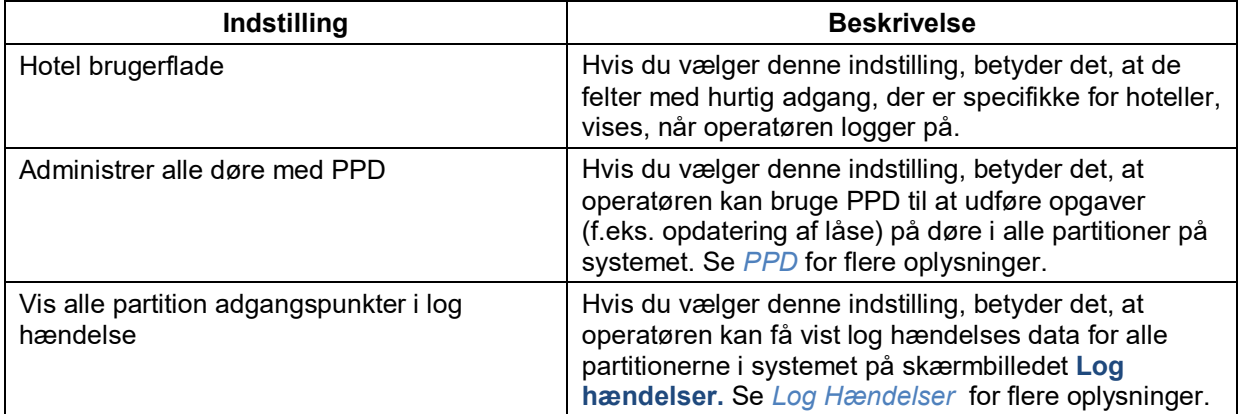

#### **Tabel 48: Operatør gruppe indstillinger**

### <span id="page-311-1"></span>*12. 5. 1. 2. Operatør Grupper Globale Rettigheder*

Administratoroperatøren kan angive de opgaver, som en operatørgruppe må udføre, ved at vælge bestemte tilladelser i panelet **Globale Rettigheder**.

Hvis du vælger en tilladelse på øverste niveau i panelet **Globale tilladelser,** markeres alle indstillingerne på underniveauet automatisk. Du kan fjerne markeringen i afkrydsningsfelterne for individuelle indstillinger på underniveauet, hvis det er nødvendigt. Hvis du ikke vælger en tilladelse på øverste niveau eller nogen af dens indstillinger på underniveau, vises de tilsvarende menu- og rulleindstillinger ikke, når medlemmer af operatørgruppen logger på ProAccess SPACE. Hvis du for eksempel ikke markerer

afkrydsningsfeltet **Overvågning** på øverste niveau eller nogen af dets indstillinger på underniveau, er menuen **Overvågning** ikke synlig.

Indstillingerne er beskrevet i *[Tabel 47](#page-312-0)*, *[Tabel 48](#page-313-0)*, *[Tabel 49](#page-314-0)*, *[Tabel 50](#page-315-0)*, *[Tabel 51](#page-315-1)*, *[Tabel 52](#page-316-0)*, og *[Tabel 53](#page-317-0)*.

### **Adgangs Punkt Rettigheder**

Se *[Adgangs](#page-62-0) Punkters Proces* for mere information om de forskellige indstillinger for adgangspunkter, der er beskrevet i følgende tabel.

<span id="page-312-0"></span>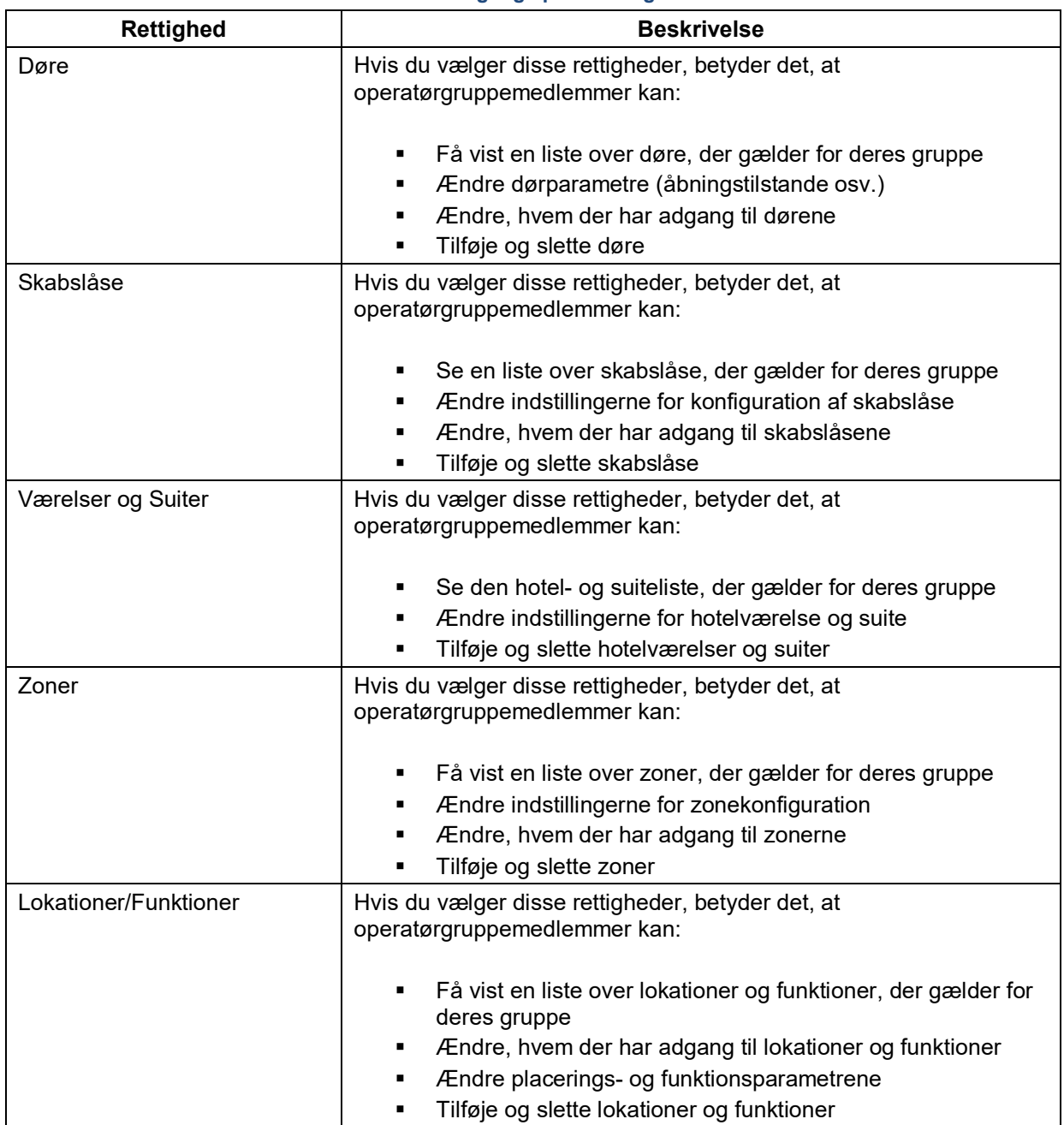

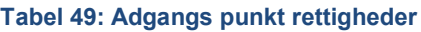

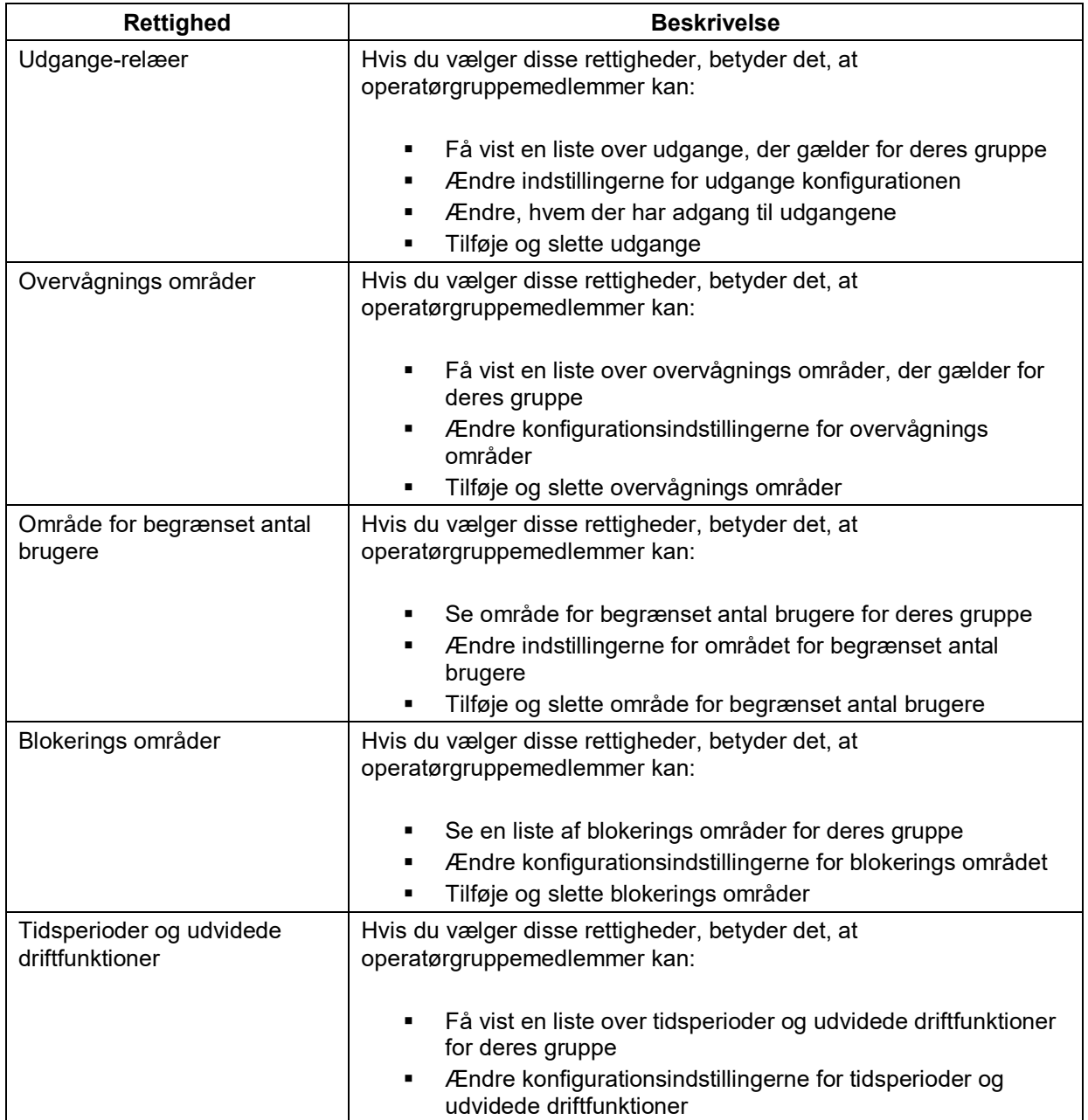

### **Kortholder Rettigheder**

Se *[Kortholdere](#page-119-0)* for flere oplysninger om de forskellige kortholdermuligheder, der er beskrevet i følgende tabel.

<span id="page-313-0"></span>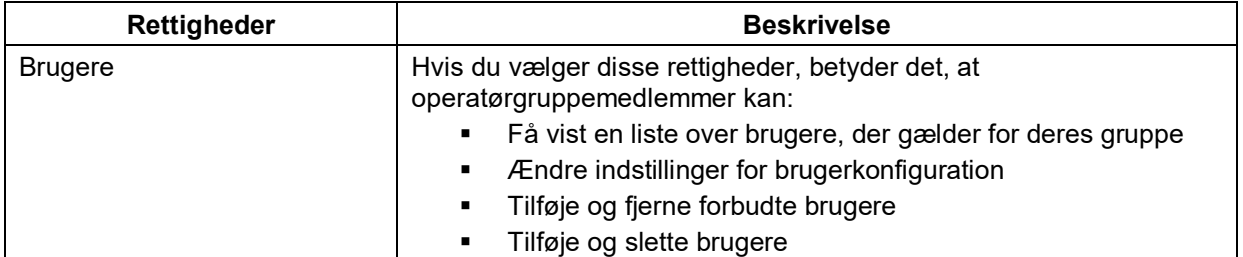

### **Tabel 50: Kortholder rettigheder**

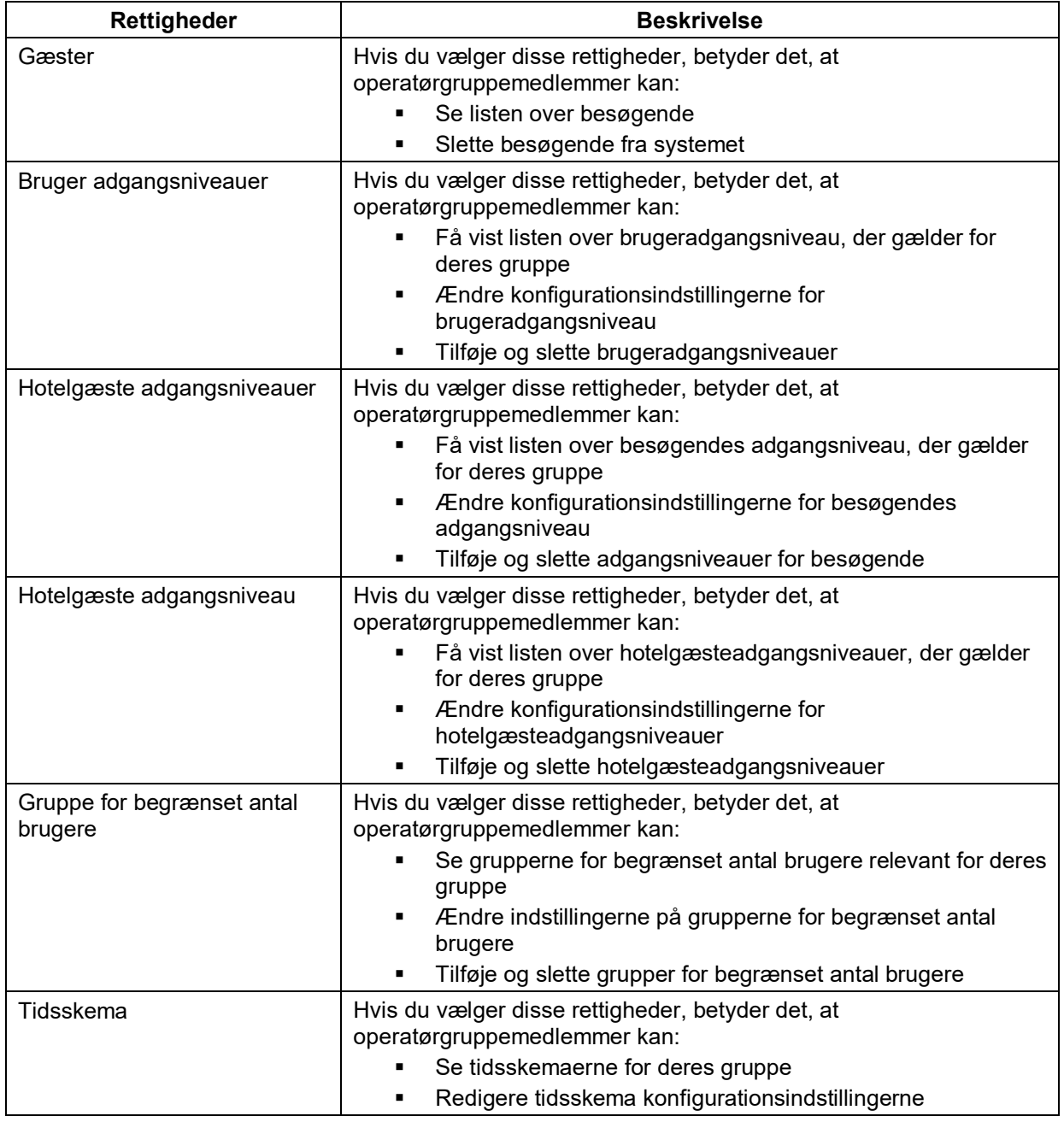

### **Keys Permissions**

Se *[Omkring](#page-207-0) Nøgler* for mere information omkring de forskellige nøgleindstillinger i følgende skema.

### **Tabel 51: Nøgle rettigheder**

<span id="page-314-0"></span>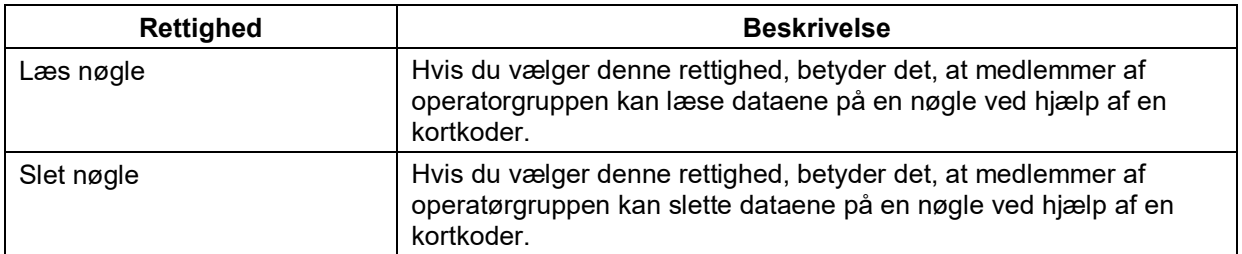

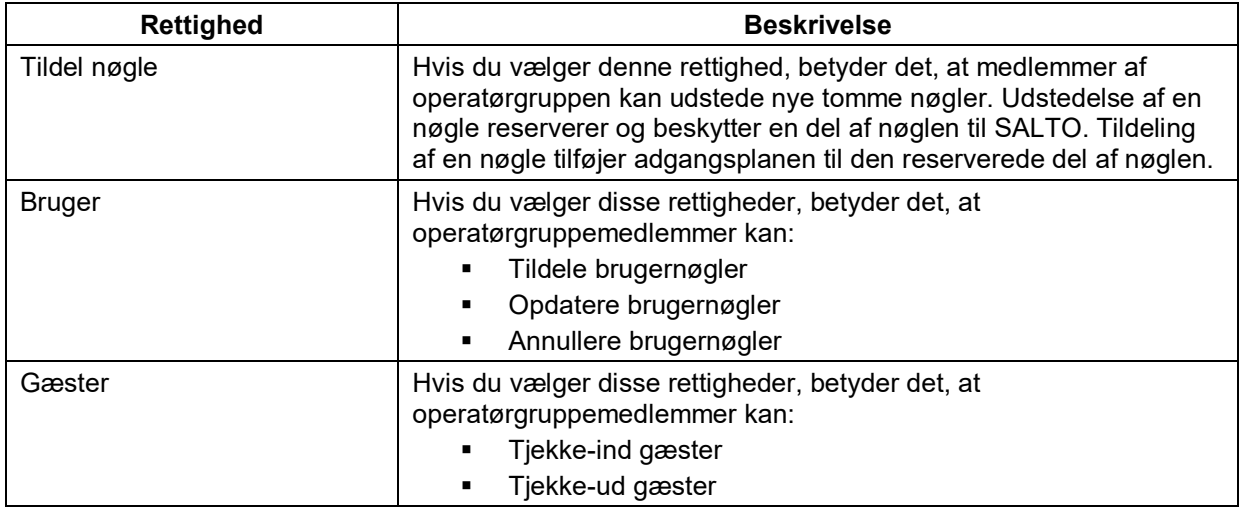

### **Hotel Rettigheder**

Se *[Hotel](#page-155-0)* for mere information om de forskellige hotelindstillinger beskrevet i følgende skema.

<span id="page-315-0"></span>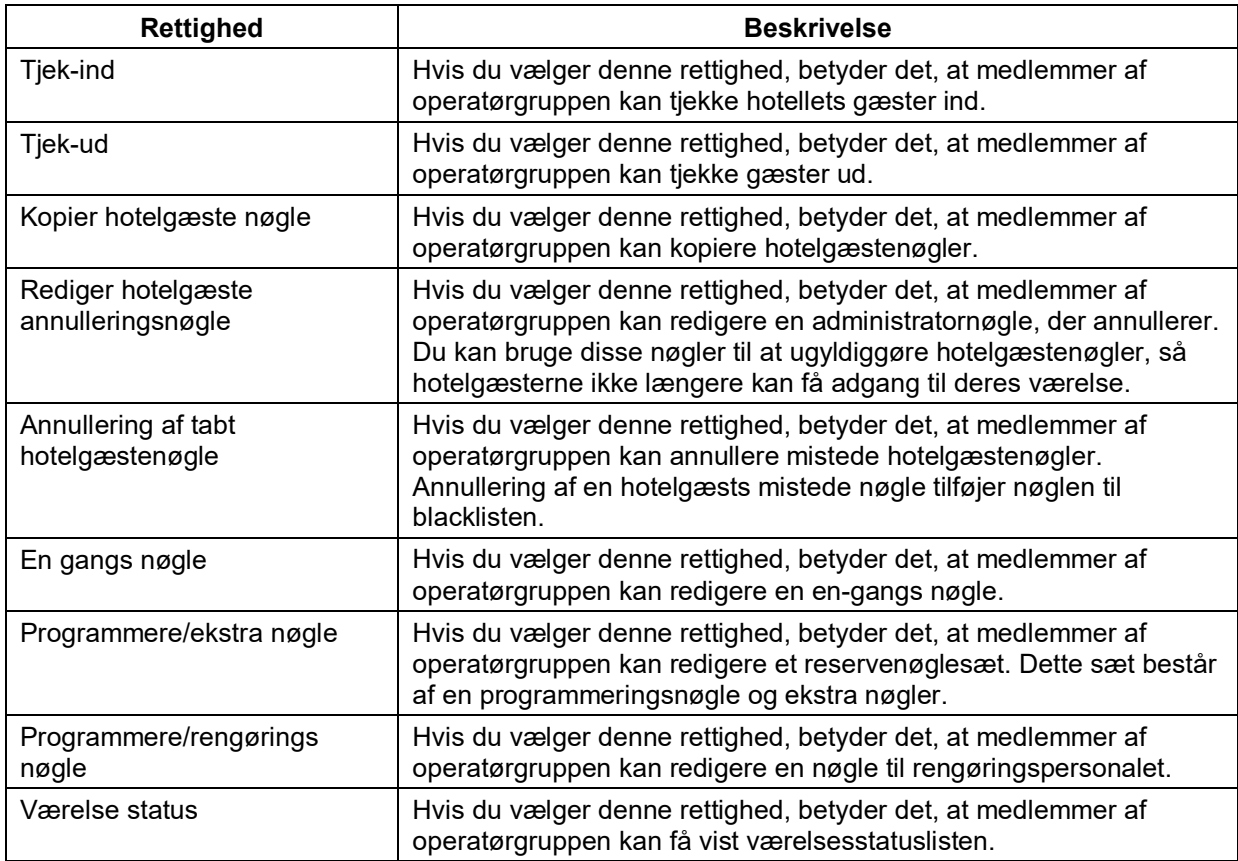

#### **Tabel 52: Hotel rettigheder**

### **Overvågnings rettigheder**

Se *[ProAccess Space værktøjer](#page-244-0)* for mere information omkring de forskellige systemværktøjs indstillinger beskrevet i følgende skema.

#### **Tabel 53: Overvågnings rettighed**

<span id="page-315-1"></span>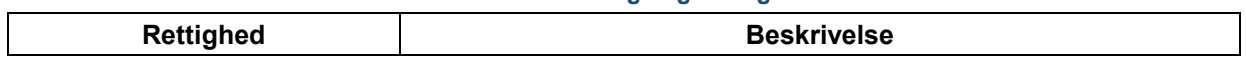

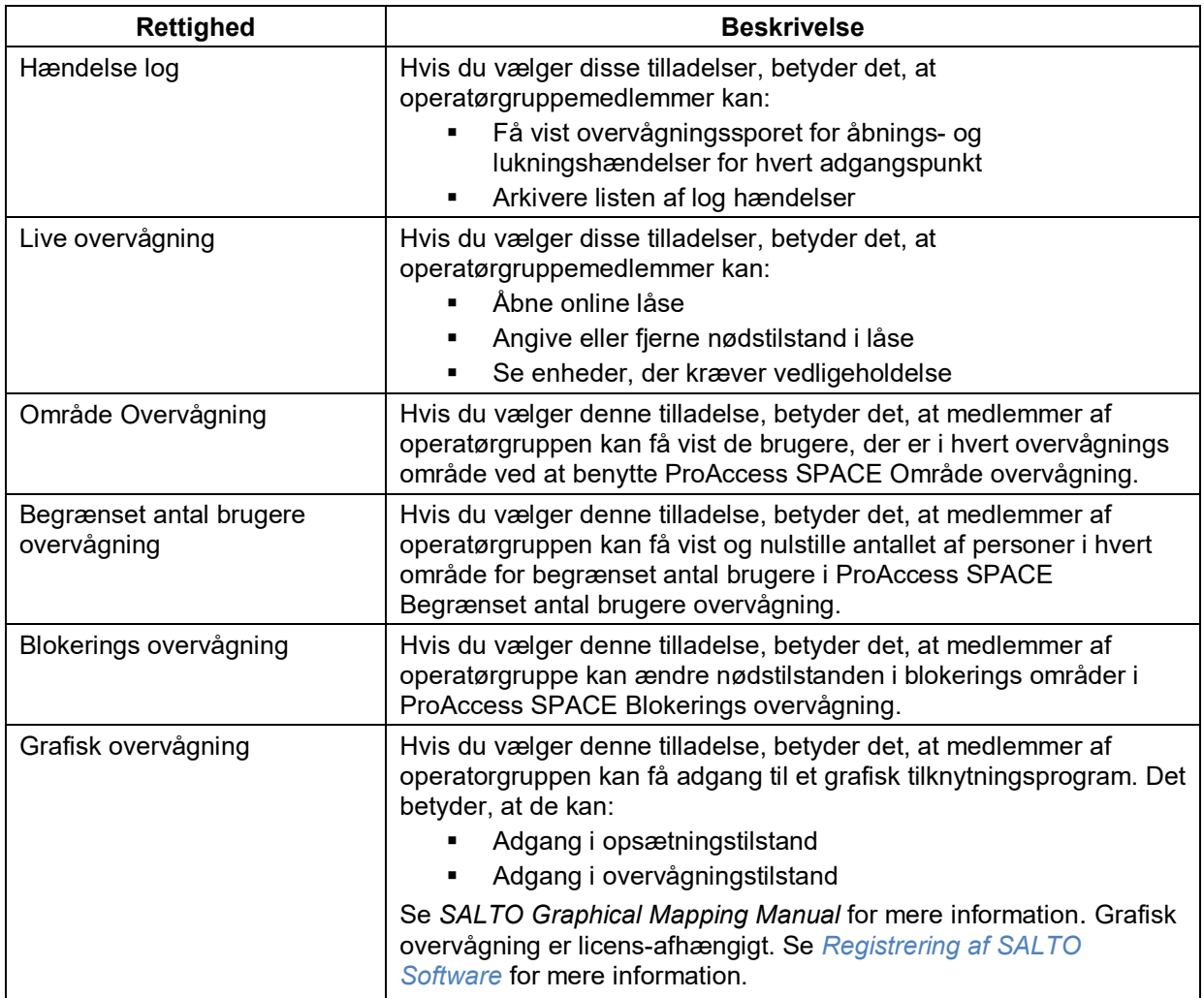

### **Perifere Rettigheder**

Se *Perifere [Enheder](#page-459-0)* og *[SALTO Netværk](#page-334-0)* for mere information om de forskellige perifere indstillinger beskrevet i følgende skema.

<span id="page-316-0"></span>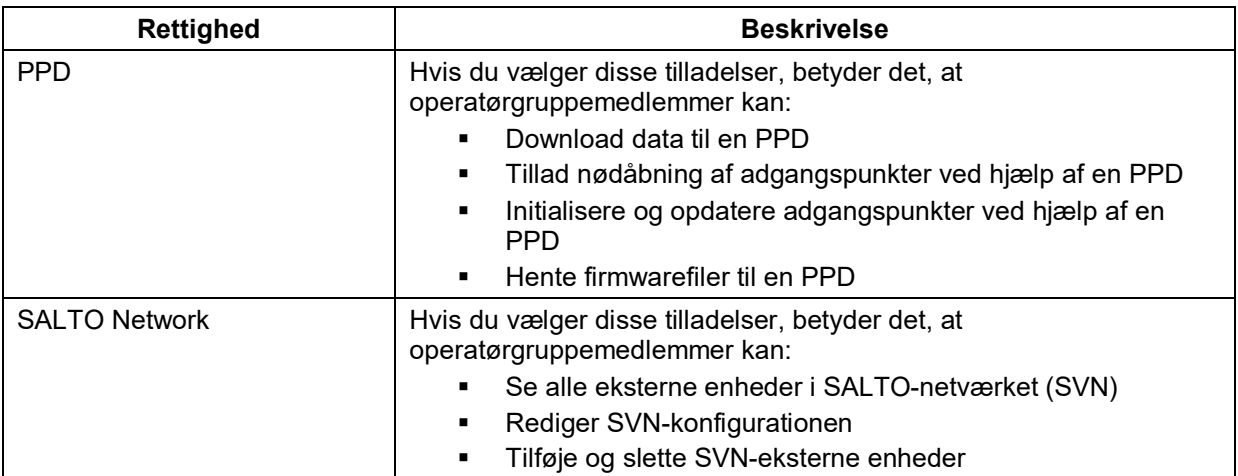

#### **Tabel 54: Perifere enheders rettigheder**

### **System Rettigheder**

Se *[ProAccess SPACE System Proces](#page-303-1)* for flere oplysninger om de forskellige systemstyrings- og konfigurationsindstillinger, der er beskrevet i følgende tabel.

<span id="page-317-0"></span>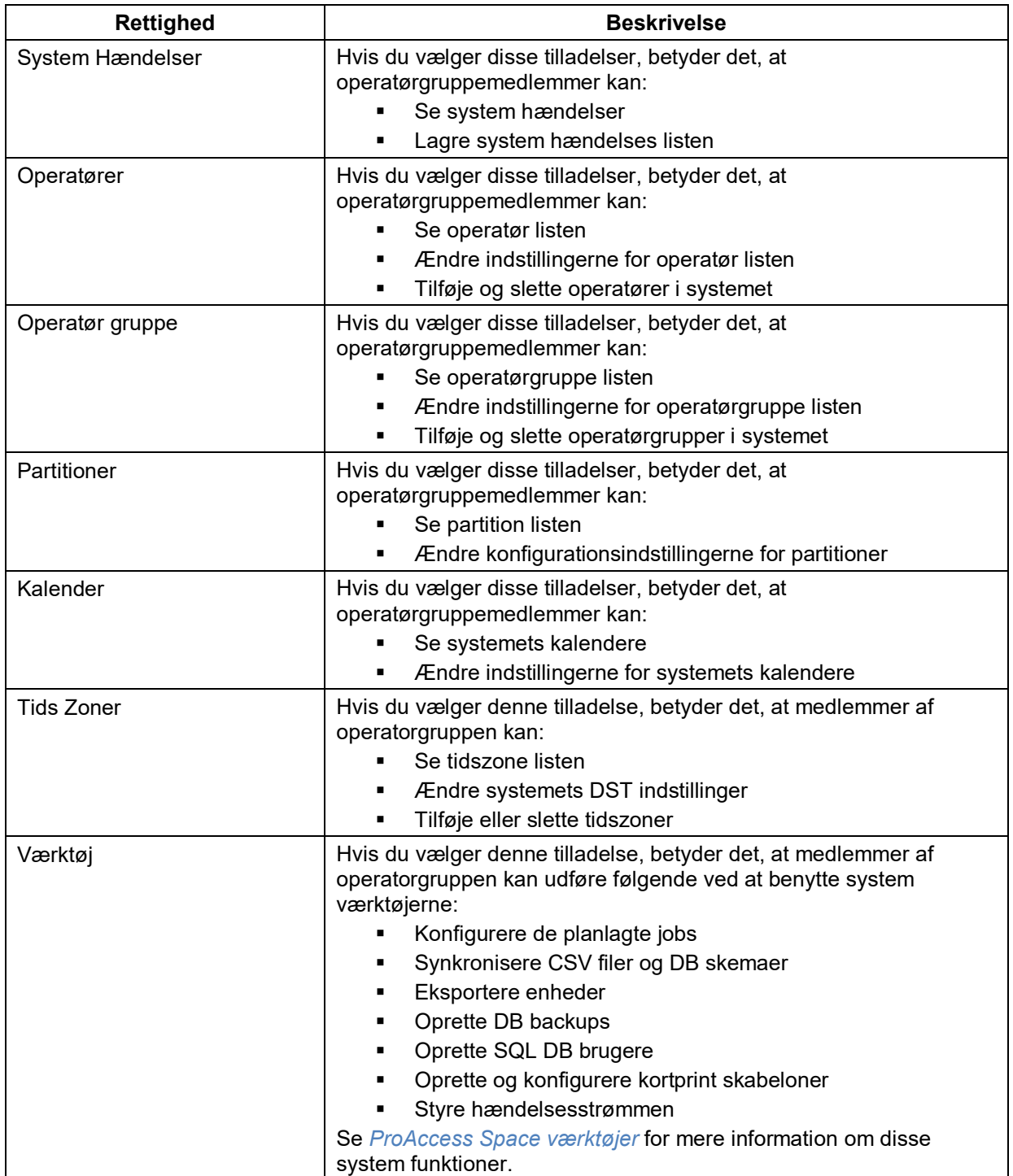

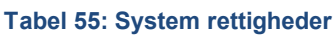

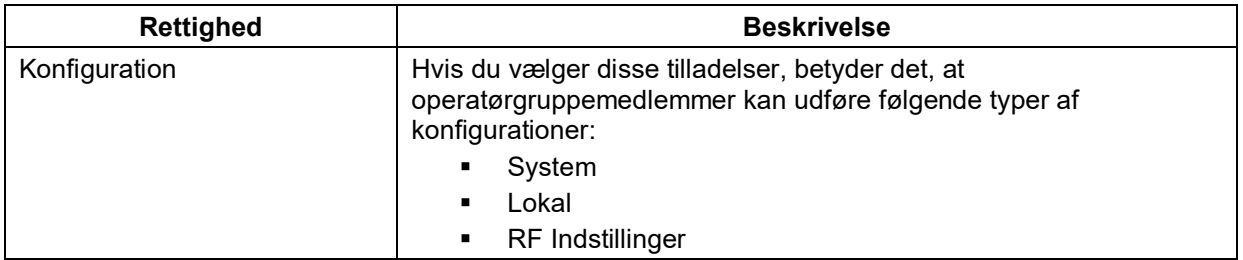

### **12. 5. 2. Associering af Operatør Grupper**

Når du har oprettet en operatørgruppe, skal du knytte operatører til den pågældende gruppe. Du kan udføre dette ved at vælge operatørgruppen fra rullelisten **Operatør grupper** på informationssiden **Operatør**. Se *Tilføjelse af [Operatører](#page-307-1)* for mere information.

For at se operatørerne tilknyttet en operatørgruppe, udfør følgende trin:

1. Vælg **System** > **Operatør grupper**. Skærmen **Operatør grupper** vises. Dobbelt-klik operatørgruppen for den operatørliste du ønsker at se. Klik **Operatører** i sidebaren. Dialogboksen **Operatører** indeholdende en liste af operatører, vises.

## <span id="page-318-0"></span>**12. 6. Partitioner**

Partitioner er enheder i systemet som grupperes for at tillade operatører at styre forskellige enheder i SALTO netværket. Partitioner gør det lettere for forskellige operatører at administrere de forskellige dele af en bygning. For eksempel kunne en partition være Humaniora bygningen i et universitet. Operatører, der har adgang til denne partition, kan administrere de elementer, der tilhører den (f.eks. bestemte adgangspunkter, brugere, brugeradgangsniveauer osv.) afhængigt af de partitionstilladelser, der er angivet af administratoroperatøren. Se *[Oprettelse af Operatør Grupper](#page-309-1)* for mere information om tilladelserne for partitioner. Operatører, der ikke har adgang til en partition, kan ikke administrere de elementer, der tilhører den.

**BEMÆRK:** Partitionsfunktionen er licensafhængig. Se *[Registrering af SALTO Software](#page-20-0)* for mere information.

Partitioner kan omfatte følgende:

- **-** Adgangspunkter
- **Adgangspunkt tidsperioder**
- Adgangspunkt automatiske ændringer
- **Kortholdere**
- **Adgangsniveauer**
- **Kortholder tidsskemaer**
- Avancerede filtre til overvågningsspor
- **Tiek-ind grupper**
- **Kalendere**

Der er én standardpartition på systemet (Generelt), som ikke kan fjernes, men du kan oprette så mange ekstra partitioner som nødvendigt. En operatør kan få vist og ændre sine egne partitioner i overensstemmelse med de tilladelser, der er angivet af

administratoroperatøren. Det er dog kun administratoroperatøren, der kan oprette og slette partitioner. Se *Operatør Grupper Globale [Rettigheder](#page-311-1)* for mere information.

**BEMÆRK:** Hvis du sletter en partition, skal du vælge en anden partition, hvortil elementerne i den pågældende partition skal flyttes.

### **12.6.1. Oprettelse af Partitioner**

Udfør følgende trin for at oprette en partition:

1. Vælg **System** > **Partitioner**. Skærmen **Partitioner** vises.

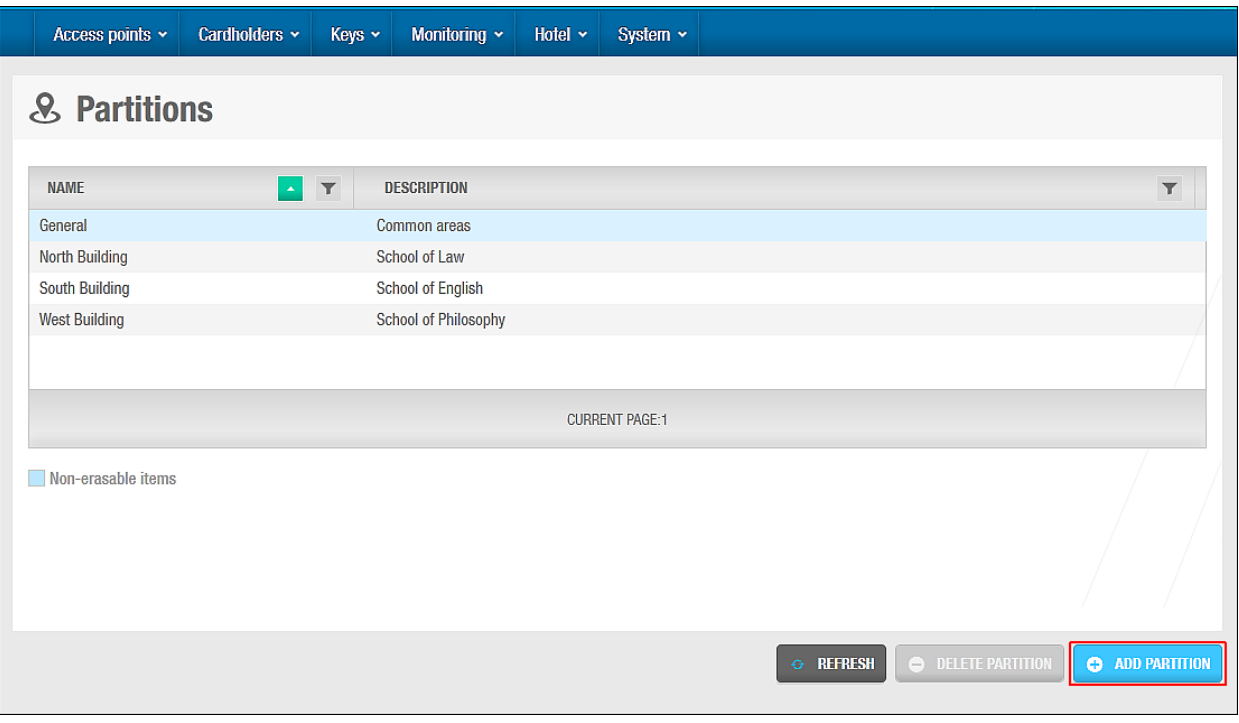

**Figur 306: Skærmen Partitioner**

Klik **Tilføj Partition**. Skærmen **Partition** vises.

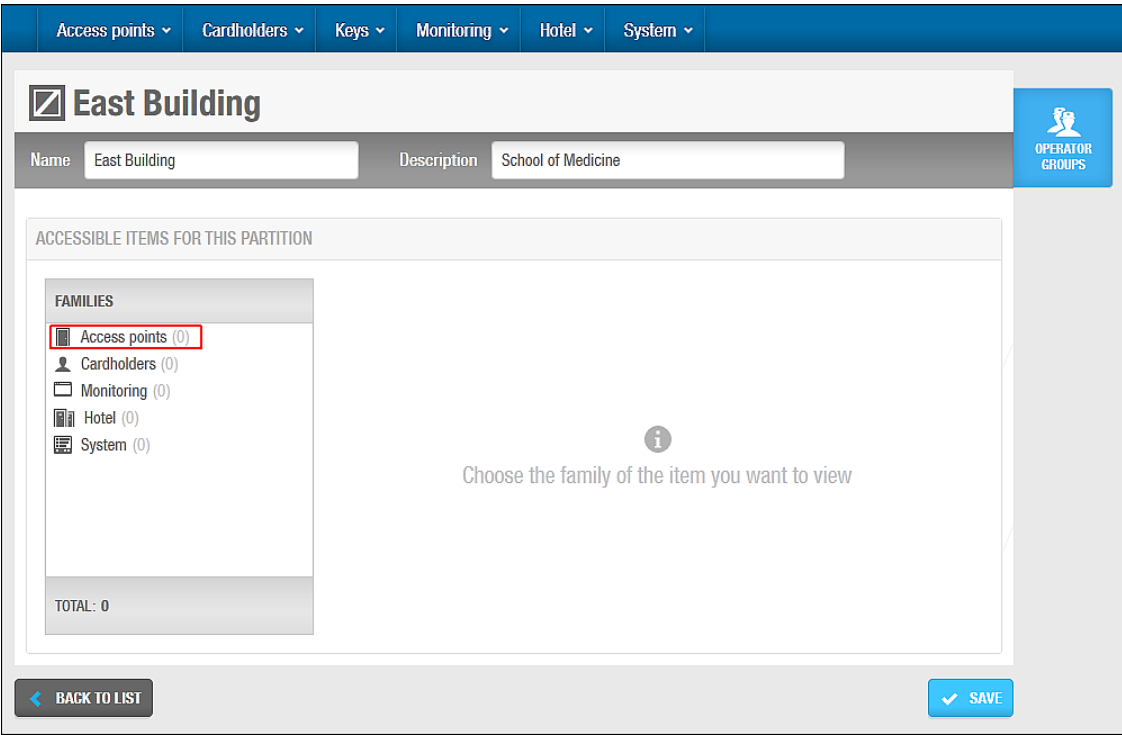

**Figur 307: Informations skærmen Partitioner**

Indtast et navn for partitionen i feltet **Navn**.

Indtast en beskrivelse for partitionen i feltet **Beskrivelse**.

Vælg **Adgangs punkter** i panelet **Familie**. Listen **Adgangs Punkter** vises.

Vælg **Døre** på listen **Adgangspunkter**. Panelet **Døre** vises på informationsskærmen **Partition**.

Klik **Tilføj/Slet** på panelet **Døre**. Dialogboksen **Tilføj/Slet** indeholdende en liste af døre, vises.

Vælg den korrekte partition fra rullelisten **Partition**. Listen opdateres for at vise alle døre i den valgte partition.

Vælg den korrekte dør ved at klikke i den firkantede boks, og klik Gem & Luk.

Du kan holde Ctrl nede, mens du klikker på dørene for at foretage flere valg. Du kan også vælge forskellige partitioner på rullelisten **Partition** for at se en liste over døre i hver partition og tilføje yderligere valgte døre. Bemærk, at du kan flytte en dør i højre panel tilbage til sin oprindelige partition, hvis det kræves. Men hvis du vil flytte døren til en anden partition, skal du gøre følgende:

- a) Klik **Accepter** på dialogboksen **Tilføj/Slet**.
- b) Klik **Gem** på informationsskærmen **Partition**.
- c) Klik **Tilføj/Slet** for at se dialogboksen **Tilføj/Slet** igen.
- d) Vælg den partition du ønsker at flytte døren til fra rullelisten **Partition**.
- e) Vælg døren i højre panel og klik på pilen. Den valgte dør vises i venstre panel.

Hvis du ikke følger trin a-e ovenfor, vil et **Lås** ikon vises ved siden af navnet på døren når du vælger en anden partition fra rullelisten **Partition**.

Klik **Accepter**. Den valgte dør vises på panelet **Dør** på informationsskærmen **Partition**.

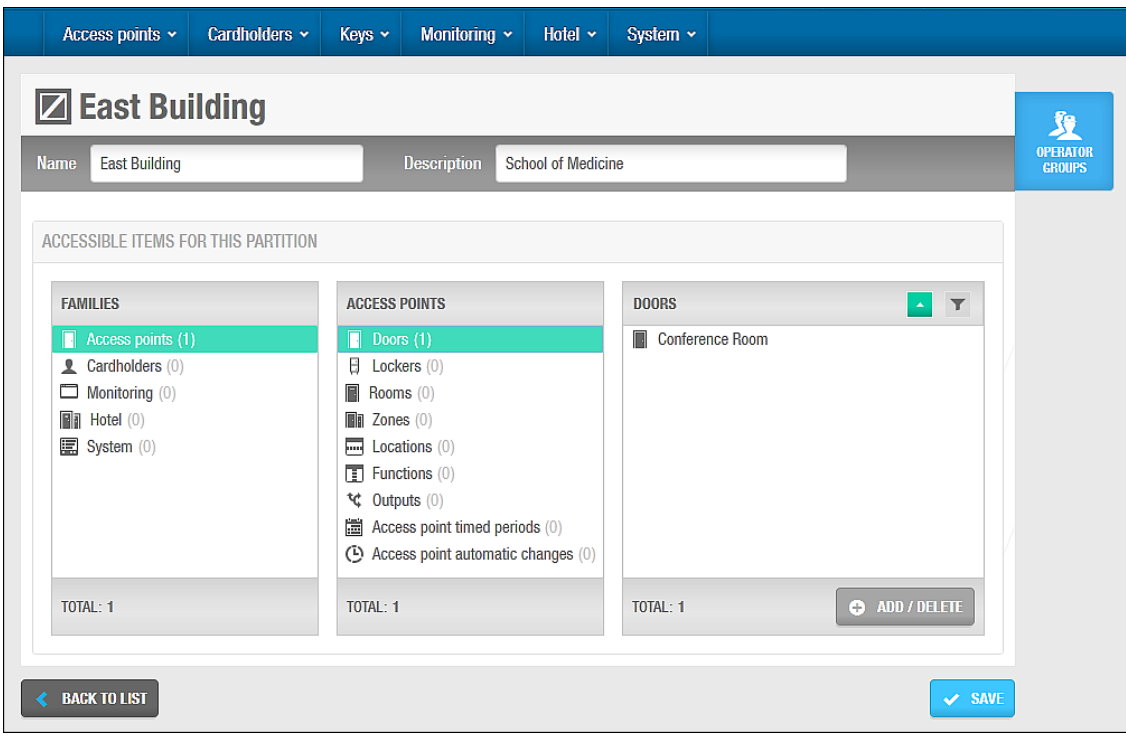

**Figur 308: Vælg dør**

Følg proceduren beskrevet i trin 6 til 10 for hver enhed på listen **Adgangs punkter**. Følg proceduren beskrevet i trin 5 til 10 for hver familie beskrevet i panelet **Familie**.

Familietypen beskrives i *[Partition Familie Typer](#page-321-0)*.

Klik **Gem** når du har fuldført tilføjelsen af enheder for hver familietype på informationsskærmen **Partition**. Alle de valgte enheder tilføjes til partitionen.

**BEMÆRK:** Når du opretter partitioner, kan du fjerne enheder (som f.eks. døre eller brugere) fra en partition til en anden ved at benytte dialogboksene **Tilføj/Slet** fra de korrekte **Partition** informationsskærme. Du kan også udføre dette på informationsskærme for hver enkelt enhed. Du kan f.eks. flytte en dør til en anden partition ved at vælge den nye partition i feltet **Partition** på informationsskærmen **Dør** og klikke **Gem**. Bemærk at du skal vælge **Adgangs punkter** > **Døre** og dobbelt-klikke den ønskede dør på skærmen **Dør** for at se informationsskærmen **Dør**.

### <span id="page-321-0"></span>*12. 6. 1. 1. Partition Familie Typer*

Du kan tilføje forskellige enheder til partitioner. Disse enheder er grupperet i fem familier på informationsskærmen **Partition**.

De beskrives i følgende tabel.

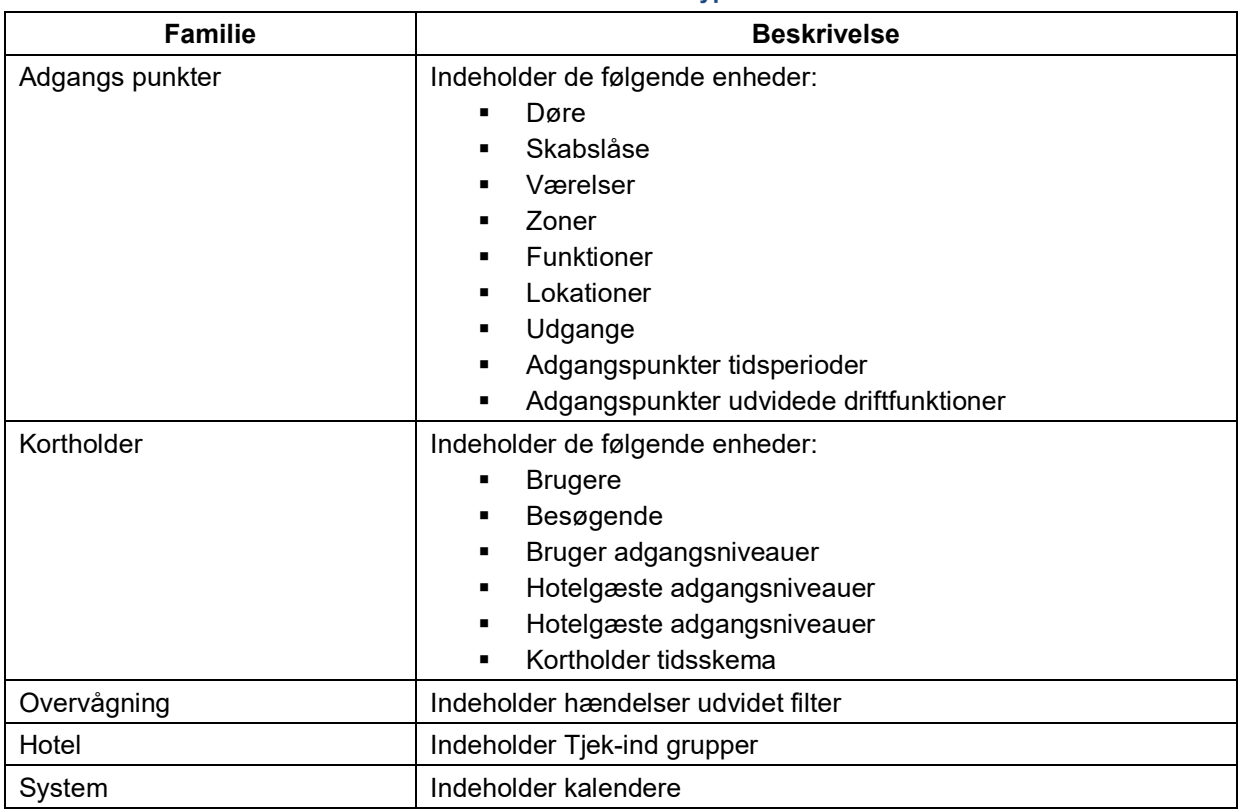

#### **Tabel 56: Familie typer**

### <span id="page-322-1"></span>**12. 6. 2. Associering af Partitioner**

Efter du har oprettet en partition og tilføjet enheder til den, skal du associere operatør grupper med den partition. Du kan gøre dette ved at vælge partitionen på panelet **Partition** på informationssiden **Operatør grupper**. Se *[Oprettelse af Operatør Grupper](#page-309-1)* for mere information.

For at se operatørgrupper associeret med en partition:

- 1. Vælg **System** > **Partitions**. Skærmen **Partitioner** vises.
- 2. Dobbelt-klik den partition med operatørgruppe listen du ønsker at se. Informationsskærmen **Partition** vises.
- 3. Klik **Operatør Gruppe** i sidebaren. Dialogboksen **Operatør gruppe** indeholdende en liste af operatørgrupper, vises.

## <span id="page-322-0"></span>**12. 7. PPD**

PPD enheden er forbundet til en operatørs lokale PC via et USB stik eller en COM port. Se *[PPD Indstillinger](#page-46-0)* for mere information. PPD'er tillader data at overføres mellem operatørens PC og låsene. Data downloades fra PC'en til PPD'en, og PPD'en benyttes derefter til at udføre opgaver såsom at opstarte låse og lave nødåbninger. I sådanne opgaver modtager PPD'en information (såsom batteri status) fra låsene. Denne information kommunikeres til systemet når PPD'en forbindes til operatørens PC.

Se dokumentet *Portable Programming Device by SALTO* for mere information om PPD'er og deres konfigurationsindstillinger.

**Tabel 57: PPD**

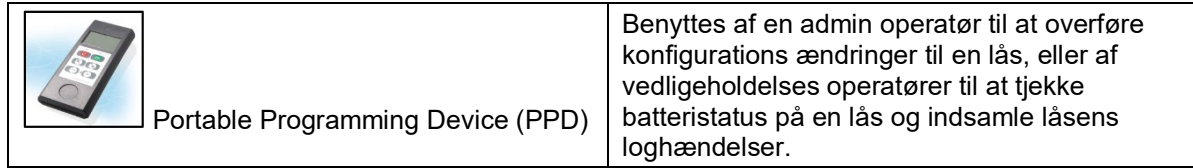

**BEMÆRK:** Det er vigtigt at tidszonen på PC'en hvor SALTO ProAccess SPACE kører, da dette kontrollerer tidsindstillingerne og datoerne for låsene.

### **12. 7. 1. Perifere Enheds Typer**

Funktionaliteten af PPD'en står beskrevet i nedenstående tabel.

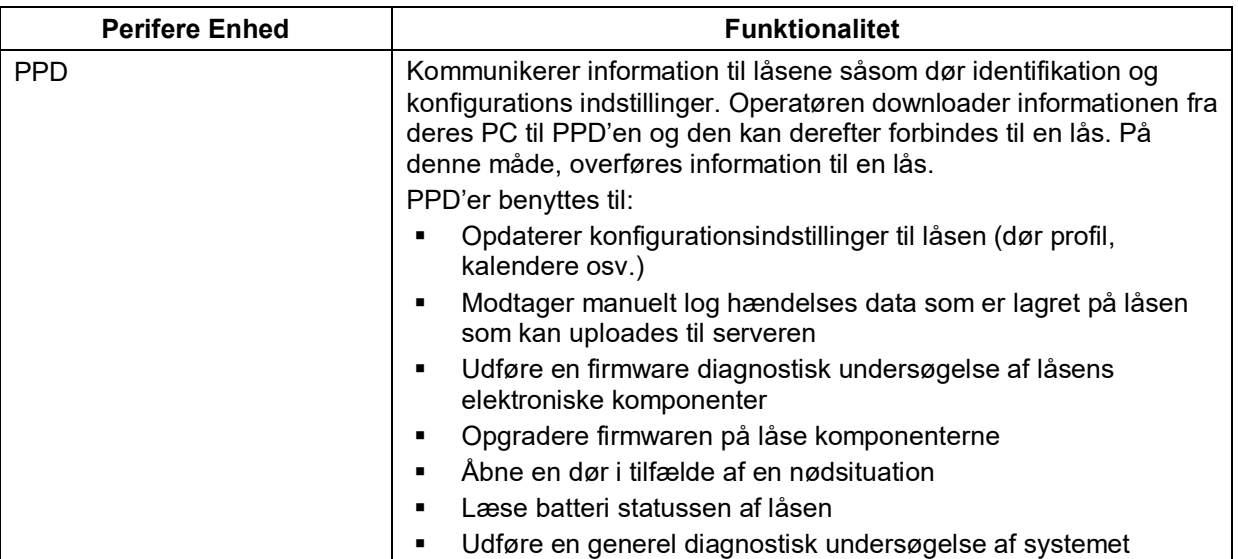

#### **Tabel 58: Perifere enhedstyper**

PPD'er konfigureres i ProAccess SPACE System indstillinger. Se *[Fanen Enheder](#page-401-0)* for mere information. **PPD** informationsskærmen i ProAccess SPACE benyttes til at downloade adgangspunkt data til PPD'en. Dette tillader dig at udføre opgaver med PPD'en såsom at opstarte og opdatere låse. Du kan også se statussen på PPD'en og opdatere dens firmware ved at benytte informationsskærmen **PPD**.

### **PPD Menu Indstillinger**

PPD'er har syv menu indstillinger. Nogle af disse menu indstillinger er tilgængelige som standard. Andre skal aktiveres når du vælger en bestemt indstilling på informationsskærmen **PPD** i ProAccess SPACE, og downloade adgangspunkt data til PPD'en. Se dokumentet *Portable Programming Device by SALTO* for mere information om brugen af PPD'er.

Indstillingerne står beskrevet i nedenstående tabel.

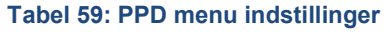

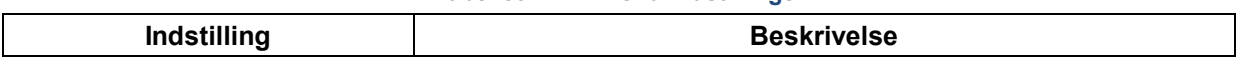
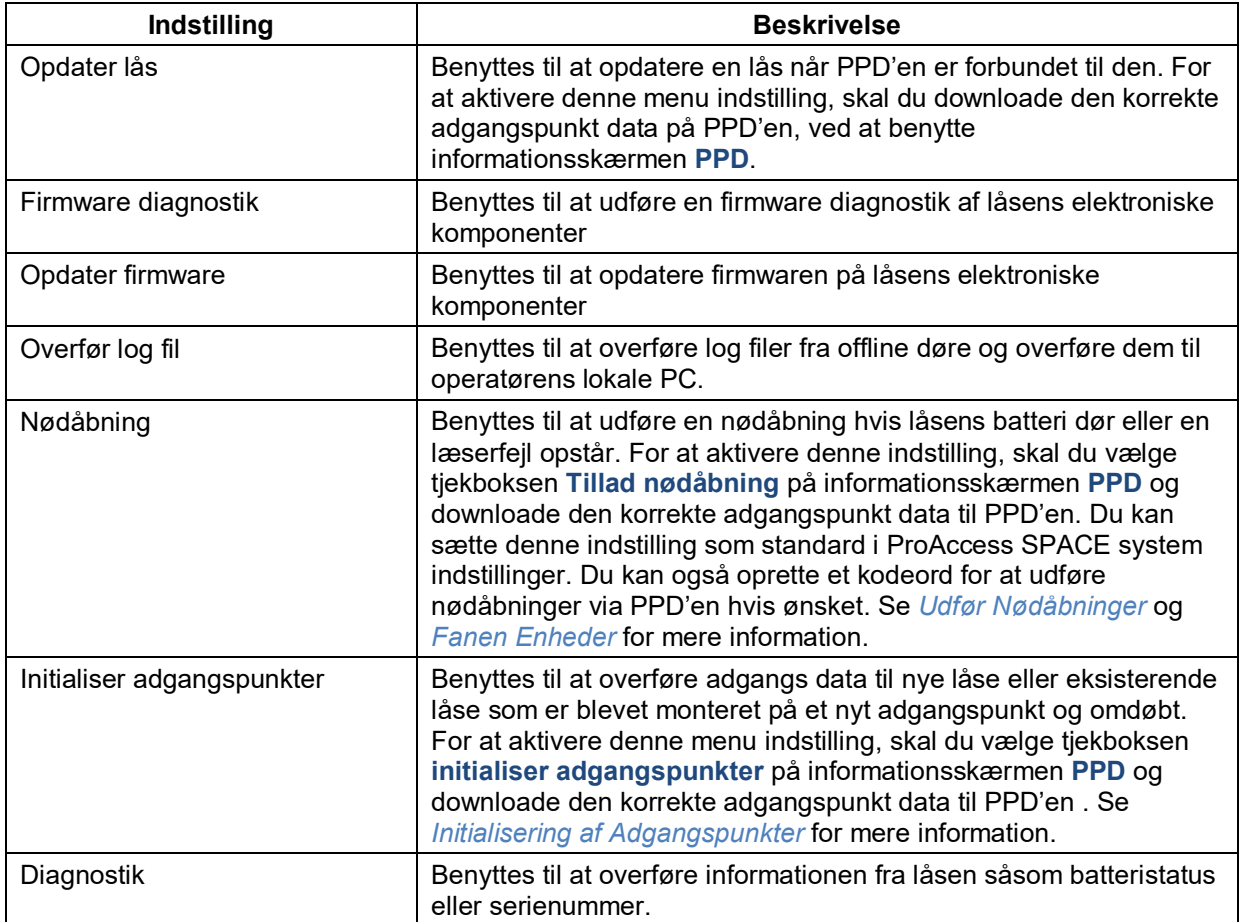

# **12.7.3. PPD Status**

Du kan se statussen for en PPD som du har forbundet til PC'en ved at vælge **System** > **PPD**.

| <b>VERSION 01.33</b>                  |                 | SERIAL NUMBER 55          | <b>АФ ENGLISH</b><br>FACT. DATE 12/5/2013<br>$\overline{\phantom{m}}$ | <b>A&amp; CHANGE LANGUAGE</b>    |                       |                            |
|---------------------------------------|-----------------|---------------------------|-----------------------------------------------------------------------|----------------------------------|-----------------------|----------------------------|
| <b>ACCESS POINTS</b>                  |                 |                           |                                                                       |                                  |                       | <b>ACTIONS TO DO</b>       |
| $\Box$                                | <b>POINT ID</b> | $\blacktriangledown$<br>◭ | $\overline{\mathbf{Y}}$<br><b>VALID UNTIL</b><br><b>NAME</b>          | $\mathbf{r}$<br><b>CALENDARS</b> |                       | Allow emergency<br>opening |
| $\Box$                                | 1               | ❸                         | Accountancy office                                                    | Calendar <sub>002</sub>          |                       |                            |
| $\Box$                                | $\overline{2}$  | ❸                         | Canteen main door                                                     | Calendar001                      | Ξ                     | Password                   |
| $\Box$                                | 3               | ❸                         | <b>Conference Room</b>                                                | Calendar002                      |                       | Initialize locks           |
| $\Box$                                | 5               | ❸                         | Door 51                                                               | Calendar001                      | $\boldsymbol{\wedge}$ |                            |
| $\begin{array}{c} \hline \end{array}$ | 6               | ❸                         | Finance Canteen Door                                                  | Calendar000                      | $\checkmark$          | <b>TIME ZONE</b>           |
| $\Box$                                | $\overline{I}$  | ❸                         | <b>Foyer Door</b>                                                     | Calendar001                      |                       |                            |
| $\Box$                                | 8               | ❸                         | IT office                                                             | Calendar001                      |                       | Daylight Saving Time Y     |
| $\Box$                                | 9               | ❸                         | Locker 001                                                            | Calendar000                      |                       |                            |
| $\Box$                                | 10              | ❸                         | Locker 002                                                            | Calendar000                      |                       |                            |

**Figur 309: PPD informationsskærm**

Informationsskærmen **PPD** viser den følgende information om PPD'en:

- **version**
- **Serie nummer**
- Factory date (dato for skabelse)
- **Batteri status**
- Sprog

# **Skift PPD Sprog**

Du kan skifte sproget på PPD'en hvis det ønskes.

For at skifte sproget på PPD'en, udfør følgende trin:

1. Forbind PPD'en til PC'en.

Vælg **System** > **PPD**. Informationsskærmen **PPD** vises. Klik **Skift Sprog**. Dialogboksen **Skift Sprog** vises.

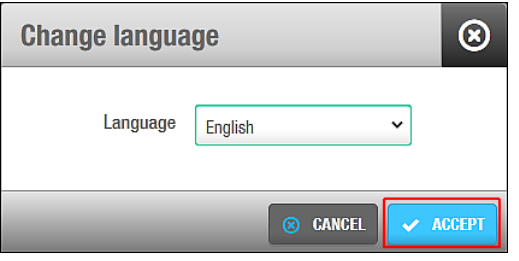

**Figur 310: Dialogboksen skift sprog**

Vælg det ønskede sprog fra rullelisten **Sprog**. Klik **Ok**. Proces-skærmen **PPD** vises.

Vent på at opdatering fuldføres. En pop-up meddelelse vises og bekræfter at opgaven blev fuldført korrekt. Klik **OK**.

# **Brug af PPD Informationsskærmen**

**PPD** informationsskærmen viser en liste af adgangspunkter. Denne liste afhænger af hvilken verdens tidszone som er valgt i panelet **Tidszone**. Det er vigtigt at huske på at kun adgangspunkter i den valgte tidszone vises. Bemærk at du skal aktivere funktionen flere verdens tidszoner i ProAccess SPACE System indstillinger for at vise dette panel i ProAccess SPACE. Se *[Aktiver Flere Verdens](#page-400-0) tidszoner* og *[Tidszoner](#page-367-0)* for mere information.

Adgangspunkter hvor en opdatering er nødvendig, markeres med ikonet **Opdatering nødvendig** i venstre side af deres navn. Du kan downloade adgangspunkt data til en PPD du har forbundet til PC'en ved at vælge det ønskede adgangspunkt og klikke **Download**. Du kan derefter udføre opgaver såsom at opdatere låse med PPD'en. Se *[Opdatering af](#page-331-0) Låse* for mere information. Du skal vælge yderligere indstillinger i panelet **Handling** for bestemte opgaver, som f.eks. Initialisering af adgangspunkter. Se *Initialisering af [Adgangspunkter](#page-329-0)* og *[Udfør Nødåbninger](#page-332-0)* for mere information om dette panel.

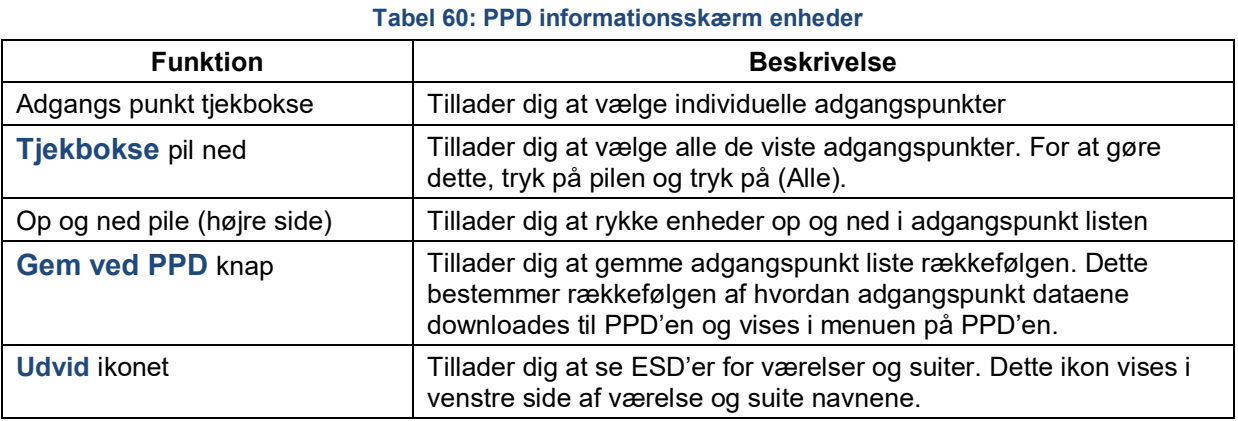

Den følgende tabel beskriver nogle brugbare skærmfunktioner.

# **Opdatering af PPD Firmware**

Firmware er en software som programmeres på ROM hukommelsen på hardware enheder. Firmware opdateringer er mulige når en ny version af SALTO softwaren er downloadet. Din SALTO tekniske support kontakt vil også foreslå specifikke firmware opdateringer hvis det er nødvendigt.

For at opdatere firmwaren på en PPD, udfør følgende trin:

1. Forbind PPD'en til PC'en. Vælg **System** > **PPD**. Informationsskærmen **PPD** vises.

| <b>VERSION 01.33</b>                  |                 | SERIAL NUMBER 55          | <b>Aあ ENGLISH</b><br>FACT. DATE 12/5/2013<br>$\overline{\phantom{m}}$ | A& CHANGE LANGUAGE                          |                   |                            |
|---------------------------------------|-----------------|---------------------------|-----------------------------------------------------------------------|---------------------------------------------|-------------------|----------------------------|
| <b>ACCESS POINTS</b>                  |                 |                           |                                                                       |                                             |                   | <b>ACTIONS TO DO</b>       |
| $\Box$                                | <b>POINT ID</b> | $\blacktriangledown$<br>◭ | $\overline{\mathbf{Y}}$<br><b>VALID UNTIL</b><br><b>NAME</b>          | $\overline{\mathbf{T}}$<br><b>CALENDARS</b> |                   | Allow emergency<br>opening |
| $\Box$                                | 1               | ❸                         | Accountancy office                                                    | Calendar <sub>002</sub>                     |                   | Password                   |
| $\Box$                                | $\overline{2}$  | ❸                         | Canteen main door                                                     | Calendar001                                 | $\equiv$          |                            |
| $\Box$                                | 3               | ❸                         | <b>Conference Room</b>                                                | Calendar002                                 |                   | Initialize locks           |
| $\Box$                                | 5               | ❸                         | Door 51                                                               | Calendar001                                 | $\curvearrowleft$ |                            |
| $\begin{array}{c} \hline \end{array}$ | 6               | ❸                         | <b>Finance Canteen Door</b>                                           | Calendar000                                 | $\checkmark$      | <b>TIME ZONE</b>           |
| $\Box$                                | $\overline{I}$  | ❸                         | <b>Foyer Door</b>                                                     | Calendar001                                 |                   |                            |
| $\begin{array}{c} \hline \end{array}$ | 8               | ❸                         | IT office                                                             | Calendar001                                 |                   | Daylight Saving Time Y     |
| $\Box$                                | 9               | ❸                         | Locker 001                                                            | Calendar000                                 |                   |                            |
| $\qquad \qquad \Box$                  | 10              | ❸                         | Locker 002                                                            | Calendar000                                 |                   |                            |

**Figur 311: PPD informations skærmen**

Klik **Opdater PPD Firmware**. Dialogboksen **Opdater PPD Firmware** indeholdende en liste af mulige firmware filer, vises.

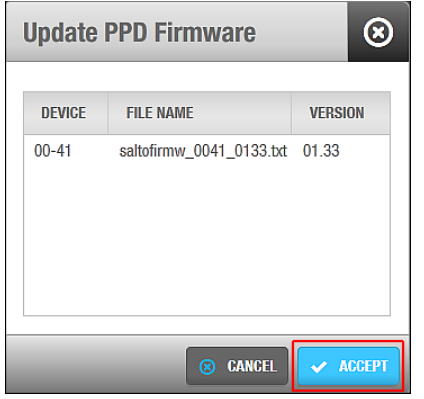

**Figur 312: Dialogboksen Opdater PPD Firmware** 

Vælg den korrekte fil.

Klik **Ok**. **PPD** proces-skærmen vises.

Vent på at opdatering fuldføres. En pop-up besked vises og bekræfter at opdateringen blev fuldført korrekt.

Klik **OK**.

## **12. 7. 7. Download af Firmware Filer**

Du kan downloade firmware filer til PPD'en og benytte dem til at opdatere de elektroniske låse komponenter.

For at downloade en firmware fil til PPD'en, udfør følgende trin:

- 1. Forbind PPD'en til PC'en.
- 2. Vælg **System** > **PPD**. Informationsskærmen **PPD** vises.

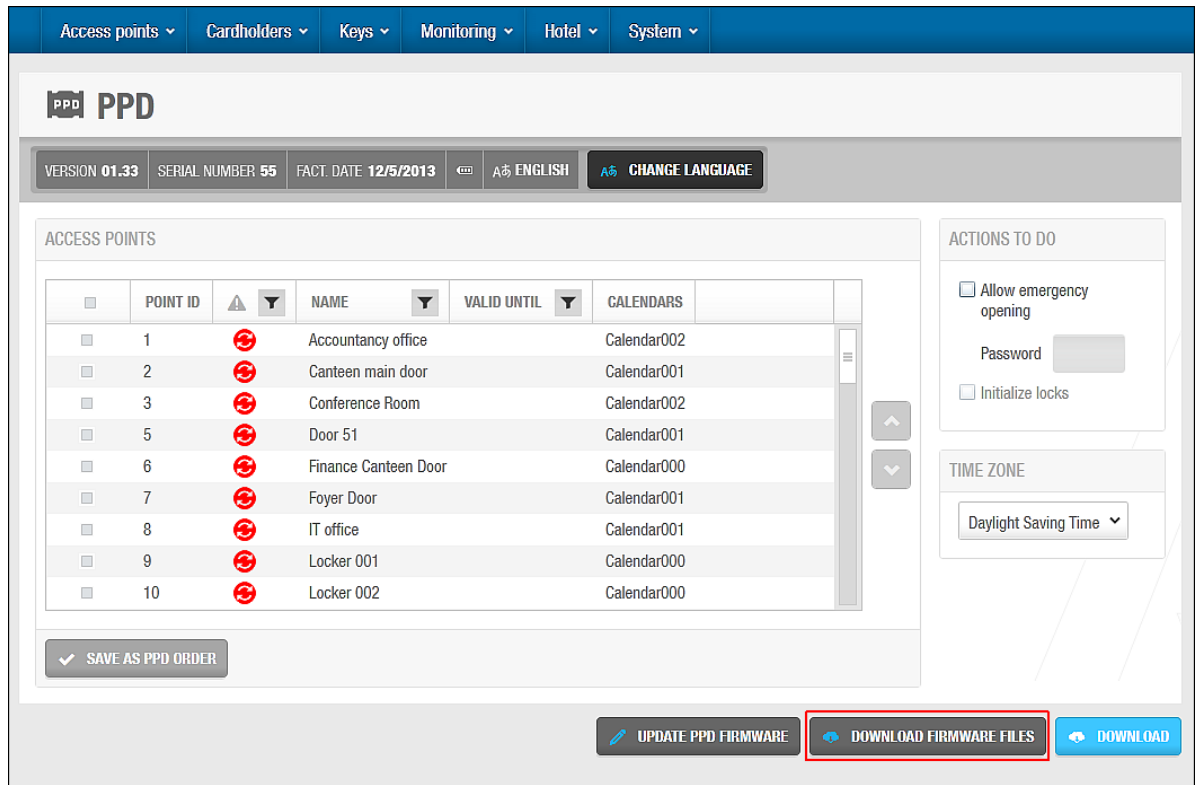

**Figur 313: PPD informationsskærm**

3. Klik **Download Firmware Filer**. Dialogboksen **Download Firmware filer** indeholdende en liste af firmware filer, vises.

| <b>DEVICE</b> | <b>FILE NAME</b>               | <b>VERSION</b> |
|---------------|--------------------------------|----------------|
| $00 - 01$     | saltofirmw 0001 0149.txt 01.49 | Ξ              |
| $00 - 02$     | saltofirmw_0002_0149.txt 01.49 |                |
| $00 - 03$     | saltofirmw_0003_0211.txt       | 0211           |
| $00 - 04$     | saltofirmw 0004 0262.txt       | 0262           |
| $00 - 05$     | saltofirmw_0005_0141.txt       | 0141           |
| $00 - 06$     | saltofirmw 0006 0419.txt       | 04.19          |
| $00 - 07$     | saltofirmw 0007 0419.txt       | 04 19          |
| $00 - 08$     | saltofirmw 0008 0410.txt 04.10 |                |
| $00 - 08$     | saltofirmw 0008 0411.txt       | 0411           |
| $00 - 09$     | saltofirmw_0009_0111.txt 01.11 |                |
| $00 - 10$     | saltofirmw 0010 0245.txt 02.45 |                |
|               |                                |                |

**Figur 314: Dialogboksen Download firmware filer**

4. Vælg den korrekte fil.

Du kan holde Ctrl tasten nede imens du klikker filer for at vælge flere på samme gang. Bemærk at du kan klikke på knappen Annuller for at slette firmware filer du allerede har downloadet.

- 5. Klik **Send**. Proces skærmen **PPD** vises.
- 6. Vent på at downloaden fuldføres. En pop-up besked vises og bekræfter at operationen blev fuldført succesfuldt.
- 7. Klik **OK**.

Du kan nu benytte PPD'en til at opdatere firmware på adgangspunkter ved at vælge **Opdater Firmware** i menuen på selve PPD'en og forbinde PPD'en til adgangspunktet. Se dokumentet *Portable Programming Device by SALTO* for mere information om denne proces.

# <span id="page-329-0"></span>12. 7. 8. Initialisering af Adgangspunkter

Du skal aktivere hver enkelt lås efter den opsættes. Aktiveringen programmerer adgangspunktet og overfører adgangspunkt data vedrørende f.eks. tidszoner og kalendere.

Det foreslås at du forbinder PPD'en til PC'en efter du har initialiseret en lås for at kommunikere den mest opdaterede information om adgangspunktet til systemet.

**BEMÆRK:** Du kan konfigurere PPD'er at tildele IP adresser til online IP (CU5000) døre ved initialisering. Du skal indtaste hver IP adresse på systemet ved at benytte informationsskærmen **Adgangspunkt: Online IP CU5000**. Bemærk at du skal vælge **System** > **SALTO Netværk** og dobbelt-klikke den ønskede online IP (CU5000) dør for at se informationsskærmen. Du skal aktivere denne indstilling i ProAccess SPACE System indstillinger ved at vælge tjekboksen **Aktiver tildeling af Ip adressering via PPD** i **System** > **System indstillinger** > **Enheder**. Se *[Fanen Enheder](#page-401-0)* for mere information.

> PPD'er kan også benyttes til at overføre SAM data til SALTO adgangspunkter og væglæsere ved initialisering (eller når du opdaterer låsene). Se *[SAM og](#page-372-0)  [tildelings](#page-372-0) optioner* for mere information.

For at initialisere en lås, udfør følgende trin:

- 1. Forbind PPD'en til PC'en.
- 2. Vælg **System** > **PPD**. Informationsskærmen **PPD** vises.

| <b>VERSION 01.33</b>                   |                          | <b>SERIAL NUMBER 55</b>   | <b>Aあ ENGLISH</b><br>FACT. DATE 12/5/2013<br>$\qquad \qquad \Box$ | <b>A&amp; CHANGE LANGUAGE</b>    |          |                            |
|----------------------------------------|--------------------------|---------------------------|-------------------------------------------------------------------|----------------------------------|----------|----------------------------|
| <b>ACCESS POINTS</b>                   |                          |                           |                                                                   |                                  |          | <b>ACTIONS TO DO</b>       |
| $\Box$                                 | <b>POINT ID</b>          | $\blacktriangledown$<br>◭ | $\blacktriangledown$<br><b>VALID UNTIL</b><br><b>NAME</b>         | <b>CALENDARS</b><br>$\mathbf{r}$ |          | Allow emergency<br>opening |
| $\begin{array}{c} \hline \end{array}$  | 1                        | ❸                         | Accountancy office                                                | Calendar002                      |          |                            |
| $\checkmark$                           | $\overline{2}$           | ❸                         | Canteen main door                                                 | Calendar001                      | $\equiv$ | Password                   |
| $\begin{array}{c} \square \end{array}$ | 3                        | ❸                         | <b>Conference Room</b>                                            | Calendar002                      |          | $\sqrt{}$ Initialize locks |
| $\checkmark$                           | 5                        | ❸                         | Door 51                                                           | Calendar001                      |          |                            |
| П                                      | 6                        | ❸                         | Finance Canteen Door                                              | Calendar000                      |          | <b>TIME ZONE</b>           |
| $\checkmark$                           | $\overline{7}$           | ❸                         | <b>Foyer Door</b>                                                 | Calendar001                      |          |                            |
| $\blacktriangledown$                   | 8                        | ❸                         | IT office                                                         | Calendar001                      |          | Daylight Saving Time Y     |
| $\Box$                                 | 9                        | ❸                         | Locker 001                                                        | Calendar000                      |          |                            |
| $\qquad \qquad \Box$                   | 10                       | ❸                         | Locker 002                                                        | Calendar000                      |          |                            |
|                                        |                          |                           |                                                                   |                                  |          |                            |
| $\mathscr{L}$                          | <b>SAVE AS PPD ORDER</b> |                           |                                                                   |                                  |          |                            |

**Figur 315: PPD informationsskærm**

3. Sørg for at den korrekte tidszone er valgt i rullelisten **Tids Zone**.

Det er kun adgangspunkter for den valgte **Tidszone** som vises på informationsskærmen **PPD**. Bemærk at panelet **Tidszone** kun vises hvis du har aktiveret funktionen flere verdens tidszoner i ProAccess SPACE System indstillinger. Se *[Aktiver Flere Verdens](#page-400-0)  [Tidszoner](#page-400-0)* og *[Tidszoner](#page-367-0)* for mere information.

4. Vælg den tjekboks for det adgangspunkt som du gerne vil initialisere.

Du kan vælge mere end et adgangspunkt hvis ønsket. Du kan vælge adgangspunkter med forskellige kalendere da du kan downloade mere end en kalender ned på PPD'en på samme tid (maks. antallet er 16). Hvis du vælger en anden tidszone fra rullelisten **Tids Zone** fjernes markeringen af de nuværende valgte adgangspunkter.

Vælg tjekboksen **Initialiser adgangspunkter** i panelet **Handling**. Klik **Hent/Send Data**. Processkærmen **PPD** vises.

Vent på at nedhentningen fuldfører. En pop-up skærm vises og bekræfter at handlingen blev fuldført korrekt.

Du kan nu benytte PPD'en til at initialisere låsen på det valgte adgangspunkt ved at vælge **Initialiser Adgangspunkt** i PPD menuen og forbinde PPD'en til låsen. Se dokumentet *Portable Programming Device by SALTO* for mere information om denne proces.

**BEMÆRK:** Hvis du initialiserer en lås som allerede benyttes til dagligt brug, slettes log hændelserne.

## 12. 7. 9. Initialisering af Værelser og ESD'er

Proceduren for initialisering af værelser og strømbesparende enheder er den samme som ved initialiseringen af adgangspunkter. Se *Initialisering af [Adgangspunkter](#page-329-0)* for mere information og en beskrivelse af de trin du bør følge.

**BEMÆRK:** Du kan initialisere værelser og tilknyttede strømbesparende enheder (ESD) på samme tid eller individuelt. De værelser og strømbesparende enheder du vælger i initialiseringsprocessen skal have den samme kalender.

#### <span id="page-331-0"></span> $12.7.10.$ **Opdatering af Låse**

Du skal opdatere offline døre når du laver ændringer til adgangspunkt data som ved aktiveringen af anti-passback eller ved ændringer til de udvidede driftsfunktioner for døre. Du kan se låse som skal opdateres på informationsskærmen **PPD** ved at vælge **System** > **PPD**. Bemærk at du skal forbinde PPD'en til en PC før du kan tilgå informationsskærmen **PPD**. Adgangspunkter hvor en opdatering er nødvendig, har ikonet **Opdatering nødvendig** på venstre side af deres navn.

Det foreslås at du opdaterer offline låse mindst hver sjette måned for at sikre at klokkeslæt og kalendere er ajourført. Du skal også opdatere låse efter du udskifter batterierne. Dette er nødvendigt da adgangspunkt data som er afhængigt af tidszoner og kalendere, skal gendannes efter et adgangspunkts batteri udskiftes.

Du bør forbinde PPD'en til PC'en efter du opdaterer låse, for at overføre den ajourførte information om låsene til SALTO systemet.

For at opdatere en lås, udfør følgende trin:

- 1. Forbind PPD'en til PC'en.
- 2. Vælg **System** > **PPD**. Informationsskærmen **PPD** vises.

| <b>VERSION 01.33</b> |                 | <b>SERIAL NUMBER 55</b>      | <b>Aあ ENGLISH</b><br>FACT. DATE 12/5/2013<br>$\qquad \qquad \Box$ | A& CHANGE LANGUAGE               |                   |                            |
|----------------------|-----------------|------------------------------|-------------------------------------------------------------------|----------------------------------|-------------------|----------------------------|
| <b>ACCESS POINTS</b> |                 |                              |                                                                   |                                  |                   | <b>ACTIONS TO DO</b>       |
| $\Box$               | <b>POINT ID</b> | $\overline{\mathbf{Y}}$<br>◭ | $\overline{\mathbf{Y}}$<br><b>VALID UNTIL</b><br><b>NAME</b>      | $\mathbf{r}$<br><b>CALENDARS</b> |                   | Allow emergency<br>opening |
| $\Box$               | 1               | ❸                            | Accountancy office                                                | Calendar002                      |                   | Password                   |
| $\checkmark$         | $\overline{2}$  | ❸                            | Canteen main door                                                 | Calendar001                      | $\equiv$          |                            |
| $\Box$               | 3               | ❸                            | Conference Room                                                   | Calendar002                      |                   | Initialize locks           |
| $\checkmark$         | 5               | ❸                            | Door 51                                                           | Calendar001                      | $\curvearrowleft$ |                            |
| $\Box$               | 6               | ❸                            | <b>Finance Canteen Door</b>                                       | Calendar000                      | $\checkmark$      | <b>TIME ZONE</b>           |
| $\checkmark$         | $\overline{I}$  | ❸                            | <b>Foyer Door</b>                                                 | Calendar001                      |                   |                            |
| $\blacktriangledown$ | 8               | ❸                            | IT office                                                         | Calendar001                      |                   | Daylight Saving Time Y     |
| $\Box$               | 9               | ❸                            | Locker 001                                                        | Calendar000                      |                   |                            |
| $\Box$               | 10              | ❸                            | Locker 002                                                        | Calendar000                      |                   |                            |

**Figur 316: PPD informationsskærm**

3. Sørg for at den korrekte tidszone er valgt fra rullelisten **Tids zone**.

Kun adgangspunkter for tids zonen du har valgt i panelet **Tids zone** vises på informationsskærmen **PPD**. Bemærk at panelet **Tids zone** kun vises hvis du har aktiveret funktionen flere verdens tidszoner i ProAccess SPACE System indstillinger. Se *[Aktiver Flere Verdens Tidszoner](#page-400-0)* og *[Tidszoner](#page-367-0)* for mere information.

4. Vælg tjekboksen på adgangspunktet du ønsker at opdatere låsen på.

Du kan vælge mere end et adgangspunkt hvis det ønskes. Du kan dog ikke vælge adgangspunkter med forskellige kalendere; dvs. flere valg skal styres af samme kalender. Hvis du vælger en anden tidszone fra rullelisten **Tids Zone** fravælges ethvert adgangspunkt du tidligere har valgt.

Klik **Download**. **PPD** processkærmen vises.

Vent på at downloaden færdiggøres. En pop-up besked vil vises og bekræfte at operationen blev fuldført korrekt.

5. Klik **OK**.

Du kan nu benytte PPD'en til at opdatere låsen på det valgte adgangspunkt ved at vælge **Opdater lås** i PPD'ens menu og forbind PPD'en til låsen. Du kan som alternativ også blot tilslutte PPD'en til låsen. Så vil PPD'en automatisk genkende låsen og vise de tilgængelige valg. Se dokumentet *Portable Programming Device by SALTO* for mere information om denne proces.

**BEMÆRK:** Du kan konfigurere PPD'er til automatisk at indsamle log hændelses data når de benyttes til at opdatere låse. Du skal aktivere denne indstilling i ProAccess SPACE System indstillinger ved at vælge tjekboksen **Indlæs automatisk alle hændelser når lås opdateres** i **System** > **System indstillinger** > **Enheder**. Se *[Fanen Enheder](#page-401-0)* for mere information.

#### <span id="page-332-0"></span> $12.7.11.$ **Udfør Nødåbninger**

Du kan benytte PPD'en for at udføre en nødåbning hvis låsens batteri dør eller en læserfejl opstår.

**BEMÆRK:** Du kan udføre nødåbninger for online døre uden at benytte en PPD. Se *Blokerings [Overvågning](#page-229-0)* for mere information.

For at udføre en nødåbning, udfør følgende trin:

- 1. Forbind PPD'en til PC'en.
- 2. Vælg **System** > **PPD**. Informationsskærmen **PPD** vises.

| Access points ~                       |                          | Cardholders ~     | Keys ~<br>Monitoring $\sim$                                  | Hotel $\sim$<br>System ×                    |              |                                                        |
|---------------------------------------|--------------------------|-------------------|--------------------------------------------------------------|---------------------------------------------|--------------|--------------------------------------------------------|
| 画 PPD                                 |                          |                   |                                                              |                                             |              |                                                        |
| <b>VERSION 01.33</b>                  |                          | SERIAL NUMBER 55  | FACT. DATE 12/5/2013<br>$\blacksquare$                       | Aあ ENGLISH<br><b>A&amp; CHANGE LANGUAGE</b> |              |                                                        |
| <b>ACCESS POINTS</b>                  |                          |                   |                                                              |                                             |              | <b>ACTIONS TO DO</b>                                   |
| $\Box$                                | <b>POINT ID</b>          | $\mathbf{r}$<br>▲ | $\overline{\mathbf{r}}$<br><b>VALID UNTIL</b><br><b>NAME</b> | $\mathbf{r}$<br><b>CALENDARS</b>            |              | ☑ Allow emergency<br>opening                           |
| $\Box$                                | 1                        | ❸                 | Accountancy office                                           | Calendar002                                 |              | 2239                                                   |
| $\checkmark$                          | $\overline{2}$           | ❸                 | Canteen main door                                            | Calendar001                                 | $\equiv$     | Password                                               |
| $\begin{array}{c} \hline \end{array}$ | 3                        | ❸                 | Conference Room                                              | Calendar002                                 |              | Initialize locks                                       |
| $\Box$                                | 5                        | ❸                 | Door 51                                                      | Calendar001                                 |              |                                                        |
| $\begin{array}{c} \hline \end{array}$ | 6                        | ❸                 | Finance Canteen Door                                         | Calendar000                                 | $\checkmark$ | <b>TIME ZONE</b>                                       |
| $\Box$                                | $\overline{I}$           | ❸                 | <b>Foyer Door</b>                                            | Calendar001                                 |              |                                                        |
| $\begin{array}{c} \hline \end{array}$ | 8                        | ❸                 | <b>IT</b> office                                             | Calendar001                                 |              | Daylight Saving Time Y                                 |
| $\Box$                                | 9                        | ❸                 | Locker 001                                                   | Calendar000                                 |              |                                                        |
| $\Box$                                | 10                       | ❸                 | Locker 002                                                   | Calendar000                                 |              |                                                        |
|                                       | <b>SAVE AS PPD ORDER</b> |                   |                                                              |                                             |              |                                                        |
|                                       |                          |                   |                                                              | <b>UPDATE PPD FIRMWARE</b>                  |              | <b>OD</b> DOWNLOAD<br><b>. DOWNLOAD FIRMWARE FILES</b> |

**Figur 317: PPD informationsskærm**

3. Sørg for at den korrekte tidszone er valgt i rullelisten **Tids Zone**.

Det er kun adgangspunkter for den valgte tidszone du vælger i panelet **Tids zone** som vises på informationsskærmen **PPD**. Bemærk at panelet **Tidszone** kun vises hvis du har aktiveret funktionen flere verdens tidszoner i ProAccess SPACE System indstillinger. Se *[Aktiver Flere Verdens Tidszoner](#page-400-0)* og *[Tidszoner](#page-367-0)* mere information.

4. Vælg tjekboksen på det adgangspunkt du ønsker at udføre en nødåbning for.

Du kan vælge mere end et adgangspunkt hvis det ønskes. Du kan dog ikke vælge adgangspunkter med forskellige kalendere; dvs. flere valg skal styres af samme kalender. Hvis du vælger en anden tidszone fra rullelisten **Tids Zone** fravælges ethvert adgangspunkt du tidligere har valgt.

Vælg tjekboksen **Tillad nødåbning** i panelet **Handling**.

Tjekboksen er nedtonet hvis du har tildelt nødåbning som en standard indstilling i ProAccess SPACE System indstillinger. Se *[Fanen PPD](#page-322-0)* for mere information. Ellers skal du vælge den hver gang du skal udføre en nødåbning.

Indtast et kodeord for nødåbningen i feltet **Kodeord** hvis det ønskes.

Kodeordet kan kun indeholde tal. Hvis du indtaster et kodeord, skal du indtaste dette kodeord i PPD'en før du kan udføre nødåbningen. Ellers kræver PPD'en ikke noget kodeord. Feltet **Kodeord** er nedtonet hvis du har tildelt nødåbning som en standard indstilling i ProAccess SPACE System indstillinger og indtastet et kodeord i disse indstillinger. Se *[Fanen Enheder](#page-401-0)* for mere information. Din PPD firmware version skal være version 01.29 eller højere for at benytte denne funktion.

Klik **Download**. **PPD** processkærmen vises.

Vent på at downloaden færdiggøres. En pop-up besked vil vises og bekræfte at operationen blev fuldført korrekt

Klik **OK**.

Du kan nu benytte PPD'en til at udføre en nødåbning for det valgte adgangspunkt ved at vælge **Nødåbning** i PPD'ens menu og forbinde PPD'en til låsen. Bemærk at du skal indtaste et kodeord i PPD'en hvis du har aktiveret denne indstilling i enten ProAccess SPACE PPD vindue eller ProAccess SPACE Enheds vindue. Se *Portable Programming Device by SALTO* dokumentet for mere information om denne proces.

#### $12.7.12.$ **Indsaml Log Hændelses Data fra Offline Døre**

Se *[Log Hændelser](#page-220-0)* for mere information om log hændelser. Du skal benytte en PPD for at indsamle log hændelses data fra offline døre. Se dokumentet *Portable Programming Device by SALTO* for mere information om denne proces. Når du har indsamlet data, kan du se dem i ProAccess SPACE.

For at se log hændelses data på systemet, udfør følgende trin:

1. Forbind PPD'en til PC'en.

Vælg **System** > **PPD**. Informationsskærmen **PPD** vises.

Informationsskærmen **Hændelser** opdateres automatisk med informationen fra den forbundne PPD når du viser informationsskærmen **PPD**.

Vælg **Overvågning** > **log hændelser**. Informationsskærmen **Log hændelse** indeholdende den nye log hændelses data, vises.

**BEMÆRK:** Hvis åbnings hændelsen bliver udført af en mobil nøgle (JustIN Mobile APP for brugere og gæster) er det muligt at modtage åbnings hændelsen for den offline døre, direkte som en log hændelse i realtid, uden brug af PPD. Dette fordi at mobil APP'en vil sende informationen direkte til databasen gennem SALTO cloud. For at have denne realtid information i log hændelsen, skal den offline dør benytte de seneste firmware versioner (se *PPD Menu [Indstillinger](#page-323-0)*) og den specifikke aktiverede log hændelse indstilling for døren og mobil nøglen ( se *[Dørindstillinger](#page-70-0)* og *[Omkring](#page-207-0) Nøgler).*

Denne log hændelse i realtid er kun gyldig ved åbningshændelser, men ikke for batteri-niveauet på den offline lås. Informationen vedr. batteriniveau kan ses i den tilhørende dør-kolonne, under punktet 'batteri', se *Dør [Ikoner](#page-80-0)*.

# **12. 8. SALTO Netværk**

SALTO netværket indeholder enheder såsom kortkodere, gateways, radio frekvenser (RF) noder, CU4200 noder, online døre, og CU'er. Disse tilføjes og styres i ProAccess SPACE. Se *[SALTO Virtuelt](#page-13-0) Netværk* for mere information omkring SALTO netværket.

RF og CU4200 funktionaliteten er licens afhængig. Se *[Registrering af SALTO](#page-20-0) Software* for mere information.

**BEMÆRK:** Du kan se de aktiverede kanaler for RF-signaler i ProAccess SPACE System indstillinger. Det gør du ved at vælge **System** > **System indstillinger** > **Enheder**. Der er 16 kanaler til rådighed, og alle disse er aktiveret som standard. Frekvensområdet for hver kanal vises også. Du kan deaktivere en kanal, hvis det er nødvendigt, ved at fjerne markeringen i afkrydsningsfeltet

for kanalen og klikke på **Gem**. Dette gælder kun for RFnet og ikke for BLUEnet.

RF mode 2-teknologien er kompatibel med ProAccess SPACE. Rf mode 1 teknologien er dog ikke. Hvis dit websted bruger RF-tilstand 1, er det ikke muligt at opgradere til ProAccess SPACE, hvilket betyder, at du skal fortsætte med at bruge HAMS eller ProAccess RW.

Du kan se listen over SALTO-netværkselementer ved at vælge **System** > **SALTO Netværk**.

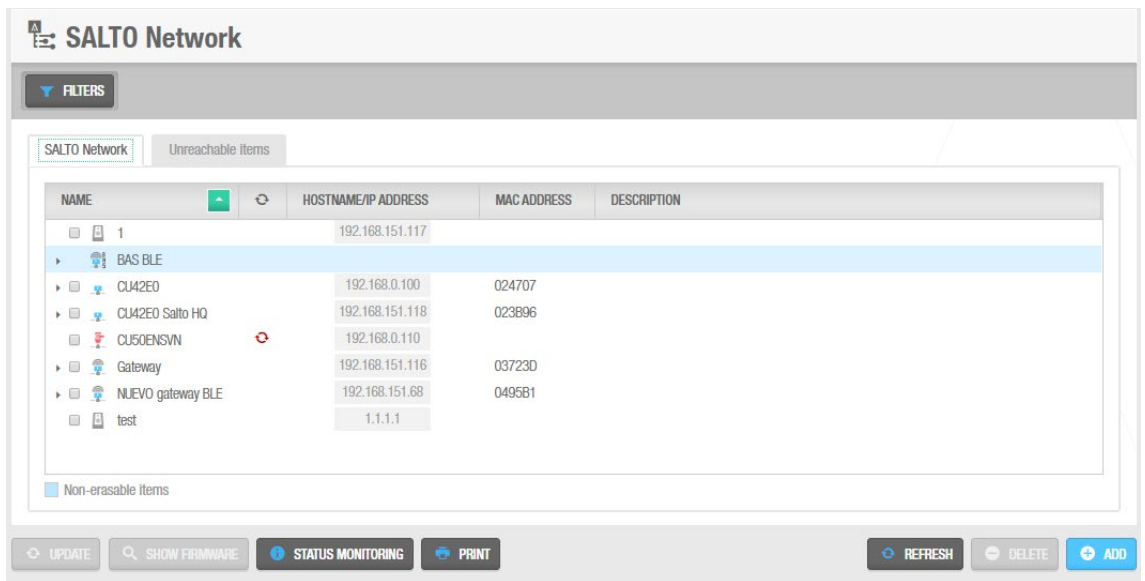

**Figur 318: Skærmen SALTO Netværk**

**Skærmbilledet SALTO Network** viser en liste over alle netværkselementer, der er tilføjet og i øjeblikket er tilsluttet systemet.

Skærmen inkluderer også fanen **Emner ikke tilgængelige**. Klik på denne fane for at se og konfigurere alle enheder som kræver yderligere forbindelses information.

Den følgende tabel beskriver knappernes funktion på SALTO netværkets hovedskærm.

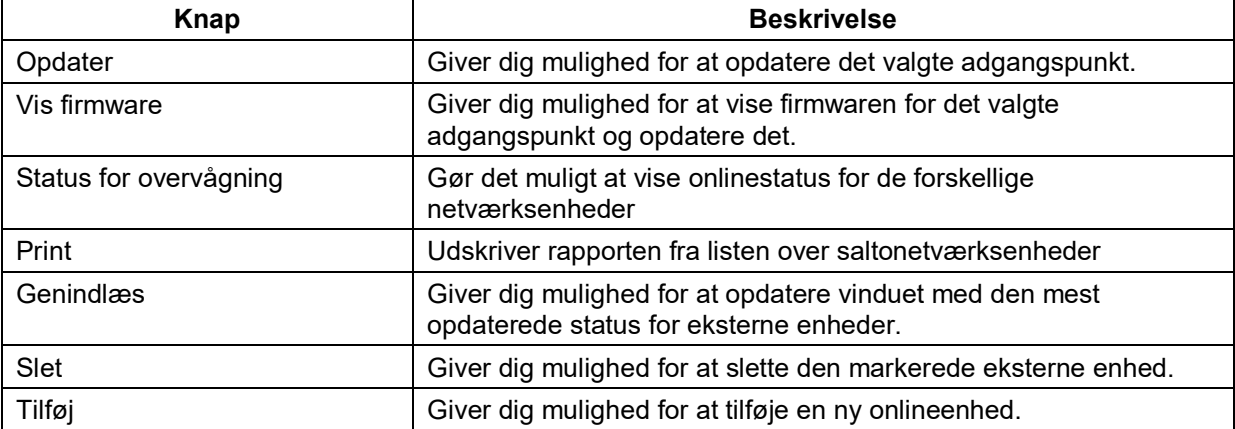

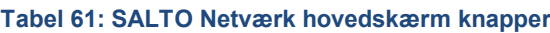

# 12.8.1. Tilføj Netværks Enheder

Du kan tilføje følgende netværksenheder til systemet:

- **Ethernet kortkodere**
- RF gateways
- RF noder
- CU42E0 gateways
- CU4200 noder
- **CUEB8** noder

Den følgende sektion beskriver hvordan du tilføjer disse enheder.

#### *12. 8. 1. 1. Tilføj Ethernet Kortkodere*

Se *[Kortkoder](#page-460-0)* for mere information om kortkodere.

For at tilføje en ethernet kortkoder, udfør følgende trin:

- 1. Vælg **System** > **SALTO Netværk**. Skærmen **SALTO Netværk** vises.
- 2. Klik **Tilføj**. Dialogboksen **Tilføj netværksenhed** vises.
- 3. Vælg **Kortkoder** fra rullelisten.
- 4. Klik **OK**. Informationsskærmen **Kortkoder** vises.

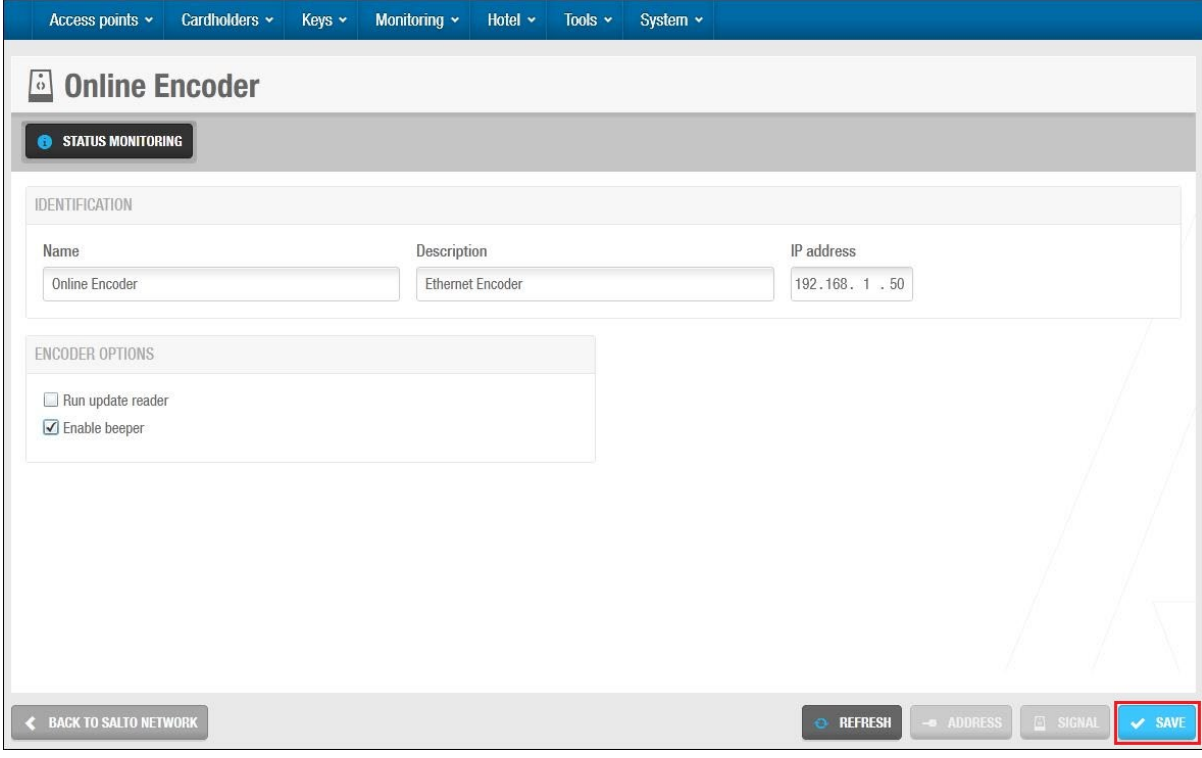

**Figur 319: Informationsskærmen Kortkoder**

- 5. Indtast et navn for kortkoderen i feltet **Navn**.
- 6. Indtast en beskrivelse for kortkoderen på feltet **Beskrivelse**.
- 7. Indtast en IP adresse på kortkoderen i feltet **IP adresse**.
- 8. Vælg tjekboksen **Kør opdater læser** hvis nødvendigt.

Denne indstilling benyttes til at konfigurere en Ethernet-koder til at opdatere brugernøgler automatisk, når brugerne præsenterer deres nøgler for den. Hvis du vælger denne indstilling, kører koderen kontinuerligt, men den kan kun opdatere nøgler. Den

kan ikke benyttes til at kode nøgler med adgangsdata fra SALTO-softwaren. Se *[Opdatering af Nøgler](#page-216-0)* for mere information.

9. Vælg tjekboksen **Aktiver lyd** hvis nødvendigt.

Hvis du vælger denne indstilling, udsender koderen bip, når den er i brug.

Vælg den korrekte tidszone fra rullelisten **Tidszone**.

Bemærk at panelet **Tidszone** vises kun, hvis du har aktiveret funktionen flere tidszoner i ProAccess SPACE System indstillinger. Se *[Aktivering af Forskellige Tidszoner](#page-400-0)* og *[Tidszoner](#page-367-0)* for mere information.

Klik **Gem**.

### <span id="page-337-0"></span>*12. 8. 1. 2. Tilføj RFnet/BLUEnet Gateways*

Gateways er hardwareenheder, der indeholder en forbindelse mellem netværk, der bruger forskellige basisprotokoller. RFnet/BLUEnet gateways gør det muligt at overføre data fra systemet til SALTO Trådløse låsene og fra de Trådløse låse til systemet. RFnet/BLUEnet gateways kan forbindes til RFnet og BLUEnet noder. Se *Tilføj [RFnet/BLUEnet](#page-339-0) Noder* for mere information.

Afhængigt at låse typen, styrer SALTO to forskellige Trådløse teknologier. RFnet og BLUEnet. Gatewayen på ethernet opfører sig på samme måde for begge teknologier, og derfor er gateway indstillingen den samme.

Det eneste som differentierer, er den interne node (antenne) for gatewayen: antennen kan være RFnet eller BLUEnet, afhængigt af typen af den trådløse Lås.

Du skal fysisk tilslutte RFnet/BLUEnet noder til en Gateway ved hjælp af et RS485-kabel for at etablere kommunikation mellem de eksterne noder og Gatewayen. Se *SALTO Datasheet\_Gatewayx2\_xxx* dokumentet for flere oplysninger om denne proces. Du skal også tilslutte noder og gateways i ProAccess SPACE, så systemet kan vise, hvilke noder og gateways der er tilsluttet.

Hvis du vil tilføje en RFnet/BLUEnet gateway, skal du udføre følgende trin:

- 1. Vælg **System** > **SALTO Netværk**. Skærmen **SALTO Netværk** vises.
- 2. Klik **Tilføj**. Dialogboksen **Tilføj Netværks Enhed** vises.
- 3. Vælg **RFnet/BLUEnet Gateway** fra rullelisten.
- 4. Klik **OK**. Informationsskærmen **RFnet/BLUEnet** vises.

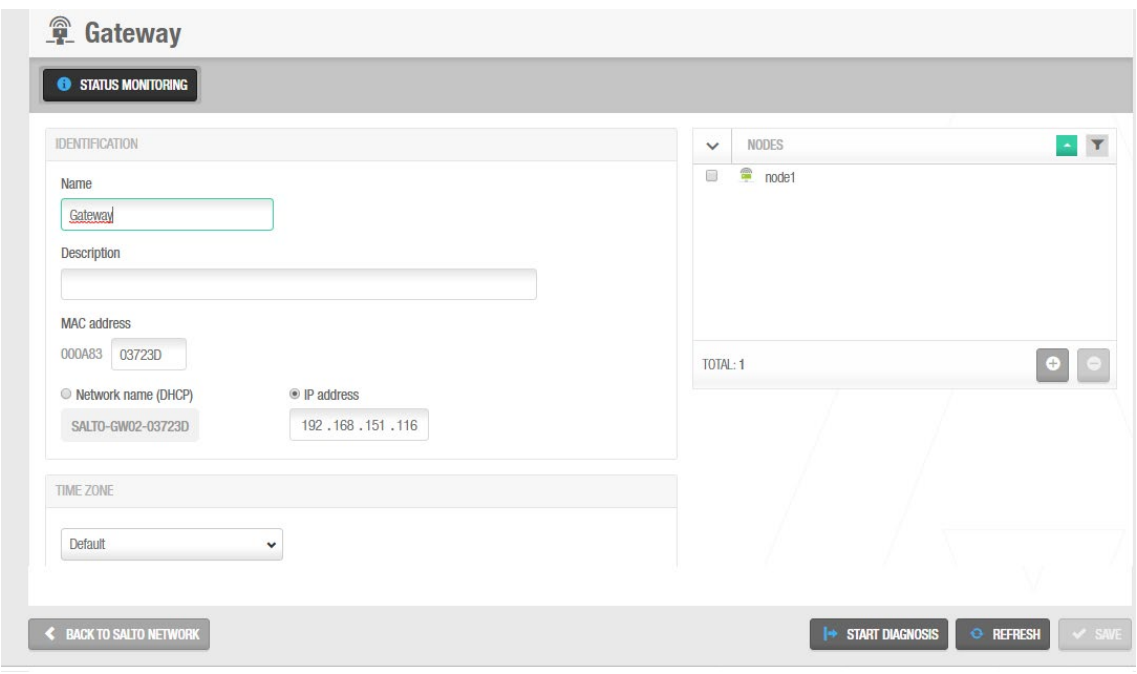

**Figur 320: Informationsskærmen RF gateway** 

- 5. Skriv et navn til Gatewayen i feltet **Navn**.
- 6. Skriv en beskrivelse for Gatewayen i feltet **Beskrivelse**.
- 7. Skriv MAC-adressen (Media Access Control) i feltet **MAC adresse.** Dette vises normalt på Ethernet-brættet i RF-gatewayen.
- 8. Vælg enten **Netværk navn (DHCP)** eller indstillingen **IP adresse**.

Hvis du vælger indstillingen **Netværk navn (DHCP),** tildeles der automatisk en IPadresse til RFnet/BLUEnet gatewayen. Der kræves en DHCP-server (Dynamic Host Konfiguration Protocol) og en DNS til denne indstilling. Hvis du vælger indstillingen **IP adresse,** skal du skrive en statisk IP-adresse i feltet.

Vælg den relevante tidszone på rullelisten **Tidszone**.

Bemærk, at panelet **Tidszone** kun vises, hvis du har aktiveret funktionen flere tidszoner i ProAccess SPACE System indstillinger. Se *[Aktivering af Flere Tidszoner](#page-400-0)* og *[Tidszoner](#page-367-0)* for mere information.

Klik **Tilføj/Slet** i panelet **RFnet/BLUEnet Noder**. Dialogboksen **Tilføj/Slet** indeholdende en liste af noder, vises.

Dialogboksen **Tilføj/Slet** viser kun RFnet/BLUEnet noder hvis du har tilføjet dem til systemet i forvejen. Du kan også forbinde RFnet/BLUEnet noder til Gateways når du tilføjer noder til systemet. Se *Tilføj [RFnet/BLUEnet](#page-339-0) Noder* for mere information.

Vælg den korrekte RFnet/BLUEnet node i venstre panel og klik på pilen. Den valgte node vises i højre panel.

Du kan holde CTRL tasten nede for at vælge flere på samme tid. Du kan ikke tilføje noder som allerede tilhører en anden gateway.

Klik **Accepter**. Den valgte node vises på panelet **RFnet/BLUEnet Noder**. Klik **Gem**.

Indstillingen **Start diagnose** tillader at analysere kvaliteten for den Trådløse kommunikation mellem en specifik RFnet/BLUEnet Gateway (og dens noder) og de forbundne låse. Det er nødvendigt at opdatere FW versionen for Gatewayen (0083). Kontakt din lokale SALTO tekniske support for mere information.

Ved at vælge denne indstilling er det muligt at generere en log for hver gateway sektion, disse logs vil genereres som en ".txt" fil i Salto Space logs folderen.

Vær opmærksom på at under denne test, vil låsene under de specifikke gateways **ikke være online.** Afhængigt af antallet af låse, vil denne test tage imellem 5 minutter til en time og 30 minutter. Det er muligt at stoppe denne test ved at genstarte hele Salto Servicen. Det giver god mening at foretage en sådan test under en Trådløs system konfiguration, for at tjekke kvaliteten af det Trådløse, eller finde Trådløse kommunikationsfejl i et Trådløst RFnet eller BLUEnet system.

### <span id="page-339-0"></span>*12. 8. 1. 3. Tilføj RFnet/BLUEnet Noder*

Noder er netværksforbindelsespunkter, der er fysisk forbundet til en gateway ved hjælp af et RS485-kabel. Se *[Tilføj RFnet/BLUEnet](#page-337-0) Gateways* for mere information. Dette etablerer kommunikation mellem noderne og gateways. I ProAccess SPACE skal du også tilslutte RFnet/BLUEnet noder til RFnet/BLUEnet gateways, og RFnet adgangspunkter til RFnet noder, samt BLUEnet adgangspunkter til BLUEnet noder. Bemærk: Du kan godt tilføje RFnet noder til BLUEnet gateways, og BLUEnet noder til RFnet gateways, altså "blande" en installation.

**BEMÆRK:** Du skal vælge enten **Online RFnet** eller **Online BLUEnet** i panelet **Forbindelses Type** på informationsskærmen **Dør** eller V**ærelse,** for at definere en dør som et trådløst online adgangspunkt.

For at tilføje en node, udfør følgende trin:

- 1. Vælg **System** > **SALTO Netværk**. Skærmen **SALTO Netværk** vises.
- 2. Klik **Tilføj netværks enhed**. Dialogboksen **Tilføj netværks enhed** vises.
- 3. Vælg **RFnet/BLUEnet node** fra rullelisten.
- 4. Klik **OK**. Informationsskærmen for en **node** vises. Der findes 2 typer noder baseret på RFnet eller BLUEnet. Den samme gateway enten RFnet eller BLUEnet, kan håndtere begge typer noder på samme tid.

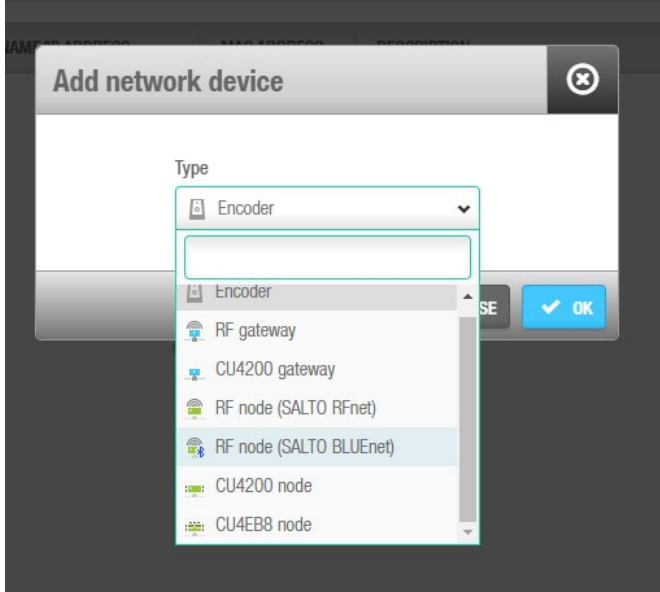

**Figur 274a: Typer af noder**

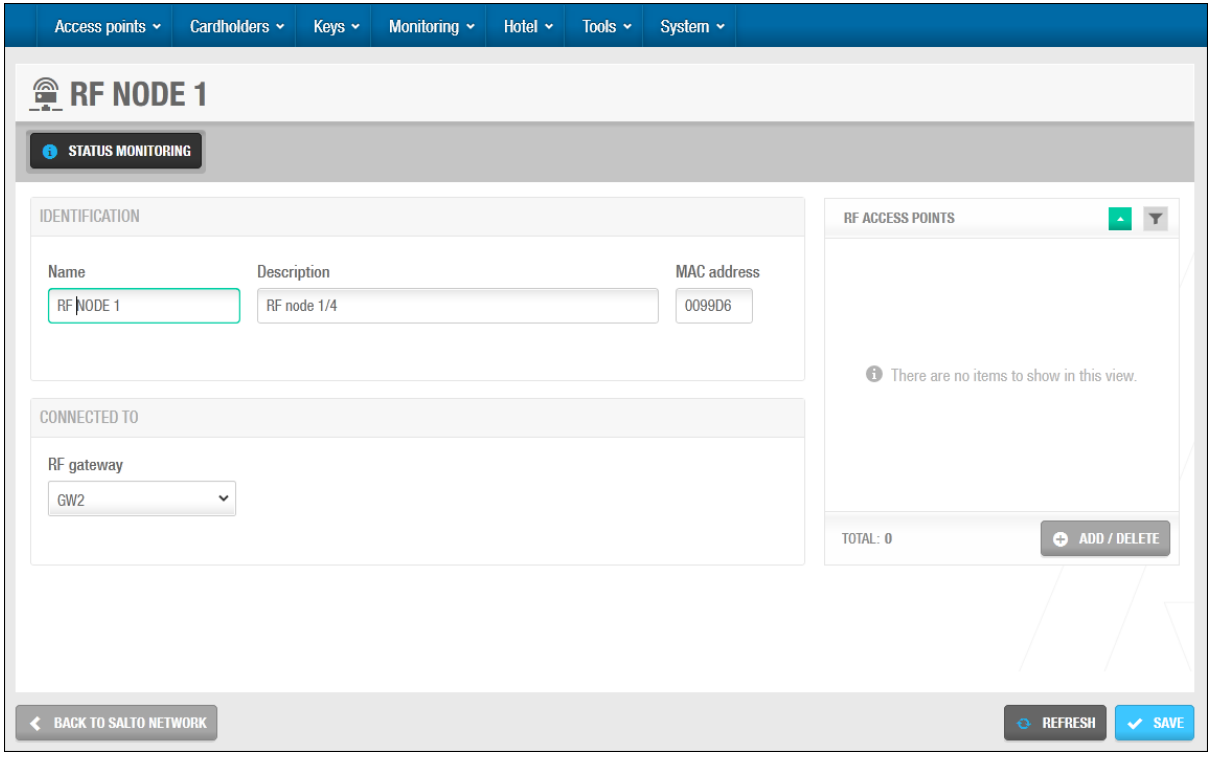

**Figur 321: node informationsskærm**

- 5. Skriv et navn til noden i feltet **Navn**.
- 6. Angiv en beskrivelse af noden i feltet **Beskrivelse**.
- 7. Indtast en MAC adresse for antennen på feltet **MAC adresse**.
- 8. Vælg den gateway, du vil forbinde noden til, på rullelisten **Forbindelse til**. Standardindstillingen er **Ingen**.
- 9. Klik **Tilføj** i panelet **Adgangs Punkter**. Dialogboksen **Tilføj/Slet** indeholdende en liste af adgangs punkter, vises.

Dialogboksen **Tilføj/Slet** viser kun adgangs punkter hvis du allerede har defineret døre som online adgangs punkter ved at vælge **Online RFnet eller BLUEnet** i panelet

**Forbindelses type** på informationsskærmene **Dør** eller **Værelse**. Du kan også tilslutte online RFnet/BLUEnet døre til noder, ved hjælp af feltet **Forbindelse til** på informationsskærmen for hver enkelte trådløse online dør, du klikker på. Se *[Online](#page-359-0)  [RFnet/BLUEnet](#page-359-0)* for mere information.

10. Vælg det ønskede adgangspunkt i panelet, ved at markere den firkantede boks.

Du kan vælge flere på samme tid, ved at markere flere firkantede bokse. Du kan ikke tilføje adgangspunkter, der allerede tilhører en anden node.

Klik på **Acceptér**. Det valgte adgangspunkt vises i panelet **adgangspunkter**.

- 11. Klik **Gem**.
- **BEMÆRK:** Gateways har en mini node indbygget, enten RFnet eller BLUEnet. Du skal tilføje noden i ProAccess SPACE ved at følge proceduren for tilføjelse af noder.

### <span id="page-341-0"></span>*12. 8. 1. 4. Tilføj CU42E0 Gateways*

CU42E0-gateways er CPU'er, der er tilsluttet et lokalnetværk (LAN) ved hjælp af et netværkskabel. De opretter forbindelse til SALTO-netværket ved hjælp af en TCP/IPforbindelse. CU42E0 gateways kan styre CU4200-noder. Se sektionen *[Tilføj CU4200 Noder](#page-344-0)* nedenfor for mere information om CU4200 noder.

CU42E0-gatewayerne udgør en forbindelse mellem CU4200-noderne og SALTO-systemet og overfører data til noderne. Det betyder, at CU4200-noderne ikke kræver en TCP/IPforbindelse. Du skal fysisk tilslutte CU4200-noder til en CU42E0-gateway ved hjælp af et RS485-kabel. Dette etablerer kommunikation mellem CU4200-noderne og CU42E0 gatewayen. Du skal også forbinde CU42E0-gateways og CU4200-noder i ProAccess SPACE, så systemet kan vise, hvilke noder og gateways der er tilsluttet.

CU42E0 gateways styrer adgangen til døre ved at aktivere deres relæer. Hver CU42E0 gateway kan styre maksimalt to døre. De kan også opdatere brugernøgler.

CU42E0 understøtter op til 4 ekstra CU4200-noder, hvilket betyder, at op til 10 onlinedøre kan styres ved hjælp af en enkelt IP-adresse (1 CU42E0 gateways + 4 CU4200-noder)

I enkeltstående tilstand skal dipswitches på CU4200-nodeenhederne sættes op til 0000, hvis hver node er online, skal den have sin egen konfigurerede adresse ved hjælp af den passende dipswitch-kombination i binært format. Se CU42X0 installationsvejledningen for at få flere oplysninger. Se billedet nedenfor for et eksempel.

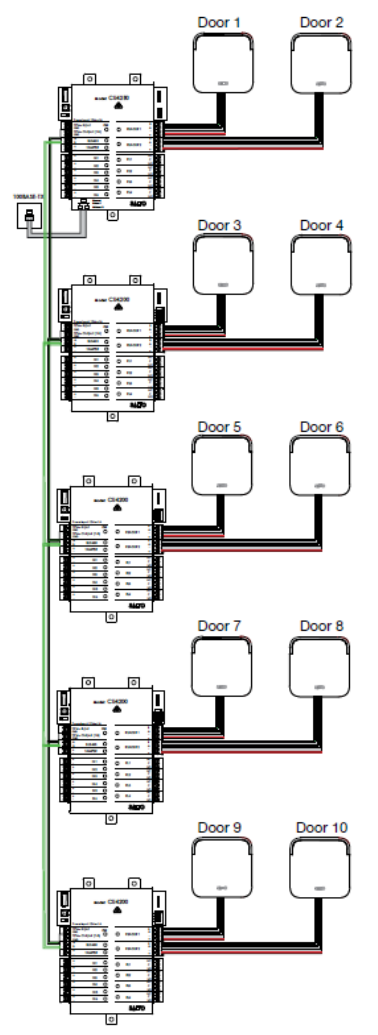

**Figur 322: CU42E0 og CU4200 eksempel**

**BEMÆRK:** Den maksimale afstand mellem gatewayen (CU42E0) og den sidste node (CU4200) i linjen kan ikke være over 300 meter.

Hvis du vil tilføje en CU42E0-gateway, skal du udføre følgende trin:

- 1. Vælg **System** > **SALTO Netværk**. Skærmen **SALTO Netværk** vises.
- 2. Klik **Tilføj**. Dialogboksen **Tilføj Netværks Enhed** vises.
- 3. Vælg **CU42E0 gateway** fra rullelisten.
- 4. Klik **OK**. Informationsskærmen **CU42E0 gateway** vises.

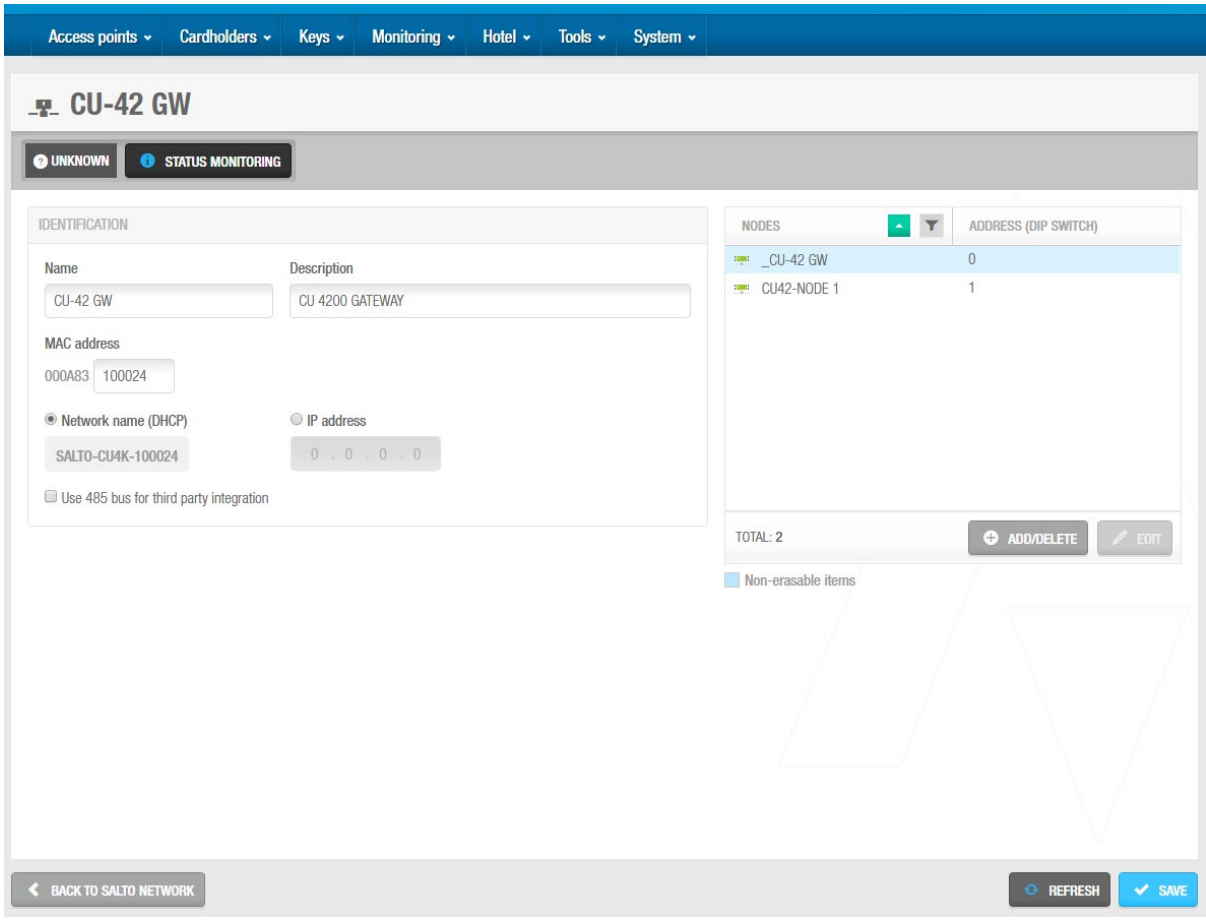

#### **Figur 323: Informationsskærmen CU4200 gateway**

- 5. Indtast navnet for CU42E0 gatewayen i feltet **Navn**.
- 6. Skriv en beskrivelse af CU42E0-gatewayen i feltet Beskrivelse.
- 7. Indtast MAC adressen i feltet **MAC adresse**. MAC adressen vises på et klistermærke på CU'en.
- 8. Vælg enten **Netværks navn (DHCP)** eller **IP adresse** radio knappen.

Hvis du vælger indstillingen **Netværks navn (DHCP)**, tildeles der automatisk en IPadresse til CU42E0-gatewayen. Der kræves en DHCP-server og en DNS til denne indstilling. Hvis du vælger indstillingen **IP adresse**, skal du indtaste en IP adresse i feltet. Vælg den korrekte tidszone fra rullelisten **Tidszone**.

Bemærk at panelet **Time Zone** kun vises, hvis du har aktiveret funktionen flere tidszoner i ProAccess SPACE System indstillinger. Se *[Aktivering af Flere Tidszoner](#page-400-0)* og *[Tidszoner](#page-367-0)* for mere information.

9. **Vælg Brug 485 bus til tredjepartsintegration**, når CerPass/OSDP-protokollen skal benyttes sammen med integration med Siemens controller, der kører RS485-bus

Bemærk: Denne mulighed indebærer brug af RS485 bus til at integrere med Siemens, så det ikke kan være muligt at tilføje yderligere CU4200 online noder i denne tilstand.

10. Klik på **Tilføj**/**slet** i panelet **CU4200**-**node**. Dialogboksen **Tilføj/slet**, der viser en liste over CU4200-noder, vises.

Dialogboksen **Tilføj/slet** viser kun CU4200-noder, hvis du allerede har føjet dem til systemet. Du kan også tilslutte CU4200-noder til CU42E0-gateways, når du føjer CU4200-noder til systemet. Se *[Tilføj CU4200 Noder](#page-344-0)* for mere information.

11. Vælg den nødvendige CU4200-node i panelet til venstre, og klik på pilen. Den valgte CU4200-node vises i panelet til højre.

Du kan holde Ctrl nede, mens du klikker på Noderne CU4200 for at foretage flere valg. Du kan ikke tilføje CU4200-noder, der allerede tilhører en anden CU4200-gateway.

- **BEMÆRK:** Når du tilføjer en CU42E0-gateway, oprettes der automatisk en integreret CU4200-node. Denne kan ikke slettes. Hver CU42E0-gateway kan understøtte den integrerede CU4200-node og maksimalt fire andre CU4200-noder. Navnet på den integrerede node vil altid være det samme som den overordnede CU42E0-gateway, der er leveret på forhånd af et understregningstegn. For eksempel: **\_CU4200**.
- 12. Klik **Accepter**. Den valgte CU4200-node vises i panelet **CU4200 Node**.

Du kan vælge noden CU4200 og klikke på **Rediger** for at ændre tallet i kolonnen **Adresse (dip switch)**, hvis det er nødvendigt. Se *[Tilføj CU4200 Noder](#page-344-0)* for mere information om feltet **Adresse (dip switch)**. Bemærk, at integrerede CU4200-noder har et fast tal (0). Dette kan ikke ændres.

Klik **Gem**.

### <span id="page-344-0"></span>*12. 8. 1. 5. Tilføj CU4200 Noder*

CU4200-noder er netværksforbindelsespunkter, der er fysisk forbundet til en CU42E0 gateway ved hjælp af et RS485-kabel. Se *[Tilføj CU42E0 Gateways](#page-341-0)* for mere information om CU42E0 gateways. Dette etablerer kommunikation mellem CU4200-noderne og CU42E0 gatewayen.

CU4200-noderne modtager data fra CU42E0-gatewayen, så de ikke kræver en TCP/IPforbindelse. I stedet kommunikerer de med SALTO-netværket via CU42E0-porten, som de er tilsluttet.

Du skal tilslutte CU4200-noder til CU42E0-gateways i ProAccess SPACE. Du skal også forbinde CU4200-noder med adgangspunkter. Det betyder, at systemet kan vise, hvilke elementer der er tilsluttet. Hver CU4200-node kan styre maksimalt to døre.

**B**EMÆRK**:** Du skal vælge **Online IP (CU4200**) i panelet **Forbindelsestype** på skærmbilledet **Dør** og **rum**, før du kan tilslutte et adgangspunkt til en CU4200 node.

For at tilføje en CU4200 node, udfør de følgende trin:

- 1. Vælg **System** > **SALTO Netværk**. Skærmen **SALTO Netværk** vises.
- 2. Klik **Tilføj netværksenhed.** Dialogboksen **Tilføj netværksenhed** vises.
- 3. Vælg **CU4200 node** fra rullelisten.
- 4. Klik **OK**. Informationsskærmen **CU4200 node** vises.

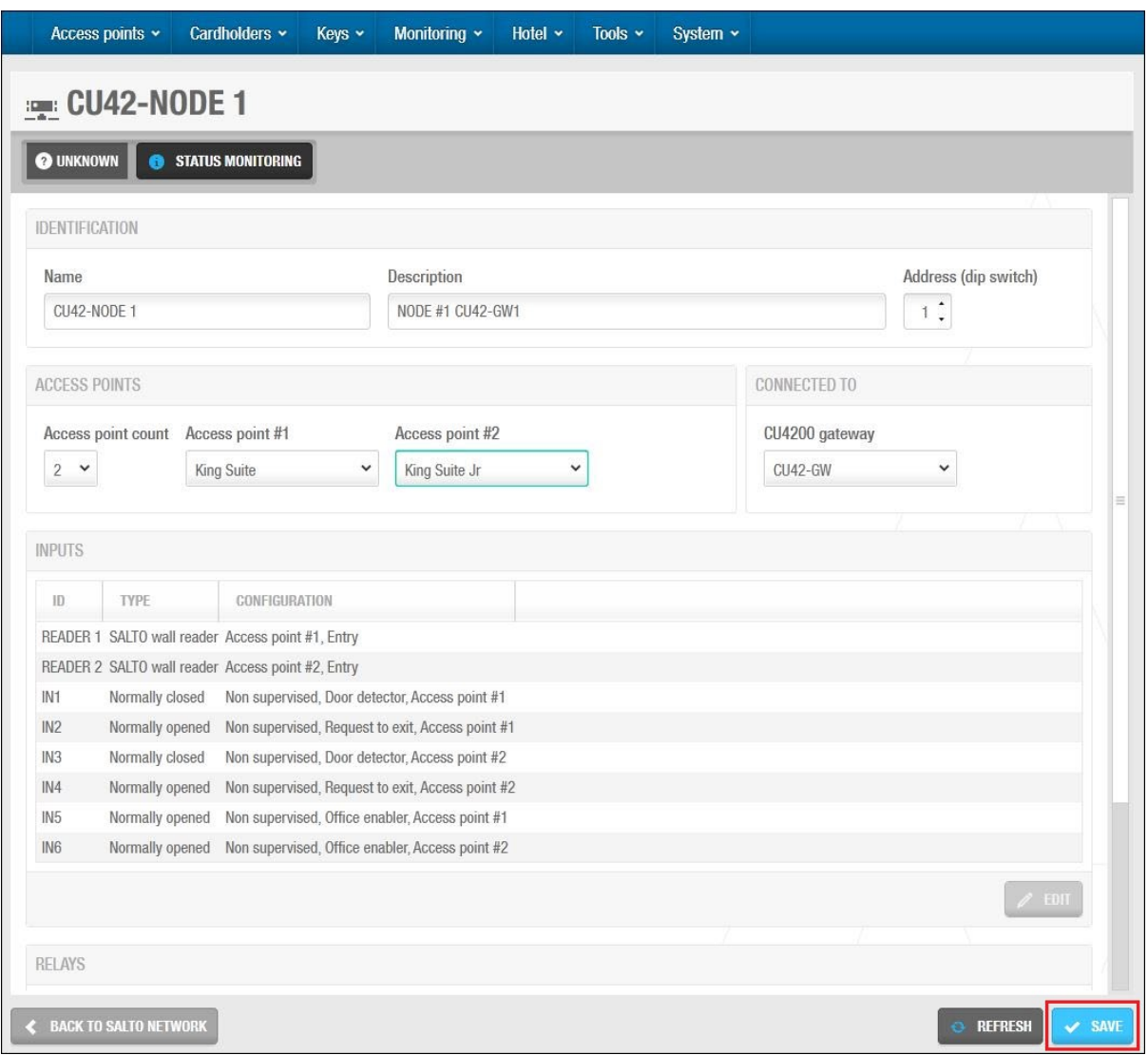

**Figur 324: Informationsskærmen CU4200 node** 

- 5. Skriv et navn til CU4200-noden i feltet **Navn**.
- 6. Skriv en beskrivelse af CU4200-noden i feltet **Beskrivelse**.
- 7. Vælg det ønskede nummer ved hjælp af pil op og pil ned i feltet **Adresse** (**dip switch**).
- Dette tal svarer til kontakterne på dip-switchpanelet. Systemet giver dig mulighed for at vælge et vilkårligt tal mellem 1 og 99. Du skal dog vælge et tal mellem 1 og 15 på grund af hardwarebegrænsninger. En CU42E0-gateway kan understøtte en integreret CU4200 node og maksimalt fire andre CU4200-noder. Hver CU4200-node, som du opretter forbindelse til en bestemt CU42E0-gateway, skal have et entydigt tal, f.eks. 1, 2, 3 op indtil 15. Bemærk, at værdien 0 benyttes til integrerede CU4200-noder. Husk, at adresser, der er oprettet på noderne, skal følge de fysiske dipswitches' konfiguration på hver CU4200 enhed.

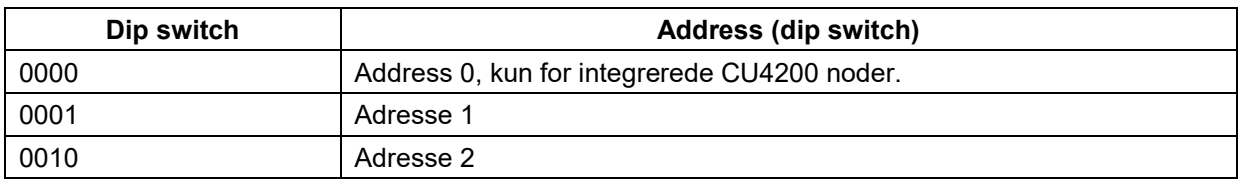

#### **Tabel 62: Dipswitch konfiguration**

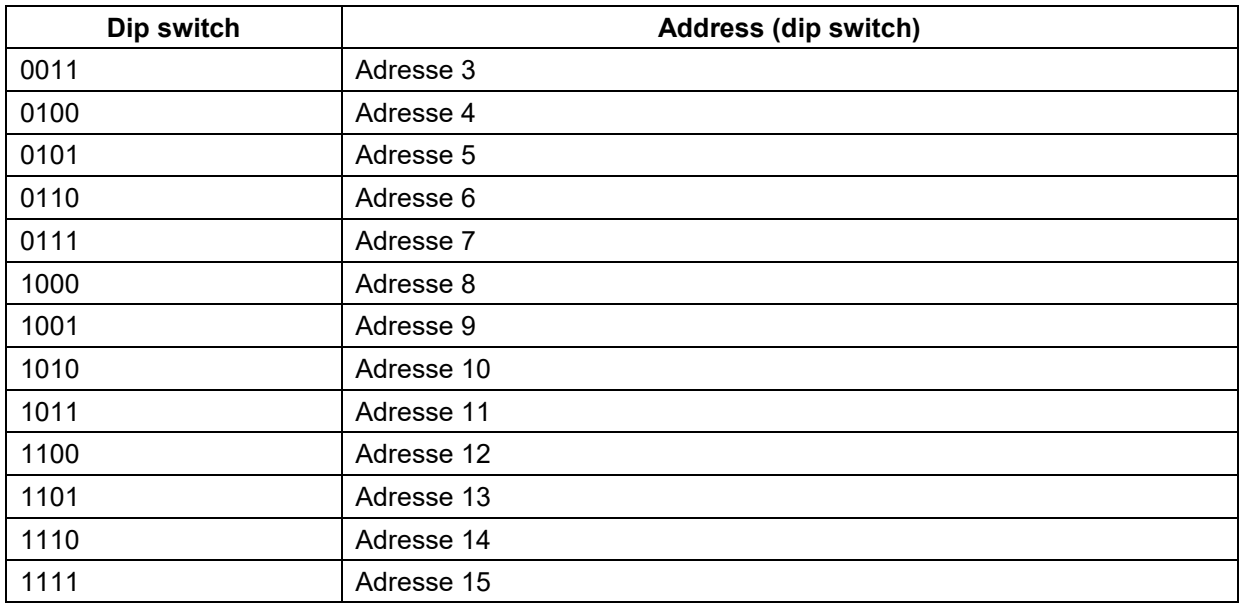

Se det følgende billede for et eksempel;

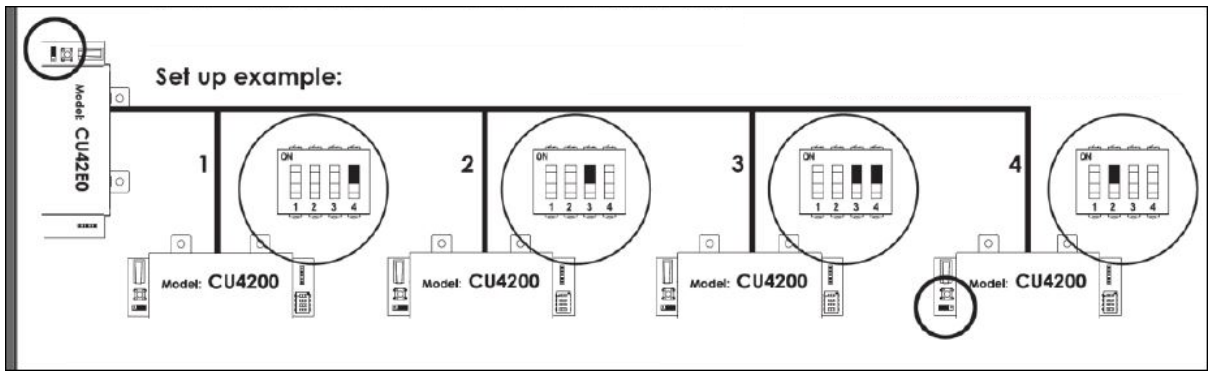

**Figur 325: CU4200 dip switches opsætning**

### 8. Vælg det korrekte tal fra rullelisten **Adgangspunkt tæller**.

Du kan vælge enten **1** eller **2**. Dette definerer det antal døre, som CU4200-noden skal styre. Hver CU4200 node kan styre to læsere. Det betyder, at det kan styre enten en dør, der har to læsere eller to døre, hvor hver har en læser. Hvis en dør har to læsere, styrer den ene læser adgangen indefra og ud, og den anden læser styrer adgangen udefra og indefra. Du skal vælge **1**, hvis en dør har to læsere. Hvis du vælger **2**, vises feltet **adgangspunkter #2** i højre side af feltet **Adgangspunkter #1**, og du kan vælge en ekstra dør på rullelisten.

Vælg den korrekte dør fra rullelisten **Adgangspunkter #1**.

Rullelisten **Adgangspunkt** viser kun døre, hvis du allerede har defineret nogle som CU4200-adgangspunkter. Dette gøres ved at vælge **Online IP (CU4200)** i panelet **Forbindelsestype** på informationsskærmen **Dør**. Du kan også forbinde online IP-døre (CU4200) til CU4200-noder i feltet **Forbindelse til** på informationsskærmen **Online IP (CU4200).** Se *[Online IP \(CU4200\)](#page-358-0)* for mere information.

Vælg den CU42E0-gateway, du vil forbinde CU4200-noden til, på rullelisten **Forbindelse til.**

Klik **Gem**.

### *12. 8. 1. 6. Tilføj CUEB8 Node*

For at tilføje en online CUEB8 i systemet er det nødvendigt at oprette den tilsvarende CUEB8 Node i menuen "Salto Netværk".

- 1) Vælg **System** > **SALTO Netværk**. Skærmen **SALTO Netværk** vises.
- 2) Klik 'Tilføj'. Dialogboksen Tilføj netværks enhed vises.
- 3) Vælg **CUEB8 node** fra rullelisten.
- 4) Klik **OK**. Informationsskærmen **CUEB8 node** vises.

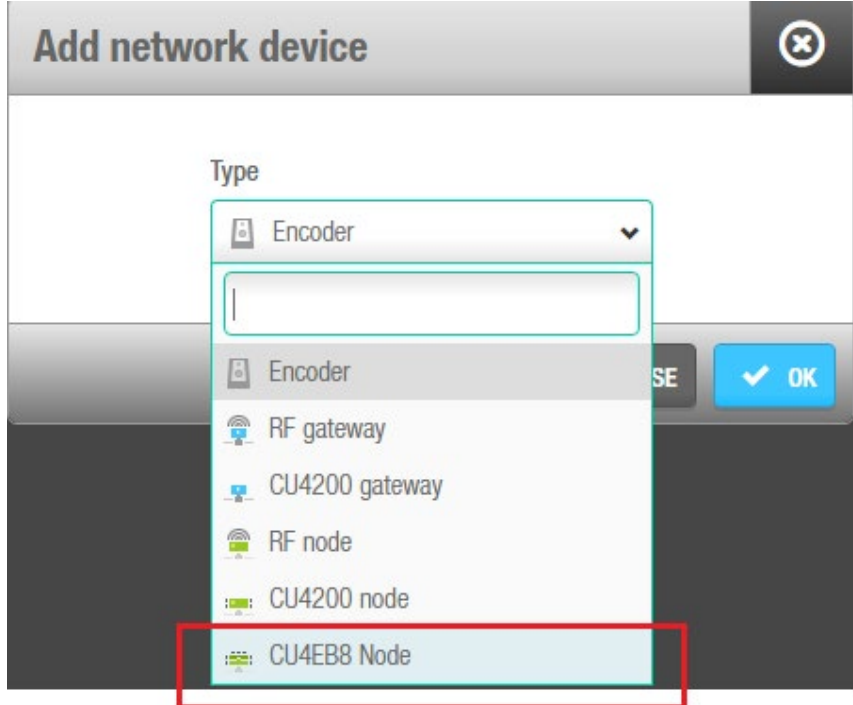

**Figur 326: Tilføj CUEB8 Node**

#### **EXAMPLE CU EB8 ONLINE**

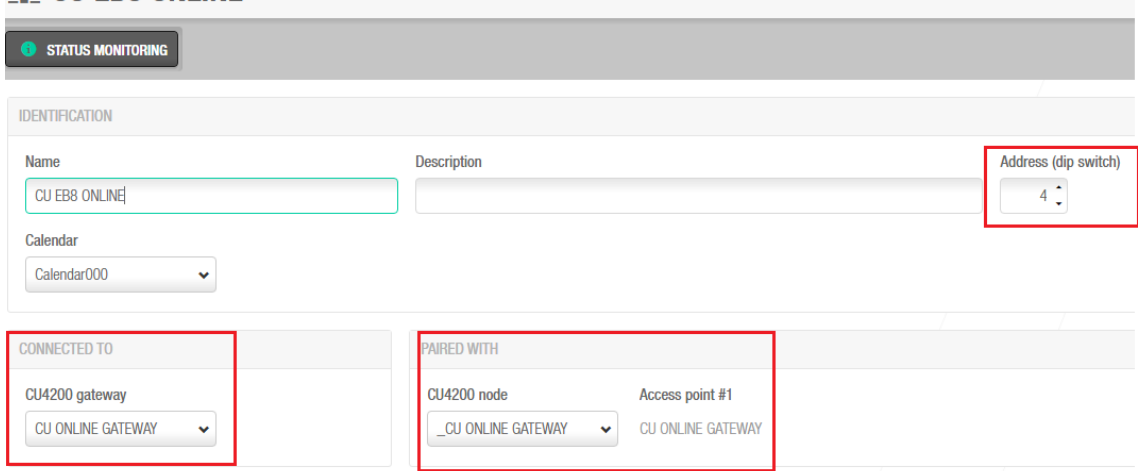

**Figur 327: CUEB8 konfiguration**

### **Tabel 63: CUEB8 konfiguration**

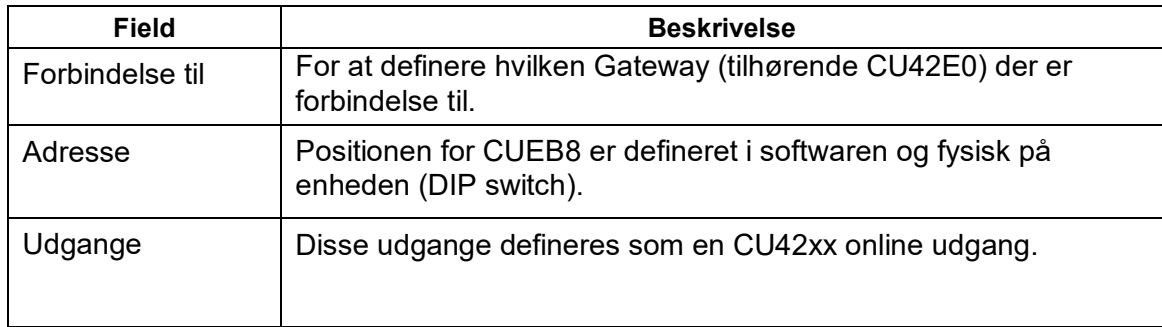

### **Udgange**

Udgangen skal defineres i menupunktet 'adgangspunkter, Udgange-relæer'

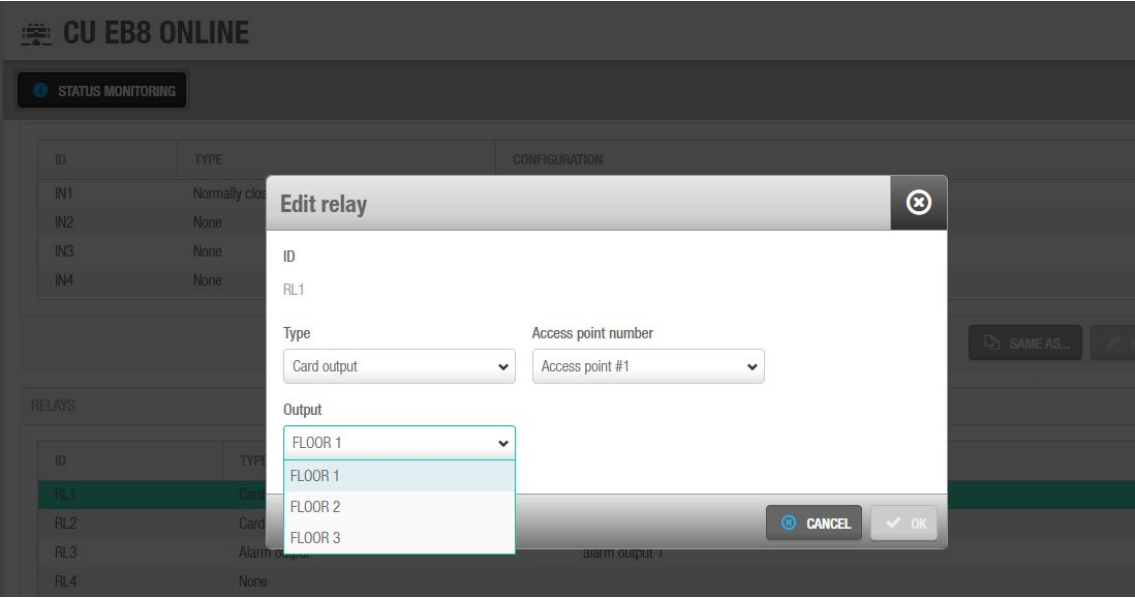

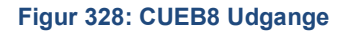

#### **Tabel 64: CUEB8 udgange**

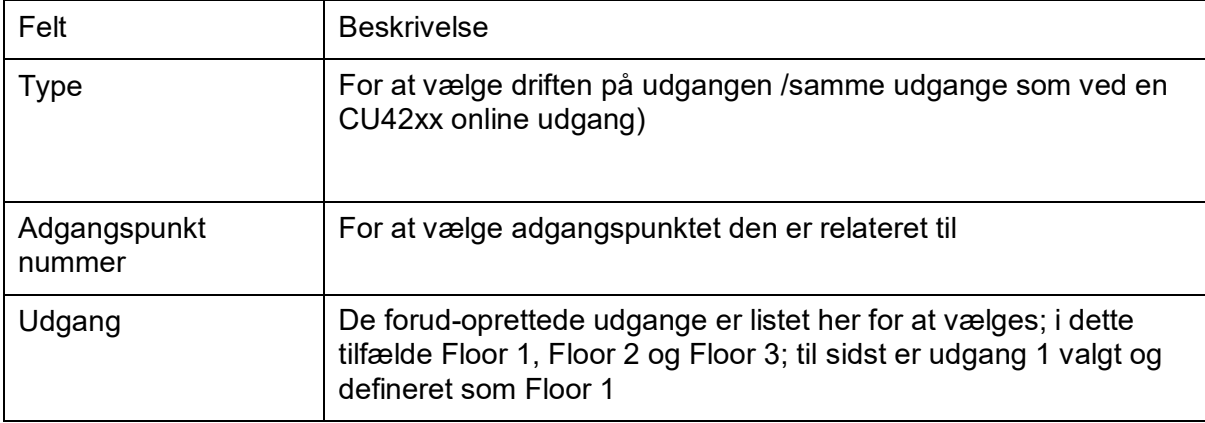

#### **BEMÆRK:**

I online **CUEB8** ethvert relæ kan understøtte enhver kort udgang. Denne læser er relateret til **adgangs punkt**(**erne**) på de valgte noder af systemet.

### *12. 8. 1. 7. Benyt CU4200 Indgange*

Indgange er de signaler eller data, der modtages af CU4200. Du kan konfigurere disse indgange i ProAccess SPACE, så CU4200 fungerer korrekt. Du kan indstille input til **Læser 1** og **Læser 2**. Du kan også indstille op til 6 indgange til tredjepartsenheder.

| ID              | TYPE            | CONFIGURATION                                     |  |
|-----------------|-----------------|---------------------------------------------------|--|
|                 |                 | READER 1 SALTO wall reader Access point #1, Entry |  |
|                 |                 | READER 2 SALTO wall reader Access point #2, Entry |  |
| IN <sub>1</sub> | Normally closed | Non supervised, Door detector, Access point #1    |  |
| IN2             | Normally opened | Non supervised, Request to exit, Access point #1  |  |
| IN3             | Normally closed | Non supervised, Door detector, Access point #2    |  |
| IN4             | Normally opened | Non supervised, Request to exit, Access point #2  |  |
| IN <sub>5</sub> | Normally opened | Non supervised, Office enabler, Access point #1   |  |
| IN <sub>6</sub> | Normally opened | Non supervised, Office enabler, Access point #2   |  |

**Figur 329: CU4200 node Inputs**

Du kan indstille CU4200-udgangene i henhold til væglæserens input. Hvis du vil administrere væglæserinput, skal du vælge læseren og klikke på **Edit**.

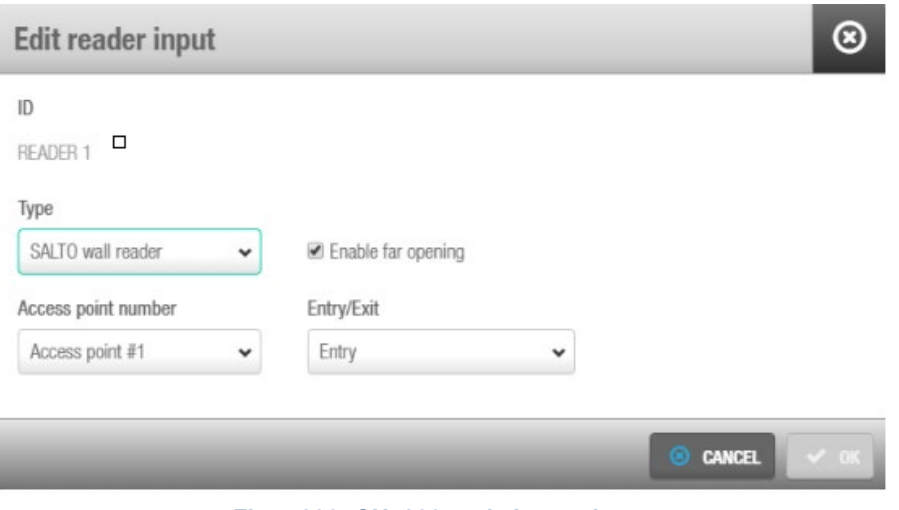

**Figur 330: CU4200 node Læser input**

#### Felterne **Læser indgange** beskrives i følgende tabel.

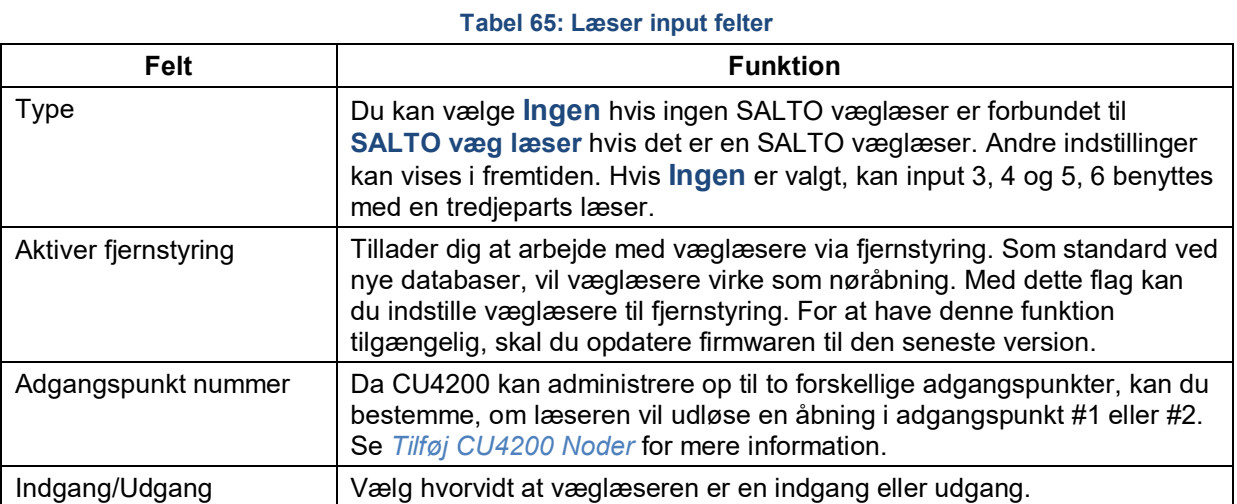

CU4200 noden kan styre indgange fra tredjeparts enheder. Afhængigt af signalet eller de data, der er fremsendt til indgangen, kan CU4200-noden fungere deraf. Vælg **Input ID** og klik **Rediger**.

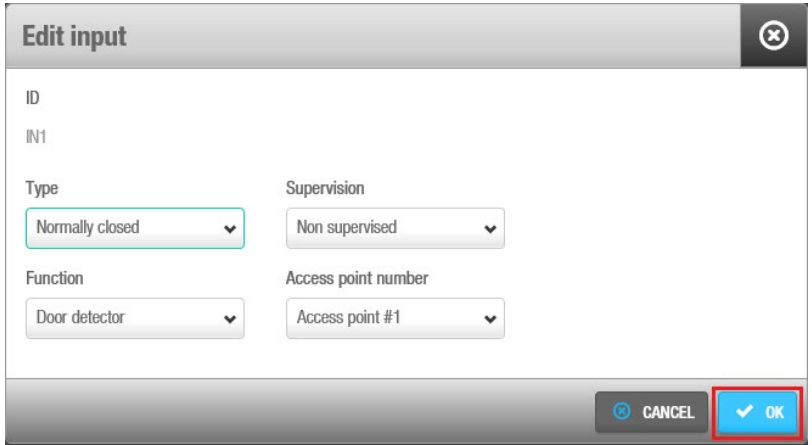

**Figur 331: CU4200 node Læser Input**

#### **Indgange** er beskrevet i nedenstående tabel

#### **Felt Funktion** Normal åben Status for udgang i normal position. Udgangen vil **åbnes** i normal position. Denne type er tilgængelig for alle indgange, from IN1 to IN6 Normalt lukket Relæets status i normal position. Udgangen **lukkes** i normal position. Denne type er tilgængelig for alle indgange, fra IN1 til IN6 Tredjeparts læser En tredjepartslæser kan benyttes i stedet for SALTO-væglæseren. Tredjepartslæseren kræver 2 på hinanden følgende indgange, IN3 med IN4 eller IN5 med IN6. Tredjepartslæseren kræver en **autorisationskode**, der skal angives i brugerprofilen. Se *[Oprettelse af](#page-120-0)  [Bruger](#page-120-0)* for mere information om hvordan du indtaster en **autorisationskode** i bruger profilen. CUADAPT CU4200 kan benyttes til at sende data fra kortet til et tredjepartsprogram. Valg af CU VIL sende CU'ens **Wiegand kode** i en Wiegandgrænseflade. **CUADAPT** kræver 2 fortløbende indgange, IN3 med IN4 eller IN5 med IN6. Se *[Oprettelse af Bruger](#page-120-0)* for mere information om hvordan du indtaster en Wiegand kode i bruger profilen.

#### **Tabel 66: Input felter: Type**

#### **Tabel 67: Input felter: Supervision**

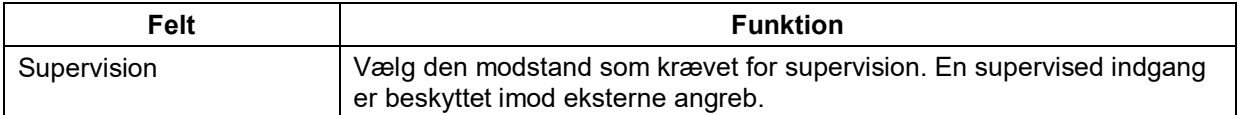

#### **Tabel 68: Input felter: Funktion**

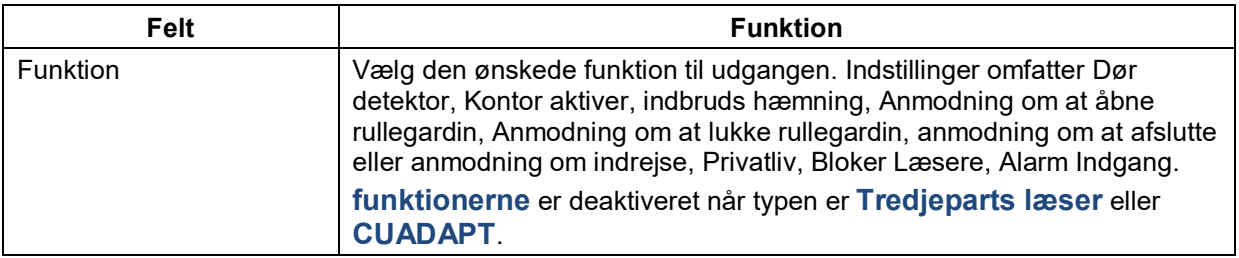

Ifølge nedenstående billede, kan en udgang i normalt åbnet position sende en anmodning om at åbne rullegardiner ved en præsentation fra en gyldig nøgle på læser #1 fra IN1 og anmode om at låse døren fra IN2.

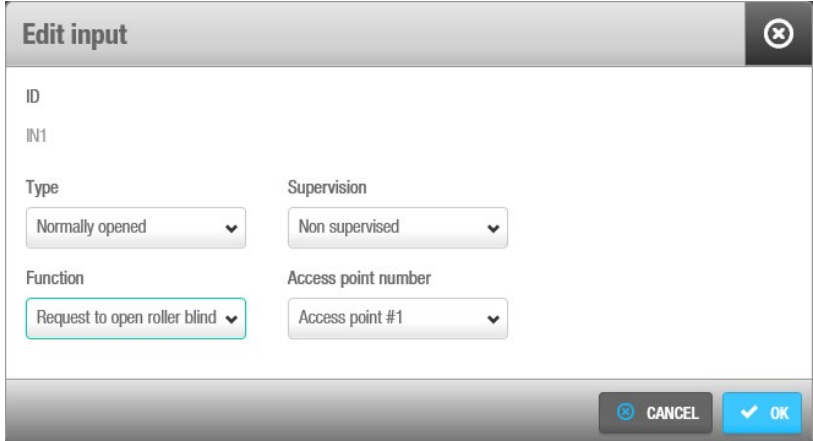

#### **Figur 332: Gardin eksempel**

En læser som ikke er fra SALTO kan også benyttes. **Rediger Læser indgang** Typen skal sættes til **Ingen**. Feltet **Type** i **Rediger Indgang** viser indstillingen **Tredjeparts læser** i rullelisten. Kun en **Wiegand** kode er understøttet. Se *[Fanen Enheder](#page-401-0)* i System indstillinger for mere information om hvordan du konfigurerer Wiegand formatet. En autorisationskode skal indtastes for hver bruger på feltet **Autorisations kode** på **Bruger** profilen. Se *[Bruger](#page-127-0)* i menuen **Kortholder** for mere information. Vælg **Adgangs punkt** fra rullelisten **Adgangspunkt nummer** og vælg om det skal være en **Indgang** eller **Udgang.**

**CU4000** giver mulighed for at konfigurere **CUADAP** indstillinger direkte gennem PA Space som **CUADAP** modul er bygget inde i noden af CU. Tværtimod er indstillingerne i **CU5000** konfigureret på den hardware(dipswitch), der føjes til dørcontrolleren eller **CU**(se CU5000 dokumentationen")

Der er 3 forskellige parametre, der skal defineres på softwaren til at indstille **CUADAP**. Indstillingerne findes i vinduet **CU4200** node: System/salto Netværk(se ovenfor(xx) hvordan du konfigurerer **CU4200** gatewayen og **CU4200 noden**)

Definer først indgangen (3 eller 5) under den typemenu, som den skal tilsluttes tredjeparten. Automatisk vil softwaren tildele følgende på hinanden følgende input til samme formål som vist nedenfor:

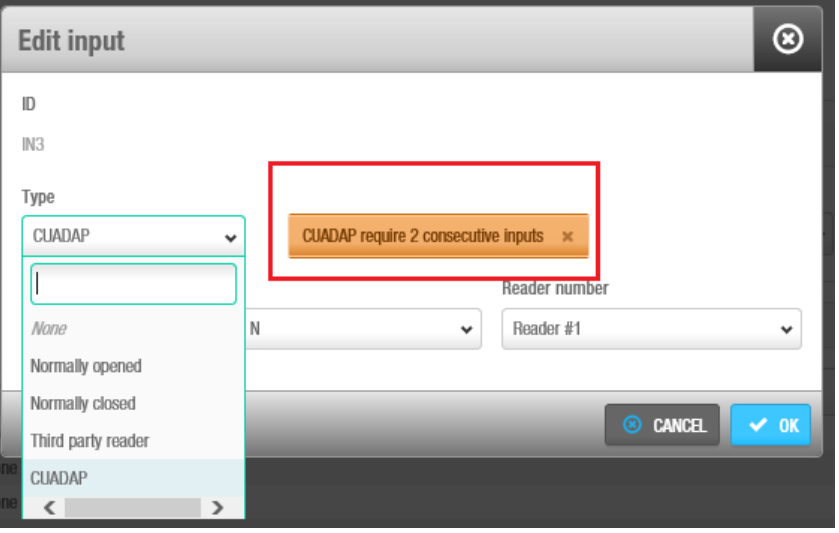

**Figur 283: Type valg CUADAP**

Den anden parameter definerer læseren (**Reader 1**, **Reader 2** eller begge), hvorfra de angivne data vil blive leveret via CUADAP til tredjepartsenheden.

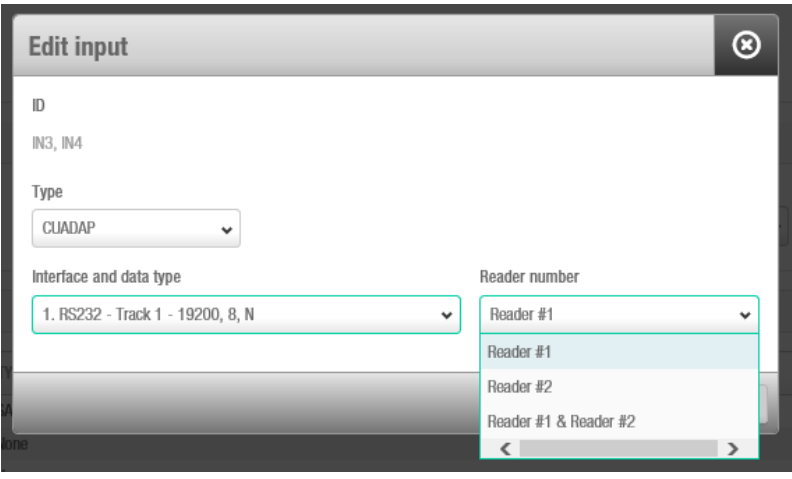

 **Figur 284: Læser Nummer associeret med CUADAP**

Det tredje parameter består i at vælge grænsefladen og datatypen. Husk, hvis dataene skal tilføjes under legitimationsoplysninger kodningen (spor data og wiegand) skal det være defineret tidligere på softwaren (Se oprettelse af brugere, om hvordan du konfigurerer spor data eller wiegand kode for brugeren)

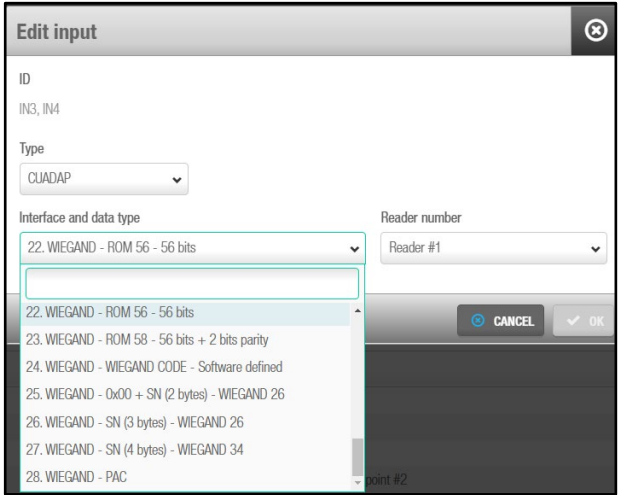

 **Figur 285 Data, Brugerflade og format valg**

Tabellen nedenfor viser de forskellige data, grænseflade og formater, der er tilgængelige i ProAccess SPACE

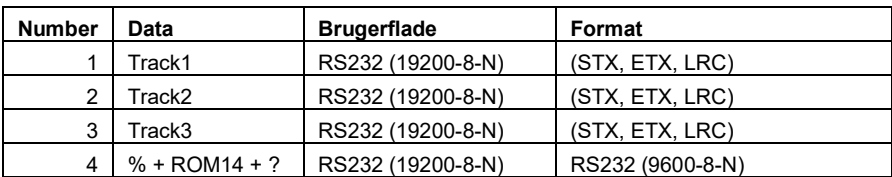

#### **Tabel 69: PA SPACE data og interface formater**

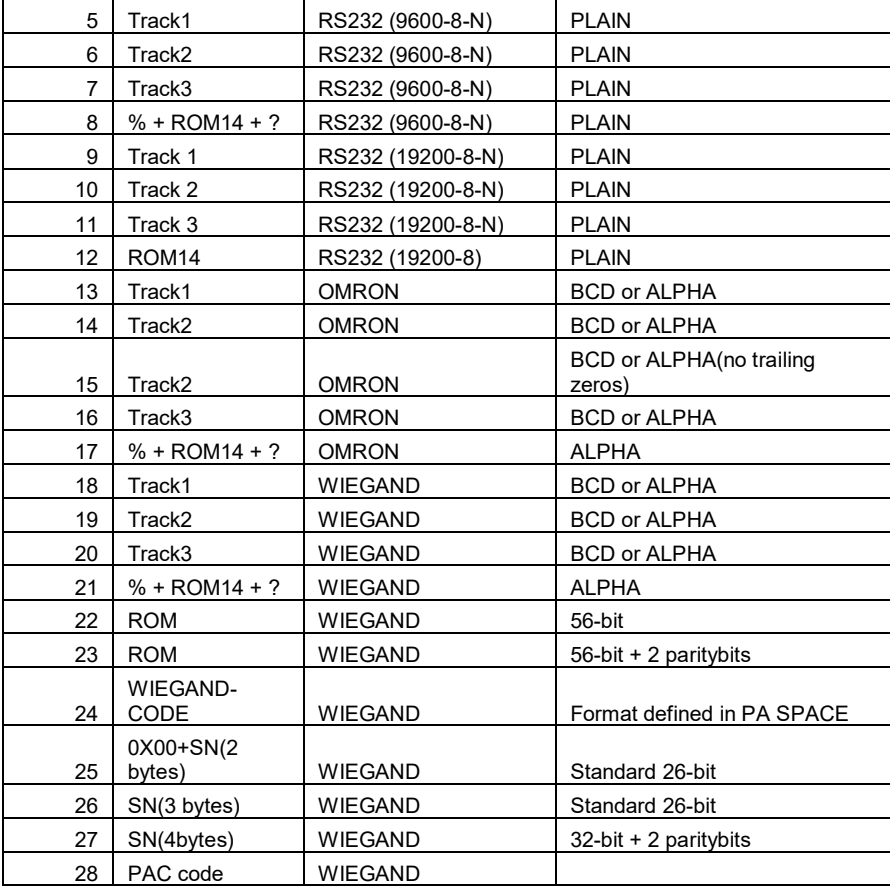

#### *12. 8. 1. 8. Styring af CU4200 Relæer*

En udgang er en elektrisk betjent kontakt. Det benyttes, hvor det er nødvendigt at styre et kredsløb ved hjælp af et energibesparende signal. styre en elektrisk eller magnetisk lås, udløse en kameraoptagelse eller slå en alarm fra.

CU4200-noden har 4 relæer, der kan konfigureres uafhængigt af sig selv. Vælg relæ-id 'et, og klik på **Rediger**. Felterne **Rediger relæ** er beskrevet i tabellen nedenfor

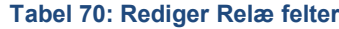

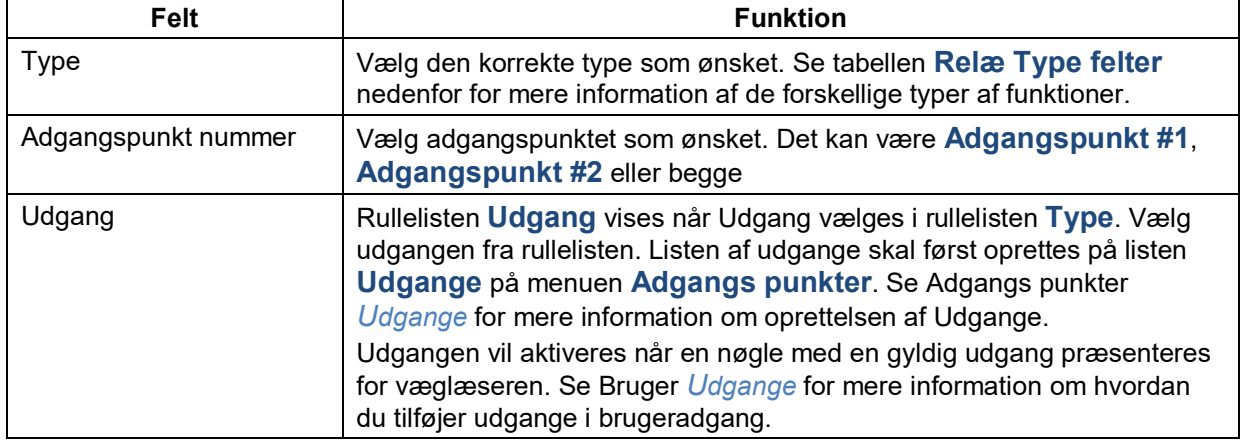

Den næste tabel beskriver, hvornår relæerne 1 til 4 udløses. Hvis adgangen gives, vil relæerne udløse i overensstemmelse med følgende tabel. Deres forbindelse kan være normalt Åben (NO) eller normalt Lukket (NC).

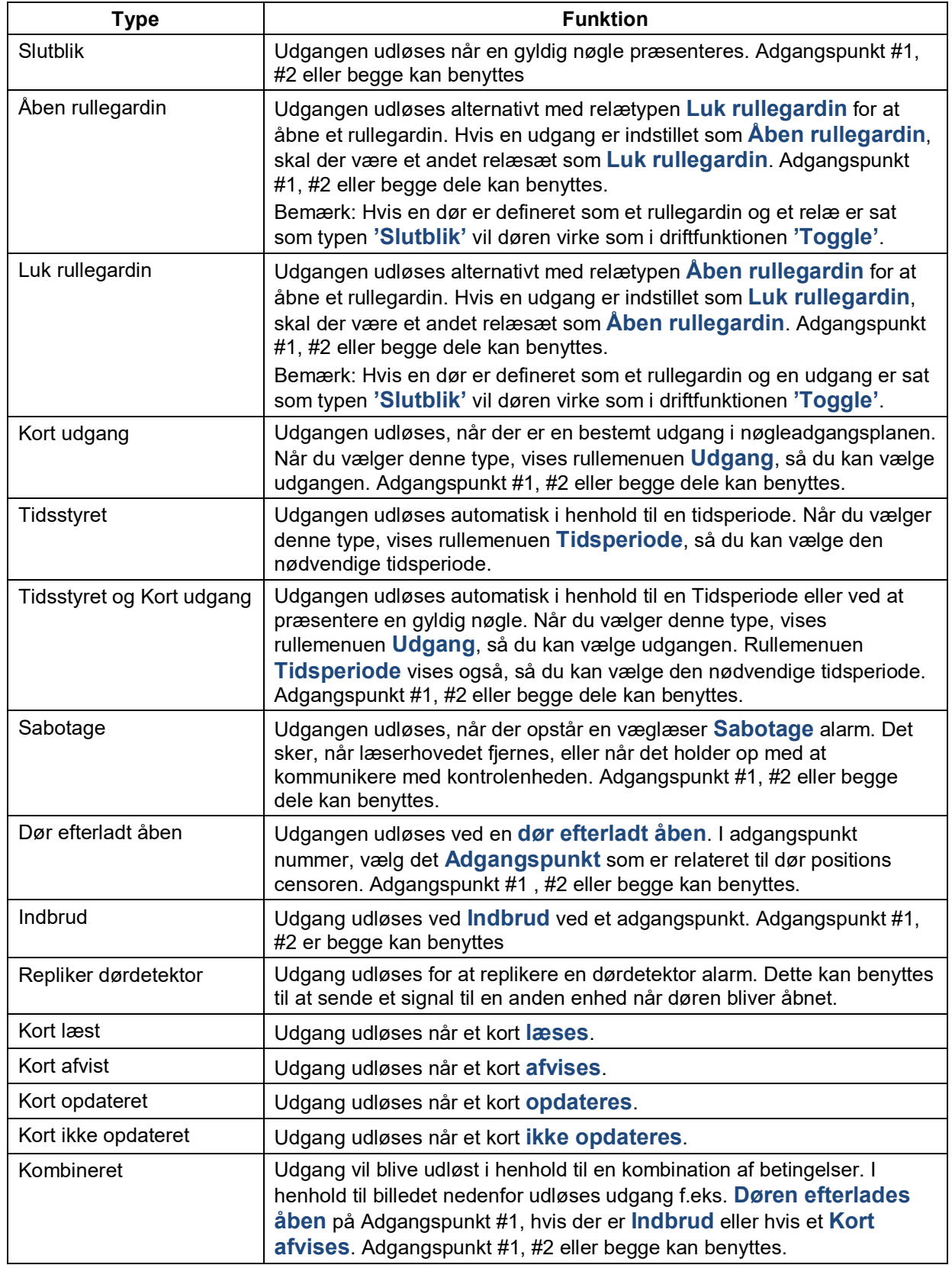

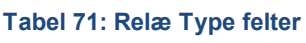

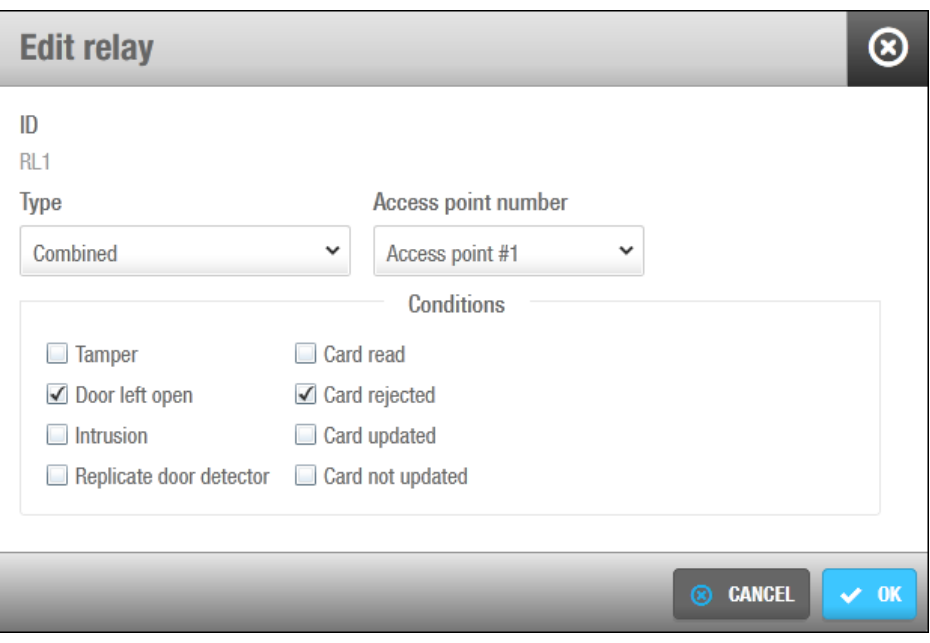

**Figur 333: Kombineret udgang type**

### *12. 8. 1. 9. CU42x0 enheder initialisering og opdatering*

Cu42E0 gateways og CU4200 noder initialiseres og opdateres automatisk. Se nedenstående tabel for de individuelle frekvenser.

| <b>Automatisk proces</b> | <b>Tjek Frekvens</b> | <b>Bemærkninger</b>                    |
|--------------------------|----------------------|----------------------------------------|
| CU4K dør initialisering  | 1 minut              | Inkluderer initialisering + opdatering |
| CU4K dør opdatering      | 5 minutter           | Kan udføres ved anmodning              |
| CU4K node initialisering | 1 minut              | Inkluderer initialisering              |
| CU4K node opdatering     | 5 minutter           | Kan udføres ved anmodning              |

**Tabel 72: CU42x0 initialisering og opdatering**

**BEMÆRK:** Selv hvis opdateringer udføres automatisk hvert 5 minut for CU42x0, kan en manuel opdatering udføres med det samme ved at vælge enhed og klikke på knappen **Opdater** i **SALTO netværk**.

# **Filtrering af SALTO Netværk Data**

Du kan filtrere i SALTO netværks data ved type, navn, beskrivelse, og/eller IP adresse.

Du kan filtrere via. de følgende enhedestyper:

- Online IP (CU5000)
- CU42E0 gateway
- CU4200 node
- Online IP (CU4200)
- **Kortkoder**
- RF gateway
- RF node
- Online RF (SALTO)
- **BAS** gateway
- Online RF (BAS integration)

For at filtrere SALTO netværks data, udfør følgende trin:

- 1. Vælg **System** > **SALTO Netværk**. Skærmen **SALTO Netværk** vises.
- 2. Klik **Filter**. Dialogboksen **Enheds filtrering** vises.
- 3. Vælg et præ-defineret søgeværktøj fra rullelisten **Type**.
- 4. Indtast et navn på den enhed du ønsker at søge på i feltet **Navn**.
- 5. Indtast en beskrivelse af den enhed du ønsker at søge på i feltet **Beskrivelse**.
- 6. Indtast IP adressen på feltet **IP adresse** hvis nødvendigt.

Feltet **IP adresse** vises kun for relevante søgetermer.

7. Klik **Tilføj Filter**. En filtreret SALTO netværksliste vises.

Når et filter er aktiveret på skærmen **SALTO Netværk** vises søgetypen i lyseblåt. Du kan klikke på søgetypen igen for at vise alle enheder på listen. Du kan klikke **Slet Filter** for at slette filteret og ændre filterparametrene.

Klik på ikonet **Luk** på feltet **Aktiverede filtre** når du er færdig med at gennemsøge den filtrerede liste eller klikke på **Filter** for at tilføje et andet filter.

# 12.8.3. Konfigurering af Online Forbindelses Typer

Når du føjer en dør eller et rum til systemet, skal du angive den relevante forbindelsestype – enten online eller offline. Når du vælger en onlineforbindelsestype, vises døren eller rummet på skærmen **SALTO Netværk**, og du kan dobbelt-klik enheden for at konfigurere den.

Der findes fire online forbindelsestyper:

- Online IP (CU5000)
- Online IP (CU4200)
- Online RF (SALTO)
- Online RF (BAS integration)

**B**EMÆRK**:** Din BAS integration skal konfigureres i ProAccess SPACE System indstillinger før du kan vælge denne indstilling. Se *[Fanen BAS](#page-438-0)* for mere information.

Se *[Forbindelses](#page-66-0) Typer* for mere information om at vælge de korrekte forbindelsestyper i ikke-hotel bygninger.

### *12. 8. 3. 1. Online IP (CU5000)*

For at konfigurere en online IP (CU5000) udfør følgende trin:

- 1. Vælg **System** > **SALTO Netværk**. Skærmen **SALTO Netværk** vises. Dobbelt-klik den online IP (CU5000) dør du ønsker at konfigurere. **Adgangspunkt: Online IP (CU5000)** vises.
- **BEMÆRK:** Forbindelsestypen vises, når du holder musemarkøren over ikonet ved siden af dørnavnet i kolonnen **Navn**. Online IP (CU5000) døre er online SVN punkter.

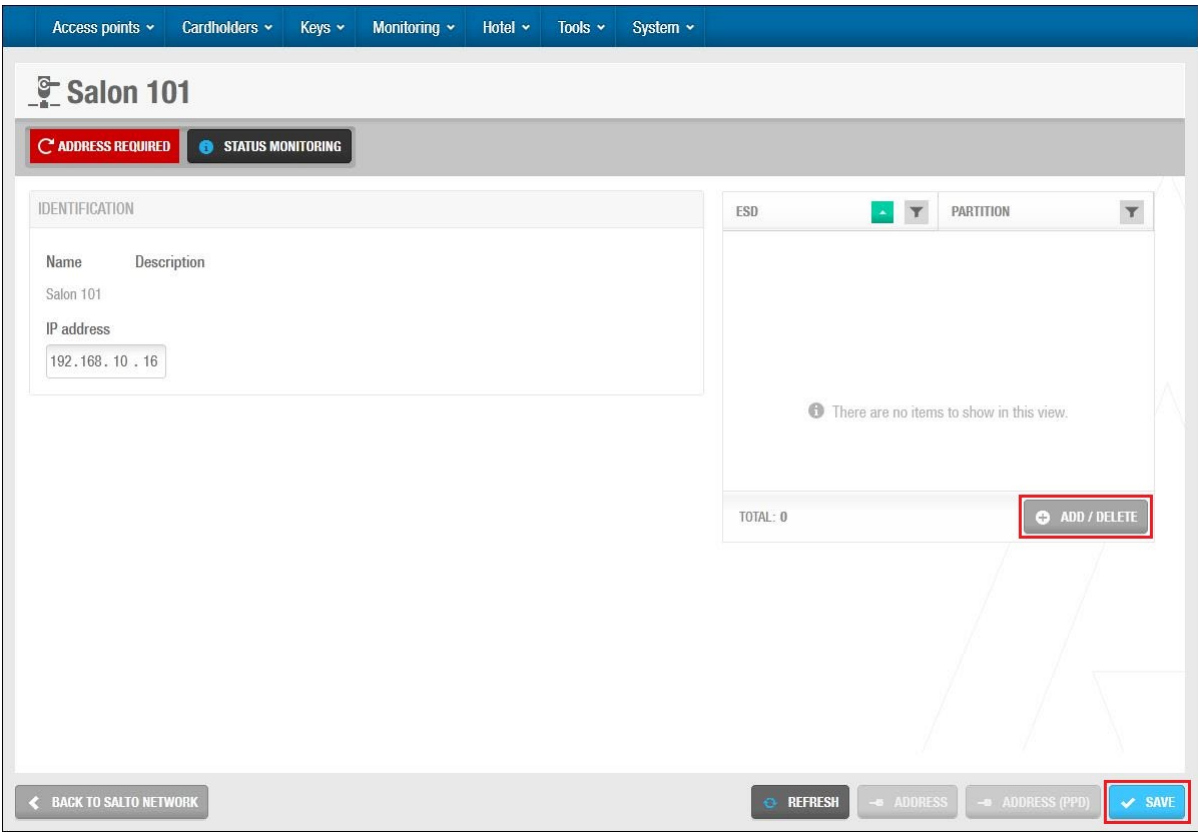

**Figur 334: Adgangs punkt: Online IP (CU5000) informationsskærm**

Indtast en IP adresse for døren i feltet **IP adresse**.

Klik **Tilføj** på panelet **ESD**. Dialogboksen **Tilføj** indeholdende en liste af ESD'er, vises.

Se *[ESD](#page-461-0)* for mere information omkring ESD'er.

Vælg den korrekte ESD.

Du kan trykke på CTRL for at vælge flere ESD'er på samme tid.

Klik **Accepter**. Den valgte ESD vises på panelet **ESD**. Klik **Gem**.

### <span id="page-358-0"></span>*12. 8. 3. 2. Online IP (CU4200)*

For at konfigurere en online IP (CU4200) dør, udfør følgende trin:

- 1. Vælg **System** > **SALTO Netværk**. Skærmen **SALTO Netværk** vises.
- 2. Dobbelt-klik den online IP (CU4200) dør du ønsker at konfigurere. Informationsskærmen **Online IP (CU 4200)** vises.
- **BEMÆRK:** Forbindelsestypen vises, når du holder musemarkøren over ikonet ved siden af dørnavnet i kolonnen **Navn**. Online IP (CU4200) døre som ikke er forbundet til CU4200 noder vises på fanen **Emner ikke tilgængelige**. Se *[Tilføj CU4200 Noder](#page-344-0)* for mere information om CU4200 noder.

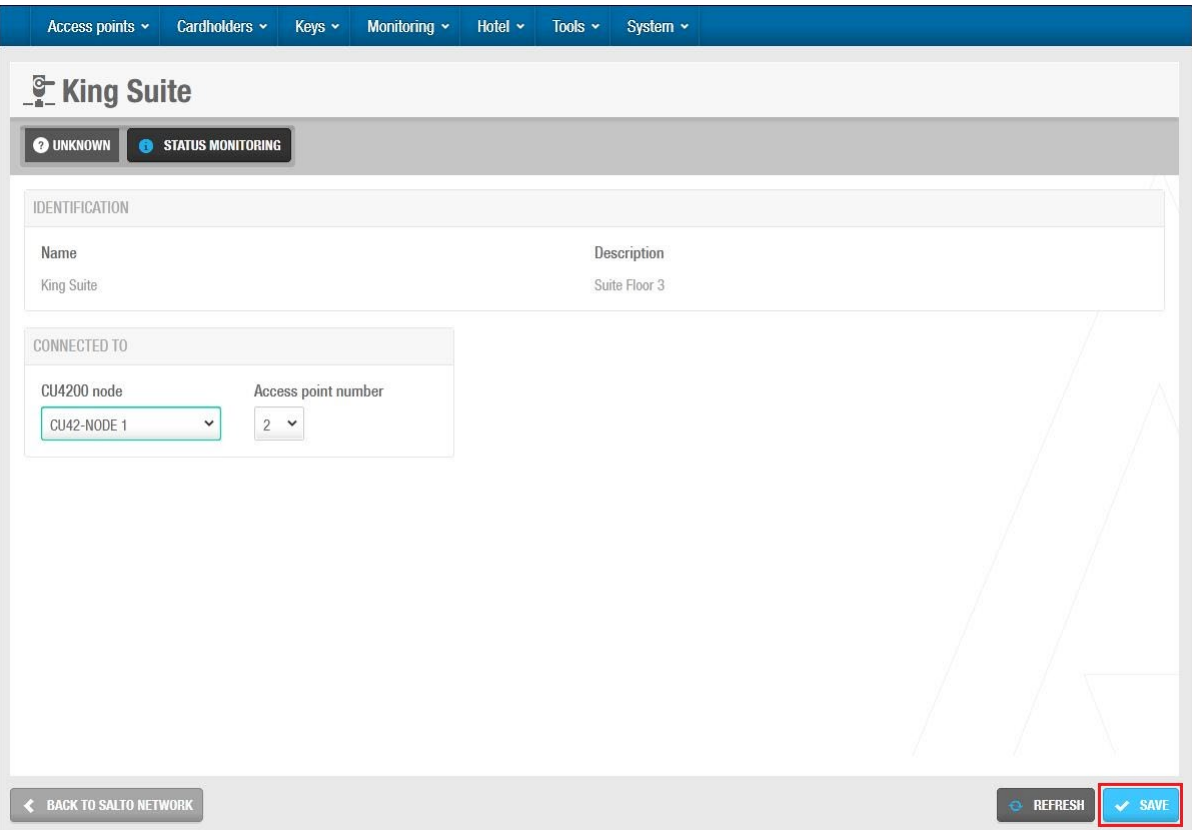

**Figur 335: Online IP (CU4200) informationsskærm**

Vælg den CU4200 node du ønsker at forbinde døren til fra rullelisten **Forbindelse Til**. Vælg enten **1** eller **2** fra rullelisten **Dør nummer**.

Du kan ikke vælge **2** medmindre du har valgt **2** i rullelisten **Adgangspunkt tæller** på informationsskærmen **CU4200 node**. Ellers ville dette overskride adgangspunkt antallet for noden. Se *[Tilføj CU4200 Noder](#page-344-0)* for mere information.

Klik **Gem**.

### <span id="page-359-0"></span>*12. 8. 3. 3. Online RFnet/BLUEnet*

For at konfigurere en online RFnet/BLUEnet dør, udfør følgende trin:

- 1. Vælg **System** > **SALTO Netværk**. Skærmen **SALTO Netværk** vises.
- 2. Dobbelt-klik den online RFnet/BLUEnet dør du ønsker at konfigurere. Informationsskærmen **Online RFnet eller BLUEnet** vises
- **BEMÆRK:** Forbindelsestypen vises, når du holder musemarkøren over ikonet ved siden af dørnavnet i kolonnen **Navn**. Online RFnet/BLUEnet døre som ikke er forbundet til noder vises på skærmen **Emner ikke tilgængelige**. Se *[Tilføj](#page-339-0) [RFnet/BLUEnet](#page-339-0) Noder* for mere information om noder.
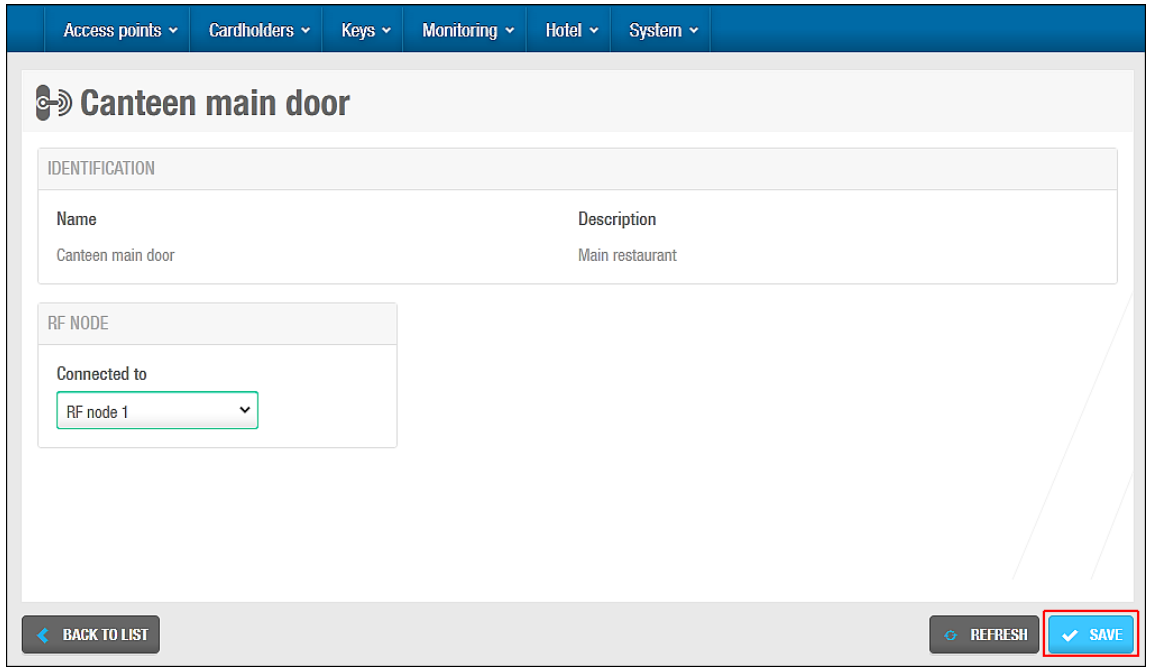

**Figur 336: Online RFnet/BLUEnet informationsskærm** -

Vælg den node du ønsker at forbinde døren til fra rullelisten **Forbindelse til** Klik **Gem.**

## <span id="page-360-0"></span>**Perifere enheder og Vedligeholdelse**

SALTO netværks enheder såsom Kontrol enheder, Ethernet kortkodere, gateways og RF noder kan tilføjes og styres i ProAccess SPACE hvor du også kan lave ændringer såsom at opdatere online CU'er eller opdatere firmware.

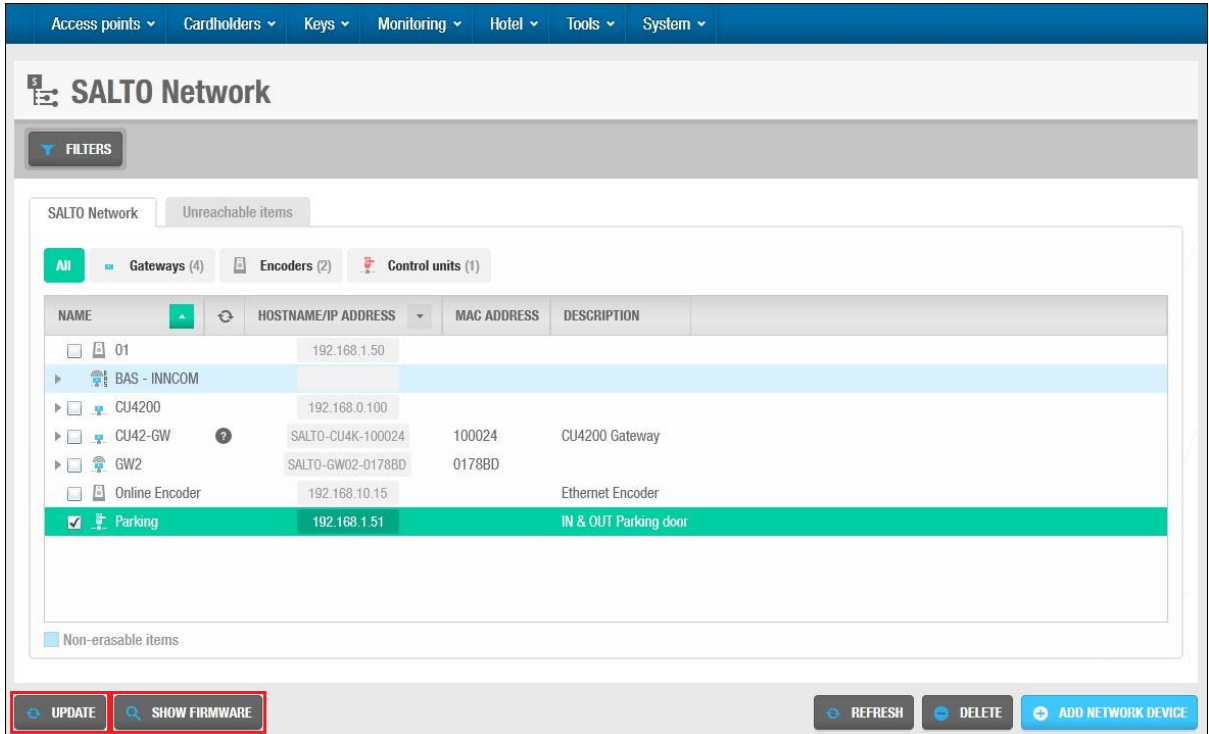

**Figur 337: Address og Vedligeholdelse**

## **Adressering** og **Vedligeholdelses** knapperne står beskrevet i følgende tabel.

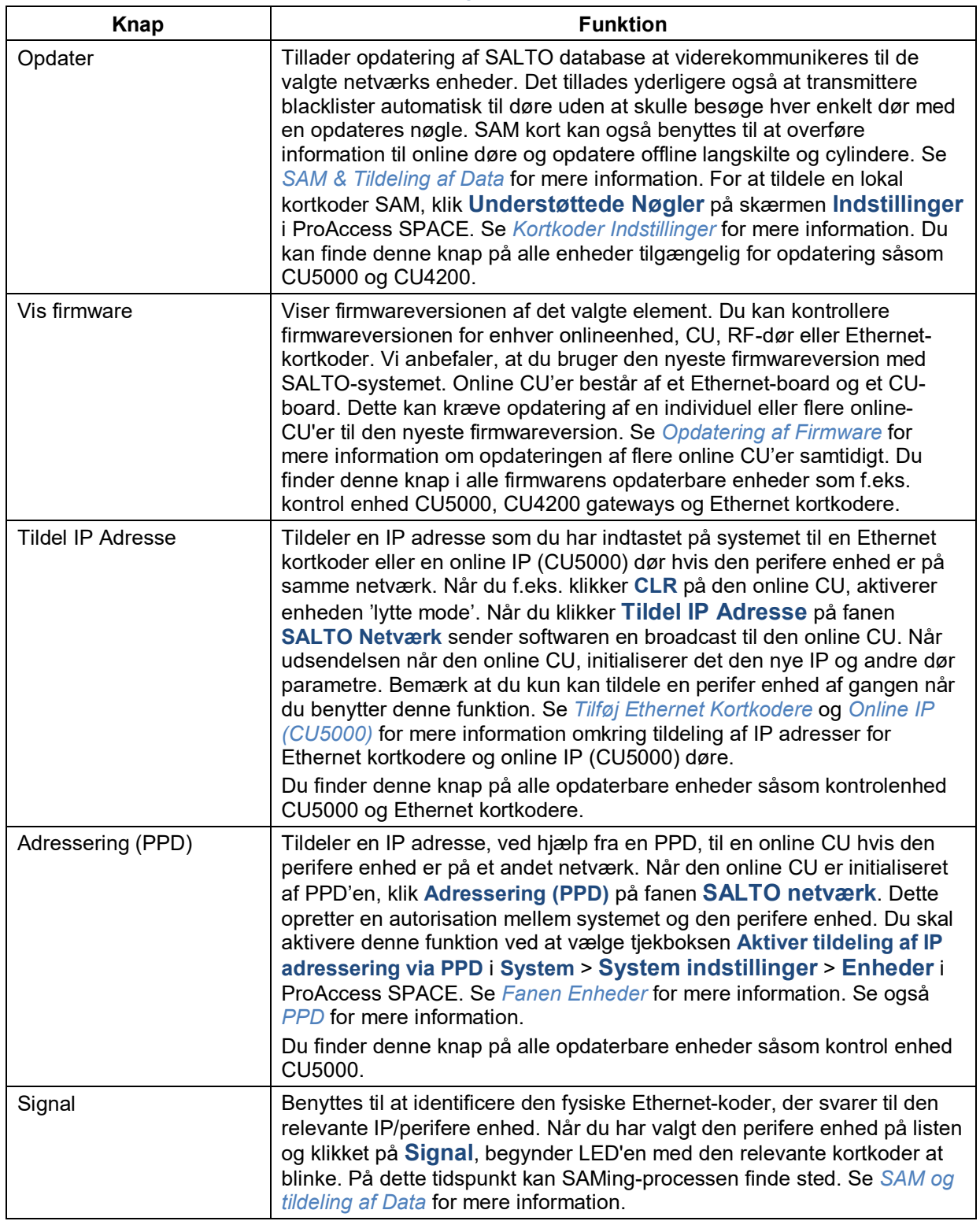

#### **Tabel 73: Vedligeholdelses knapper**

Kolonnerne på toppen af fanen **SALTO Netværk** beskrives i følgende tabel.

#### **Tabel 74: Vedligeholdelse kolonner**

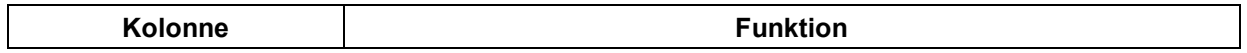

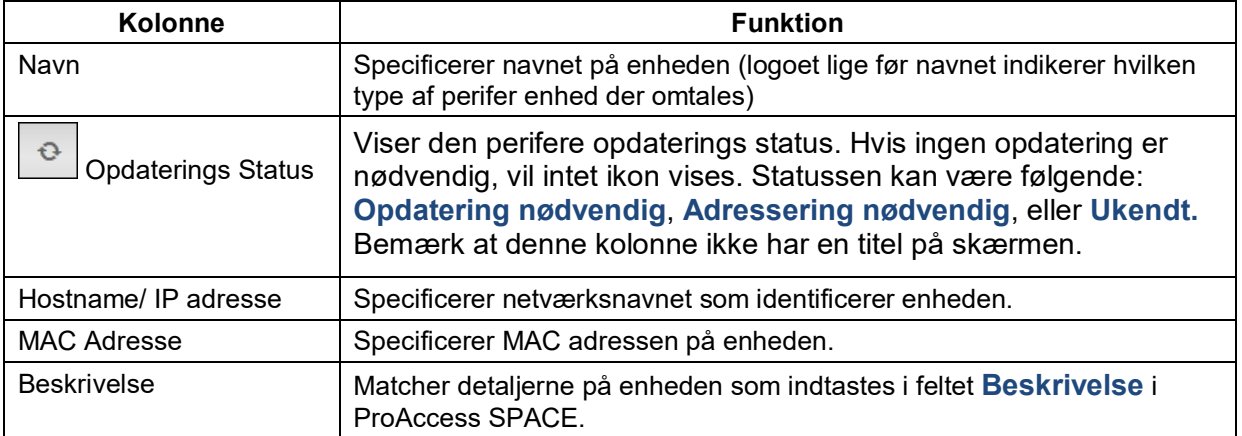

### <span id="page-362-0"></span>*12. 8. 4. 1. Opdatering af Firmware*

Firmware er en software som programmeres på en ROM på hardware enheder.

**BEMÆRK:** SALTO tilbyder firmware opdateringer når en ny funktionalitet er mulig eller når en software bug er fikset. Hver komponent har en unik fil. Kontakt din lokale SALTO tekniske support før du opdaterer noget firmware.

### *12. 8. 4. 2. Perifere Enheder*

For at opdatere firmware versionen af en enhed, udfør følgende trin:

- 1. Vælg **System** > **SALTO Netværk**. Skærmen **SALTO Netværk** vises.
- 2. Vælg den korrekte enhed og klik **Vis Firmware**. Dialogboksen **Firmware information** vises.

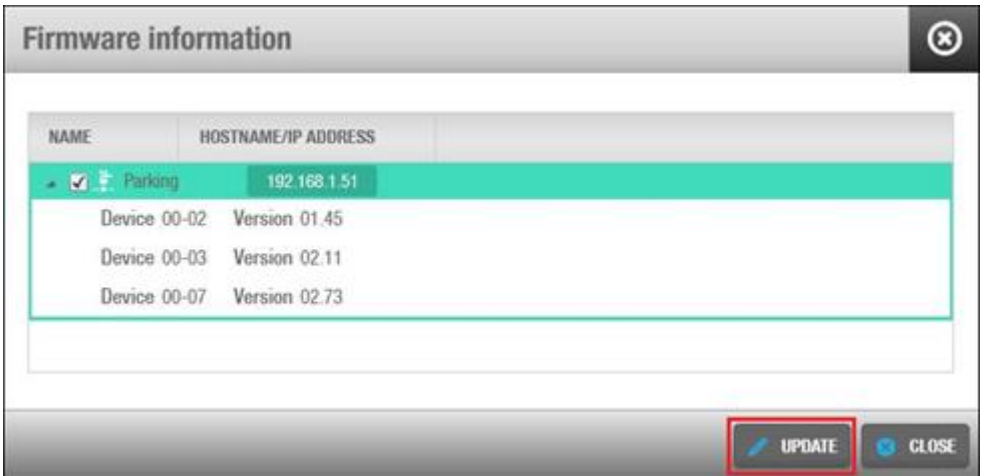

**Figur 338: Perifere enheder firmware opdaterings dialogboks**

Du kan vælge flere enheder på **SALTO Netværks** perifere enhedsliste hvis nødvendigt.

- 3. Vælg den tjekboks ved siden af den enhed du ønsker at opdatere. Hvis det er nødvendigt, kan du klikke **Tjek alle** for at opdatere firmwaren for flere enheder på samme tid. Du kan kun opdatere flere af samme enhed (f.eks. online CU'er eller Ethernet kortkodere) på samme tid.
- 4. Klik **Browse** for at vælge den korrekte firmware fil.
- 5. Klik **Send firmware**. En bekræftelsesskærm vises når firmware opdatering er fuldført.

**BEMÆRK:** Du kan opdatere firmwaren for lokale kortkodere ved at benytte knappen **Vis Firmware** på skærmen **Indstillinger** i ProAccess SPACE. Se *[Opdatering](#page-460-0) af [Kortkoder](#page-460-0) Firmware* for mere information.

#### *12. 8. 4. 3. Firmware opdatering via BlueNet*

- 1. Vælg system > SALTO Netværk. Skærmen **SALTO Netværk** vises.
- 2. Vælg den korrekte Node/Repeater og tryk på Vix firmware. skærmen **Firmware information** vises.

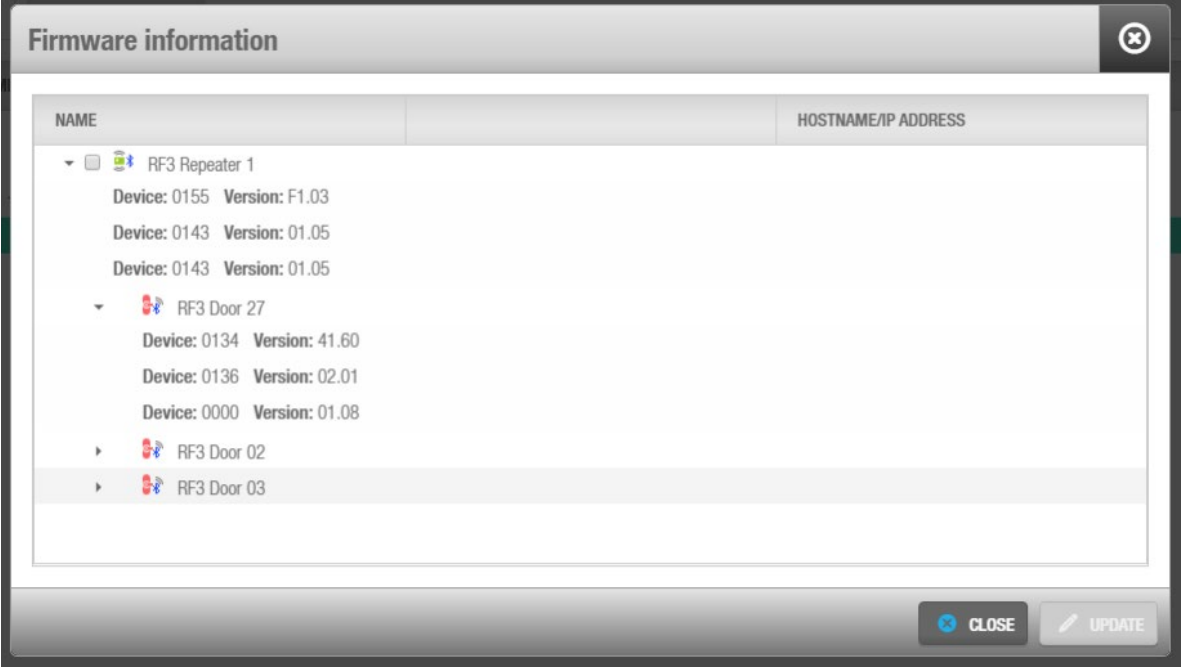

**Figur 339: Bluenet enheder firmware opdatering**

**3.** Vælg Node/Repeater og tryk på firmware for at opdatere og tryk på OPDATER

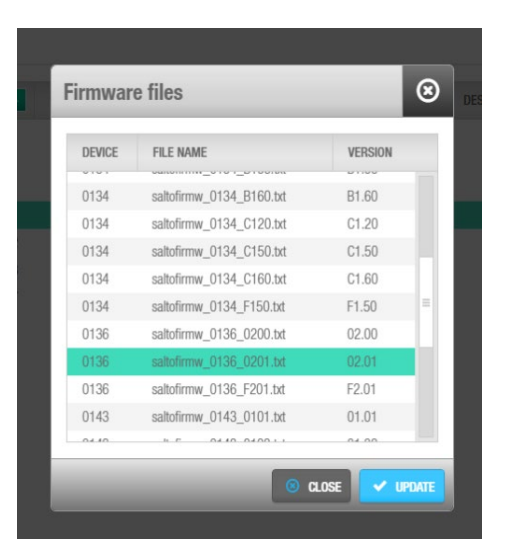

**Figur 340: FW opdatering**

4. Vent på at firmwaren er downloadet.til Noden/Repeateren

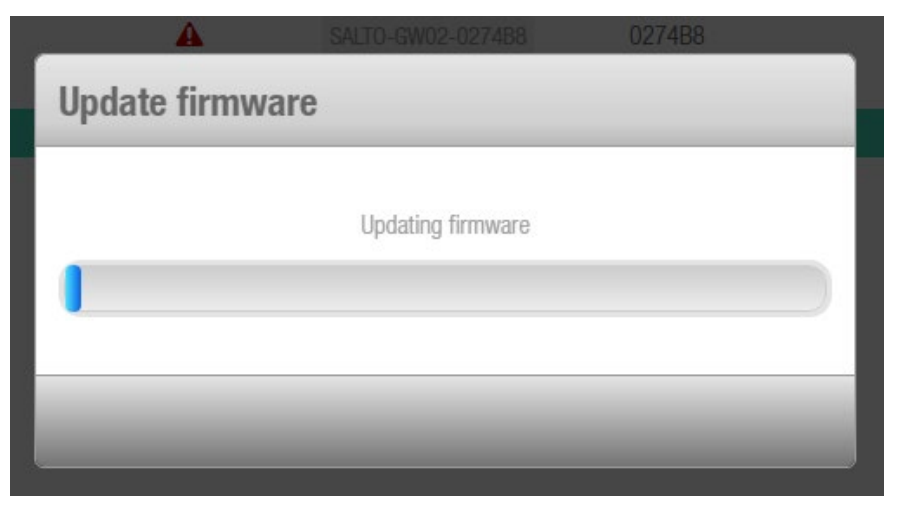

**Figur 341: Firmware opdaterings proces**

5. Tryk på **Vis firmware** for at se status for processen

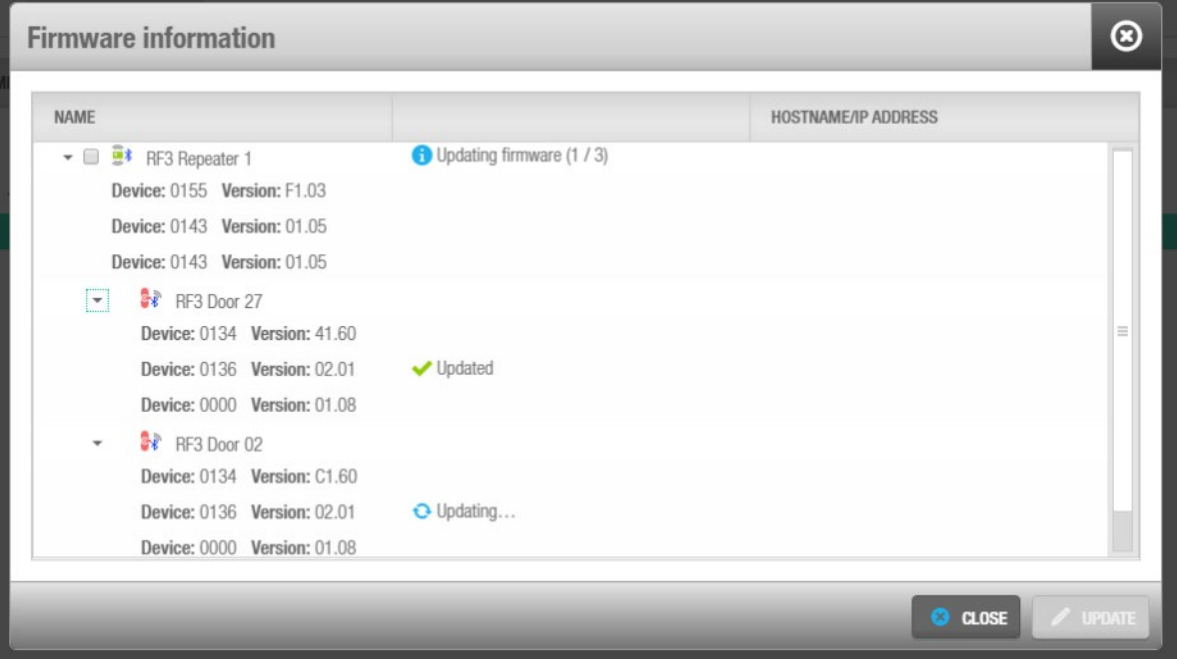

**Figur 342: Bluenet enheder Firmware liste og proces dialog boks**

6. Hvis processen færdiggøres med fejl (se fejlmedellelser og prøv igen med enheden som har fejl)

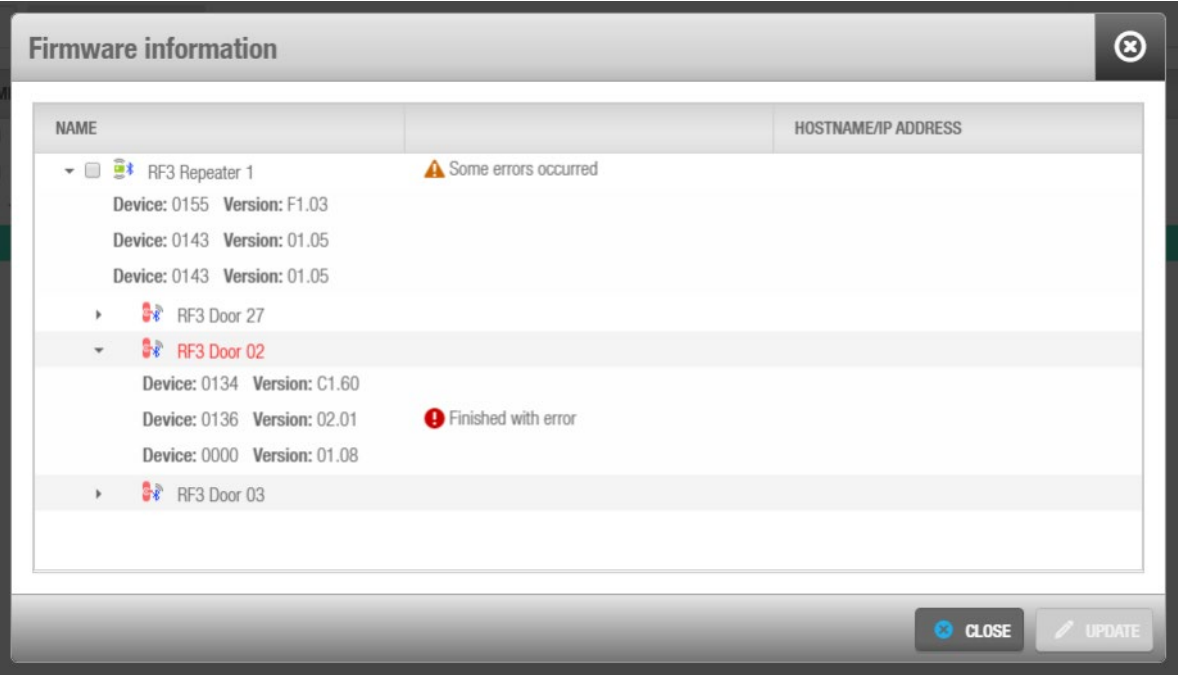

**Figur 343: Bluenet enheder Firmware liste & processer dialog boks med fejl**

# **12. 9. Kalender**

Kalenderfunktionen definerer organisationens arbejdskalender. definere helligdage, firmaferier og virksomhedslukninger. Hvis din organisation består af flere bygninger, der fungerer i henhold til forskellige arbejdsdagskalendere, kan der oprettes en separat kalender for hver bygning. Der kan opstilles op til 255 kalendere på SALTO-systemet.

En kalender dag kan defineres som en normal dag, en helligdag (H1), eller en speciel dag (Der forefindes to specielle dage definitioner, S1 og S2). Specielle dage kan være bygningsspecifikke helligdage eller virksomhedslukninger. Efter du har oprettet en kalender, kan du opsætte tidsperioder, driftfunktioner, og kortholder tidsskemaer skræddersyet til bestemte dage eller brugere. Se *[Adgangspunkt Tidsperioder](#page-109-0)*, *Adgangs Punkter [Udvidede](#page-111-0) [Driftfunktioner](#page-111-0)*, og *Kortholder [tidsskemaer](#page-142-0)* for mere information.

## **12. 9. 1. Opret Kalendere**

For at oprette en kalender, udfør følgende trin:

1. Vælg **System** > **Kalender**. Skærmen **Kalender** vises.

| Access points ~         |                  | Cardholders ~     |   | Keys ~               |                              |                | Monitoring v            |                     |                      | Hotel $\sim$    |                |                 |          | Tools $\sim$                           |       | System ~                                                                                      |         |             |    |             |    |                            |             |          |          |                |          |    |             |    |       |              |                 |           |             |  |
|-------------------------|------------------|-------------------|---|----------------------|------------------------------|----------------|-------------------------|---------------------|----------------------|-----------------|----------------|-----------------|----------|----------------------------------------|-------|-----------------------------------------------------------------------------------------------|---------|-------------|----|-------------|----|----------------------------|-------------|----------|----------|----------------|----------|----|-------------|----|-------|--------------|-----------------|-----------|-------------|--|
| 鸕<br><b>Calendars</b>   |                  |                   |   |                      |                              |                |                         |                     |                      |                 |                |                 |          |                                        |       |                                                                                               |         |             |    |             |    |                            |             |          |          |                |          |    |             |    |       |              |                 |           |             |  |
| Partition               | $\check{~}$      | <b>Name</b>       |   | <b>Queen Mary</b>    |                              |                |                         |                     |                      |                 |                |                 |          | <b>Description</b>                     |       |                                                                                               |         |             |    |             |    |                            |             |          |          |                |          |    |             |    |       |              |                 |           |             |  |
| Name                    | $\alpha$         | ID <sub>2</sub>   |   |                      |                              |                |                         |                     |                      |                 |                |                 |          | <b>Partition</b>                       |       |                                                                                               | General |             |    |             |    |                            | $\check{~}$ |          |          |                |          |    |             |    |       |              |                 |           |             |  |
| <b>Name</b>             | $\blacktriangle$ |                   |   |                      |                              |                |                         |                     |                      |                 |                |                 |          |                                        |       | $\triangleleft$                                                                               |         | 2016 $($    |    |             |    |                            |             |          |          |                |          |    |             |    |       |              |                 |           |             |  |
| Carlton                 | $\equiv$         | <b>JAN</b>        | M | W<br>т               |                              |                | s                       | S.                  | M                    |                 |                | 8               | -9       | 10                                     |       | 11 12 13 14 15                                                                                |         |             | 16 | 17          | 18 | 19                         | 20          | 21       | 22       | 23<br>-24      | 25       | 26 | 27          | 28 | 29    | <sub>S</sub> | S.<br>$30 - 31$ | M         |             |  |
| Giovanni                |                  | FEB               | 1 | $\overline{2}$<br>3  | $\overline{4}$               | 5              | 6                       | 8                   | 9                    | 10              | 11             | 12              | 13       |                                        | 14 15 |                                                                                               |         | 16 17 18 19 |    | 20 21 22 23 |    |                            | 24          | 25       | 26<br>27 | 28             | 29       |    |             |    |       |              |                 |           |             |  |
| Queen Mary              |                  | <b>MAR</b>        |   | $1 \quad 2$          | 3                            | 4              | 5                       | 6                   | 8                    | 9               | 10             | 11              | 12       |                                        |       | 13 14 15 16 17 18                                                                             |         |             |    | 19 20 21 22 |    |                            | 23 24       |          | 25 26    | 27             | 28       | 29 | 30          | 31 |       |              |                 |           |             |  |
| Calendar <sub>003</sub> |                  | <b>APR</b>        |   |                      |                              | 1.             | $\overline{2}$          | $\mathbf{3}$<br>4   | 5                    | 6               | -7             | 8               | 9        |                                        |       | 10 11 12 13 14 15 16 17 18 19 20 21 22 23                                                     |         |             |    |             |    |                            |             |          |          | 24             | 25       | 26 | 27          | 28 |       | 29 30        |                 |           |             |  |
| Calendar004             |                  | <b>MAY</b>        |   |                      |                              |                |                         |                     | $\overline{c}$<br>3  |                 | 5              | 6               |          | 8                                      | 9     |                                                                                               |         |             |    |             |    | 10 11 12 13 14 15 16 17 18 |             | 19       | 20<br>21 | 22             | 23       | 24 | 25          | 26 | 27    | 28           | 29              |           | 30 31       |  |
| Calendar005             |                  | <b>JUN</b>        |   | 1                    | $\overline{2}$               | 3              | $\overline{4}$          | 5<br>6              |                      | 8               | 9              | 10              | 11       |                                        |       | 12 13 14 15 16 17                                                                             |         |             |    |             |    | 18 19 20 21 22 23          |             |          | 24<br>25 | 26             | 27       | 28 | 29          | 30 |       |              |                 |           |             |  |
| Calendar006             |                  | JUL<br><b>AUG</b> | 1 | $\overline{2}$<br>-3 | $\overline{4}$               | 1<br>5         | $\overline{2}$<br>6     | 3<br>8              | -5<br>$\overline{9}$ | 6               | $\overline{7}$ | 8<br>$10$ 11 12 | 9<br>13  |                                        |       | 10 11 12 13 14 15 16 17 18 19 20 21<br>14  15  16  17  18  19  20  21  22  23  24  25  26  27 |         |             |    |             |    |                            |             |          | 22<br>23 | 24<br>28       | 25<br>29 | 26 | 27<br>30 31 | 28 |       |              | 29 30 31        |           |             |  |
| Calendar007             |                  | <b>SEP</b>        |   |                      | -1                           | $\overline{2}$ | $\mathbf{3}$            | $\overline{4}$      | 6<br>$\overline{5}$  | $\overline{7}$  | 8              | 9               | 10       |                                        |       | 11 12 13 14 15 16 17 18 19 20 21 22                                                           |         |             |    |             |    |                            |             |          | 23<br>24 | 25             | 26       | 27 | 28          |    | 29 30 |              |                 |           |             |  |
| Calendar008             |                  | 0 <sub>C</sub> T  |   |                      |                              |                | $\mathbf{1}$            | $\overline{2}$<br>3 |                      | -5              | -6             | 7               | $\delta$ | 9                                      |       | 10 11 12 13 14 15 16 17 18 19 20                                                              |         |             |    |             |    |                            |             |          | 21<br>22 | 23             | 24       | 25 | 26          | 27 | 28    |              | 29 30 31        |           |             |  |
|                         |                  | <b>NOV</b>        |   | $1 \quad 2$          | $\overline{\mathbf{3}}$      | $\overline{4}$ | 5                       | 6<br>$\overline{7}$ | 8                    | 9               |                | $10$ 11         | 12       |                                        |       | 13 14 15 16 17 18 19 20 21 22 23                                                              |         |             |    |             |    |                            |             | 24 25 26 |          | 27             | 28       | 29 | 30          |    |       |              |                 |           |             |  |
| Calendar <sub>009</sub> |                  | <b>DEC</b>        |   |                      |                              | $1 \quad 2$    | $\overline{\mathbf{3}}$ | 4                   |                      | $5 \t6 \t7 \t8$ |                | $\overline{9}$  |          | 10 11 12 13 14 15 16 17 18 19 20 21 22 |       |                                                                                               |         |             |    |             |    |                            |             |          |          | 23 24 25       |          |    | 26 27 28    | 29 |       | 30 31        |                 |           |             |  |
| Calendar010             |                  |                   |   |                      |                              |                |                         |                     |                      |                 |                |                 |          |                                        |       |                                                                                               |         |             |    |             |    |                            |             |          |          |                |          |    |             |    |       |              |                 |           |             |  |
| Calendar <sub>011</sub> |                  | <b>8</b> CLEAR    |   |                      | <b>C<sub>1</sub></b> SAME AS |                |                         |                     |                      |                 |                |                 |          |                                        |       |                                                                                               |         |             |    | O NORMAL    |    |                            |             |          |          | <b>HOLIDAY</b> |          |    | SPECIAL 1   |    |       |              |                 | SPECIAL 2 |             |  |
| $A + 1 = 1$             |                  |                   |   |                      |                              |                |                         |                     |                      |                 |                |                 |          |                                        |       |                                                                                               |         |             |    |             |    |                            |             |          |          |                |          |    |             |    |       |              |                 |           |             |  |
| <b>PRINT</b>            |                  |                   |   |                      |                              |                |                         |                     |                      |                 |                |                 |          |                                        |       |                                                                                               |         |             |    |             |    |                            |             |          |          |                |          |    |             |    |       |              |                 |           | $\vee$ SAVE |  |

**Figur 344: Skærmen Kalender**

Vælg en kalender fra panelet **Navn.**

Du kan ændre navnet på kalenderen til noget relevant for din organisation. Hvis din organisation har forskellige bygninger med forskellige helligdage, kan du vælge et navn såsom London – Canary Wharf. Du kan også tilføje en beskrivelse for yderligere at differentiere imellem kalendere.

Vælg en partition fra rullelisten **Partition** om nødvendigt.

Se *[Partitioner](#page-318-0)* for mere information omkring partitioner.

Vælg det korrekte årstal.

Det nuværende årstal vises som standard. Du kan nu benytte piletasterne for at scrolle tilbage eller fremad. Det foreslås at du konfigurerer kalendere for det nuværende årstal og det efterfølgende år.

Klik på datoen som du ønsker at definere som en helligdag eller speciel dag.

Som standard defineres alle dage som normal.

Klik **Helligdag**, **Special 1**, eller **Special 2** som ønsket.

Gentag dette trin, indtil du har angivet alle helligdage og særlige dage for den specifikke bygning.

Hvis du redigerer en eksisterende kalender, kan du omdefinere en helligdag eller en særlig dag som en normal dag ved at klikke på **Normal**.

**BEMÆRK:** Hvis brugere gives adgangstilladelse til døre på dage som er defineret som helligdage eller specielle dage, skal deres kortholder tidsskemaer opsættes. Se *[Kortholder tidsskemaer](#page-142-0)* for mere information.

Hvis din organisation kræver mere end én kalender, kan du kopiere en eksisterende. Klik **Kopier Fra**. Det følgende vindue vises.

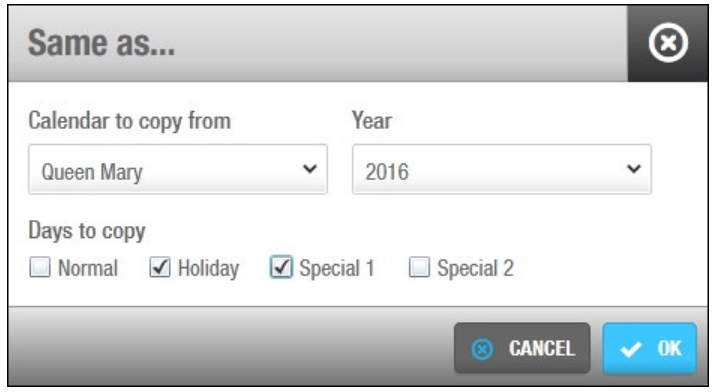

**Figur 345: Kopiering af Kalendere**

I **Kalender at kopiere fra**, vælg den korrekte kalender. I **År**, vælg det år kalenderen kopieres fra.

I **Dage at kopiere**, vælg dagene at kopiere. Hvis boksen ikke tjekkes af, vil dagene ikke kopieres.

Klik **OK** for at kopiere.

Klik **Ok**. Den nye kalender er gemt.

## **12. 10. Tidszoner**

Systemet har en standard tidszone. Du kan dog benytte flere forskellige tidszoner i ProAccess SPACE om nødvendigt. Dette kan f.eks. benyttes hvis et firma har kontorer i forskellige dele af verden.

Du skal aktivere funktionen 'flere forskellige tidszoner' på fanen **General** i ProAccess SPACE System indstillinger. Se *[Aktivering af Forskellige Tidszoner](#page-400-0)* for mere information. Når du aktiverer denne funktion, vises knappen **Tilføj Tids Zone** på skærmen **Tidszoner**. Dette tillader dig at tilføje tidszoner og konfigurere DST for dem som ønsket.

En rulleliste **Tids Zone** vises også på flere forskellige skærme i ProAccess SPACE ved f.eks. informationsskærmene **Døre**, **Værelser** og **Skabslåse**. Du kan benytte rullelisten til at vælge de tidszoner du ønsker at tildele til skabslåse og netværks enheder såsom kortkodere og gateways. Se *[Tilføj Netværks Enheder](#page-336-1)* for mere information.

#### 12. 10. 1. **Tilføj Tids Zoner**

For at tilføje en tidszone, udfør følgende trin:

1. Vælg **System** > **Tids zone**. Skærmen **Tids zone** vises.

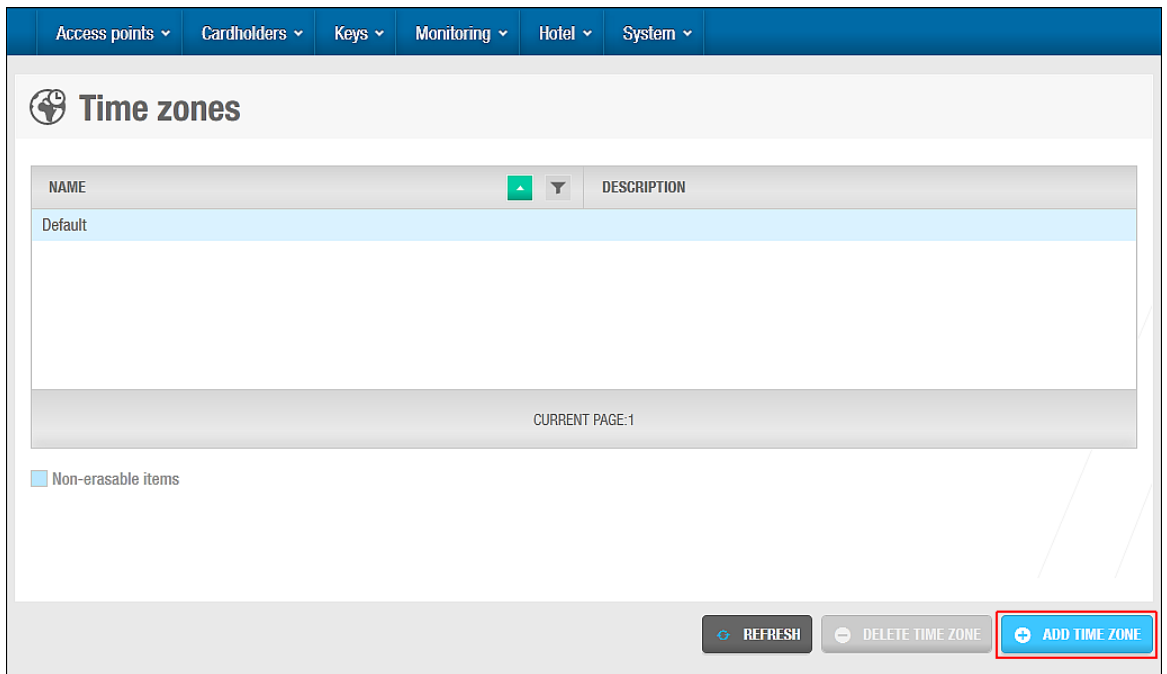

**Figur 346: Skærmen Tidszoner**

Klik **Tilføj**. Informationsskærmen **Tids zone** vises.

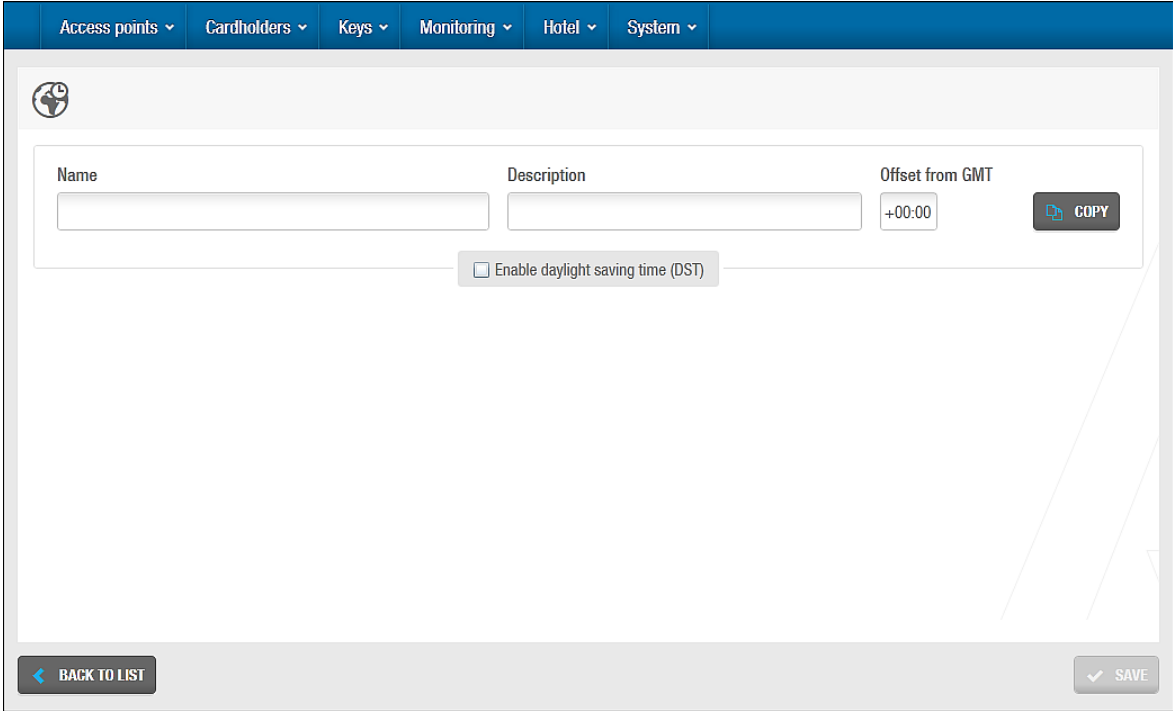

**Figur 347: Tidszone informationsskærmen**

Klik **Kopier**. Dialogboksen **System verdens tids zoner** indeholdende en liste af tidszoner, vises.

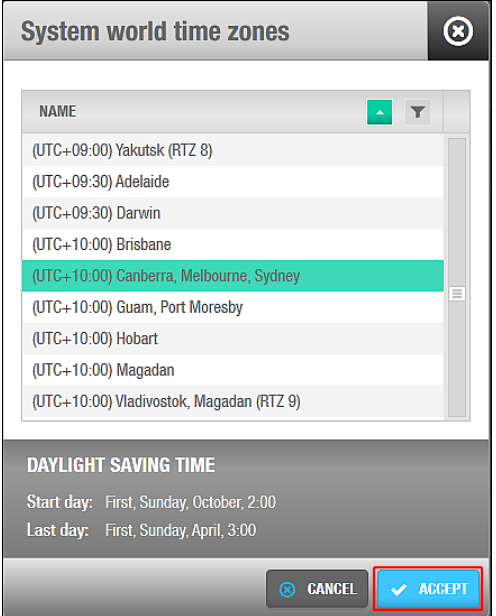

**Figur 348: System verdens tidszoner dialogboks**

Vælg den ønskede tidszone.

Klik **Ok**. Felterne **Navn**, **Beskrivelse**, og **Offset from GMT**, samt indstillingen **Aktiver sommertid (DST)** er fyldte med de korrekte informationer afhængigt af den valgte tidszone.

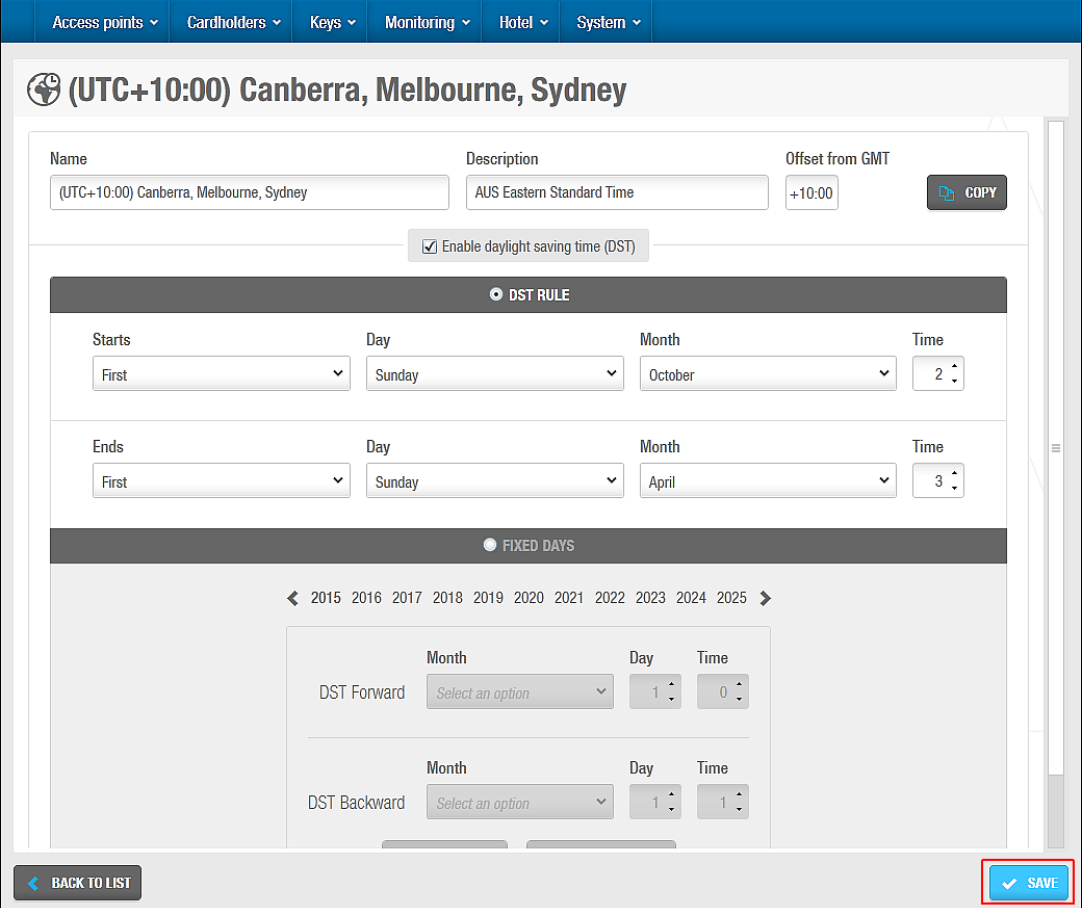

**Figur 349: Tidszone informationsskærmen**

Bemærk at felterne for indstillingen **Sommertid (DST)** ikke er aktiveret hvis tidszonen du vælger, ikke benytter sommertid. Du skal manuelt indtaste detaljerne for indstillingen **Faste Dage** hvis nødvendigt. Begge indstillinger er beskrevet i *Sommertid [Indstillinger](#page-372-1)* Du kan også manuelt indtaste den korrekte tidszone information på felterne**.**

Klik **Gem**.

Du kan vælge en tidszone på skærmen **Tidszone** og klikke **Slet** for at slette den. Du kan dog ikke slette systemets standard tidszone.

#### $12.10.2.$ **Sommertid Regel**

Sommertidsreglen (DST) går ud på at flytte uret fremad med én time i foråret for at forlænge dagslyset om aftenen, og flytte uret tilbage med én time i efteråret.

SALTO elektroniske låse udfør disse tidsændringer helt automatisk, men du kan fjerne indstillingen hvis det ønskes. Se *[Konfigurering](#page-370-0) af* for mere information.

**BEMÆRK:** Det foreslås at du tillader systemet at opdatere DST automatisk. Ellers skal du manuelt opdatere hver dør med en PPD på datoen for tidsskiftet.

### <span id="page-370-0"></span>*12. 10. 2. 1. Konfigurering af Sommertid*

Du kan vælge den måned, uge, dag og det tidspunkt, hvor der sker ændringer i standardsystemets tidszone. Du kan også angive tidsændringer for kommende år i forvejen, hvis det er nødvendigt.

Udfør følgende trin for at konfigurere DST:

1. Vælg **System** > **Tidszoner**. Skærmen **Tidszoner** vises.

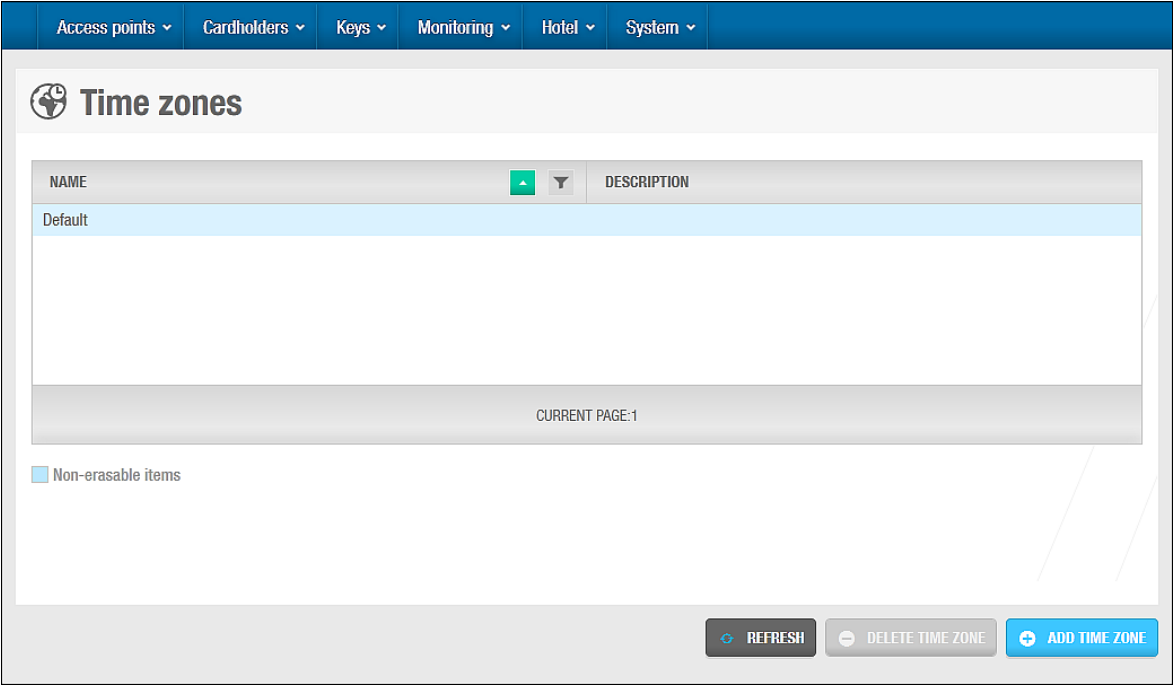

**Figur 350: Skærmen Tidszoner**

Klik på **standard** zonen. Skærmen **Standard** vises.

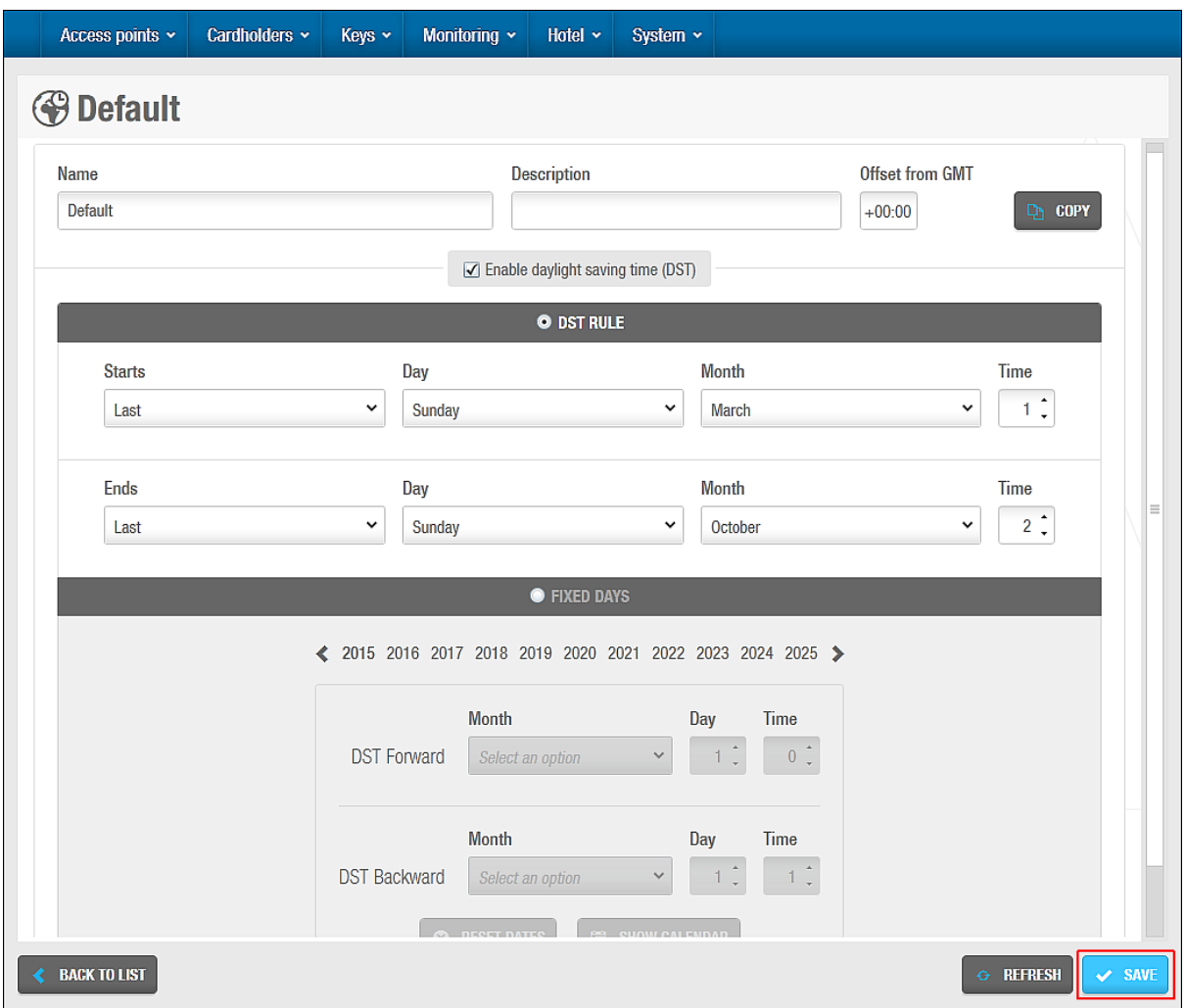

**Figur 351: Standard informationsskærmen**

Slet standard teksten og indtast et nyt navn i feltet **Navn** som f.eks. Daylight Saving Time. Det nye skærmnavn vises.

Indtast en beskrivelse for DST i feltet **Beskrivelse**.

Tjekboksen **Aktiver sommertid (DST)** er som standard valgt. Hvis du fjerner krydset i boksen og klikker på **Gem**, deaktiveres sommertids funktionen, og **Sommertid Regel** samt **Faste Dage** vises ikke.

Indtast den korrekte værdi i feltet **Offset from GMT**.

Denne værdi benyttes til at udregne tidszonen i forhold til Greenwich Mean Time.

Vælg enten **Sommertid regel** eller indstillingen **Faste dage**.

Indstillingen **Sommertid Regel** er som standard valgt for dig. Begge indstillinger står beskrevet i *[Sommertid Indstillinger](#page-372-1)*. Du kan klikke **Kopier** for at se dialogboksen **System verdens tids zoner** og vælge en tidszone fra listen. Når du gør dette, vil felterne **Navn**, **Beskrivelse**, og **Offset from GMT** samt indstillingen **Sommertid Regel** udfyldes med information for den valgte tidszone. Felterne for indstillingen **Sommertid regel** udfyldes ikke hvis den tidszone du har valgt, ikke benytter sig af sommertid. Du skal manuelt indtaste detaljerne på indstillingen **Faste Dage** på systemet.

Klik **Gem**.

## <span id="page-372-1"></span>*12. 10. 2. 2. Sommertid Indstillinger*

Sommertid indstillingerne er beskrevet i nedenstående tabel.

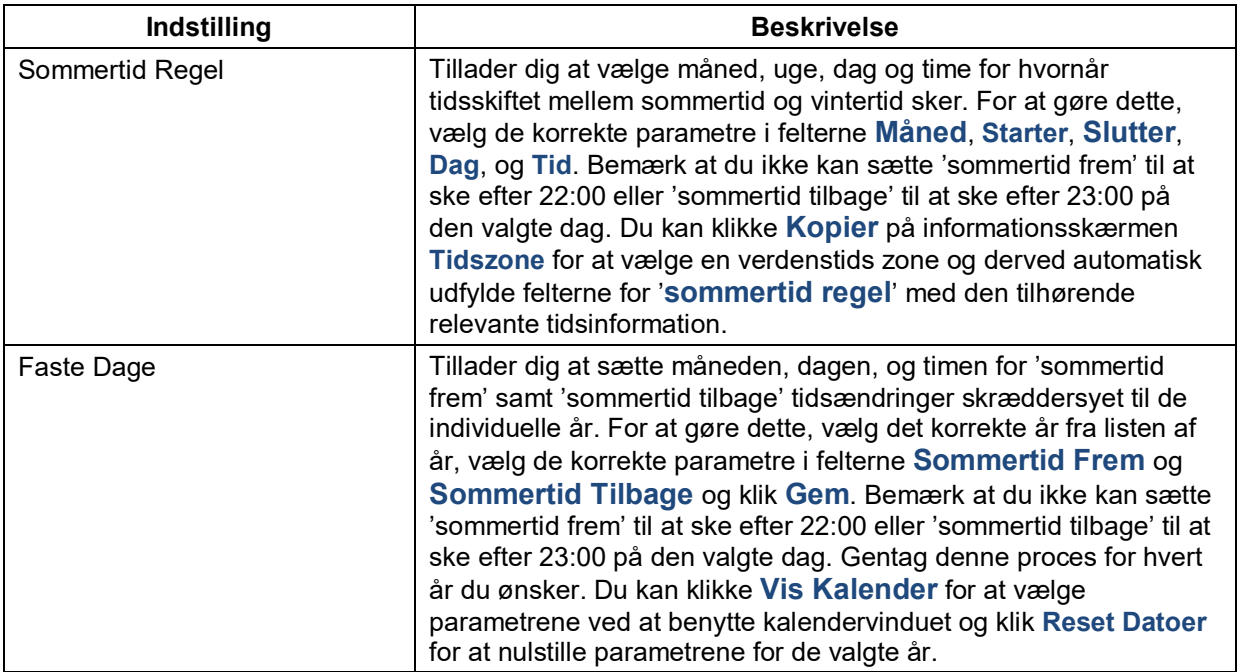

**Tabel 75: DST indstillinger**

# **12. 11. System Indstillinger**

Se sektionen *[System Indstillinger](#page-398-0)*.

# <span id="page-372-0"></span>**12. 12. SAM & Tildelings optioner**

Nøgler skal konfigureres før de kan benyttes i SALTO systemet. Denne proces kaldes for 'nøgle tildeling'. SALTO kan levere nøgler som allerede er tildelt til bygninger. Organisationer kan som alternativ også anmode om nøgler de selv kan konfigurere. Denne konfiguration udføres ved at benytte **SAM og tildelings optioner** i ProAccess SPACE Systemet. Bemærk at funktionen 'nøgle tildeling' er licens-afhængig. Se *[Registrering af SALTO Software](#page-20-0)* for mere information.

Bygninger som benytter SALTO systemet har to muligheder for at tildele nøgler:

- Benytte nøgler som allerede er blevet tildelt og uddelt af SALTO. Disse nøgler er derefter klar til at benyttes og kortkodes.
- Benytte nøgler som manuelt skal konfigureres (tildeles) før de kan benyttes i SALTO systemet.

SALTO Autorisation Media (SAM) benyttes til at reservere og sikre plads på nøgler til SALTO softwaren. Denne plads er allerede reserveret i SALTO nøgler. Du skal dog udføre denne konfiguration på nøgler fra tredje parter. Du kan udføre konfigurationen for Mifare og Legic nøgler i installations bygningen ved at benytte fanen **SAM & Tildelings optioner**.

Dette tillader dig at oprette skræddersyede konfigurationer for at tildele nøgler. Når denne konfiguration er udført, kan disse nøgler ikke genbruges i en anden bygning.

SAM processen indebærer tre trin:

1. Tildeling af nøgler

Dette reserverer og sikrer en forudbestemt hukommelsesplads på nøglen til SALTO applikationen.

### At SAM'e SALTO læserne

Du skal tilføje SAM nøglerne til SALTO læserne. Dette tillader læserne adgang til den reserverede hukommelsesplads i nøglerne og læse SALTO dataene.

### At SAM'e kortkoderne

Du skal tilføje SAM nøglerne til system kortkoderne. Dette tillader kortkoderne adgang til nøglerne, samt læse og skrive data til den reserverede hukommelsesplads.

**BEMÆRK:** Hvis du har brug for at bruge flere SAM-kort til Mifare- eller Legic-nøgler, skal du muligvis udføre SAM-konfigurationen manuelt. I dette tilfælde bør du konsultere SALTO SAMing dokumentation og din SALTO teknisk support kontakt. SALTO kan levere et unikt SAM-kit til websteder.

### Vælg **System** > **SAM & Tildelings optioner**.

Vær sikker på at de korrekte nøgle typer er valgt i panelet **Aktive nøgler**.

Dette definerer de nøgle typer som vil læses af SALTO låse, kortkodere og læsere. Alle disse tjekbokse i panelet vises som standard. Du bør deaktivere de nøgle typer i menuen som ikke benyttes i din bygning, da dette vil markant forøge hastigheden på SALTO læsere. Hvis du deaktiverer en nøgle type, vil SALTO læsere ikke genkende den, selvom de er kompatible med nøgle typen. Du skal benytte en PPD for at opdatere SALTO låsen med disse ændringer. Se *[Opdatering af](#page-331-0) Låse* for mere information.

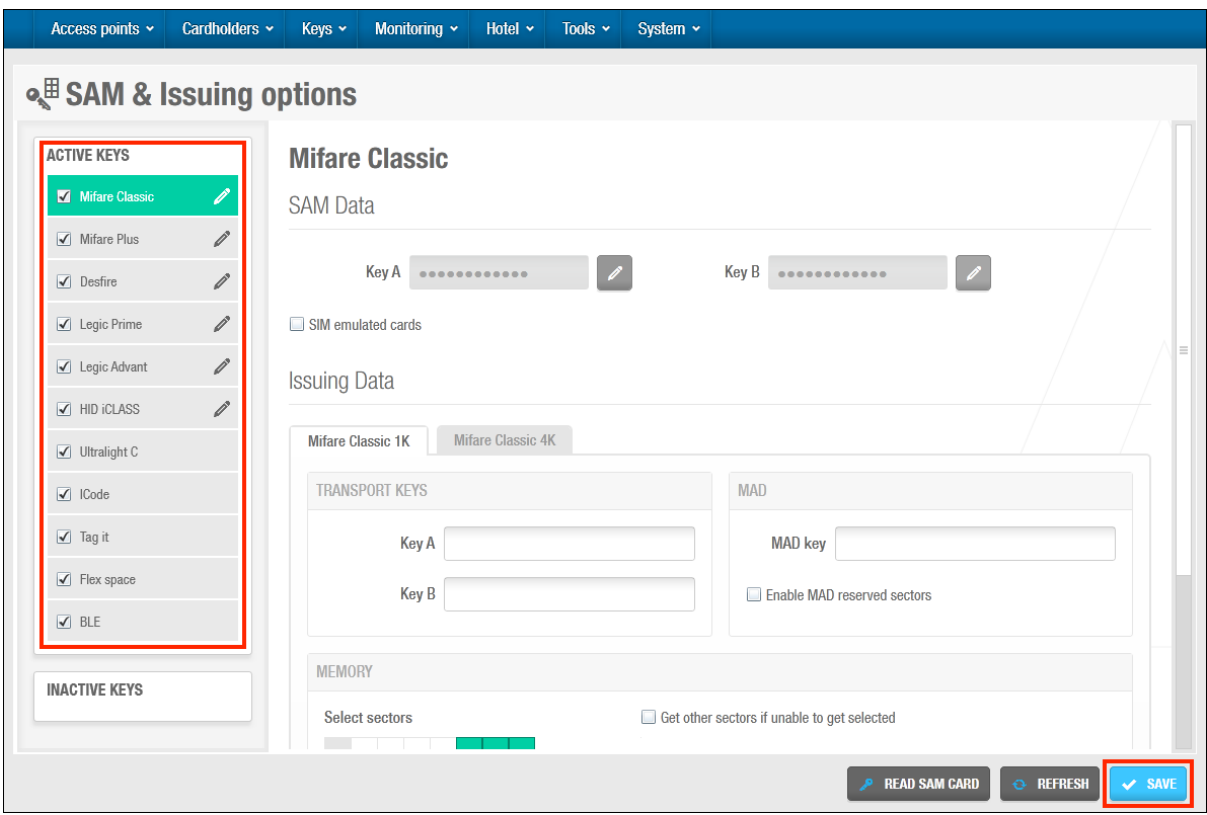

**Figur 352: SAM og tildeling af data**

**BEMÆRK:** BLE læsere benytter en smule mere batterikraft. Hvis låsen ikke er beregnet til at benyttes med JustIN mobile appen, kan BLE tjekkes af for at spare på energien. Se *[Tildeling af bruger JustIN](#page-213-0) mobil nøgle* for mere information.

Vælg tjekboksen i **Aktive nøgler** for at aktivere og konfigurere hver indstilling og definere den korrekte nøgle teknologi. Du kan derefter downloade denne information ned på PPD'en, og skifte den til offline eller online låse når de initialiseres eller opdateres. Se *[Initialisering af](#page-329-0) [Adgangspunkter](#page-329-0)* og *[Opdatering af](#page-331-0) Låse* for mere information.

Du kan overføre oplysningerne til onlinedøre eller kodere ved hjælp af dialogboksen **SALTO Netværk** i ProAccess SPACE. For døre, skal du vælge den korrekte dør på **SALTO Netværk** og klikke **Opdater**. For Ethernet kortkodere, skal du vælge den korrekte kortkoder på fanen **SALTO Netværk** og klikke **Signal**. Se *[SALTO Netværk](#page-360-0)* for mere information. SAM konfigurationen sker automatisk for lokale kortkodere når du benytter dem til at læse SAM kort. Du kan også SAM konfigurere lokale kortkodere ved at klikke på **Understøttede Nøgler** på skærmen **Indstillinger** i ProAccess SPACE. Se *Kortkoder [Indstillinger](#page-45-0)* for mere information.

SALTO læsere er kompatible med funktionen SAM. Du skal dog benytte dig af specifikke software og hardware versioner til at benytte PPD'er, eller indstillingen **SALTO Netværks opdatering** med SAM funktionaliteten.

Den følgende tabel viser de nødvendige software og hardware versioner.

**Tabel 76: Minimum hardware og software krav for SAM funktionaliteten**

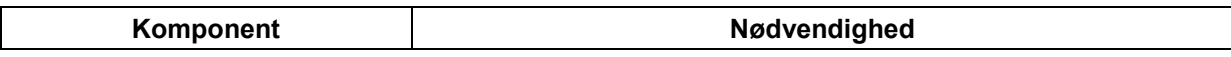

| Komponent       | Nødvendighed                    |  |  |  |  |  |  |  |  |  |
|-----------------|---------------------------------|--|--|--|--|--|--|--|--|--|
| Software        | Version 12.0.1.195 eller højere |  |  |  |  |  |  |  |  |  |
| Kortkoder       | Version 04.11 eller højere      |  |  |  |  |  |  |  |  |  |
| XS4 læser modul | Version 04.11 eller højere      |  |  |  |  |  |  |  |  |  |
| Aelement        | Version 01.31 eller højere      |  |  |  |  |  |  |  |  |  |
| XS4 Skabslås    | Version 01.31 eller højere      |  |  |  |  |  |  |  |  |  |
| GEO cylinder    | Version 01.12 eller højere      |  |  |  |  |  |  |  |  |  |
| Væg læser       | Version 04.11 eller højere      |  |  |  |  |  |  |  |  |  |

**BEMÆRK:** SAM funktionaliteten er licens-afhængig. Se *[Registrering af SALTO Software](#page-20-0)* for mere information.

#### $12.12.1$ **Konfigurering af Mifare Classic Indstillinger**

Du kan konfigurere indstillingerne for Mifare Classic teknologi ved at benytte dialogboksen **SAM & tildelings optioner**.

Denne proces indeholder to trin:

1. Indtast SAM kort data ved at benytte knappen **Læs SAM kort**.

Bemærk at dette trin tilføjer SAM nøglen til SALTO softwaren. Den SAM konfigurerer også den lokale kortkoder.

Indtast dataene for at udstede Mifare Classic 1K og Mifare Classic 4K nøgler ved at bruge fanen **data udstedelse**.

**BEMÆRK:** Det formodes at operatører som udfør Mifare konfigurationer, er bekendte med de teknologier og termer som nævnes i denne sektion.

### *12. 12. 1. 1. Step One: Indtast SAM Kort Data*

For at udføre Trin et:

- 1. Vælg **System** > **SAM & tildelings optioner**.
- 2. Klik på **Mifare** blyanten i boksen **Aktive nøgler**.

**SAM Data** viser information som overføres til SALTO låse, kortkodere og læsere.

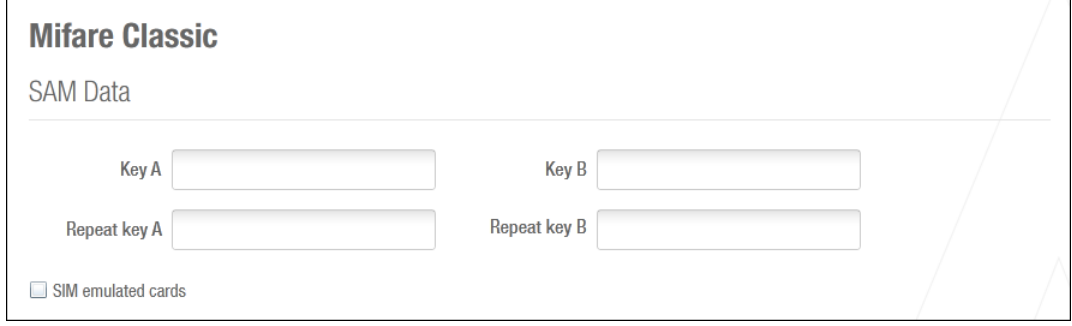

**Figur 353: SAM data dialogboksen**

**Data udstedelse** viser information som er nødvendig for at tildele nøgler.

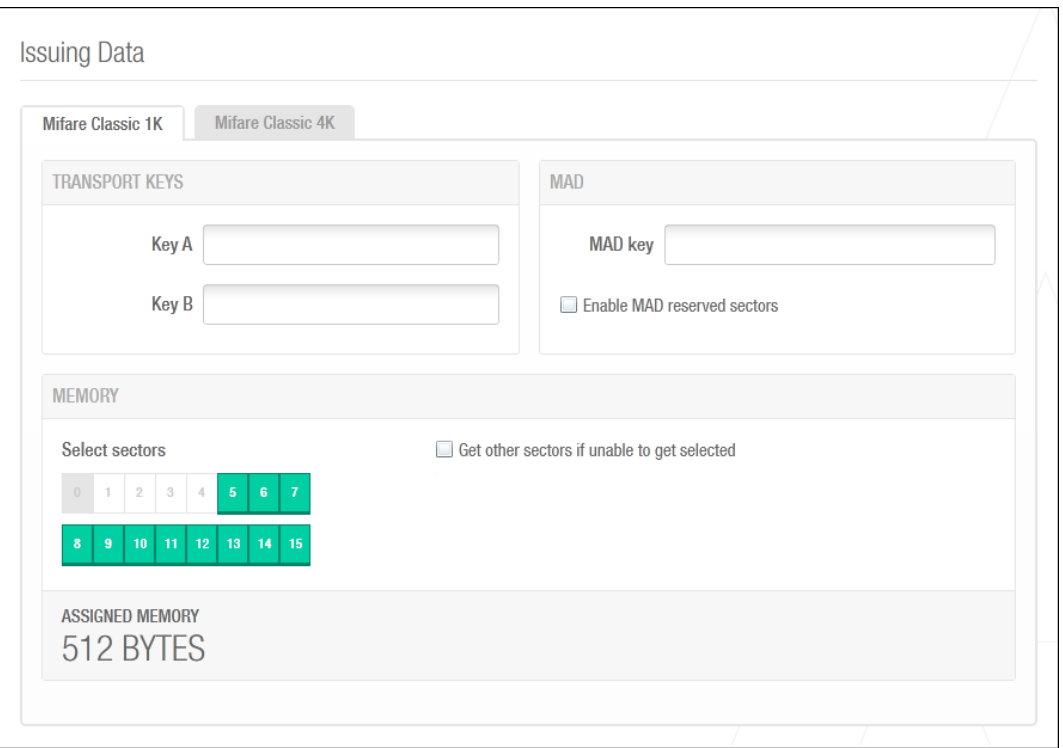

**Figur 354: dialogboksen tildeling af data**

Felterne **Mifare Classic** og **Mifare Plus** samt **AMK 3DES** og **AMK AES** felterne i panelet **DESfire** er er redigerbare hvis du har en SAM custom nøgle defineret af bruger funktionaliteten, som er aktiveret i din licens. I dette tilfælde kan du tilføje nøgle data manuelt i de krævne felter. Disse felter er alternativt automatisk udfyldt med den relevante Mifare Classic, Mifare Plus og DESfire nøgle data når du læser SAM kortet. Se *[Registrering af SALTO Software](#page-20-0)* for mere information.

- **BEMÆRK:** I nogle tilfælde, kan systemet konfigureres til at tillade operatører at oprette SAM kort og benytte dem sammen med SALTO softwaren. Du skal kontakte din lokale SALTO tekniske support hvis du vil have fordel af denne indstilling.
- 3. Klik **Læs SAM kort** om nødvendigt. Et pop-up vindue vises og beder dig præsentere din nøgle for kortkoderen.

Dette kopierer nøgle data på SAM kortet til SALTO softwaren.

- 4. Placér det korrekte SAM Kort på kortkoderen når LED lyset begynder at blinke. Forskellige SAM kort benyttes til Mifare og Legic teknologier.
- **BEMÆRK:** Du kan verificere hvilke nøgler som er understøttet ved at klikke på **Understøttede Nøgler** på skærmen **Indstillinger** i ProAccess SPACE. Se *Kortkoder Indstillinger* for mere information.

Vælg tjekboksen **SIM emulated nøgle** hvis nødvendigt.

Kontakt din lokale SALTO tekniske support hvis du ønsker yderligere information vedr. denne indstilling.

Klik **Gem**.

Når du klikker **Gem** er nøgle dataene udvisket på skærmen af sikkerhedsårsager.

### *12. 12. 1. 2. Trin To: Indtast Data for Udstedelse*

Fuldfør Trin to som det stemmer overens med din nøgle. Dette afhænger af om du benytter Mifare eller DESfire i din bygning. Se nedenfor.

### **Mifare Keys**

For at fuldføre Trin to:

1. Trin to udføres i sektionen **Data udstedelse**.

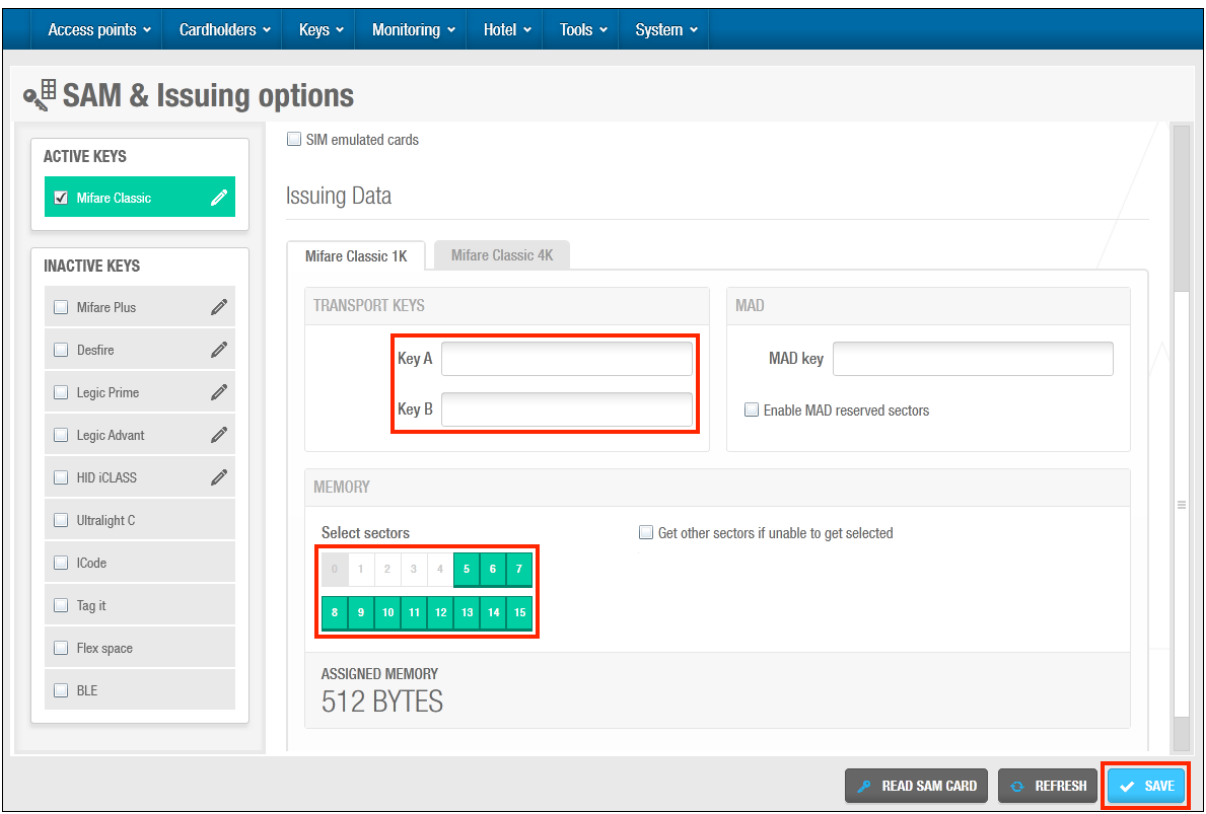

**Figur 355: Fanen tildeling af data**

Indstillingen **Mifare 1K** vælges på panelet **Kort type** som standard, hvilket betyder at konfigurationsfelterne for denne indstilling vises.

Indtast de krævne nøgler i felterne **Nøgle A** og **Nøgle B** i panelet **Transport nøgler**.

Du skal bruge hexadecimal formatet for dette. Bemærk at du muligvis skal kontakte dette fra din lokale SALTO tekniske support.

Indtast Mifare Application Directory nøglen (MAD) i feltet **MAD nøgle**

Du skal benytte hexadecimal formatet for dette. Alle Mifare nøgler har en MAD, hvilket er placeringen for nøglen, og indeholder data vedrørende indstillingerne for nøgle sektorerne.

2. Klik **Læs SAM kort**. Et pop-up vindue vises og beder dig om at præsentere nøglen for kortkoderen.

3. Placér det relevante SAM kort på kortkoderen når LED lyset begynder at blinke. Vælg tjekboksen **Vælg andre sektor hvis de er optaget** hvis nødvendigt.

Denne indstilling tillader SALTO software at vælge en anden nøgle sektor hvis en valgt sektor allerede benyttes af en anden applikation.

Vælg tjekboksen **Aktiver MAD reserveret sektor** om nødvendigt.

Dette aktiverer MAD nøglen og sikrer reserverede sektorer på nøglen for SALTO softwaren.

Vælg tjekboksene for de korrekte nøgle sektorer på panelet **Mifare 1K**.

Når du vælger tjekboksen for hver sektor, reserveres den for SALTO softwaren. Du skal dog tildele nøglerne før at ændringerne kan træde i kraft. Dette kan gøres ved at tildele nøglerne til brugere. Hvis du laver ændringer til dette udvalg efterfølgende, tager de effekt når du opdaterer nøglerne. Se *[Tildeling af Bruger Nøgler](#page-210-0)* og *[Opdatering af](#page-216-0)  [Nøgler](#page-216-0)* for mere information. Bemærk at du kun kan reservere sektorer i nøgler når du benytter et SAM kort tildelt fra SALTO. Mængden af plads som reserveres til SALTO data på nøgler vises i feltet **Tildelt hukommelse**. Du kan ikke manuelt redigere den værdi som vises i dette felt.

Gentag processen for at fuldføre konfigurationen for **Mifare 4K**, **Mifare Plus 2K**, og **Mifare Plus 4K** indstillinger i panelet **Aktive nøgler**.

Hver gang du vælger en ny mulighed, vil skærmen opdateres til at vise de korrekte konfigurations felter. Tjekboksene og antallet af nøgle sektorer som er mulige, varierer for hver nøgletype.

**BEMÆRK:** Du kan reservere op til 39 nøgle sektorer når du konfigurerer Mifare 4K og Mifare Plus 4K nøgler. Hvis du skal kortkode disse nøgler med information fra forskellige systemer (i stedet for én enkelt SALTO database), skal du tildele mindst en af de sidste fire sektorer (36, 37, 38, og 39) til hvert system. Det maksimale antal af systemer som kan inkluderes i disse nøgle typer er fire. Det kræves at du SAM konfigurer Mifare nøglerne hvis du benytter denne indstilling, så SALTO læsere kan fungere effektivt.

#### $12.12.2.$ **Konfigurering af DESfire Nøgle Indstillinger**

Klik på **Desfire** blyanten i **Aktive nøgler**.

Indstillingen **SALTO FORMAT** er valgt som standard. Denne indstilling bruger program-id'et. Du kan dog vælge en af de institutionelle muligheder, der er blevet integreret med SALTOsoftwaren, hvis det er nødvendigt. Disse indstillinger er gældende, hvis du bruger nøgler fra offentlige institutioner, der kan benyttes sammen med forskellige applikationer. Dette er relevant for visse lande.

Institutionelle nøgler er foruddefinerede SAM-nøgler, der som standard er inkluderet i SALTO-softwaren og integreret i ProAccess SPACE. Der er reserveret en vis mængde hukommelse til SALTO-data på institutionelle nøgler. Du bør rådføre dig med din SALTO tekniske supportkontakt, hvis du er usikker på, hvilken institutionel mulighed du vælger eller kræver yderligere oplysninger om denne funktionalitet. Bemærk, at et brugerdefineret format kan benyttes, hvis du vil medtage AMK nøglen i institutionelle nøgler. Denne funktionalitet er licensafhængig. Se *[Registrering af SALTO Software](#page-20-0)* for mere information.

For at fuldføre Trin to:

1. Vælg nøglen **DESFire** i panelet **Aktive nøgler**. Skærmen opdateres for at vise de nye konfigurationsfelter for nøglen.

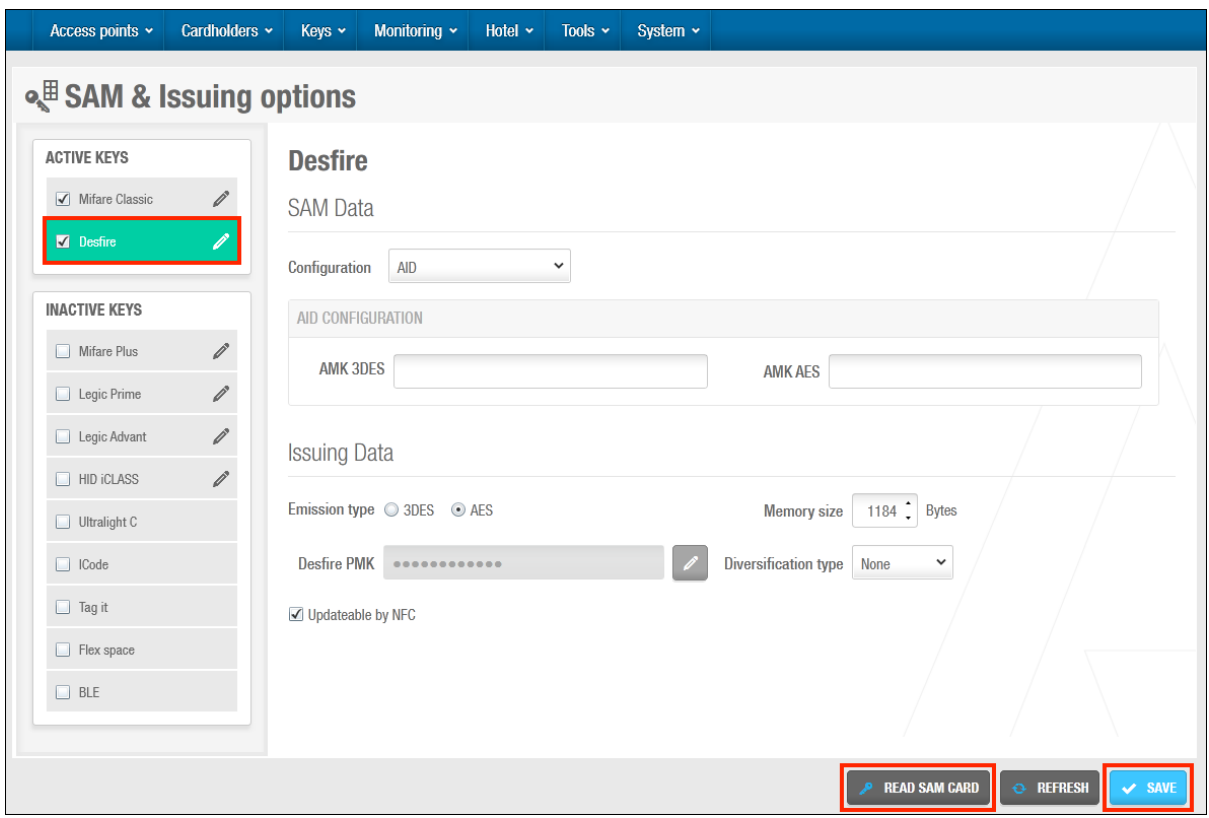

**Figur 356: Desfire konfigurationsfelter**

Feltet **DESFire PMK** er ikke redigerbart. Dette felt er automatisk udfyldt med den relevante DESfire nøgle information når du læser SAM kortet.

- 2. Klik **Læs SAM kort**. Et pop-up vindue vises og beder dig om at placere nøglen på kortkoderen.
- 3. Placer den korrekte SAM nøgle på kortkoderen når LED lyset begynder at blinke. Feltet **DESFire PMK** er nu opdateret med information.

Vælg enten **3DES** eller **AES** indstillingen i feltet **Drift type**.

Indstillingen **AES** benytter en mere kompleks måde at enkryptere bits.

- 4. Vælg tjekboksen **Opdaterbar via NFC** om nødvendigt. Kontakt din lokale SALTO tekniske support hvis du ønsker yderligere information vedr. denne indstilling.
- 5. Vælg den korrekte værdi i feltet **Memory størrelse** ved at benytte op og ned piletasterne.

Denne værdi definerer mængden af hukommelsesplads som der reserveres for SALTO data i DESfire nøgler.

6. Vælg en indstilling fra rullelisten **Diversificerings type** om nødvendigt.

Standardindstillingen er **Ingen**. Diversifikations typer er kun mulige for specifikke SALTO projekter. Kontakt din lokale SALTO tekniske support hvis du ønsker yderligere information vedr. denne indstilling.

7. Klik **Gem**.

Klik **Luk**. **SAM & tildelings optioner** er nu opdateret til at vise at indstillingen **MIFARE** nu er aktiv. Klik **Gem**.

#### $12.12.3.$ **Konfigurering af Legic Indstillinger**

For at konfigurere Legic indstillinger, udfør følgende trin:

- 1. Vælg **System** > **SAM & Tildelings optioner**.
- 2. Vælg **Legic Prime** eller **Legic Advant** som nødvendigt i **Aktive nøgler**. Dialogboksen **SAM & Tildelings optioner** vises.

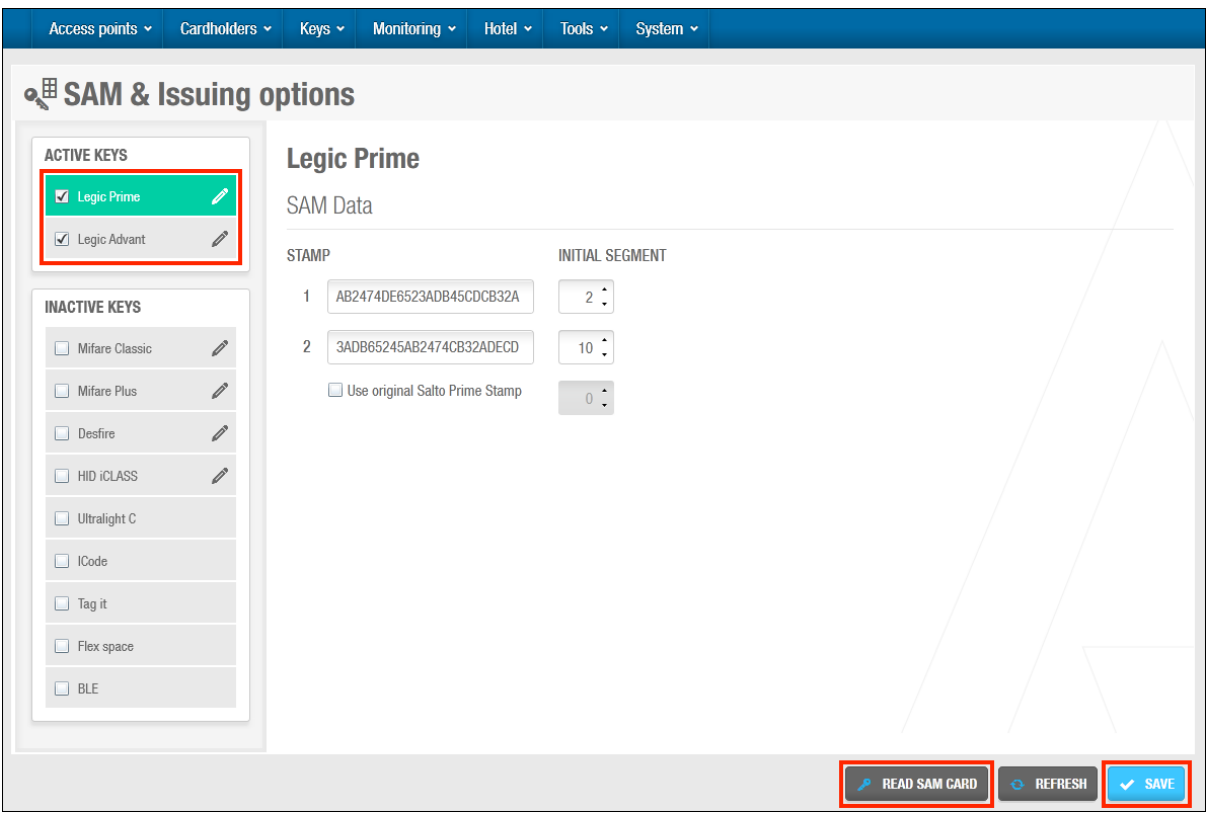

**Figur 357: Dialogboksen SAM & tildelings indstillinger**

3. Indtast et stempel i feltet **1** på panelet **Legic Prime**.

Dette stempel tillader SALTO softwaren at læse Legic segment dataene. SALTO læsere kan understøtte op til tre forskellige stempler på samme tid for Legic Prime og Legic Advant nøgler.

4. Vælg det korrekte antal fra rullelisten **Initial segment** for stemplet.

Dette definerer det første segment fra hvor nøgledataene læses fra. Der findes 127 nummererede segmenter og standardindstillingen er **0**. Hvis du ikke kender det initial segment, foreslås det at du ikke skifter standard værdien. SALTO læsere vil ikke have adgang til den korrekte nøgle data hvis du indtaster en ukorrekt værdi for segmentet.

- 5. Indtast et stempel i felt **2**.
- 6. Vælg det korrekte nummer i rullelisten **Initial segment** for stemplet
- 7. Vælg tjekboksen **Benyt original SALTO Prime Stempel** om nødvendigt.

Hvis du vælger denne indstilling, skal du vælge det korrekte nummer i rullelisten **Initial segment** for stemplet. Enhver Legic nøgle udleveret af SALTO kan benyttes med denne indstilling.

Gentag denne proces for nødvendige stempler i panelet **Legic Advant**. Vælg de korrekte indstillinger i panelet **Aktive nøgler**.

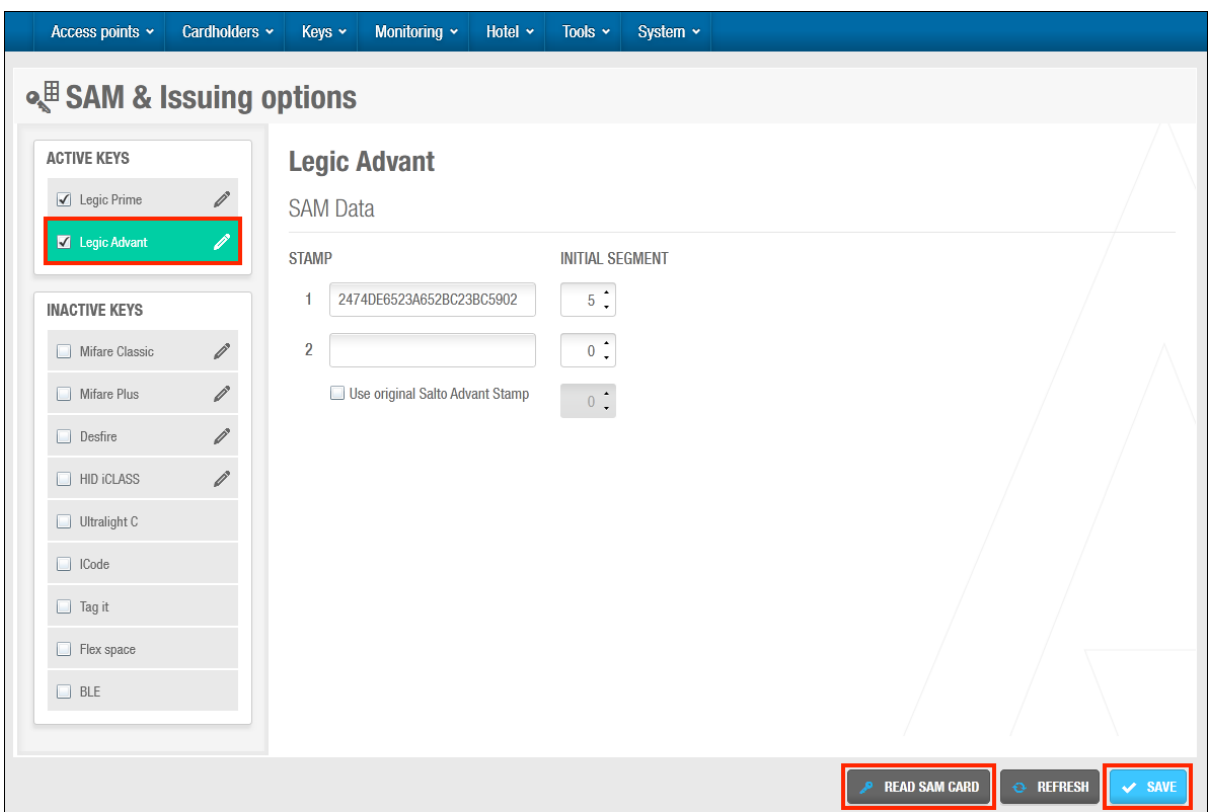

**Figur 358: Dialogboksen SAM & tildelings indstillinger**

Dette definerer de nøgletyper som kan benyttes med SALTO låse, kortkodere og læsere. Du skal ikke vælge nogle nøgletyper som ikke benyttes i din bygning, da dette kan begrænse hastigheden på dine SALTO læsere. Hvis du deaktiverer en nøgletype, kan SALTO læsere ikke genkende denne type, selv hvis de er kompatible med nøgletypen. Du skal benytte en PPD for at opdatere SALTO låsene med disse ændringer. Se *[Opdatering af](#page-331-0) Låse* for mere information.

### Klik **Gem**.

Klik **Luk**. Fanen **SAM & tildelings optioner** er opdateret for at vise **LEGIC** indstillingen er aktiveret.

Klik **Gem**.

Når stemplerne er blevet indsat som forklaret ovenfor,og Legic Advant kort skal tildeles, skal størrelsen på applikationen oprettes og defineres på sektionen "tildeling af data", hvilket afhænger af hukommelsesstørrelsen på det benyttede kort:

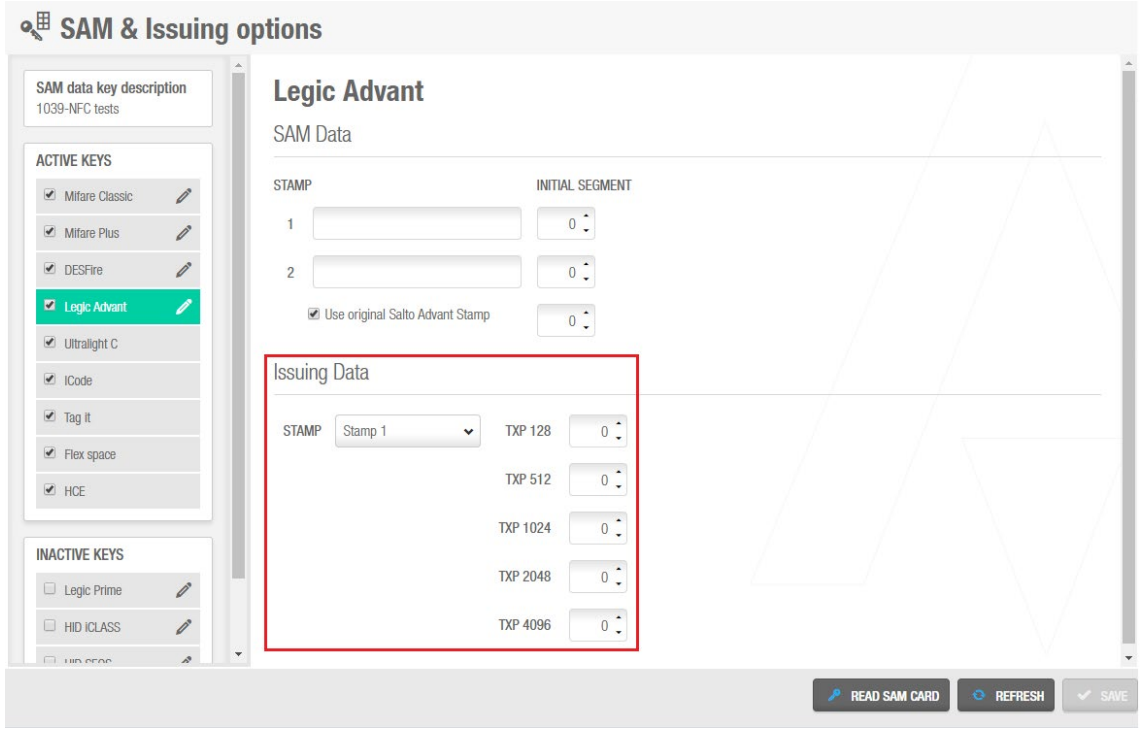

**Figur 359: SAM & tildelings indstillinger af data**

Husk på at Legic Advant kort ikke kan tildeles en standard SALTO Legic Kortkoder, men I stedet en Væglæser Design Legic (WRDG) forbundet til en online CU42E0 enhed, og som en del af kort auto-tildelings process. En auto-tildelings process kan ikke udføres uden en auto-tildeling af kortet for den gældende burger. Se auto-tildelings processen på section 13.7.6 Automatisk Nøgle Tildeling.

Disse minimum versioner er I stand til at tildele Legic kort:

- $\checkmark$  PA SPACE software minimum version 5.1.
- $\checkmark$  WRDG minimum firmware version 01.02 (firmware file 0157).

Når det er bekræftet at softwaren og hardware virker med minimum versionerne, skal WRDG SAMmes. De følgende trin skal udføres:

- 1. Tryk på CTRL imens TAMPER loop er ude af position. Et 30 sekunders tidsvindue vil være åbent imens du udfører de næste trin.
- 2. Præsenter Legic SAM kortet for væglæseren. Dette tillader væglæseren at læse og skrive information på Legic Advant kortet.
- 3. Præsenter Legic XAM kortet for væglæseren. Det vil tillade væglæseren at tildele de nødvendige segmenter på Legic Advant kortet.

Når WRDF er blevet SAMmet, vile et ikke tildelt brugerkort kunne præsenteres for WRDG. WRDF vil blinke blåt under auto-tildelings processen, og derefter vise grønt (tildelt adgang) eller rødt (afvist) signaler, afhængigt af den tildelte brugers adgang.

Hold kortet tålmodigt på væglæseren indtil processen er over, det er meget vigtigt for en korrekt auto-tildeling. Hele processen kan tage omkring 10 sekunder.

#### $12.12.4.$ **Konfigurering af HID iCLASS Indstillinger**

For at konfigurere **HID iCLASS** indstillinger, udfør de følgende trin:

- 1. Vælg **System** > **SAM & tildelings optioner**. Vælg **HID iCLASS** i **Aktive nøgler**. Dialogboksen **SAM og tildelings optioner** vises.
- 2. Klik **Læs SAM kort**. Der vises et pop op-vindue, hvor du bliver bedt om at præsentere nøglen for kortkoderen.
- 3. Placer det relevante SAM kort på koderen, når LED-lyset begynder at blinke. Felterne **Nøgle Kd** og **Nøgle Kc** udfyldes. Feltet **Første side** udfyldes også i henhold til dataene fra SAM-kortet.

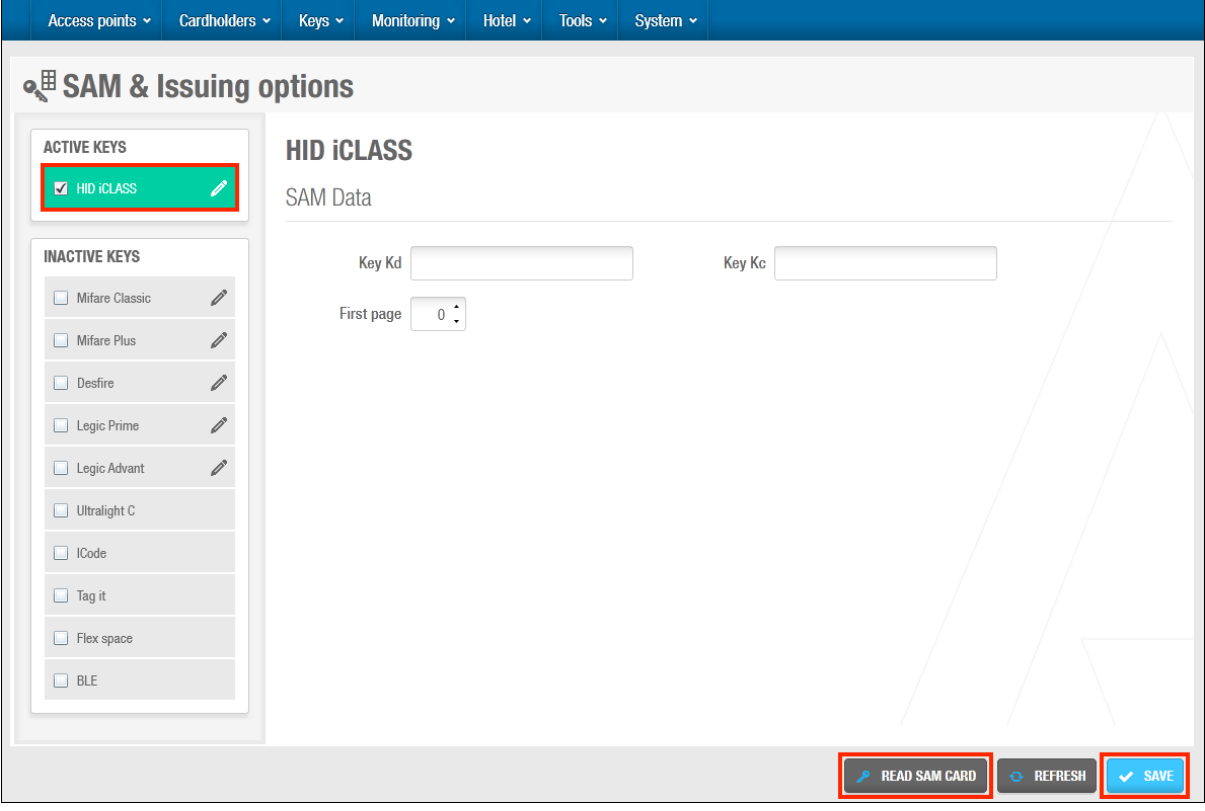

**Figur 360: Dialogboksen SAM & tildelings indstillinger**

4. Klik **Gem**.

Klik **Luk**. **SAM & Tildelings optioner** opdateres for at vise at indstillingen **HID iCLASS** nu er aktiveret.

5. Klik **Gem**.

#### **Konfigurering af HID SEOS Indstillinger**  $12.12.5.$

**HID SEOS** kort kan benyttes i et SALTO system.

Den store forskel på denne kort teknologi i modsætning til de andre teknologier, er at SALTO ikke kan muliggøre SEOS SAM kort for at tildele kort, og i stedet skal kortfabrikanten forsyne de nødvendige nøgler til at indsætte i SAM og tildelings optioner konfigurationen:

- **Privacy ENC nøgle**
- **Privacy MAC nøgle**
- AUTH nøgle

Se indstillingerne for **HID SEOS** kort I konfigurationsvinduet:

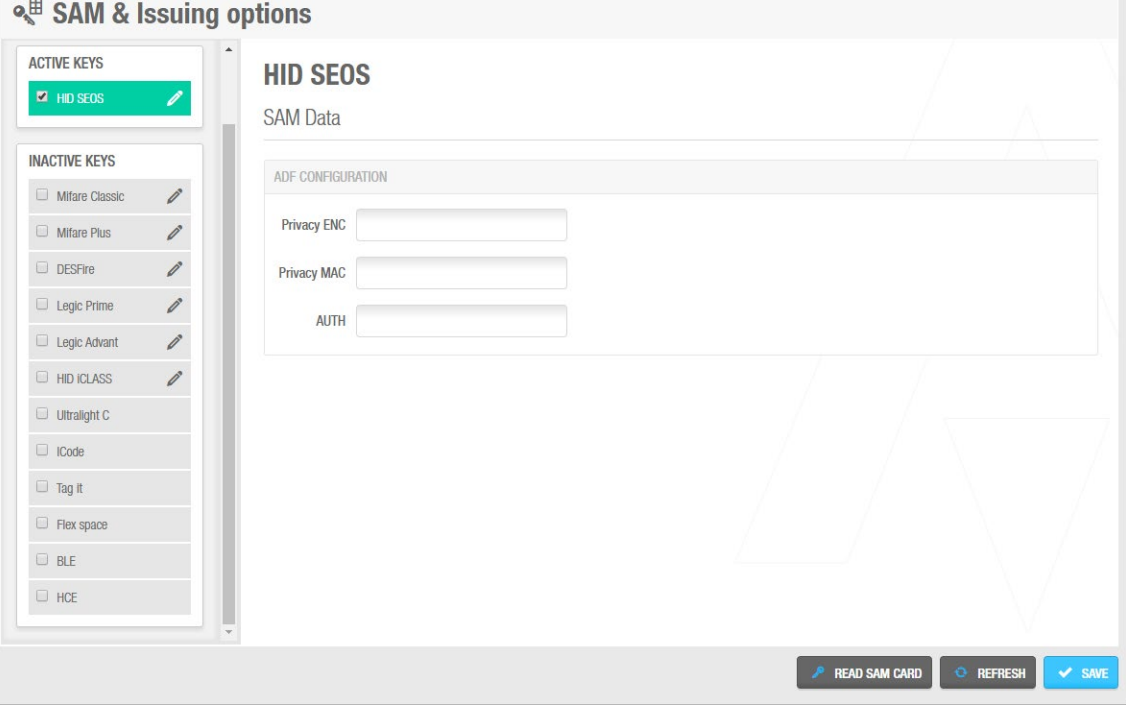

**Figur 361: SAM & tildelings indstillinger dialogboks: HID SEOS**

For at kunne benytte et **HID SEOS** kort, skal denne have en ADF (Application Dedicated File) af 1000 bit. Kort uden denne tilføjelse kan ikke tildeles og kan derfor ikke benyttes på SALTO hardware.

Når nøglerne er indsat på vinduet vist ovenfor, gemmes de i databasen. HID kortkoderen skal SAM'mes for at tillade tildeling af kort med disse specifikke nøgler. Benyt venligst knappen "Understøttede Nøgler" på operatør konfigurations vinduet for at SAM'me HID kortkoderen:

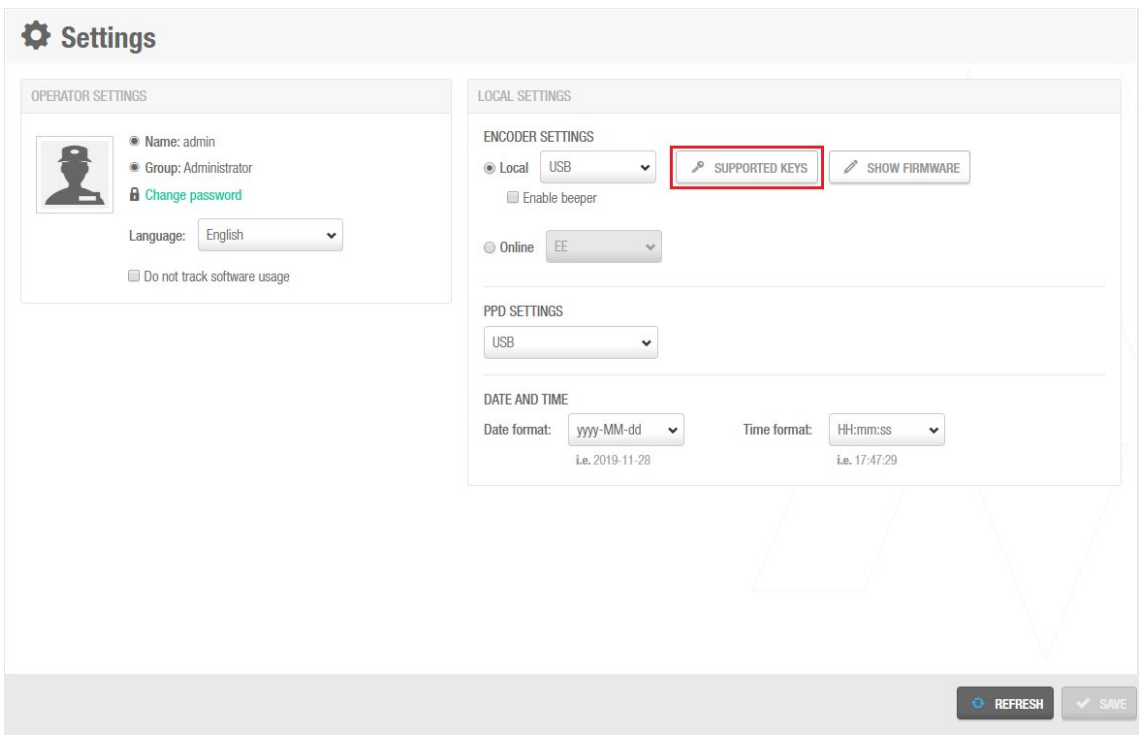

**Figur 362: SAM HID kortkoder**

Tildelings processen for HID SEOS kort er langsommere end ved andre teknologier, så efterlad kortet på kortkoderen og rør det ikke indtil processen er færdig, og en meddelelse om dette vises.

For at kortkode kort, kræves en HID kortkoder med firmware version v05.02 (FW file 0085).

## **12. 13. Tredje Parts Læsere**

For at konfigurere tredjepartslæsere til at blive brugt i et SALTO-system, skal du gå til menuen **System** og vælge indstillingen *3. Parts læsere*

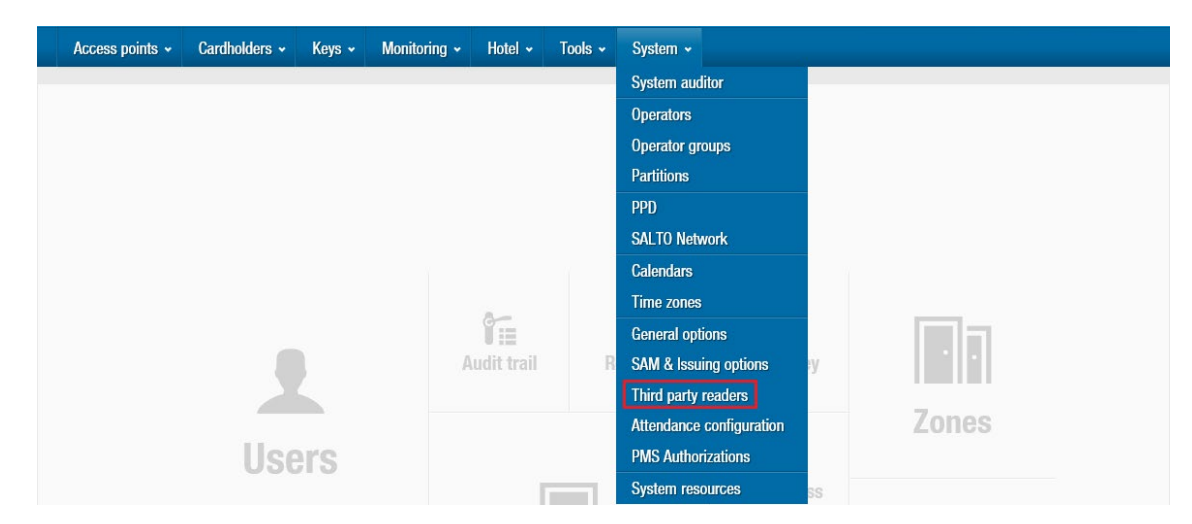

**Figur 363: Tredje parts læsere**

Softwaren vil som standard omfatte muligheden for at benytte SALTOs langdistance-læser:

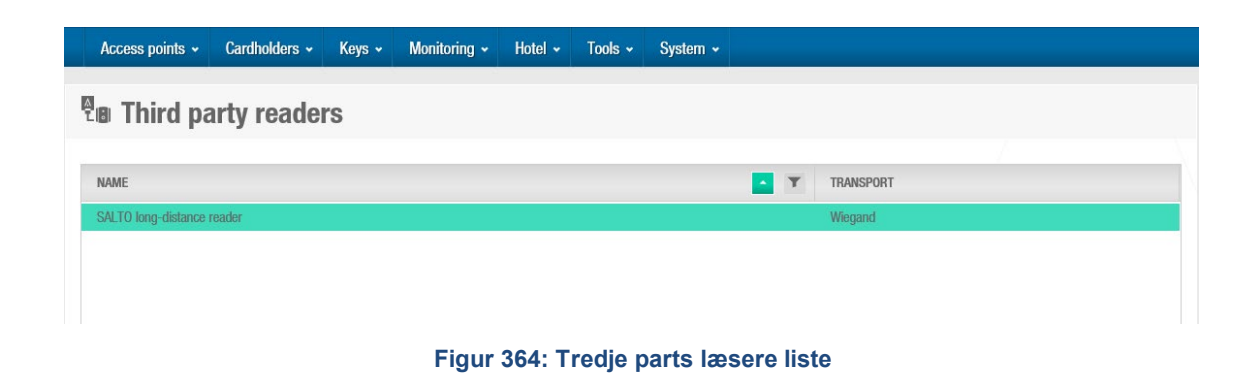

Alle de nødvendige indstillinger for det korrekte Wiegand-kodeudgang for disse specifikke læsere er allerede forudkonfigureret og kan ikke ændres.

For at forstå, hvordan du korrekt konfigurerer en given Wiegand-kode, er forklaringerne nedenfor fokuseret på Standard 26 Wiegand-format. Eksemplet vil følge specifikationerne nedenfor:

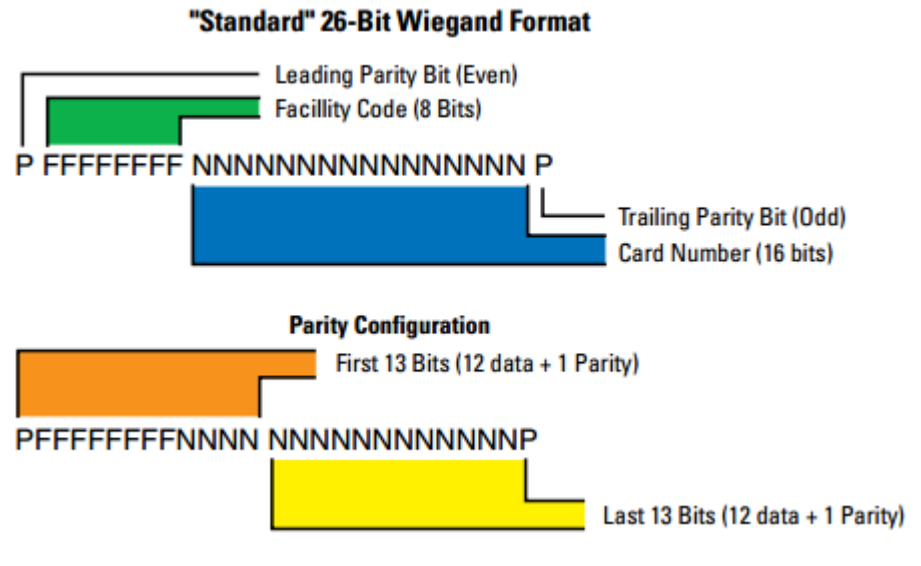

**Figur 365: Standard 26-Bit Wiegand eksempel**

I dette eksempel benyttes et hexadecimalt format. Under hensyntagen til, at 1 byte er lig med 8 bit, og at en byte er repræsenteret med to cifre i hexadecimalt format (fra 0 til 9, og fra A til F), vil en 26 bit Wiegand kode være repræsenteret af 24 data bits (8 x 3 bytes), og to yderligere bits for pariteten.

Baseret på ovenstående eksempel skal en Wiegand-kode, der repræsenteres af to grupper af bits, konfigureres for at repræsentere dataene "Facilitetskode" og "Kortnummer" i eksemplet korrekt:

:

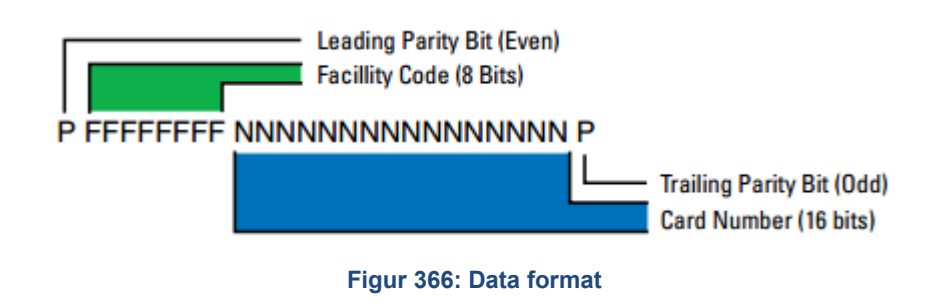

Hvis du vil konfigurere en ny tredjepartslæser på softwaren som den ovenfor, skal du klikke på knappen Tilføj:

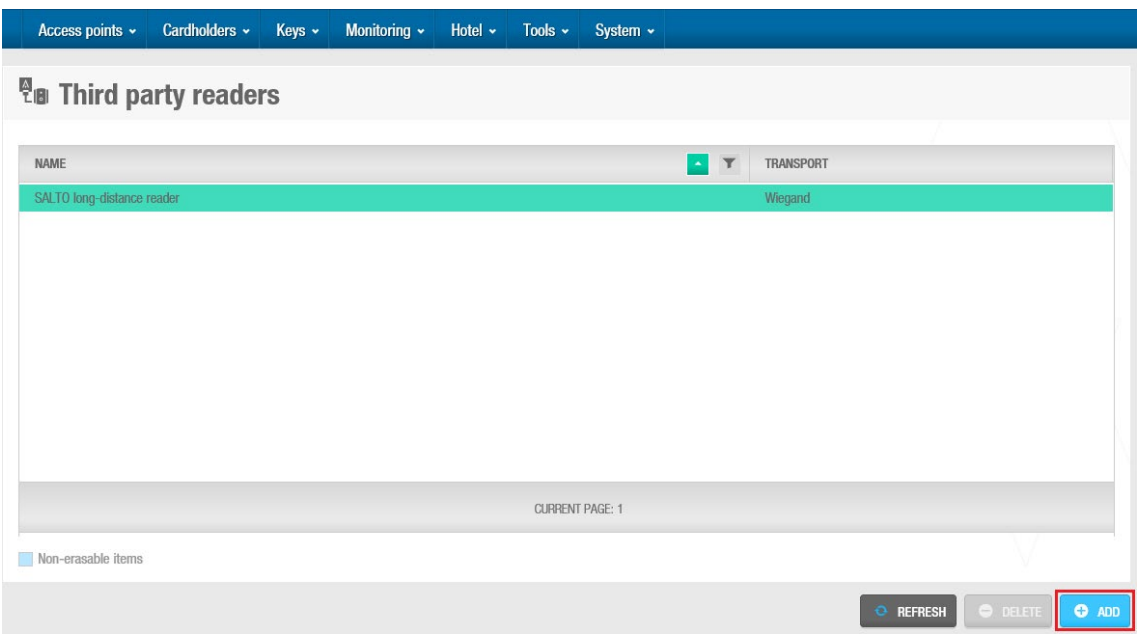

**Figur 367: Tilføj nye tredje parts læsere**

Skriv et navn i feltet **Navn** for den nye tredjepartslæser, der skal integreres. Klik på knappen **Tilføj kode**:

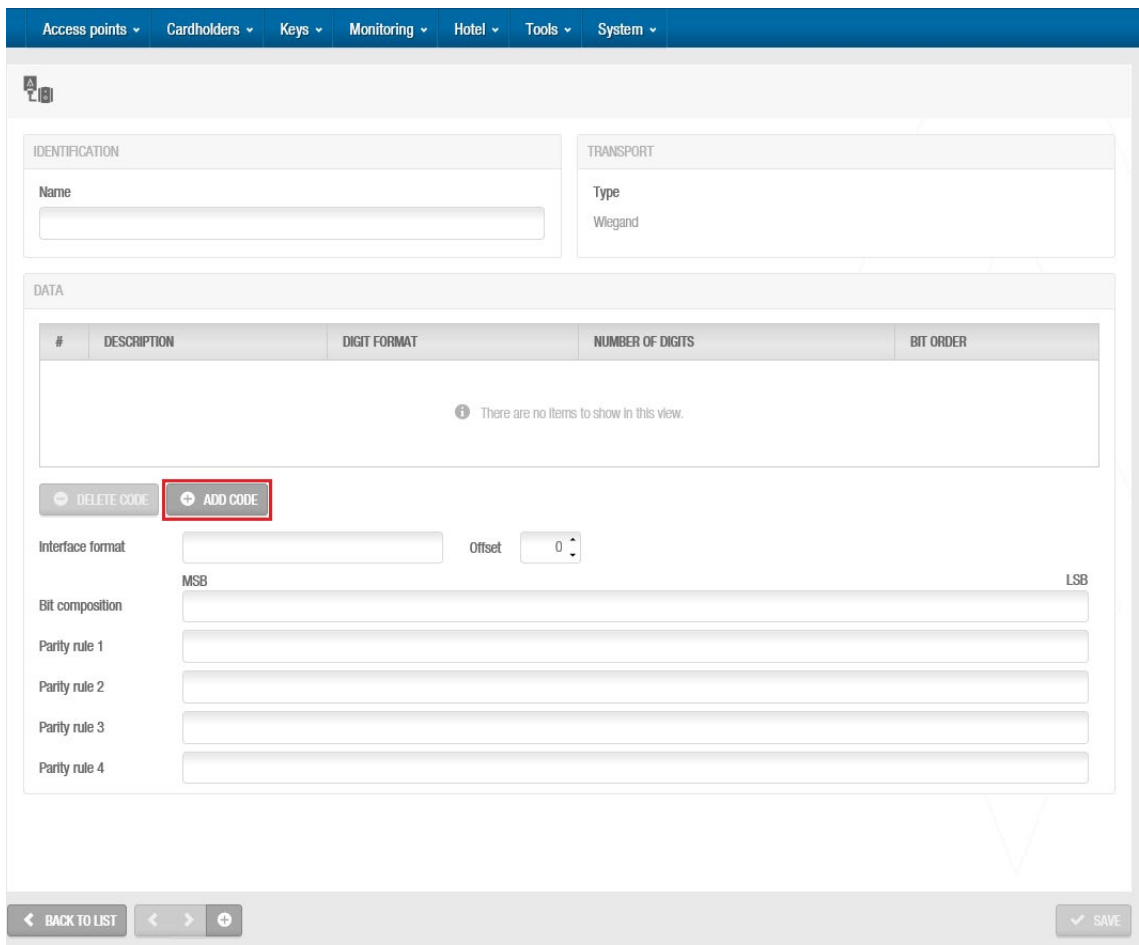

**Figur 368: Tilføj kode**

Dette giver dig mulighed for at angive de forskellige dele, der udgør Wiegand-koden, og definere deres egenskaber:

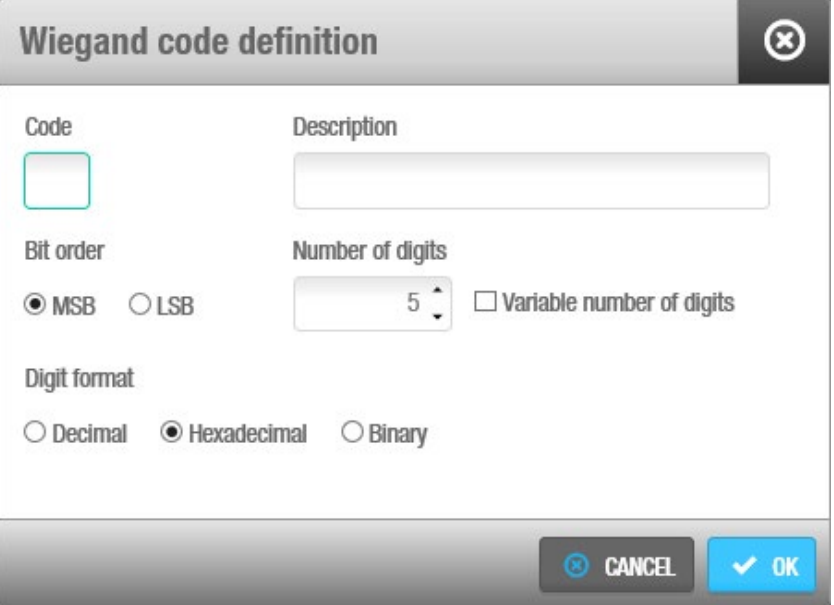

**Figur 369: Wiegand kode definition**

Skriv et bogstav for at identificere koden i **feltet** Kode. Ethvert bogstav kan indtastes undtagen 'P', da dette benyttes til at identificere kodernes paritet i begyndelsen og slutningen af Wiegand-koden. Angiv en beskrivelse af koden i feltet **Beskrivelse**.

Vælg den relevante bit sammenhæng for koden i panelet **Bit sammenhæng**.

Hvis du vælger **MSB-indstillingen,** begynder bitrækkefølgen med den mest betydningsfulde bit. Hvis du vælger **LSB-indstillingen,** begynder bitrækkefølgen med den mindst betydningsfulde bit .

Indtast det relevante antal kodecifre i feltet **Antal af cifre.** Standardværdien er 5, men kan ændres, hvis det er nødvendigt.

I eksemplet defineres "Facilitetskode" som kode A, og 1 hexadecimal byte (8 databit) repræsenteres med to cifre. "Kortnummer" repræsenteres med kode B, og 2 hexadecimale byte (16 databit) repræsenteres med 4 cifre.

Markér afkrydsningsfeltet **variabelt antal cifre**, hvis det er nødvendigt.

Du skal markere dette afkrydsningsfelt, hvis koden har et variabelt antal cifre. Når du vælger den, angives værdien i feltet **Antal af cifre** automatisk til 0.

Vælg det relevante cifferformat for koden i panelet **Ciffer format**, og vælg decimalformatet, hexadecimalt eller binært format.

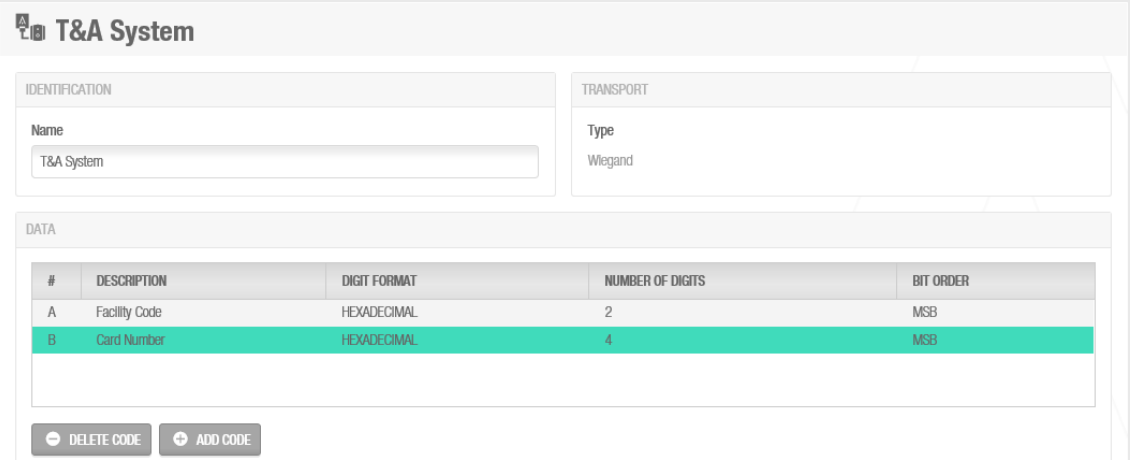

Klik **Gem**. Kodedetaljerne vises på listen over koder, som vist nedenfor:

**Figur 370: Liste af koder**

Dobbeltklik for at få vist eller ændre kodeoplysningerne, eller klik på **Slet** for at slette koden.

Klik på **Tilføj kode** igen, og gentag processen for hver påkrævet kode.

Når du er færdig med at tilføje koder, skal du skrive de separatorer, du vil bruge til koderne i feltet **Brugerflade format.** Dette styrer, hvordan koderne kommunikeres mellem de forskellige komponenter i systemet. Hvis du for eksempel har tre koder med navnet A, B og C, kan du skrive 'A-B/C'. I dette tilfælde adskilles kode A fra kode B med en bindestreg (-), og kode B adskilles fra kode C med en skråstreg (/).

Det praktiske eksempel, der anvendes i dette afsnit, kræver et format som A-B (kun et eksempel):

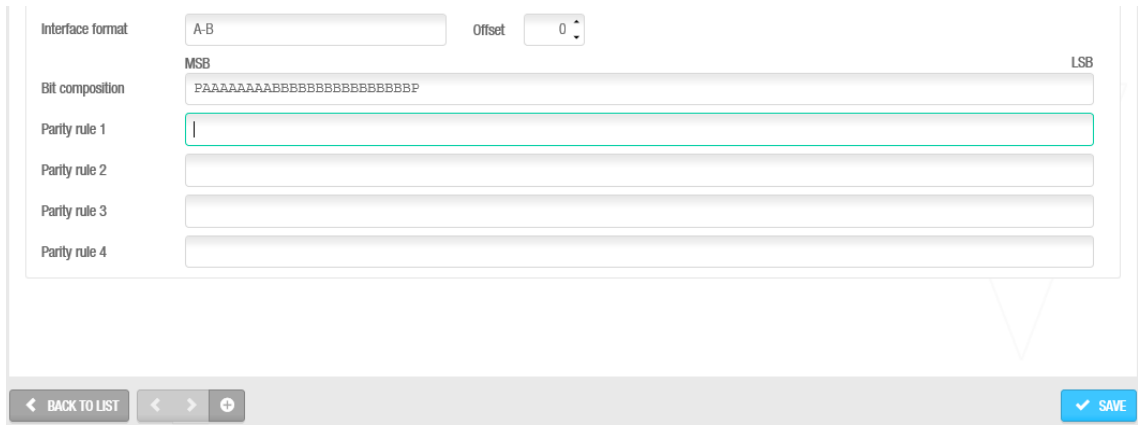

**Figur 371: Brugerflade format og bit komposition**

Skriv den relevante bitrækkefølge for Wiegand-koden i feltet **Bit sammenhæng.**

Dette definerer hvordan hver kode du har oprettet på kodelisten sorteres, i relevans til hvad angår Wiegand-koden. Længden af indtastningen skal svare til antallet af cifre i hver kode, du har medtaget, og det bør begynde og slutte med paritet (P). Hvis koderne A og B indeholder henholdsvis 8 og 16 cifre, kan du i eksemplet ovenfra indtaste 'PAAAAAAAABBBBBBBBBBP'. Pariteten angiver, om antallet af bit er ulige eller lige.

Så snart der er defineret koder, grænsefladeformat og bitkomposition, skal paritetsregler konfigureres:

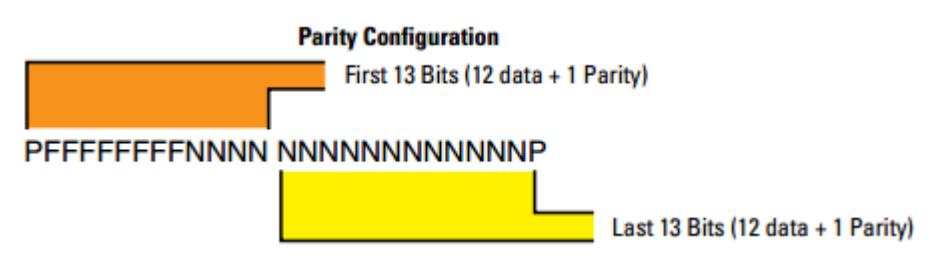

**Figur 372: Brugerflade format og bit komposition**

Som i eksemplet ovenfor skal der defineres 13 (12 data + 1 paritets) lige paritetsbit og 13 ulige paritetsbit (12 data + 1 paritet.

Skriv derfor i det relevante paritetsformat for lige tal i feltet **Paritets regel 1** og det relevante paritetsformat for ulige tal i feltet **Paritets regel 2**.

Pariteten beregnes i henhold til den angivne rækkefølge, så det er vigtigt, at denne værdi angives korrekt. Den tekst, du har indtastet, skal svare til hver bit fra Wiegand-koden. Angiv et 'X' for de bit, du vil bruge, og en bindestreg (-) for de bit, du ikke vil bruge til at beregne pariteten på hver sag.

Systemet vil hjælpe med den korrekte konfiguration af paritetsreglerne, og angive de resterende cifre der skal indsættes:

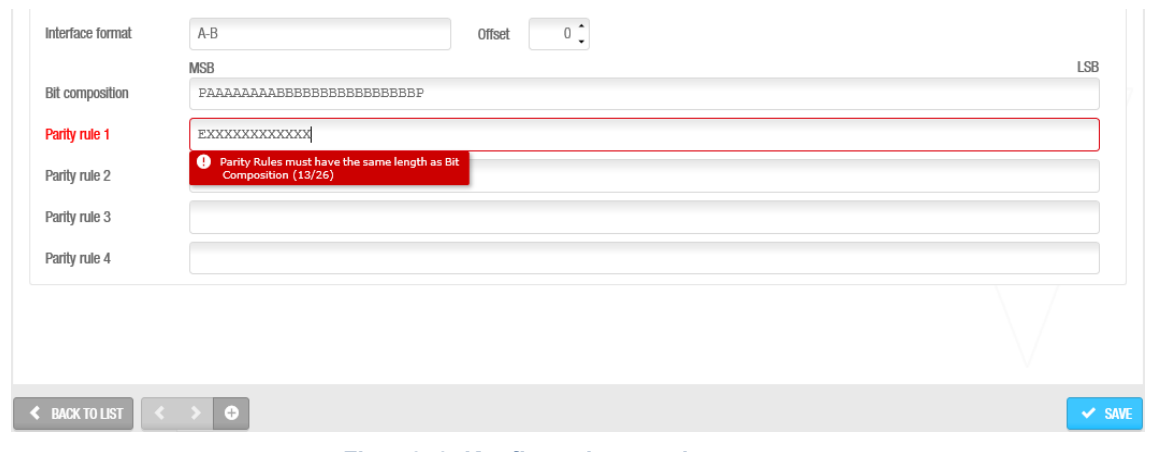

**Figur 373: Konfigurations assistance**

Den vil også advare hvis antallet af cifre der skal konfigureres, overskrides eller overløbes:

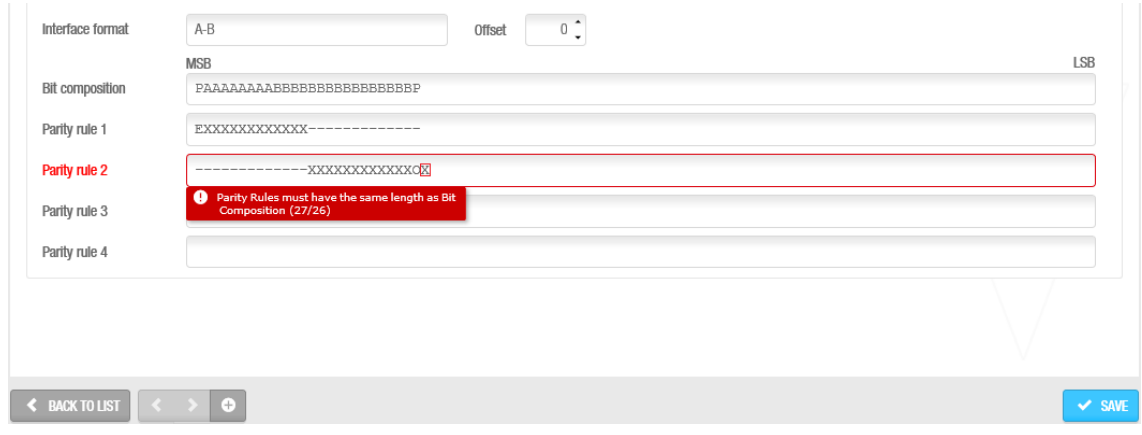

**Figur 374: Konfigurations assistance**

Det færdige resultat skal derfor se ud som følger:

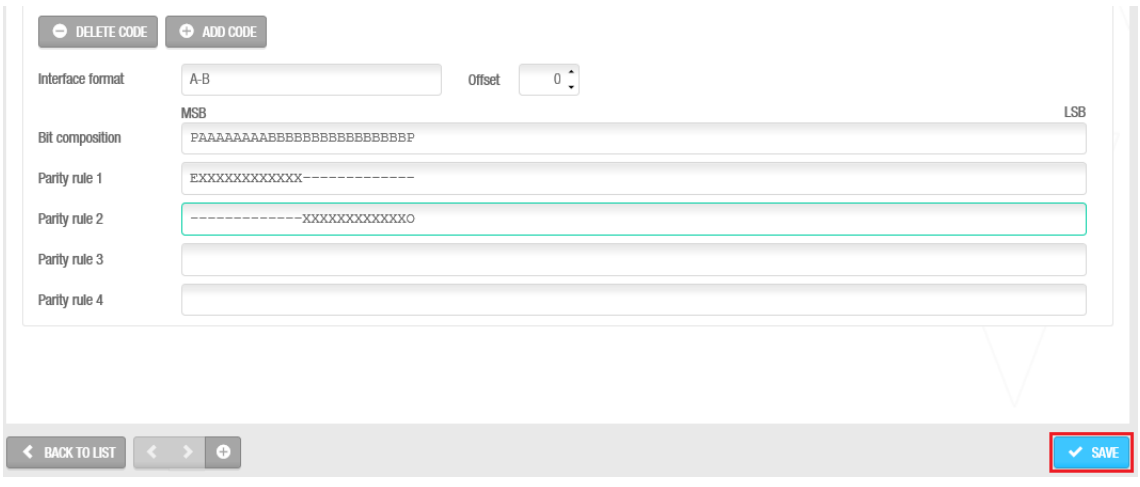

**Figur 375: Paritets konfiguration**

Yderligere paritetsregler kan angives i felterne **Paritets regel 3** og **Paritets regel 4,** hvis det er nødvendigt.

Klik **Gem** når Wiegand-koden føjes til den eksisterende liste.

Den nyoprettede tredjepartslæser føjes til den eksisterende liste:

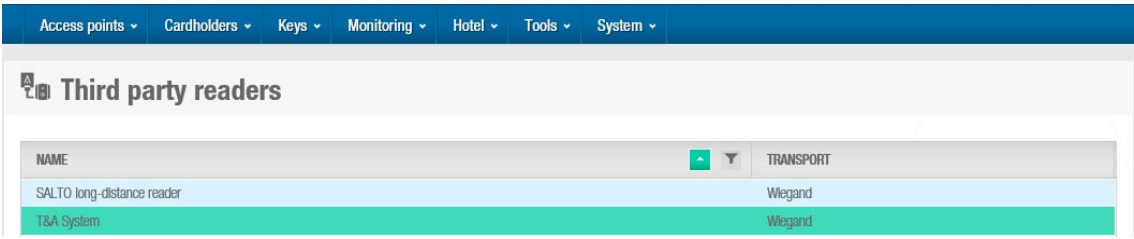

**Figur 376: Tredje parts læsere liste**

# **12. 14. Fremmøde (roll call) konfiguration**

Når du opretter et 'område for personsøgning', skal du tildele brugere til disse områder. Se *[Område for personsøgning](#page-106-0)* for mere information om hvordan du opretter disse områder. I dette afsnit forklares det, hvordan du føjer brugere til et 'Område for personsøgning'. Se *[Område Overvågning](#page-235-0)* for mere information om dette.

For at tilføje brugere til et allerede eksisterende område, udfør følgende trin:

- 1. Vælg **System** > **Fremmøde (roll call) konfiguration**.
- 2. I fremmøde konfiguration, Klik **Tilføj**. Dialogboksen Tilføj, indeholdende en liste af områder for personsøgning vises.

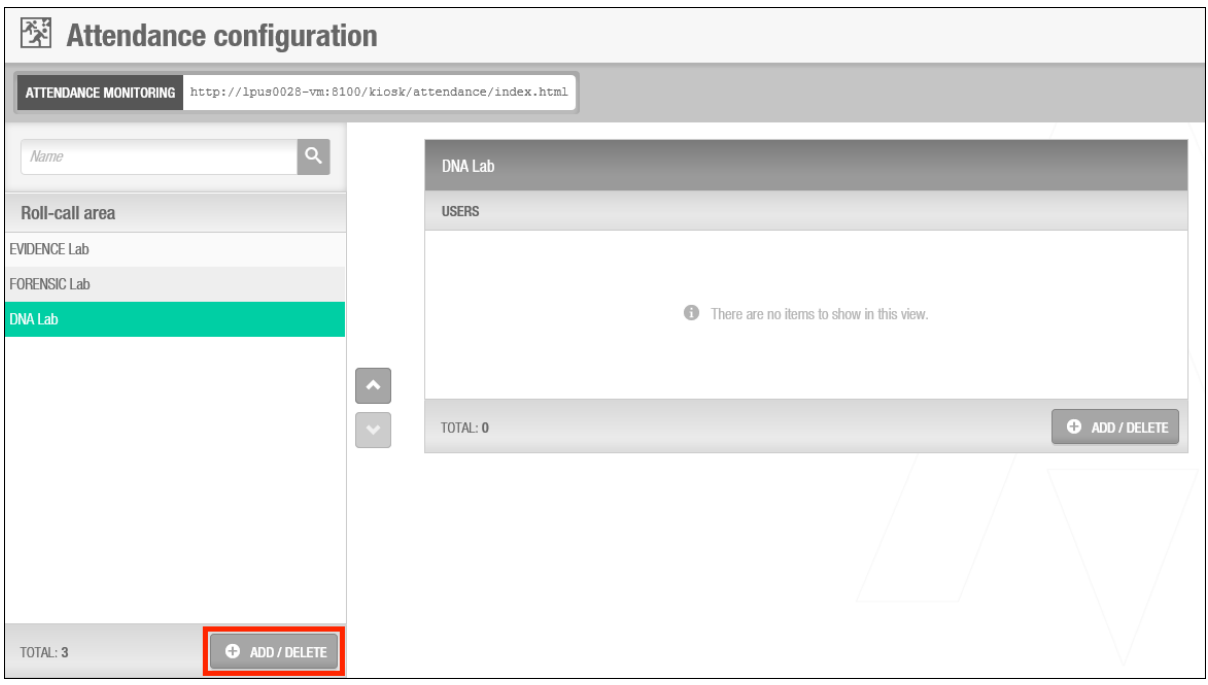

**Figur 377: Dialogboksen Fremmøde konfiguration**

- 3. Vælg det ønskede **Område** i venstre panel og klik på 'større end' tegnet. Det valgte område vises i panelet til højre.
- 4. Marker 'området for personsøgning' i venstre tabel, og klik derefter på knappen 'tilføj' i højre side af skærmvinduet. Dialogboksen Tilføj/slet, indeholdende en liste af brugere vises.

Bemærk at brugere som allerede er tildelt et område, vises sammen med et ikon, og kan derfor ikke tildeles til et andet område for personsøgning. Se *[Område Overvågning](#page-235-0)* for mere information om 'område for personsøgning' begrænsningerne.

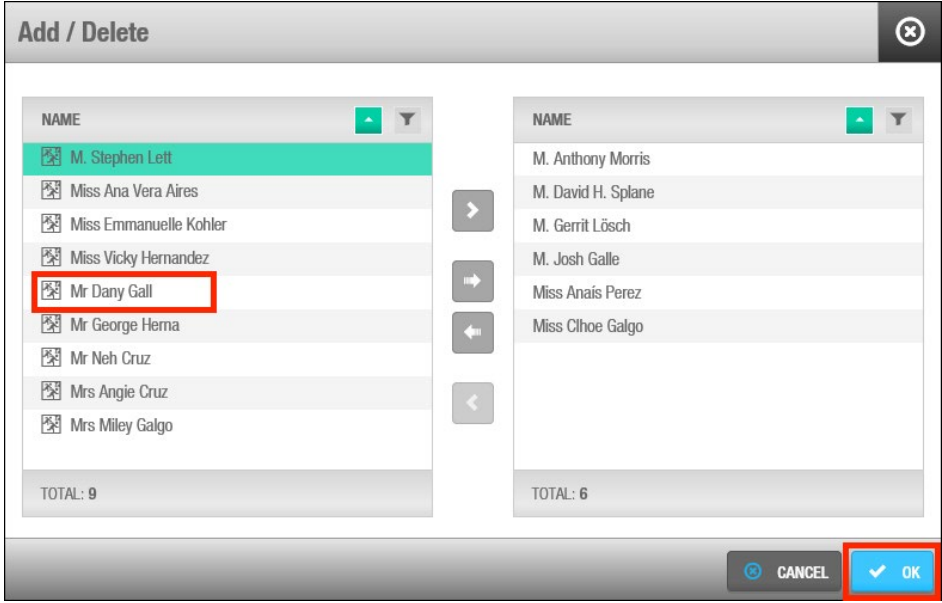

**Figur 378: Dialogboksen Fremmøde konfiguration af Brugere**

5. Klik på afkrydsningsfeltet for de brugere du ønsker at tilføje til området.

6. Klik på **Gem & Luk**. Den valgte bruger vises nu på dialogboksen for området.

## **12. 15. PMS Autorisationer**

Når du bruger PMS-software sammen med SALTO-softwaren, skal du tildele et autorisationsnummer til udgang, tilknyttede enheder og zoner på et hotel, hvor gæsteadgang er valgfri. Se *[Zoner](#page-182-0)* for mere information om at definere hotelgæste adgangspunkter som valgfri. PMS-softwaren kræver disse autorisationsnumre. Ellers kan du ikke give hotelgæsterne adgang til valgfrie faciliteter, når de foretager indtjekninger ved hjælp af PMSsoftwaren.

For at oprette en autorisationsliste udfør følgende trin:

- 7. Vælg **System** > **PMS Autorisationer**.
- 8. Dialogboksen **PMS autorisationer** indeholdende en liste af 62 nummererede poster, vises.

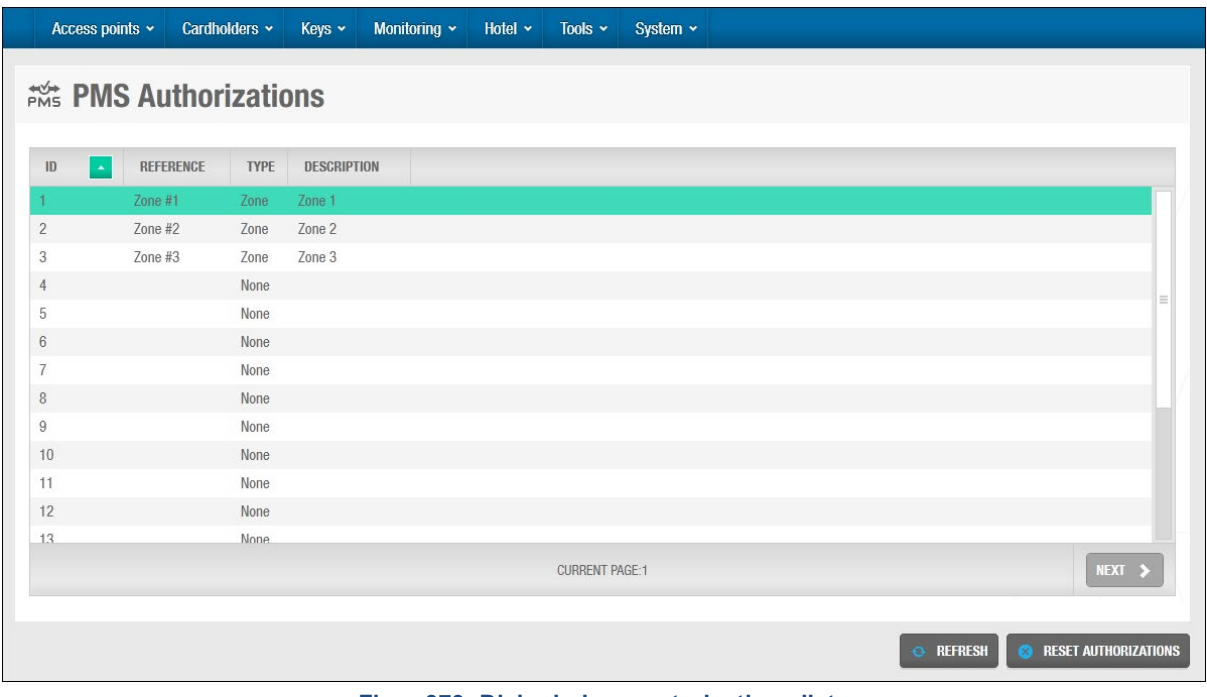

**Figur 379: Dialogboksen autorisations liste**

Dette er standardantallet af poster for Micros-Fidelio og Industri standard protokoller. Dobbelt-klik det ønskede nummer. Dialogboksen **Autorisations data** vises.

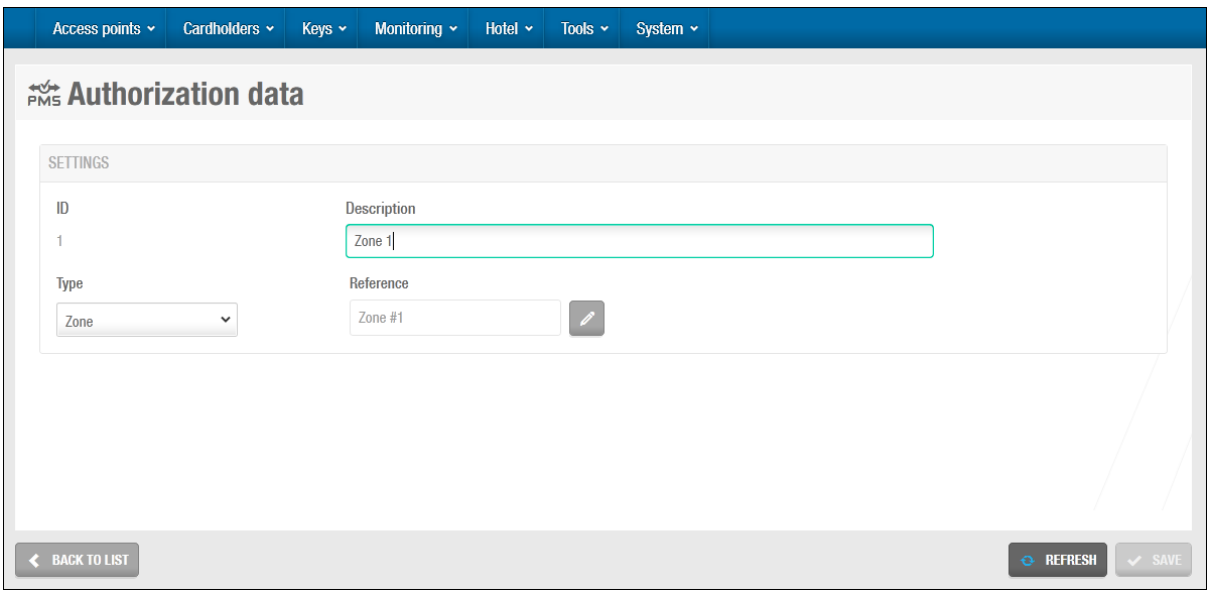

**Figur 380: Dialogboksen Autorisationsdata**

Du kan ikke ændre værdien i feltet **Autorisation**.

Indtast en beskrivelse i feltet **Beskrivelse**.

Vælg den relevante indstilling fra rullelisten **Type**.

Du kan vælge en zone, en udgang eller en tilknyttet enhed.

I **Reference** klik på **blyanten**.

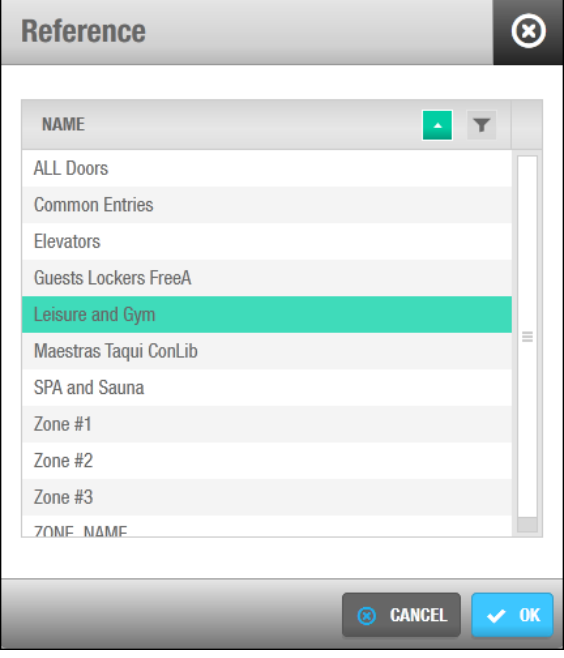

**Figur 381: Dialogboksen vælg Enhed**

De elementer, der vises i denne dialogboks, varierer, afhængigt af den valgte indstilling på rullelisten **Type**. Hvis du for eksempel vælger indstillingen **Udgang,** vises en liste over udgange.

Klik på den ønskede enhed for at markere den, og klik på **Ok**. Den valgte enhed vises i feltet **Reference**.

Klik **Gem**.
Klik **Luk**. Enhedsdetaljerne vises på posten på vinduet **PMS Autorisationer**.

Du kan klikke på **Nulstil** for at slette de markerede poster. Du kan også klikke på **Print** for at udskrive autorisationslisten.

Gentag processen for hver ønskede post.

Klik **Luk** når du er færdig med at føje poster til autorisationslisten.

**BEMÆRK:** Den godkendelsesliste, du opretter, anvendes på alle PMS-protokollerne på systemet. De samme autorisationsnumre skal benyttes i PMS- og SALTOsoftwaren, så de kan kommunikere med hinanden. Hvis du for eksempel tildeler nummer 62 til hotellets fritidscenter, skal dette nummer også tildeles fritidscentret i PMS-softwaren.

# **12. 16. System Ressourcer**

Du kan se blackliste status ved at vælge **System** > **System ressourcer**.

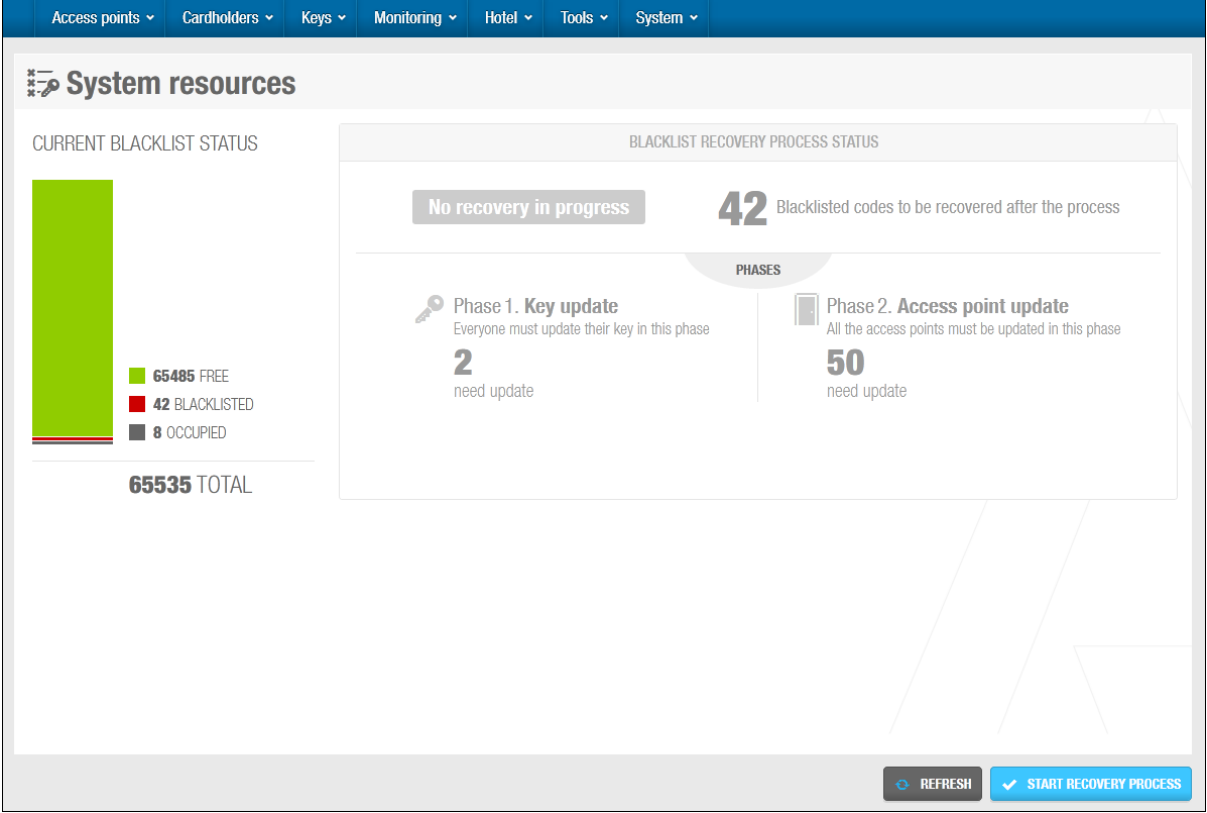

**Figur 382: Skærmen system ressourcer**

Skærmen **System ressourcer** indeholder følgende oplysninger:

**Ledige koder** 

Dette repræsenterer antallet af sortlistekoder, der stadig er tilgængelige for nøgler. Der benyttes en sortlistekode, hver gang en nøgle annulleres.

**Blacklistede koder** 

Dette repræsenterer det antal nøgler, der er sendt til den sorte liste.

#### **•** Optagede koder

Dette repræsenterer det antal nøgler, der er konfigureret til at blive sendt til den sorte liste, når de slettes eller annulleres.

Der kan maksimalt annulleres 65.535 nøgler via den sorte liste. Se *Omkring [Blacklister](#page-218-0)* for mere information omkring blacklister.

**B**EMÆRK**:** Hvis blacklisten er fyldt op, kan du udføre en blackliste nulstilling. Du skal kontakte din lokale SALTO tekniske support for mere information omkring denne proces.

# 13. PROACCESS SPACE SYSTEM INDSTILLINGER

Dette afsnit indeholder følgende dele:

- *[Omkring ProAccess SPACE System Indstillinger](#page-398-0)*
- *[Fanen Generel](#page-399-0)*
- *[Fanen Enheder](#page-401-0)*
- *[Fanen Hotel](#page-403-0)*
- *[Fanen Adgangspunkter](#page-413-0)*
- *[Fanen Bruger](#page-417-0)*
- *[Fanen SHIP](#page-436-0)*
- *[Fanen BAS](#page-438-0)*
- *[Fanen Lokationer og Funktioner](#page-439-0)*
- *[Fanen Besøgende](#page-441-0)*
- *[Fanen PMS](#page-442-0)*
- *[Fanen Avanceret](#page-448-0)*

# <span id="page-398-0"></span>**13. 1. Omkring ProAccess SPACE Systemindstillinger**

Menuen **System Indstillinger** I ProAccess SPACE gør det muligt for dig at konfigurere og slå forskellige indstillinger til og fra inde i ProAccess SPACE. Det er vigtigt at huske at synligheden af flere faner i ProAccess SPACE er styret af de indstillinger du vælger i ProAcces SPACE menuen 'System Indstillinger'. Disse indstillinger er generelt konfigureret af systemadministratorer. Det anbefales at du kontakter din SALTO tekniske support før du laver store ændringer i disse indstillinger.

Du kan klikke på **System Indstillinger** under fanen **System** i ProAccess SPACE for at se skærmen **System Indstillinger,** indeholdende en masse forskellige faner.

Dette kapitel forklarer disse faner i detaljer, og beskriver de forskellige konfigurative opgaver der hænger sammen med hver fane.

### **13. 1. 1. Tilføjelse af Konfigurations Ændringer**

SALTO slår de mest almindelige indstillinger for faner I ProAccess SPACE System Indstillinger til, for at undgå sikkerhedsproblemer og hurtig proces. Du kan dog lave enhver nødvendig ændring til disse indstillinger hvis du har de korrekte tilladelser.

**BEMÆRK:** Du kan klikke **Print** knappen på hvilken som helst af fanebladende i System Indstillinger, for at udskrive en papirudgave af alle dine konfigurations indstillinger.

# <span id="page-399-0"></span>**13. 2. Fanen Generel**

Du kan indtaste generelle systemkonfigurations information, se blackliste statussen og aktivere flere tidszoner i fanen **Generel**.

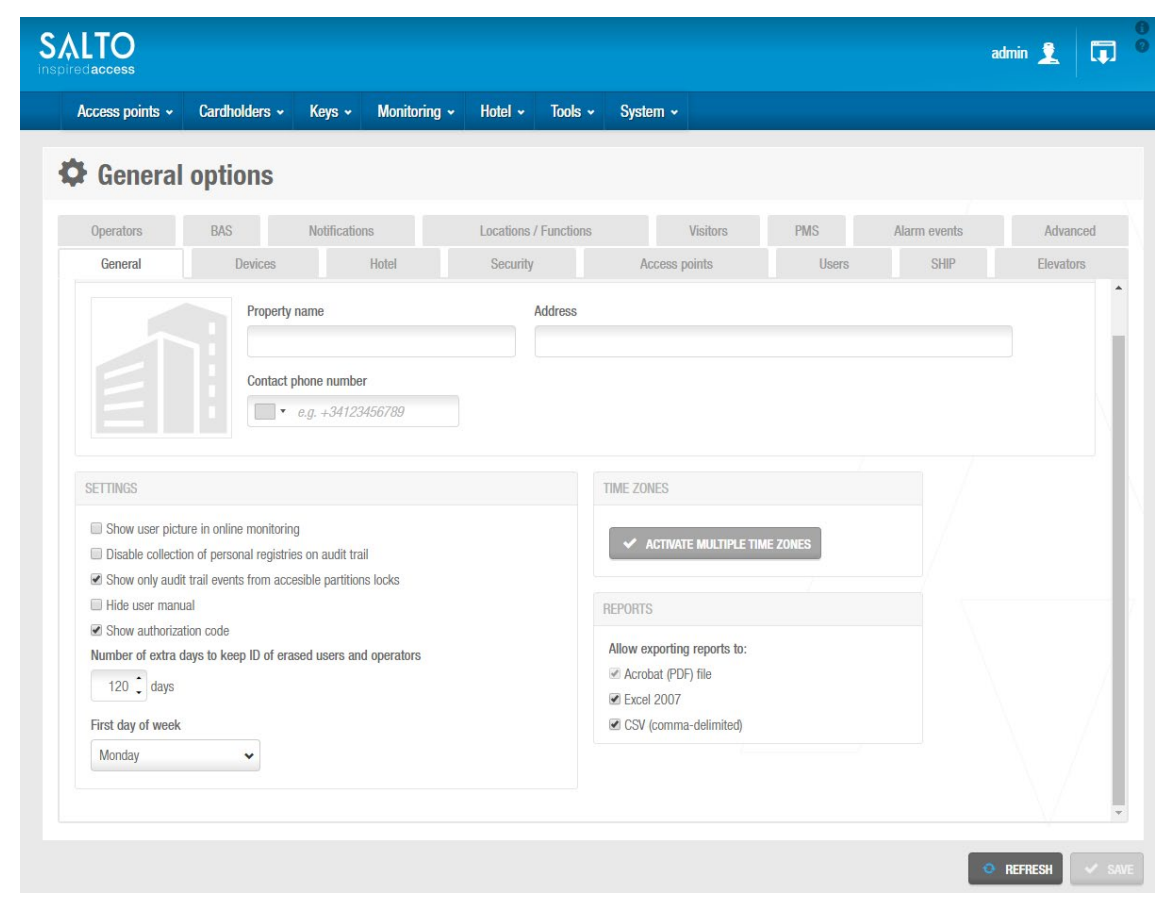

Klik **System** > **System Indstillinger** > **Generel** for at se fanen.

**Figur 383: Fanebladet Generel**

Fanepunkterne er beskrevet i følgende tabel.

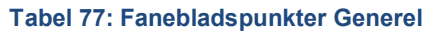

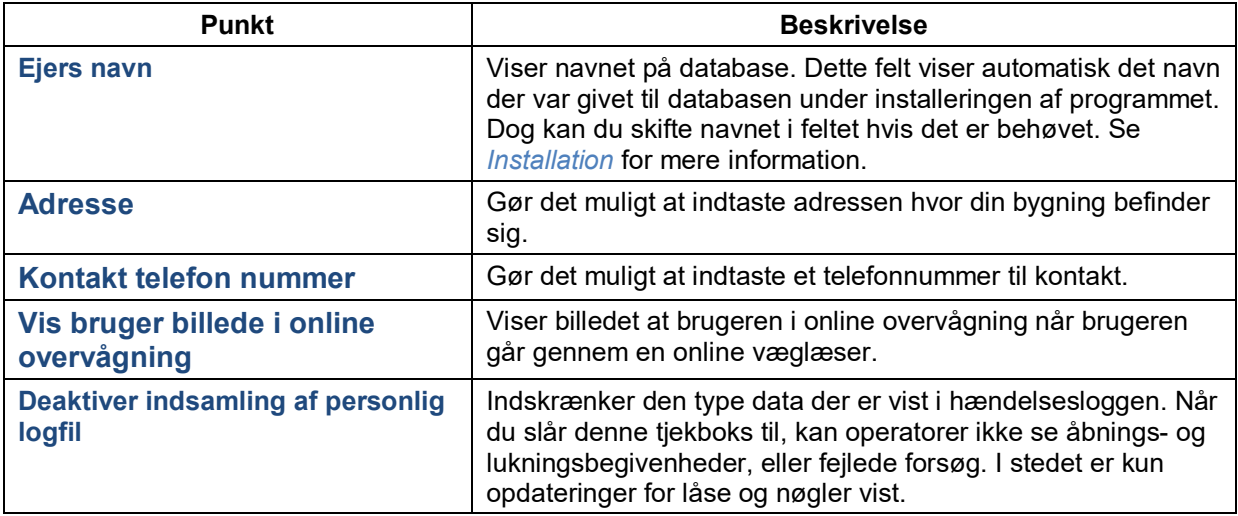

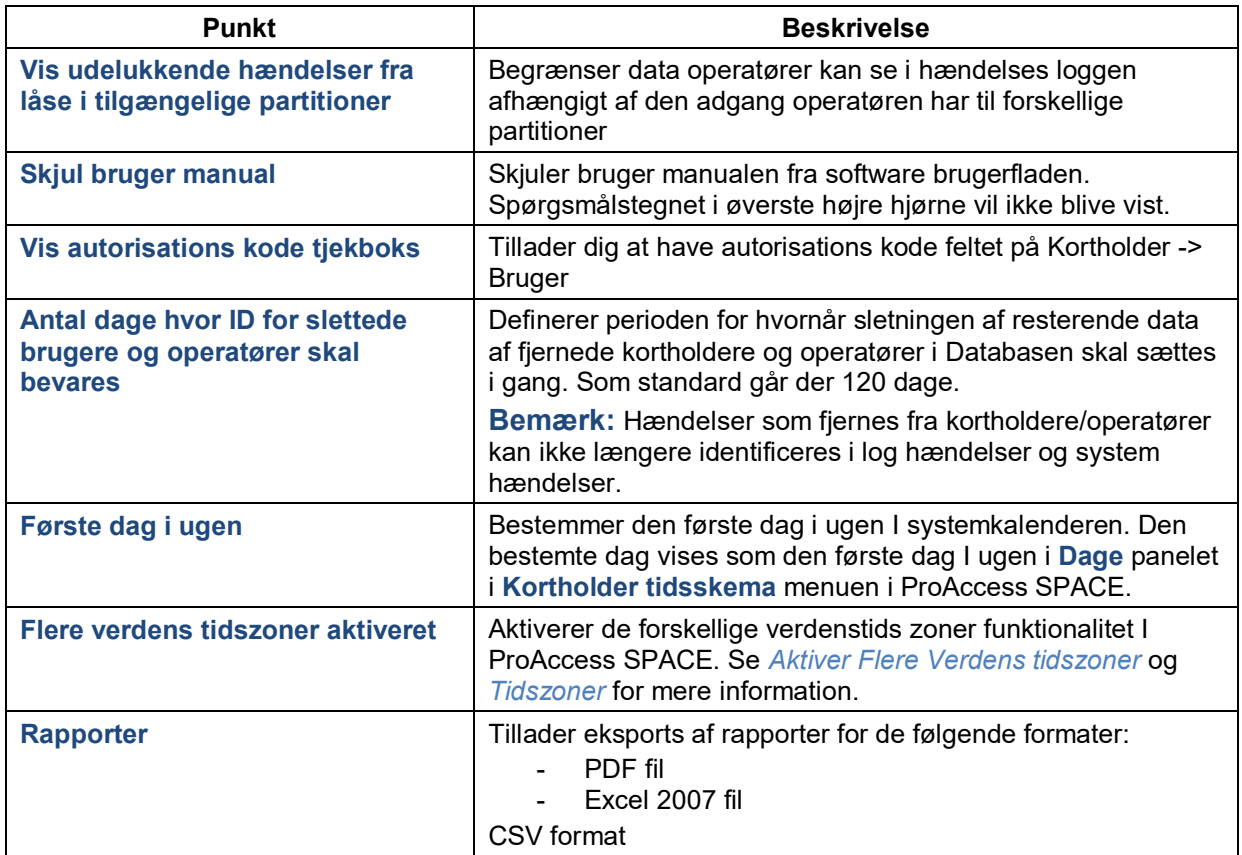

### <span id="page-400-0"></span>**13. 2. 1. Aktiver Flere Verdens tidszoner**

Udfør følgende trin for at aktivere flere tidszoner:

1. Vælg **System** > **System Indstillinger** > **Generel**. Klik **Aktiver flere verdenstids zoner**. Dialogboksen vises.

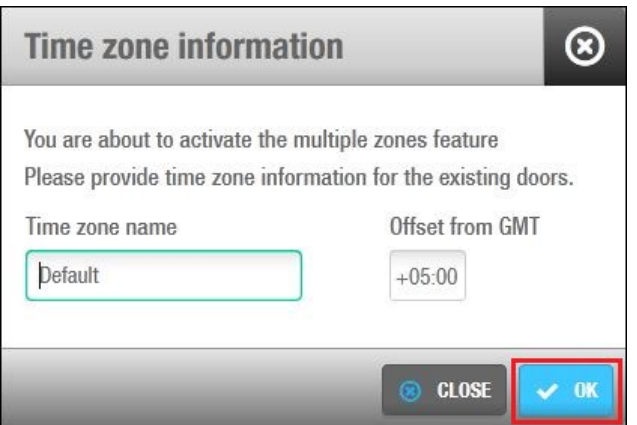

**Figur 384: Dialogboksen Tidszone information**

Feltet **Tidszone navn** viser navnet på standardsystemets tidszone. Du kan ændre denne tekst, hvis det er nødvendigt.

Vælg det relevante tidsparameter ved hjælp af pil op og pil ned i **Offset from GMT**.

Den værdi, du angiver, benyttes til at beregne tidszonen i henhold til Greenwich Mean Time.

Klik på **Gem**. Fanen **Generelt** opdateres for at vise, at flere tidszoner er aktiveret.

Du kan til enhver tid klikke på **Deaktiver flere tidszoner** for at deaktivere funktionen til flere tidszoner. Du skal dog slette eventuelle yderligere tidszoner, du har oprettet i ProAccess SPACE, før du kan gøre dette.

Klik **Gem**.

Se *[Tidszoner](#page-367-0)* for mere information om brug af flere tidszoner.

# <span id="page-401-0"></span>**13. 3. Fanen Enheder**

Du kan angive portområdet For UDP (User Datagram Protocol) og den kortkoder, der skal benyttes til SALTO-tjenesten, ved hjælp af fanen **Enheder**. SALTO-tjenesten bruger denne UDP-port til at kommunikere med systemets eksterne enheder. Se *[ProAccess SPACE](#page-36-0)  [Konfigurations Tjek](#page-36-0)* for mere information. Dongle-kortkoderen benyttes til at kryptere nøgledata, når bygninger benytter sig af tredje-parts kortkodere.

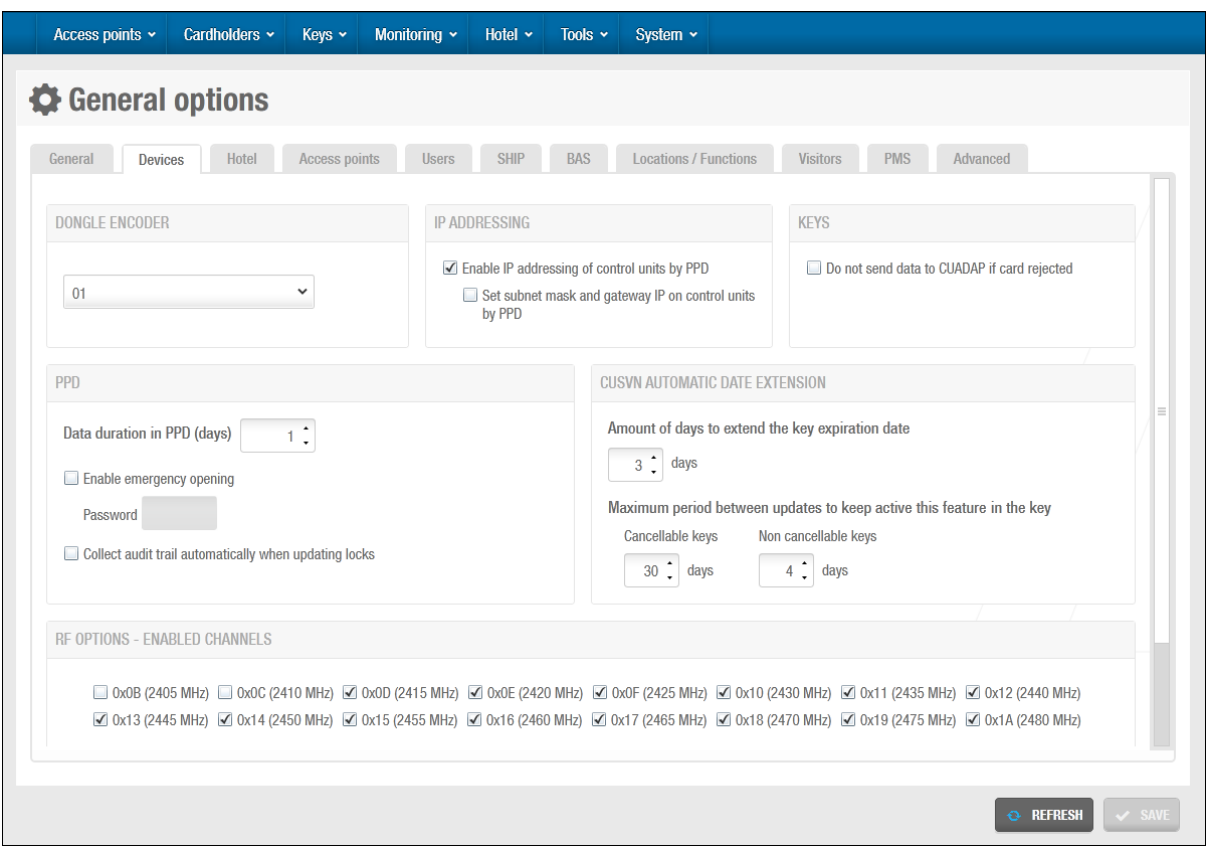

Vælg **System** > **System Indstillinger** > **Enheder** for at se fanen.

**Figur 385: Fanen Online**

Fanen enheder beskrives i følgende tabel.

#### **Tabel 78: Fanen Enheder**

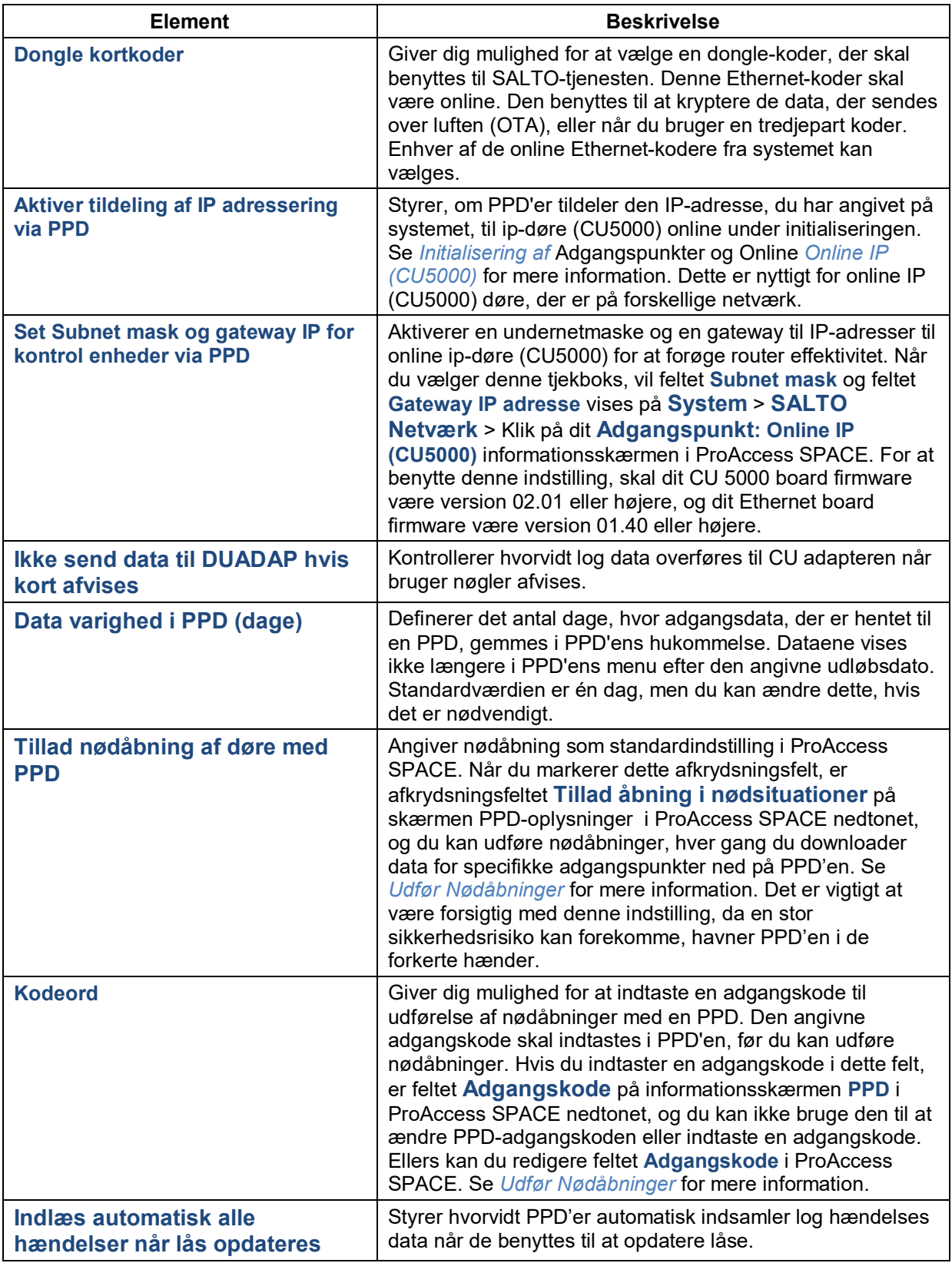

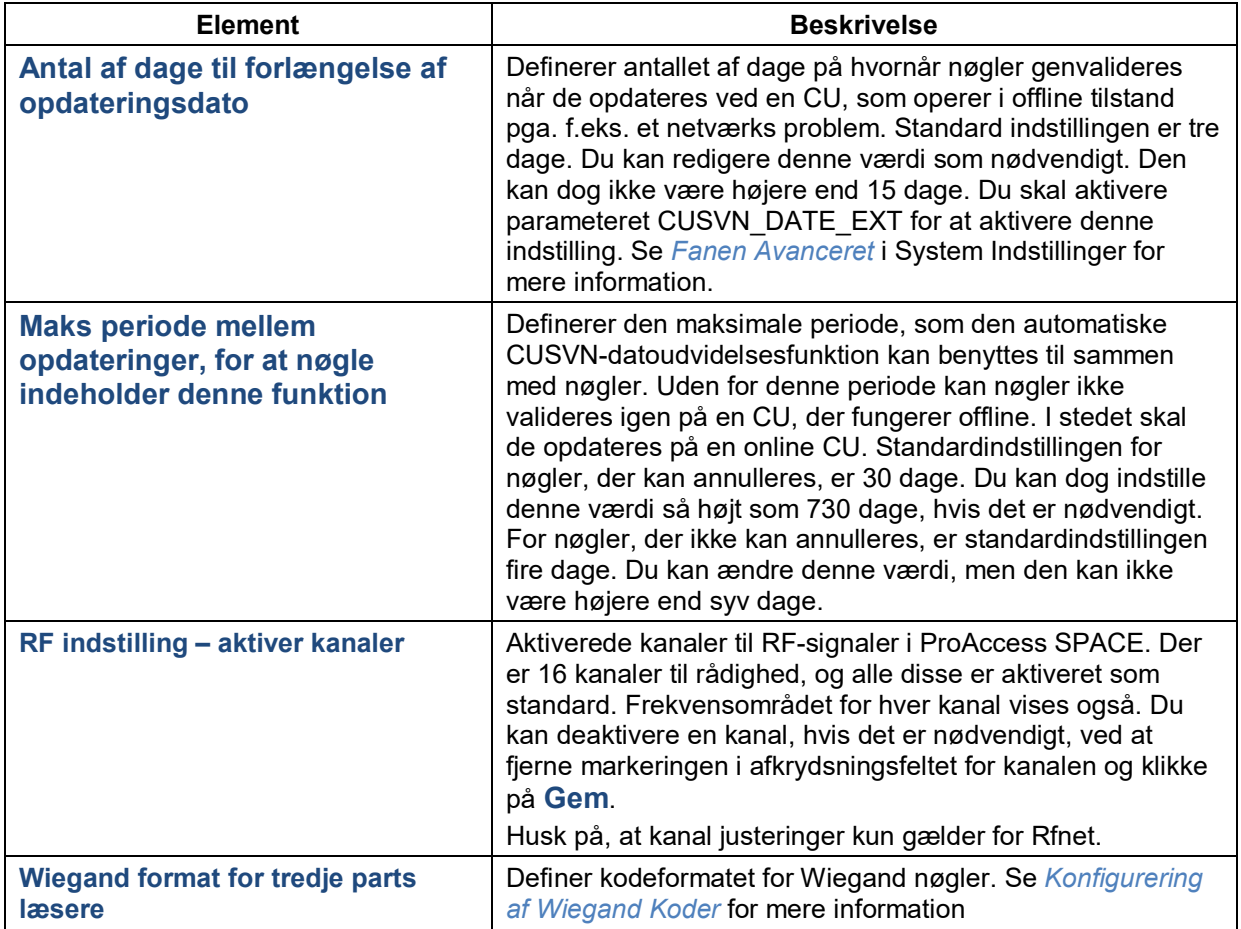

# <span id="page-403-0"></span>**13. 4. Fanen Hotel**

Du kan aktivere eller redigere indstillinger for værelser og suiter, samt konfigurere tilknyttede enheder ved at bruge fanen **Hotel**.

Vælg **System** > **System Indstillinger** > **Hotel** for at se fanen.

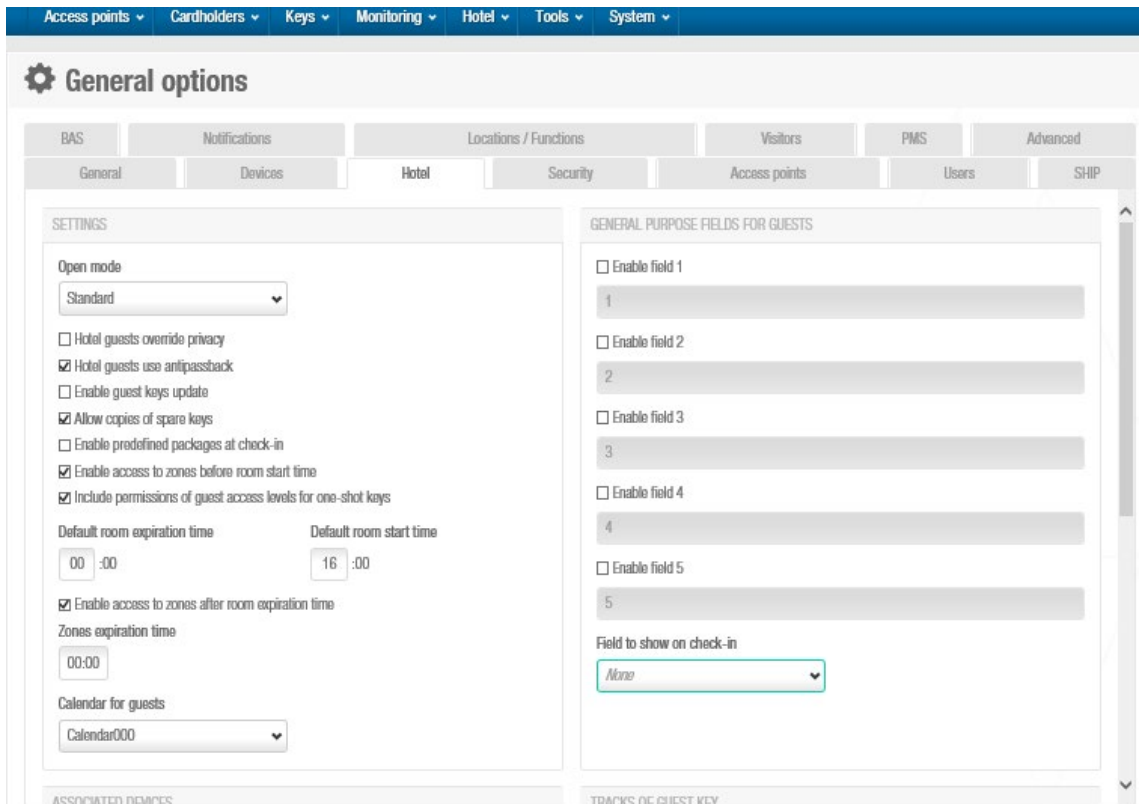

**Figur 386: Fanen Hotel**

Fanens elementer beskrives i følgende tabel.

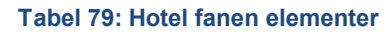

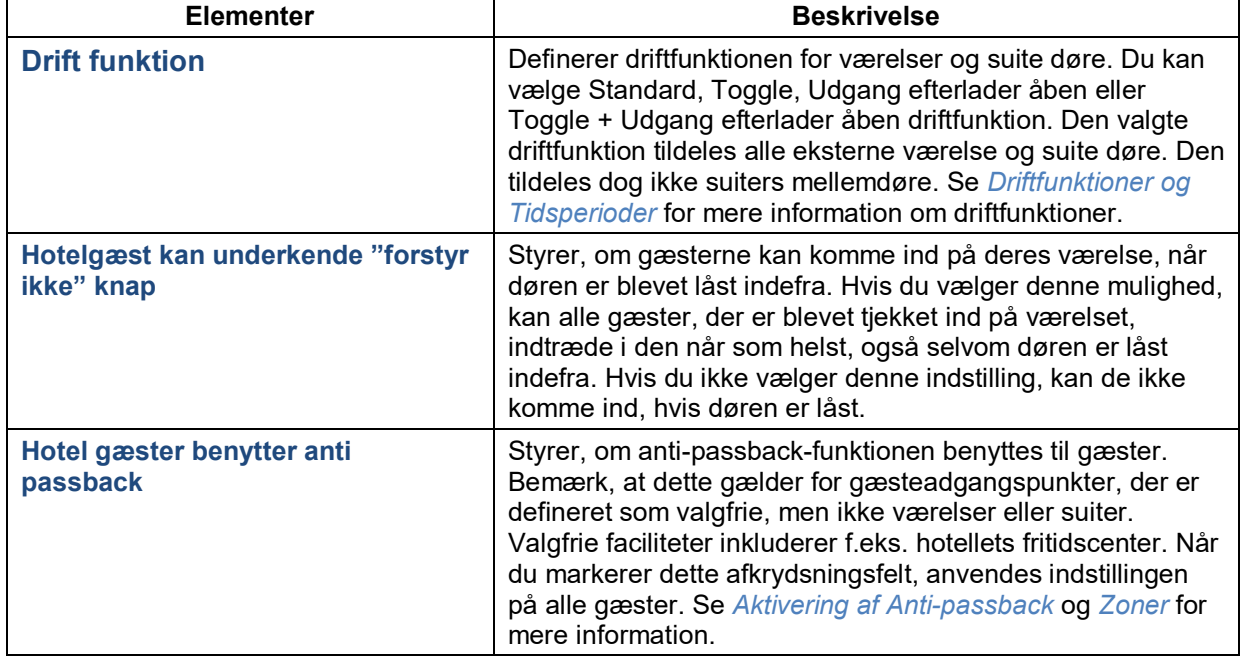

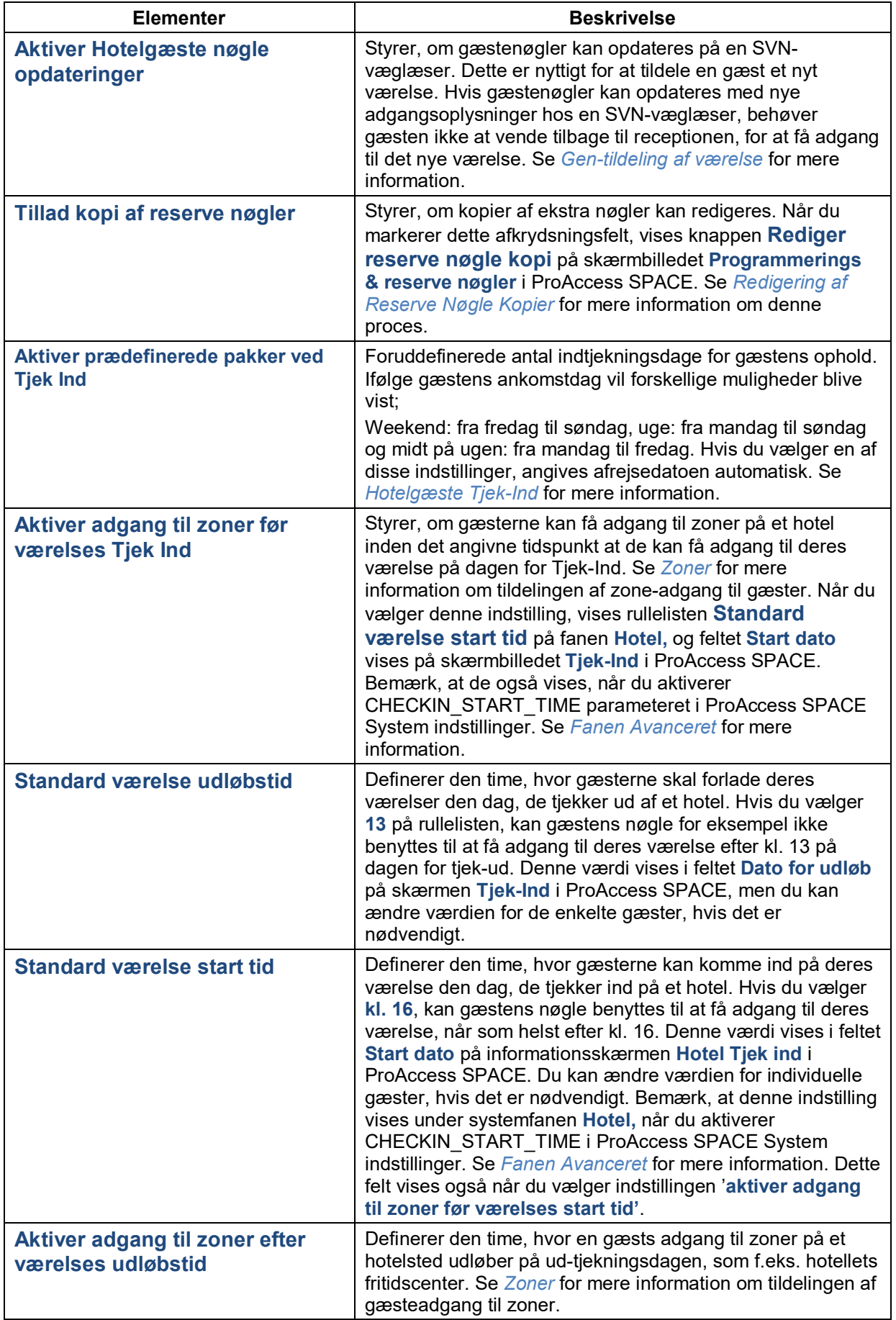

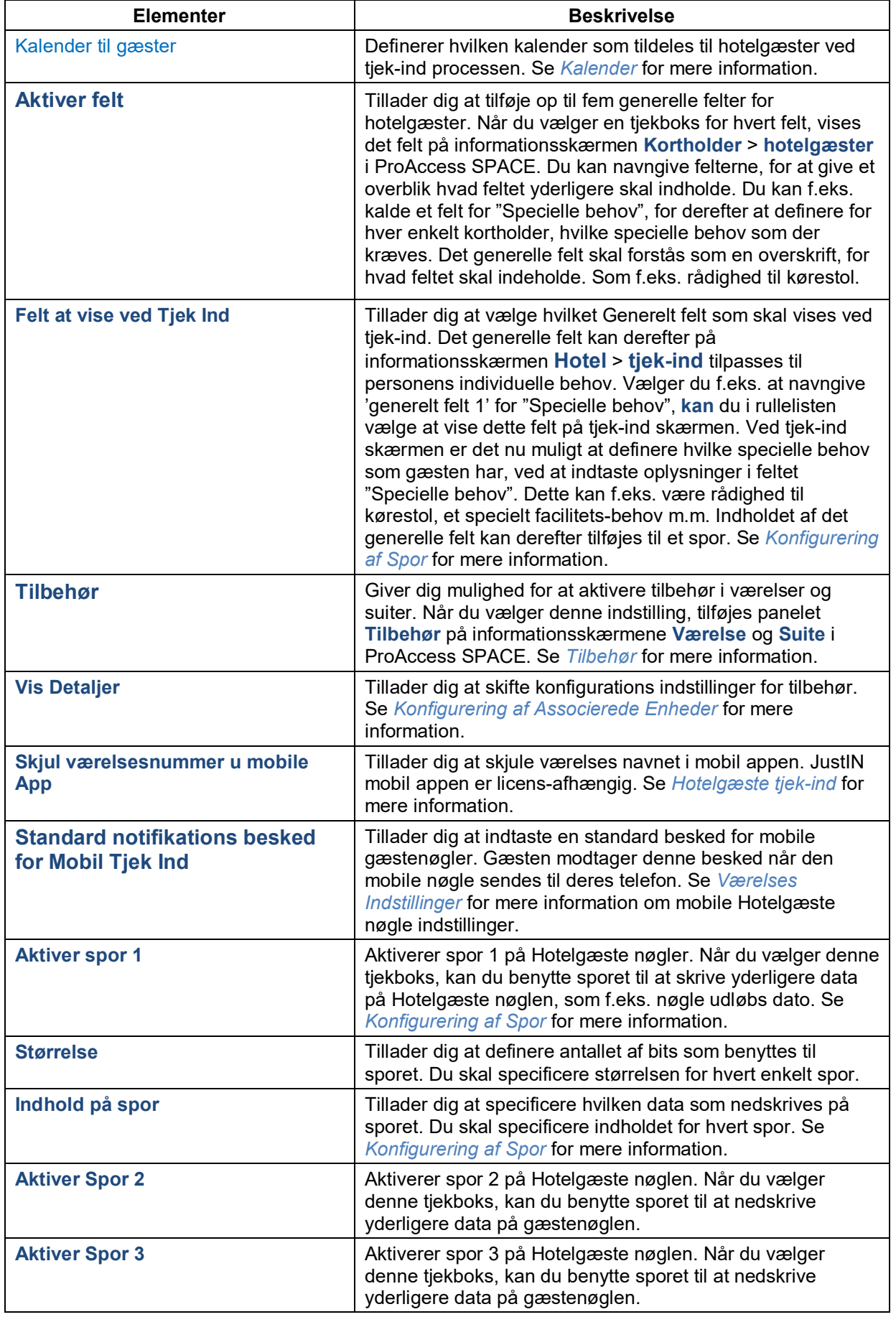

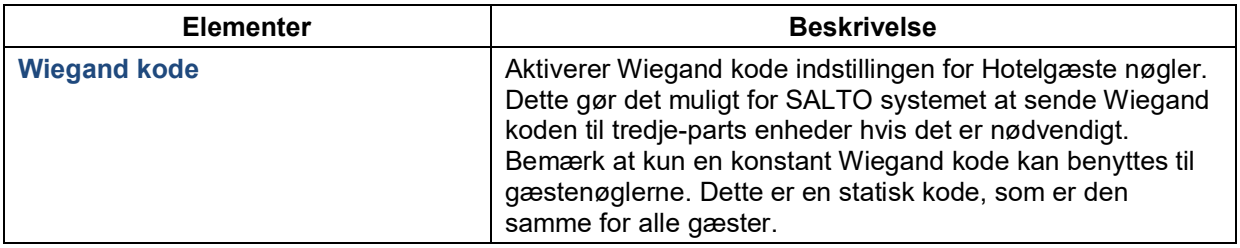

# <span id="page-407-0"></span>**Konfigurering af Tilbehør – Tilknyttet Enhed**

Du kan redigere konfigurationsindstillingerne for tilbehør, såsom ESD'er.

Udfør følgende trin for at ændre konfigurationsindstillingerne for ESD'er:

2. Vælg **System** > **System indstillinger** > **Fanen Hotel**. Klik på **Vis detaljer** i panelet **Tilbehør**. Dialogboksen **Tilknyttet enhed** vises.

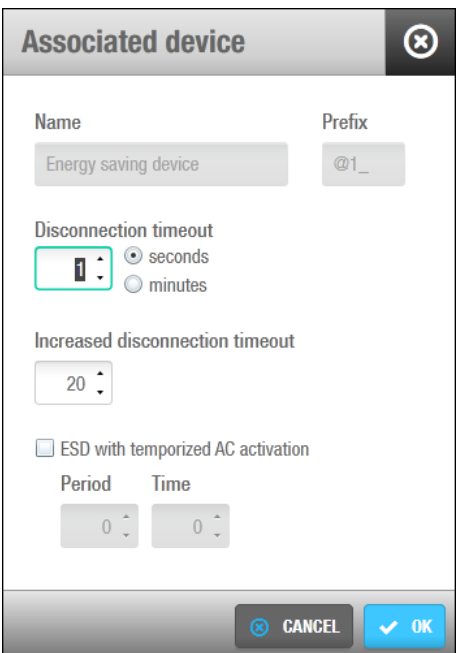

**Figur 387: Dialogboksen Associerede enheder**

Du kan ikke ændre standardtegnene i feltet **Prefiks.** Præfikset er inkluderet i begyndelsen af ESD-indgange til hotelværelser og suiter i ProAccess SPACE, for eksempel  $@1$  101.

Indtast de korrekte tidsparametre i feltet **Tid for afbrydelse udløbet** ved at slette nuværende tal og indtaste en ny værdi, og vælg derefter mellem **sekunder** eller **minutter** fra rullelisten.

Disse parametre definerer perioden hvor ESD'en forbliver aktiv efter du fjerner en nøgle fra den.

Fjern værdien fra feltet **Forøg udløbstid for afbrydelse** og indtast en ny værdi hvis det kræves.

Denne funktion er designet til handicappede eller motorisk hæmmede brugere eller gæster. ESD'en forbliver aktiv i den forøgede tidsperiode som du har specificeret, som gælder efter en gæst eller bruger fjerner nøglen fra ESD'en.

Vælg tjekboksen **ESD med midlertidigt AC aktivering** hvis det kræves.

Dette sætter Aircondition i værelset til at aktivere automatisk i en bestemt tidsperiode i bestemte tidsintervaller. Bemærk at adgang til AC kontrolleres af den systemgenererede ESD\_#2. Dette er en af de udgange som aktiverer udgange for ESD'er. Se *[Tilbehør](#page-160-0)* for mere information.

Indtast en værdi i felterne **Periode** og **Tid**.

Disse værdier kontrollerer den automatiske aktivering af Aircondition. Hvis du f.eks. indtaster '60' i feltet **Periode** og '5' i feltet **Tid** aktiveres aircondition automatisk hver time i 5 minutter.

Klik **Ok**. Klik **Gem**.

### <span id="page-408-0"></span>13.4.2. Konfigurering af Spor

Nøgler har tre spor eller områder hvor du kan kortkode data på (track 1, track 2, og track 3). Du kan aktivere disse spor på bruger og Hotelgæste nøgler for at gemme information fra specifikke ProAccess SPACE felter, som f.eks. værelses navne eller nøgle udløbs datoer. Se *[Fanen Hotel](#page-403-0)* eller *[Fanen Bruger](#page-417-0)* for mere information. Du skal definere hvilken data som skrives på hvert spor, og dette vises når du læser nøgler. Se *[Læsning af Nøgler](#page-209-0)* for mere information om læsningen af nøgler.

For at konfigurere et spor, udfør følgende trin:

- 1. Vælg **System** > **System Indstillinger** > **Hotel**.
- 2. Vælg tjekboksen for det krævne felt.
- 3. Indtast den korrekte værdi i feltet **Størrelse**.

Dette definerer antallet af bits på nøglen som benyttes til sporet.

4. Klik på knappen på højre side af feltet **Bruger manual**. Dialogboksen **Indhold på spor** vises.

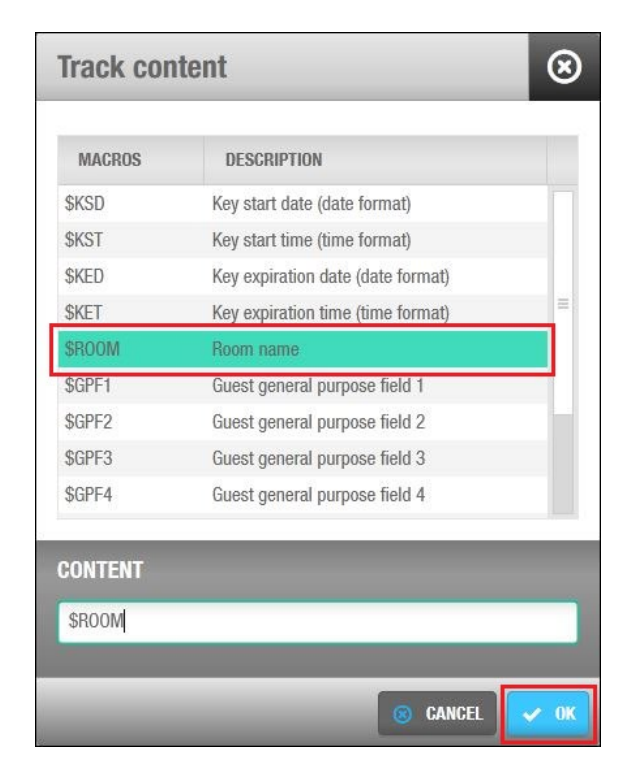

#### **Figur 388: Dialogboksen Spor indhold konfiguration**

Denne dialogboks tillader dig at specificere den data som nedskrives på de nye nøgler som standard, når nye nøgler kortkodes.

Klik den ønskede macro i feltet **Macros** for at vælge den.

Makroer er mulige for et stort antal af felter i ProAccess SPACE. Bemærk at du kan benytte macroen \$ASC macro for ASCII karakterer eller karakterer som ikke kan udskrives.

Klik **OK**. Den valgte makro vises på feltet **Bruger manual**.

Du kan inkludere en statisk værdi før eller efter hver makro ved at skrive det i feltet **Bruger manual** som f.eks. 'Dato' eller '-'.

Klik **Ok** når du er færdig med at indsætte makroer og det korrekte makro format vises på feltet **Bruger manual**.

Klik **Gem**.

# **13. 5. Sikkerhed**

Denne sektion dækker styringen af kodeord i ProAccess SPACE. Dette modul inkluderes i SALTO ProAccess SPACE fra version 3.1 eller derover. Af denne grund er der nogle aspekter af modulerne, som skal overvejes if.t kodeord policy.

Når du opgraderer softwaren fra tidligere versioner til 3.1 kræver det en inkluderet adgangskode til admin operatøren. Den tomme adgangskode er ikke længere tilgængelig fra Space v3.1 eller derover. Konto kodeords politikken gennemtvinges ikke når du opgraderer softwaren fra tidligere versioner, men kræves som standard når du opretter et nyt system:

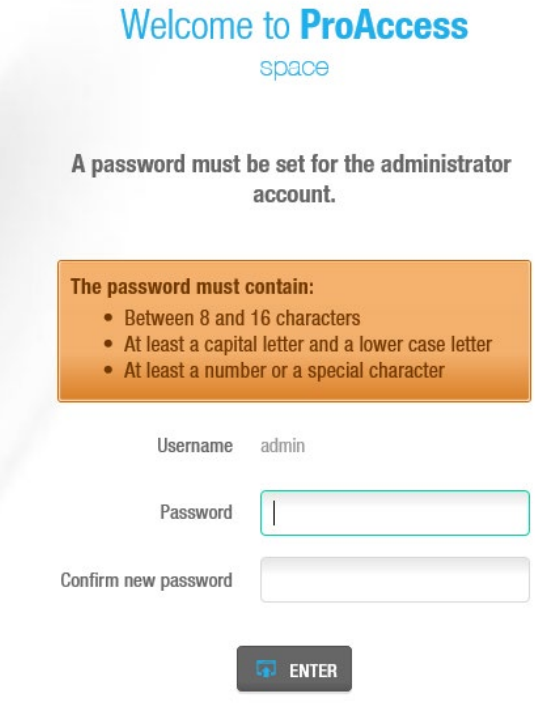

#### **Figur 389: Kodeord felter for en ny database oprettet**

De grundlæggende indstillinger kan justeres på System > System Indstillinger > Sikkerhed:

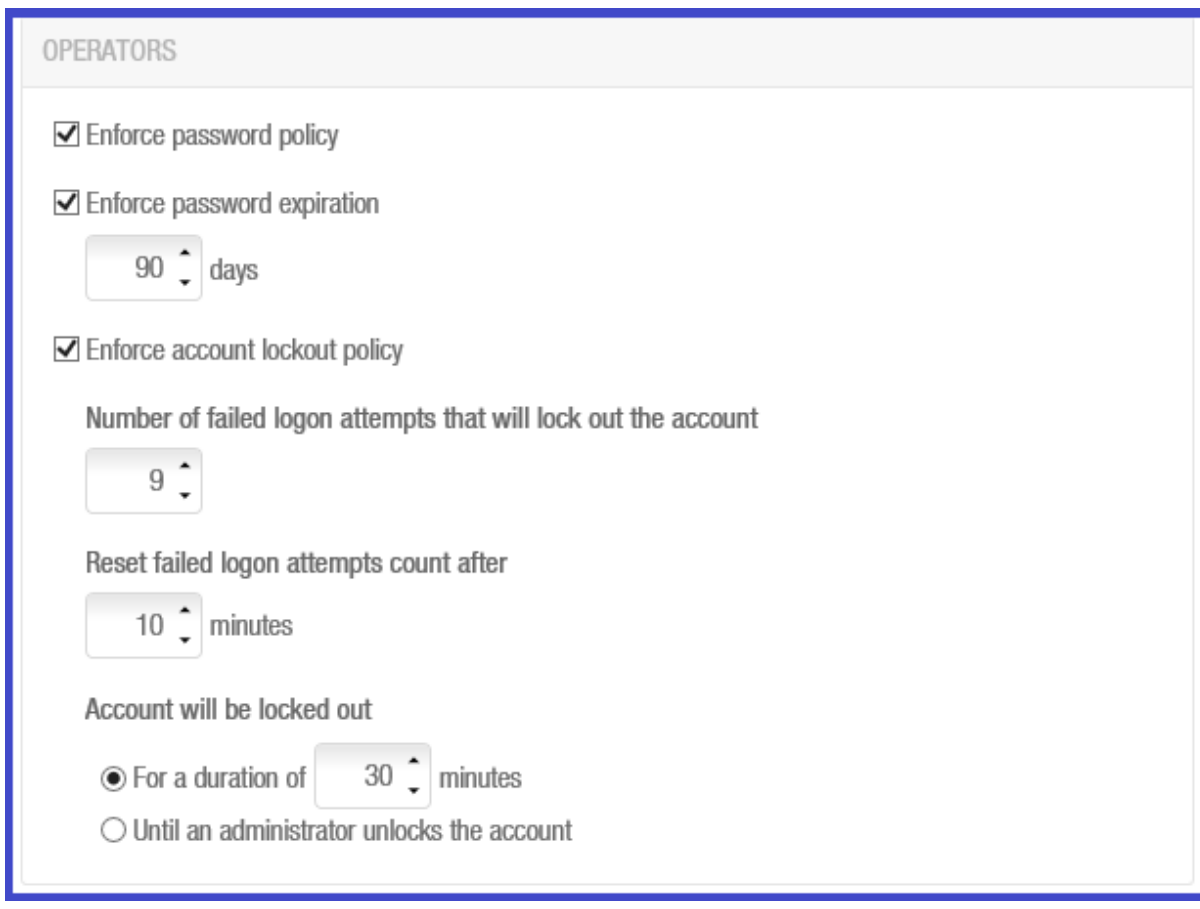

**Figur 390: Dialogboksen associeret enhedsliste**

Fanens moduler beskrives i næste tabel:

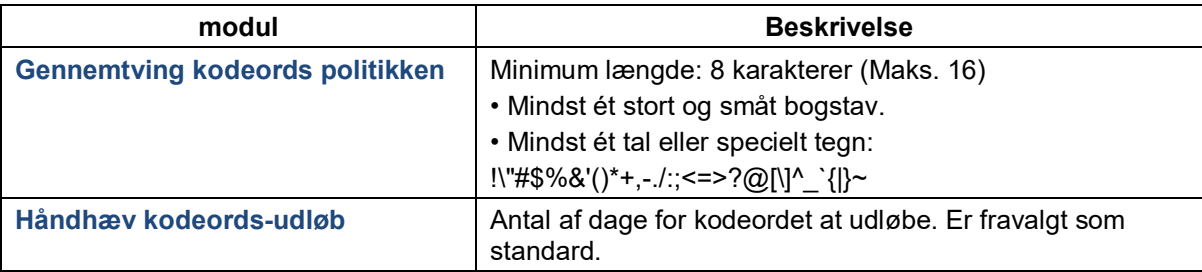

#### **Tabel 80: Associeret enhedsliste dialogboksen**

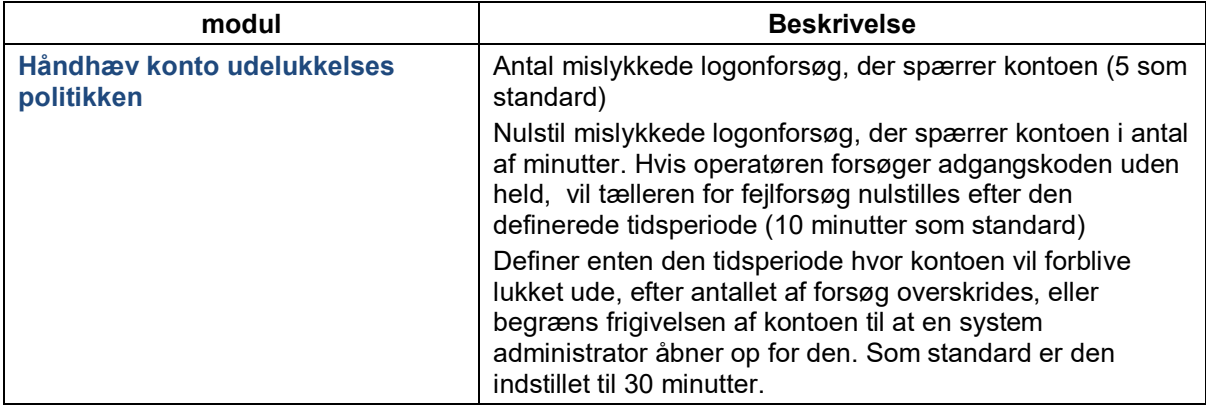

### **13.5.1. LDAP for Operatører**

Det er muligt at aktivere det I **Sikkerhed** under **System indstillinger**:

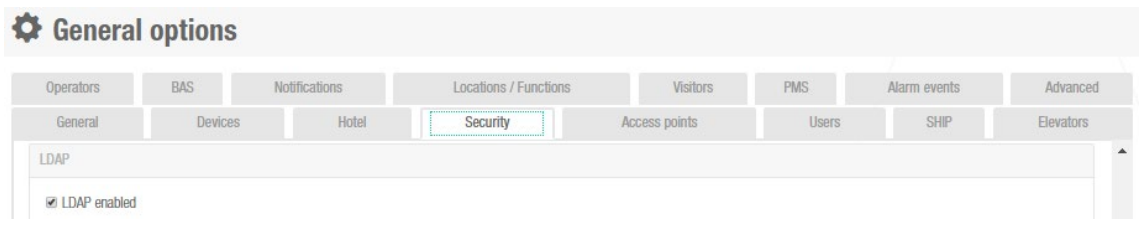

**Figur** 391**: Fanen Sikkerhed i System indstillinger**

Når denne indstilling er blevet aktiveret skal vi udfylde den nødvendige opsætning for at aktivere forbindelsen med vores LDAP:

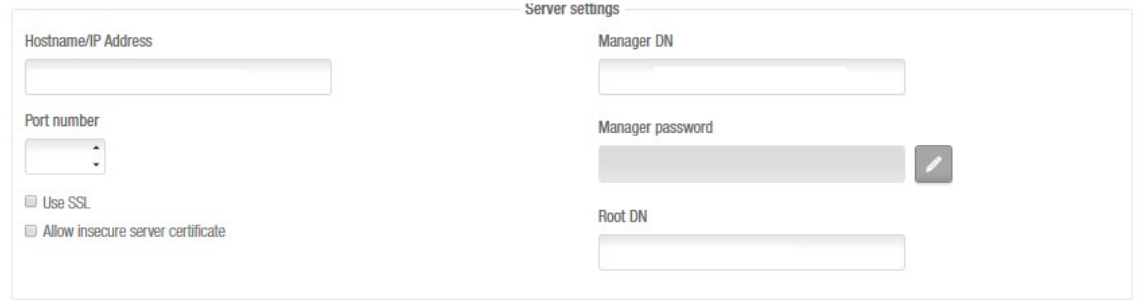

**Figur 392: Forbindelse med LDAP**

Husk at der er en specifik manual med tekniske informationer for brugen af LDAP til forskellige IT opsætninger.

Synkroniseringen af LDAP operatører, tillader en synkronisering af operatører fra en en Aktiv filplacering ved at benytte LDAP protokol. Der er ikke behov for at gemme en operatørs information (f.eks brugernavn og kodeord) i SALTO Space databasen for adgang. Informationerne gemmes direkte i Fil Servicen.

@ Enable operator LDAP

Operator importation

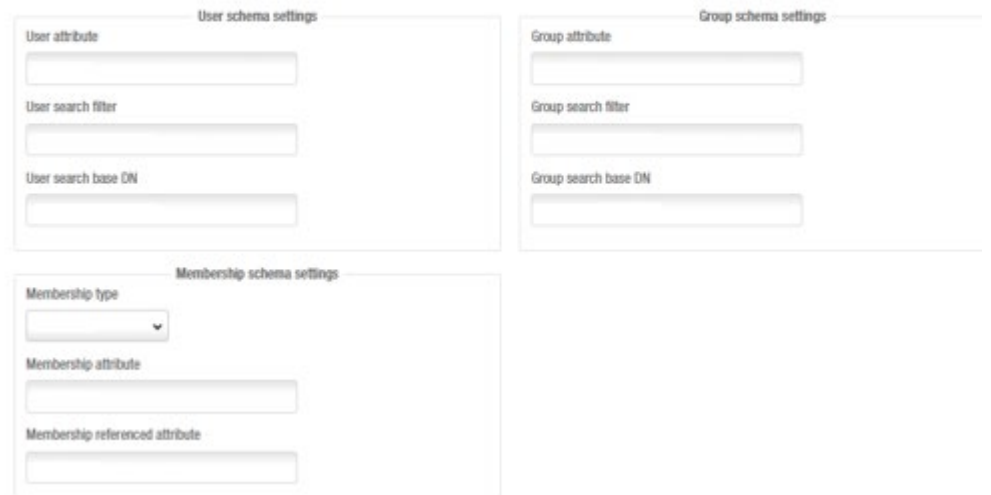

**Figur 393: Operatør Import**

Når denne opsætning er færdig er det nødvendigt at udføre en synkronisering eller planlagt job..

### **LDAP for Brugere**

Det er nødvendigt at aktivere det under **Sikkerhed** i **System Indstillinger**:

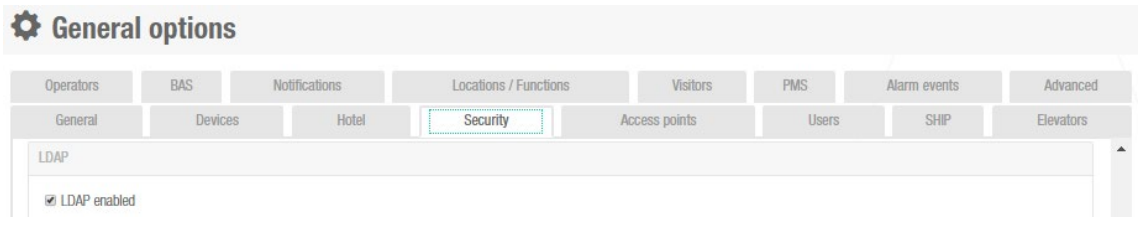

**Figur 394: Sikkerhed i System Indstillinger**

Når denne indstilling er aktiveret skal vi udfylde den nødvendige opsætning for at aktivere forbindelsen med vores LDAP:

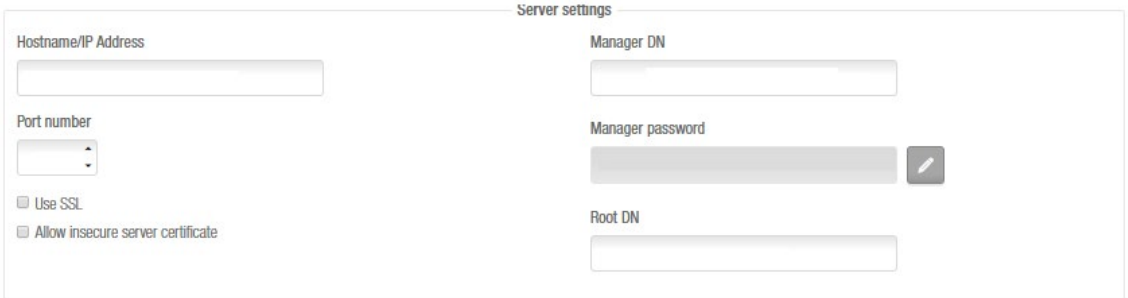

**Figur 395: Forbindelse med LDAP**

#### Husk at der er en specifik manual med tekniske informationer for brugen af LDAP til specifikke IT opsætninger.

Enable operator LDAP **Enable user LDAP** 

#### **Figur 396: User LDAP integration**

Synkroniseringen af LDAP brugere, tillader synkronisering af standard brugere fra en Aktiv filplacering ved at benytte LDAP protokollen. Disse brugere kan forbindes med bruger adgangs niveauer.

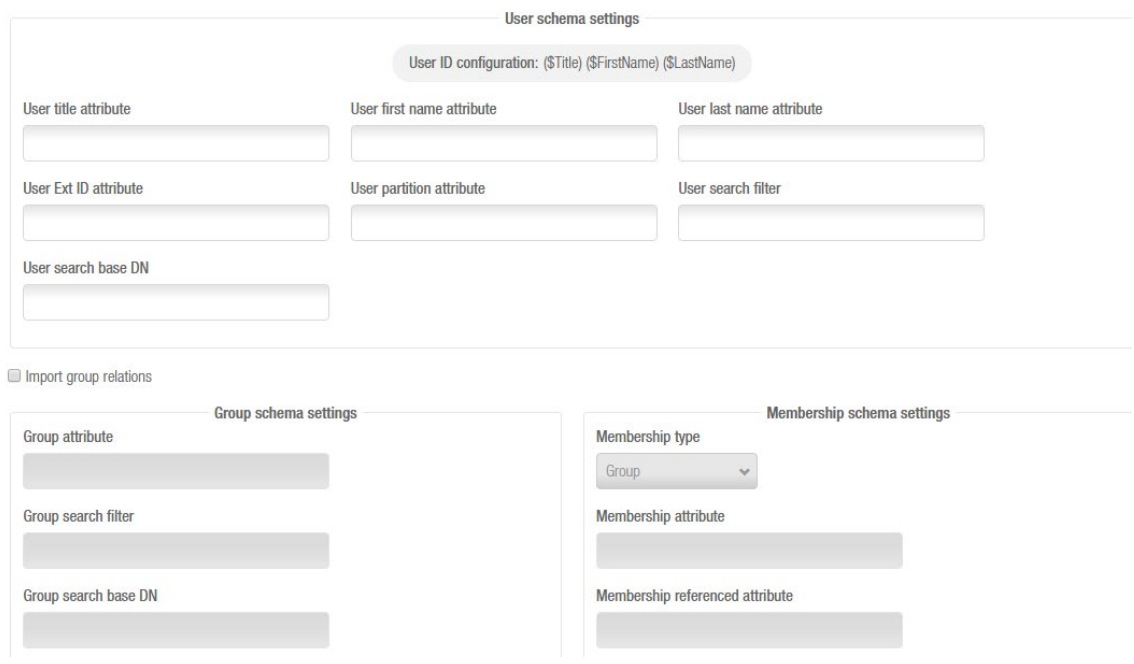

**Figure 397: User LDAP integration**

<span id="page-413-0"></span>Når denne opsætning er færdig er det nødvendigt at udføre en synkronisering eller planlagt job.

# **13. 6. Fanen Adgangspunkter**

Du kan aktivere eller redigere funktioner for låsene ved at benytte fanen **Adgangspunkter**.

Vælg **System** > **System Indstillinger** > **Adgangspunkter** for at se fanen.

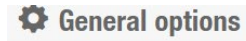

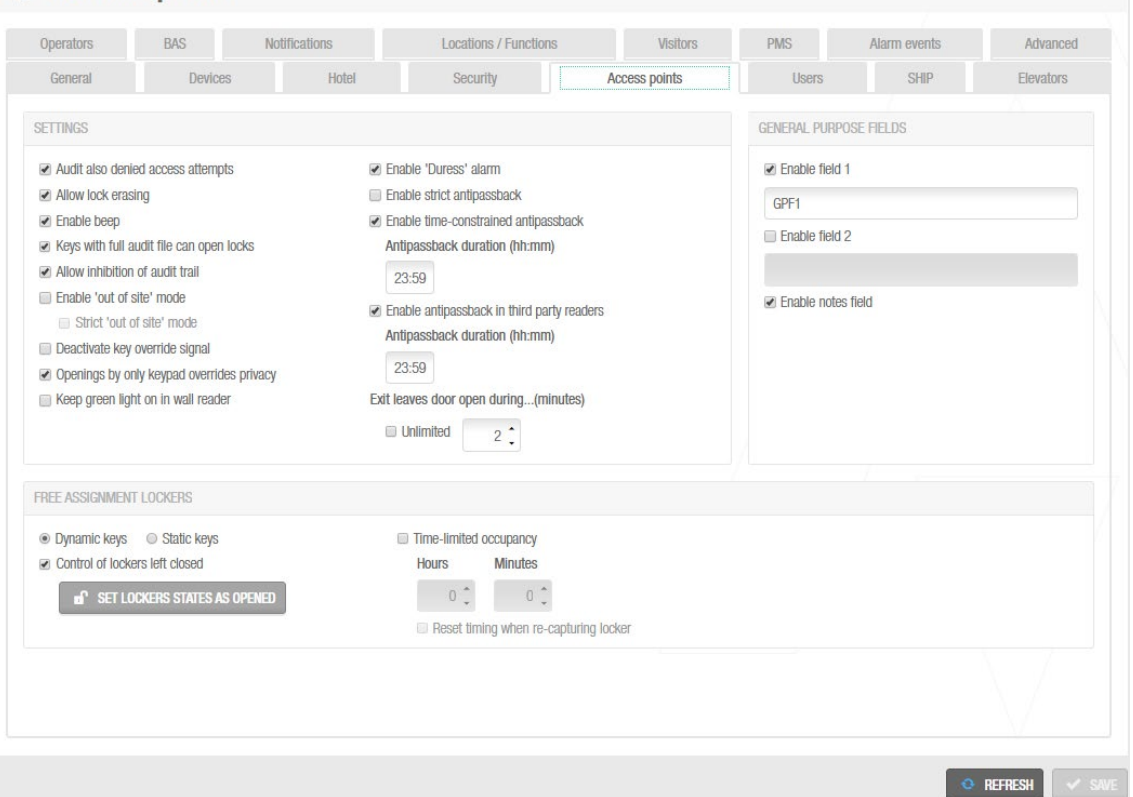

**Figur 398: Fanen Adgangspunkter**

De mulige indstillinger vises i følgende tabel.

#### **Tabel 81: Lås fane indstillinger**

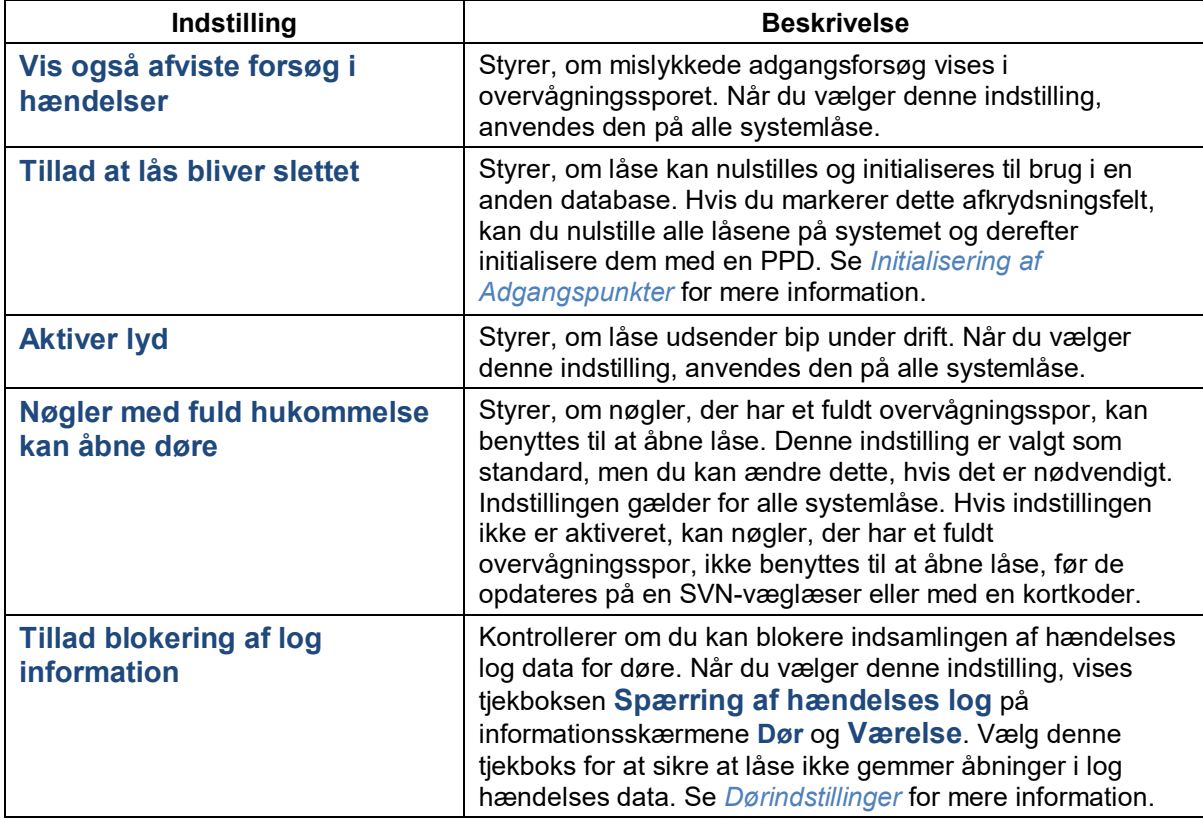

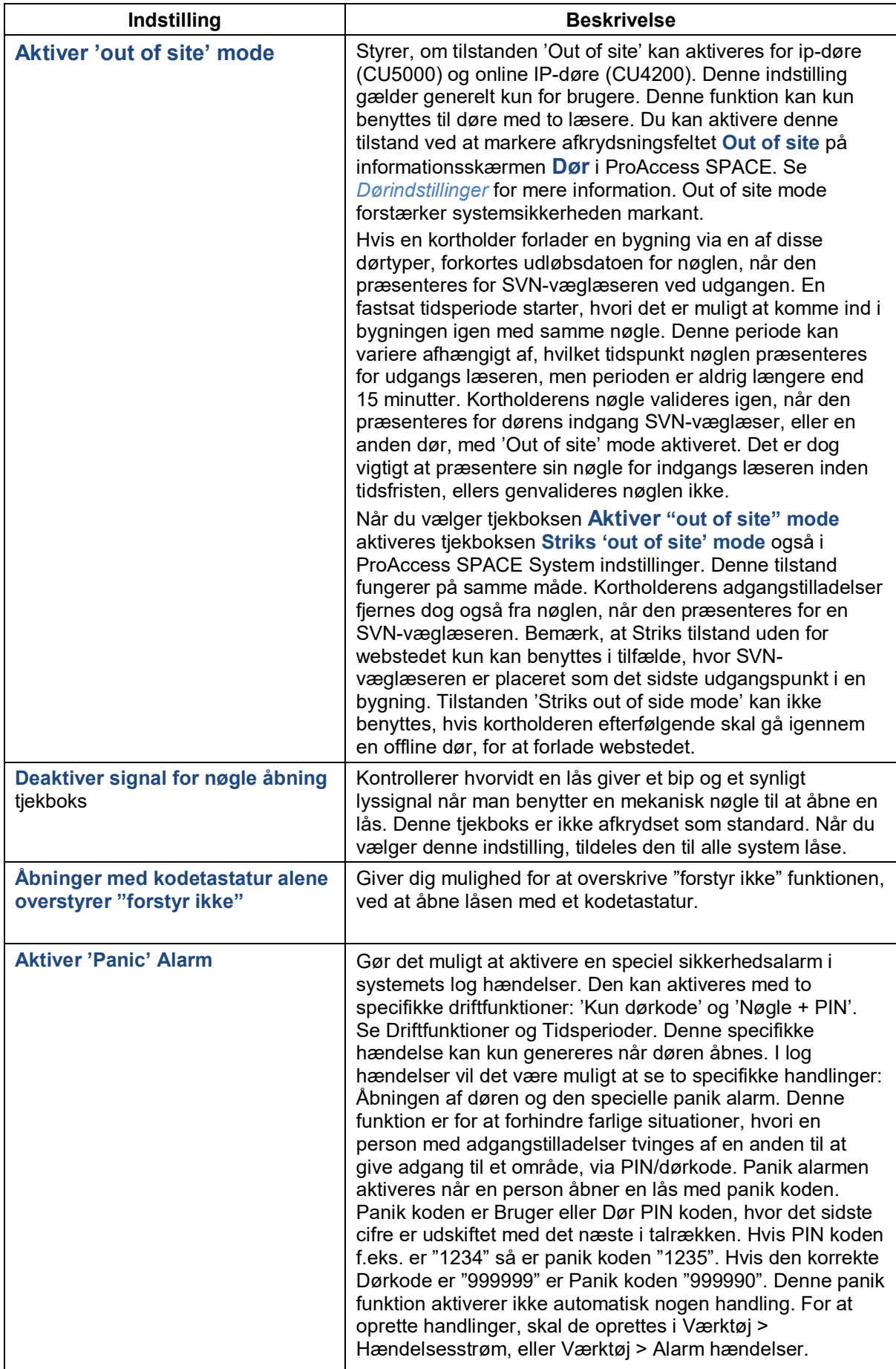

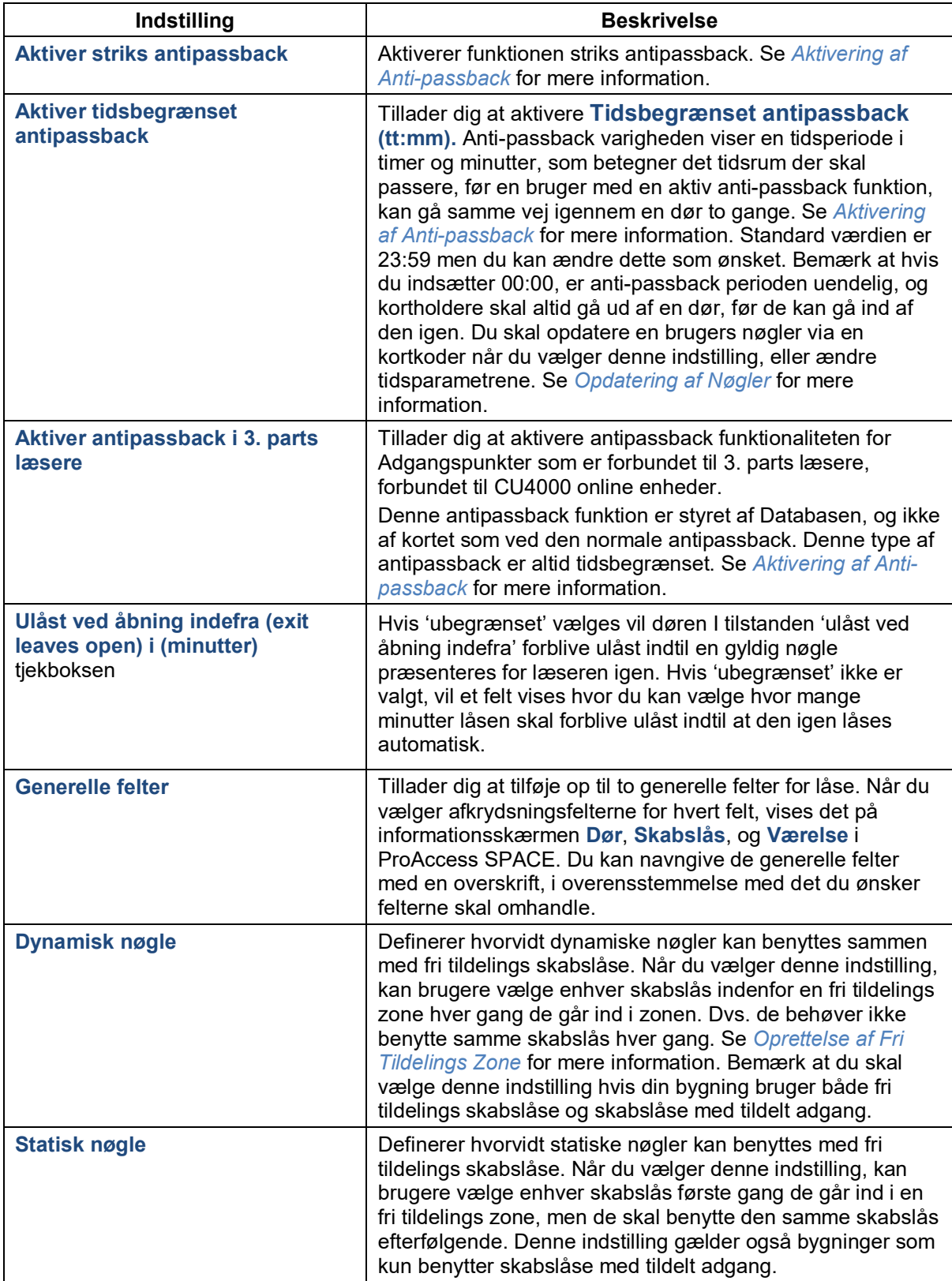

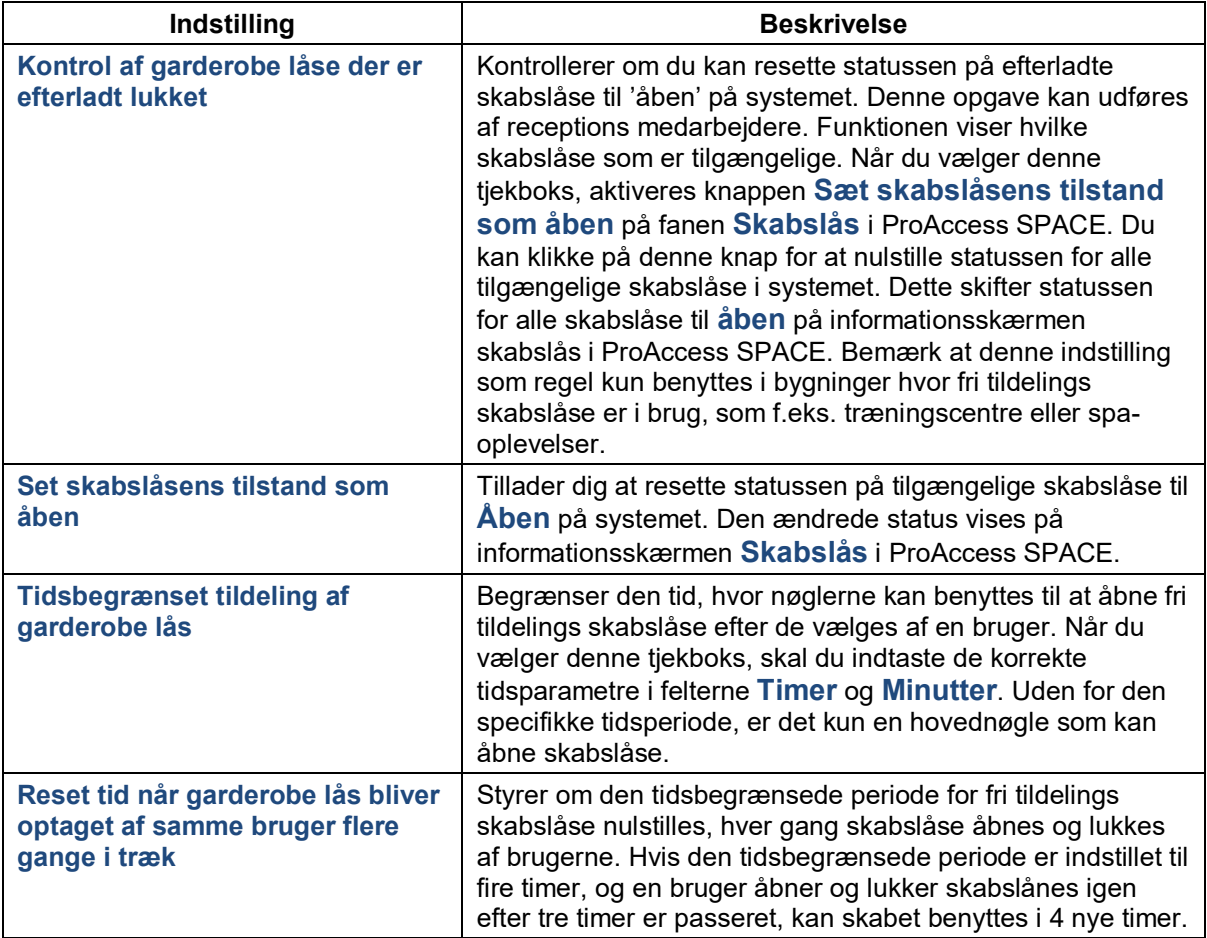

# <span id="page-417-0"></span>**13. 7. Fanen Bruger**

Du kan aktivere eller redigere indstillinger for brugere, slette brugere permanent, og vælge indstillinger for automatiske nøgletildelinger ved at benytte fanen **Bruger**.

Vælg **System** > **System Indstillinger** > **Bruger** for at se fanen.

#### **♦ General options**

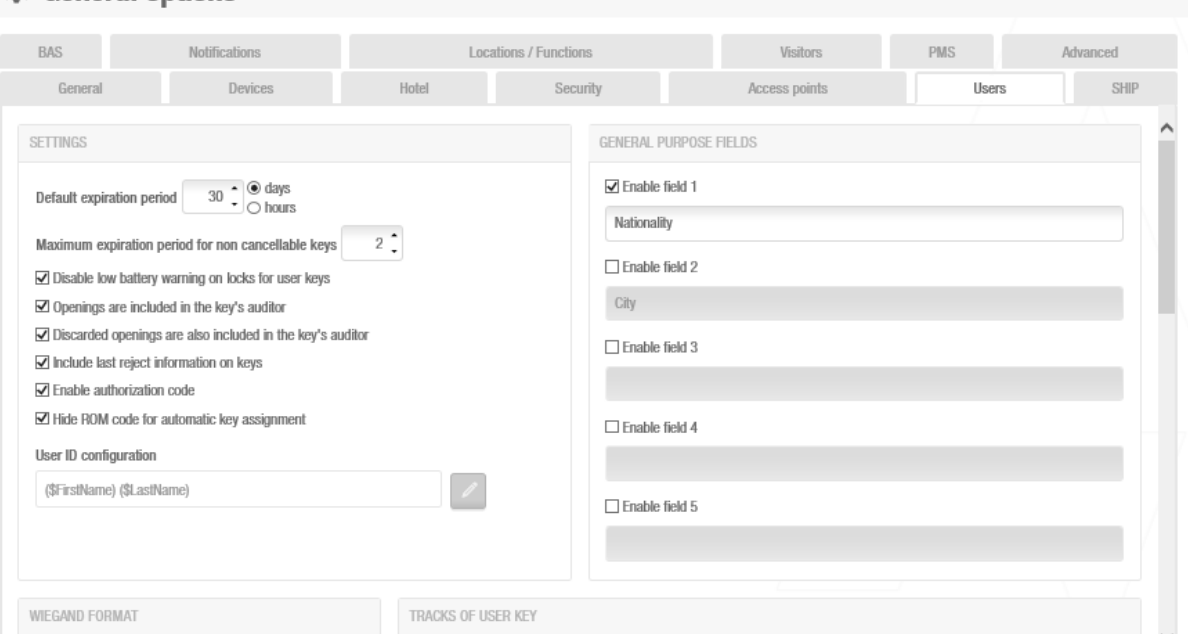

**Figur 399: Fanen Bruger**

Fanens funktioner er beskrevet i følgende tabel.

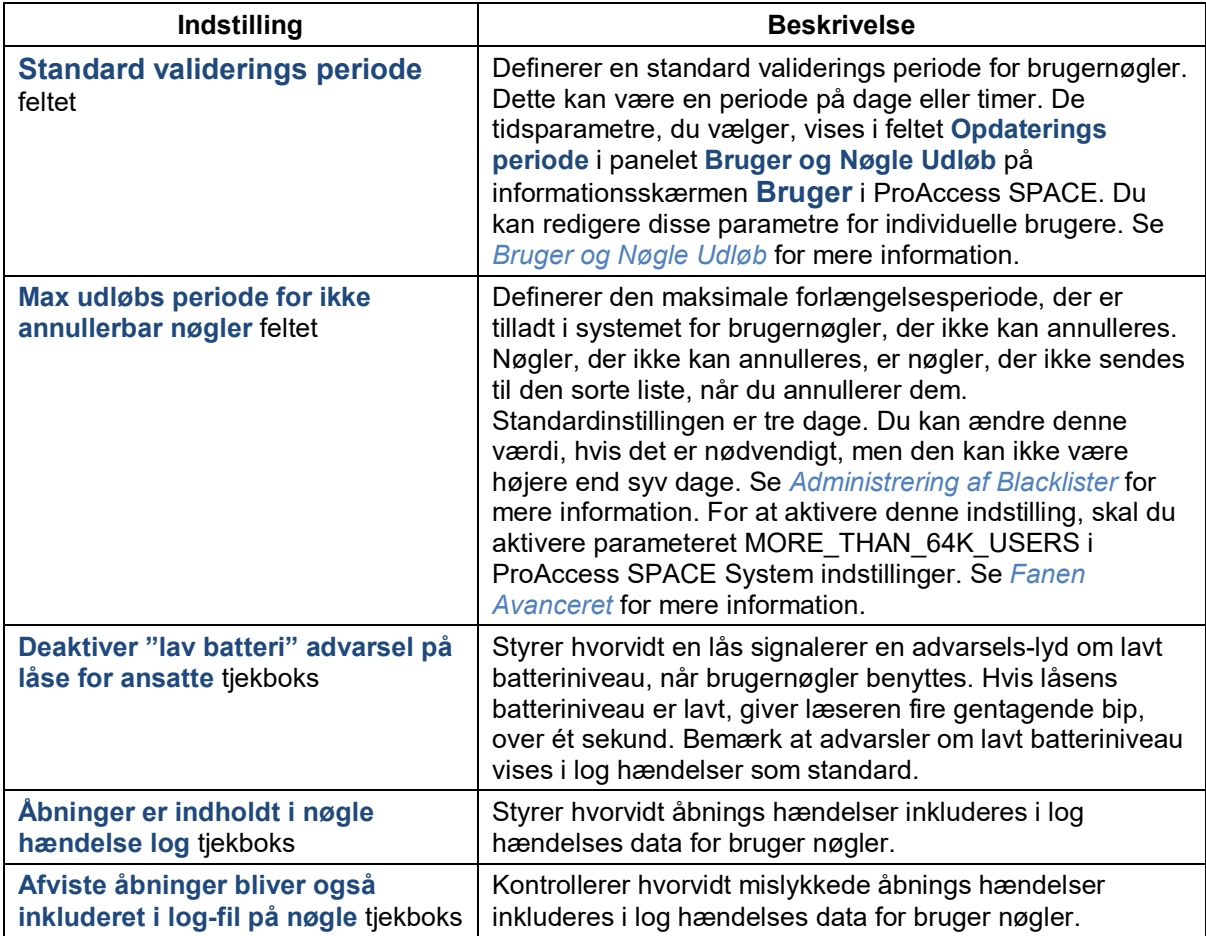

#### **Tabel 82: Bruger fane indstillinger**

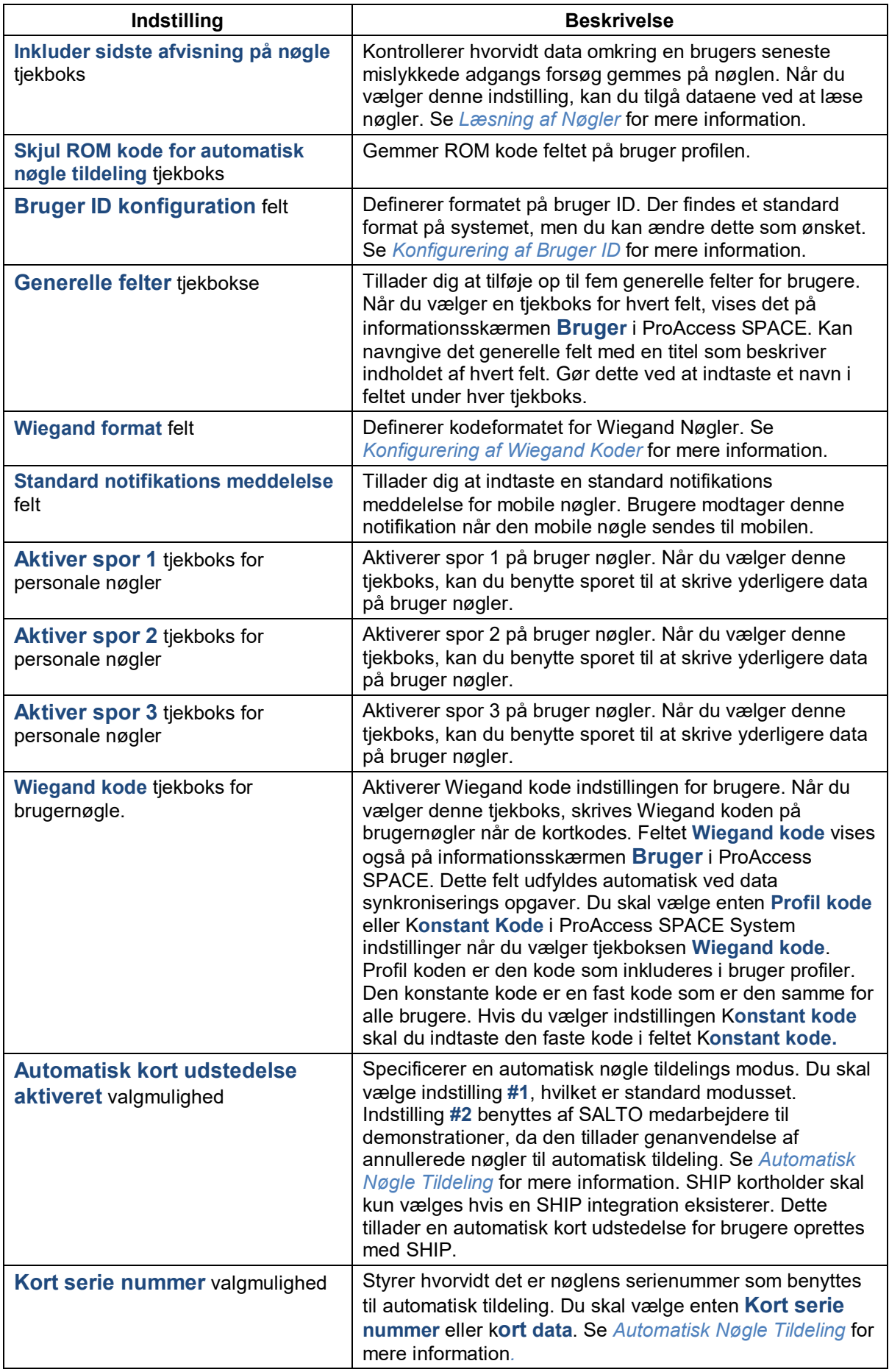

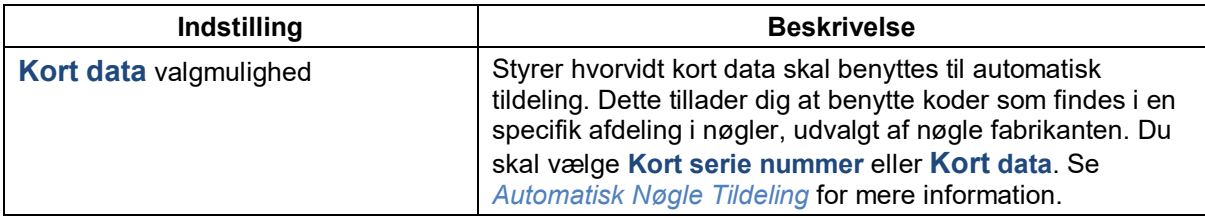

# <span id="page-420-0"></span>**13. 7. 1. Konfigurering af Bruger ID**

Som standard tillader systemet dig ikke at oprette mere end en kortholder med det samme navn. Du kan dog konfigurere bruger ID at inkludere information indeholdt i forskellige bruger-relaterede ProAccess SPACE felter. Denne indstilling gælder kun brugere. I tilfælde hvor to brugere har det samme navn, kan du bruge denne indstilling til at skifte standard formatet af en brugers ID for at gøre hvert ID unikt. Bruger ID vises i kolonnen **Navn** på skærmen **Brugere** i ProAccess SPACE.

For at konfigurere formatet af bruger ID, udfør følgende trin:

#### 1. Vælg **System** > **System indstillinger** > **Bruger**.

Klik på knappen på højre side af feltet **Bruger ID konfiguration**. Dialogboksen **Bruger ID konfiguration** indeholdende standard makro formatet for Bruger ID, og en liste af mulige makroer, vises.

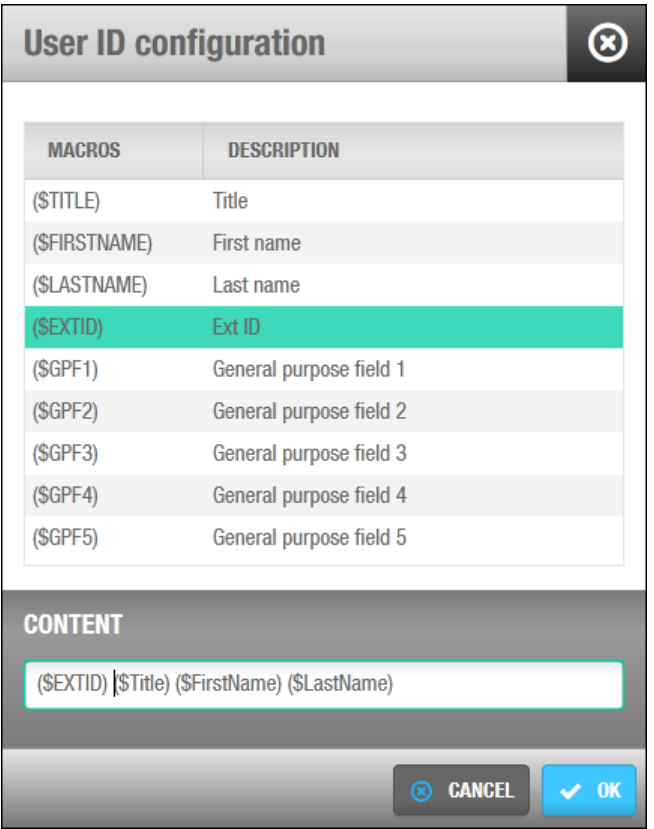

**Figur 400: Dialogboksen Bruger ID konfiguration**

Standard makro formatet vises på feltet **Indhold**.

Dobbelt-klik den ønskede makro i feltet **Macro** for at vælge den. Den vil tilføjes til feltet **Indhold**.

Du kan placere musen hvor du ønsker at indsætte en makro imellem de eksisterende makroer i feltet **Indhold**, eller slette en nuværende makro for at indsætte en anden.

Klik **Ok** når du er færdig med at indsætte makroer og det korrekte makro format vises i feltet **Indhold.**

**BEMÆRK:** Den nye bruger data vises næste gang du logger ind på ProAccess SPACE.

### <span id="page-421-0"></span>**13. 6. 2. Konfigurering af Wiegand Koder**

Wiegand koder benyttes af eksterne applikationer til at identificere individuelle brugere. Du kan konfigurere Wiegand formater i ProAccess SPACE System Indstillinger.

Du skal udføre de følgende trin:

- 2. Definere delene af Wiegand koden.
- 3. Definere formatet af Wiegand koden.

De følgende sektioner beskriver udførelsen af disse trin.

### **13. 6. 3. Trin Et: Definer delene af Wiegand Koden**

For at udføre Trin 1:

- 1. Vælg **System** > **System Indstillinger** > **Brugere**.
- 2. Klik på knappen **Konfigurer** i panelet **Wiegand Format**. Dialogboksen **Wiegand format**  vises.

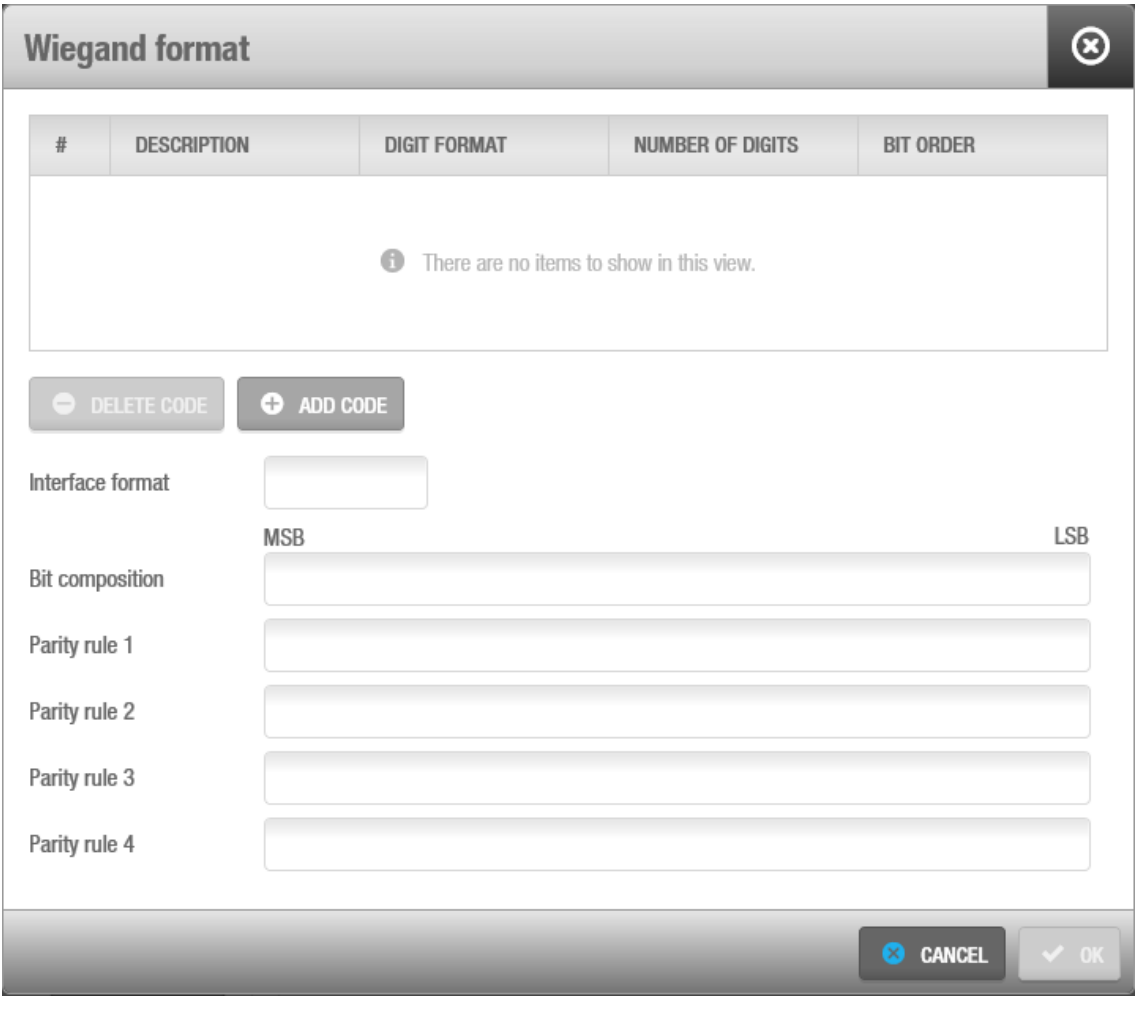

**Figur 401: Dialogboksen Bruger ID konfiguration**

For at forstå hvordan du korrekt opsætter en given Wiegand kode, vil de følgende forklaringer nedenfor fokusere på Standard 26 Wiegand formatet. Eksemplet vil følge specifikationerne nedenfor:

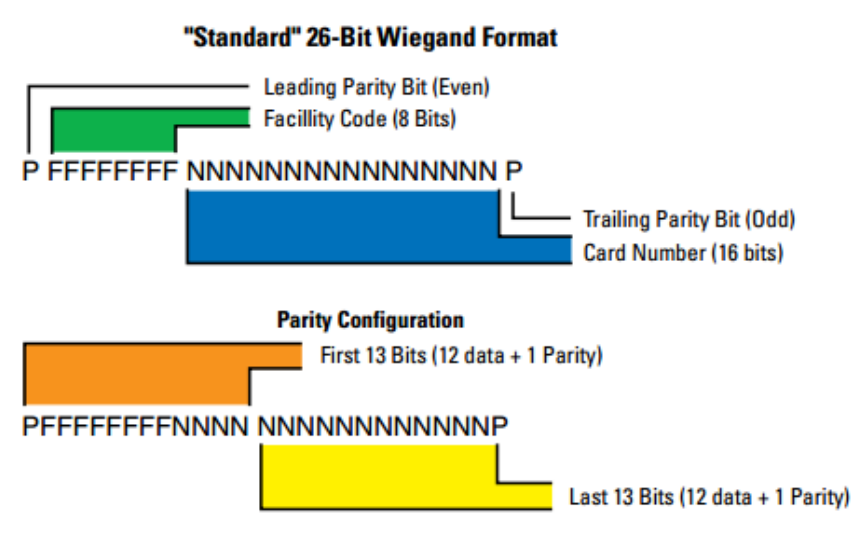

**Figur 320: Dialogboksen Wiegand kode konfiguration**

Dette eksempel bruger et hexidecimal format. Ved at huske på at 1 byte er lige med 8 bits, og at en byte repræsenteres af to decimaler i et hexadecimal format (fra 0 til 9, og fra A til F), derfor vil en 26 bits Wiegand kode repræsenteres af 24 data bits (8 x 3 bytes), og to ekstra bits til pariteten.

Baseret på eksemplet ovenfor, vil en Wiegand kode repræsenteret af to grupper af bits, blive nødt til at konfigureres for korrekt at repræsentere "Facilitets Koden" og "Kort nummer" data på eksemplet:

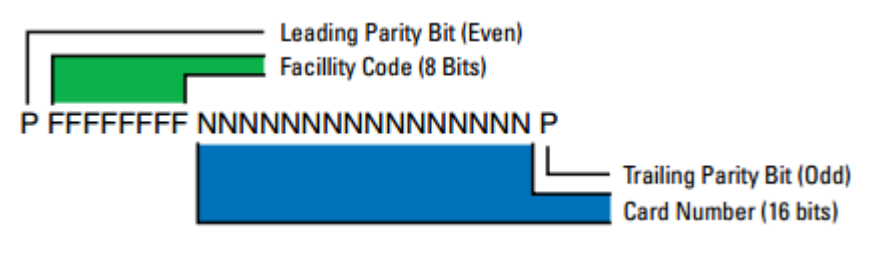

**Figur 320: Dialogboksen Wiegand kode konfiguration**

#### Klik på knappen **Tilføj Kode**:

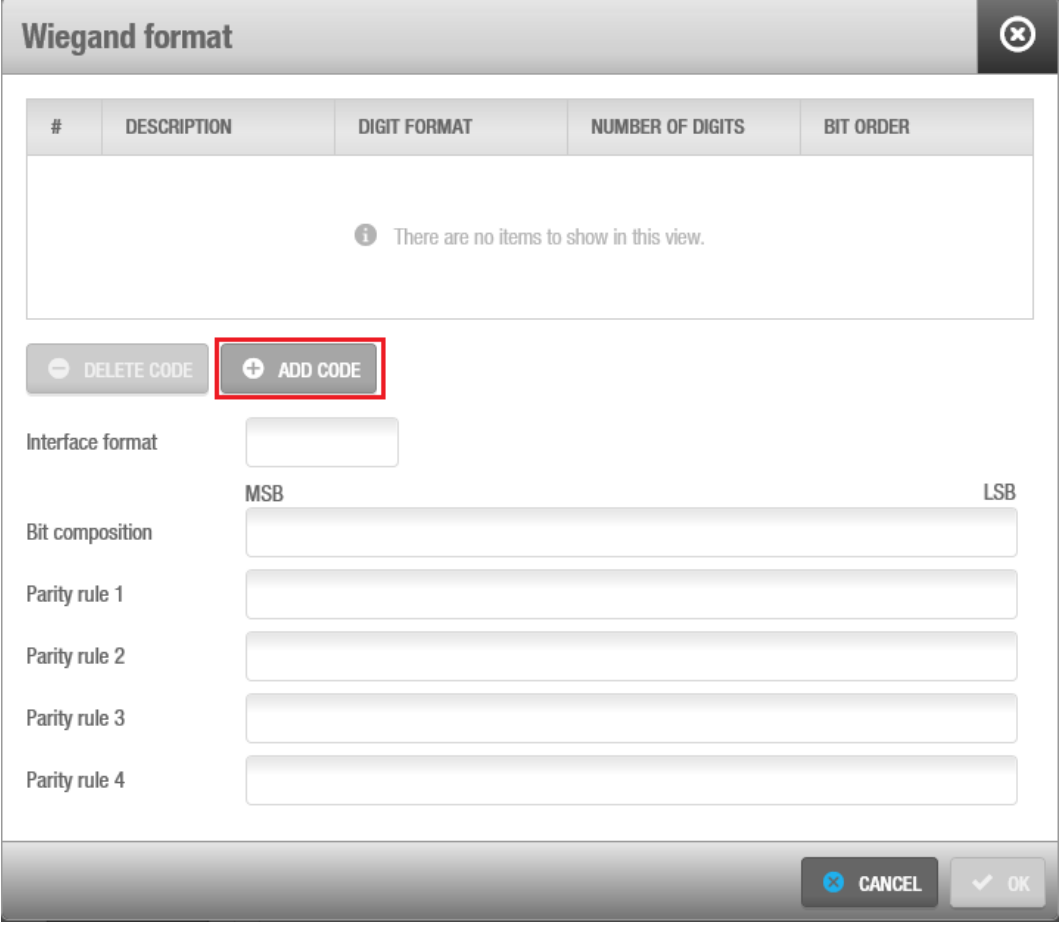

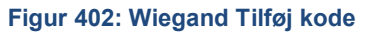

Dette tillader dig at specificere de forskellige dele som skaber Wiegand koderne, og definerer deres karakteristikker:

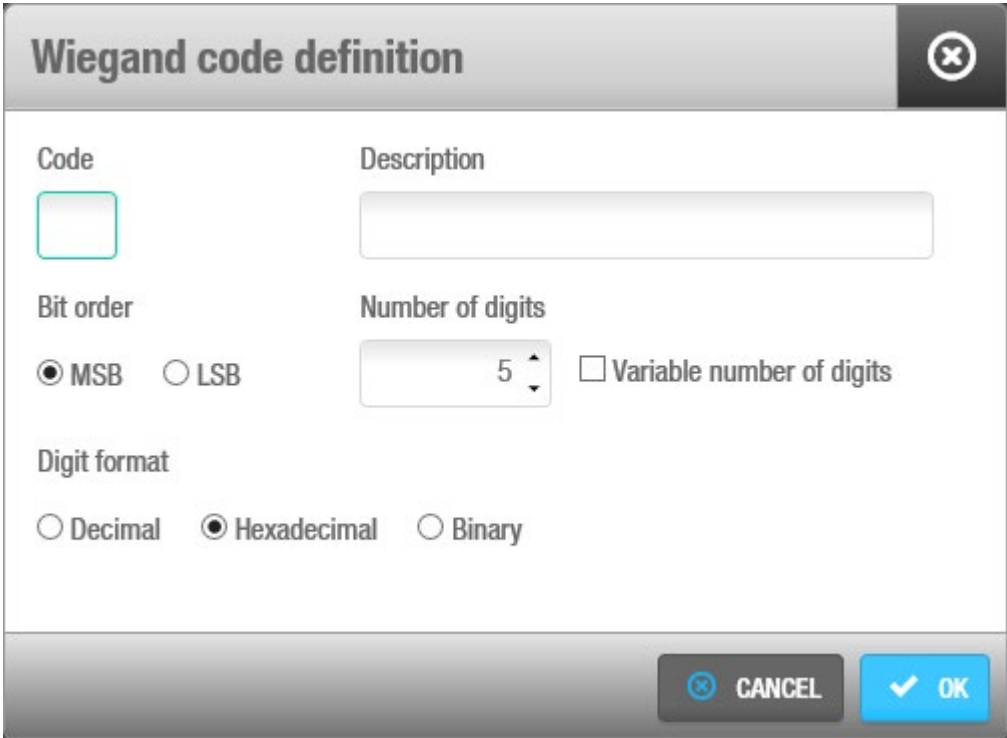

**Figur 321: Dialogboksen Wiegand kode definition**

Indtast et bogstav for at identificere koden i feltet **Kode**. Et hvert bogstav kan indtastes bortset fra 'P', da det benyttes til at identificere pariteten af koderne ved starten og slutningen af Wiegand koden. Indtast beskrivelsen til koden i feltet **Beskrivelse**.

Vælg den korrekte Bit orden til koden i panelet **Bit orden.**

Hvis du vælger indstillingen **MSB**, Vil bit ordenen begynde med den mest væsentlige bit. Hvis du vælger indstillingen **LSB**, Vil ordenen begynde med den mindst væsentlige bit. Indtast de korrekte antal af cifre i feltet **Antal af cifre**. Standardværdien er 5 men kan skiftes om nødvendigt.

Ifølge eksemplet, er "Facility Code" defineret som kode A, og 1 hexadecimal byte (8 data bits) repræsenteres med 2 cifre. "Kort Nummer" repræsenteres af kode B, og 2 hexadecimal bytes (16 data bits) repræsenteres af 4 cifre.

Vælg tjekboksen **variabelt antal cifre** om nødvendigt.

Du skal vælge denne tjekboks hvis koden har et variabelt antal af cifre. Når du vælger den, vil værdien af feltet **Antal af cifre** automatisk sættes til 0.

Vælg det korrekte Ciffer format til koden i panelet **Ciffer format** panel, ved at vælge det Decimal, Hexadecimal eller binære format.

Klik **Ok**. Kodedetaljerne vises i listen af koder, og kan ses på billedet nedenfor:

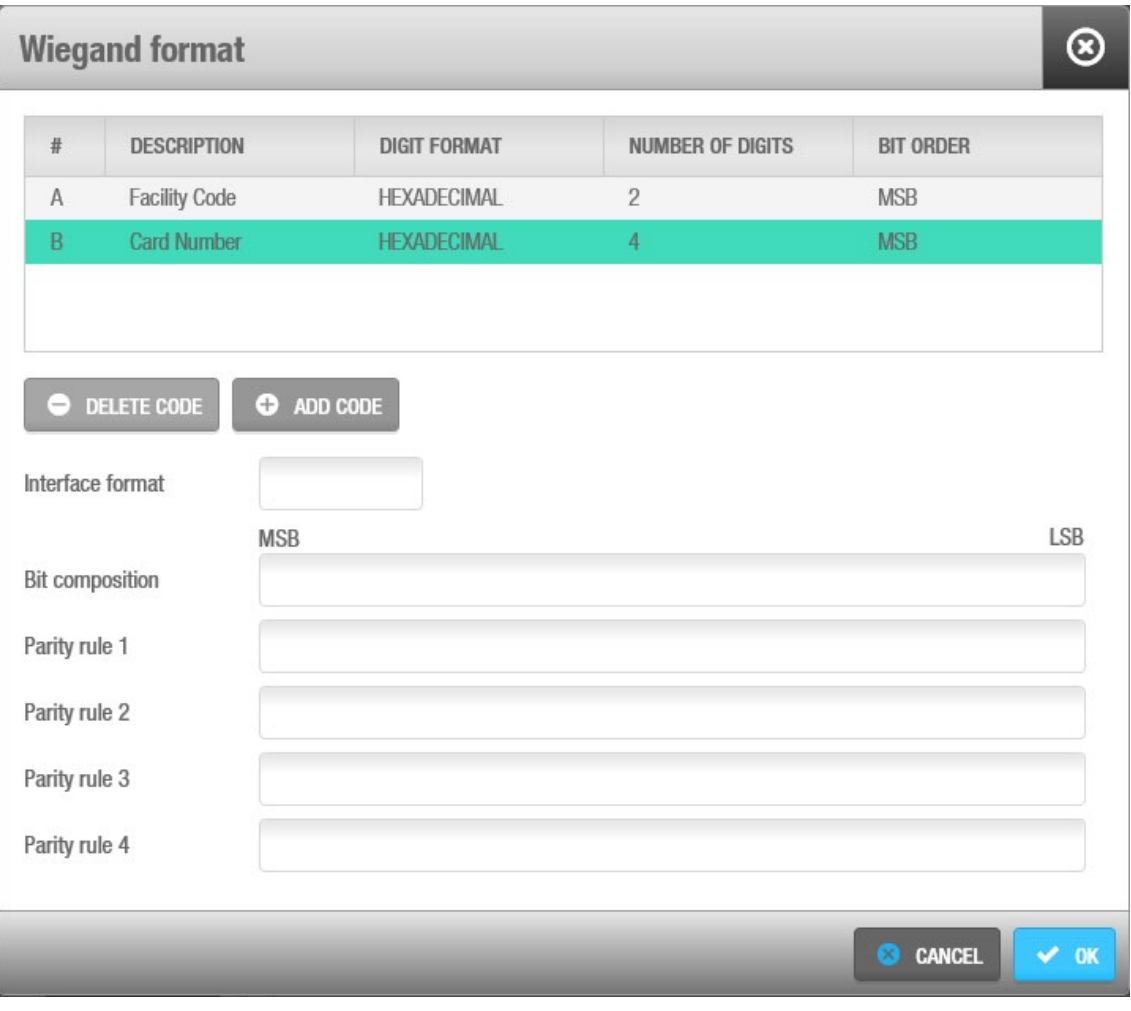

**Figur 403: Wiegand detaljer**

Dobbelt-klik for at se eller skifte kodedetaljerne, eller klik **Slet** for at slette koden. Klik **Tilføj Kode** igen og gentag processen for hver påkrævede kode.

# **13. 6. 4. Trin To: Definer Formatet af Wiegand Koden**

For at fuldføre Trin to, indtast opdelingerne som du vil bruge til koderne i feltet **Brugerflade format** når du er færdig med at tilføje koder. Dette styrer hvordan kommunikerer mellem de forskellige komponenter i systemet. F.eks., hvis du har tre koder ved navn A, B, og C, kan du indtaste 'A-B/C'. I dette tilfælde, er kode A separeret fra kode B ved en bindestreg (-), og kode B er separeret fra kode C ved en skråstreg (/). Eksemplet i denne sektion kræver et format såsom A-B (blot som eksempel):

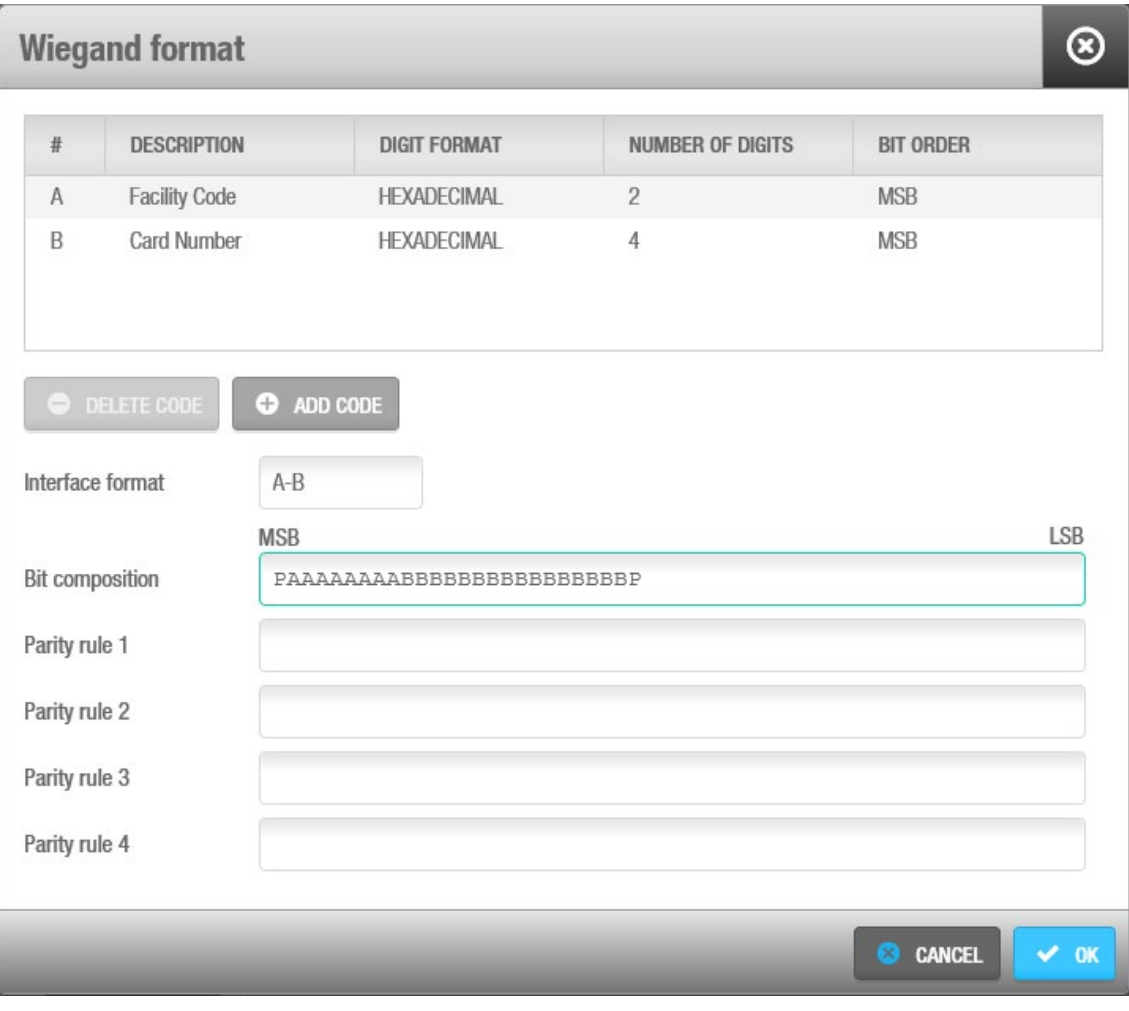

**Figur 404: Wiegand detaljer**

Indtast en korrekte orden af Wiegand koden i feltet **Bit sammenhæng.**

Dette definerer hvordan hver Wiegand kode som du har oprettet i kodelisten er ordnet. Længden af kompositionen skal korrespondere til nummeret af cifre for hver kode du har inkluderet, og skal begynde og slutte med pariteten (P). I eksemplet fra ovenfor, hvis koderne A og B indeholder 8, og 16 cifre individuelt, skal du indtaste 'PAAAAAAAABBBBBBBBBBBBP'. Pariteten indikerer om antallet af bits er ulige eller lige.

Efter koderne, brugerflade format, og bit sammenhæng er oprettet, skal paritets regler konfigureres:

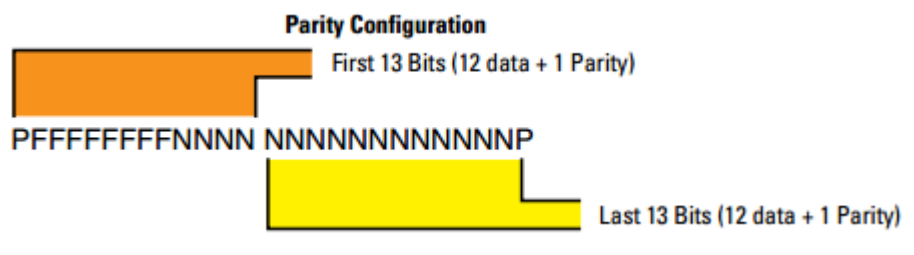

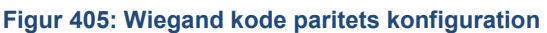

Ifølge ovenstående eksempel, skal 13 (12 data + 1 paritet) lige paritets bits, og 13 ulige paritets bits (12 data + 1 paritet) defineres.

Indtast derfor det korrekte paritetsformat for lige numre i feltet **Paritets regel 1** og det korrekte paritetsformat for ulige numre i feltet **Paritets regel 2**.

Pariteten udregnes i forhold til den bestemte rækkefølge så det er vigtigt dette indtastes korrekt. Den tekst du indtaster, bør stemme overens med hver bit i Wiegand koden. Indtast et 'X' for hver bit du ønsker skal benyttes, og en bindestreg (-) for de bits du ikke ønsker skal benyttes for at udregne pariteten for hver proces.

Systemet vil hjælpe dig med at konfigurere de korrekte paritets regler, og specificere hvilke tegn som mangler at indsættes:

| <b>Wiegand format</b>                |                      |                                                                                   |                         |                  |            |
|--------------------------------------|----------------------|-----------------------------------------------------------------------------------|-------------------------|------------------|------------|
| #                                    | <b>DESCRIPTION</b>   | <b>DIGIT FORMAT</b>                                                               | <b>NUMBER OF DIGITS</b> | <b>BIT ORDER</b> |            |
| A                                    | <b>Facility Code</b> | <b>HEXADECIMAL</b>                                                                | $\overline{2}$          | <b>MSB</b>       |            |
| B                                    | <b>Card Number</b>   | <b>HEXADECIMAL</b>                                                                | 4                       | <b>MSB</b>       |            |
| DELETE CODE<br>÷<br>Interface format |                      | ADD CODE<br>$^{(+)}$<br>$A-B$<br><b>MSB</b>                                       |                         |                  | <b>LSB</b> |
| Bit composition                      |                      | PAAAAAAAABBBBBBBBBBBBBBBB                                                         |                         |                  |            |
| Parity rule 1                        |                      | EXXXXXXXXXXXX                                                                     |                         |                  |            |
| Parity rule 2                        |                      | $\bullet$<br>Parity Rules must have the same length as Bit<br>Composition (13/26) |                         |                  |            |
| Parity rule 3                        |                      |                                                                                   |                         |                  |            |
| Parity rule 4                        |                      |                                                                                   |                         |                  |            |
|                                      |                      |                                                                                   |                         | CANCEL           | $\vee$ OK  |

**Figur 406: Wiegand paritets regler**

Systemet advarer dig i tilfælde af at antallet af tegn overstiges:

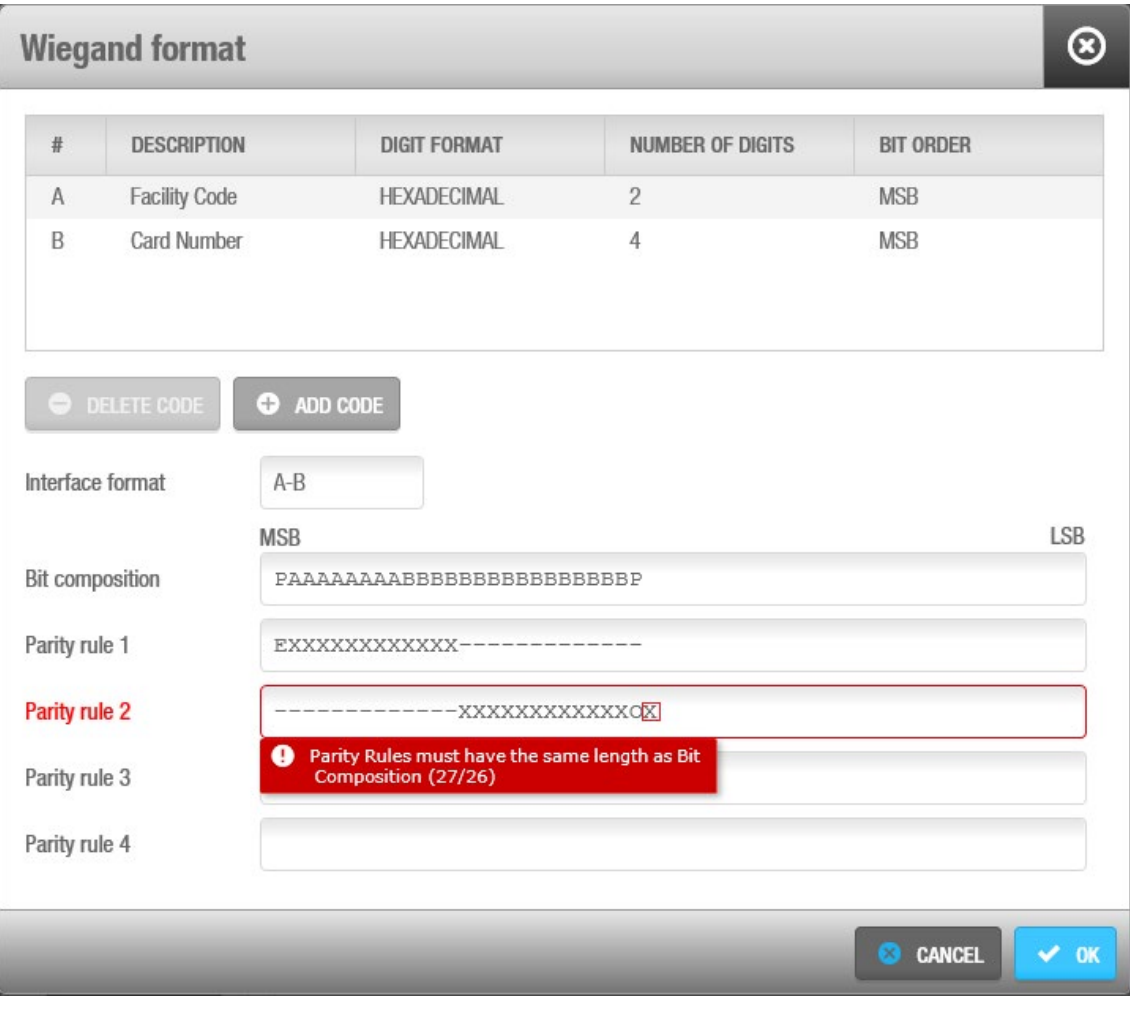

**Figur 407: Wiegand paritets regler fejl**

Det vil se ud som ovenstående eksempel, hvis for mange tegn indsættes:

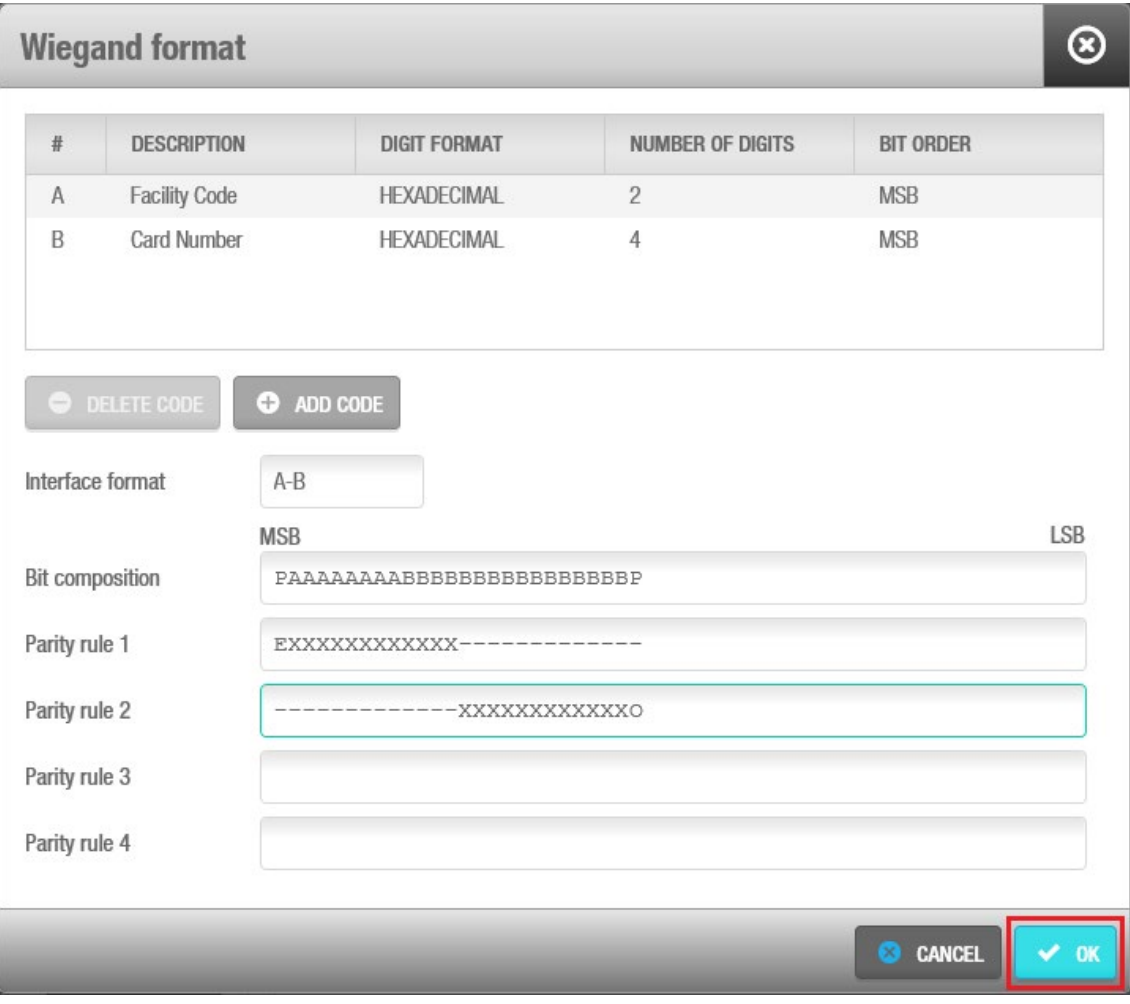

**Figur 408: Wiegand paritets regler**

Yderligere paritetsregler kan specificeres i felterne **Paritets regel 3** og **Paritets regel 4** om nødvendigt.

Klik **OK** når Wiegand kode konfigurationen er fuldført og korrekt.

Softwaren vil vise de konfigurerede Wiegand kode formater på fanen **Bruger**.

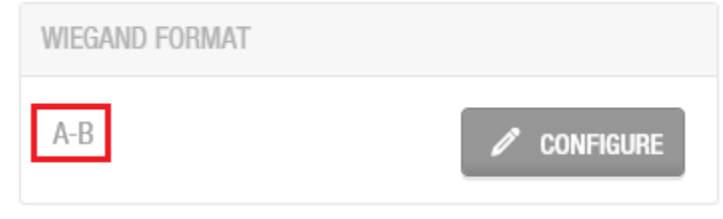

**Figur 409: Wiegand format bruger fane**

# **13. 7. 5. Konfigurering af Spor**

Nøgler har tre spor eller områder hvor du kan indkode data (spor 1, spor 2 og spor 3). Du kan aktivere disse spor på bruger og hotelgæste nøgler til at gemme information fra specifikke ProAccess SPACE felter, som f.eks. værelsesnavne, eller nøgle udløbs datoer. Se *[Fanen Bruger](#page-417-0)* for mere information. Du kan definere hvilken data som indkodes på hvert spor, og dette vises når du læser nøgler. Se *[Læsning af Nøgler](#page-209-0)* for mere information om at læse nøgler.

For at konfigurere en nøgle, udfør følgende trin:

- 2. Vælg **System** > **System indstillinger** > **Bruger**.
- 3. Vælg tjekboksen for det ønskede spor.
- 4. Indtast den korrekte værdi i feltet **Størrelse**.

Dette definerer antallet af bits på nøglen som benyttes for sporet.

5. Klik på knappen på højre side af feltet **Bruger manual**. Dialogboksen **Underretnings meddelelse** vises.

| <b>MACROS</b>  | <b>DESCRIPTION</b>                |   |
|----------------|-----------------------------------|---|
| <b>SKSD</b>    | Key start date (date format)      |   |
| <b>SKST</b>    | Key start time (time format)      |   |
| <b>SKED</b>    | Key expiration date (date format) |   |
| <b>SKET</b>    | Key expiration time (time format) | ≡ |
| <b>SROOM</b>   | Room name                         |   |
| \$GPF1         | Guest general purpose field 1     |   |
| \$GPF2         | Guest general purpose field 2     |   |
| \$GPF3         | Guest general purpose field 3     |   |
| \$GPF4         | Guest general purpose field 4     |   |
| <b>CONTENT</b> |                                   |   |
| \$ROOM         |                                   |   |

**Figur 410: Dialogboksen Spor Indhold konfiguration**

Denne dialogboks tillader dig at specificere hvilken data som indskrives som standard når nye nøgler kortkodes.

Klik på den korrekte makro i feltet **Macros** for at vælge den.

Makroer er tilgængelige for et stort antal af felter i ProAccess SPACE. Bemærk at du kan benytte \$ASC makroer for ASCII karakterer eller karakterer som ikke kan udskrives.

Klik **OK**. Den valgte makro vises i feltet **Bruger manual**.

Du kan inkludere en konstant værdi før eller efter hver makro ved at skrive det i feltet Indhold, som f.eks. 'Dato' eller '-'.

Klik **Ok** når du er færdig med at indsætte makroer og det korrekte makro format vises i feltet **Indhold**.

Klik **Gem**.

# **Automatisk kort udstedelse**

Du kan konfigurere systemet til automatisk at tildele nøgler til brugere. Se *[Automatisk](#page-217-0) Nøgle [Tildeling](#page-217-0)* for mere information om dette.

Bemærk at denne funktion er licens-afhængig. Se *[Registrering af SALTO Software](#page-20-0)* for mere information.

Den følgende tabel viser de nødvendige firmware versioner for at kunne benytte funktionen 'automatisk kort udstedelse'.

**Tabel 83: Minimum firmware krav for den automatiske nøgle tildelings funktion**

| Komponent      | <b>Krav</b>                |
|----------------|----------------------------|
| Ethernet board | Version 01.41 eller højere |
| CU5000 board   | Version 02.02 eller højere |
| Væg Læser      | Version 02.65 eller højere |

For at konfigurere indstillingerne for automatisk kort udstedelse, udfør følgende trin:

- 1. Vælg **System** > **System indstillinger** > **Bruger**.
- 2. Vælg den korrekte type i panelet **Automatisk kort udstedelse**.
- 3. Vælg enten **Kort serie nummer CSN** eller indstillingen **Kort data**.

Du skal vælge indstillingen **Kort serie nummer CSN** hvis du ønsker at benytte serienummeret på nøglerne til den automatiske udstedelse. Dette betyder at SALTO vil benytte ROM eller 'Unique Identifier' (UID) til at identificere bruger nøgler. Når du vælger denne indstilling, skal du vælge det relevante IUD format fra rullelisten **Nøgle UID format**. Standard indstillingen er **7-byte ROM Code (SALTO Format)** men du skal muligvis vælge en anden indstilling, afhængigt af den nøgletype du benytter. Det er vigtigt at vælge den korrekte indstilling så SALTO læserne kan læse nøglerne korrekt. Du kan som alternativ vælge indstillingen **Kort data** hvis du ønsker at benytte en anden kode i stedet for serienummeret til den automatiske kort udstedelse. Se *[Konfigurering af](#page-431-0)  Kort Data [Indstillingen](#page-431-0)* for mere information.

**BEMÆRK:** Termet 'SALTO Læsere' indebærer alle enheder som kan læse nøgler, herunder væglæsere, elektroniske låse samt kortkodere.

Klik **Gem**.

# <span id="page-431-0"></span>13. 7. 7. Konfigurering af Kort Data Indstillingen

Konfigurationsindstillingerne for **Kort data** funktionen, som benyttes til automatisk kort udstedelse, kan variere afhængigt af teknologien på den valgte nøgle.

Skal du styre Kort Data for både Mifare og Desfire kort på samme tid, er det også muligt at kombinere begge teknologier i det automatiske kort udstedelses system.
### **Mifare**

For at konfigurere indstillingerne for **Kort data** funktionen for Mifare, udfør følgende trin:

1. Vælg **Mifare** fra rullelisten **Kort data** i panelet **Automatisk nøgle udstedelse** på systemfanen **Bruger**. Panelet **Automatisk kort udstedelse** opdateres for at vise Mifare konfigurations indstillingerne.

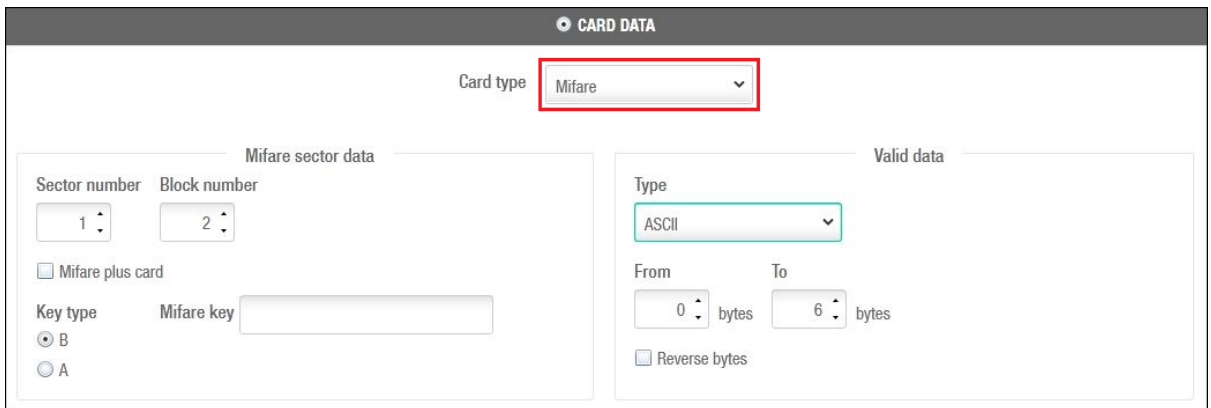

**Figur 411: Mifare konfigurations indstillinger**

Se *[Automatisk kort udstedelse](#page-431-0)* for information om de andre indstillinger i panelet **Kort udstedelse**.

- 2. Vælg den korrekte værdi i rullelisten **Sektor nummer**. Dette nummer indikerer sektoren på Mifare nøglen, hvor koden er lokaliseret.
- 3. Vælg det korrekte nummer fra rullelisten **Blok nummer**. Dette nummer indikerer blokken på Mifare sektoren, hvor koden er lokaliseret. Sektorerne er delt ind i 16 blokke, nummeret fra 0 til 15.
- 4. Vælg tjekboksen **Mifare plus kort** hvis det er nødvendigt.

Vælg dette hvis du benytter Mifare Plus nøgler.

5. Vælg enten indstillingen **B** eller **A** i feltet **Nøgle type**.

Denne information er nødvendig hvis Mifare sektoren er beskyttet. Indstillingen **A** benyttes til at læse dataene i sektoren. Indstillingen **B** benyttes til at læse data i sektoren, og skrive data til den. I dette tilfælde kan du vælge begge indstillinger. Indtast afblokerings nøglen i feltet **Nøgle**.

Afblokerings nøglen er en hexadecimal kode. Dette er nødvendigt hvis Mifare sektoren er beskyttet. Bemærk at du muligvis skal kontakte din nøgle fabrikant for denne kode.

6. Vælg den korrekte indstilling fra rullelisten **Type**. i **Gyldig data**, vælg det format du ønsker SALTO skal læse nøglen i, ASCII, WIEGAND (HEX) , WIEGAND (HEX SWAP), HEXADECIMAL eller DECIMAL

Dette definerer formatet af dataene.

7. Vælg de korrekte parametre fra i rullelisterne **Fra** og **Til**.

Dette specificerer rækkefølgen af bytes eller bits ved læsning af koden.

8. Vælg tjekboksen **Omvendt bytes** om nødvendigt.

Dette tillader SALTO læsere at fortolke koden korrekt hvis den er omvendt i det valgte kort data type.

9. Klik **Gem**.

### **DESFire**

For at konfigurere indstillingerne for **Kort data** indstillingen DESFire, udfør følgende trin:

1. Vælg **DESFire** fra rullelisten **Kort data** i panelet **Automatisk kort udstedelse** på fanen **Bruger**. Panelet **Automatisk kort udstedelse** opdateres for at vise DESFire konfigurations indstillingerne.

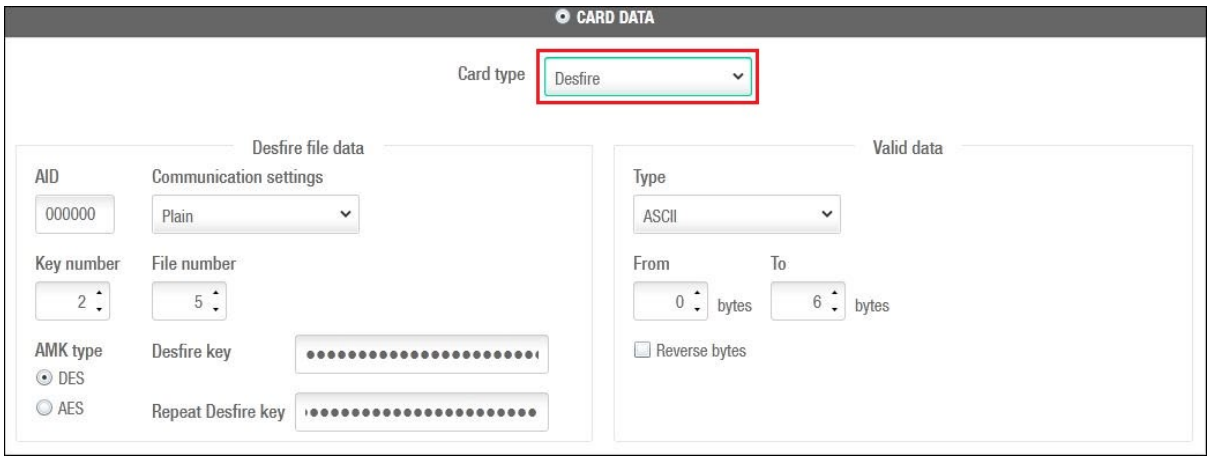

**Figur 412: DESFire konfigurationsindstillinger**

- 2. Indtast AID nummeret (Application identifier) af DESFire data applikationen i feltet **AID**.
- 3. Vælg den korrekte indstilling i rullelisten **Nøgle nummer**.

Dette specificerer hvilken nøgle som benyttes.

4. Vælg den korrekte indstilling fra rullelisten **Fil kommunikations indstillinger** om nødvendigt.

Dette aktiverer yderligere sikkerhed for DESFire nøgledata da den ændrer formatet på nøgle identifikationen.

Vælg den korrekte indstilling fra rullelisten **Fil nummer**.

Denne information er nødvendig hvis DESFire data applikationen indeholder mere end en fil.

- 5. Vælg enten indstillingen **DES** eller **AES** i feltet **Nøgle type**. Indstillingen **AES** benytter et højere niveau af kryptering end **DES** indstillingen.
- 6. Indtast afblokerings nøglen i feltet **Nøgleværdi** om nødvendigt.

Afblokerings nøglen er en hexadecimal kode. Det er nødvendigt hvis DESFire sektoren er beskyttet. Bemærk at du muligvis skal kontakte din nøgle fabrikant for koden.

- 7. Følg Trin 6, 7 og 8 i *[Konfigurering af Mifare Classic Indstillinger](#page-375-0)* for at vælge de korrekte indstillinger i feltet **Kort data**.
- 8. Klik **Gem**.

### **Mifare og DESFire**

Det er muligt at kombinere brugen af Mifare og Desfire kort når du udfører automatisk kort tildeling, ved at udføre ovenstående trin. Du skal blot vælge Kort type > Mifare og DESFire.

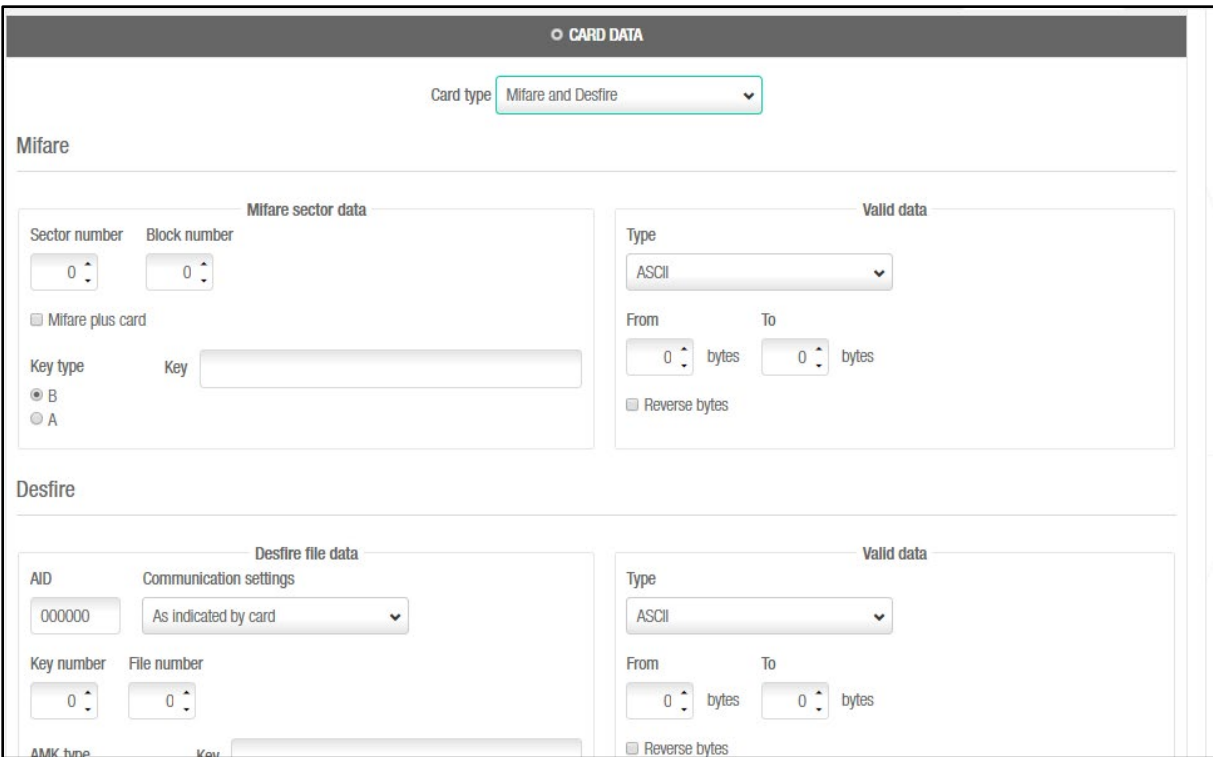

**Figur 413: Mifare og DESfire kombination**

### **Legic**

For at konfigurere Legic indstillingerne for **Kort data** udfør følgende trin:

1. Vælg **Legic** fra rullelisten **Kort data** i panelet **Automatisk kort udstedelse** på fanen **Bruger**. Panelet **Automatisk kort udstedelse** opdateres for at vise Legic konfigurations indstillingerne.

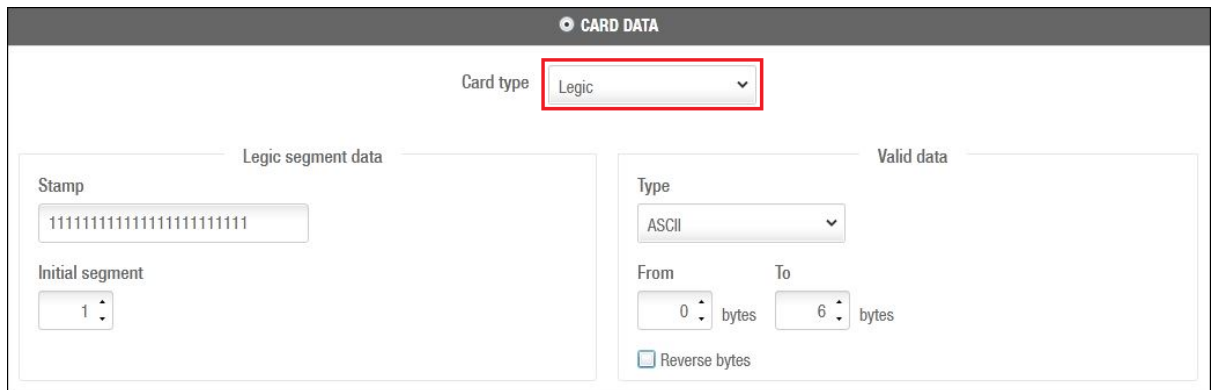

**Figur 414: Legic konfigurationsindstillinger**

- 2. Indtast et stempel i feltet stempel under **Legic segment data**. Dette stempel tillader SALTO software at læse Legic segment dataene.
- 3. Vælg den korrekte indstilling fra rullelisten **Initial segment**. Dette definerer det første segment fra hvor dataene læses. Hvis 'initial segment' er ukendt, skal beholde værdien på 0.

Fælg trin 7, 8 og 9 i *Mifare* for at vælge de korrekte indstillinger i feltet **Kort data**. Klik **Gem**.

Softwaren tillader også konfigurering af CRC (Cycling Redundancy Check) på Legic kort før den automatiske tildeling af Legic kort aktiveres i Legic væglæseren.

Som det kan ses på nedenstående billede, kan CRC positionen og størrelse defineres, og lokationen på dataen (data fra / data til)

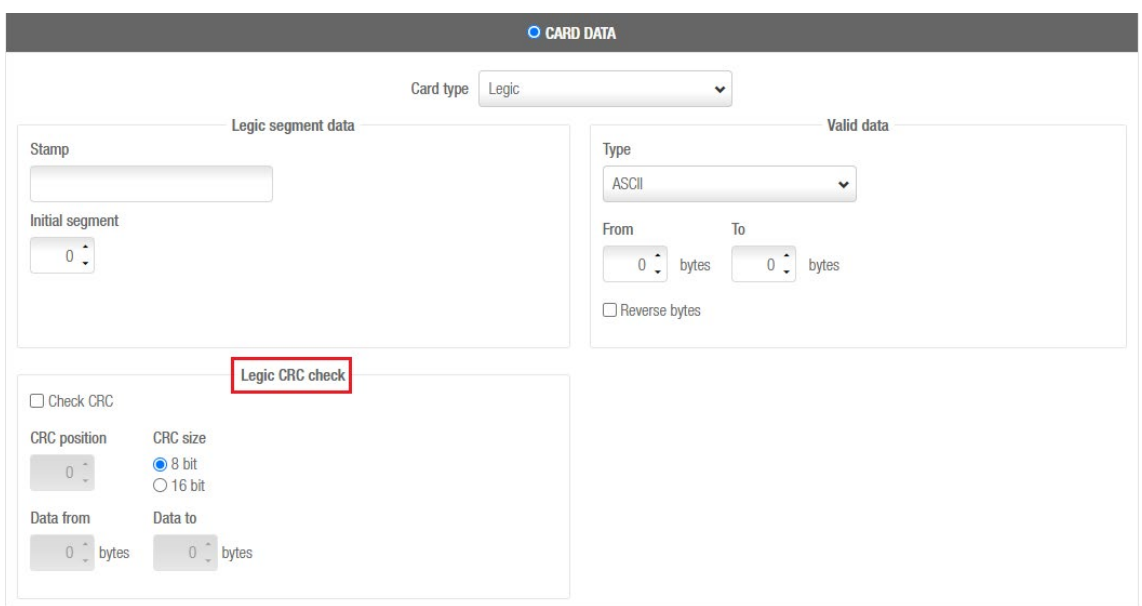

**Figur 415: Konfigurering af Legic CRC tjek**

For at få denne funktion på Legic væglæsere, sørg for at den seneste firmware version af Legic væglæseren er opsat.

### **HID-iCLASS**

For at konfigurere HID iClass **Kort data** indstillinger, udfør følgende trin: Vælg **HID-iCLASS** fra rullelisten **Kort type**. Panelet **Automatisk kort udstedelse** opdateres for at vise HID-iCLASS data konfigurations indstillingerne. To indstillinger er mulige, PACS eller Hukommelses data;

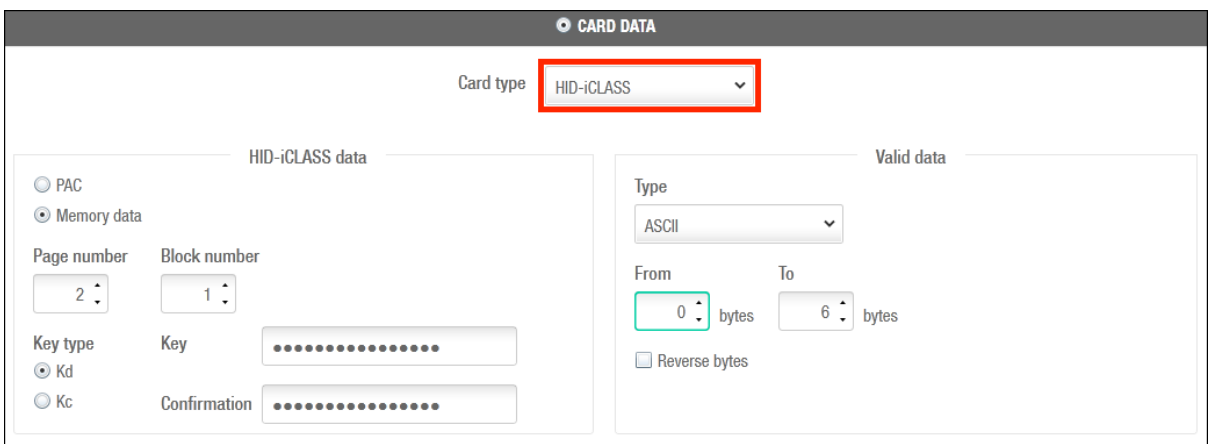

**Figur 416: HID-iCLASS konfigurationsindstillinger**

Ved brugen af PAC:

- 1. I **HID Iclass data**, vælg **PAC** (Phisical Access Control) hvis dine kort blev tildelt en PAC nøgle.
- 2. I **Type**, vælg det format du ønsker SALTO skal benytte for at læse nøglerne, ASCII, WIEGAND (HEX) eller WIEGAND (HEX SWAP).
- 3. Indtast det segment af PAC du ønsker skal benyttes i felterne **Fra** og **Til**.

**BEMÆRK:** For at kunne processere **PAC** bits, skal læseren integrere en **SIO** (Secure Identity Object) processor.

Ved brugen af Hukommelses data:

1. Vælg det korrekte nummer fra rullelisten **Side nummer**.

Dette nummer indikerer siden på HID nøglen hvor koden er lokaliseret. Du kan vælge imellem sider 0 til 15 afhængig af kort hukommelsen.

- 2. Vælg det korrekte nummer fra rullelisten **Blok nummer**. Dette nummer indikerer blokken på HID siden hvor koden er lokaliseret. Disse sider er inddelt i 16 blokke nummeret fra 0 til 255.
- 3. Hvis blokken er beskyttet, vælg typen af nøgle, **Kd** eller **Kc** og indtast nøglekoden i feltet **Nøgle**.
- 4. I **Gældende data**, vælg det format du ønsker SALTO skal benytte for at læse nøglen, ASCII, WIEGAND (HEX) eller WIEGAND (HEX SWAP).
- 5. Indtast det PAC segment du ønsker at benytte i **Fra** og **Til**.

# **13. 8. Fanen SHIP**

Du kan konfigurere SALTO Host brugerflade protokollen (SHIP) ved at benytte fanen **SHIP**. Når SHIP integrationen udføres, kan døre kun styres af SALTO systemet. Brugere styres af en 3. parts applikation, som styrer deres adgangstilladelser. Du kan aktivere en SALTO server eller hoste en server, som kan kommunikere med denne 3. parts applikation. Bemærk at du skal stoppe og genstarte SALTO Servicen før ændringer du foretager på fanen **SHIP** aktiveres.

SHIP funktionaliteten er licens afhængig. Se *[Registrering af SALTO Software](#page-20-0)* for mere information.

**B**EMÆRK**:** Du skal kontakte din lokale SALTO tekniske support vedr. SHIP integration. En aftale skal underskrives før du kan benytte denne funktion.

Vælg **System** > **System indstillinger** > **SHIP** for at se fanen.

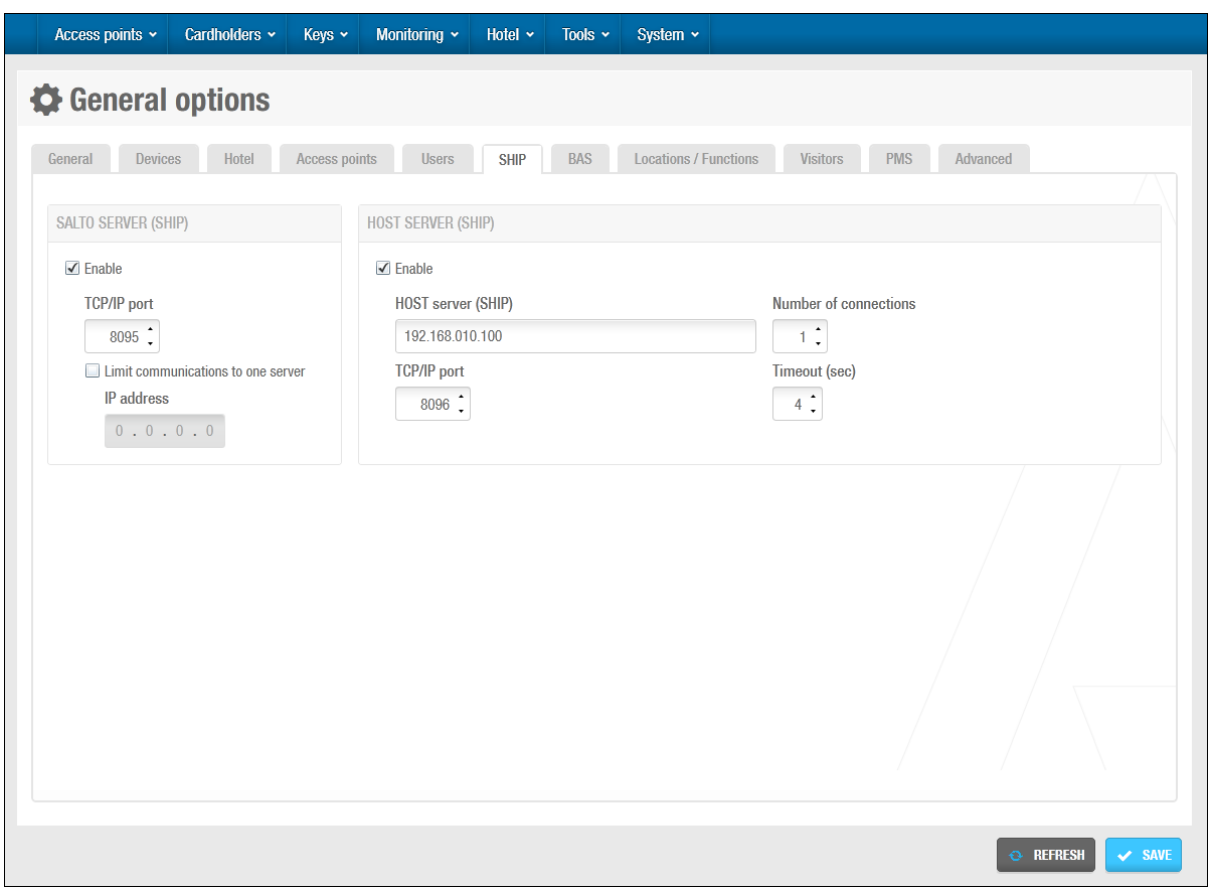

**Figur 417: Fanen SHIP**

Fanens funktioner er beskrevet i nedenstående tabel.

#### **Tabel 84: SHIP fane funktioner**

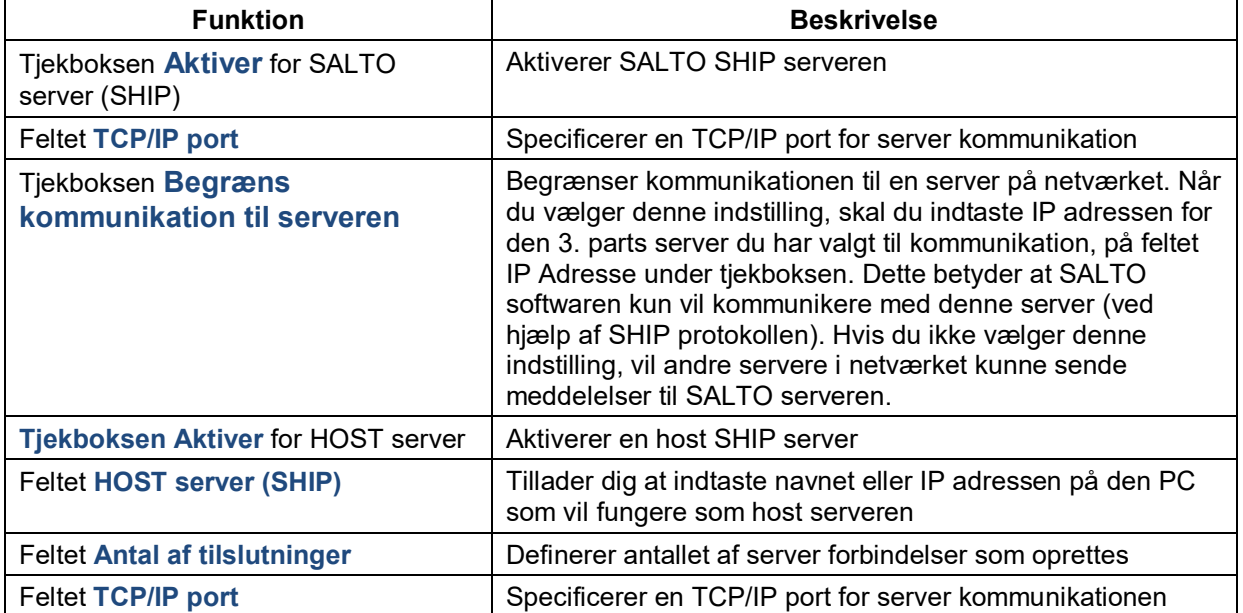

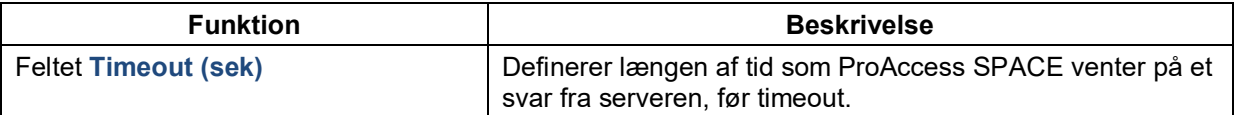

### **13. 9. Fanen BAS**

Hvis din bygning kræver at SALTO systemet integreres med et automatiseringssystem, kan du konfigurere dette ved at benytte fanen **BAS** Integration. BAS integrations funktionaliteten er licens afhængig. Se *[Registrering af SALTO Software](#page-20-0)* for mere information.

**BEMÆRK:** Det foreslås på det kraftigste at du kontakter din lokale SALTO tekniske support vedr. din BAS integration, da dette bør udføres under opsyn.

Vælg **System** > **System indstillinger** > **BAS** for at se fanen.

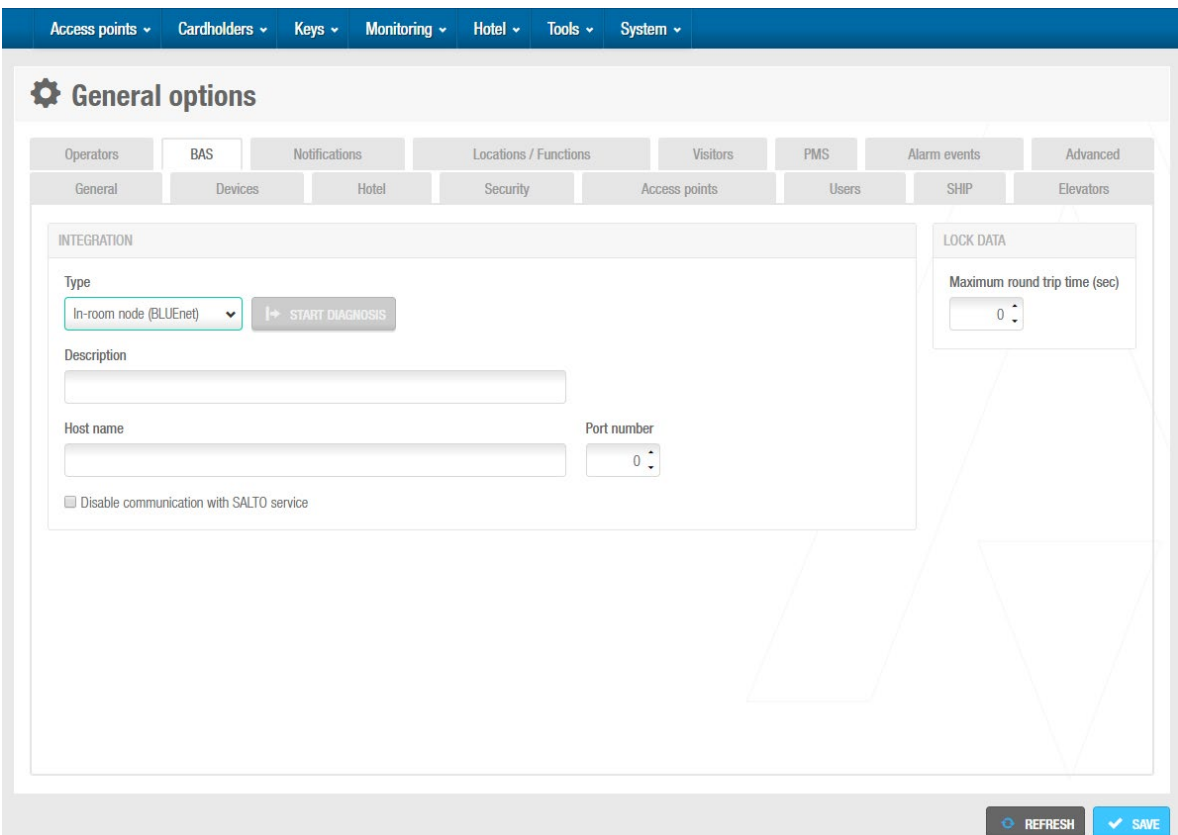

**Figur 418: Fanen BAS Integration**

Fanens bestanddele er beskrevet i nedenstående tabel.

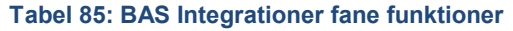

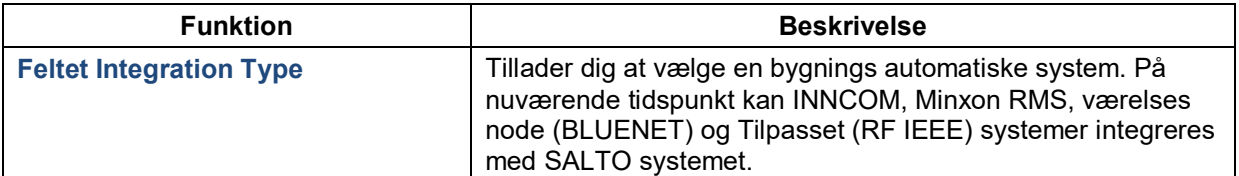

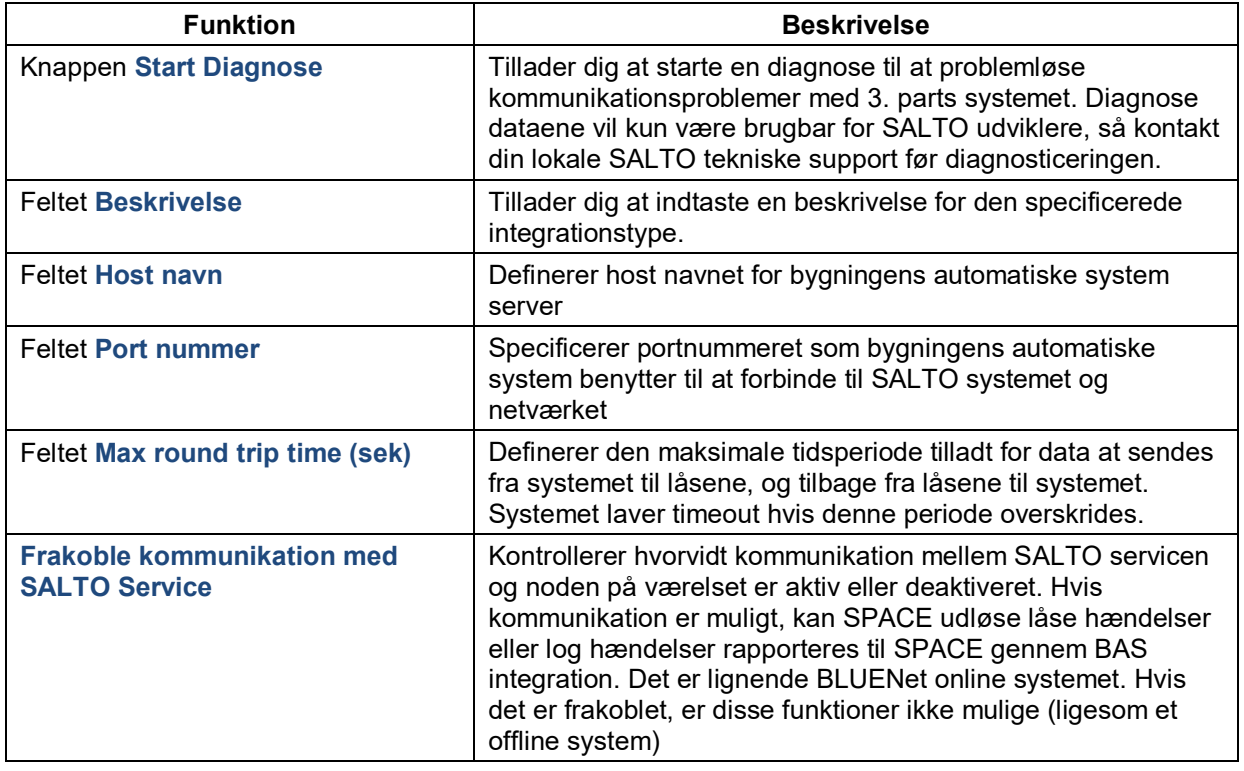

**Tabel 86: BAS integration fane parametre**

**B**EMÆRK**:** Husk på at ved disse integrationer er den nyeste firmware nødvendig.

# **13. 10. Fanen Lokationer/Funktioner**

Lokationer og funktioner tillader dig at give brugere adgang til store områder af specifikke adgangspunkter og kategoriske tilladelser i disse områder. Dette muliggør en nemmere adgangs-styring af store bygninger. Du kan tilføje grupperinger for lokationer og funktioner ved at benytte fanen **Lokationer/Funktioner**. Dette er ikke et krav. Det foreslås dog at du gør dette, for at organisere dine lokationer og funktioner. Hvis en organisation f.eks. har flere kontorer i Aarhus, Odense og København, kan du oprette separate grupperinger til alle kontorer i de forskellige byer.

Når du tilføjer en lokalitet gruppe i system indstillinger, vises rullelisten **Lokalitet gruppe** på informationsskærmen **Adgangspunkt** > **Lokationer** i ProAccess SPACE. Du kan vælge en gruppe fra listen for at tilføje lokaliteten til den specifikke gruppe. På samme måde vises rullelisten **Funktion gruppe** på informationsskærmen **Funktion** i ProAccess SPACE, når den aktiveres i system indstillinger. Du kan derefter vælge en gruppe du ønsker at tilføje funktionen.

Se *[Lokationer](#page-94-0)* og *[Funktioner](#page-97-0)* for mere information.

**BEMÆRK:** Lokationer og funktioner indstillingerne er licens afhængig. Se *[Registrering af](#page-20-0)  [SALTO Software](#page-20-0)* for mere information.

#### <span id="page-440-0"></span>**Tilføj Lokalitet Gruppe**  $13.10.1.$

For at tilføje en lokalitet gruppe, udfør følgende trin:

1. Vælg **System** > **System indstillinger** > **Lokationer/Funktioner**.

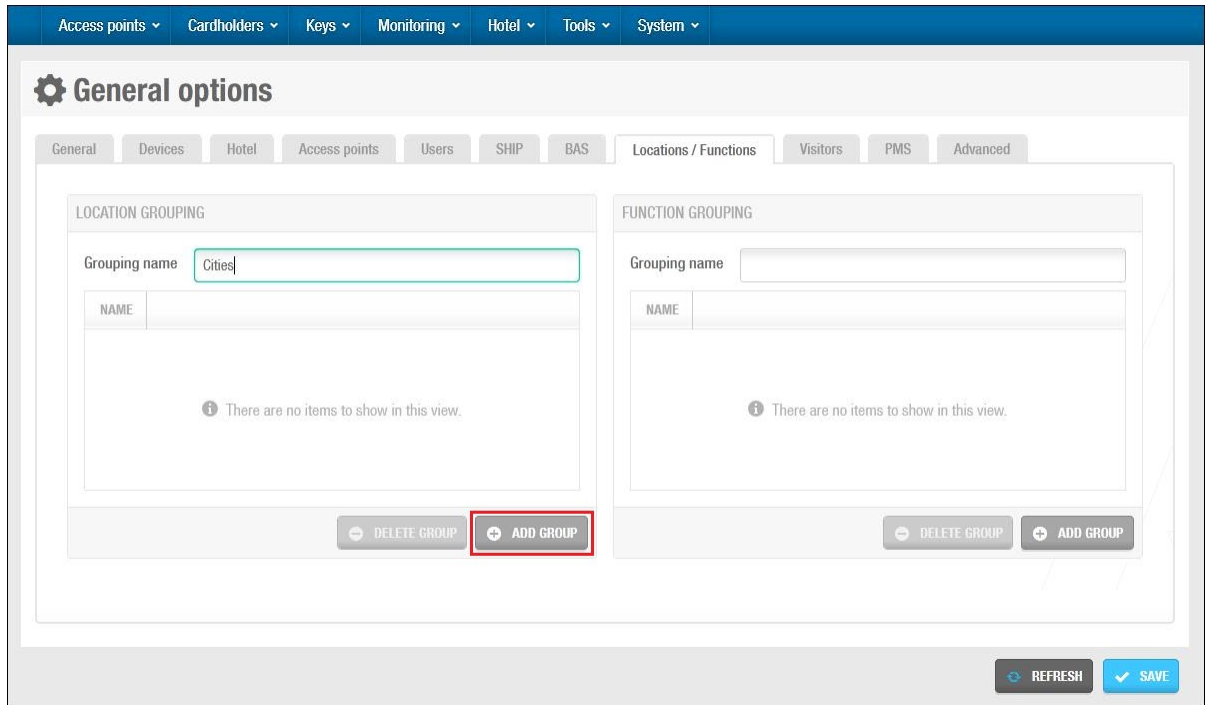

**Figur 419: Fanen Lokationer/Funktioner**

Indtast et navn for lokalitet gruppen i feltet **Gruppering navn**.

Dette navn tildeles til rullelisten som vises på informationsskærmen **Lokation** i ProAccess SPACE.

Klik **Tilføj Gruppe** for at tilføje en ny gruppe. Dialogboksen **navn** vises.

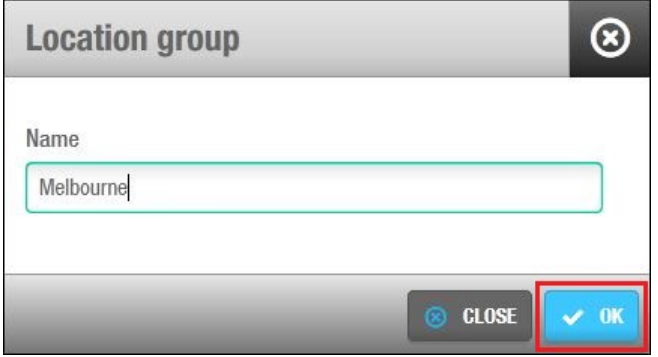

**Figur 420: Dialogboksen indtast navn**

Indtast et navn for den nye gruppe.

Klik **Ok**. Gruppen tilføjes til listen **Lokalitet gruppe** på fanen **Lokationer/funktioner**.

Du kan dobbelt-klikke gruppen og ændre navnet hvis det ønskes, eller klikke **Slet gruppe**.

Klik **Gem** når du er færdig med at tilføje de ønskede grupper.

#### **Tilføj Funktion Gruppe**  $13.10.2.$

Proceduren for at tilføje funktion grupper er den samme som ved opsætningen af lokalitet grupper. Se *[Tilføj Lokalitet Gruppe](#page-440-0)* for mere information og en beskrivelse af de trin du bør følge.

# <span id="page-441-0"></span>**13. 11. Fanen Besøgende**

Du kan aktivere eller redigere indstillinger for besøgende ved at benytte fanen **Besøgende**.

Vælg **System** > **System indstillinger** > **Besøgende** for at se fanen.

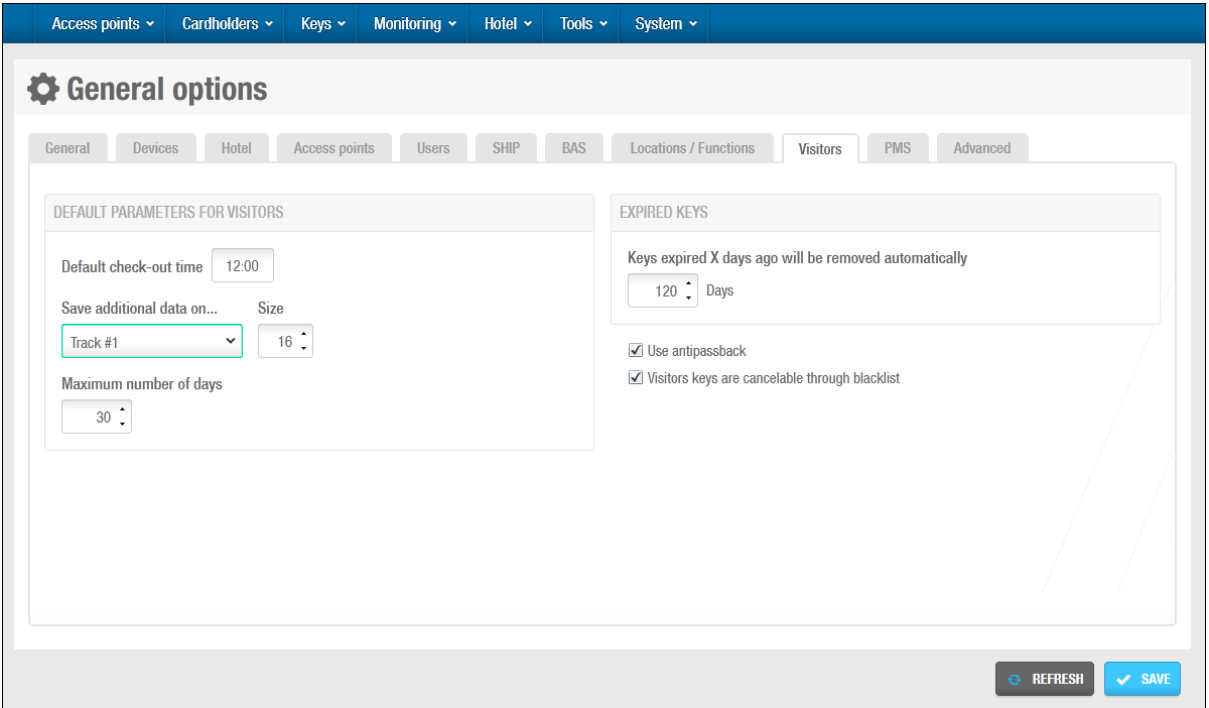

**Figur 421: Fanen Besøgende**

Fanens funktioner er beskrevet i følgende tabel.

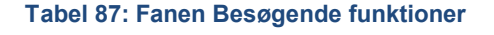

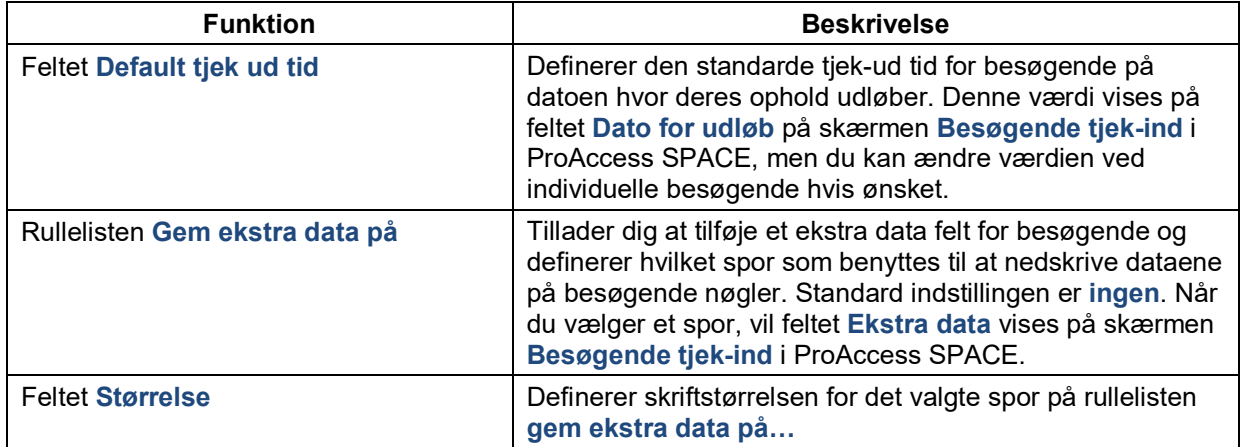

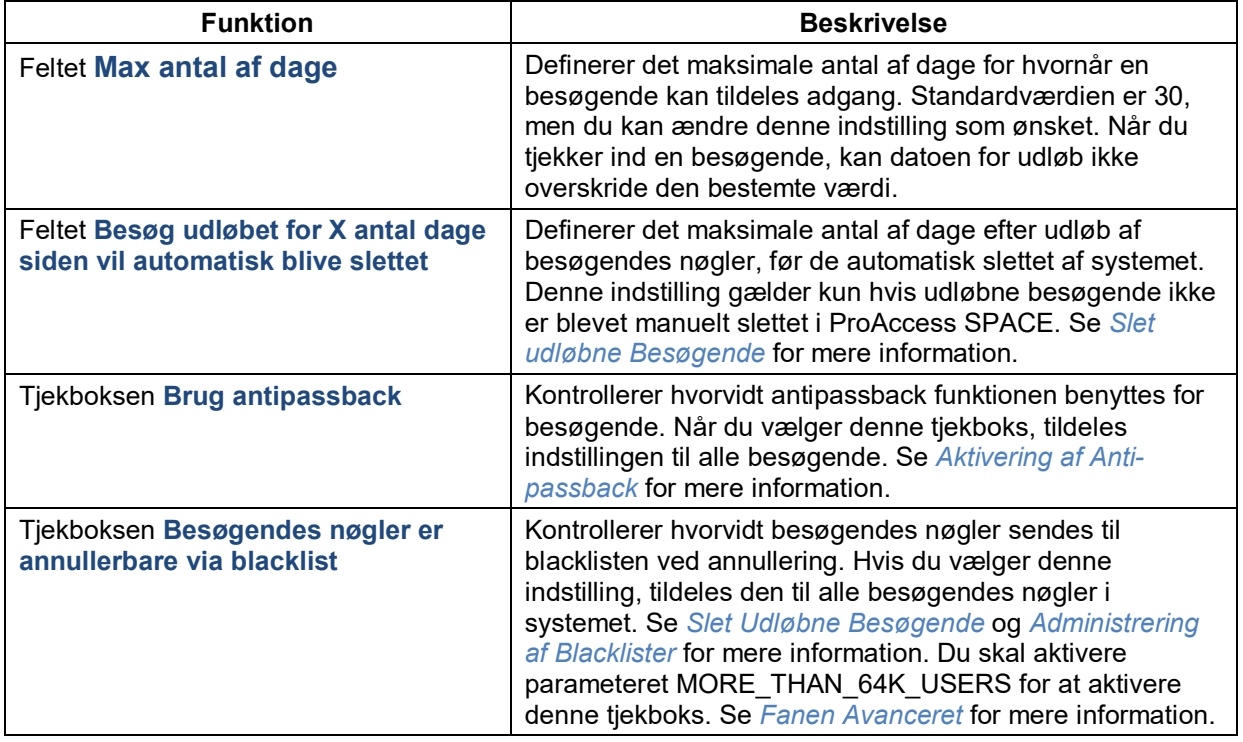

# **13. 12. Fanen PMS**

Du kan konfigurere fanen 'Property Management Systemet' **PMS**. Dette opretter en forbindelse mellem SALTO systemet og enhver PMS software benyttet til f.eks. at tildele hotelgæste nøgler i en hotelbygning. Du skal genstarte SALTO Servicen før flere ændringer du laver på fanen **PMS** tager sin effekt. PMS funktionaliteten er licens-afhængig. Se *[Registrering af SALTO](#page-20-0) Software* for mere information.

Vælg **System** > **System indstillinger** > **PMS** for at se fanen.

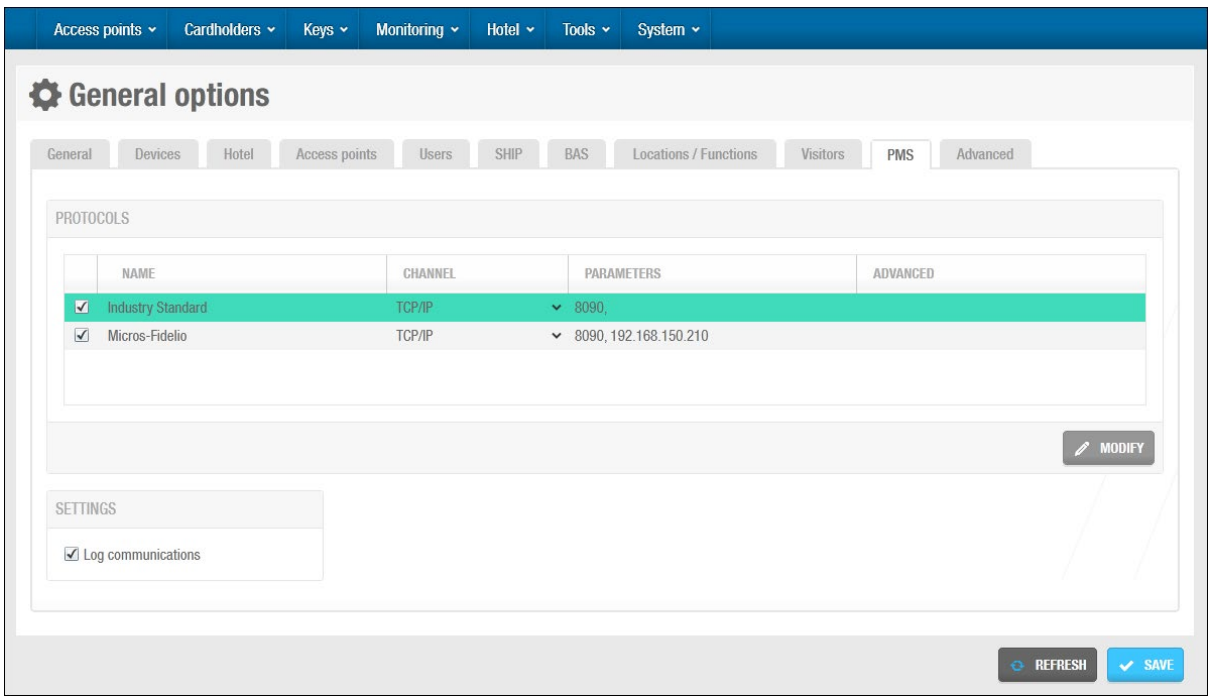

### **Figur 422: Fanen PMS**

Fanens funktioner er beskrevet i følgende tabel.

#### **Tabel 88: Fanen PMS tab funktioner**

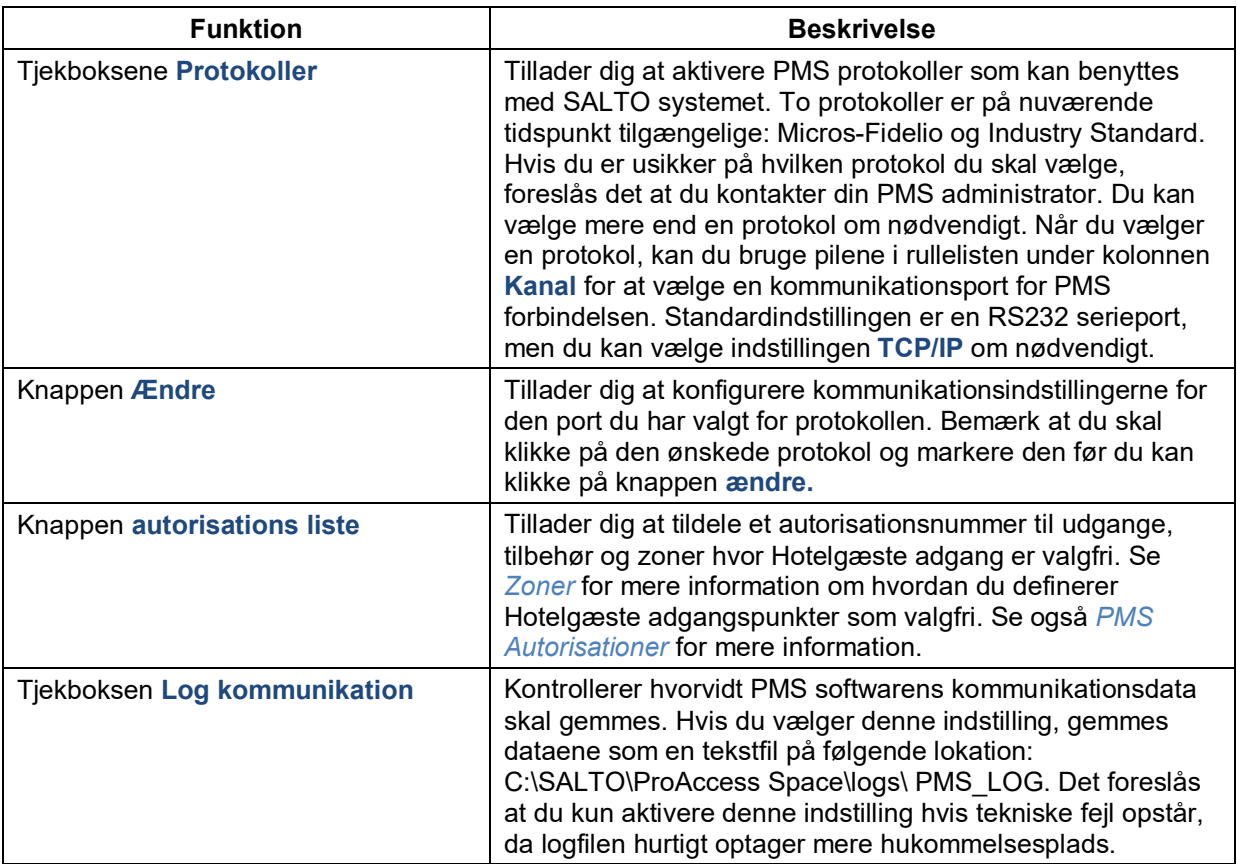

#### $13.12.1$ **Konfigurering af Kommunikations Indstillinger**

Du skal konfigurere de kommunikationsindstillinger som PMS protokollen benytter. Indstillingerne varierer afhængigt af den specifikke protokol og valgte port indstilling.

#### $13.12.2$ **Micros-Fidelio Protokollen**

Du kan vælge at enten bruge en TCP/IP port eller en RS232 serieport for Micros-Fidelio protokollen.

### **TCP/IP Porte**

For at konfigurere indstillingerne for en TCP/IP port, udfør følgende trin:

1. Vælg **System** > **System indstillinger** > **PMS**. Vælg tjekboksen for Micros-Fidelio protokollen i panelet **Protokol.** Klik Micros-Fidelio protokollen for at fremhæve den. Klik **Ændre**. **TCP/IP komm. parameter** dialogboksene vises.

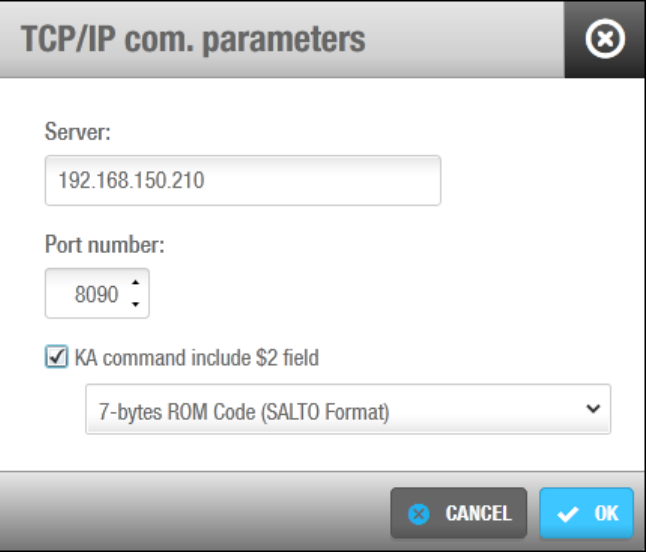

**Figur 423: TCP/IP com. Parametere**

Indtast adressen for serveren på feltet **Server**.

IP adressen for Micros-Fidelio serveren indtastes typisk i dette felt.

Indtast portnummeret i feltet **Port nummer**.

Dette er det portnummer som er muligt for SALTO i PMS serveren. Portnummeret bør være det samme i SALTO og PMS softwaren.

Vælg tjekboksen **Inkluder \$2 felt i** hvis det kræves.

Når du vælger denne tjekboks, vil UID koden for gæstenøgler overføres til PMS softwaren når nøglen kortkodes. Standard indstillingen for kode formatet er **7-byte ROM Code (SALTO Format)** men du kan vælge en anden indstilling fra rullelisten hvis det ønskes.

Klik **Ok**. Konfigurations informationen vises i kolonnerne **Parametre** og **Avanceret** i panelet **Protokoller**.

Klik **Gem**.

### **RS232 Porte**

For at konfigurere indstillingerne for RS232 serieport, udfør følgende trin:

1. Vælg **System** > **System indstillinger** > **PMS**. Vælg tjekboksen for Micros-Fidelio protokollen i panelet **Protokoller**. Klik på Micros-Fidelio protokollen for at fremhæve den. Klik **Ændre**. Dialogboksen **Seriel COM parametre** vises.

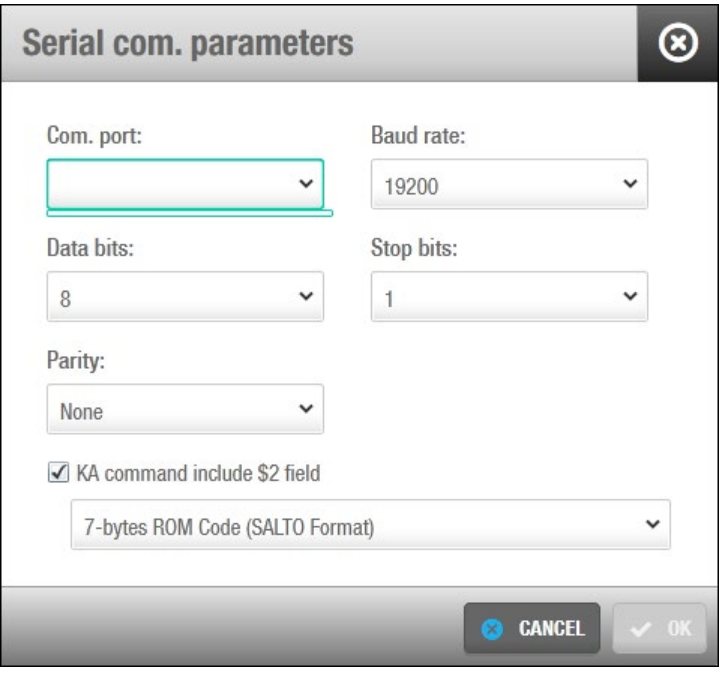

**Figur 424: Serial com. parametre**

Vælg den korrekte kommunikationsport fra rullelisten **COM Port.** Vælg de korrekte numre fra rullelisten **Data bits**.

Denne værdi definerer antallet af data bits i hver data tegn. Standard indstillingen er 8, men du kan vælge en af de andre værdier hvis ønsket.

Vælg den korrekte indstilling fra rullelisten **Paritet** om nødvendigt

Dette tillader dig at specificere hvilken paritetsmetode som benyttes til at opfange data transmissions fejl. Standard indstillingen er **Ingen**.

Vælg den korrekte indstilling fra rullelisten **Baud rate**.

Denne værdi definerer hastigheden for hvordan data transmitteres.

Vælg det korrekte nummer fra rullelisten **Stop bits**.

Denne værdi definerer nummeret af stop bits som inkluderes for hver endelse på hver data karakter.

Vælg tjekboksen **Inkluder \$2 felt i** som ønsket.

Når du vælger denne tjekboks, vil UID kode på gæstenøglen overføres til PMS softwaren når nøglen kortkodes. Standard indstillingen for kode formatet er **7-byte ROM Code** 

**(SALTO Format)** men du kan vælge en anden indstilling fra rullelisten hvis det kræves.

Klik **Ok**. Konfigurations informationen vises på kolonnerne **Parameter** og **Avanceret** i panelet **Protokoller**.

Klik **Gem**.

**B**EMÆRK**:** Når du benytter RS232 serieporte, skal du benytte samme konfigurationsindstillinger for både SALTO og PMS Software. Dette nummer af data bits, stop bits, baud rate og paritetstype du vælger skal være nøjagtigt det samme for begge.

#### **Industri Standard Protokollen**  $13.12.3.$

Du kan vælge at benytte enten en TCP/IP port eller en RS232 serieport for Industri Standard protokollen.

### **TCP/IP Porte**

For at konfigurere indstillinger for en TCP/IP port, udfør følgende trin:

1. Vælg **System** > **System indstillinger** > **PMS**. Vælg tjekboksen for industri standard protokollen i panelet **Protokoller**. Klik på Industry Standard protokollen for at fremhæve den. Klik **Ændre**. Dialogboksen **TCP/IP COM Parametre** vises.

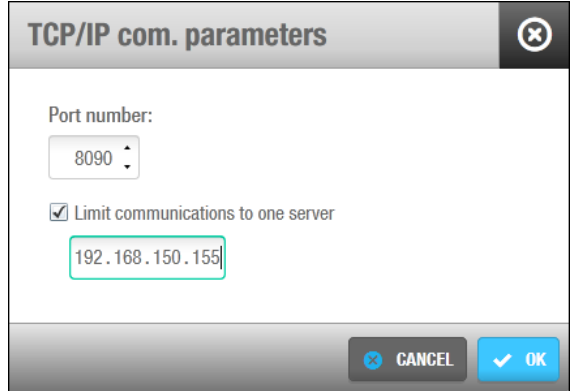

**Figur 425: TCP/IP com. parametere**

Indtast portnummeret i feltet **Port nummer**.

Hvis PMS og SALTO softwaren ikke kører på den samme PC, skal portnummeret du indtaster være størrere end 5010. I dette tilfælde skal du benytte samme portnummer for begge softwares.

Vælg tjekboksen **Begræns kommunikation til serveren** om nødvendigt.

Du kan begrænse kommunikation til en PC i netværket hvis ønsket. Dette betyder at systemet kun vil processere nøgle krav fra denne PC. Du skal indtaste IP adressen for PC'en i feltet IP adresse.

Klik **Ok**. Konfigurationsindstillingerne vises på kolonnen **Parametre** i panelet **Protokoller**.

Klik **Gem**.

### **RS232 Porte**

For at redigere indstillingerne for en RS232 serieport, udfør følgende trin:

- 1. Vælg **System** > **System indstillinger** > **PMS**.
- 2. Vælg tjekboksen for Industry Standard protokollen i panelet **Protokoller**.
- 3. Klik på industry Standard protokollen for at fremhæve den.
- 4. Klik **Ændre**. Dialogboksen **Serie COM parametre** vises.

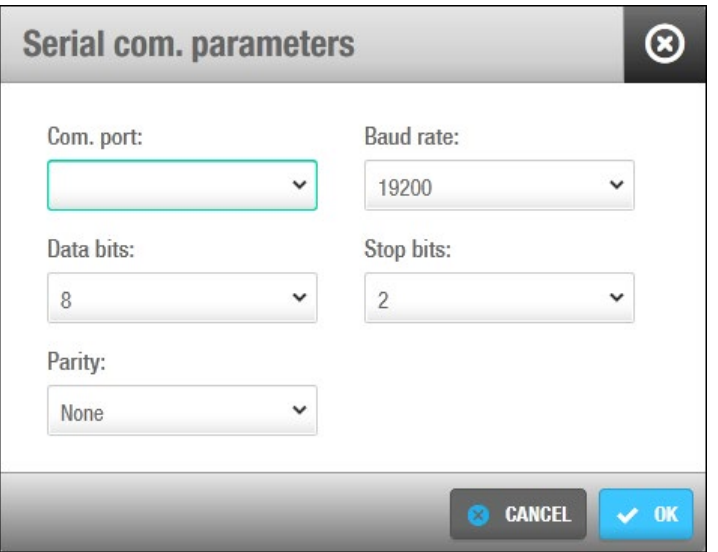

**Figur 426: Serial com. parametere**

5. Vælg den korrekte kommunikations port fra rullelisten **COM port**. Vælg det korrekte nummer fra rullelisten **Data bits**.

Denne værdi definerer antallet af data bits for hver data karakter. Standard indstillingen er **8** men du kan vælge en af de andre mulige værdier hvis det kræves.

Vælg den korrekte indstilling fra rullelisten **Paritet** som ønsket.

Dette tillader dig at specificere hvilken paritetsmetode som benyttes til at opfange data transmissions fejl. Standard indstillingen er **Ingen**.

Vælg den korrekte indstilling fra rullelisten **Baud rate**.

Denne værdi definerer hastigheden på hvordan dataene overføres.

Vælg det korrekte nummer fra rullelisten **Stop bits**.

Denne værdi definerer nummeret af stop bits som inkluderes ved slutningen af hver data karakter.

Klik **Ok**. Konfigurations informationen vises på kolonnerne **Parameter** og **Avanceret** i panelet **Protokoller**.

Klik **Gem**.

### **13. 13. Fanen Operatører**

For at tillade Generelle Felter for operatører, udfør følgende trin:

1. Aktiver tjekboksende (Aktiver felt 1, aktiver felt 2) og navngiv dem I de korrekte felter.

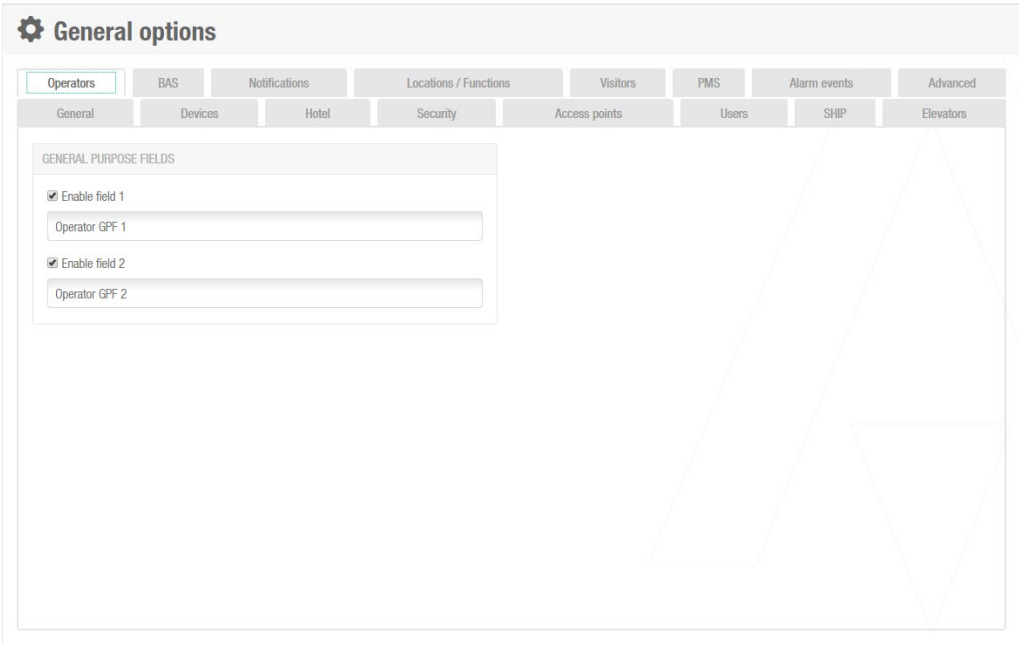

**Figur 427: Fanen operatører**

2. I **System** > **Operatører** kan du se de generelle felter du har oprettet i første trin.

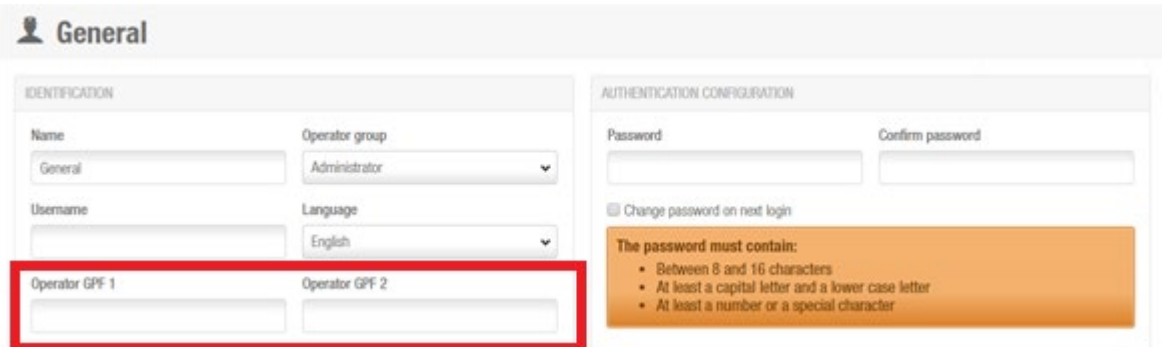

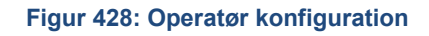

# <span id="page-448-0"></span>**13. 14. Avanceret**

Du kan aktivere avancerede parametre i ProAccess SPACE ved at bruge fanen **Avanceret.**

For at aktivere et avanceret parameter, udfør følgende trin:

1. Vælg **System** > **System indstillinger** > **Avanceret**.

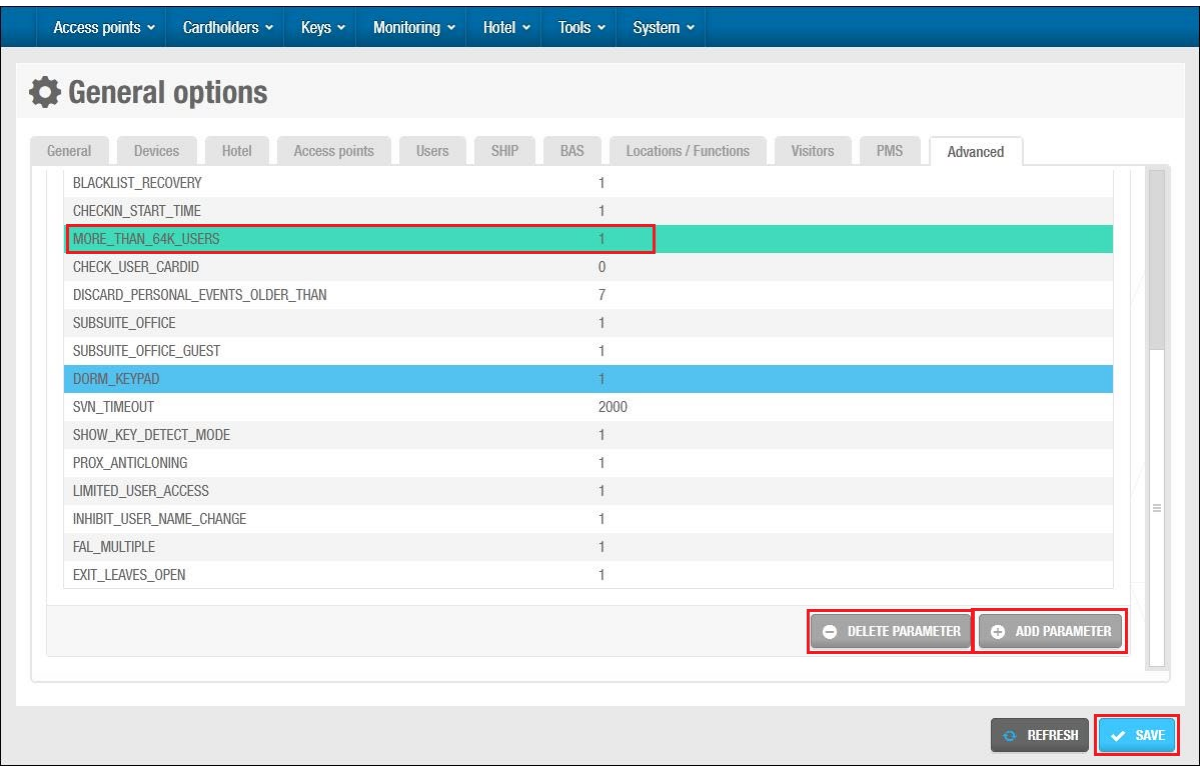

**Figur 429: Fanen avanceret**

Fanen **avanceret** viser en liste af ledige parametre. Disse er beskrevet i *[Avancerede](#page-450-0) Parameter [Indstillinger](#page-450-0)*. Parametre du har aktiveret vises i feltet **Avanceret parametre**. Klik på knappen **Tilføj parametre**. Listen af parametre vises i skærmen **Tilføj parametre**.

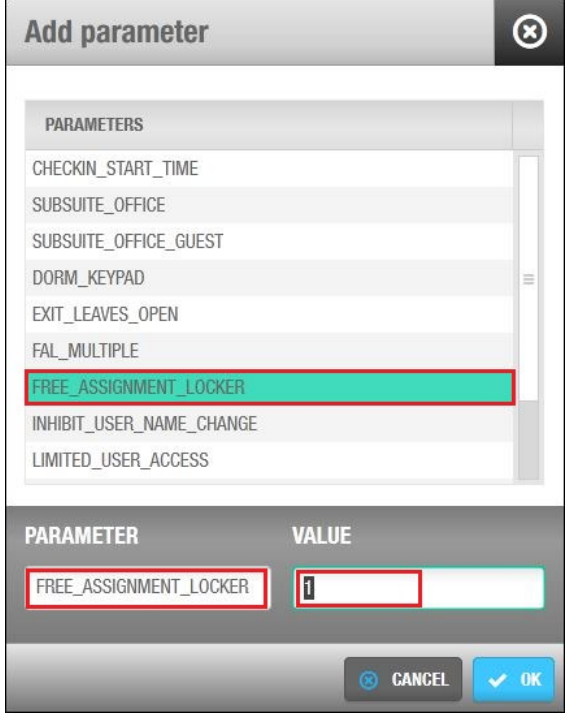

**Figur 430: Advancerede parametre**

Dobbelt-klik på det korrekte parameter under kolonnen **Parametre.** Feltet **Værdi** "1" betyder parameteret er aktiveret.

Du kan justere parameter værdien om nødvendigt. Se *[Tabel](#page-450-0) 80* for mere information. Klik **Ok**.

BEMÆRK**:** Du kan tjekke dokumentet *SALTO RW Advanced Parameters* for mere information om avancerede parametere. Feltet **Værdi** er Boolean data type, med to værdier (Som regel true= 1 og false= 0). i andre tilfælde, vil en anden værdi kræves såsom DISCARD\_PERSONAL\_EVENTS\_OLDER\_THAN=7 eller AUTO\_LOGOFF\_TIMEOUT=120. Se *[Tabel](#page-450-0) 80* for mere information om værdierne.

For at fjerne et **Avanceret parameter** fra listen, klik parameteret og klik **Slet parameter**. En eller flere parametere kan vælges på en gang, ved at holde CTRL knappen nede og klikke på knappen **Slet parameter**

#### <span id="page-450-0"></span> $13.14.1$ **Avancerede Parameter Indstillinger**

De avancerede parametre står beskrevet i følgende tabel.

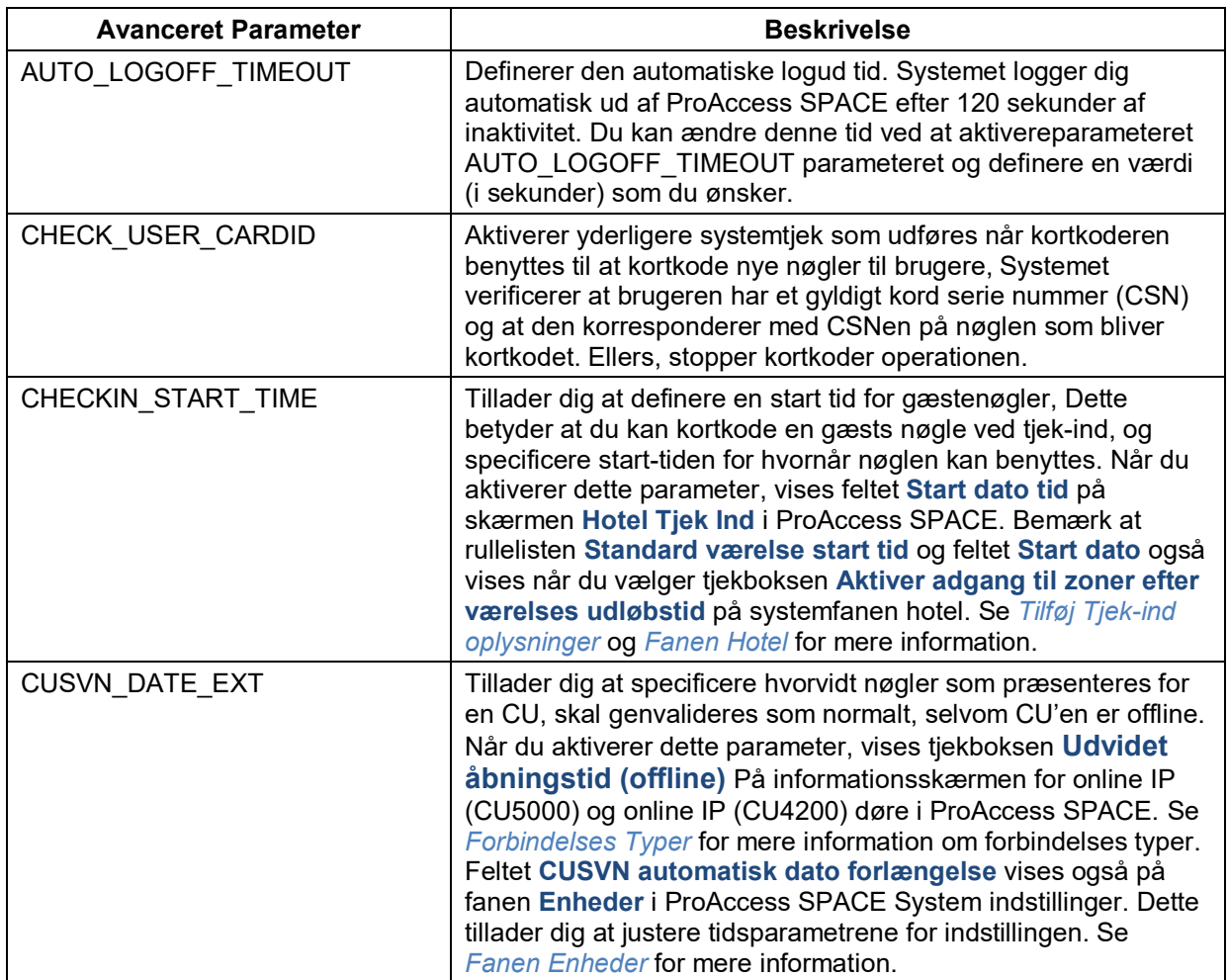

#### **Tabel 89: Avanceret parameter indstillinger**

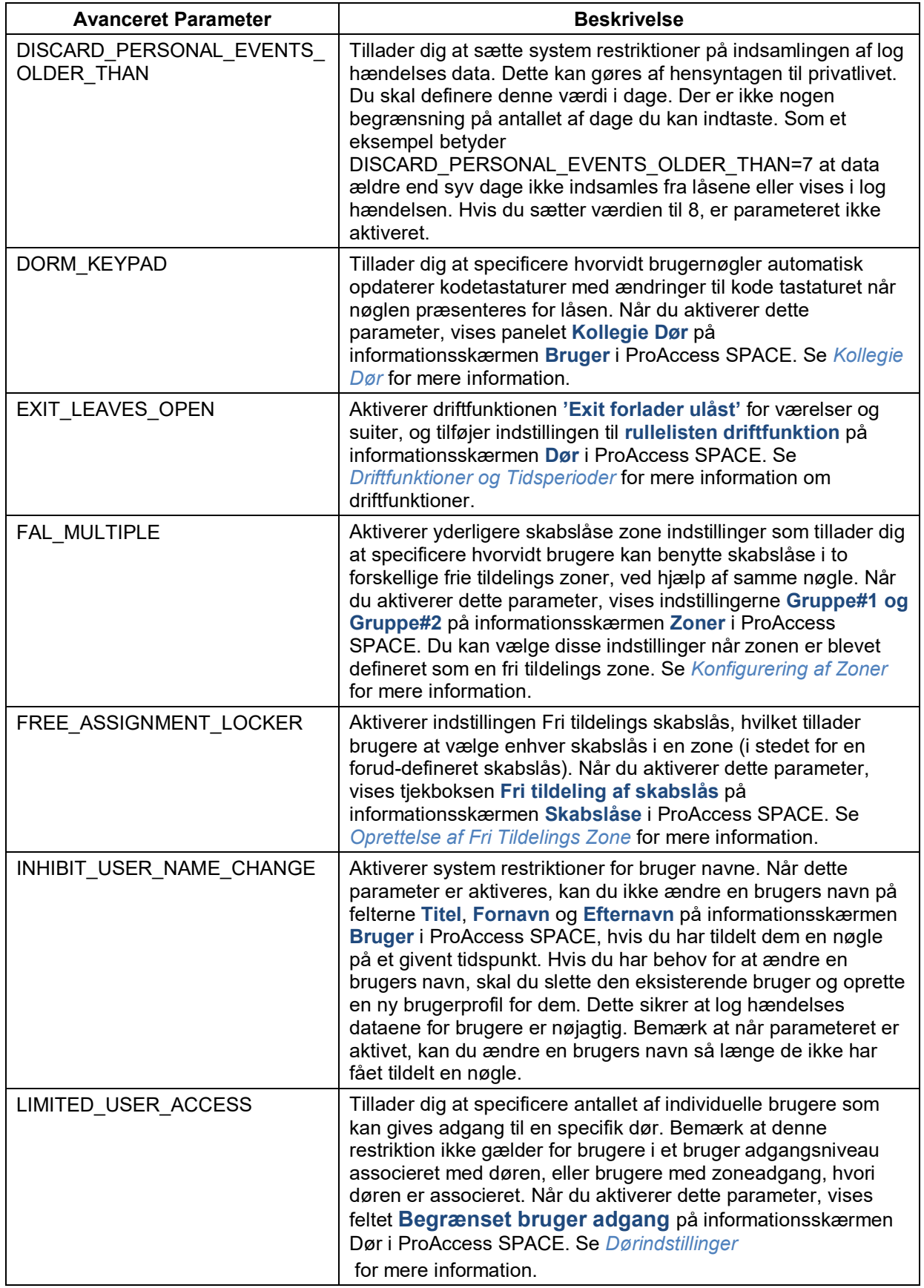

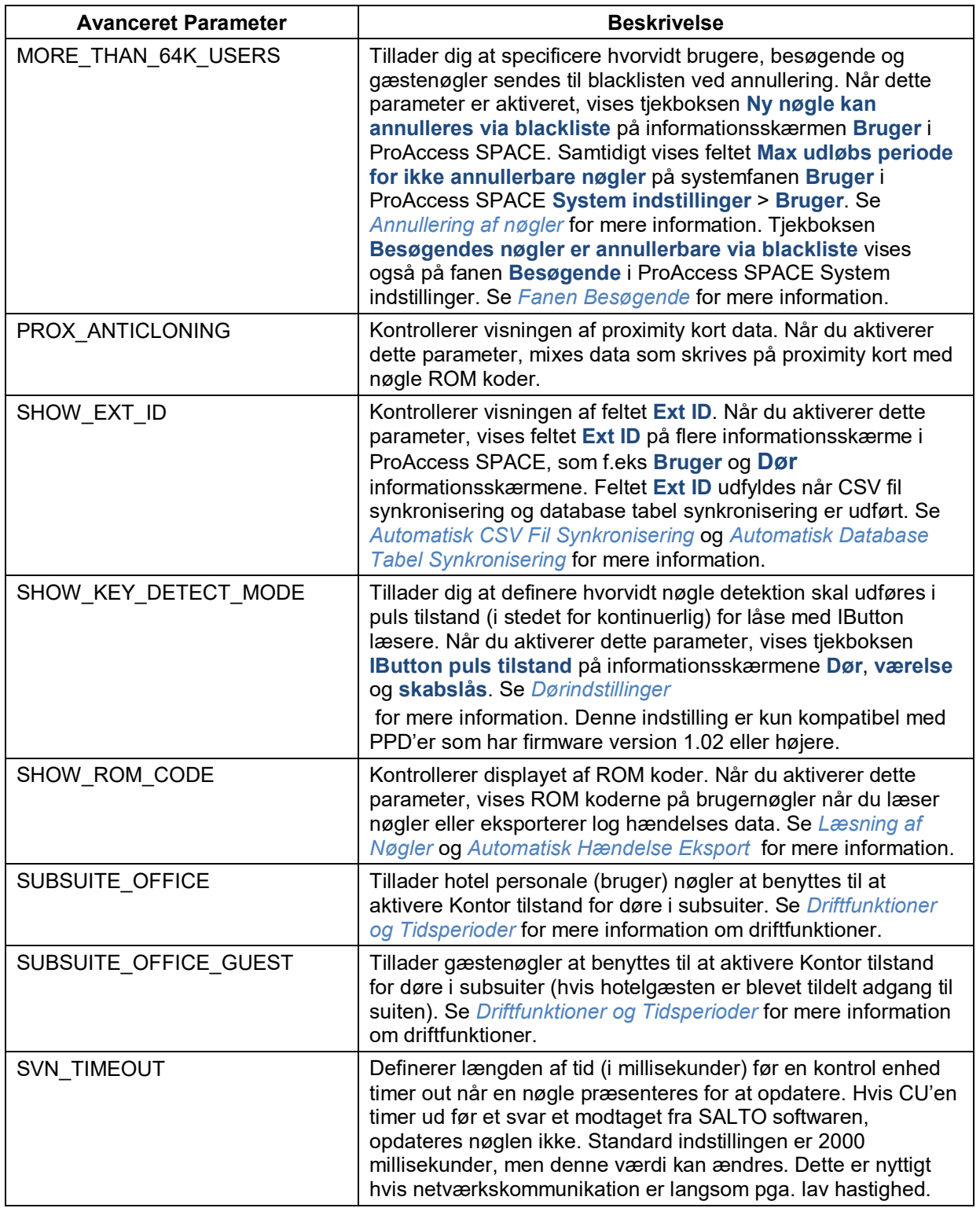

**BEMÆRK:** Hvis et avanceret parameter af ukendte årsager ikke vises i feltet **parametre**, skal du kontakte din lokale SALTO tekniske support**.** Parametrene som vises, afhænger af din SALTO produkt licens. Dine licens indstillinger skal muligvis opdateres hvis du ikke har adgang til alle de nødvendige funktionaliteter. Se *[Registrering af SALTO Software](#page-20-0)* for mere information.

# **13. 15. Fanen Elevator**

SALTO kan kommunikere med et Elevator Dispatch System. På nuværende tidspunkt, er Schindler det eneste system som SALTO er kompatibel med (igennem PORT protokollen). Flere styresystemer vil tilføjes i den nærmeste fremtid.

#### $13.15.1$ **Schindler Brugerfladen**

Denne brugerflade virker i samarbejde med funktionen alarm hændelse, som begge afhænger af licensen.

ProAccess SPACE vil sende til Schindler redigerbare information (se nedenfor) i PORT format (Schinlder proprietary protokol).

Når du definerer en alarm hændelse, vil ALARMUDLØSEREN være en kort hændelse (brugeren præsenterer sin nøgle til SALTO læseren), hvilket resulterer i en AKTION "send PORT meddelelse" som giver den nødvendige information for Schindleren at bestemme og vise i sin terminal, de etager som Brugeren eller Gæsten har adgang til. Når en etage er valgt på Schindler terminalen af Brugeren, vil Schindler vise Elevatoren at benytte.

For at opsætte Brugerfladen:

• Definer hvor Schindler serveren er (for at sende meddelelserne hertil):

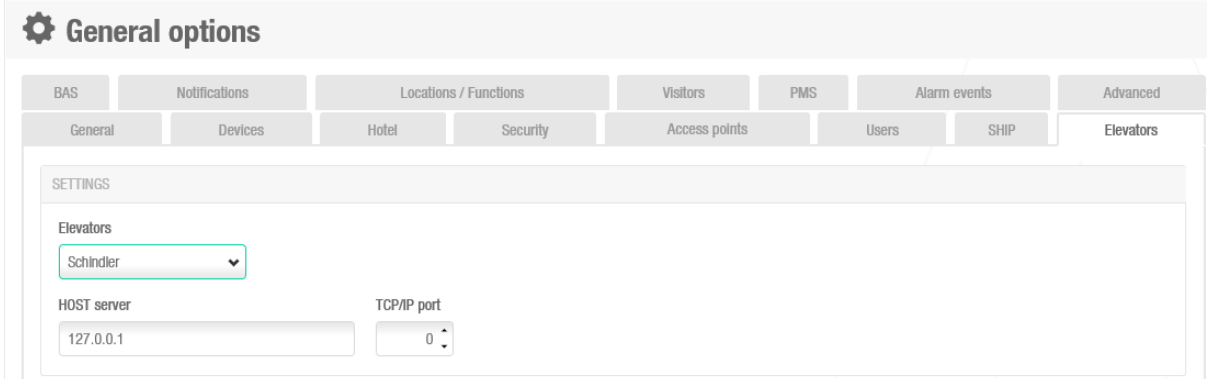

**Figur 431: Schindler Server konfiguration**

• Opret en ny alarm med de følgende parametre:

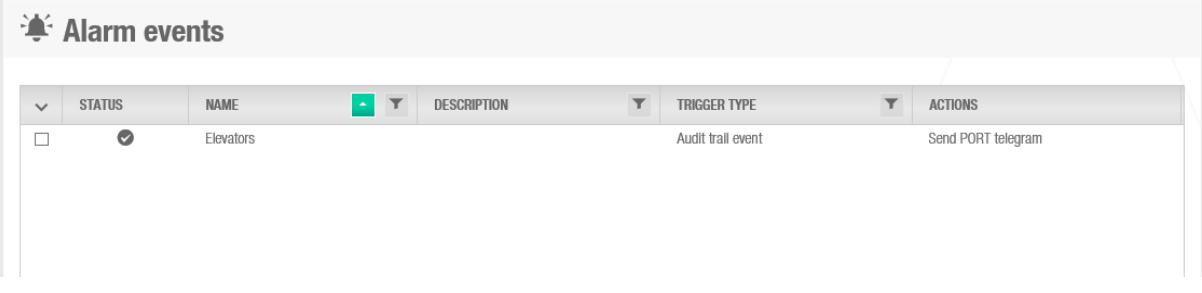

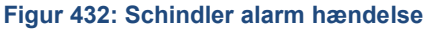

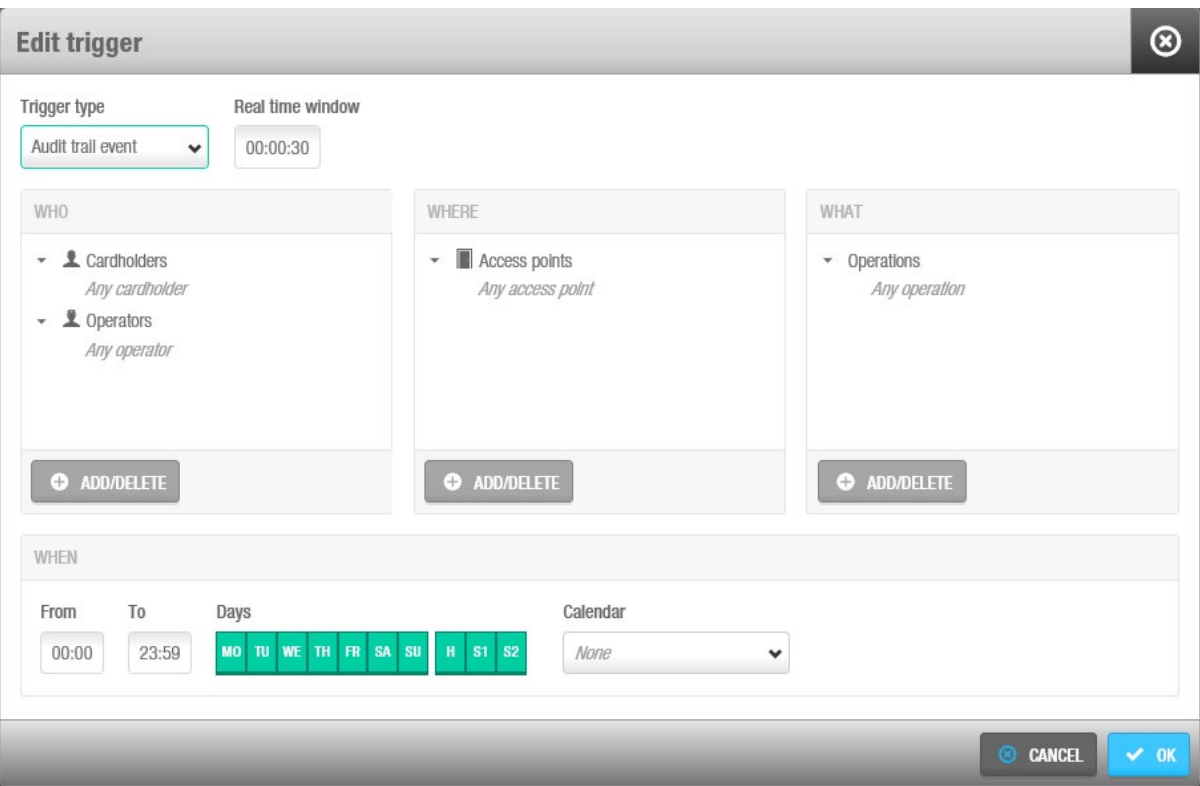

• Som en ALARMUDLØSER, vælg en log hændelse med de korresponderende filtre

**Figur 433: Schindler integration: alarm hændelse trigger**

• Som en AKTION, vælg "send PORT telegram":

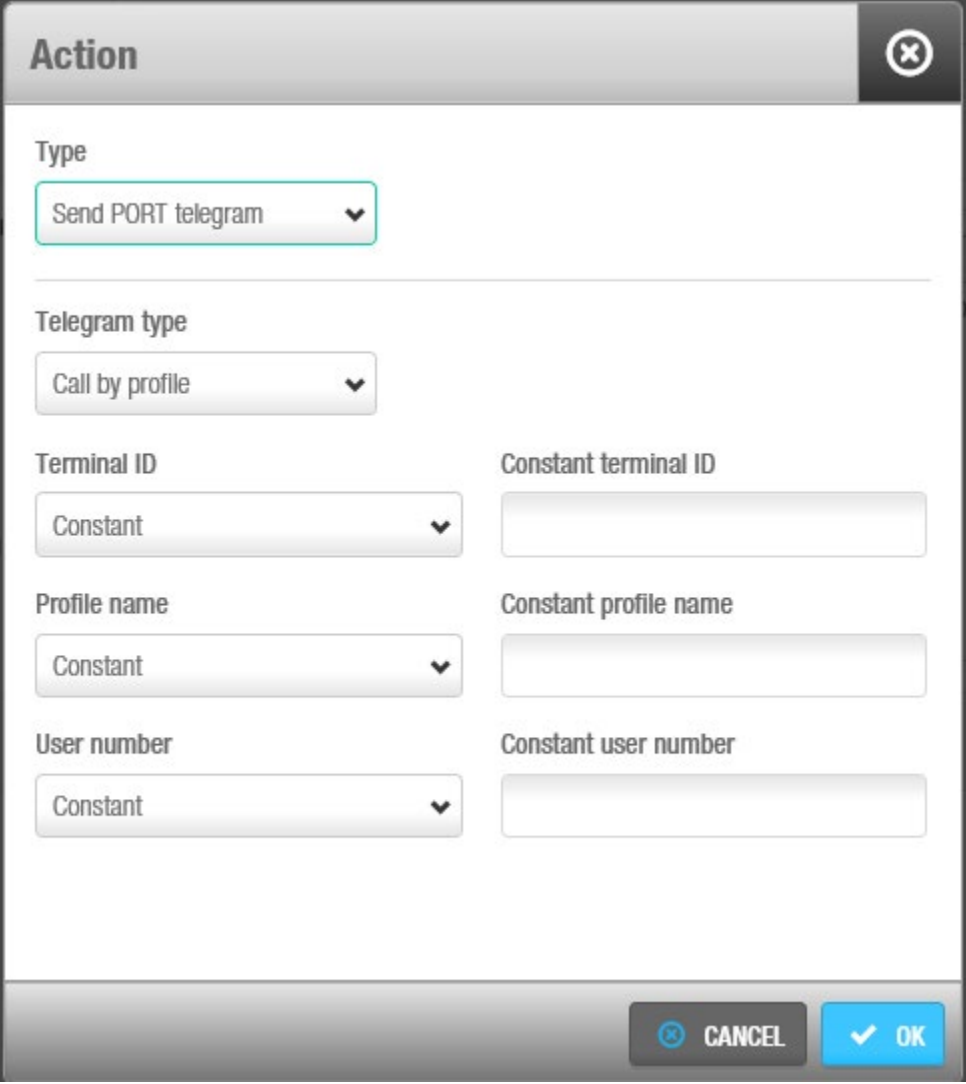

**Figur 434: Schindler integration hændelses type**

Bemærk: "telegram type", "Terminal ID", "Profilnavn" og "Bruger nummer" er info som defineres af Schindler.

#### $13.15.2.$ **Thyssenkrupp Brugerfladen**

For at opsætte brugerfladen:

• Vælg "Thyssenkrup" I rullelisten og indtast informationen på det Ethernet kort du vil bruge på Thyssen siden og I SALTO siden.

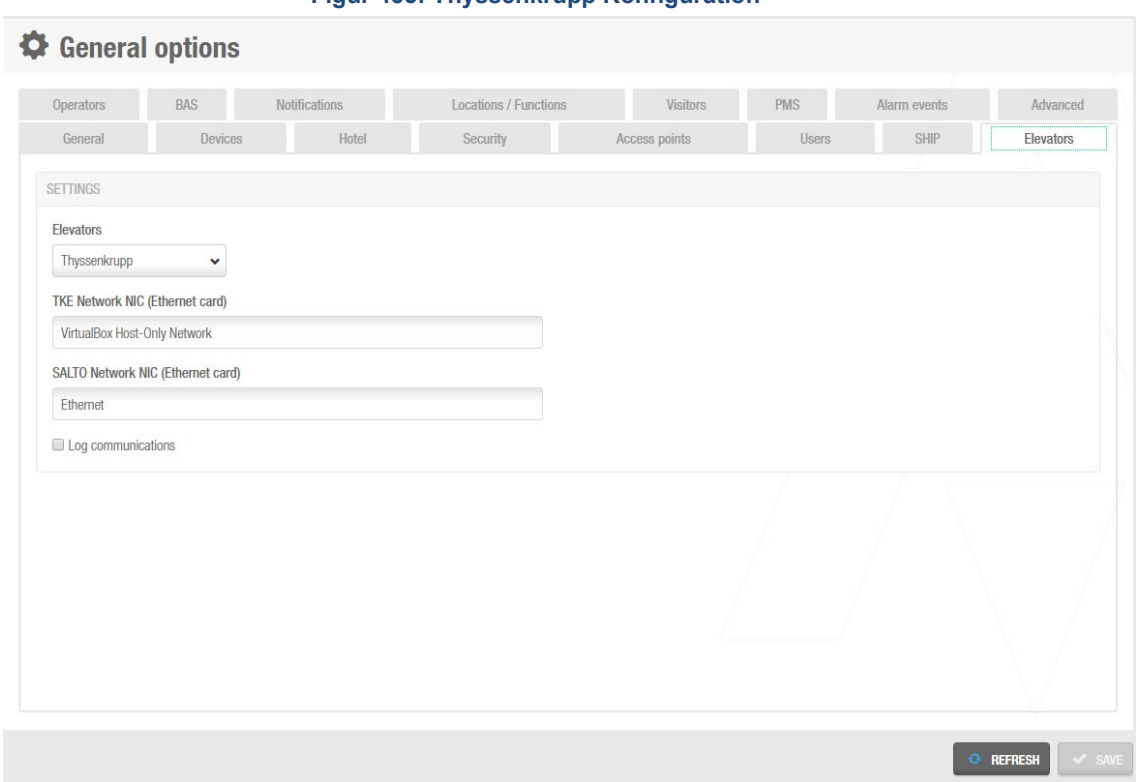

#### **Figur 435: Thyssenkrupp Konfiguration**

Hvis du ønsker log hændelser, sørg for at afkrydse feltet 'Log Kommunikation'.

• Når du har indtastet denne information, gå til System -> Elevator Grupper og antallet af etager og kiosker.

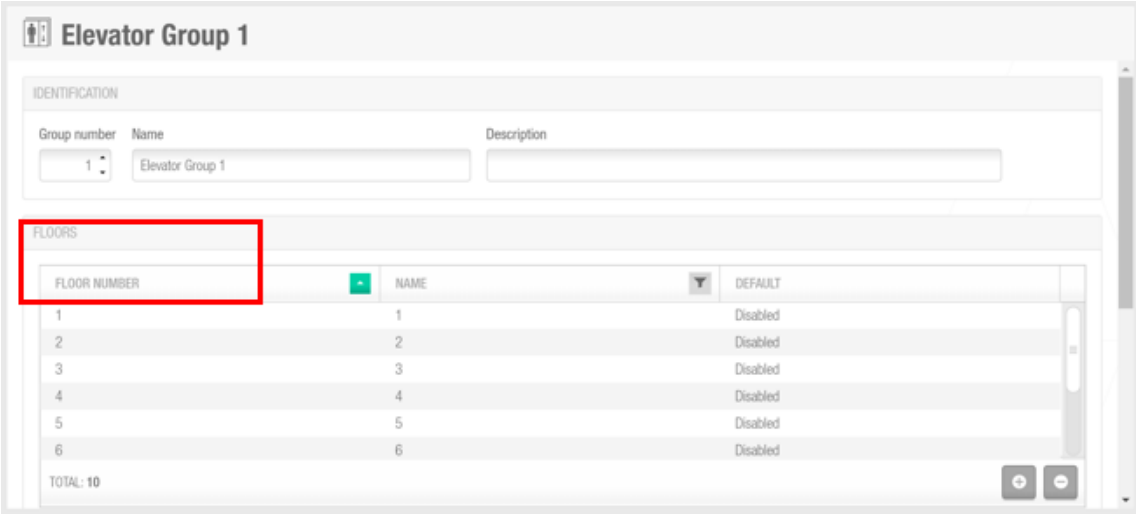

**Figur 436: Thyssenkrupp Elevator Grupper**

• Under konfigurationen af kiosker kan du konfigurere etage nummeret for disse kiosker, kiosk nummeret for brugeren, siden hvor kiosken er I elevatoren, og adgangspunktet for denne kiosk.

| KIOSKS |                                                                  |                        |              |       |                   |            |
|--------|------------------------------------------------------------------|------------------------|--------------|-------|-------------------|------------|
|        | $\checkmark$                                                     | FLOOR NUMBER<br>$\sim$ | KIOSK NUMBER | SIDE  | ACCESS POINT<br>T | SLEEP      |
|        | $\qquad \qquad \qquad \qquad \qquad \qquad \qquad \qquad \qquad$ |                        |              | Front | Entry2            | $\Box$     |
|        |                                                                  |                        |              |       |                   |            |
|        |                                                                  |                        |              |       |                   |            |
|        |                                                                  |                        |              |       |                   |            |
|        | TOTAL: 1                                                         |                        |              |       |                   | $(+)$<br>Ŀ |

**Figur 437: Thyssenkrupp Kiosker**

**2** Elevators Test 厲 **Floors**  $\circledcirc$ **A T** IMETABLE SIDE  $\ddotmark$ **NAME THE SCRIPPIER COMPUTER** Name п Test  $\overline{01}$ Always Front and rear enabled  $\blacksquare$  $\blacksquare$  $_{02}$ Always Front and rear enabled  $\blacksquare$  $\overline{03}$ Front and rear enabled Always PARTITION  $\blacksquare$  $0<sub>4</sub>$ Front and rear enabled Always General  $\bullet$ TOTAL: 4

• Du kan til sidst vælge disse etager I Adgangspunkter - Etager.

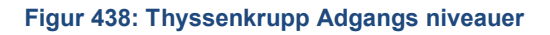

Når du vælger disse etager til at give adgang I forskellige adgangsniveauer, er det muligt at vælge om adgangen til disse etager afhænger at forskellige tidsskemaer. Det er også muligt at vælge retning af disse forskellige etager (front, bag, eller begge aktiveret.)

# 14. PERIFERE ENHEDER

Dette kapitel indeholder de følgende sektioner:

- *Omkring Perifere [Enheder](#page-459-0)*
- *[Kortkoder](#page-460-0)*
- *[ESD](#page-461-0)*

# <span id="page-459-0"></span>**14. 1. Omkring Perifere Enheder**

SALTO perifere enheder er eksterne hardware enheder som benyttes til at udføre rutine system-styrings opgaver såsom at redigere nøgler, downloade konfigurations ændringer til en lås og kontrollere aktiveringen af elektroniske enheder i et værelse, if.t strømbesparelse. Se *[PPD](#page-322-0)* for mere information.

De to typer af SALTO perifere enheder og kategorierne af de operatører som benytter dem, er vist i følgende tabel.

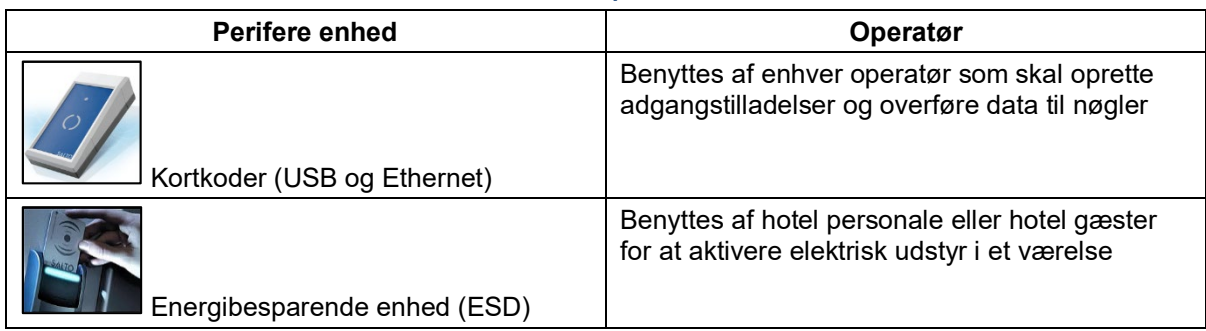

#### **Tabel 90: SALTO perifere enheder**

Kortkodere og ESD'er oprettes i ProAccess SPACE. Se *[ProAccess SPACE System](#page-303-0)  [Konfiguration](#page-303-0)* for mere information. Disse enheder kan overvåges ved at benytte **Online Overvågning** i ProAccess SPACE og opdateres ved at benytte SALTO Netværk i ProAccess SPACE System.

Dette kapitel beskriver de forskellige typer af perifere enheder og de opgaver som tilknyttes til dem.

### **Perifere Enheds Typer**

Funktionaliteten for hver perifere enhedstype er beskrevet i følgende tabel.

#### **Tabel 91: Perifere typer**

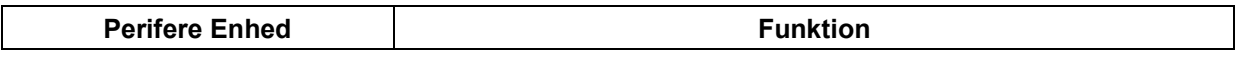

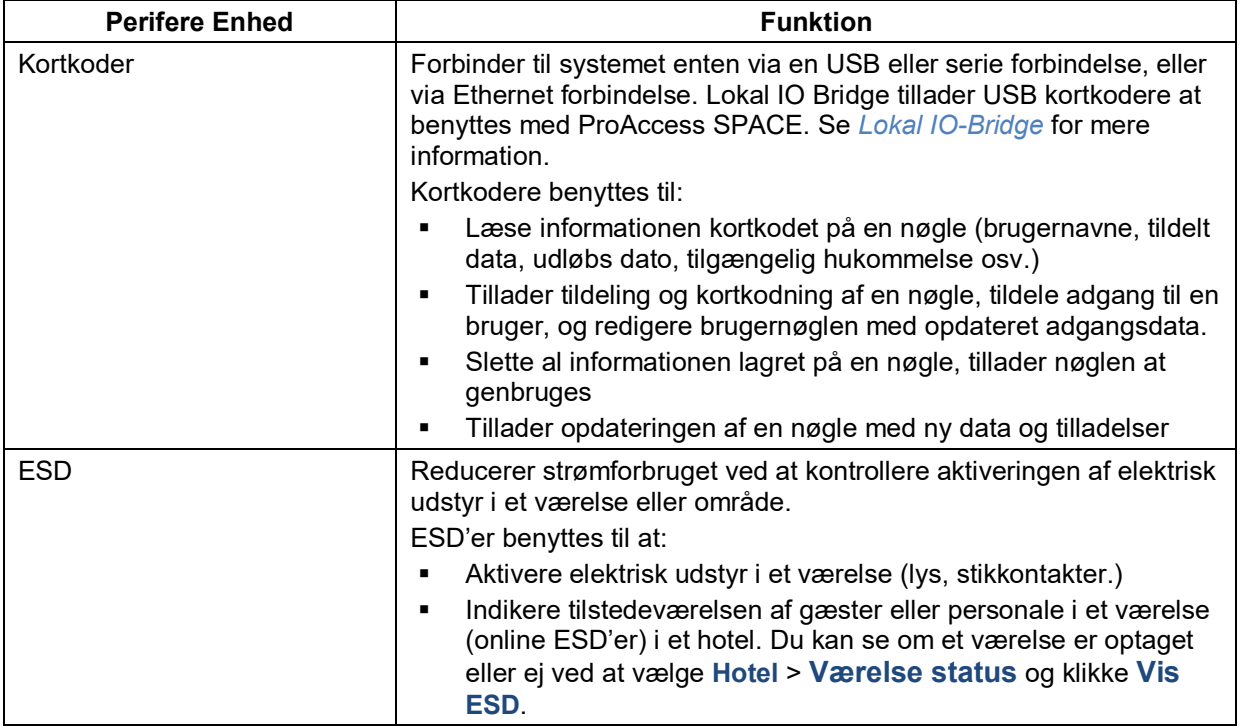

# <span id="page-460-0"></span>**14. 2. Kortkoder**

Kortkodere benyttes til at læse nøgler, og kortkode nøgler med adgangstilladelses data. De er forbundet til systemet enten via en USB eller serie forbindelse, eller via en Ethernet forbindelse. Du kan tilføje Ethernet kortkodere til systemet ved at benytte skærmen **SALTO Netværk**. Se *Tilføj Ethernet [Kortkodere](#page-336-0)* for mere information.

Du skal specificere hvordan kortkodere forbindes til systemet på skærmen **Indstillinger** i ProAccess SPACE. Se *[Kortkoder Indstillinger](#page-45-0)* for mere information. Bemærk at du skal tilgå Ethernet kortkodere ved at benytte skærmen **SALTO Netværk** i ProAccess SPACE før du vælger dem på skærmen **Indstillinger** i ProAccess SPACE. Se *[SALTO Netværk](#page-334-0)* for mere information.

### **Opdatering af Kortkoder Firmware**

Du kan opdatere firmwaren for en kortkoder som er opkoblet din PC ved at benytte enten en USB, Ethernet eller serieforbindelse i ProAccess SPACE. Se *[Opdatering af Firmware](#page-362-0)* for mere information.

Firmware opdateringer er mulige når en ny version af SALTO softwaren er downloadet. Din SALTO tekniske support kan også foreslå specifikke firmware opdateringer hvis det er nødvendigt.

**BEMÆRK:** Denne software indstilling kan benyttes med EH, E7000, E8000 (Legic) og E9000 teknologi.

For at opdatere firmwaren for en kortkoder, udfør følgende trin:

1. Klik **admin** (eller anden gyldig operatør login) i øverste højre hjørne af hjemmeskærmen. Skærmen **Indstillinger** vises.

2. Klik **Vis Firmware** i panelet **Kortkoder indstillinger**. Dialogboksen **Vis firmware** indeholdende en liste af mulige firmware filer, vises.

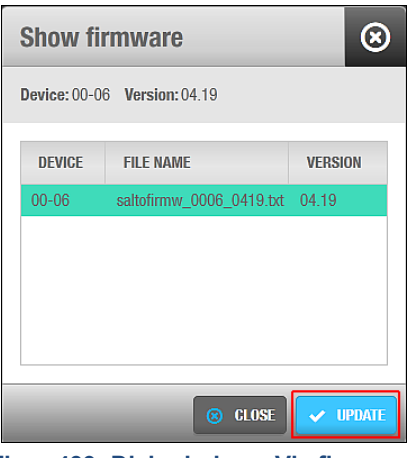

**Figur 439: Dialogboksen Vis firmware** 

Knappen **Vis Firmware** er lokaliseret på højre side af indstillingen **Lokal**. Se *[Kortkoder](#page-45-0) [Indstillinger](#page-45-0)* for mere information.

Vælg den ønskede fil.

Klik **Opdater**. Processkærmen **Opdater Kortkoder** vises.

Vent på at opdatering fuldfører. En pop-up skærm vises og bekræfter af processen blev fuldført korrekt.

Klik **OK**.

# <span id="page-461-0"></span>**14. 3. ESD**

ESD'er benyttes til at kontrollere aktiveringen af elektrisk udstyr i et værelse eller område. De kan benyttes både på hoteller og andre bygninger. Processen for at aktivere og opsætte ESD'er på systemet er forskelligt if.t bygningen. Procedurerne for at give hotelgæster og brugere til ESD'er varierer samtidigt også. Se *[Tilbehør](#page-160-0)*, *Tjek ESD [Status](#page-172-0)* og *[Konfigurering af](#page-407-0)  [Associeret Enheds Liste](#page-407-0)* for mere information om brugen af ESD'er for hoteller. Se *[Strømbesparende](#page-82-0) Enheder* for mere information om brugen af ESD'er for bygninger som ikke er hoteller.

# 15. GLOSER

De følgende termer og akronymer benyttes gennem denne manual.

#### **Tabel 92: Gloser**

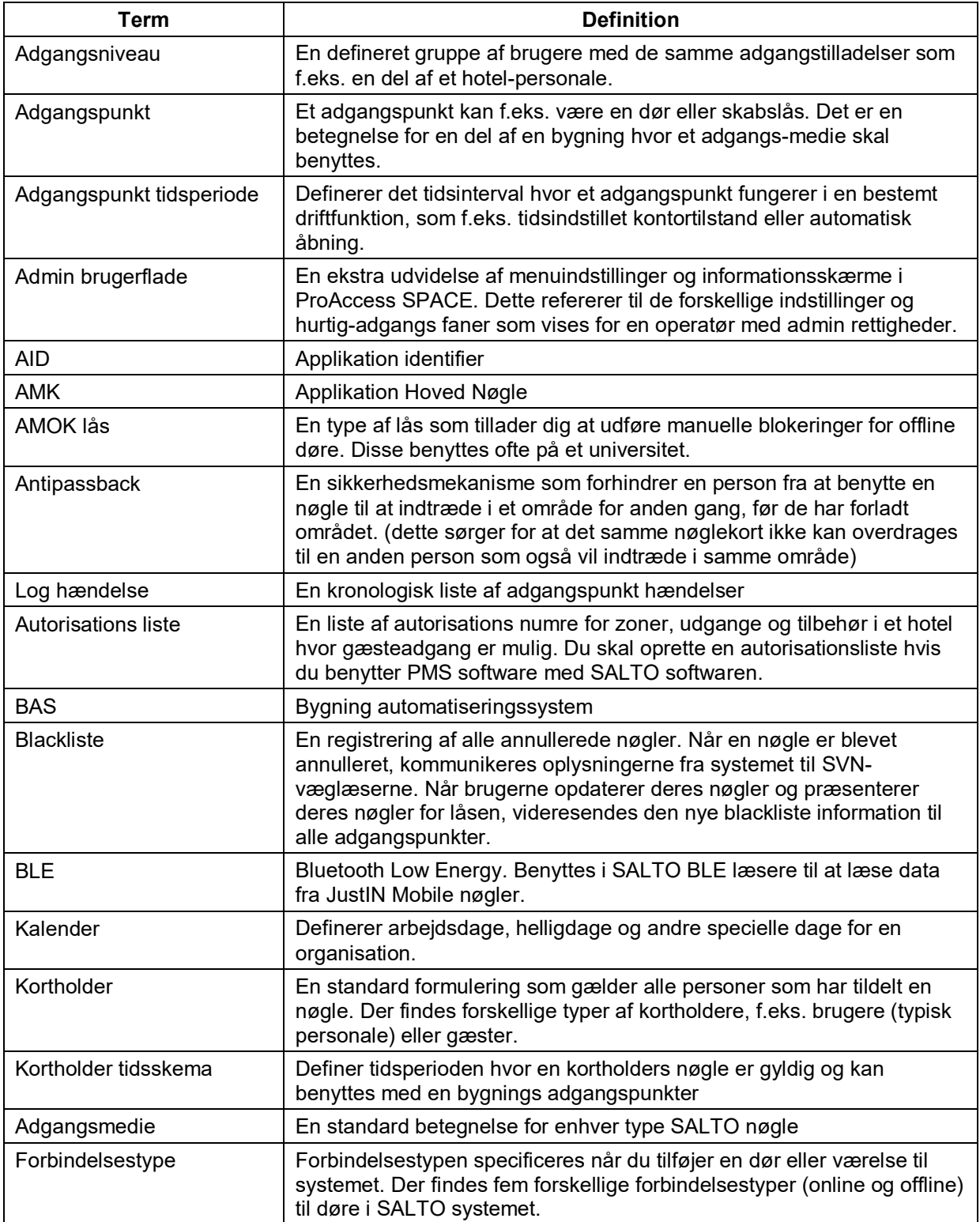

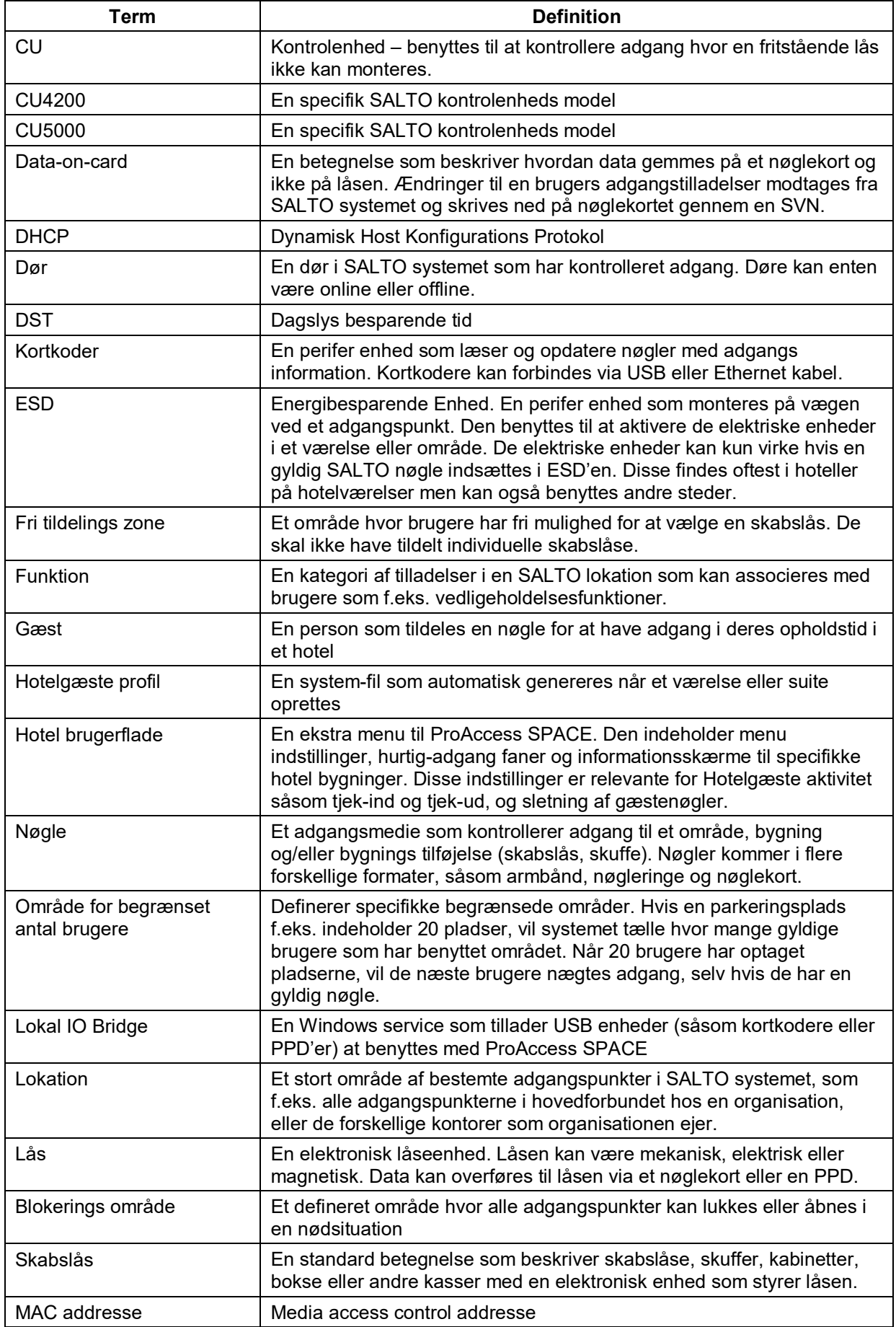

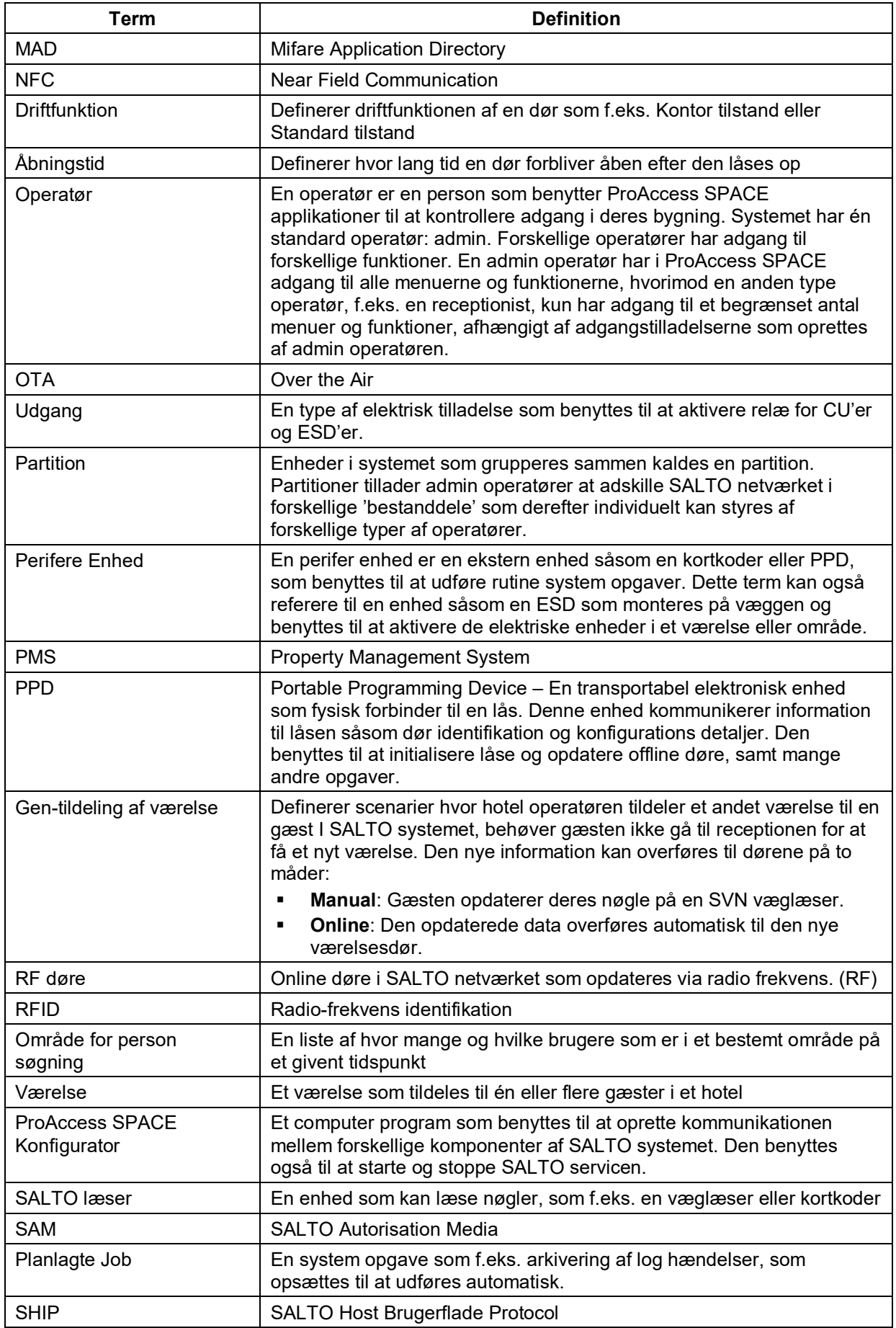

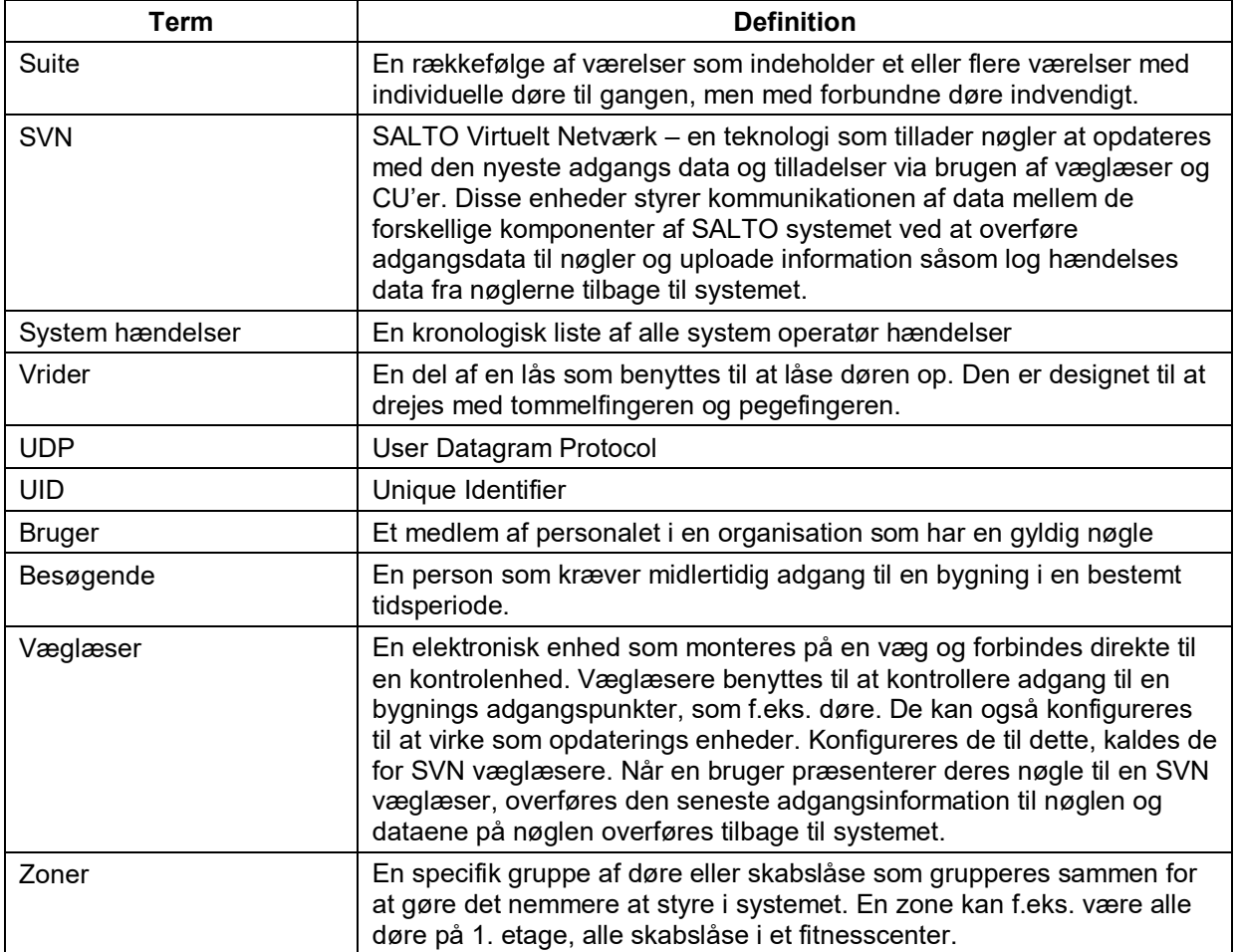